**Changes for the Better** 

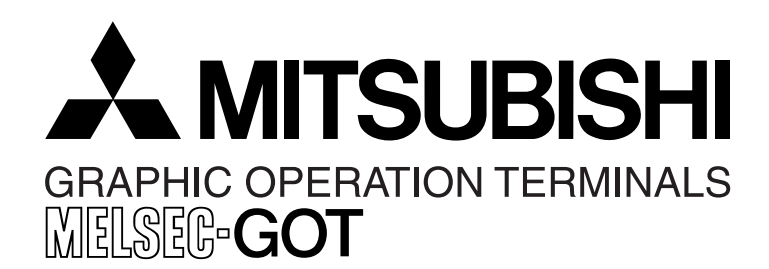

## **HARDWARE MANUAL [CONNECTION]**

GOT-F900 SERIES GRAPHIC OPERATION TERMINAL

## **Covered models**

F920GOT-K F920GOT-BBD-K-E F920GOT-BBD5-K-E

F930GOT(-K) F930GOT-BWD-E F930GOT-BBD-K-E

F940GOT F940WGOT-TWD-E F940GOT-SWD-E/-LWD-E

Handy GOT F940GOT-SBD-H-E/-LBD-H-E F943GOT-SBD-H-E/-LBD-H-E F940GOT-SBD-RH-E/-LBD-RH-E F943GOT-SBD-RH/-E-LBD-RH-E

## **Screen creation software**

GT Designer2 (SW\*D5C-GTD2-E) GT Designer (SW\*D5C-GOTR-PACKE) FX-PCS-DU/WIN-E

**GOT-F900** 

#### **Foreword**

- This manual contains text, diagrams and explanations which will guide the reader in the correct installation and operation of the GOT-F900 SERIES GRAPHIC OPERATION TERMINAL. It should be read and understood before attempting to install or use the unit.
- Further information can be found in the GOT-F900 Operation Manual, F920GOT-K Installation Manual, F930GOT Installation Manual, F930GOT-K Installation Manual, F940GOT Installation Manual, F940WGOT Installation Manual.
- If in doubt at any stage of the installation of GOT-F900 SERIES GRAPHIC OPERATION TERMINAL always consult a professional electrical engineer who is qualified and trained to the local and national standards which apply to the installation site.
- If in doubt about the operation or use of GOT-F900 SERIES GRAPHIC OPERATION TERMINAL please consult the nearest Mitsubishi Electric distributor.
- This manual is subject to change without notice.

# **GOT-F900 SERIES GRAPHIC OPERATION TERMINAL**

**HARDWARE MANUAL (CONNECTION)**

Manual number : JY992D94801

Manual revision : F

Date : September 2008

This manual confers no industrial property rights or any rights of any other kind, nor does it confer any patent licenses. Mitsubishi Electric Corporation cannot be held responsible for any problems involving industrial property rights which may occur as a result of using the contents noted in this manual.

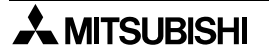

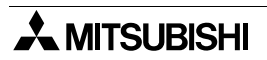

#### **FAX BACK**

Mitsubishi has a world wide reputation for its efforts in continually developing and pushing back the frontiers of industrial automation. What is sometimes overlooked by the user is the care and attention to detail that is taken with the documentation. However, to continue this process of improvement, the comments of the Mitsubishi users are always welcomed. This page has been designed for you, the reader, to fill in your comments and fax them back to us. We look forward to hearing from you.

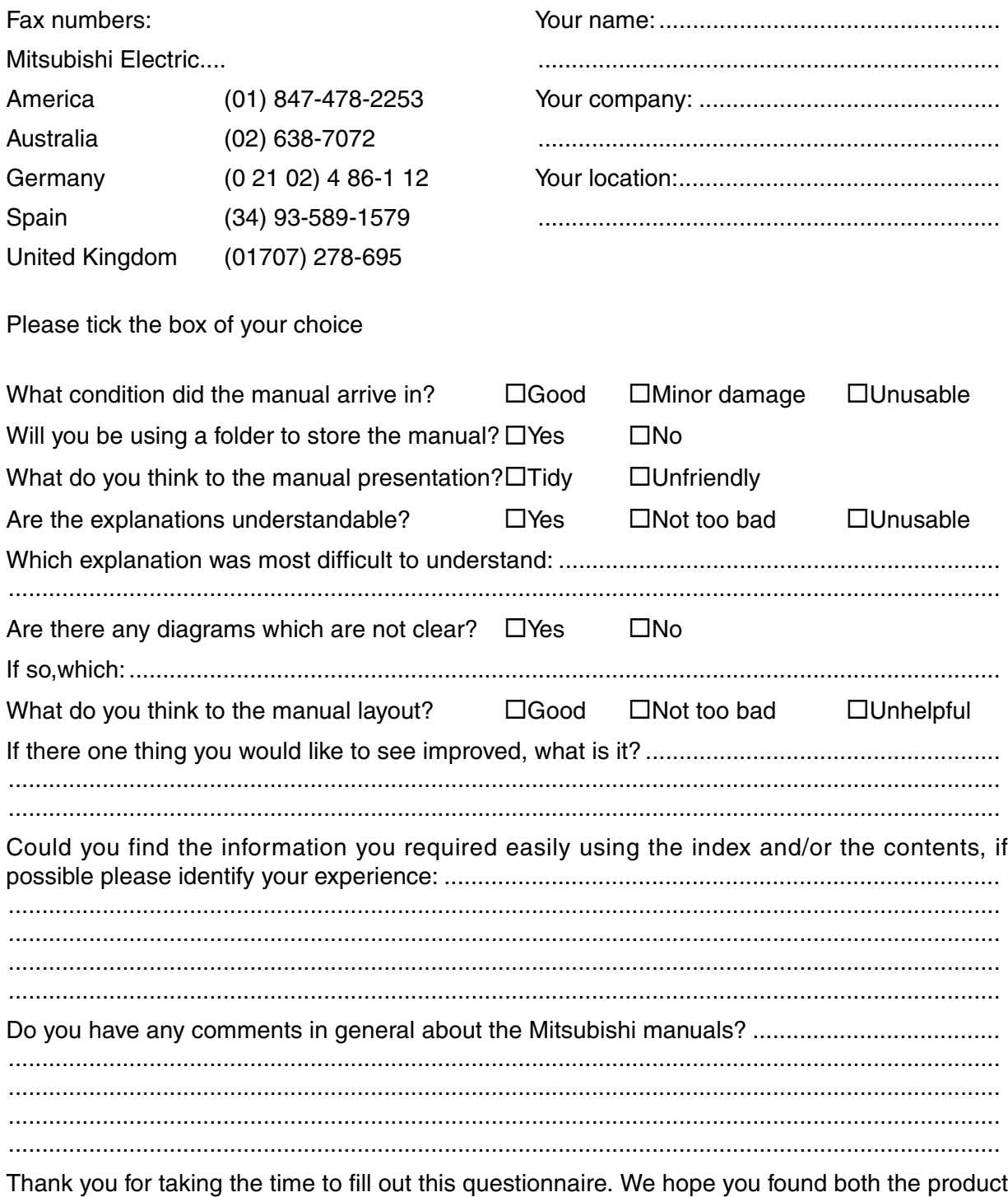

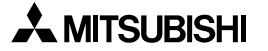

and this manual easy to use.

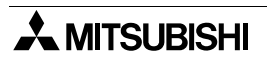

## <span id="page-6-0"></span>**Guidelines for the Safety of the User and Protection of the Graphic operation terminal GOT-F900**

This manual provides information for the use of the Graphic operation terminal GOT-F900. The manual has been written to be used by trained and competent personnel. The definition of such a person or persons is as follows;

- a) Any engineer who is responsible for the planning, design and construction of automatic equipment using the product associated with this manual should be of a competent nature, trained and qualified to the local and national standards required to fulfill that role. These engineers should be fully aware of all aspects of safety with regards to automated equipment.
- b) Any commissioning or service engineer must be of a competent nature, trained and qualified to the local and national standards required to fulfill that job. These engineers should also be trained in the use and maintenance of the completed product. This includes being completely familiar with all associated documentation for the said product. All maintenance should be carried out in accordance with established safety practices.
- c) All operators of the completed equipment should be trained to use that product in a safe and coordinated manner in compliance to established safety practices. The operators should also be familiar with documentation which is connected with the actual operation of the completed equipment.
- **Note :** Note: the term 'completed equipment' refers to a third party constructed device which contains or uses the product associated with this manual.

#### **Notes on the Symbols Used in this Manual**

At various times through out this manual certain symbols will be used to highlight points of information which are intended to ensure the users personal safety and protect the integrity of equipment. Whenever any of the following symbols are encountered its associated note must be read and understood. Each of the symbols used will now be listed with a brief description of its meaning.

#### **Hardware Warnings**

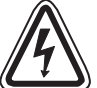

1) Indicates that the identified danger **WILL** cause physical and property damage.

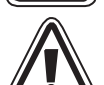

2) Indicates that the identified danger could **POSSIBLY** cause physical and property damage.

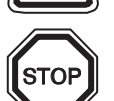

3) Indicates a point of further interest or further explanation.

#### **Software Warnings**

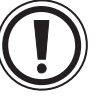

4) Indicates special care must be taken when using this element of software.

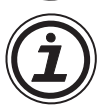

5) Indicates a special point which the user of the associate software element should be aware of.

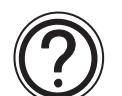

6) Indicates a point of interest or further explanation.

- Under no circumstances will Mitsubishi Electric be liable responsible for any consequential damage that may arise as a result of the installation or use of this equipment.
- All examples and diagrams shown in this manual are intended only as an aid to understanding the text, not to guarantee operation. Mitsubishi Electric will accept no responsibility for actual use of the product based on these illustrative examples.
- Please contact a Mitsubishi distributor for more information concerning applications in life critical situations or high reliability.

#### **Note to user**

This manual describes the connection procedure to connect the graphic operation terminal (GOT-F900 Series) to a MELSEC FX/A/QnA/Q Series PLC, PLC by another company, printer, bar code reader, etc.

Please read this manual before using the GOT-F900 Series, understand sufficiently the use of the product, then use correctly the product.

For the contents related to the specifications and the operations such as the display function of the product, refer to the USER'S MANUAL of each product offered separately.

For the details about screen creation for GOT-F900, refer to the OPERATION MANUAL attached to the screen creation software.

Make sure that this manual is delivered to the end user.

#### **Trademarks and registered trademarks**

"Microsoft", "Windows", "Windows 98", "Windows NT", "Windows 2000", "Windows XP", "Windows Millennium Edition", "MS-DOS", "MS" and "Windows" logos are registered trademarks of Microsoft Corporation USA in the USA and other countries.

"ESC/P" is a registered trademark of SEIKO EPSON CORPORATION.

"FLEX-PC N Series" is a registered trademark of Fuji Electric Co., Ltd.

"SYSMAC C Series", "CS1 Series", "CJ1 Series" and "SYSMACα Series" are registered trademarks of OMRON Corporation.

"SLC500" and "Micro Logix Series" are registered trademarks of Allen-Bradley Co., Inc. in the USA and other countries.

Each of other company names and product names is a trademark or registered trademark of each company.

"Windows 98" is used as abbreviation of the Microsoft® Windows® 98 operating system.

"Windows Millennium Edition" is used as abbreviation of the Microsoft® Windows® Millennium Edition operating system.

"Windows NT 4.0" is used as abbreviation of the Microsoft® Windows NT® 4.0 Workstation operating system.

"Windows 2000" is used as abbreviation of the Microsoft® Windows® 2000 operating system. "Windows XP" is used as abbreviation of the Microsoft® Windows® XP professional/Home Edition.

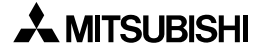

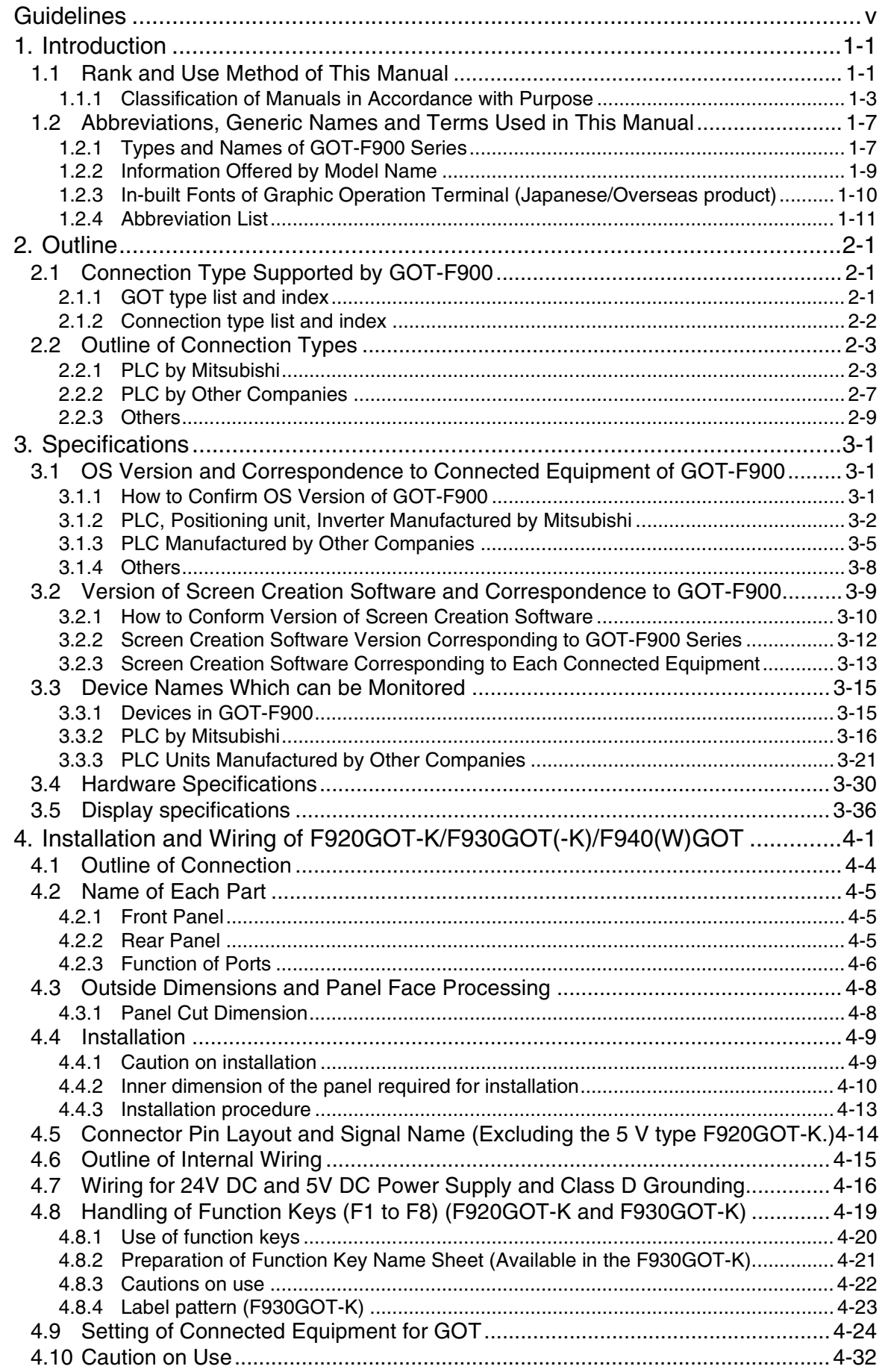

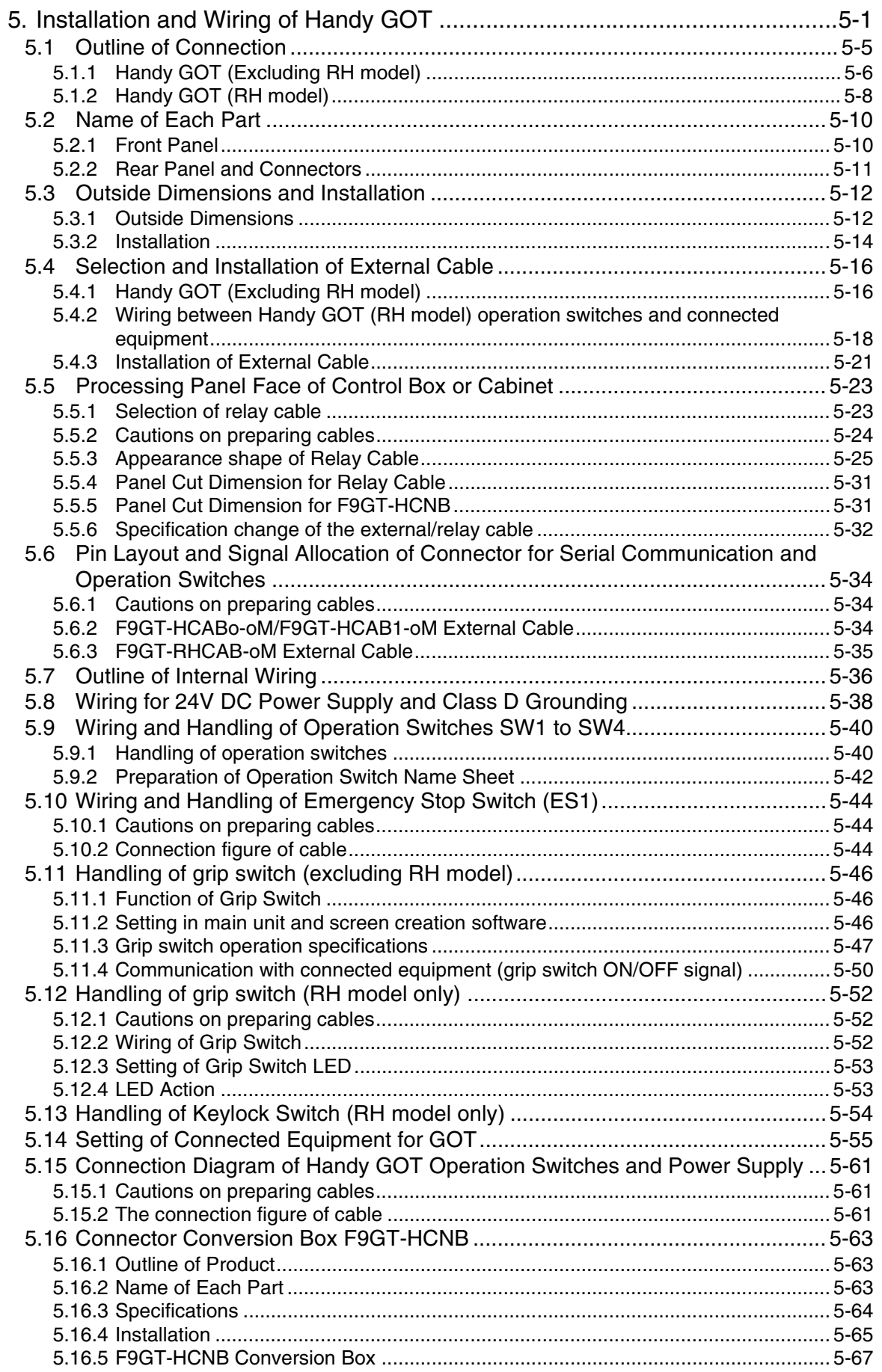

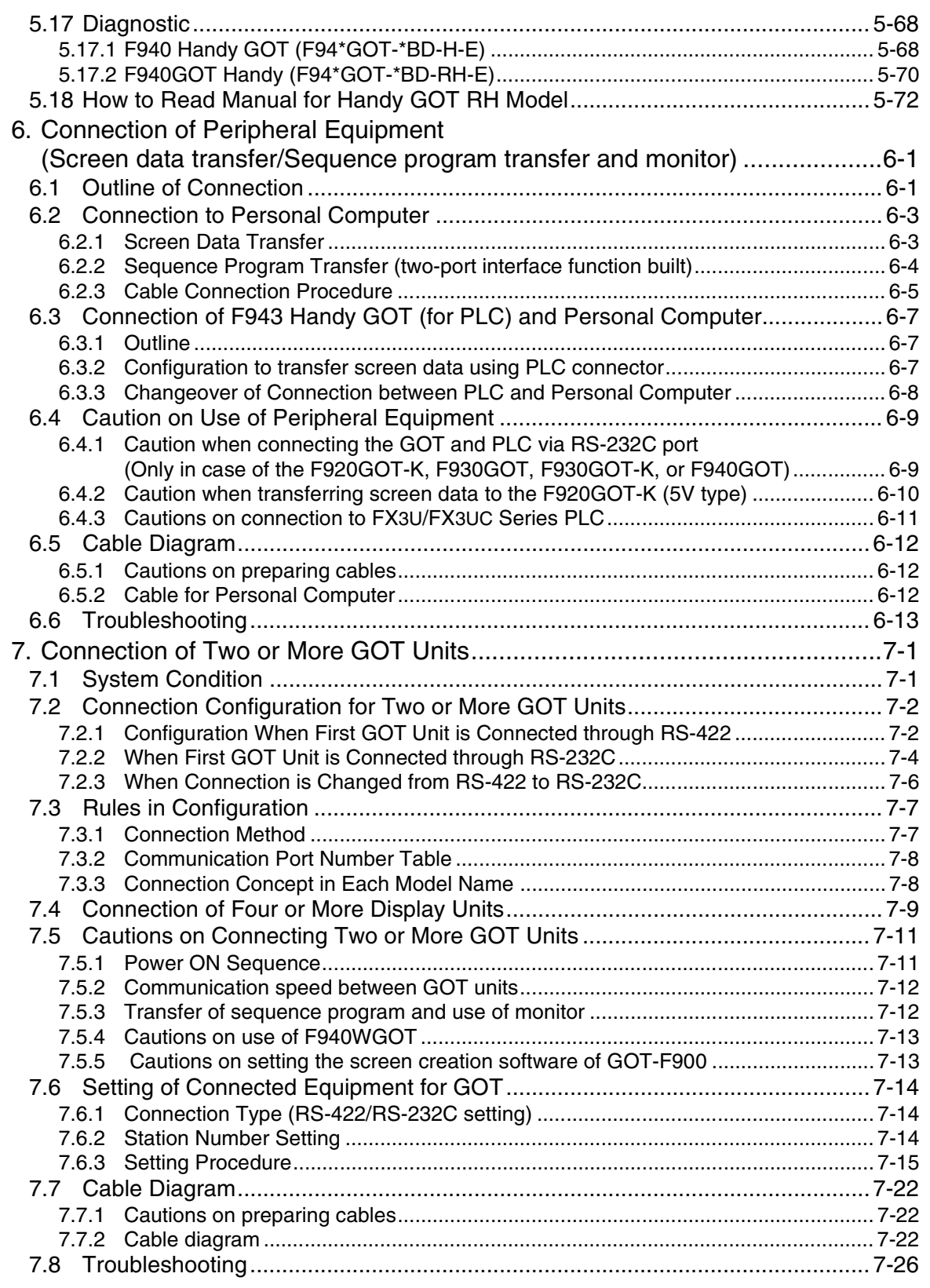

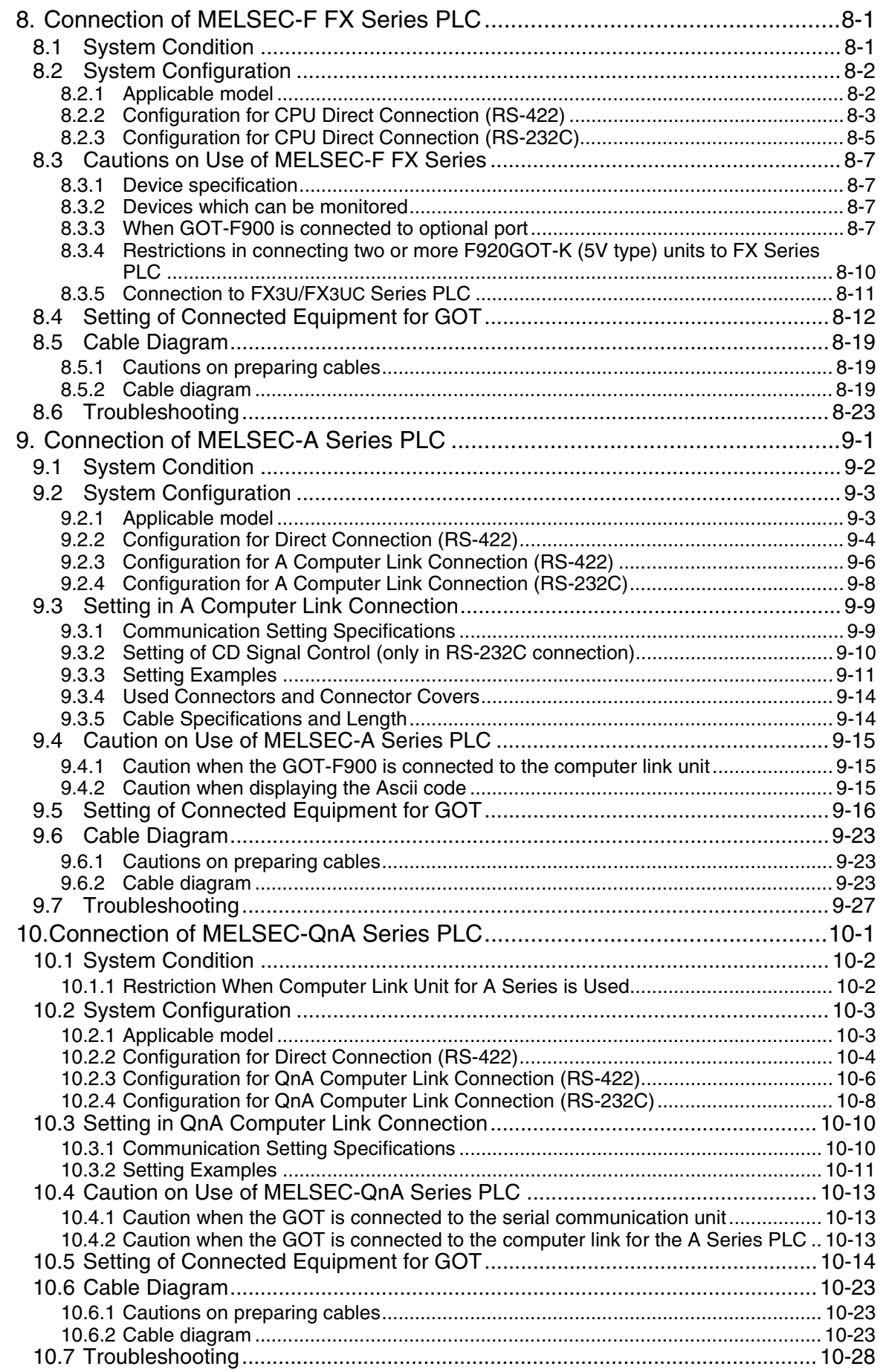

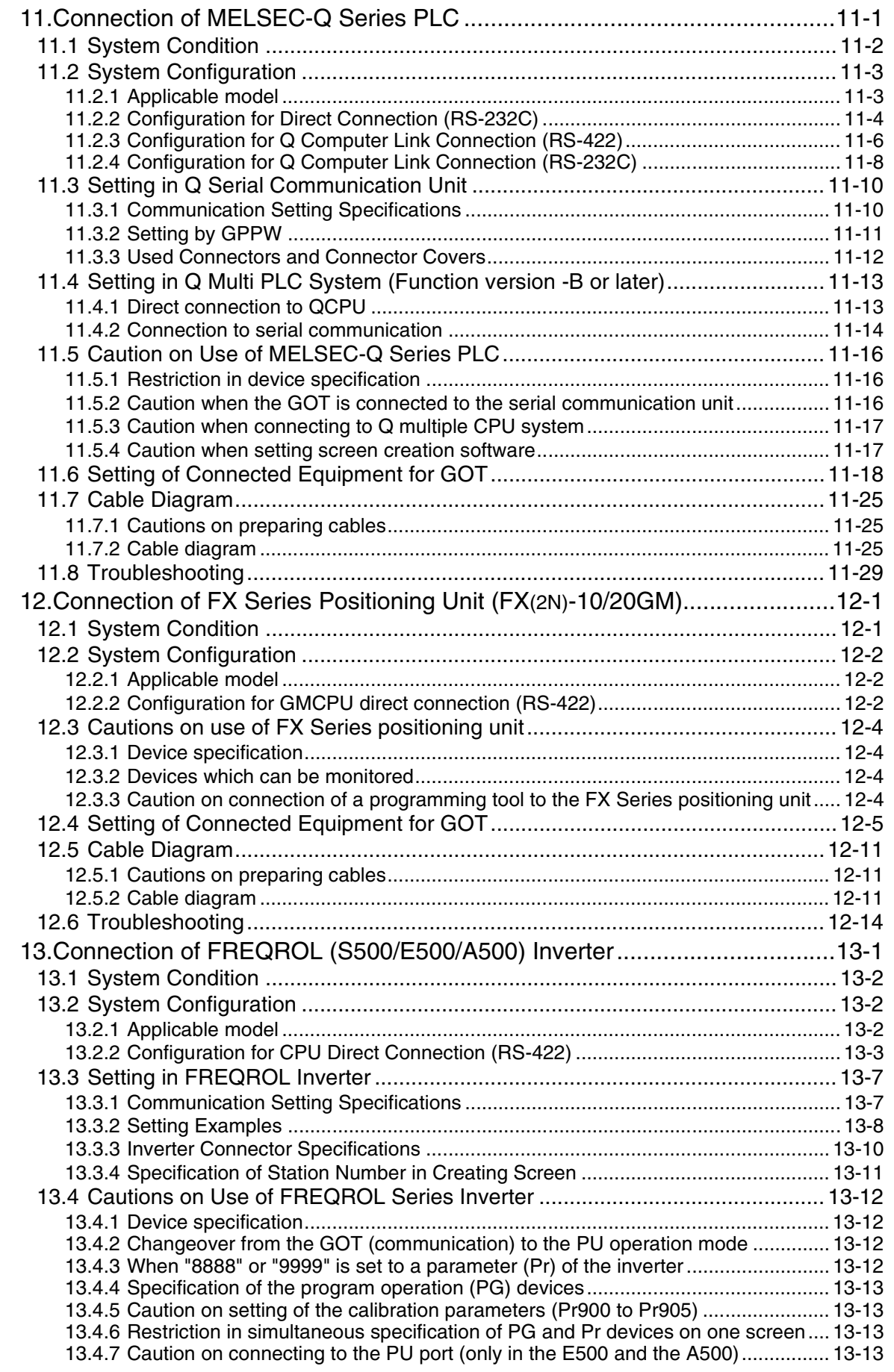

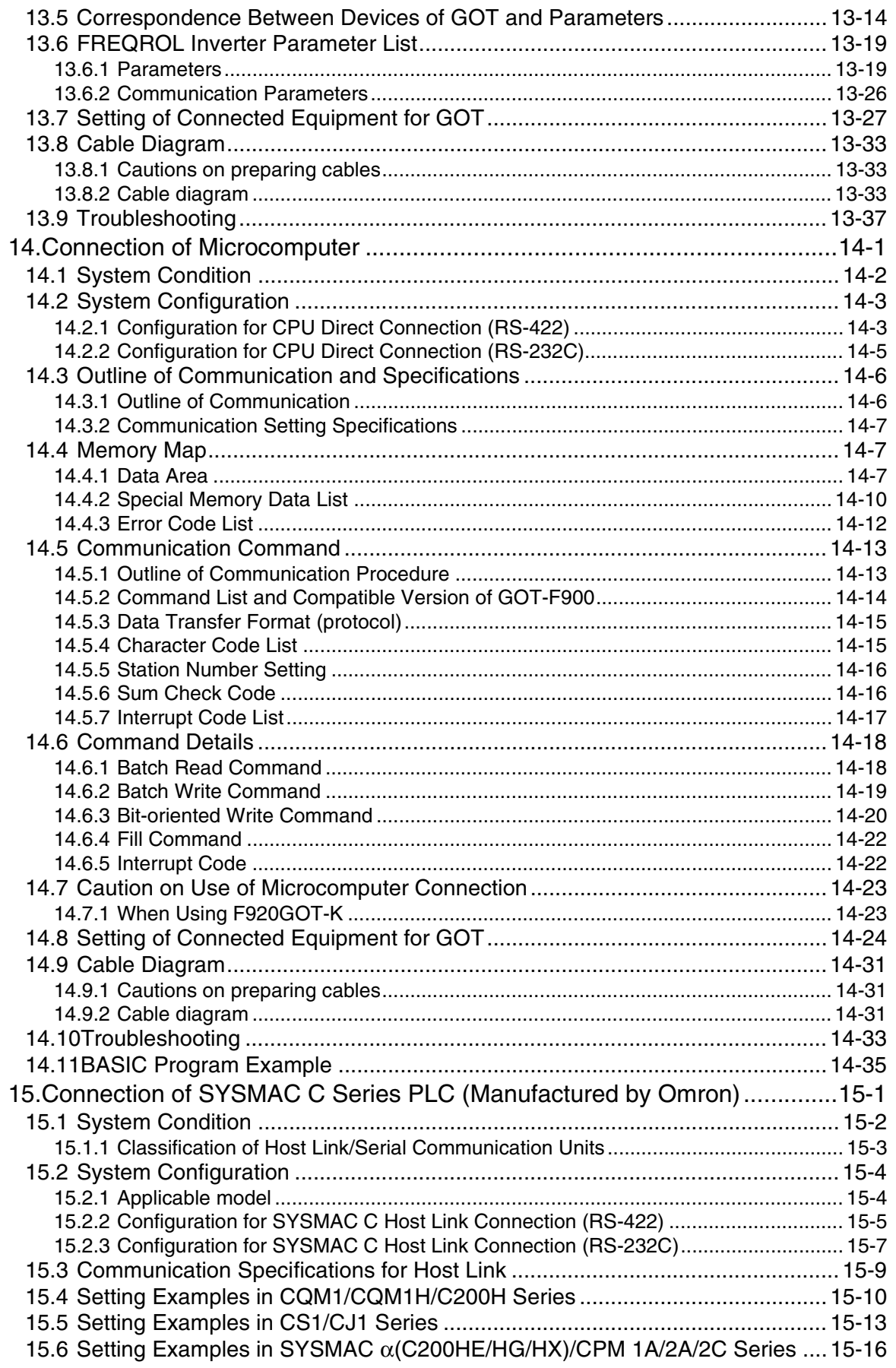

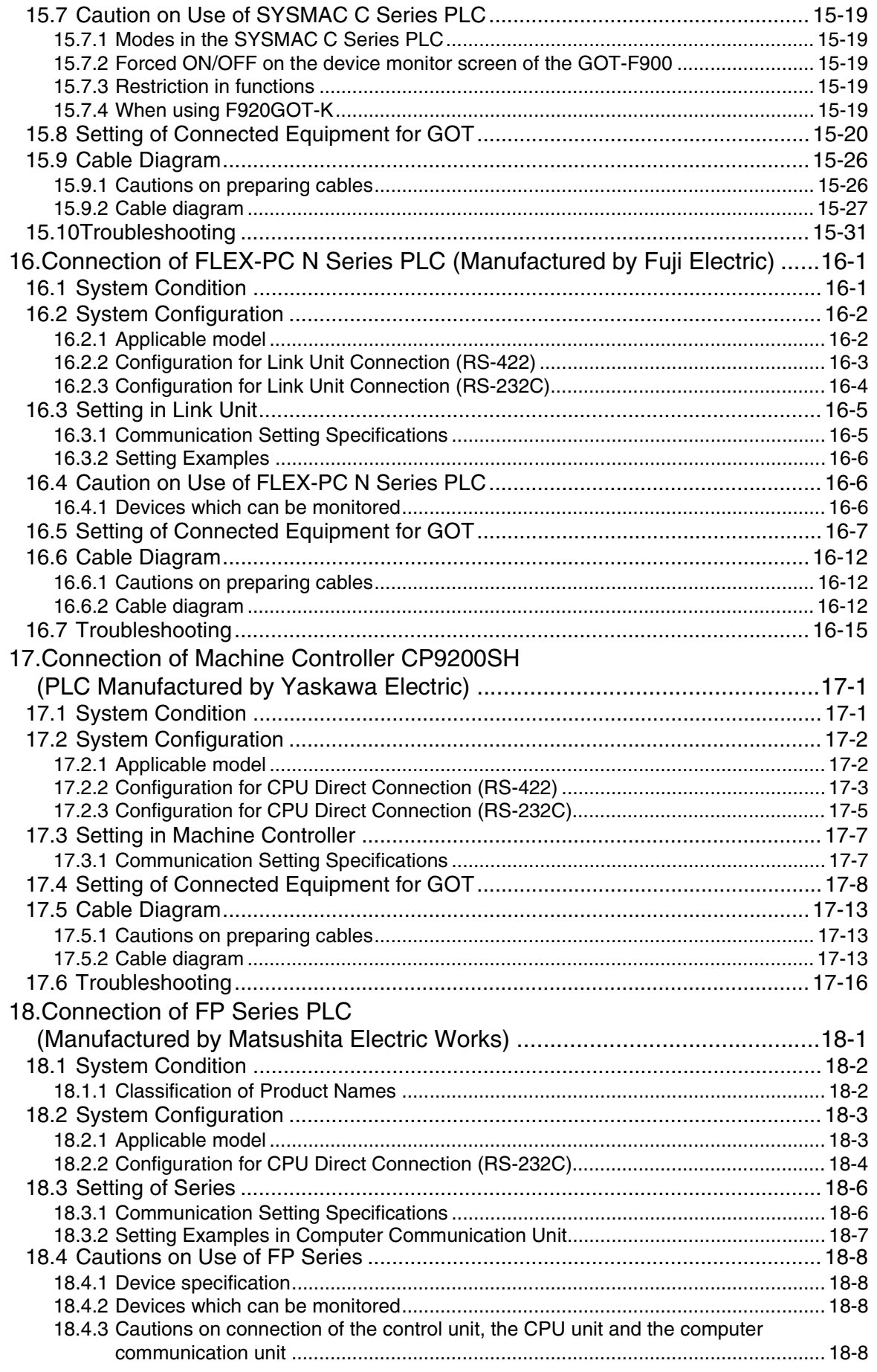

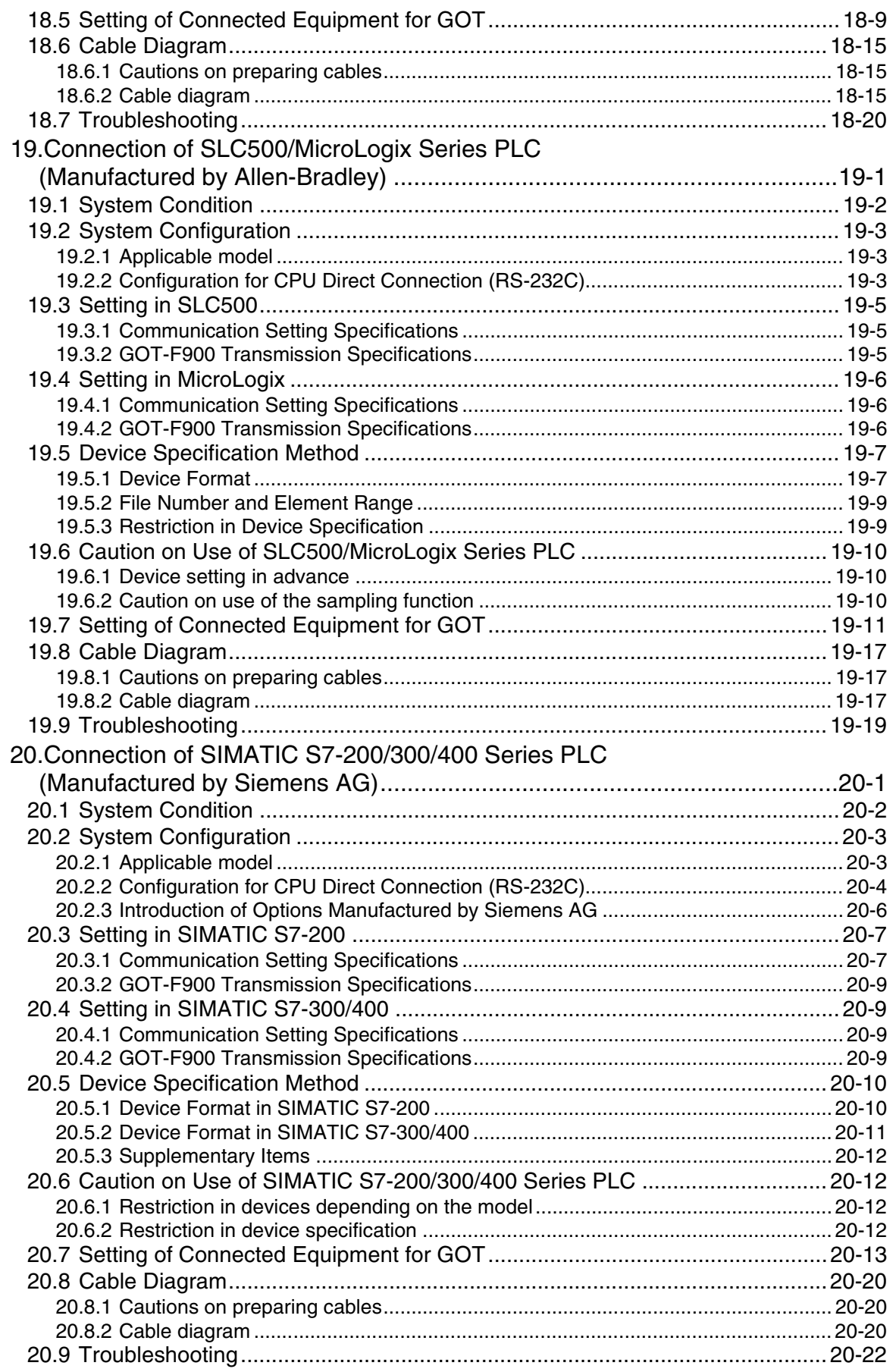

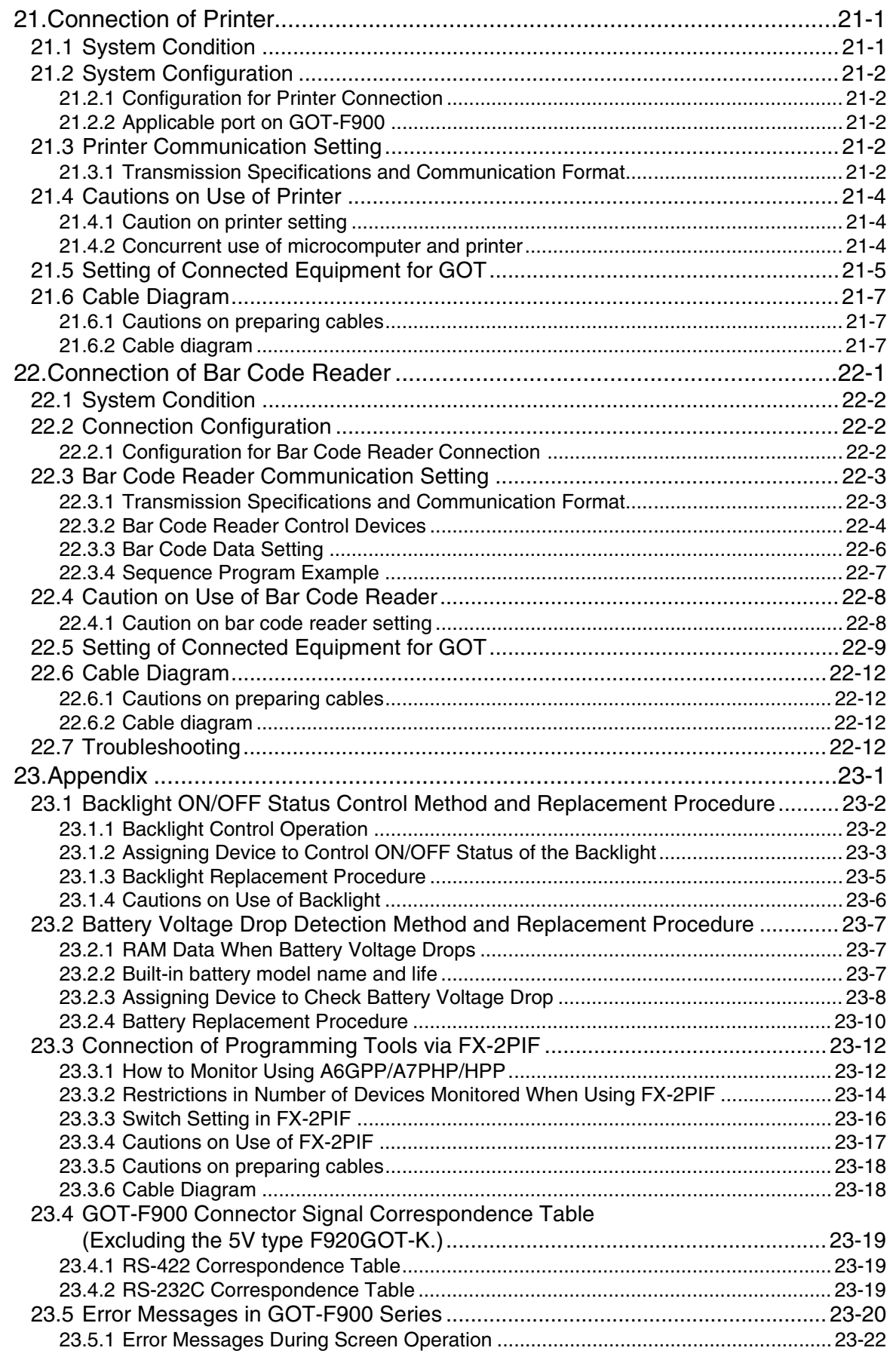

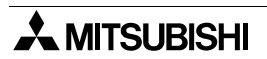

**Introduction**

Introduction

**2**

**Outline**

**Specifications** ( **Specifications**

**4**

ō

**5**

**6**

**7**

**8**

**9**

**installation and Wiring of F940GOT**

**installation and Wiring of Handy GOT**

**Connection of Peripheral Equipment**

**Connection of Two or More GOT Units**

**Connection of MELSEC-F FX Series PLC**

**Connection of MELSEC-A Series PLC**

**10**

**Connection of MELSEC-QnA Series PLC**

## <span id="page-18-0"></span>**1. Introduction**

We appreciate it very much that you have purchased Mitsubishi graphic operation terminal. Please read thoroughly this manual to understand sufficiently and use correctly the functions and the performance of the graphic operations terminal. Please make sure that this manual is delivered to the end user.

## <span id="page-18-1"></span>**1.1 Rank and Use Method of This Manual**

The following manuals are offered for the GOT-F900 Series.

Each manual is classified in accordance with the purpose. Read a manual suitable to your purpose, then understand handling, operations and function of the GOT and the screen creation software GT Designer2, GT Designer and DU/WIN.

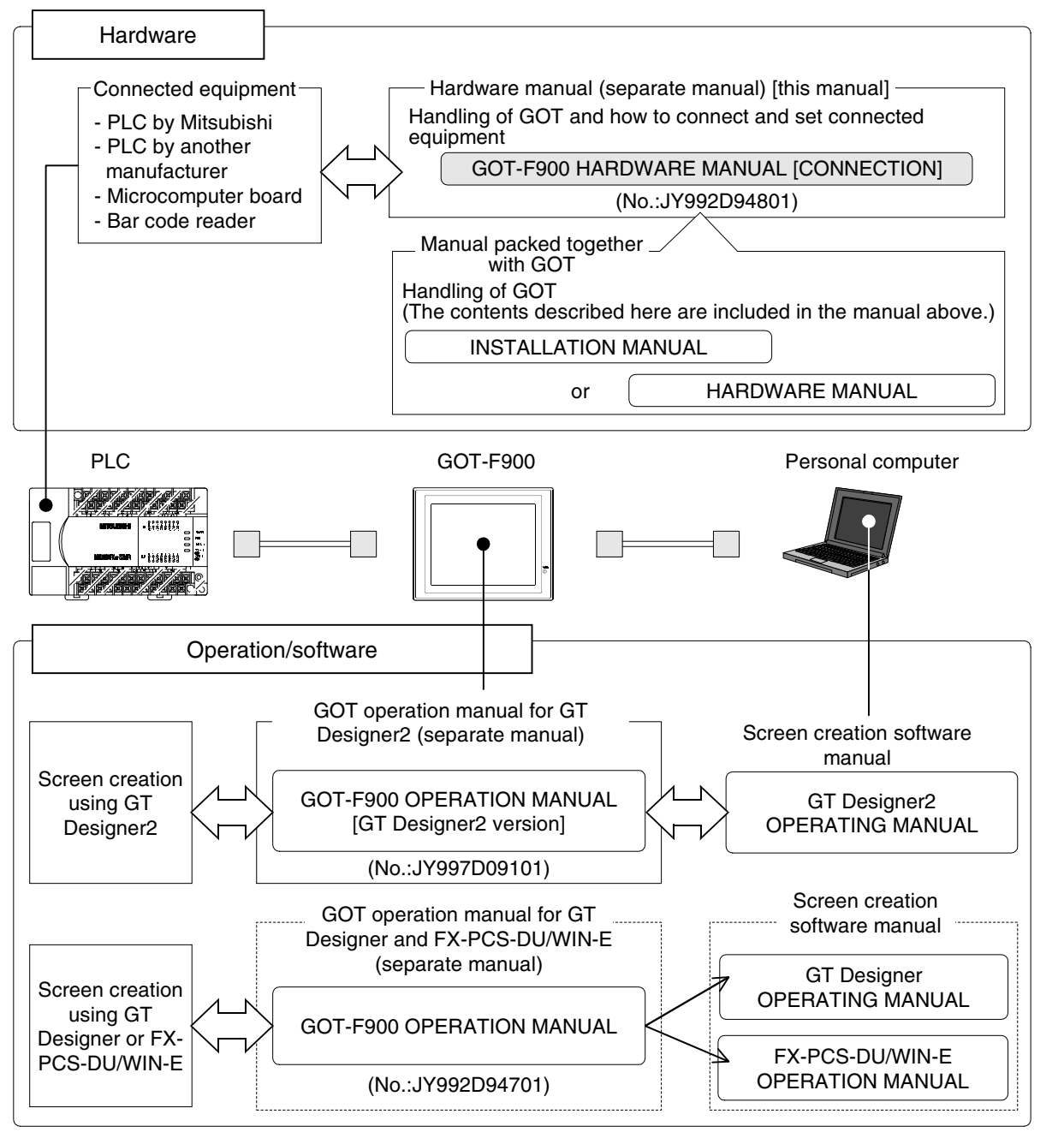

This manual describes how to set the screen creation software, select cables and perform wiring in connecting the GOT-F900 Series to a connected equipment.

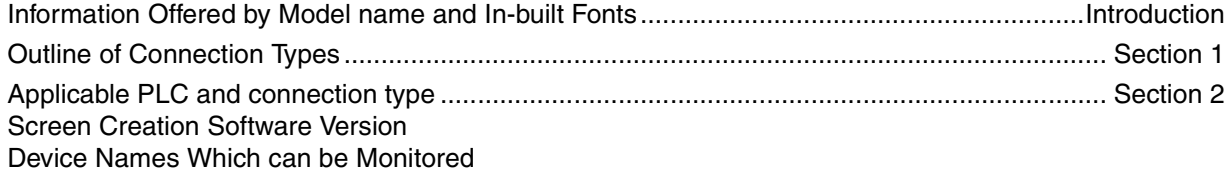

## ↓

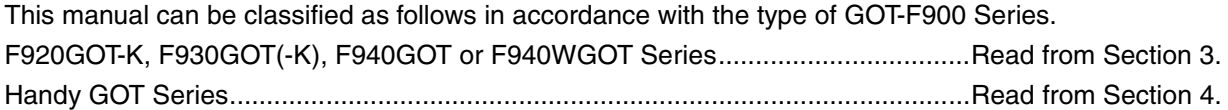

## <span id="page-20-0"></span>**1.1.1 Classification of Manuals in Accordance with Purpose**

When requiring a manual not included with the product, contact our sales representative.

## **COMMON HARDWARE MANUAL (sent separately)**

Corresponds to all of the F920GOT-K, F930GOT(-K), F940GOT and Handy GOT Series, and describes in details the connection to a PLC or personal computer and the setting method.

- GOT-F900 SERIES GRAPHIC OPERATION TERMINAL HARDWARE MANUAL [CONNECTION] (No. JY992D94801)
	- To learn how to connect the GOT to a personal computer (for screen data transfer).
	- To understand how to connect the main unit to equipment.
	- To learn how to set the screen creation software.

**HARDWARE MANUAL AND INSTALLATION MANUAL**

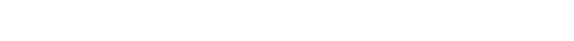

Describes mainly the outside dimension, the installation, the power supply wiring and the electrical specifications.

• F920GOT-BBD5-K-E, F920GOT-BBD-K-E INSTALLATION MANUAL (No. JY997D02201)

**MODEL CODE** 09R805

- To learn the features of the main unit.
- To confirm the specifications of the main unit.
- To learn the name of each part of the main unit.
- To learn how to install the main unit and wire the power supply.
- To look at the external dimensions diagram of the main unit.
- F930GOT INSTALLATION MANUAL (No. JY992D95701)
	- To learn the features of the main unit.
	- To confirm the specifications of the main unit.
	- To learn the name of each part of the main unit.
	- To learn how to install the main unit and wire the power supply.
	- To look at the external dimensions diagram of the main unit.
- F930GOT-BBD-K-E INSTALLATION MANUAL (No. JY997D02501)
	- To learn the features of the main unit.
	- To confirm the specifications of the main unit.
	- To learn the name of each part of the main unit.
	- To learn how to install the main unit and wire the power supply.
	- To look at the external dimensions diagram of the main unit.

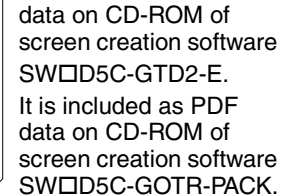

It is included as PDF

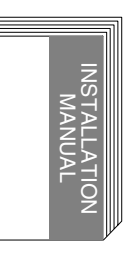

HARDWARE MANUAL

> It is included with the F920GOT-BBD-K-E and F920GOT-BBD5-K-E.

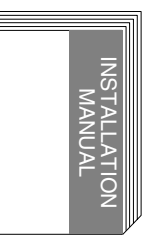

It is included with the F93GOT-BWD-E.

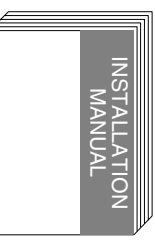

It is included with the F930GOT-BBD-K-E.

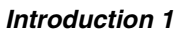

**1**

**Introduction**

**Introduction** 

**2**

**Outline**

**3**

**Specifications**

**Specifications** 

**4**

**5**

**6**

**7**

**8**

**9**

**installation and Wiring of F940GOT**

installation<br>and Wiring of<br>F940GOT

**installation and Wiring of Handy GOT**

**Connection of Peripheral Equipment**

**Connection of Two or More GOT Units**

**Connection of MELSEC-F FX Series PLC**

**Connection of MELSEC-A Series PLC**

**10**

**Connection of MELSEC-QnA Series PLC**

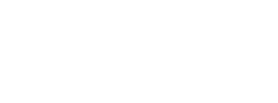

- F940GOT INSTALLATION MANUAL (No. JY992D94201)
	- To learn the features of the main unit.
	- To confirm the specifications of the main unit.
	- To learn the name of each part of the main unit.
	- To learn how to install the main unit and wire the power supply.
	- To look at the external dimensions diagram of the main unit.
- F940WGOT INSTALLATION MANUAL (No. JY992D93901)
	- To learn the features of the main unit.
	- To confirm the specifications of the main unit.
	- To learn the name of each part of the main unit.
	- To learn how to install the main unit and wire the power supply.
	- To look at the external dimensions diagram of the main unit.
- F940 HANDY GOT HARDWARE MANUAL (No. JY992D86901)
	- To learn the features of the main unit.
	- To confirm the specifications of the main unit.
	- To learn the name of each part of the main unit.
	- To learn how to install the main unit.
	- To look at the external dimensions diagram of the main unit.

#### **MODEL CODE** 09R810

- F940 HANDY GOT (RH model) HARDWARE MANUAL (No. JY992D99901)
	- To learn the features of the main unit.
	- To confirm the specifications of the main unit.
	- To learn the name of each part of the main unit.
	- To learn how to install the main unit.
	- To look at the external dimensions diagram of the main unit.

**MODEL CODE** 09R811

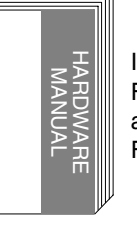

It is included with the F94GOT-SBD-RH-E and F94GOT-LBD-RH-E.

**OPERATION MANUAL of GOT (sent separately)**

Describes how to operate system screens and how to create and operate user screens, and covers all of the F920GOT-K, F930GOT(-K), F940GOT and Handy GOT.

- GOT-F900 SERIES OPERATION MANUAL (No. JY992D94701)
	- To learn the display function of the GOT-F900.
	- To execute items in the HPP mode (such as "PROGRAM LIST" and "MONITOR").
	- To execute "DEVICE MONITOR" and display alarms.

#### Screen creation software

GT Designer and FX-PCS-DU/WIN-E are supported.

**MODEL CODE** 09R804

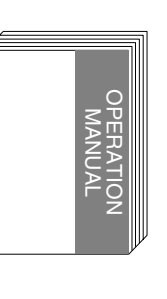

Applicable GOT F920GOT-BBD-K-E F920GOT-BBD5-K-E F930GOT-BWD-E F930GOT-BBD-K-E F94GOT-SWD-E F94GOT-LWD-E F940WGOT-TWD-E F94GOT-SWD-(R)H-E F94GOT-LBD-(R)H-E

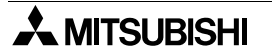

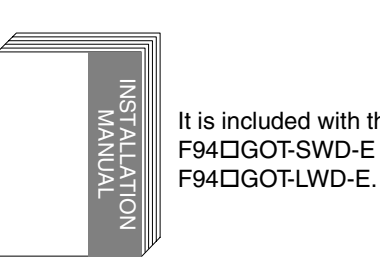

INSTALLATION MANUAL

HARDWARE NANAL

It is included with the

F940WGOT-TWD-E.

It is included with the F94GOT-SBD-H-E and F94GOT-LBD-H-E.

It is included with the F94GOT-SWD-E and

**Introduction**

**Introduction** 

**2**

**Outline**

Specifications (3) **Specifications**

**4**

**5**

**6**

**7**

**8**

**PLC** 

**9**

**installation and Wiring of F940GOT**

installation<br>and Wiring of<br>F940GOT

**installation and Wiring of Handy GOT**

**Connection of Peripheral Equipment**

**Connection of Two or More GOT Units**

**Connection of MELSEC-F FX Series PLC**

**Connection of MELSEC-A Series PLC**

**10**

**Connection of MELSEC-QnA Series PLC**

- GOT-F900 SERIES OPERATION MANUAL [GT Designer2] (No. JY997D09101)
	- To learn the display function of the GOT-F900.
	- To execute items in the HPP mode (such as "PROGRAM LIST" and "MONITOR").
	- To execute "DEVICE MONITOR" and display alarms.

Screen creation software

GT Designer2 is supported.

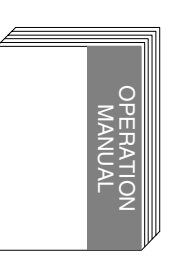

Applicable GOT F920GOT-BBD-K-E F920GOT-BBD5-K-E F930GOT-BWD-E F930GOT-BBD-K-E F94GOT-SWD-E F94GOT-LWD-E F940WGOT-TWD-E F94GOT-SWD-(R)H-E F94GOT-LBD-(R)H-E

It is distributed as PDF data saved in the CD-ROM of the SWOD5C-GTD2-E.

**MODEL CODE** 09R813

#### **OPERATION MANUAL of screen creation software**

Two types of screen creation software are offered. The manual of the software you are using is required (It is included with the software.).

- GT Designer2
- GT Designer2 (SWOD5C-GTD2-E) OPERATING MANUAL (separate manual) Consult with the distributor from which you have purchased GT Designer2.
	- To install the software to the personal computer.
	- To start up each software.
	- To learn how to connect the personal computer to the GOT.
	- To learn the screen configuration of the software.
	- To lean the outline of diversified monitoring functions.
	- To learn the procedure to display the monitor screen.
	- To learn how to use the library function.
	- To learn how to draw graphics.
- GT Designer2 (SWOD5C-GTD2-E) REFERENCE MANUAL (separate manual) Consult with the distributor from which you have purchased GT Designer2.
	- To learn the types and specifications of GOT screens.
	- To learn the device range which can be monitored.
	- To learn common items to be set at the beginning.
	- To learn how to set and display the key window.
	- To learn how to use each object function.
	- To learn how to use the script function.
- GT Designer
- GT Designer (SWOD5C-GOTR-PACKE) OPERATING MANUAL
	- To install the software to the personal computer.
	- To start up the software.
	- To learn how to connect the personal computer to the GOT.
	- To learn the screen configuration of the software.
	- To learn the outline of diversified monitoring functions.
	- To learn the procedure to display the monitor screen.
	- To learn how to use the help function.

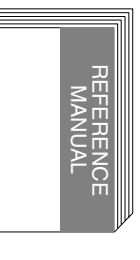

OPERATING MANUAL

PERA)<br>PERA)

It is distributed as PDF data saved in the CD-ROM of the SWOD5C-GTD2-E.

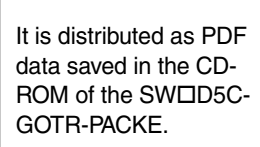

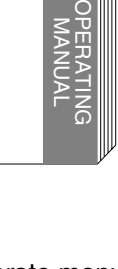

 $\lambda$  mitsubishi

It is distributed as PDF data saved in the CD-ROM of the SWOD5C-GTD2-E.

- FX-PCS-DU/WIN-E OPERATION MANUAL (No: JY992D68301)
	- To install the software to the personal computer.
	- To start up the software.
	- To learn how to connect the personal computer to the GOT.
	- To learn the screen configuration of the software.
	- To learn how to use the help function.

**MODEL CODE** 09R910

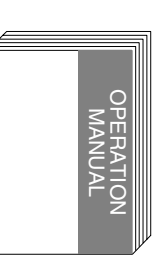

It is included with the FX-PCS-DU/WIN-E.

**Introduction**

Introduction

**2**

**Outline**

**Specifications Specifications**

**4**

**and Wiring of F940GOT**

ng of

**5**

**and Wiring of Handy GOT**

**6**

**Peripheral Equipment**

**7**

**Two or More GOT Units**

Two or M<br>GOT Unit

**8**

FX Series PLC

**MELSEC-F FX Series PLC**

**9**

**MELSEC-A Series PLC**

## <span id="page-24-0"></span>**1.2 Abbreviations, Generic Names and Terms Used in This Manual**

Abbreviations, generic names and terms used in this manual are shown below.

#### <span id="page-24-1"></span>**1.2.1 Types and Names of GOT-F900 Series**

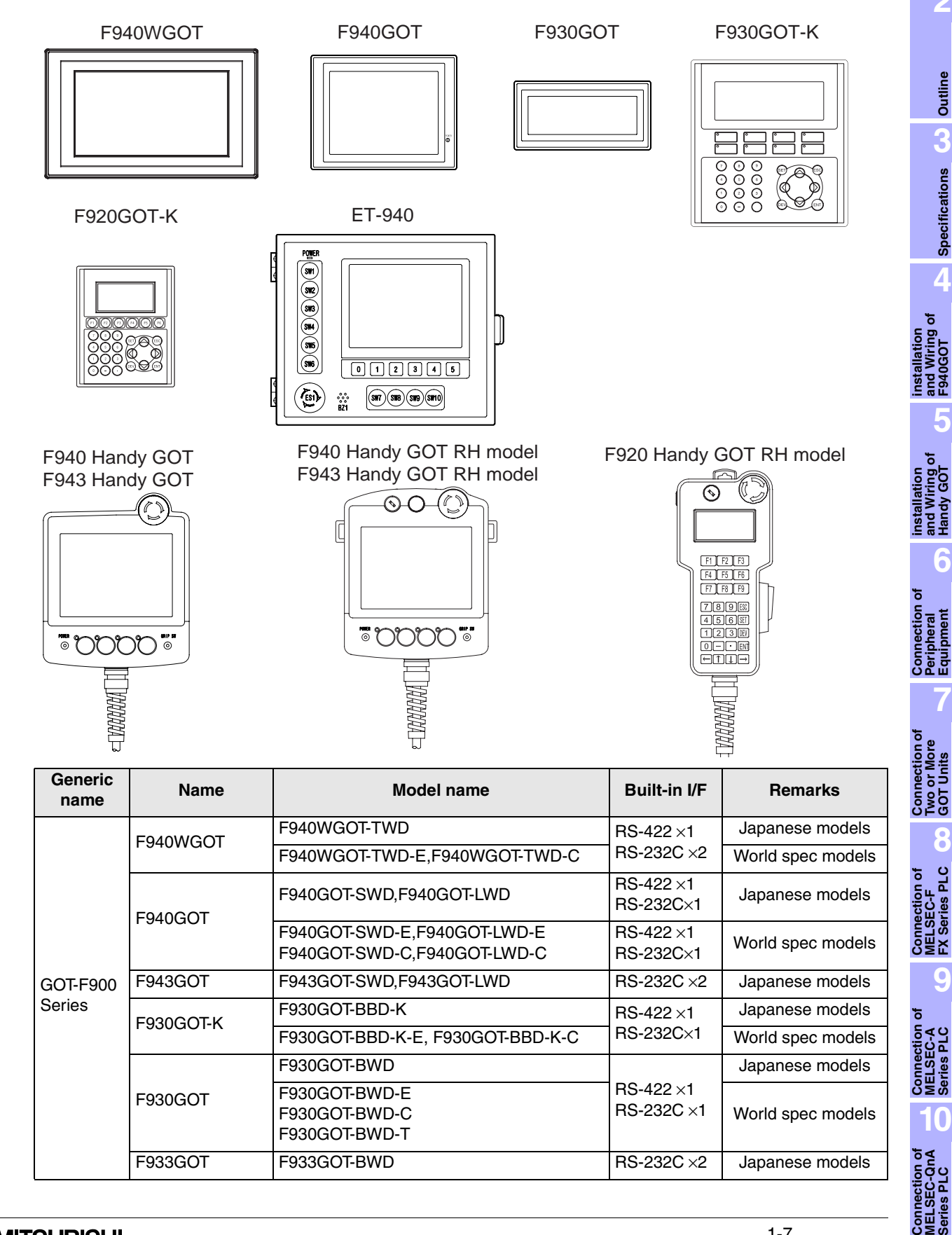

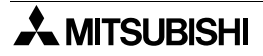

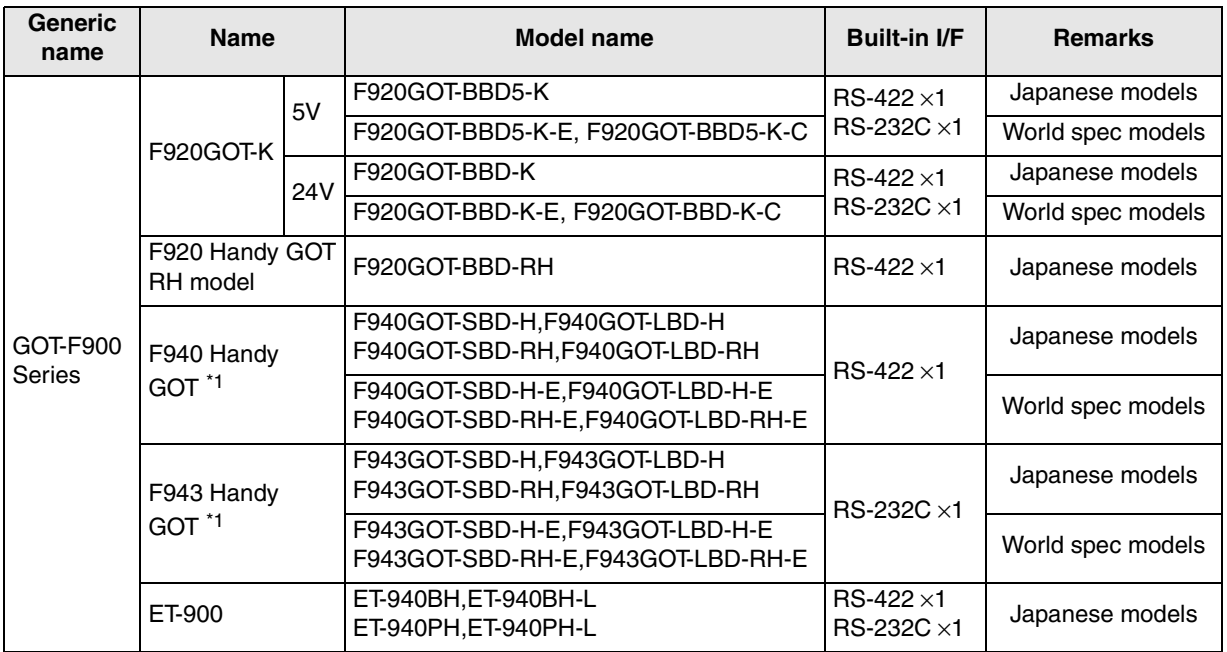

\*1 In addition to the interface shown in the table, an RS-232C interface is built in for connection of a personal computer.

\*2 May be abbreviated as F920 Handy GOT in the sentences.

- Both the F940 Handy GOT and the F943 Handy GOT are generally called "Handy GOT".
- In the remarks, Japanese models are for Japan, and world spec models the other countries than Japan.

#### <span id="page-26-0"></span>**1.2.2 Information Offered by Model Name**

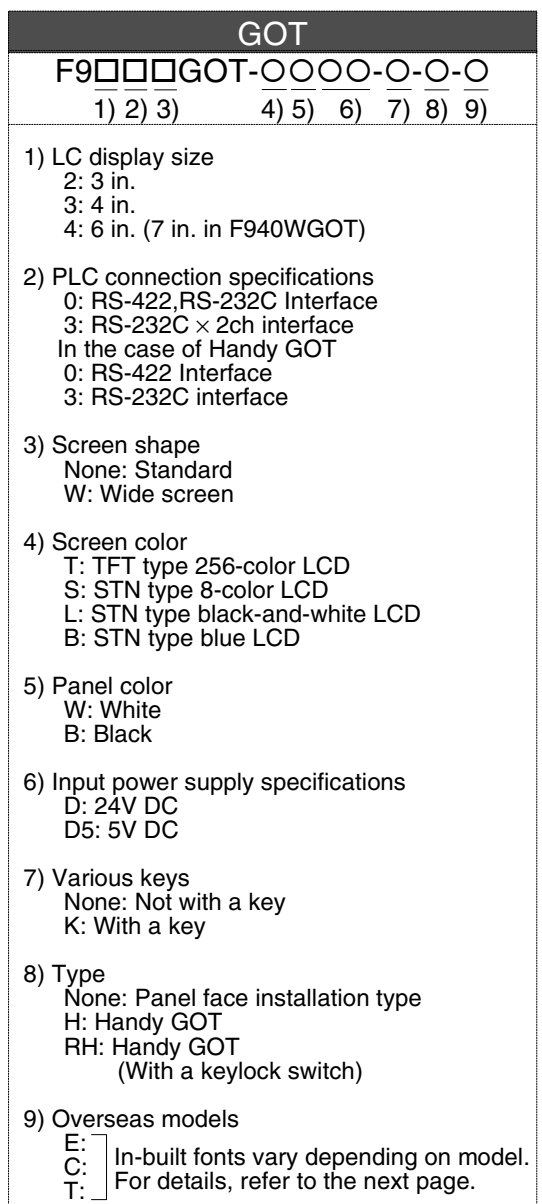

**1**

**Introduction**

**10**

**Connection of MELSEC-QnA Series PLC**

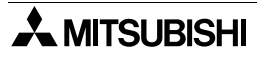

#### <span id="page-27-0"></span>**1.2.3 In-built Fonts of Graphic Operation Terminal (Japanese/Overseas product)**

Carefully confirm the in-built fonts when selecting a model from the F920GOT-K or F930GOT(-K).

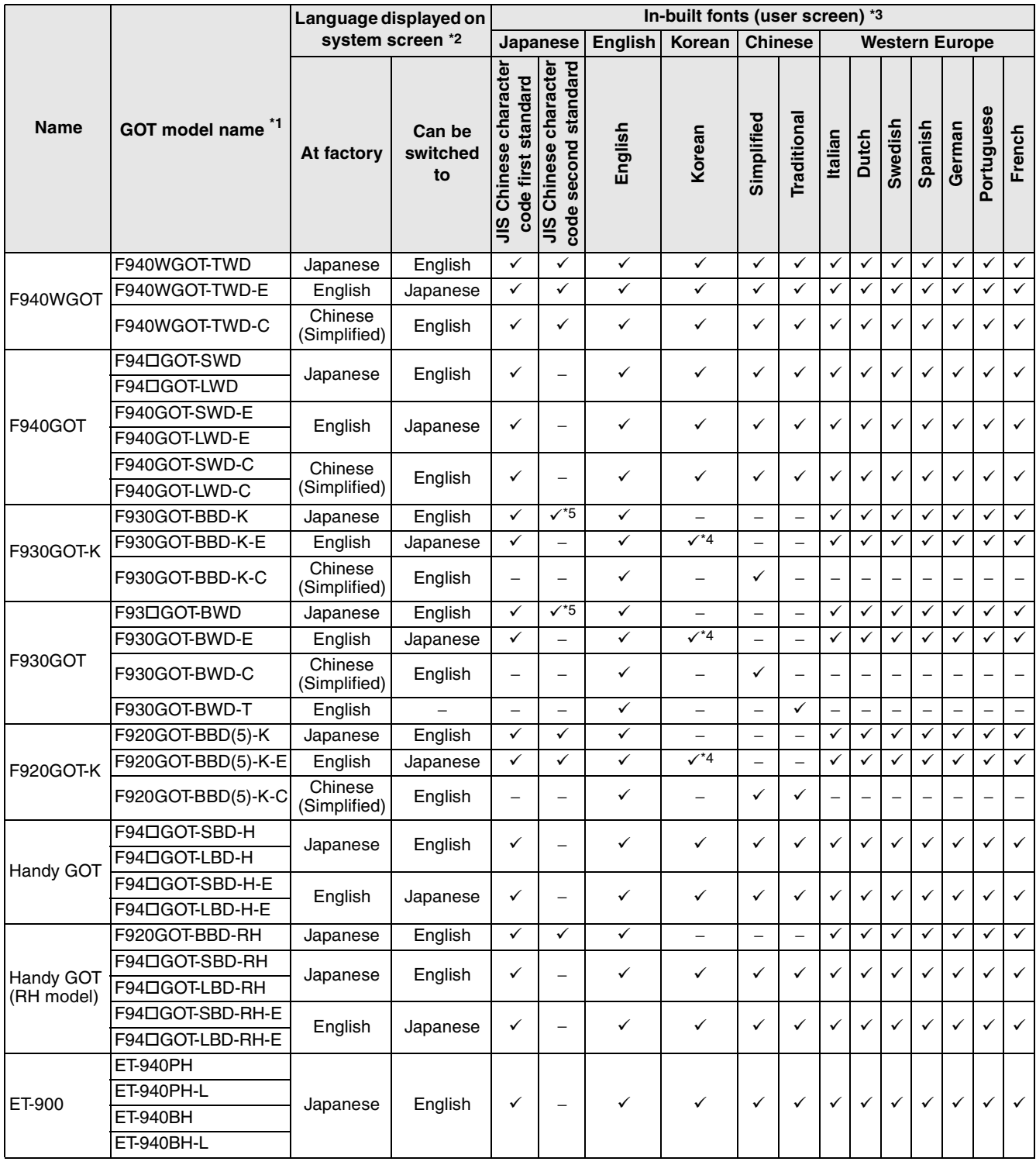

\*1  $\Box$  in the GOT model name indicates 0 or 3. (The in-built interface varies as shown below.)

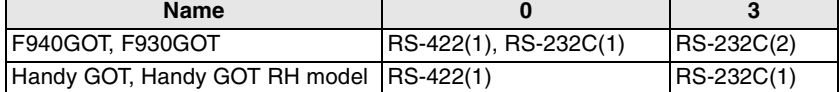

\*2 A change on a system screen can be made in the screen creation software or GOT main unit.

\*3 The font which can be displayed on a user screen

Depending on the OS, the font may not be displayed even if it is built in the GOT-F900.

\*4 Only the Hangul is available.

\*5 Supported from units manufactured in January, 2003 (serial No. 31\*\*\*\*).

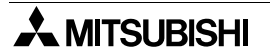

#### <span id="page-28-0"></span>**1.2.4 Abbreviation List**

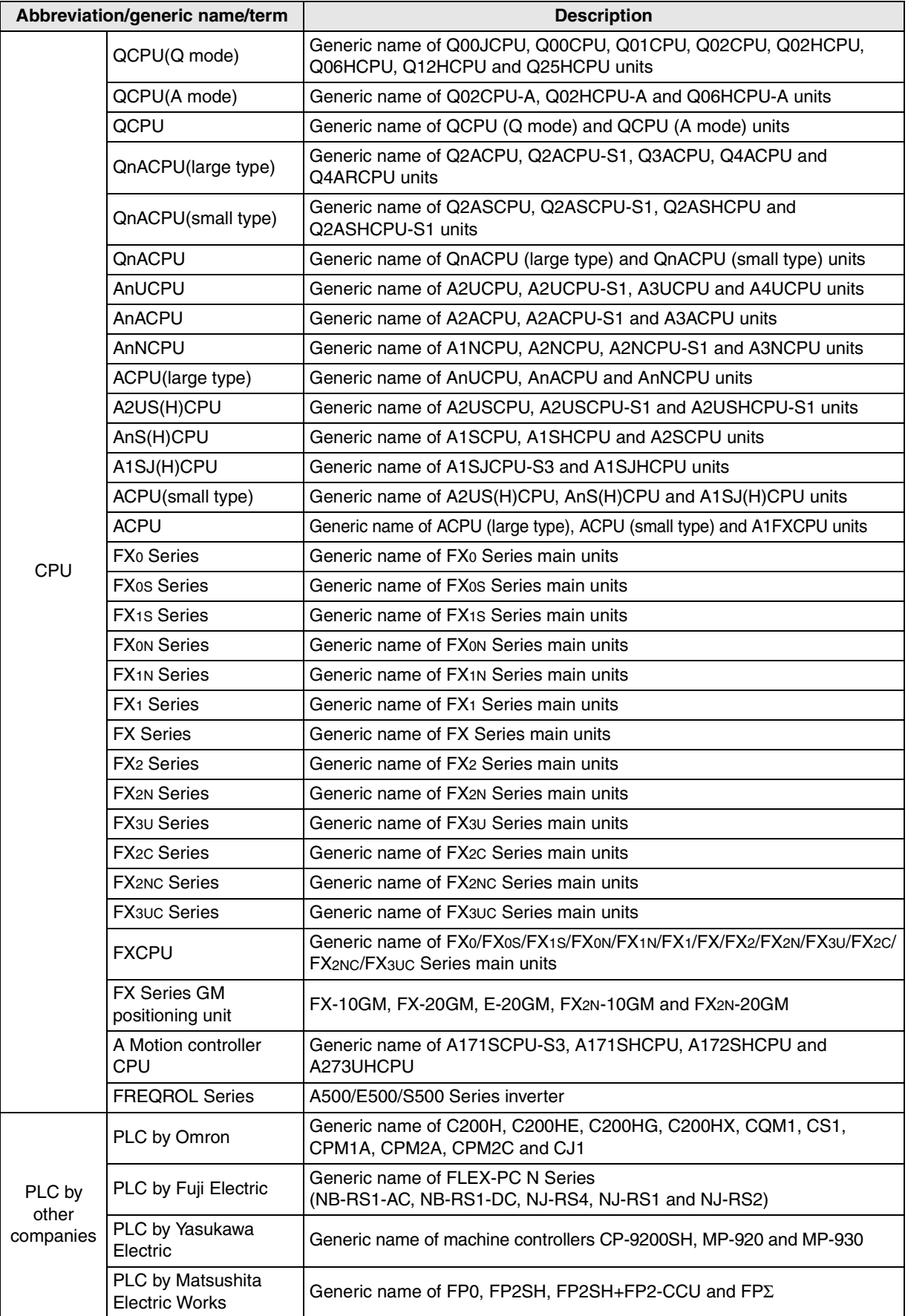

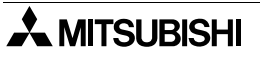

**Connection of Peripheral Equipment**

Connection<br>Peripheral<br>Equipment

**Connection of Two or More GOT Units**

Connection<br>Two or Mor<br>GOT Units

ৢ৾

Connection of<br>MELSEC-F<br>FX Series PLC<br>**8 Connection of MELSEC-F FX Series PLC**

**9**

**Connection of MELSEC-A Series PLC**

Connection<br>MELSEC-A<br>Series PLC

**10**

**Connection of MELSEC-QnA Series PLC**

**7**

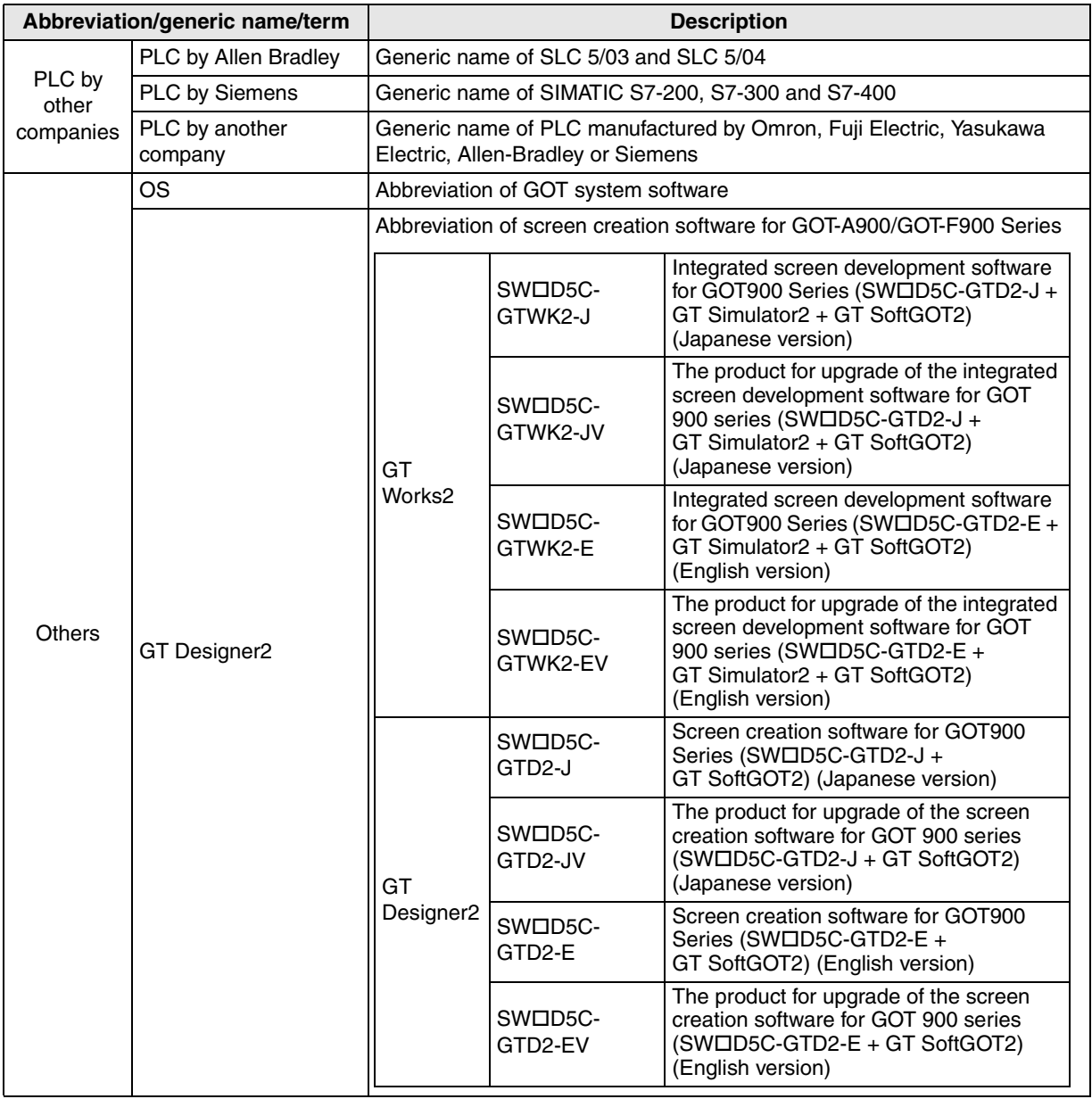

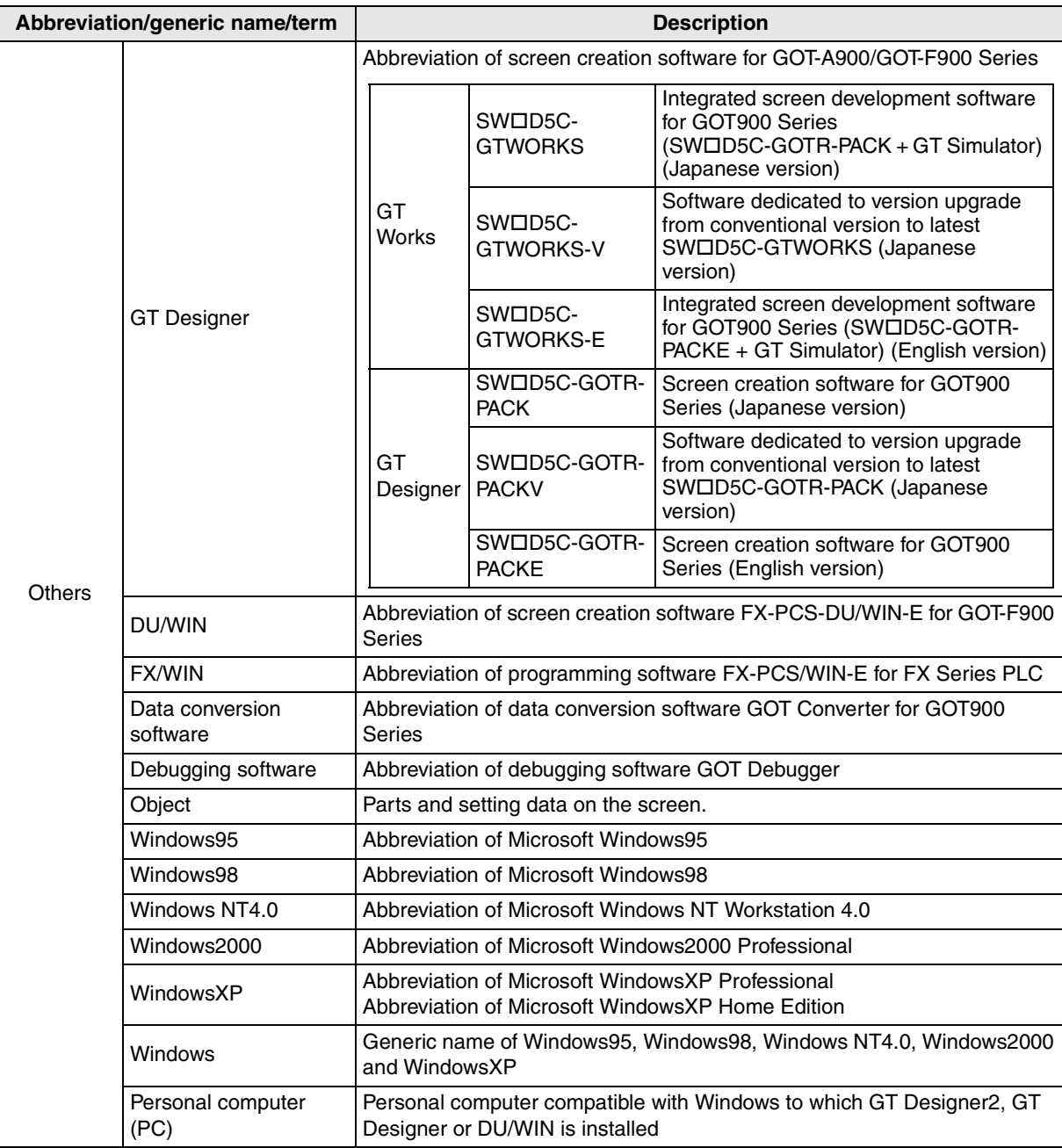

This manual describes the following product in the new name.

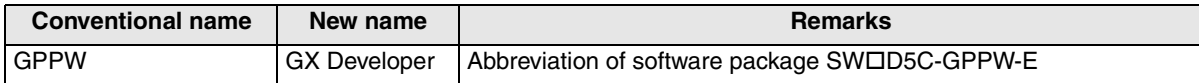

**Connection of MELSEC-A Series PLC**

Connection<br>MELSEC-A<br>Series PLC

**10**

**Connection of**<br> **MELSEC-Qn**<br> **Series PLC** 

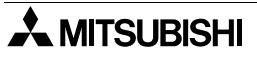

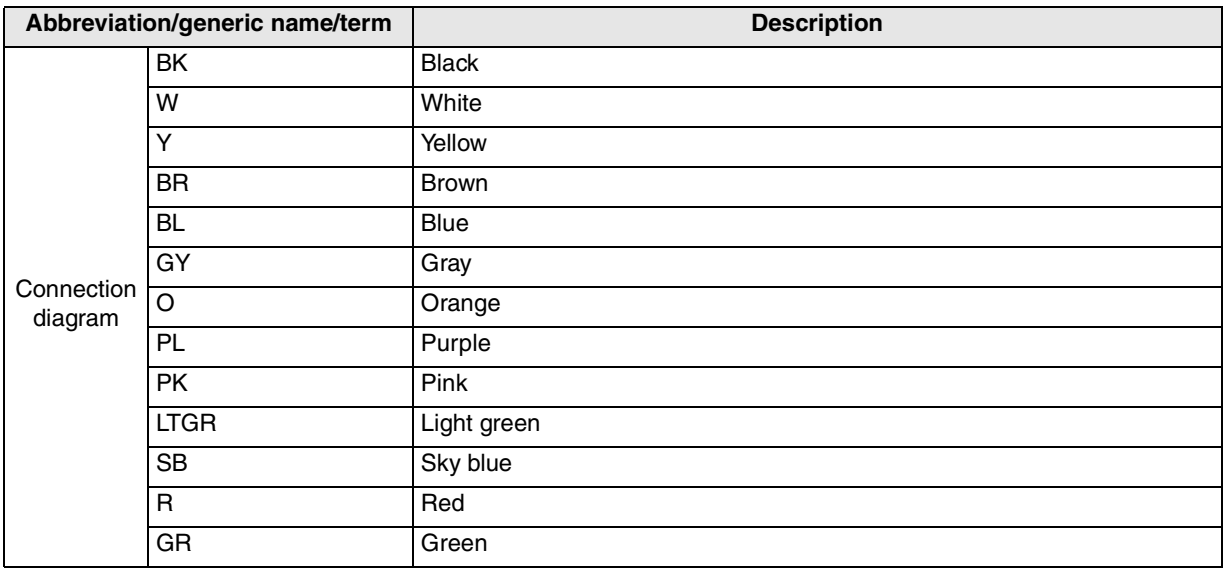

## <span id="page-32-0"></span>**2. Outline**

This section describes the outline of PLC, bar code reader, printer, etc. which can be connected to the GOT-F900.

## <span id="page-32-1"></span>**2.1 Connection Type Supported by GOT-F900**

The table below shows connection types supported by the GOT-F900 having the latest OS version.

#### <span id="page-32-2"></span>**2.1.1 GOT type list and index**

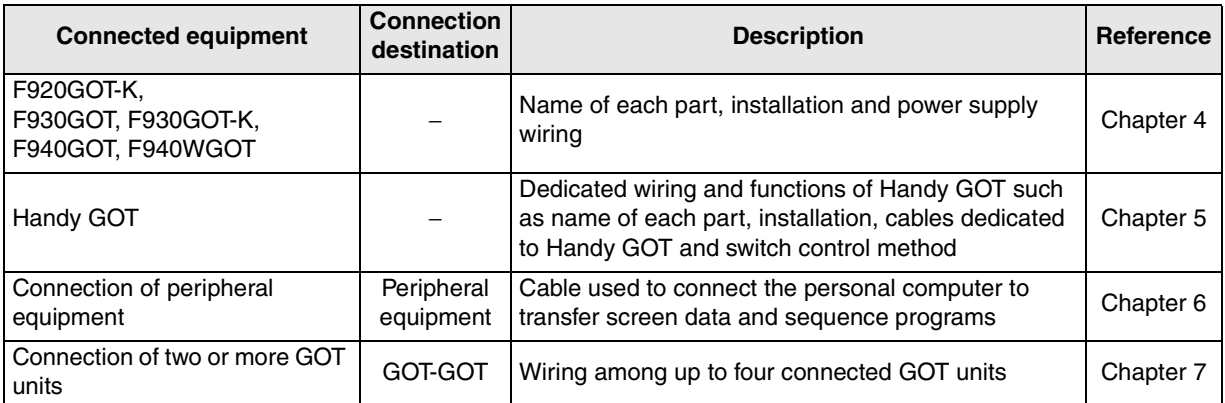

**installation**

**installation**

**Connection of**

č

**Connection of**

**Connection of MELSEC-F FX Series PLC**

Connection<br>MELSEC-FF<br>Series PLC

**8**

**9**

**Connect**<br> **MELS** 

## <span id="page-33-0"></span>**2.1.2 Connection type list and index**

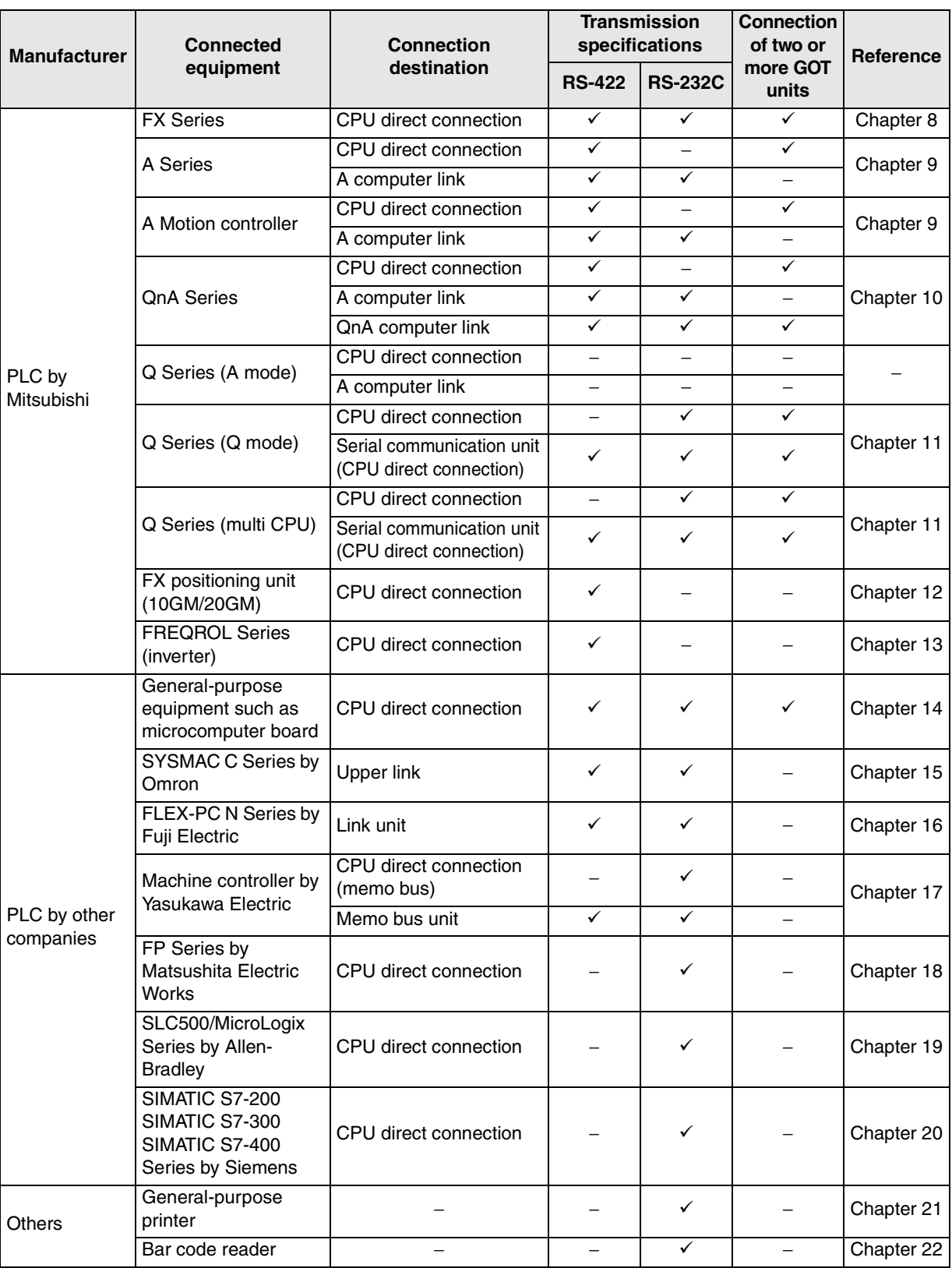

"9" indicates can connect. "−" indicates cannot connect.

- For the details of the connection type in accordance with the OS version of the GOT-F900, refer to section 3.1.

**Introduction**

Introduction

**2**

**Outline**

**3**

**Specifications**

Specifications

**4**

**5**

**6**

and Wiring<br>Handy GOT

**7**

**8**

**9**

**installation and Wiring of F940GOT**

installation<br>and Wiring of<br>F940GOT

**installation and Wiring of Handy GOT**

**Connection of Peripheral Equipment**

 $rac{2}{2}$ 

৳ inection<br>ipheral<br>iipment

> **Connection of Two or More GOT Units**

> **Connection of MELSEC-F FX Series PLC**

> **Connection of MELSEC-A Series PLC**

> > **10**

**Connection of MELSEC-QnA Series PLC**

## <span id="page-34-0"></span>**2.2 Outline of Connection Types**

This section explains by means of diagrams the connection types of PLC, bar code reader, printer and personal computer (for sequence programs) connected to the GOT-F900.

The same type of equipment cannot be connected. (For example, connection of two PLC units or connection of two bar code readers are not allowed.)

The compatible connection types vary according to the model of the GOT-F900. For details, refer to the specifications shown later.

#### <span id="page-34-1"></span>**2.2.1 PLC by Mitsubishi**

This section describes the outline of connection of the GOT-F900 to the PLC manufactured by Mitsubishi.

" " indicates that a PLC programming tool (personal computer) can be connected.

(Program transfer and monitoring are available using the programming software for the FX/A/QnA/Q Series.)

#### **FX Series PLC**

#### **1) CPU direct connection (RS-422)**

GOT-F900 is connected to the programming port of the FX Series PLC. When a personal computer is connected to the GOT-F900, sequence programs can be created.

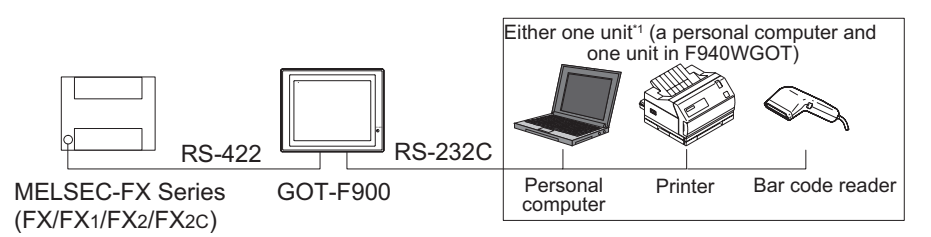

By attaching the optional RS-422 communication board, a programming port can be added. As a result, a GOT-F900 or personal computer (for sequence programs) can be connected to each port.

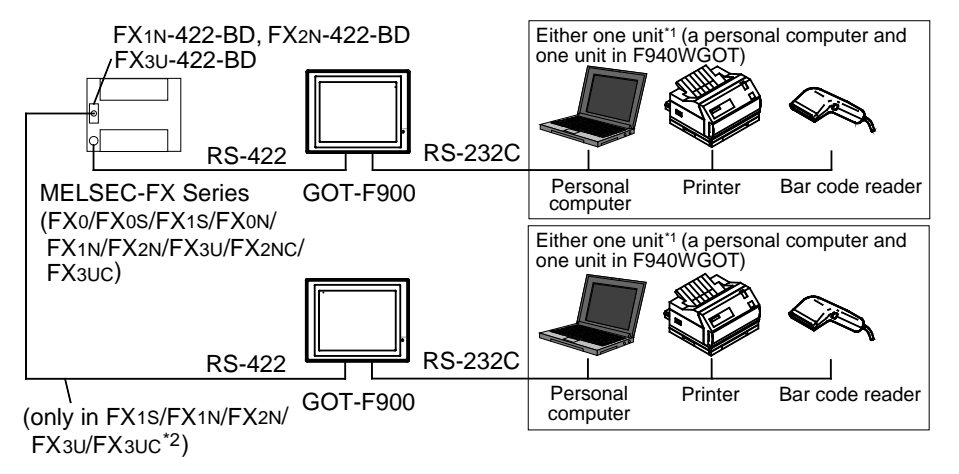

- \*1 Excluding the F920GOT-K
- \*2 Excluding the FX3UC(D, DSS)

#### **2) CPU direct connection (RS-232C)**

By attaching the optional RS-232C communication board, a programming port can be added. As a result, the GOT-F900 or personal computer (for sequence programs) can be connected to each port. (A personal computer, printer or bar code reader can be connected only when the GOT is equipped with two RS-232C channels.)

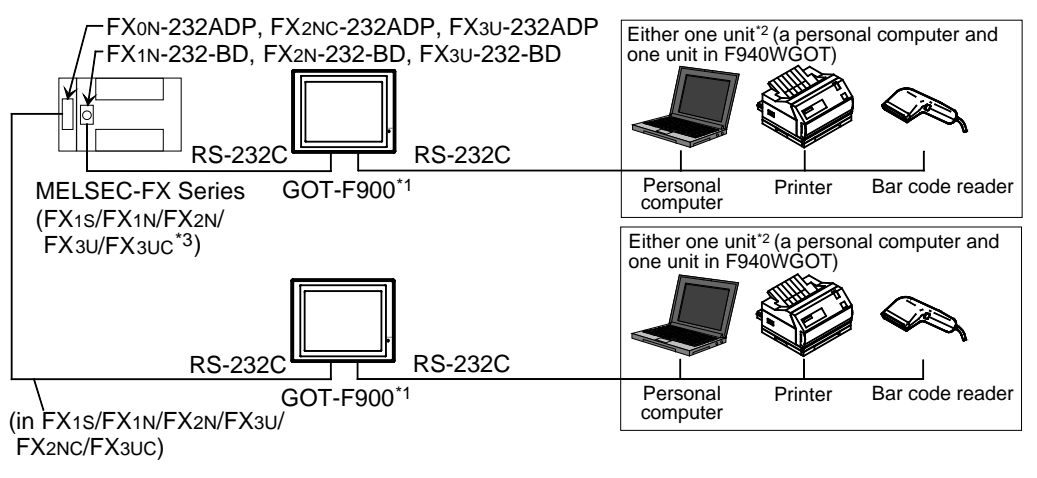

- \*1 Excluding the 5V type F920GOT-K.
- \*2 Excluding the F920GOT-K
- \*3 Excluding the FX3UC(D, DSS)

#### **3) Connection of two or more GOT units**

Up to four GOT-F900 units can be connected to the programming port or the optional communication port of the FX Series PLC.

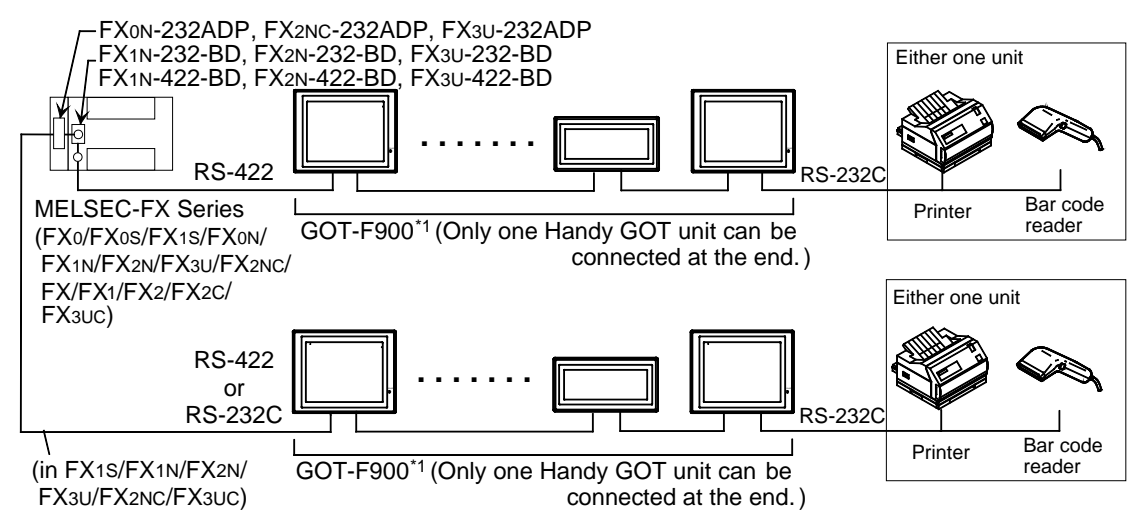

\*1 Excluding the F920GOT-K
# Introduction **Introduction 2Outline 3Specifications Specifications 4 and Wiring of installation F940GOT 5**

**installation and Wiring of Handy GOT**

**Connection of Peripheral Equipment**

និទ្ធិដី

৳ nection<br>pheral<br>ipment

> **Connection of Two or More GOT Units**

> **Connection of MELSEC-F FX Series PLC**

> **Connection of MELSEC-A Series PLC**

> > **10**

**Connection of MELSEC-QnA Series PLC**

**6**

**7**

**8**

**9**

**1**

# **1) CPU direct connection (RS-422)**

GOT-F900 is connected to the programming port of the A/QnA Series PLC or the motion controller. When a personal computer is connected to the GOT-F900, programs can be created.

The serial communication unit of the Q/QnA Series PLC is connected through CPU direct connection. The GOT-F900 can be connected to only either one between two ports. (Connecting two GOT-F900 units to one serial communication unit is not allowed.)

Two GOT-F900 units can be connected at the same time to CH1 and CH2 of the serial communication unit Ver. B or later of the Q Series PLC.

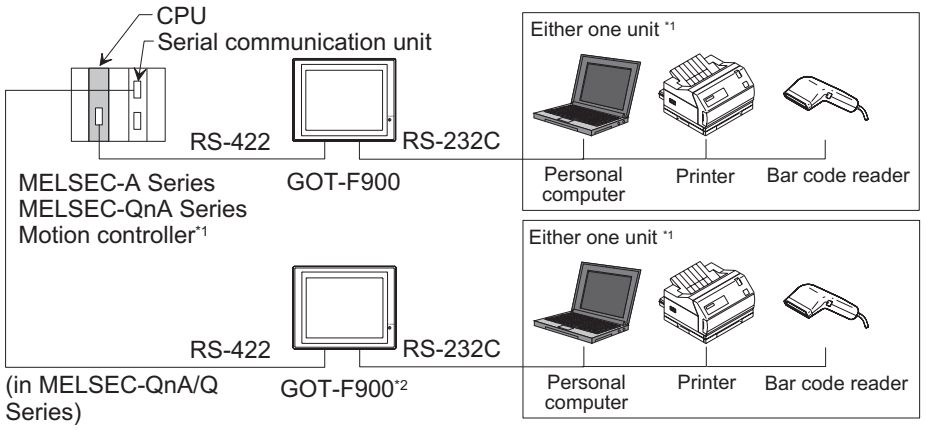

\*1 Excluding the F920GOT-K

\*2 Excluding the 5V type F920GOT-K.

# **2) CPU direct connection (RS-232C)**

GOT-F900 is connected to the programming port of the Q Series PLC (Multi-CPU system applicable\*1) or the serial communication unit of the Q/QnA Series PLC.

When a personal computer is connected to the GOT-F900, programs can be created.

The serial communication unit of the Q/QnA Series PLC is connected through CPU direct connection. The GOT-F900 can be connected to only either one between two ports. (Connecting two GOT-F900 units to one serial communication unit is not allowed.)

(A personal computer, printer or bar code reader can be connected only when the GOT is equipped with two RS-232C channels.)

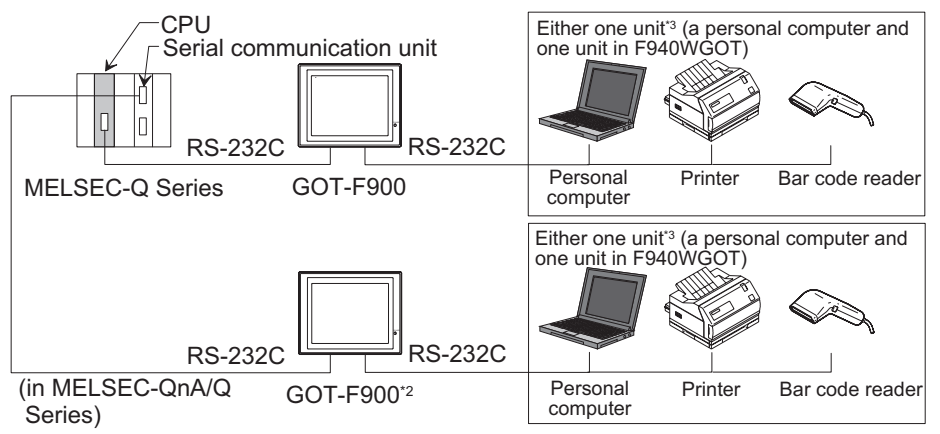

- \*1 GOT-F900 can be connected to the multi-CPU system only when the connection consists of QCPU. (A motion controller or CPU of a personal computer cannot be used concurrently.)
- \*2 Excluding the 5V type F920GOT-K.
- \*3 Excluding the F920GOT-K

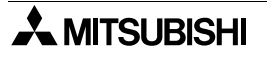

# **3) A computer link connection**

GOT-F900 is connected to the A/QnA Series PLC by attaching the A CPU computer link unit.

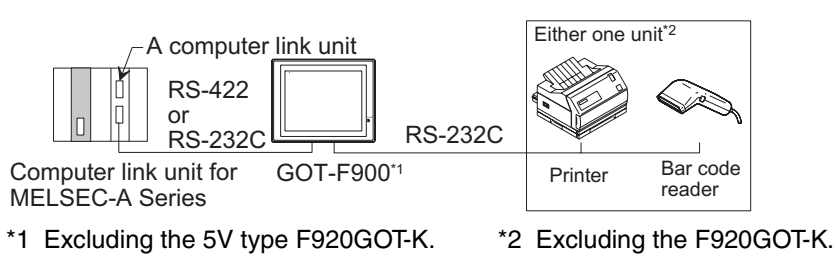

#### **4) Connection of two or more GOT units**

In the A/QnA Series PLC, up to four GOT-F900 units can be connected to programming ports (RS-422) of the CPU.

In the QnA/Q Series PLC, to each of the CPU programming port (RS-232C) and the attached serial communication unit, up to four GOT-F900 units can be connected.

The serial communication unit of the Q/QnA Series PLC is connected through CPU direct connection. The GOT-F900 can be connected to only either one between two ports. (Connection of two GOT-F900 units to one serial communication unit is not allowed.)

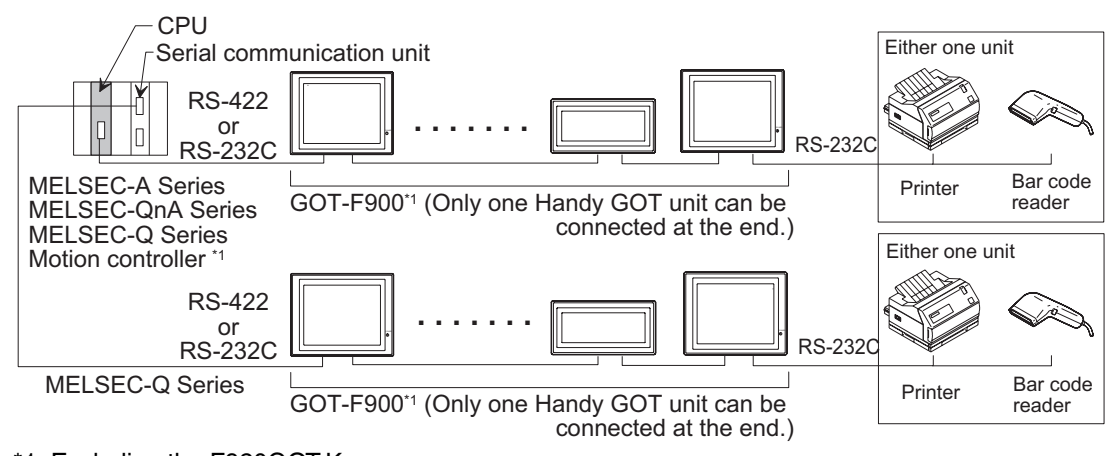

# \*1 Excluding the F920GOT-K

#### **FX positioning unit (10GM/20GM)**

CPU direct connection (RS-422)

GOT-F900 is connected to the programming port of the FX Series positioning unit (10GM/20GM). (A personal computer, printer or bar code reader can be connected only when the GOT is equipped with RS-422 and RS-232C.)

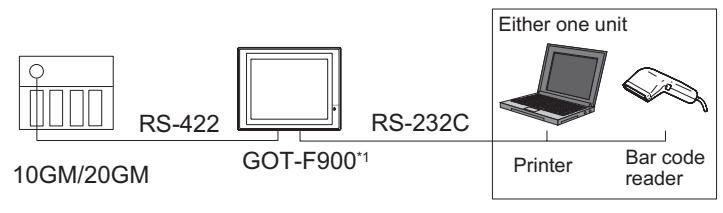

<sup>\*1</sup> Excluding the F920GOT-K

**Introduction**

Introduction

**2**

**Outline**

**3**

**Specifications**

**Specifications** 

**4**

**5**

**6**

**7**

**8**

**9**

**installation and Wiring of F940GOT**

installation<br>and Wiring of<br>F940GOT

**installation and Wiring of Handy GOT**

**Connection of Peripheral Equipment**

**Connection of Two or More GOT Units**

**Connection of MELSEC-F FX Series PLC**

**Connection of MELSEC-A Series PLC**

**10**

**Connection of MELSEC-QnA Series PLC**

#### **FREQROL Series**

CPU direct connection (RS-422)

GOT-F900 is connected to the (built-in) PU port of the FREQROL Series inverter. In the A500 Series, the GOT-F900 can be connected also to the computer link option (FR-A5NR).

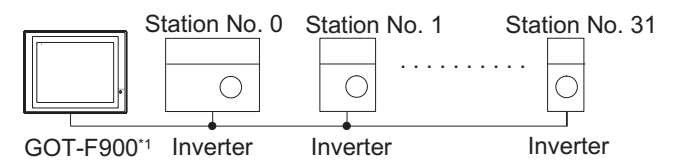

One GOT-F900 unit can control up to 10 inverters.

\*1 Excluding the F920GOT-K

# **2.2.2 PLC by Other Companies**

This section describes the outline of connection of the GOT-F900 to the PLC manufactured by other companies.

#### **General-purpose equipment**

#### **1) Microcomputer connection**

The GOT-F900 can be connected to the serial communication port of a personal computer or microcomputer board.

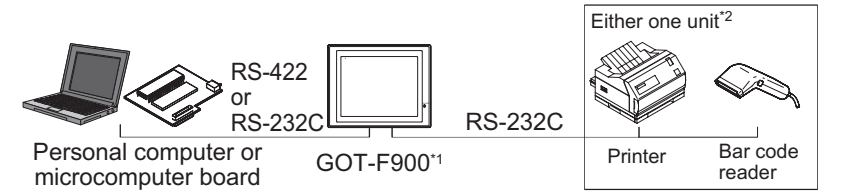

\*1 Excluding the 5V type F920GOT-K. \*2 Excluding the F920GOT-K.

#### **2) Connection of two or more GOT units**

Up to four GOT-F900 units can be connected to the serial communication connector of a personal computer or microcomputer board.

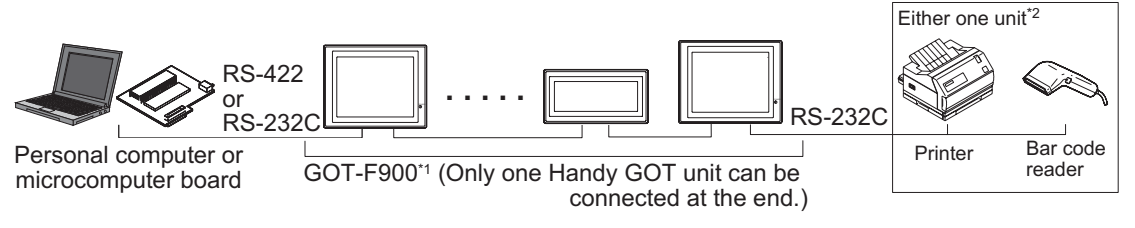

\*1 Excluding the F920GOT-K \*2 Excluding the F920GOT-K.

#### **PLC by Omron**

Upper link connection

One GOT-F900 unit can be connected to a port having the upper link communication function of the SYSMAC C Series (C200H/C200HE/C200HG/C200HX/CQM1/CS1/CPM1A/CPM2A/CPM2C/CJ1).

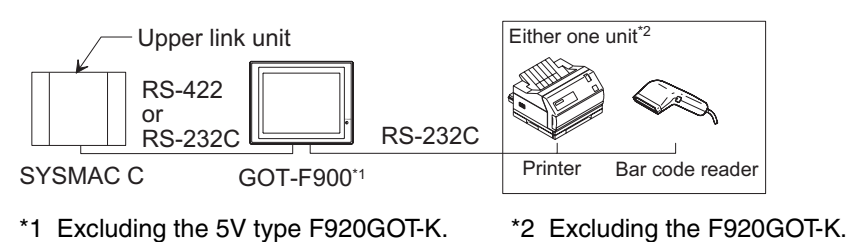

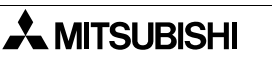

# **PLC by Fuji Electric**

Link unit connection

One GOT-F900 unit can be connected to the link unit of the FLEX-PC N Series (NB/NJ/NS) PLC.

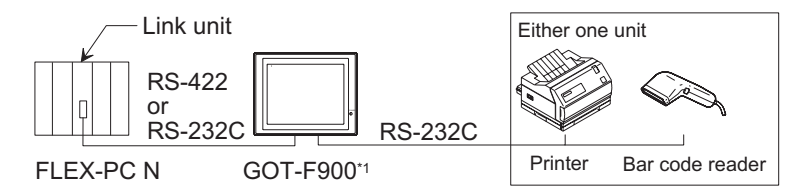

\*1 Excluding the F920GOT-K

#### **PLC by Yasukawa Electric**

Memo bus unit connection

One GOT-F900 unit can be connected to the MEMOBUS port of the machine controller or the memo bus unit.

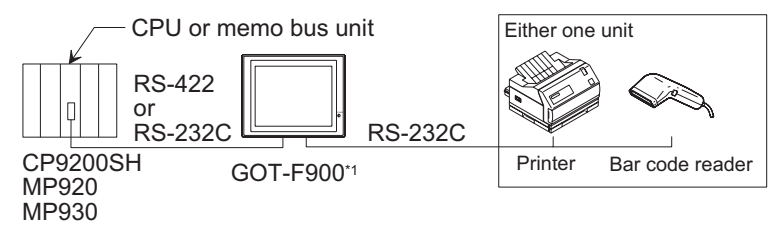

\*1 Excluding the F920GOT-K

#### **PLC by Matsushita Electric Works**

CPU direct connection (RS-232C)

One GOT-F900 unit can be connected to the FP Series CPU or computer communication unit. (A personal computer, printer or bar code reader can be connected only when the GOT is equipped with two RS-232C channels.)

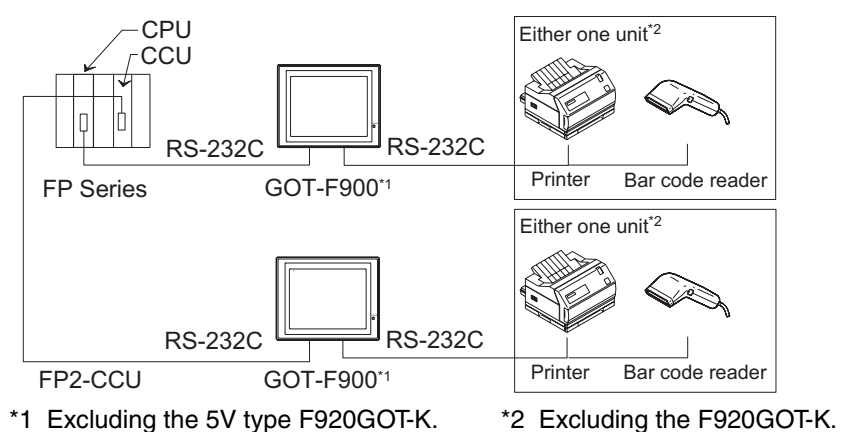

#### **PLC by Allen-Bradley**

CPU direct connection (RS-232C)

One GOT-F900 unit can be connected to the SLC500/MicroLogix Series CPU. (A personal computer, printer or bar code reader can be connected only when the GOT is equipped with two RS-232C channels.)

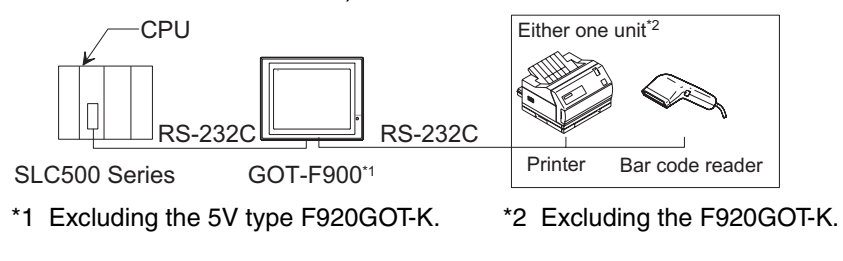

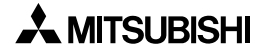

**Introduction**

Introduction

**2**

**Outline**

**3**

**Specifications**

Specifications

**4**

**5**

**6**

and Wiring of<br>Handy GOT

**7**

**8**

**9**

**installation and Wiring of F940GOT**

installation<br>and Wiring of<br>F940GOT

**installation and Wiring of Handy GOT**

**Connection of Peripheral Equipment**

৳

**Connection of Two or More GOT Units**

**Connection of MELSEC-F FX Series PLC**

**Connection of MELSEC-A Series PLC**

**10**

**Connection of MELSEC-QnA Series PLC**

### **PLC by Siemens**

CPU direct connection (RS-232C)

By connecting the HMI adapter to the SIMATIC S7-300/400 Series CPU, one GOT-F900 unit can be connected to the SIMATIC S7-300/400 Series CPU.

By connecting the PC/PPI cable to the SIMATIC S7-200 Series CPU, one GOT-F900 unit can be connected to the SIMATIC S7-200 Series CPU.

(A personal computer, printer or bar code reader can be connected only when the GOT is equipped with two RS-232C channels.)

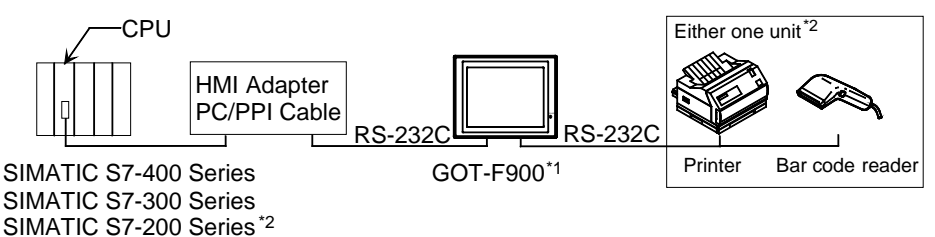

\*1 Excluding the 5V type F920GOT-K. \*2 Excluding the F920GOT-K.

# **2.2.3 Others**

Not only the PLC, a printer or bar code reader can be connected to the GOT-F900.

The connection shown below is available also in the Handy GOT. However, because the rear panel of the Handy GOT must be removed when a cable is connected to the RS-232C connector, the waterproof ability and the operability (operation of the Handy GOT while it is held by hand) are lost. Accordingly, the connection shown below is not practical for the Handy GOT.

#### **Printer**

Connection of printer (RS-232C)

When a printer is connected to the GOT-F900, the alarms and contents of screens (as hard copy) can be printed.

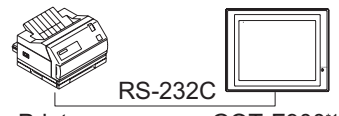

Printer GOT-F900\*1  $\overline{\phantom{a}}$ 

\*1 Excluding the F920GOT-K and Handy GOT

#### **Bar code reader**

Connection of bar code reader

When a bar code reader is connected to the GOT-F900, bar codes can be read.

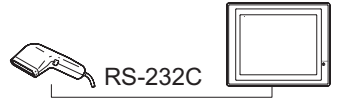

\*1 Excluding the F920GOT-K and Handy GOT GOT-F900\*1 Bar code read  $\overline{\phantom{a}}$ 

# **MEMO**

# **3. Specifications**

This section allows to confirm connectable equipment, device specifications, versions of applicable screen creation software and hardware specifications.

# **3.1 OS Version and Correspondence to Connected Equipment of GOT-F900**

Some equipment (PLC manufactured by Mitsubishi or other companies, microcomputer board, bar code reader, printer, etc.) cannot be connected depending on the OS (operating system) version of the GOT-F900.

In this section, you can check the OS version, and check whether it corresponds to the equipment to be connected.

#### **OS type**

There are following five types of OS.

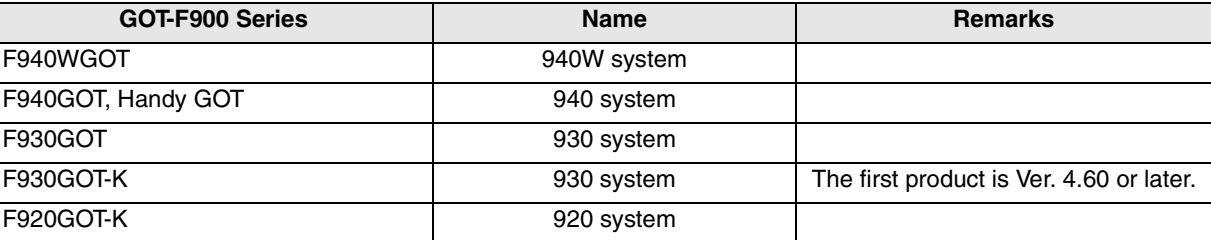

# **3.1.1 How to Confirm OS Version of GOT-F900**

When the power of the GOT-F900 is turned on, the screen shown below is displayed for several seconds to indicate the series name and the version number ("version 2.10" in the lower right position). (The period of time to be displayed can be changed by the screen creation software or the GOT.)

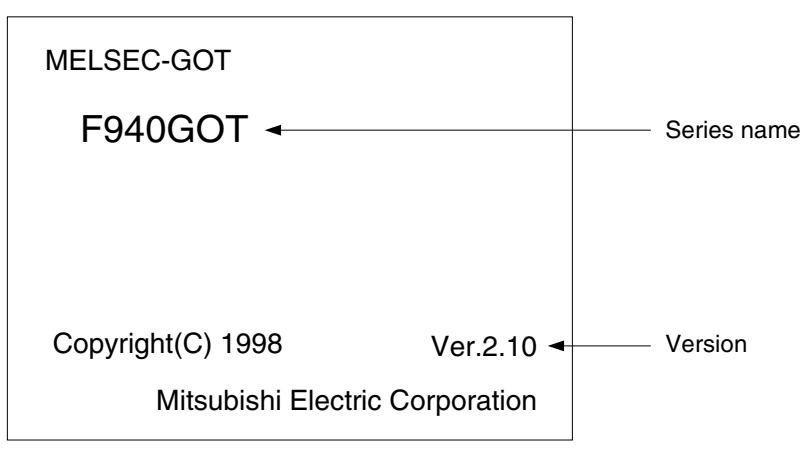

On the rear panel of the GOT-F900 main unit, the nameplate indicating the manufacturer's serial number, the model name and the OS version is adhered. However, because the OS is upgraded, it is recommended to confirm it using the method above.

č

**Connection of MELSEC-A Series PLC**

**10**

**Connection of MELSEC-QnA Series PLC**

#### **3.1.2 PLC, Positioning unit, Inverter Manufactured by Mitsubishi**

The GOT-F900 can be connected to the following equipment in accordance with its OS version. Operations are not assured when the GOT-F900 is connected to any other equipment.

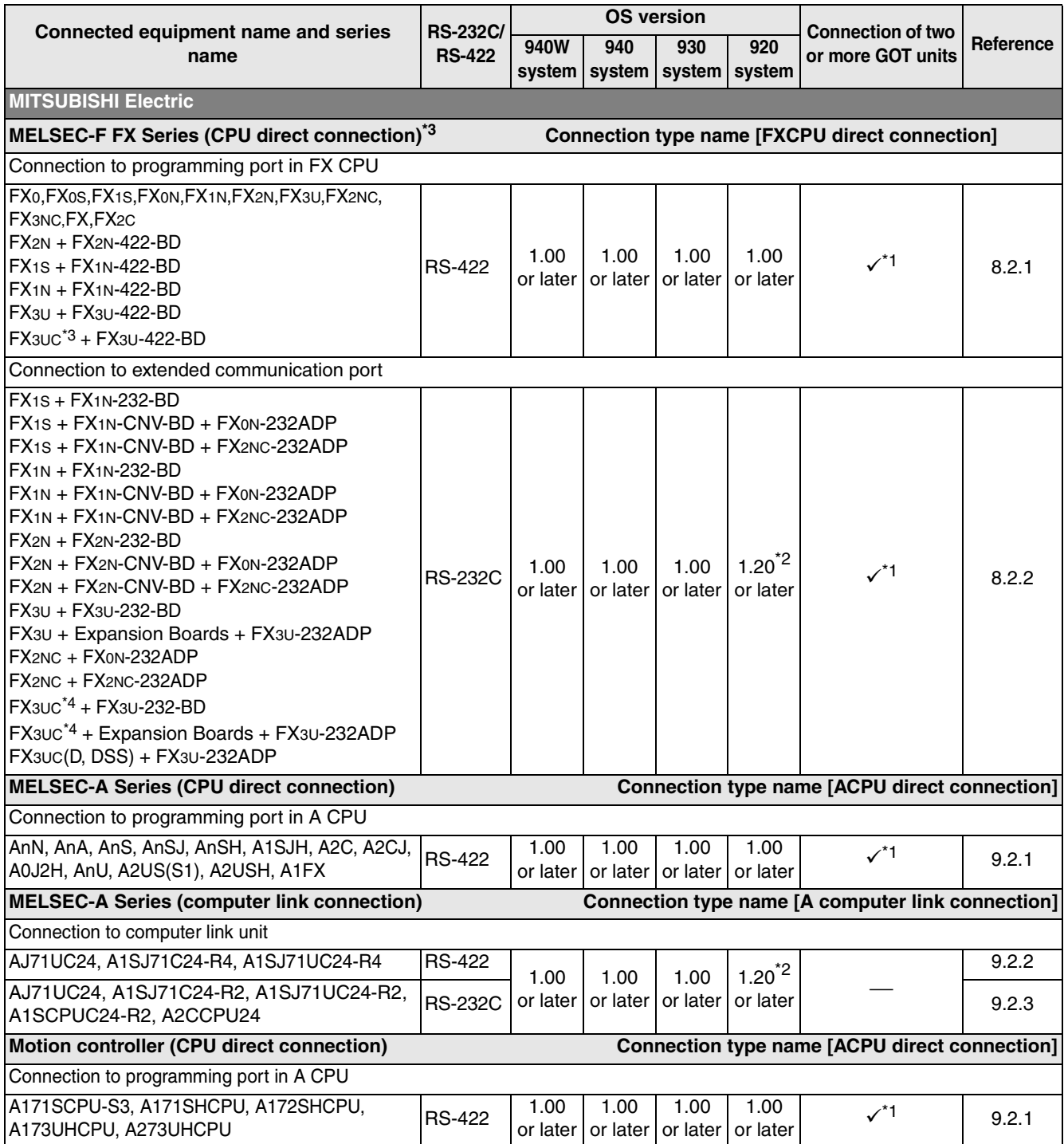

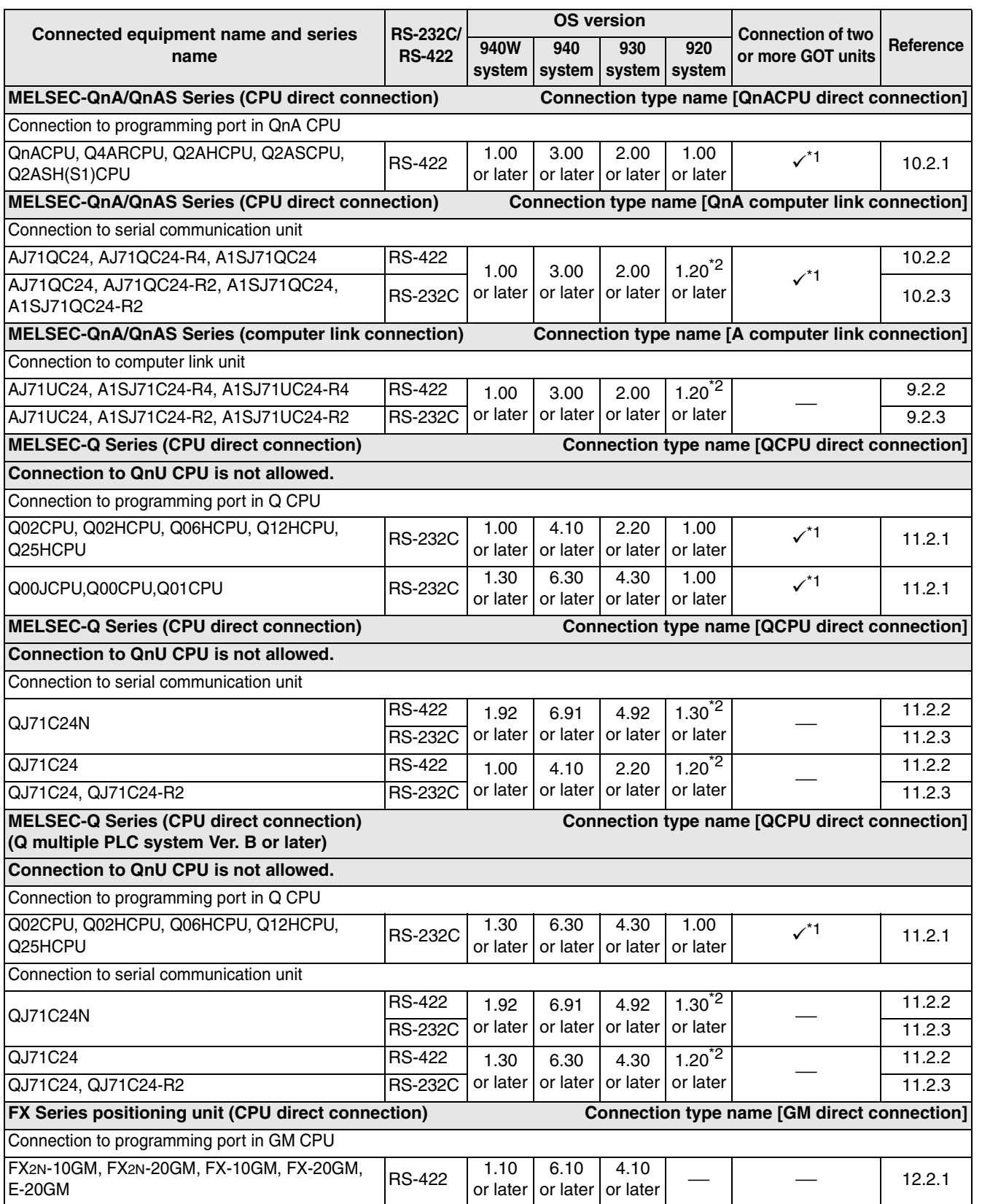

**installation**

**installation**

**Connection of**

৳

**Connection of Two or More GOT Units**

Connection of<br>Two or More<br>GOT Units

**Connection of MELSEC-F FX Series PLC**

ចិ<u>ង</u>

Connection o<br>MELSEC-F F)<br>Series PLC

**Connection of MELSEC-A Series PLC**

Connection of<br>MELSEC-A<br>Series PLC

**10**

**Connection of MELSEC-QnA Series PLC**

**7**

**8**

**9**

**1**

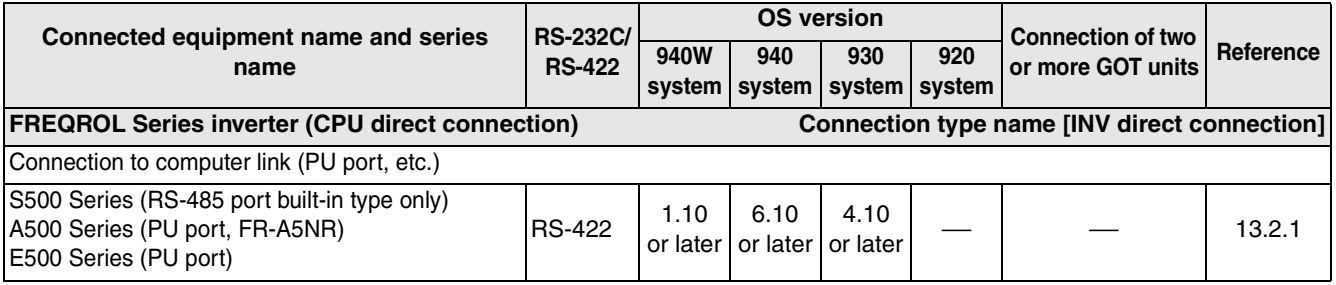

9: Can connect ⎯: Cannot connect

- \*1 Excluding the 920 system
- \*2 Excluding the 5 V type F920GOT-K.
- \*3 Applicable ranges of the FX3U/FX3UC Series PLC are limited to function ranges provided in the FX2N/ FX2NC Series PLC such as instruction and device ranges and program size.

Do not use the following functions in the HPP mode when the GOT-F900 is connected to the FX3U/FX3UC Series PLC:

- Program list
- Parameter
- List monitor
- \*4 Excluding the FX3UC(D, DSS)

**Introduction**

**2**

**Outline**

**Specifications Specifications**

**installation**

**installation**

**Connection of**

৳

**Connection of**

 $\overline{5}$ 

**Connection of**

**Connection of**

**Connection of**<br>**MELSEC-Qn**<br>Series PLC

# **3.1.3 PLC Manufactured by Other Companies**

The GOT-F900 can be connected to the following equipment in accordance with its OS version. Operations are not assured when the GOT-F900 is connected to any other equipment.

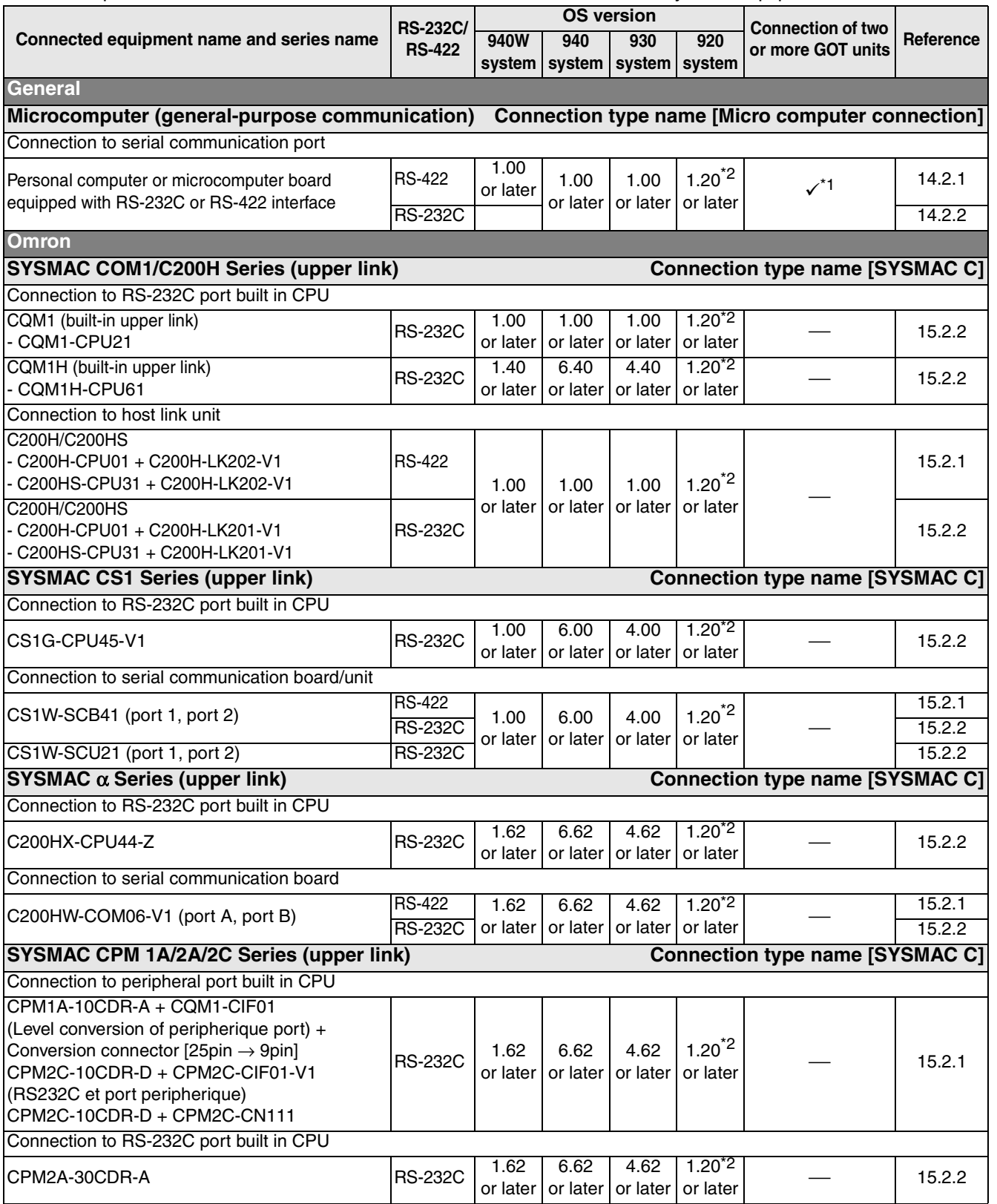

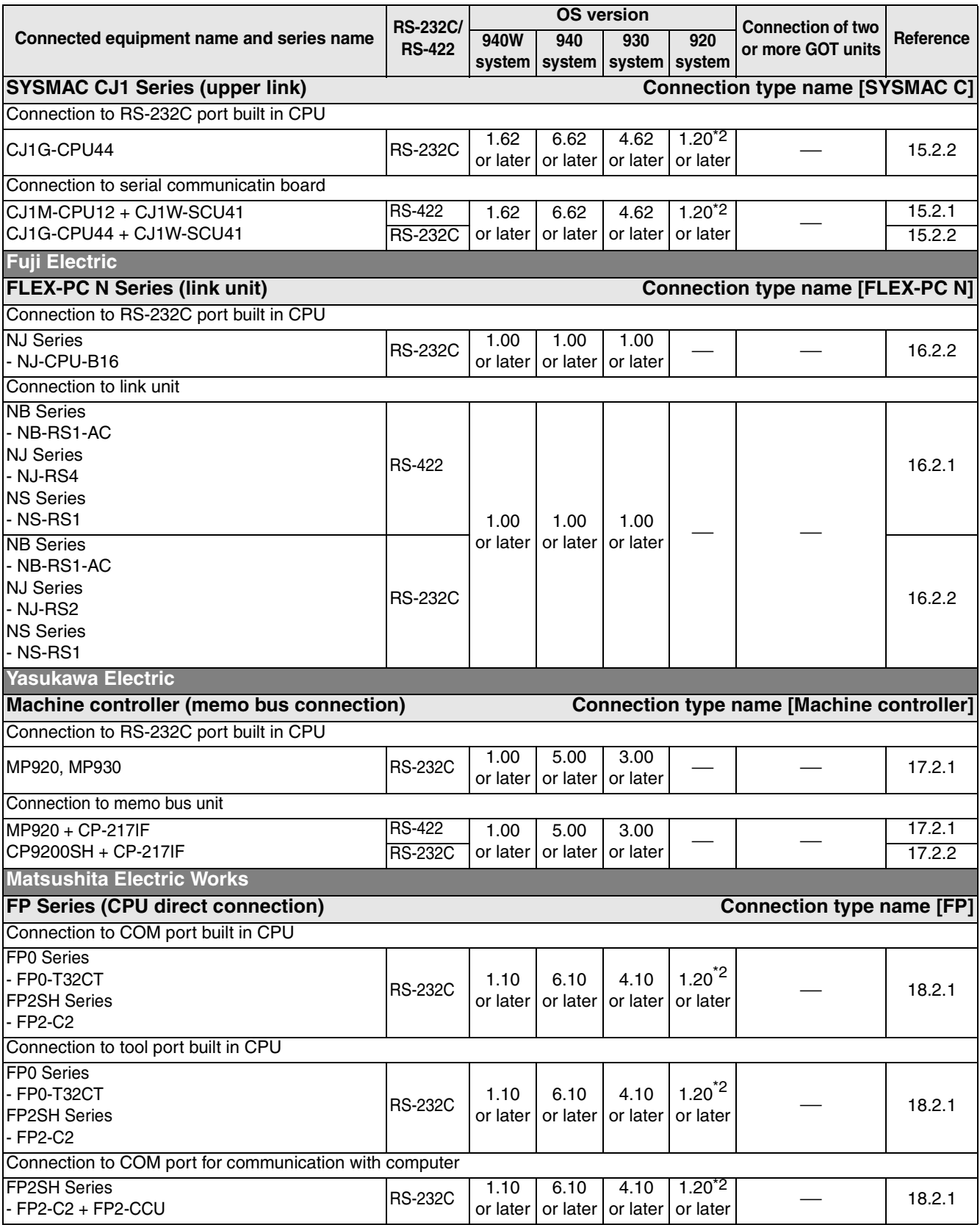

**Introduction**

**2**

**Outline**

**3**

**Specifications**

**4**

**5**

**6**

**7**

**installation and Wiring of F940GOT**

**installation and Wiring of Handy GOT**

installation<br>and Wiring c<br>Handy GOT

**Connection of Peripheral Equipment**

Connection<br>Peripheral<br>Equipment

৳

**Connection of Two or More GOT Units**

Connection of<br>Two or More<br>GOT Units

**8**

Connection c<br>MELSEC-F F3<br>Series PLC

**9**

**Connection of MELSEC-F FX Series PLC**

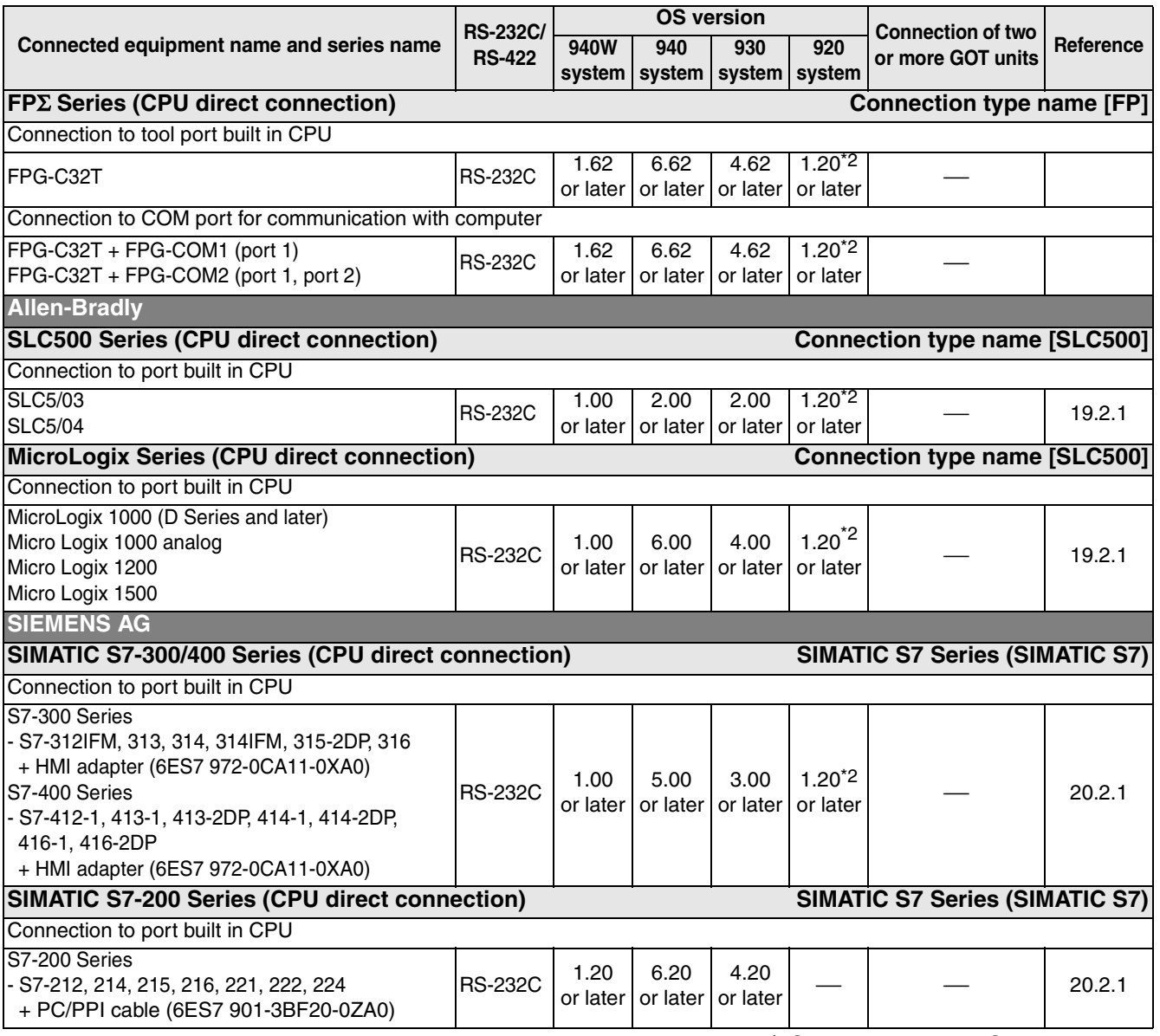

9: Can connect ⎯: Cannot connect

\*1 Excluding the 920 system

\*2 Excluding the 5 V type F920GOT-K.

### **3.1.4 Others**

The GOT-F900 can be connected to the following equipment in accordance with its OS version. The table below describes the product evaluated in each series.

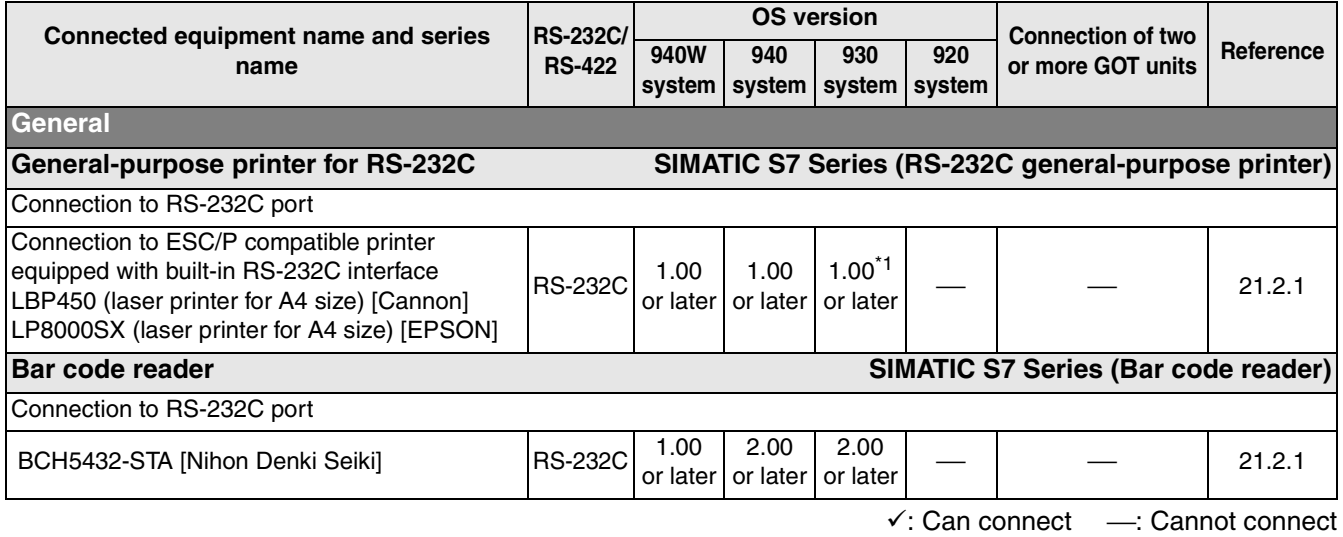

\*1 Only the alarm history can be printed in the 930 system.

# **3.2 Version of Screen Creation Software and Correspondence to GOT-F900**

Three types of screen creation software are offered the SWDD5C-GTD2-E, SWDD5C-GOTR-PACKE and FX-PCS-DU/WIN-E as follows.

#### **Types of screen creation software**

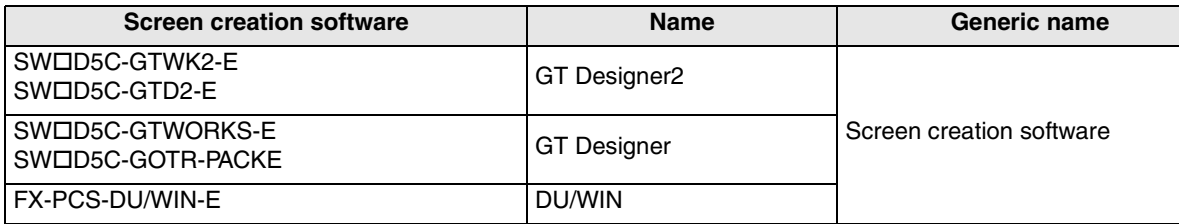

Applicable GOT-F900 Series models and the correspondence to the connected equipment (related to the OS version also) vary depending on the version of the screen creation software. In this section, you can check the version of your screen creation software and confirm applicable GOT models and connectable equipment.

The table in Section 3.2.2 shows the screen creation software version corresponding to each GOT-F900. The table in Section 3.2.3 shows the screen creation software version corresponding to each connected equipment. Compare these two tables. The newer version is required.

installation<br>and Wiring of<br>F940GOT **installation and Wiring of F940GOT**

និន្តិ៍<br>ទី

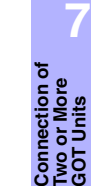

**8**

**10**

**Connection of MELSEC-QnA Series PLC**

**Connection of MELSEC-F FX Series PLC**

#### **3.2.1 How to Conform Version of Screen Creation Software**

You can confirm the version by displaying the help screen after starting up the screen creation software in the personal computer or by confirming the contents indicated on the FD or CD-ROM of the product.

#### **1) When confirming the version using the help function of the software**

For the GT Designer2, GT Designer and DU/WIN, you can confirm the version by selecting [Help (H)]-[About (A)] from the menu bar.

a) GT Designer2

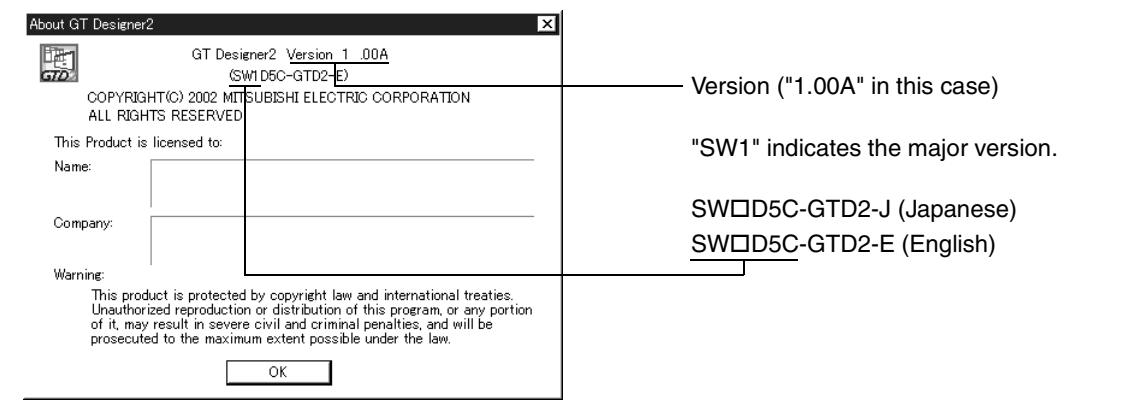

#### b) GT Designer

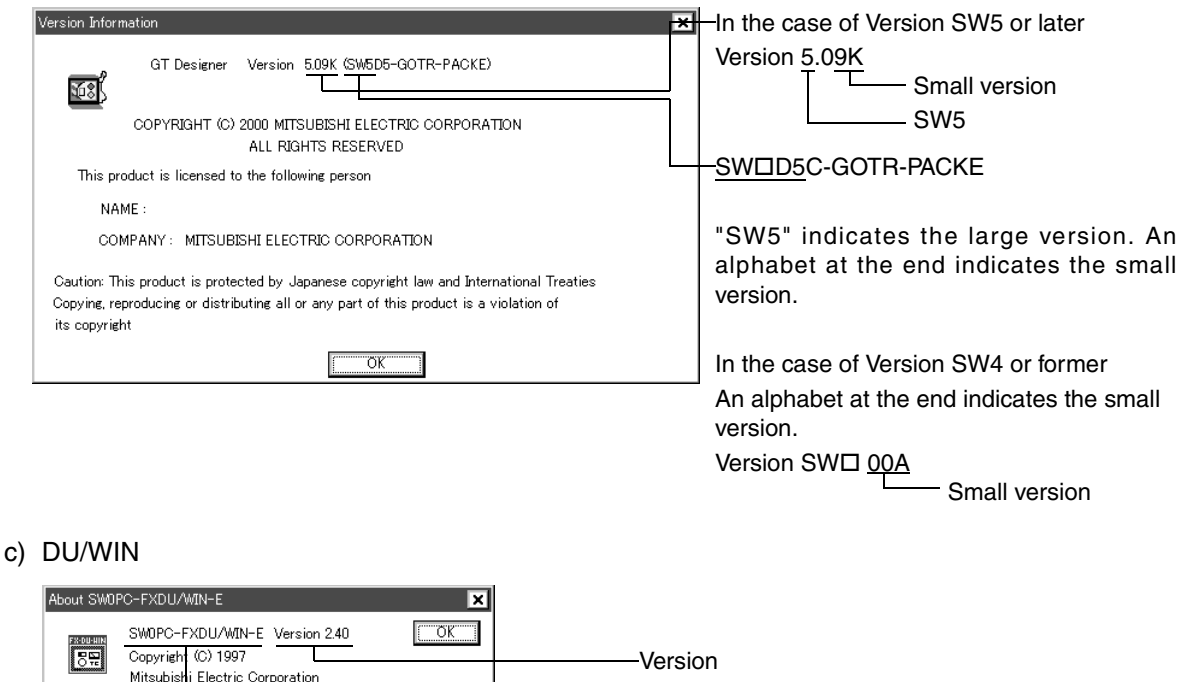

Model name

**Introduction 2** Introduction

**Outline**

Specifications **3 Specifications**

installation<br>and Wiring of<br>F940GOT **installation and Wiring of F940GOT**

**5**

**6**

and Wiring c<br>Handy GOT

**7**

**8**

**9**

**10**

**Connection of MELSEC-QnA Series PLC**

**installation and Wiring of Handy GOT**

**Connection of Peripheral Equipment**

Connection<br>Peripheral<br>Equipment

ъ

**Connection of Two or More GOT Units**

Connection of<br>Two or More<br>GOT Units

**Connection of MELSEC-F FX Series PLC**

Connection<br>MELSEC-FF<br>Series PLC

**Connection of MELSEC-A Series PLC**

Connection<br>MELSEC-A<br>Series PLC

#### **2) When confirming the version through the contents indicated on the media**

You can confirm the version by checking the contents indicated on the media of the product.

a) GT Designer2 (CD-ROM)

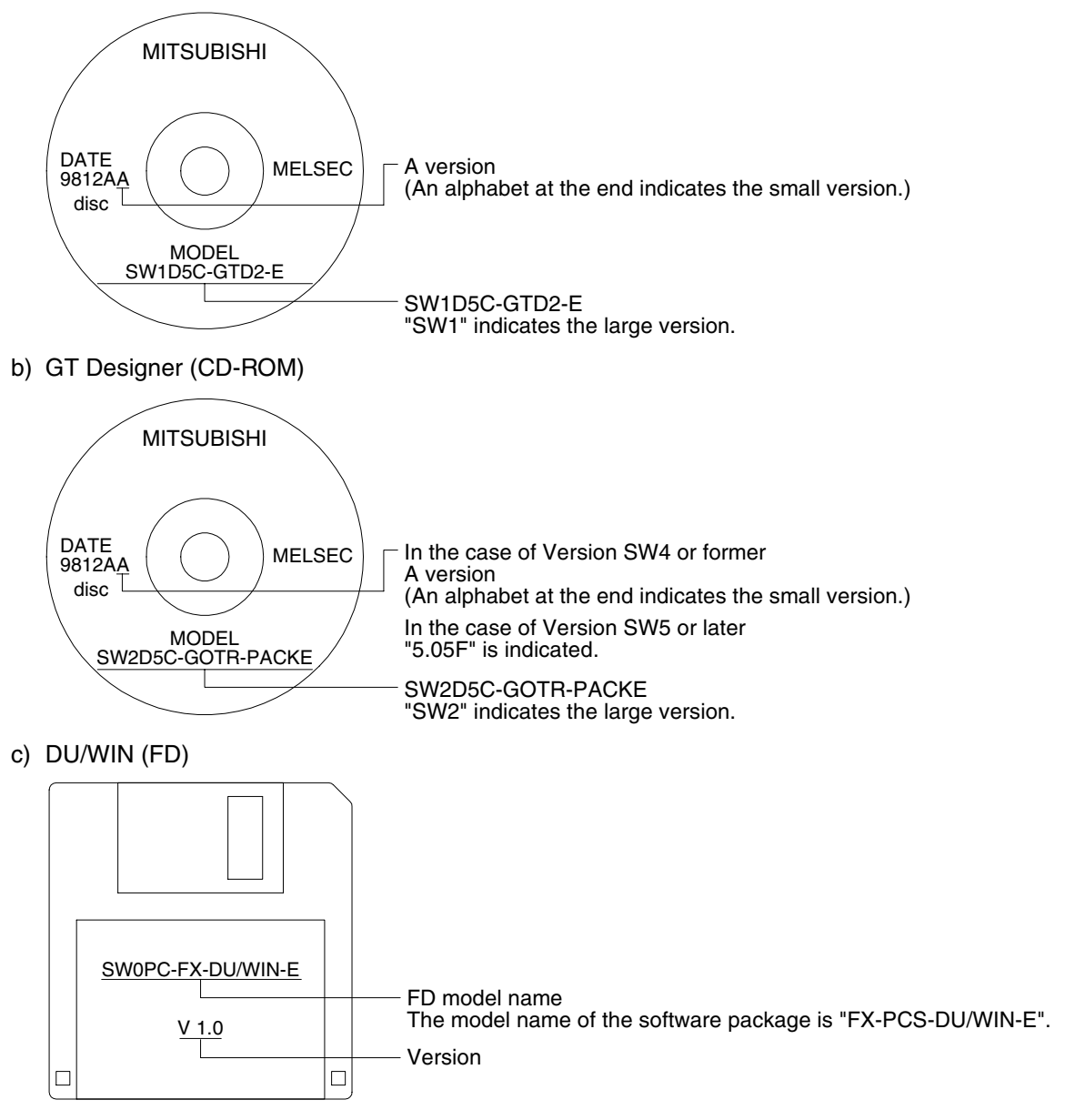

# **3.2.2 Screen Creation Software Version Corresponding to GOT-F900 Series**

#### **Japanese version**

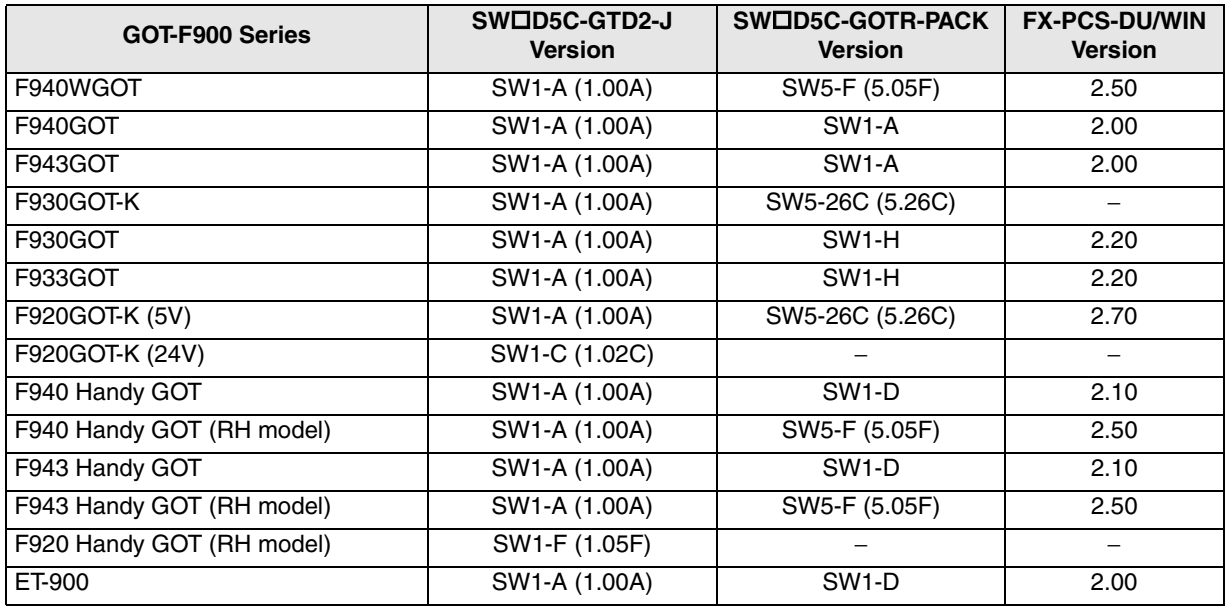

- " $\square$ " of the "SW $\square$ D5C-GOTRE-PACKE" and "SW $\square$ DC-GTD2-E" indicates a number.

### **English version**

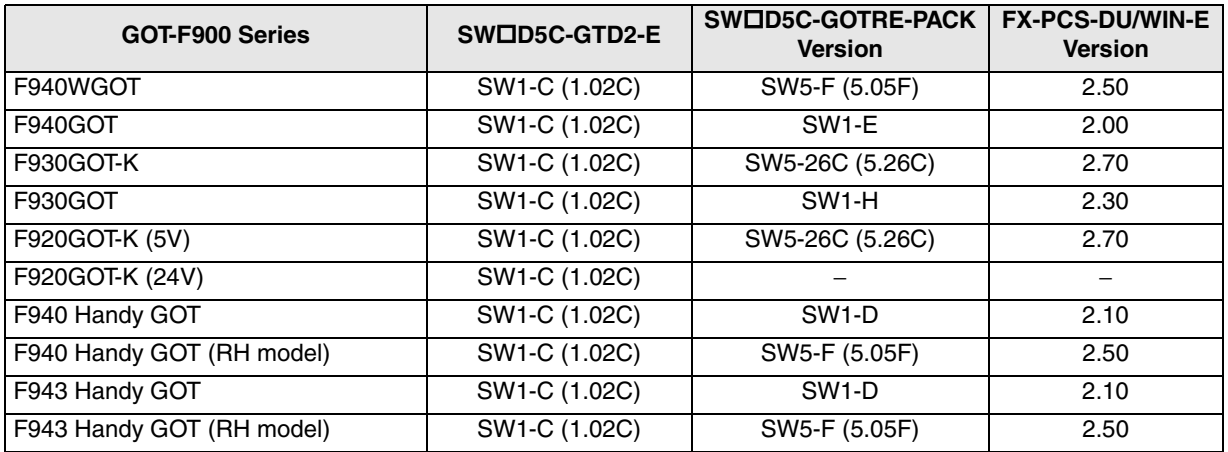

- " $\square$ " of the "SWOD5C-GOTRE-PACKE" and "SWODC-GTD2-E" indicates a number.

# **3.2.3 Screen Creation Software Corresponding to Each Connected Equipment**

#### **Products in Japanese**

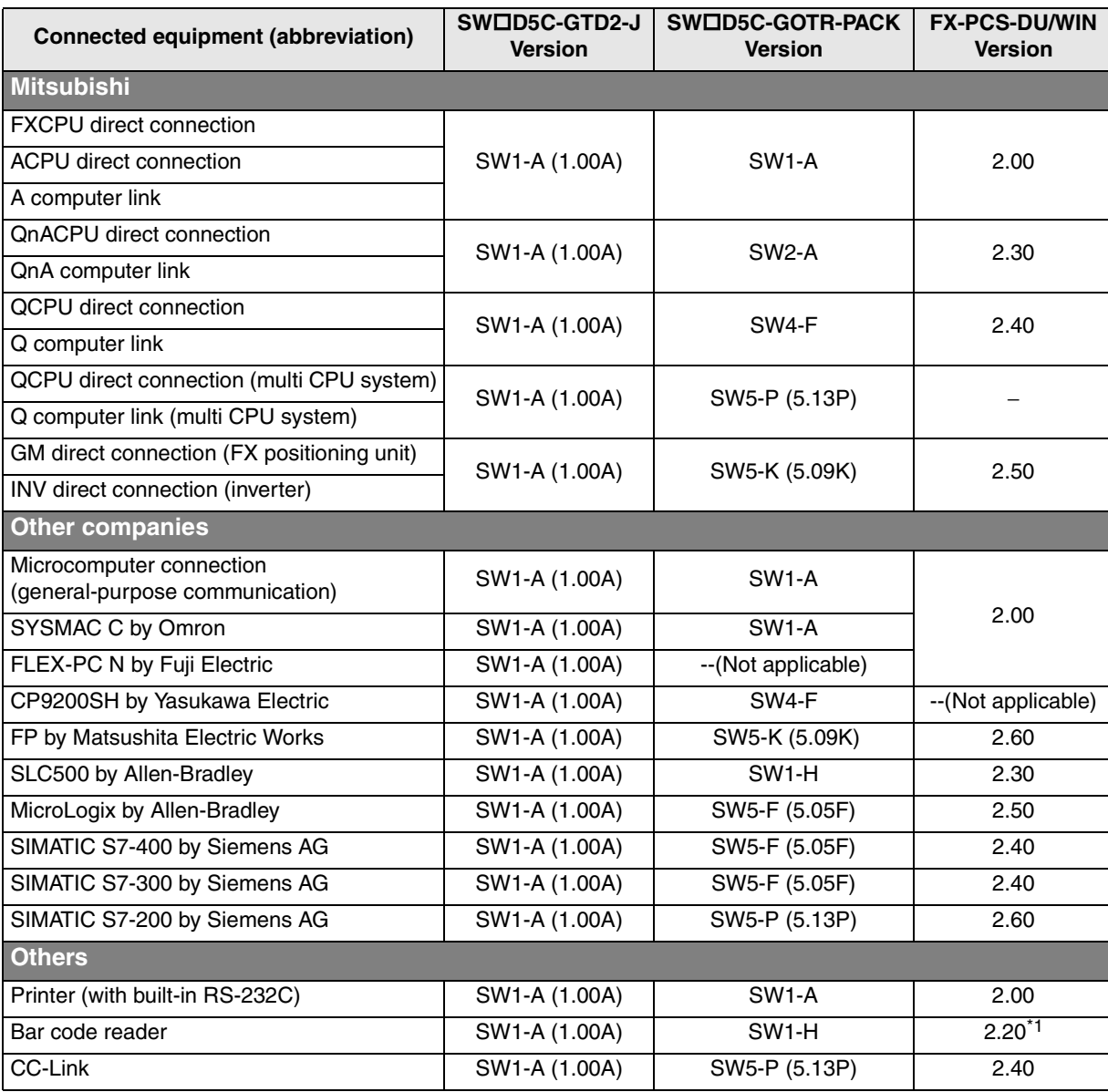

- " $\square$ " of the "SWOD5C-GOTRE-PACKE" and "SWODC-GTD2-E" indicates a number.

\*1 The F930GOT is applicable in Version 2.30 and later.

**installation**

**installation**

**Connection of**

ъ tion

**Connection of**

Conne

**Connection of**

**Connection of MELSEC-A Series PLC**

**10**

**Connection of MELSEC-QnA Series PLC**

**AMITSUBISHI** 

#### **Products in English**

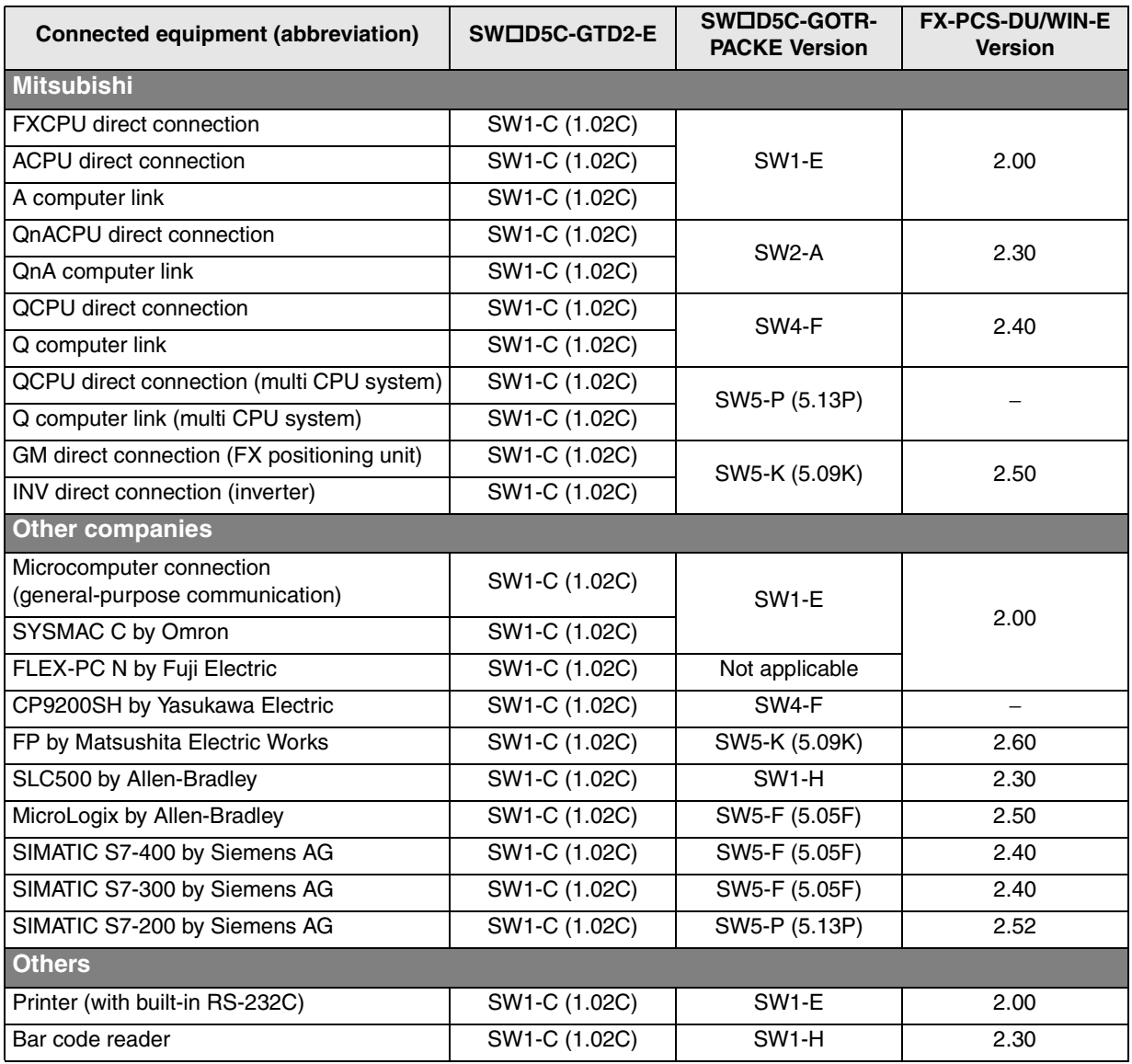

- " $\square$ " of the "SWID5C-GOTRE-PACKE" and "SWIDC-GTD2-E" indicates a number.

# **3.3 Device Names Which can be Monitored**

This section explains the device range of the PLC available in the GOT-F900. The maximum device range which can be set in the screen creation software is shown here. The device specifications vary depending on the model of the PLC even if the series name is equivalent. (Example: In the FX Series, the FX1N PLC has fewer devices than in the FX2N PLC.)

When looking at the table, change the device range shown in the table with the device range available in the actually connected PLC.

#### **3.3.1 Devices in GOT-F900**

The table below shows intrinsic devices built in the GOT-F900.

Because these internal devices have no relevance to the devices in the connected PLC or the memory of the microcomputer board, they can be used without regard to the connected equipment.

These internal devices in the GOT-F900 can be rewritten by the status monitoring function, the switch function and the numeric value input function, and used for lamp indicator, numeric value display, switch condition, etc.

#### **Available screen creation software**

GT Designer2 and GT Designer from the first version DU/WIN from Version 2.50 and later

#### **Allocation of devices for internal processing**

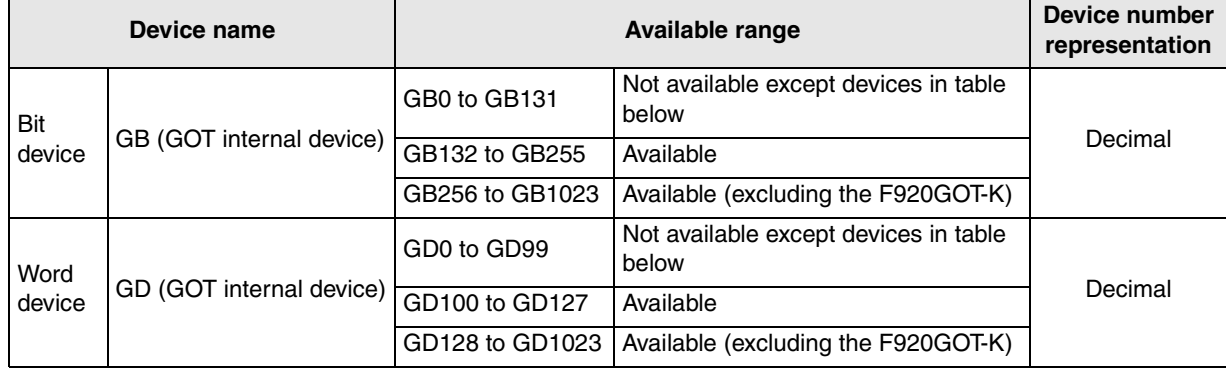

- GB 0 to GB 131 and GD 0 to GD 99 are used for the processing inside the GOT-F900. Note, however, that the devices with functions shown below are available for user use.

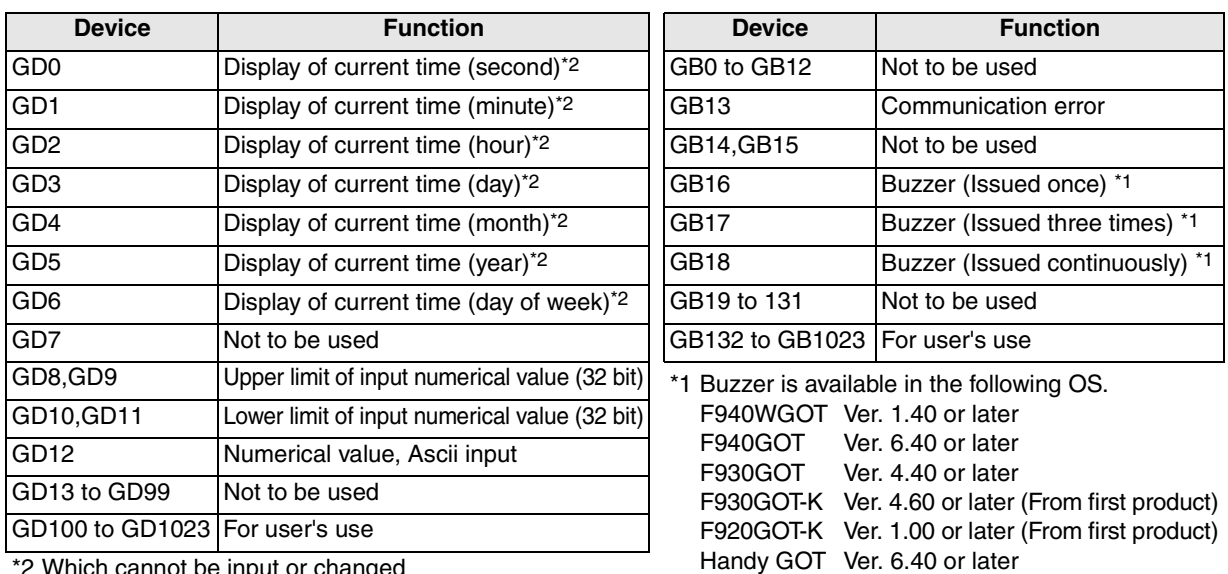

Which cannot be input or changed

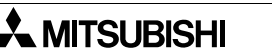

**4**

**1**

**Introduction 2** Introduction

**installation and Wiring of F940GOT**

**7**

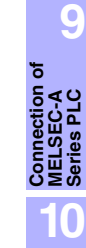

**Connection of MELSEC-QnA Series PLC**

# **3.3.2 PLC by Mitsubishi**

#### **1) MELSEC-F FX Series**

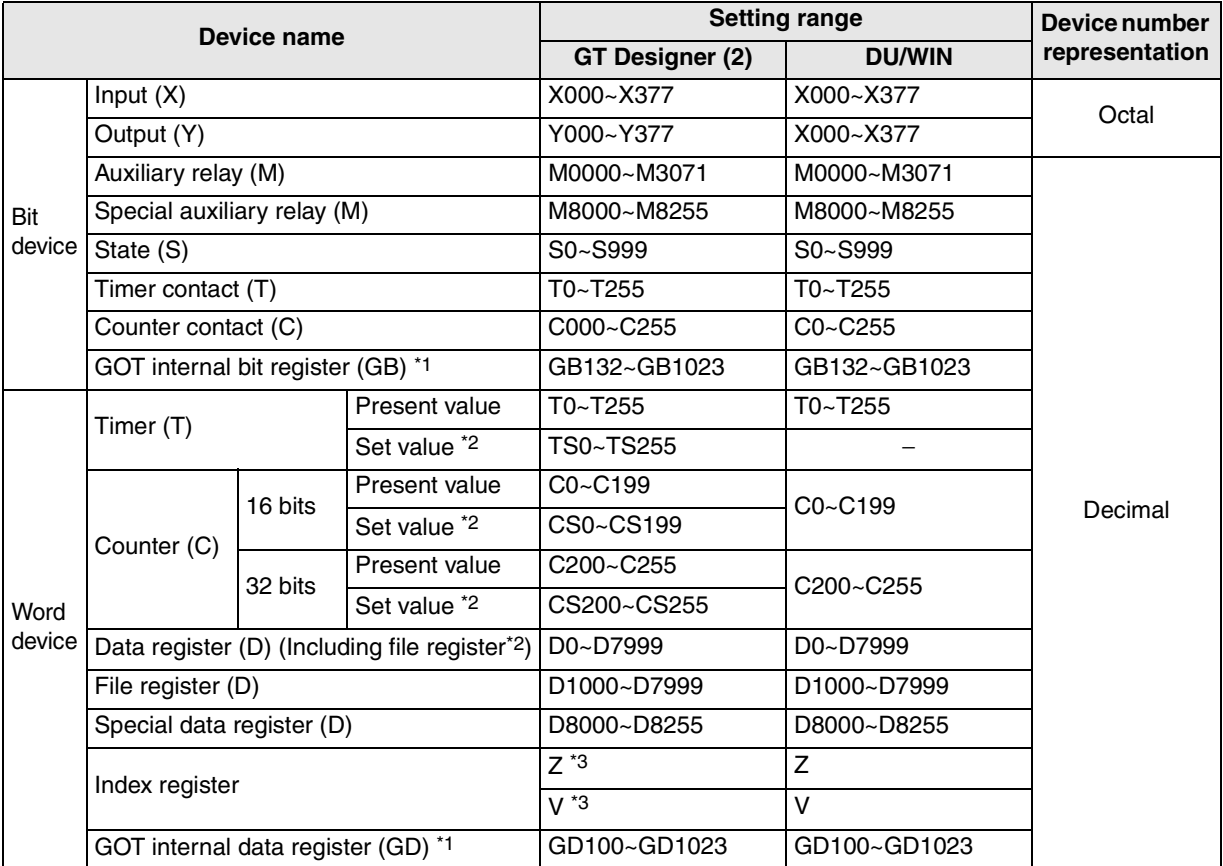

Applicable ranges of the FX3U/FX3UC Series PLC are limited to device ranges provided in the FX2N/FX2NC Series PLC.

In specifying word devices for the bar code reader, C200 to C255 and CS200 to CS255 are not available.

\*1 GB132 to GB255 and GD100 to GD127 in the F920GOT-K

\*2 In data changes, the condition shown below is present.

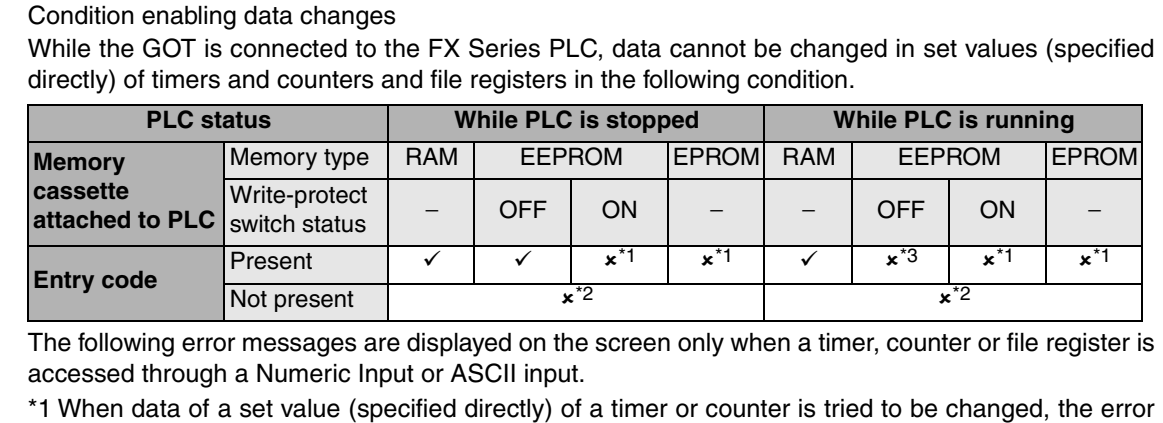

message "WRITE IS PROHIBITED." is displayed. (Set values of timers and counters can be changed if they are specified indirectly using data registers.) When data of a file register is tried to be changed, the error message "WRITE IS PROHIBITED." is displayed.

\*2 The error message "THE OPERATION IS DISABLED BY ENTRY CODE." is displayed.

\*3 The error message "PLC IS RUNNING." is displayed.

\*3 Available only in the GT Designer2.

**Introduction**

Introduction

**2**

**Outline**

**Specifications 3 Specifications**

**and Wiring of**<br>**F940GOT installation and Wiring of F940GOT**

**5**

**6**

**7**

**8**

**9**

**installation and Wiring of Handy GOT**

**Connection of Peripheral Equipment**

និន្តិ៍<br>ទី

**Connection of Two or More GOT Units**

**Connection of MELSEC-F FX Series PLC**

**Connection of MELSEC-A Series PLC**

**10**

**Connection of MELSEC-QnA Series PLC**

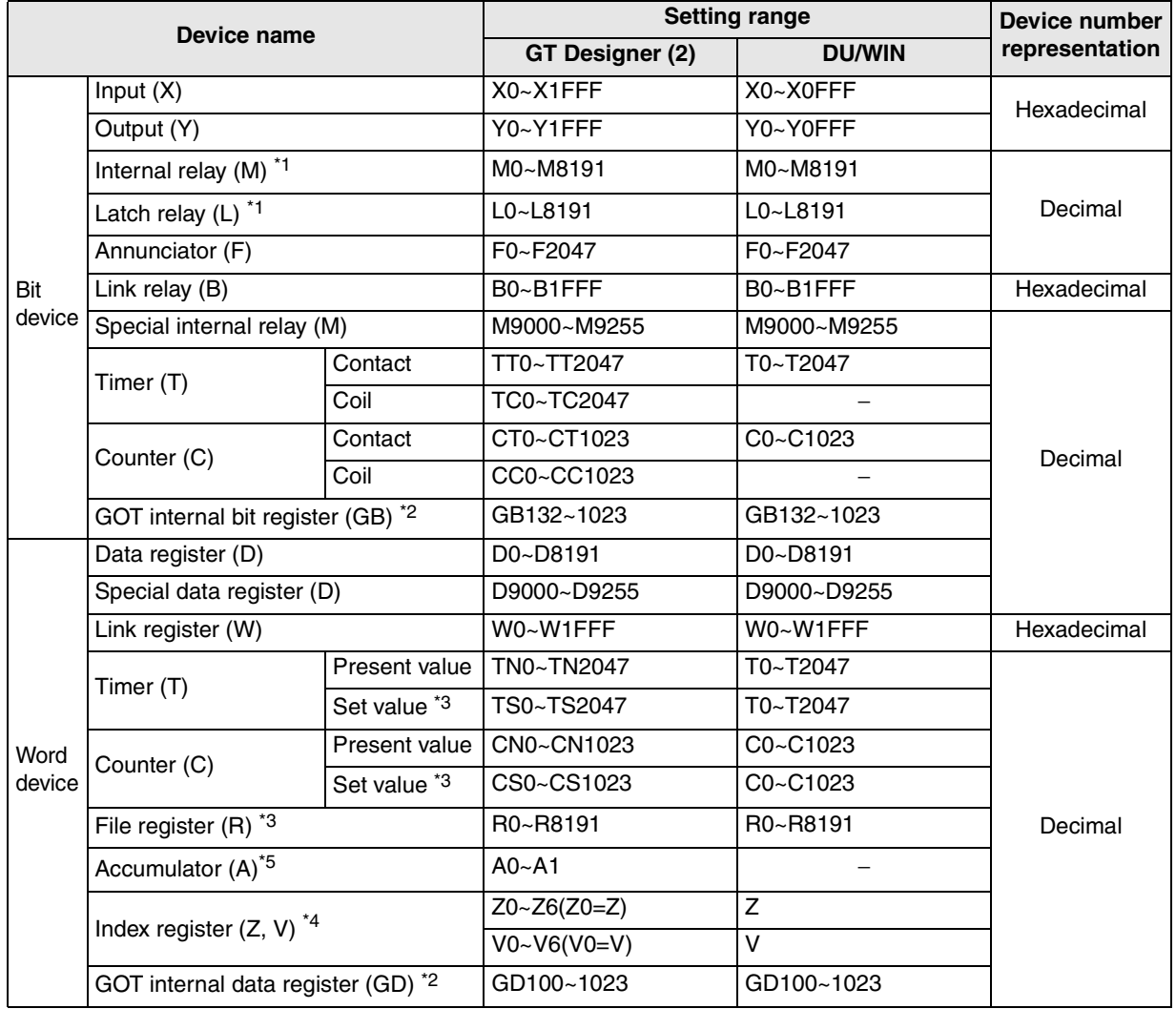

#### **2) MELSEC-A Series (including motion controller)**

\*1 Latch relays (L) are treated as internal relays (M) in the GOT-F900.

\*2 GB132 to GB255 and GD100 to GD127 in the F920GOT-K

\*3 In data changes, the condition shown below is present.

#### Condition enabling data changes

While the GOT is connected to the A Series PLC or A Series computer link unit, data cannot be changed in set values (specified directly) of timers and counters and file registers in the following condition.

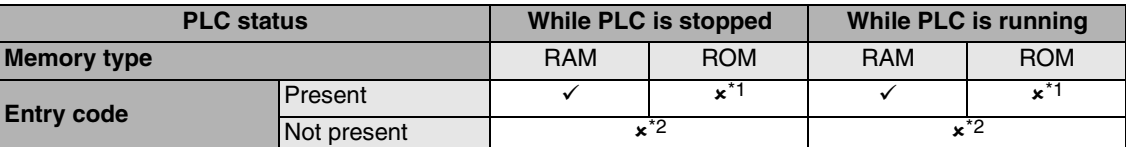

The following error messages are displayed on the screen only when a timer, counter or file register is accessed through a Numeric Input or ASCII input.

\*1 When data of a set value (specified directly) of a timer or counter is tried to be changed, the error message "WRITE IS PROHIBITED." is displayed. (Set values of timers and counters can be changed if they are specified indirectly using data registers.) When data of a file register is tried to be changed, the error message "WRITE IS PROHIBITED." is displayed.

\*2 The error message "THE OPERATION IS DISABLED BY ENTRY CODE." is displayed.

\*4 In computer link connection, index registers (Z, V) cannot be monitored or written.

\*5 In computer link connection, accumulator (A) cannot be monitored or written.

\*0

#### **3) MELSEC-QnA/Q (Q mode) Series**

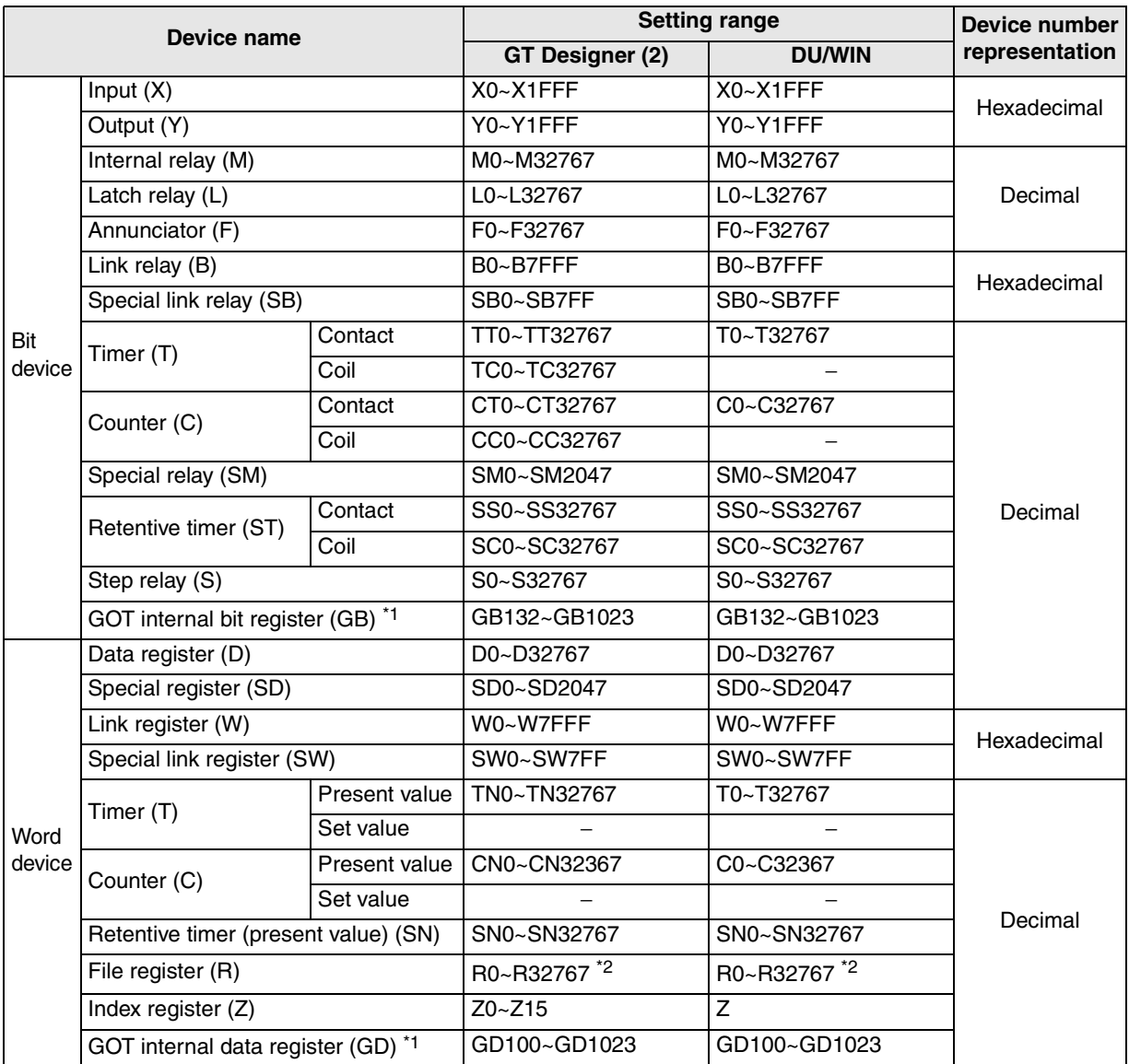

\*1 GB132 to GB255 and GD100 to GD127 in the F920GOT-K

\*2 File registers in a block changed over by the RSET instruction are regarded as targets.

#### **Restriction in set monitor in computer link for A Series**

When a computer link unit for the A Series is attached to the QnA CPU and the GOT-F900 is connected to the unit, the set monitor range is equivalent to that in the AnA CPU, and the restriction shown in the table below is applied (by the restriction in computer link).

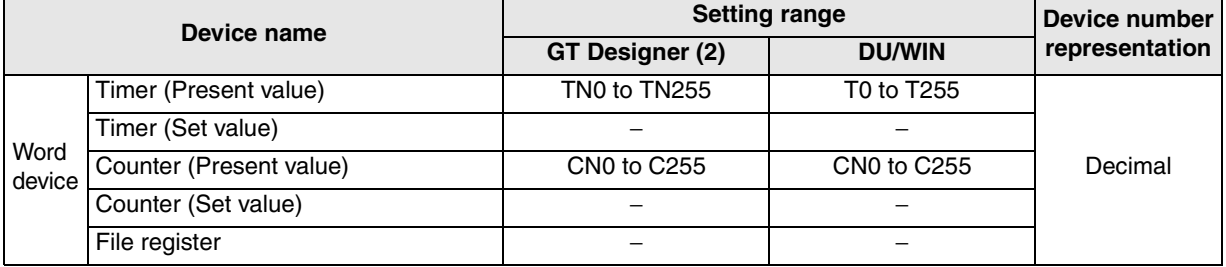

−: Monitor and write disabled

#### **Specification of PLC number when using Q multiple PLC system**

Specify the PLC number when appointing the device. 0: CPU connected (Control PLC if connected to the link)

1 to 4: CPU with the specified number

#### **4) FX Series GM positioning unit (GM direct connection)**

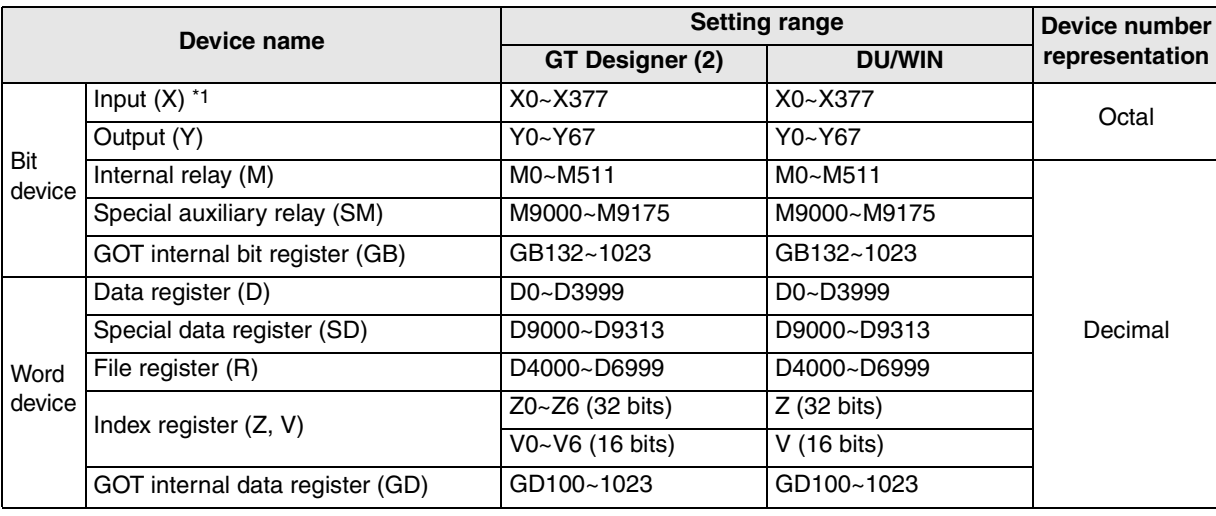

\*1 Devices cannot be written.

**MELSEC-A Series PLC**

Connection<br>MELSEC-A<br>Series PLC

**10**

**Connect** 

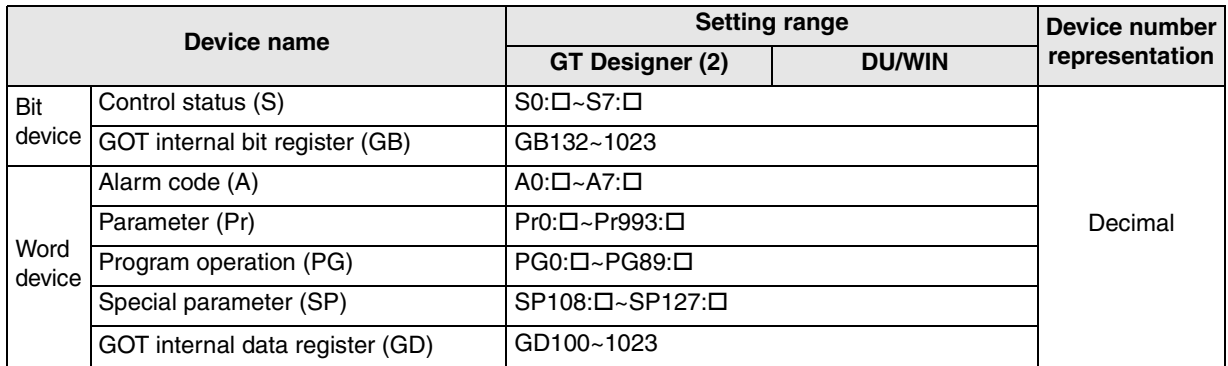

#### **5) FREQROL Series inverter (INV direct connection)**

" $\square$ " indicates the station number of the monitored inverter.

Specify the station number using either of the following methods.

- a) Station No. specification (direct) : Specify the station number of the inverter when setting the device. [Available setting range: 0 to 31]
- b) Station No. specification (indirect) : Specify the station number of the inverter indirectly using 16-bit GOT internal registers (GD100 to GD115) when setting the device. Multiple inverters can be changed on one screen. [Available setting range: 100 to 115] \* The station No. corresponds to each device of GD100 to GD115.

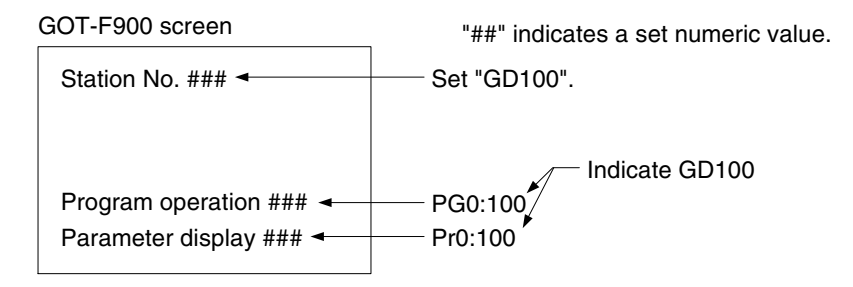

**Introduction**

Introduction

**2**

**Outline**

Specifications **3 Specifications**

and Wiring of<br>F940GOT

**5**

**6**

**7**

**8**

**Legr** 

**installation and Wiring of F940GOT**

**installation and Wiring of Handy GOT**

**Connection of Peripheral Equipment**

**Connection of Two or More GOT Units**

# **3.3.3 PLC Units Manufactured by Other Companies**

#### **1) Microcomputer board (general-purpose communication)**

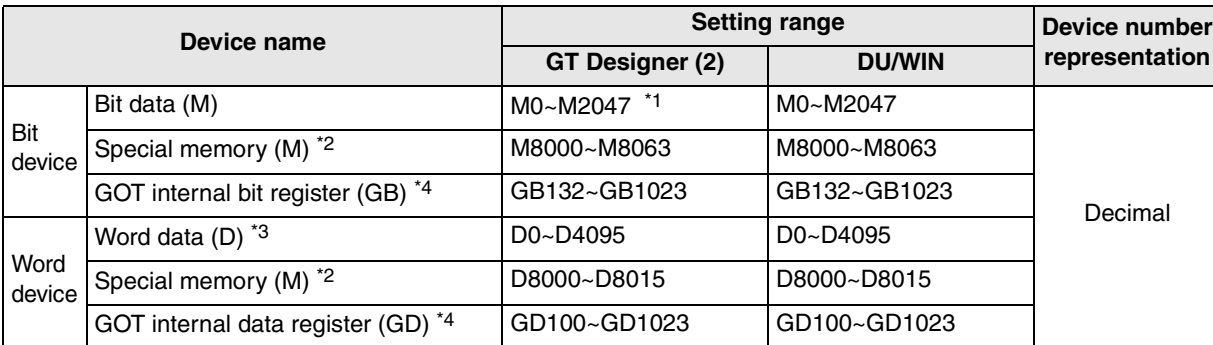

\*1 The bit data (M) is available in the GT Designer version SW1-E and later.

\*2 The special memory is offered for special application (such as interrupt output and communication error information) in the GOT.

\*3 In the F920GOT-K, D0 to D1023 are available.

\*4 GB132 to GB255 and GD100 to GD127 in the F920GOT-K

#### **2) SYSMAC C Series manufactured by Omron**

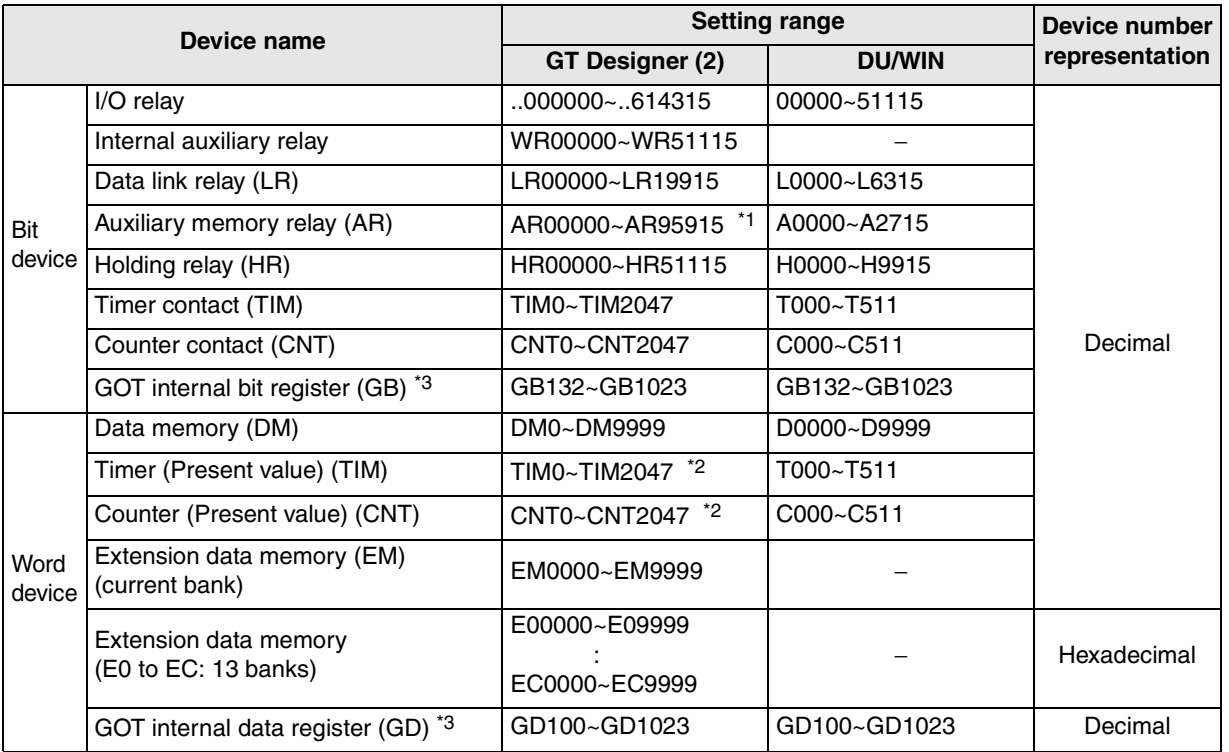

\*1 When the SYSMACα, CPM1A/2A/2C, CS1 or CS1J Series is connected, auxiliary memory relays (AR) cannot be set to ON or OFF. Do not use AR in the key operation setting (bit).

\*2 Set values cannot be read.

\*3 GB132 to GB255 and GD100 to GD127 in the F920GOT-K

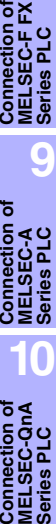

**AMITSUBISHI** 

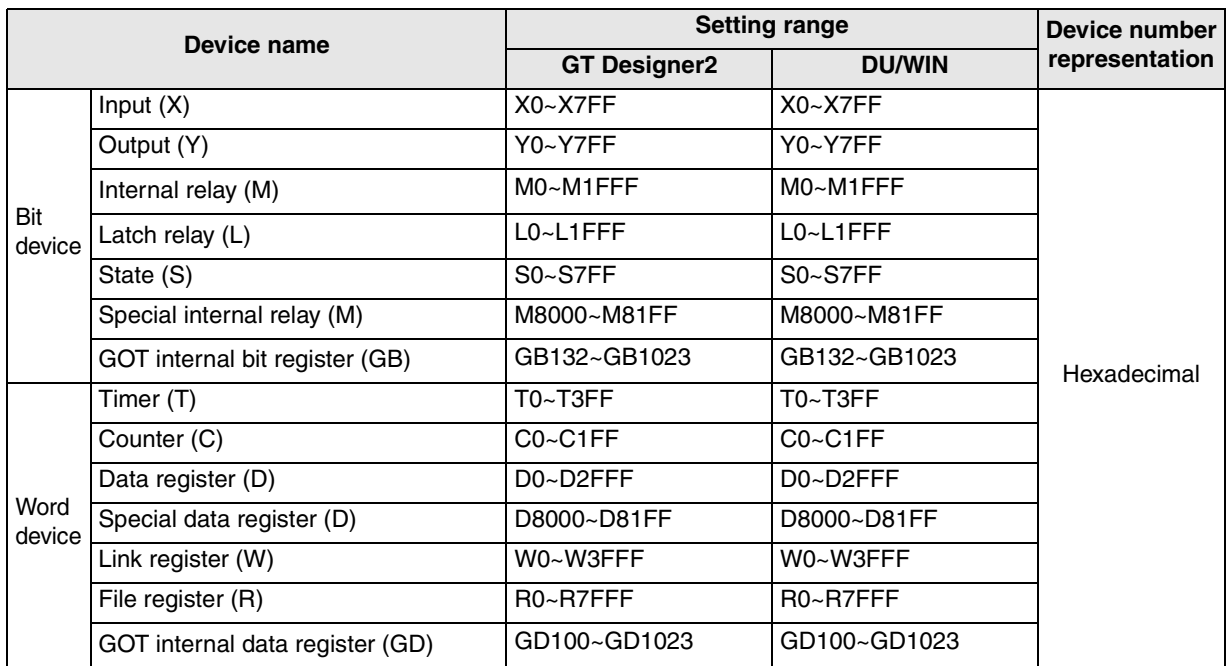

#### **3) FLEX-PC N Series manufactured by Fuji Electric**

#### **4) Machine controller MP900/CP9200SH Series manufactured by Yasukawa Electric**

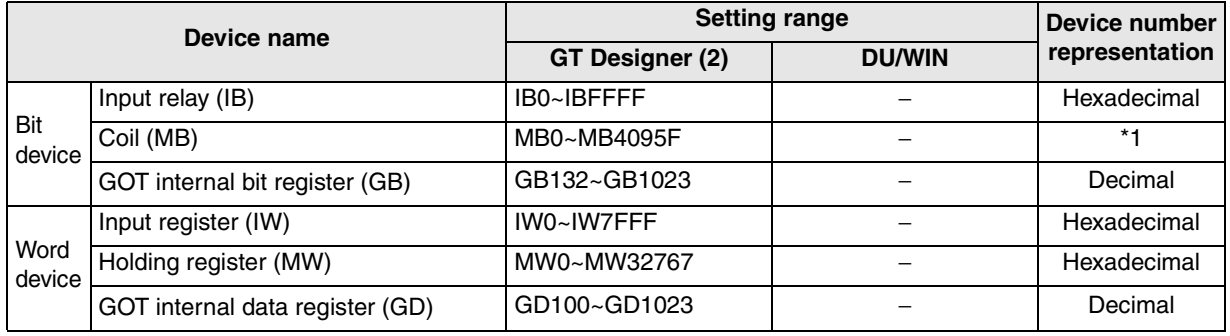

\*1 Word address (decimal) + Bit position (hexadecimal)

| Device name    |                                               | <b>Setting range</b>   |               | Device number         |
|----------------|-----------------------------------------------|------------------------|---------------|-----------------------|
|                |                                               | <b>GT Designer (2)</b> | <b>DU/WIN</b> | representation        |
| Bit<br>device  | Input relay $(X)$ *3                          | X0000~X511F            | X0000~X511F   | Decimal <sup>*6</sup> |
|                | Output relay (Y)                              | Y0000~Y511F            | Y0000~Y511F   |                       |
|                | Internal relay (R) <sup>*4</sup>              | R0000~R910F            | R0000~R910F   |                       |
|                | Link relay $(L)$ <sup><math>*1</math></sup>   | L0000~L639F            | L0000~L639F   |                       |
|                | Error alarm relay (E) $*2*3$                  | E0~E2047               | E0~E2047      | Decimal               |
|                | Timer contact (T) <sup>*3</sup>               | T0~T3071               | T0~T3071      |                       |
|                | Counter contact (C) *3                        | C0~C3071               | C0~C3071      |                       |
|                | GOT internal bit register (GB) <sup>*7</sup>  | GB132~GB1023           | GB132~GB1023  |                       |
| Word<br>device | Elapsed value of timer/counter (EV)           | EV0~EV3071             | EV0~EV3071    |                       |
|                | Set value of timer/counter (SV)               | SV0~SV3071             | SV0~SV3071    |                       |
|                | Data register (DT) *4                         | DT0~DT16383            | DT0~DT16383   |                       |
|                | Link register (LD) *1                         | LD0~LD8447             | LD0~LD8447    |                       |
|                | File register (FL) *1*5                       | FL0~FL32764            | FL0~FL32764   |                       |
|                | GOT internal data register (GD) <sup>*7</sup> | GD100~GD1023           | GD100~GD1023  |                       |

**5) MEWNET-FP Series manufactured by Matsushita Electric Works**

Pulse relays (P) and index registers (IX, IY and I) are not available.

\*1 FP0 and FPΣ are excluded.

- \*2 Only FP2SH is available.
- \*3 Write is disabled.

**AMITSUBISHI** 

\*4 Special relays (R9000 to R910F) and special data registers (DT9000 to DT9255) are included also. However, access is disabled in special data registers from D90000 in the FP Series.

- \*5 Access is enabled only in the bank 0.
- \*6 Bit device number (3-digit decimal number) + Bit position (1-digit hexadecimal number)

\*7 GB132 to GB255 and GD100 to GD127 in the F920GOT-K

Introduction **Introduction 2Outline 3Specifications Specifications 4** đ **and Wiring of F940GOT** installation<br>and Wiring of<br>Handy GOT **and Wiring of Handy GOT**

**installation**

**installation**

**1**

**6 Equipment Peripheral** ទីក្តី<br>ខេត្ត **7**

**Connection of**

৳ tion

> **Connection of Two or More GOT Units**

> **Connection of MELSEC-F FX Series PLC**

Connection<br>MELSEC-F F<br>Series PLC

**Connection of MELSEC-A Series PLC**

**8**

Two or M<br>GOT Unit

**9**

**10**

**Connection of MELSEC-QnA Series PLC**

#### **6) SLC500/MicroLogix Series manufactured by Allen-Bradley**

# a) SLC500 Series

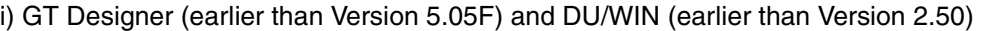

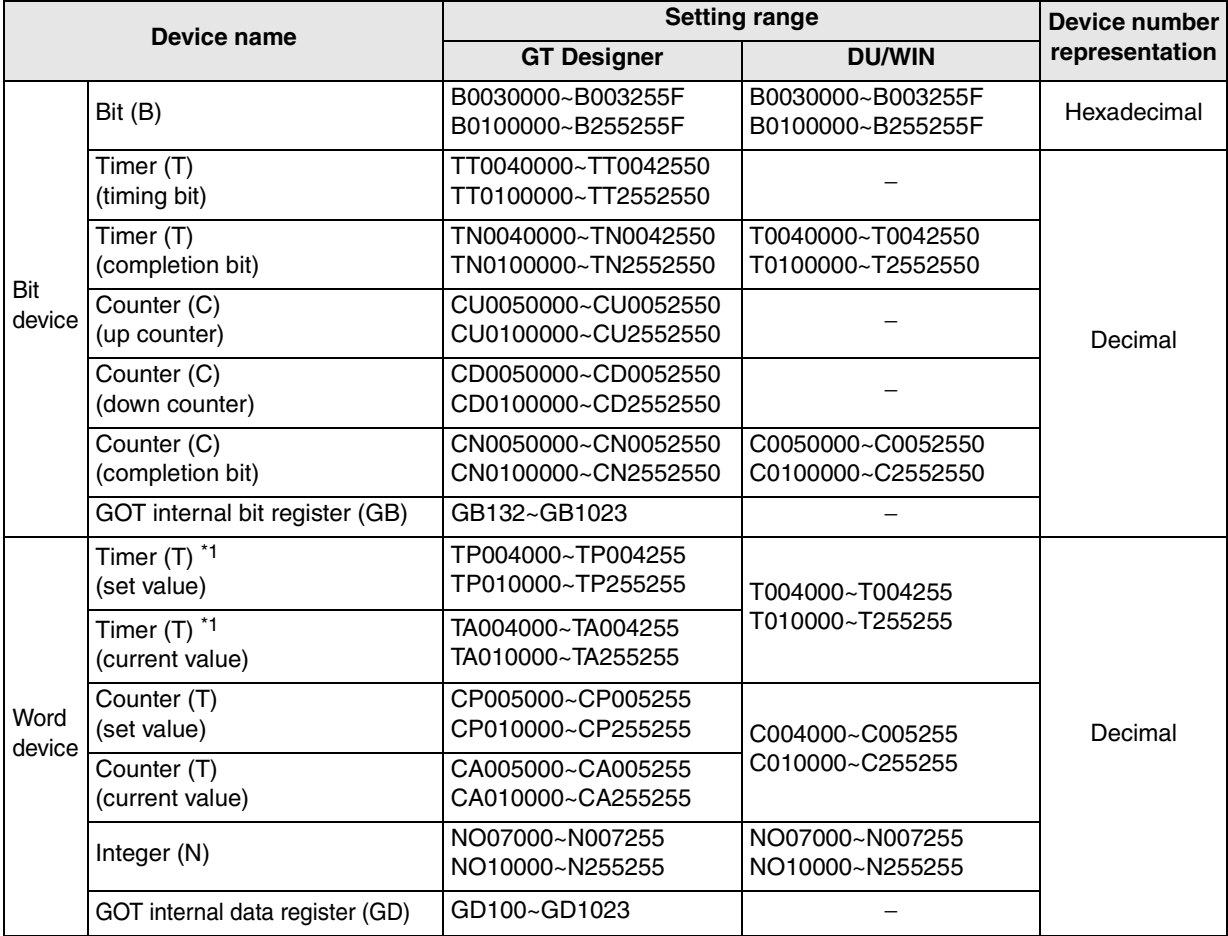

\*1 32 bits cannot be specified.

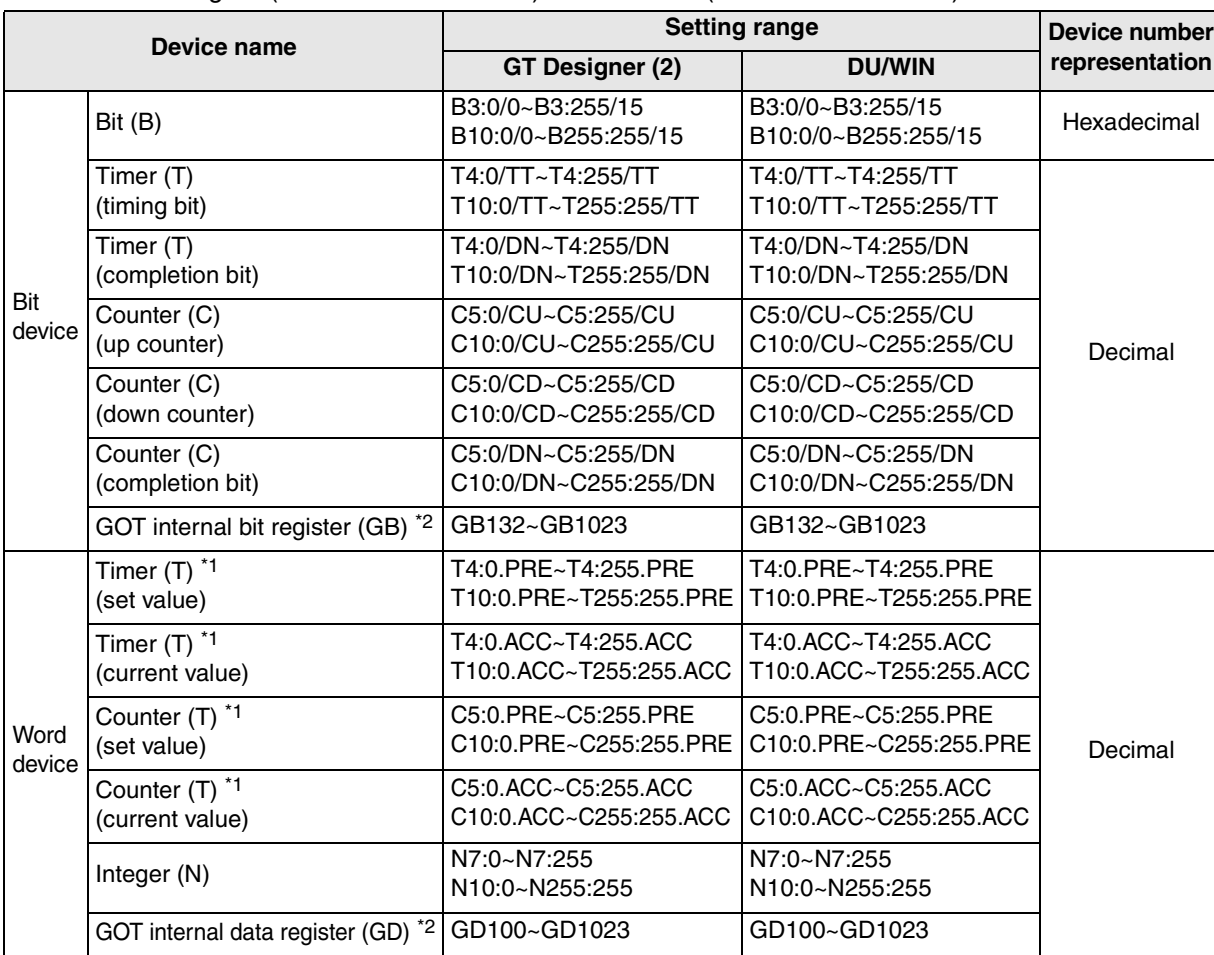

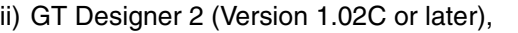

GT Designer (Version 5.05F or later) and DU/WIN (Version 2.50 or later)

\*1 32 bits cannot be specified.

 $\lambda$  MITSUBISHI

\*2 GB132 to GB255 and GD100 to GD127 in the F920GOT-K

#### **File number and element specification range**

Specify the file number and an element in decimal numbers. However, specify the bit position of a bit (B) in a hexadecimal number.

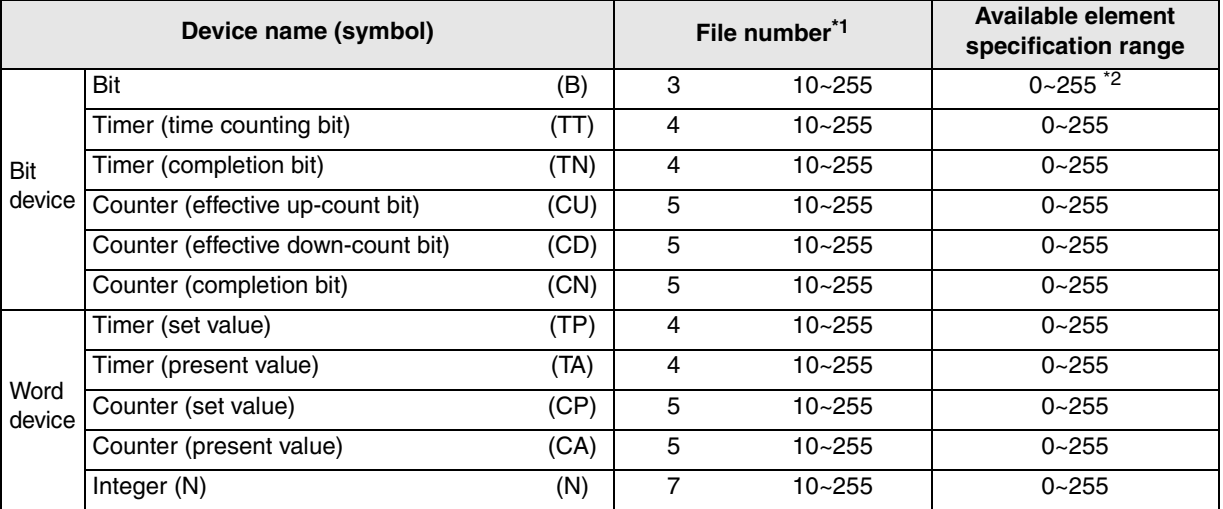

\*1 File numbers 10 to 255 are available in the user setting.

\*2 For each element, the bit position can be specified in the range from 0 to F (15).

Introduction **Introduction 2Outline Specifications 3 Specifications 4** ិ **and Wiring of F940GOT**

**1**

**7**

**8**

**9**

**10**

**Connection of Two or More GOT Units**

Connection of<br>Two or More<br>GOT Units

**Connection of MELSEC-F FX Series PLC**

Connection<br>MELSEC-F1<br>Series PLC

**Connection of MELSEC-A Series PLC**

Connection<br>MELSEC-A<br>Series PLC

 $S<sub>on</sub>$ 

**5**

**installation**

- b) MicroLogix 1000/1200/1500 Series
	- i) GT Designer 2 (Version 1.02C or later), GT Designer (Version 5.05F or later) and DU/WIN (Version 2.50 or later)

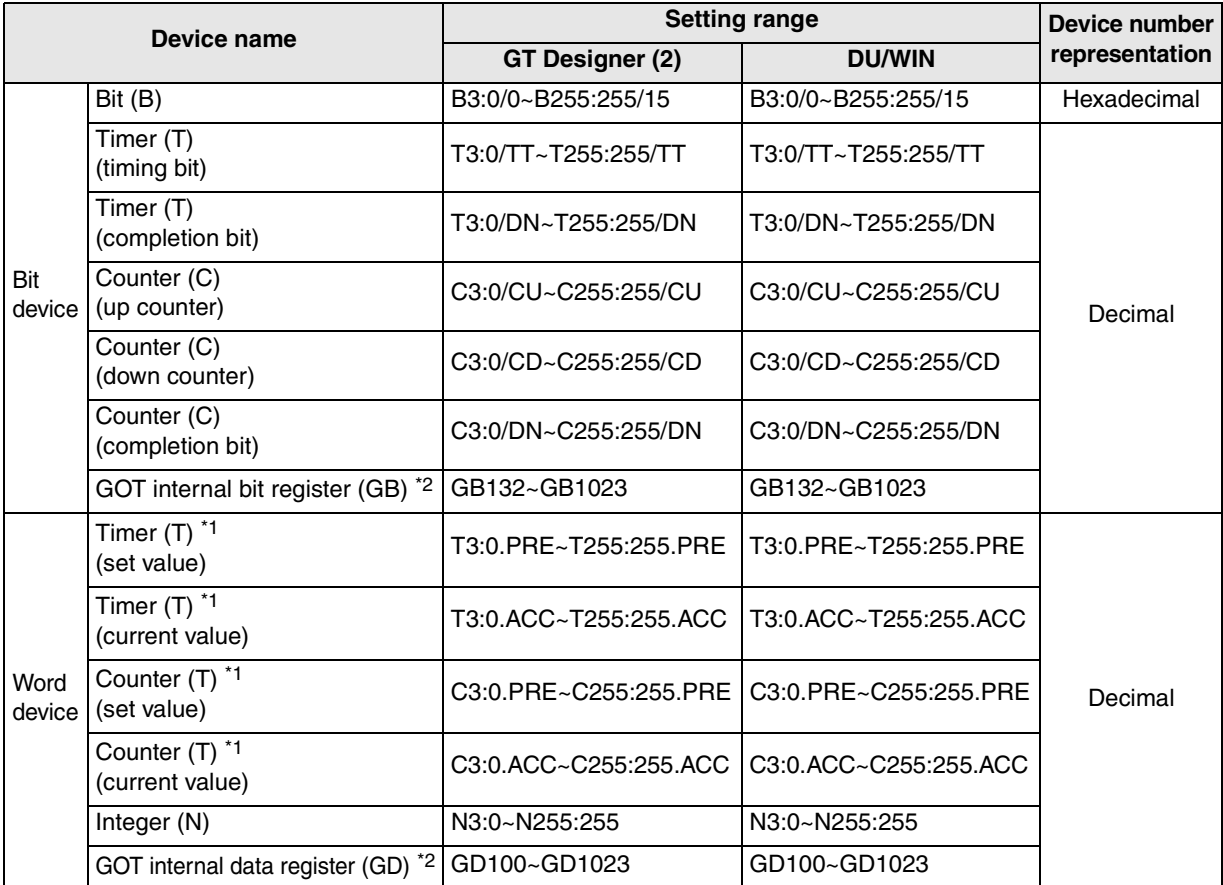

\*1 32 bits cannot be specified.

\*2 GB132 to GB255 and GD100 to GD127 in the F920GOT-K

#### **File number and element specification range**

Specify the file number and an element in decimal numbers. However, specify the bit position of a bit (B) in a hexadecimal number.

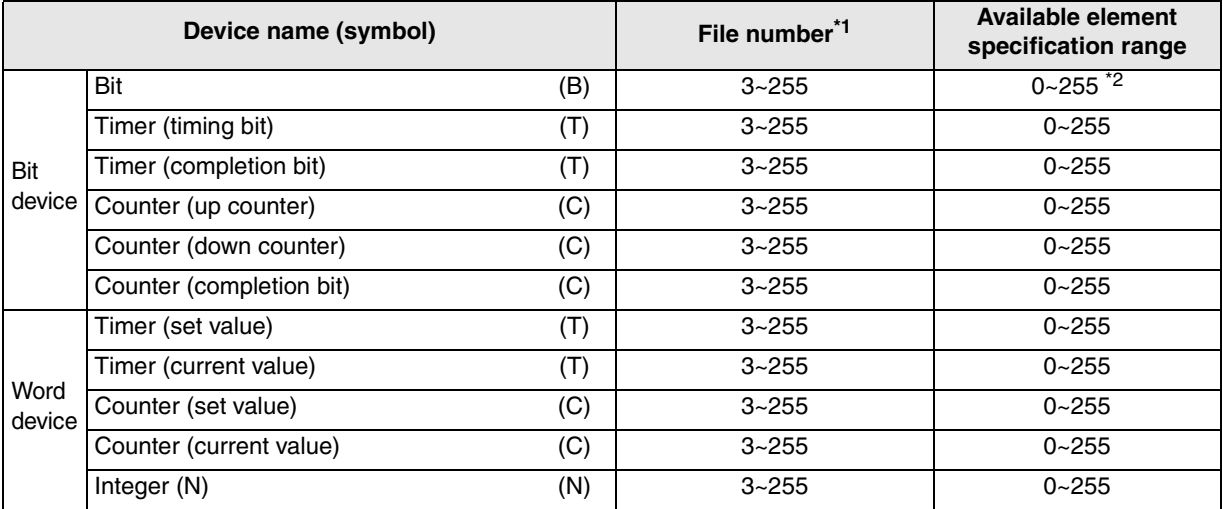

\*1 File numbers 3 to 255 are available in the user setting.

\*2 For each element, the bit position can be specified in the range from 0 to 15.

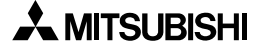

#### **7) S7-200/300/400 Series manufactured by Siemens**

#### a) S7-200 Series

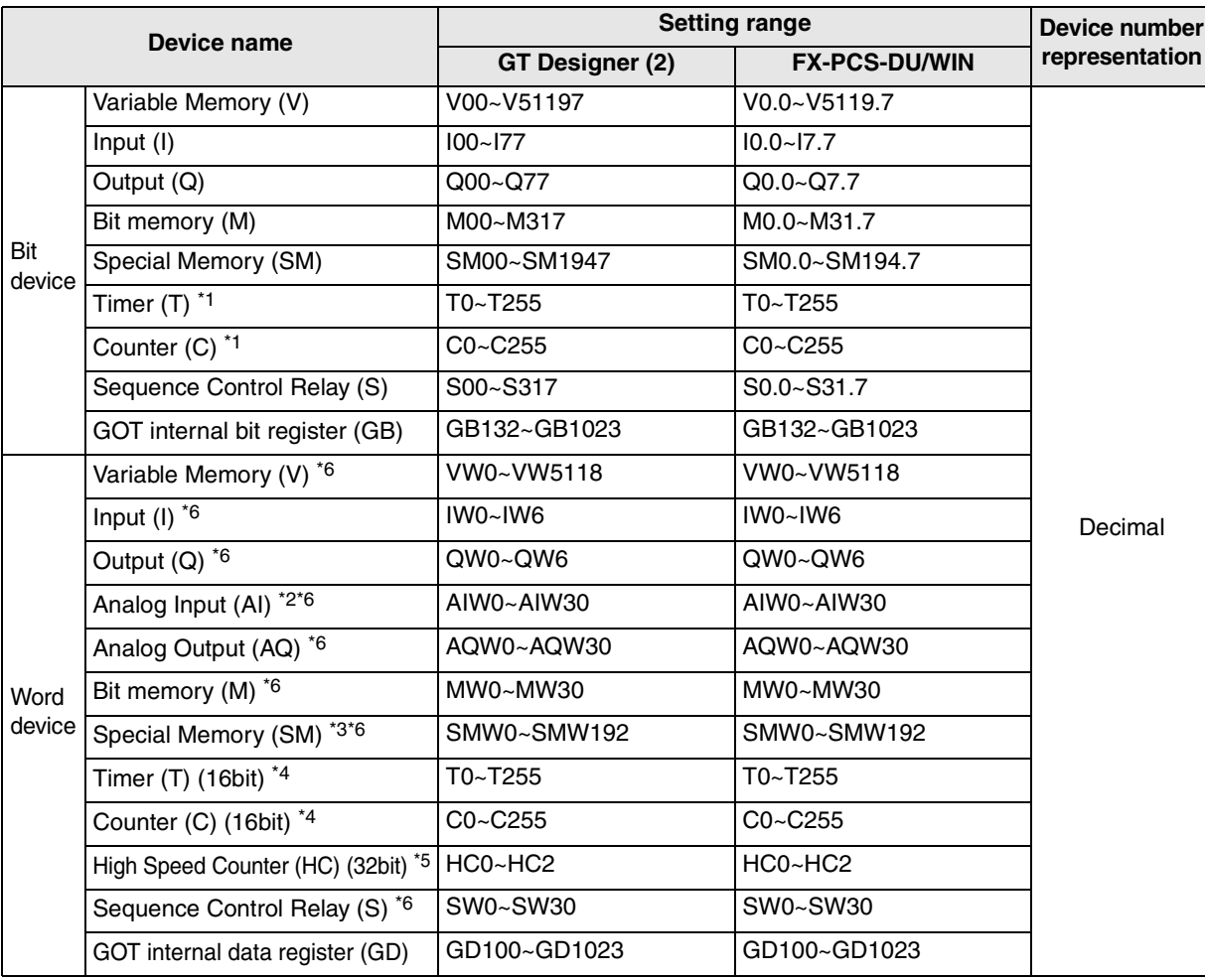

\*1 Bit devices T and C cannot be written.

\*2 Word devices HC and AI cannot be written.

- \*3 Word device SM cannot be monitored.
- \*4 Word devices T and C are the 16-bit type.
- \*5 Word device HC is the 32-bit type.

\*6 Only even byte addresses are available.

#### **Note on number representation**

**AMITSUBISHI** 

A decimal point exists when using the GT Designer (2) but not when using the DU/WIN.

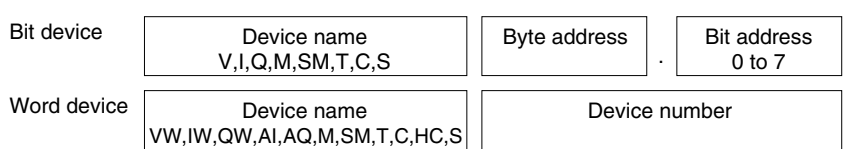

**installation and Wiring of F940GOT**

৳

**installation and Wiring of Handy GOT**

**Connection of Peripheral Equipment**

និត្តិដឹ

**Connection of Two or More GOT Units**

**Connection of MELSEC-F FX Series PLC**

Connection<br>MELSEC-F F<br>Series PLC

**Connection of MELSEC-A Series PLC**

**5**

**6**

**7**

**8**

Two or M<br>GOT Unit

**9**

**10**

**Connection of MELSEC-QnA Series PLC**

#### b) S7-300, S7-400 Series

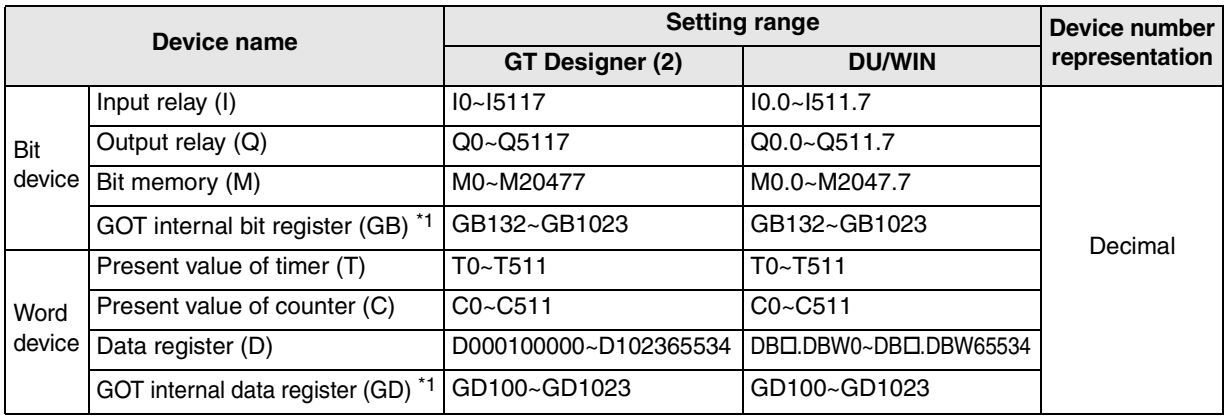

" $\square$ " indicates a number in the range from 1 to 1023.

Only even values are available as byte addresses of data register (DBW values).

\*1 GB132 to GB255 and GD100 to GD127 in the F920GOT-K

#### **Note on number representation**

A decimal point exists when using the GT Designer (2) but not when using the DU/WIN.

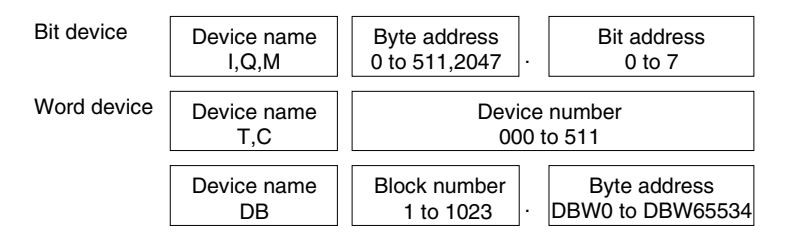

# **MEMO**

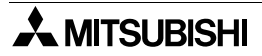

# **3.4 Hardware Specifications**

This section explains the hardware specifications of the GOT-F900 Series.

#### **1) General specifications "" of the GOT model name indicates 0 or 3.**

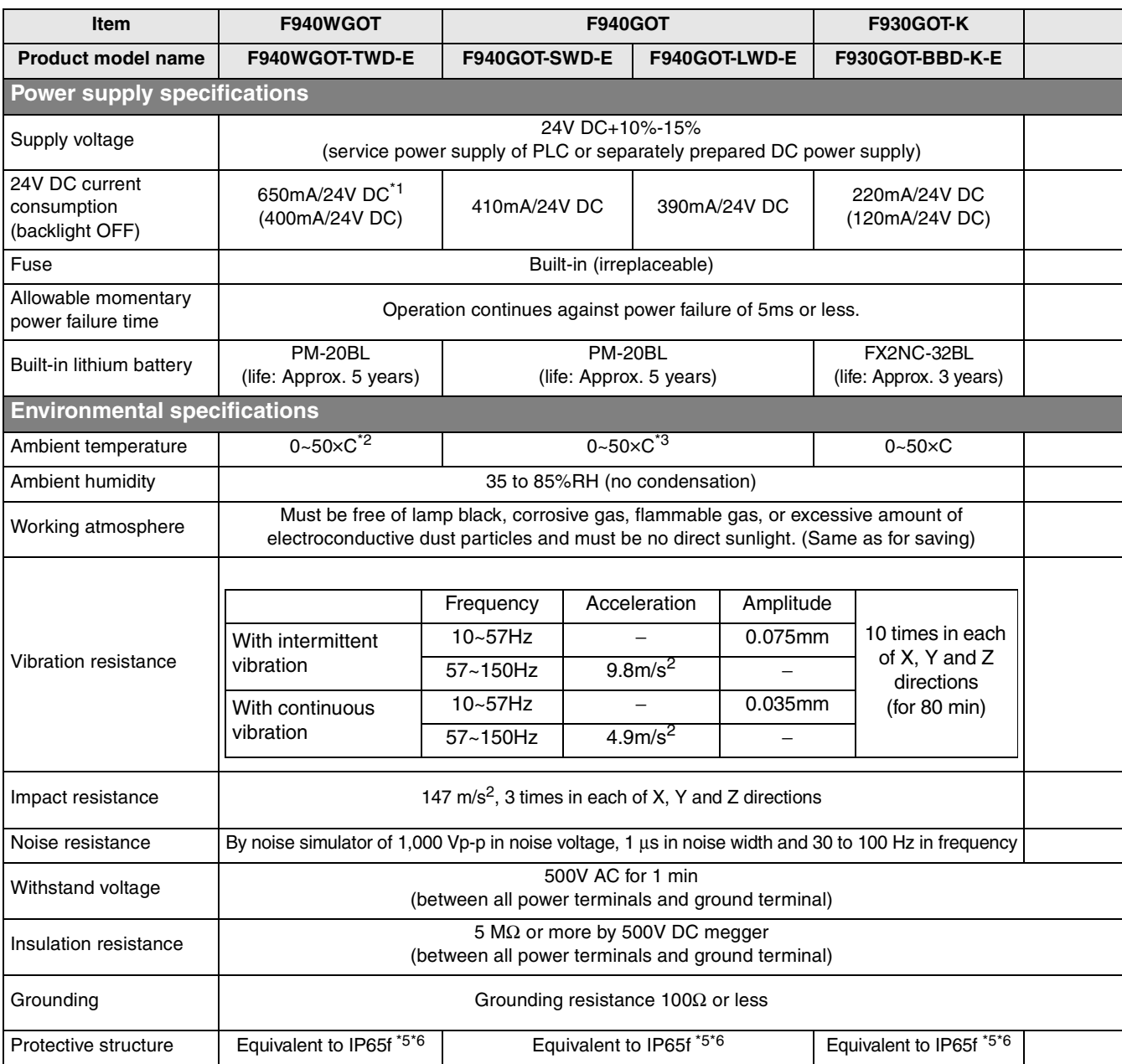
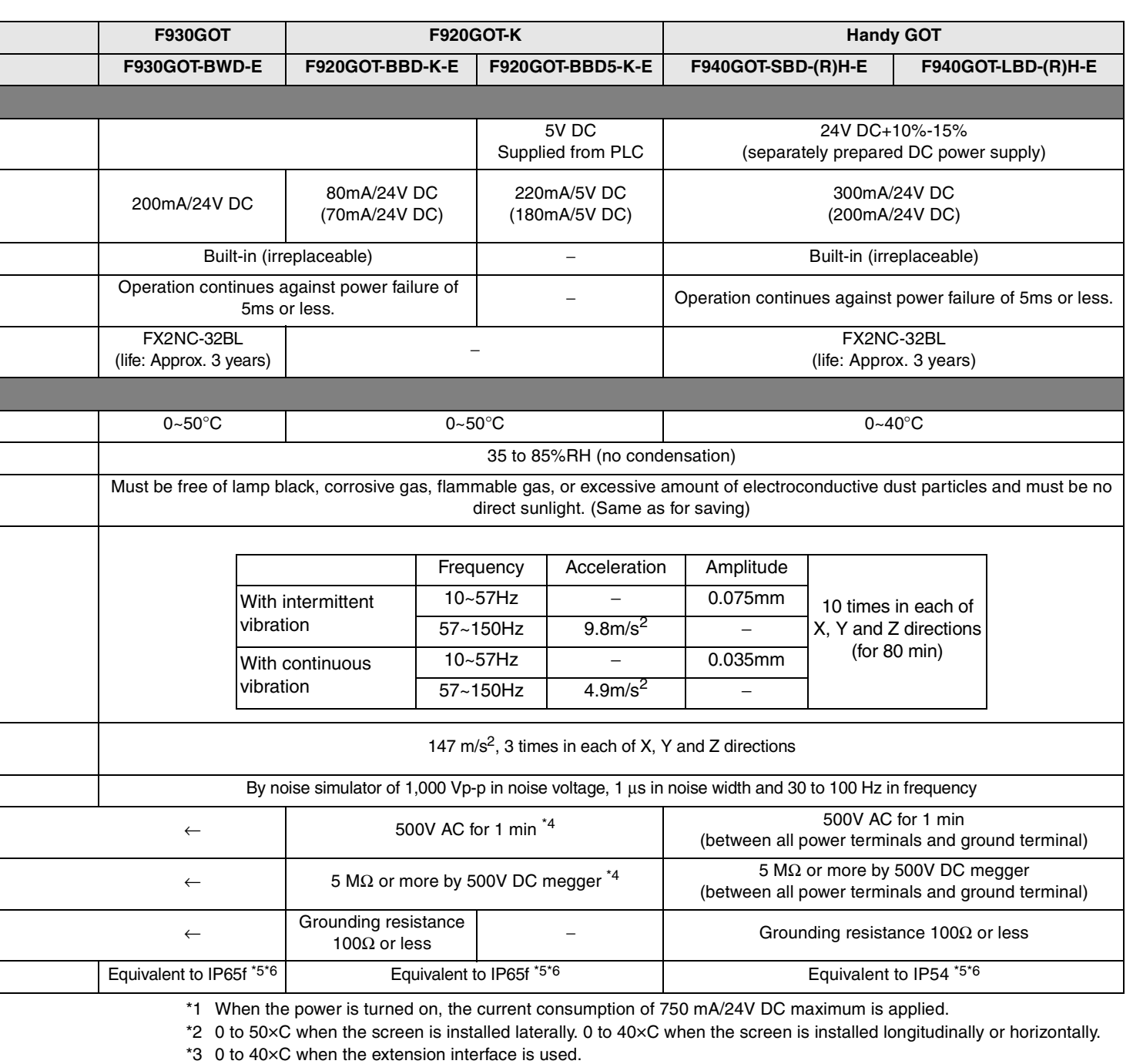

\*4 F920GOT-BBD-K is between all power terminals and ground terminal, and F920GOT-BBD5-K is between all power terminals of the PLC and ground terminal.

\*5 The relevancy is confirmed in the test for IP65f or IP54. However, this test result does not provide any guarantees that the product stands against use in all sorts of environment.

\*6 As regarding the front panel

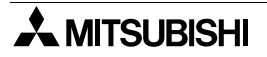

**installation**

**installation**

**1**

**Introduction**

**2**

**Outline**

**Connection of MELSEC-F FX Series PLC**

Connection of<br>MELSEC-F FX<br>Series PLC

**Connection of MELSEC-A Series PLC**

Connection of<br>MELSEC-A<br>Series PLC

**9**

**10**

**Connection of MELSEC-QnA Series PLC**

**7**

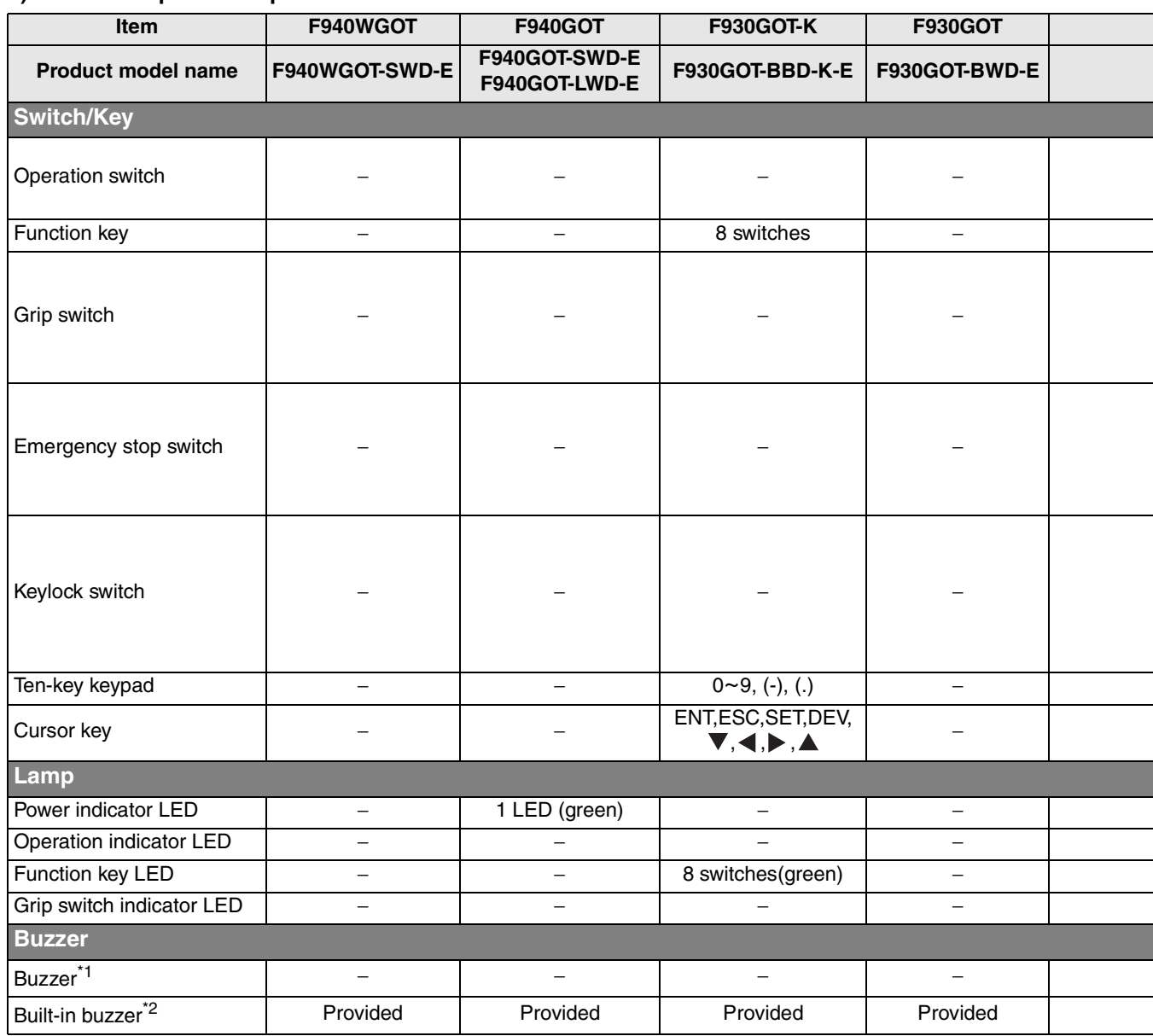

# **2) Switch/lamp/buzzer specifications "" of the GOT model name indicates 0 or 3.**

**1**

**Introduction**

**2**

**Outline**

**3**

**Specifications**

**4**

**installation and Wiring of F940GOT**

**installation**<br>and Wiring of<br>Handy GOT **installation and Wiring of Handy GOT**

**6**

**7**

**Connection of Peripheral Equipment**

Connection<br>Peripheral<br>Equipment ction

৳

**Connection of Two or More GOT Units**

Connection o<br>Two or More<br>GOT Units

Connection of<br>MELSEC-F<sub>FX</sub><br>Series PLC **Connection of MELSEC-F FX Series PLC**

**9**

**Connection of MELSEC-A Series PLC**

Connection<br>MELSEC-A<br>Series PLC

**10**

**Connection of MELSEC-QnA Series PLC**

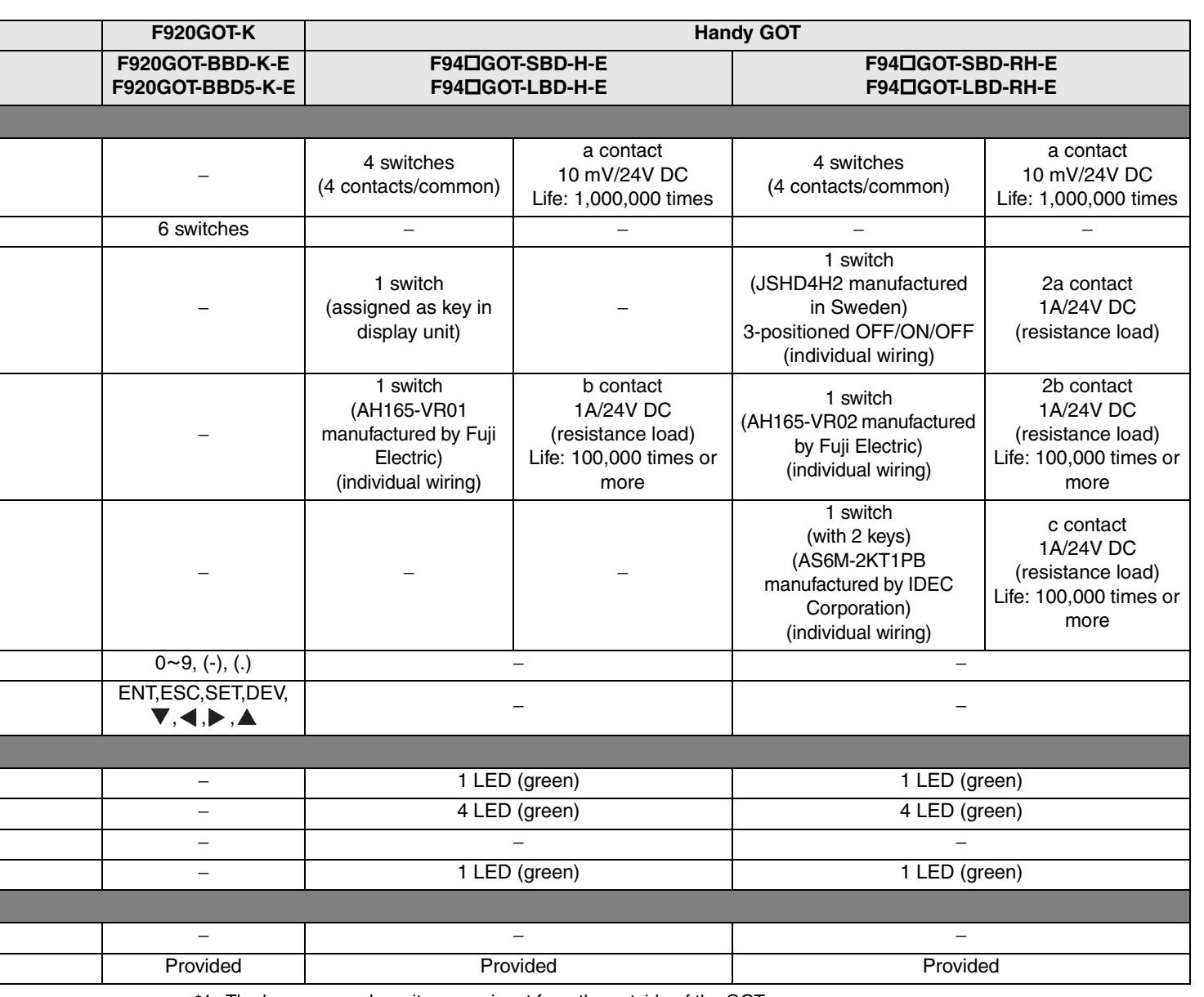

\*1 The buzzer sounds as its power input from the outside of the GOT.

\*2 The built-in buzzer sounds when a touch key on the screen (except F920GOT-K) is pressed.

The built-in buzzer sounds when a key-pad (F920GOT-K and F930GOT-K only) is operated.

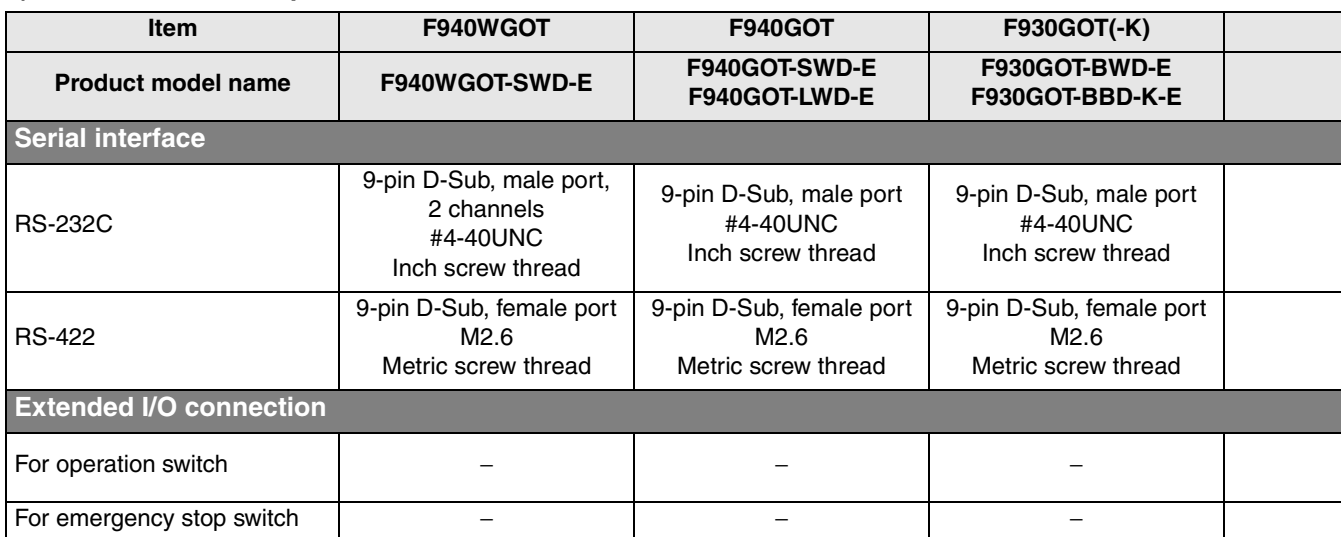

# **3) External interface specifications "" of the GOT model name indicates 0 or 3.**

**1**

**Introduction**

**2**

**Outline**

**3**

**Specifications**

installation<br>and Wiring of<br>F940GOT **installation and Wiring of F940GOT**

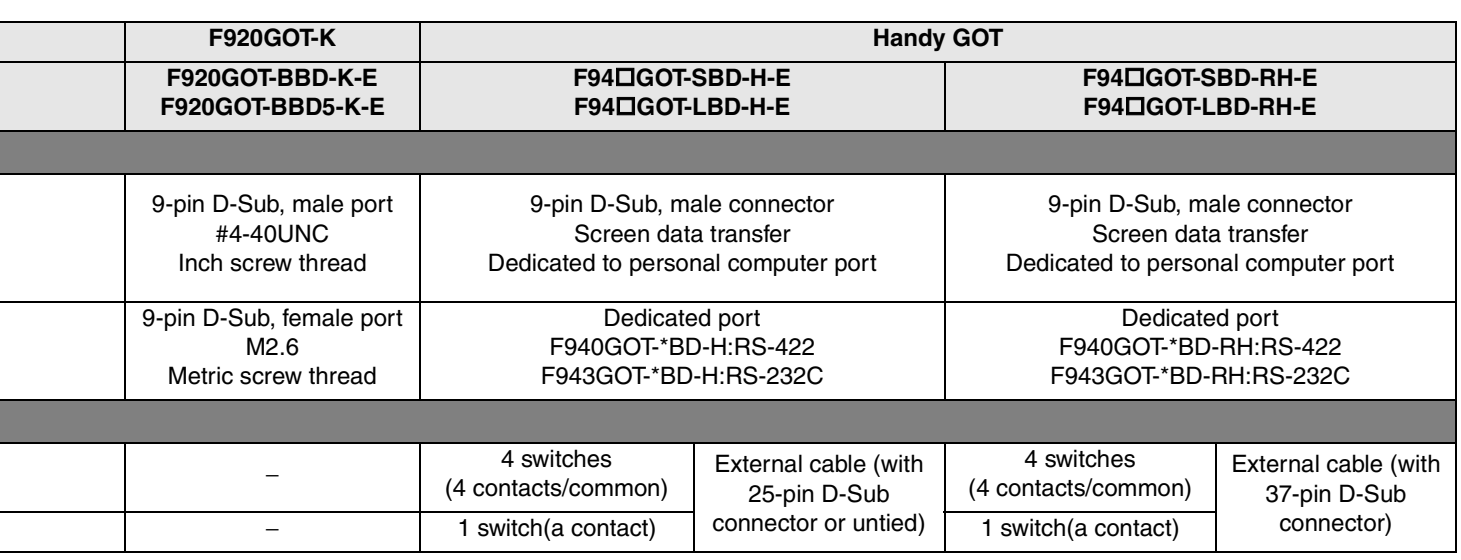

**5** ð, **and Wiring of** installation<br>and Wiring o<br>Handy GOT **Handy GOT installation 6** ৳ **Connection of** Connection c<br>Peripheral<br>Equipment **Equipment Peripheral**

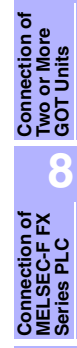

**9**

**7**

**Connection of** Connection<br>MELSEC-A<br>Series PLC **MELSEC-A Series PLC 10Connection of MELSEC-QnA Series PLC**

৳

i<br>I

ī

# **3.5 Display specifications**

Display language (system language/user screen language) in the table below covers only Japanese models. For world spec models, refer to "In-built Fonts of Graphic Operation Terminal (Japanese/ Overseas product)" in Introduction.

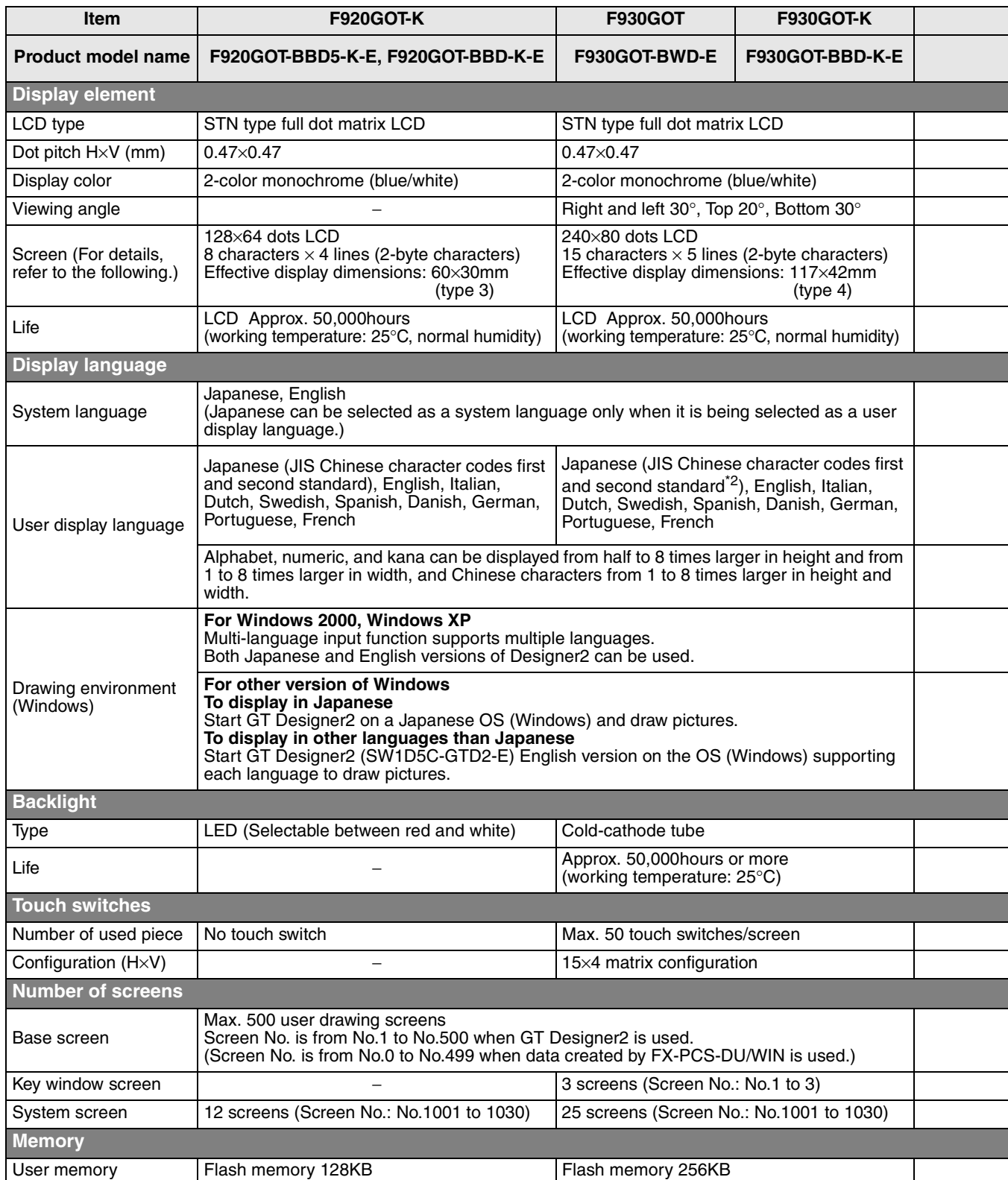

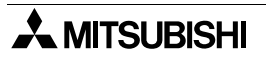

Ľ

**1**

**Introduction**

**2**

**Outline**

**3**

**Specifications**

**4**

**and Wiring of F940GOT**

**5**

**and Wiring of Handy GOT**

**6**

**Peripheral Equipment**

**7**

**Two or More GOT Units**

**8**

**MELSEC-F FX Series PLC**

**9**

**MELSEC-A Series PLC**

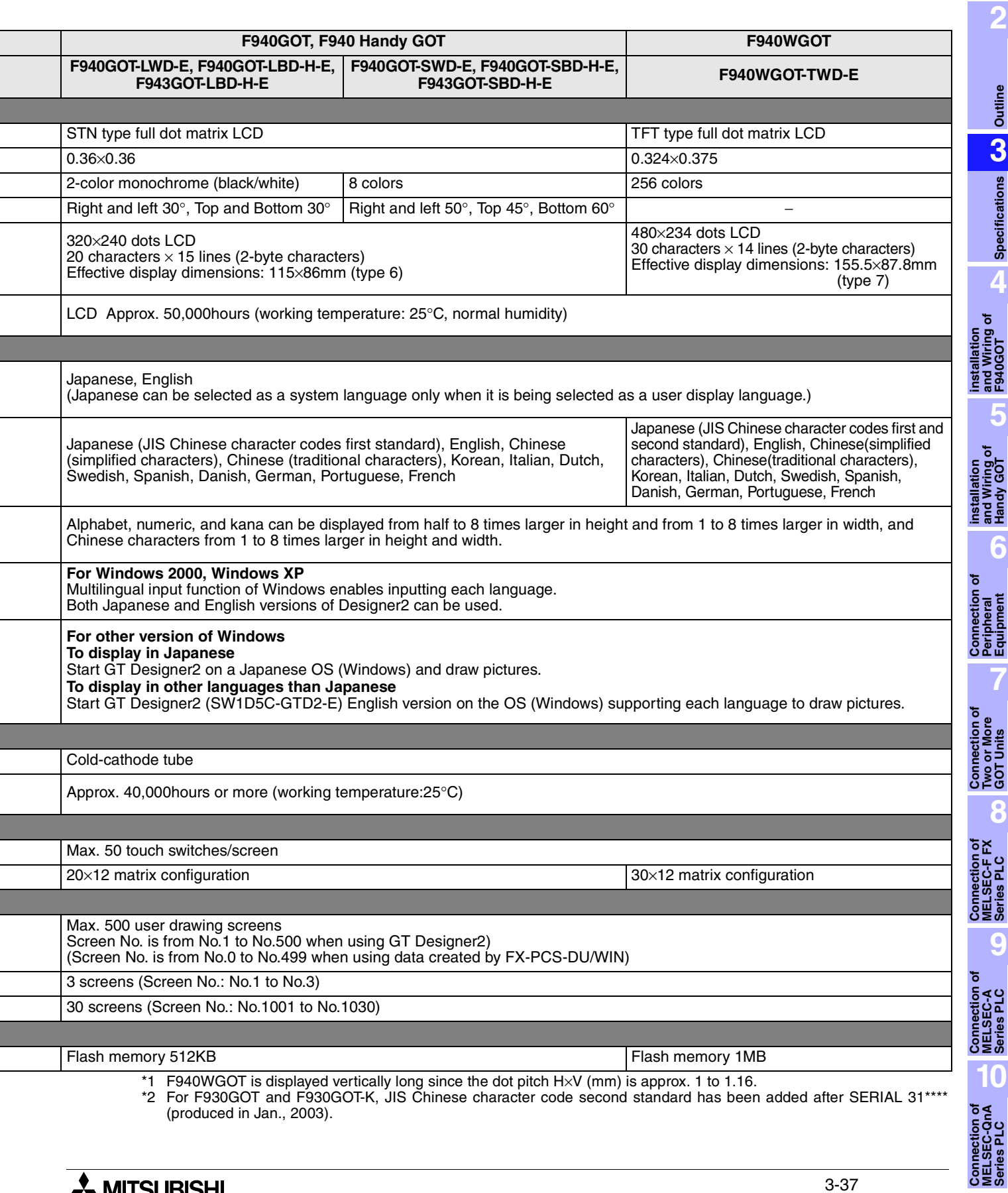

- Bright dots (always lit) and dark dots (unlit) may appear on a liquid crystal display panel. It is impossible to completely avoid this symptom, as the liquid crystal display comprises of a great number of display elements. Flickers may be observed depending on the display color. Please note that these dots appear due to its characteristic and are not caused by product defect.
- When the same screen is displayed for a long time, an incidental color or partial discoloration is generated on the screen due to heat damage, and it may not disappear.
- Using the GOT Backlight OFF function can prolong the life of the backlight. For details on the Backlight OFF function, refer to the following. GOT-F900 Series OPERATION MANUAL/GOT-F900 Series OPERATION MANUAL [GT Designer2 Version]

# **4. Installation and Wiring of F920GOT-K/F930GOT(-K)/F940(W)GOT**

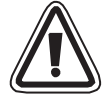

# **Cautions on installation**

• Use the F920GOT-K/F930GOT(-K)/F940(W)GOT in the environment for the general specifications described in this manual.

Never use the F920GOT-K/F930GOT(-K)/F940(W)GOT in a place with dusts, soot, conductive dusts, corrosive gas or flammable gas, place exposed to high temperature, condensation or wind and direct sunlight, rain, or place subject to vibrations and impacts.

If the F920GOT-K/F930GOT(-K)/F940(W)GOT is used in an unfavorable place described above, electrical shock, fire or malfunction, damages or deterioration of the F930GOT/F940(W)GOT may be caused.

- Never drop cutting chips and electric wire chips into the ventilation window of the F920GOT-K/ F930GOT(-K)/F940(W)GOT when you drill screw holes or perform the wiring work. Otherwise, fire, failure or malfunction may be caused.
- Connect connection cables securely to the specified connectors while the power is turned OFF. Imperfect connection may cause malfunction or failure.

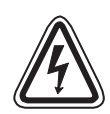

# **Caution on wiring**

- Make sure to shut down all phases of the power supply outside the F920GOT-K/F930GOT(-K)/ F940(W)GOT before starting the installation or wiring work.
- Otherwise, electrical shock and damages of the F930GOT/F940(W)GOT may be caused.

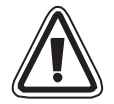

# **Caution**

- The F920GOT-K/F930GOT(-K)/F940(W)GOT has the DC power specifications. Connect the DC power cable to dedicated terminals as described in this manual. If the AC power supply is connected to power terminals, the F930GOT/F940(W)GOT may be burnt.
- Mount and connect a fuse of 2 A to the 24V DC power supply. Connect the + and sides of the DC power supply correctly as described in this manual.

If the power supply is connected reversely, failure may be caused.

• Perform Class D grounding to the ground terminal  $( \doteq )$  of the F930GOT/F930GOT-K/F940(W)GOT using a wire of 1.25 mm2 or more.

When supplying the power from the PLC (excluding the F940WGOT), connect the F930GOT/ F930GOT-K/F940(W)GOT to the ground terminal of the PLC. When supplying the power from the outside, connect the F930GOT/F940(W)GOT to the ground terminal of the external power supply. However, never perform common grounding with the strong electrical system.

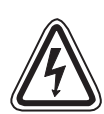

# **Caution on design**

• While executing monitoring in the GOT (GOT-F900), if a communication error (including disconnection of a cable) occurs, communication between the GOT and the PLC CPU is interrupted and the GOT is disabled.

When establishing the system configuration using the GOT, make sure that a switch which gives a significant operation to the system is executed from any equipment other than the GOT while postulating communication error in the GOT. Otherwise, accidents may be caused by incorrect output and malfunction.

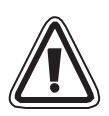

# **Caution**

- Do not bind the control cable and the communication cable together with the main circuit and the power line. Keep such cables off the main circuit and the power line by 100 mm or more. Otherwise, malfunction may be caused by noise.
- Make sure to press touch keys on the display screen with hand. If touch keys are subject to an excessive force or pressed by a hard or sharp object, they may fail.

**1**

**Introduction**

Introduction

**2**

**Outline**

**Specifications** (3) **Specifications**

**4**

**5**

**6**

**7**

**8**

**installation and Wiring of F940GOT**

installation<br>and Wiring of<br>F940GOT

**installation and Wiring of Handy GOT**

installation<br>and Wiring c<br>Handy GOT

**Connection of Peripheral Equipment**

৳ nection<br>pheral<br>ipment

**Connection of Two or More GOT Units**

nection of<br>or More<br>I Units

ភិន្ទ្រី<br>ភូមិ<br>ភូមិ

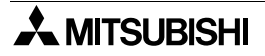

# **Note**

- Even if momentary power failure of less than 5 ms occurs in the power supply, the F930GOT/ F930GOT-K/F940(W)GOT continues the operation. If long-time power failure or voltage drop occurs, the F930GOT/F940(W)GOT stops the operation. When the power supply is recovered, the F930GOT/F940(W)GOT restarts the operation.
- Use electric wires of 0.75 mm<sup>2</sup> or more in wiring of the power supply so that voltage drop does not occur. Use solderless terminals for M3, and tighten them securely with the tightening torque of 0.5 to 0.8 N•m so that troubles are not caused.

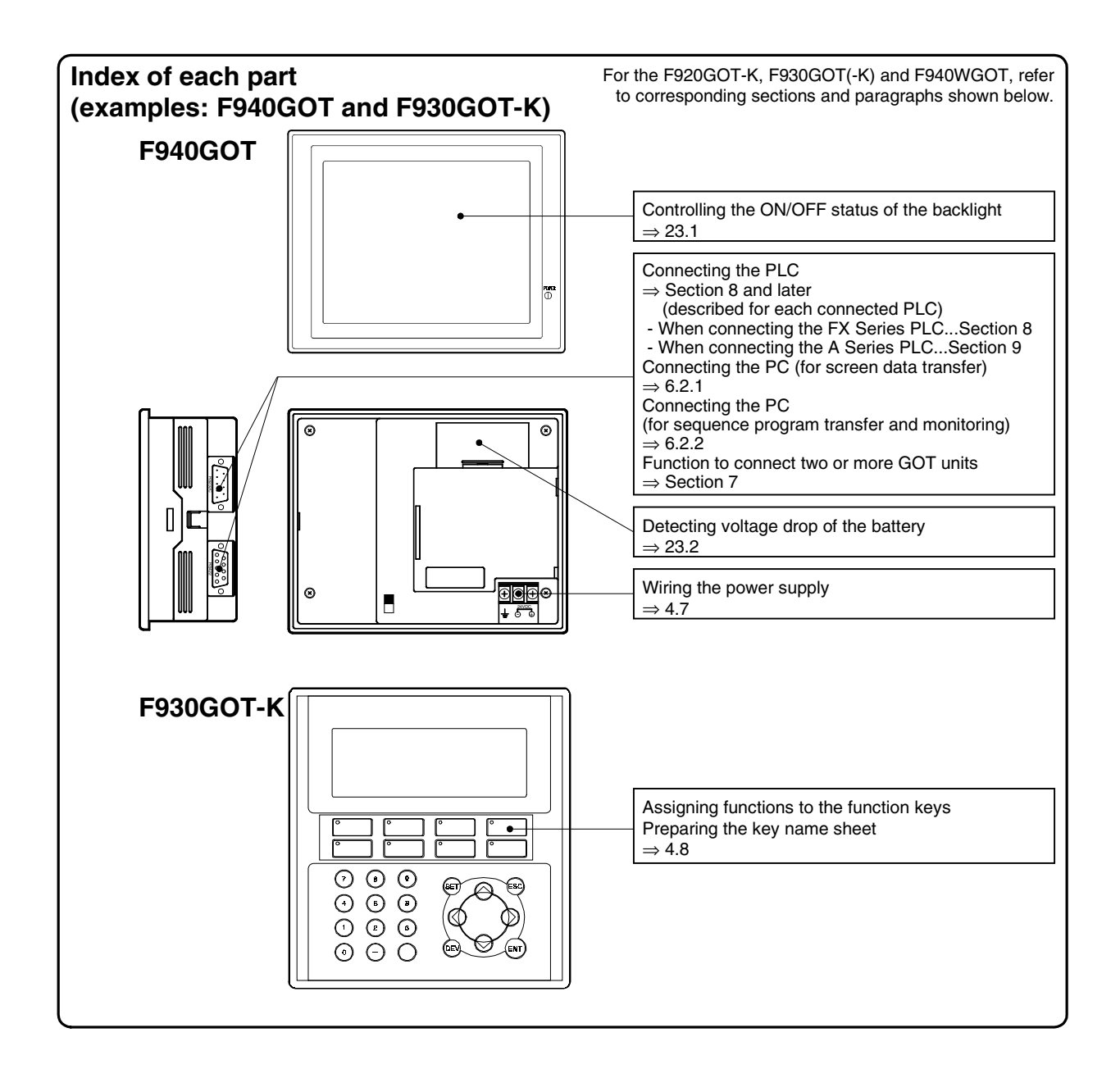

This section explains installation on the panel face and wiring of the power supply, etc.

# **Wiring and setting procedures**

This section introduces the procedure to connect the GOT-F900 to connected equipment such as PLC.

# *1.* Preparation

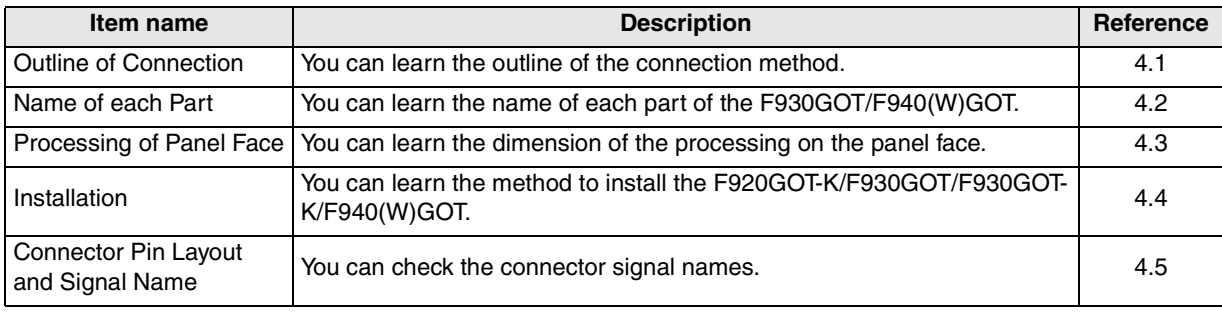

# *2.* Wiring

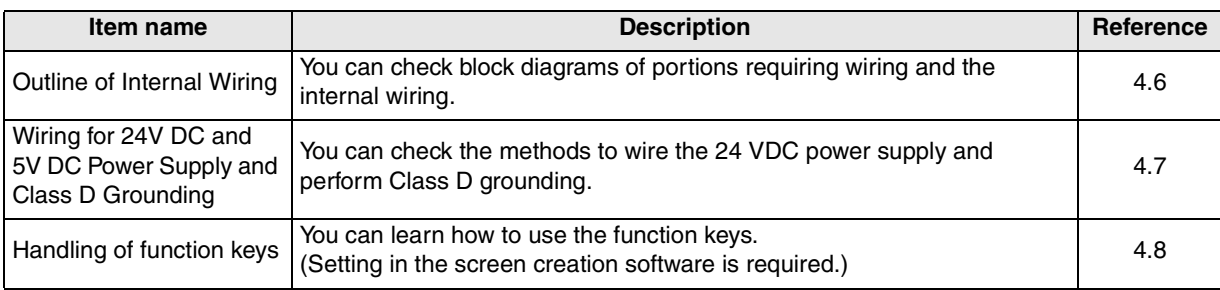

# *3.* Setting

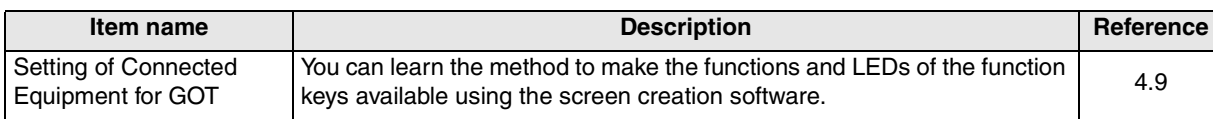

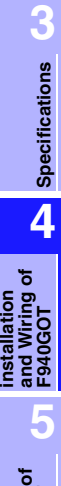

**1 Introduction**

**2**

**Outline**

**installation and Wiring of Handy GOT 6**

**Connection of** rier **Equipment Peripheral** ត្ត÷្តី<br>ទី

**7**

**Connection of MELSEC-F FX Series PLC**

Connection<br>MELSEC-FF<br>Series PLC

**Connection of MELSEC-A Series PLC**

Connection<br>MELSEC-A<br>Series PLC

**9**

**10**

# **4.1 Outline of Connection**

This section explains the outline of the cables connecting the GOT-F900 to the PLC.

### **Panel installation**

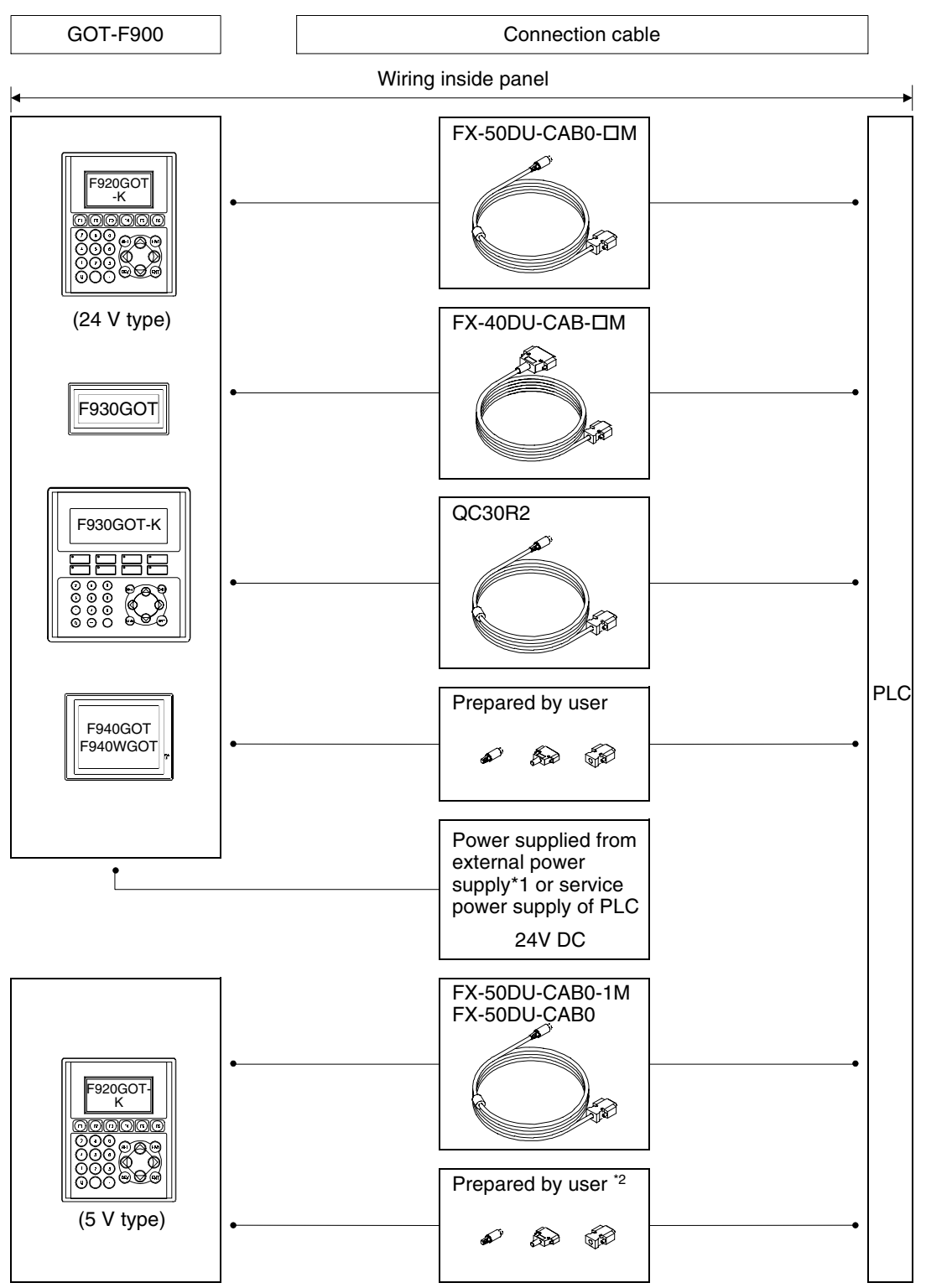

- \*1 Because the F940WGOT consumes much current, it cannot be connected to the service power supply of the PLC. Prepare an external power supply.
- \*2 The cable to connect the 5V type F920GOT-K to the FX, FX2C, A, QnA and Q Series PLC needs to be prepared by the user. The 5V DC power is supplied from the PLC.

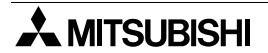

# **4.2 Name of Each Part**

# **4.2.1 Front Panel**

# **1) Display**

- F920GOT-K Graphic display of  $128 \times 64$  dots Character string: 16 characters  $\times$  4 lines
- F930GOT/F930GOT-K Graphic display of  $240 \times 80$  dots Character string: 30 characters  $\times$  5 lines
- F940GOT Graphic display of  $320 \times 240$  dots Character string: 40 characters  $\times$  15 lines - F940WGOT

Example: Front panel of F940GOT

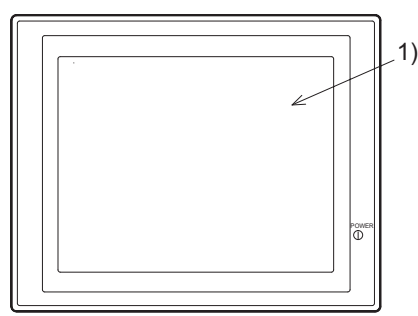

Graphic display of  $480 \times 234$  dots Character string: 60 characters  $\times$  14 lines Alphabets and numbers can be displayed in the size of  $\times$ 1/2 to  $\times$ 4 in height and  $\times$ 1 to  $\times$ 4 in width.

# **4.2.2 Rear Panel**

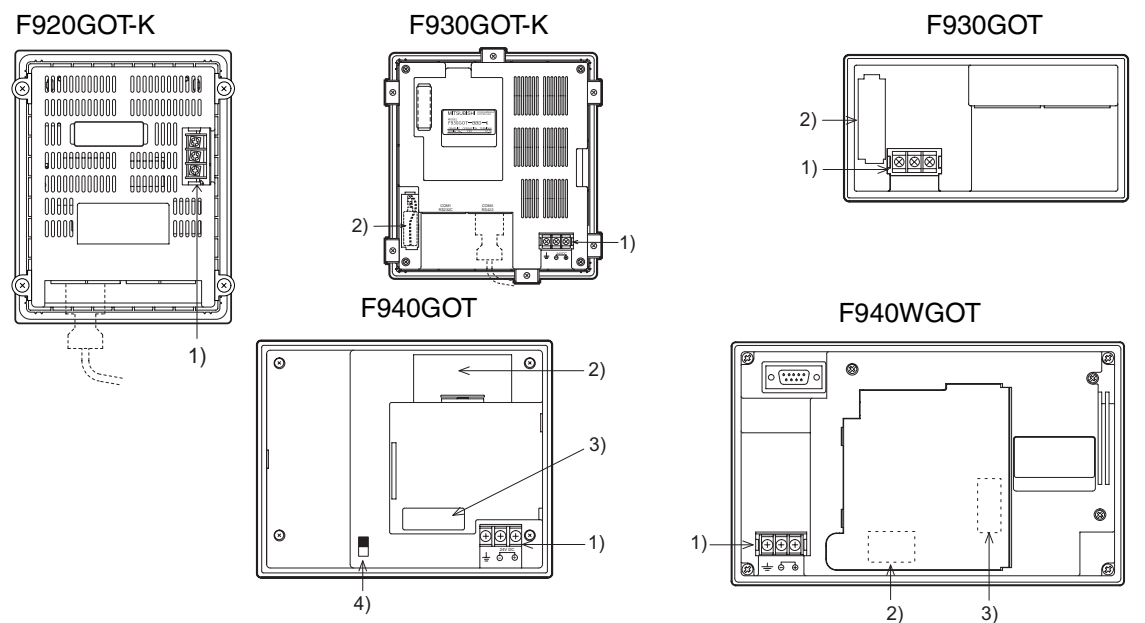

# **1) Power terminals:**

Supply the power to the GOT-F900 and perform the grounding. (Excluding the 5 V type F920GOT-K.)

# **2) Battery:**

Stores the sampling data, the alarm history and the current time.

The screen data is stored in the built-in flash memory, and kept stored even if the life of the battery is expired.

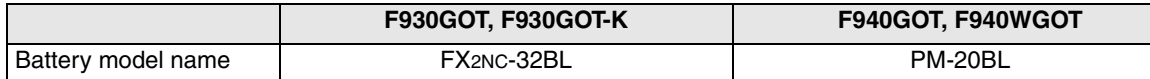

#### **3) Extension interface:**

Connects an optional extension equipment.

This interface is used to connect the screen data transfer adapter F9GT-40UMB and write the screen data stored in the EPROM at high speed. (F940GOT)

This interface is used to connect the screen data transfer adapter F9GT-40FMB and transfer the screen data stored in the FLASH memory at high speed. (F930GOT-K, F940GOT, F940WGOT)

# **4) CN/OP selector switch:**

Not used (Set it to "OP" usually.)

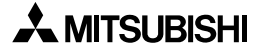

**Series PLC**

**9**

**10**

<u>8</u>

**Connection of MELSEC-QnA Series PLC**

**Connection of MELSEC-A Series PLC**

**1**

**Introduction**

Introduction

**2**

**Outline**

**3**

**Specifications**

Specifications

**4**

ttallation<br>d Wiring of<br>40GOT

**5**

**6**

**installation and Wiring of F940GOT**

**installation and Wiring of Handy GOT**

**Connection of Peripheral Equipment**

# **4.2.3 Function of Ports**

Connect a PLC unit and peripheral equipment to the following ports of the GOT.

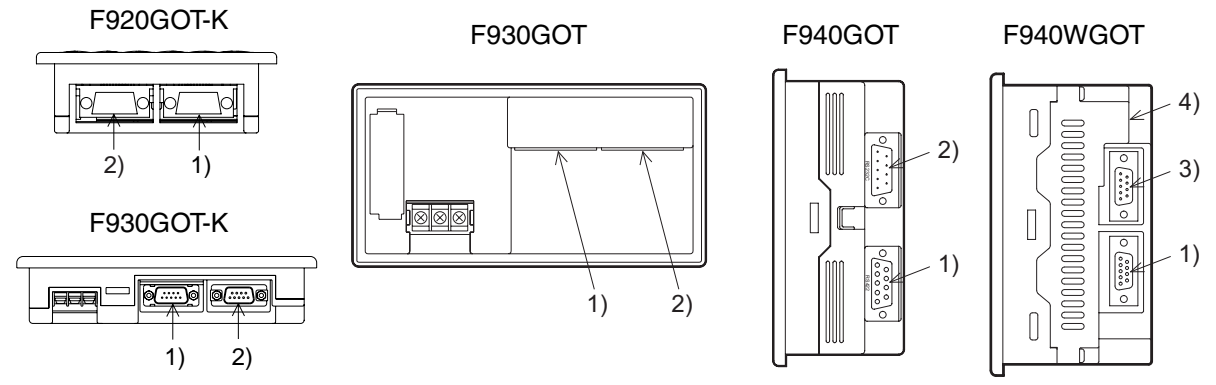

# **1) PLC port (RS-422) 9-pin D-Sub, female**

- Connect here a PLC through RS-422.
- Use this port also to connect two or more GOT units (through RS-422). (excluding the F920GOT-K)

# **2) Personal computer/PLC port (RS-232C) 9-pin D-Sub, male**

- Connect here a personal computer to transfer the screen data created by the screen creation software.
- Use this port also to connect a PLC or microcomputer board through RS-232C.
- (In the F920GOT-K, only Q Series PLC can be connected.)
- Use this port also to connect two or more GOT units (through RS-232C), a bar code reader or a printer. (excluding the F920GOT-K)
- The two-port interface function is available. (A personal computer which has started up the PLC software can be connected here.)

# **3) PLC port (RS-232C) 9-pin D-Sub, male**

- Connect here a PLC or micro computer board through RS-232C.
- When using the F940WGOT, use this port also to connect two or more GOT units (through RS-232C), a bar code reader or a printer.

#### **4) Personal computer port (RS-232C) 9-pin D-Sub, male**

- Connect here a personal computer to transfer the screen data created by the screen creation software.
- This port is not available to connect a PLC.
- Use this port to connect a printer or bar code reader.
- Another GOT can be connected here only when the PLC is connected to 3) RS-232C port.
- The two-port interface function is available. (A personal computer which has started up the PLC software can be connected here.)
- When connecting a PLC through a computer link unit, use the port 1), 2) or 3). In the F940WGOT, when connecting a personal computer and transferring the screen data, use the port 4).
- F940WGOT has two serial ports besides one port for PLC. In connecting two or more GOT units, however, only one of the ports can be used to configure a system. The other port can be used for a printer or a personal computer.

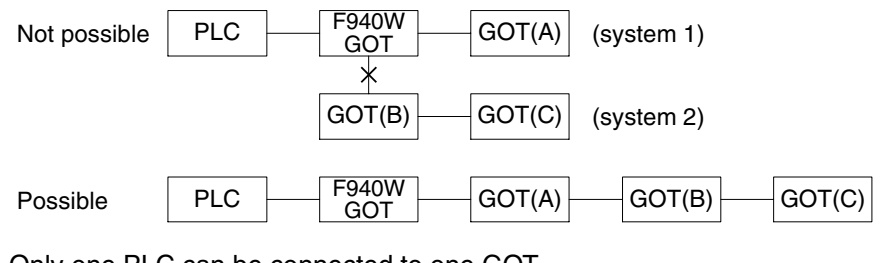

• Only one PLC can be connected to one GOT.

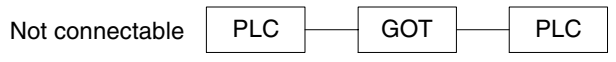

# **4.3 Outside Dimensions and Panel Face Processing**

This paragraph explains the specifications of outside dimensions of the GOT-F900, and the panel cut dimensions in processing the panel face.

# **4.3.1 Panel Cut Dimension**

On the panel face, drill an installation hole of the dimension shown below. In addition to the panel cut dimension, the space for metal fixture is required by approximately 10 mm in the left, right, up and down directions respectively. For the details, refer to "2) Installation space" below.

Longitudinal installation

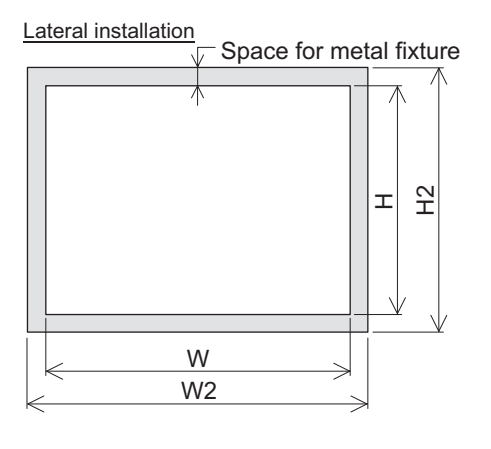

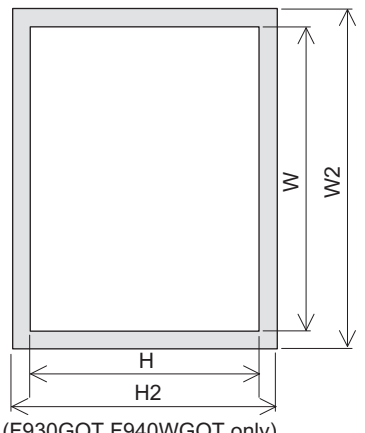

(F930GOT, F940WGOT only)

#### **1) Panel cut dimension Unit: mm (inches)**

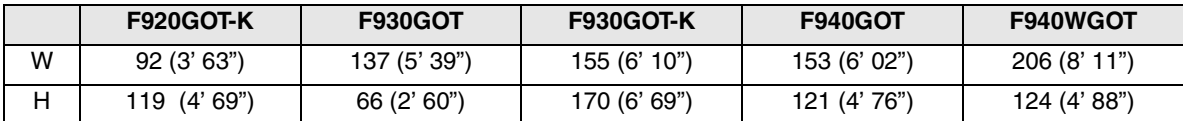

- Make sure that the processing accuracy is 0 to +1 mm.

- Make sure that the thickness of the installation panel is 5 mm or less.

# **2) Installation space (Reference)**

For the details, refer to the next page. The set of the next page of the set of the Unit: mm (inches)

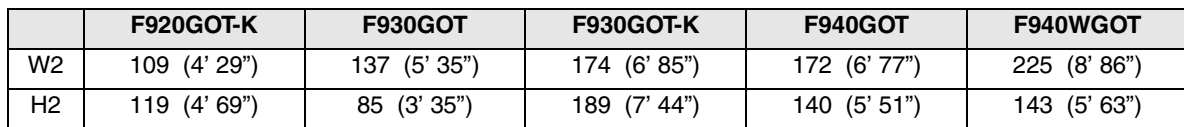

- The dimension above is offered for reference.

**1**

**Introduction**

Introduction

**2**

**Outline**

**Specifications** ( **Specifications**

**4**

ng of

**5**

**6**

**7**

**8**

**9**

**installation and Wiring of F940GOT**

**installation and Wiring of Handy GOT**

installation<br>and Wiring o<br>Handy GOT

**Connection of Peripheral Equipment**

<u>일종일</u>

৳

**Connection of Two or More GOT Units**

Connection of<br>Two or More<br>GOT Units

**Connection of MELSEC-F FX Series PLC**

**Connection of MELSEC-A Series PLC**

**10**

**Connection of MELSEC-QnA Series PLC**

# **4.4 Installation**

This section explains the caution on installation of the GOT-F900 on the panel face as well as the installation procedure.

# **4.4.1 Caution on installation**

When installing the GOT on the control panel, etc., make sure that the display unit is set at an angle shown in the figure below.

If the GOT is installed at any other angle, the GOT may be deteriorated earlier.

# **1) F920GOT-K, F930GOT, F930GOT-K and F940GOT**

When installing the GOT inside the panel while placing the screen laterally, set the installation angle to 0 to 90° while the temperature inside the panel during operation is 0 to 50°C.

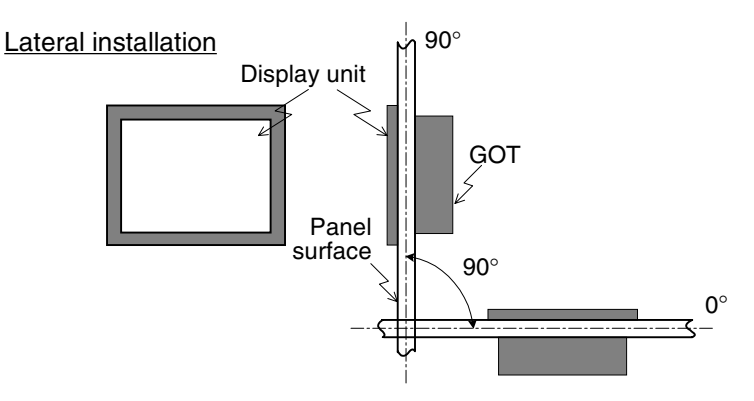

# **2) F940WGOT**

When installing the GOT on the panel surface while placing the screen laterally, set the installation angle to 90° while the temperature inside the panel during operation is 0 to 50°C. When the required installation angle is other than 90°, then the temperature should be 0 to 40°C.

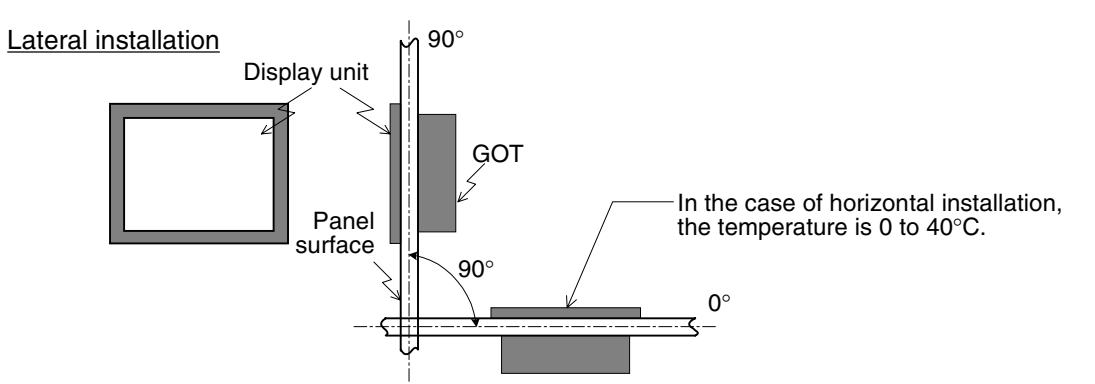

When installing the GOT on the panel surface while placing the screen longitudinally, set the installation angle to 90° while the temperature inside the panel during operation is 0 to 40°C.

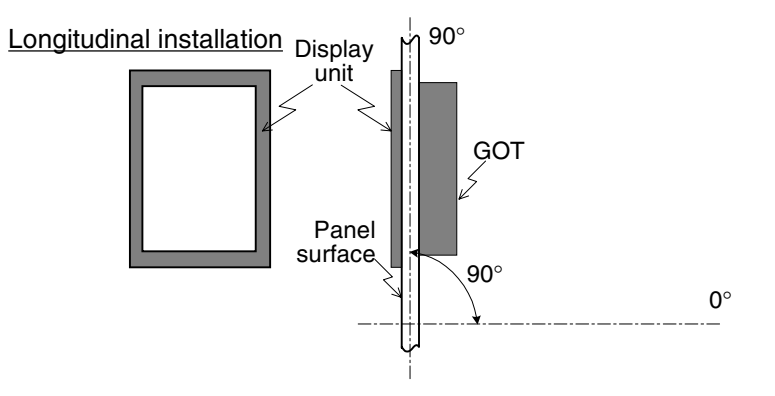

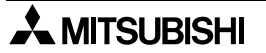

# **4.4.2 Inner dimension of the panel required for installation**

When installing the GOT, take into consideration the inner dimension shown below.

- a) PLC cable
- b) Packing

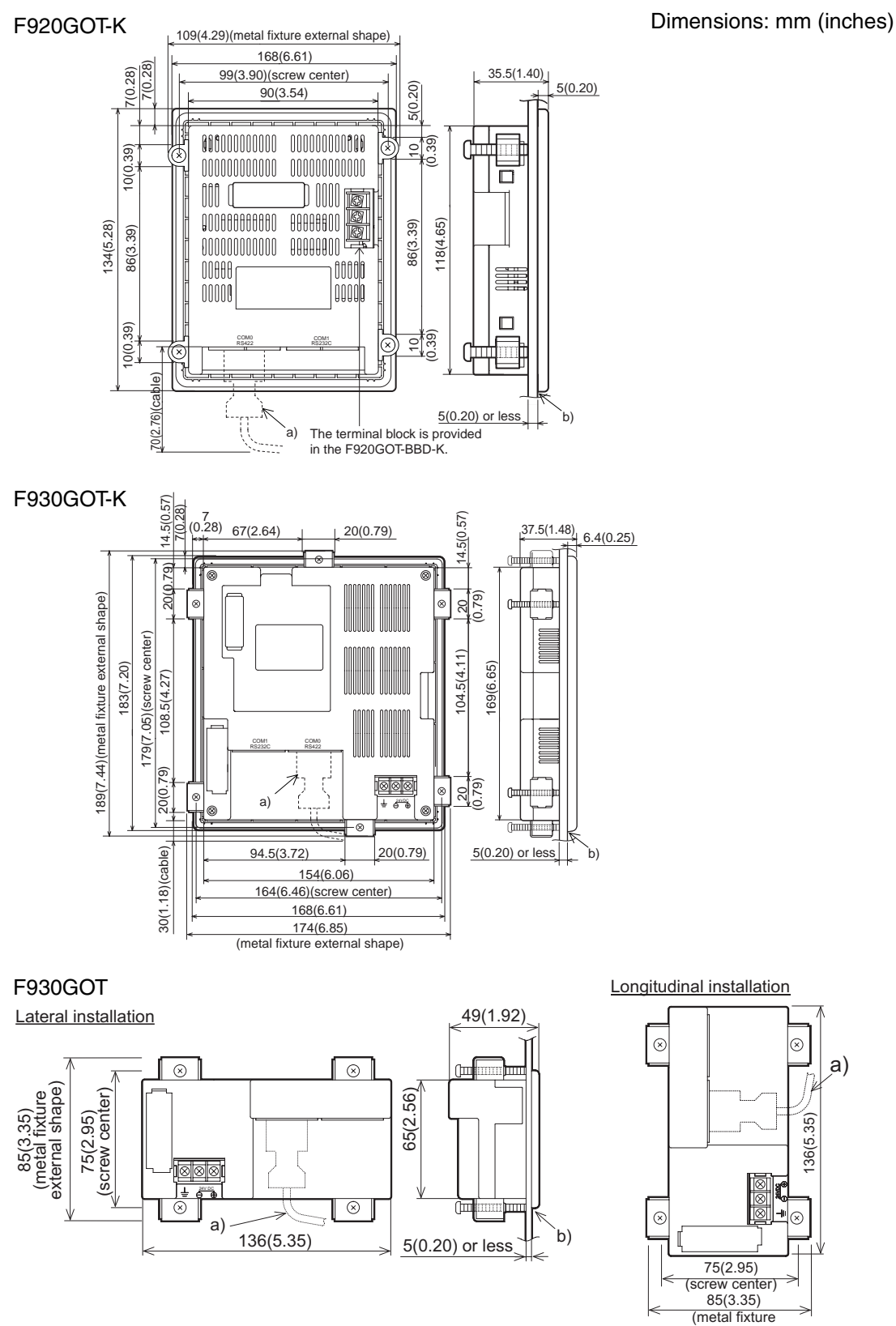

 $\lambda$  MITSUBISHI

j

 $\overline{\phantom{a}}$ 

xternal shap

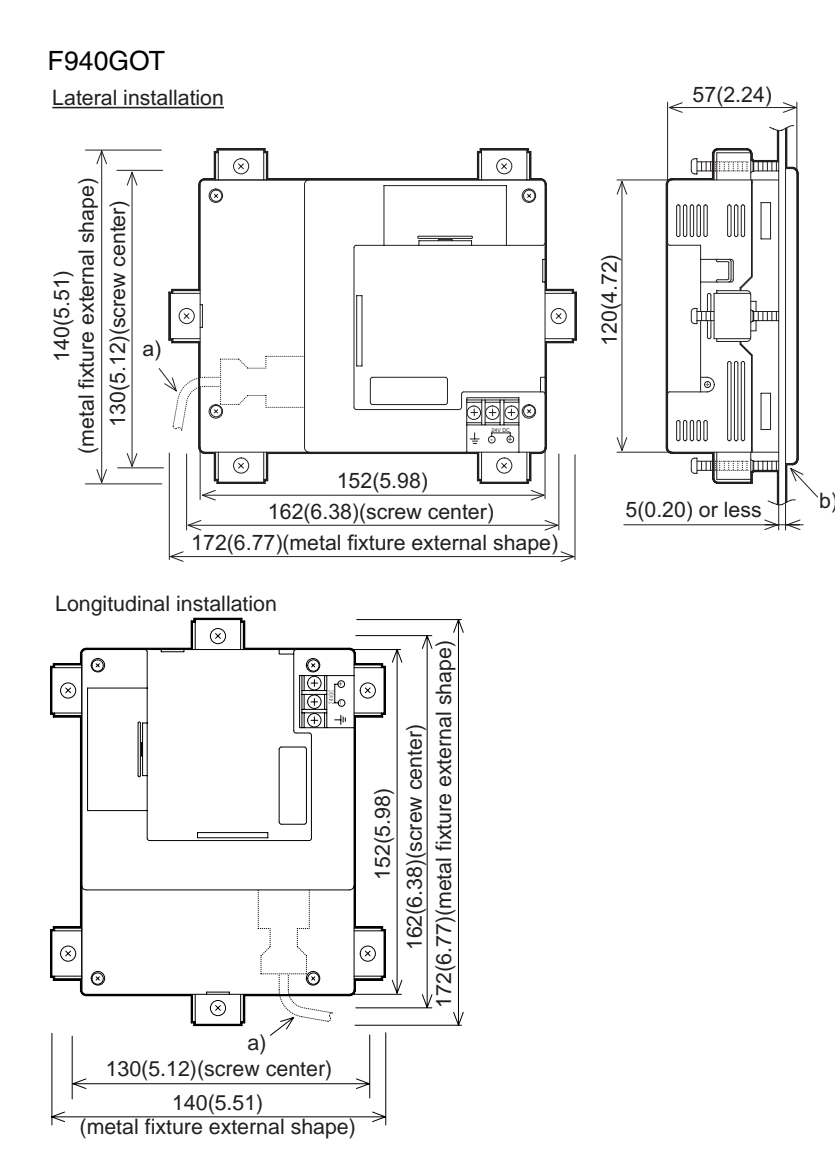

Dimensions: mm (inches)

**Connection of MELSEC-F FX Series PLC**

Connection c<br>MELSEC-F F3<br>Series PLC

**Connection of MELSEC-A Series PLC**

Connection<br>MELSEC-A<br>Series PLC

**9**

**10**

**Connection of MELSEC-QnA Series PLC**

**1**

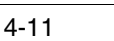

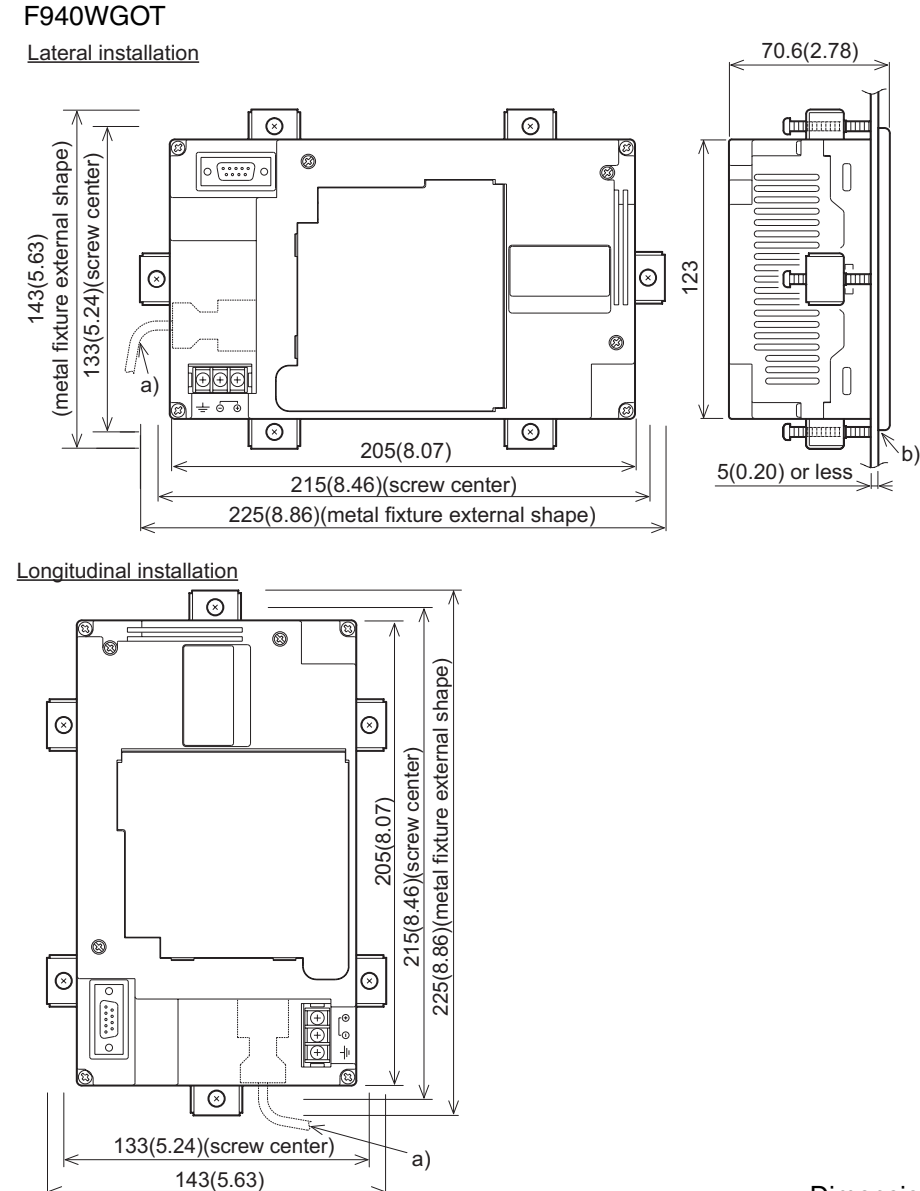

(metal fixture external shap

֧ׅ֧֚֚֚֚֚֚֚֚֚֚֚֚֚֚֚֚֚֚֚֚֚֚֚֚֡֝֝֘֝֓֞֡֞֡֡֡֡֞֝

Dimensions: mm (inches)

# **4.4.3 Installation procedure**

The GOT-F900 is so designed as to be embedded in the panel. Install the GOT using the procedure shown below. For the panel cut dimension, refer to the previous page.

# **1) Inserting the GOT into the panel face**

Attach a packing to the GOT. Insert the GOT from the front of the panel face.

- a) GOT
- b) Packing
- c) Installation hole

# **2) Fixing the GOT**

Hang the hook of the metal fixture (offered as accessory) to F920GOT-Kinstallation hook holes in the GOT. Tighten a tightening bolt (offered as accessory) securely in each position.

The GOT can be fixed in four positions at corners. However, to prevent dusts and water, fix the GOT in six positions (excluding the F930GOT).

- a) Metal fixture
- b) Tightening bolt
- \* Make sure that the tightening torque for each tightening bolt is 0.3 to 0.5  $N$  $\cdot$ m.
	- $(0.18$  to 0.22 N $\cdot$ m when installing the F920GOT-K)

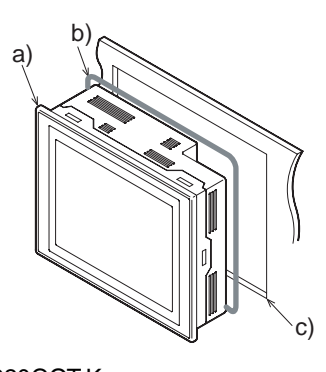

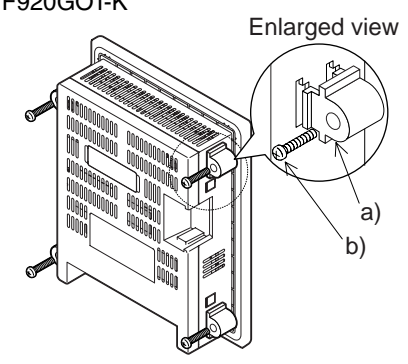

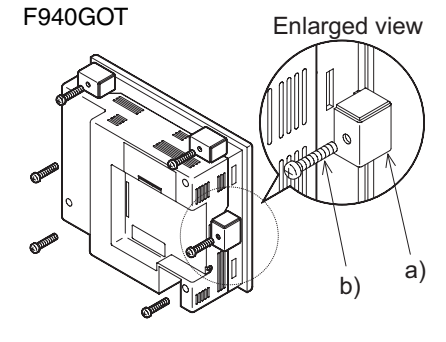

**1**

**Introduction**

Introduction

**2**

**Outline**

**Specifications Specifications**

**4**

৳

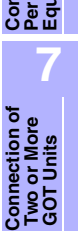

**8**

**9**

**Connection of MELSEC-F FX Series PLC**

**Connection of MELSEC-A Series PLC**

**10**

**Connection of MELSEC-QnA Series PLC**

# **4.5 Connector Pin Layout and Signal Name (Excluding the 5 V type F920GOT-K.)**

The figure below shows the pin layout in the serial interface connector built in the GOT-F900.

# **F920GOT-K (24 V type)/F930GOT/F930GOT-K/F940GOT/F940WGOT**

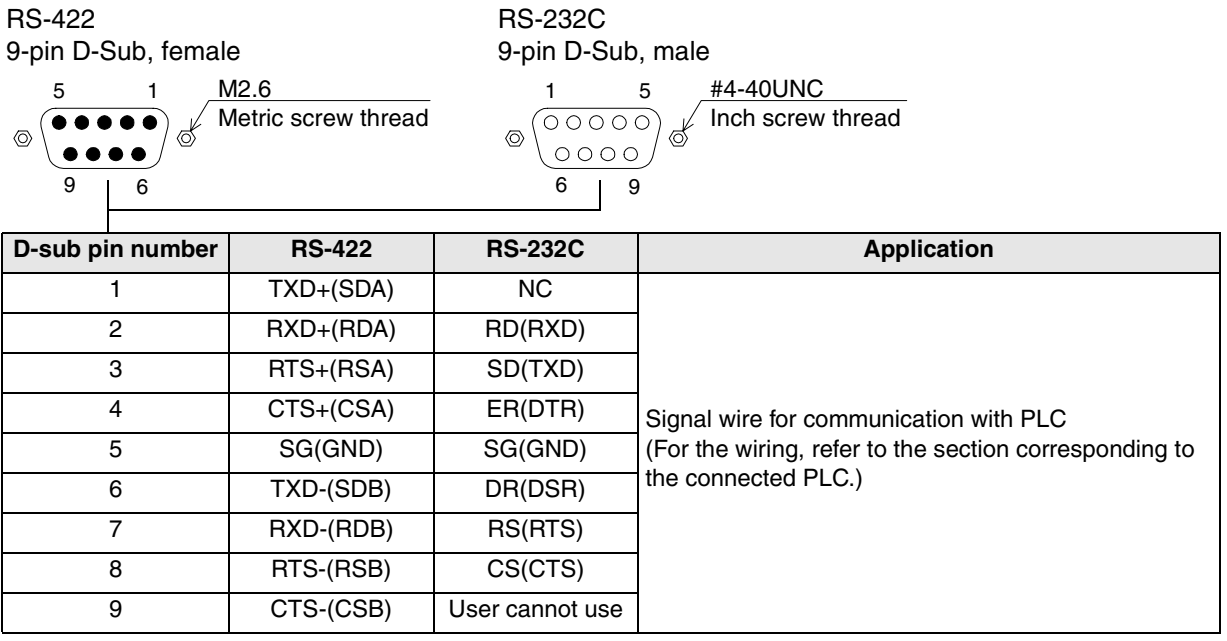

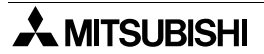

# **4.6 Outline of Internal Wiring**

The figure below shows the internal wiring of the GOT-F900.

# **F920GOT-K/F930GOT-K**

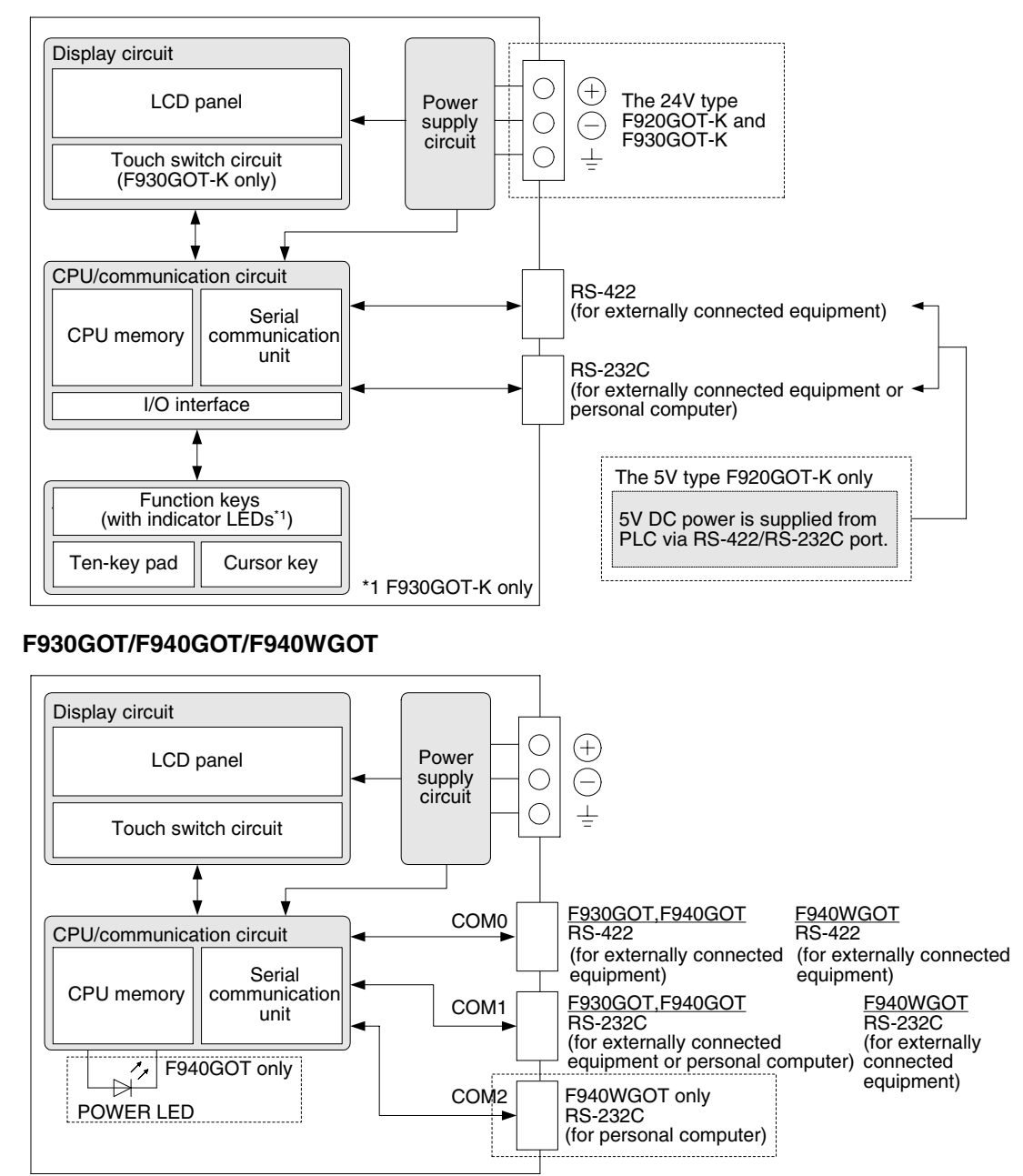

**Connection of MELSEC-QnA Series PLC**

# **4.7 Wiring for 24V DC and 5V DC Power Supply and Class D Grounding**

To the F930GOT/F940(W)GOT, the power is supplied from the PLC or from the external power supply.

# **1) Current consumption in the GOT-F900**

The table below shows the current consumption in each case.

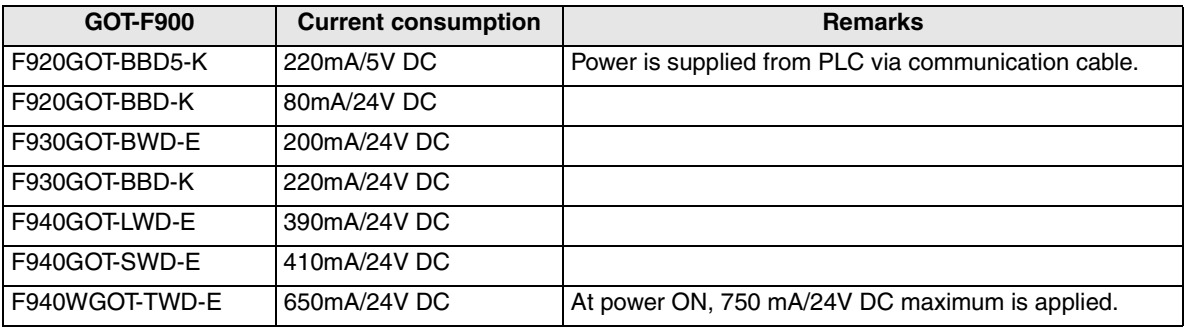

a) In the case of F920GOT-K (5 V type)

5V DC is supplied from the PLC.

The F920GOT-K can be connected to the FX1N-422-BD or FX2N-422-BD extension board mounted on the FX1S/FX1N/FX2N Series PLC.

Before connecting, learn the restrictions described in Chapter 8.

b) In the case of F920GOT-K (24 V type), F930GOT and F940GOT

When supplying the power from the service power supply of the FX Series PLC or extension unit, take into consideration the total current supplied to proximity switches and extension blocks. If the total current exceeds the capacity of the service power supply, supply the power from the external power supply. For the FX0/FX0S/FX1S/FX0N Series PLC, an external power supply is required.

c) In the case of F940WGOT

The current consumption is as shown in the table above. Supply the power from the external power supply.

# **2) Momentary power failure (excluding only the 5 V type F920GOT-K)**

Even if momentary power failure of less than 5ms occurs in the power supply, the GOT-F900 continues the operation.

If long-time power failure or voltage drop occurs, the GOT-F900 stops the operation. When the power supply is recovered, the GOT-F900 automatically displays the title screen and then an user screen.

# **3) Electric wires to be used (excluding only the 5 V type F920GOT-K)**

Use electric wires of 0.75mm<sup>2</sup> or more in the wiring of the power supply so that voltage drop does not occur. Use solderless terminals for M3, and tighten them securely with the tightening torque of 0.5 to 0.8 N•m so that troubles are not caused.

#### **4) Recommended feature size of terminal**

F920GOT-K (5V type) No terminal block is provided.

F920GOT-K (24V type), F940GOT

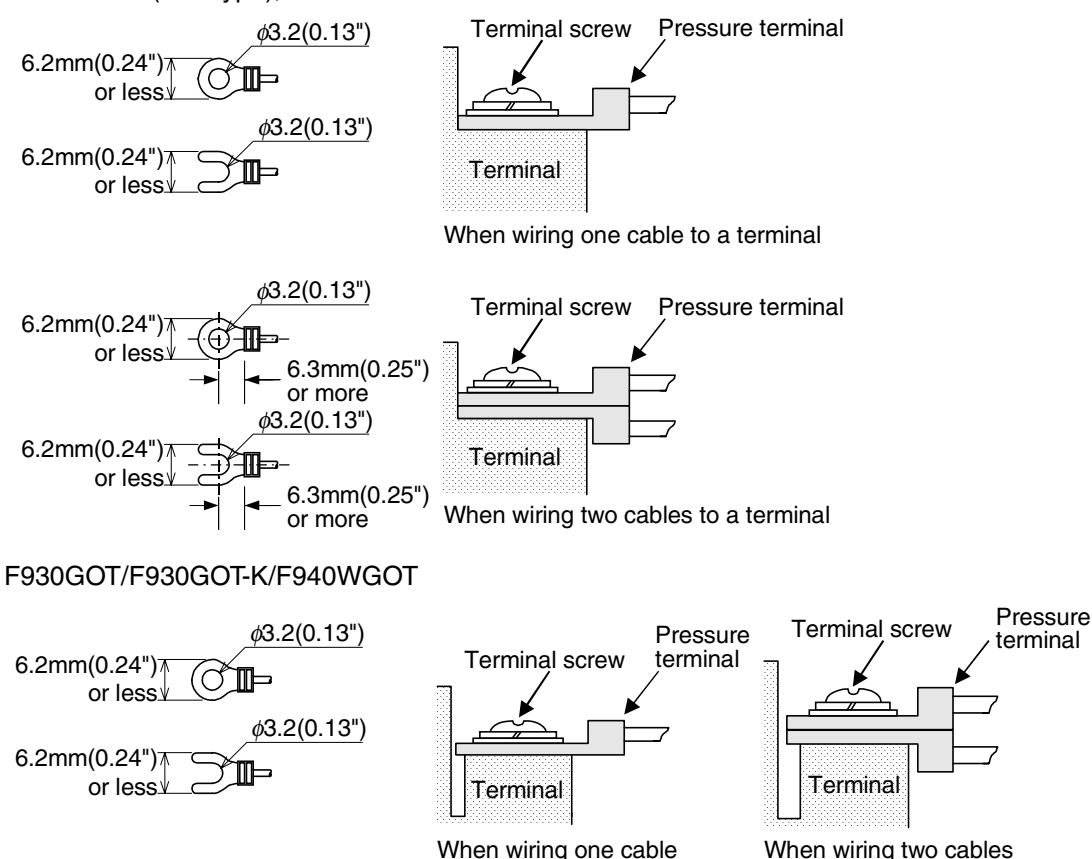

#### **5) Wiring**

Install wiring from 24V DC power supply and grounding to the terminal block on the rear panel of the GOT-F900.

to a terminal

No wiring is required because power is supplied to the F920GOT-K via a communication cable.

to a terminal

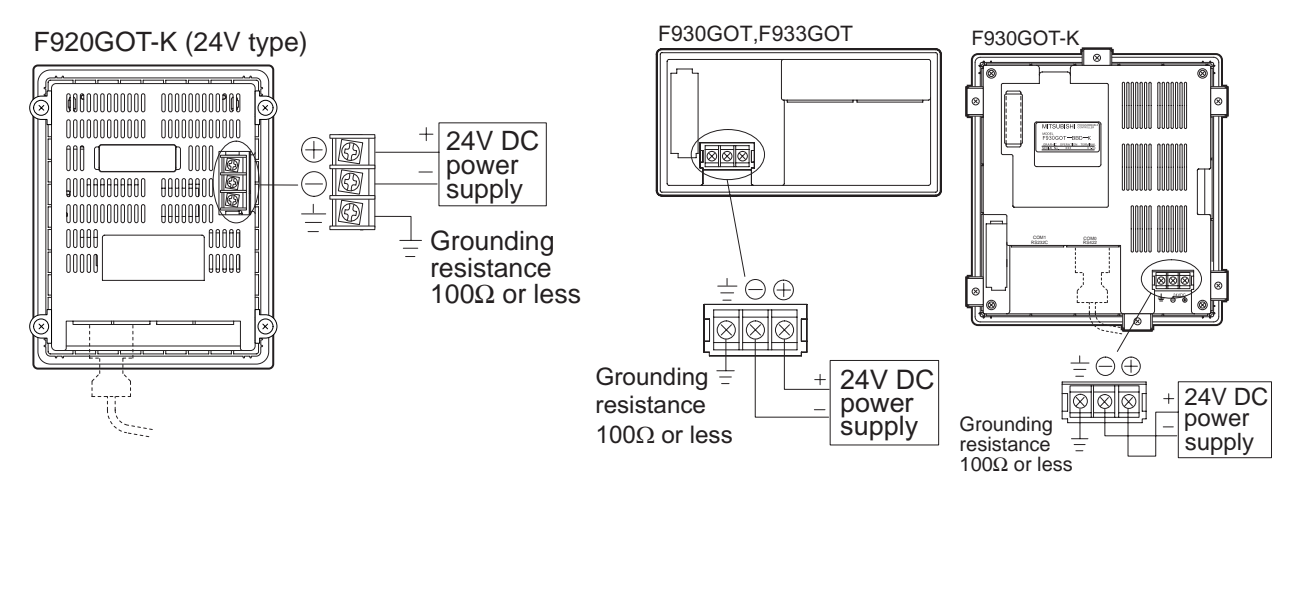

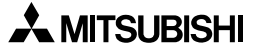

**7**

or Mor<br>Units **Pas** 

**8**

**9**

**Connection of Two or More GOT Units**

**Connection of MELSEC-F FX Series PLC**

**Connection of MELSEC-A Series PLC**

ã

**10**

**Connection of MELSEC-QnA Series PLC**

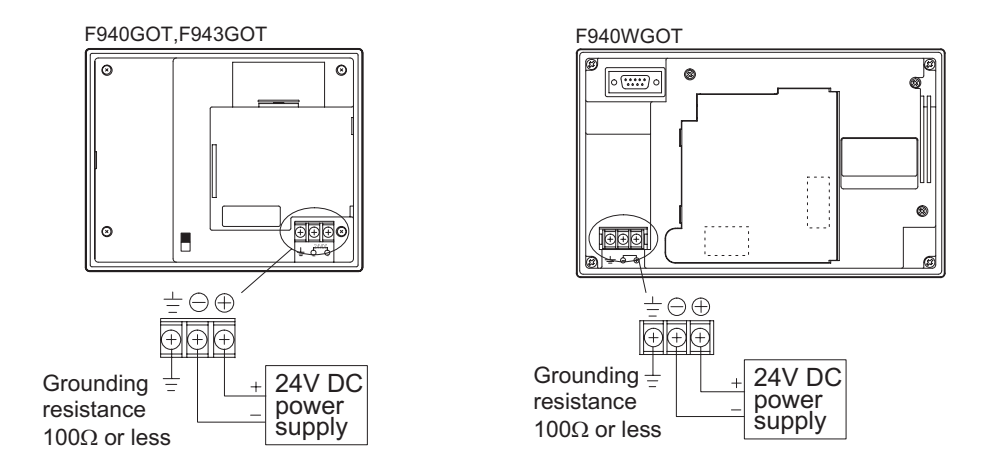

a) Example when the power is supplied from the PLC

Connect the power terminal of the F920GOT-K (24V type)/F930GOT/F930GOT-K/F940GOT to the 24V DC service power supply of the PLC or extension unit.

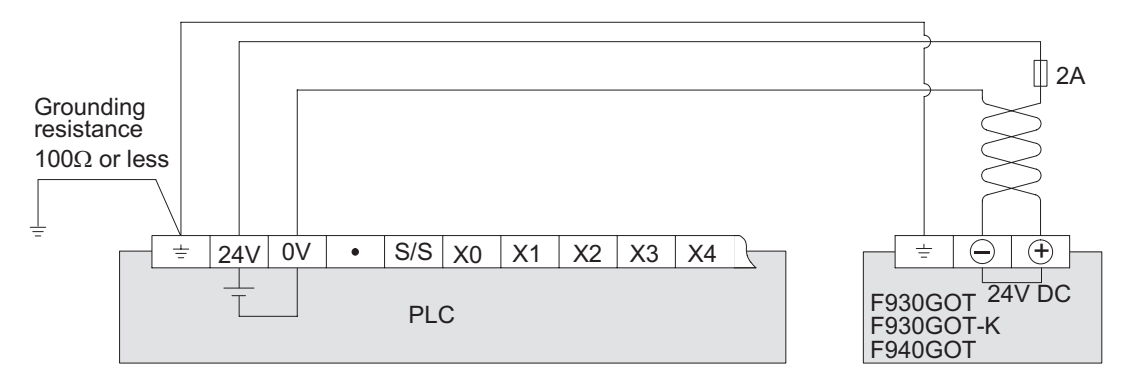

b) Example when the power is supplied from the external power supply

Connect the power terminal of the F920GOT-K (24V type)/F930GOT/F930GOT-K/F940(W)GOT to the 24V DC external power supply.

When the input power supply of the external power supply is different perform dedicated grounding  $(\pm)$  to the PLC and to the F930GOT/F930GOT-K/F940(W)GOT separately.

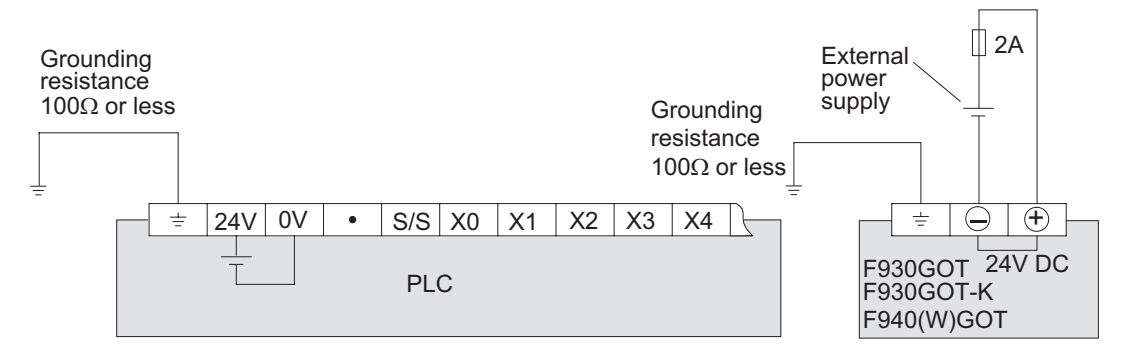

# **4.8 Handling of Function Keys (F1 to F8) (F920GOT-K and F930GOT-K)**

The ON/OFF status of the function keys is transmitted to the PLC via a communication cable.

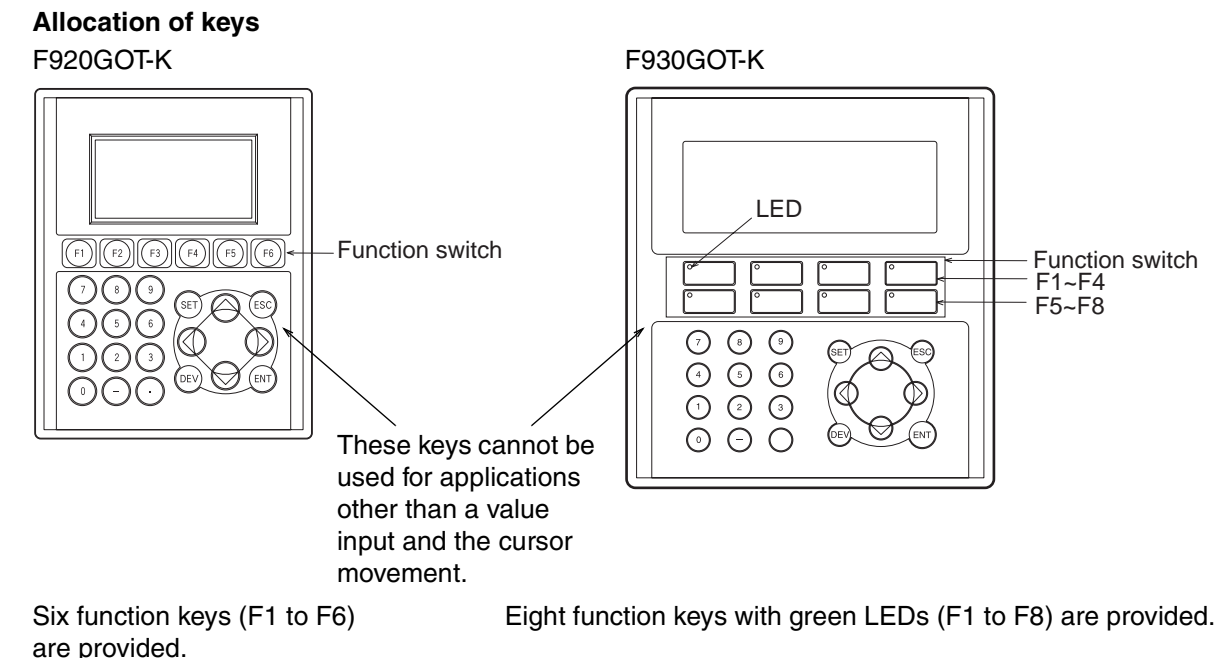

# **Setting in the screen creation software**

Select the followings on the menu in the screen creation software.

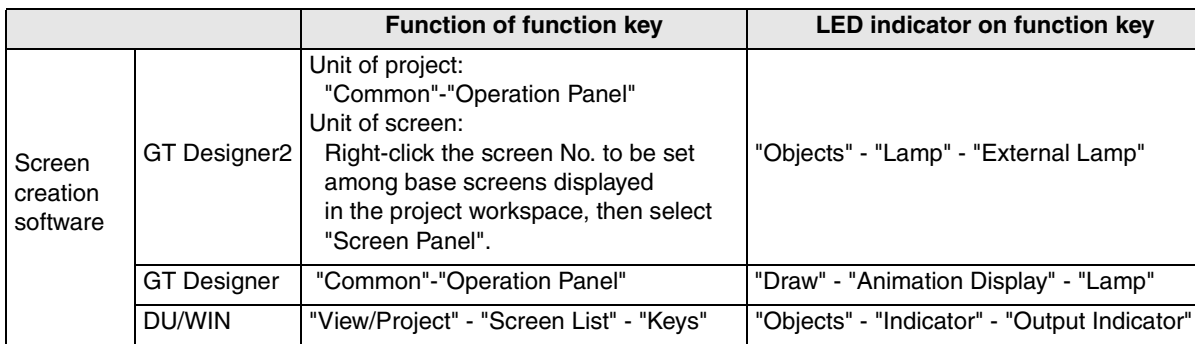

**10**

**Connection of MELSEC-QnA Series PLC**

**1**

# **4.8.1 Use of function keys**

This section explains the use of the function keys and the indicator LEDs (only in the F930GOT-K).

#### **1) Wiring of function keys**

No wiring of the function keys is required because the keys and the connected equipment (PLC) communicate via a communication cable.

### **2) Input of function keys**

The operations of the function keys (alternate/momentary, set/reset, screen changeover) can be set in the screen creation software.

The LED is turned ON/OFF by turning ON/OFF the devices allocated to each function switch in reference to Allocation of device to control LED below.

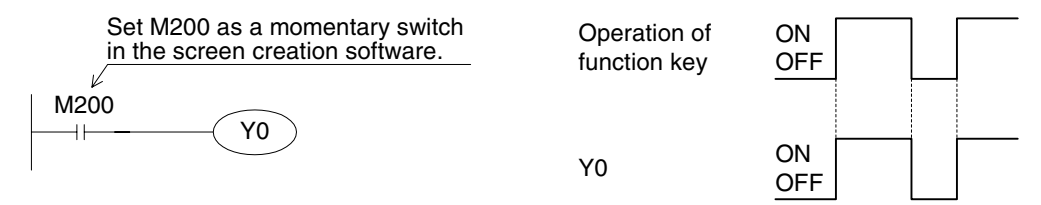

#### **3) Lighting of LEDs on function keys (Available in the F930GOT-K)**

No wiring of the LEDs (1 to F8) is required because the LEDs and the connected equipment (PLC) communicate via a communication cable. A green LED is lit when the device allocated to the function key using the screen creation software is turned ON.

a) Allocation of device to control LED

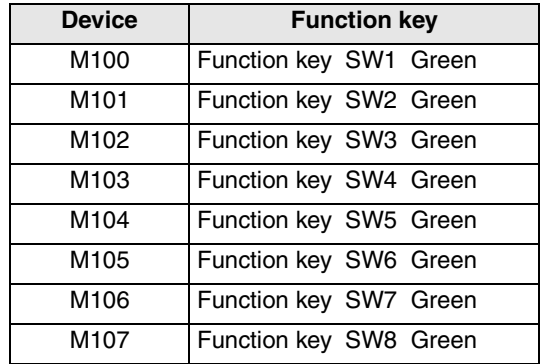

 $\leftarrow$  Set this device using the screen creation software. The LEDs for the function keys can be allocated successively.

#### b) Setting in creation software

The devices to display the indicator LEDs on function keys should be set in the screen creation software.

For details, refer to Setting of connected equipment for GOT described later.

c) Program example

The indicator LEDs on the function keys can be controlled by the PLC by turning ON/OFF the devices allocated in the screen creation software.

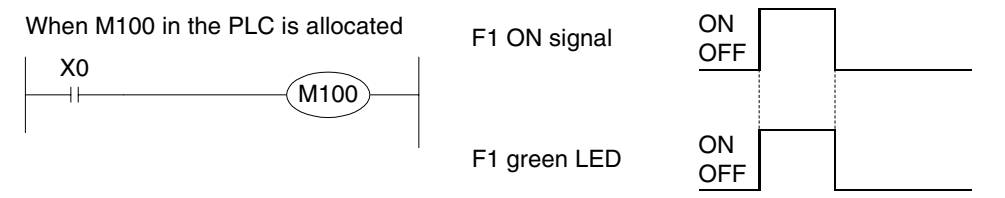

# **4.8.2 Preparation of Function Key Name Sheet (Available in the F930GOT-K)**

This section explains how to prepare the function key name sheet.

#### **1) Preparing the name sheet**

- a) Make the mount sheet in reference to the following dimensions and prepare an OHP sheet (transparent and colorless sheet).
- b) Write down the names of the switches used on the mount sheet.

Function key

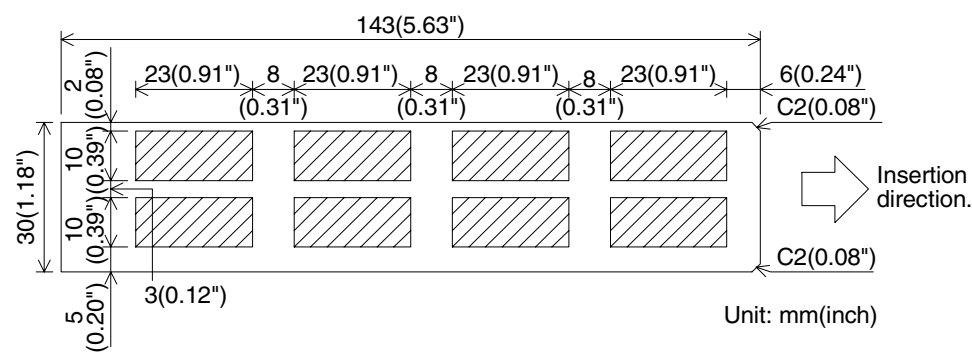

Note: The shaded parts indicate the effective range for characters.

c) When the work in b) is completed, copy the contents of the name sheet base on an OHP sheet in the actual dimensions (100%) using a copy machine.

When using a different OHP sheet, use the following type. Make sure that the selected OHP sheet can be used in a copy specification.

[Recommended OHP sheet] Material: Polyester film Thickness: 0.1mm (0.004")

#### **2) Attaching the sheet**

Insert it into the following position shown below of the F930GOT-K.

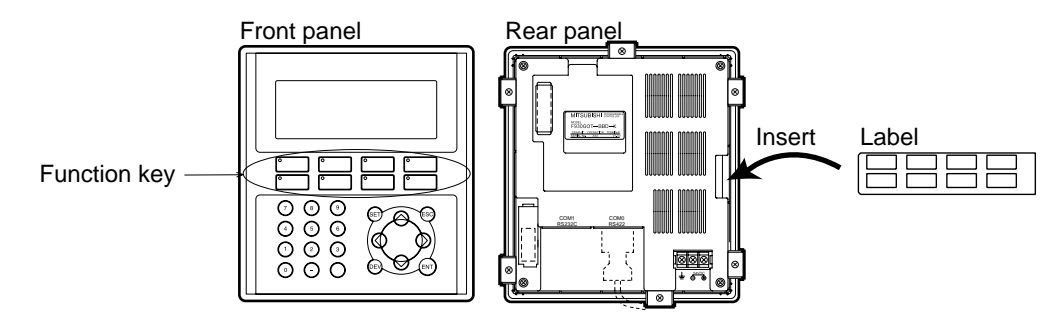

**1**

**Introduction**

Introduction

**2**

**Outline**

**Specifications** (3) **Specifications**

**4**

**5**

**6**

**installation and Wiring of F940GOT**

installation<br>and Wiring of<br>F940GOT

**installation and Wiring of Handy GOT**

and Wiring c<br>and Wiring c<br>Handy GOT

# **4.8.3 Cautions on use**

With regard to the function keys (Operation Panel), the priority is given to the base screen and overlap windows.

If there are two or more types of setting, only the setting on a screen having higher priority is valid in the unit of function key No.

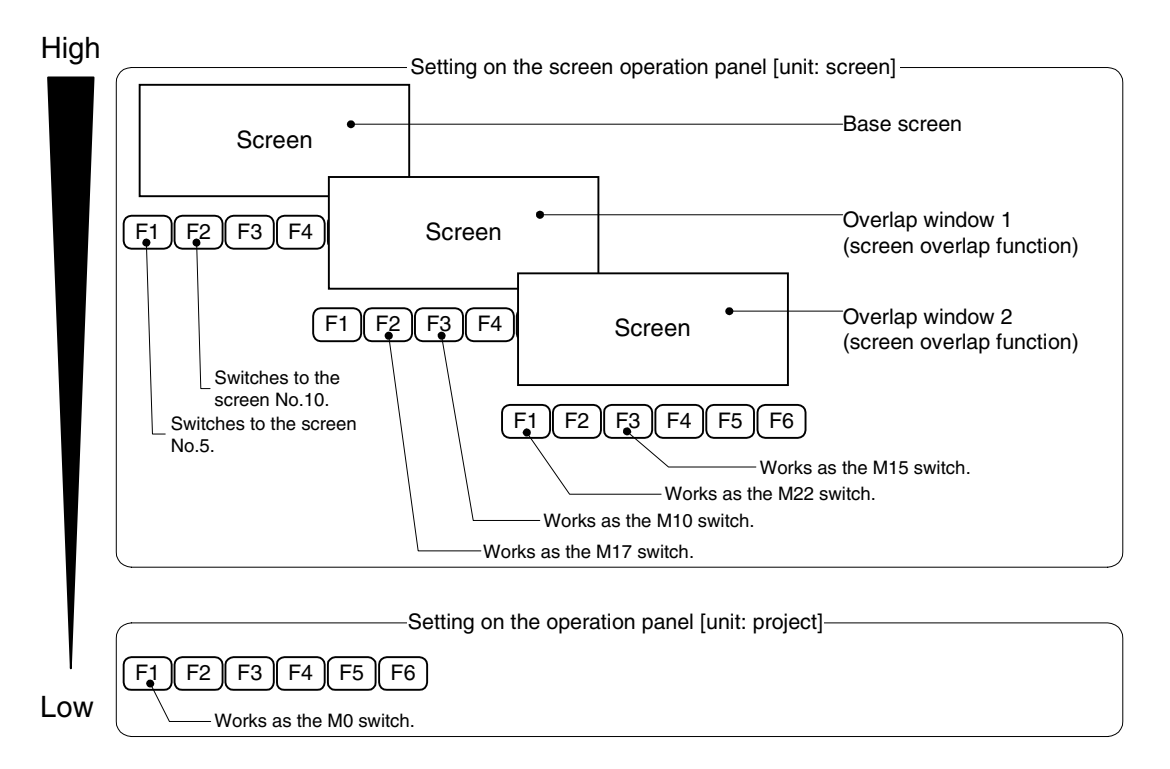

Suppose that the screens shown above are overlapping.

- For the [F1] key, only the setting "Switches to the screen No. 5." set in the unit of screen is valid.
- For the [F2] key, the setting "Switches to the screen No. 10." set on the base screen is valid.
- For the [F3] key, only the setting "Works as the M10 switch." set on the overlap window 1 is valid.

# **4.8.4 Label pattern (F930GOT-K)**

Copy this pattern to the OHP sheet offered as an accessory.

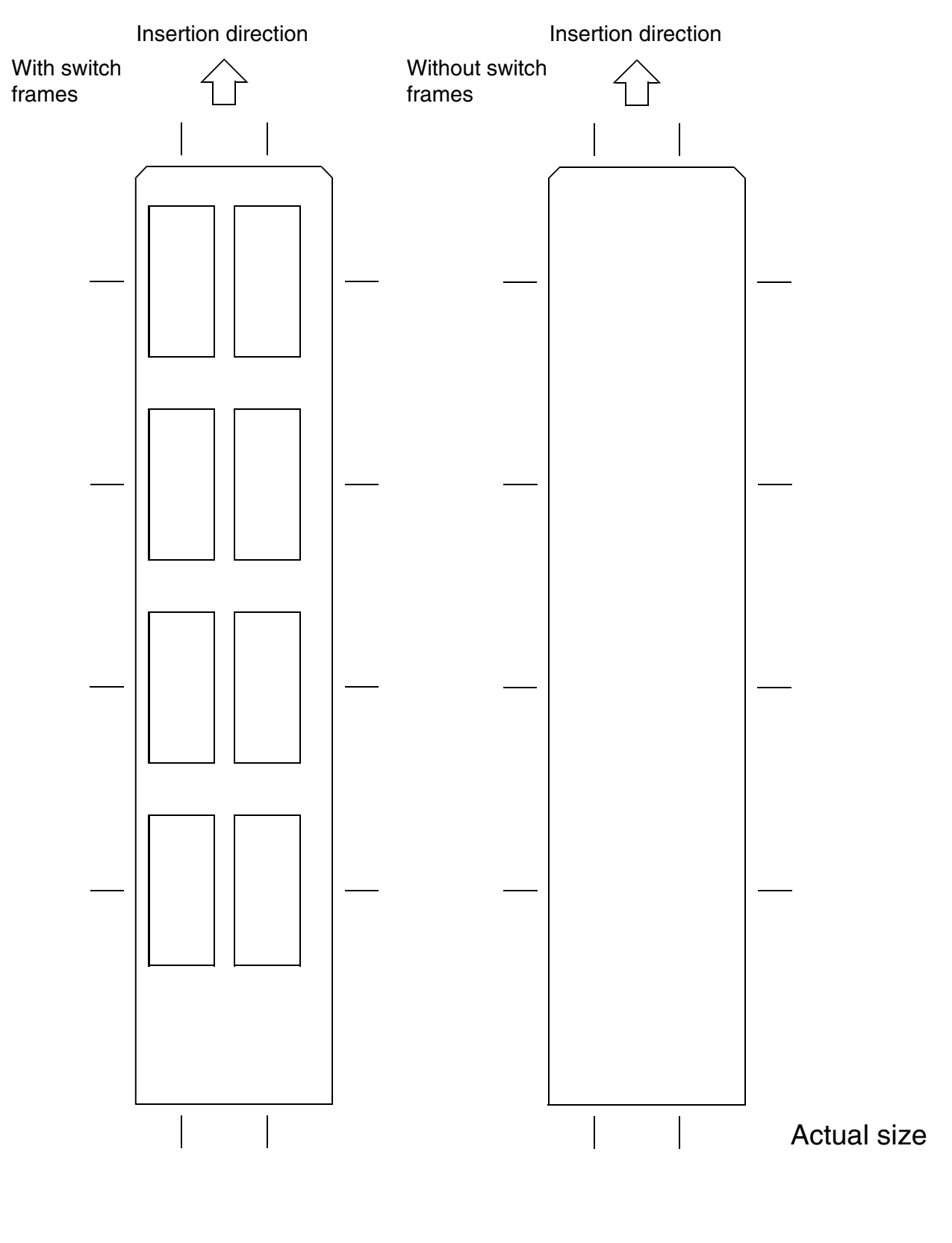

**8**

 $rac{1}{6}$ 

**9**

**Connection of MELSEC-F FX Series PLC**

**Connection of MELSEC-A Series PLC**

Connection<br>MELSEC-A<br>Series PLC

 $S<sub>on</sub>$ 

**10**

**1**

# **4.9 Setting of Connected Equipment for GOT**

The setting in the screen creation software is required to turn on and off the function keys and LED display using the connected equipment. This section describes the setting method.

#### **1) GOT-F900 Series**

No setting is enabled on the GOT. Set items in either one of the screen creation software mentioned below.

### **2) GT Designer2**

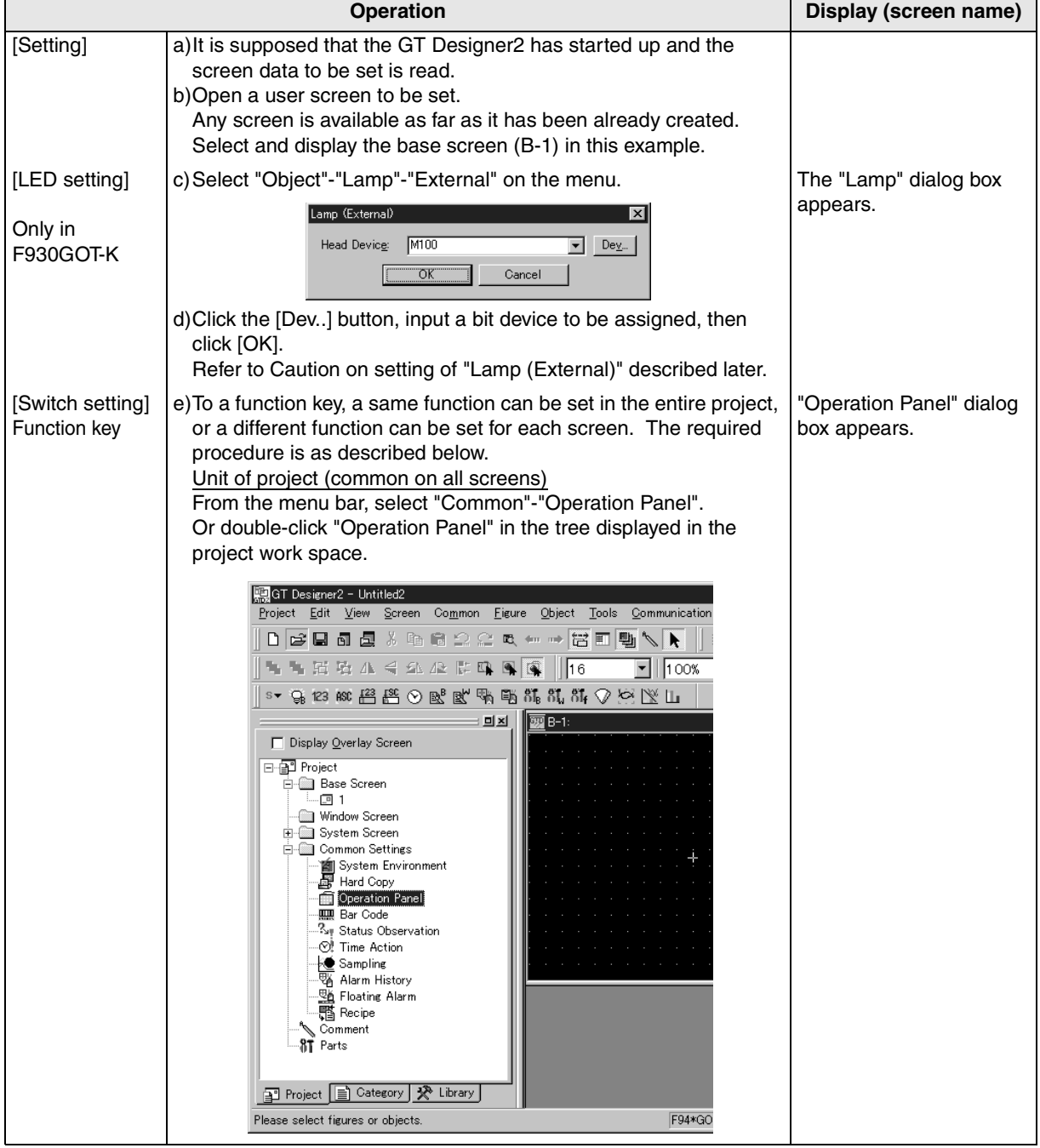

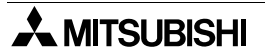

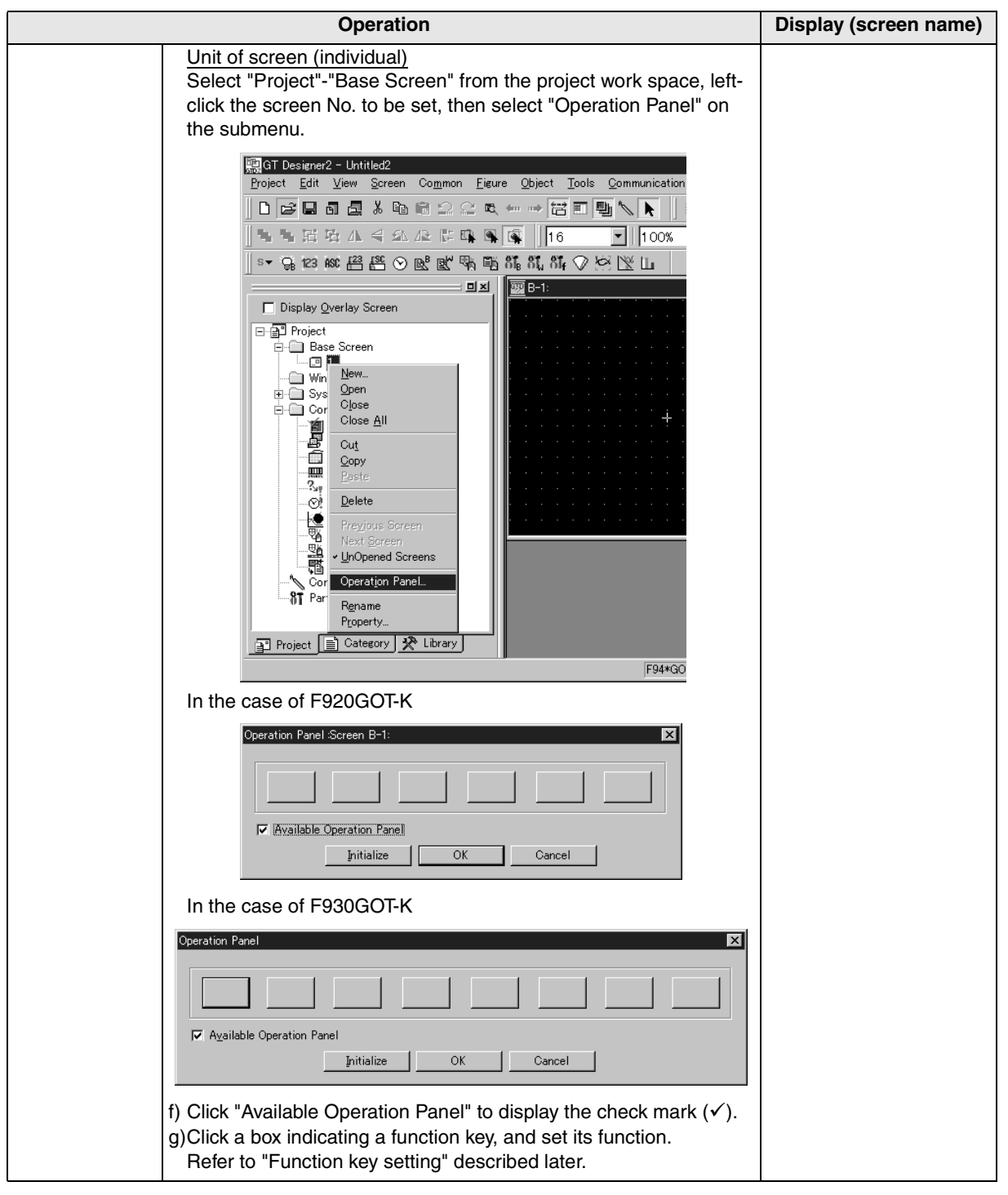

**installation**

**installation**

**Connection of**

৳

**Connection of**

**Connection of**

**Connection of MELSEC-A Series PLC**

Connection<br>MELSEC-A<br>Series PLC

ъ

**10**

**Connection of MELSEC-QnA Series PLC**

### **Caution on setting of "Lamp (External)"**

- 1. The contents of "Lamp (External)" you have set are not displayed on the screen.
- 2. The setting of "Lamp (External)" is valid only in the F930GOT-K and Handy GOT. Never set it in any other series.
- 3. Set only one lamp for all screens of the created screen data.
- 4. Make sure that the bit device assigned on the "Basic" tab in "Lamp" dialog box is not included in the read/write device range set in "Common"-"System Information".

#### **Function key setting**

- 1. "Available Operation Panel" check box is valid only in the F920GOT-K, F930GOT-K and Handy GOT. Do not set it in any other series.
- 2. Several boxes displayed on the "Operation Panel" dialog box (shown in the table below) correspond to the function keys. Note that key codes cannot be set to the function keys though the contents of operation setting are equivalent to those for touch switches.

#### **Setting up the function keys (for the F920GOT-K)**

The function keys in the F920GOT-K are assigned as shown below.

F920GOT-K "Operation Panel" dialog box

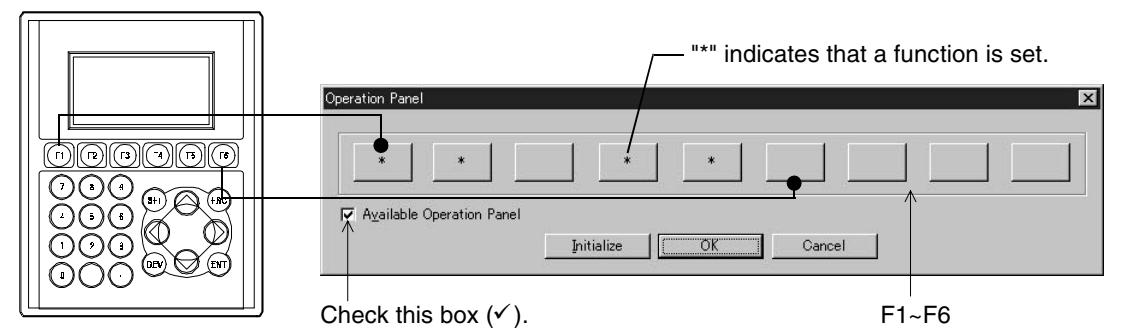

#### **Setting up the function keys (for the F930GOT-K)**

The function switches in the F930GOT-K are assigned as shown below.

F930GOT-K "Operation Panel" dialog box ' indicates that a function is set. ПF  $\overline{p}$ p p Πp  $7000$  excessed  $\overline{v}$ Available Operation Pane  $\label{eq:initial} \textbf{Initialize}$  $\overline{\alpha}$ k Cancel ◀  $\blacktriangleright$ 1) (2) (3  $\circledcirc$   $\odot$   $\odot$ PEY (V) ENT Check this box  $({\checkmark})$ . F1~F8

# Screen display of GT Designer2

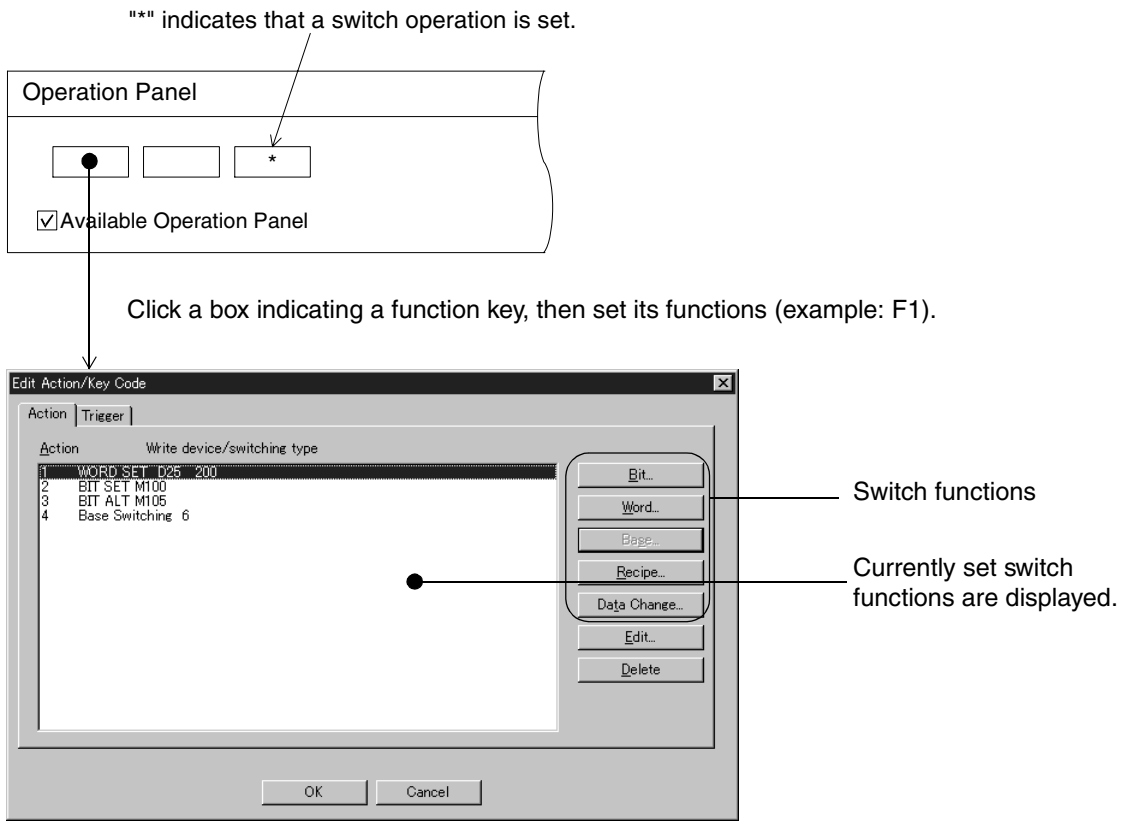

**1**

# **3) GT Designer**

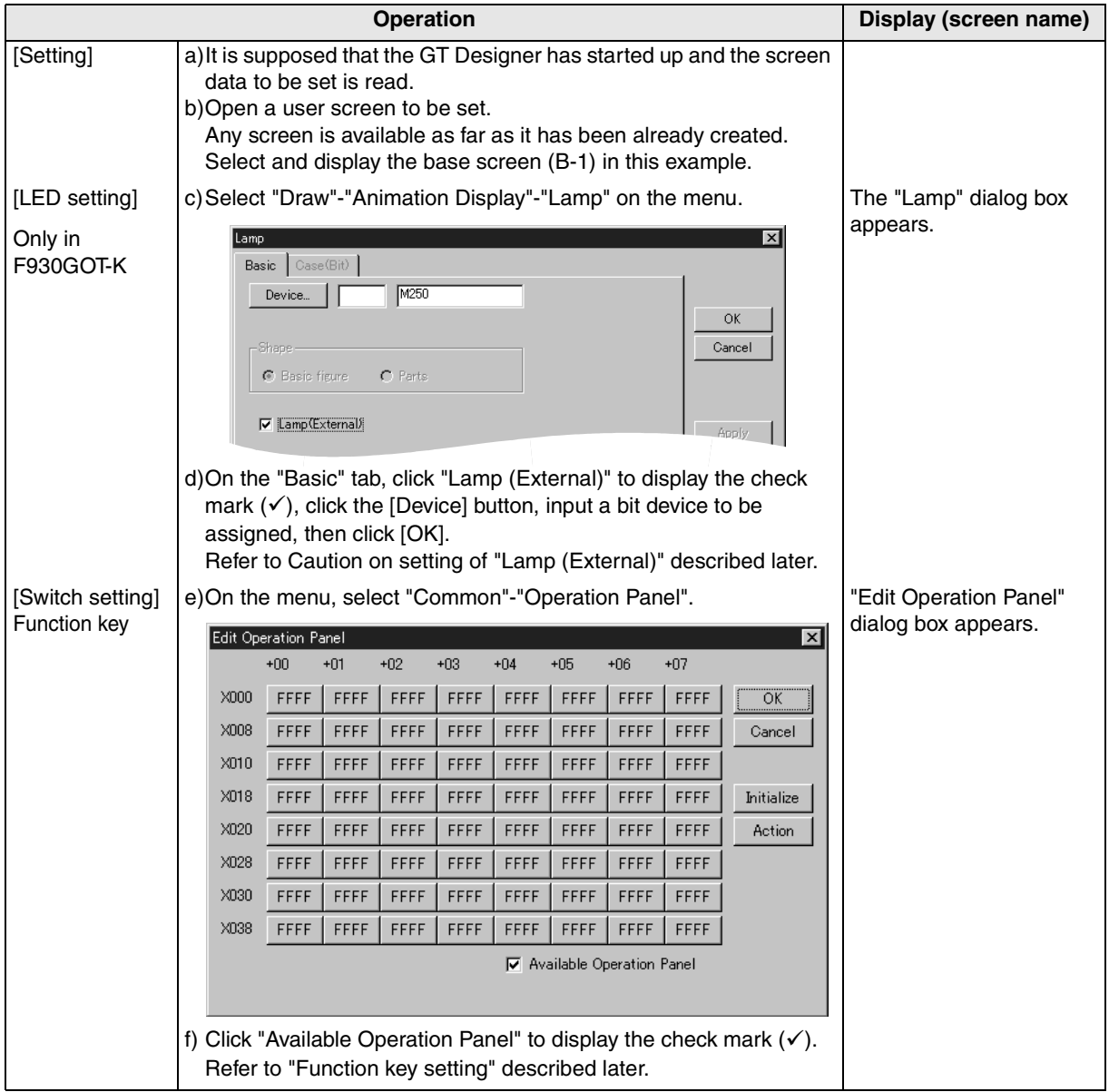

# **Caution on setting of "Lamp (External)"**

- 1. The contents of "Lamp (External)" you have set are not displayed on the screen.
- 2. The setting of the "Lamp (External)" check box is valid only in the F930GOT-K and Handy GOT. Never set it in any other series.
- 3. Set only one lamp for all screens of the created screen data.
#### **Function key setting procedure and cautions**

- 1. The check box of "Available Operation Panel" is valid only in the F920GOT-K, F930GOT-K and Handy GOT. Do not set it in any other series.
- 2. The operations of the keys (F1 and others) can be set using devices  $(+00 \sim of X000)$  in "Edit Operation Panel" in the screen creation software.

Note that key codes cannot be set to the function keys though the contents of operation setting are equivalent to those for touch switches.

Note also that device names of X000 do not indicate device names of the connected equipment (PLC).

#### **Allocation table of function key**

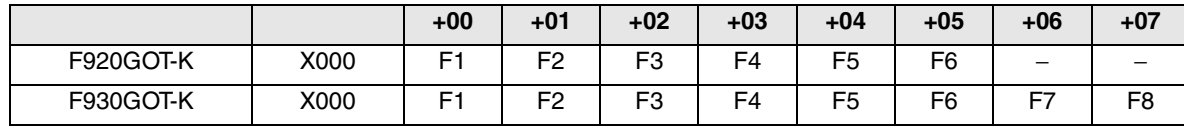

#### **Screen display of GT Designer**

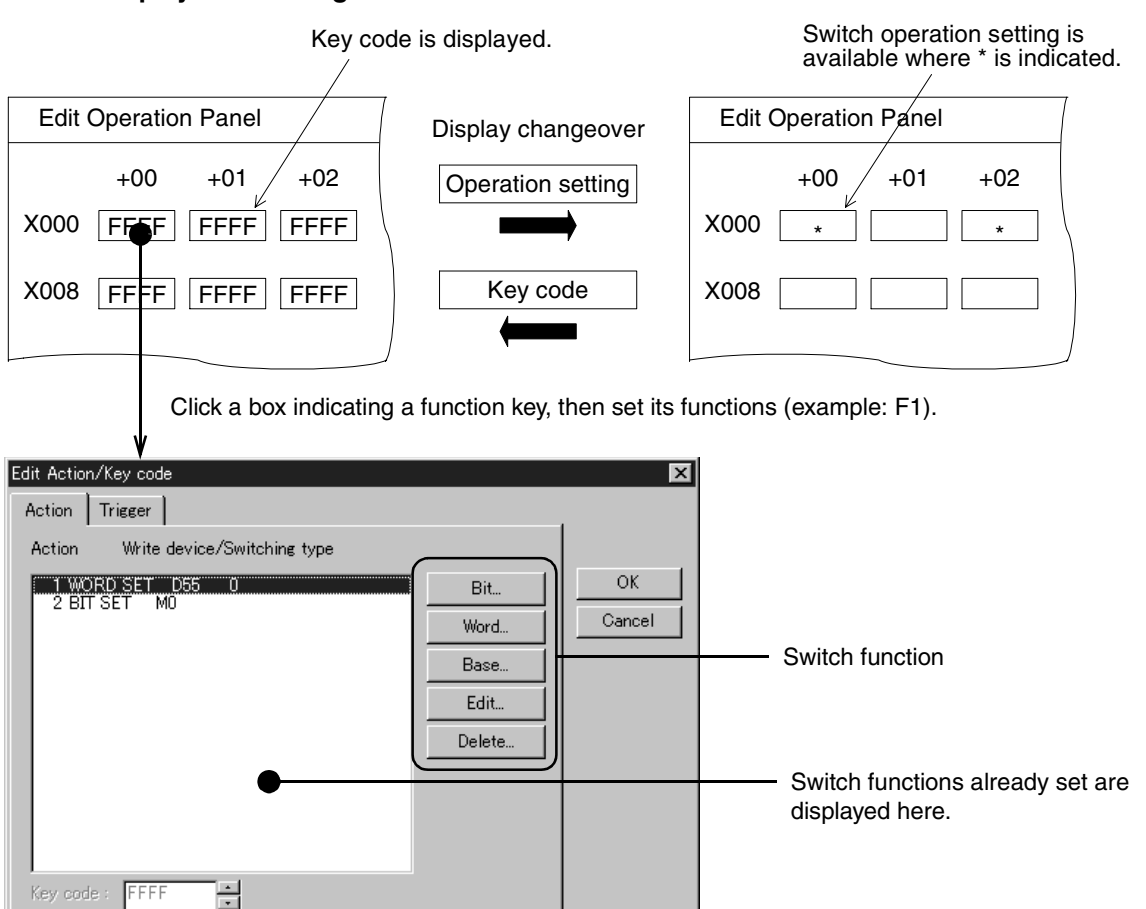

# **4) DU/WIN**

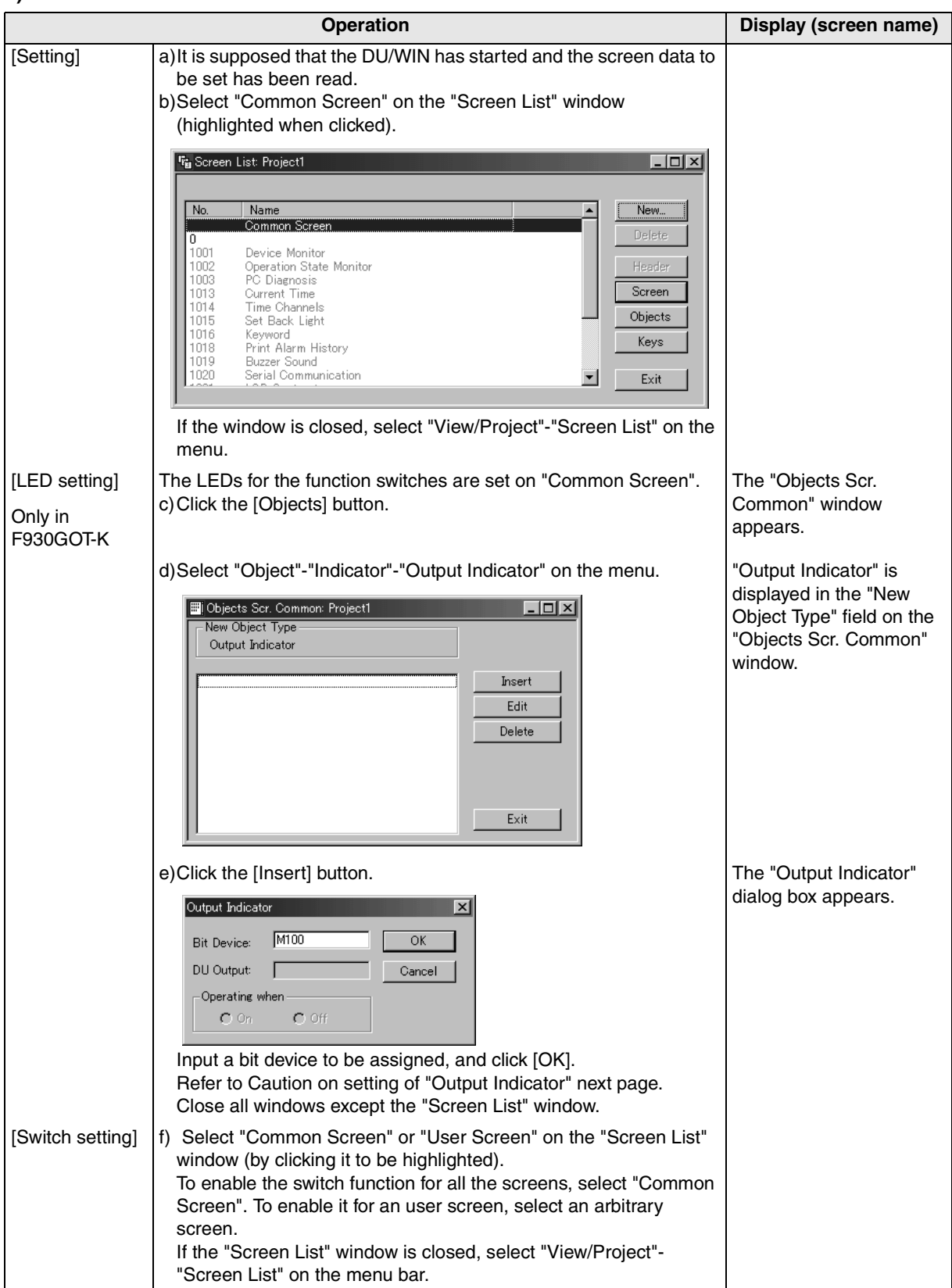

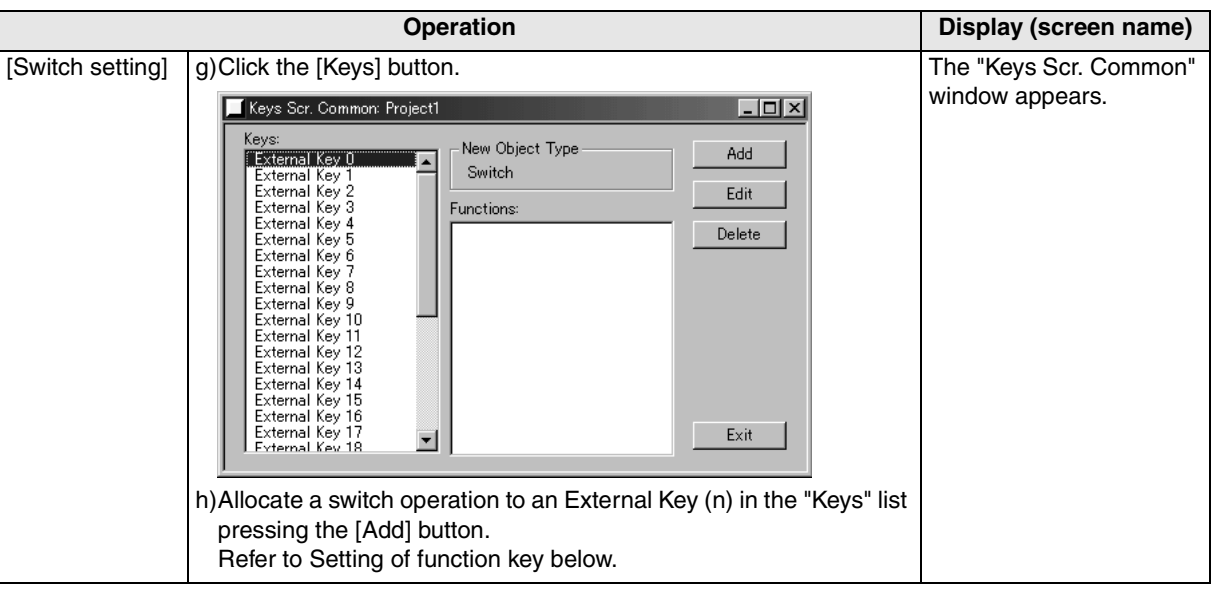

#### **Caution on setting of "Output Indicator"**

- 1.The contents of "Output Indicator" you have set are not displayed on the screen.
- 2.The setting of "Output Indicator" is valid only in the F930GOT-K and Handy GOT. Never set it in any other series.
- 3.Set "Output Indicator" only on the common screen. Even if it is set on a user screen, it does not function.
- 4.Make sure that the bit device assigned on the "Output Indicator" dialog box is not included in the bit device range in set "View/Project"-"System Settings"-"Interface Devices".

#### **Function key setting procedure and cautions**

The switch operations can be set to devices (external keys 0 to 7) corresponding to F1 to F8. The setting method and operations are the same as 'function allocation' for touch keys, however, note that no key code setting is available.

#### Table of function key allocation **SCREEN SCREEN SCREEN SCREEN SCREEN SCREEN SCREEN SCREEN SCREEN SCREEN SCREEN SCREEN SCREEN SCREEN SCREEN SCREEN SCREEN SCREEN SCREEN SCREEN SCREEN SCREEN SCREEN SCREEN SCREEN SCREEN SCREEN**

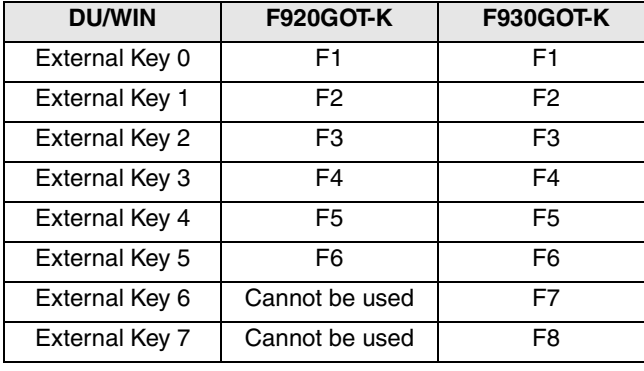

"\*" mark indicates switch operation has already allocated.

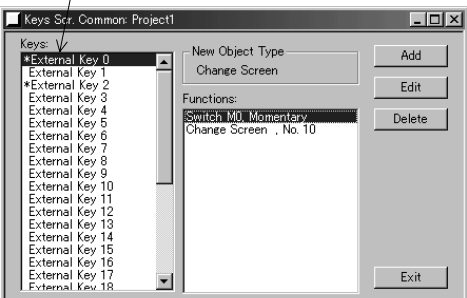

**10**

**Connection of MELSEC-QnA Series PLC**

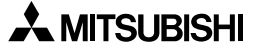

# **4.10 Caution on Use**

### **1) Connection between GOT-F900 and PLC**

a) One GOT cannot be connected to multiple PLCs. Only one PLC must be connected.

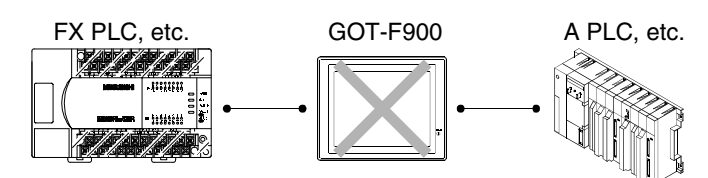

b) F940WGOT cannot be used when connected both to a bar code reader and a printer. Either a bar code reader or a printer must be connected.

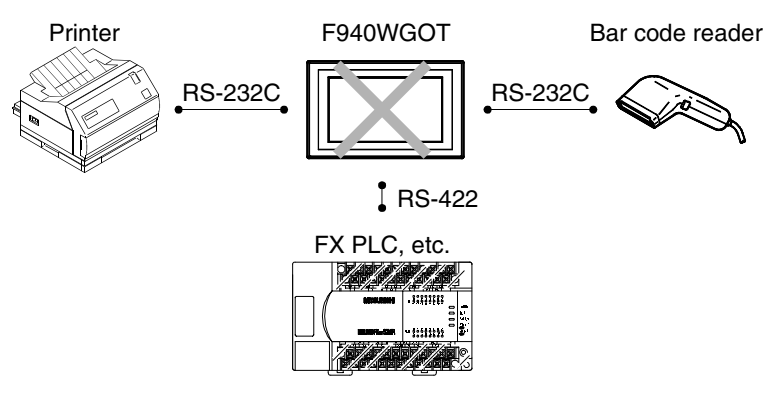

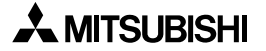

**1**

**Introduction**

Introduction

**2**

**Outline**

**Specifications** (3) **Specifications**

**installation**<br>and Wiring of<br>F940GOT **installation and Wiring of F940GOT**

**installation**<br>and Wiring of<br>Handy GOT **installation and Wiring of Handy GOT**

**6**

**7**

**8**

**9**

**Connection of Peripheral Equipment**

និន្តិ៍<br>ទី

**Connection of Two or More GOT Units**

និន្ទិន្ត

**Connection of MELSEC-F FX Series PLC**

**Connection of MELSEC-A Series PLC**

nnection of<br>ILSEC-A<br>ries PLC

**10**

**Connection of MELSEC-QnA Series PLC**

# **5. Installation and Wiring of Handy GOT**

This section explains installation, wiring and usage of the operation switches and the grip switch as well as control of the LEDs for switch pressing confirmation in the following order.

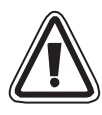

# **Cautions on Installation**

• Use the Handy GOT in the environment for the general specifications described in this manual. Never use the Handy GOT in a place with dusts, soot, conductive dusts, corrosive gas or flammable gas, place exposed to high temperature, condensation, direct sunlight, wind and rain, or place subject to vibrations and impacts.

If the Handy GOT is used in an unfavorable place described above, electrical shock, fire or malfunction, damages or deterioration of the Handy GOT may be caused.

- Never drop cutting chips and electric wire chips into the ventilation window of the Handy GOT when you drill screw holes or perform wiring.
	- Otherwise, fire, failure or malfunction may be caused.
- Connect connection cables securely to the specified connectors while the power is turned OFF. Imperfect connection may cause malfunction or failure.
- When connecting cables, pay attention to the contents described in this section. Especially, attach the rear cover so that PCBs inside the Handy GOT are not interfered with connection cables.

# **Caution on Wiring**

- Make sure to shut down all phases of the power supply outside the Handy GOT before starting the installation or wiring work.
	- Otherwise, electrical shock and damages of the Handy GOT may be caused.
- Make sure to attach the rear cover to the Handy GOT before turning on the power and starting operation after the installation or wiring work. Otherwise, electrical shock may be caused.

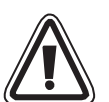

# **Caution**

- The Handy GOT has the DC power supply specifications. Connect the DC power cable to the dedicated terminals described in this manual.
	- If the AC power supply is connected to power terminals or an operation/emergency stop switch, the Handy GOT may be burnt.
- Before turning on the power or starting operation after the installation or wiring work, make sure to attach the rear cover to the Handy GOT. If the rear cover is not attached, you may get electrical shock.
- 
- Perform Class D grounding to the ground cable (FG) of the Handy GOT. However, never perform common grounding with the strong electrical system.

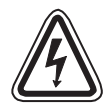

# **Caution on Design**

• While executing monitoring in the GOT (GOT-F900), if a communication error (including disconnection of a cable) occurs, communication between the GOT and the PLC CPU is interrupted and the GOT is disabled.

When establishing the system configuration using the GOT, make sure that a switch which gives a significant operation to the system is executed from any equipment other than the GOT while postulating communication error in the GOT. Otherwise, accidents may be caused by incorrect output and malfunction.

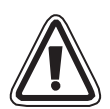

# **Caution**

- Do not bind the control cable and the communication cable together with the main circuit and the power line. Keep such cables off the main circuit and the power line by 100 mm or more. Otherwise, malfunction may be caused by noise.
- Make sure to press touch keys on the display screen with hand. If touch keys are subject to an excessive force or pressed by a hard or sharp object, they may fail.

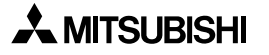

#### **Note**

• Even if momentary power failure of less than 5 ms occurs in the power supply, the Handy GOT continues the operation.

If long-time power failure or voltage drop occurs, the Handy GOT stops the operation. When the power supply is recovered, the Handy GOT restarts the operation.

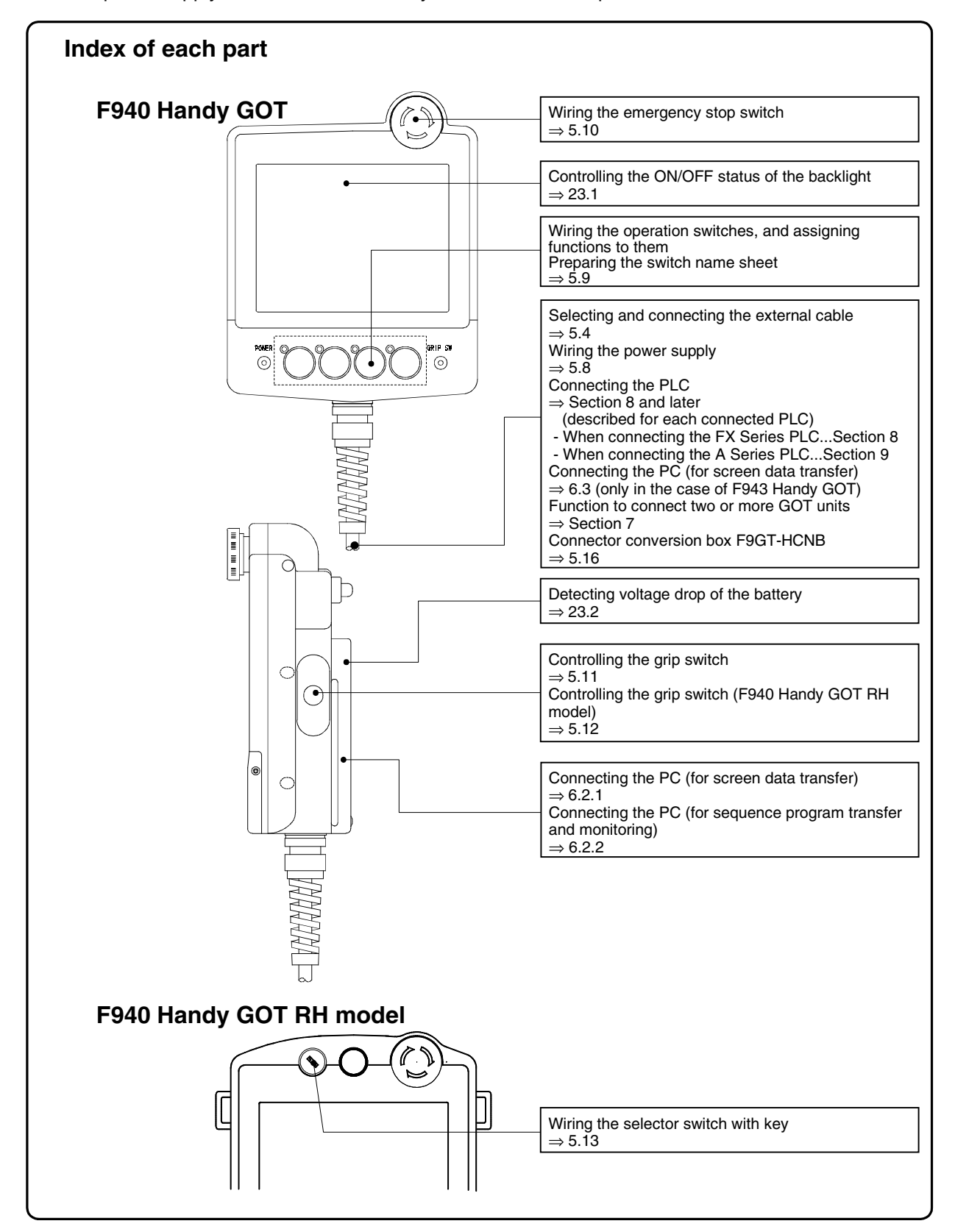

 $\lambda$  mitsubishi

# **Wiring and setting procedures**

This section introduces the procedure to connect the Handy GOT to connected equipment such as PLC.

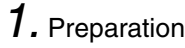

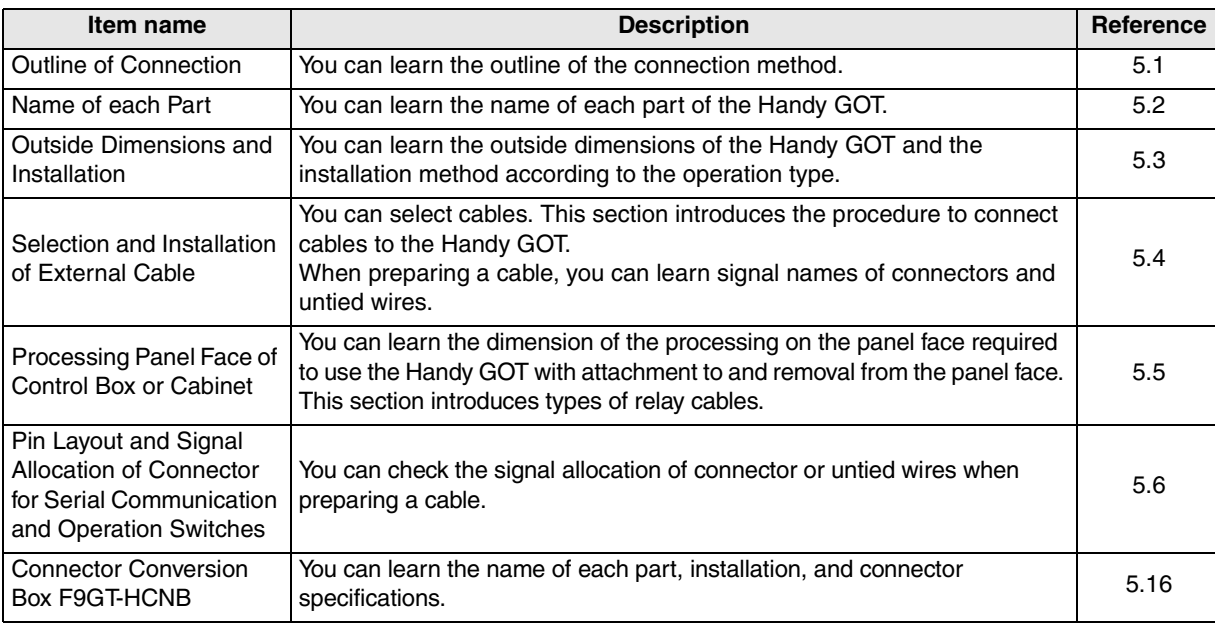

# *2.* Wiring

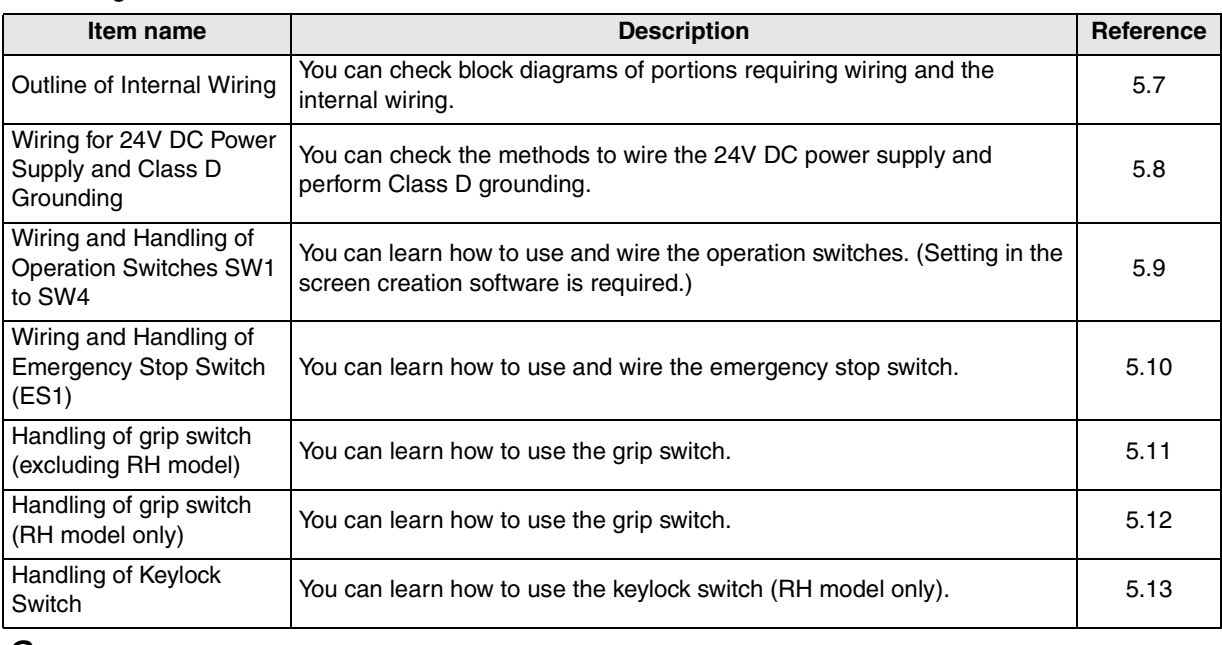

# *3.* Setting

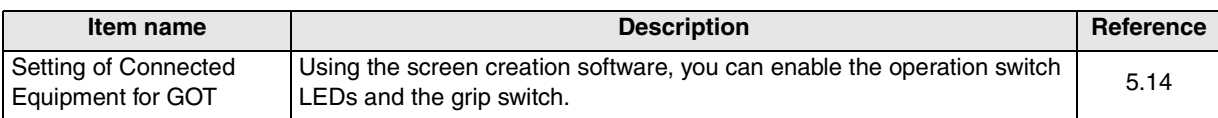

**Connection of MELSEC-F FX Series PLC**

**Connection of MELSEC-A Series PLC**

ion of Connection o<br>MELSEC-A<br>Series PLC

**9**

**10**

**Connect** 

# *4.* Others

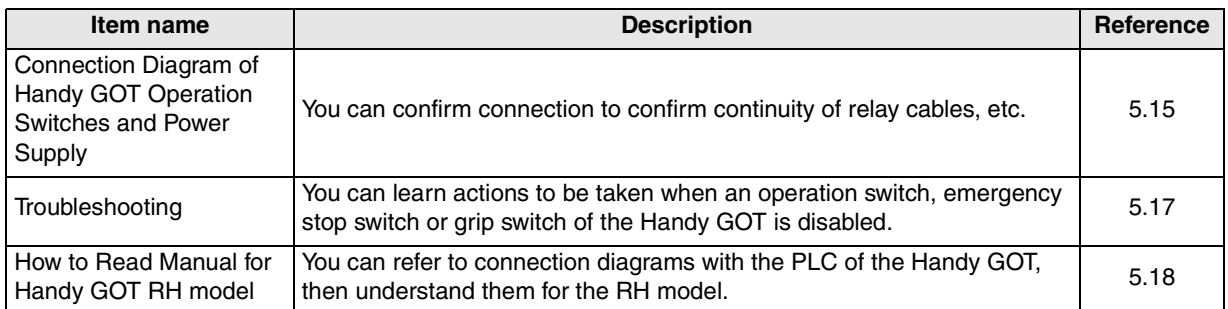

**1**<br>Introduction **Introduction**

**2**

**Outline**

**3**

**Specifications**

**4**

**5**

**6**

**7**

**8**

**installation and Wiring of F940GOT**

**installation and Wiring of Handy GOT**

**Connection of Peripheral Equipment**

Connection<br>Peripheral<br>Equipment

৳

**Connection of Two or More GOT Units**

Connection<br>Two or Mor<br>GOT Units

**Connection of MELSEC-F FX Series PLC**

Connection<br>MELSEC-FF<br>Series PLC

# **5.1 Outline of Connection**

The following shows the connection methods depending on whether the Handy GOT is attached and removed or wired directly.

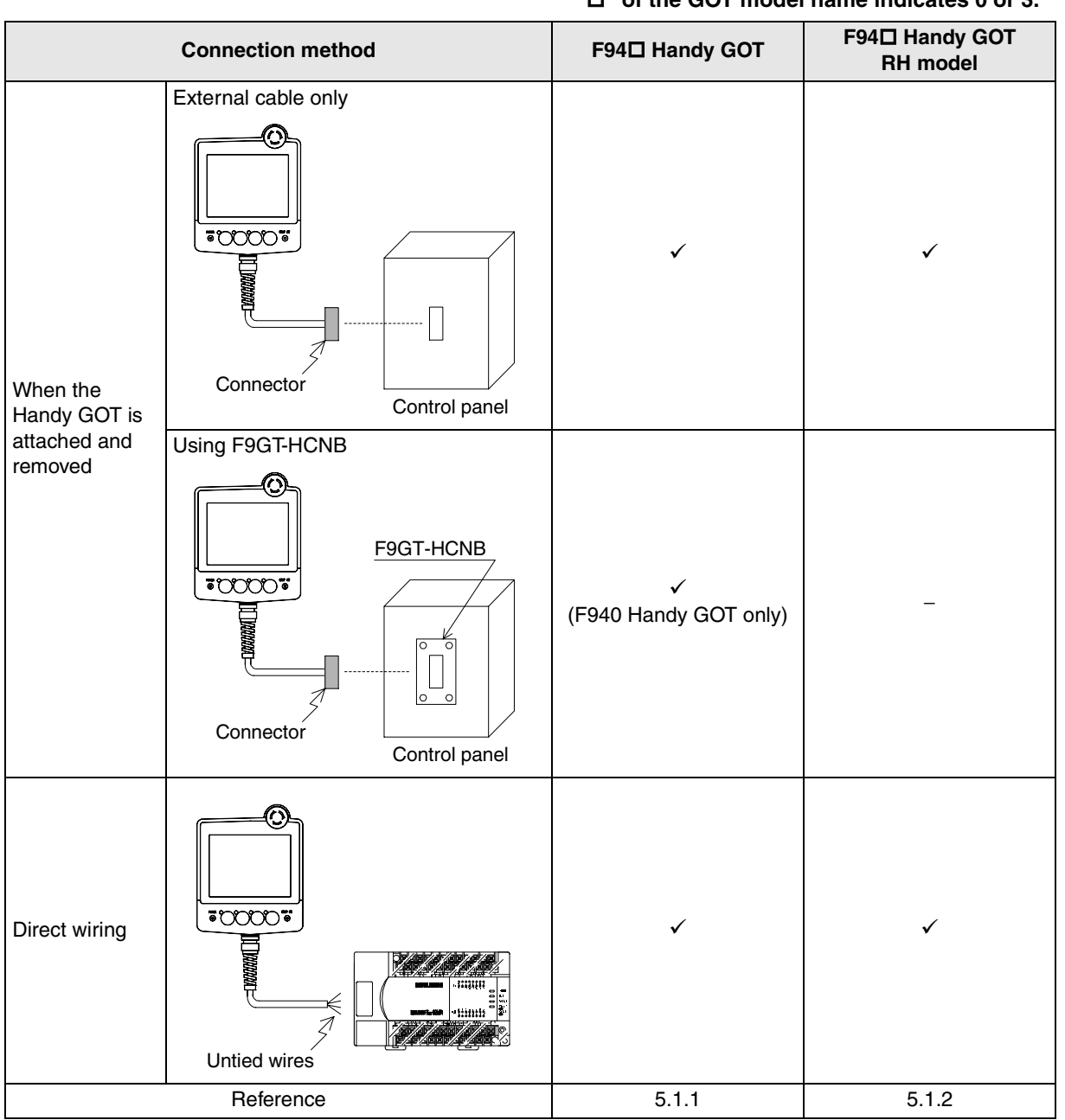

**"" of the GOT model name indicates 0 or 3.**

# **5.1.1 Handy GOT (Excluding RH model)**

#### **When Handy GOT is attached and removed (using only external cables)**

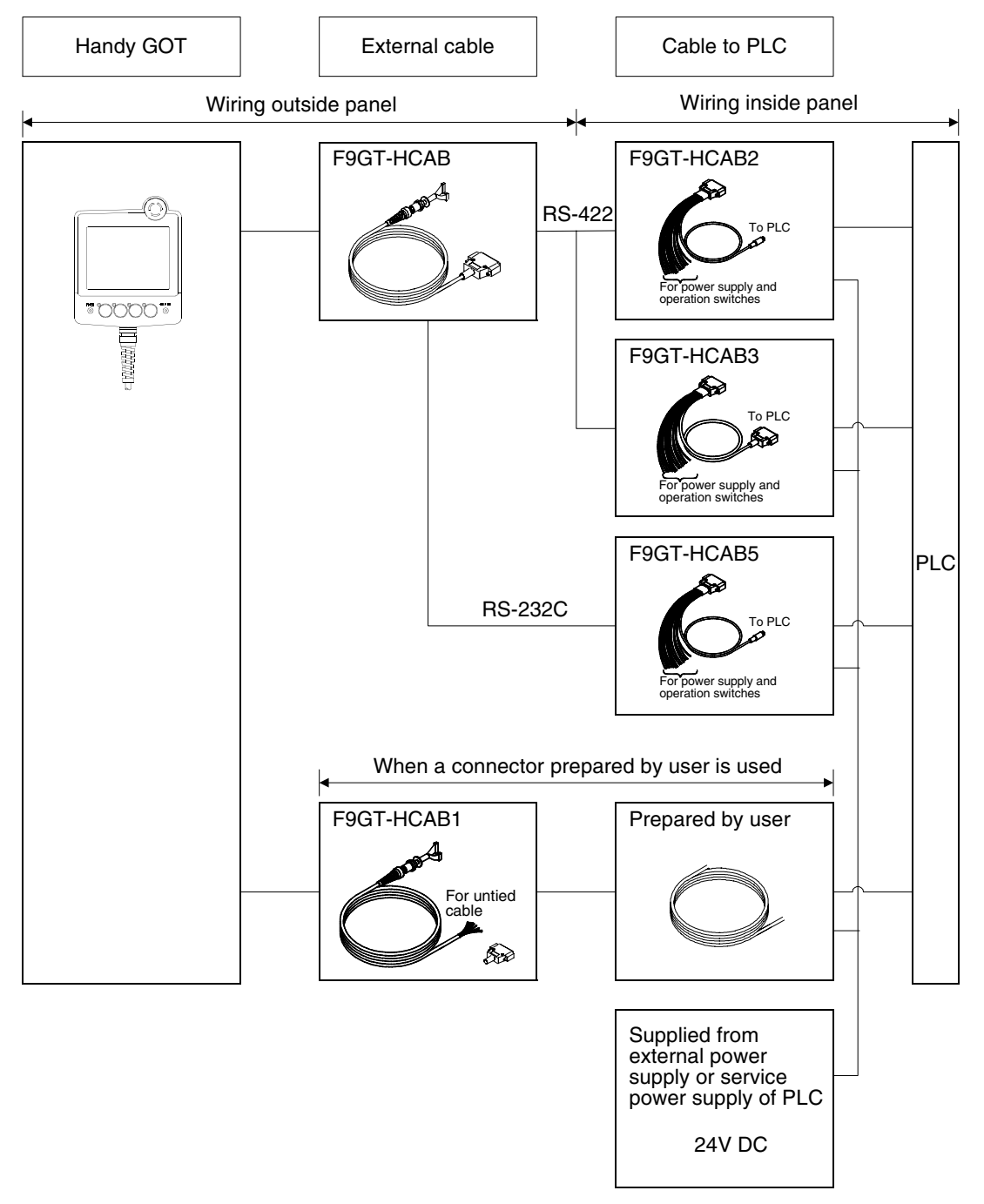

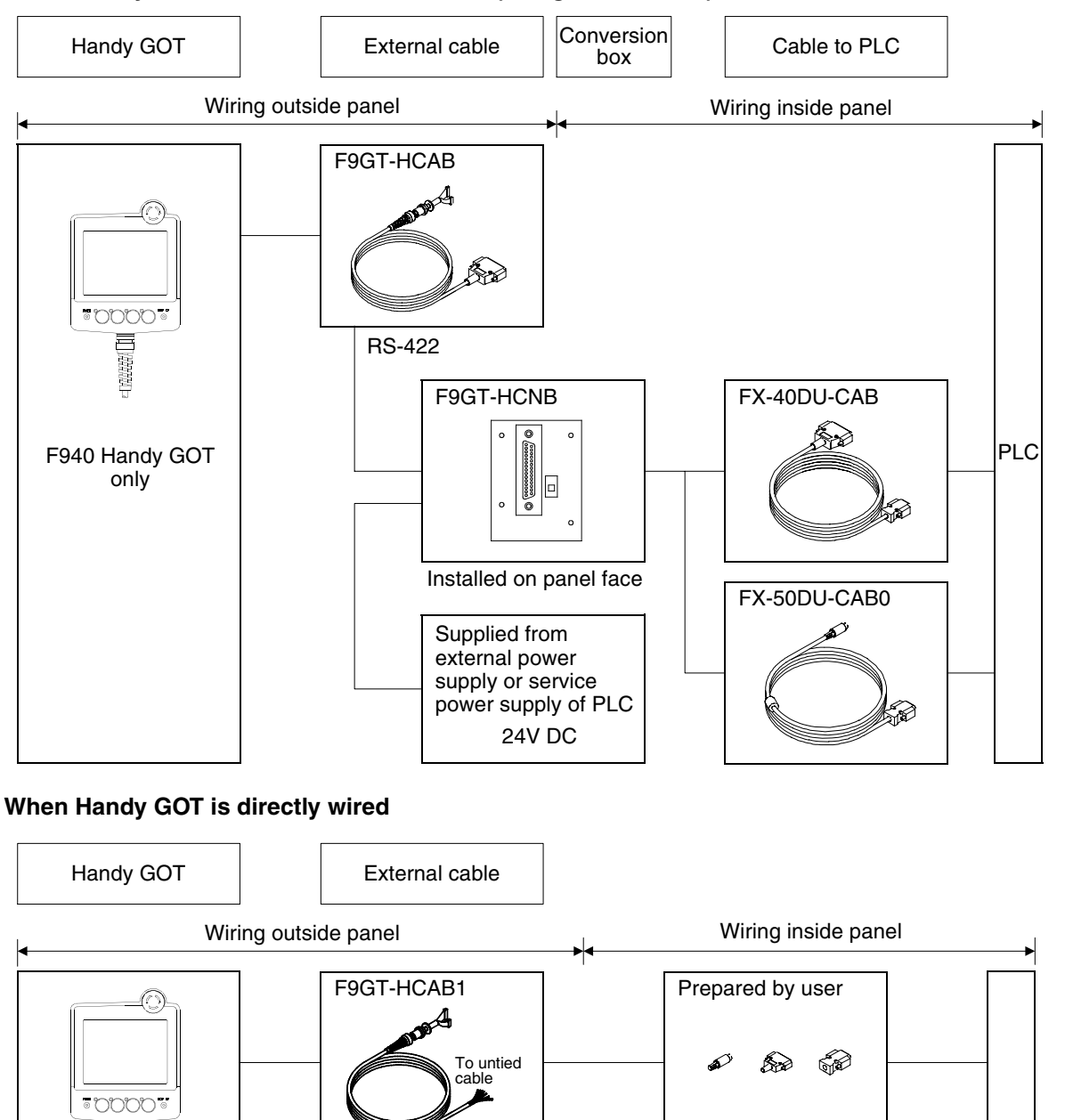

#### **When Handy GOT is attached and removed (using F9GT-HCNB)**

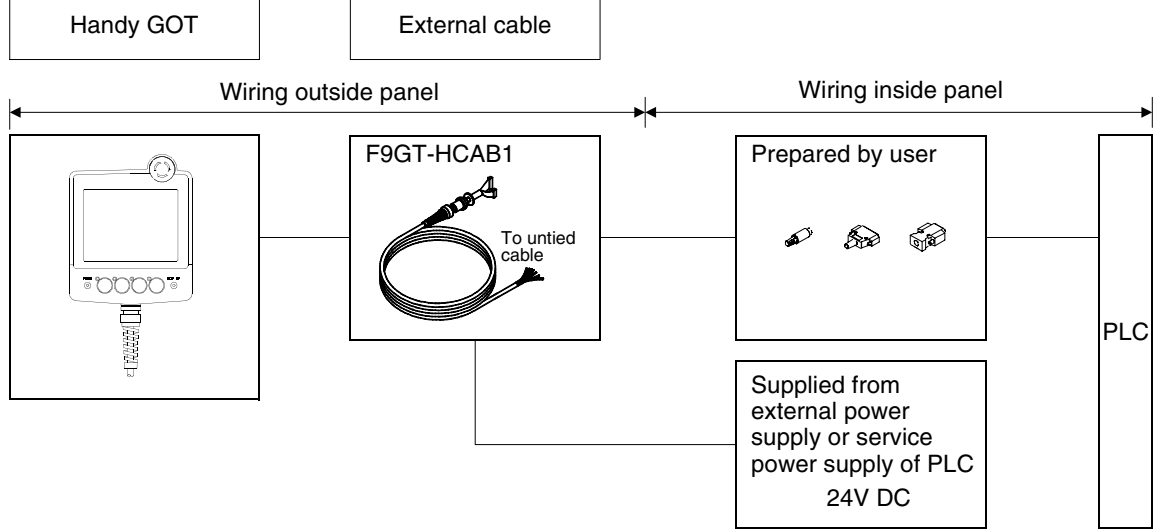

**Outline 3Specifications 4 and Wiring of installation F940GOT 5 and Wiring of Handy GOT installation 6** ৳ **Connection of** Connection<br>Peripheral<br>Equipment ction **Equipment Peripheral 7 Connection of Two or More GOT Units** ļδ **8 Connection of MELSEC-F FX Series PLC**

**9**

**10**

**Connection<br>MELSEC-Q<br>Series PLC** 

**Connection of MELSEC-A Series PLC**

Connection<br>MELSEC-A<br>Series PLC

**1**

**Introduction**

**2**

# **5.1.2 Handy GOT (RH model)**

#### **When Handy GOT is attached and removed (using only external cables)**

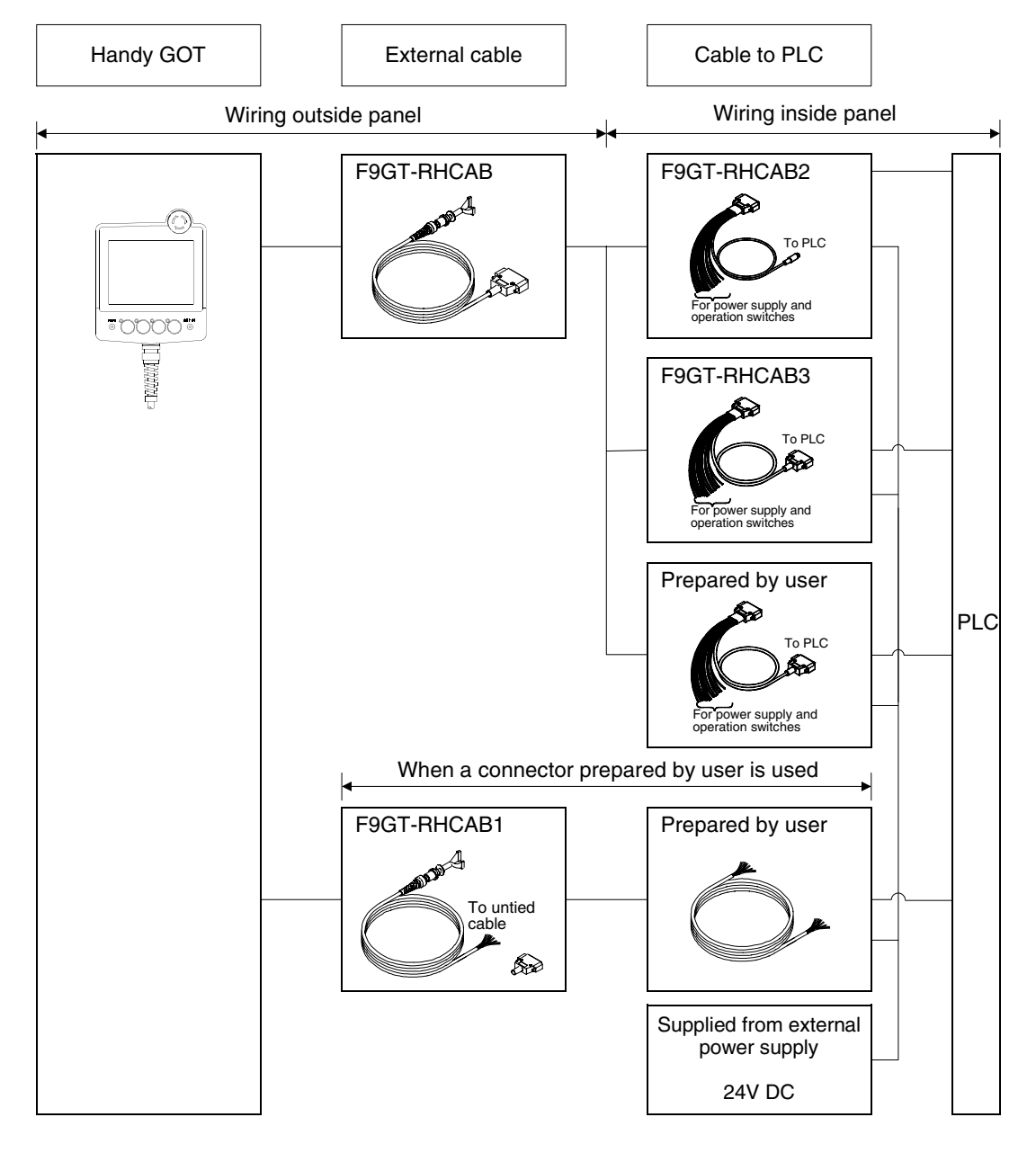

#### **When Handy GOT is directly wired**

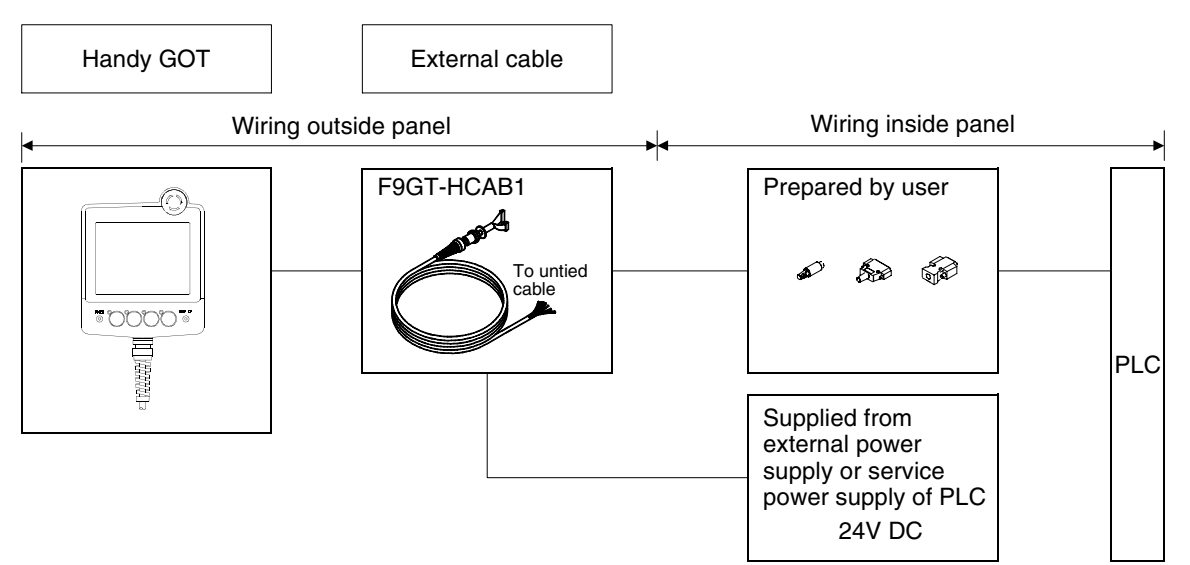

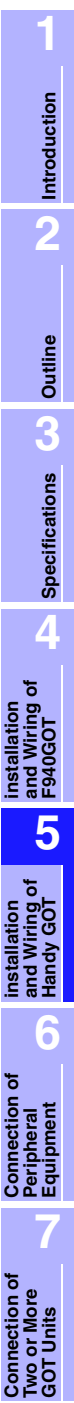

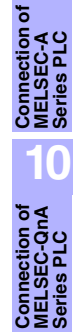

**8**

**9**

**Connection of MELSEC-F FX Series PLC**

č

Connection<br>MELSEC-FF<br>Series PLC

# **5.2 Name of Each Part**

This section explains roughly the name and the function of each part of the Handy GOT.

 $5'$ 

# **5.2.1 Front Panel**

The name and the function of each part on the front panel of the Handy GOT are shown below. **Handy GOT Handy GOT RH model**

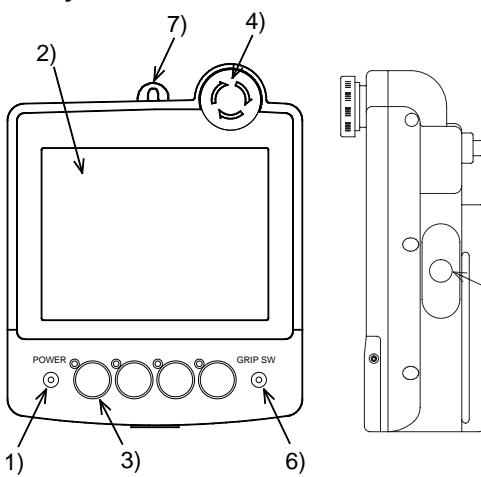

# **1) POWER LED**

Lit while the DC power is supplied to the Handy GOT.

# **2) Touch key LCD unit**

Consists of LC elements with touch keys. There are two types, 8-color and black-and-white. Display size:  $320 \times 240$  dots Effective display size:  $115(4.53^{\circ})$  W  $\times$  86(3.39<sup>°</sup>) H mm \* For the detailed functions, refer to the GOT-F900 SERIES OPERATION MANUAL.

# **3) Operation switches (4 switches)**

Direct connection to inputs in the PLC. The name of these operation switches can be personalized using a name sheet offered as accessories. Each switch is equipped with a green LED which indicates its status. The

green LED lighting command is transferred between the PLC through serial communication. The display control can be set freely using programs in the PLC.

#### **4) Emergency stop switch**

Independent contact, 24V DC specification.

**5) Grip switch**

While the grip switch is being pressed, manipulation of the touch keys on the screen is effective.

**6) GRIP SW LED**

While the grip switch is being pressed, manipulation of the touch keys on the screen is effective.

#### **7) Metal hook for wall hanging (Holder)**

Offered to mount the Handy GOT on a wall for operation or storage.

#### **8) Keylock switch**

2-positioned switch. A key can be inserted or removed to lock the switch position.

**9) Grip switch**

The 3-positioned operation switch (OFF/ON/OFF) turns ON when pressed halfway and turns OFF when pressed all the way or when released.

#### **10)Grip switch LED**

LED for confirming ON/OFF status of the grip switch. The parameters for controlling the LED can be set in the screen creation software and PLC program.

#### **11)Strap holders**

Loops for the strap.

#### **12)Name sheet insertion slot**

Can be seen when the operation switch cover is removed from the lower portion of the Handy GOT.

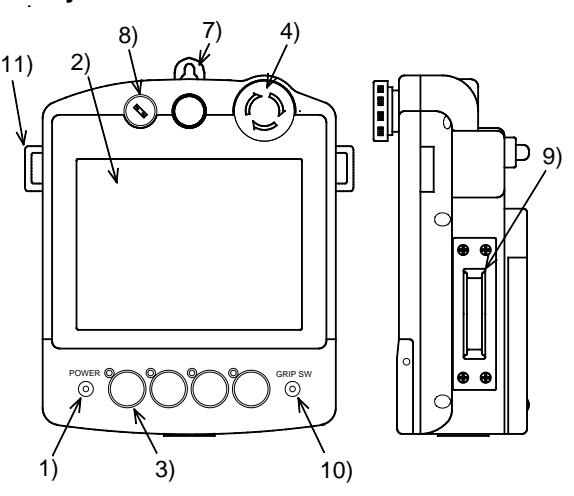

When operation switch cover is removed

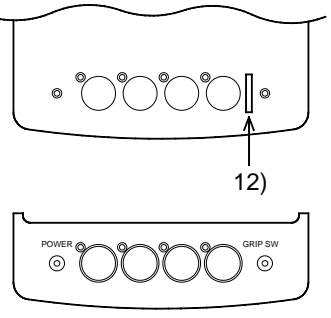

Operation switch cover

# **5.2.2 Rear Panel and Connectors**

The name and the function of each part on the rear panel of the Handy GOT are shown below. When the rear cover is removed, diversified connectors can be seen.

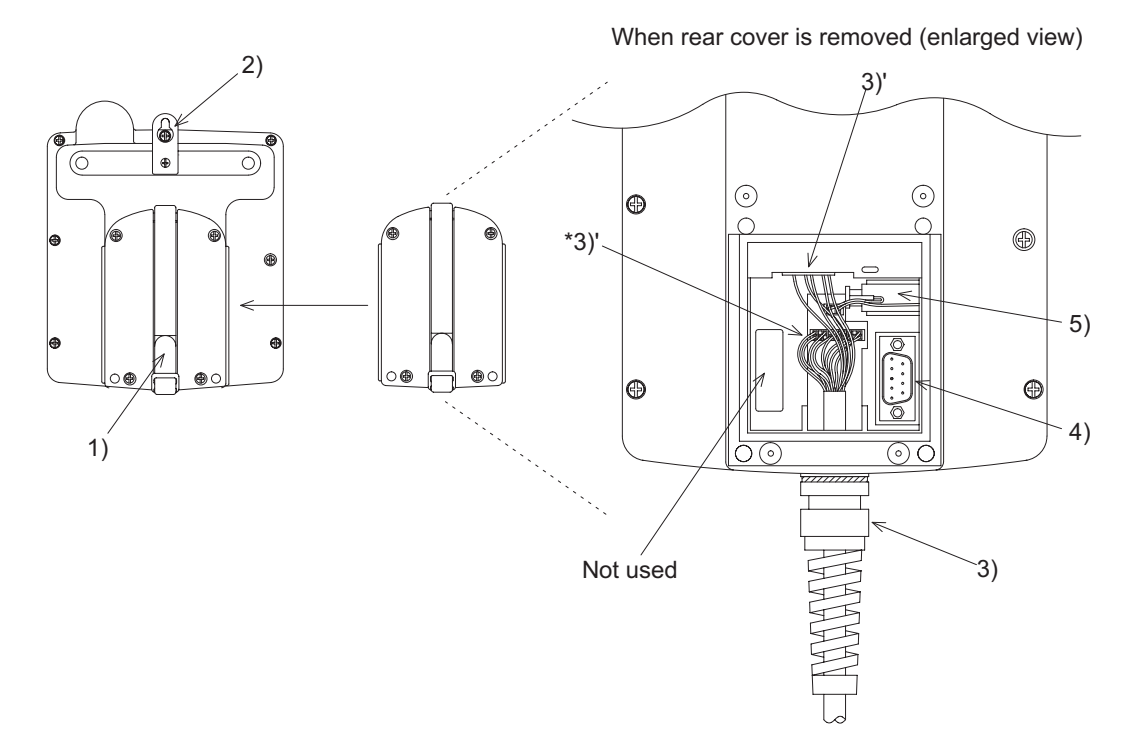

#### **1) Hand strap**

Helps the user to hold the Handy GOT. The length of the strap can be adjusted.

# **2) Metal hook for wall hanging**

Offered to mount the Handy GOT on a wall for operation or accommodation.

#### **3) External cable (option)**

Offered to connects a PLC, power supply or operation switch to ports outlined in 3)'.

\* The port 3)' are provided for RS-422 or RS-232C communication depending on the product as shown in the table below.

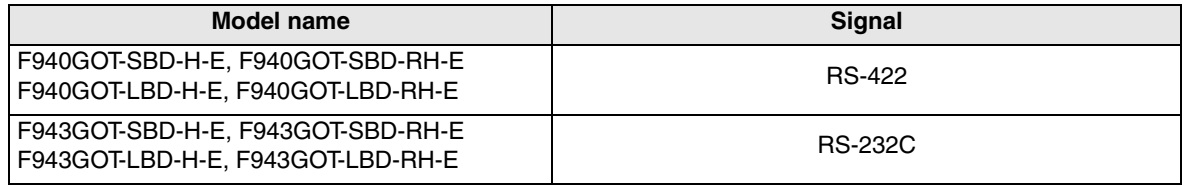

#### **4) Personal computer port (RS-232C) 9-pin D-Sub, male**

Offered to transfer the screen data created using the screen creation software or to use the two-port interface function.

#### **5) Battery**

FX2NC-32BL is built into back up data.

**Connection of MELSEC-A Series PLC**

**10**

**Connection of MELSEC-QnA Series PLC**

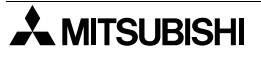

# **5.3 Outside Dimensions and Installation**

This paragraph explains the outside dimensions and installation of the Handy GOT. Sufficiently understand the specifications before installing the Handy GOT.

# **5.3.1 Outside Dimensions**

F940 Handy GOT

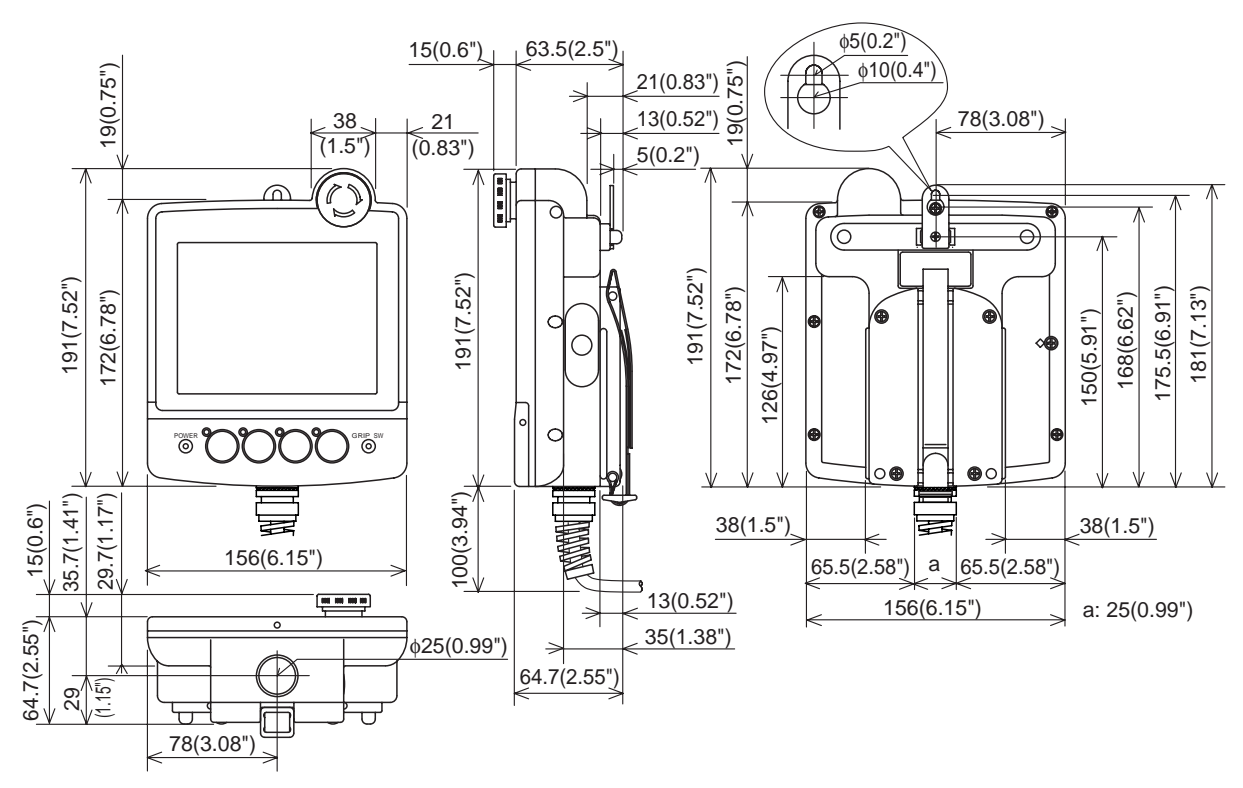

**1**

**Introduction 2** Introduction

**Outline**

**Specifications** ( **Specifications**

**4**

**5**

**installation and Wiring of F940GOT**

**installation and Wiring of Handy GOT**

Connection of<br>Peripheral<br>Equipment **Connection of Peripheral Equipment**

**7**

**8**

**9**

**10**

**Connection of MELSEC-QnA Series PLC**

**Connection of Two or More GOT Units**

Connection of<br>Two or More<br>GOT Units

**Connection of MELSEC-F FX Series PLC**

Connection of<br>MELSEC-F FX<br>Series PLC

**Connection of MELSEC-A Series PLC**

Connection of<br>MELSEC-A<br>Series PLC

# F940 Handy GOT RH model

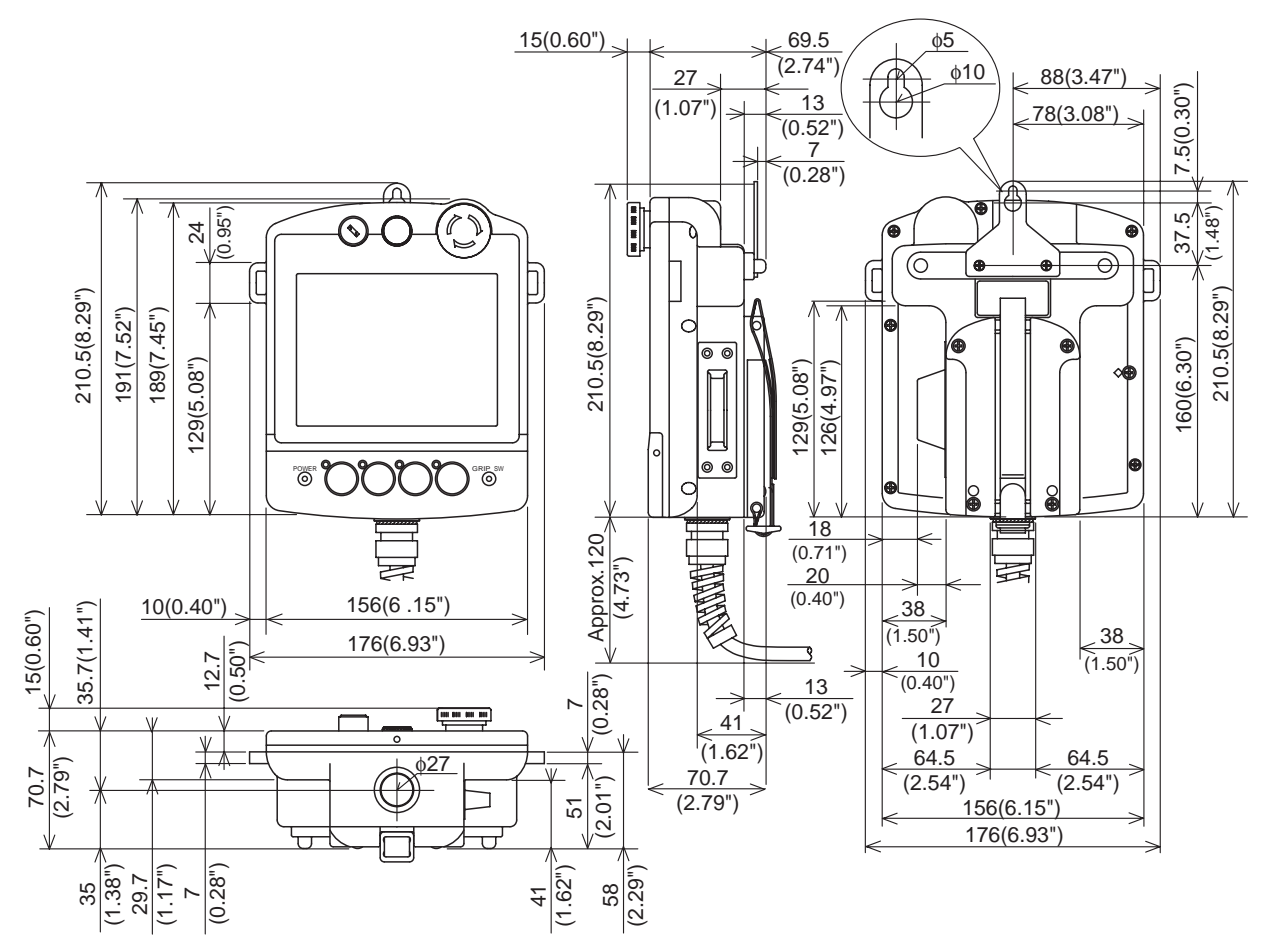

# **5.3.2 Installation**

#### **1) Holding**

When holding the Handy GOT for operation, place your hand through the hand strap provided on its rear face. You can adjust the length of the hand strap.

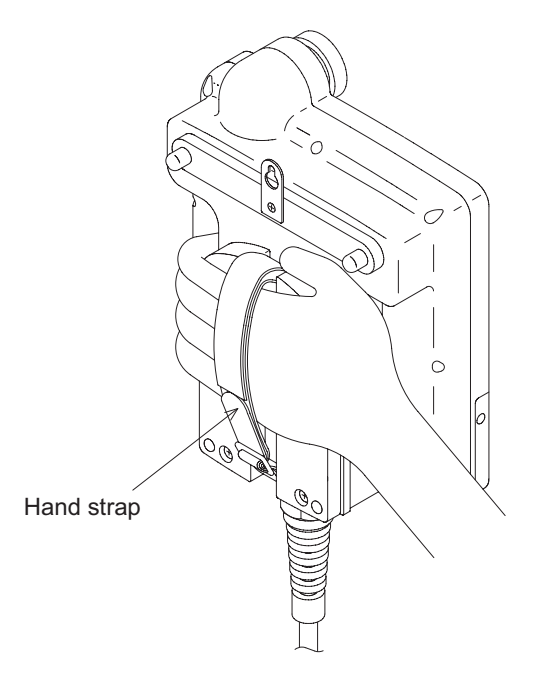

#### **2) Hanging on Wall**

When operating the Handy GOT while keeping it hung on the wall, use the metal fixture for wall hanging provided on the rear face of the Handy GOT.

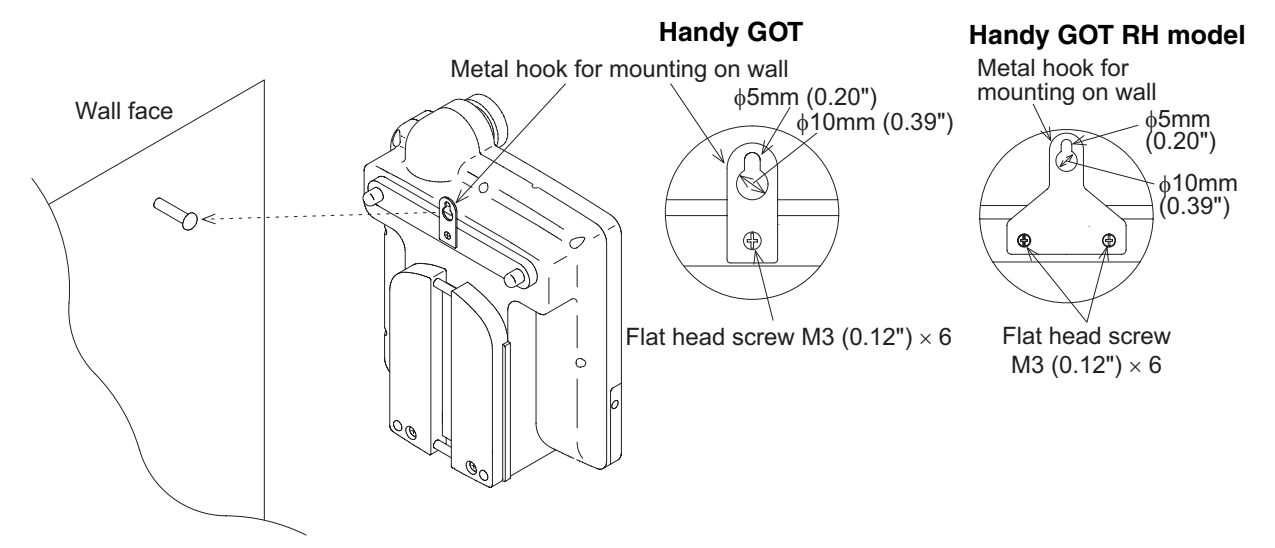

On the wall face, the weight of the main unit (approximately 0.79 kg/1.74 lbs, RH model 0.87 kg/1.91 lbs) and a load of approximately  $1 \sim 3$  kg (2.20  $\sim 6.61$  lbs) which varies depending on the communication cable length are applied. While taking this into consideration, attach a suitable metal fixture on the wall.

# **3) Flat Surface Mounting**

When using the Handy GOT on a flat surface, such as a desk or shelf, keep the Handy GOT parallel to the surface so that it does not drop and, fix the communication cable to the desk.

### **Outside diameter of connection cable**

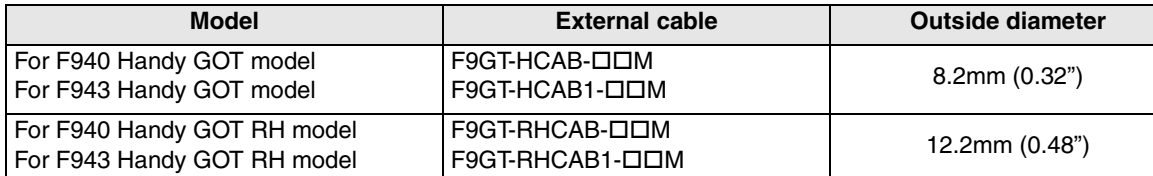

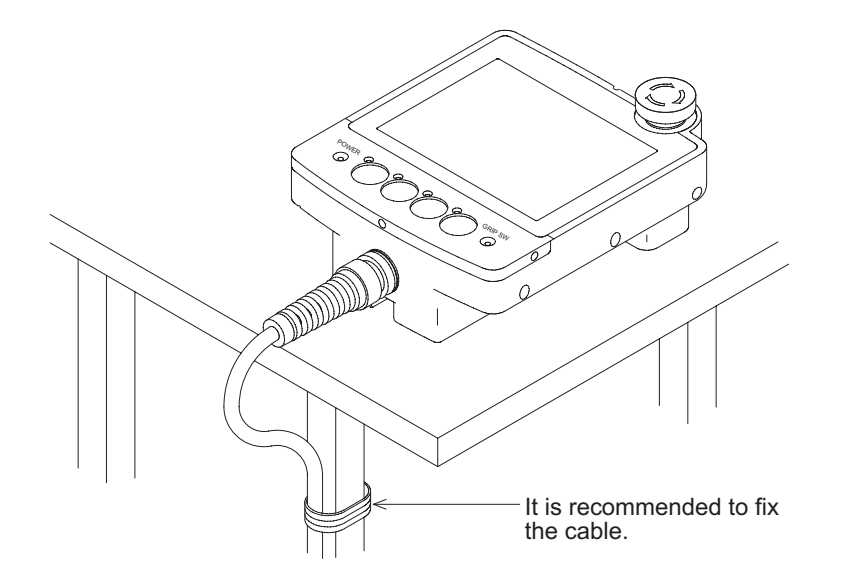

#### **4) Installation of Strap for Drop Prevention (RH model only)**

A strap to help prevent accidental drops or for shoulder/hand carry (prepared by the user) can be attached to the loops.

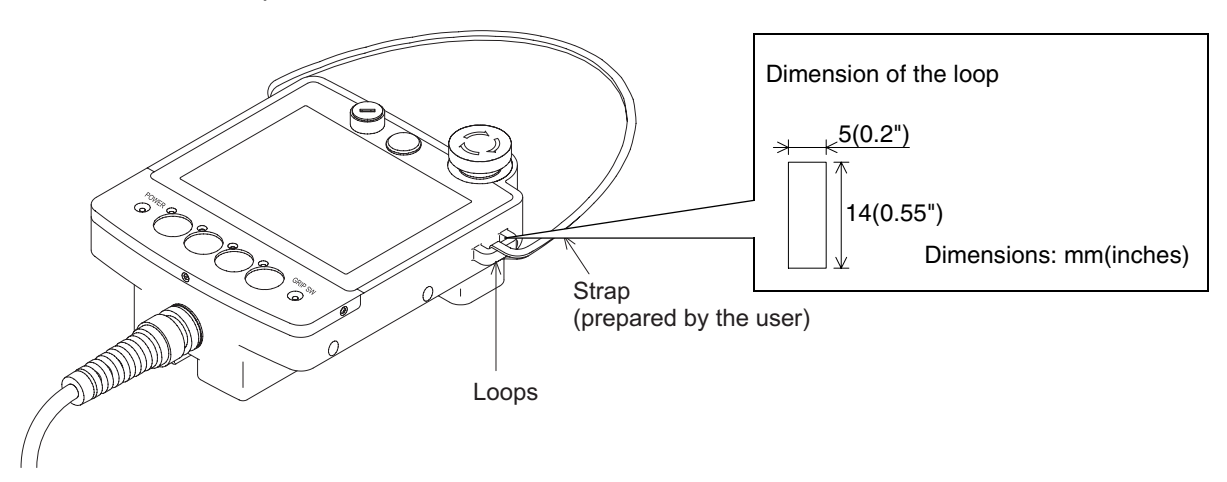

**installation**

**installation**

**Connection of**

ъ

**Connection of Two or More GOT Units**

**Connection of MELSEC-F FX Series PLC**

**Connection of MELSEC-A Series PLC**

**10**

**Connection of MELSEC-QnA Series PLC**

**8**

โพง or l<br>30T Uni

**9**

# **5.4 Selection and Installation of External Cable**

A cable combined for the PLC varies among the F940/F930 Handy GOT RH model and other models. Select a suitable cable in reference to the figures below.

# **5.4.1 Handy GOT (Excluding RH model)**

# **1) F940 Handy GOT**

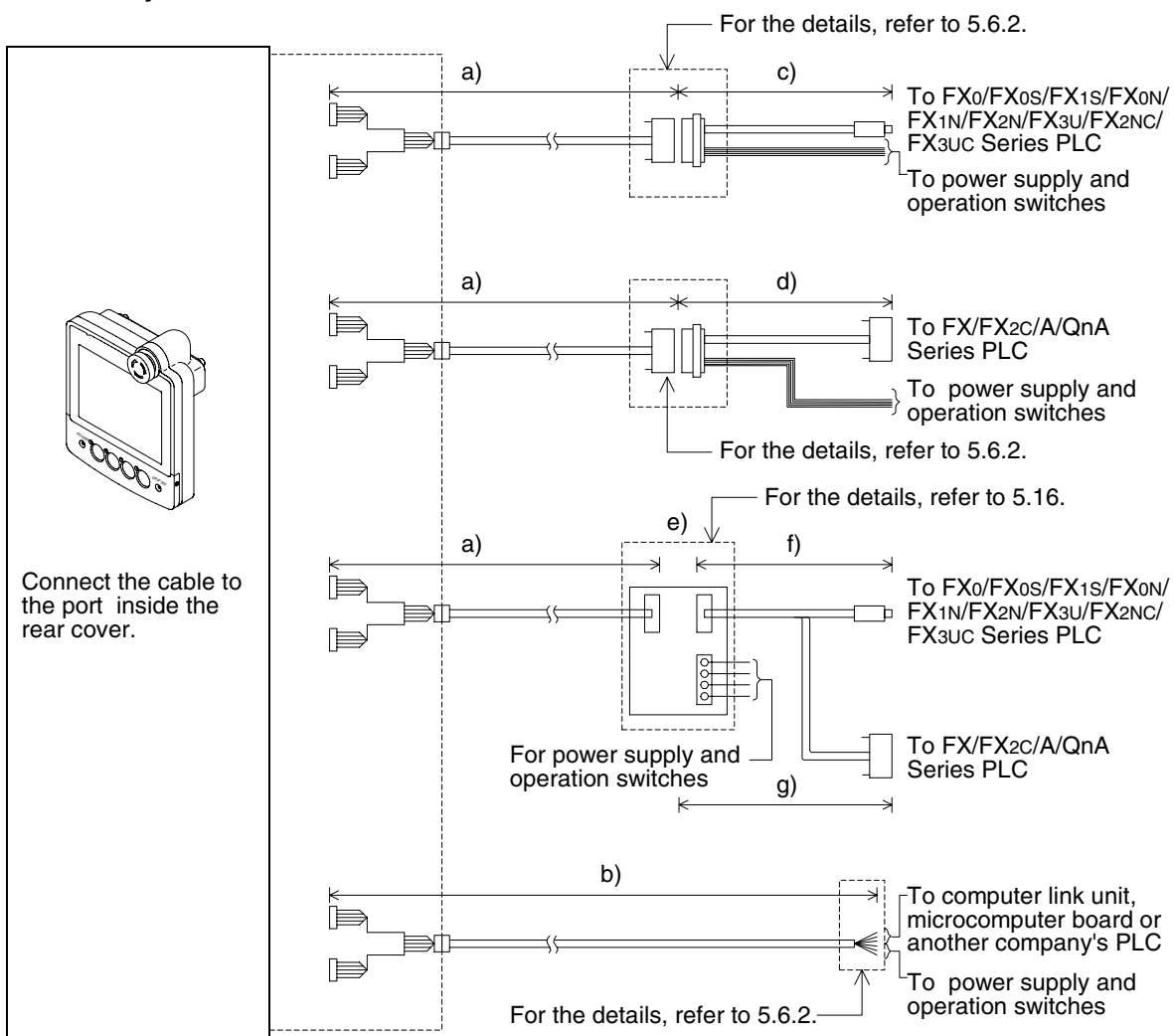

In connection through RS-422, the connection distance between the Handy GOT and the PLC should be 11.5 m (37' 9") maximum.

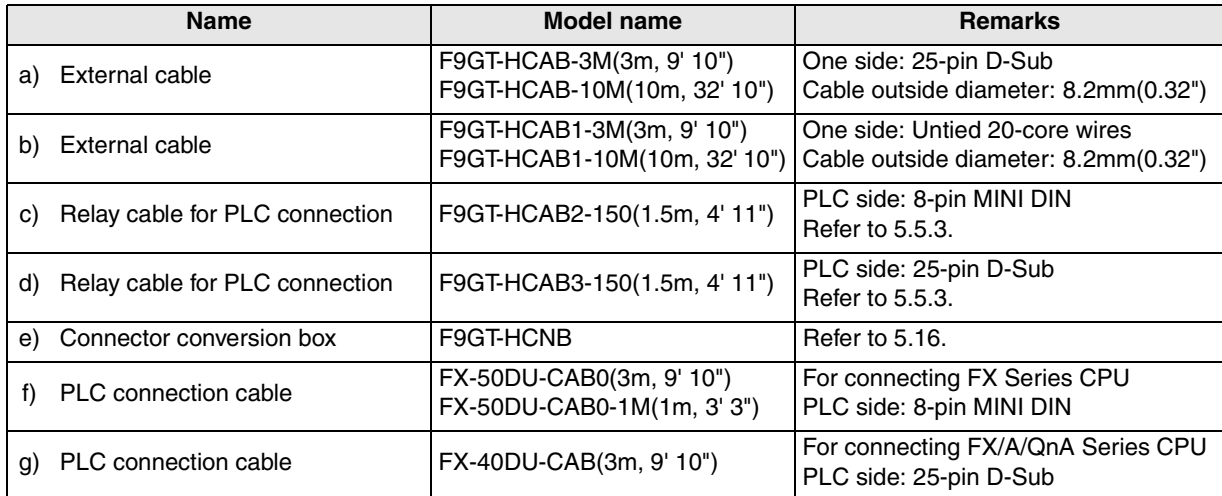

# **2) F943 Handy GOT**

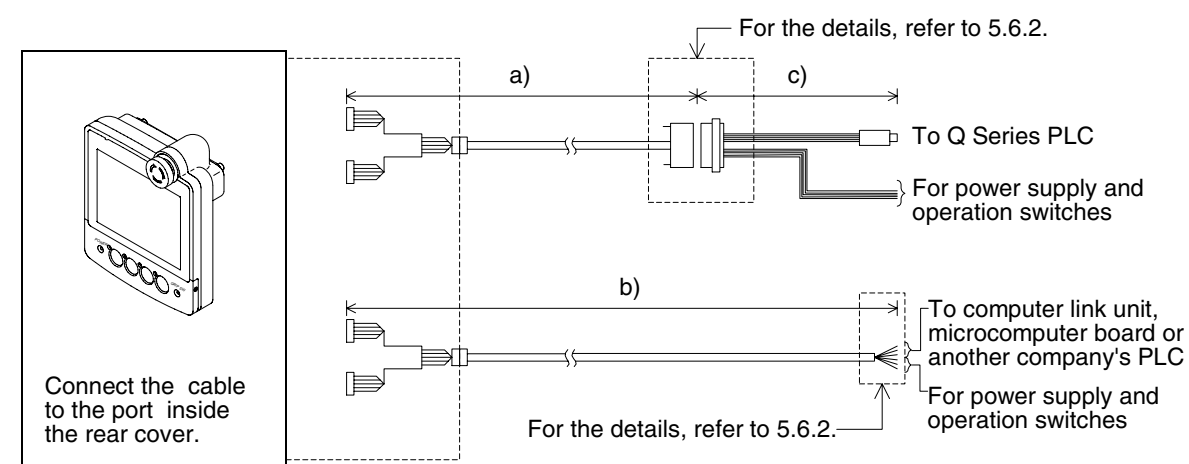

When connecting via RS-232C ports, make sure that the distance between the Handy GOT and PLC is 6m (19' 8") or less.

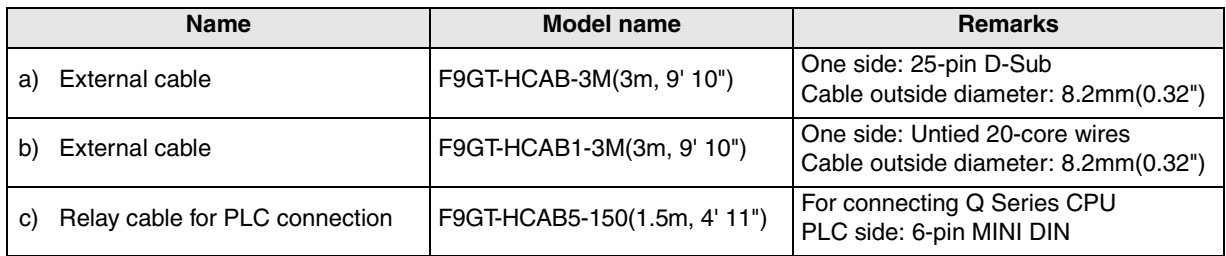

**installation**

**installation**

**Connection of**

**Connection of**

**Connection of MELSEC-F FX Series PLC**

**Connection of MELSEC-A Series PLC**

**8**

**9**

MELSEC-FF<br>Series PLC

**10**

**Connection of MELSEC-QnA Series PLC**

# **5.4.2 Wiring between Handy GOT (RH model) operation switches and connected equipment**

# **1) F940 Handy GOT**

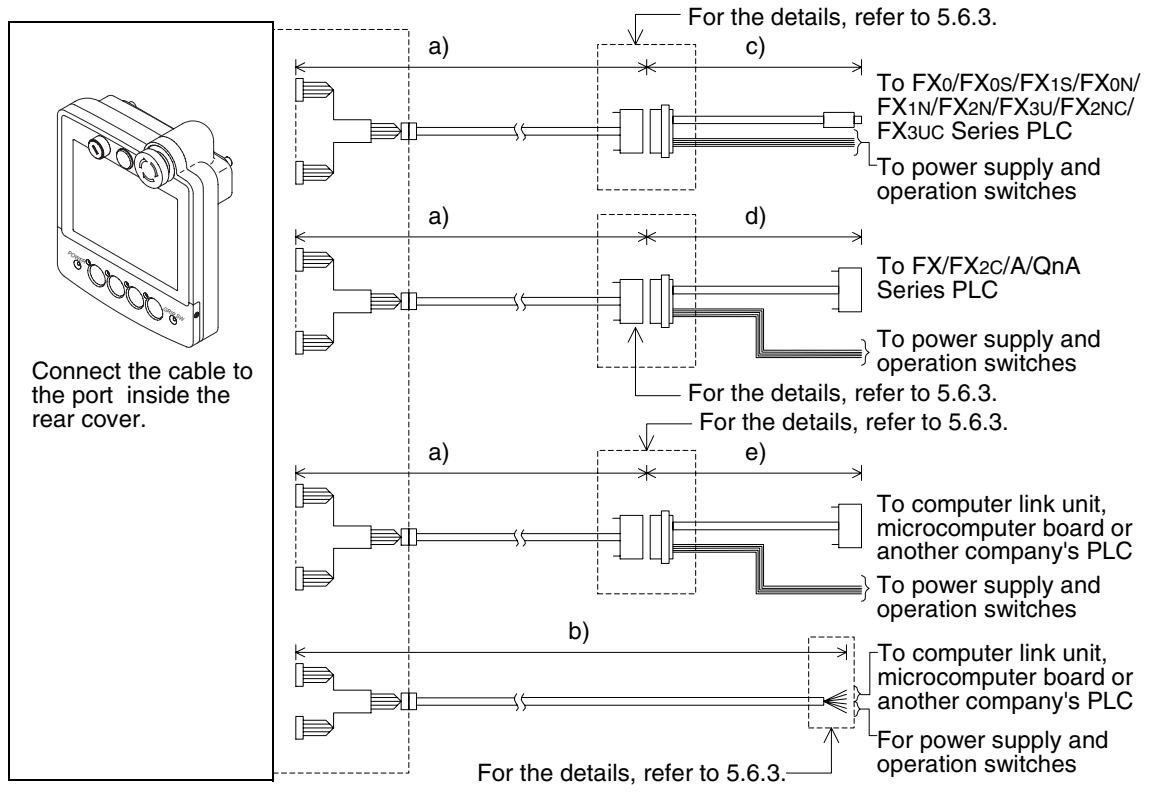

When connecting via RS-232C ports, make sure that the distance between the Handy GOT and PLC is 11.5m (37' 9") or less.

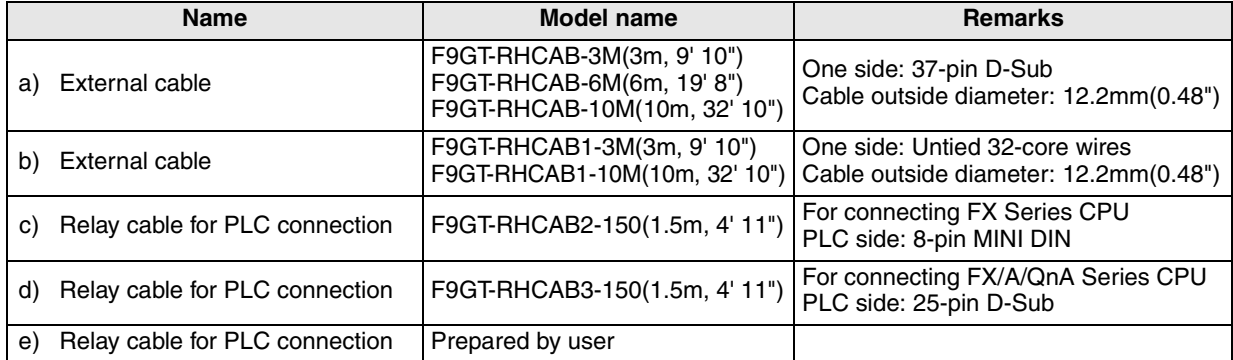

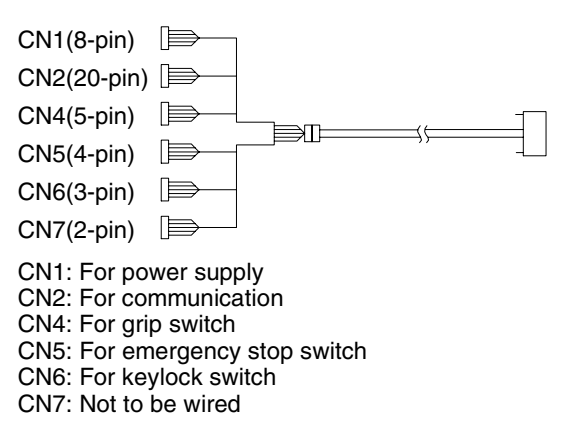

#### • F9GT-RHCAB-M • F9GT-RHCAB1-M

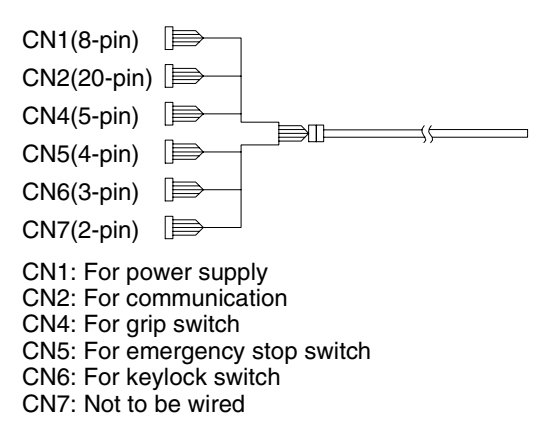

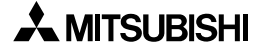

# **2) F943 Handy GOT**

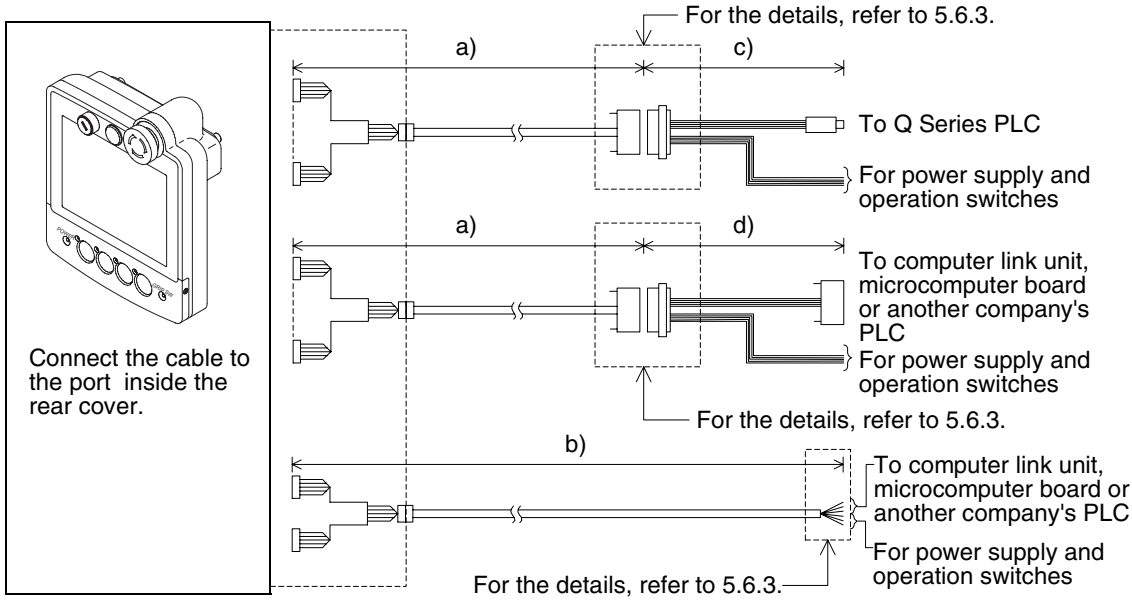

When connecting via RS-232C ports, make sure that the distance between the Handy GOT and PLC is 6m (19' 8") or less.

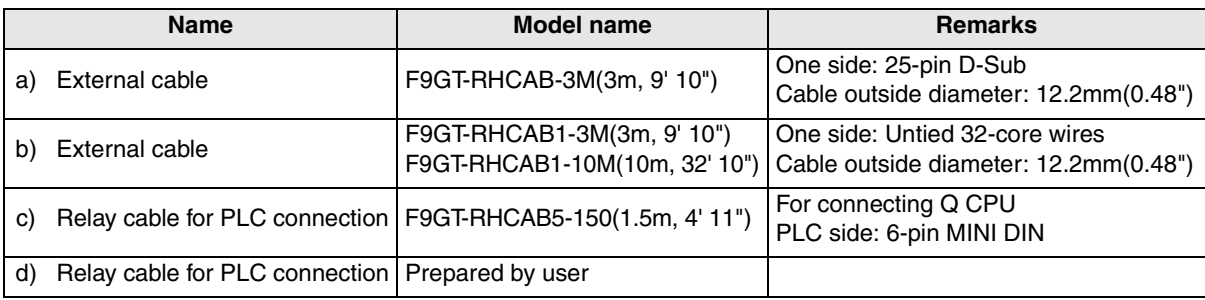

CN6: For keylock switch CN7: Not to be wired

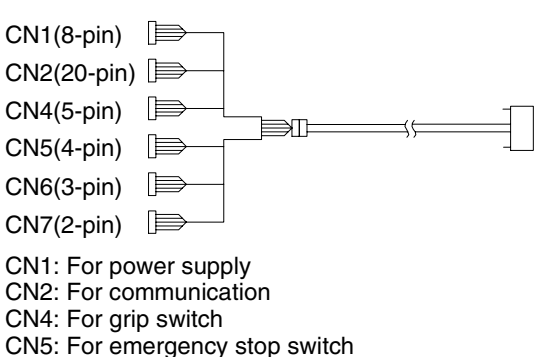

• F9GT-RHCAB-M • F9GT-RHCAB1-M

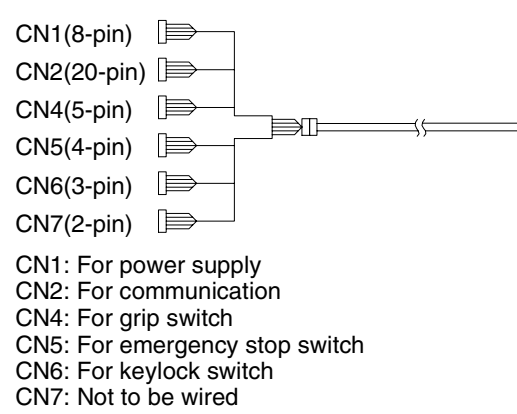

**7**

និត្តិដឹ

**8**

ខ្ញុំទី

**9**

**Connection of Two or More GOT Units**

**Connection of MELSEC-F FX Series PLC**

**Connection of MELSEC-A Series PLC**

**10**

**Connection of MELSEC-QnA Series PLC**

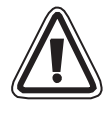

# **Note:**

The connection distance between the Handy GOT and the PLC ("a) + c)" or "b)") should be within 6m (19' 8").

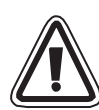

# **Caution for CE EMC:**

For compliance to CE EMC regulations it is necessary to add a ferrite filter on the external cable for F943GOT-SBD-H-E or F943GOT-LBD-H-E. The filter should be attached as shown right with the filter surrounding the external cable. The recommended ferrite filter is the TDK ZCAT2035-0930A-BK or equivalent.

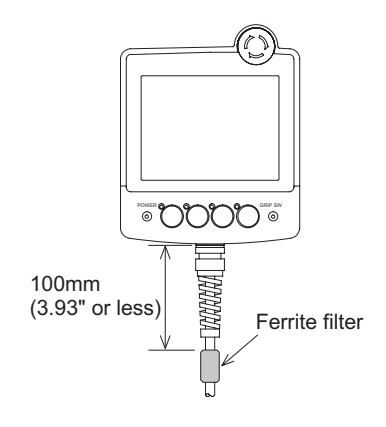

# **5.4.3 Installation of External Cable**

This section explains the procedure to install an optional external cable to the Handy GOT.

# **1) Remove rear cover**

Rear face of Handy GOT

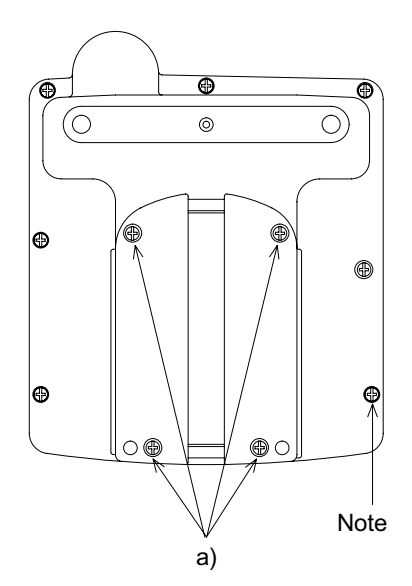

Remove four mounting screws "a)", and open the rear cover. Installation screw  $M3(0.12") \times 8$ 

#### **Note:**

Never remove any screw (among seven screws located around the rear face of the Handy GOT) other than the mounting screws "a)". If such a screw is removed, the waterproof ability may deteriorate or failure may occur.

When rear cover is open

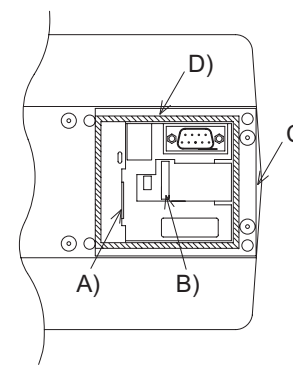

 $\mathcal{C}$ A)Power supply connector (8 pins) B)Connector for communication and operation switches (20 pins) C) Installation hole D)Packing

# **Handy GOT Handy GOT RH model**

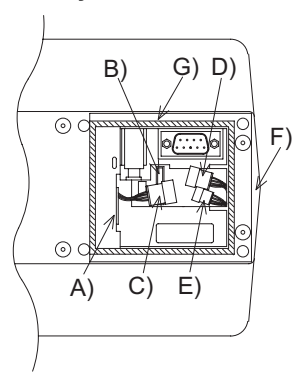

A)Power supply connector (CN1: 8 pins) B)Connector for communication and operation switches (CN2: 20 pins) C)Connector for grip switch (CN4: 5 pins) D)Connector for emergency stop (CN5: 4 pins) E) Installation hole (CN6: 3 pins) F) Installation hole G)Packing

**1**

#### **2) Connect an external cable**

a) Insert an external cable into the installation hole C) of the main unit, and connect it to the ports A) and B).

For F94 $\Box$  Handy GOT RH model, connect it to the ports A), B), C), D), and E).

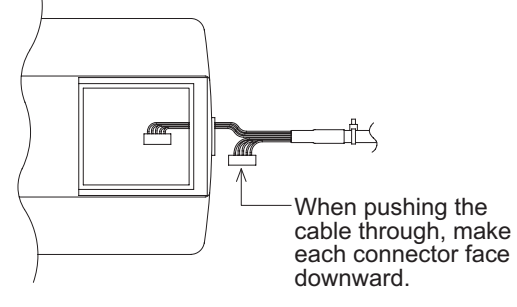

b) Tighten the hexagon nut.

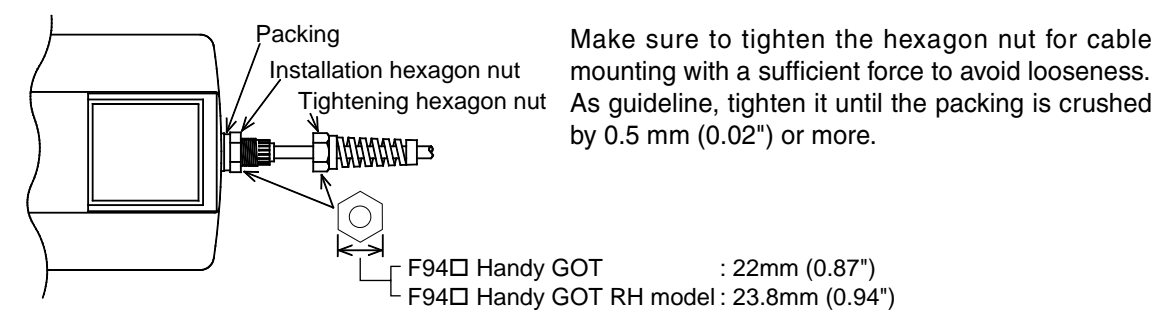

c) Pull lightly on the cable until it naturally stops.

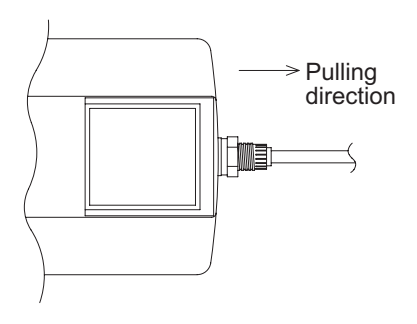

d) Securely tighten the hexagon nut for cable sewring so that the cable will not come out or the waterproof ability will not be deteriorated.

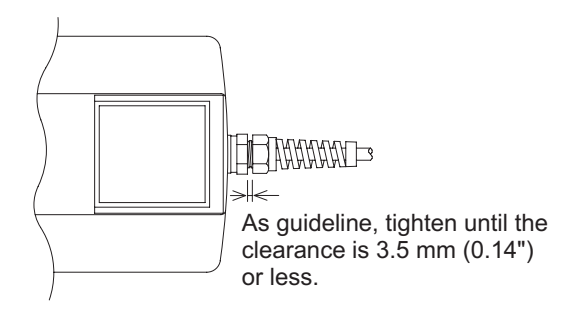

#### **3) Attach rear cover**

- a) Before closing the rear cover, make sure that the packing D) has not come off.
- b) Attach the rear cover.
- c) Tighten four mounting screws. Make sure the tightening torque is 0.49 to 0.68 N•m.

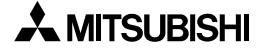

# **5.5 Processing Panel Face of Control Box or Cabinet**

This section explains the panel processing procedure required when a connector is provided and the Handy GOT is attached or removed after a connector is provided to it.

#### **5.5.1 Selection of relay cable**

#### **1) Using F940 Handy GOT**

a) Installing a connector on the panel of control box or cabinet.

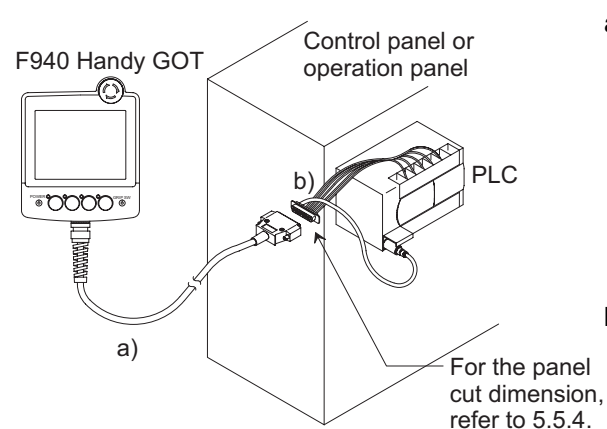

- a) External cable (with 25-pin D-Sub, male connector) Other than RH model F9GT-HCAB-3M(3m, 9' 10") F9GT-HCAB-10M(10m, 32' 10") RH model F9GT-RHCAB-3M(3m, 9' 10") F9GT-RHCAB-6M(6m, 19' 8") F9GT-RHCAB-10M(10m, 32' 10")
- b) Relay cable for connection to PLC (Refer to 5.4.2.) 25-pin D-Sub or 8-pin MINI DIN connector is offered to connect to FX CPU. Choose a proper cable between the following.

For FX CPU (FX0/FX0S/FX1S/FX0N/FX1N/ FX2N/FX3U/FX2NC/FX3UC) Other than RH model F9GT-HCAB2-150(1.5m, 4' 11") RH model F9GT-RHCAB2-150(1.5m, 4' 11")

For A/QnA/FX CPU (FX/FX2C) Other than RH model F9GT-HCAB3-150(1.5m, 4' 11") RH model F9GT-RHCAB3-150(1.5m, 4' 11") Any relay cable other than the above should be prepared by the user.

b) Installing the F9GT-HCAB conversion box on the panel (RH model cannot be connected.)

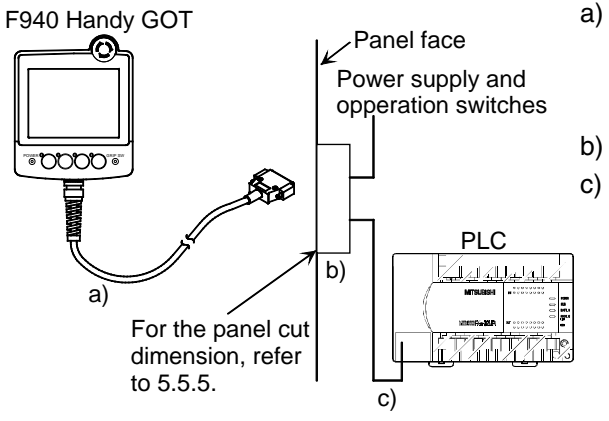

- a) External cable (with 25-pin D-Sub pin connector) F9GT-HCAB-3M(3m, 9' 10") F9GT-HCAB-10M(10m, 32' 10")
- b) F9GT-HCNB conversion box
- c) Communication cable for connection to PLC 25-pin D-Sub or 8-pin MINI DIN connector is offered to connect to FX CPU.

For FX CPU (FX0/FX0S/FX1S/FX0N/FX1N/ FX2N/FX3U/FX2NC/FX3UC) FX-50DU-CAB0(3m, 9' 10") FX-50DU-CAB0-1M(1m, 3' 3") For A/QnA/FX CPU (FX/FX2C) FX-40DU-CAB(3m, 9' 10")

**10**

**Connection of MELSEC-QnA Series PLC**

# **2) Using F943 Handy GOT**

a) Installing a connection on the panel of control box or cabinet

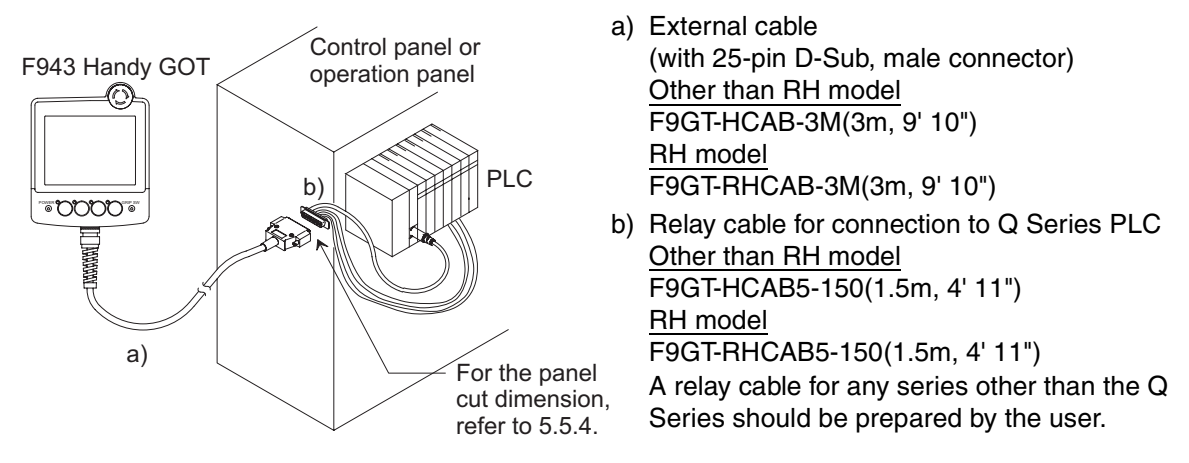

F9GT-HCAB1- $\square\square M$  external cable untied should be used when the user chooses a specific connector for the F943 Handy GOT (excluding RH model) according to the specifications of equipment.

### **5.5.2 Cautions on preparing cables**

When preparing the cables, use the wire size of 0.08mm<sup>2</sup> or more (AWG28 or more) for communication, 0.3mm<sup>2</sup> or more (AWG22 or more) for the power supply, operation switch, and emergency stop switch. Do not use a twisted pair cable for the power supply wire and the communication wire.

**1**

**Introduction**

Introduction

**2**

**Outline**

**Specifications Specifications**

**4**

**5**

**6**

and Wiring<br>Handy GOT

**7**

**8**

**9**

**installation and Wiring of F940GOT**

installation<br>and Wiring of<br>F940GOT

**installation and Wiring of Handy GOT**

**install** 

**Connection of Peripheral Equipment**

ঁ ction ipment ត្ត÷្តាម<br>ខេត្ត

**Connection of Two or More GOT Units**

Connection of Two or Mor<br>GOT Units

**Connection of MELSEC-F FX Series PLC**

**Connection of MELSEC-A Series PLC**

# **5.5.3 Appearance shape of Relay Cable**

The panel cut dimension on the panel face is as shown in Section 5.5.4.

#### **Handy GOT (Excluding RH model)**

#### **1) F9GT-HCAB2-150 relay cable for FX Series (FX0/FX0S/FX1S/FX0N/FX1N/FX2N/FX3U/FX2NC/FX3UC, FX2N-10GM, FX2N-20GM)**

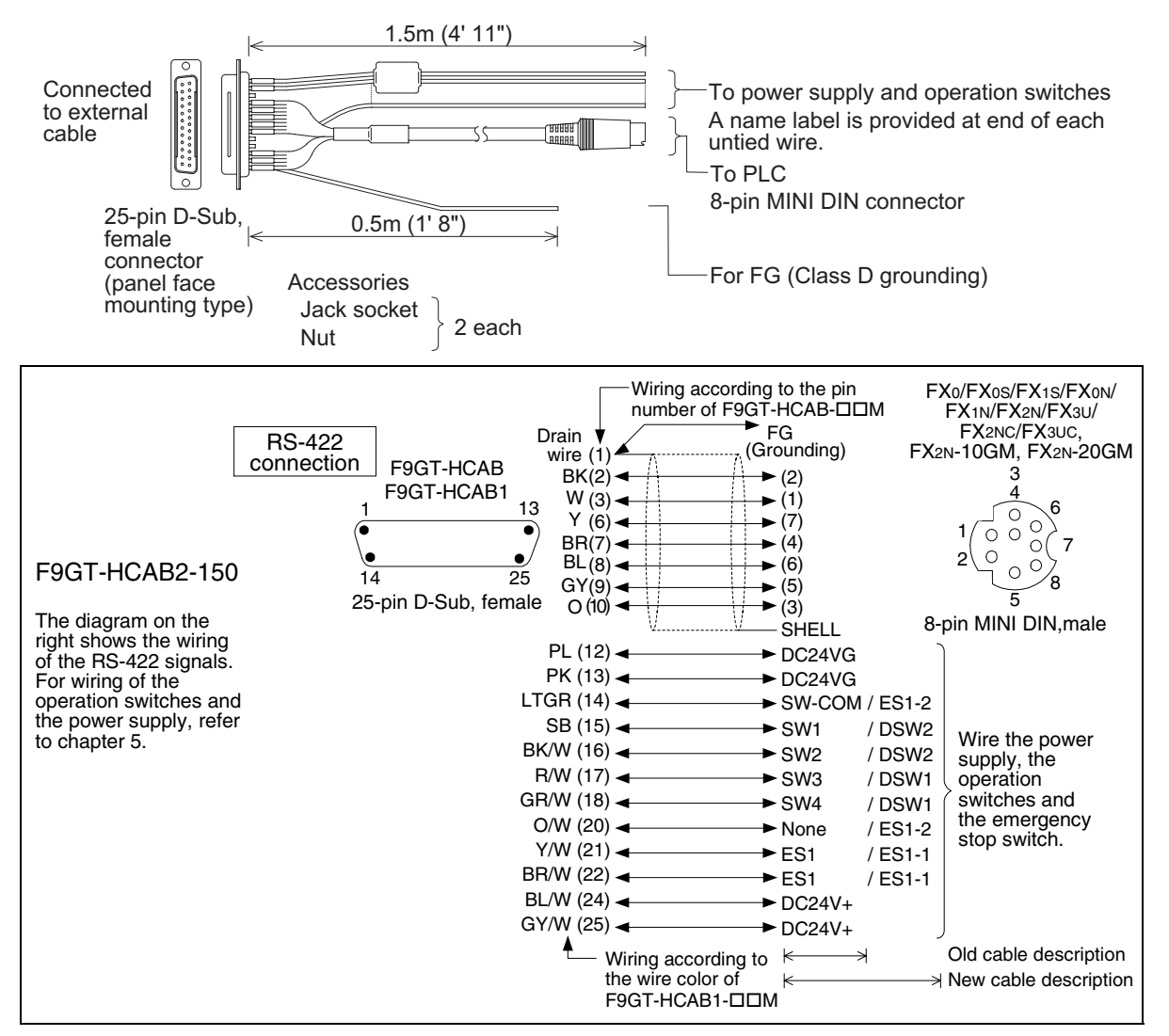

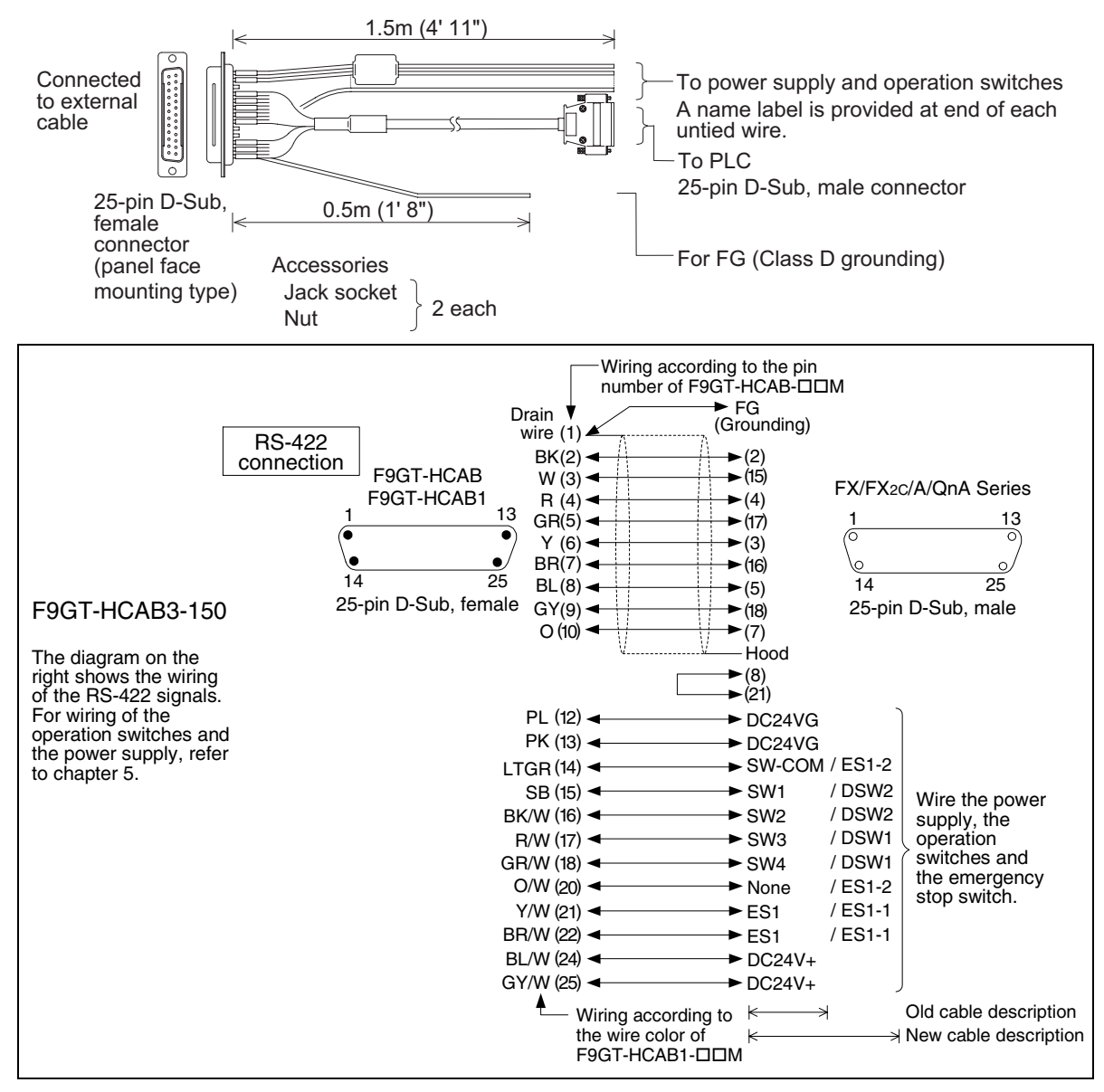

#### **2) F9GT-HCAB3-150 relay cable for FX (FX1/FX2/FX2C), A, QnA Series PLC**

**1**

**Introduction 2** Introduction

**Outline**

**Specifications Specifications**

**4**

**5**

**6**

and Wiring of<br>Handy GOT

**7**

<u>និនិដិ</u>

**8**

**9**

**installation and Wiring of F940GOT**

installation<br>and Wiring of<br>F940GOT

**installation and Wiring of Handy GOT**

**Connection of Peripheral Equipment**

č i<br>Filo

**Connection of Two or More GOT Units**

**Connection of MELSEC-F FX Series PLC**

**Connection of MELSEC-A Series PLC**

**10**

**Connection of MELSEC-QnA Series PLC**

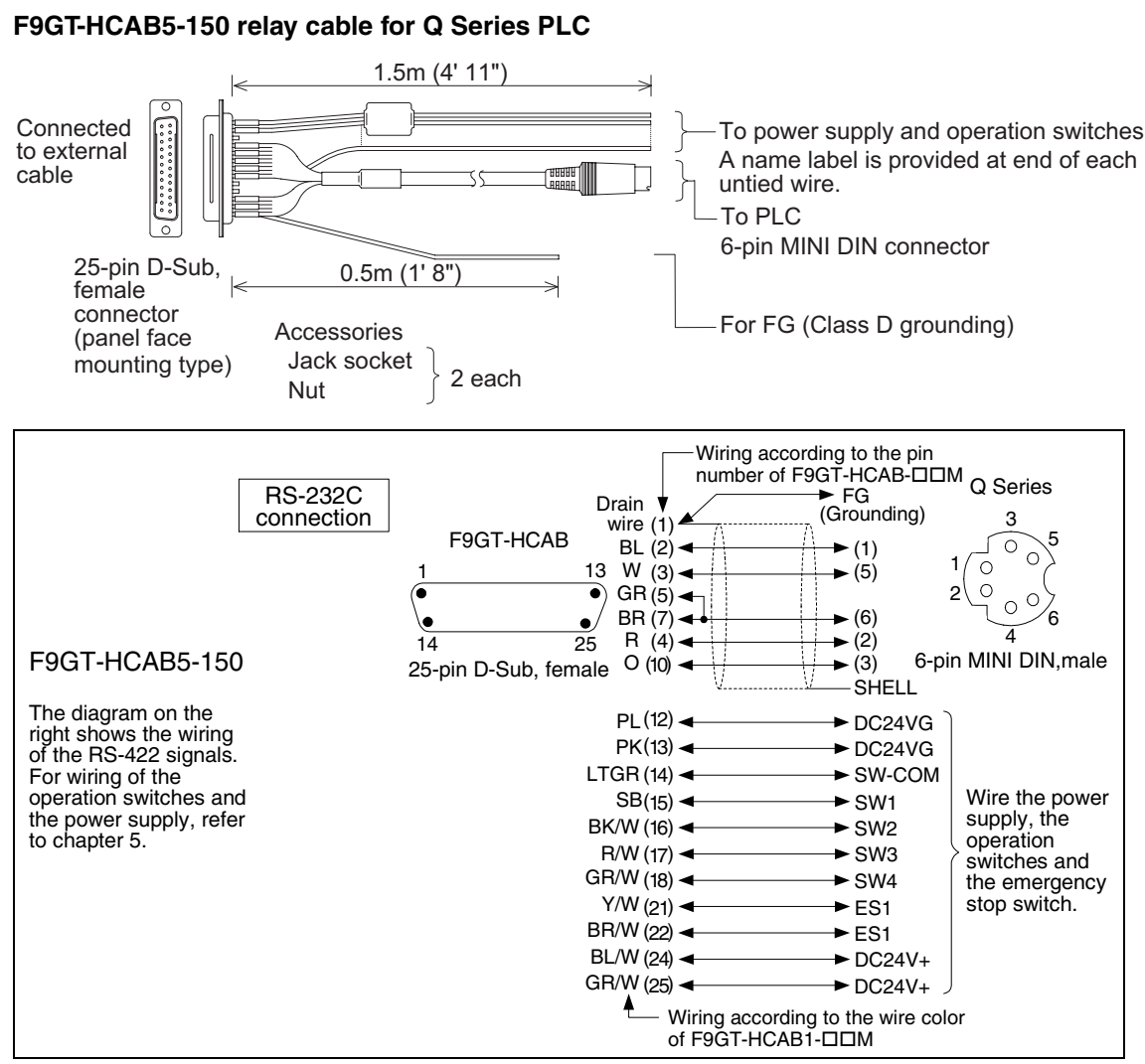

#### **3) F9GT-HCAB5-150 relay cable for Q Series PLC**

#### **Handy GOT (RH model)**

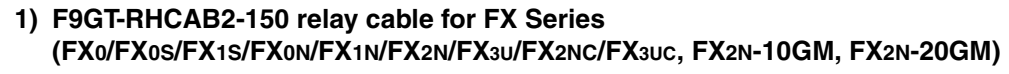

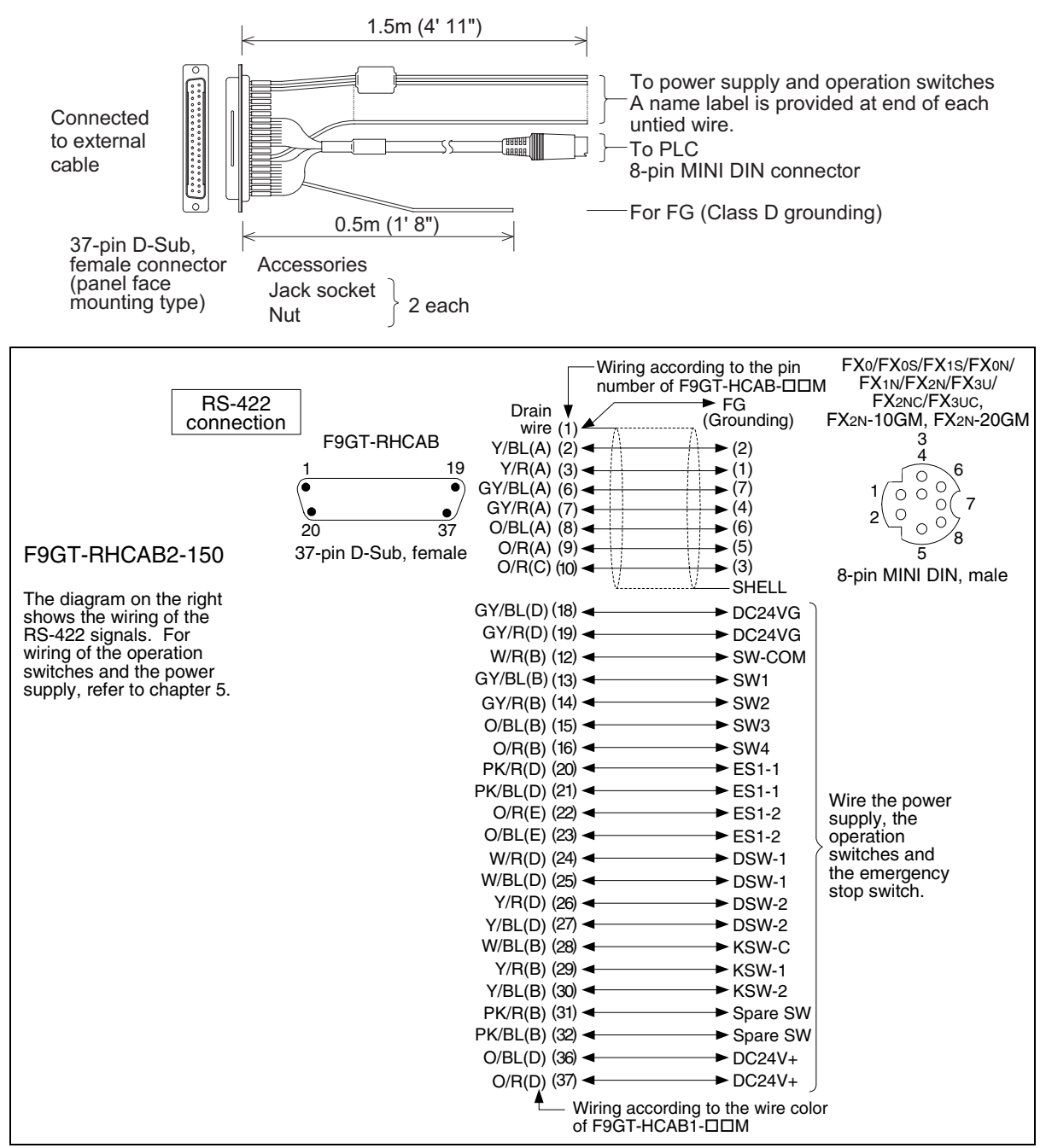

For the wire color, refer to Section 5.6.3.

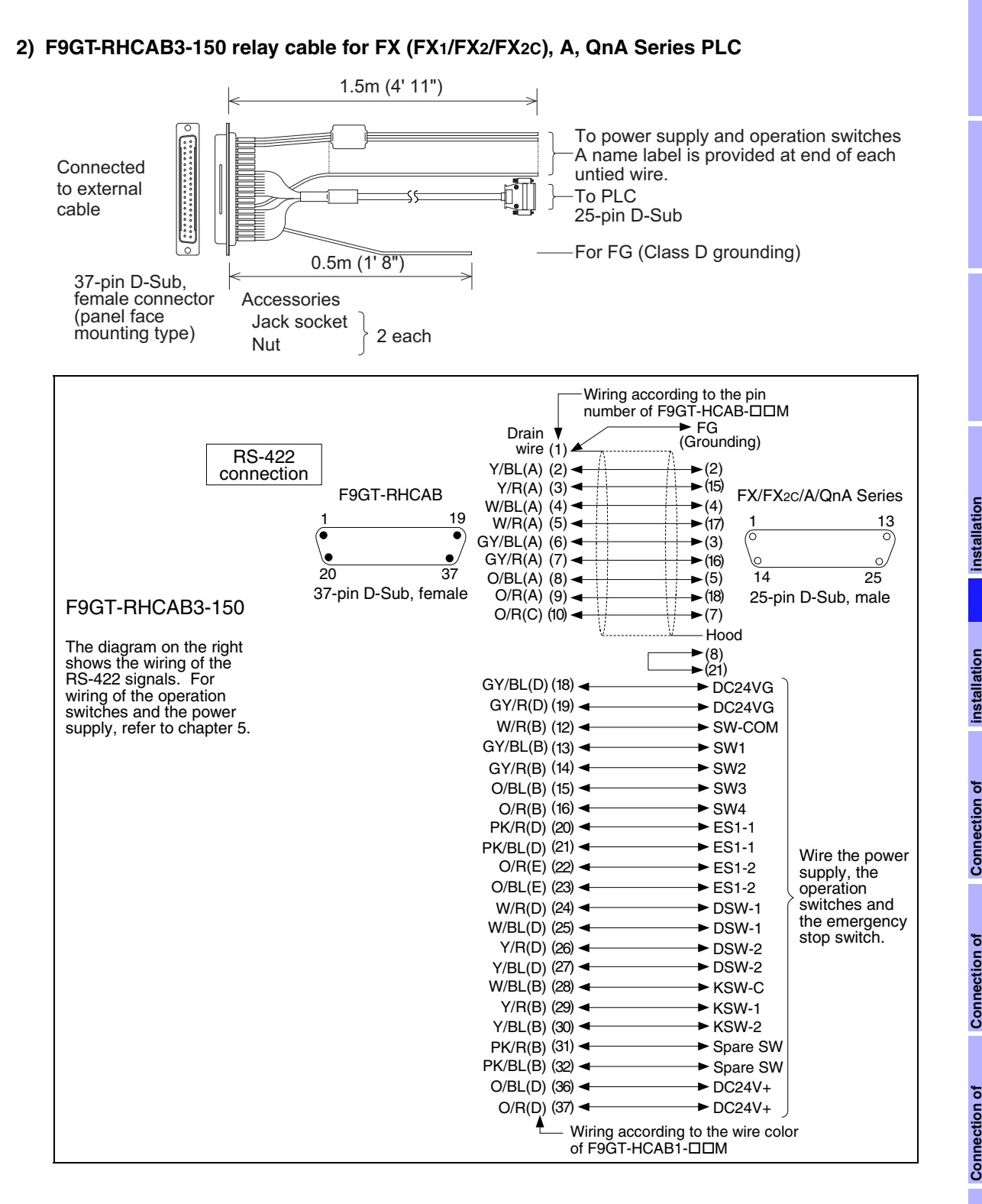

**MELSEC-F FX Series PLC**

**9**

**Connection of MELSEC-A Series PLC**

**10**

**Connection of MELSEC-QnA Series PLC**

# **AMITSUBISHI**

#### **3) F9GT-RHCAB5-150 relay cable for Q Series PLC**

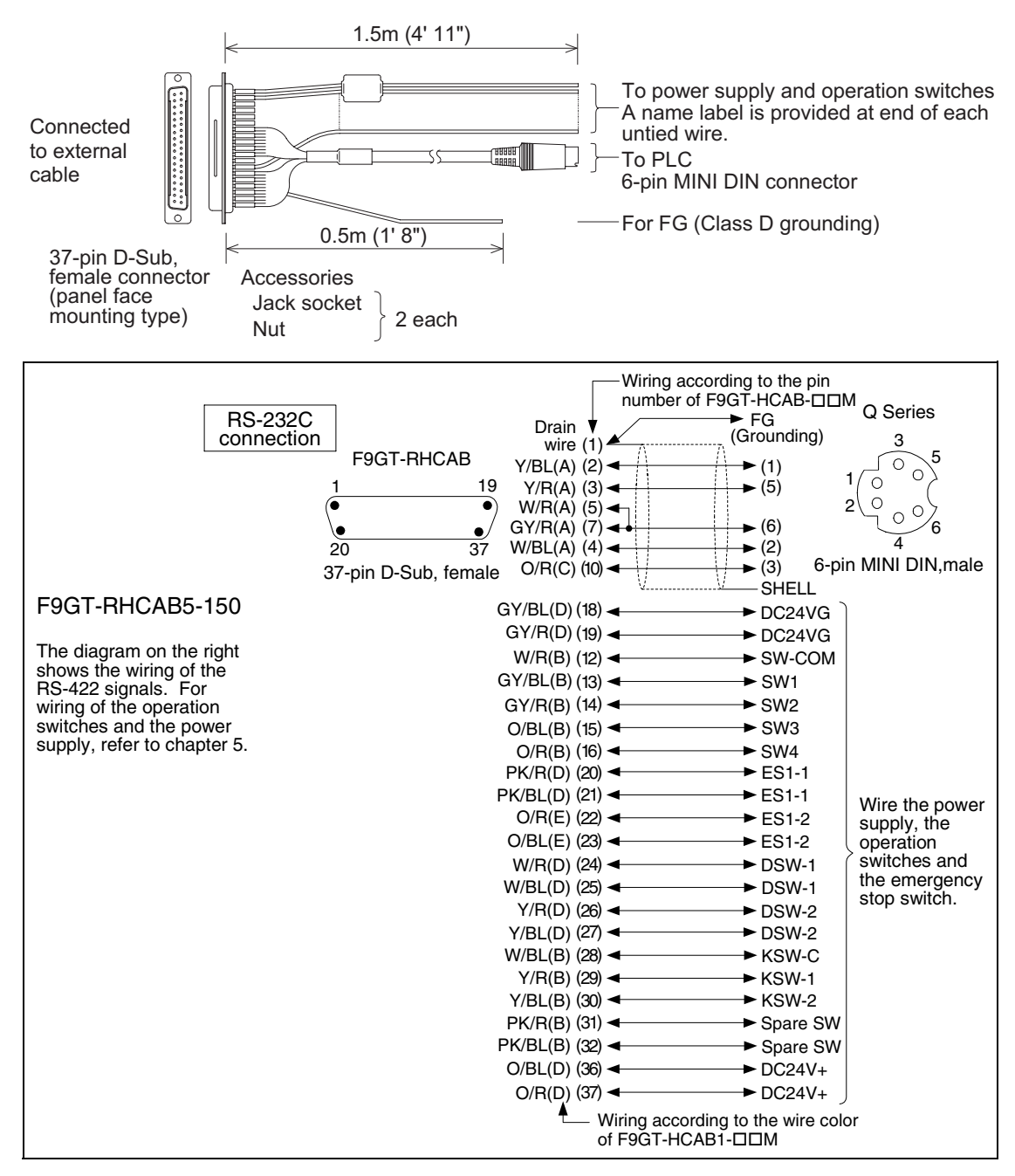

# **5.5.4 Panel Cut Dimension for Relay Cable**

When mounting the relay cable connector on the panel of a control box or cabinet, prepare panel of control box or cabinet as follows.

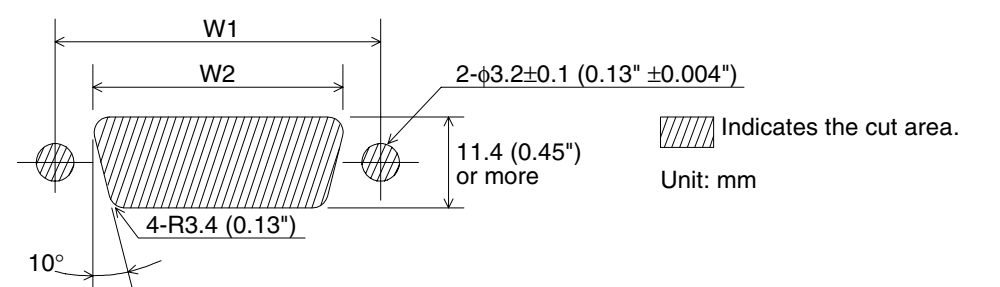

(Panel thickness: 0.8 to 1.3mm, 0.03" to 0.05")

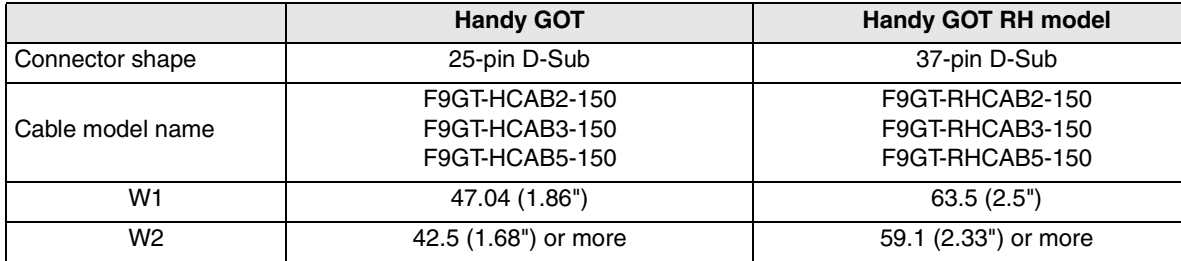

Insert jack sockets into the holes shown above, and tighten them with nuts M3 (0.12").

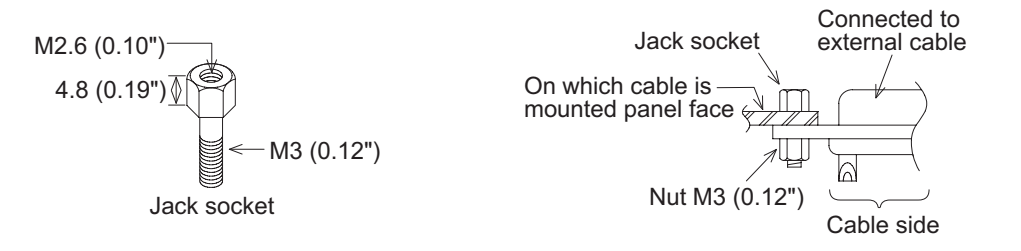

# **5.5.5 Panel Cut Dimension for F9GT-HCNB**

The F9GT-HCNB can be mounted on the panel face directly or mounted using an L-shape metal fixture.

**For the details of the panel cut dimension, refer to Section 5.16.**

**installation**

**installation**

**Connection of**

**Connection of**

**Connection of**

**Connection of** 

**Connection of MELSEC-QnA Series PLC**

# **5.5.6 Specification change of the external/relay cable**

For the compatibility with F920 Handy GOT RH model (Japan only), the specifications of the external and relay cable have been changed.

The table below explains the differences between old and new cables that can be used for F920 Handy GOT RH model (Japan only).

The new cable can be also shared with  $F94\Box$  Handy GOT.

#### **1) Specification changes**

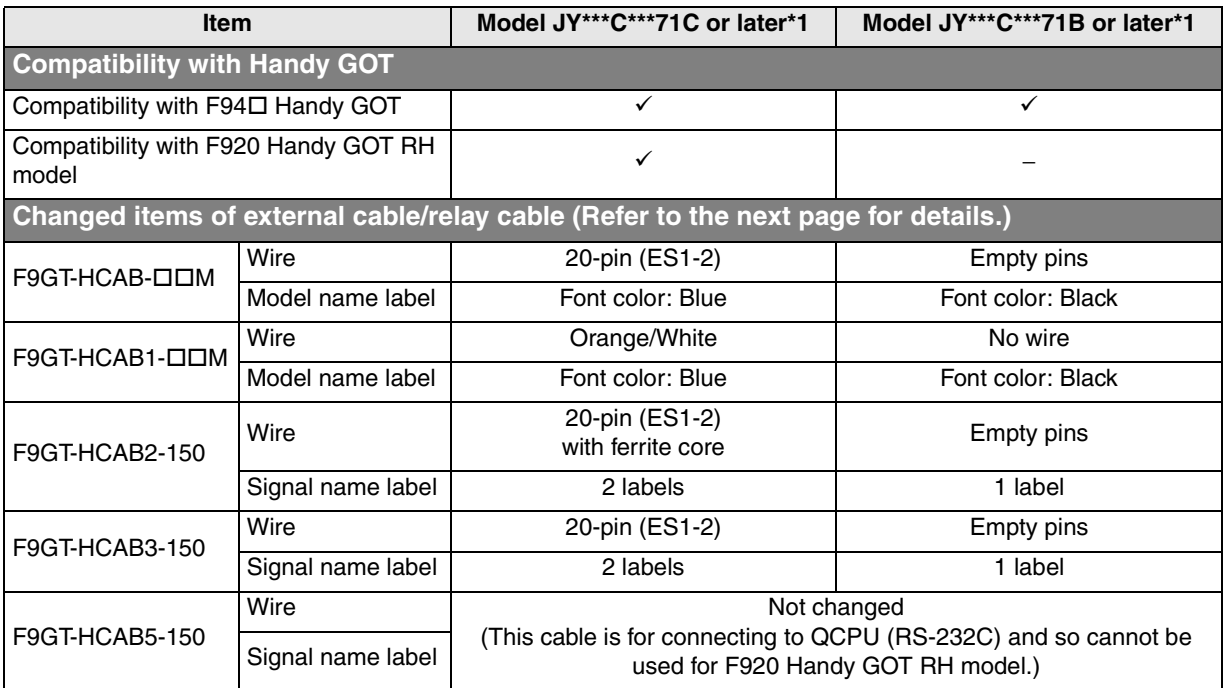

\*1 The last alphabet of JY\*\*\*C\*\*\*71 indicated on the model name label is used to distinguish cables.
# **2) Points to be checked by the appearance**

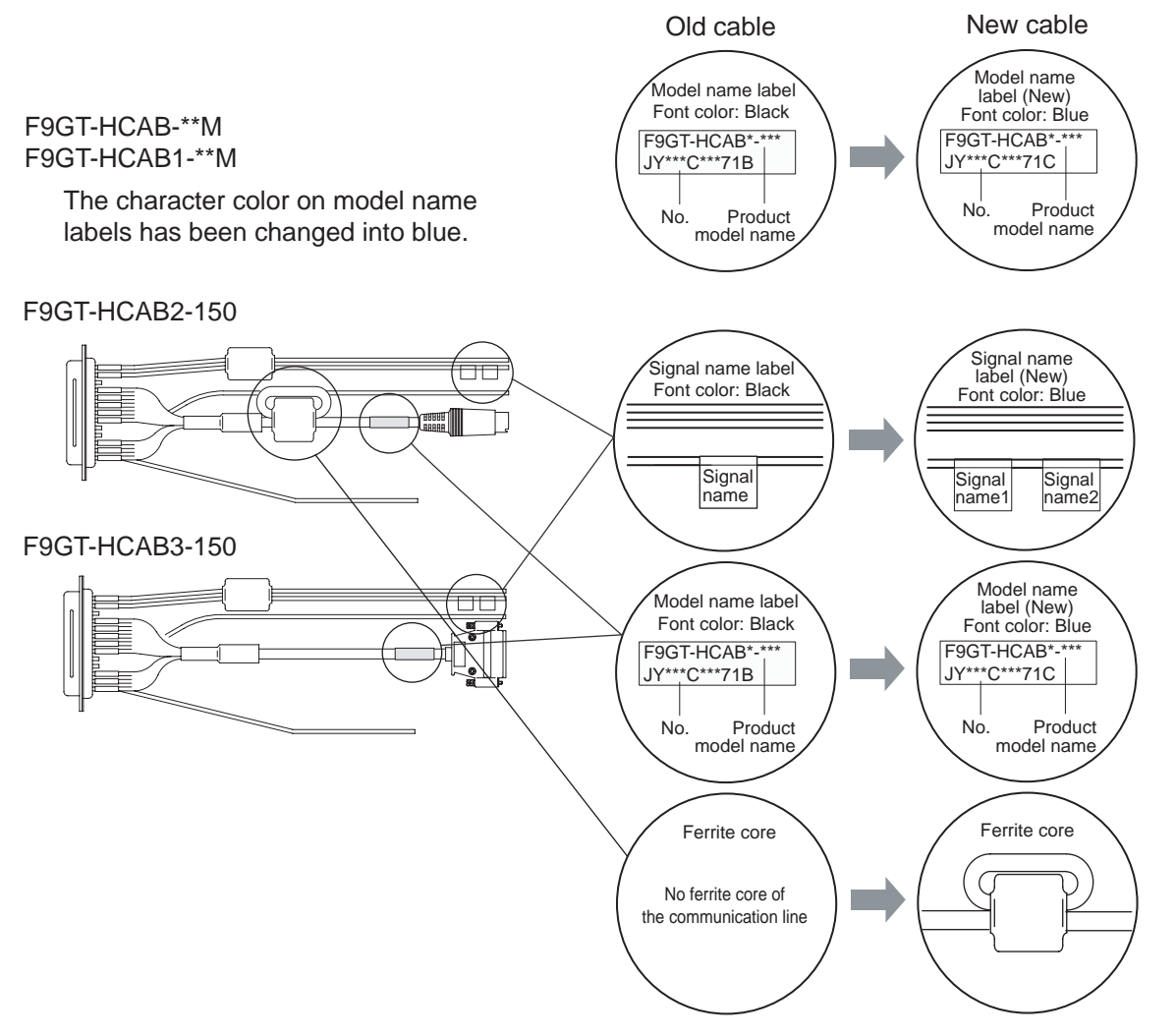

### **3) How to see the cable diagram**

The switch signal names of the new cable differ by the Handy GOT model, so two kinds of labels, label1 and 2, are attached as follows.

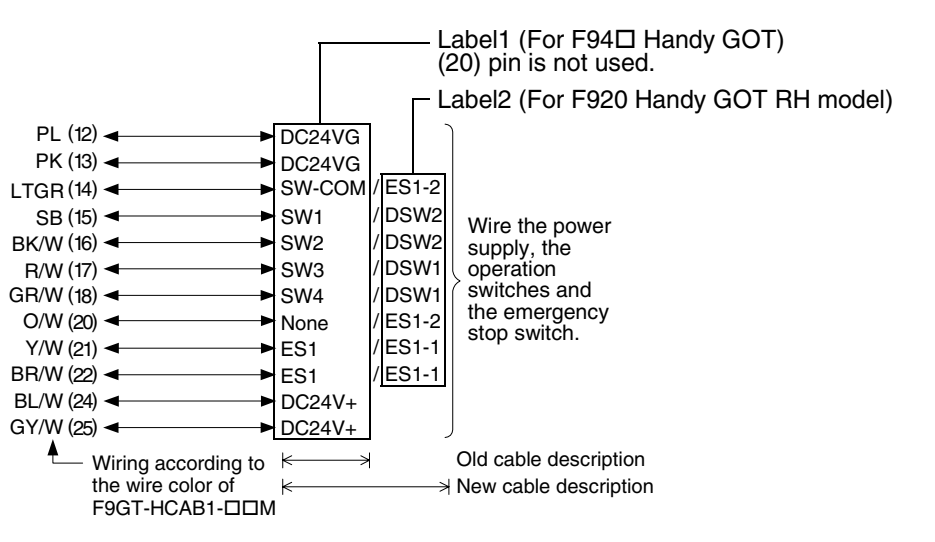

**and Wiring of Handy GOT installation 6** ৳ **Connection of** Connection<br>Peripheral<br>Equipment nection **Equipment Peripheral 7** Connection of **Connection of** Two or More<br>GOT Units **Two or More GOT Units 8**

> **Connection of MELSEC-F FX Series PLC**

> **Connection of MELSEC-A Series PLC**

> > **10**

**Connection of MELSEC-QnA Series PLC**

**9**

**1**

**Introduction**

Introduction

**2**

**Outline**

**3**

**Specifications**

**4**

**5**

**installation and Wiring of F940GOT**

**A MITSUBISHI** 

# **5.6 Pin Layout and Signal Allocation of Connector for Serial Communication and Operation Switches**

# **5.6.1 Cautions on preparing cables**

When preparing the cables, use the wire size of 0.08mm<sup>2</sup> or more (AWG28 or more) for communication, 0.3mm<sup>2</sup> or more (AWG22 or more) for the power supply, operation switch, and emergency stop switch. Do not use a twisted pair cable for the power supply wire and the communication wire.

# **5.6.2 F9GT-HCAB-M/F9GT-HCAB1-M External Cable**

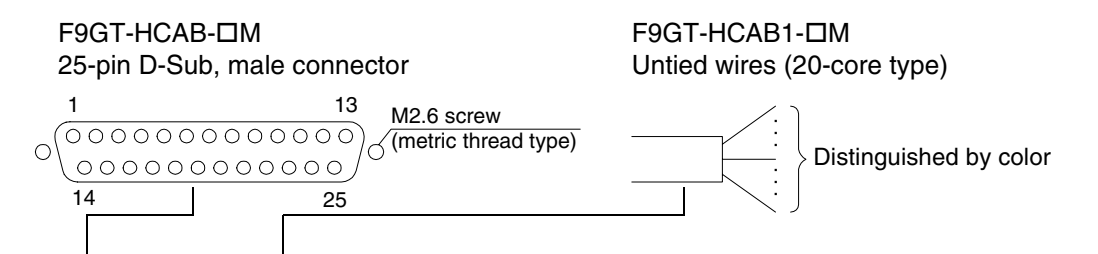

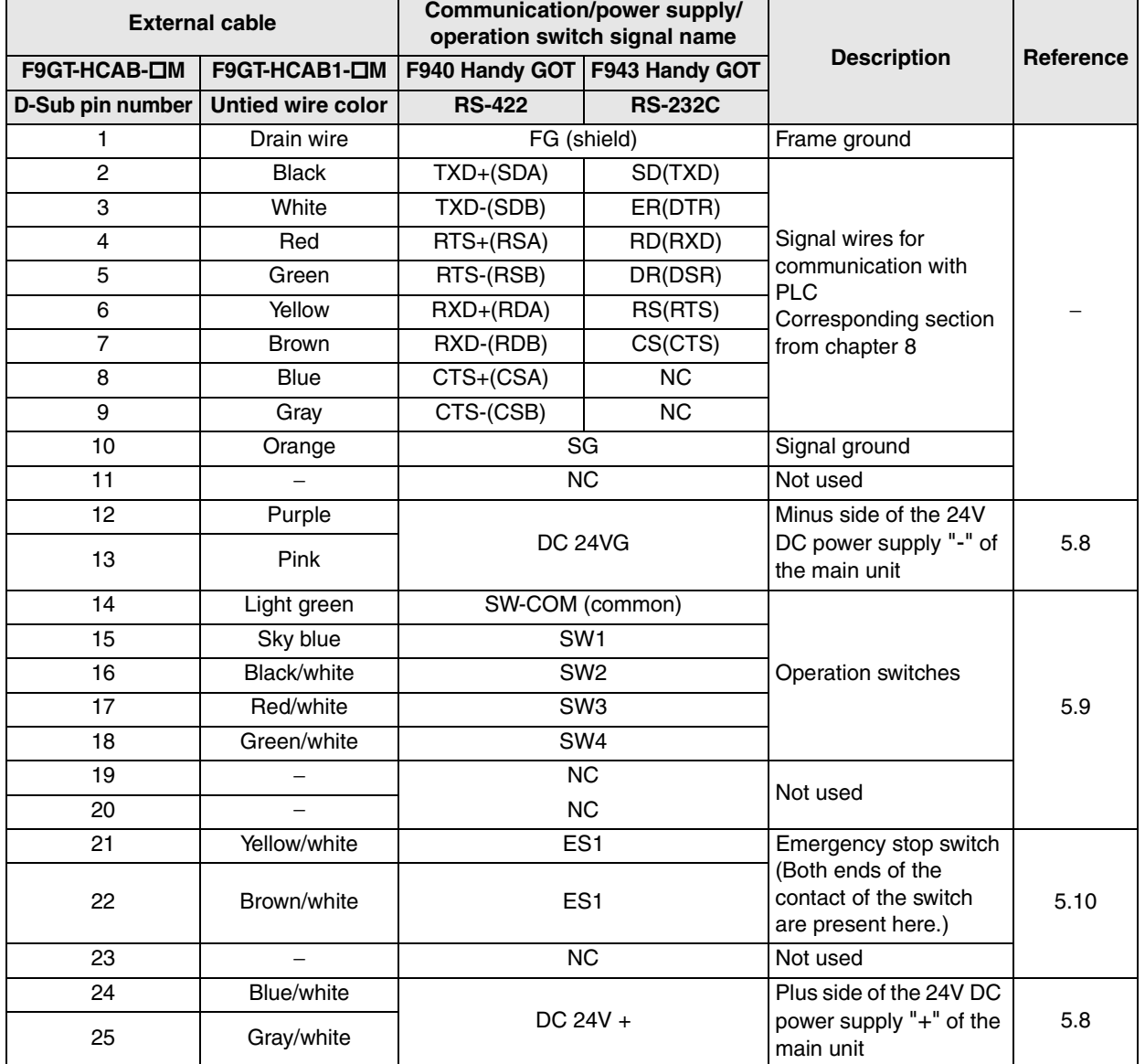

The grip switch is not in the table because there is no need of wiring.

**1**

**Introduction**

**2**

**Outline**

**3**

**Specifications**

**4**

**F940GOT**

**5**

**Handy GOT**

**6**

**Equipment**

**7**

**GOT Units**

**Series PLC**

**Series PLC**

**10**

**Connection of MELSEC-QnA Series PLC**

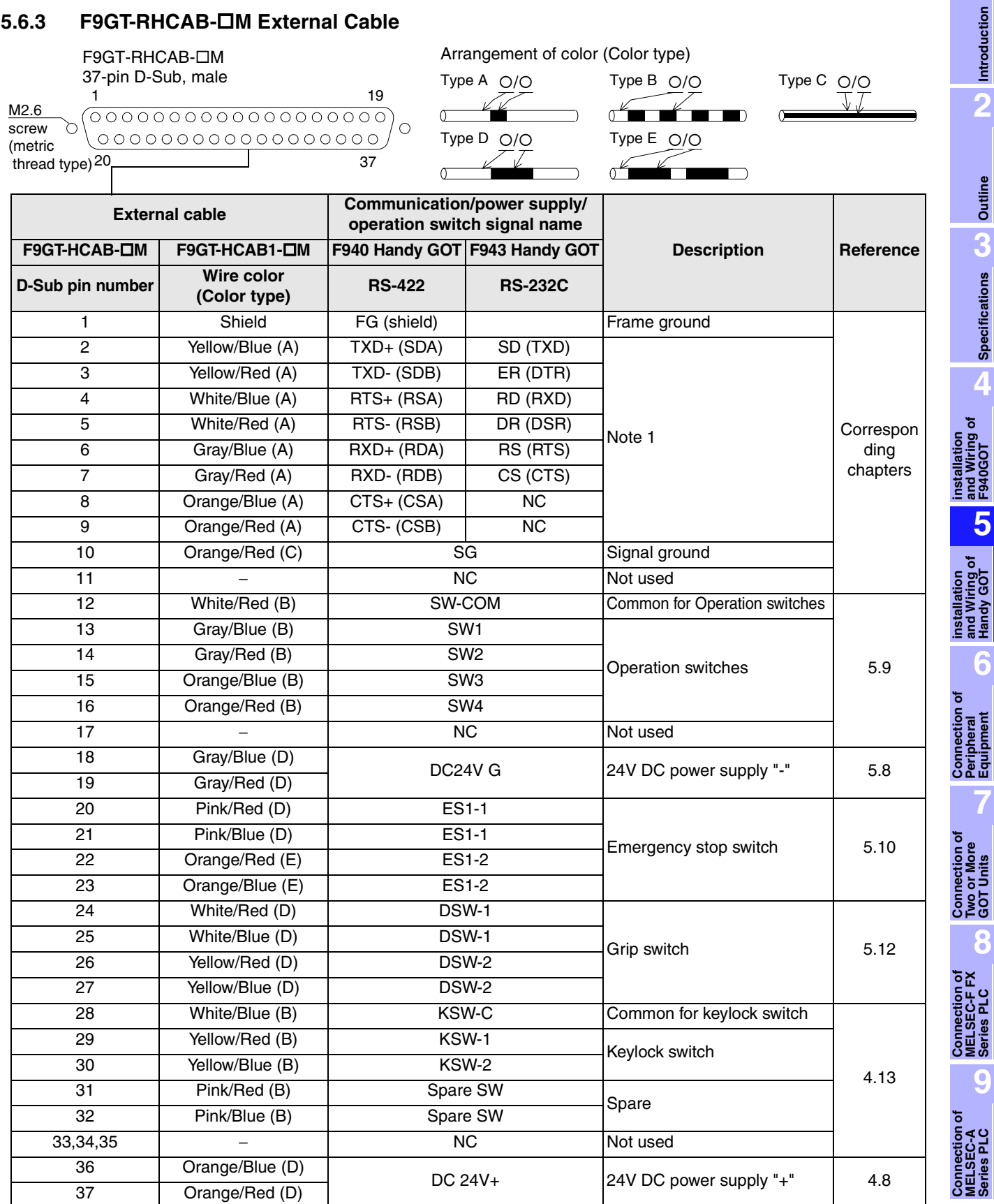

**Note 1:** These are signals for communication with the PLC. When connecting to a port other than the programming port of the FX, A, QnA or Q series PLC, refer to the manual of the connected module. Also use a relay cable. For relay cable details, refer to Section 5.5.3.

# **5.7 Outline of Internal Wiring**

The Handy GOT is equipped with the following switches and indicator LEDs shown below.

# **Handy GOT (Excluding RH model)**

### **1) Switch assignment**

The figure below shows the switch assignment. Each switch is expressed in abbreviations as follows.

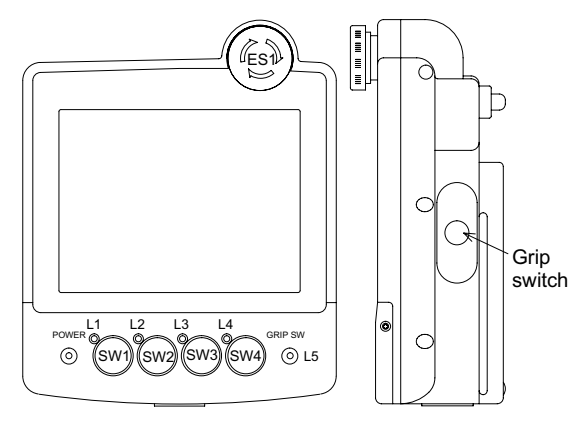

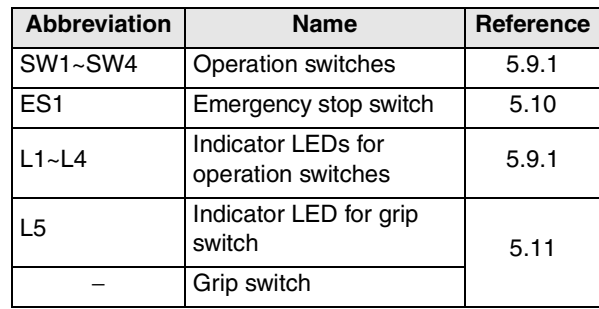

### **Switches requiring external wiring**

The following switches have to be connected to the PLC or external input equipment through the operation switch connector.

- Operation switches
- Emergency stop switch

### **Switch and LEDs not requiring external wiring**

Because the following switch and LEDs are connected to the display unit CPU and ready for serial communication with the PLC through the communication port, they do not have to be wired.

- Grip switch and indicator LED for grip switch
- Indicator LEDs for operation switches

### **2) Internal wiring of switches**

Each switch on the previous page is wired inside the Handy GOT as shown below. This chapter explains the wiring of external cable is explained here.

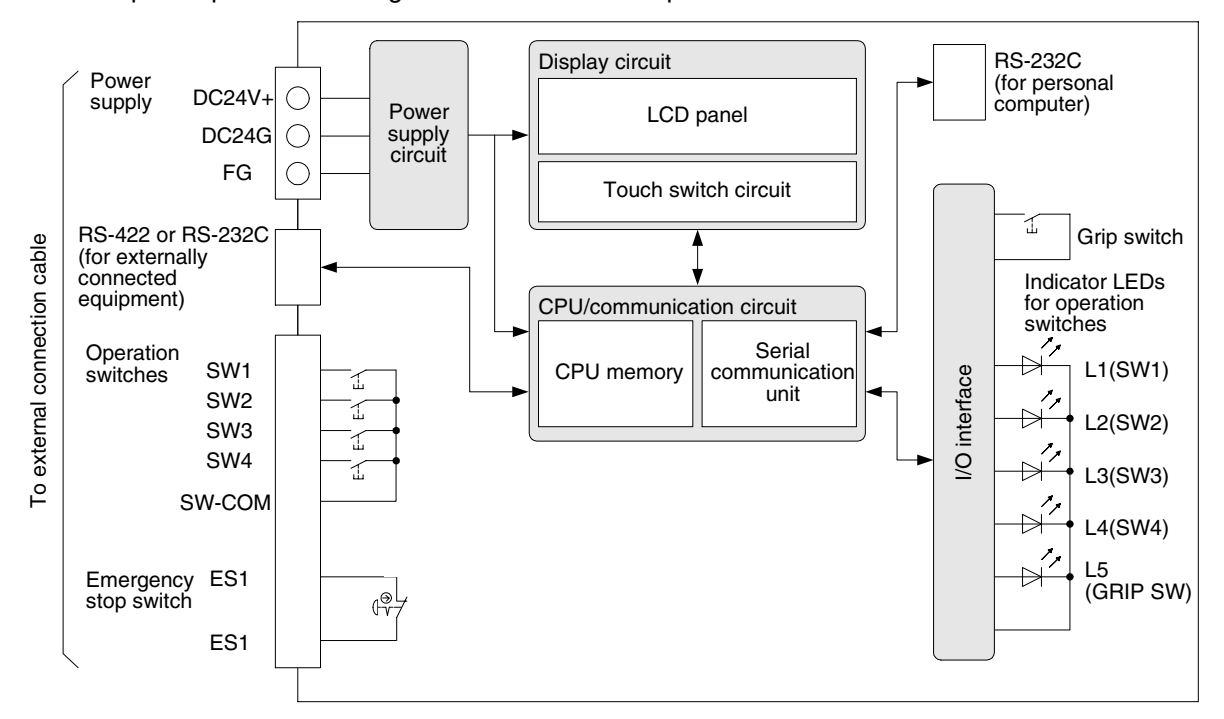

**1**

**Introduction**

Introduction

**2**

**Outline**

**Specifications** (**J**) **Specifications**

**4**

**installation and Wiring of F940GOT**

installation<br>and Wiring of<br>F940GOT

**installation**<br>and Wiring of<br>Handy GOT **installation and Wiring of Handy GOT**

**6**

**7**

**8**

**9**

**Connection of Peripheral Equipment**

<u>និត្តិដី</u>

č rior

**Connection of Two or More GOT Units**

**Connection of MELSEC-F FX Series PLC**

**Connection of MELSEC-A Series PLC**

**10**

**Connection of MELSEC-QnA Series PLC**

# **Handy GOT RH model**

# **1) Switch assignment**

The figure below shows the switch assignment. Each switch is expressed in abbreviations as follows.

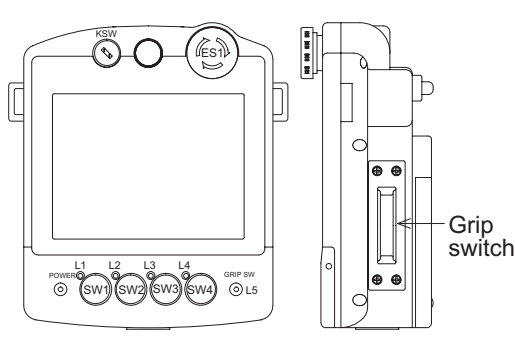

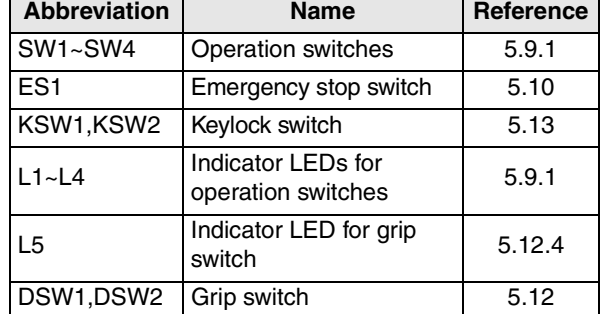

# **Switches requiring external wiring**

The following switches have to be connected to the PLC or external input equipment through the operation switch connector.

- - Operation switches  **Emergency stop switch**
- 
- Grip switch  **Keylock switch**

### **LEDs not requiring external wiring**

Because the following switch and LEDs are connected to the display unit CPU and ready for serial communication with the PLC through the communication port, they do not have to be wired.

- 
- Indicator LED for grip switch Indicator LEDs for operation switches

# **2) Internal wiring of switches**

Each switch on the previous page is wired inside the Handy GOT as shown below. The connectors CN1 to CN5 (except CN3) are connected to the PLC via an external cable (F9GT-RHCAB-OM).

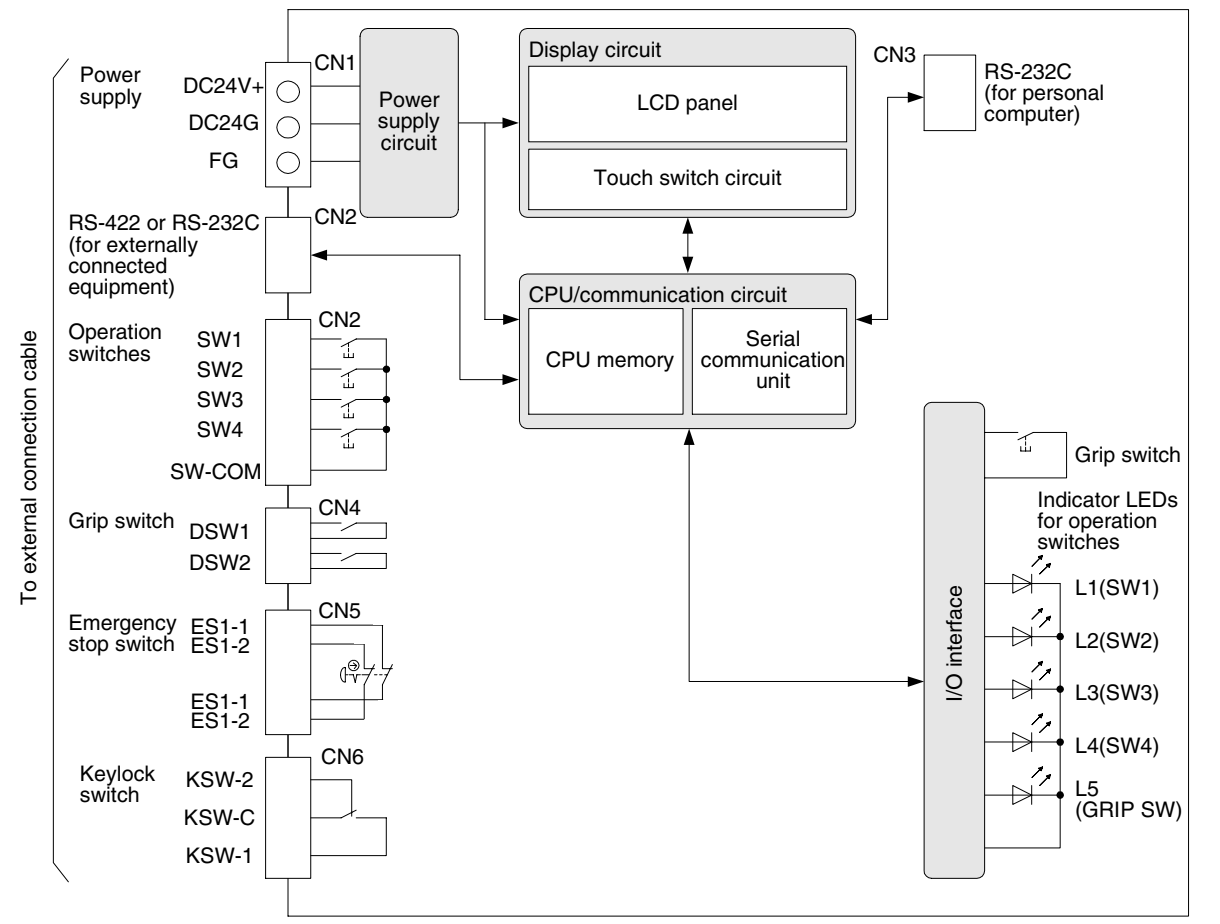

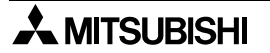

# **5.8 Wiring for 24V DC Power Supply and Class D Grounding**

The power is supplied from the external power supply to the Handy GOT. The current consumption is 300mA at 24V DC.

### **Example when the power is supplied from the external power supply**

Connect the power cable (untied wires) or connector of the Handy GOT to the 24V DC external power supply.

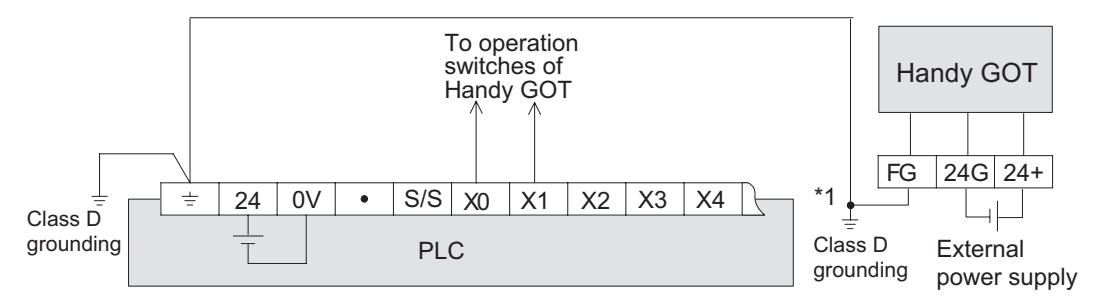

\*1 Caution on class D grounding according to input power supply

a) When the input power supply is equivalent b) When the input power supply is different

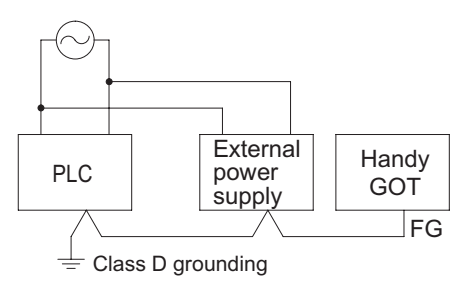

When the input power for the PLC main unit is equivalent to the input power for the external power supply (24V DC), grounding may be performed by connecting the frame ground of the Handy GOT to the ground terminal  $($   $\pm$   $)$  of the PLC.

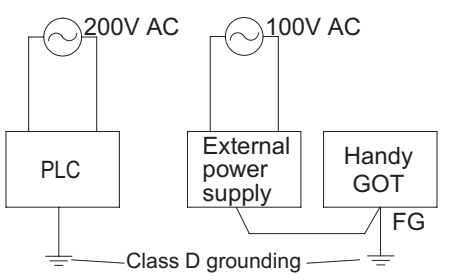

When the input power supply of the external power supply is different (PLC: 200V AC, external power supply: 100V AC), perform dedicated grounding to each of the PLC and Handy GOT separately.

# **Pin layout**

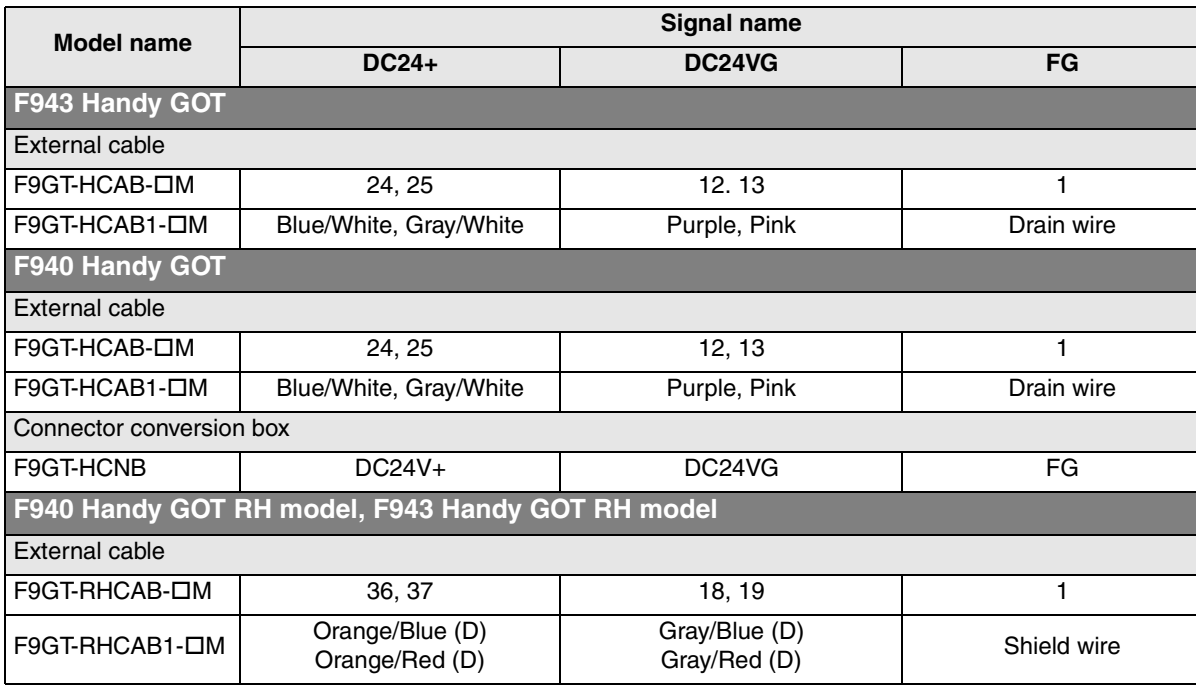

For the wire color of F9GT-HCAB1-DM, F9GT-RHCAB1-DM, refer to Section 5.6.

# **Recommended feature size of terminal (H9GT-HCNB conversion box)**

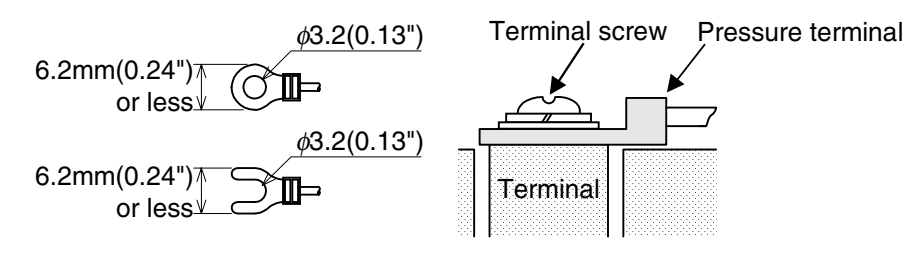

# **5.9 Wiring and Handling of Operation Switches SW1 to SW4**

This section explains the wiring and the use of the operation switches and the grip switch as well as control of the LEDs for confirming pressing of the switches.

# **5.9.1 Handling of operation switches**

This section explains the use of the operation switches and control of the LEDs for confirming pressing of the switches.

The switches should be wired by the user. LED indication is executed through communication.

### **1) Wiring the operation switches**

The operation switches are assigned as follows, and connected to the PLC through an external cable.

### **Connection example**

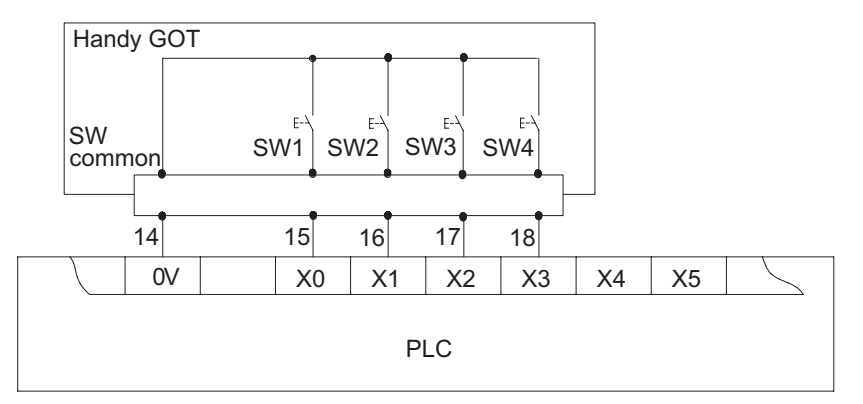

### **Pin layout**

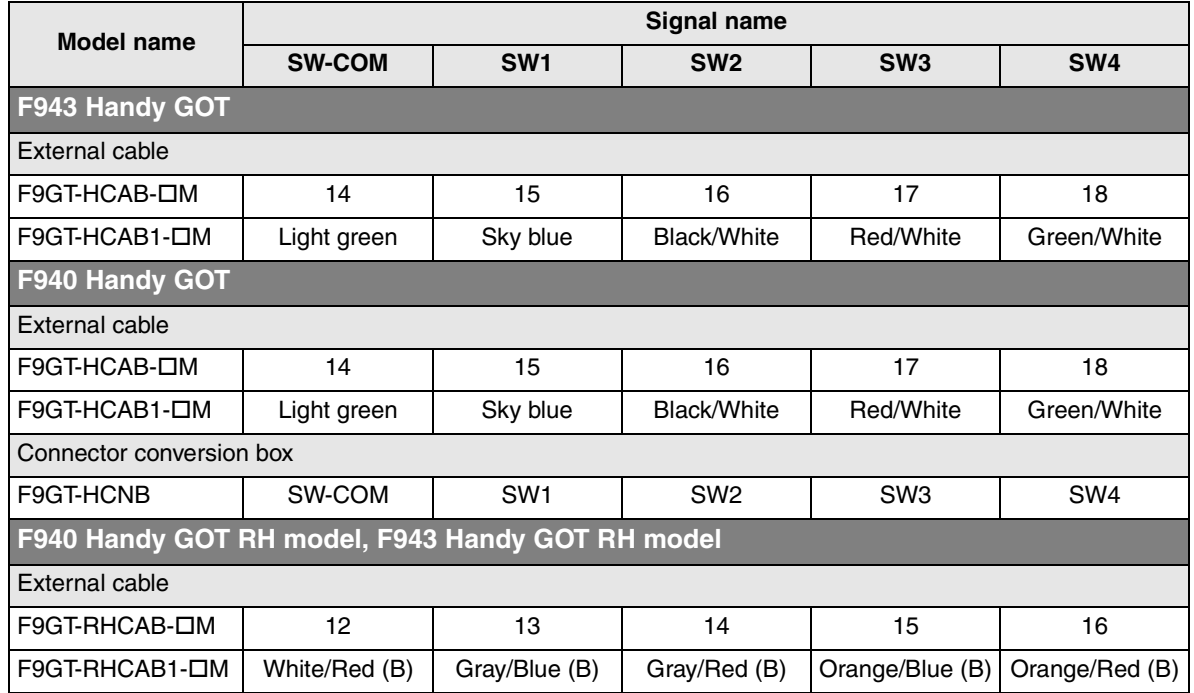

For the wire color of F9GT-HCAB1- $\Box$ M, F9GT-RHCAB1- $\Box$ M, refer to Section 5.6.

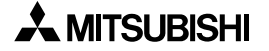

**1**

**Introduction**

Introduction

**2**

**Outline**

**Specifications Specifications**

installation<br>and Wiring of<br>F940GOT **installation and Wiring of F940GOT**

**5**

**6**

**7**

**8**

**9**

**installation and Wiring of Handy GOT**

**Connection of Peripheral Equipment**

និត្តិដឹ

**Connection of Two or More GOT Units**

ection of Two or More<br>30T Units

**Connection of MELSEC-F FX Series PLC**

**Connection of MELSEC-A Series PLC**

**10**

**Connection of MELSEC-QnA Series PLC**

### **2) Input of operation switches**

Use the operation switches of the Handy GOT as follows.

### **How to use the operation switches**

Because the operation switches SW1 to SW4 are directly connected to inputs of the PLC, they can be controlled freely by programs in the PLC in the same way as general inputs.

- An operation switch is taken into the PLC as a momentary type switch with N/O contact.

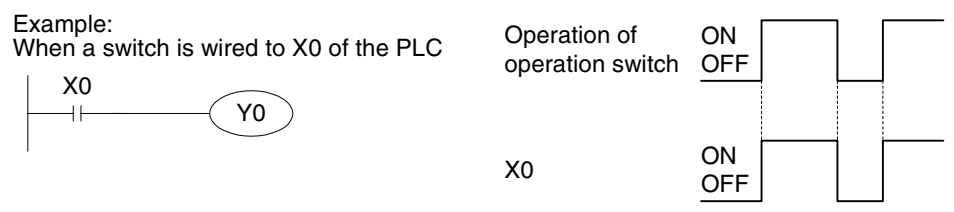

- When you would like to treat input of an operation switch as N/C contact or an alternate type switch, create a proper program in the PLC.

### **3) Lighting of LEDs for confirming operation**

A green LED is provided for each of four operation switches SW1 to SW4 and one grip switch so that pressing of each switch can be confirmed.

Each LED is assigned to a bit device by the screen creation software. When the value of a bit device is "1", the corresponding switch is lit. When the value is "0", the corresponding switch is extinguished.

a) Assignment of devices controlling the LEDs

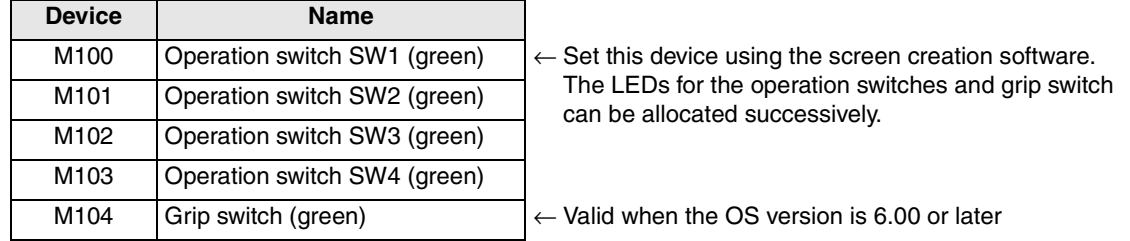

#### b) Setting in the screen creation software

The head device for the LEDs of the operation switches should be set in the screen creation software.

For the details, refer to Section 5.14.

c) Program example

The operation switches SW1, SW2, SW3 and SW4 are assigned to X0, X1, X2 and X3 respectively. The grip switch is wired to X4.

The device of "Output Indicator" is set to M100 in the screen creation software.

In a sequence program, inputs X0 to X4 are assigned to M100 to M104 using the OUT instruction.

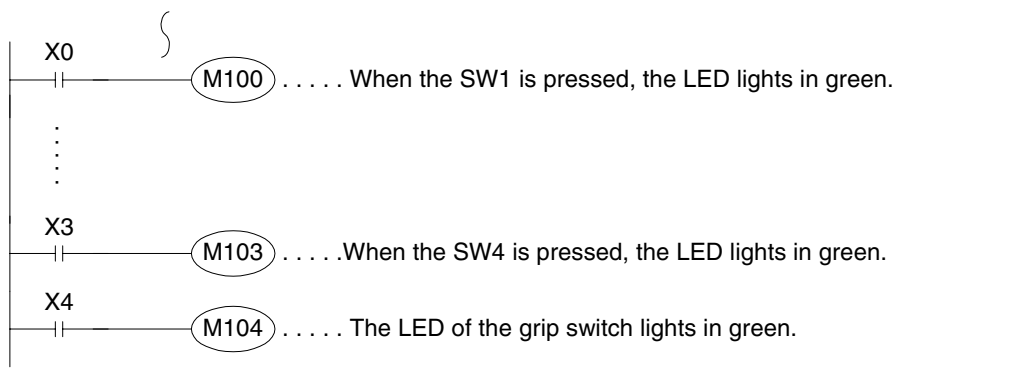

# **5.9.2 Preparation of Operation Switch Name Sheet**

This section explains how to prepare the operation switch name sheet.

### **1) Preparing the name sheet**

- a) Use a name sheet and an OHP sheet (transparent sheet) offered as accessories.
- b) The mount sheet is of actual dimensions.

If you would like to make additional mount sheets, refer to the following dimensions.

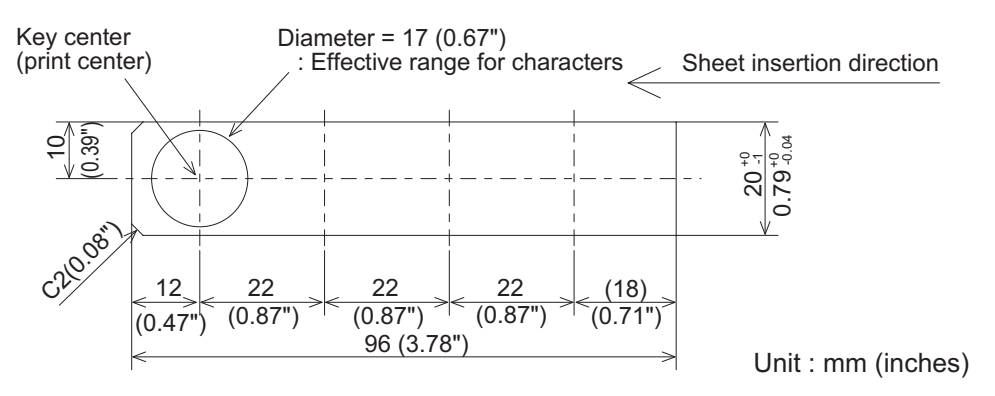

c) When the work in b) is completed, copy the contents of the name sheet base on an OHP sheet in the actual dimensions (100%) using a copy machine. When using a different OHP sheet, use the following type. Make sure that the selected OHP sheet can be used in a copy specification.

[Recommended OHP sheet] Material: Polyester film Thickness: 0.1mm (0.004")

# **2) Attaching the sheet**

a) Remove the operation switch cover.

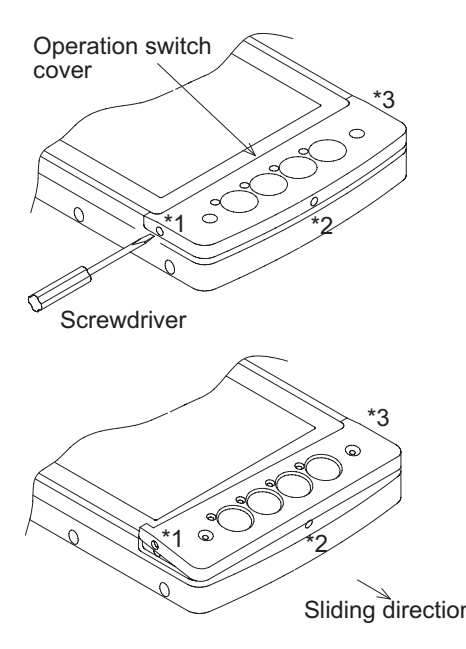

Insert a screwdriver into the clearance \*1 or \*3 between the operation switch cover and the main unit, then slowly push the switch cover up.

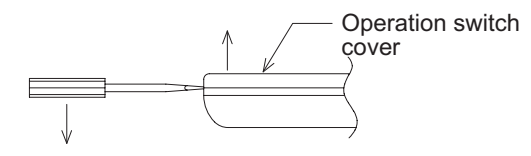

When the either side \*1 or \*3 comes off, pull it in the sliding direction shown on the left to remove it.

b) Insert the sheet.

Insert it into the following position shown below of the Handy GOT.

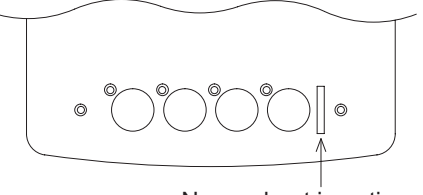

Name sheet insertion slo

c) Attach the operation switch cover.

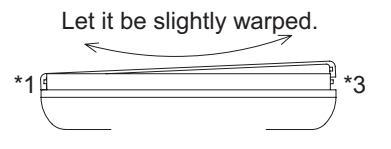

Align the operation switch cover with a protrusion in the position \*1 or \*3 shown in the figure in a) above, then attach the operation switch cover while flexing it slightly.

**Connection of MELSEC-A Series PLC**

**10**

**Connection of MELSEC-QnA Series PLC**

**1**

# **5.10 Wiring and Handling of Emergency Stop Switch (ES1)**

The emergency stop switch is assigned as shown below.

### **5.10.1 Cautions on preparing cables**

When preparing the cables, use the wire size of 0.08mm<sup>2</sup> or more (AWG28 or more) for communication, 0.3mm<sup>2</sup> or more (AWG22 or more) for the power supply, operation switch, and emergency stop switch. Do not use a twisted pair cable for the power supply wire and the communication wire.

### **5.10.2 Connection figure of cable**

### **Handy GOT (Excluding RH model)**

### **1) Connection example**

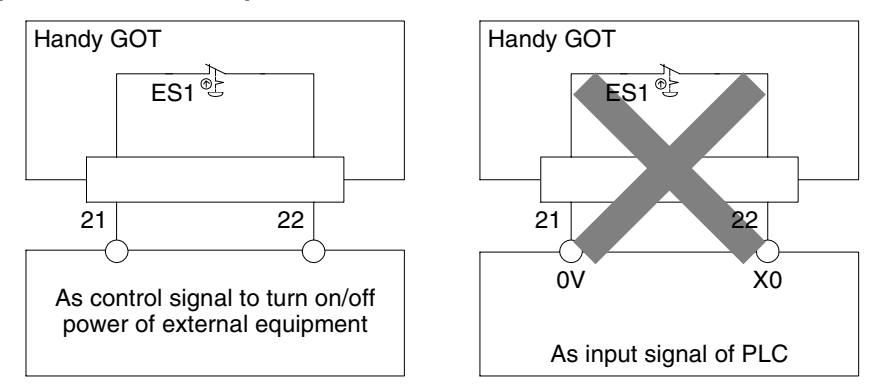

When turning on and off the power of external equipment, make sure that the load is 24V DC, 1 A (contact specifications) or less.

Make sure to construct the emergency stop circuit outside the PLC.

### **2) Pin assignment**

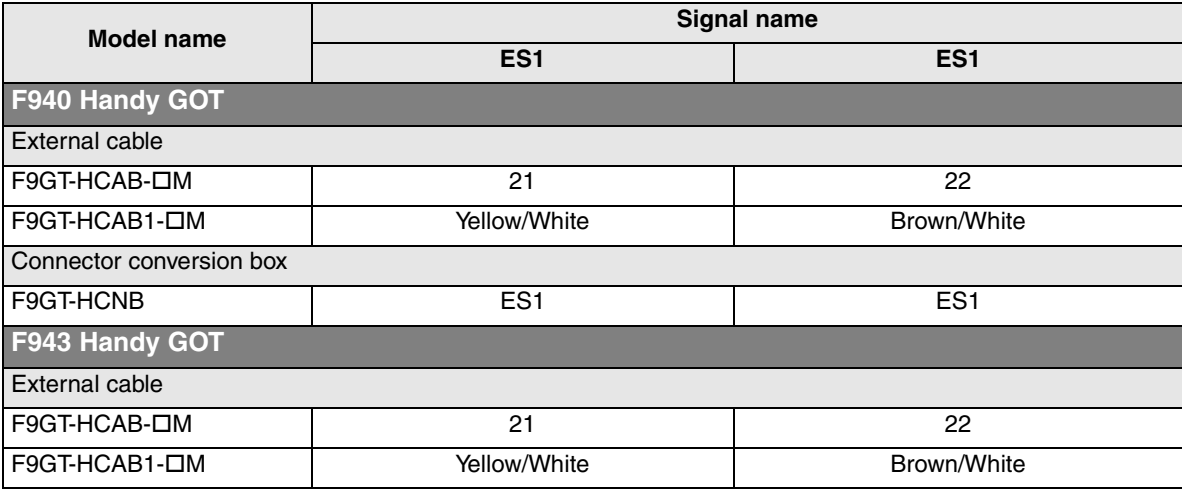

For the wire color of F9GT-HCAB1-DM, refer to Section 5.6.2.

### **3) Used switch model name**

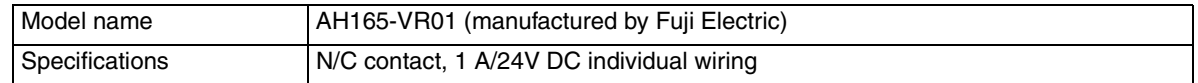

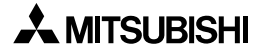

### **4) Caution on use**

**STOF** 

The emergency stop switch is the N/C contact type.

If the Handy GOT is attached and removed using a connector, when it is removed from the machine, the switches turn OFF from ON. This is the status in which the emergency stop switch is pressed. This fact should be taken into consideration in the design.

### **Handy GOT RH model**

### **1) Connection example**

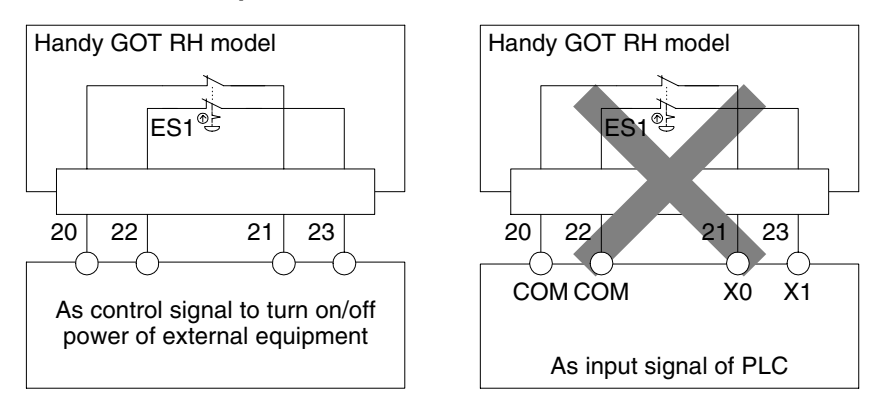

When turning on and off the power of external equipment, make sure that the load is 24V DC, 1 A (contact specifications) or less.

Make sure to construct the emergency stop circuit outside the PLC.

### **2) Pin assignment**

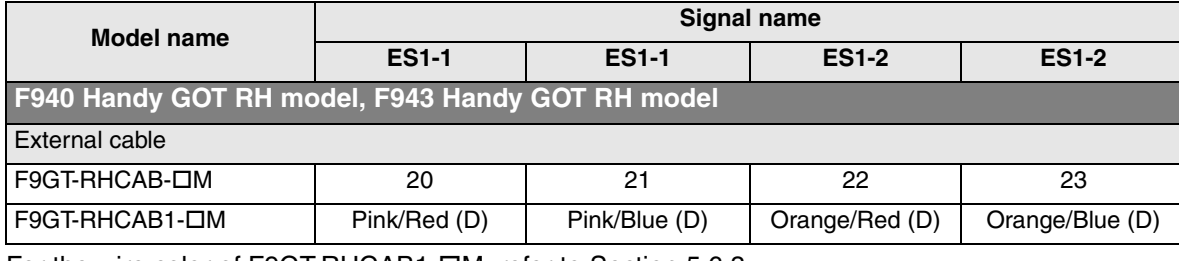

For the wire color of F9GT-RHCAB1-DM, refer to Section 5.6.3.

# **3) Used switch model name**

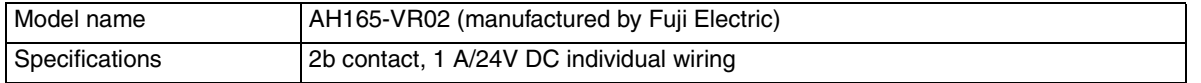

# **4) Caution on use**

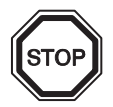

The emergency stop switch is the N/C contact type.

If the Handy GOT is attached and removed using a connector, when it is removed from the machine, the switches turn OFF from ON. This is the status in which the emergency stop switch is pressed. This fact should be taken into consideration in the design.

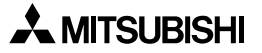

# **5.11 Handling of grip switch (excluding RH model)**

Because the grip switch executes communication with connected equipment, wiring is not required.

### **5.11.1 Function of Grip Switch**

The grip switch is provided on the side of the Handy GOT. While the grip switch (N/O contact type) is being pressed manipulation of the touch keys on the screen is effective.

The ON/OFF status of the grip switch can be monitored by the PLC. In the OS version 6.00 or later, you can select handling of the grip switch and the LED control method.

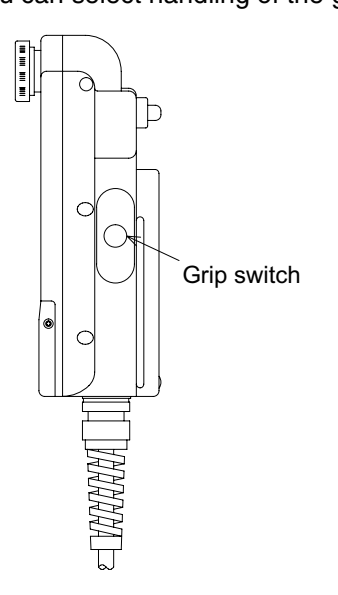

# **5.11.2 Setting in main unit and screen creation software**

Make the grip switch valid or invalid in "SET-UP MODE" of the Handy GOT or the screen creation software. (The priority is given to writing in the screen creation software.) (The default value is "USE" (valid).)

In the OS version 6.00 or later, if the grip switch is set valid, the touch key OFF operation can be changed by the grip switch as described in "3) Switch OFF operation" in the next section. (For the details, refer to the next page.)

For the detailed setting procedure, refer to Section 5.14.

### **1) Setting in the main unit**

### **When the OS version is 6.00 or later**

Set the grip switch valid ("USE") or invalid ("DON'T USE") in "HANDY GOT SETTING" in "SET-UP MODE".

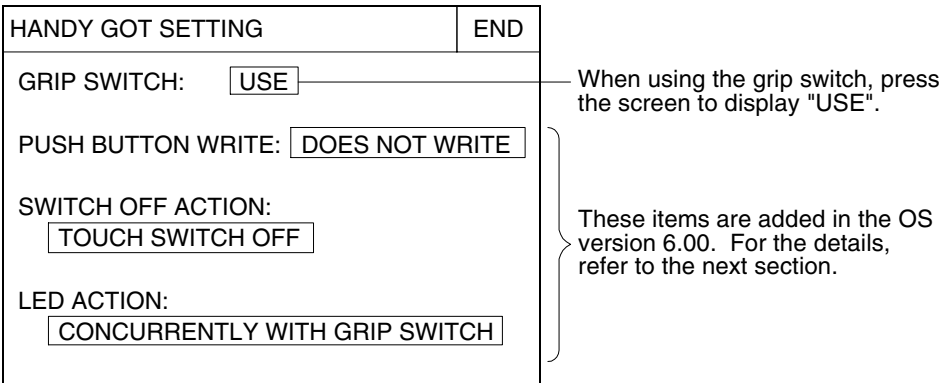

# **When the OS Version is earlier than 6.00**

Set the grip switch valid ("USE") or invalid ("DON'T USE") in "GRIP SWITCH" in "SET-UP MODE" in the Handy GOT.

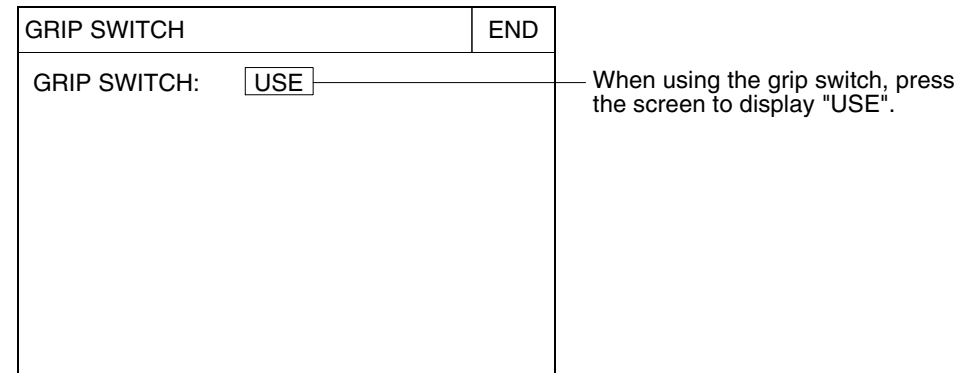

# **2) Setting in the screen creation software**

The grip switch can be set in the GT Designer and the DU/WIN. If a screen is created using the screen creation software whose version does not correspond the Handy GOT, the grip switch is always valid on the screen.

For setting of items other than the grip switch, the screen creation software of proper version is required.

# **5.11.3 Grip switch operation specifications**

# **1) Grip switch (valid/invalid)**

When "GRIP SWITCH" is set to "USE" (valid), touch keys (on user screens) in the screen mode are enabled while the grip switch is being pressed.

Availability of the grip switch is being set to all user screens.

On system screens, touch keys are always enabled.

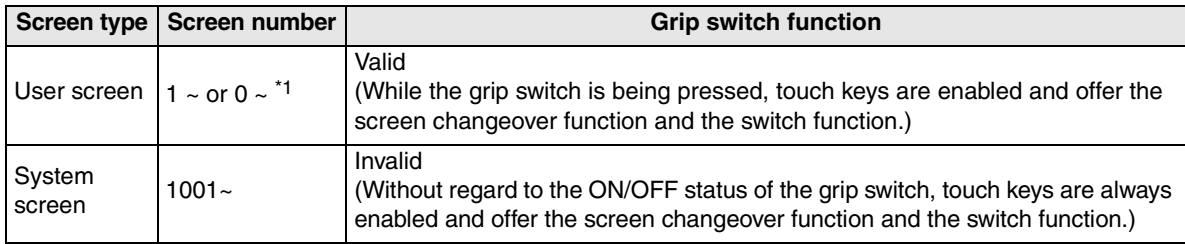

\*1 The head number of the user screen number varies depending on the screen creation software. When "GRIP SWITCH" is set to "DON'T USE", touch keys are always enabled without regard to the ON/OFF status of the grip switch.

# **2) Write of the grip switch ON/OFF status**

It can be selected whether the grip switch ON/OFF switch is communicated with the PLC. When "GRIP SWITCH" is set to "DON'T USE", "PUSH BUTTON WRITE" can be set to "DOES NOT WRITE" or "WRITE".

When "GRIP SWITCH" is set to "USE", "PUSH BUTTON WRITE" can be set to only "WRITE". For the details of communication with the connected equipment, refer to the previous section.

**installation**

**installation**

**Connection of**

**Connection of**

**Connection of MELSEC-F FX Series PLC**

፟፟፟ፚ

Connection<br>MELSEC-FF<br>Series PLC

**Connection of MELSEC-A Series PLC**

**10**

**Connection of MELSEC-QnA Series PLC**

**8**

**9**

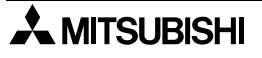

### **3) Switch OFF operation**

a) Basic operation

While the grip switch is set valid in the Handy GOT, it controls the operations of touch keys, numerical inputs and ASCII inputs (hereafter referred to as touch keys as representative). While the grip switch is being pressed (ON status), the touch key operation is enabled as follows. While the grip switch is released (OFF status), the touch key operation is disabled and any operation from the touch panel is disabled.

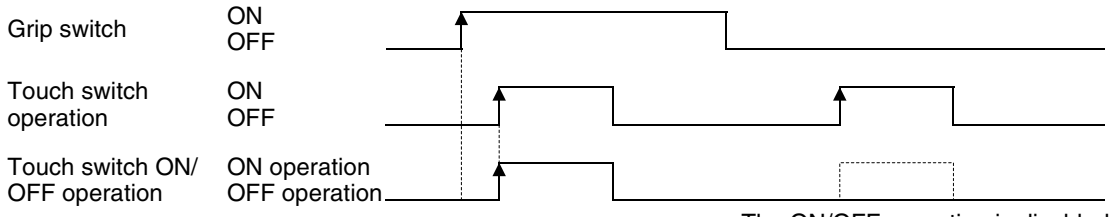

The ON/OFF operation is disabled.

### b) ON/OFF operation timing

When "SWITCH OFF ACTION" is set to "TOUCH KEY OFF" While the grip switch is ON, the touch key ON operation is executed when the touch key turns ON.

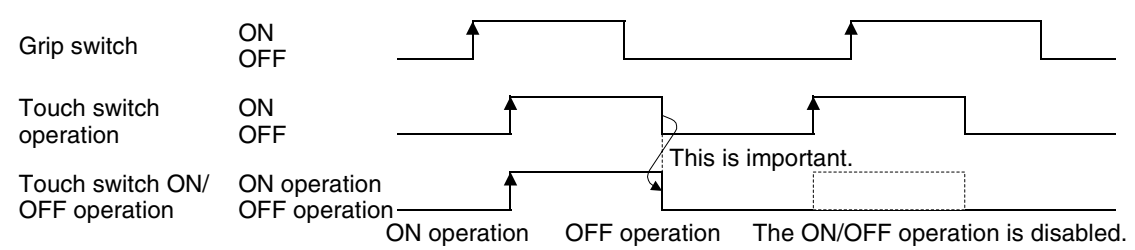

### **Important point**

The (momentary) touch key operation is not related to the grip switch ON/OFF status. When the touch key turns OFF from ON, the control target bit device is set to OFF.

#### When "SWITCH OFF ACTION" is set to "GRIP SWITCH OFF"

While the grip switch is ON, the touch key ON operation is executed when the touch key turns ON.

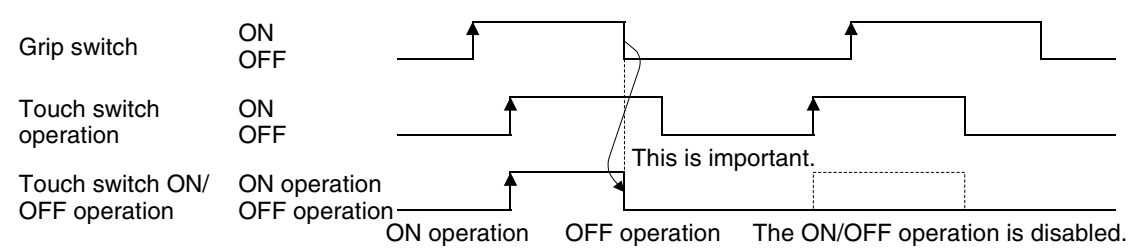

# **Important point**

The (momentary) touch key operation is related to the grip switch ON/OFF status. Even while a touch key is ON, the control target bit device is set to OFF when the grip switch is released.

c) Others

When the grip switch is pressed while the screen is blacked out by the screen save function, the screen save function is released and the screen display becomes active.

# **4) LED operation**

It can be selected whether the LED ON/OFF status indicating the grip switch pressing status is controlled by "CONCURRENTLY WITH GRIP SWITCH", "CONCURRENTLY WITH BIT DEVICE" or "ALWAYS OFF".

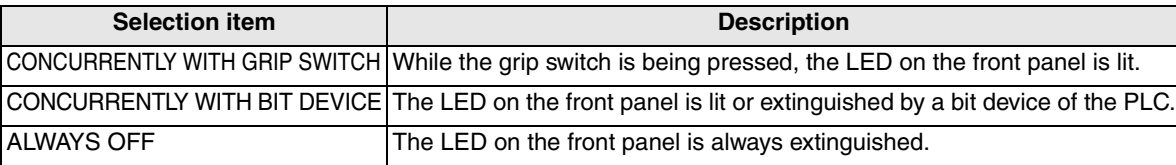

When "LED ACTION" is set to "CONCURRENTLY WITH BIT DEVICE", the setting to assign a bit device of the PLC is required. For the details, refer to Section 5.8.

**installation**

**installation**

**Connection of**

**Connection of**

**Connection of**

**Connection of** 

Connectio<br>MELSEC-/<br>Series PL(

**Connection of MELSEC-QnA Series PLC**

**Series PLC**

**10**

# **5.11.4 Communication with connected equipment (grip switch ON/OFF signal)**

The grip switch ON/OFF status can be confirmed in a bit device. (Have in mind that the bit device number varies depending on the screen creation software.)

In the Handy GOT, while the grip switch is being pressed, the GRIP SW LED on the front face is lit in green.

### **1) Assignment of device used to confirm the grip switch ON/OFF status**

Assign a device used to confirm the grip switch ON/OFF status using the screen creation software.

a) In the case of screen creation software GT Designer2

Select "Common"-"System Environment" from the menu bar, then click "System Information" in the tree. Or double-click "Common Settings"-"System Environment" in the tree displayed in the project work space, then click "System Information" in the tree.

The system signal 2 (write device +4) set in "Write Device" is assigned to the grip switch.

The figure below shows the relationship between bits in the system signal area and the grip switch. When the bit value is "1", the grip switch is ON. When it is "0", the grip switch is OFF.

#### **System signal 2**

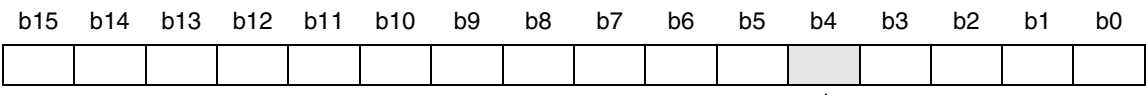

 $\mathbb L$  Grip switch

### **In the case of data created using the DU/WIN**

When the data created using the DU/WIN is read from a file (only in the GOT-F900) or from the GOT-F900, the bit positions are as shown below.

Select "Common"-"System Environment" from the menu bar, then click "System Information" in the tree. Or double-click "Common Settings"-"System Environment" in the tree displayed in the project work space, then click "System Information" in the tree.

#### **Bit device**

| b15                                              | b14         | b13 | b12 | b11 | b10 | b9 | b8 | b7 | b6 | b5                 | b4             | bЗ | h2             |    | bC             |
|--------------------------------------------------|-------------|-----|-----|-----|-----|----|----|----|----|--------------------|----------------|----|----------------|----|----------------|
| M15   M14   M13   M12   M11   M10   M9   M8   M7 |             |     |     |     |     |    |    |    | M6 | $1$ M <sub>5</sub> | M <sub>4</sub> | МЗ | M <sub>2</sub> | M1 | M <sub>0</sub> |
|                                                  | Crin cwitch |     |     |     |     |    |    |    |    |                    |                |    |                |    |                |

Grip switch

b) In the case of screen creation software GT Designer

In "Common" on the menu, set "Write device" in "System Information". Then, the specified write word device +4 is assigned to the grip switch.

The figure below shows the relationship between bits in the system signal area and the grip switch. When the bit value is "1", the LED is ON. When it is "0", the LED is OFF.

### **Write device +4 (System signal 2)**

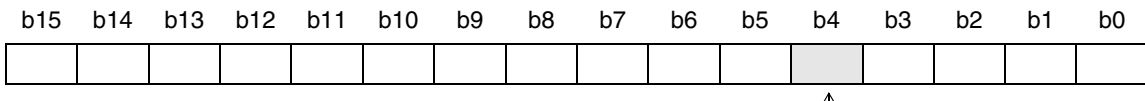

 $\mathbb{L}$  Grip switch

c) In the case of screen creation software DU/WIN

On the menu, set "Bit Device" in "View/Project" - "System Settings" - "Interface Devices". Then, the 8th bit device is assigned to the grip switch.

The figure below shows the relationship between bits in the system signal area and the grip switch. When the bit value is "1", the LED is ON. When it is "0", the LED is OFF.

#### **Bit device**

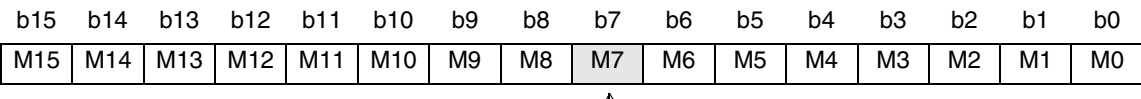

 $\mathbb L$  Grip switch

### **2) Program example**

### **When the OS version is 6.00 or later**

It can be selected whether communication with the PLC is enabled even while the grip switch is invalid. The grip switch LED ON/OFF status can be controlled from the PLC.

a) In the case of screen creation software (GT Designer2 and GT Designer)

When the grip switch is set to ON or OFF, the 5th bit (b4) of the write device in the system information turns ON or OFF.

Example: When "Write device" in "System Information" is set to D20

D24 b4: Grip switch ON (which turns ON when the grip switch is pressed)

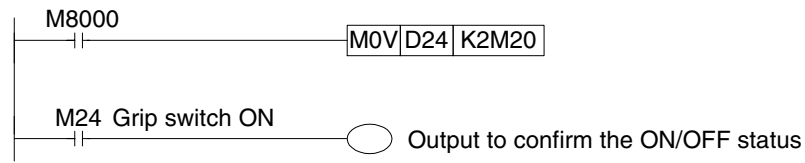

b) In the case of screen creation software DU/WIN

When the grip switch is set to ON or OFF, the 8th bit (b7) of the control device turns ON or OFF. Example: When "Bit Device" (head device number) in "Interface Devices" is set to M0 M7: Grip switch ON (which turns ON when the grip switch is pressed)

M7 Grip switch ON

Output to confirm the ON/OFF status

# **When the OS version is earlier than 6.00**

While the grip switch is valid, communication with the PLC is enabled.

**installation**

**installation**

**Connection of**

**1**

**Introduction**

Introduction

**2**

**Outline**

**3**

**Connection of Two or More GOT Units 8**

> **Connection of MELSEC-F FX Series PLC**

> > **9**

**7**

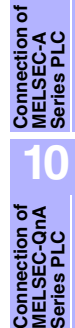

# **5.12 Handling of grip switch (RH model only)**

The grip switch is provided on the side of the Handy GOT and wired to the input of the PLC or other device for the use as interlocking signals.

Configure the system, under which operations of the Handy GOT are valid only when the grip switch is pressed halfway, using the program of PLC or the external wiring.

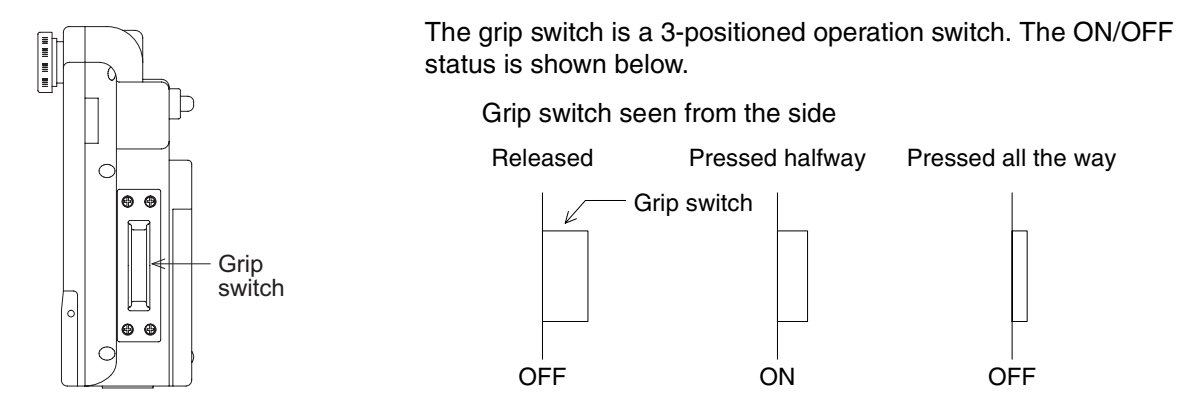

### **5.12.1 Cautions on preparing cables**

When preparing the cables, use the wire size of 0.08mm<sup>2</sup> or more (AWG28 or more) for communication, 0.3mm<sup>2</sup> or more (AWG22 or more) for the power supply, operation switch, and emergency stop switch. Do not use a twisted pair cable for the power supply wire and the communication wire.

### **5.12.2 Wiring of Grip Switch**

The grip switch is a twin contact type which performs 3-positioned operation as shown above.

### **Connection example**

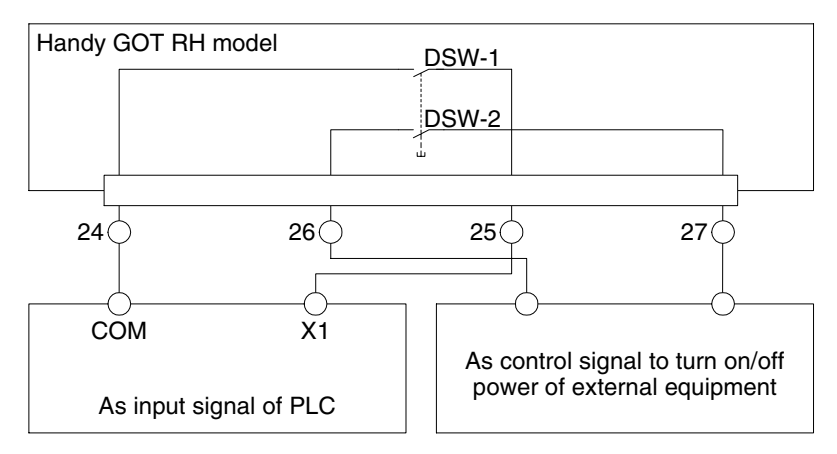

When turn on and off the control signal of external equipment, make sure that the load is 24V DC, 1A (contact specification) or less.

### **Pin assignment**

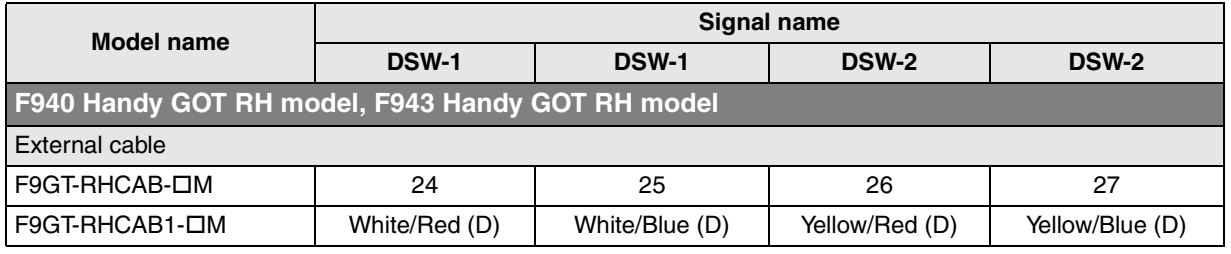

For the wire color of F9GT-RHCAB1-OM, refer to Section 5.6.3.

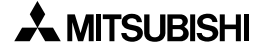

# **5.12.3 Setting of Grip Switch LED**

The grip switch LED provided on the front face of the Handy GOT can be set as follows in the main unit or screen creation software.

# **1) Setting in Main Unit of Handy GOT**

The following screen is displayed, when selecting "OTHER MODE"-"SET-UP MODE"-"HANDY GOT SETTING".

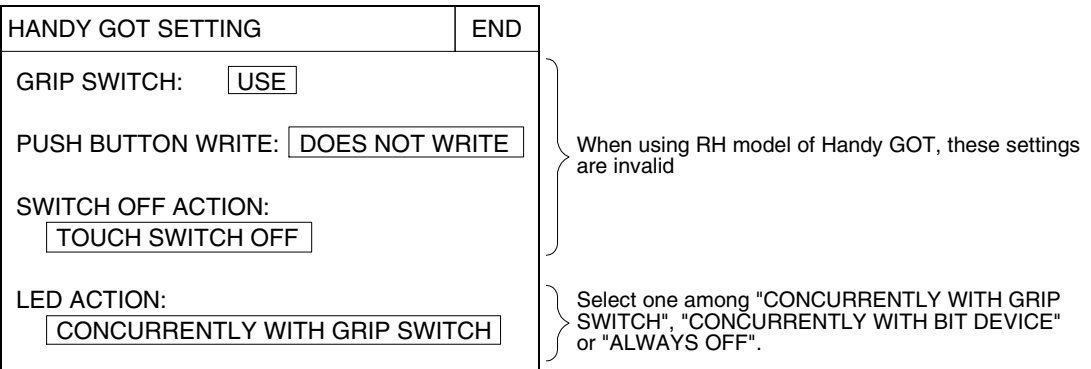

# **2) Setting in Screen Creation Software (GT Designer2)**

a) Select "Common"-"System Environment".

b) Double-click "Handy GOT settings" in the tree displayed on the "System Environment" window. For the details, refer to Section 5.14.

# **3) Setting in Screen Creation Software (GT Designer)**

- a) Select "Common"-"Auxiliary Setting"-"Project".
- b) Click "Handy GOT settings" tab.

For the details, refer to Section 5.14.

# **4) Setting in Screen Creation Software (DU/WIN)**

a) Select "View/Project"-"System Settings"-"Setup Data".

For the details, refer to Section 5.14.

# **5.12.4 LED Action**

It can be selected whether the LED ON/OFF status indicating the grip switch pressing status is controlled by "CONCURRENTLY WITH GRIP SWITCH", "CONCURRENTLY WITH BIT DEVICE" or "ALWAYS OFF".

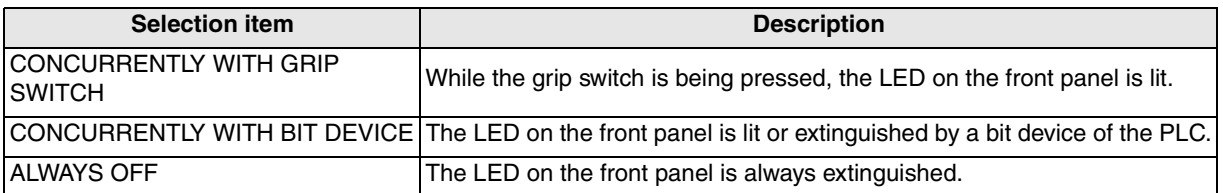

When "LED ACTION" is set to "CONCURRENTLY WITH BIT DEVICE", the setting to assign a bit device of the PLC is required. For the details, refer to Section 5.9.

**1**

**Introduction**

Introduction

**2**

**Outline**

**Specifications Specifications**

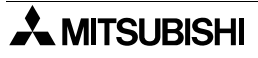

# **5.13 Handling of Keylock Switch (RH model only)**

The keylock switch is wired to the input of the PLC or other device.

### **1) Connection Example**

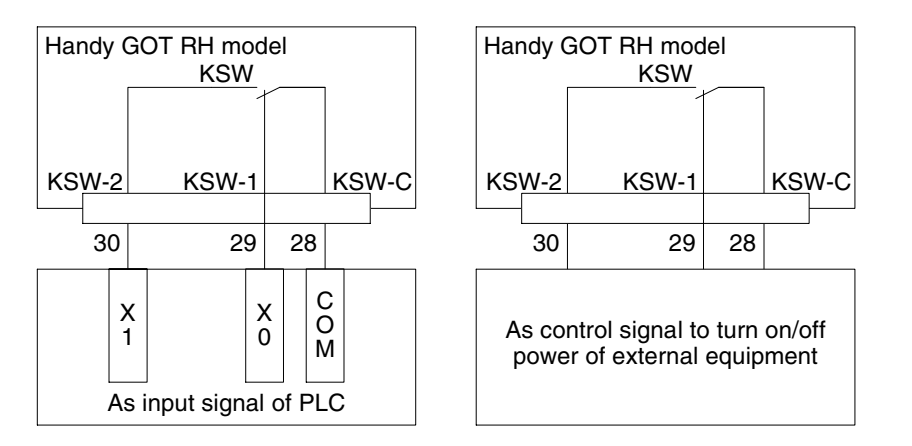

In case the key is in the left position

When turn on and off the control signal of external equipment, make sure that the load is 24V DC, 1A (contact specification) or less.

### **2) Pin assignment**

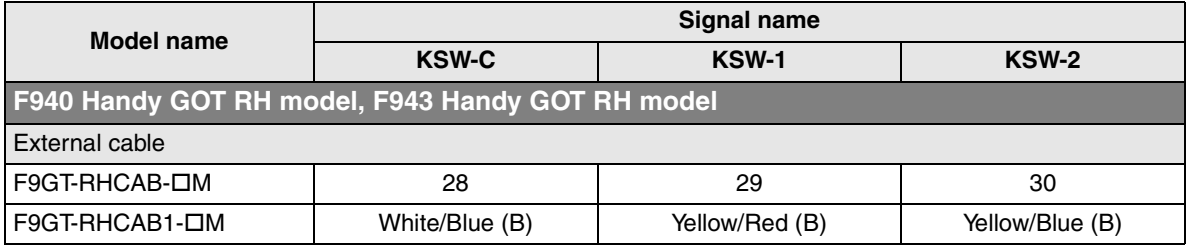

For the wire color of F9GT-RHCAB1-DM, refer to Section 5.6.3.

**1 Introduction**

**2**

**Outline**

**Specifications** (**J**) **Specifications**

**4**

**5**

**6**

**7**

**8**

**9**

**10**

**Connection of MELSEC-QnA Series PLC**

**installation and Wiring of F940GOT**

**installation and Wiring of Handy GOT**

**Connection of Peripheral Equipment**

និត្តិដឹ

**Connection of Two or More GOT Units**

**Connection of MELSEC-F FX Series PLC**

**Connection of MELSEC-A Series PLC**

ion of Connection o<br>MELSEC-A<br>Series PLC

# **5.14 Setting of Connected Equipment for GOT**

The setting in the screen creation software is required to turn on and off the LED of the operation switches and the grip switch from connected equipment. This section describes the setting method.

### **1) GOT-F900 Series**

When the main menu screen change operation is disabled.

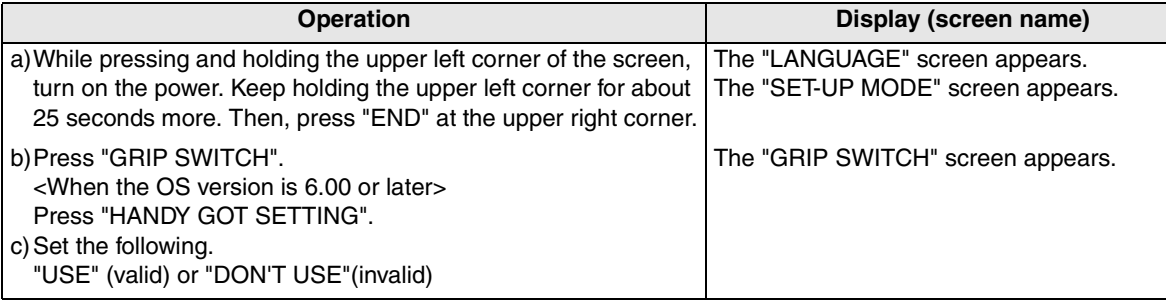

When the main menu screen change operation is enabled.

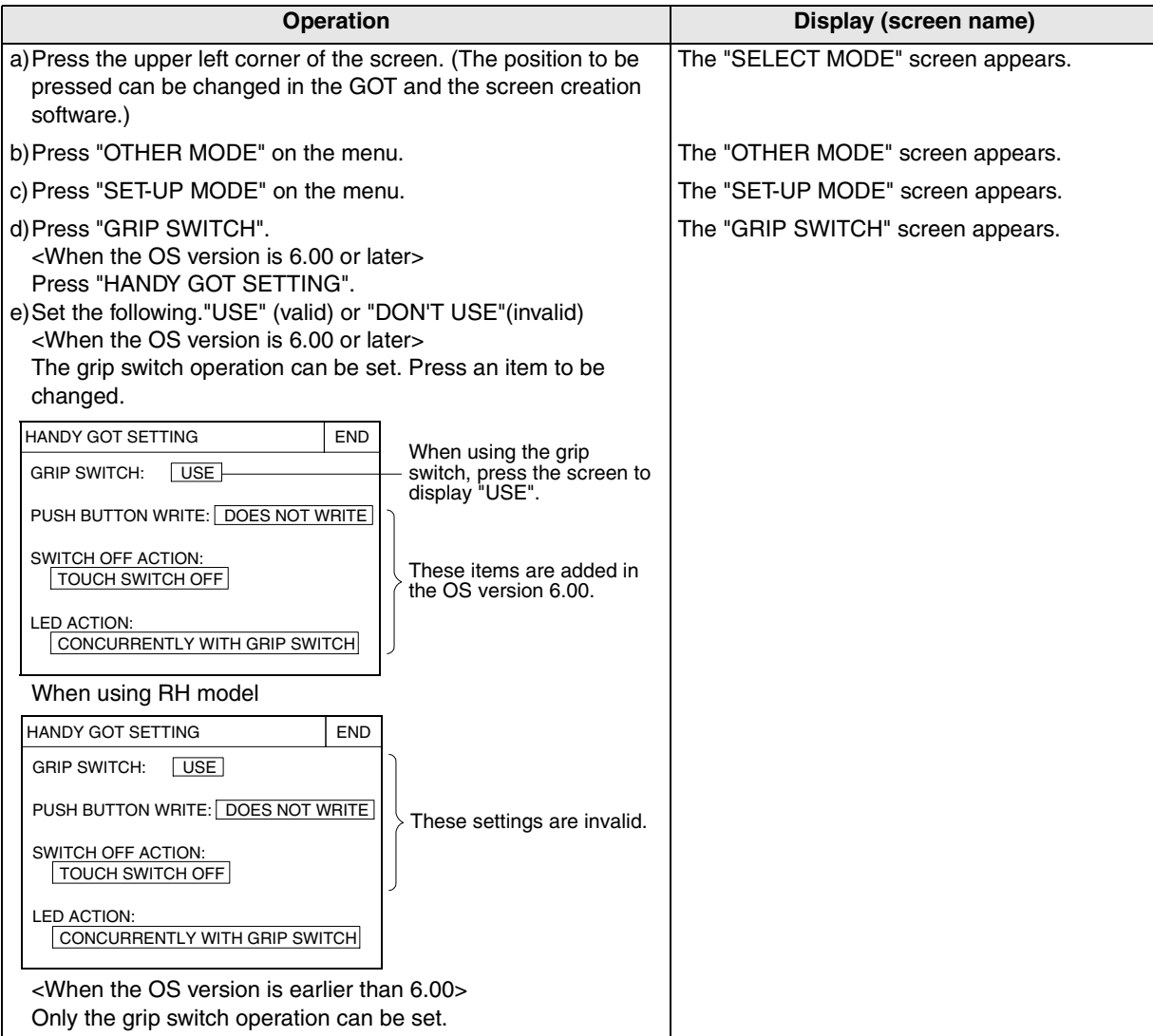

- When the screen data is transferred from the screen creation software to the GOT-F900, the contents above are replaced with the contents set in the screen creation software. Have in mind that the setting about the grip switch is overwritten.

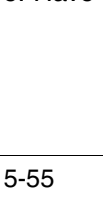

# **2) GT Designer2**

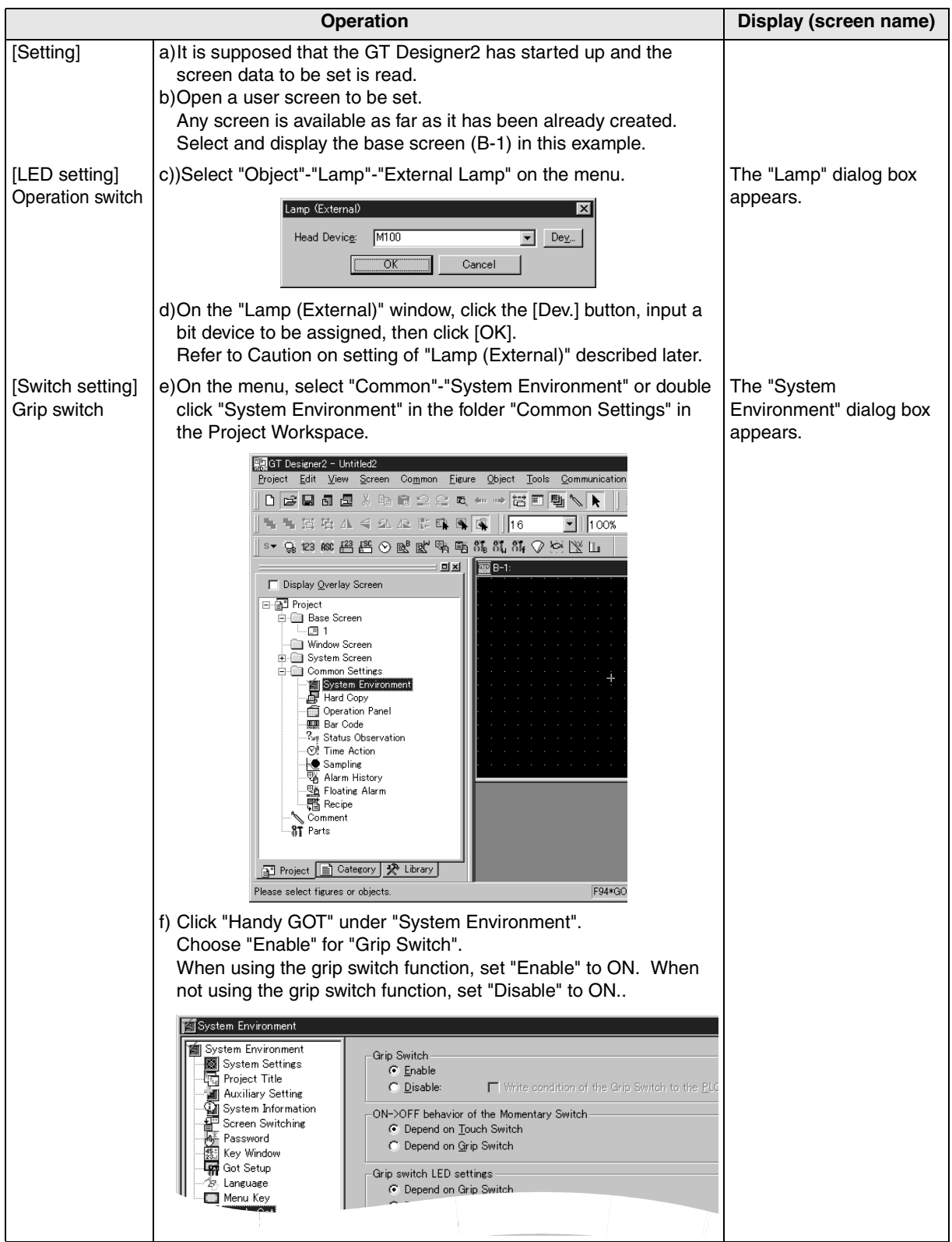

Caution on setting of "Lamp (External)"

- 1.The object of "Lamp (External)" does not displayed on the screen.
- 2.The check box is valid only in the F930GOT-K and Handy GOT. Never set the check box in any other series.
- 3.Set only one lamp for all screens of the created screen data.

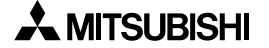

# **3) GT Designer**

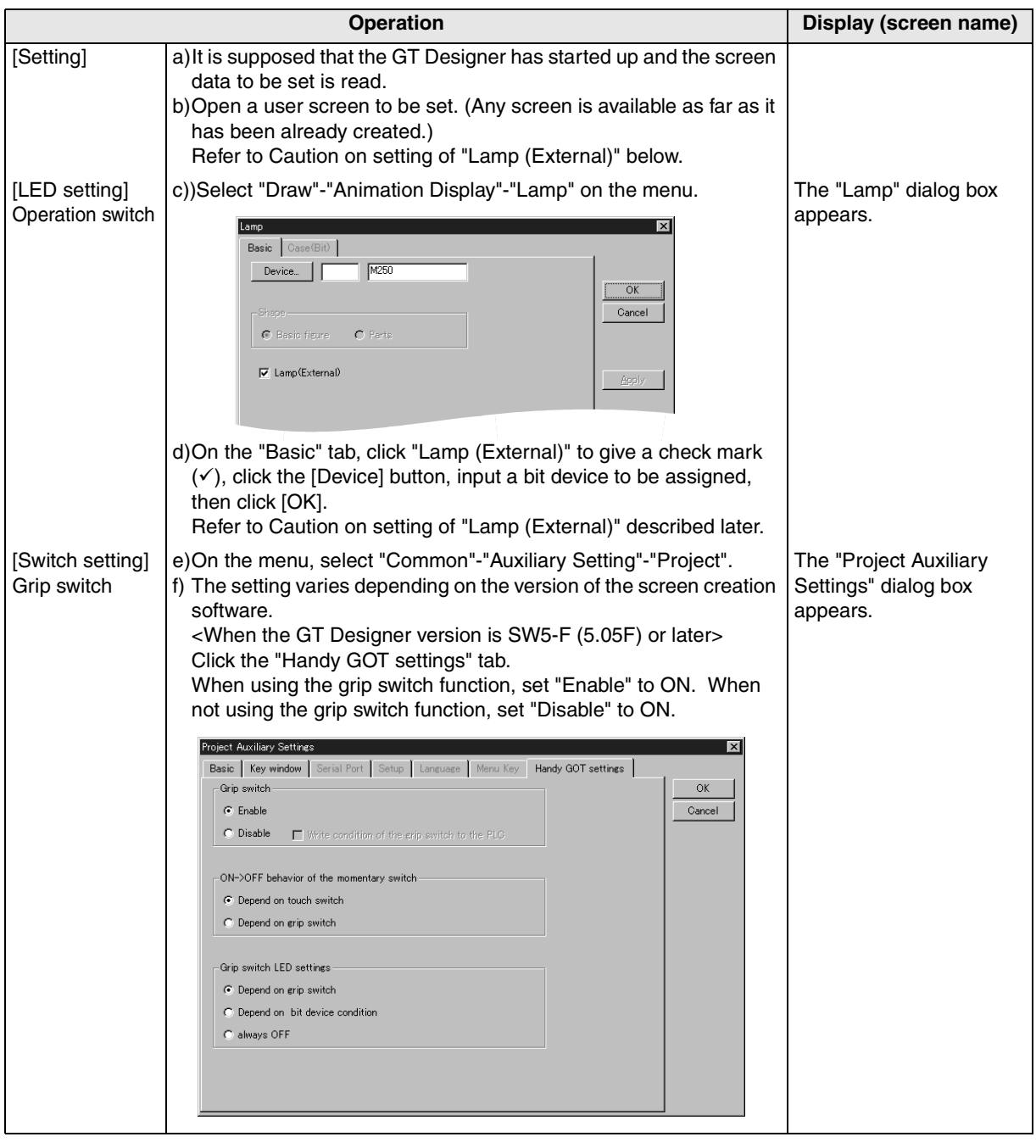

**installation**

**installation**

**Connection of**

৳

**Connection of**

č

**Connection of**

**Connection of MELSEC-A Series PLC**

Connection<br>MELSEC-A<br>Series PLC

č

**10**

**Connection of MELSEC-QnA Series PLC**

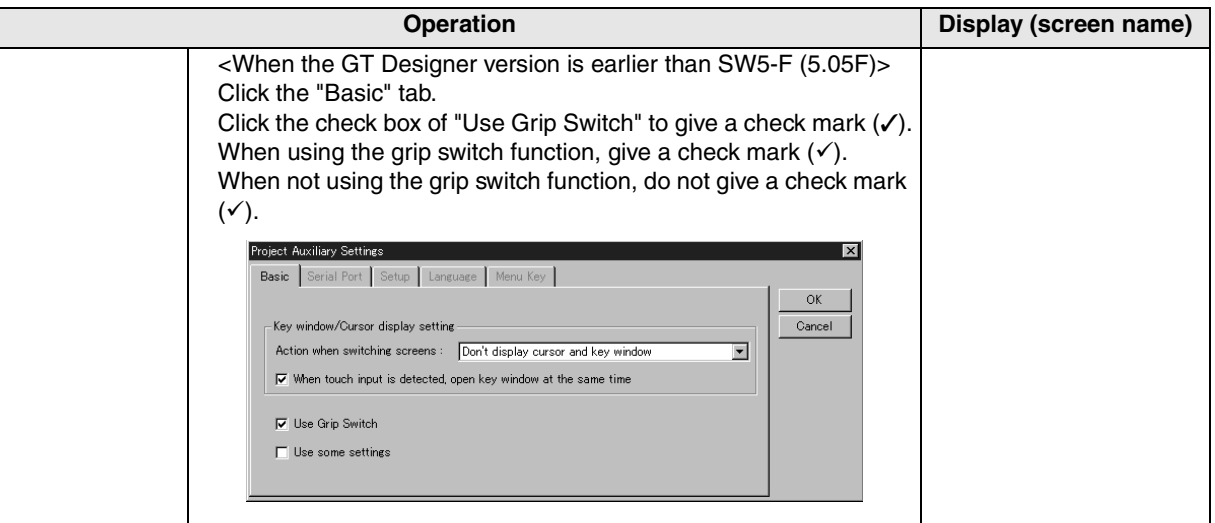

Caution on setting of "Lamp (External)"

- 1.The contents of "Lamp (External)" you have set are not displayed on the screen.
- 2.The check box is valid only in the F930GOT-K and Handy GOT. Never set the check box in any other series.
- 3.Set only one lamp for all screens of the created screen data.

# **4) DU/WIN**

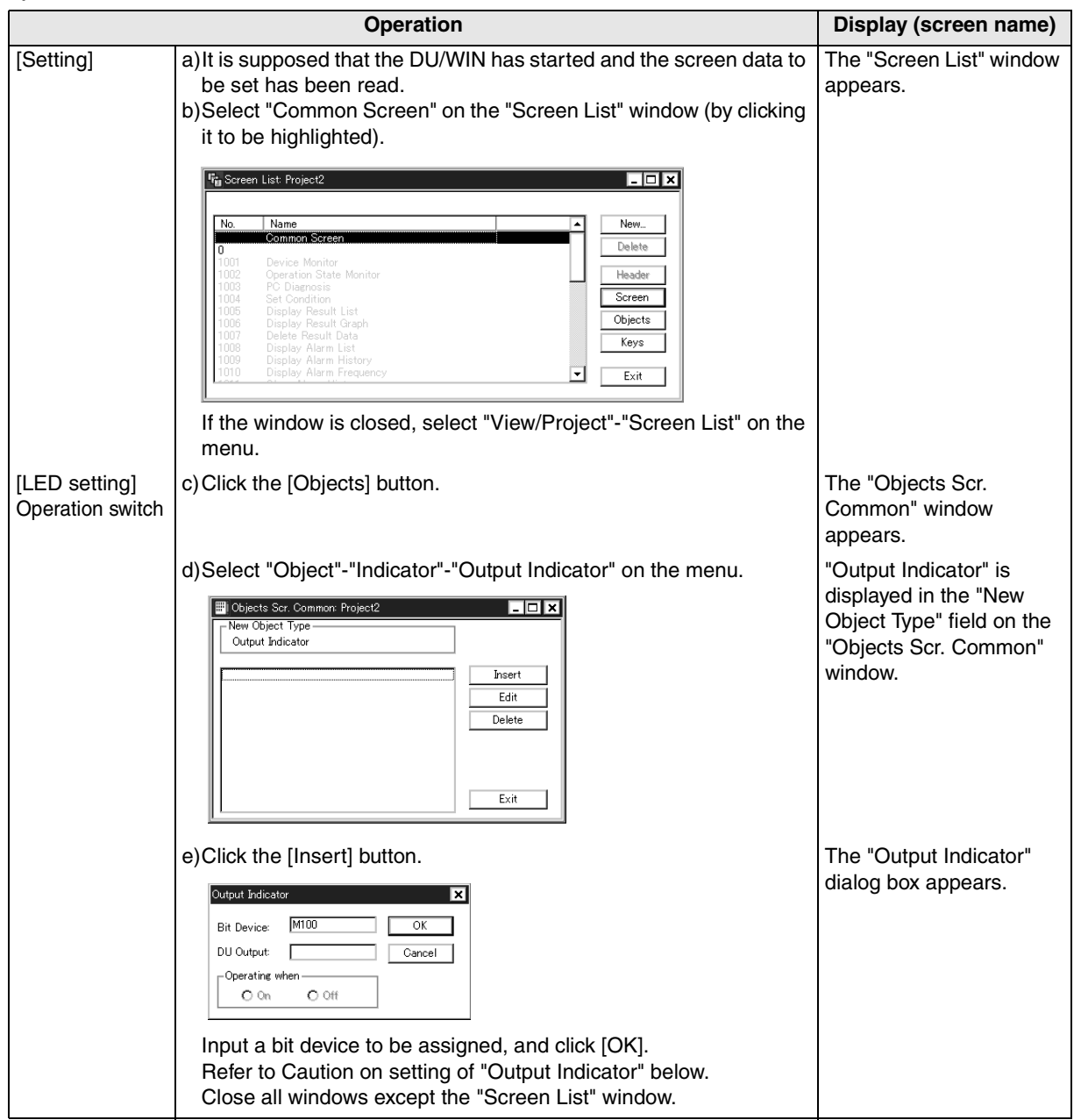

**installation**

**installation**

**Connection of**

৳

**Connection of**

৳

**Connection of MELSEC-F FX Series PLC**

정

Connection c<br>MELSEC-F F3<br>Series PLC

**Connection of MELSEC-A Series PLC**

Connection<br>MELSEC-A<br>Series PLC

č

**10**

**Connection of MELSEC-QnA Series PLC**

**9**

**1**

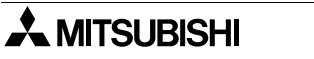

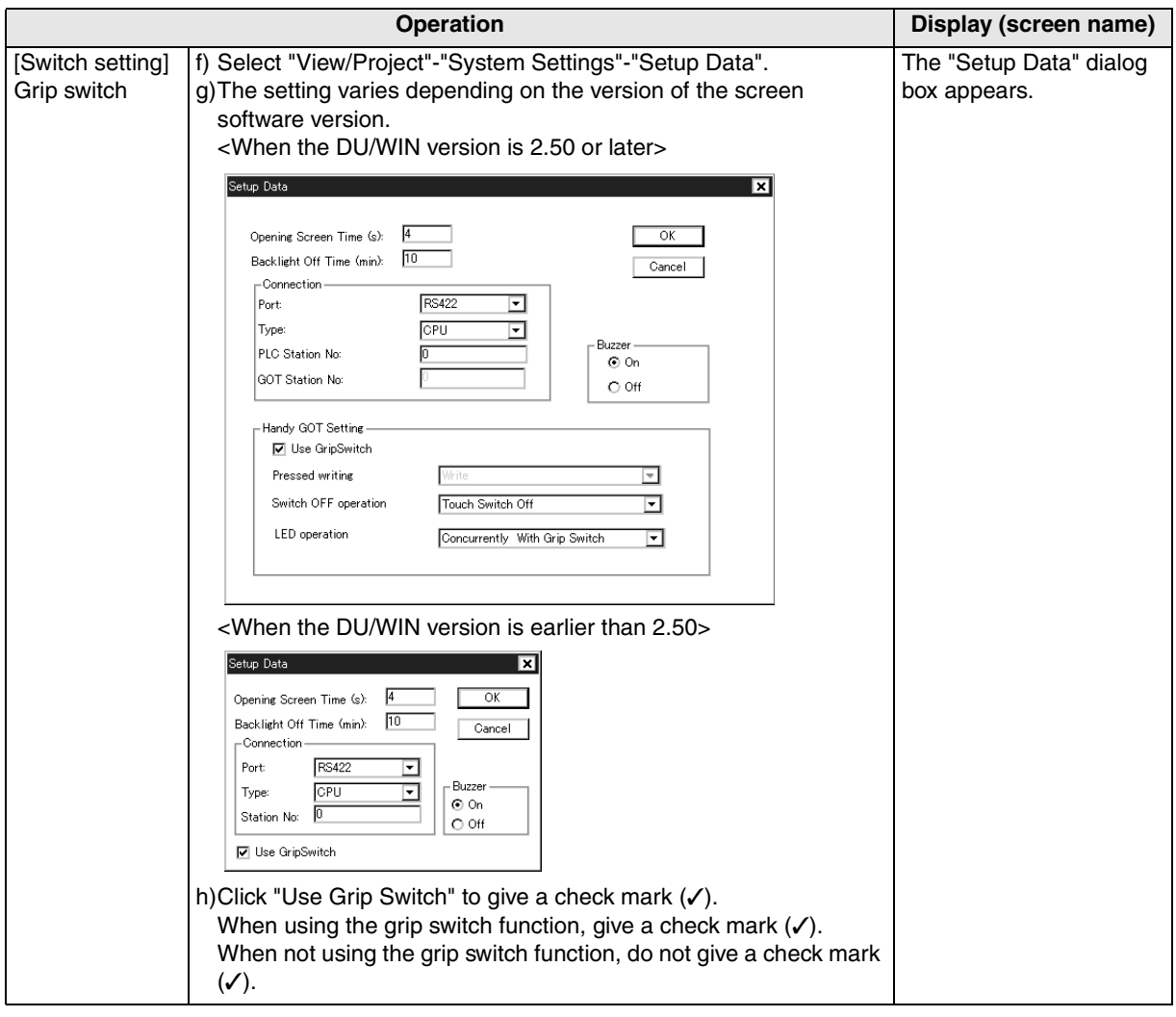

Caution on setting of "Output Indicator"

- 1.The contents of "Output Indicator" you have set are not displayed on the screen.
- 2.The setting of the "Output Indicator" check box is valid only in the F930GOT-K and Handy GOT. Never set it in any other series.
- 3.Set "Output Indicator" only on the common screen. Even if it is set on a user screen, it does not function.
- 4.Make sure that the bit device assigned on the "Output Indicator" dialog box is not included in the bit device range in set in "View/Project"-"System Settings"-"Interface Devices".

# **5.15 Connection Diagram of Handy GOT Operation Switches and Power Supply**

This section explains the wiring method of the operation switches while picking up an example in which the operation switches are connected to inputs and outputs of the PLC.

# **5.15.1 Cautions on preparing cables**

When preparing the cables, use the wire size of 0.08mm<sup>2</sup> or more (AWG28 or more) for communication, 0.3mm<sup>2</sup> or more (AWG22 or more) for the power supply, operation switch, and emergency stop switch. Do not use a twisted pair cable for the power supply wire and the communication wire.

# **5.15.2 The connection figure of cable**

# **1) Wiring between Handy GOT operation switches and connected equipment**

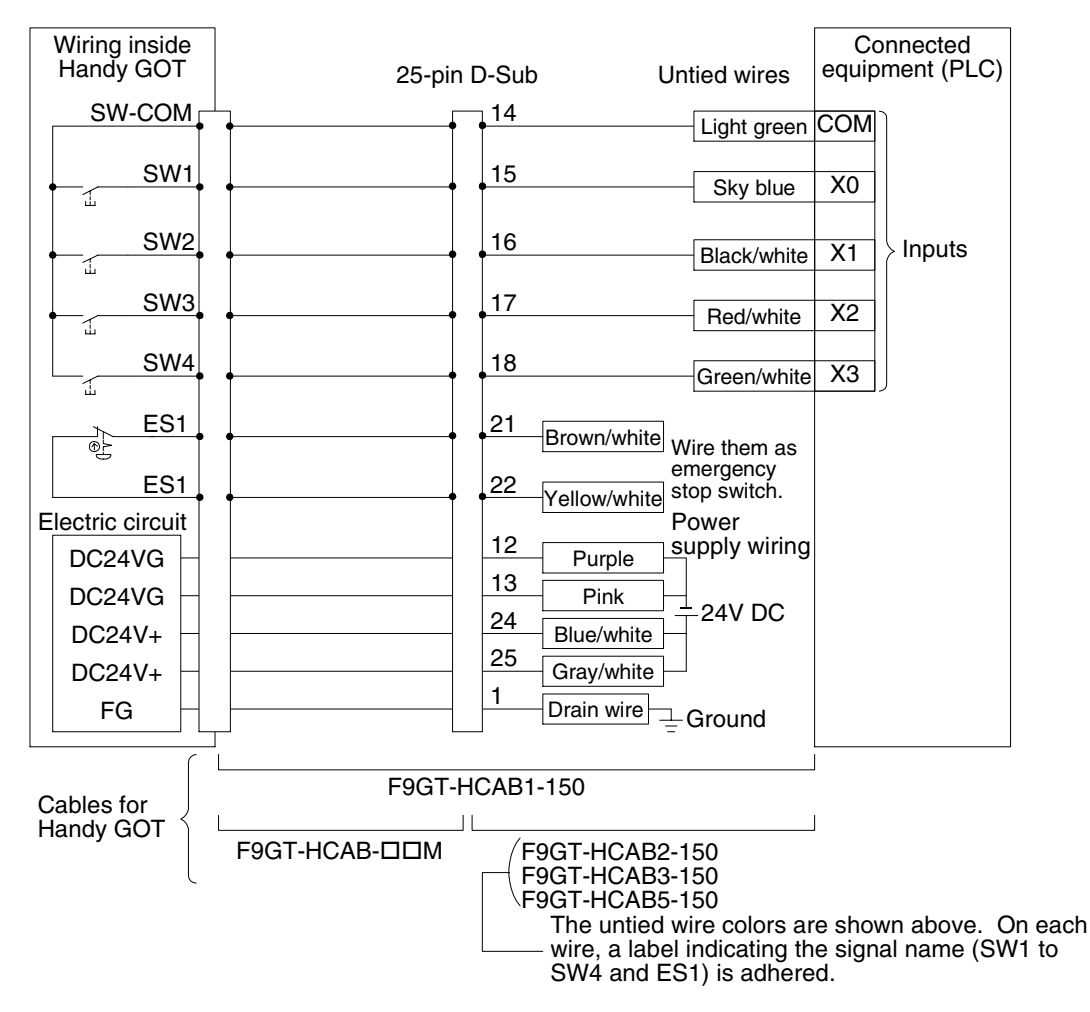

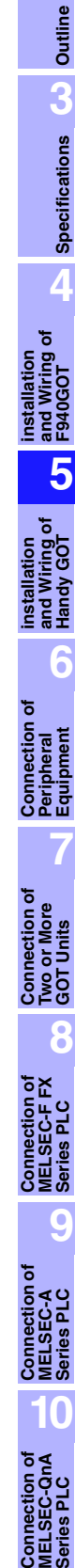

**1**

**Introduction**

Introduction

**2**

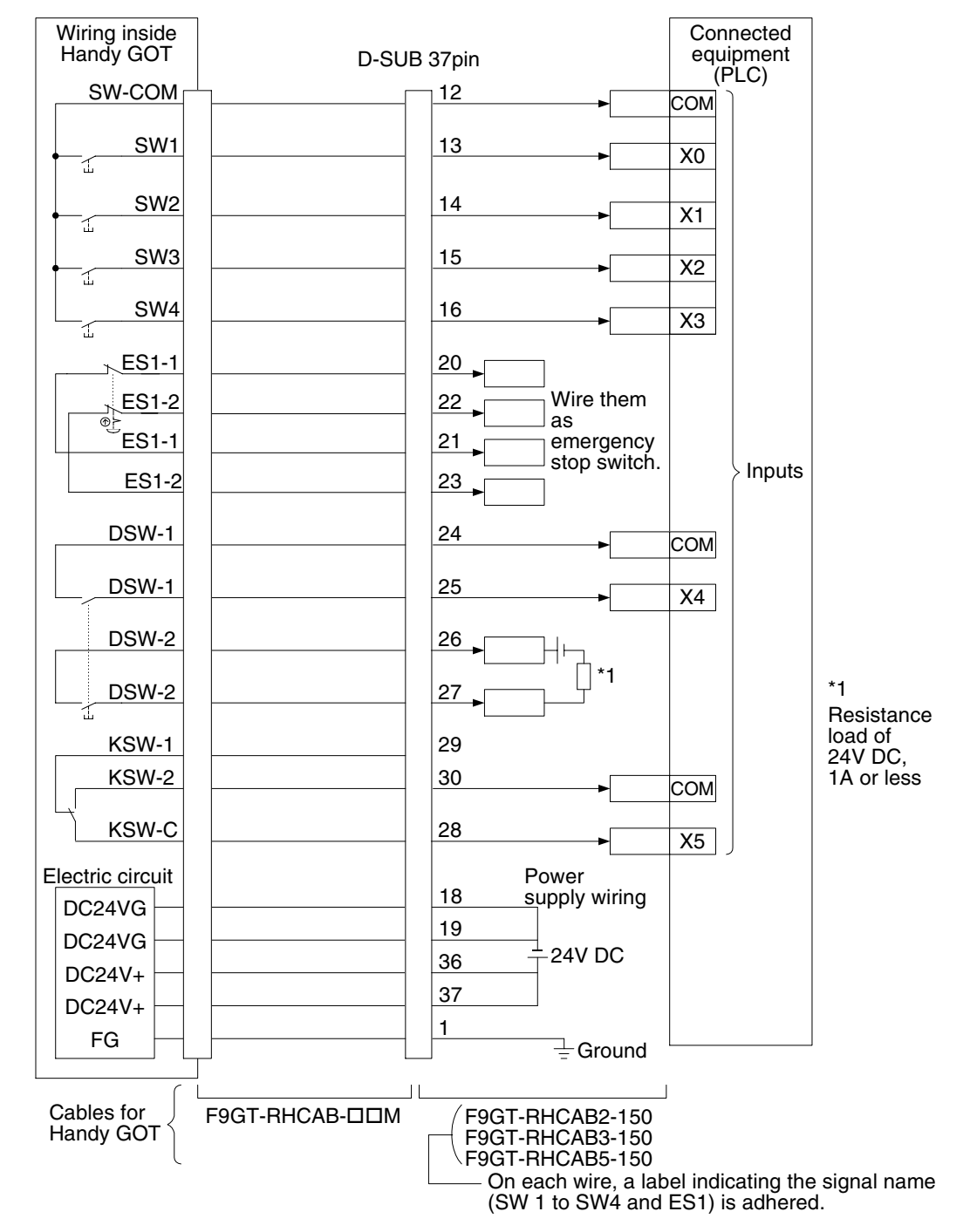

# **2) Wiring between Handy GOT RH model operation switches and connected equipment**

# **5.16 Connector Conversion Box F9GT-HCNB**

# **5.16.1 Outline of Product**

The connector conversion box F9GT-HCNB allows to use the Handy GOT (excluding the RH model) for RS-422 connection with attaching it or without attaching it on the panel face. In addition, the F9GT-HCNB functions as a relay box, and converts the 25-pin D-Sub connector of a connected external cable into a connector and terminal box for connecting the PLC, power supply and switches.

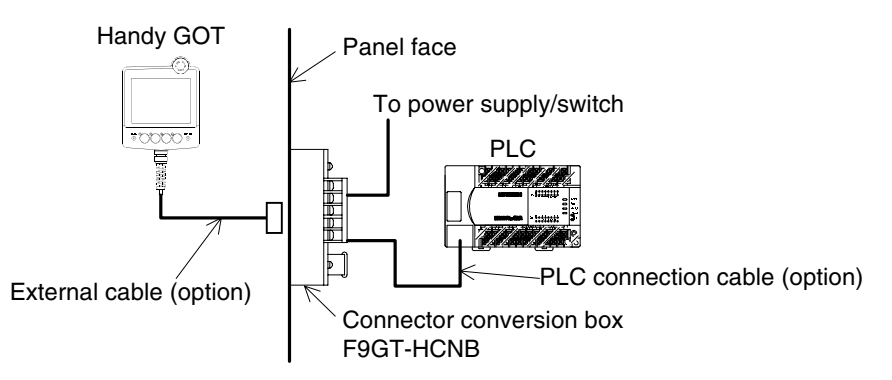

# **5.16.2 Name of Each Part**

The figure below shows the name and function of each part of the connector conversion box.

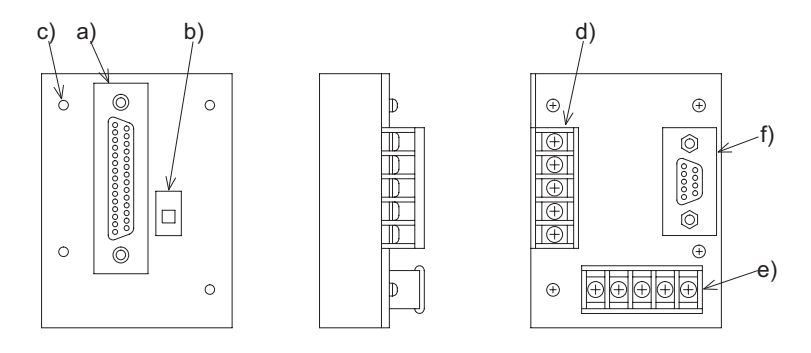

- Front face
	- a) Connector for Handy GOT (25-pin D-sub, female) Connects the Handy GOT with an external cable.
	- b) Power switch Supplies the power to the Handy GOT while it is ON.
	- c) Mounting hole (for M3 screw)

Allows to fix the connector conversion box directly on the panel face or using a metal fixture.

- Rear face
	- d) Terminal block for operation switches Connects the operation switches SW1 to SW4 of the Handy GOT.
	- e) Terminal block for power supply and emergency stop switch Connects the power supply (24V DC) and emergency stop switch (ES1) of the Handy GOT.
	- f) Connector for PLC (9-pin D-sub, female) Connects the PLC with a cable.

**Connection of MELSEC-QnA Series PLC**

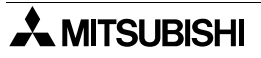

# **5.16.3 Specifications**

Outside dimensions Unit: mm (inches)

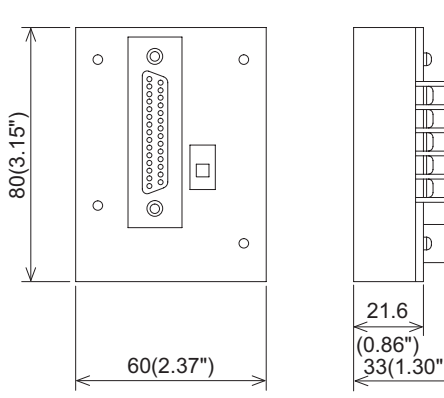

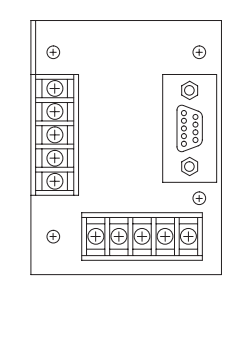

Weight: 0.15kg (0.33lb)

### General specifications

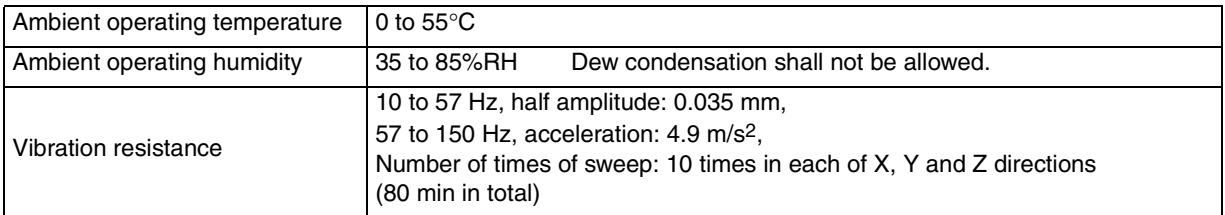

# Applicable GOT

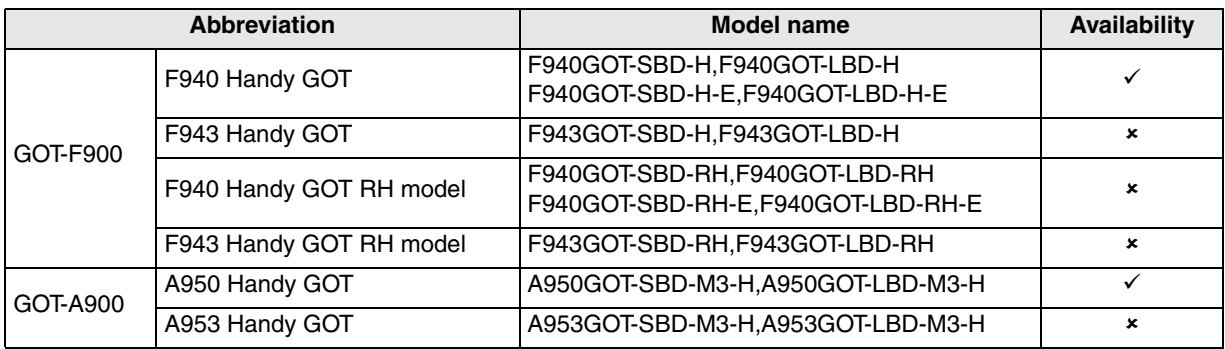

**1**

**Introduction**

Introduction

**2**

**Outline**

**Specifications** (**J**) **Specifications**

**4**

**5**

ဦ၌

**6**

**7**

**8**

**9**

**installation and Wiring of F940GOT**

installation<br>and Wiring of<br>F940GOT

**installation and Wiring of Handy GOT**

**Connection of Peripheral Equipment**

**Connection of Two or More GOT Units**

**Connection of MELSEC-F FX Series PLC**

**Connection of MELSEC-A Series PLC**

**10**

**Connection of MELSEC-QnA Series PLC**

# **5.16.4 Installation**

The connector conversion box can be installed directly on the panel face, or installed with a metal fixture offered as accessory.

### **Direct installation on the panel face**

### **1) Processing the panel face**

Make an installation slot of the dimensions shown on the right on the panel face.

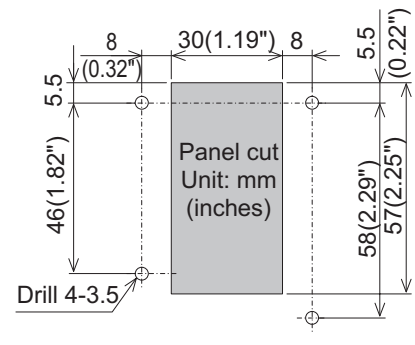

# **2) Installing the connector conversion box on the panel face**

Put the connector conversion box on the back side of the panel face, then fix it with M3 screws (prepared by the user) from the front side.

In mounting holes of the connector conversion box, thread of M3  $\times$  7mm (0.28") in depth reprocessed.

While considering the plate thickness of the panel, prepare proper four mounting screws (M3).

Make sure that no interfering objects are present within 90mm (3.55") from the rear face so that the connector of the PLC cable can be easily connected.

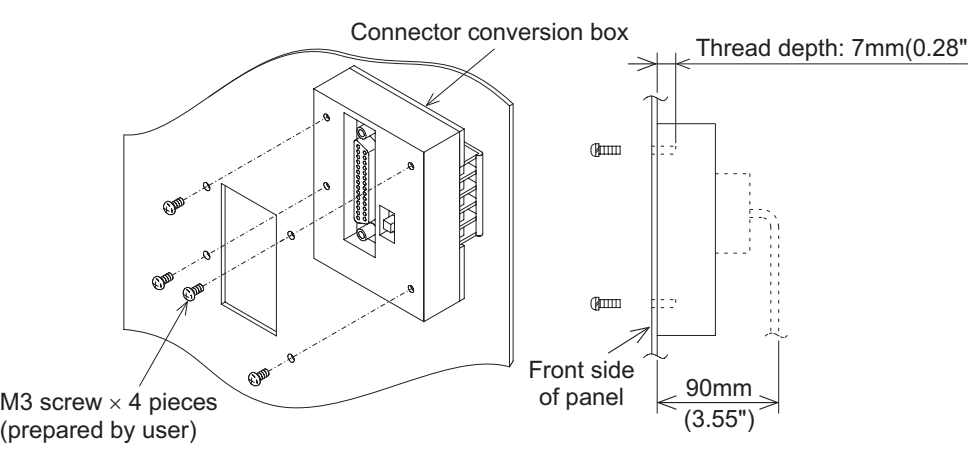

### **Installation with a metal fixture**

# **1) Attaching a metal fixture**

Attach a metal fixture offered as an accessory to the connector conversion box.

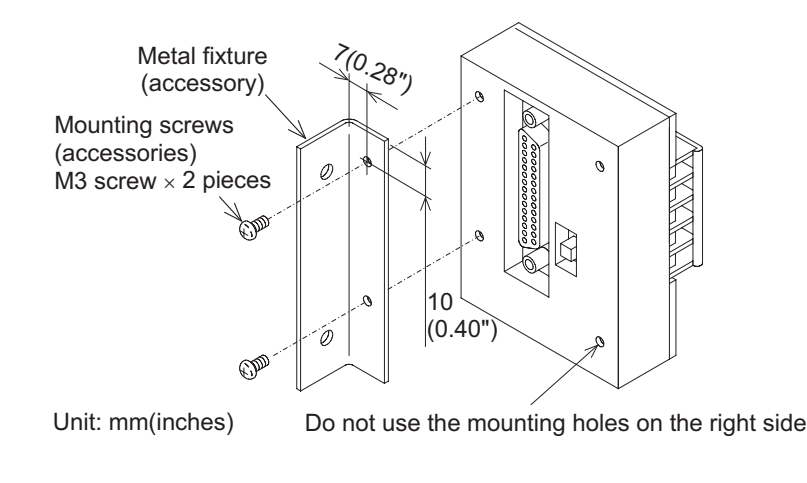

 $\boldsymbol{\mathsf{\hat{X}}}$  MITSUBISHI

# **2) Installing the connector conversion box on the panel face**

Install the connector conversion box on the panel face (mounting face). On the panel face, make a mounting slot of the following dimensions.

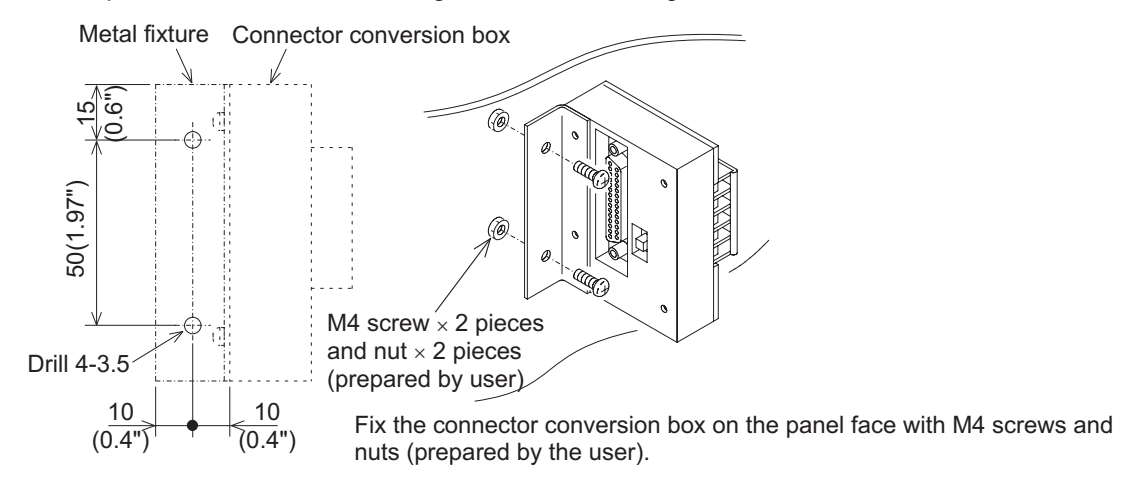

# **5.16.5 F9GT-HCNB Conversion Box**

The 25-pin D-Sub connector of an external cable is converted into terminal blocks 2), 3) and a PLC port (9-pin D-Sub type).

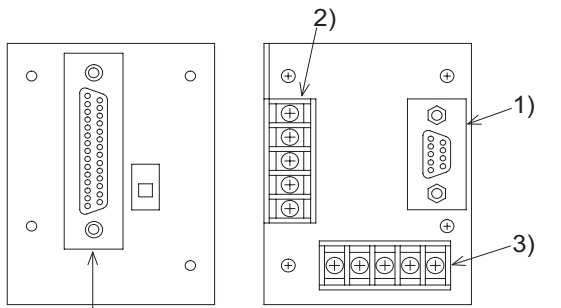

This product is provided for RS-422 connection. Not compatible with RH model.

Connect the F9GT-HCAB口-口M external cable here

# **1) PLC port (9-pin D-Sub, female)**

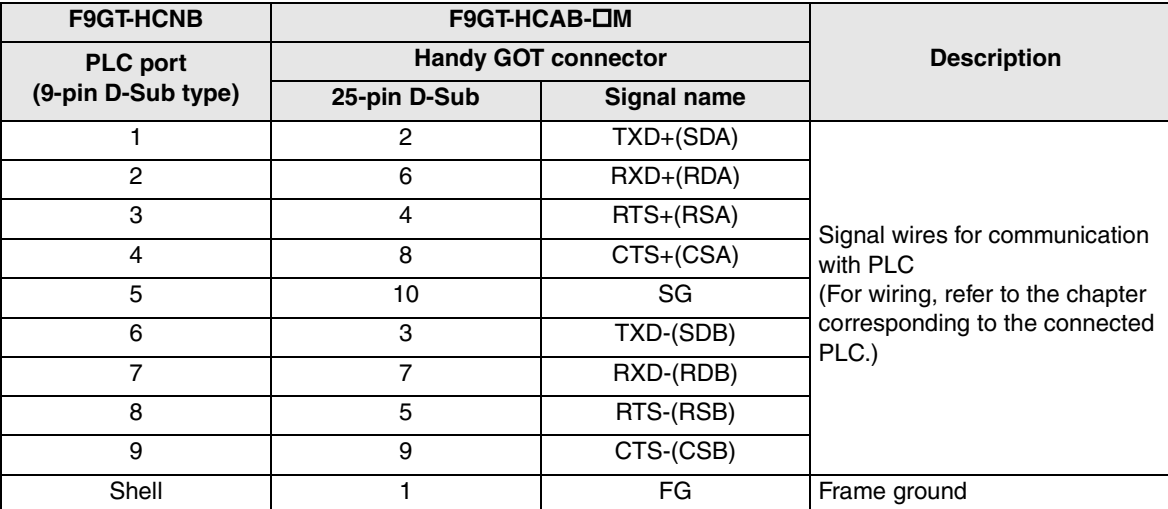

# **2) Terminal block for operation switches**

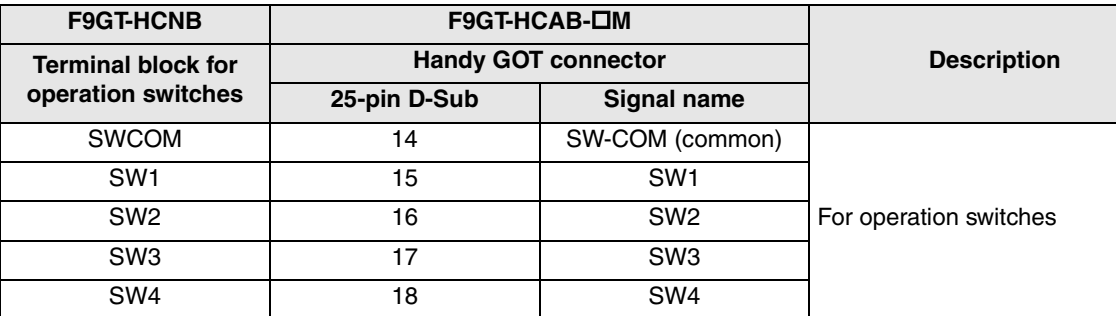

# **3) Terminal block for power supply and emergency stop switch**

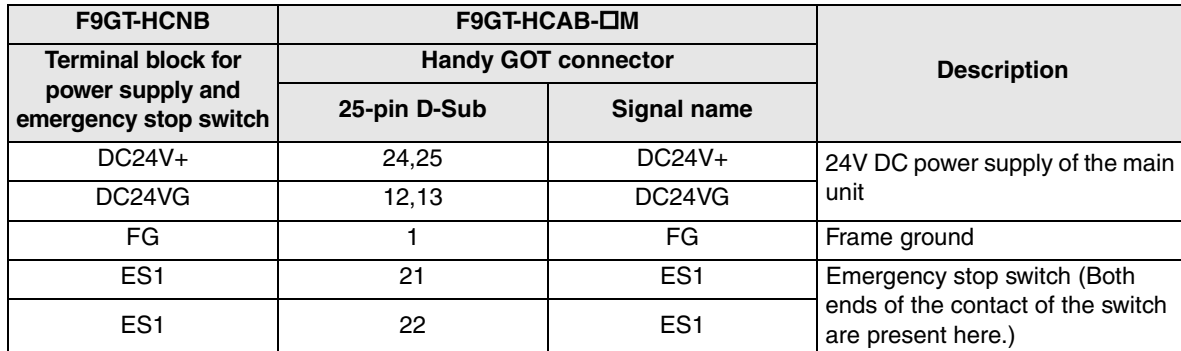

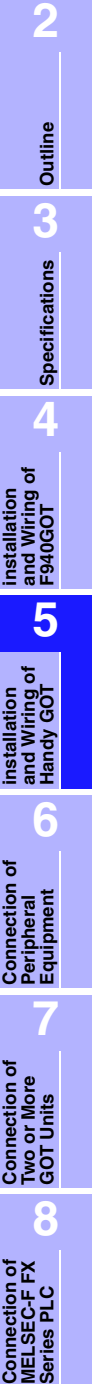

**9**

**Connection of MELSEC-A Series PLC**

**10**

**Connection of MELSEC-QnA Series PLC**

**1**

**Introduction**

# **5.17 Diagnostic**

# **5.17.1 F940 Handy GOT (F94\*GOT-\*BD-H-E)**

- 1) When an operation switch or emergency stop switch is disabled, check the following points.
	- Check whether external cables are connected correctly to the Handy GOT.
	- While pressing and holding an operation switch or emergency stop switch, check the conductivity between wires (pins or terminal blocks) of the external cables, relay cable and connector conversion box shown in the table below.

If the conductivity is not given, wire breakage or poor contact is present in the external cable or relay cable, or the circuits inside the Handy GOT may be damaged.

If it is suspected that the circuits inside the Handy GOT are damaged, consult with a Mitsubishi Electric distributor.

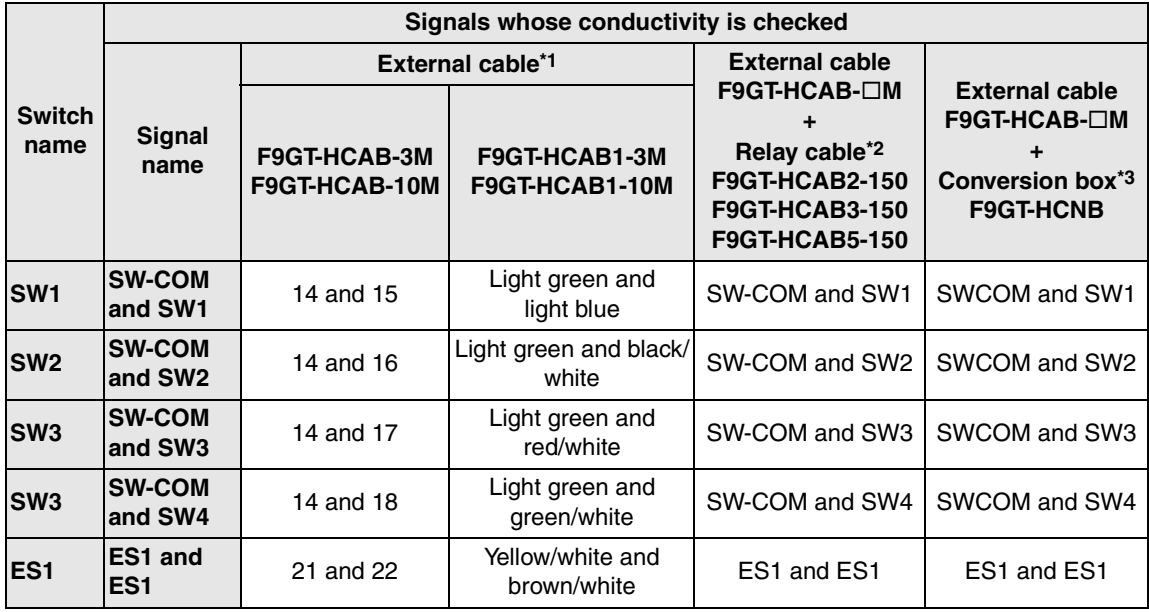

\*1 Connect an external cable to the Handy GOT, press and hold each switch, then check the conductivity between pins or wires.

# F9GT-HCAB-OM

25-pin D-sub (male) connector

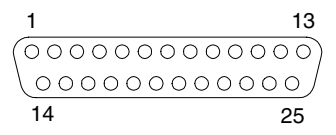

- \*2 Connect an external cable and relay cable to the Handy GOT, press and hold each switch, then check the conductivity between each pair of wires of the relay cable.
- \*3 Connect an external cable and connector conversion box F9GT-HCNB to the Handy GOT, press and held each switch, then check the conduction between the indicated pair of terminals in the conversion box. The conversion box is only used with F940GOT-SBD-H-E and F940GOT-LBD-H-E.

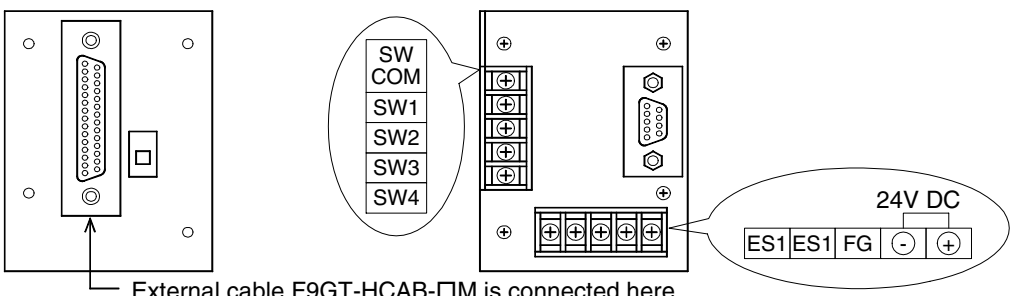

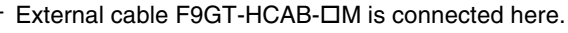

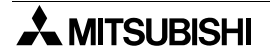
2) When using the Handy GOT in environment with much noise (when using a relay cable)

It is recommended to add a ferrite core to the communication cable area of the relay cable when using the Handy GOT in environment with much noise. Attach the ferrite core as shown below.

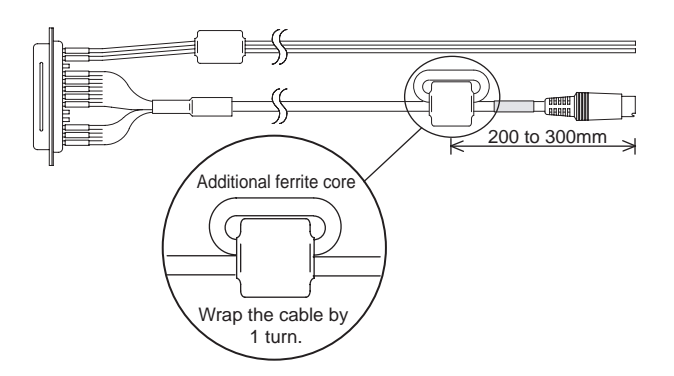

Ferrite core: Equivalent to ZCAT-3035-1330 (TDK)

#### **5.17.2 F940GOT Handy (F94\*GOT-\*BD-RH-E)**

- 1) When an operation switch or emergency stop switch does not operate, check the following points.
	- Check whether external cables are connected correctly to the Handy GOT. (Refer to chapter 3)
	- While pressing and holding an operation switch or emergency stop switch, check the conduction between wires (pins or terminal blocks) of the external cables and relay cable in the table below. If no conduction is confirmed, wire breakage or poor contact may be present in the external cable or relay cable, or the circuits inside the Handy GOT may be damaged. If it is suspected that the circuits inside the Handy GOT are damaged, consult with a Mitsubishi Electric distributor.

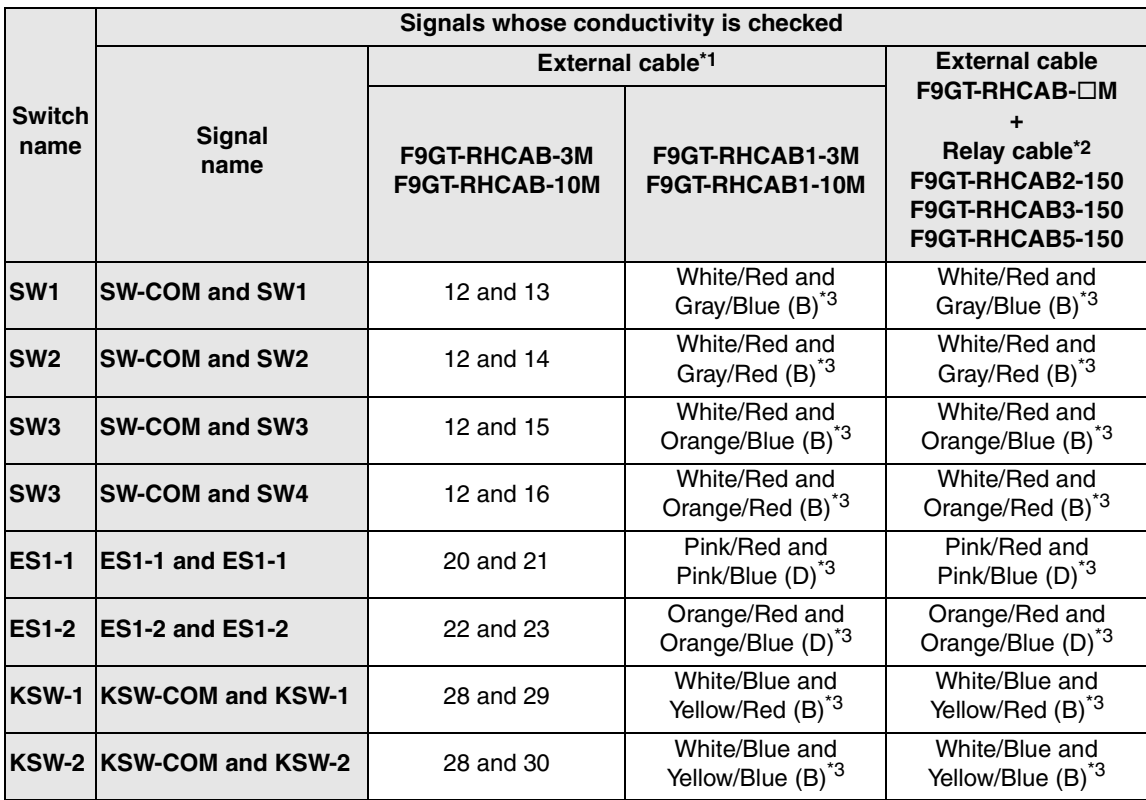

\*1 Connect an external cable to the Handy GOT, press and hold each switch, then check the conduction between pins or wires.

F9GT-RHCAB-M

37-pin D-sub, male connector

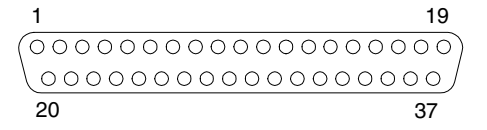

- \*2 Connect an external cable and relay cable to the Handy GOT, press and hold each switch, then check the conduction between wires.
- \*3 Arrangement of color type.

Arrangement of color (Color type)

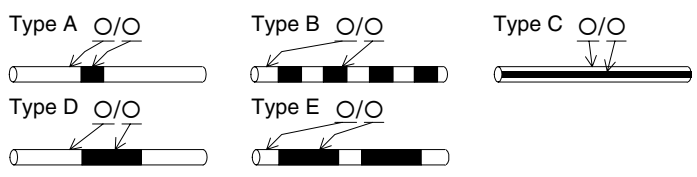

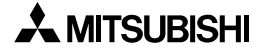

2) When using the Handy GOT in environment with much noise (when using a relay cable)

It is recommended to add a ferrite core to the communication cable area of the relay cable when using the Handy GOT in environment with much noise. Attach the ferrite core as shown below.

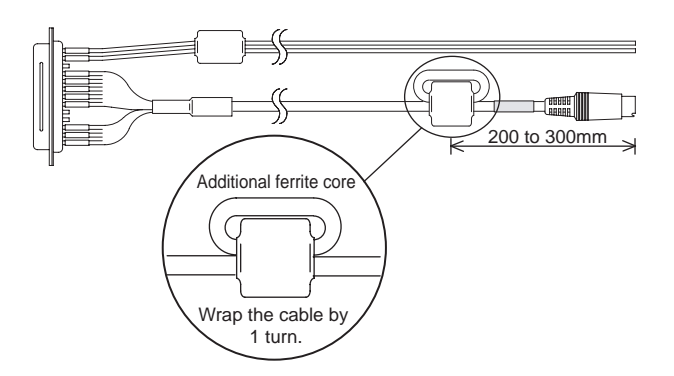

Ferrite core: Equivalent to ZCAT-3035-1330 (TDK)

## **5.18 How to Read Manual for Handy GOT RH Model**

The cable diagram in the use of F94 Handy GOT RH model is omitted hereafter. When using the Handy GOT RH model, read connection diagrams shown in the manual as shown below.

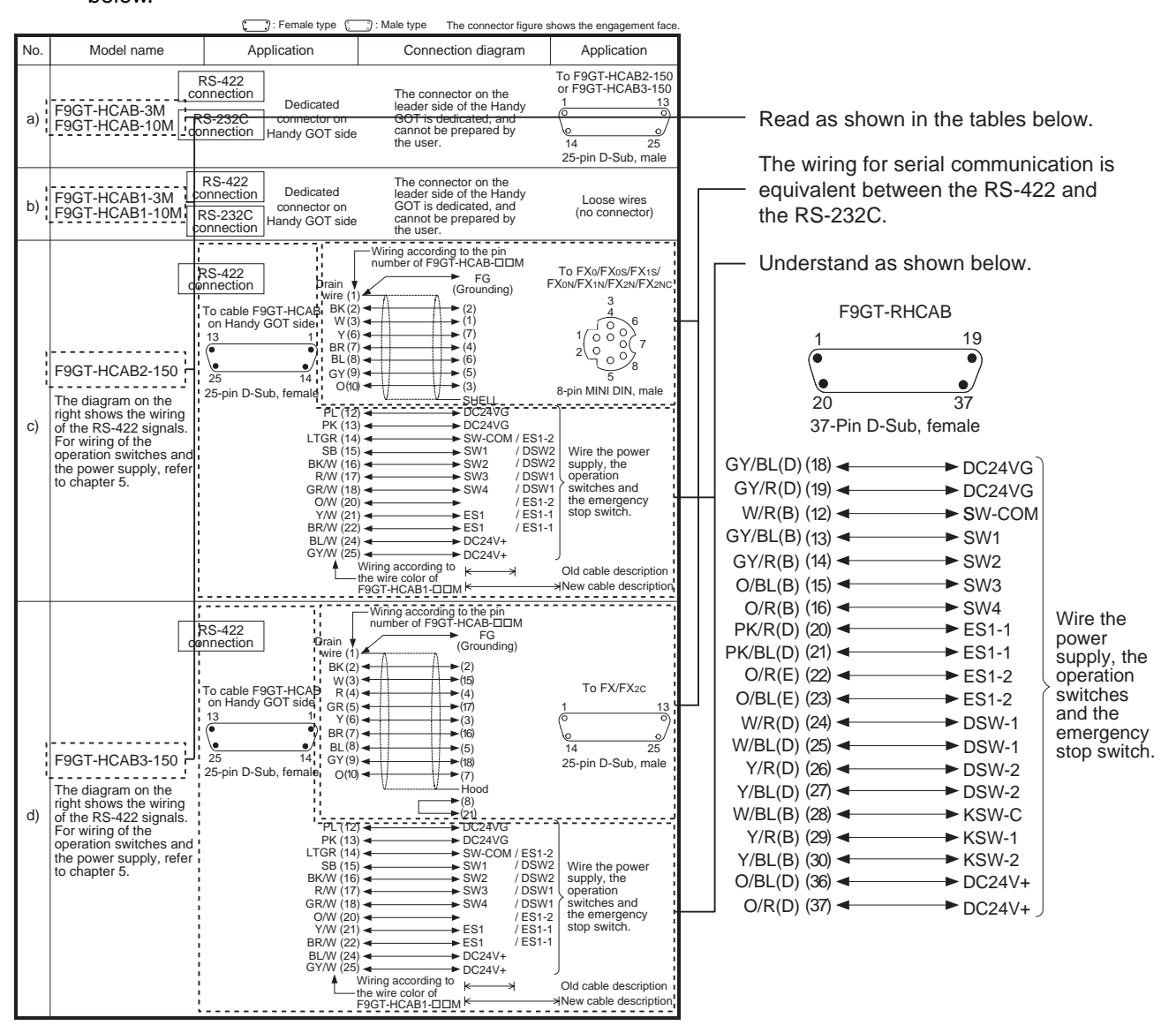

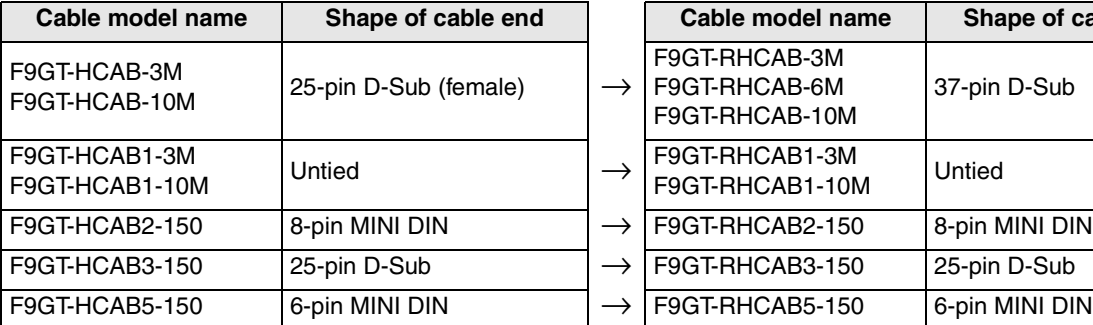

#### Handy GOT **Handy GOT RH** model

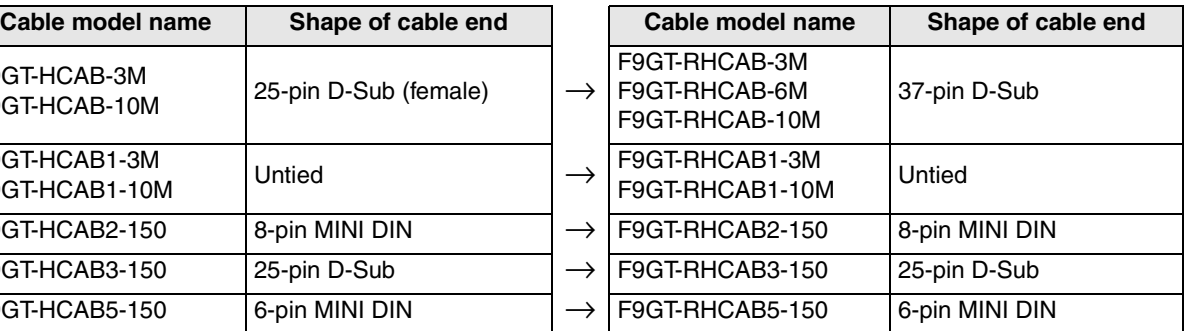

# **6. Connection of Peripheral Equipment (Screen data transfer/Sequence program transfer and monitor)**

This chapter explains connection between the GOT-F900 and peripheral equipment.

## **6.1 Outline of Connection**

The GOT-F900 and the peripheral equipment are connected as follows in accordance with each purpose. When a personal computer is connected, screen data transfer and sequence program transfer are executed in the same cable configuration.

The dedicated programming tool for the PLC is connected using the FX-2PIF.

#### **Screen Creation**

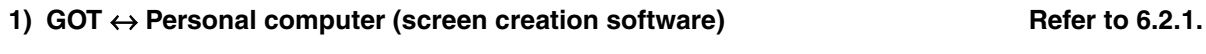

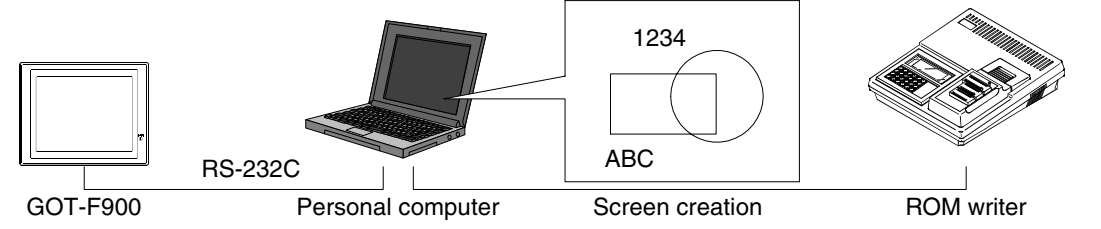

Connection when screen data transfer and OS transfer are executed between the GOT-F900 and the screen creation software installed in the personal computer

#### **2) F943 Handy GOT (PLC connector)** ↔ **Personal computer (screen creation software)Refer to 6.3.**

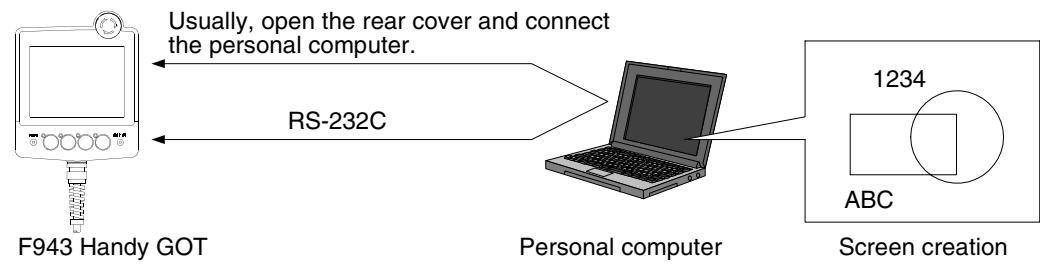

Connection when screen data transfer is executed while a personal computer is connected to the PLC port (RS-connected to the PLC port (RS-232C) of the F943 Handy GOT (This function is available only in the Handy GOT whose OS version is 6.00 or later.)

#### **Sequence Program**

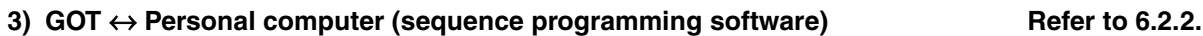

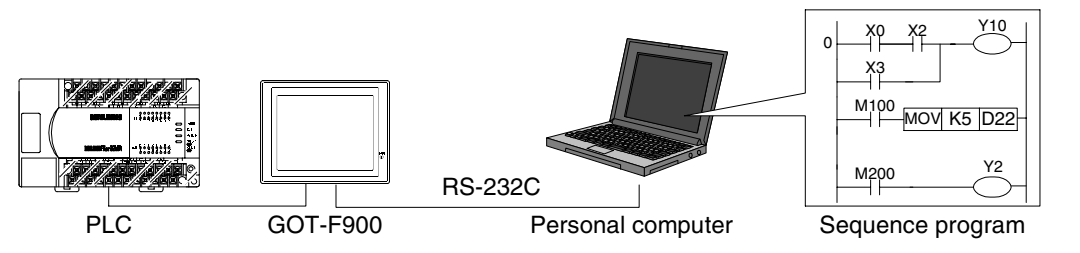

Connection when sequence program transfer and monitoring are executed through the two-port interface built in the GOT-F900 between the PLC and the personal computer (Such operations can be performed while manipulating and displaying screens in the GOT-F900.)

**9**

**Connection of MELSEC-A Series PLC**

**10**

**Connection of MELSEC-QnA Series PLC**

**1**

**Introduction**

Introduction

**2**

**Outline**

**Specifications** (3) **Specifications**

#### **4) GOT** ↔ **FX-2PIF** ↔ **A6GPP/A7PHP/HPP Refer to Appendix.** GOT-F900 RS-422 FX-2PIF RS-422 Dedicated machine **Screen creation** 0 X0<br>|-X3  $M<sub>1</sub>$  $M20$ Y10 Y2 MOV K5 D22 PLC

Connection when sequence program transfer and monitoring are executed while the GOT-F900 and the dedicated programming tool for PLC are connected to the FX Series and A Series PLC through the FX-2PIF. (Excluding the F920GOT-K and Handy GOT)

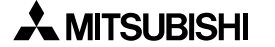

## **6.2 Connection to Personal Computer**

This section explains the configuration when the created screen data and sequence programs (using the built-in two-port interface function) are transferred while a personal computer is connected to the RS-232C port of the GOT-F900.

#### **6.2.1 Screen Data Transfer**

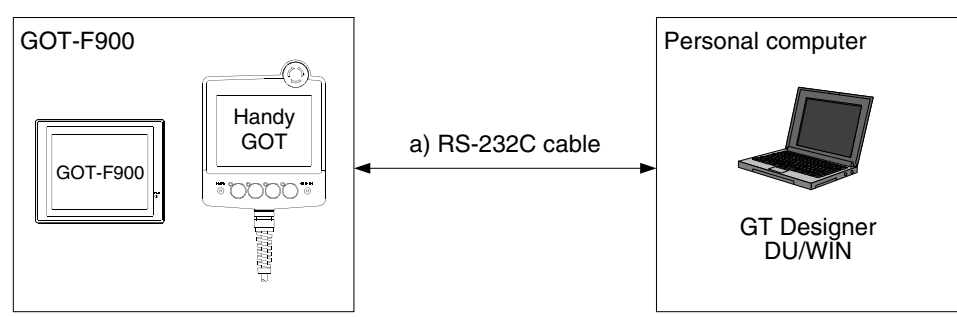

#### **1) Data transfer cable**

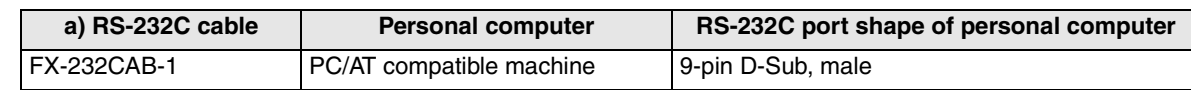

- The screen data and sequence program can be transferred using a same cable.

#### **Caution on use of 5 V type F920GOT-K**

The F920GOT-K (excluding the 24V type) and the Q Series PLC (CPU direct connection) are connected via RS-232C ports. Therefore, a power cable needs to be prepared separately by the user when transferring screen data.

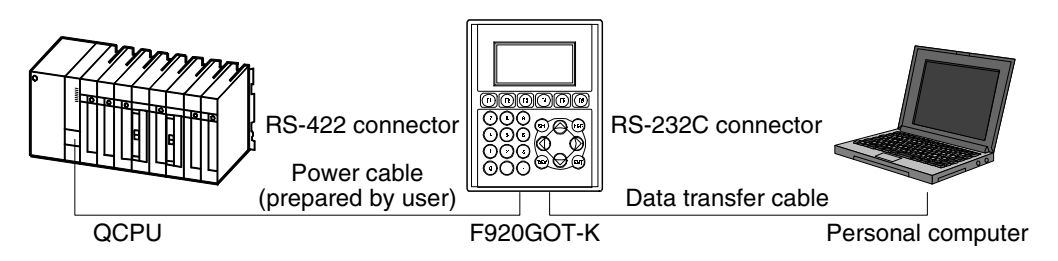

- Select a cable for connecting personal computers from the table above.
- The cable to connect QCPU units should be prepared by the user in reference to Cable Diagram in Chapter 11.
- For details, refer to Caution on Use of Peripheral Equipment described later.

**installation**

**installation**

**Connection of**

**Connection of**

**Connection of**

**Connection of**

**1**

## **6.2.2 Sequence Program Transfer (two-port interface function built)**

Sequence program transfer and monitoring can be executed through the two-port interface function built in the GOT-F900.

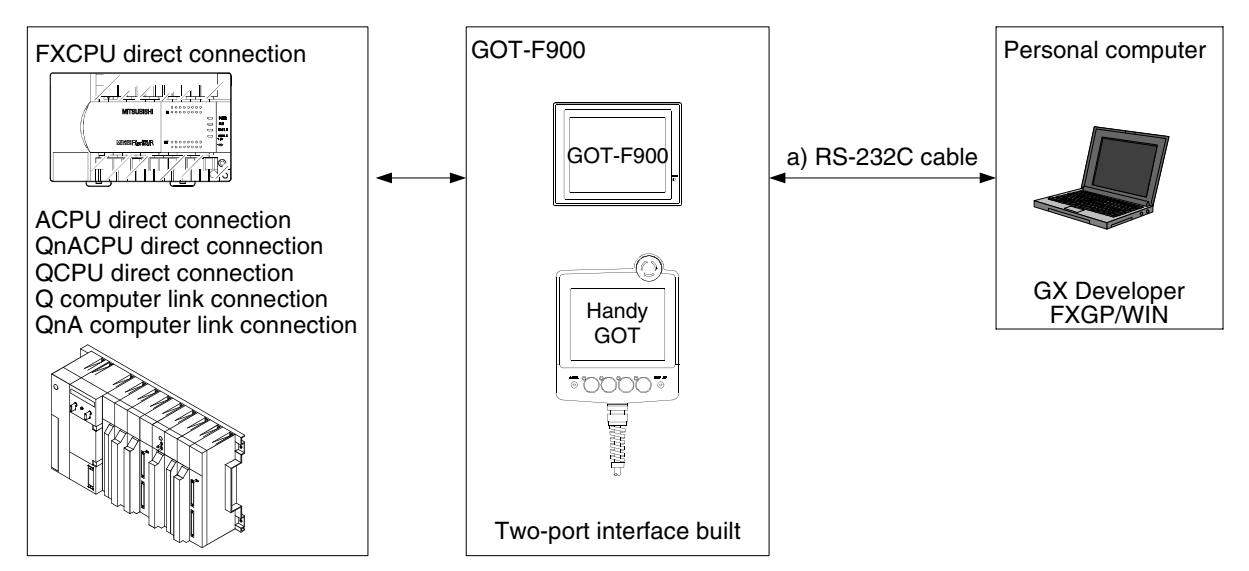

The F920GOT-K can be used only in the FXCPU direct connection.

#### **1) Applicable PLC**

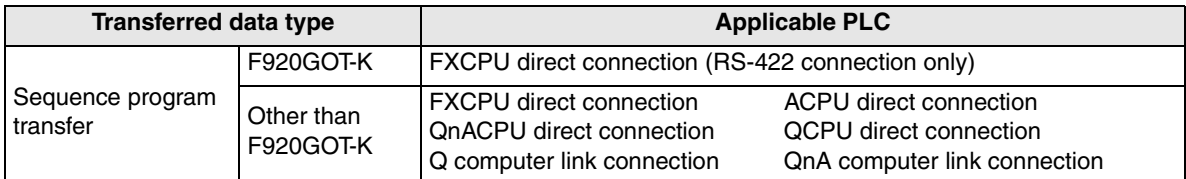

#### **2) Data transfer cable**

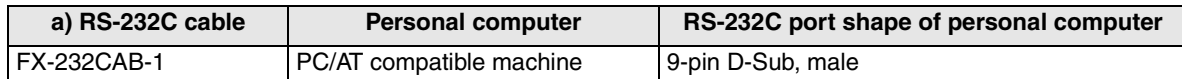

- The screen data and sequence program can be transferred using a same cable.

**1**

**Introduction 2** Introduction

**Outline**

**Specifications Specifications**

**4**

ig of

**5**

**6**

**7**

**8**

**9**

**installation and Wiring of F940GOT**

**installation and Wiring of Handy GOT**

**Connection of Peripheral Equipment**

និត្តិ

**Connection of Two or More GOT Units**

**Connection of MELSEC-F FX Series PLC**

**Connection of MELSEC-A Series PLC**

**10**

**Connection of MELSEC-QnA Series PLC**

## **6.2.3 Cable Connection Procedure**

This section explains the procedure to connect the GOT and a personal computer with a cable.

*1.* Connecting the cable to the personal computer

Connect one side of the data transfer cable to the RS-232C interface port of the personal computer. (Select a proper data transfer cable in accordance with the port shape of the personal computer.)

*2.* Connecting the cable to the GOT

The port used varies depending on the GOT model as follows.

## **1) F920GOT-K**

Connect the other side of the data transfer cable to the RS-232C port located in the right position seen from the rear face of the unit (figure on the right).

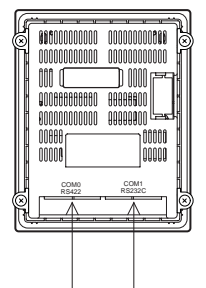

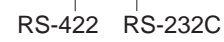

#### **2) F930GOT**

Connect the other side of the data transfer cable to the RS-232C port located in the right position seen from the rear face of the unit (figure on the right).

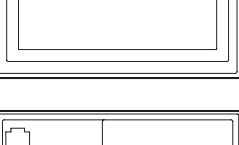

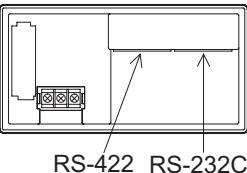

#### **3) F930GOT-K**

Connect the other side of the data transfer cable to the RS-232C port located in the left position seen from the rear face of the unit (figure on the right).

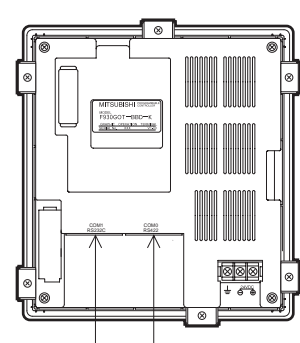

RS-232C RS-422

#### **4) F940GOT**

Connect the other side of the data transfer cable to the RS-232C port located in the upper position seen from the right side of the unit (figure on the right).

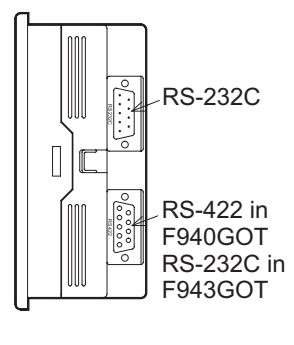

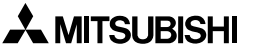

#### **5) F940WGOT**

Connect the other side of the data transfer cable to the RS-232C port (b) located in the upper position seen from the right side of the unit. The RS-232C port (a) is offered for the PLC. It is not available for a personal computer.

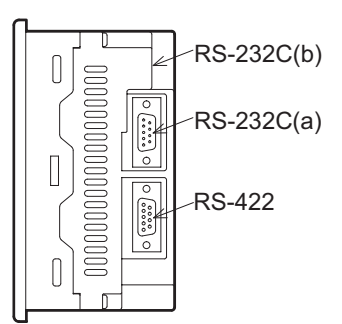

#### **6) Handy GOT**

The rear cover removal method is roughly explained below.

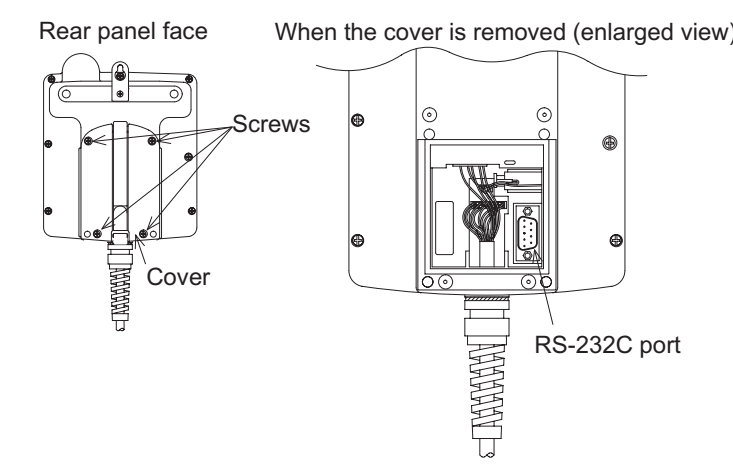

- a) Remove the four mounting screws.
- b) Open the rear cover.
- c) Connect the other end of the data transfer cable to the 9-pin D-Sub (RS-232C) port.

**1**

**Introduction**

Introduction

**2**

**Outline**

**Specifications Specifications**

**4**

**5**

**6**

and Wiring of<br>Handy GOT

**installation and Wiring of F940GOT**

installation<br>and Wiring of<br>F940GOT

**installation and Wiring of Handy GOT**

**Connection of Peripheral Equipment**

## **6.3 Connection of F943 Handy GOT (for PLC) and Personal Computer**

This section explains how to transfer the screen data from the F943 handy GOT without opening the rear cover.

#### **6.3.1 Outline**

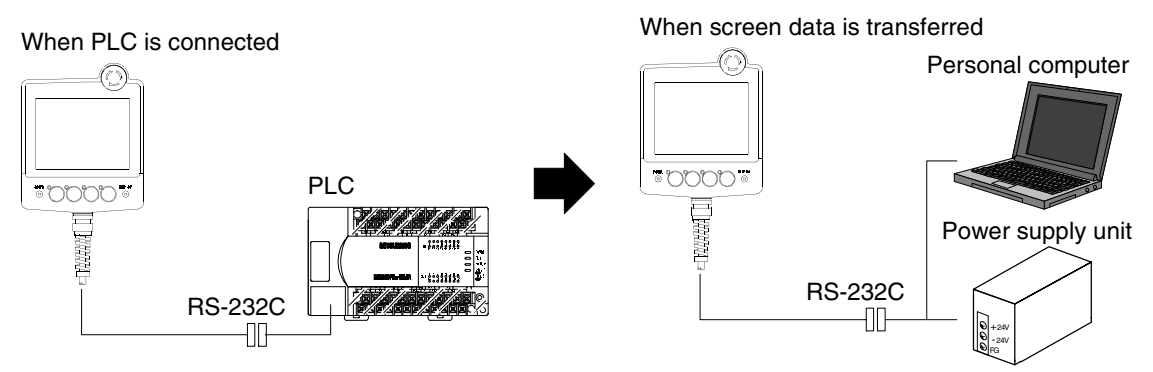

When the personal computer is connected to the cable (with an RS-232C connector for PLC) connecting the PLC using a cable shown below, screen data can be transferred between the F943 Handy GOT and the personal computer.

#### **OS version compatible with the F943 Handy GOT**

The F943 Handy GOT is compatible with Ver. 6.00 or later.

If the OS version is former than Ver. 6.00, remove the rear cover of the F943 Handy GOT, then connect the personal computer to the connector for PC. (Refer to 6.2.)

#### **6.3.2 Configuration to transfer screen data using PLC connector**

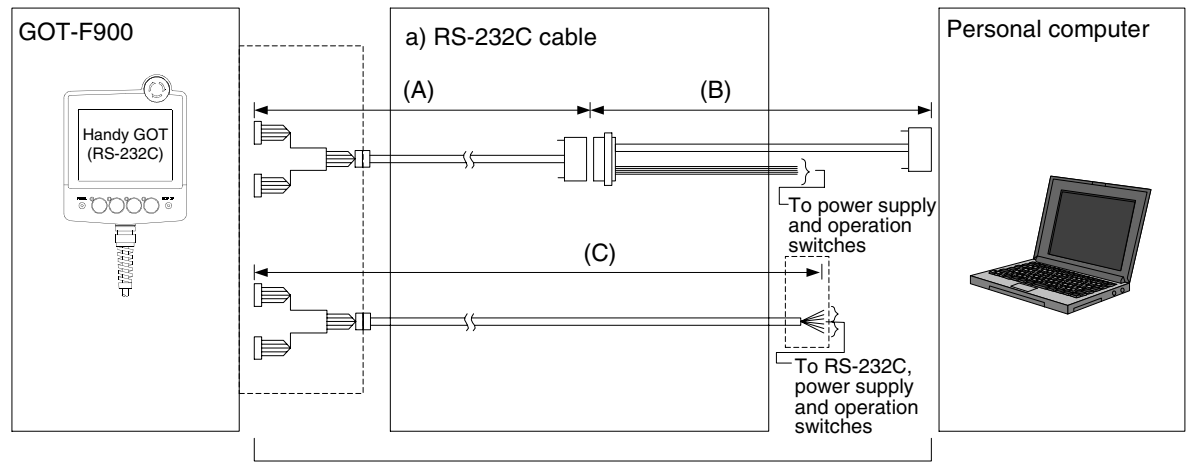

Total extension distance: 6m (19' 8") or less

#### **1) Data transfer cable**

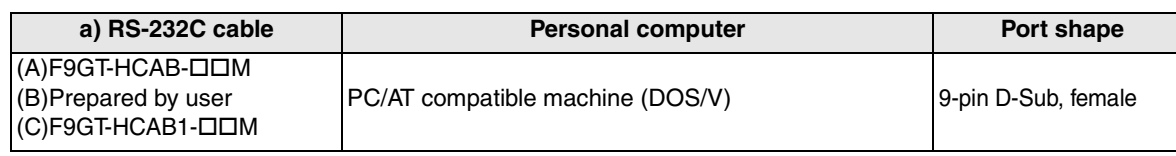

- As to the  $(C)F9GTHCAB1-DDM$ , the user should attach an intermediate connector, and prepare a cable for PLC and a cable for personal computer.

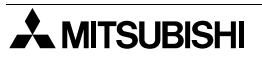

#### **6.3.3 Changeover of Connection between PLC and Personal Computer**

For connecting a personal computer, the status of the PLC port of the F943 Handy GOT should be changed over from PLC connection to personal computer connection (screen data transfer) by the screen operation. The operations of the Handy GOT are explained below.

#### **1) Startup operation**

<When the OS version is 6.00 or later>

When the SELECT MODE screen change operation is disabled.

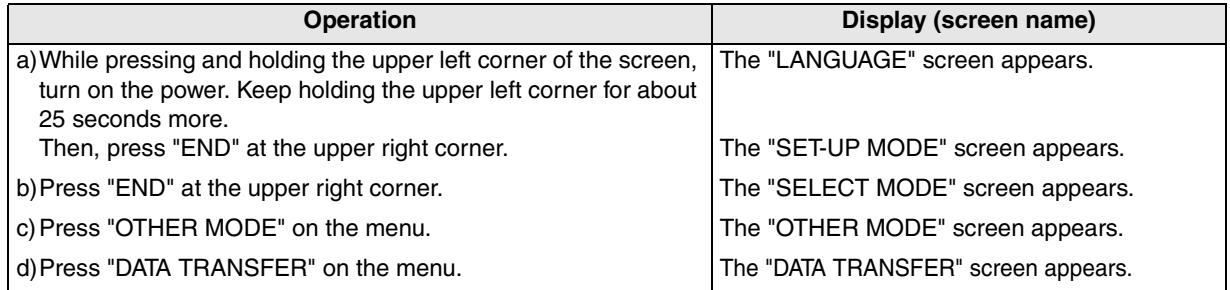

When the main SELECT MODE change operation is enabled.

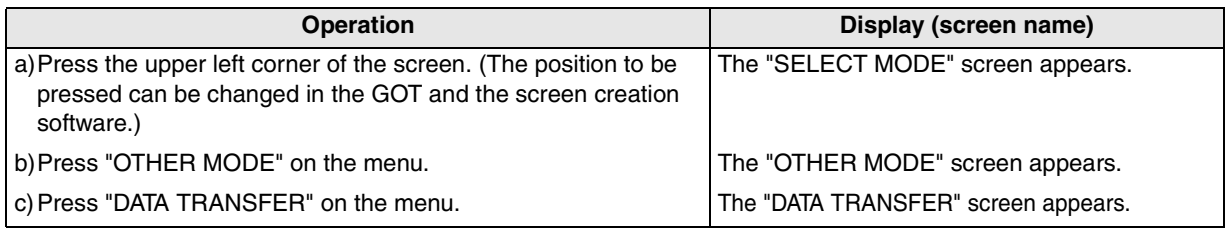

#### **2) Screen operation**

When the "DATA TRANSFER" screen shown below appears, set "PORT" to "EXTERNAL PORT" by touching the screen.

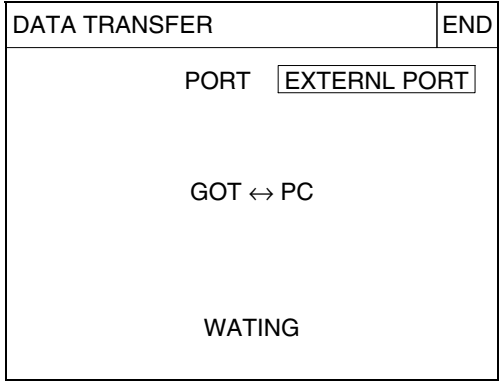

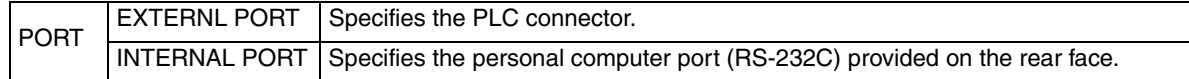

When changing over the screen to a user screen after having transferred the screen data, "INTERNAL PORT" is automatically specified and communication with the PLC is enabled.

#### **3) Caution on use**

Though "PORT" is displayed also in the F940 Handy GOT, it is invalid because only RS-422 connection is available.

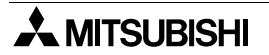

**1**

**Introduction**

Introduction

**2**

**Outline**

**3**

**Specifications**

**4**

**5**

**6**

**7**

<u>និនិដិ</u>

**8**

**9**

**installation and Wiring of F940GOT**

**installation and Wiring of Handy GOT**

**Connection of Peripheral Equipment**

**Connection of Two or More GOT Units**

**Connection of MELSEC-F FX Series PLC**

**Connection of MELSEC-A Series PLC**

**10**

**Connection of MELSEC-QnA Series PLC**

## **6.4 Caution on Use of Peripheral Equipment**

When connecting a personal computer to the GOT in order to transfer screen data or sequence program or to monitor the personal computer, observe the following cautions on use.

#### **6.4.1 Caution when connecting the GOT and PLC via RS-232C port (Only in case of the F920GOT-K, F930GOT, F930GOT-K, or F940GOT)**

If the GOT-F900 (which is equipped with one RS-422 port and one RS-232C port) has already been set to connect with the PLC using the RS-232C port, the data transfer screen is not displayed automatically even when a personal computer is connected to the RS-232C port instead of the PLC (due to the RS-232C port priority).

To eliminate the inconvenience described below, it is recommended to use the GOT-F900 with two RS-232C ports. (Available only in certain models)

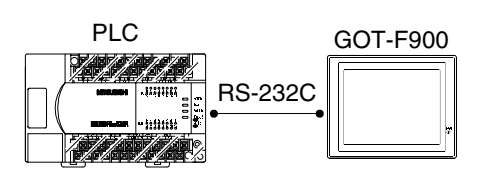

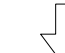

The connected equipment is changed.

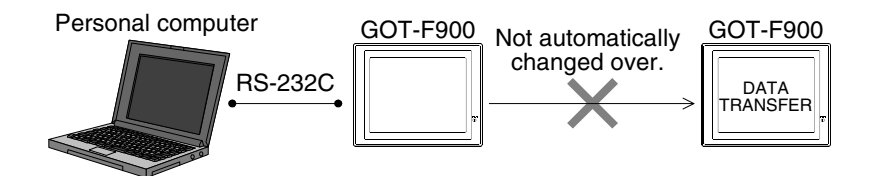

Follow the procedures below and changeover the screen manually from SELECT MODE to DATA TRANSFER in order to transfer screen data.

#### **Operating procedures**

- **1) While pressing and holding the upper left corner of the screen, turn on the power. Keep holding for a while.**
- **2) The "LANGUAGE" screen appears. Press "END".**
- **3) The "SET-UP MODE" screen appears. Press "END"**
- **4) The "SELECT MODE" screen appears. Press "OTHER MODE".**
- **5) The "OTHER MODE" screen appears. Press "DATA TRANSFER".**
- **6) Transfer screen data.**

#### **RS-232C port function priority**

The setting for the function with higher priority is confirmed first. If the function has been set, the one with lower priority is not executed.

For example, if a connected equipment (PLC) or bar code reader is set valid, screen data transfer or sequence program transfer and monitor is not enabled because those functions have lower priority as shown in the table.

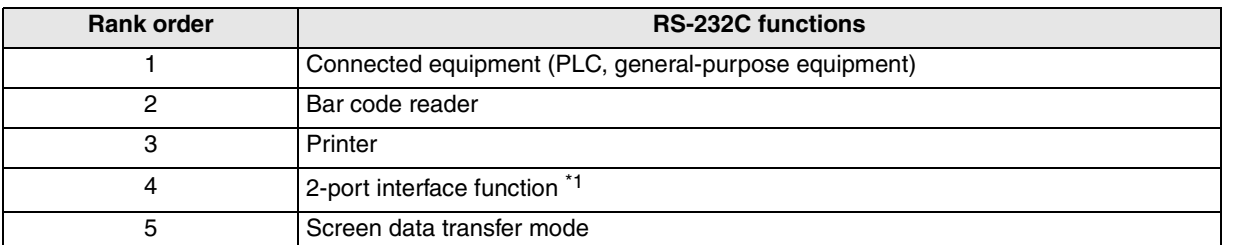

\*1 Available only in the FX, A, or QnA, Q Series CPU direct connection (including the QnA or Q serial communication).

However, when using the F920GOT-K, available only in the FX Series CPU direct connection.

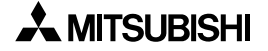

#### **6.4.2 Caution when transferring screen data to the F920GOT-K (5V type)**

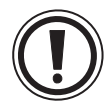

#### **Caution on Start-up**

- Never connect any cable other than a screen data transfer cable to the RS-232C port on the F920GOT-K when transferring screen data. Otherwise, it may cause critical damage to the F920GOT-K or connected equipment such as a PLC and personal computer.
- Do not connect the PLCs to the RS-232C port and RS-422 port on the F920GOT-K at the same time. Otherwise, consequential effect or damage may be caused to the F920GOT-K or PLCs.

When transferring screen data, the F920GOT-K (5 V type) needs to be connected to the PLC in the power ON status in order to supply power to the F920GOT-K (5 V type). (Connect the F920GOT-K (24 V type) with a cable used also for the F930GOT and F940GOT.)

#### **1) In the case of the FX/A/QnA Series PLC CPU direct connection**

Connect the PLC to the RS-422 port.

When connecting the FX/A/QnA Series PLC, use the applicable RS-422 cables shown in the cable diagrams in Chapter 8, 9, and 10 respectively.

A personal computer is to be connected to the RS-232C port via a screen data transfer cable.

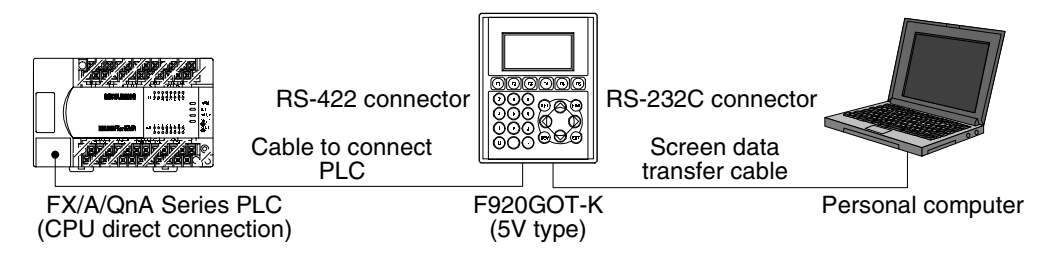

#### **2) In the case of the Q Series PLC CPU direct connection**

In order to execute data transfer between a personal computer and the GOT, they should be connected by a screen data transfer cable via RS-232C ports following the procedure below. First, disconnect the data transfer cable between the Q Series PLC and the GOT. Second, connect the data transfer cable. Third, connect the PLC and the RS-422 port on the F920GOT-K using the power cable which is prepared by the user in reference to the cable diagram in Chapter 11. Then execute data transfer using the screen data transfer cable.

a) When transferring screen data

- Turn off the PLC.
- Connect the RS-232C port on the GOT and the personal computer using the data transfer cable.
- Connect the power cable to the RS-422 port. Execute the transfer after selecting DATA TRANSFER on a system screen.

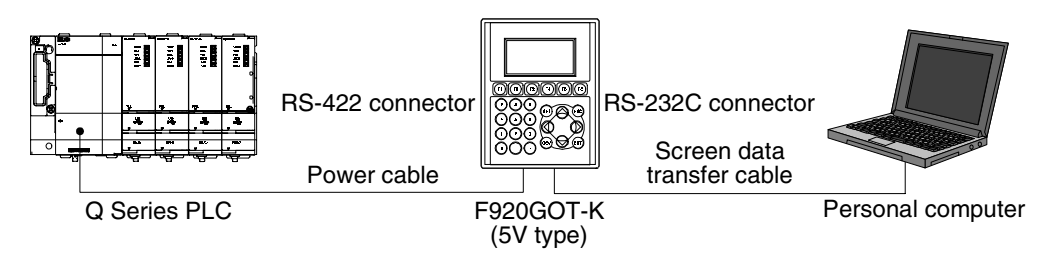

Once screen data transfer is finished, make sure to turn off the PLC and disconnect the power cable before connecting the Q Series PLC to the RS-232C port of the GOT. Otherwise, it may cause critical damage to the connected equipment such as the F920GOT-K, PLC, or personal computer.

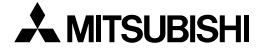

**1**

**Introduction**

Introduction

**2**

**Outline**

**3**

**Specifications**

**Specifications** 

installation<br>and Wiring of<br>F940GOT **installation and Wiring of F940GOT**

**5**

**6**

**7**

**8**

**9**

**installation and Wiring of Handy GOT**

**Connection of Peripheral Equipment**

**Connection of Two or More GOT Units**

**Connection of MELSEC-F FX Series PLC**

**Connection of MELSEC-A Series PLC**

**10**

**Connection of MELSEC-QnA Series PLC**

- b) When connecting to the PLC
	- Turn off the PLC.
	- Disconnect the power cable used for screen data transfer.
	- Connect a cable between the RS-232C ports of the F920GOT-K and QCPU.

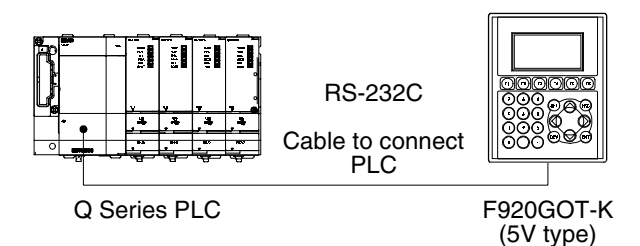

#### **6.4.3 Cautions on connection to FX3U/FX3UC Series PLC**

When monitoring circuits, device registration, etc. in an FX3U or FX3UC PLC from GX Developer Ver. 8.13P or later using the transparent (2-port) function in the GOT-F900 Series, make sure to execute the following settings.

If the following setting is not provided, monitoring cannot be normally executed.

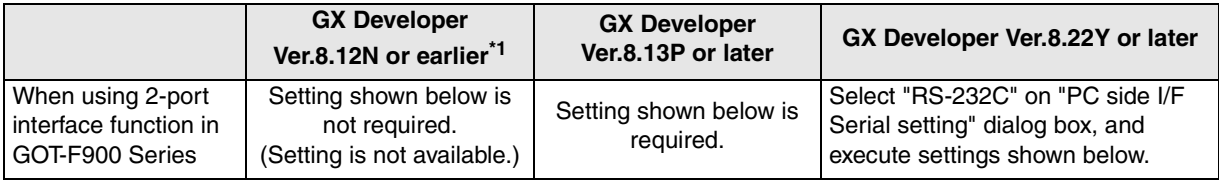

\*1. GX Developer Ver.8.13P or later supports the FX3UC Series.

#### **Setting in GX Developer (Ver.8.13P or later)**

- **1. Select [Online]** → **[Transfer setup...] to open "Transfer Setup" dialog box.**
- **2. Double-click [PLC module] in [PLC side I/F] to open [PLC side I/F Detailed setting of PLC module] dialog box.**
- **3. Put a check mark in the check box [via GOT-F900 transparent mode] as shown below.**

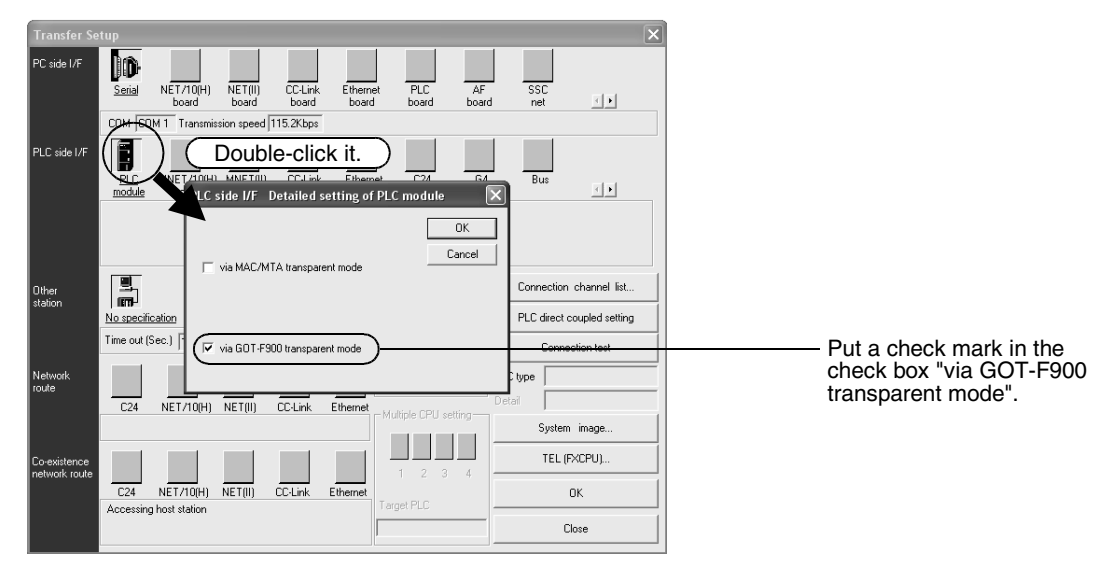

**4. Click [OK] button to finish the setting.**

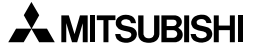

## **6.5 Cable Diagram**

This section explains the cable diagram when the GOT-F900 is connected to a personal computer.

#### **6.5.1 Cautions on preparing cables**

When preparing the cables, use the wire size of 0.08mm<sup>2</sup> or more (AWG28 or more) for communication, 0.3mm<sup>2</sup> or more (AWG22 or more) for the power supply, operation switch, and emergency stop switch. Do not use a twisted pair cable with the power supply wire and the communication wire.

#### **6.5.2 Cable for Personal Computer**

#### **1) Cable for the GOT and a personal computer**

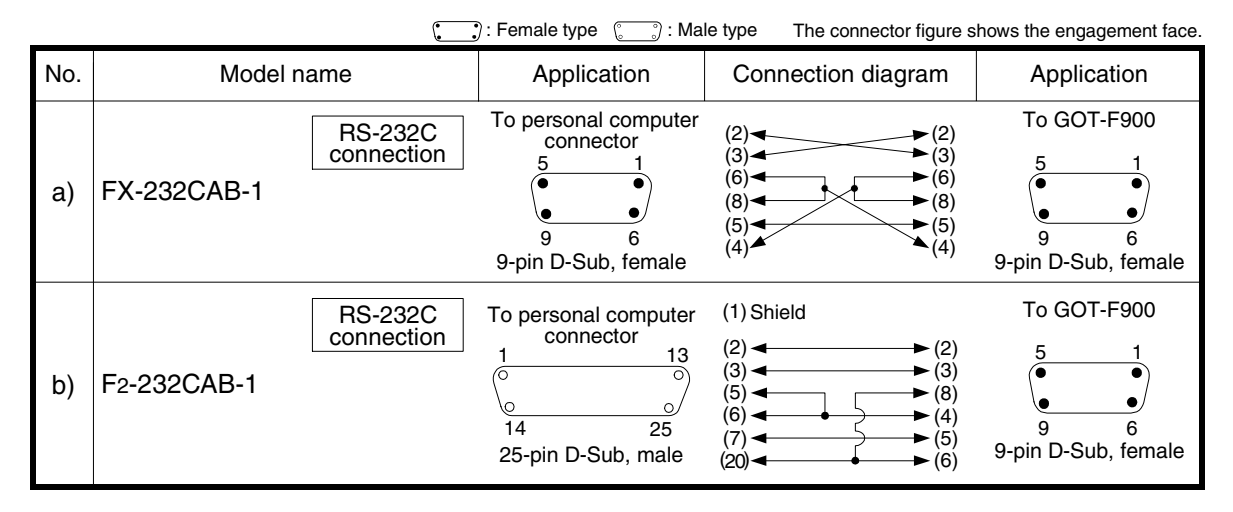

#### **2) Cable the F943 Handy GOT and a personal computer (through the PLC connector)**

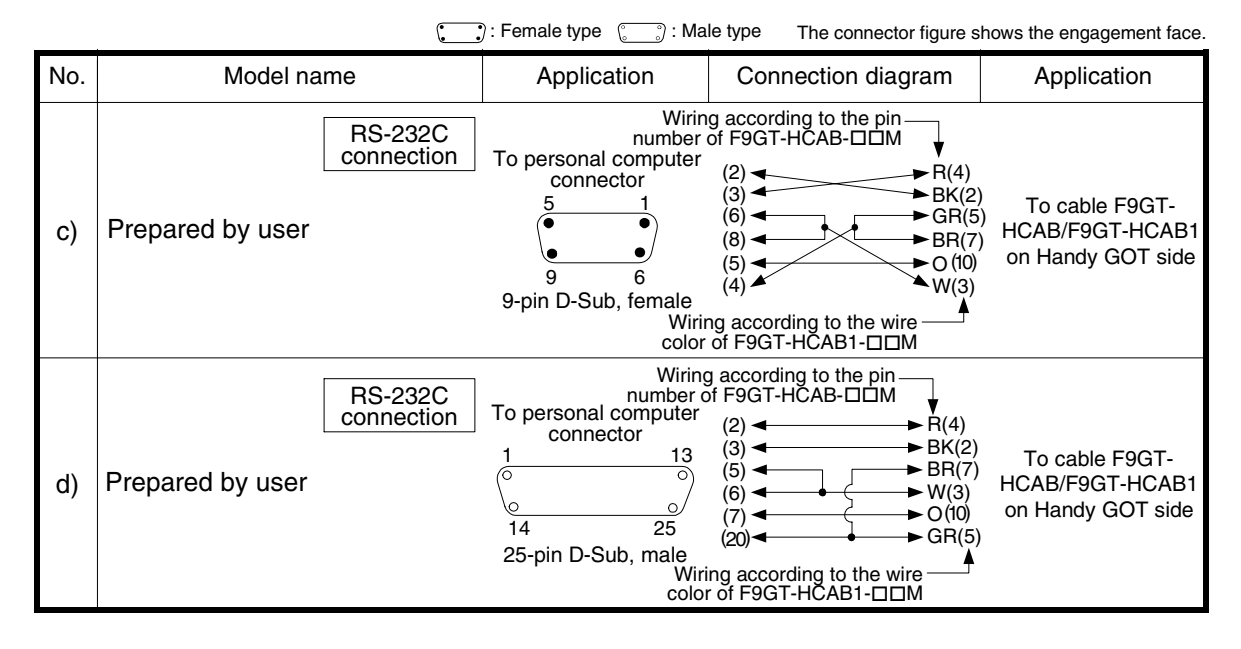

## **6.6 Troubleshooting**

For reference, this section summarizes frequently asked questions about connection of the GOT-F900 to a personal computer.

#### **1) GOT-F900**

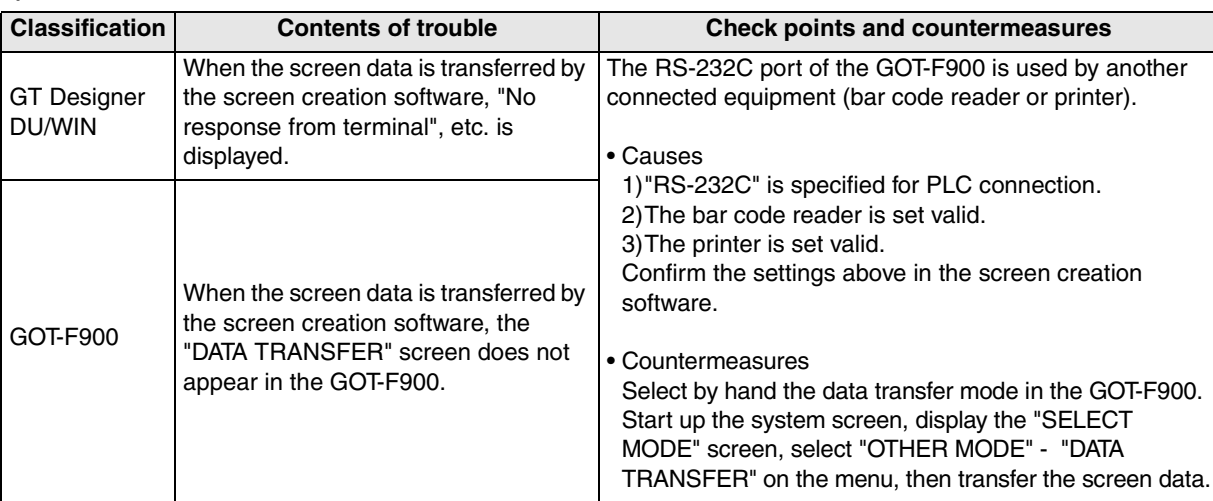

**installation**

**installation**

**Connection of**

৳

**Connection of**

<u>ត្ថិ</u>

**Connection of MELSEC-F FX Series PLC**

Connection<br>MELSEC-FF<br>Series PLC

**Connection of MELSEC-A Series PLC**

Connection<br>MELSEC-A<br>Series PLC

**9**

**10**

**Connection of**<br>**MELSEC-Qn**<br>Series PLC

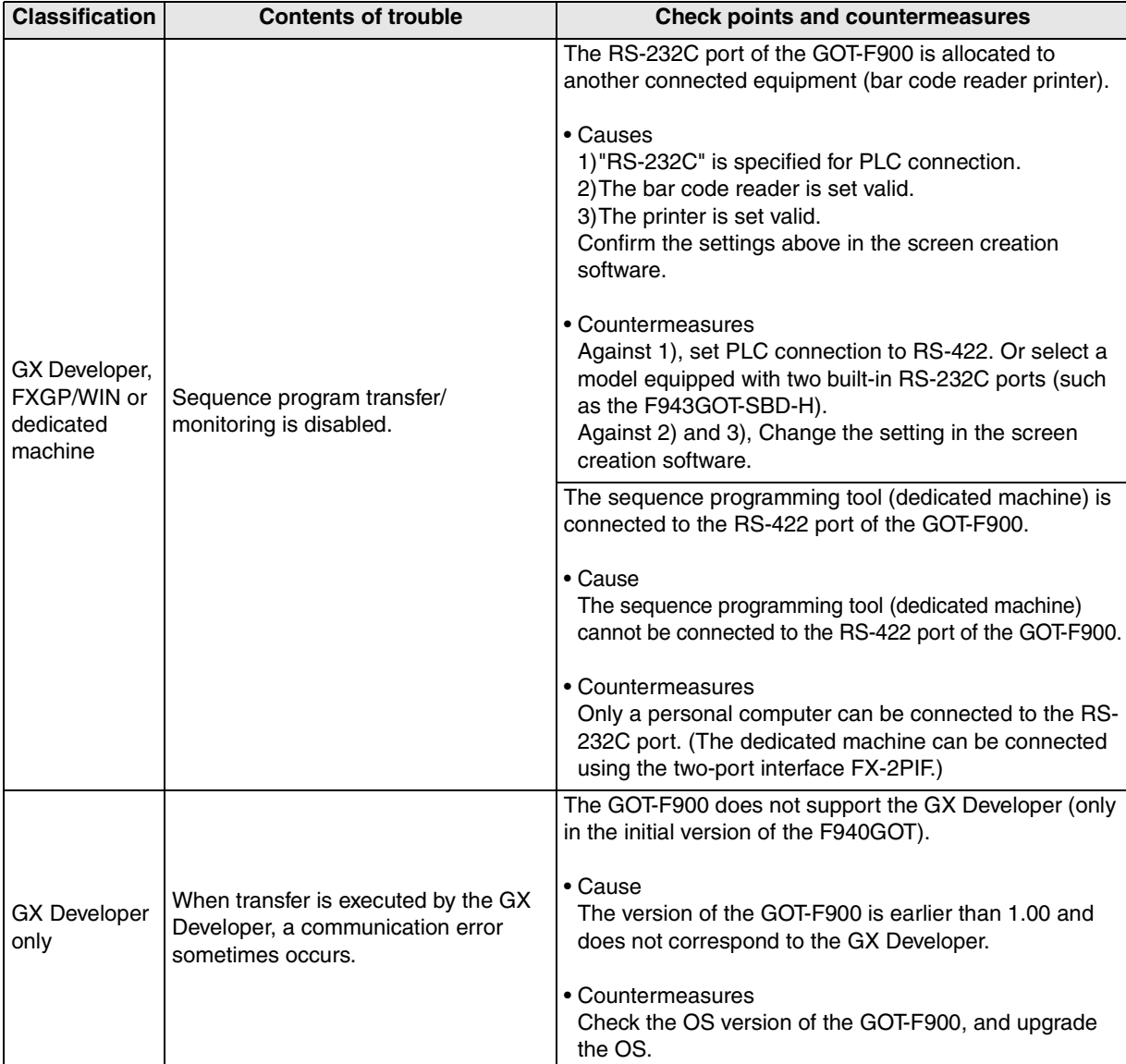

#### **2) Program**

**1**

**Introduction**

Introduction

**2**

**Outline**

**3**

**Specifications**

**Specifications** 

**4**

**5**

**6**

**7**

**8**

ğ

**9**

**installation and Wiring of F940GOT**

**installation and Wiring of Handy GOT**

**Connection of Peripheral Equipment**

និទ្ធិដី

**Connection of Two or More GOT Units**

**Connection of MELSEC-F FX Series PLC**

**Connection of MELSEC-A Series PLC**

**10**

**Connection of MELSEC-QnA Series PLC**

## **7. Connection of Two or More GOT Units**

This chapter explains the setting method, the cable connection diagram and cautions when two or more GOT units are connected.

#### **Connection Procedure**

#### *1.* Preparation

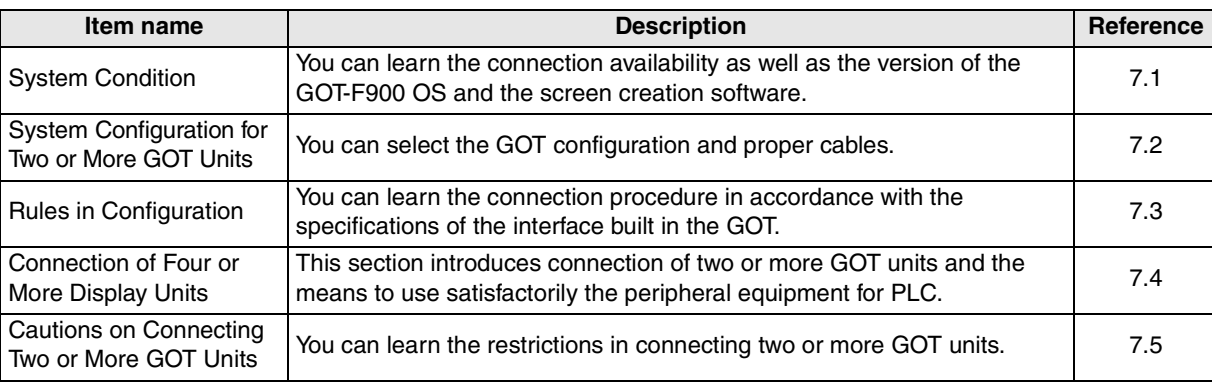

## *2.* Setting

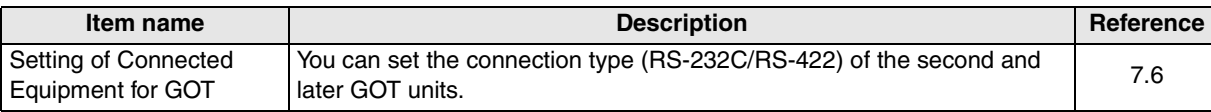

## *3.* Others

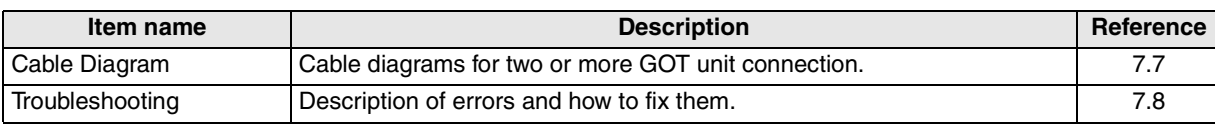

## **7.1 System Condition**

When connecting two or more GOT units, check the COM port designation, the OS version of the GOT-F900 and applicable version of the screen creation software.

Have in mind that connection may not be allowed if the connected PLC (FX/A/QnA/Q Series PLC or microcomputer) is the CPU direct connection type or the OS version of the GOT-F900 Series does not match.

For OS version compatible with Q multiple PLC system, refer to Chapter 11.

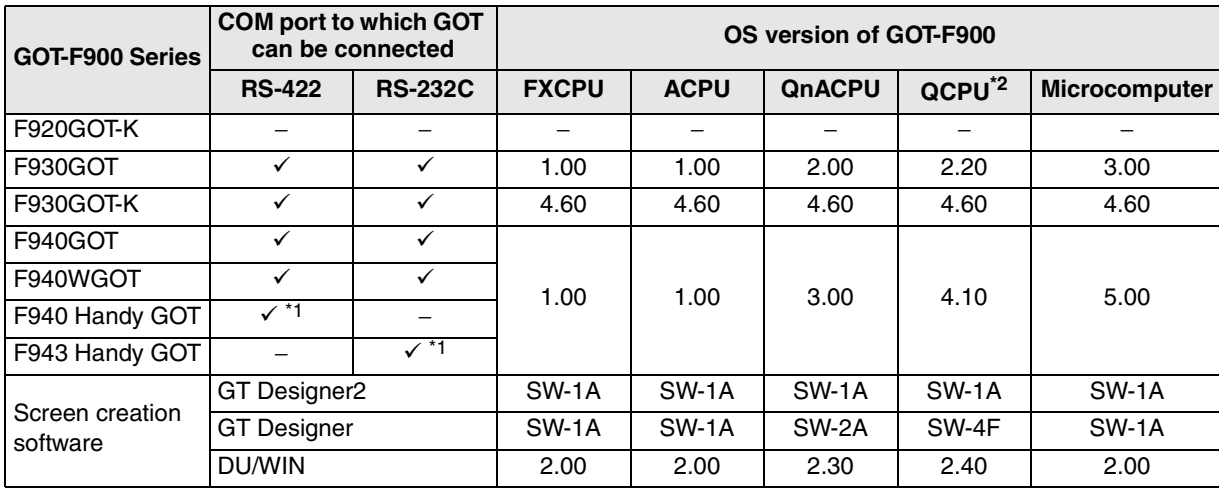

\*1 Only one Handy GOT unit can be connected at the end.

\*2 For the OS version compatible with Q Multi PLC System, refer to "Chapter 11. Connection of MELSEC-Q Series PLC."

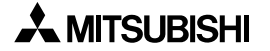

## **7.2 Connection Configuration for Two or More GOT Units**

When connecting two or more GOT-F900 units, for the first GOT-F900 unit, refer to the connection method for each equipment (FX/A/QnA/Q Series PLC and microcomputer) in this manual. This section explains cables required to connect among the second and later GOT units.

#### **Handling of the Handy GOT**

Only one Handy GOT unit can be connected at the end. (Up to four GOT units can be connected in total including one Handy GOT unit).

#### **7.2.1 Configuration When First GOT Unit is Connected through RS-422**

This section explains the configuration when the first GOT-F900 is already connected through RS-422.

- The configuration of the first unit is as shown in the table below. For the details, however, refer to section explaining each connected equipment also.

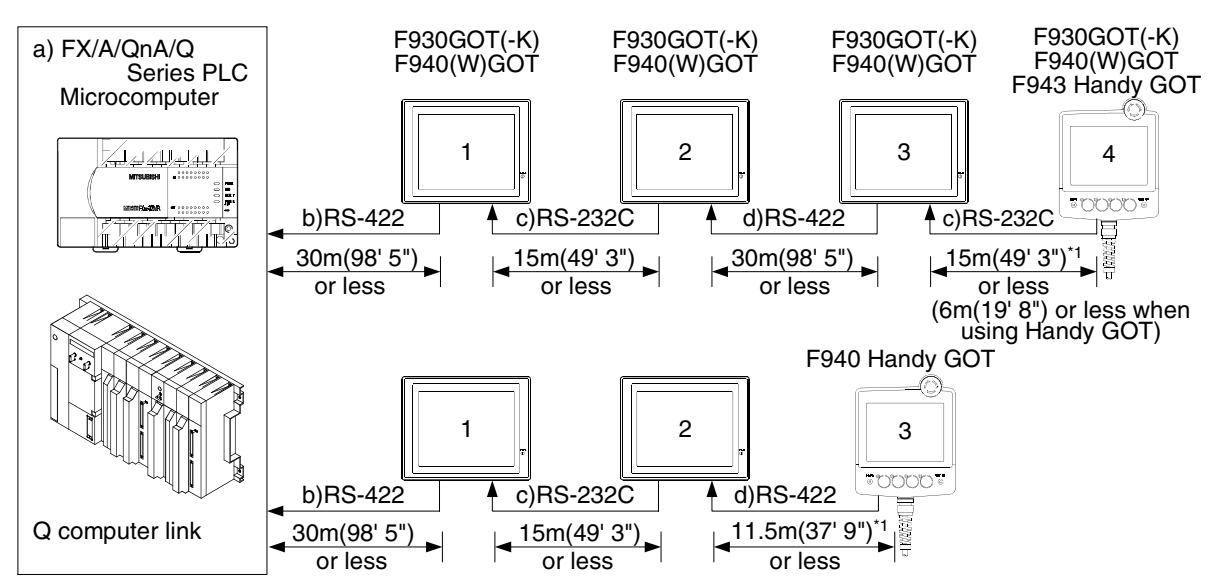

\*1 For the length of the Handy GOT cable, refer to chapter 5.

#### **1) F930GOT, F930GOT-K, F940GOT and F940WGOT**

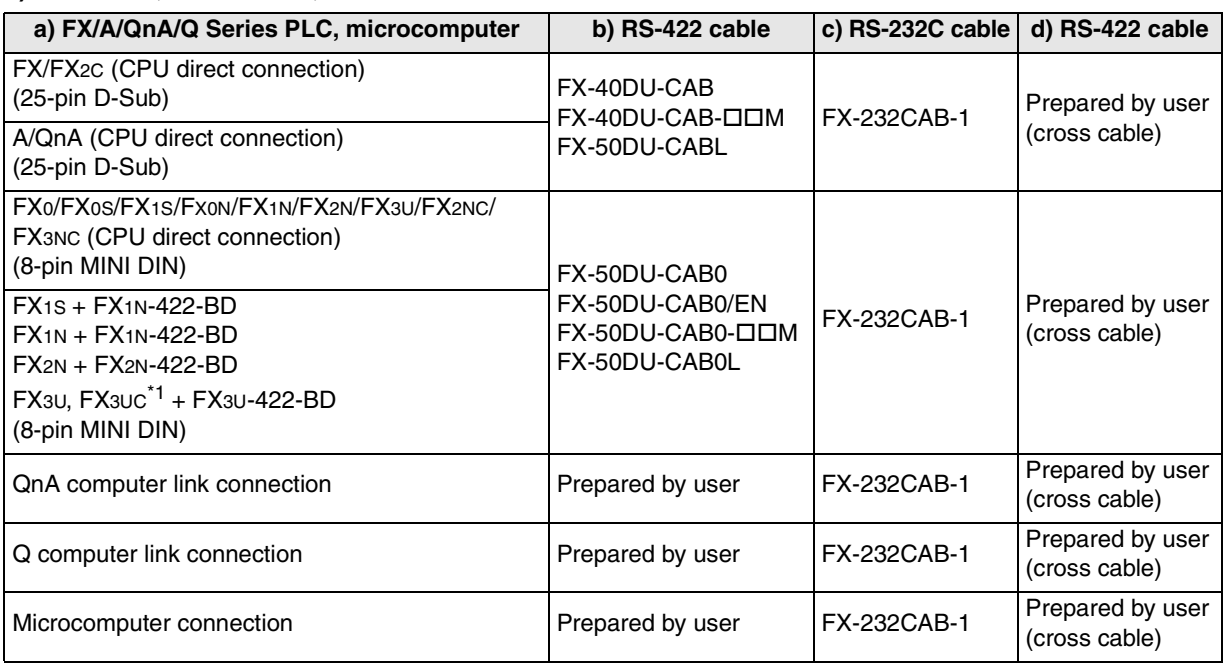

- Among RS-422 cables in the FX-50DU-CABL and the FX-50DU-CAB0L cannot be used in the F930GOT/ F930GOT-K.

\*1 Excluding the FX3UC(D, DSS)

#### **2) Handy GOT**

Connection of the Handy GOT is as shown below: It is different from the cables shown in the previous page.

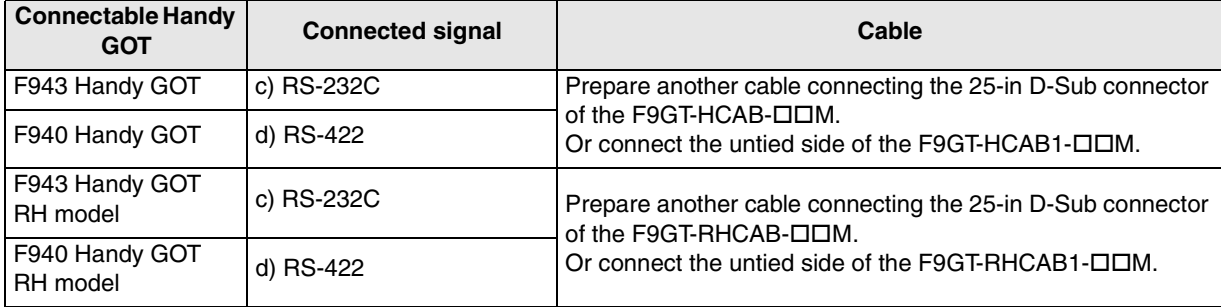

**MELSEC-A Series PLC**

**10**

**Connection of MELSEC-QnA Series PLC**

#### **7.2.2 When First GOT Unit is Connected through RS-232C**

This section explains the configuration when the first GOT-F900 is already connected to some equipment (FX/Q Series PLC or microcomputer) through RS-232C.

- The configuration of the 1st unit is as shown in the table below. For the details, refer to section explaining each connected equipment also.

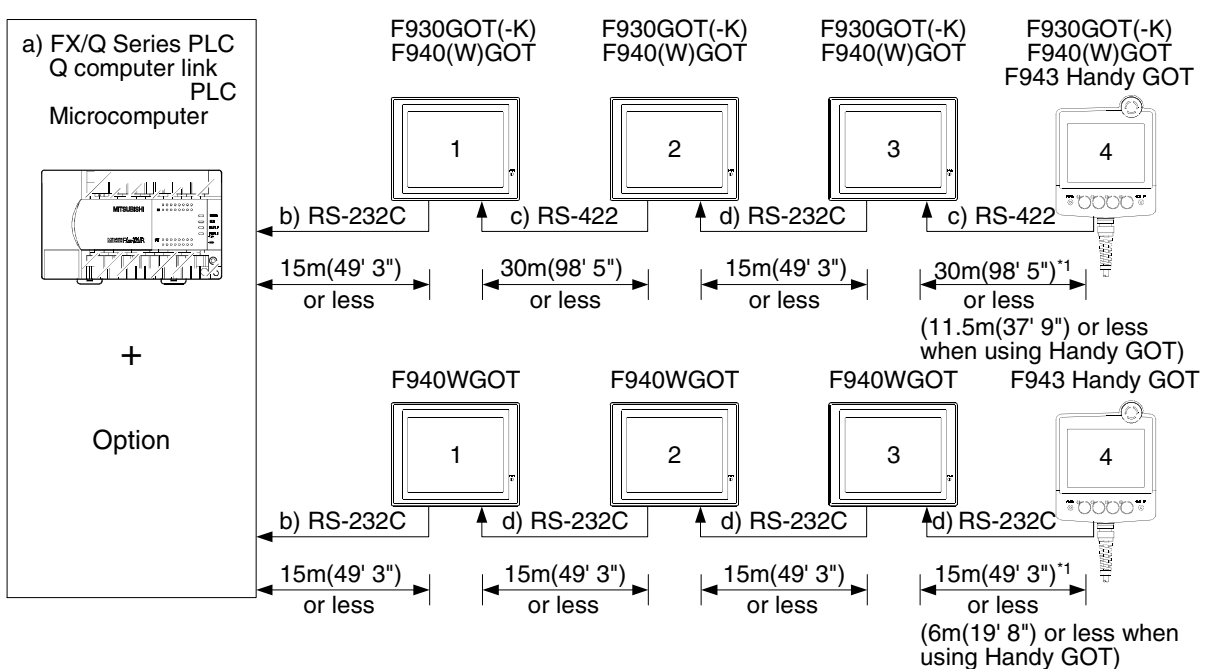

\*1 For the length of the Handy GOT cable, refer to chapter 5.

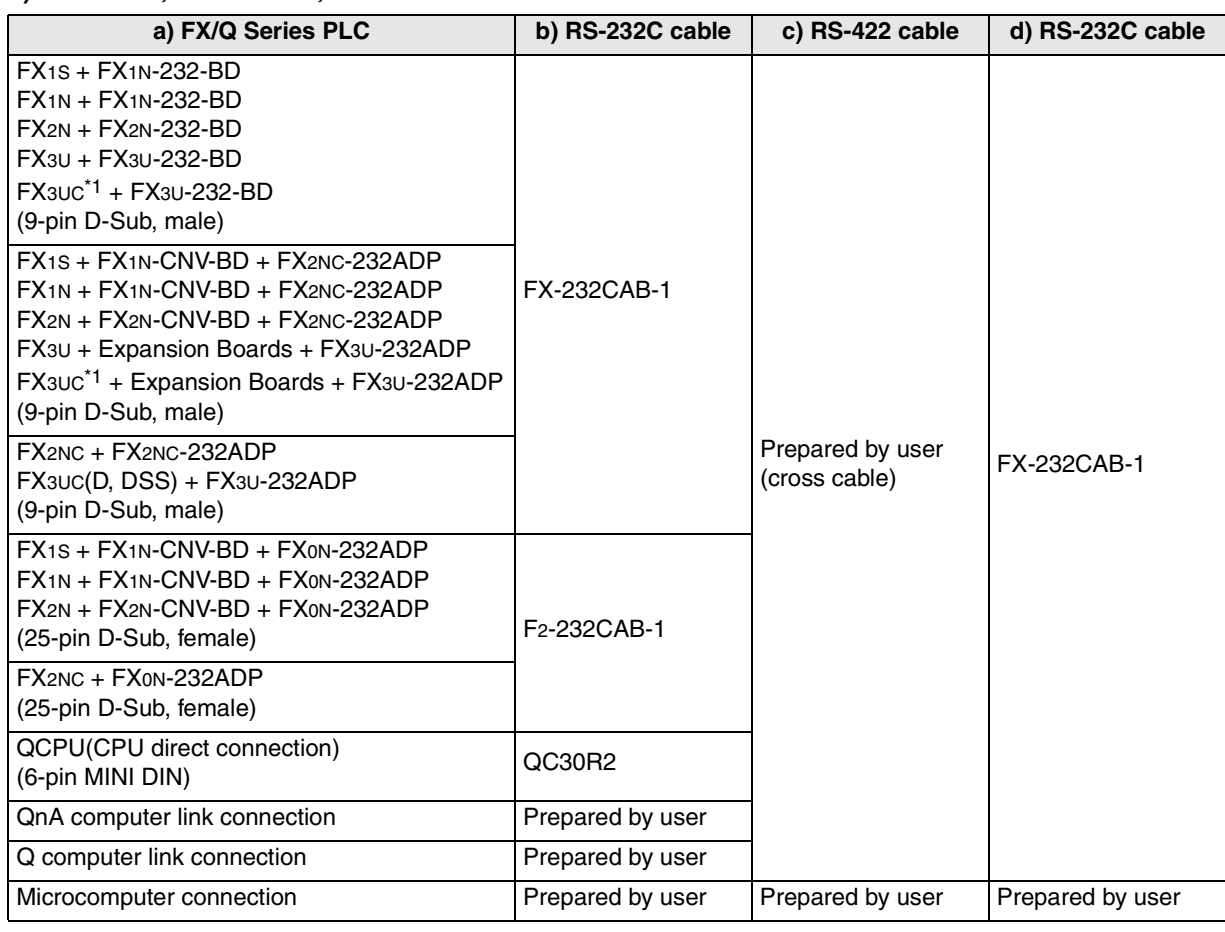

#### **1) F930GOT, F930GOT-K, F940GOT and F940WGOT**

\*1 Excluding the FX3UC(D, DSS)

#### **2) Handy GOT**

Connection of the Handy GOT is as shown below: It is different from the cables shown in the previous page.

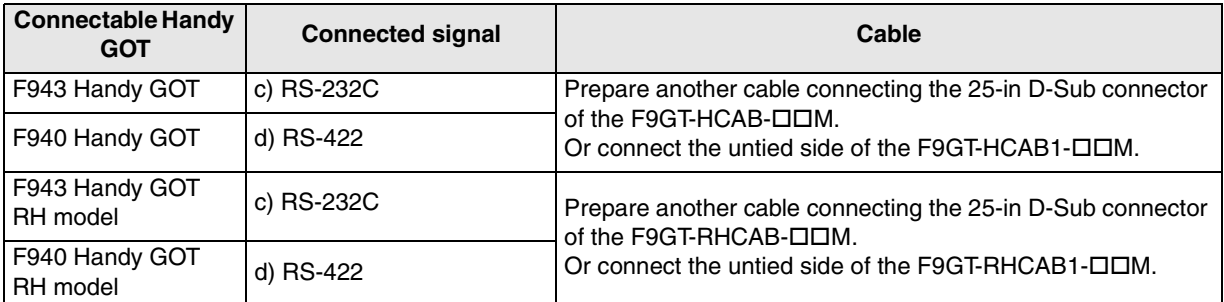

Introduction **Introduction 2Outline 3Specifications 4** đ **and Wiring of installation F940GOT** F940GOT **5 and Wiring of Handy GOT installation 6 Connection of Equipment Peripheral** Connec<br>Periphe<br>Equipm **7 Connection of Two or More GOT Units** ខ្ញុំទួ

**1**

č

**9**

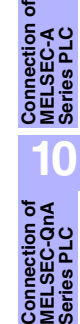

#### **7.2.3 When Connection is Changed from RS-422 to RS-232C**

This section explains the method to change connection from RS-422 to RS-232C using the FX-232AW(C) RS-422/RS-232C converter when the connected equipment (FX/A/QnA Series PLC) is the RS-422 type.

- The configuration of the 1st unit is as shown in the table below. For the details, however, refer to chapter explaining each connected equipment also.

#### **1) When the FX-232AW(C) is used**

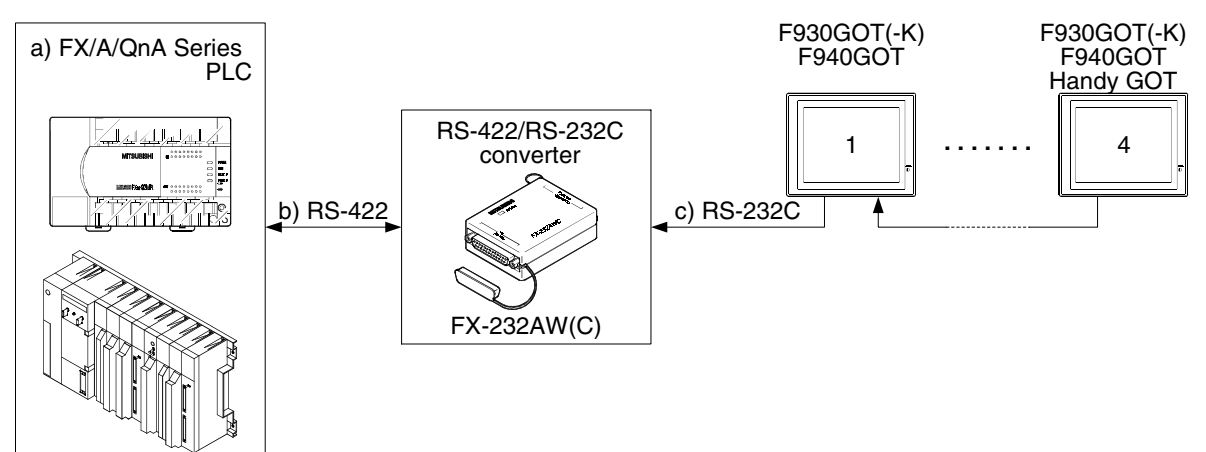

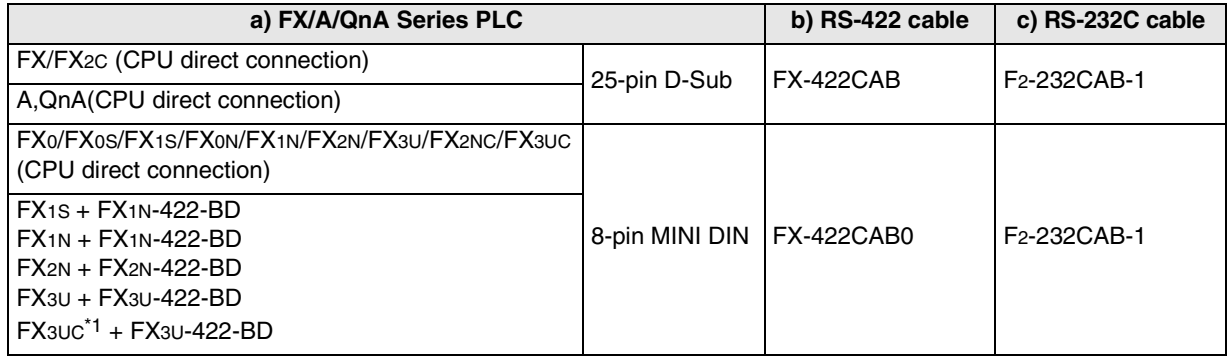

\*1 Excluding the FX3UC(D, DSS)

## **7.3 Rules in Configuration**

The GOT-F900 is equipped with two or more built-in serial communication connectors. Through alternate connection, up to four GOT-F900 units can be connected. This section explains the rules in configuration through alternate connection.

#### **7.3.1 Connection Method**

By using the two-channel serial communication function built in the GOT, two or more GOT units can be connected alternately (daisy chain connection).

#### **1) Connection condition**

Two or more GOT units can be connected to the following equipment.

- The CPU of the FX/A/QnA/Q Series PLC
- The QnA/Q Series serial communication unit
- A personal computer or microcomputer board

#### **2) Example of connection using F940GOT units**

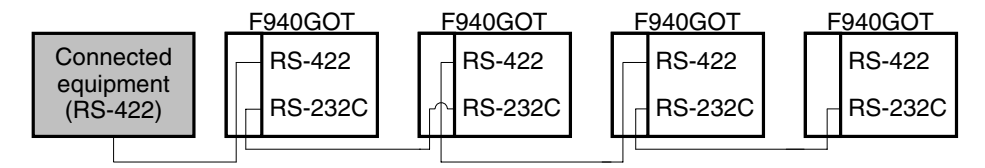

#### **3) Example of connection including a Handy GOT unit**

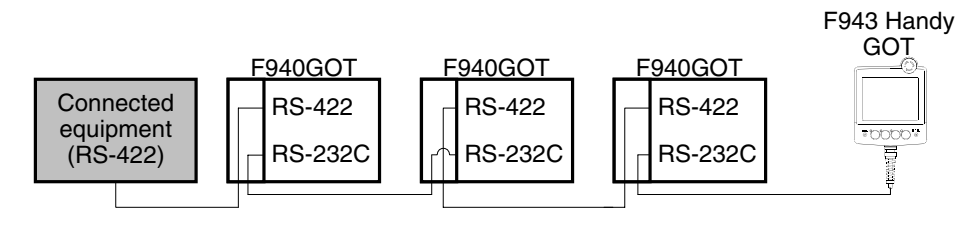

In RS-422 connection, one F940 Handy GOT unit can be connected.

#### **4) Example of unallowable connection**

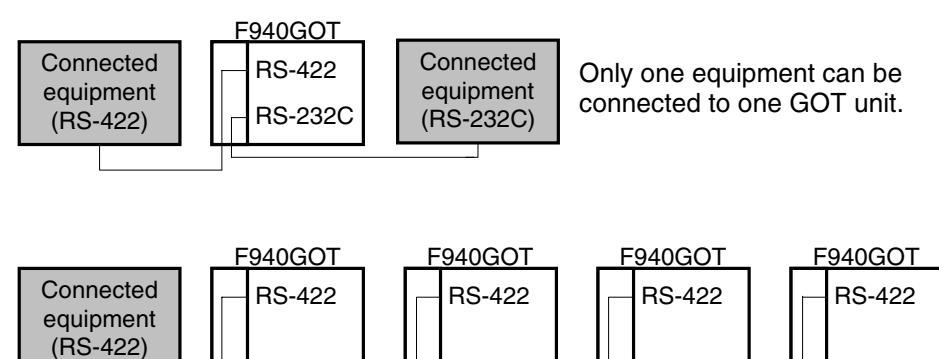

The "1:N" link connection with RS-422/485 is not allowed.

#### **7.3.2 Communication Port Number Table**

The GOT-F900 Series is equipped with built-in serial interfaces as shown below.

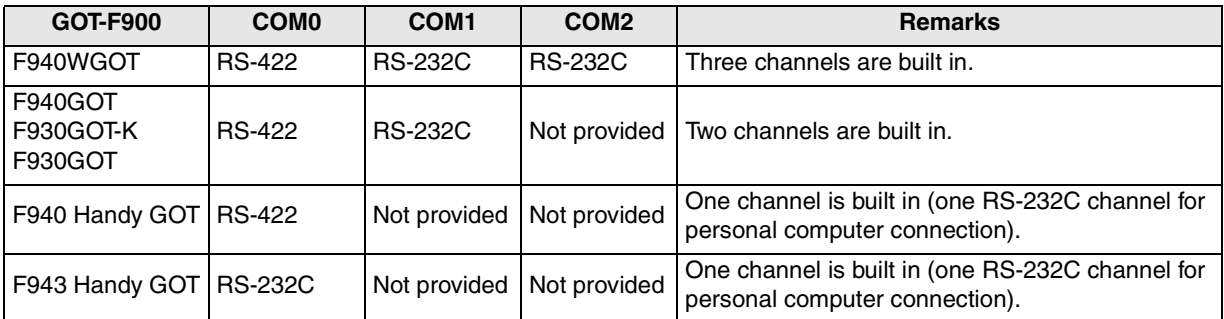

#### **7.3.3 Connection Concept in Each Model Name**

#### **1) F940WGOT**

When the RS-422 (COM0) port is used to connect the PLC, connect the next GOT-F900 to the RS-232C (either COM1 or COM2) port. When the RS-232C (COM1) port is used to connect the PLC, connect the next GOT-F900 to the RS-422 (COM0) or RS-232C (COM2) port.

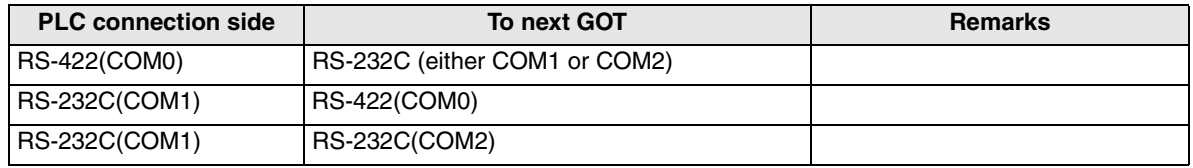

#### **2) F930GOT/F930GOT-K/F940GOT**

When the RS-422 (COM0) port is used to connect the PLC, connect the next GOT-F900 to the RS-232C (COM1) port.

When the RS-232C (COM1) port is used to connect the PLC, connect the next GOT-F900 to the RS-422 (COM0).

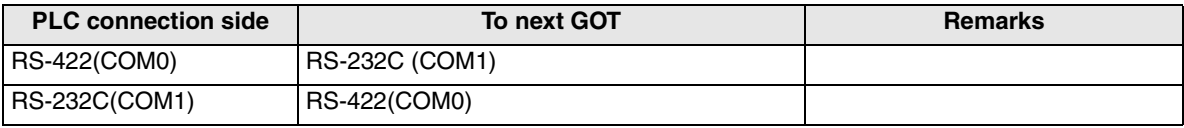

#### **3) Handy GOT**

Only one Handy GOT unit can be connected at the end of two or more GOT units. After the Handy GOT, no GOT-F900 can be connected.

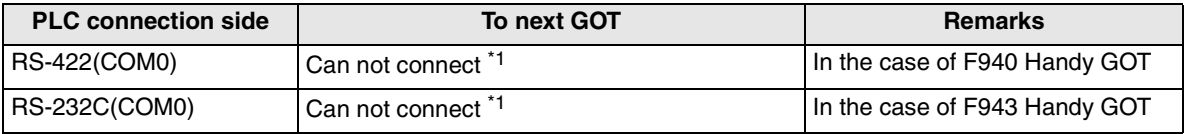

\*1 The RS-232C port for the Handy type GOT is provided inside the rear cover. As a result, environmental protection is lost when using this port and such a connection is not practical. (The Handy GOT can be connected as the final unit in a string of two or more GOTs.)

## **7.4 Connection of Four or More Display Units**

When satisfactory operation, program transfer at high speed and monitor response are required through connection of peripheral equipment for the PLC (dedicated equipment or personal computer) while two or more (sometimes wore than four) GOT units are connected, the following configurations are recommended.

#### **1) Adding a programming port using an option**

In the FX1S/FX1N/FX2N/FX3U/FX2NC/FX3UC Series, programming port can be added by installing an option. By this method, prepare a port to connect a peripheral equipment for the PLC (display unit) and a port to connect a display unit.

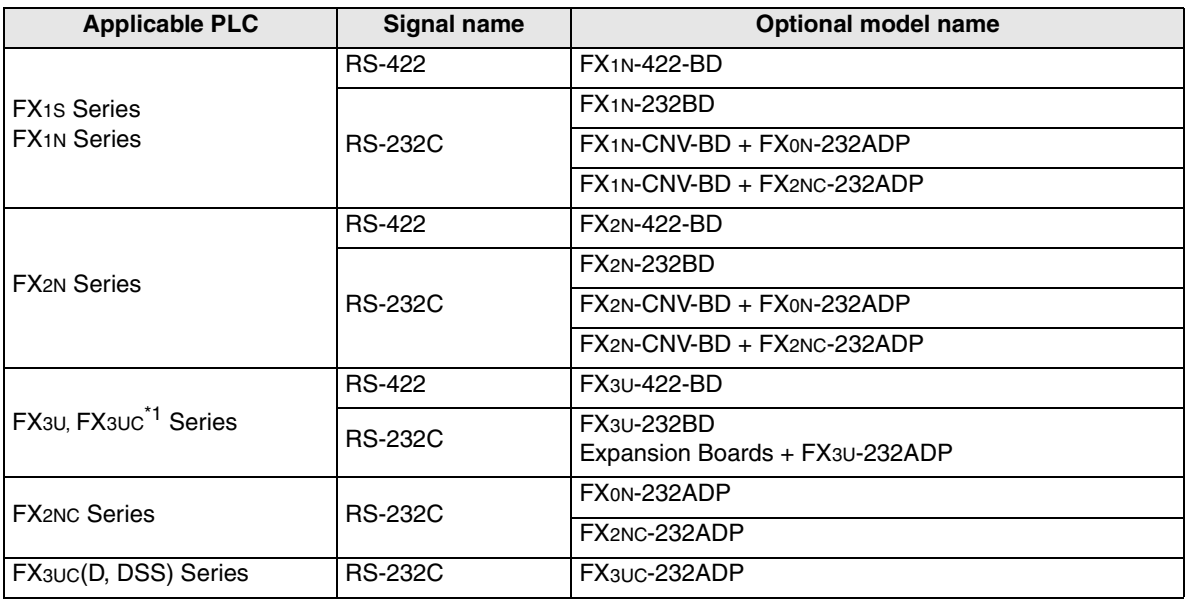

\*1 Excluding the FX3UC(D, DSS)

[Configuration example] FX2N-422-BD + FX2N Series

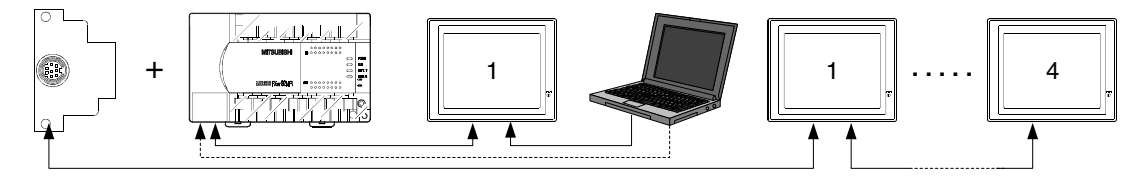

**installation**

**installation**

**Connection of**

**Connection of**

**Connection of**

**Connection of MELSEC-A Series PLC**

**10**

**Connection of MELSEC-QnA Series PLC**

**9**

**1**

#### **2) Using the PLC easy link function**

The PLC easy link function enables to connect up to eight FX1S/FX0N/FX1N/FX2N/FX3U/FX2NC/ FX3UC Series PLC units. To each PLC unit, GOT-F900 units can be connected.

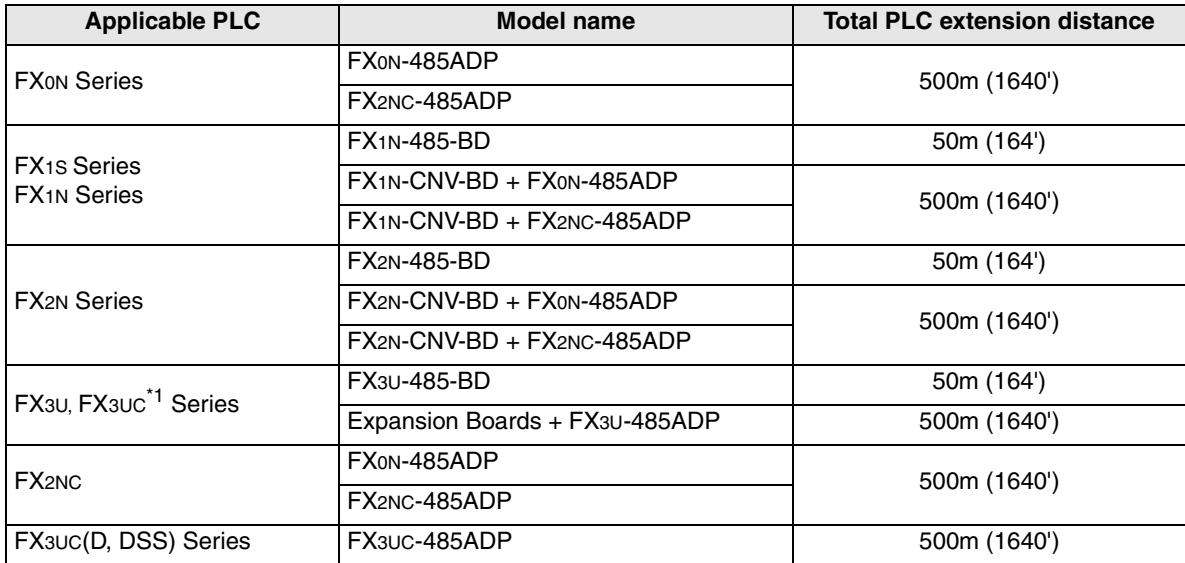

- When the FX1N/FX2N/FX3U-485BD is included in the system, the total extension distance is 50m (164'). \*1 Excluding the FX3UC(D, DSS)

[Configuration example] FX2N-485-BD + FX2N Series

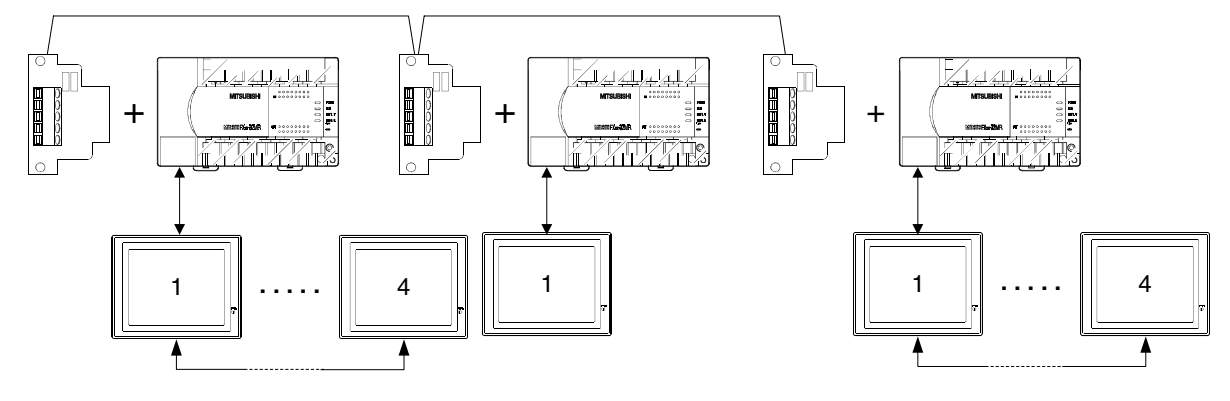

**1**

**Introduction**

Introduction

**2**

**Outline**

**Specifications** (3) **Specifications**

**4**

**5**

**6**

**7**

ទីទីដី

**8**

**installation and Wiring of F940GOT**

installation<br>and Wiring of<br>F940GOT

**installation and Wiring of Handy GOT**

**Connection of Peripheral Equipment**

ъ

**Connection of Two or More GOT Units**

Connection c<br>Two or More<br>GOT Units

## **7.5 Cautions on Connecting Two or More GOT Units**

This section explains the cautions on use of two or more connected GOT units.

#### **7.5.1 Power ON Sequence**

When connecting two or more GOT units, confirm the model of the connected equipment (FX/A/QnA/Q Series PLC, microcomputer) by executing communication in turn from the first GOT-F900 unit (1st GOT- $F900 \rightarrow 2$ nd GOT-F900  $\rightarrow 3$ rd GOT-F900  $\rightarrow 4$ th GOT-F900).

For example, if the power is turned on in the 1st and 4th GOT-F900 units, then turned on in the 2nd and 3rd GOT-F900 units after a while, a communication error occurs in the 4th GOT-F900 unit.

And even when the power is turned on in four GOT-F900 units at the same time, if communication starts as soon as the opening screen is displayed in the GOT units and it takes considerable time until communication is enabled in the 4th GOT-F900 unit, a communication error may occur.

#### **1) Communication timing**

If communication is aborted for some reason, it is retried. If communication is not executed in the specified judgement time, a communication error occurs.

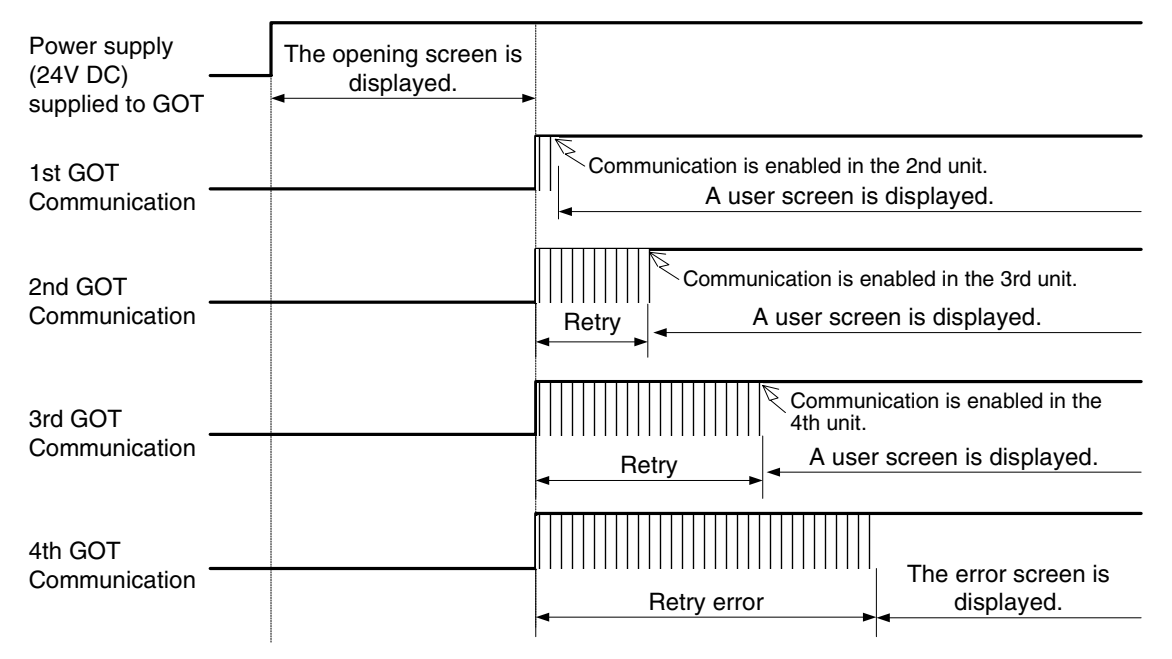

#### **2) Countermeasures**

To prevent communication errors, the communication start timing in the GOT-F900 should be delayed using the following method.

- a) Delay the timing of turning on the power of the GOT-F900 and the connected equipment (FX/A/ QnA/Q Series PLC, microcomputer). Set the sequence to "connected equipment  $\rightarrow$  1st GOT unit  $\rightarrow$  2nd GOT unit  $\rightarrow$  3rd GOT unit  $\rightarrow$ 4th GOT unit".
- b) While the opening screen is being displayed, communication is not executed. Accordingly, adjust the opening screen display time to delay the communication start timing. Change the title screen display time on the "SET-UP MODE" screen in the GOT or in the screen creation software.

1st GOT unit (default value)  $\rightarrow$  2nd GOT unit (default value + 5 sec)  $\rightarrow$  3rd GOT unit (default value + 10 sec)  $\rightarrow$  4th GOT unit (default value + 15 sec)

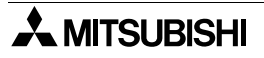

#### **7.5.2 Communication speed between GOT units**

When multiple GOT units are connected, the communication speed becomes slower. If the communication speed of the first unit is "1", the second one is "1/2", the third one "1/4", and the fourth one "1/8".

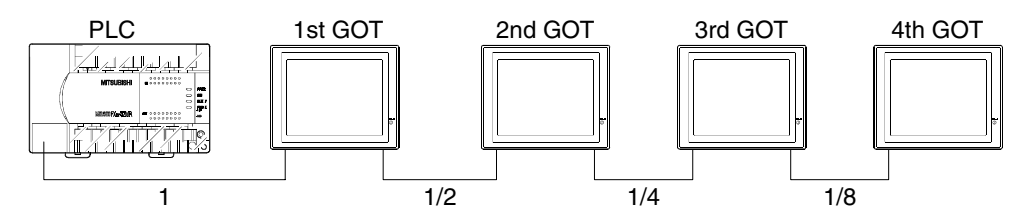

#### **7.5.3 Transfer of sequence program and use of monitor**

This section explains the restriction on sequence program transfer and device monitoring through a personal computer connected to a GOT unit while two or more GOT units are connected. (Excluding microcomputer connection)

#### **1) When a personal computer is connected to the last GOT unit**

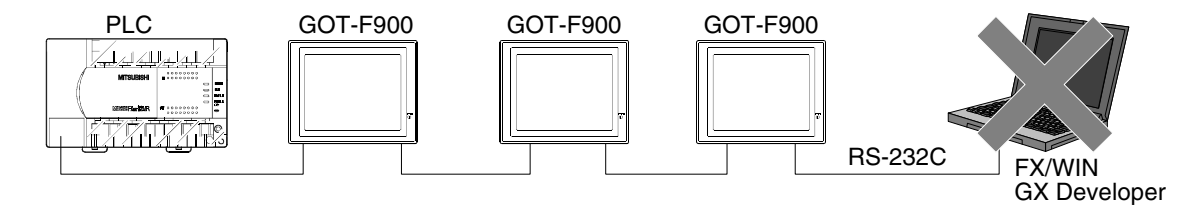

Even if there is an unused RS-232C connector in the last connected GOT unit, connection and use of a personal computer are disabled for the following reasons.

- a) Because the response is slow during device monitoring, this connection cannot be recommended for practical use.
- b) Because the communication time is long during program transfer or monitoring, a communication error may occur in the software installed in the personal computer.

#### **2) When a personal computer is connected to the F940WGOT**

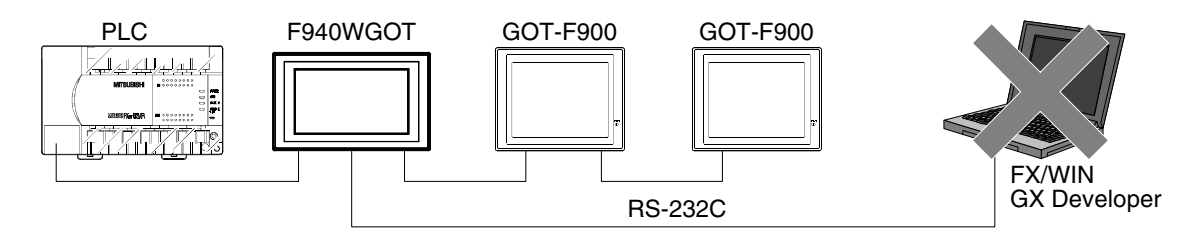

The F940WGOT is equipped with 2 channels of RS-232C connectors. However, if the F940WGOT is connected to a GOT unit and a personal computer at the same time, sequence program transfer and monitoring are disabled.

The two-port interface function is available only for either the function to connect two or more GOT units or the program transfer/monitoring function. (Use of these two functions at the same time is not allowed.)

#### **7.5.4 Cautions on use of F940WGOT**

When the second GOT is connected to RS-232C (COM1), it takes another few seconds to display a user screen via the opening screen after the power is turned on.

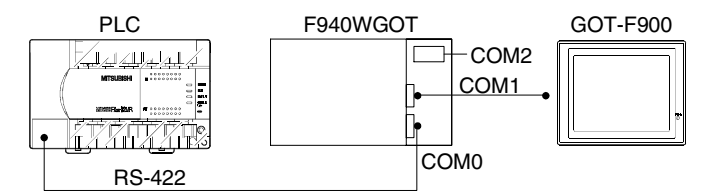

#### **7.5.5 Cautions on setting the screen creation software of GOT-F900**

When setting the system information of each GOT, make sure that a same device number is not assigned to two or more GOT units by paying attention to the occupied device number. Especially when a device number is assigned to the same device number in write device, the GOT from which the information comes cannot be specified.

## **7.6 Setting of Connected Equipment for GOT**

The setting for connecting two or more GOT units can be executed using the GOT-F900 and the screen creation software (GT Designer2, GT Designer or DU/WIN).

#### **7.6.1 Connection Type (RS-422/RS-232C setting)**

- 1) Using the screen creation software, specify the connected PLC type (such as the FX Series) to all GOT-F900 units.
- 2) In each GOT-F900 unit, the communication port should be set to RS-422 or RS-232C.

For example, suppose that four GOT-F900 units are connected to the RS-422 port of the FX Series PLC. In every GOT-F900 unit, set the PLC type to the FX Series.

In the 1st and 3rd GOT-F900 units, set the communication port to RS-422.

In the 2nd and 4th GOT-F900 units, set the communication port to RS-232C.

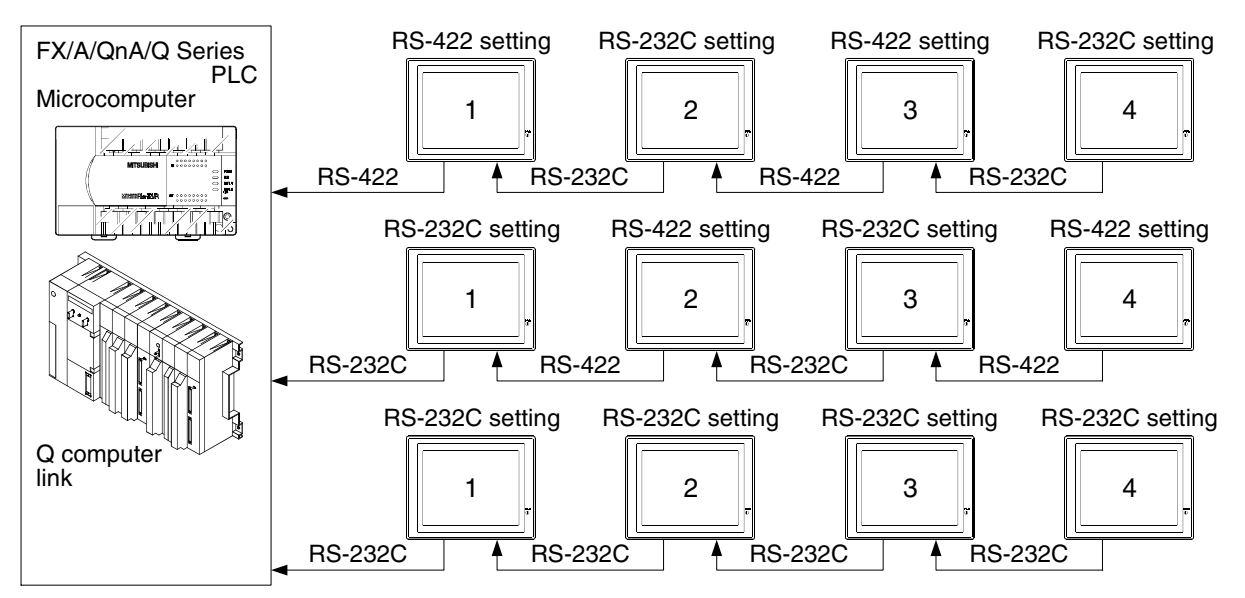

#### **7.6.2 Station Number Setting**

Set the station number to "00" in every GOT-F900 unit.

In the case of microcomputer connection, however, set a value other than 00.

In connection of two or more GOT units from the microcomputer, the value set to the station number can be specified by the communication commands for identification. (If the station number is set to "00", the function to connect two or more GOT units is disabled, and communication is executed using the conventional communication commands.)

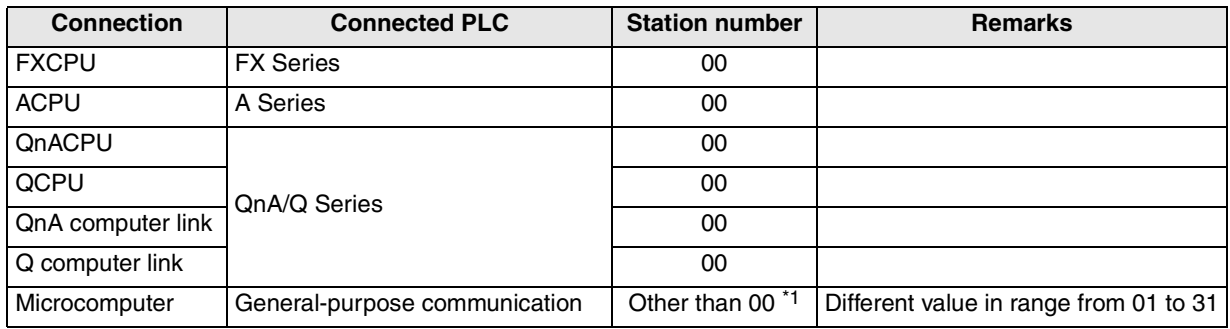

\*1 In the case of microcomputer connection, set the station number in the range from 01 to 31 while making sure that a same value is not assigned to two or more GOT-F900 units. If the station number is set to "00", the microcomputer and the GOT-F900 are connected on the "1:1" basis, and the function to connect two or more GOT units is disabled.

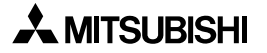

**Introduction Introduction**

**2**

**Outline**

**Specifications** (3) **Specifications**

**4**

**5**

**6**

**7**

**installation and Wiring of F940GOT**

**installation and Wiring of Handy GOT**

**Connection of Peripheral Equipment**

ខិត្តិដឹ

**Connection of Two or More GOT Units**

ភូមិ<br>ភូមិ

Connection of<br>MELSEC-F FX<br>Series PLC **Connection of MELSEC-F FX Series PLC**

**9**

**10**

**Connection of MELSEC-A Series PLC**

Connection<br>MELSEC-A<br>Series PLC

**Connection of MELSEC-QnA Series PLC**

#### **7.6.3 Setting Procedure**

#### **1) GOT-F900 Series**

When the SELECT MODE screen change operation is disabled.

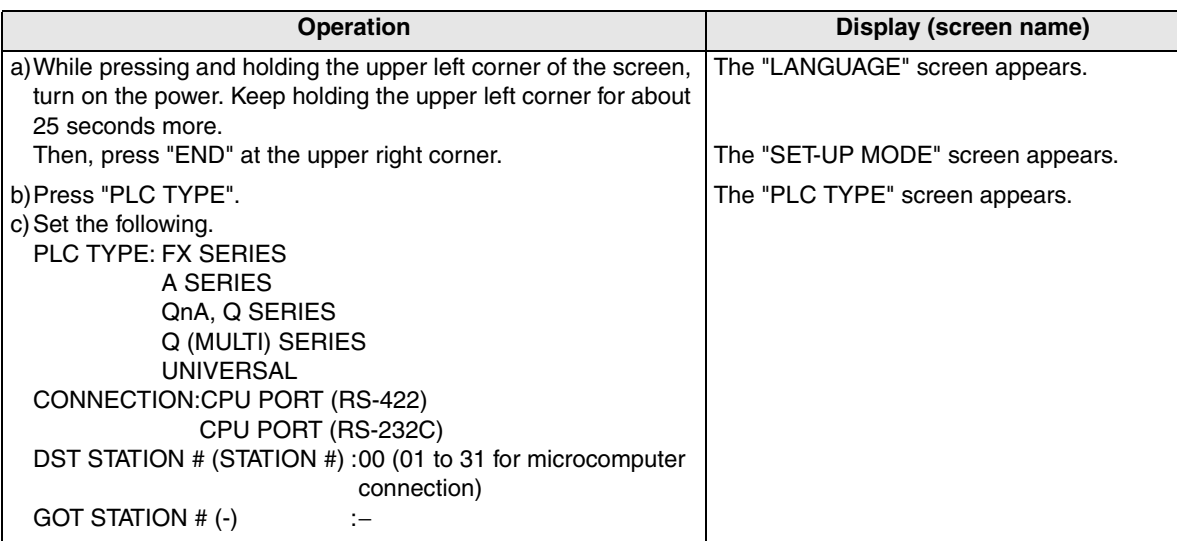

When the SELECT MODE screen change operation is enabled.

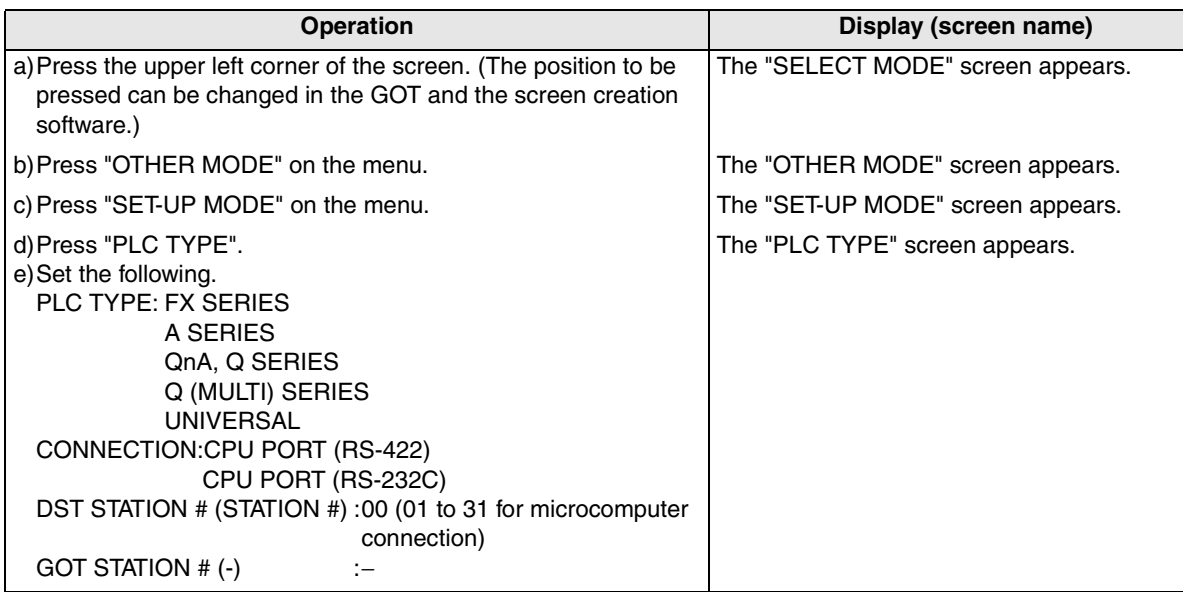

- Be aware that when the screen data is transferred to the GOT-F900, the old data including the PLC type, connection type, and station number are overwritten.

#### **2) GT Designer2**

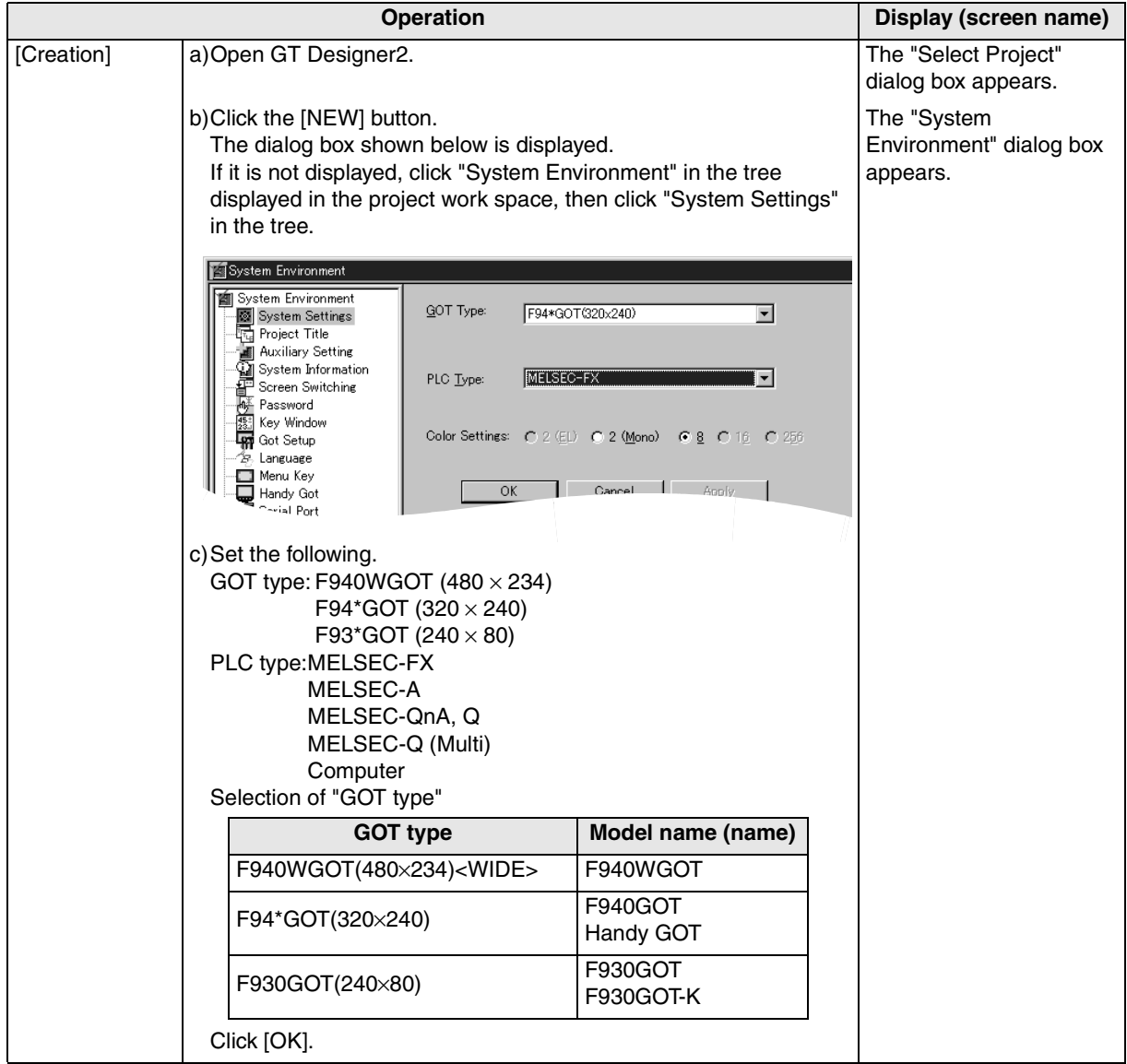

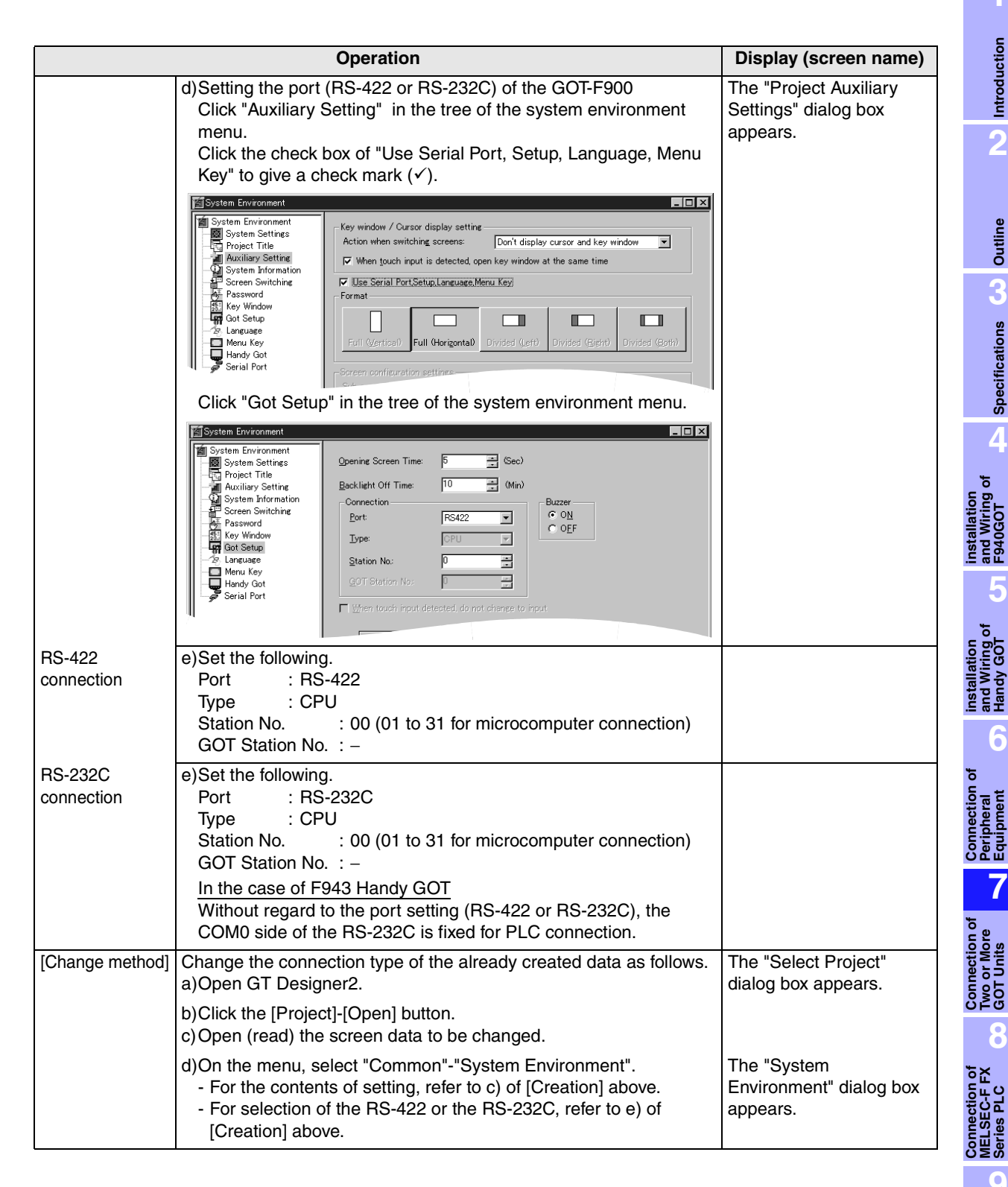

**6**

**Equipment**

**GOT Units**

**Series PLC**

**Connection of MELSEC-A Series PLC**

Connec<br>MELSE<br>Series F

**10**

**Connection of MELSEC-QnA Series PLC**

#### **3) GT Designer**

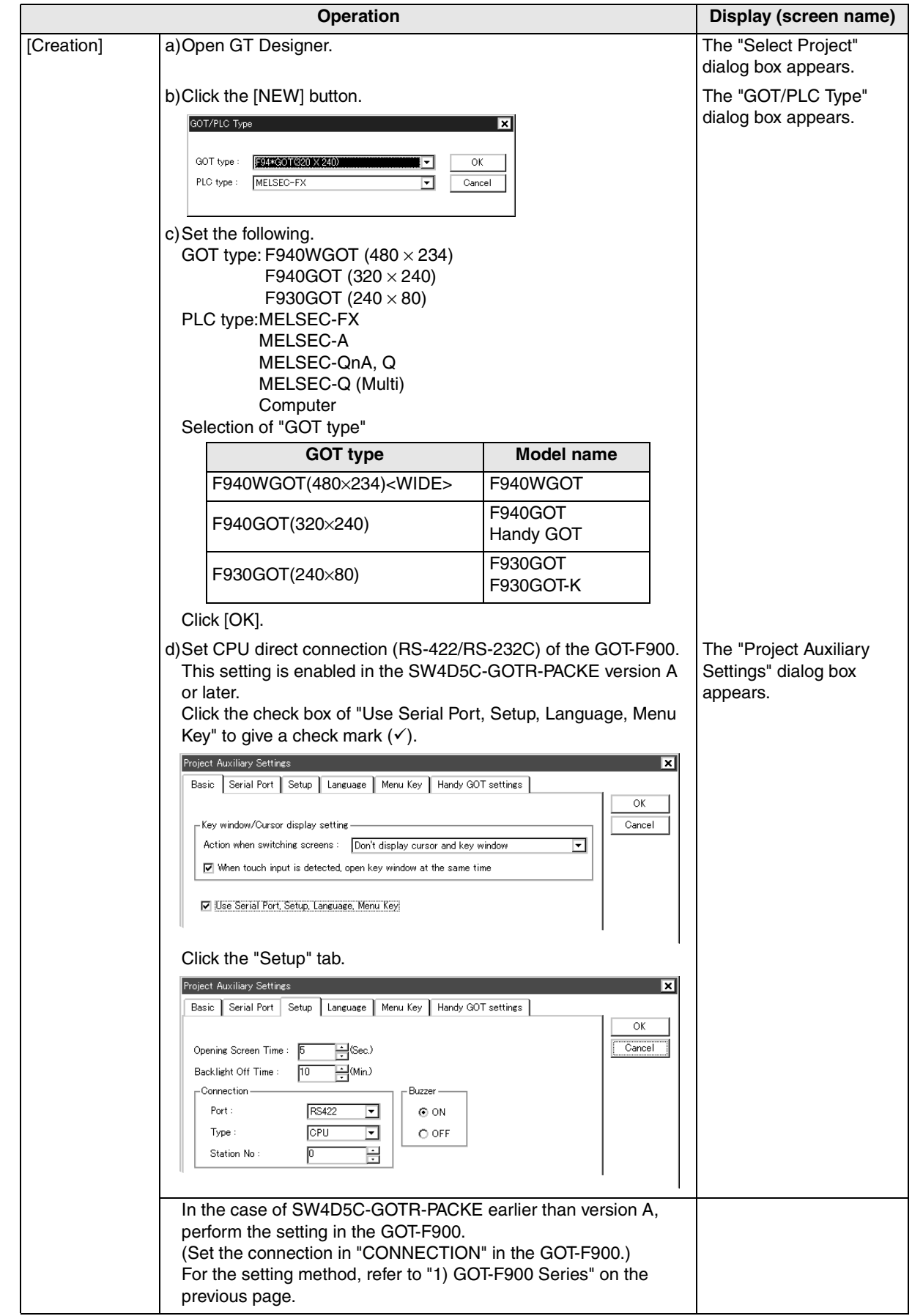

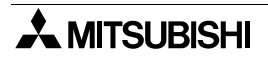
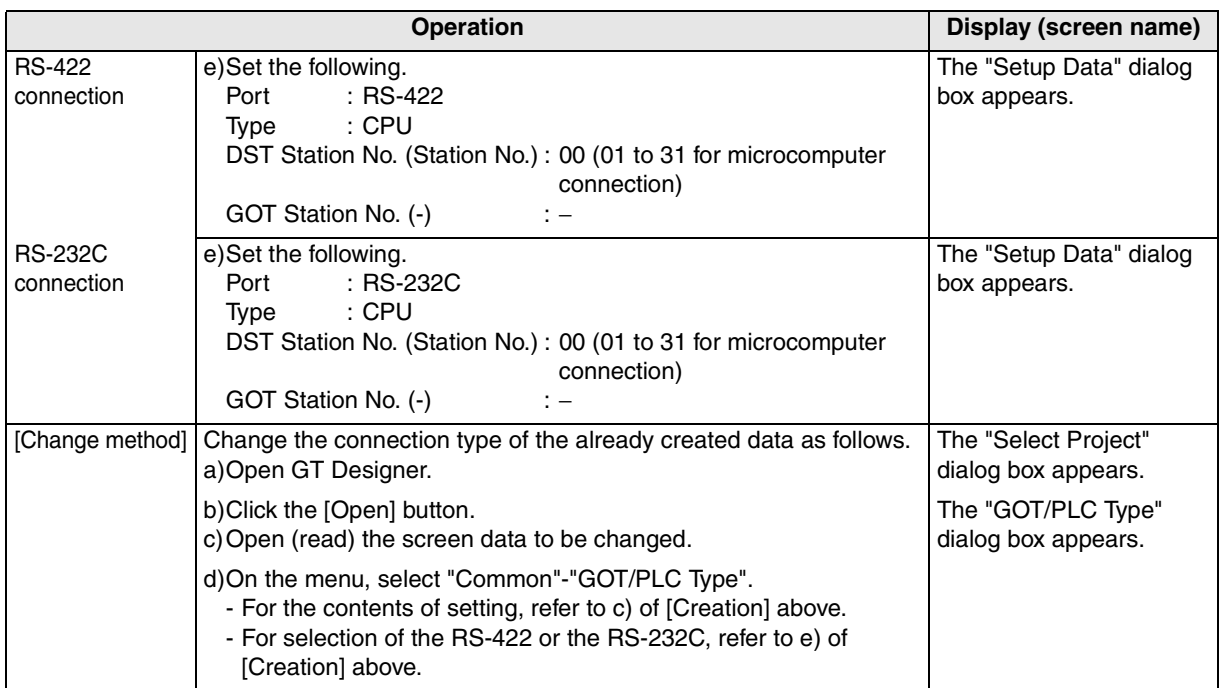

**installation**

**installation**

**Connection of**

৳

**Connection of**

**Connection of**

**Connection of MELSEC-A Series PLC**

Connection<br>MELSEC-A<br>Series PLC

**10**

**Connection of MELSEC-QnA Series PLC**

**9**

**1**

**Introduction**

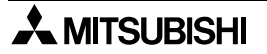

#### **4) DU/WIN**

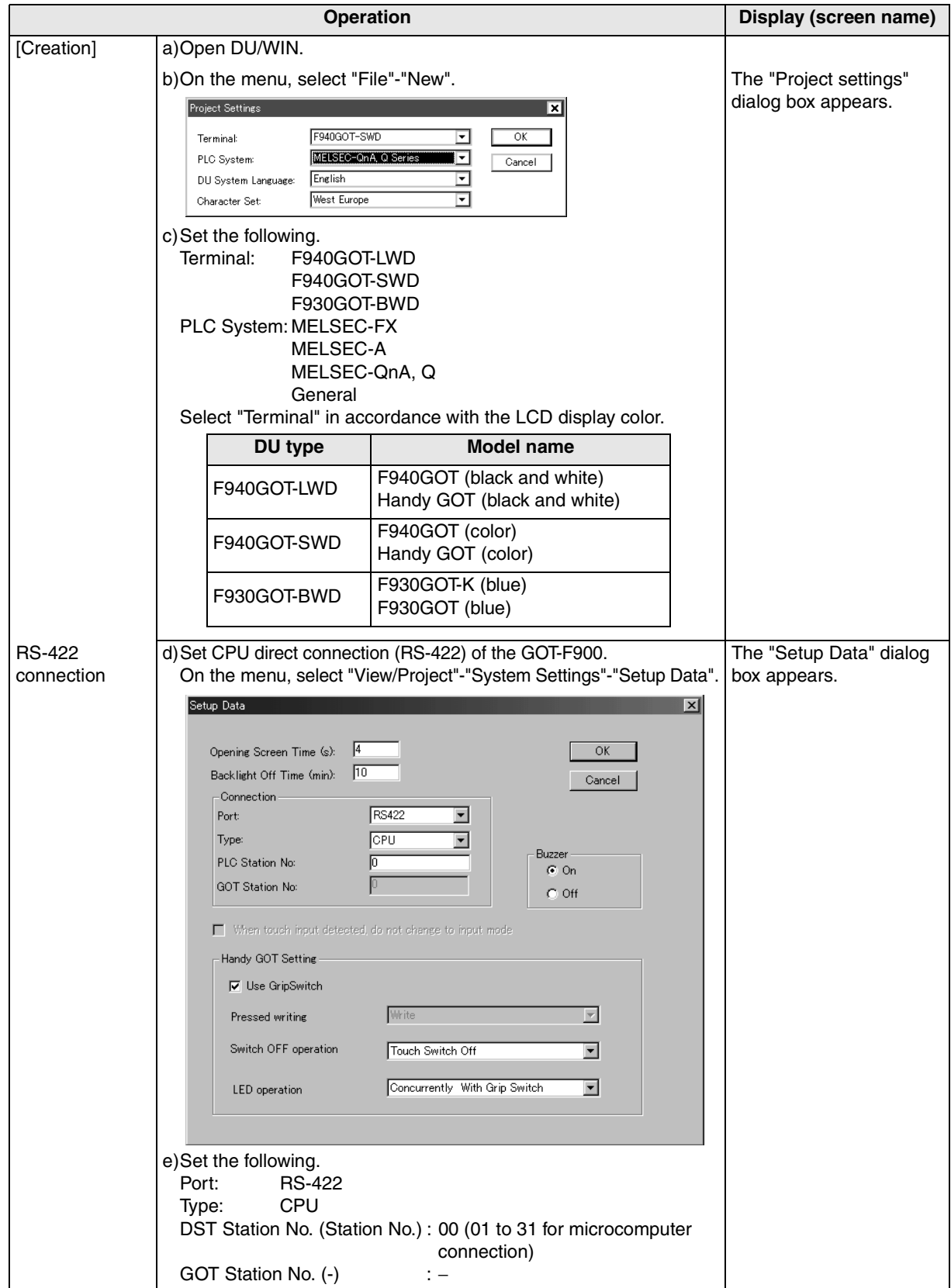

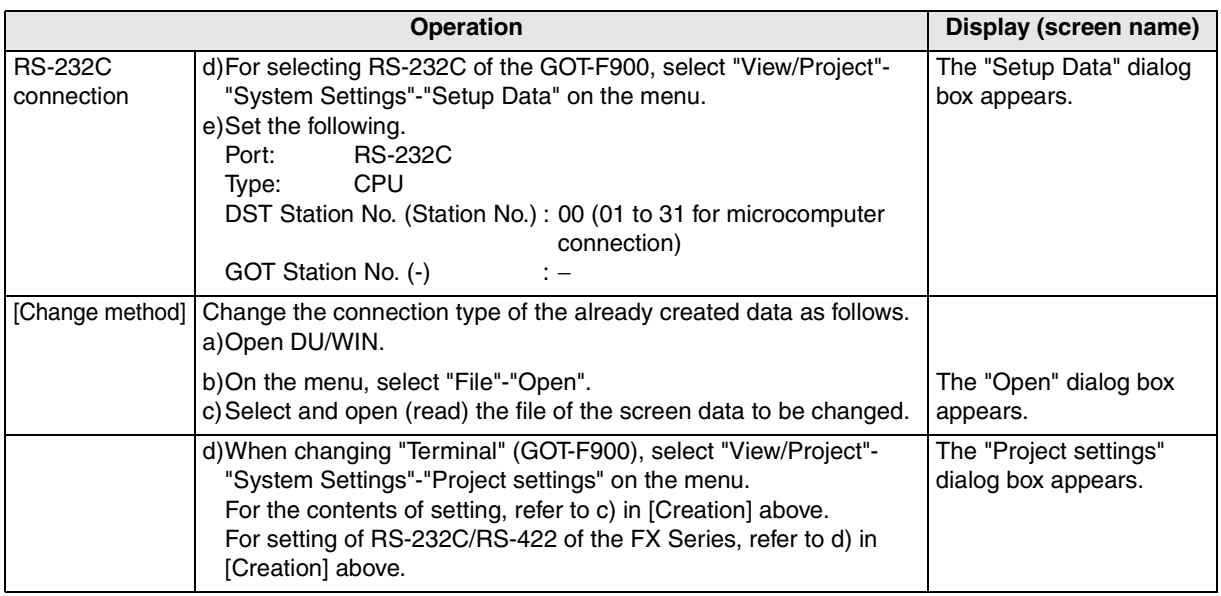

**installation**

**installation**

**Connection of**

৳

**Connection of Two or More GOT Units**

**Connection**<br>Two or More<br>GOT Units

**Connection of MELSEC-F FX Series PLC**

**Connection of MELSEC-A Series PLC**

Connection<br>MELSEC-A<br>Series PLC

**10**

**8**

<u>ō</u>준

Connection<br>MELSEC-FF<br>Series PLC

**9**

**1**

**Introduction**

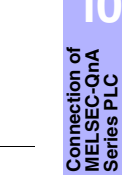

### **7.7 Cable Diagram**

This section explains cable diagrams to connect the 1st and later GOT-F900 units.

#### **7.7.1 Cautions on preparing cables**

When preparing the cables, use the wire size of 0.08mm<sup>2</sup> or more (AWG28 or more) for communication, 0.3mm<sup>2</sup> or more (AWG22 or more) for the power supply, operation switch, and emergency stop switch. Do not use a twisted pair cable with the power supply wire and the communication wire.

#### **7.7.2 Cable diagram**

#### **1) Cable for the GOT and the GOT (in connection of two or more GOT units)**

In the case of non microcomputer connection

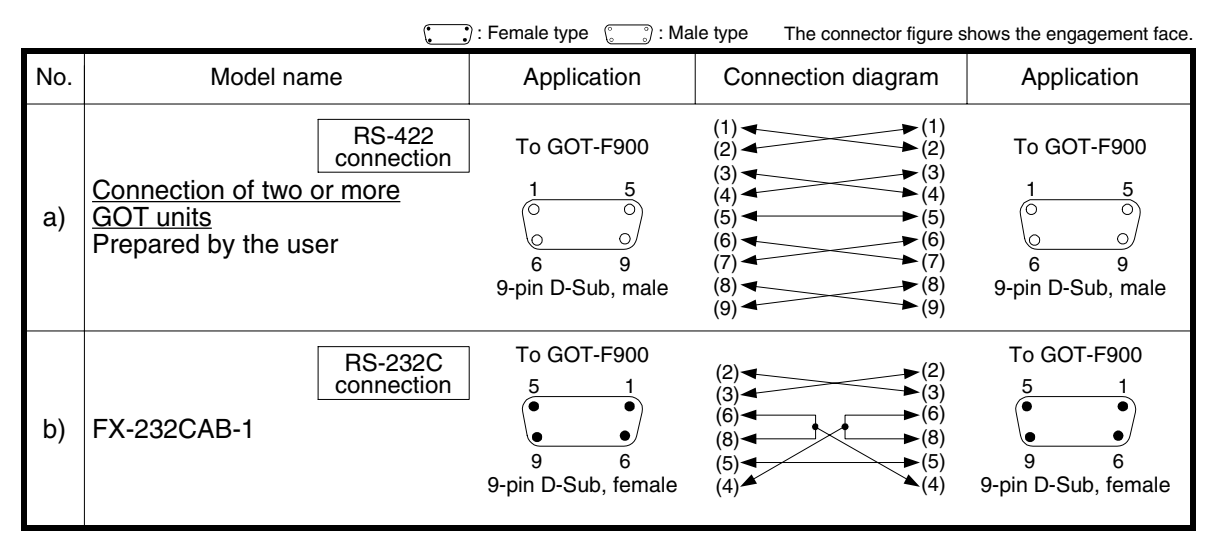

In the case of microcomputer connection

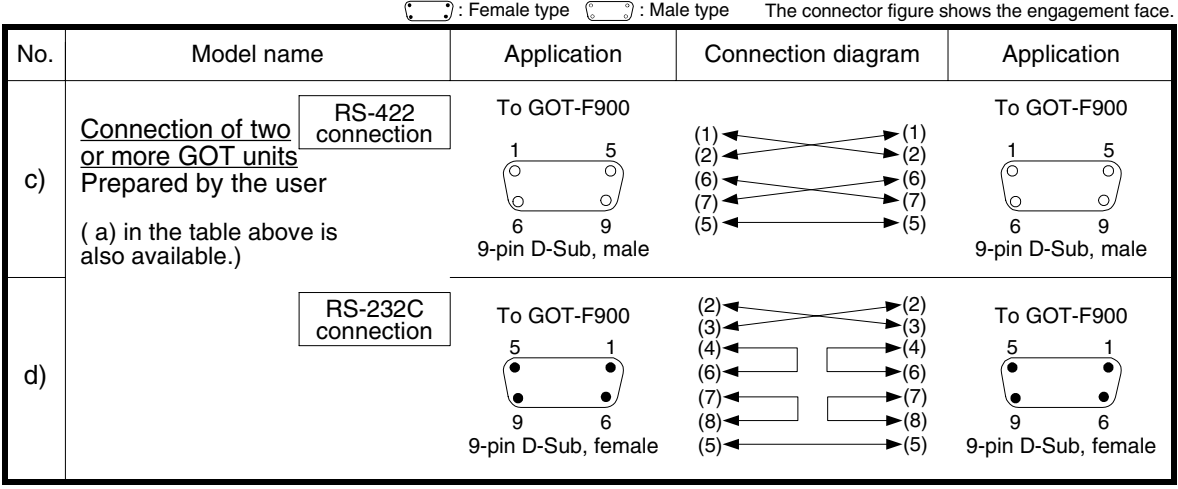

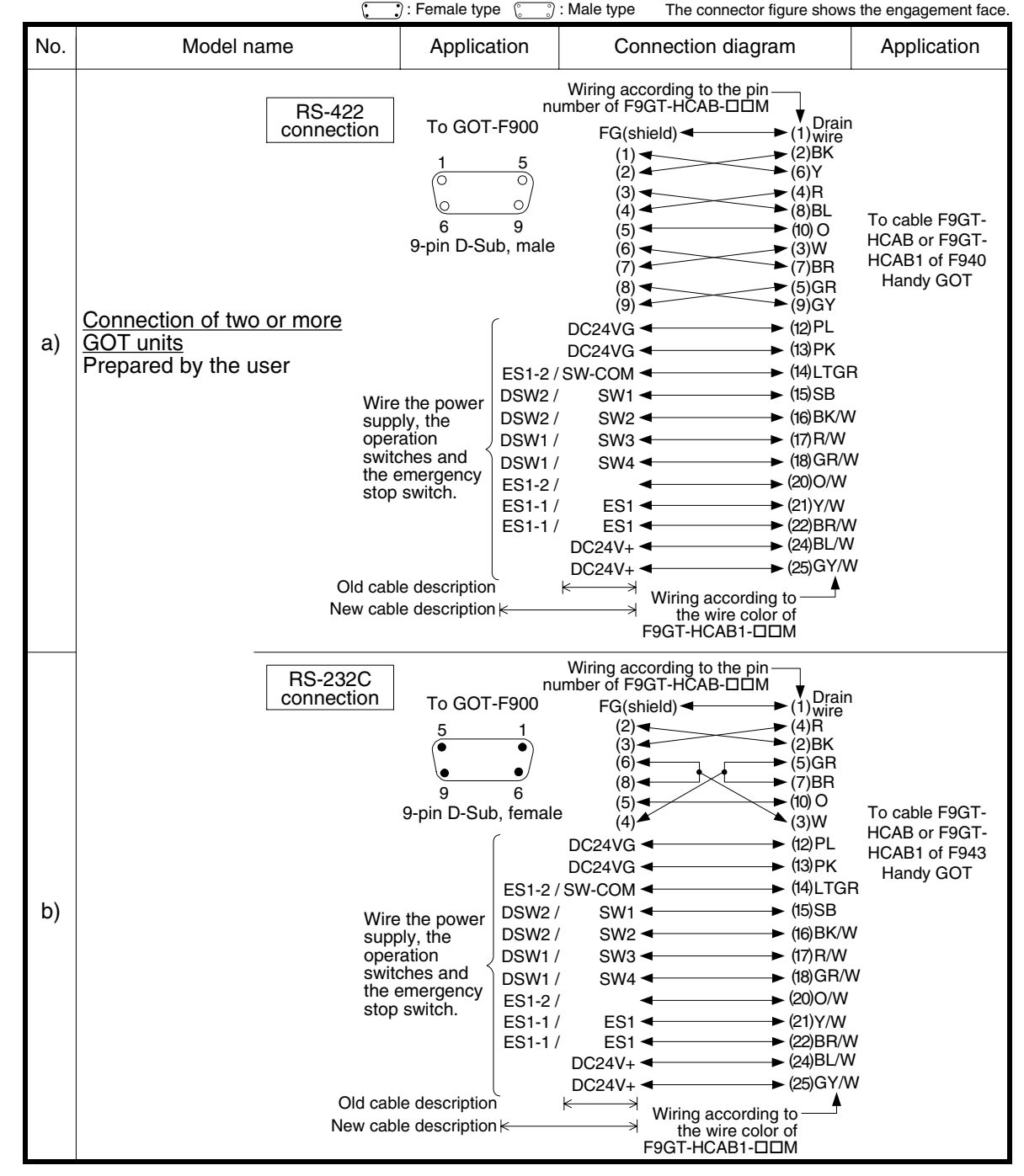

#### **2) Cable for the GOT and the Handy GOT (in connection of two or more GOT units)**

**10**

**Connection of MELSEC-QnA Series PLC**

**1**

**Introduction**

Introduction

**2**

**Outline**

In the case of microcomputer connection

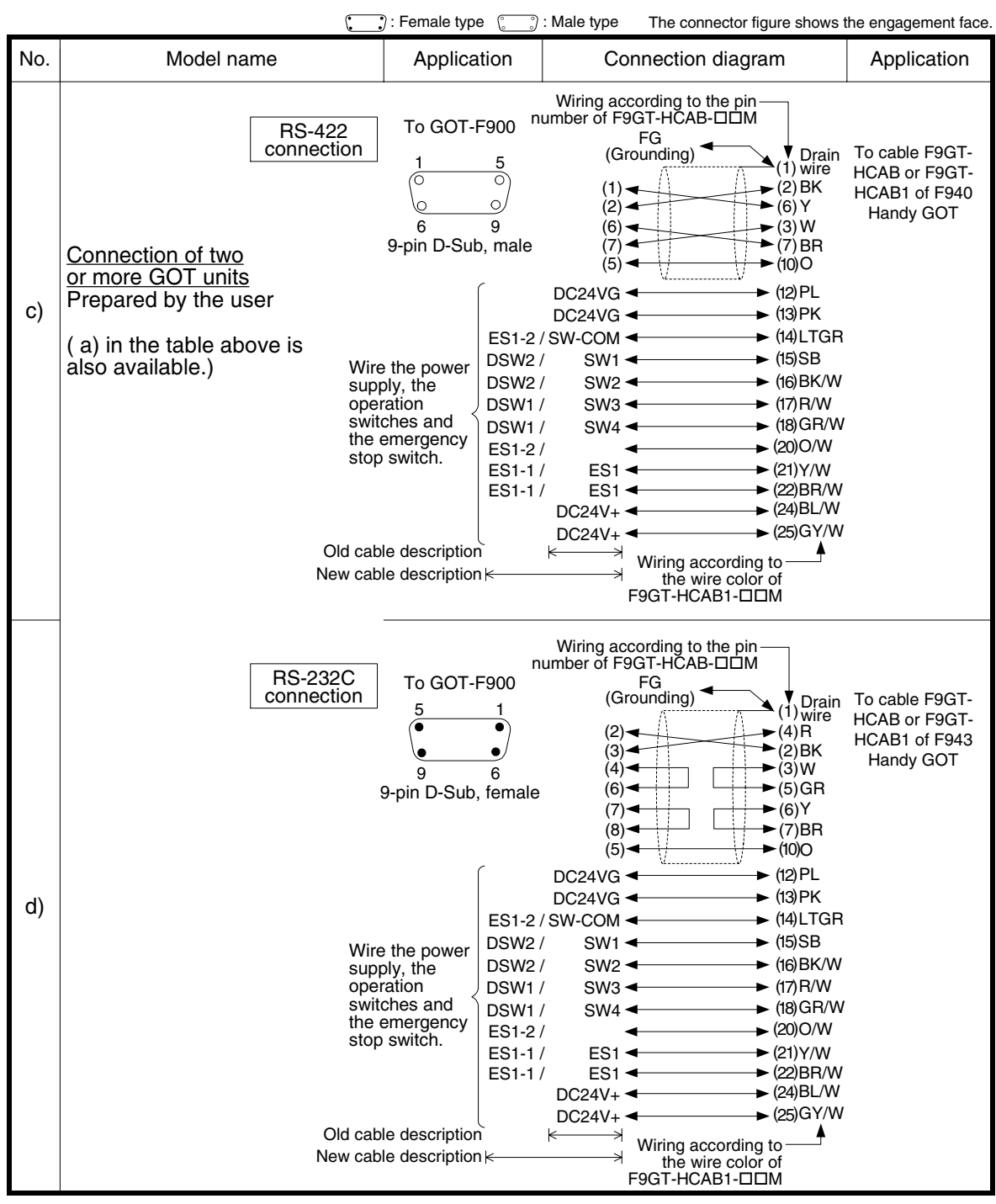

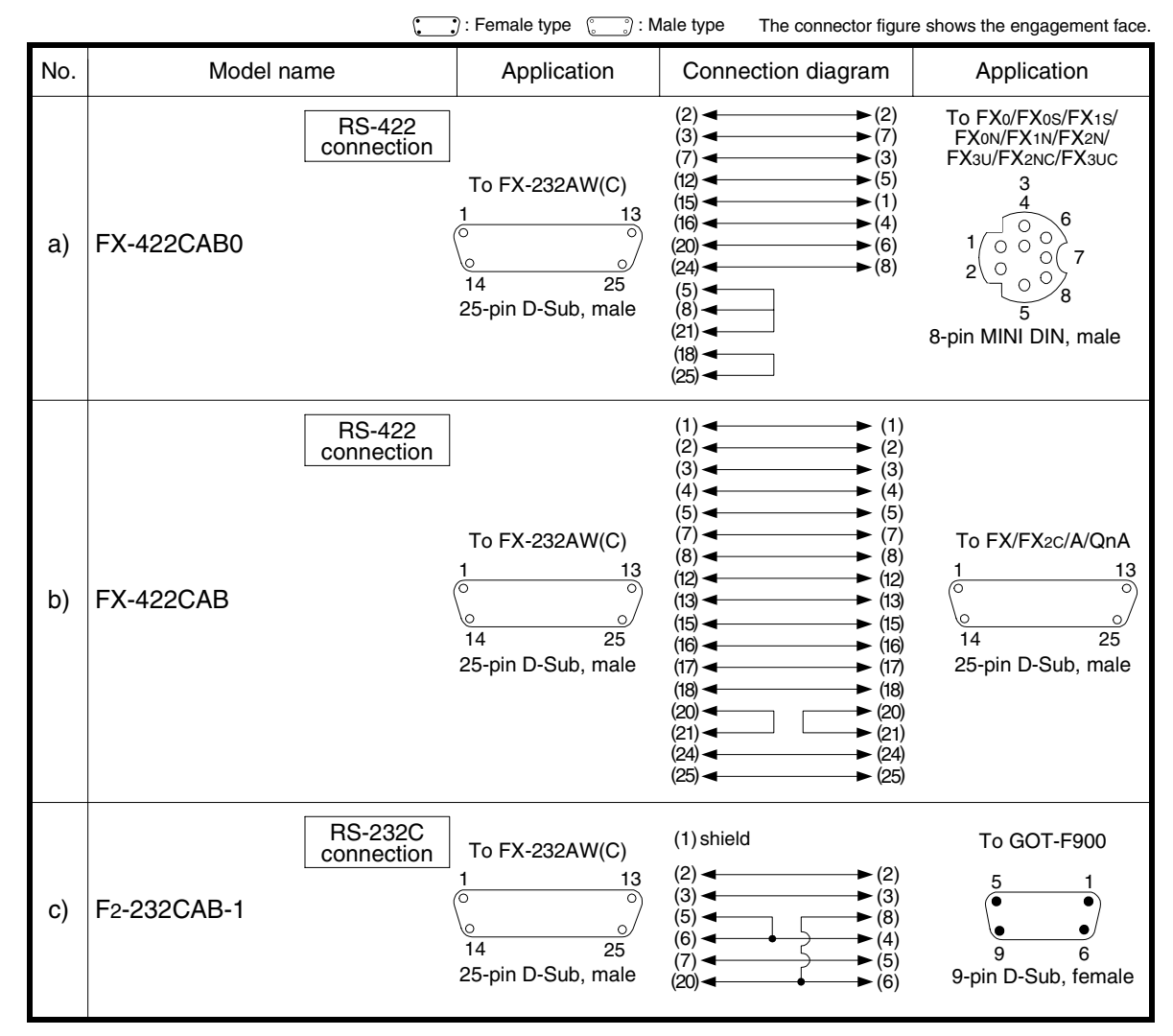

#### **3) Cable for the PLC/personal computer and the FX-232AW(C)**

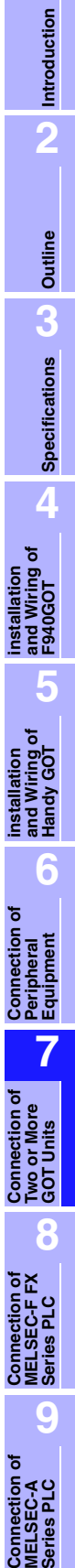

**MELSEC-A Series PLC**

Connection<br>MELSEC-A<br>Series PLC

**10**

**Connection of MELSEC-QnA Series PLC**

**1**

**Introduction**

### **7.8 Troubleshooting**

For reference, this section summarizes frequently asked questions about connection of two or more GOT units.

### **1) GOT-F900**

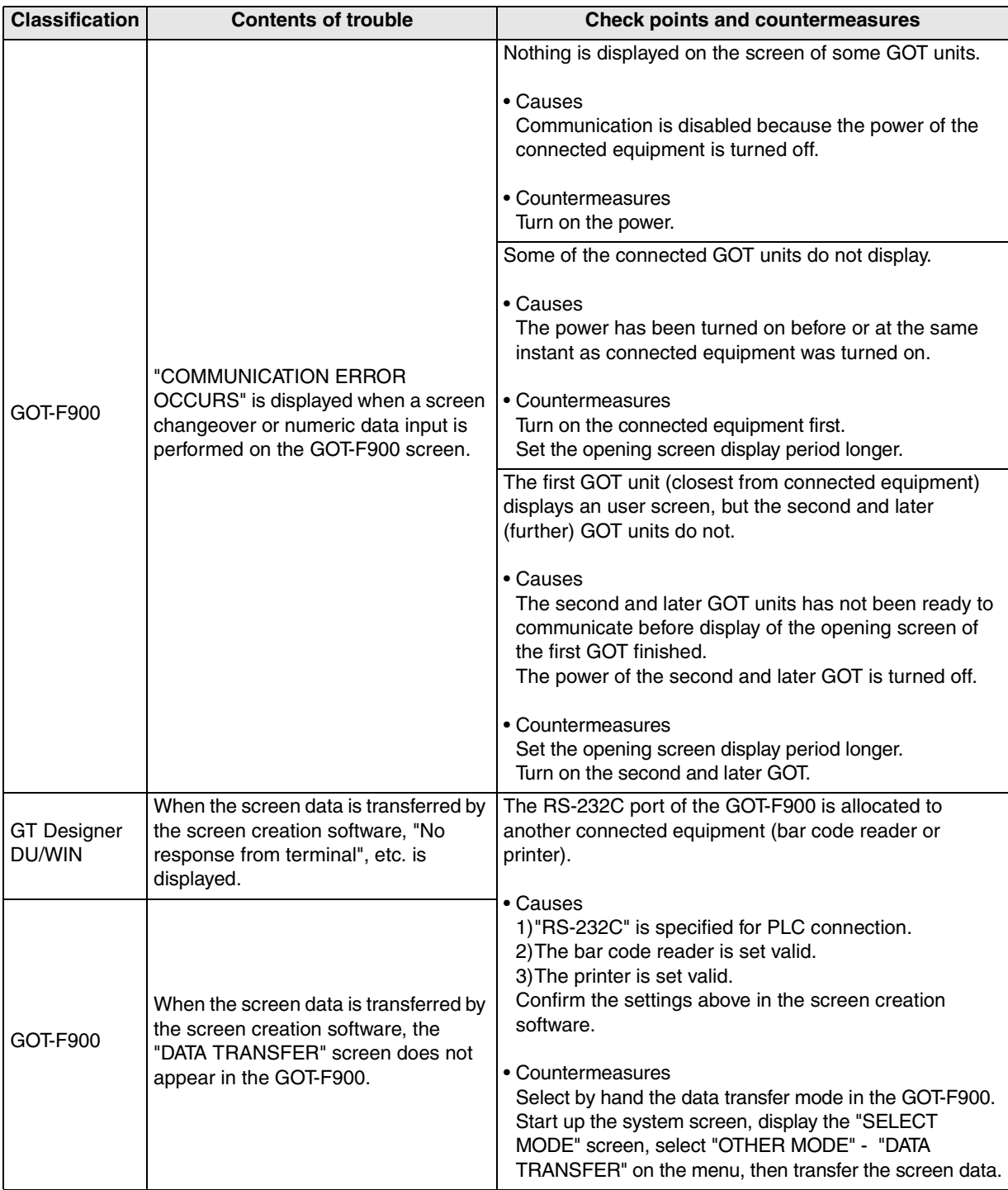

**Introduction**

Introduction

**2**

**Outline**

**Specifications** (1) **Specifications**

**4**

**5**

**6**

**7**

**8**

**9**

**installation and Wiring of F940GOT**

**installation and Wiring of Handy GOT**

**Connection of Peripheral Equipment**

ខិត្តិដឹ

**Connection of Two or More GOT Units**

**Connection of MELSEC-F FX Series PLC**

## **8. Connection of MELSEC-F FX Series PLC**

This chapter explains connection of the GOT-F900 Series display unit to the FX Series PLC.

#### **Connection Procedure**

This section introduces the procedure to connect the GOT-F900 to the FX Series PLC.

#### *1.* Preparation

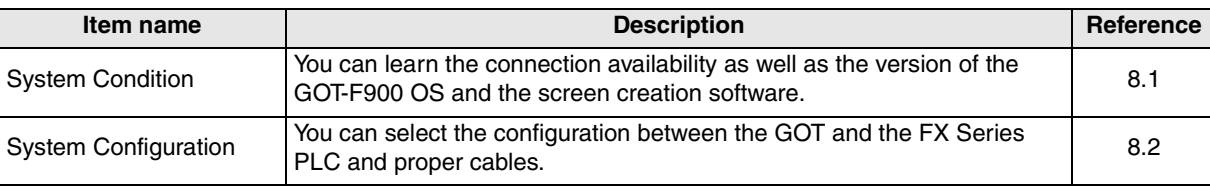

### *2.* Setting

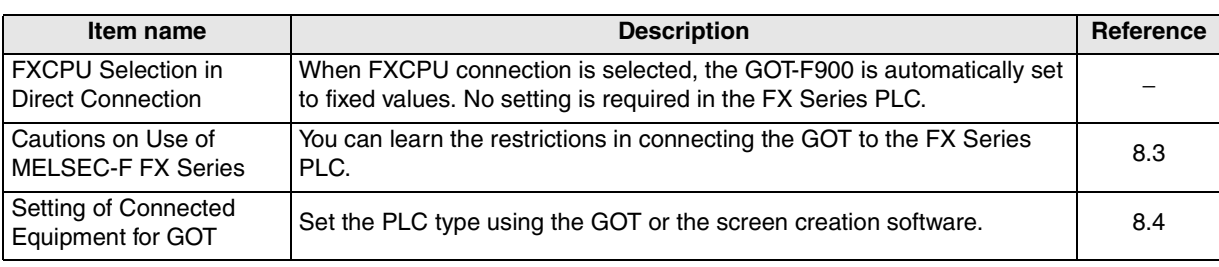

## *3.* Others

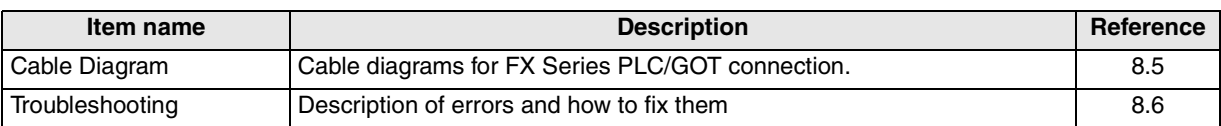

#### **8.1 System Condition**

When connecting the FX Series PLC, check the COM port designation, the OS version of the GOT-F900, and the applicable version of the screen creation software.

Compatibility when connecting FX Series PLC

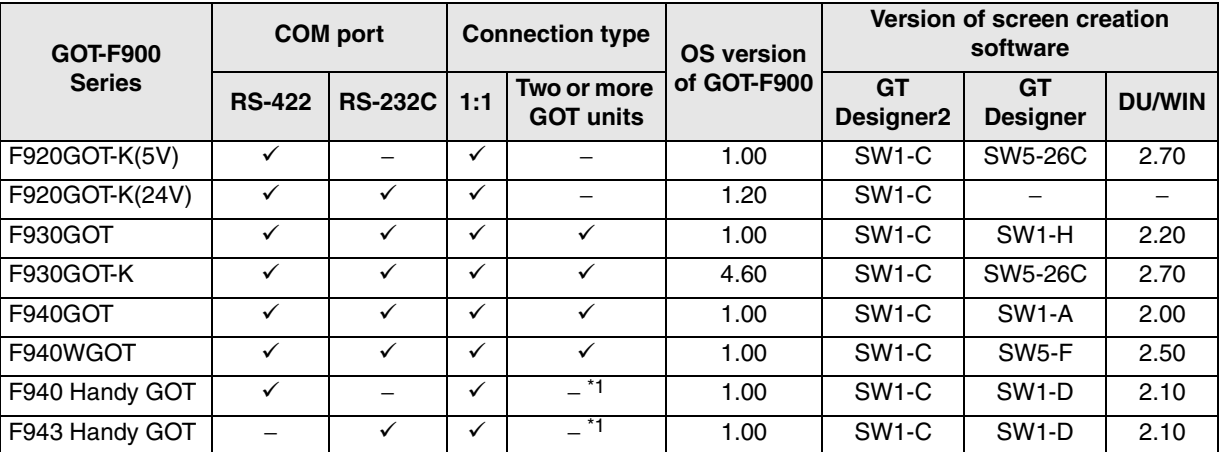

- "RS-232C" in the "COM port" column may not be available in some FX Series PLC. Refer to section 3.1.

- The screen creation software version corresponds to the model of the GOT-F900 Series. Refer to section 3.2.

\*1 The RS-232C port for the Handy type GOT is provided inside the rear cover. As a result, environmental protection is lost when using this port and such a connection is not practical. (The Handy GOT can be connected as the final unit in a string of two or more GOTs.)

**Connection of MELSEC-A Series PLC 10Connection of MELSEC-QnA Series PLC**

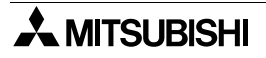

### **8.2 System Configuration**

The FX Series PLC can be directly connected to the GOT via RS-422 or RS-232C. This section explains the cables and options required in such a system.

#### **8.2.1 Applicable model**

The GOT-F900 can be connected to the following equipment in accordance with its OS version. Operations are not assured when the GOT-F900 is connected to any other equipment. For details of the OS version of the GOT-F900 and applicable equipment, refer to "3.1 OS Version and Correspondence to Connected Equipment of GOT-F900".

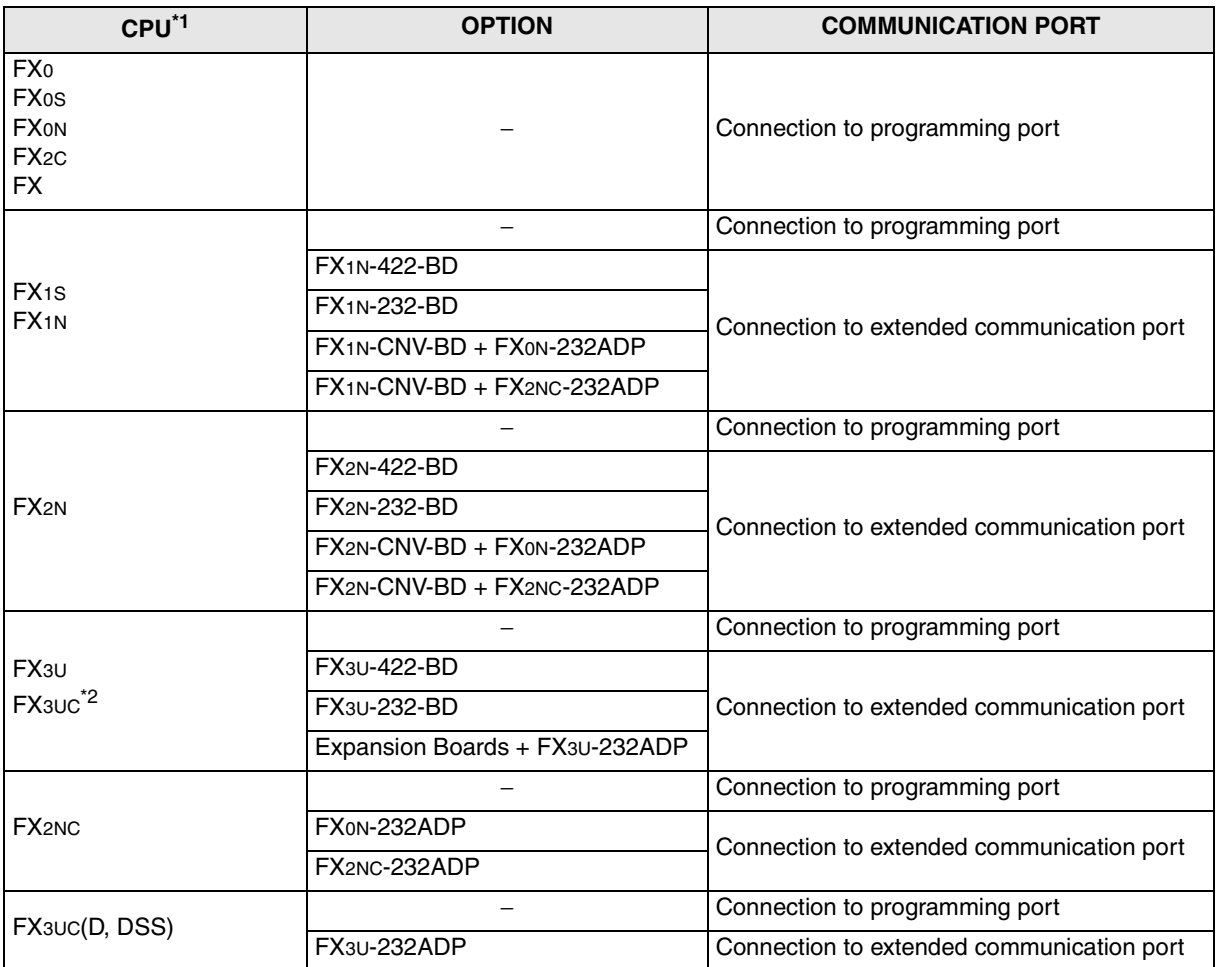

\*1 Applicable ranges of the FX3U/FX3UC Series PLC are limited to function ranges provided in the FX2N/ FX2NC Series PLC such as instruction and device ranges and program size. Do not use the following functions in the HPP mode when the GOT-F900 is connected to the FX3U/FX3UC Series PLC:

- Program list

- Parameter

- List monitor

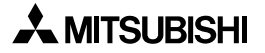

**Introduction**

Introduction

**2**

**Outline**

**3**

**Specifications**

**Specifications** 

**4**

ិ

**5**

**6**

**7**

**8**

**9**

**10**

**Connection of MELSEC-QnA Series PLC**

**installation and Wiring of F940GOT**

**installation and Wiring of Handy GOT**

**Connection of Peripheral Equipment**

និត្តិ៍

**Connection of Two or More GOT Units**

**Connection of MELSEC-F FX Series PLC**

절

Connection<br>MELSEC-FF<br>Series PLC

**Connection of MELSEC-A Series PLC**

Connection o<br>MELSEC-A<br>Series PLC

৳

### **8.2.2 Configuration for CPU Direct Connection (RS-422)**

Connect the GOT-F900 to the programming port of the FX Series PLC. Program transfer and monitoring are available in the GOT-F900 Series using the built-in two-port interface function through connection of a personal computer to the RS-232C port. (In the Handy GOT, the rear cover would have to be open.)

#### **1) F920GOT-K/F930GOT/F930GOT-K/F940GOT/F940WGOT**

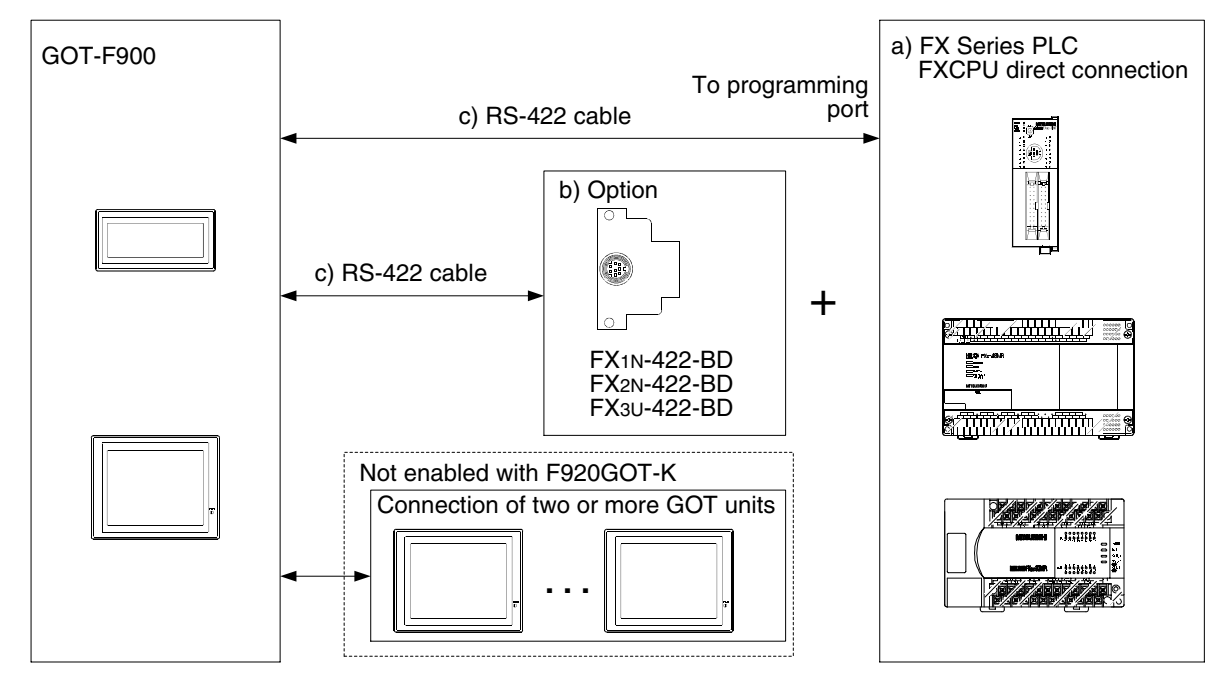

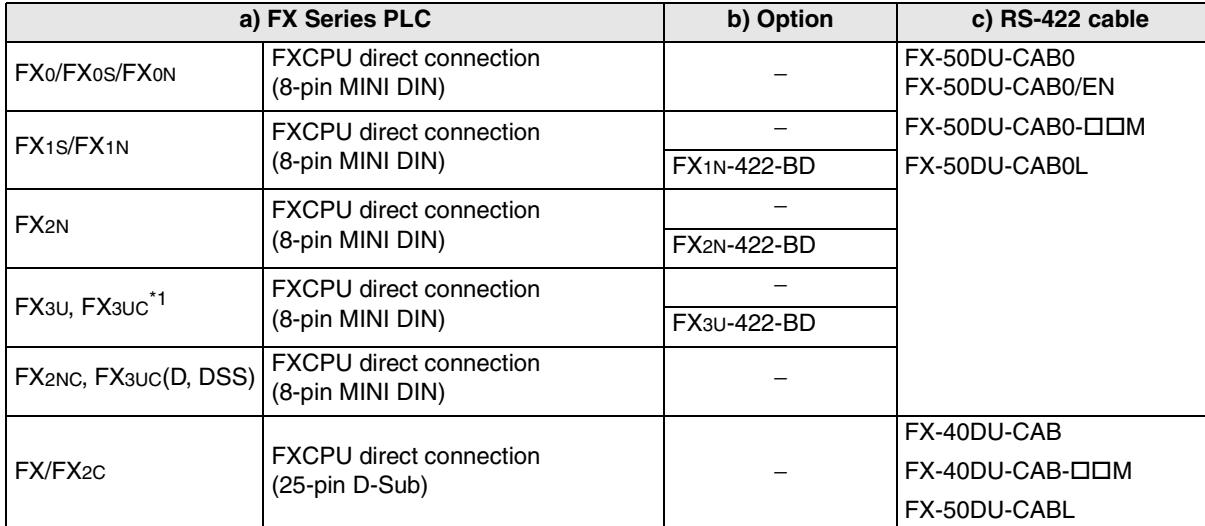

- Only one of the cables listed in column c) is required for connection.

- The L type cable, FX-50DU-CAB0L or FX-50DU-CABL (cable with a right angle connector), cannot be used for F920GOT-K, F930GOT or F930GOT-K.

- Note the following distinctions when using the F920GOT-K (5V type):

- Only the FX-50DU-CAB0, FX-50DU-CAB0/EN and FX-50DU-CAB0-1M are applicable.
- The c) RS-422 cable (3m (9' 10") or shorter) to connect to the FX/FX2C Series PLC needs to be prepared by the user.

Before attempting to connect the GOT units per b) Option above, "8.3 Cautions on Use of MELSEC-F FX Series" should be read and understood.

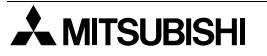

#### **2) F940 Handy GOT (RS-422)**

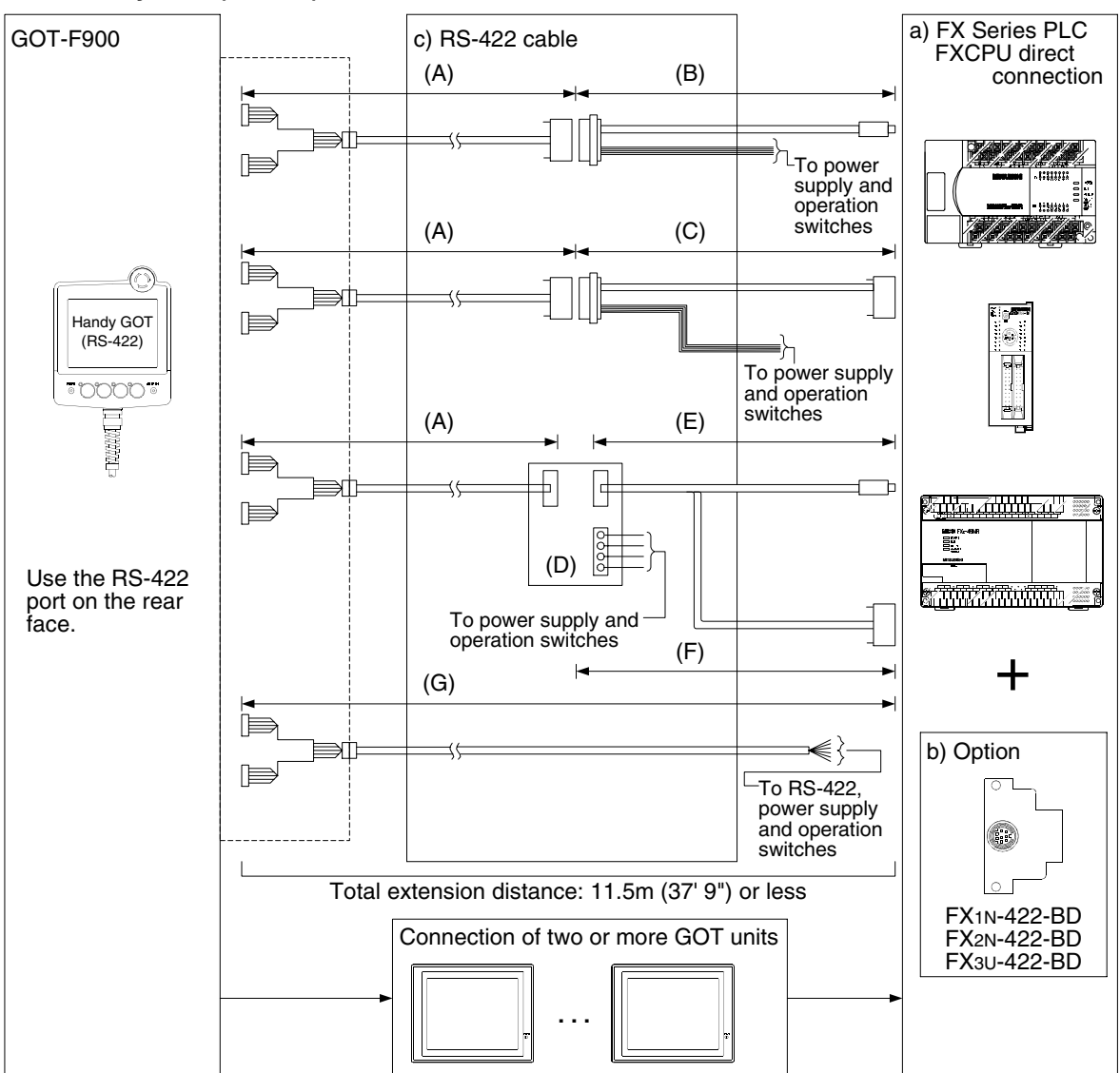

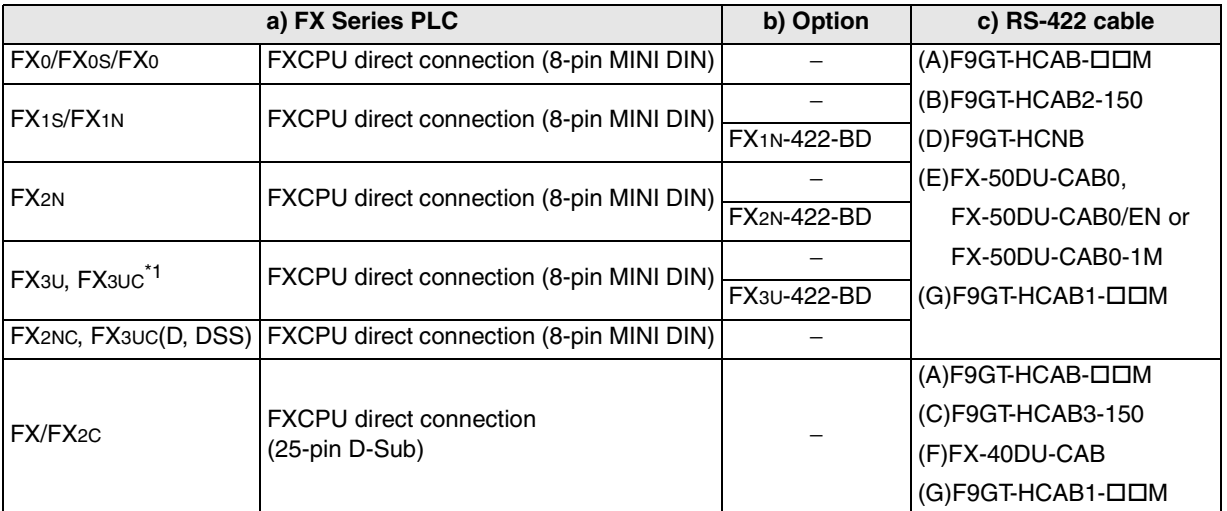

- Make sure that the total cable extension distance " $(A) + (B)$ ",  $(A) + (C)$ " or  $(G)$  is 11.5m  $(37' 9'')$  or less. Before attempting to connect the GOT units per b) Option above, "8.3 Cautions on Use of MELSEC-F FX Series" should be read and understood.

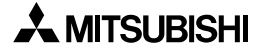

**Introduction**

Introduction

**2**

**Outline**

**Specifications** ( **Specifications**

**4**

**5**

**6**

**7**

**installation and Wiring of F940GOT**

installation<br>and Wiring of<br>F940GOT

**installation and Wiring of Handy GOT**

**Connection of Peripheral Equipment**

ខិនិត្ត

#### **8.2.3 Configuration for CPU Direct Connection (RS-232C)**

By attaching an option for RS-232C communication to the FX Series PLC (FX1S/FX1N/FX2N/FX3U/ FX2NC/FX3UC only), the GOT-F900 can be connected via RS-232C.

Because the programming port of the FX Series PLC is not occupied by the GOT-F900, a personal computer or dedicated machine (such as the A6GPP and the A7PHP) can be connected for monitoring and transfer of sequence programs or another GOT-F900 unit can be connected.

#### **1) F920GOT-K (24V type)/F930GOT/F930GOT-K/F940GOT/F940WGOT**

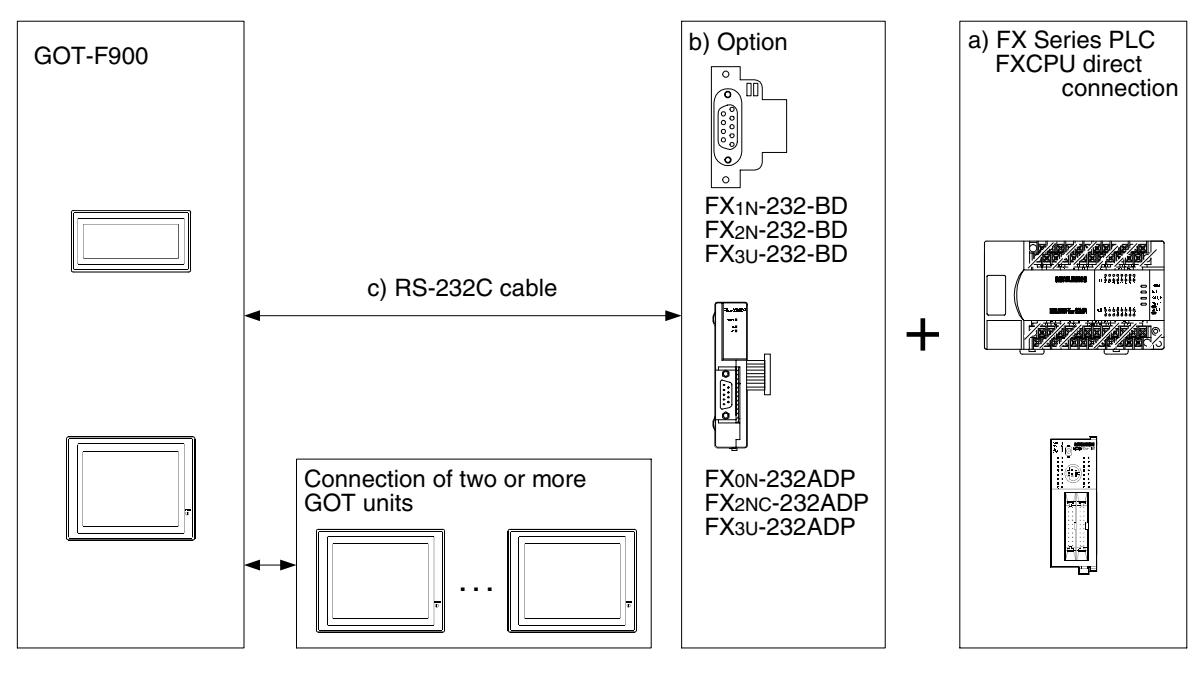

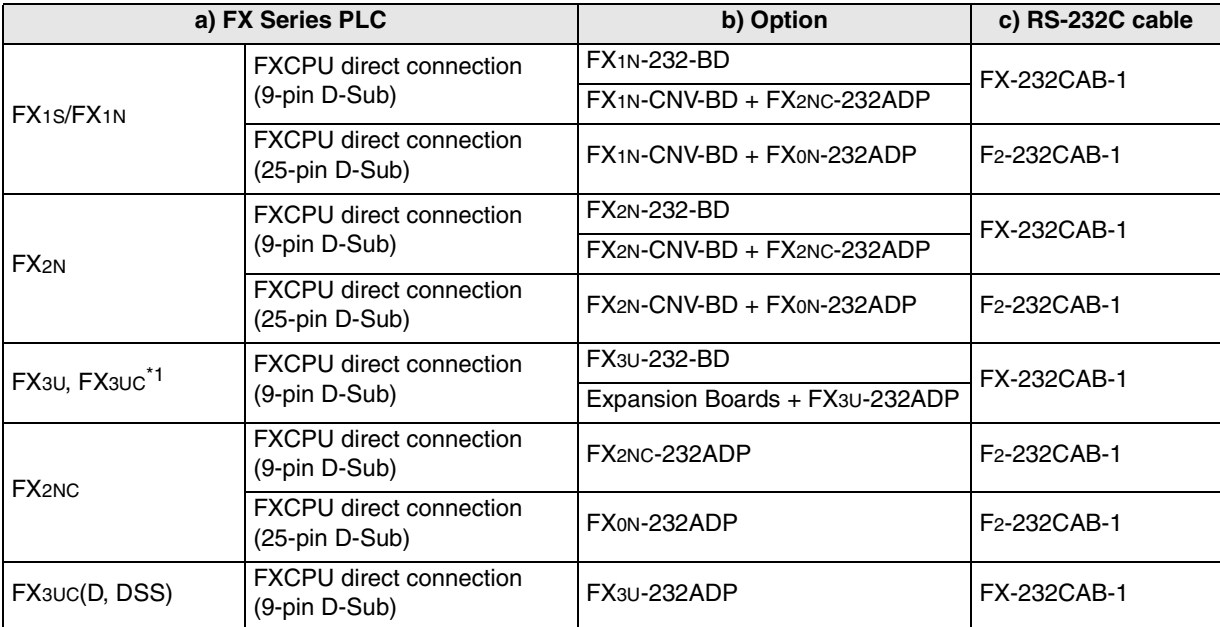

Before attempting to connect the GOT units per b) Option above, "8.3 Cautions on Use of MELSEC-F FX Series" should be read and understood.

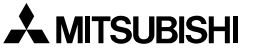

#### **2) F943 Handy GOT**

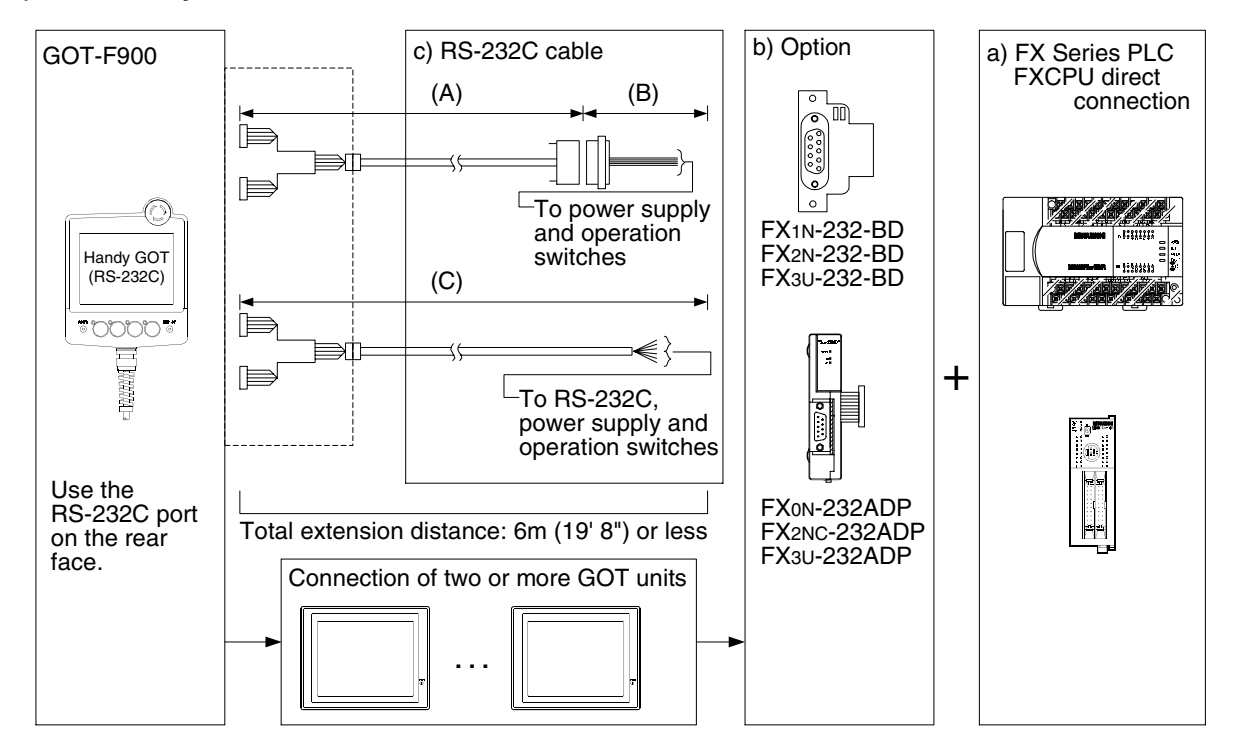

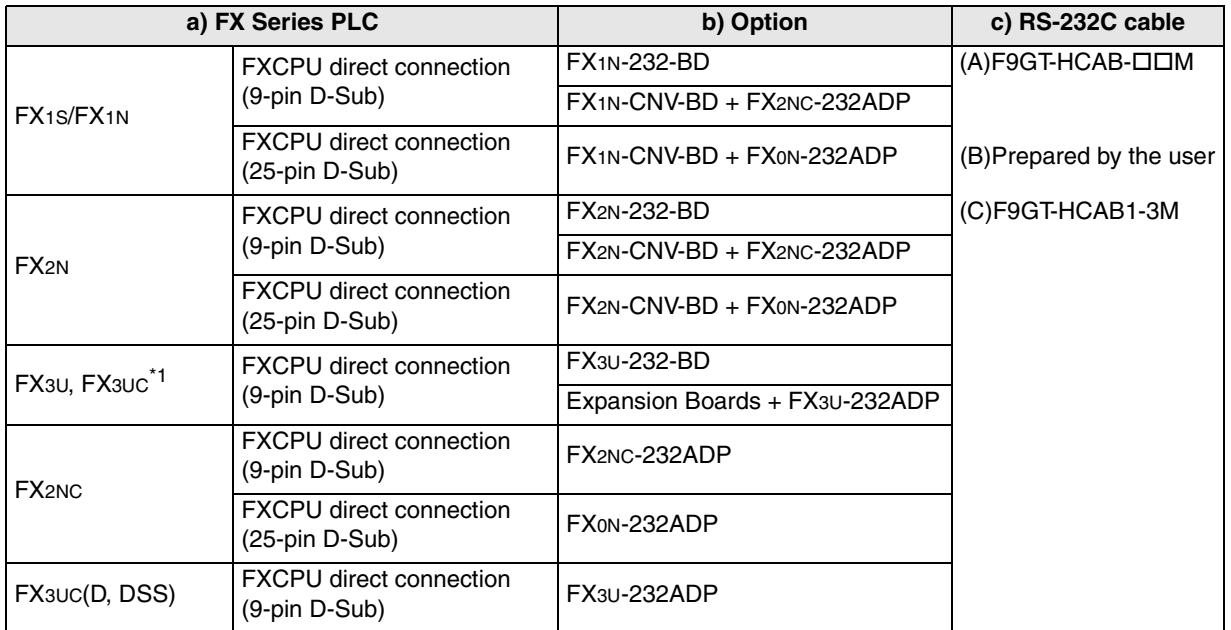

- In the (C)F9GT-HCAB1-3M shown in the column "c) RS-232C cable", the end on the PLC side is loose wires.

- Make sure that the total cable extension distance " $(A) + (B)$ " or  $(C)$  is 6 m or less.

Before attempting to connect the GOT units per b) Option above, "8.3 Cautions on Use of MELSEC-F FX Series" should be read and understood.

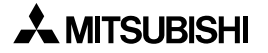

### **8.3 Cautions on Use of MELSEC-F FX Series**

**8.3.3 When GOT-F900 is connected to optional port**

When using the GOT-F900 connected to the FX Series PLC, observe the following cautions on use.

#### **8.3.1 Device specification**

The device range specifications vary depending on the model of the FXCPU. Input relays (X) X000 to X377 can be read only. It is not allowed to specify a bit device as a word device or specify a word device as a bit device. For the details, refer to section 3.3.

#### **8.3.2 Devices which can be monitored**

Specify the device No. of input relays (X) and output relays (Y) in octal (1, 2, 3 ... 7, 10, 11 ... 17, 20). Specify the device No. of other devices in decimal. Only devices described in "3.3 Device Names Which can be Monitored" can be specified.

When connecting the GOT-F900 to the FX Series PLC using an extended function board or special communication adapter, the communication mode should be set to "programming communication"

(selected at shipment from the factory). If any protocol other than the protocol for programming connection is selected or if the communication

mode is set incorrectly, reset the setting in reference to the following procedure. Reset the setting using a sequence program or software.

#### **1) To set by a sequence program**

- Delete the no protocol communication (RS, RS2 instruction) for the port connecting the GOT-F900.
- Delete programs set by computer link, easy PLC link and parallel link for the port connecting the GOT-F900.
- Delete the setting of communication parameters. (If the parameters are set using the software for sequence program, refer to the description on the setting by the software also.) Excluding the FX3U, FX3UC: D8120 FX3U, FX3UC : D8120, D8400, D8420

**For the details on the program settings, refer to the "FX User's Manual [Data Communication Edition]".**

**Connection of** 

**Connection of MELSEC-A Series PLC**

**10**

**Connection of MELSEC-QnA Series PLC**

#### **2) To set by GX Developer (GPP/W)**

Open GX Developer.

- Read the sequence program to a personal computer.
- From the project data list tree, select "Parameter"-"PLC Parameter". If the tree is not displayed, check "Project data list" in "View".
- When the "FX parameter" dialog box appears, click the "PLC system (2)" tab.

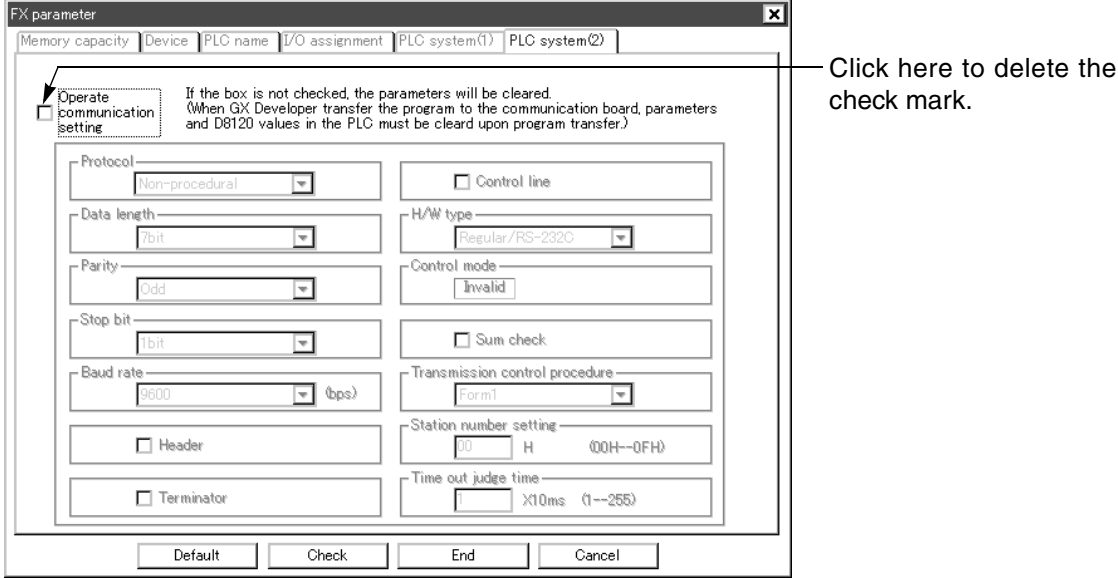

- After changing the setting, transfer the program and turn off the PLC power. The parameters are written into the special data register when the PLC is turned on.

**Introduction**

Introduction

**2**

**Outline**

**Specifications** ( **Specifications**

**4**

**5**

**6**

**7**

**8**

**Two** 

**9**

**installation and Wiring of F940GOT**

niscallation<br>and Wiring of<br>F940GOT

**installation and Wiring of Handy GOT**

**Connection of Peripheral Equipment**

**Connection of Two or More GOT Units**

**Connection of MELSEC-F FX Series PLC**

**Connection of MELSEC-A Series PLC**

**10**

**Connection of MELSEC-QnA Series PLC**

#### **3) To set by the software FX/WIN**

Open FX/WIN. (The setting menu may not be provided in some versions.) The setting can be executed in the offline mode (by setting parameters) and the online mode (direct writing to D8120 of the FX Series PLC) as shown below. Confirm the setting in each mode.

#### **1. Offline (setting by parameters)**

- Read the sequence program to the personal computer.
- On the menu, select "Option"-"Serial setting (parameter)".
- Check the display on the dialog box to confirm whether or not there is a setting. If the confirmation dialog box shown on the left is displayed, there is no setting. If the setting screen shown on the right is displayed, click [Clear] to cancel the current data.

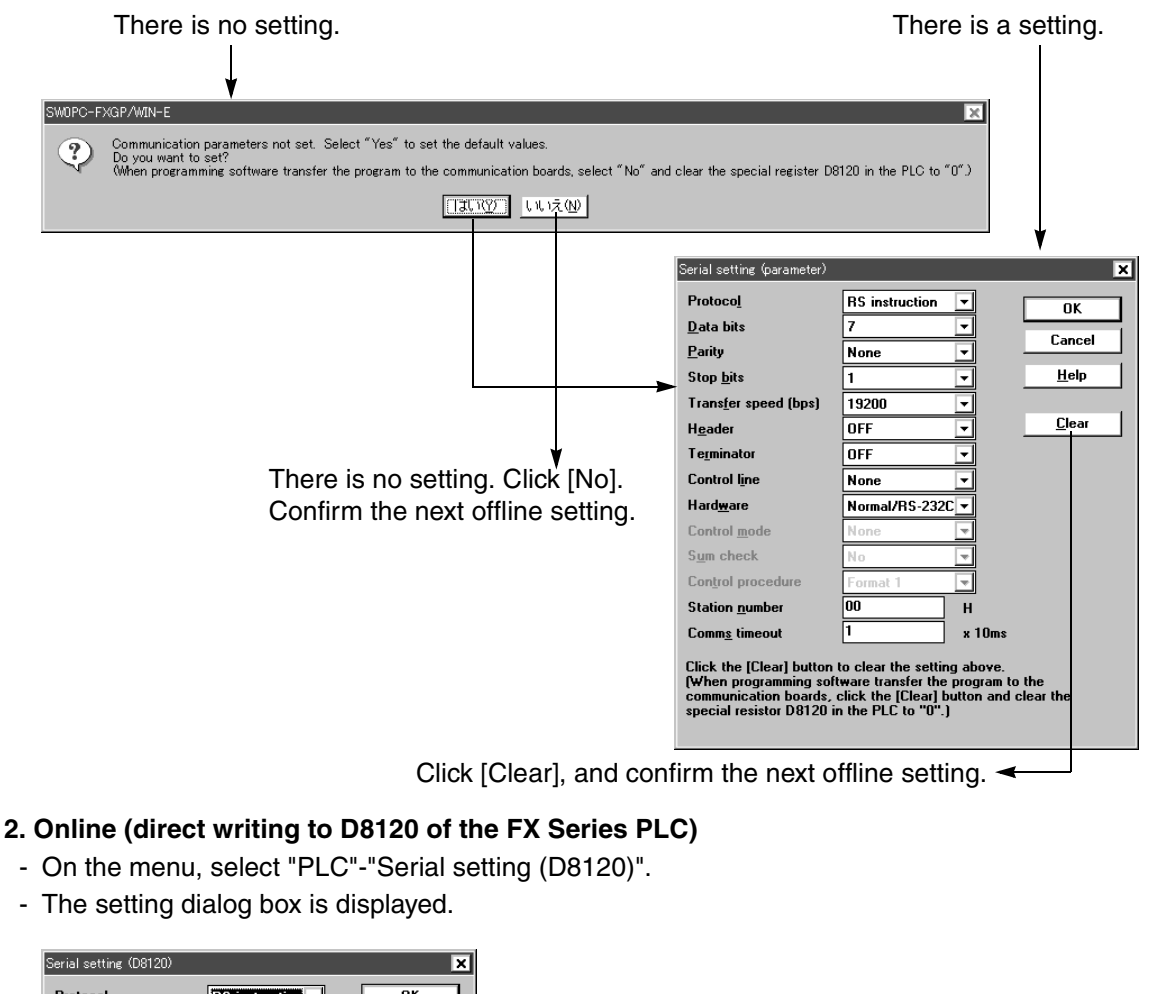

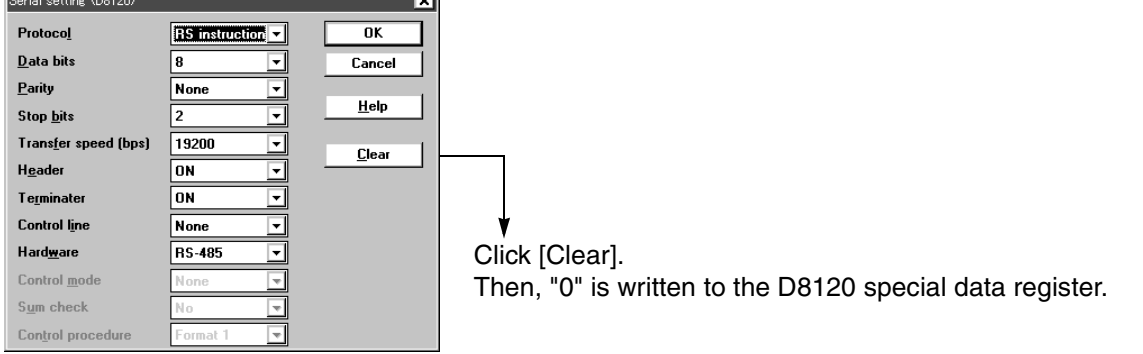

- After changing the setting, transfer the program and turn off the PLC power. The parameters are written into the special data register when the PLC is turned on.

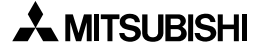

#### **8.3.4 Restrictions in connecting two or more F920GOT-K (5V type) units to FX Series PLC**

This section explains the restrictions in connecting two or more F920GOT-K units to the programming port and the optional RS-422 expansion board (FXON-422-BD). These restrictions are not imposed on the 24V type F920GOT-K.

#### **When connecting to FX1S/FX1N PLC**

- One F920GOT-K can be connected to one PLC.
- The display module (FX1N-5DM or FX-10DM) cannot be used concurrently.

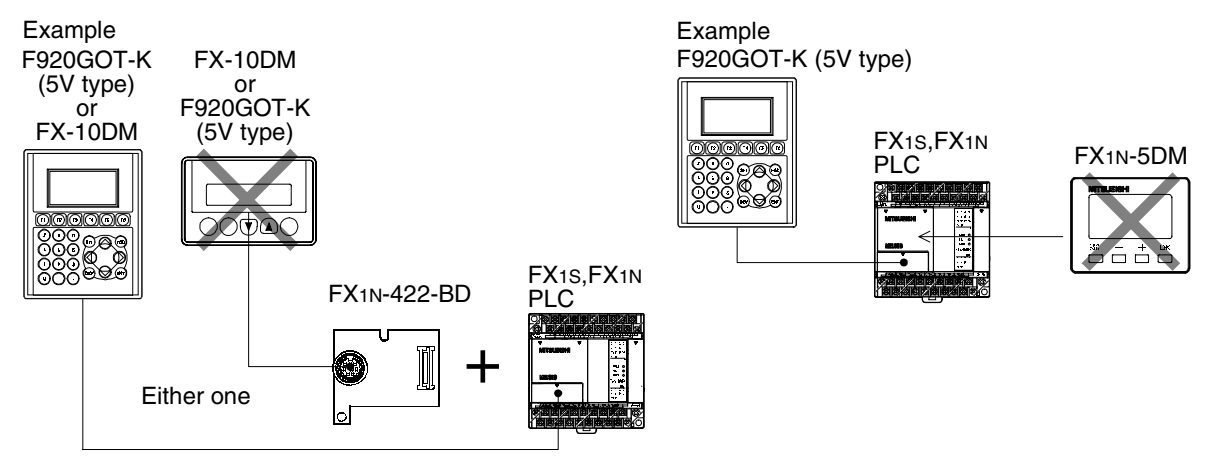

#### **When connecting to FX2N PLC**

- Up to two units can be connected using the FX2N-422-BD. Note, however, that the units are to be connected on the condition shown below (No special function block can be used).

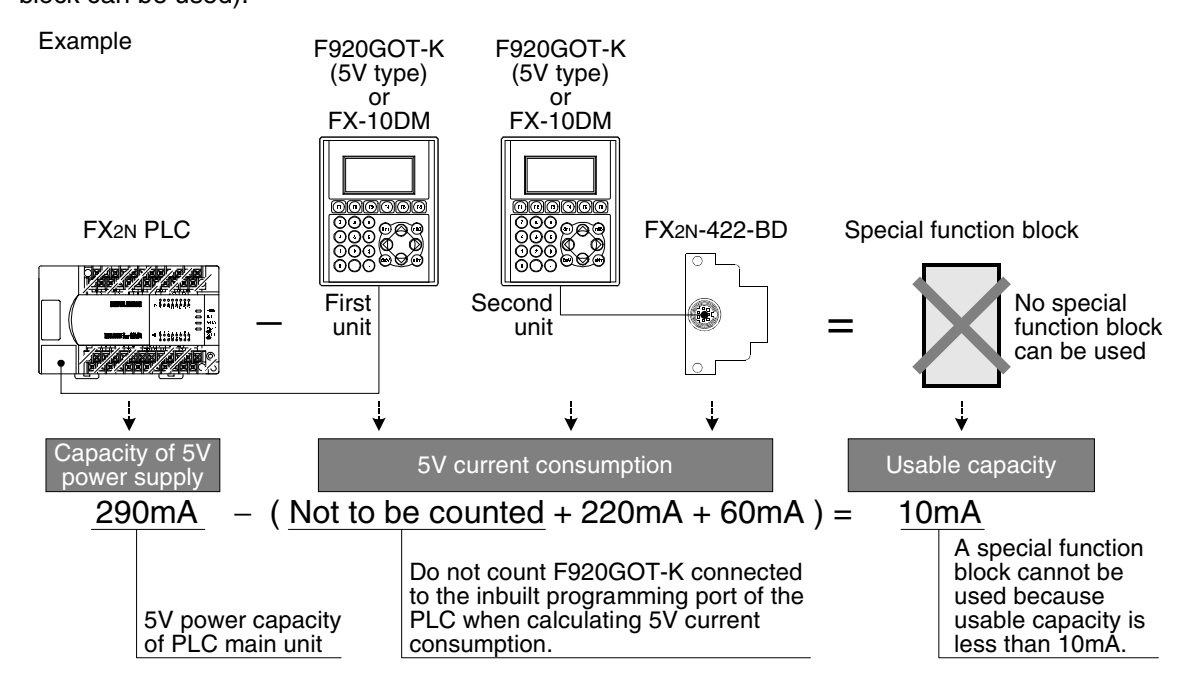

#### Unavailable combinations

The RS-422 expansion board cannot be used in the following combinations:

- FX1S, FX1N + FX1N-5DM + FX1N-422-BD + F920GOT-K
- FX1S, FX1N + F920GOT-K(or FX-10DM) + FX1N-422-BD + F920GOT-K(or FX-10DM)
- FX2N + Special function block + F920GOT-K(or FX-10DM) + FX2N-422-BD + F920GOT-K(or FX-10DM)

#### **8.3.5 Connection to FX3U/FX3UC Series PLC**

Do not use the following functions in the HPP mode when the GOT-F900 is connected to the FX3U/ FX3UC Series PLC:

- Program list
- Parameter
- List monitor

When connecting the GOT-F900 to the FX3U/FX3UC Series PLC using the 2-port interface function, put a check mark in the check box [via GOT-F900 transparent mode] on the "Transfer Setup" dialog box of GX Developer.

If this check box is not selected, correct monitoring is not achieved.

Refer to "6.4.3 Cautions on connection to FX3U/FX3UC Series PLC" for the details.

**installation** 

**installation** 

**Connection of** 

**Connection of** 

**Connection of** 

### **8.4 Setting of Connected Equipment for GOT**

The setting for connection to the FX Series PLC can be executed using the GOT-F900 and the screen creation software (GT Designer2, GT Designer or DU/WIN).

#### **1) GOT-F900 Series**

When the main menu screen change operation is disabled.

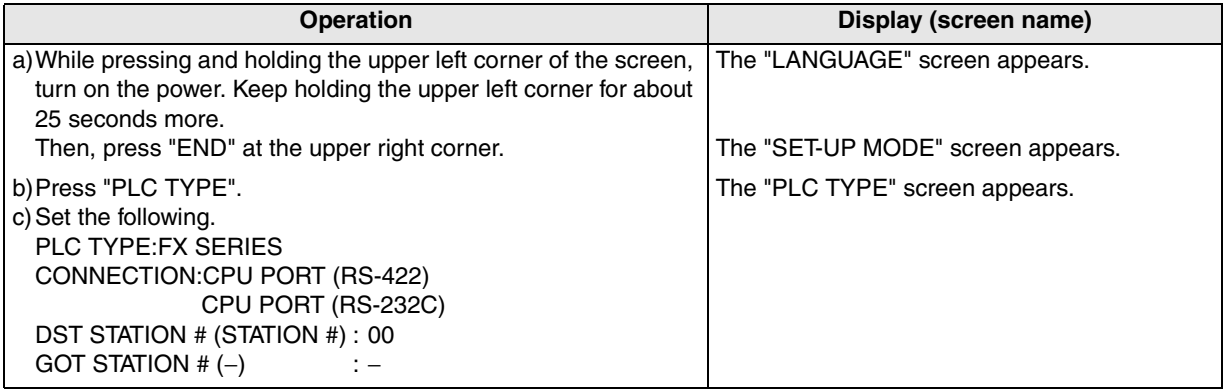

When the main menu screen change operation is enabled.

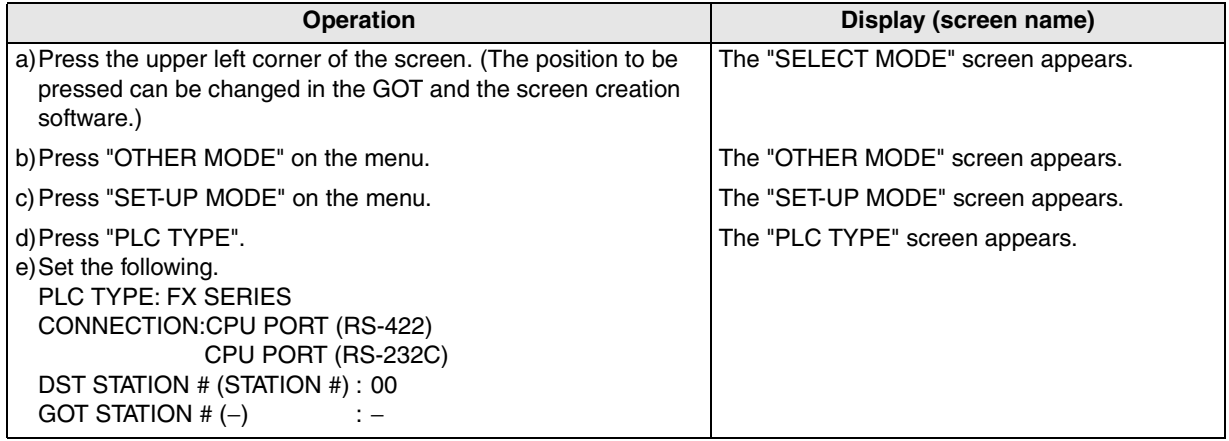

- When the screen data is transferred to the GOT-F900, the old data including the PLC type, connection type, and station number are overwritten.

**Introduction**

**2**

**Outline**

**3**

**Specifications**

**4**

**5**

**6**

**7**

**installation and Wiring of F940GOT**

**installation and Wiring of Handy GOT**

installation<br>and Wiring o<br>Handy GOT

**Connection of Peripheral Equipment**

Connection<br>Peripheral<br>Equipment

**Connection of Two or More GOT Units**

**Connection<br>Two or Mor**<br>GOT Units

ō

**8**

Connection o<br>MELSEC-FF3<br>Series PLC

**9**

**10**

**Connection of MELSEC-QnA Series PLC**

**Connection of MELSEC-F FX Series PLC**

**Connection of MELSEC-A Series PLC**

Connection<br>MELSEC-A<br>Series PLC

#### **2) GT Designer2**

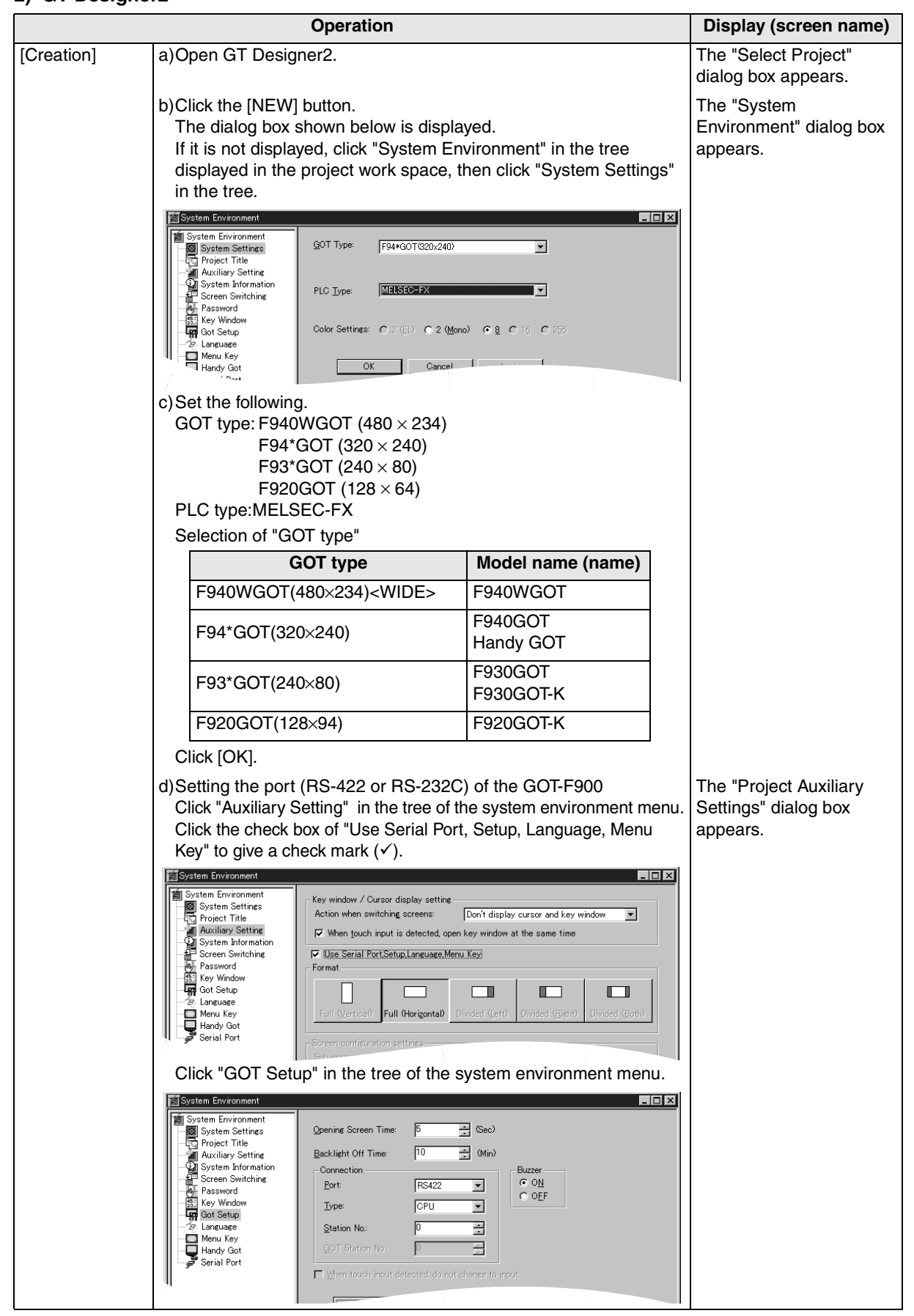

**AMITSUBISHI** 

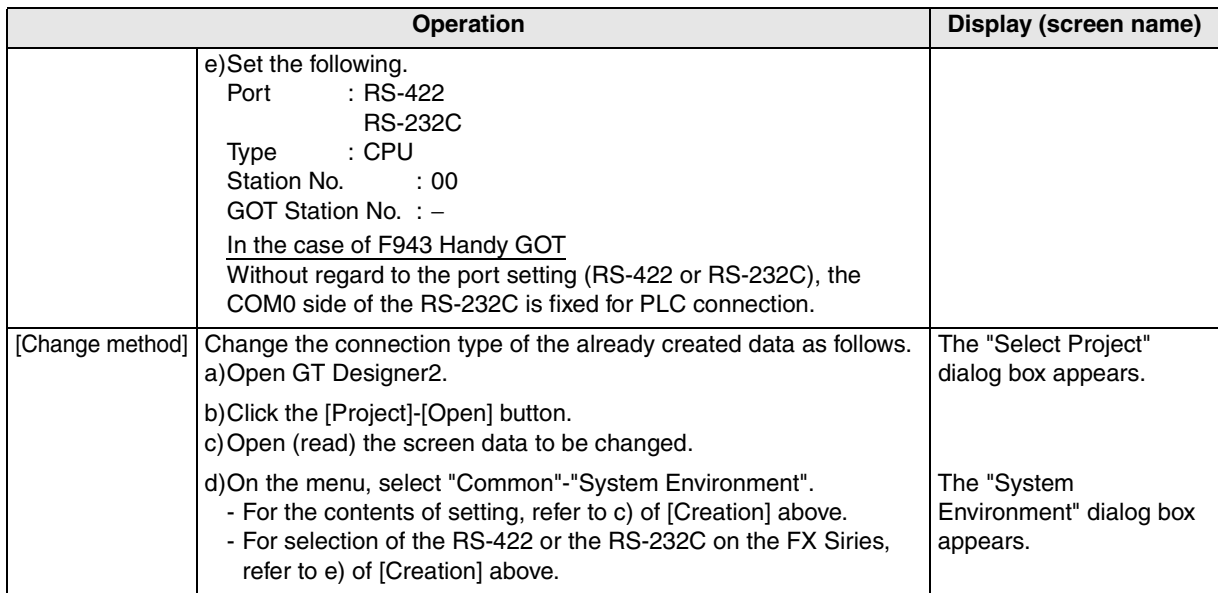

#### **3) GT Designer**

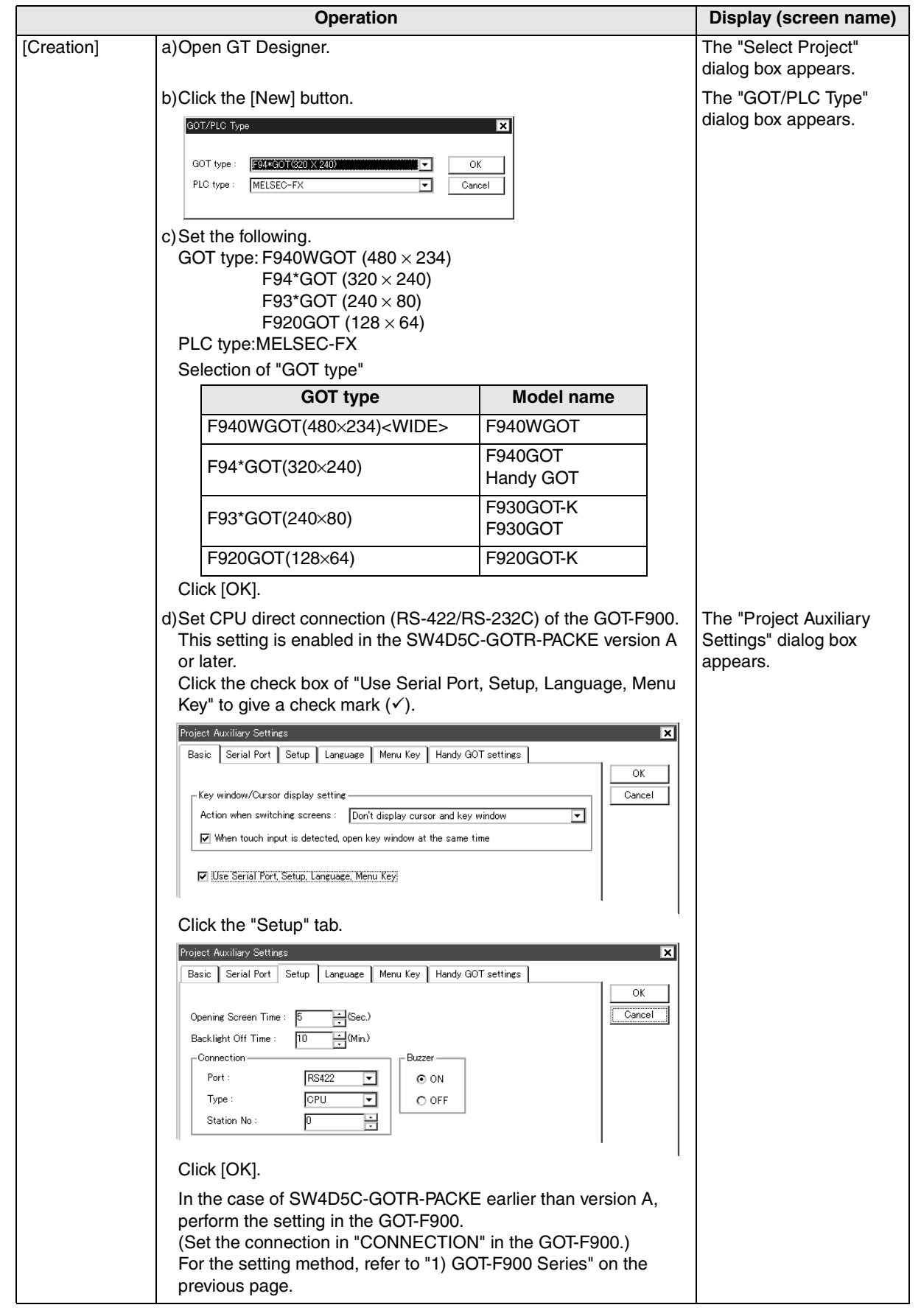

**6**

**7**

**8**

**9**

**10**

**Connection of MELSEC-QnA Series PLC**

**Connection of Peripheral Equipment**

Connection<br>Peripheral<br>Equipment

**Connection of Two or More GOT Units**

**Connection<br>Two or Mor**<br>GOT Units

 $\overline{\overline{\overline{6}}\ \underline{\overline{K}}}$ 

Connection o<br>MELSEC-FF3<br>Series PLC

৳

**Connection of MELSEC-F FX Series PLC**

**Connection of MELSEC-A Series PLC**

Connection<br>MELSEC-A<br>Series PLC

**1**

**Introduction**

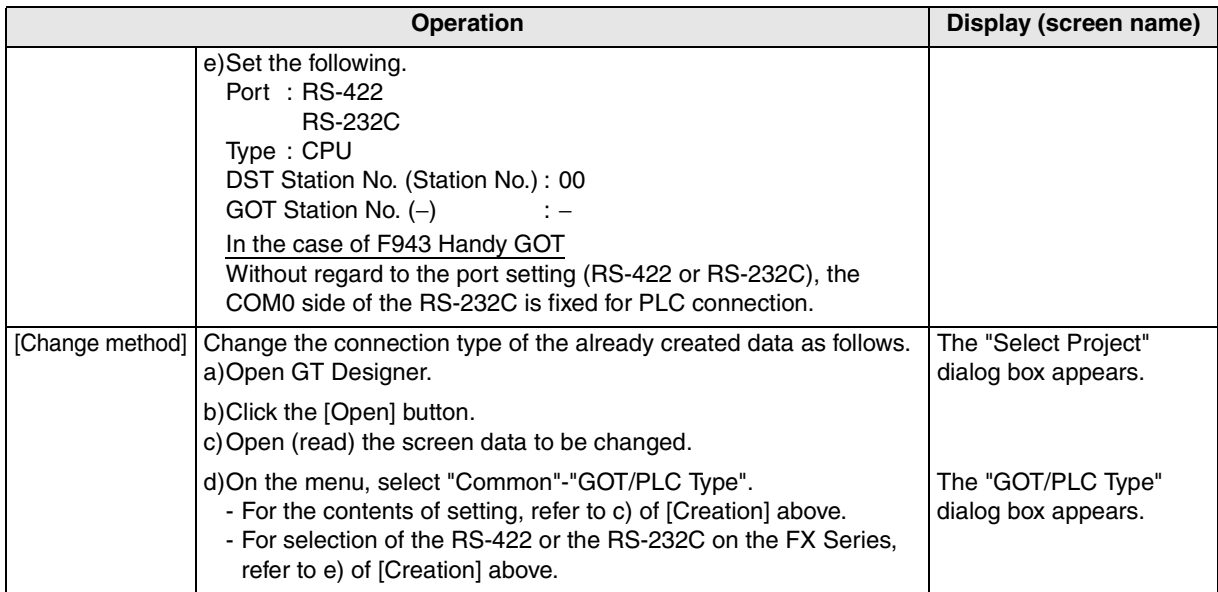

#### **4) DU/WIN**

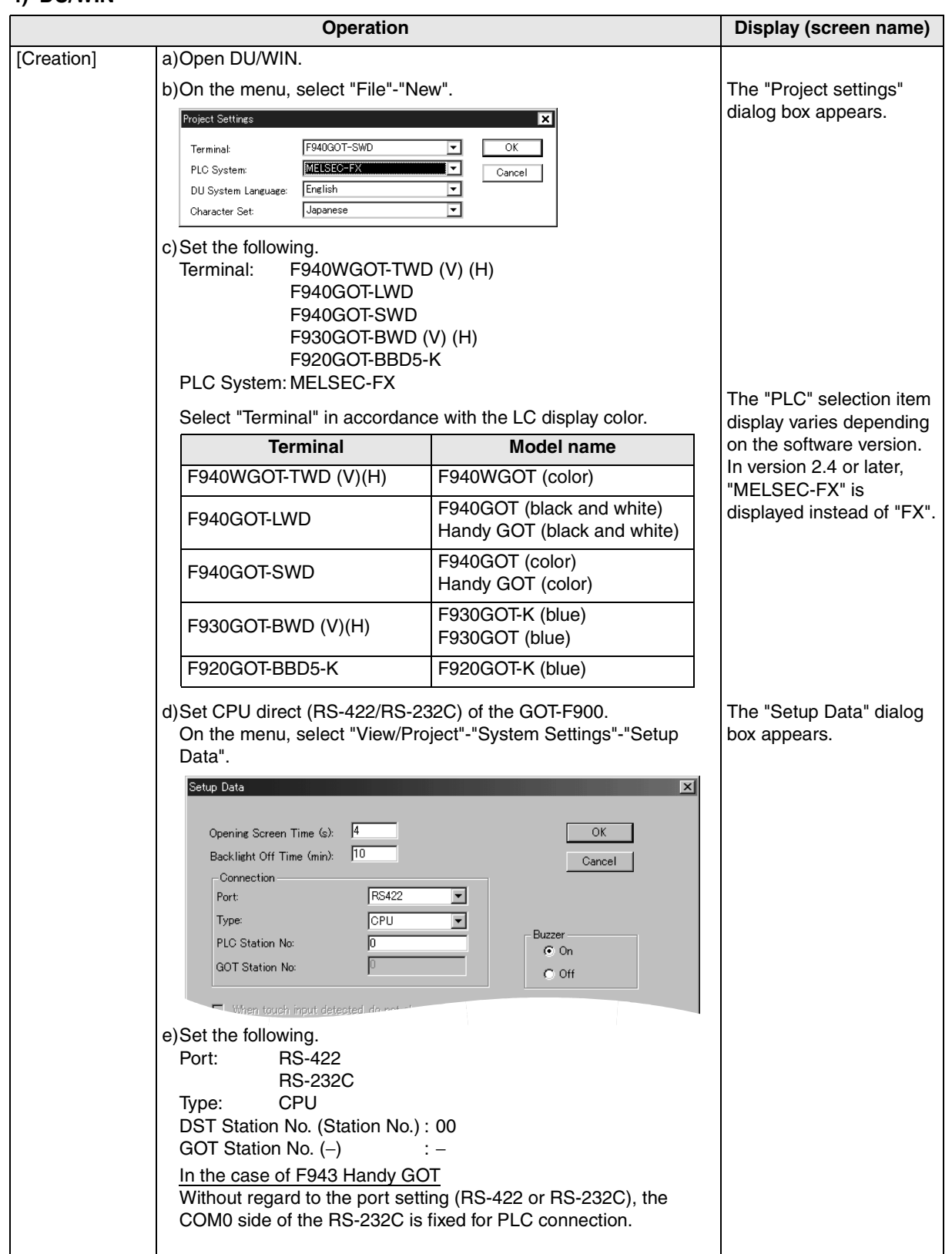

**installation** 

**installation** 

**Connection of** 

**Connection of** 

৳

**Connection of** 

**Connection of MELSEC-A Series PLC**

ion of Connection<br>MELSEC-A<br>Series PLC

**9**

**10**

**Connection of MELSEC-QnA Series PLC**

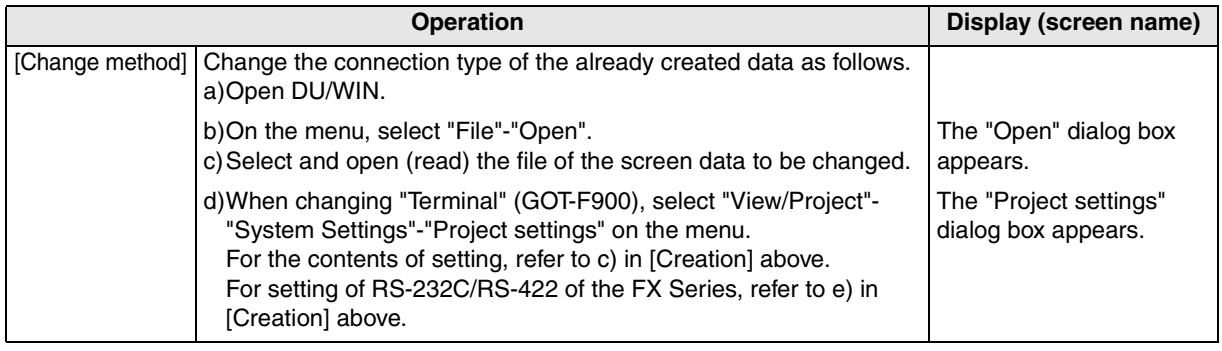

### **8.5 Cable Diagram**

This section explains cable diagrams to connect the GOT-F900 and the FX Series PLC.

#### **8.5.1 Cautions on preparing cables**

When preparing the cables, use the wire size of 0.08mm<sup>2</sup> or more (AWG28 or more) for communication, 0.3mm<sup>2</sup> or more (AWG22 or more) for the power supply, operation switch, and emergency stop switch. Do not use a twisted pair cable for the power supply wire and the communication wire.

#### **8.5.2 Cable diagram**

#### **1) Cable for the GOT and the FX Series PLC**

F920GOT-K (5V type)

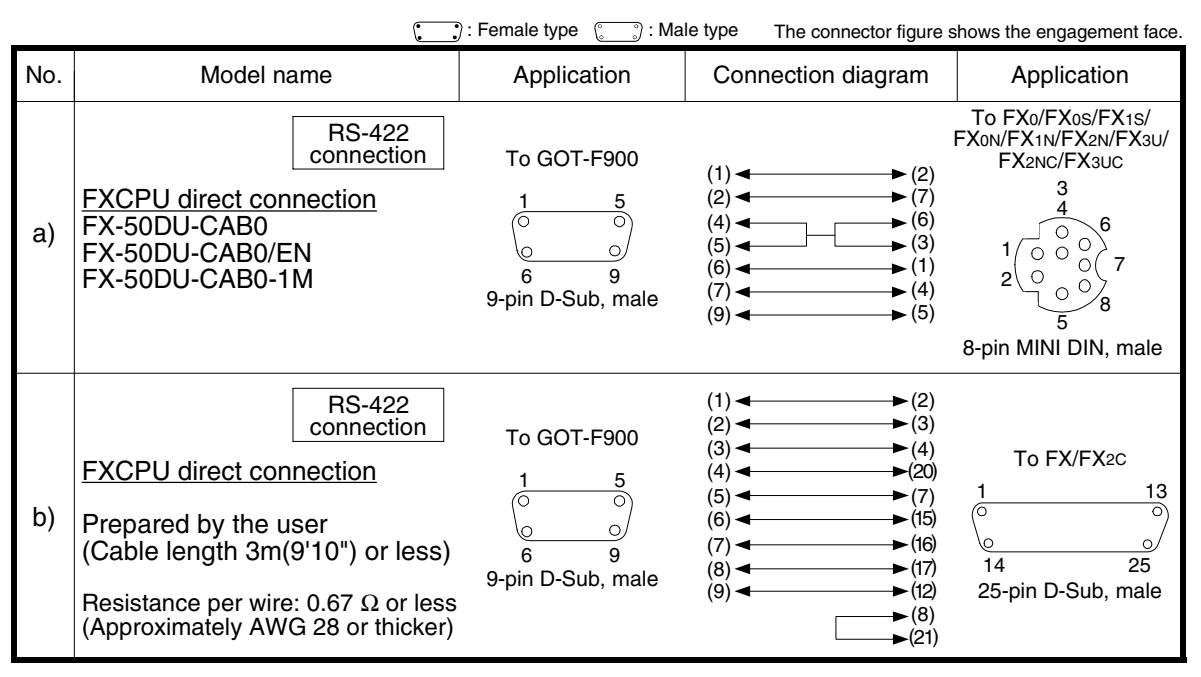

The cable length must be 3m (9'10") or less when used for the F920GOT-K.

**Outline Specifications Specifications 4 and Wiring of**  đ **installation F940GOT 5 and Wiring of installation Handy GOT 6 Connection of**  ā **Peripheral Equipment** ē និត្តិដឹ **7 Connection of Two or More GOT Units**  $rac{1}{2}$ **8**

> **Connection of MELSEC-F FX Series PLC**

> **Connection of MELSEC-A Series PLC**

> > **10**

**Connection of MELSEC-QnA Series PLC**

**9**

**1**

**Introduction**

Introduction

### F920GOT-K (24V type)/F930GOT/F930GOT-K/F940GOT/F940WGOT

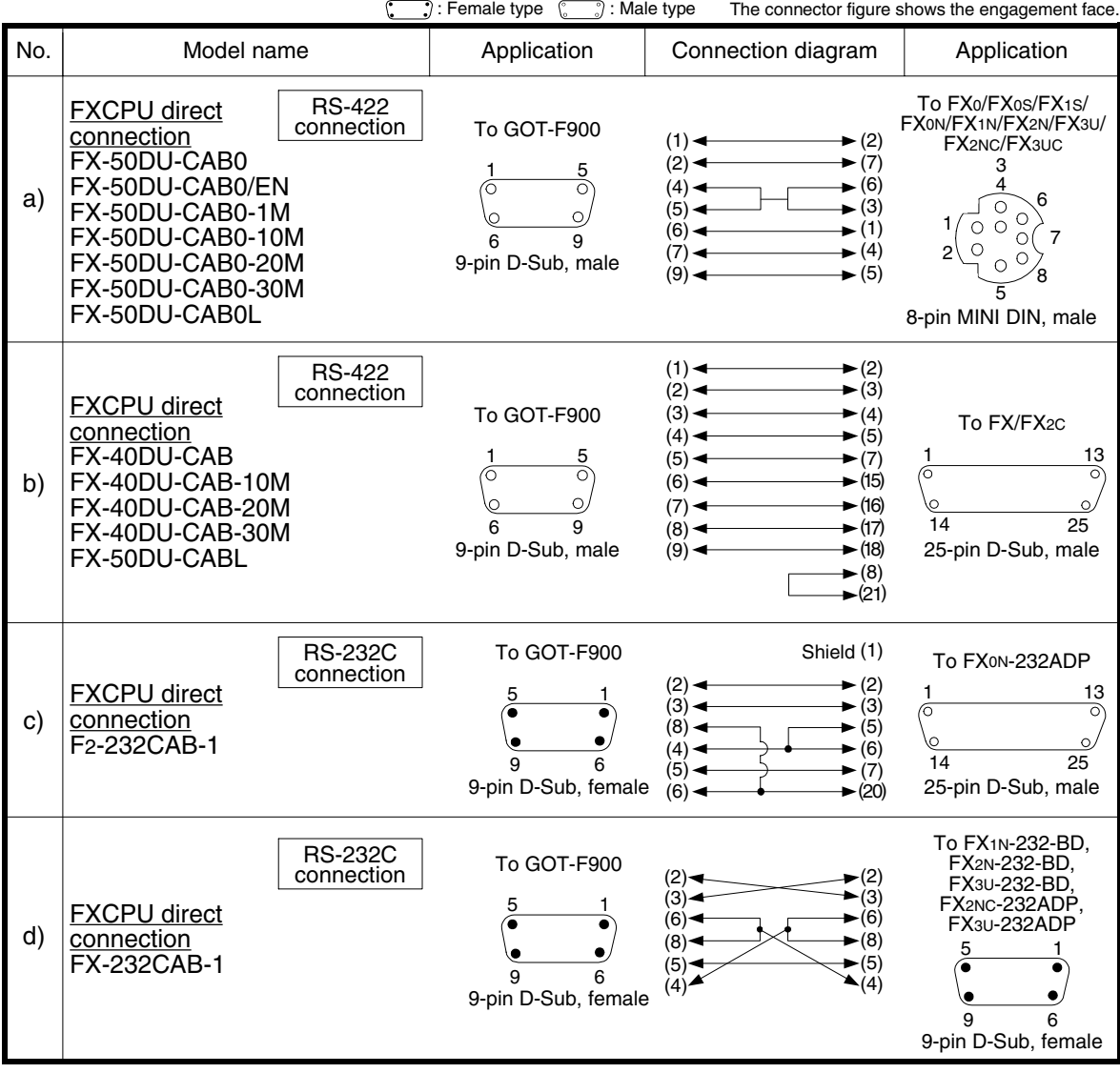

**Introduction**

Introduction

**2**

**Outline**

**3**

**Specifications**

**Specifications** 

**4**

**5**

eg<br>Go

**6**

**7**

**8**

**9**

**installation and Wiring of F940GOT**

installation<br>and Wiring of<br>F940GOT

**installation and Wiring of Handy GOT**

**Connection of Peripheral Equipment**

ipheral<br>upment ction

និនិដី

**Connection of Two or More GOT Units**

**Connect**  $rac{1}{20}$ 

**Connection of MELSEC-F FX Series PLC**

ㅎč

Connection<br>MELSEC-F<br>Series PLC

**Connection of MELSEC-A Series PLC**

ā

**10**

ă¥ä

**Connection of MELSEC-QnA Series PLC**

#### **2) Cable for the Handy GOT and the FX Series PLC**

When using the Handy GOT RH model, refer to the cable diagrams below for the RS-422/RS-232C connector, but not the wiring for the power supply, the operation switches, and the emergency stop switch because it is different. For details, refer to Section 5.18.

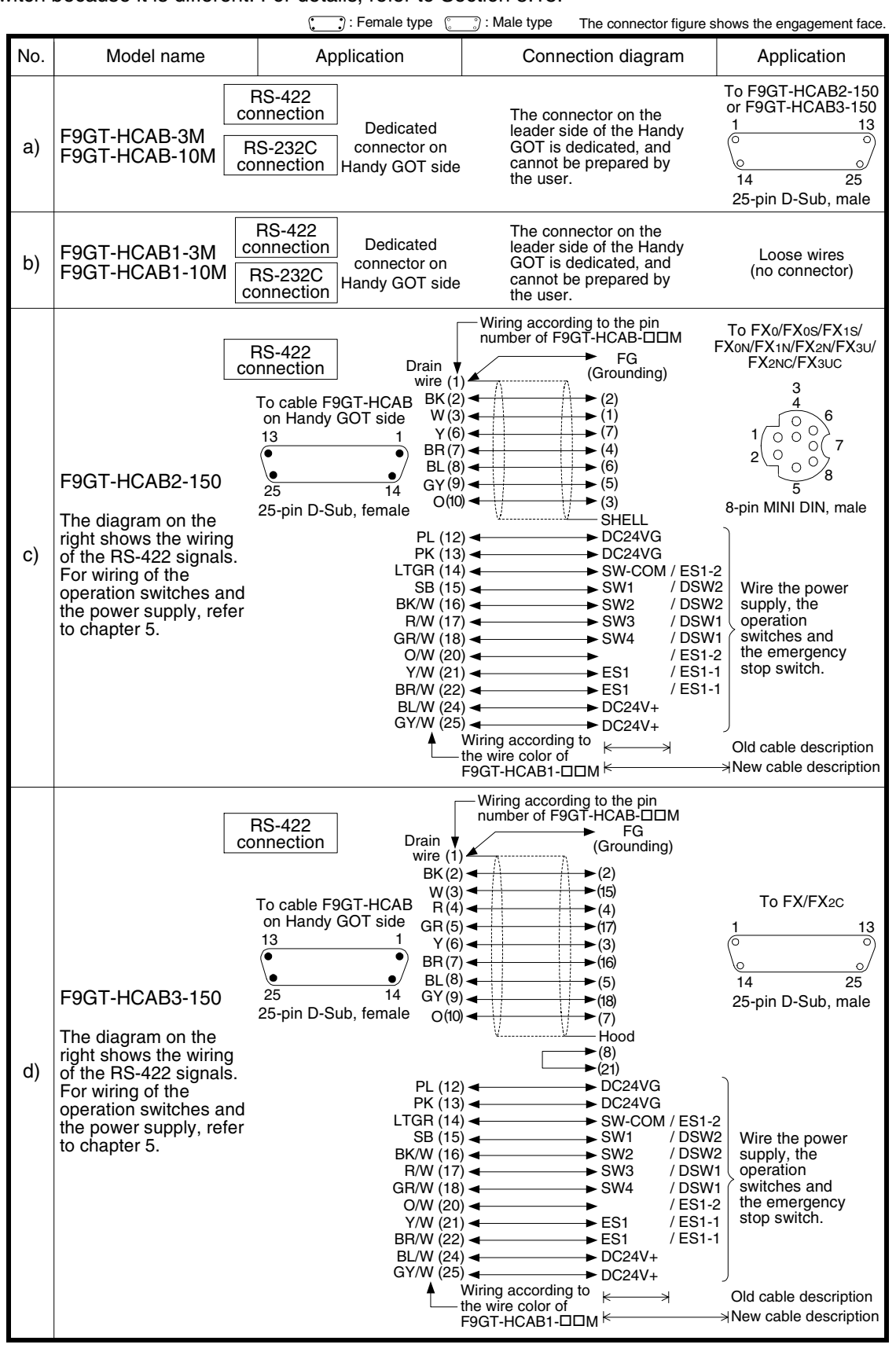

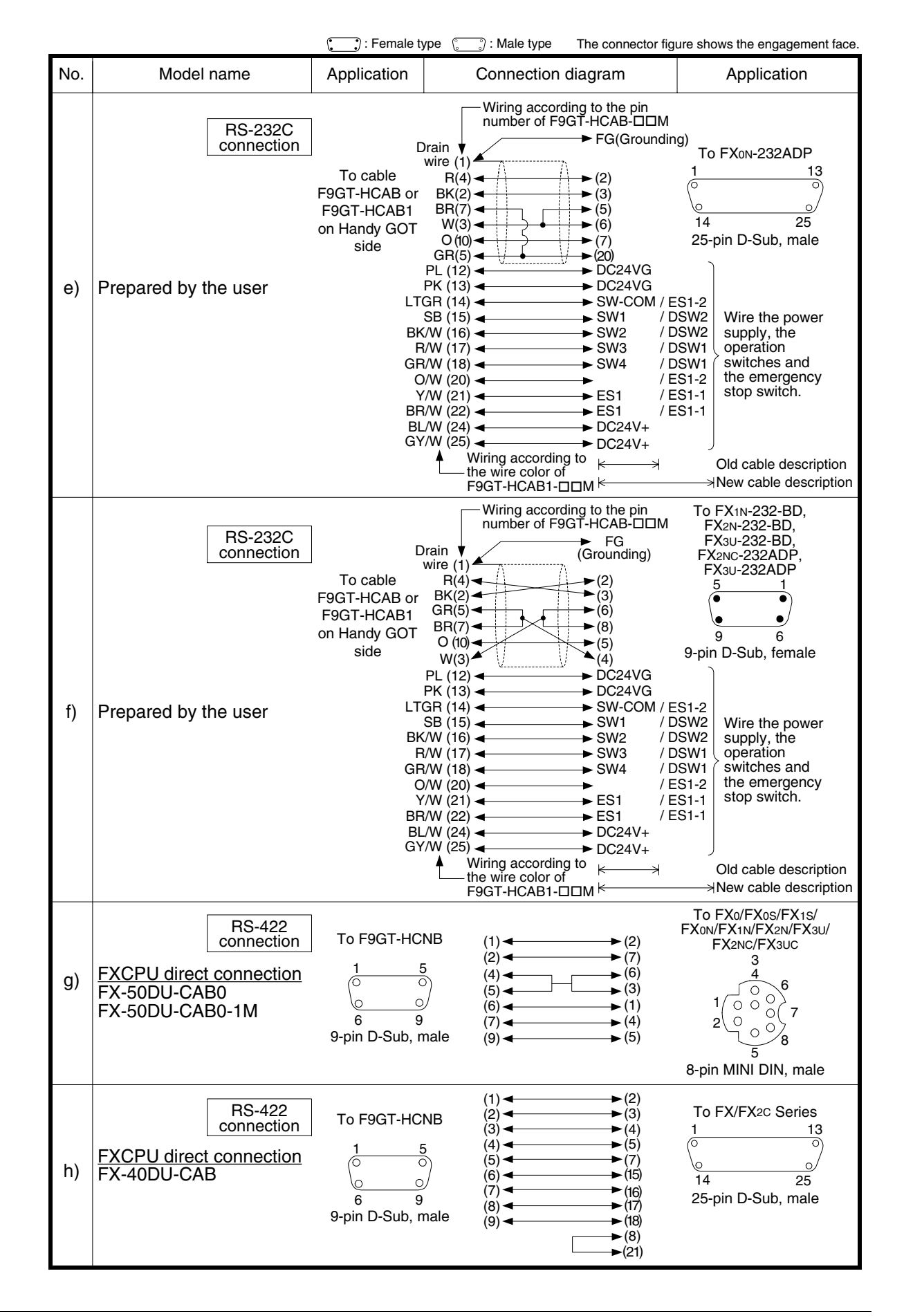

 $\lambda$  mitsubishi

### **8.6 Troubleshooting**

For reference, this section summarizes frequently asked questions about connection of the GOT-F900 to the FX Series PLC.

The slightly different messages may be displayed on the F920GOT-K.

#### **1) GOT-F900**

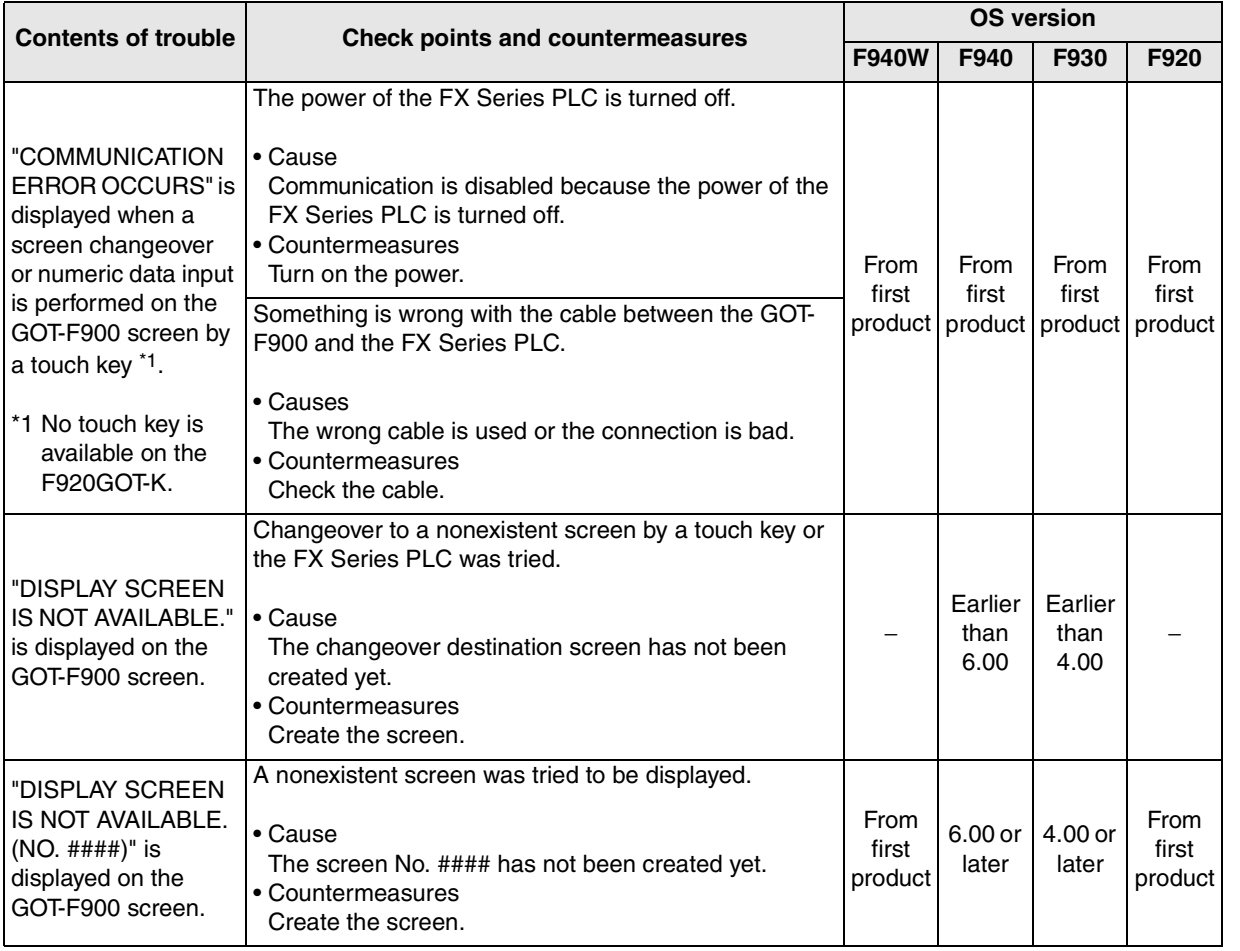

**installation** 

**installation** 

**Connection of Peripheral Equipment**

**6**

**1**<br>Introduction **Introduction**

**7 Connection of Two or More**  Connectio<br>Two or Mo<br>GOT Units **GOT Units**

ខិត្តិដី

**8**

**9**

**10**

**Connection Series I** 

**Connection of MELSEC-F FX Series PLC**

<sub>ភី</sub>៩

Connection<br>MELSEC-F<br>Series PLC

**Connection of MELSEC-A Series PLC**

Connectio<br>MELSEC-/<br>Series PL(

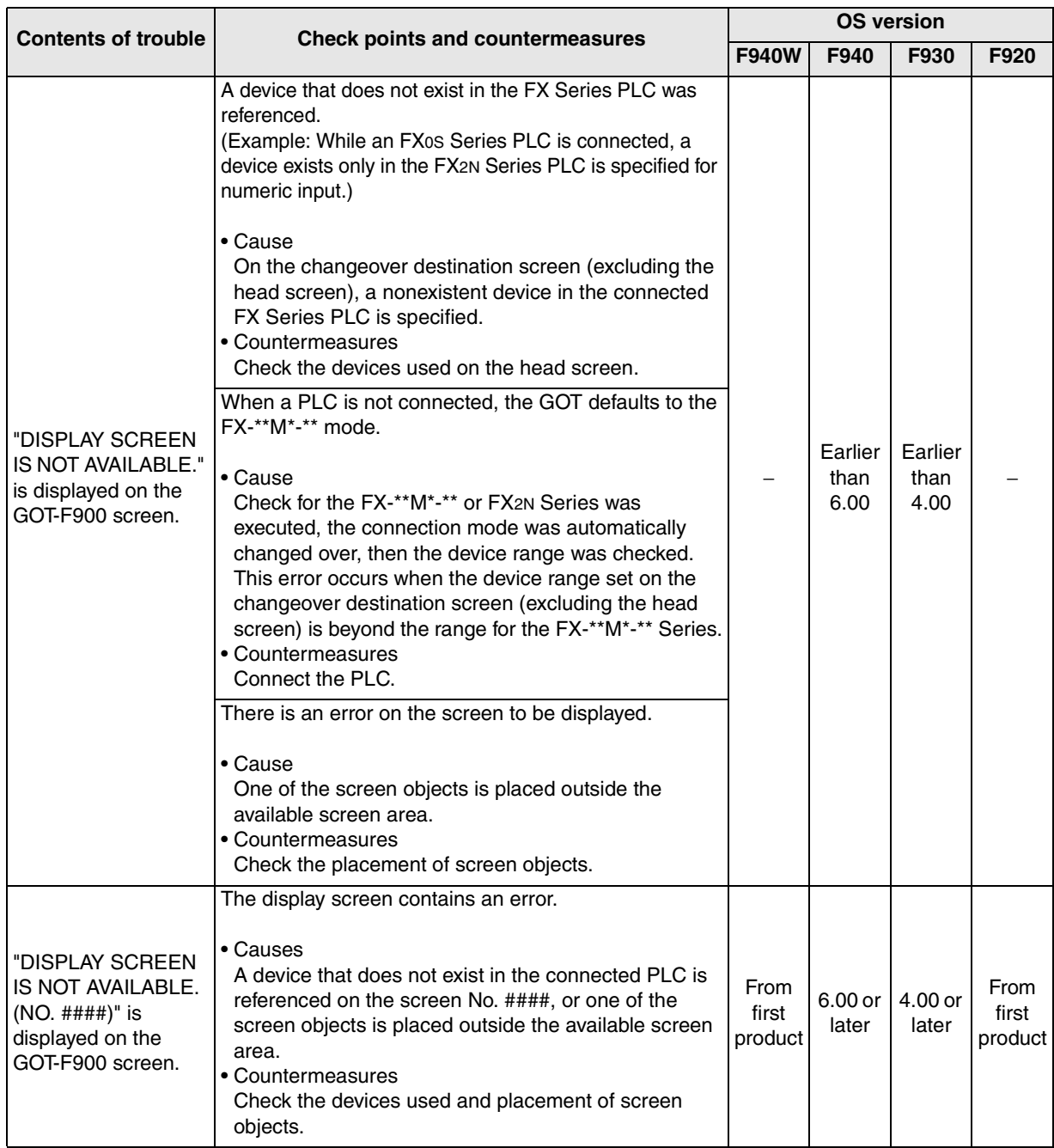

**Introduction**

**2**

**Outline**

**3**

**Specifications**

**4**

**and Wiring of F940GOT**

**5**

**and Wiring of Handy GOT**

**6**

**Peripheral Equipment**

**7**

**Two or More GOT Units**

**MELSEC-F FX Series PLC**

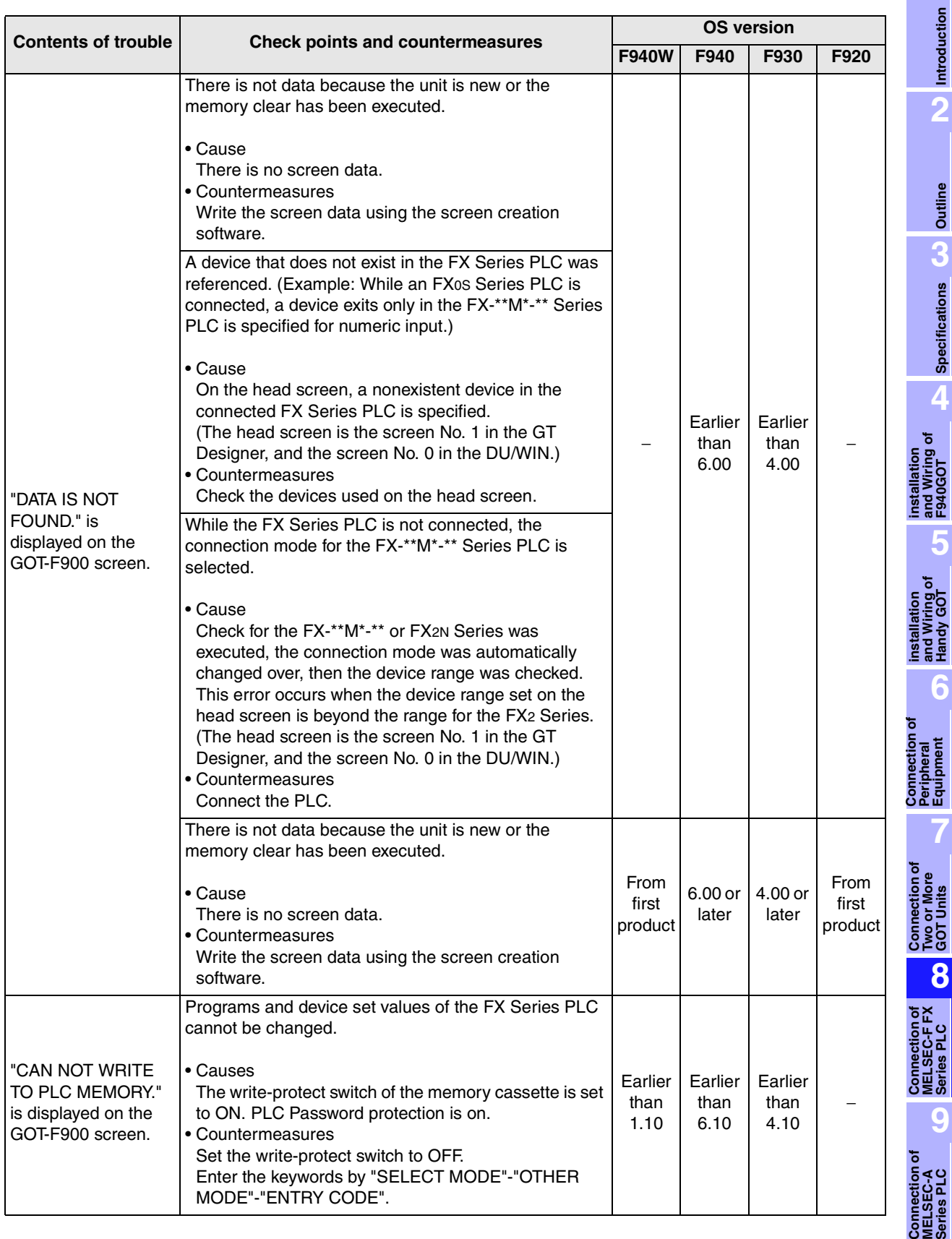

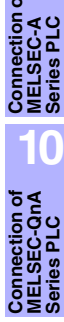

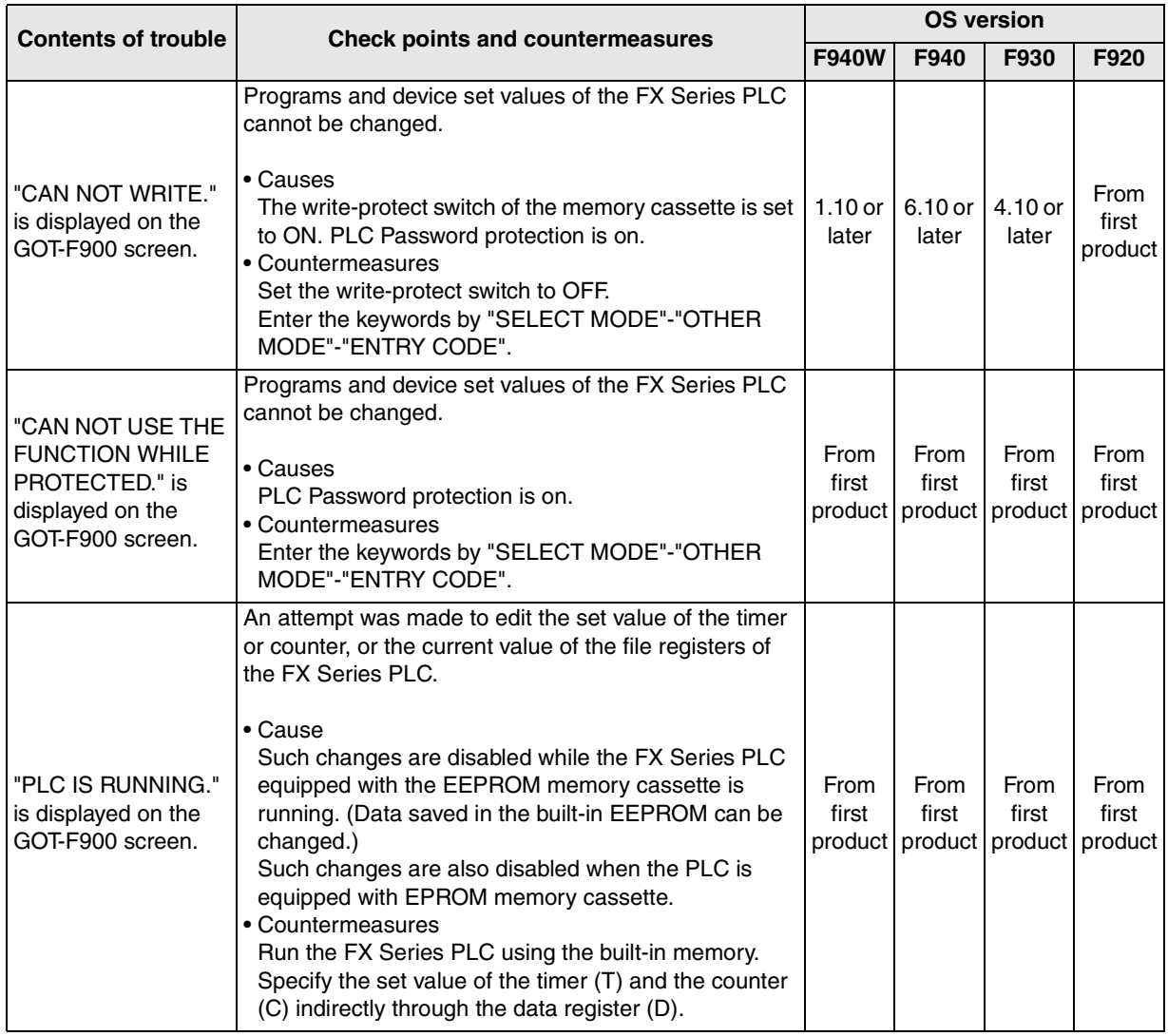

#### **2) Software**

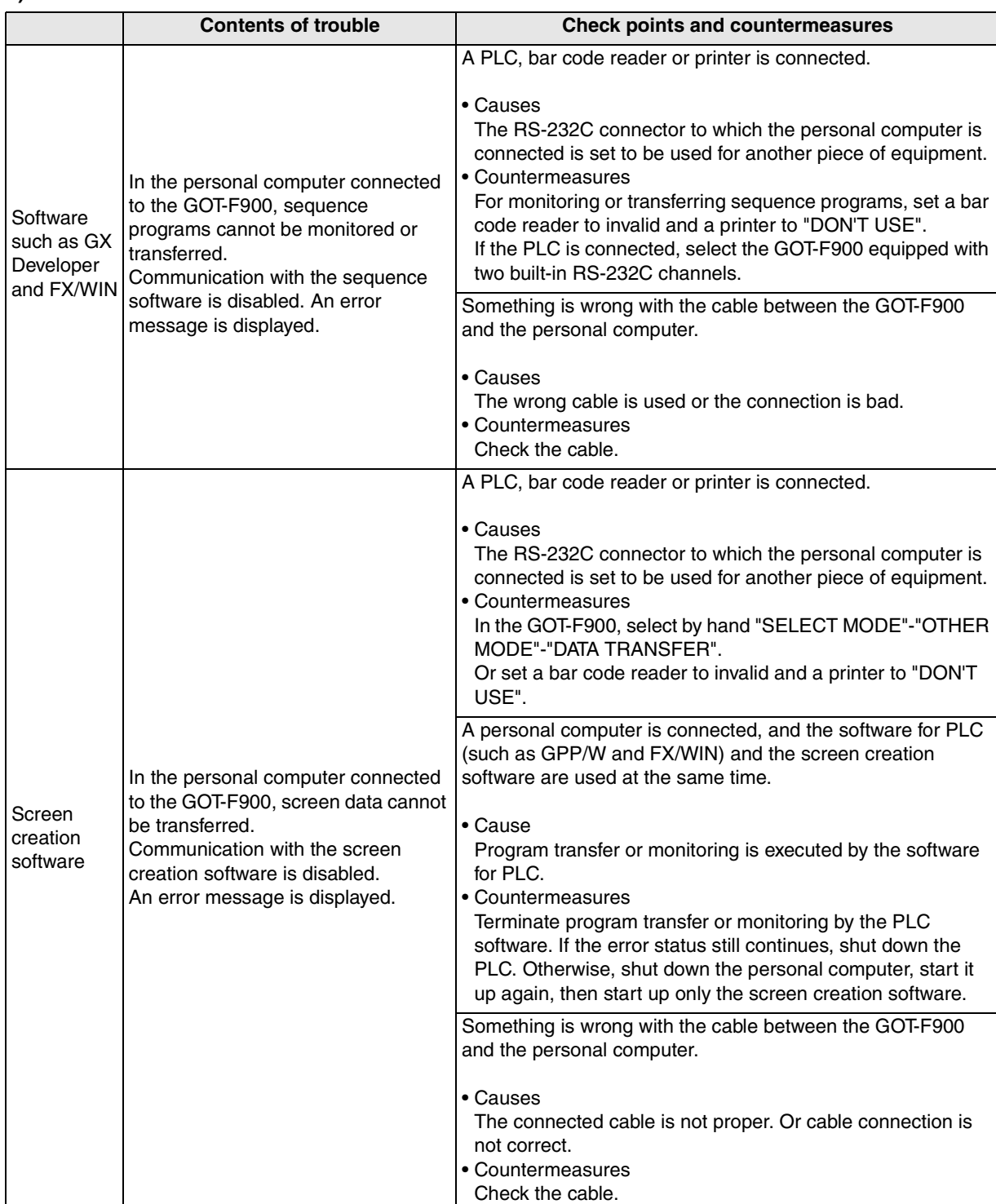

**MELSEC-A Series PLC**

Connection<br>MELSEC-A<br>Series PLC

**10**

**Connection of MELSEC-QnA Series PLC**

# **MEMO**
**1**

**Introduction**

**2**

**Outline**

**Specifications Specifications**

**4**

৳

**5**

**6**

**7**

**8**

**9**

**installation and Wiring of F940GOT**

**installation and Wiring of Handy GOT**

**Connection of Peripheral Equipment**

និត្តិ

**Connection of Two or More GOT Units**

**Connection of MELSEC-F FX Series PLC**

**Connection of MELSEC-A Series PLC**

**10**

**Connection of MELSEC-QnA Series PLC**

# **9. Connection of MELSEC-A Series PLC**

This chapter explains connection of the GOT-F900 Series display unit to the CPU unit or the computer link unit of the A Series PLC.

The same procedure is taken when connecting to the CPU of the motion controller (in which CPU direct connection is available).

## **Connection Procedure**

This section introduces the procedure to connect the GOT-F900 to the A Series PLC.

*1.* Preparation

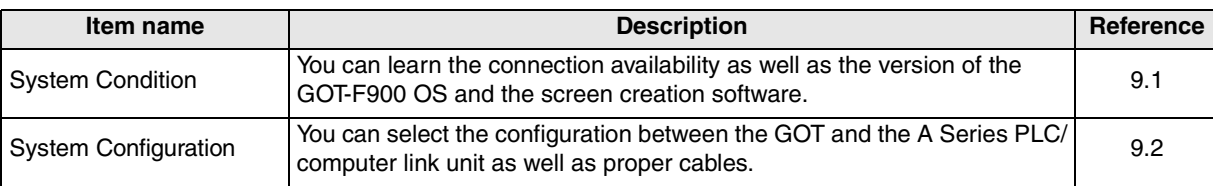

# *2.* Setting

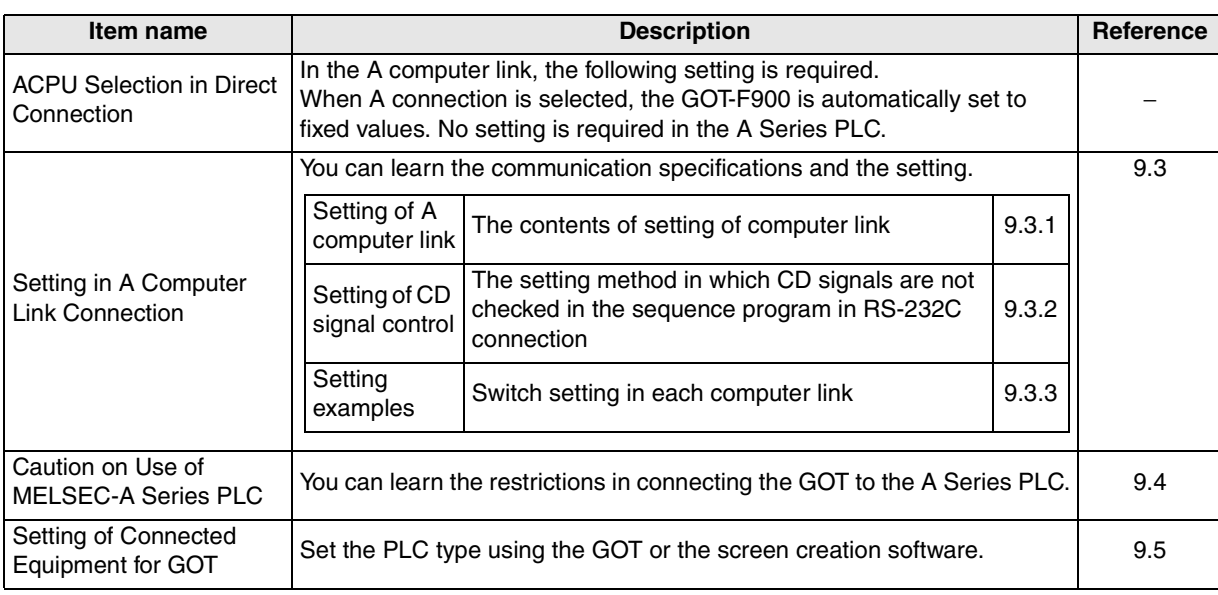

# *3.* Others

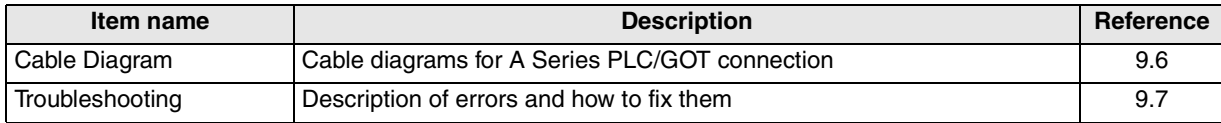

## **9.1 System Condition**

When connecting the A Series PLC, check the COM port designation, the OS version of the GOT-F900, and the applicable version of the screen creation software.

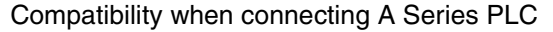

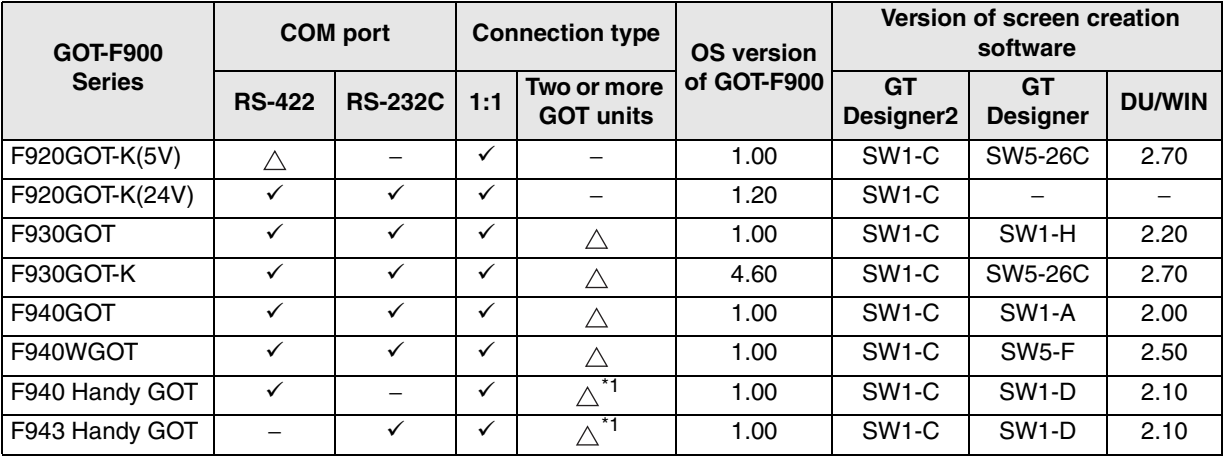

 $-$  " $\triangle$ " in the table indicates that only CPU direct connection is available, and computer link connection is not available.

- The screen creation software version corresponds to the model of the GOT-F900 Series. Refer to section 3.2.

\*1 The RS-232C port for the Handy type GOT is provided inside the rear cover. As a result, environmental protection is lost when using this port and such a connection is not practical. (The Handy GOT can be connected as the final unit in a string of two or more GOTs.)

## **9.2 System Configuration**

The A Series PLC can be connected to the GOT through a computer link connection (RS-422 or RS-232C) or directly via RS-422. This section explains the cables and options required in such a system. In CPU direct connection, two or more GOT units can be connected.

## **9.2.1 Applicable model**

The GOT-F900 can be connected to the following equipment in accordance with its OS version. Operations are not assured when the GOT-F900 is connected to any other equipment. For details of the OS version of the GOT-F900 and applicable equipment, refer to "3.1 OS Version and Correspondence to Connected Equipment of GOT-F900".

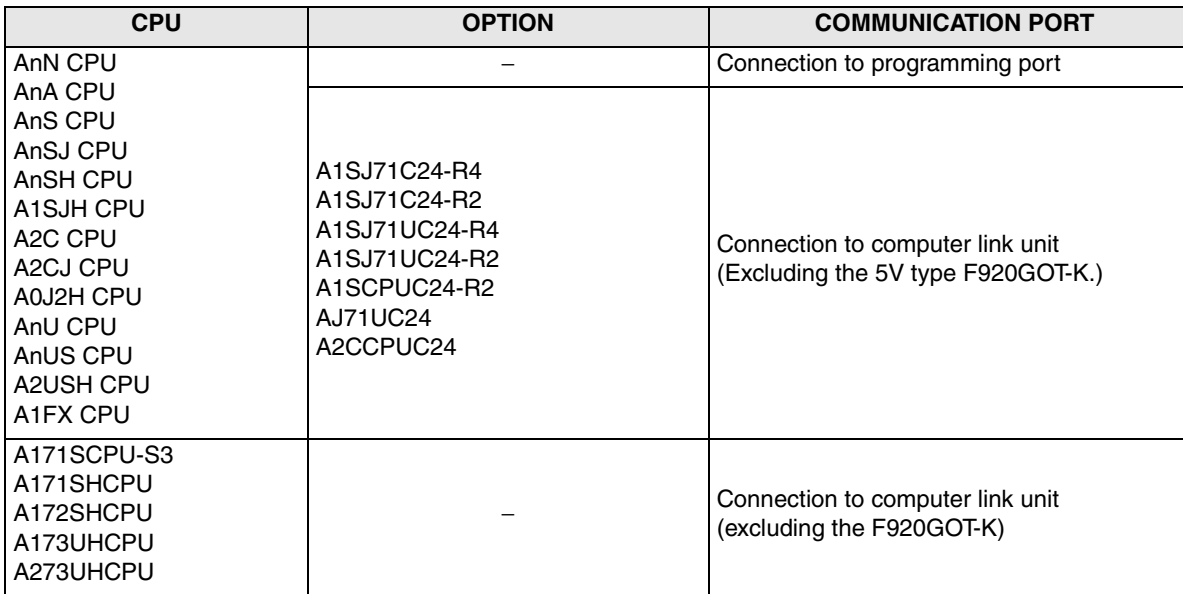

**Connection of**

និន្តិ៍<br>ទី

**Connection of Two or More GOT Units**

Two or N<br>GOT Uni

Connection of<br>MELSEC-F<br>FX Series PLC **Connection of MELSEC-F FX Series PLC**

**9**

**Connection of MELSEC-A Series PLC**

**10**

**Connection of MELSEC-QnA Series PLC**

**7**

## **9.2.2 Configuration for Direct Connection (RS-422)**

Connect the GOT-F900 to the programming port of the A Series PLC.

Program transfer and monitoring are available in the GOT-F900 Series using the built-in two-port interface function through connection of a personal computer to the RS-232C port. (excluding the F920GOT-K)

When using the GX Developer, however, pay attention to the GOT-F900 OS version. (Refer to 6.6.)

### **1) F920GOT-K/F930GOT/F930GOT-K/F940GOT/F940WGOT**

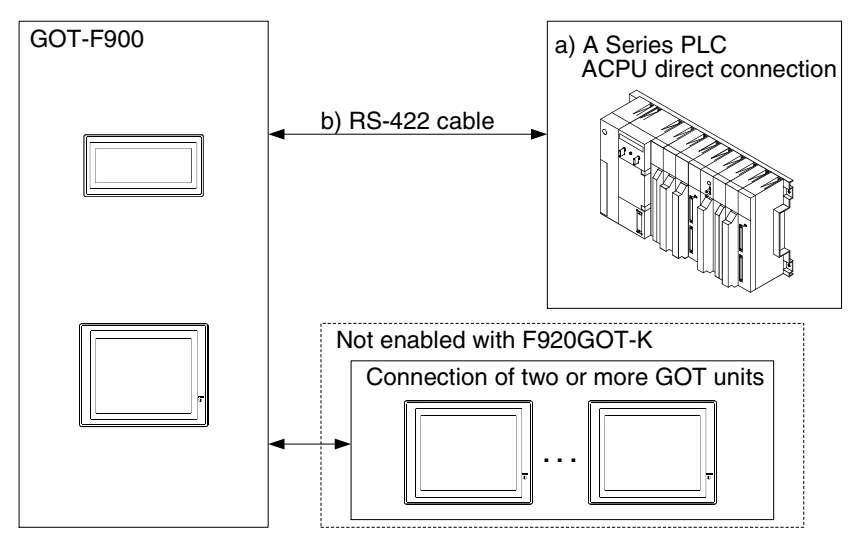

#### F920GOT-K

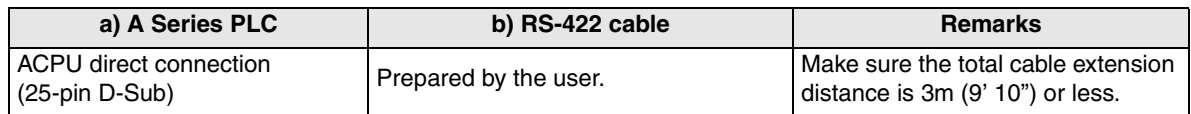

#### F930GOT/F930GOT-K/F940GOT/F940WGOT

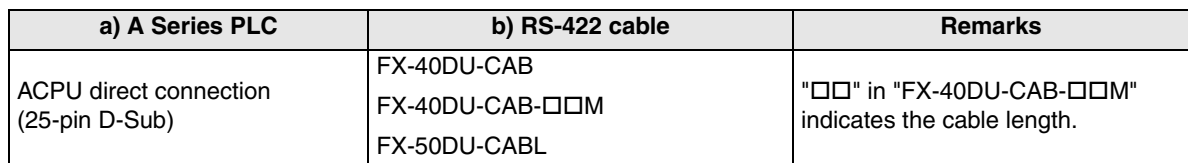

- Only one of the cables listed in column b) is required for connection.

- In the F930GOT and the F930GOT-K, the FX-50DU-CABL right-angle type (L type) cable can not be used.

**1**

**Introduction 2** Introduction

**Outline**

**Specifications** (1) **Specifications**

**4**

**5**

**6**

**7**

**installation and Wiring of F940GOT**

installation<br>and Wiring of<br>F940GOT

**installation and Wiring of Handy GOT**

**Connection of Peripheral Equipment**

č nection **Company** 

**Connection of Two or More GOT Units**

Connection of<br>Two or More<br>GOT Units

Connection of<br>MELSEC-F<br>FX Series PLC **Connection of MELSEC-F FX Series PLC**

**Series PLC**

## **2) F940 Handy GOT**

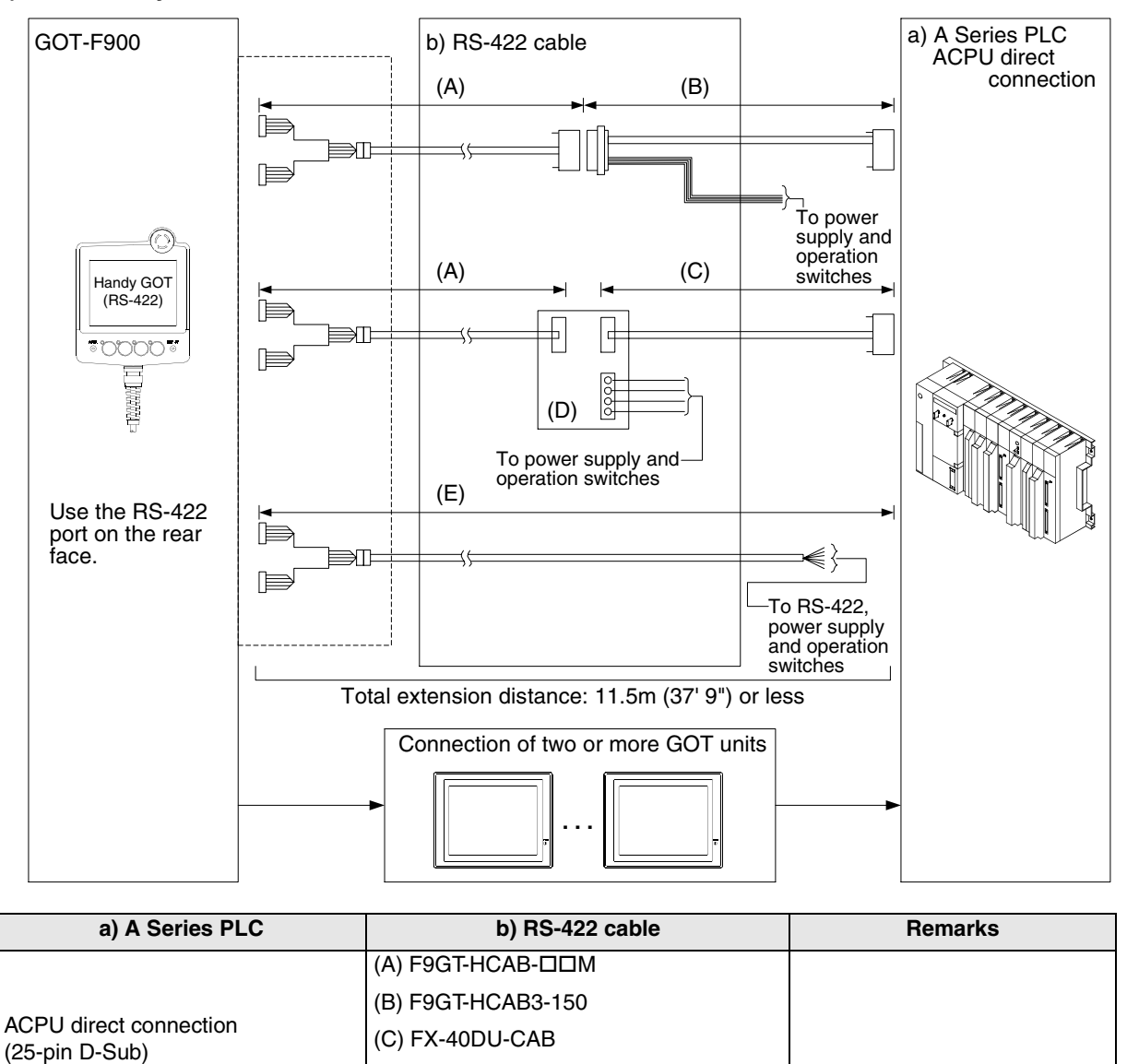

- Make sure that the total cable extension distance " $(A) + (B)$ " or  $(E)$  is 11.5m (37' 9") or less. (E) F9GT-HCAB1-M

(D) F9GT-HCNB

## **9.2.3 Configuration for A Computer Link Connection (RS-422)**

The GOT-F900 and the computer link unit can be connected on the "1:1" basis. Because the programming port of the PLC is not occupied, peripheral programming equipment (dedicated equipment) for PLC can be connected for monitoring and transfer of sequence programs.

### **1) F920GOT-K (24V type)/F930GOT/F930GOT-K/F940GOT/F940WGOT**

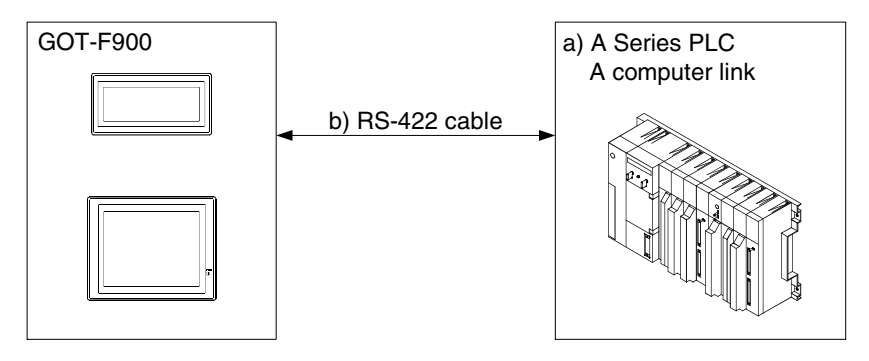

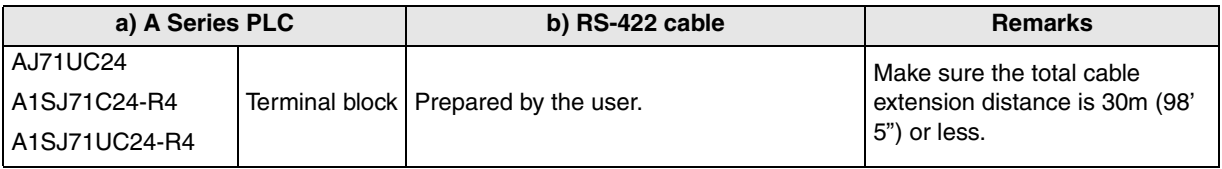

- Applicable A Series PLC products in the column a) are computer link units equipped with built-in RS-422 interface.

- Connect the terminating resistors on the computer link unit side.

**1**

**Introduction**

**2**

**Outline**

**Specifications** (3) **Specifications**

**4**

**5**

**6**

Handy GO

**7**

**installation and Wiring of F940GOT**

installation<br>and Wiring of<br>F940GOT

**installation and Wiring of Handy GOT**

**Connection of Peripheral Equipment**

Connection<br>Peripheral<br>Equipment ction

č

## **2) F940 Handy GOT**

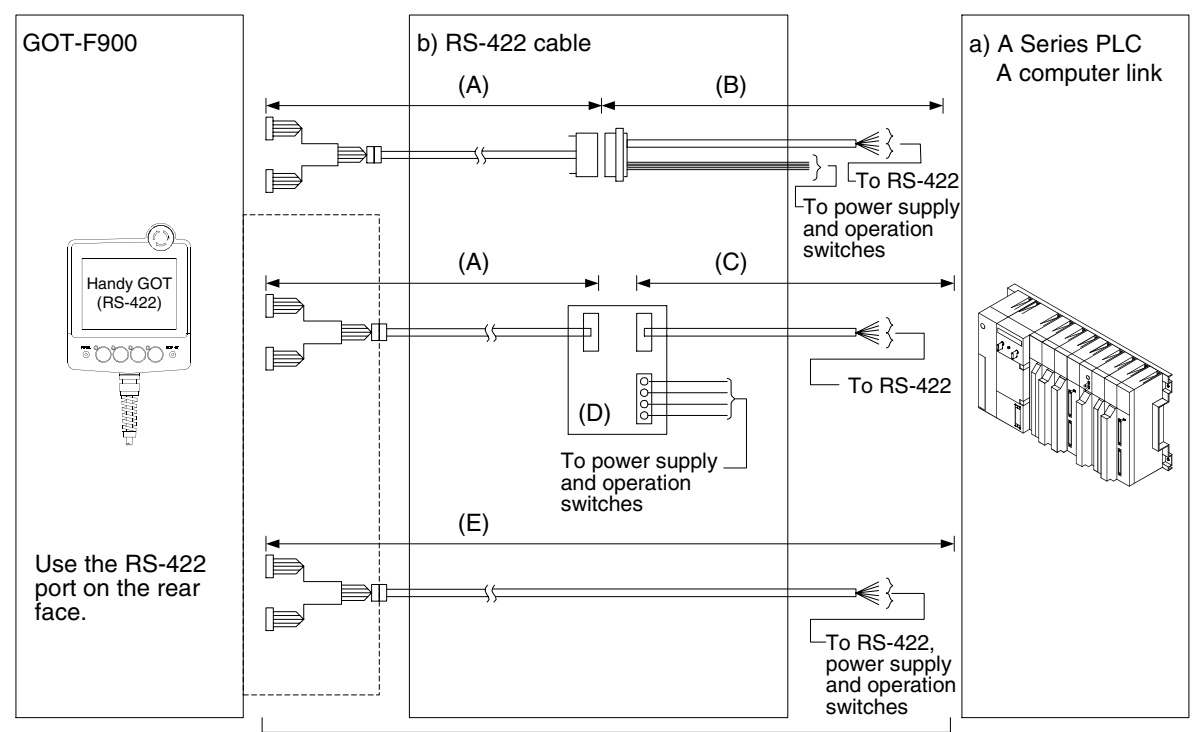

Total extension distance: 11.5m (37' 9") or less

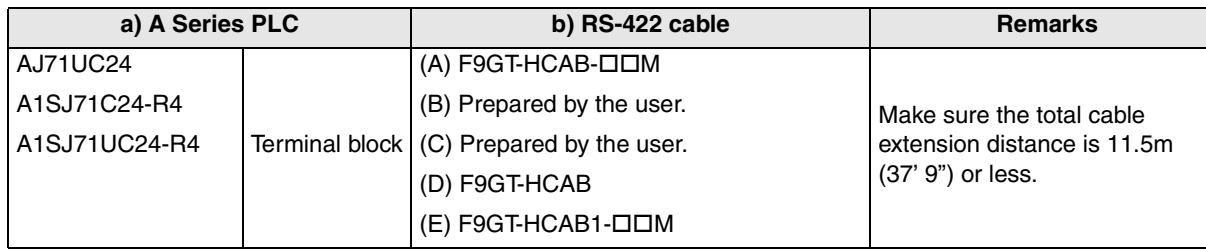

- Applicable A Series PLC products in the column a) are computer link units equipped with built-in RS-422 interface.

- Make sure that the total cable extension distance " $(A) + (B)$ " or  $(E)$  is 11.5m (37' 9") or less.

- Connect the terminating resistors on the computer link unit side.

## **9.2.4 Configuration for A Computer Link Connection (RS-232C)**

The GOT-F900 and the computer link unit can be connected on the "1:1" basis. Because the programming connector of the PLC is not occupied, peripheral programming equipment (dedicated equipment) for PLC can be connected for monitoring and transfer of sequence programs.

## **1) F920GOT-K (24V type)/F930GOT/F930GOT-K/F940GOT/F940WGOT**

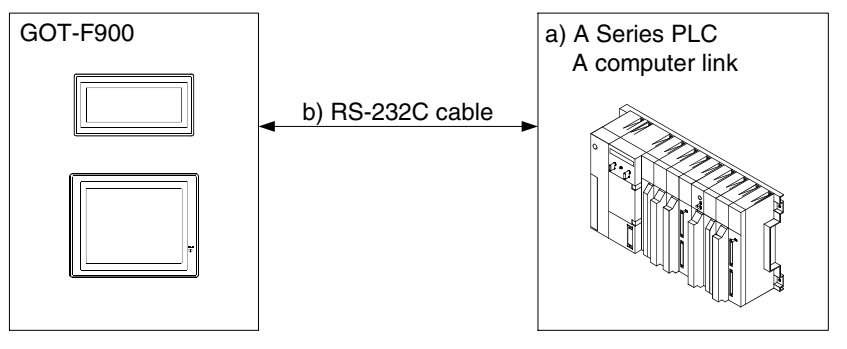

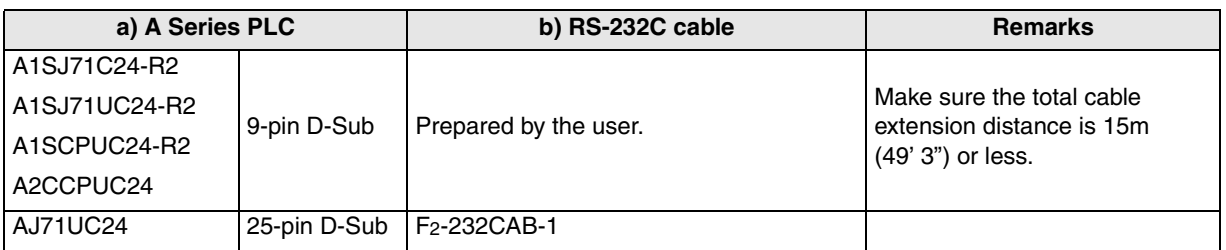

- Applicable A Series PLC products in the column a) are computer link units equipped with built-in RS-232C interface.

### **2) F943 Handy GOT**

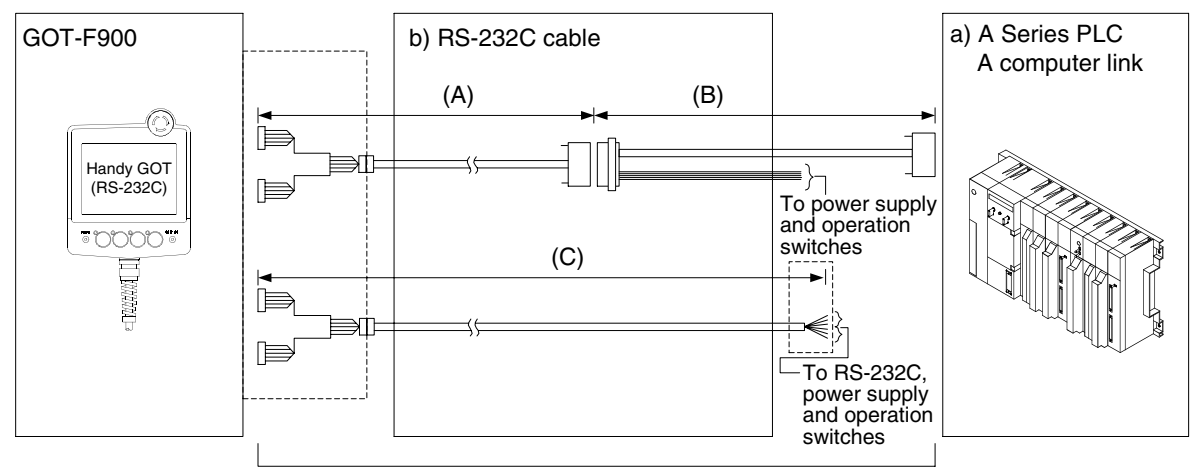

Total extension distance: 6m (19' 8") or less

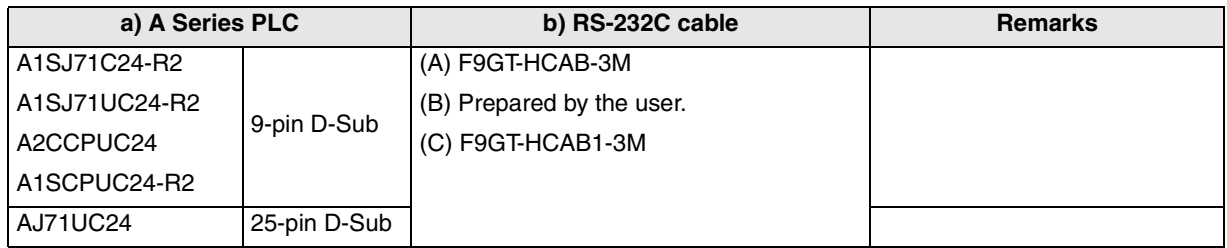

- In the (C)F9GT-HCAB1-3M shown in the column "b) RS-232C cable", the end on the PLC side is loose wires.

- Make sure that the total cable extension distance " $(A) + (B)$ " or  $(C)$  is 6m (19' 8") or less.

## **9.3 Setting in A Computer Link Connection**

In A computer link connection, the switches in the computer link unit (shown in the following page) should be set as described below.

## **9.3.1 Communication Setting Specifications**

### **1) Setting the mode selector switch**

Set the mode so that the COM port of the computer link unit connected to the GOT-F900 is set to the dedicated protocol format 1.

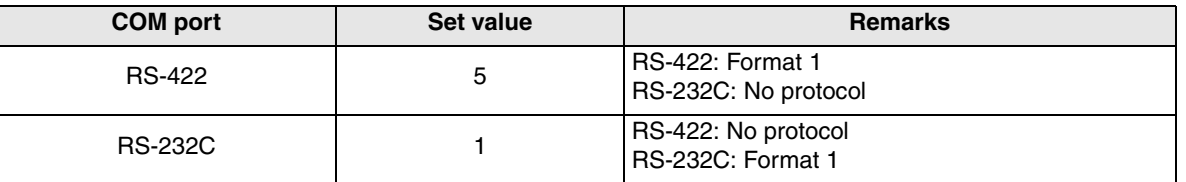

## **2) Setting the transmission specifications setting switches**

Set the transmission specifications setting switches of the computer link unit to realize the transmission specifications shown in the table below.

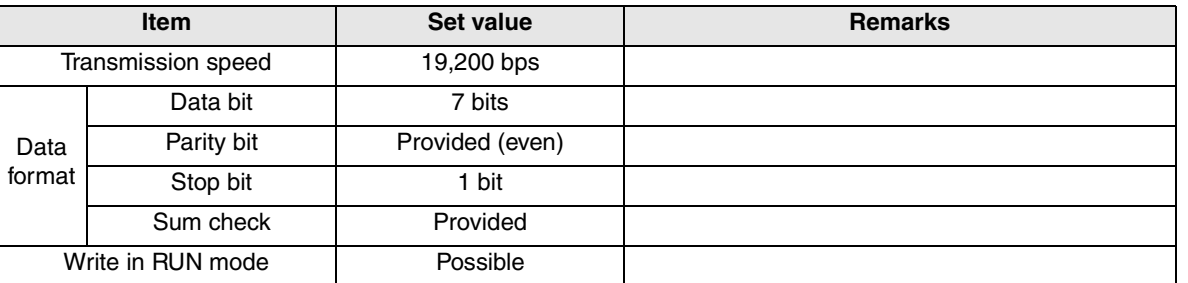

The specifications such as the transmission speed are fixed on the GOT-F900 side, and cannot be changed.

## **3) Setting the station number setting switches**

Match the switches to the value set in the GOT-F900 (0 to 15). (In some computer link units, the switches should be set in the range from 0H to FH.)

## **4) Turning on the power again**

After setting the A computer link, make sure to turn off the power once, then turn it on again. (Even if the RESET switch in the ACPU is pressed, the changed setting does not become valid.) **1**

**Introduction**

Introduction

**2**

**Outline**

## **9.3.2 Setting of CD Signal Control (only in RS-232C connection)**

When the GOT-F900 and the computer link unit are connected via RS-232C, set the buffer memory in the computer link unit using the sequence program so that CD signals are not checked. Refer to the program example below in which the I/O signals of the computer link unit are 80 to 9F (H). Examples of the CPU units equipped with built-in computer link are explained below also.

## **In the case of A computer link**

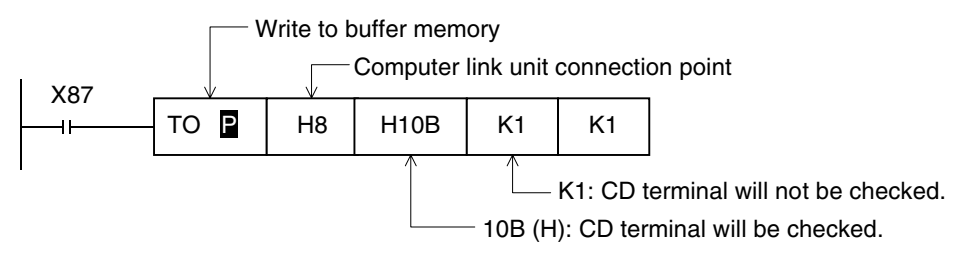

### **In the case of CPU equipped with built-in computer link**

• A1SCPUC24-R2

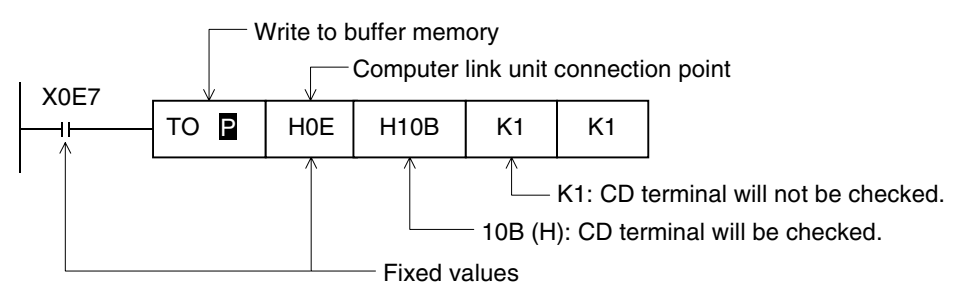

• A2CCPUC24

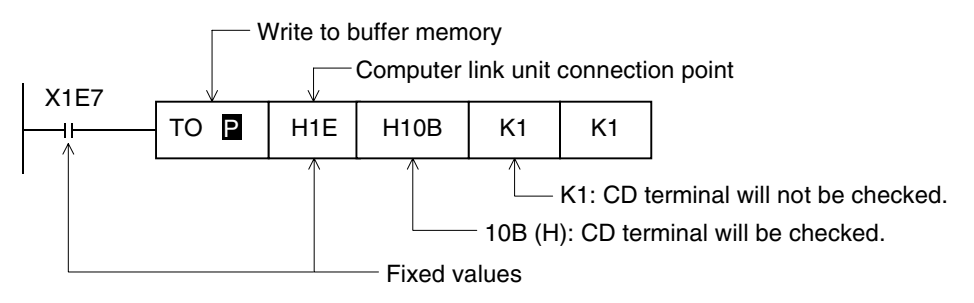

## **9.3.3 Setting Examples**

### **1) RS-422 connection**

a) When the AJ71UC24 is connected

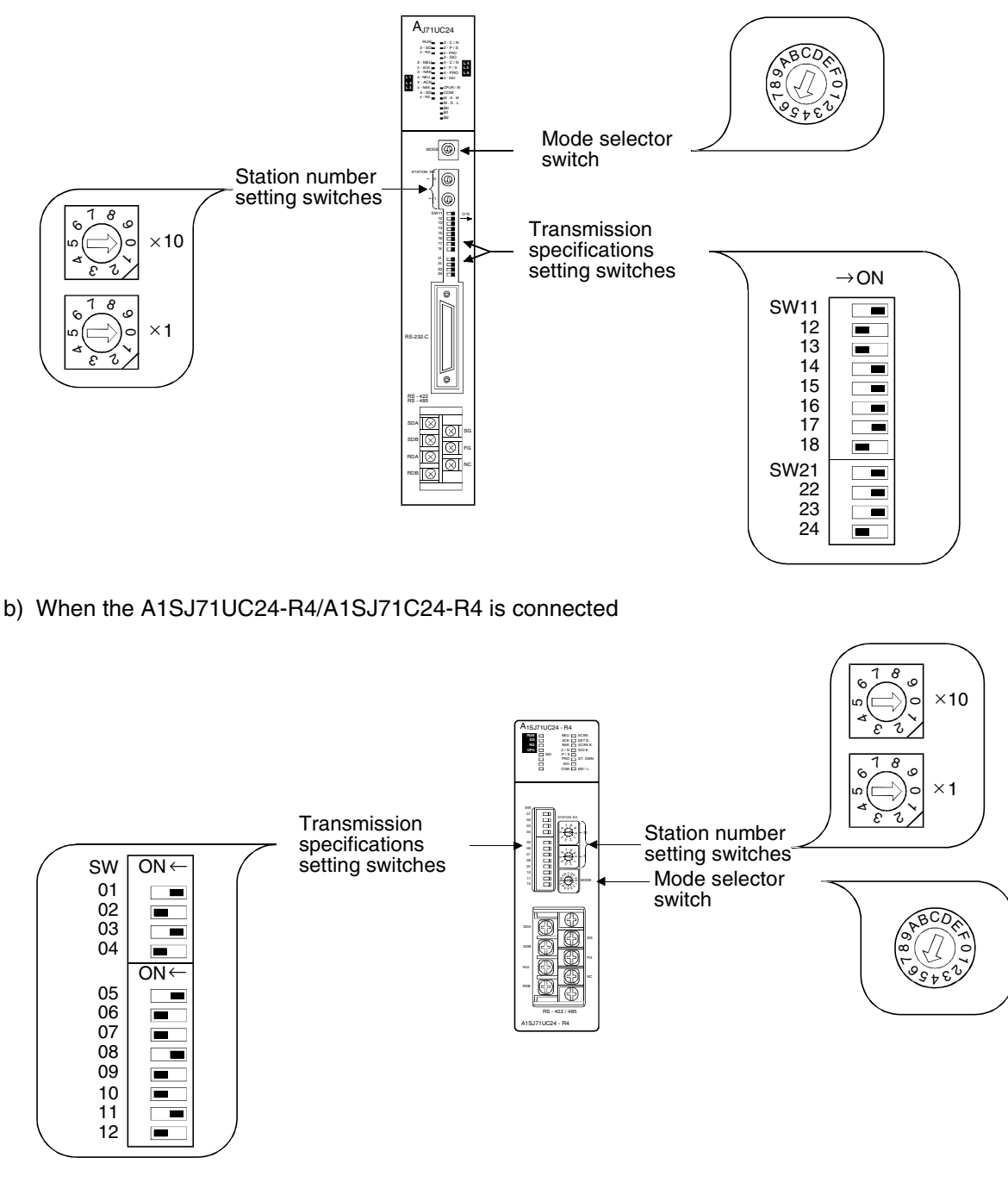

**9**

**10**

**Connection<br>MELSEC-Qi<br>Series PLC** 

**Connection of MELSEC-A Series PLC**

Connection<br>MELSEC-A<br>Series PLC

**1**

### **2) RS-232C connection**

a) When the AJ71UC24 is connected

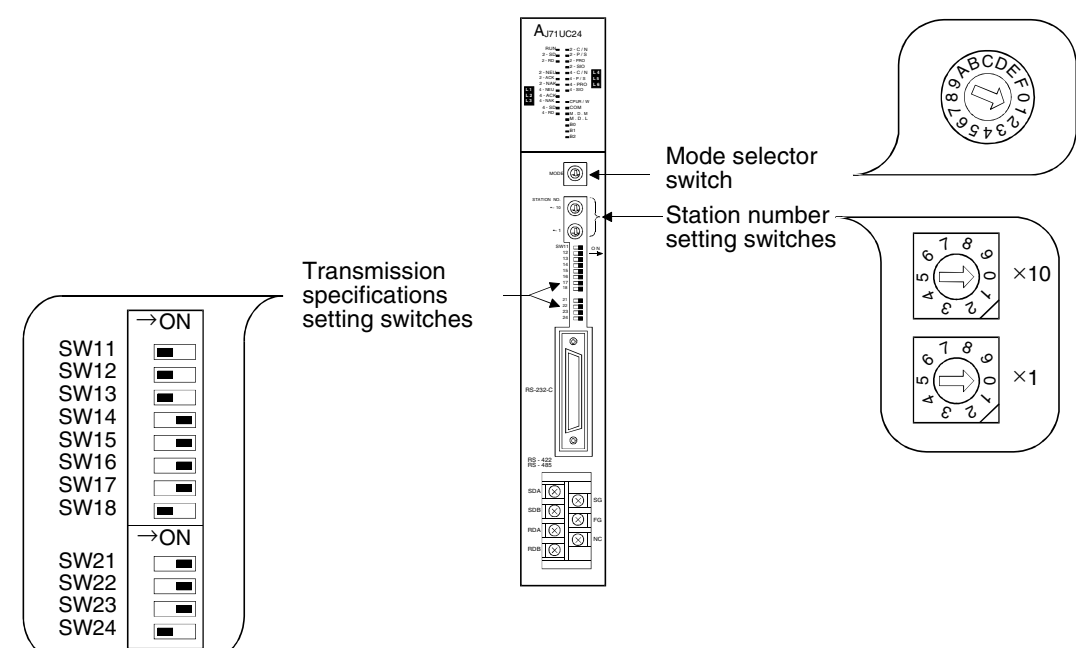

b) When the A1SJ71UC24-R2/A1SJ71C24-R2 is connected

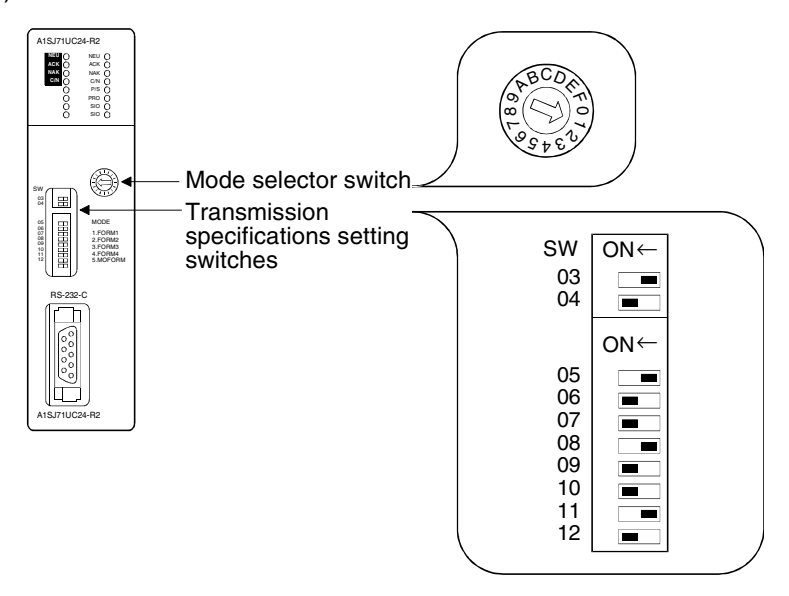

### c) When the A1SCPU24-R2 is connected

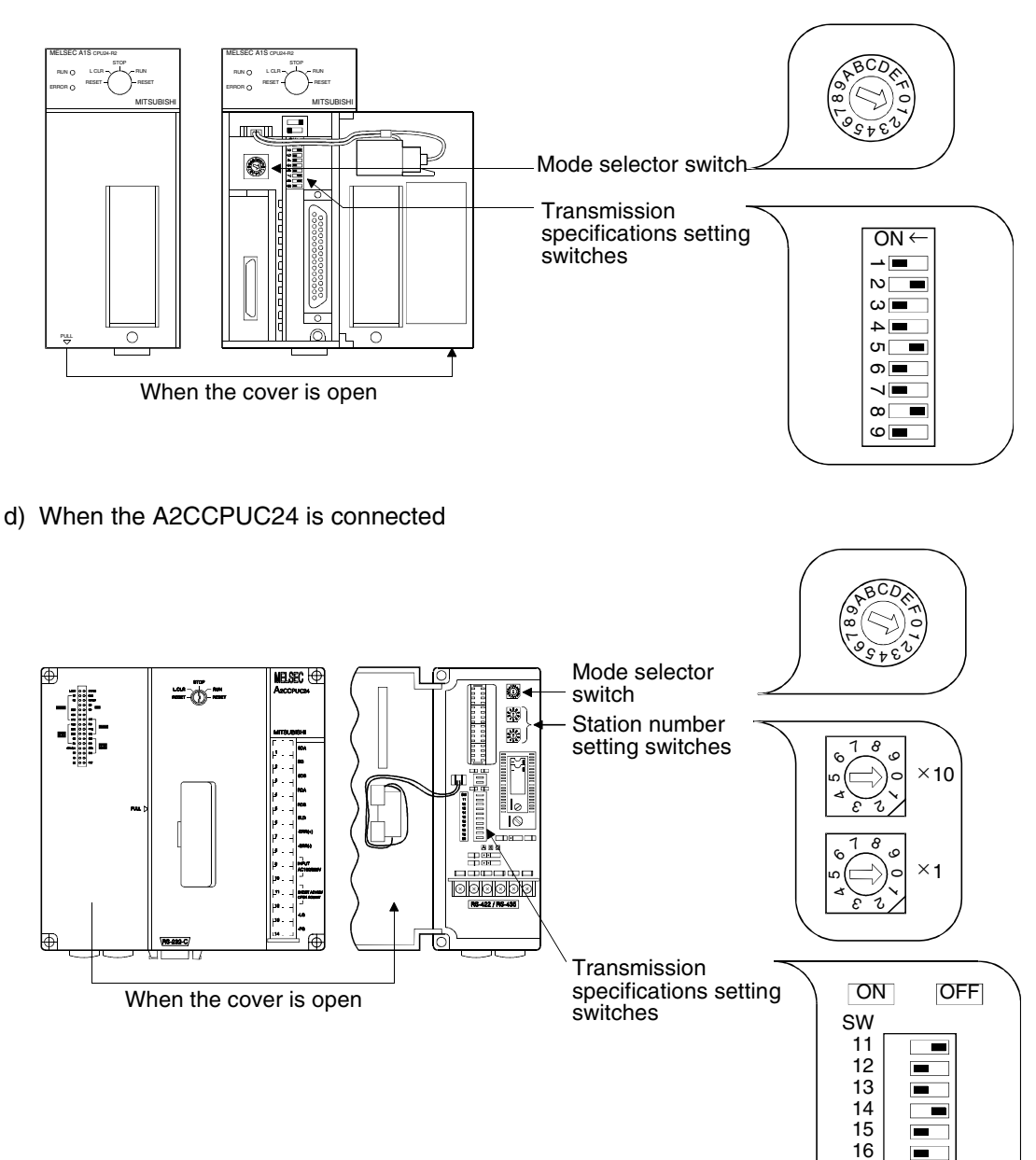

Connection of<br>**MELSEC-F**<br>FX Series PLC **Connection of MELSEC-F FX Series PLC**

nie<br>Co

**9**

**10**

**Connection<br>MELSEC-Qi<br>Series PLC** 

**Connection of MELSEC-A Series PLC**

Connection<br>MELSEC-A<br>Series PLC

**1**

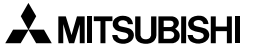

 $\overline{6}$ 

Е  $\blacksquare$  $\overline{ }$ 

## **9.3.4 Used Connectors and Connector Covers**

#### **1) Connectors on the GOT side**

- For the shape of the connector of the cable on the GOT side (excluding the Handy GOT), refer to chapter 4.
- For the shape of the connector of the cable dedicated to the Handy GOT, refer to chapter 5.

#### **2) Connector on the computer link unit side**

The computer link unit described in this manual is equipped with the RS-232C port having the following number of pins.

The RS-422 port is provided in a terminal block form.

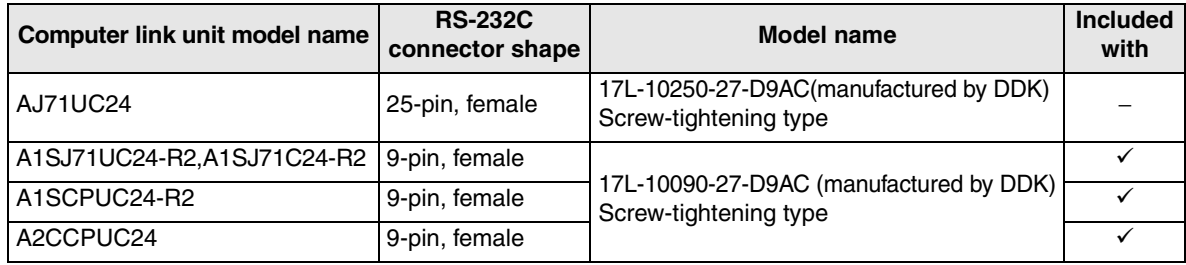

A connector to be used for the port in the computer link unit may be included in a package.

### **9.3.5 Cable Specifications and Length**

### **1) Cable for RS-422 (excluding the Handy GOT)**

Any cable satisfying the following specifications can be used.

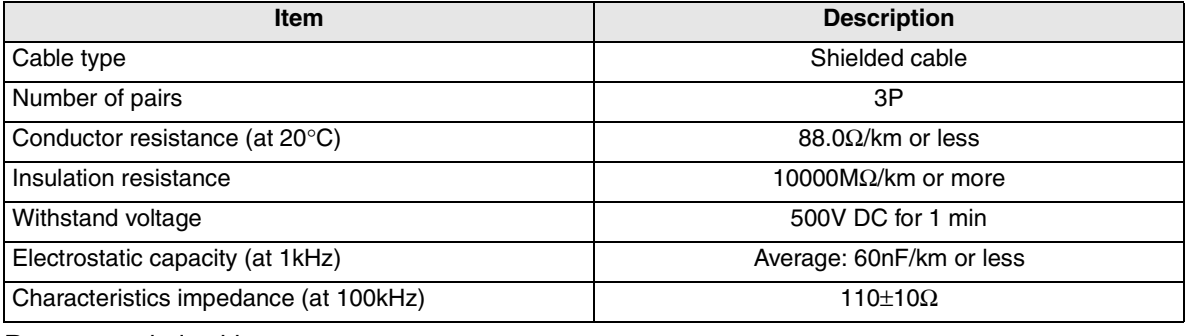

Recommended cable

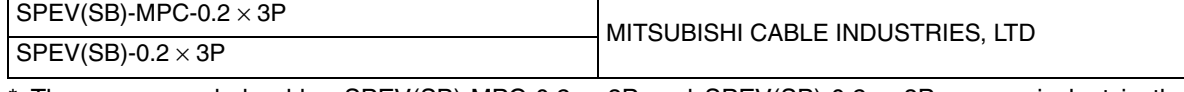

\* The recommended cables SPEV(SB)-MPC-0.2  $\times$  3P and SPEV(SB)-0.2  $\times$  3P are equivalent in the electrical characteristics, but partially different in the outside dimension and the internal wire color.

#### **2) Cable for RS-232C (excluding the Handy GOT)**

Use a cable less than 15m (49' 3")

Recommended cable

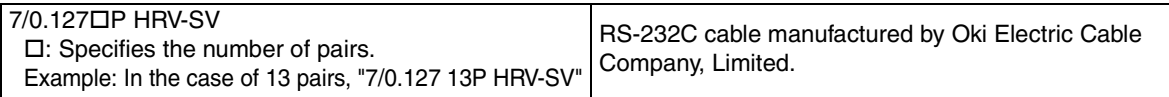

## **9.4 Caution on Use of MELSEC-A Series PLC**

When using the GOT-F900 connected to the A Series PLC, observe the following caution on use.

## **9.4.1 Caution when the GOT-F900 is connected to the computer link unit**

When the GOT is connected, the CH1 and the CH2 of the computer link unit cannot be used at the same time.

Accordingly, only one GOT unit can be connected to the computer link unit.

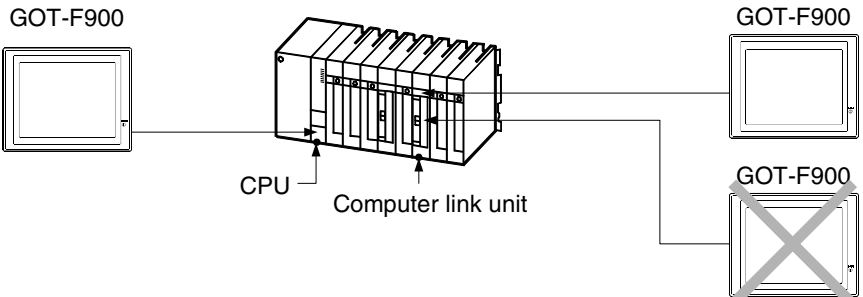

However, a GOT unit or a personal computer can be connected to the RS-422 port of the ACPU while the computer link unit has one GOT unit.

## **9.4.2 Caution when displaying the Ascii code**

When a GOT-F900 is connected to the computer link unit, Ascii data created using GT Designer(2) or DU/WIN is displayed in reverse order as shown below (lower character on the left, upper character on the right).

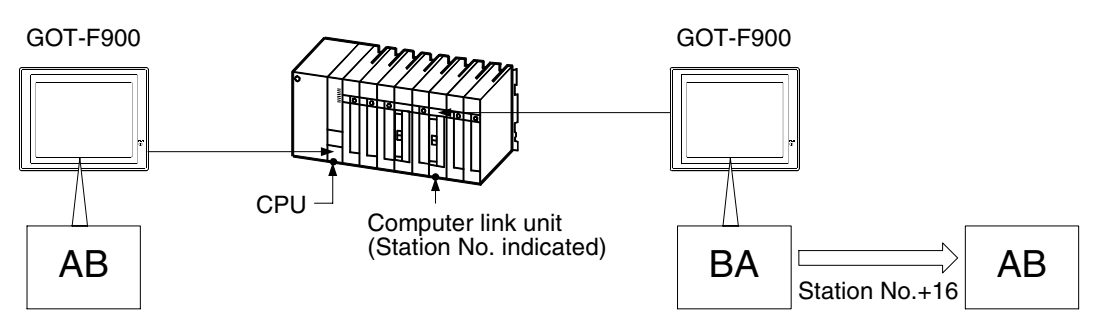

When connecting two or more GOTs, set the station number on the GOT connected to the computer link unit so that the characters displayed on all the GOT units look the same:

**Station number of computer link unit + 16 = Set Value on GOT-F900 (DST STATION #)**

**1**

**Introduction**

Introduction

**2**

## **9.5 Setting of Connected Equipment for GOT**

The setting for connection to the A Series PLC can be executed using the GOT-F900 and the screen creation software (GT Designer2, GT Designer or DU/WIN).

#### **1) GOT-F900 Series**

When the main menu screen change operation is disabled.

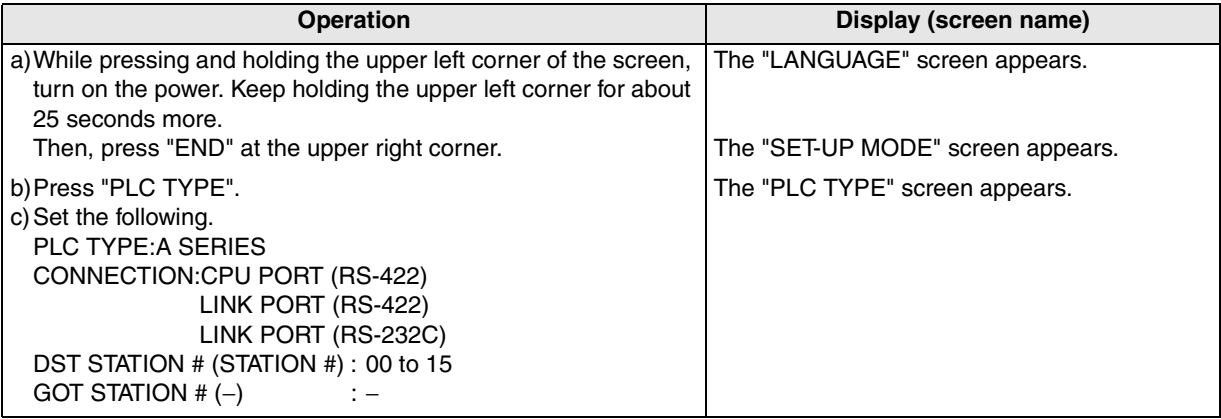

When the main menu screen change operation is enabled.

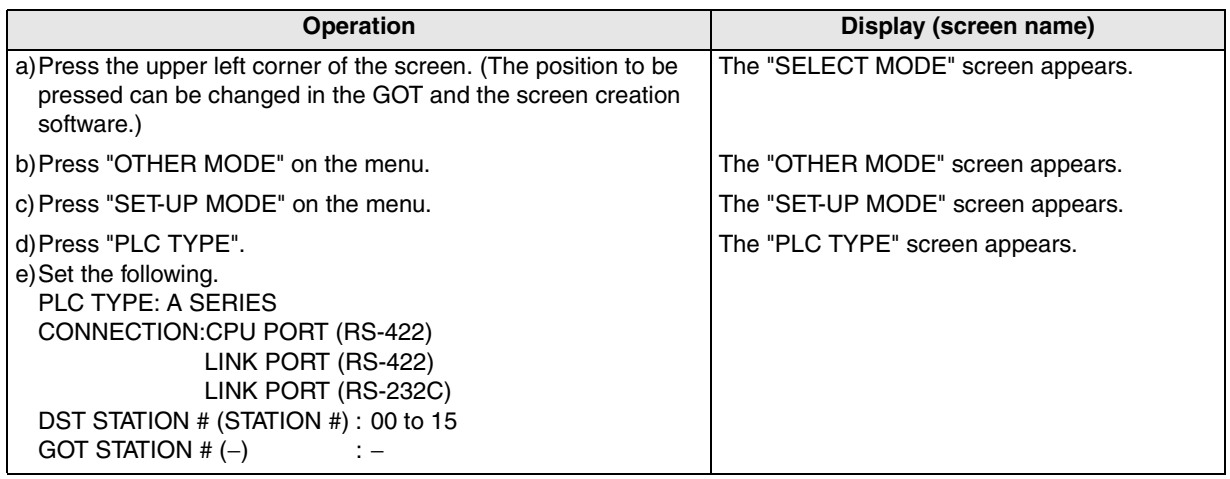

- When the screen data is transferred to the GOT-F900, the old data including the PLC type, connection type, and station number are overwritten.

- The "PLC type" selection item display varies depending on the OS version as follows.

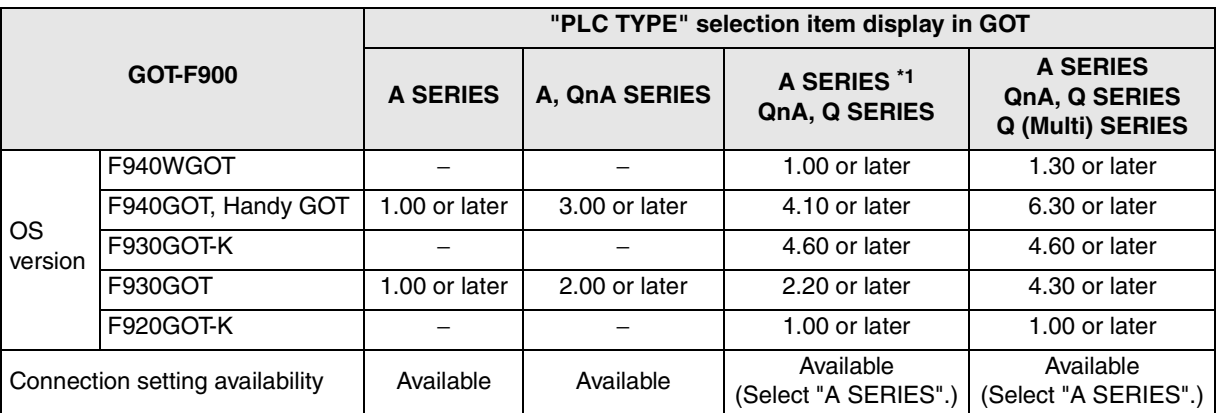

\*1 Note that the selection item display is changed from "A, QnA SERIRES" to "A SERIES" and "QnA, Q SERIES".

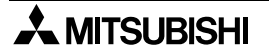

## **2) GT Designer2**

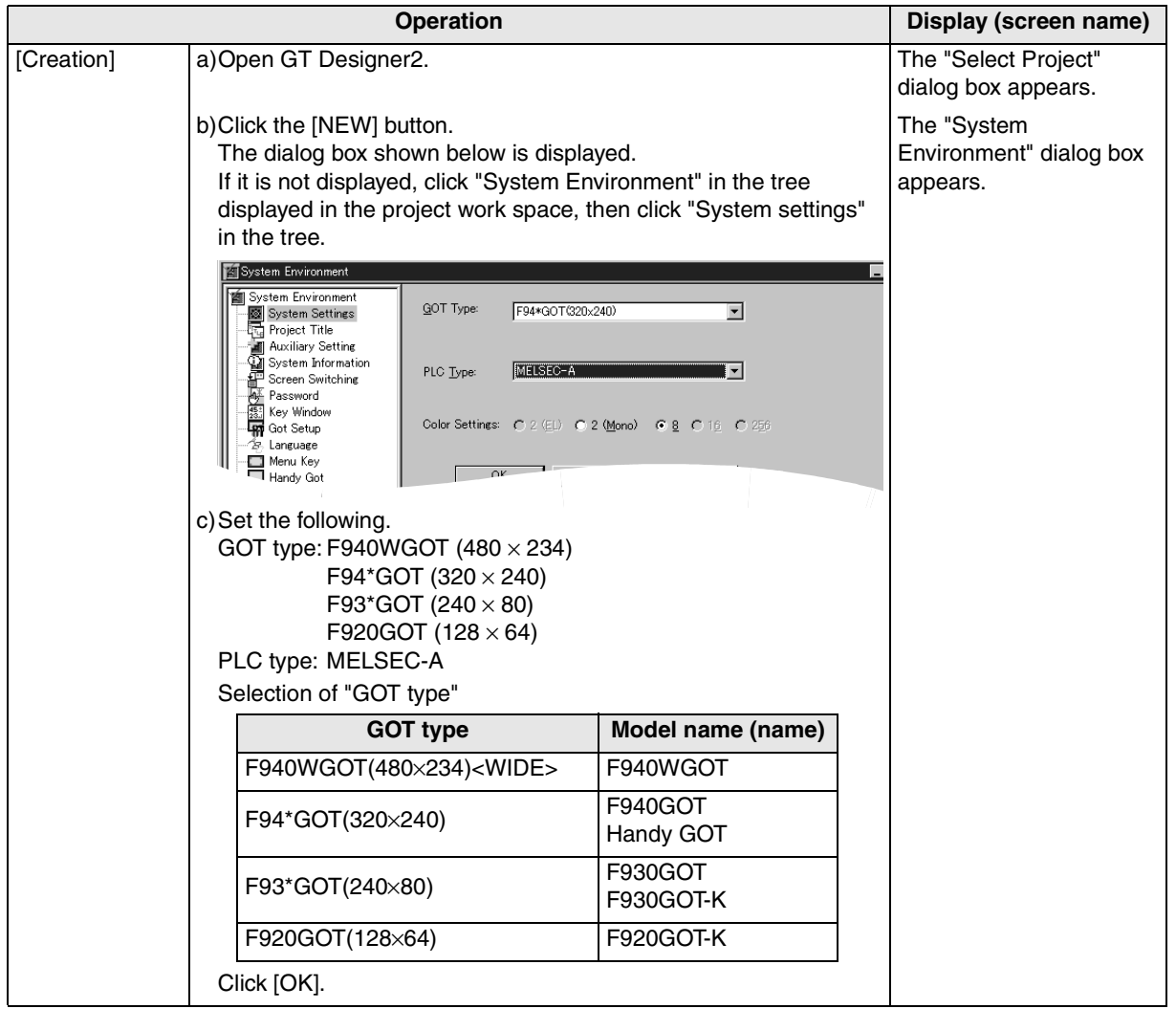

**installation**

**installation**

**Connection of Peripheral Equipment**

Connection<br>Peripheral<br>Equipment

৳

**Connection of Two or More GOT Units**

**Connection**<br>Two or More<br>GOT Units

Connection of<br>MELSEC-F<br>FX Series PLC **Connection of MELSEC-F FX Series PLC**

**9**

**Connection of MELSEC-A Series PLC**

Connection<br>MELSEC-A<br>Series PLC

**10**

**Connection of<br>MELSEC-QnA<br>Series PLC** 

**7**

**1**

**Introduction**

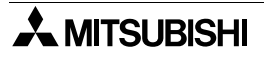

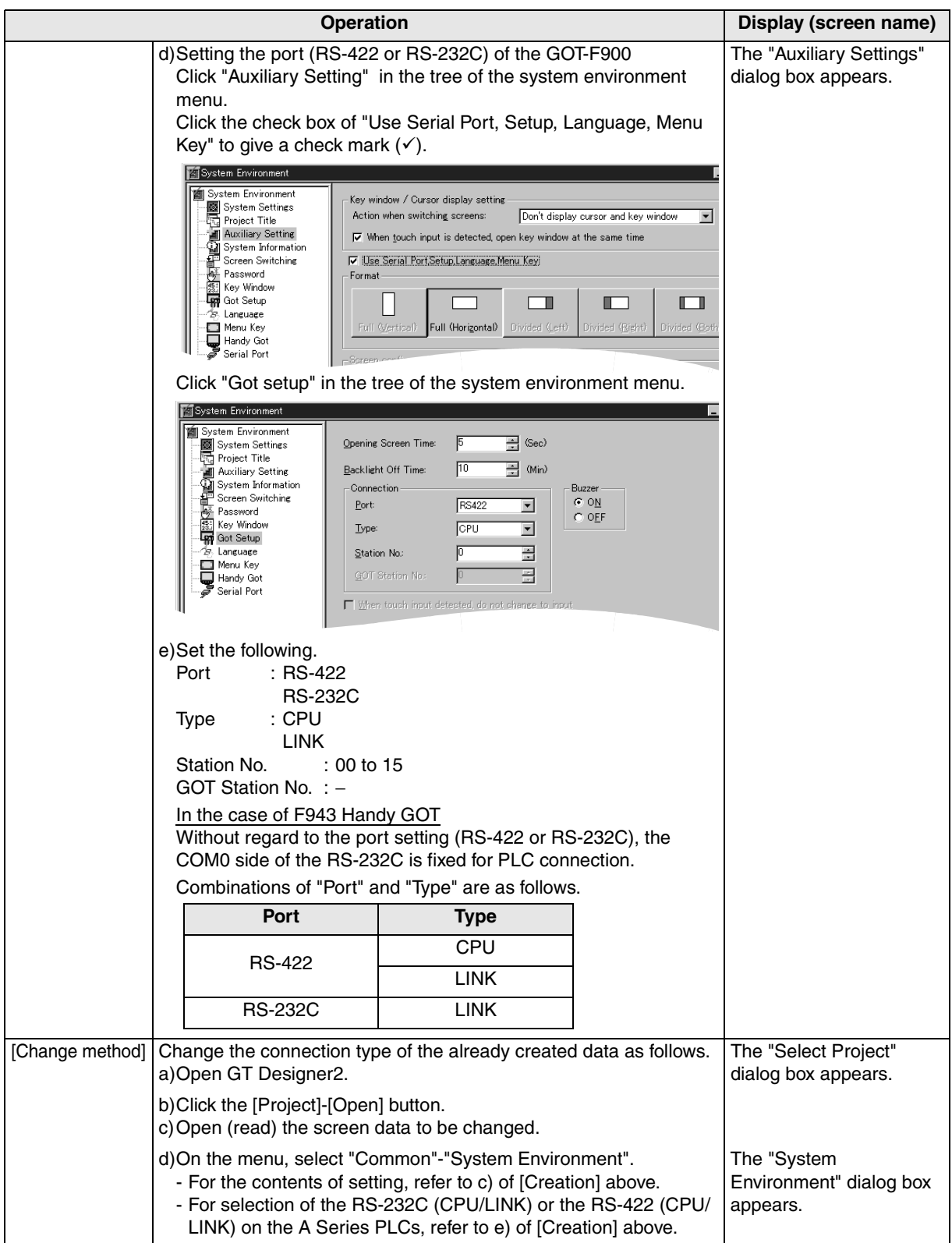

## **3) GT Designer**

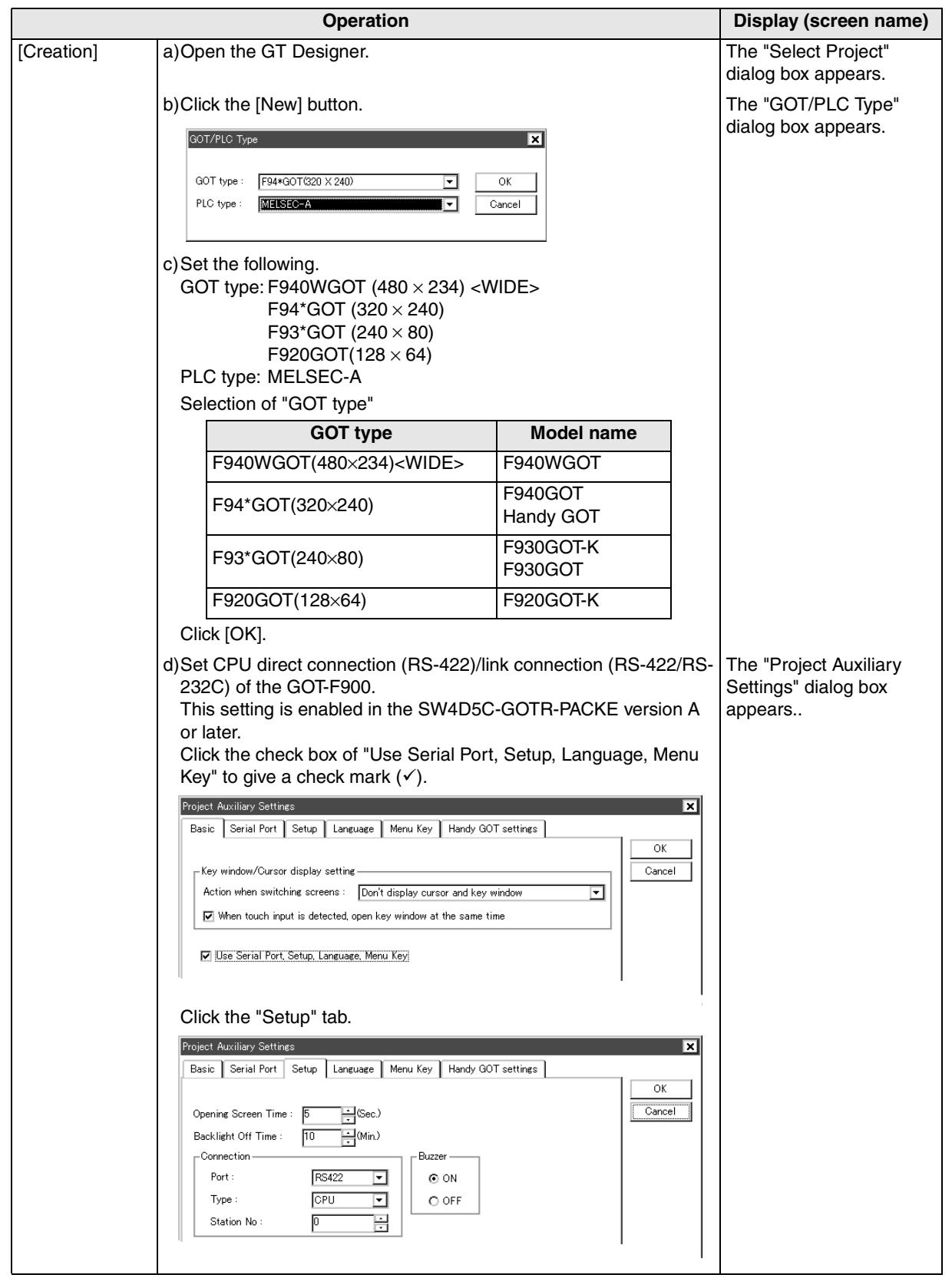

**installation**

**installation**

**Connection of**

৳

**Connection of**

**Connection of**

**Connection of MELSEC-A Series PLC**

Connection<br>MELSEC-A<br>Series PLC

č

**10**

**Connection of<br>MELSEC-QnA<br>Series PLC** 

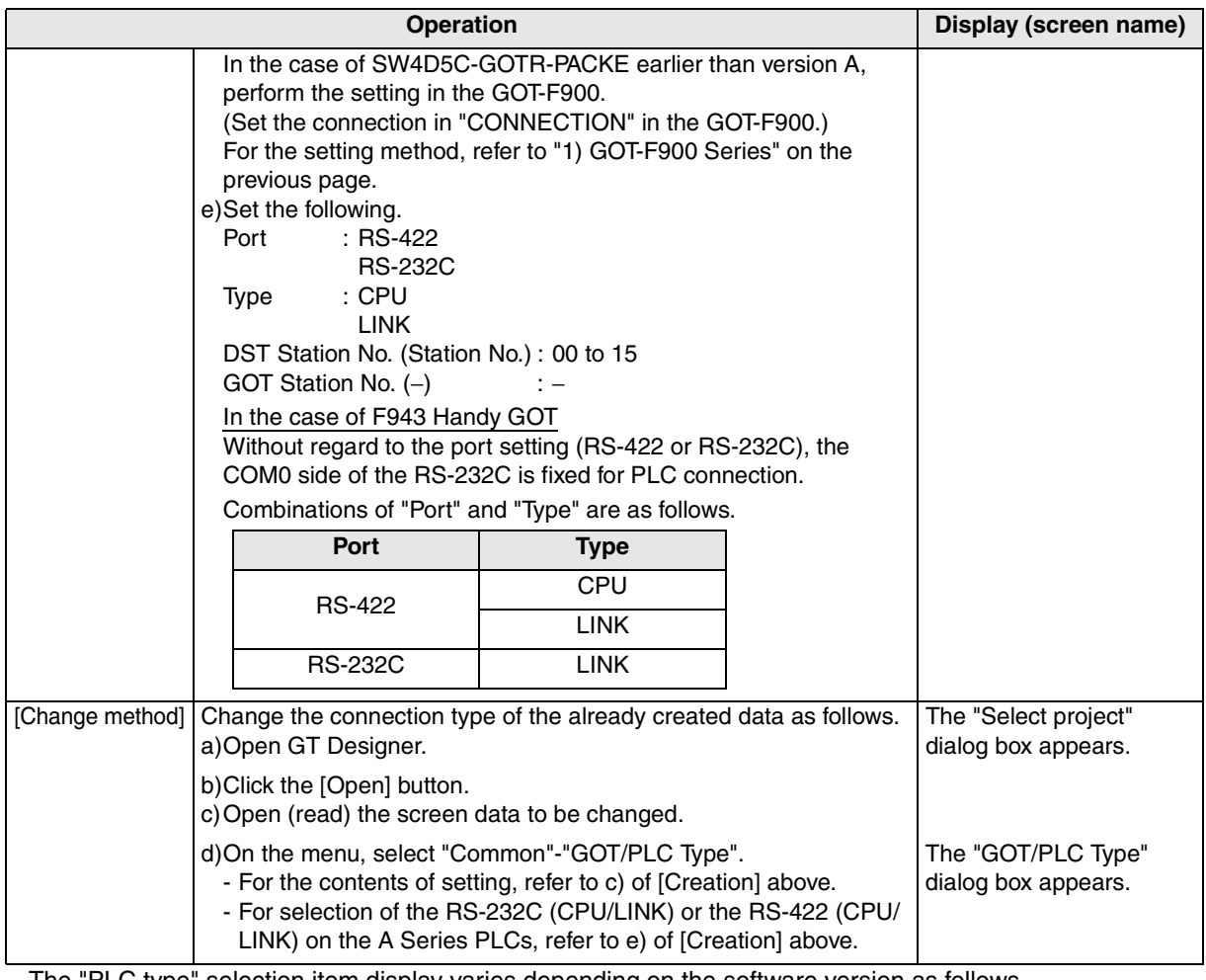

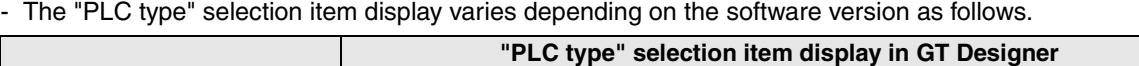

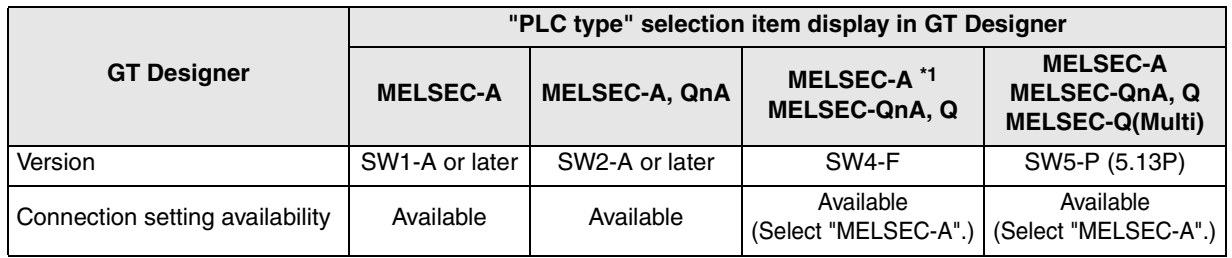

\*1 Note that the selection item display is changed from "MELSEC-A, QnA" to "MELSEC-A" and "MELSEC-QnA, Q".

## **4) DU/WIN**

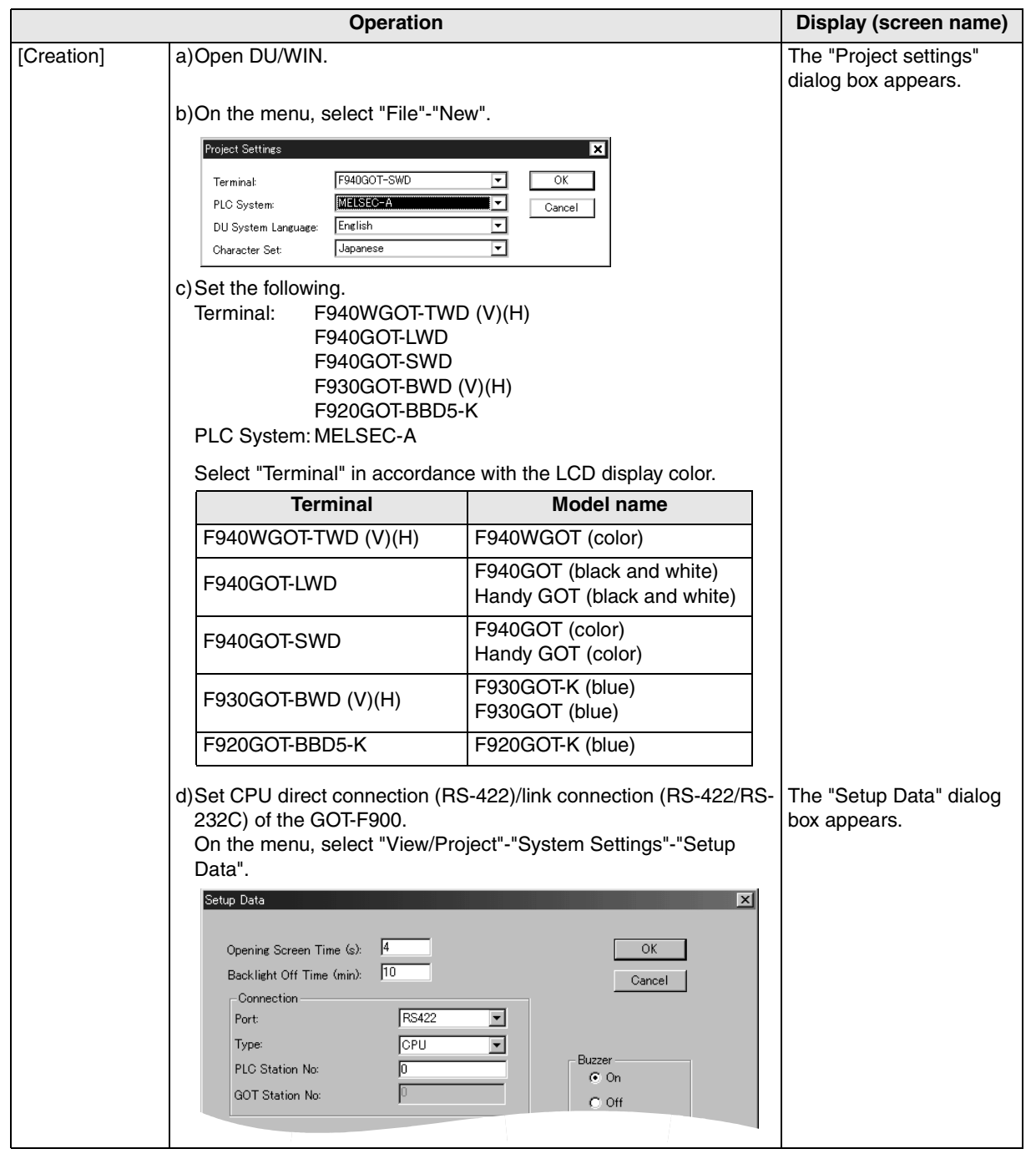

**Connection of**

**Connection of**

**Connection of**

**Connection of** 

৳

**10**

**Connection of MELSEC-QnA Series PLC**

**1**

**Introduction**

**2**

**Outline**

**3**

**Specifications**

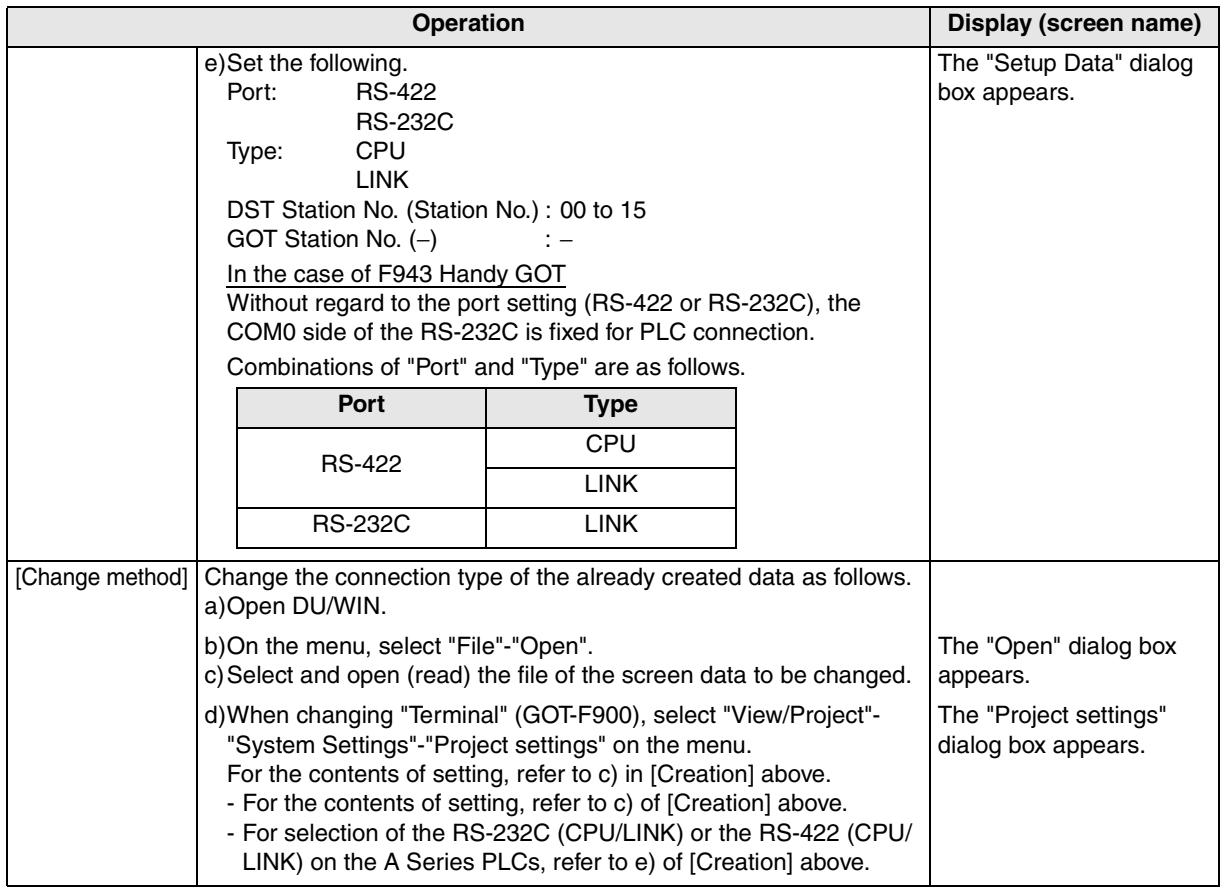

- The "PLC" selection item display varies depending on the OS version as follows.

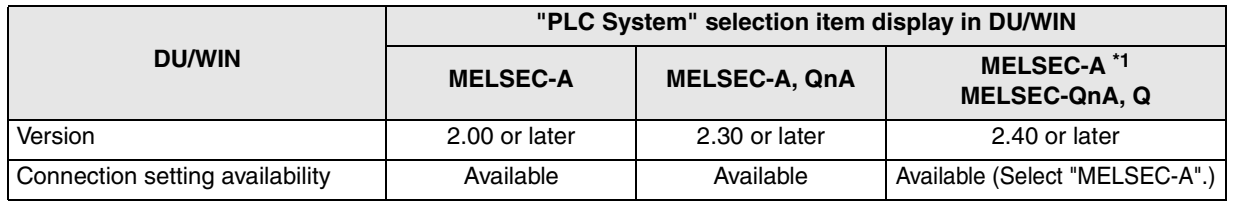

\*1 Note that the selection item display is changed from "MELSEC-A, QnA" to "MELSEC-A" and "MELSEC-QnA, Q".

## **9.6 Cable Diagram**

This section explains cable diagrams to connect the GOT-F900 and the A Series PLC.

### **9.6.1 Cautions on preparing cables**

- 1) When preparing the cables, use the wire size of  $0.08$ mm<sup>2</sup> or more (AWG28 or more) for communication, 0.3mm<sup>2</sup> or more (AWG22 or more) for the power supply, operation switch, and emergency stop switch.
- 2)  $\sqrt{2}$  stands for a twisted pair cable. Prepare a twisted pair cable in combination of the pin numbers and signal lines described on the cable diagram.

Do not use a twisted pair cable with the power supply wire and the communication wire.

## **9.6.2 Cable diagram**

### **1) Cable for the GOT and the A Series PLC**

F920GOT-K (5V type)

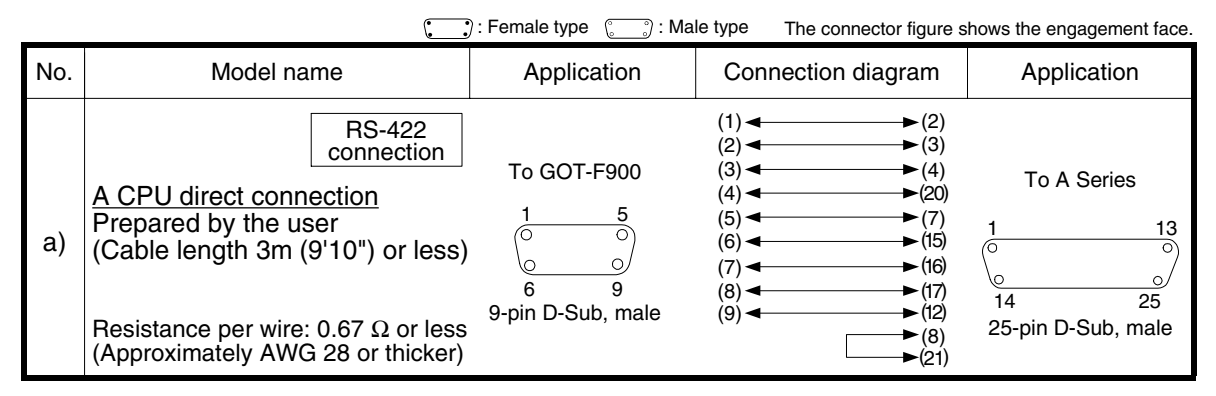

**Introduction 2Outline 3Specifications 4**

**1**

**Peripheral**

និត្តិដឹ

**7**

**8**

**9**

**Connection of Two or More GOT Units**

**Connection of MELSEC-F FX Series PLC**

**Connection of MELSEC-A Series PLC**

**10**

**Connection of MELSEC-QnA Series PLC**

**5**

**installation and Wiring of F940GOT**

installation<br>and Wiring of<br>F940GOT

### F920GOT-K (24V type)/F930GOT/F930GOT-K/F940GOT/F940WGOT

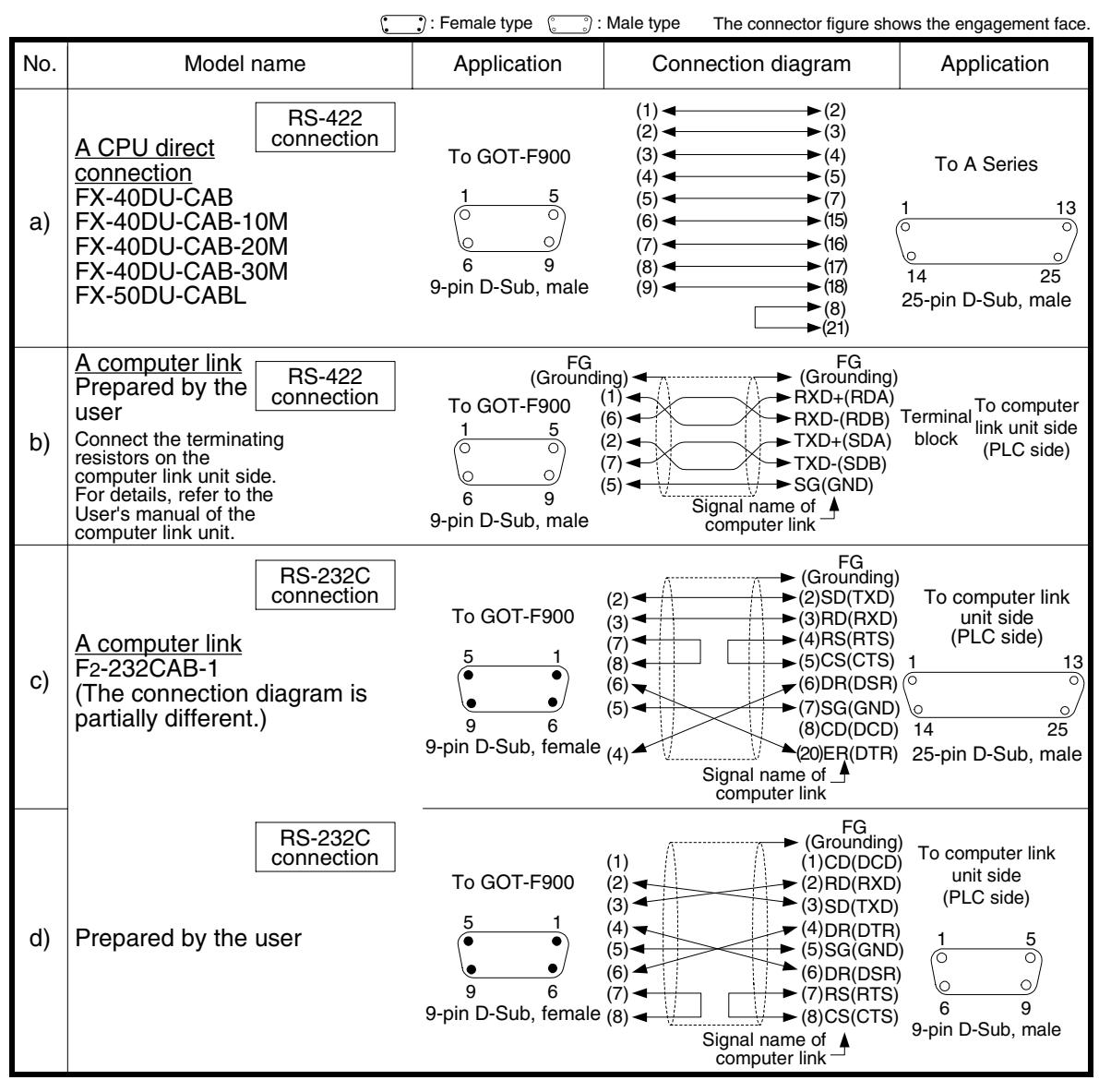

**1**

**Introduction**

Introduction

**2**

**Outline**

**3**

**Specifications**

**Specifications** 

**4**

৳

installation<br>and Wiring c<br>F940GOT

**5**

eg<br>Eg

**6**

**7**

**8**

**9**

**MELSEC-F<br>FX Series PLC** δ

**installation and Wiring of F940GOT**

**installation and Wiring of Handy GOT**

**Connection of Peripheral Equipment**

និទ្ធិនី

ъ ction

> **Connection of Two or More GOT Units**

Connection of ខ្ញុំទី

**Connection of MELSEC-F FX Series PLC**

**Connection of MELSEC-A Series PLC**

ã |군

**10**

영화

**Connection of MELSEC-QnA Series PLC**

#### **2) Cable for the Handy GOT and the A Series PLC**

When using the Handy GOT RH model, refer to the cable diagrams below for the RS-422/RS-232C connector, but not the wiring for the power supply, the operation switches, and the emergency stop switch because it is different. For details, refer to Section 5.18.

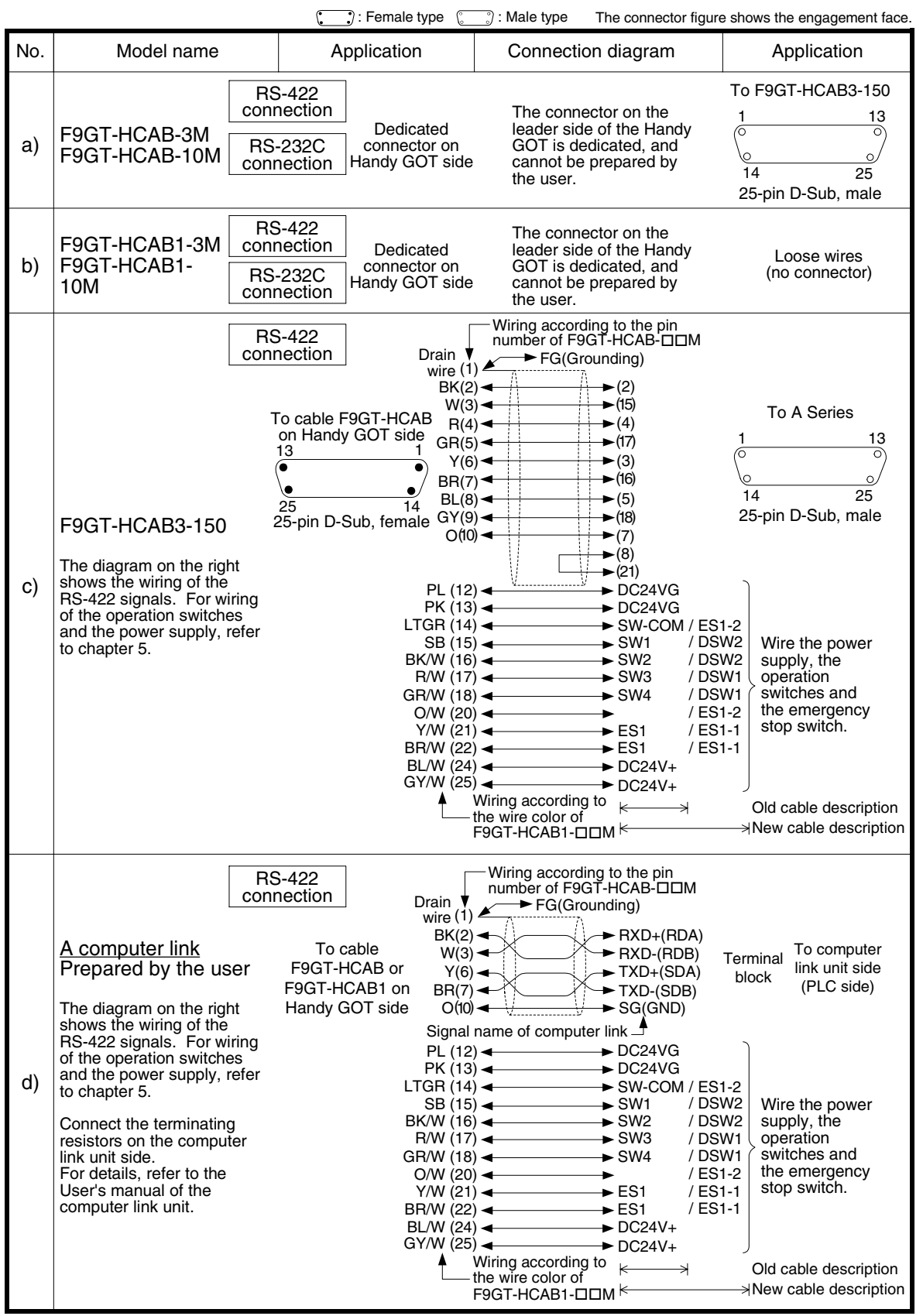

 $\lambda$  mitsubishi

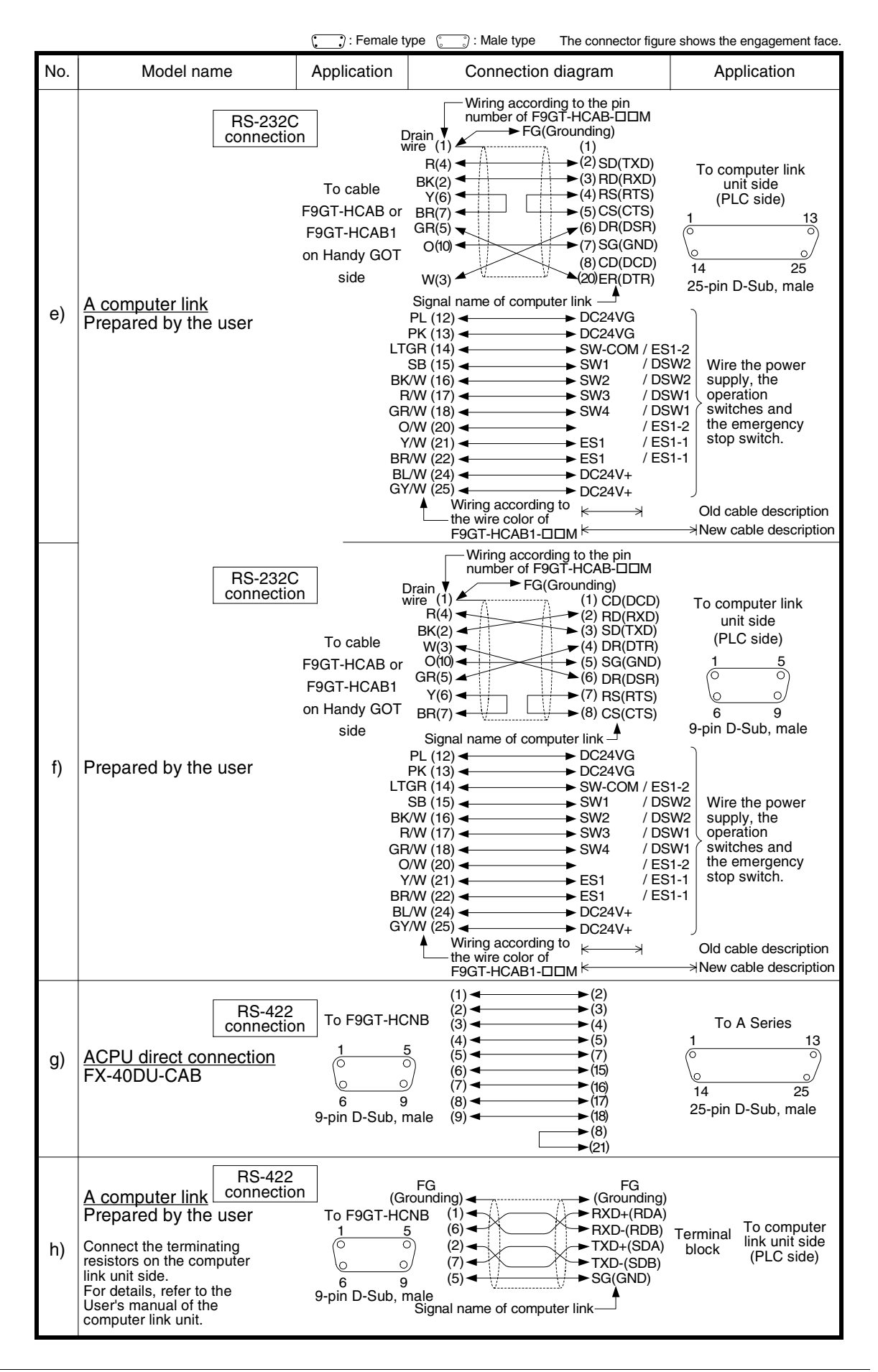

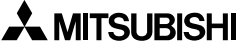

## **9.7 Troubleshooting**

For reference, this section summarizes frequently asked questions about connection of the GOT-F900 to the A Series PLC.

The slightly different messages may be displayed on the F920GOT-K.

### **1) GOT-F900**

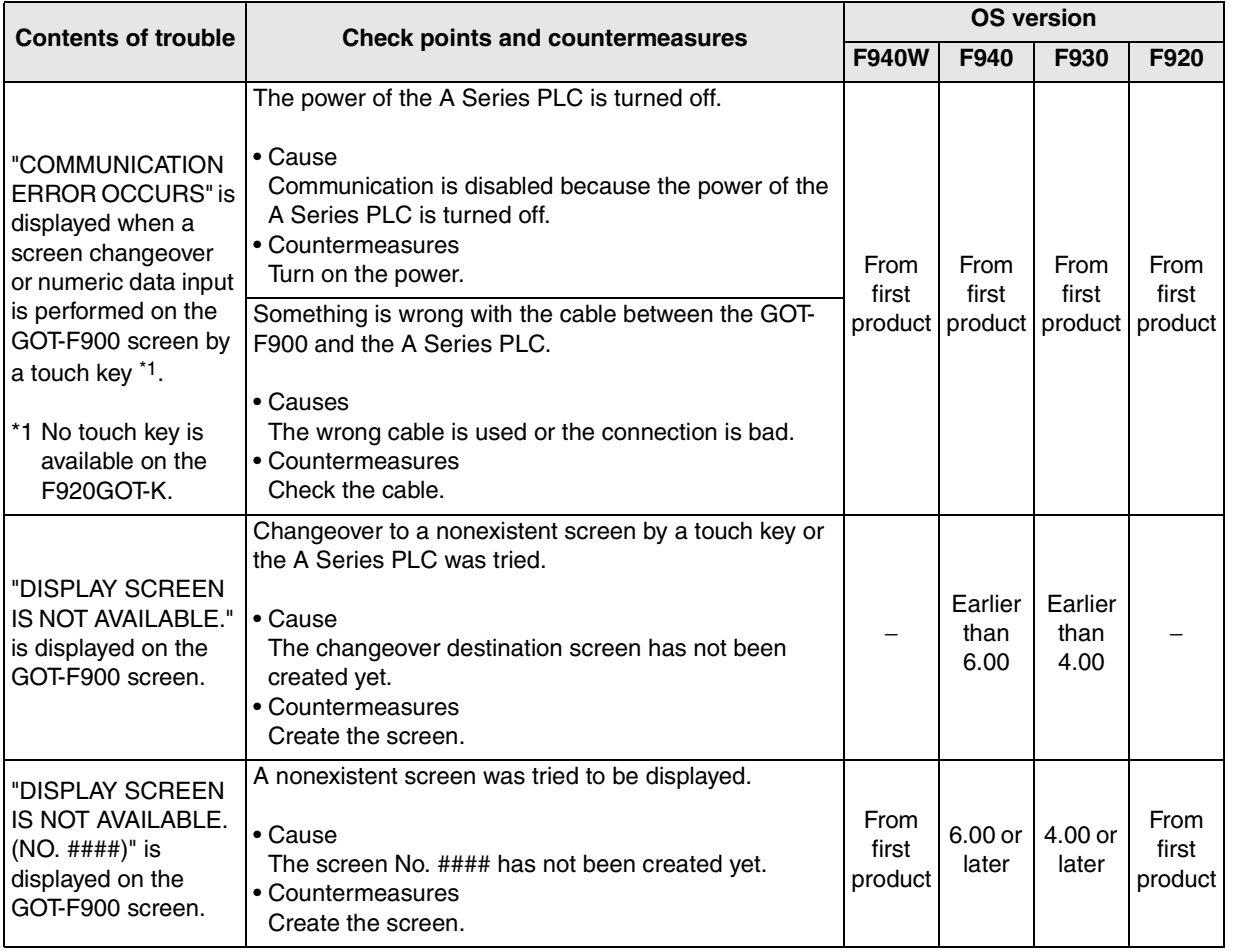

**installation**

**installation**

**Connection of Peripheral Equipment**

ត្ត÷្តី<br>ទី

ъ

**7**

**9**

 $\overline{Q}$ 립 Connec<br>MELSE<br>Series F

**Connection of Two or More GOT Units**

 $5^{\circ}$ 

**Connection Series I** 

**Connection of MELSEC-A Series PLC**

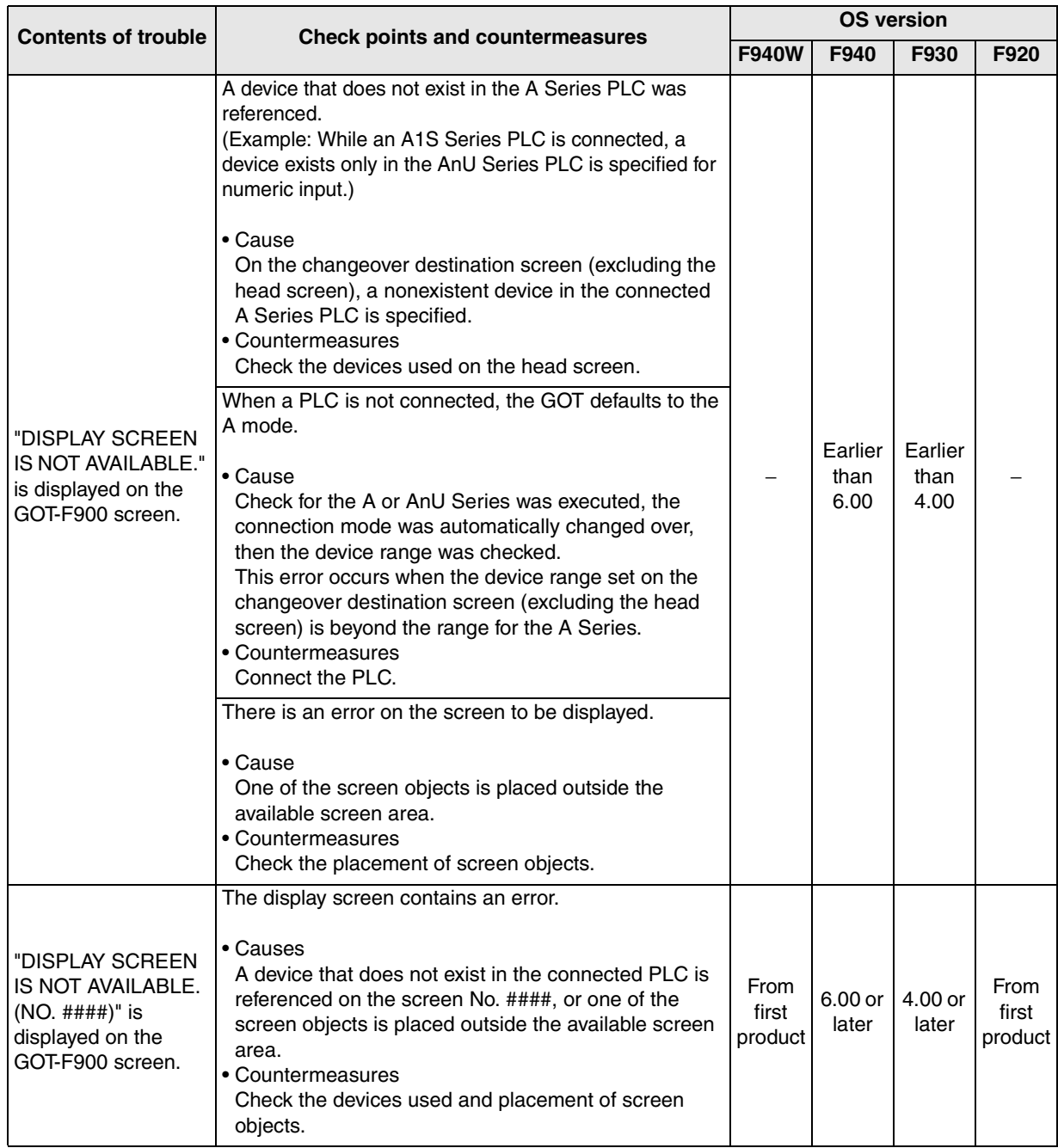

**1**

**Introduction**

**2**

**Outline**

**3**

**Specifications**

**4**

**and Wiring of F940GOT**

**5**

**and Wiring of Handy GOT**

**6**

**Peripheral Equipment**

**7**

**Two or More GOT Units**

**8**

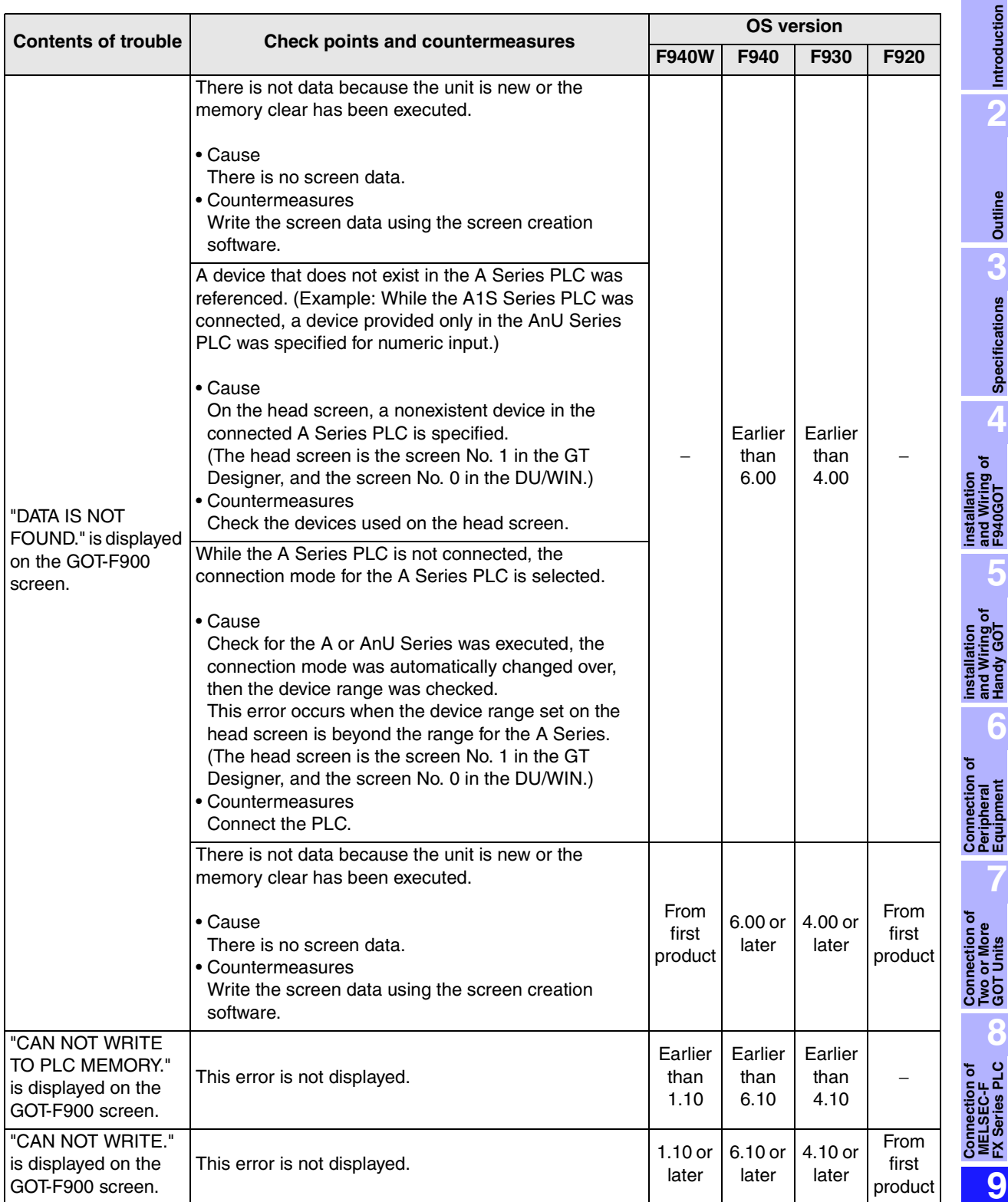

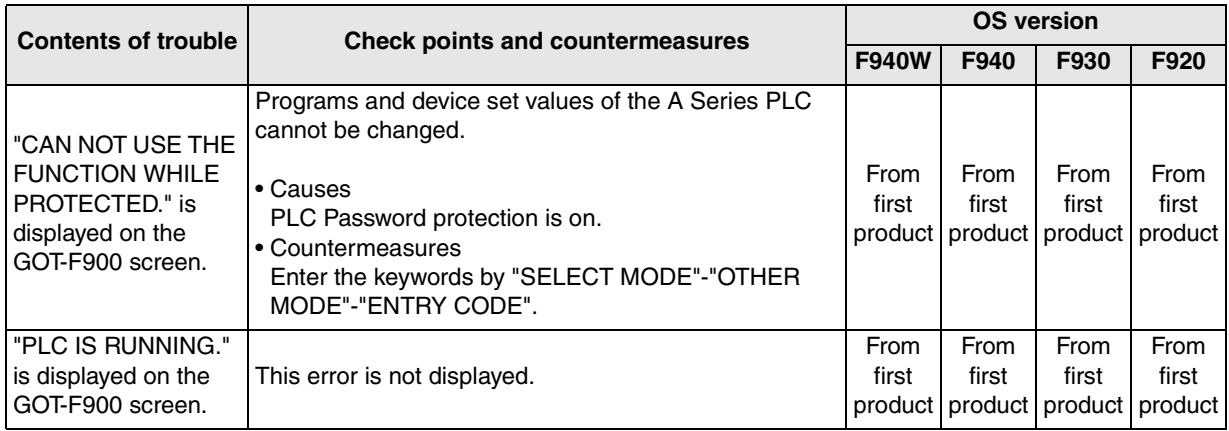

### **2) Software**

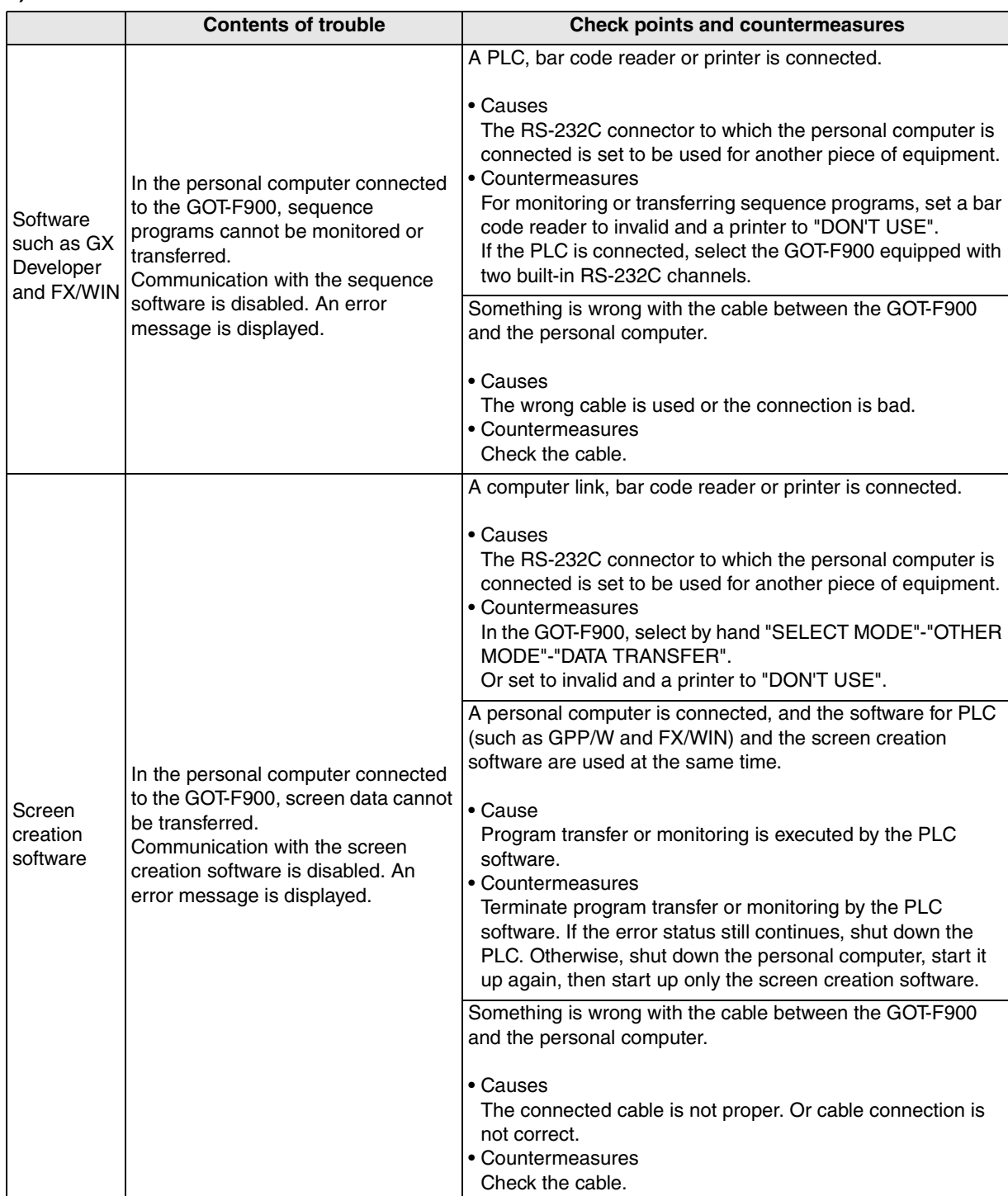

**MELSEC-A Series PLC**

**10**

**Connection of MELSEC-QnA Series PLC**

# **MEMO**

# **10. Connection of MELSEC-QnA Series PLC**

This chapter explains connection of the GOT-F900 Series display unit to the QnA Series PLC.

## **Connection Procedure**

This section introduces the procedure to connect the GOT-F900 to the QnA Series PLC.

## *1.* Preparation

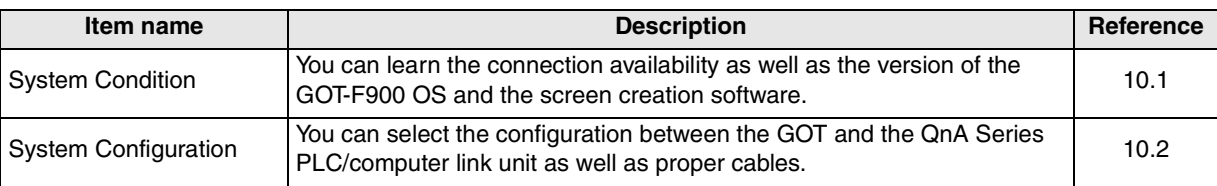

# *2.* Setting

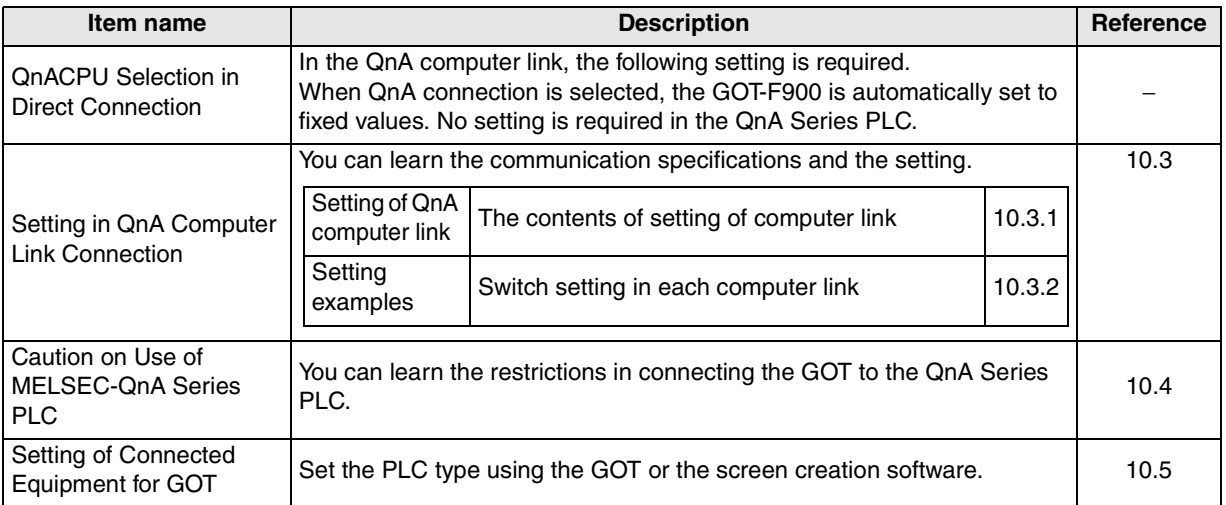

## *3.* Others

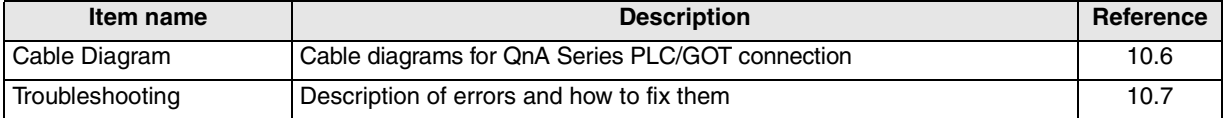

**8**

**9**

**Connection of MELSEC-F FX Series PLC**

**Connection of MELSEC-A Series PLC**

**10**

אֱّ ⊌ֱ<br>א

**Connection of MELSEC-QnA Series PLC**

**1**

**Introduction**

**2**

**Outline**

**Specifications** (**J**) **Specifications**

**4**

**5**

**installation and Wiring of F940GOT**

## **10.1 System Condition**

When connecting the QnA Series PLC, check the COM port designation, the OS version of the GOT-F900, and the applicable version of the screen creation software.

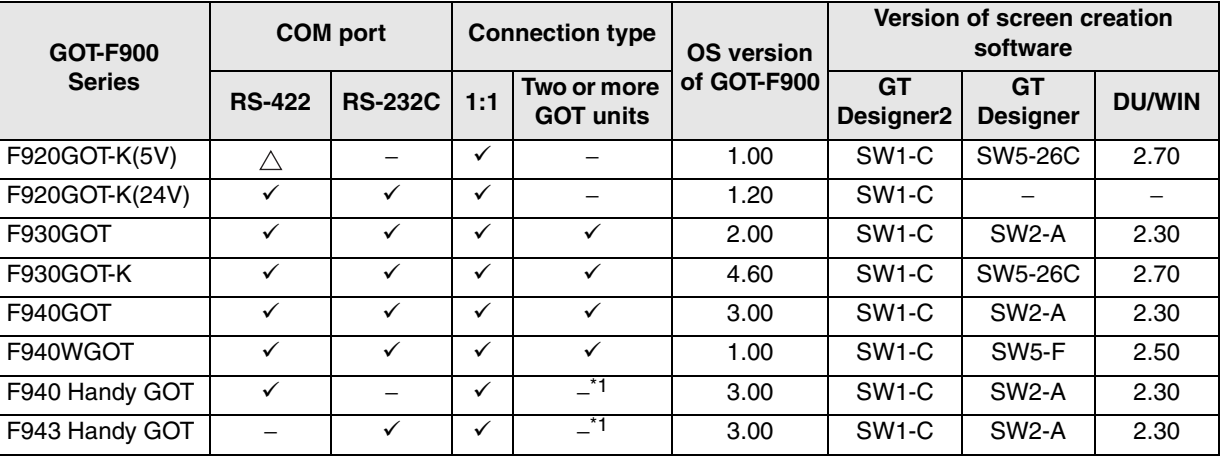

Compatibility when connecting QnA Series PLC

 $-$  " $\wedge$ " in this table indicates that only connection via the programming connector of the QnA CPU is available, and computer link connection and connection to a serial communication unit are not available.

- Connection of two or more GOT units is possible only in QnACPU direct connection and QnA computer link connection. It is not possible in A computer link connection.

- The screen creation software version corresponds to the model of the GOT-F900 Series. Refer to section 3.2.

\*1 The RS-232C port for the Handy type GOT is provided inside the rear cover. As a result, environmental protection is lost when using this port and such a connection is not practical. (The Handy GOT can be connected as the final unit in a string of two or more GOTs.)

## **10.1.1 Restriction When Computer Link Unit for A Series is Used**

When the computer link unit for the A Series shown in the table below is attached to the QnA Series CPU, then the GOT-F900 Series display unit is connected to the QnA Series CPU, there is restriction in the available device range.

- Refer to the description on the MELSEC-QnA Series in section 3.3.

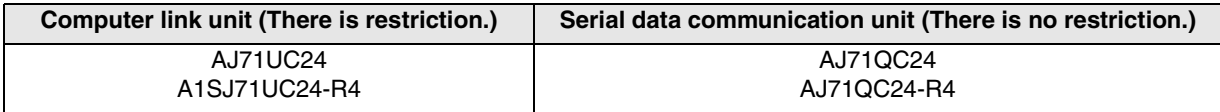

## **10.2 System Configuration**

The QnA Series PLC can be connected to the GOT through a computer link connection (RS-422 or RS-232C) or directly via RS-422. This section explains the cables and options required in such a system.

## **10.2.1 Applicable model**

The GOT-F900 can be connected to the following equipment in accordance with its OS version. Operations are not assured when the GOT-F900 is connected to any other equipment. For details of the OS version of the GOT-F900 and applicable equipment, refer to "3.1 OS Version and Correspondence to Connected Equipment of GOT-F900".

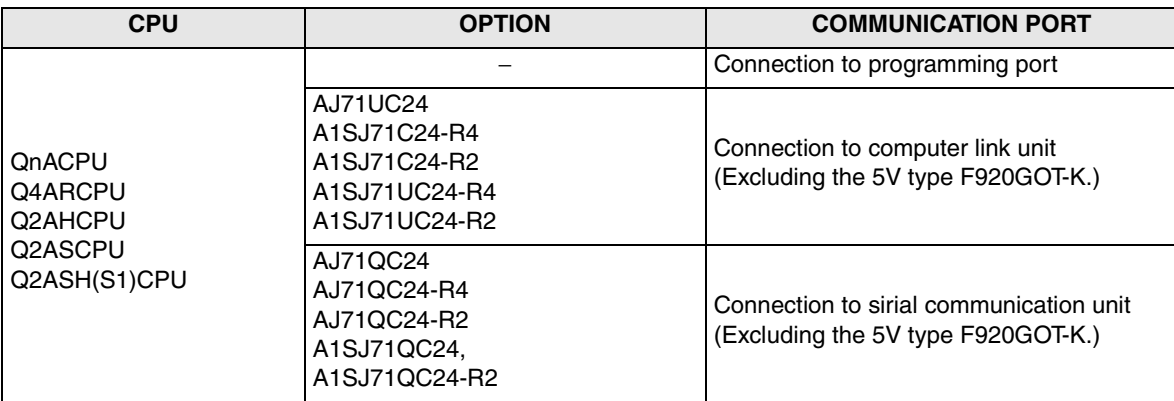

**installation** 

**installation** 

**Connection of** 

**Connection of** 

**Connection of MELSEC-F FX Series PLC**

**Connection of MELSEC-A Series PLC**

**10**

Connection<br>MELSEC-4<br>Series PLC

**Connection of MELSEC-QnA Series PLC**

**9**

## **10.2.2 Configuration for Direct Connection (RS-422)**

Connect the GOT-F900 to the programming port of the QnA Series PLC.

Program transfer and monitoring are available in the GOT-F900 Series using the built-in two-port interface function through connection of a personal computer to the RS-232C port. (excluding the F920GOT-K)

### **1) F920GOT-K/F930GOT/F930GOT-K/F940GOT/F940WGOT**

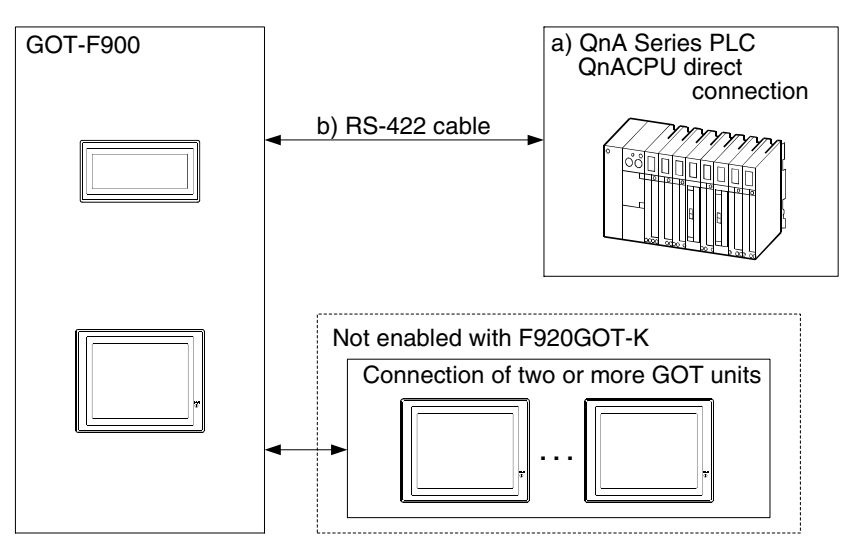

#### F920GOT-K (5V type)

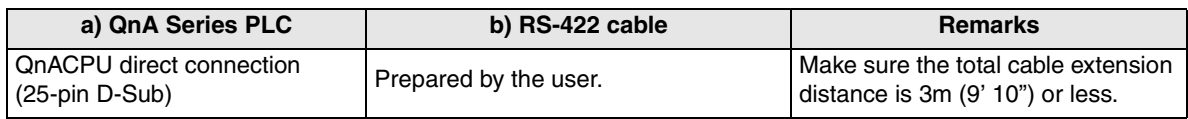

#### F920GOT-K (24V type)/F930GOT/F930GOT-K/F940GOT/F940WGOT

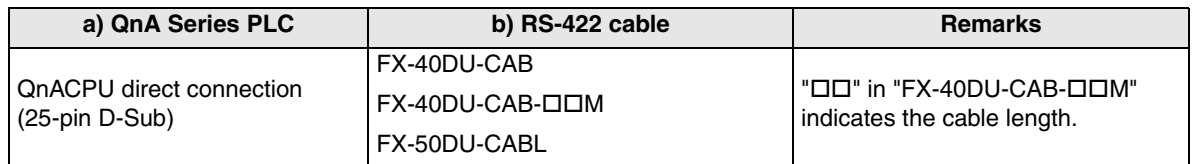

- Only one of the cables listed in column b) is required for connection.

- In the F930GOT and the F930GOT-K, the FX-50DU-CABL right-angle type (L type) cable can not be used.
**1**

**Introduction**

**2**

**Outline**

Specifications (3) **Specifications**

installation<br>and Wiring of<br>F940GOT **installation and Wiring of F940GOT**

**5**

**6**

and Wiring<br>Handy GOT

**7**

**installation and Wiring of Handy GOT**

**Connection of Peripheral Equipment**

Connection of<br>Peripheral<br>Equipment ipheral<br>uipment

> **Connection of Two or More GOT Units**

Two or Mc<br>GOT Units Connect

### **2) F940 Handy GOT**

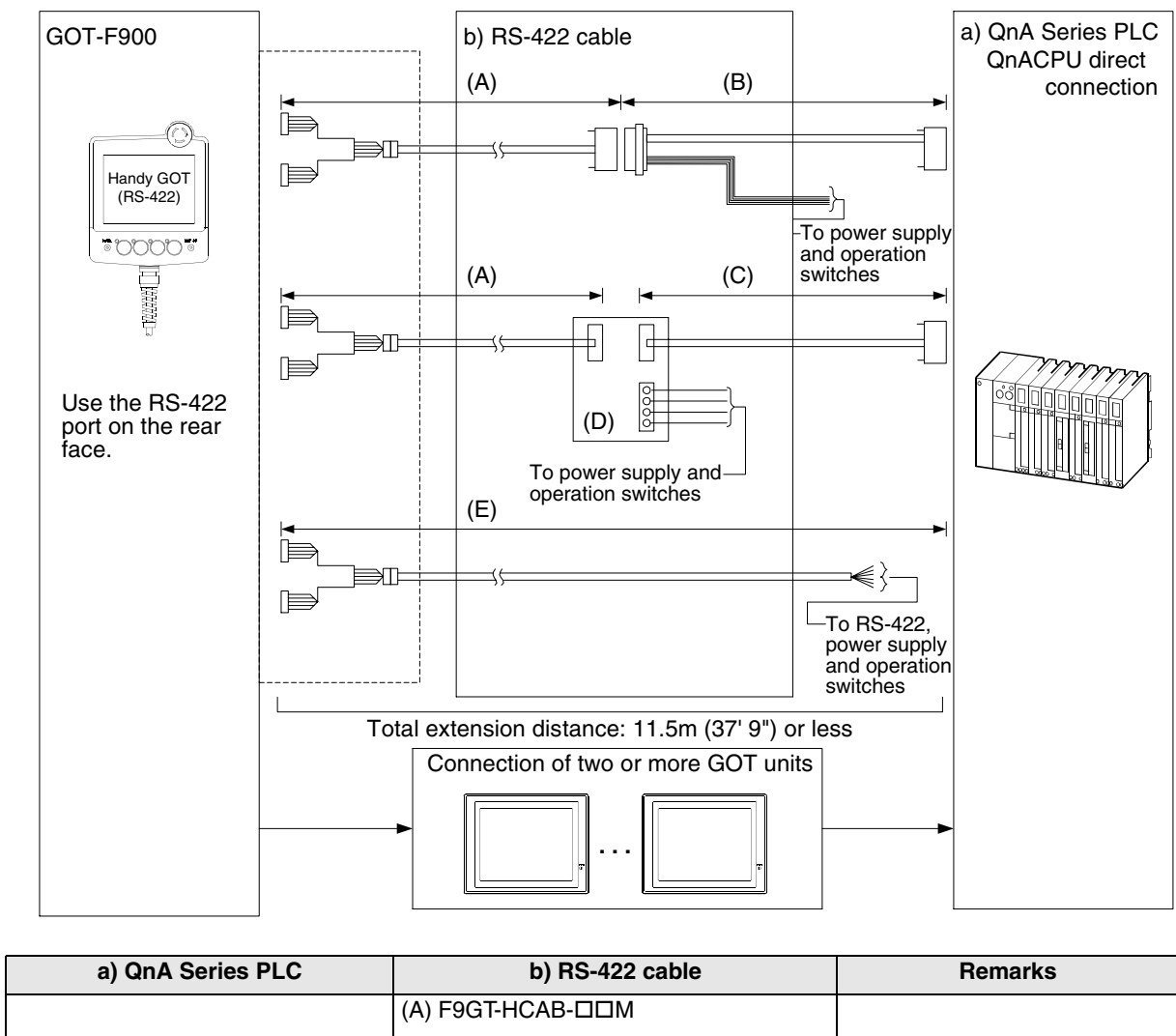

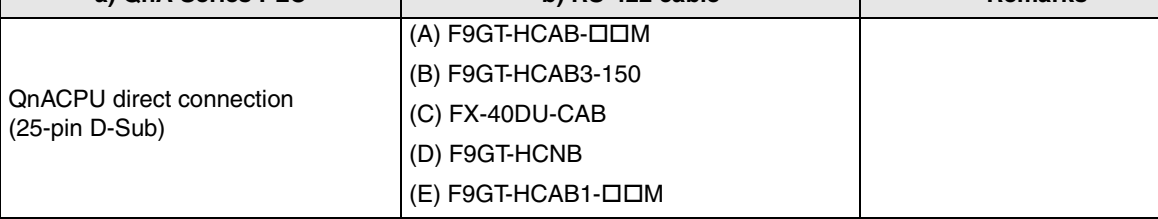

- Make sure that the total cable extension distance " $(A) + (B)$ " or  $(E)$  is 11.5m (37' 9") or less.

#### **10.2.3 Configuration for QnA Computer Link Connection (RS-422)**

The GOT-F900 and the computer link unit can be connected on the "1:1" basis. Because the programming port of the PLC is not occupied, peripheral programming equipment (dedicated equipment) for PLC can be connected for monitoring and transfer of sequence programs.

#### **1) F920GOT-K (24V type)/F930GOT/F930GOT-K/F940GOT/F940WGOT**

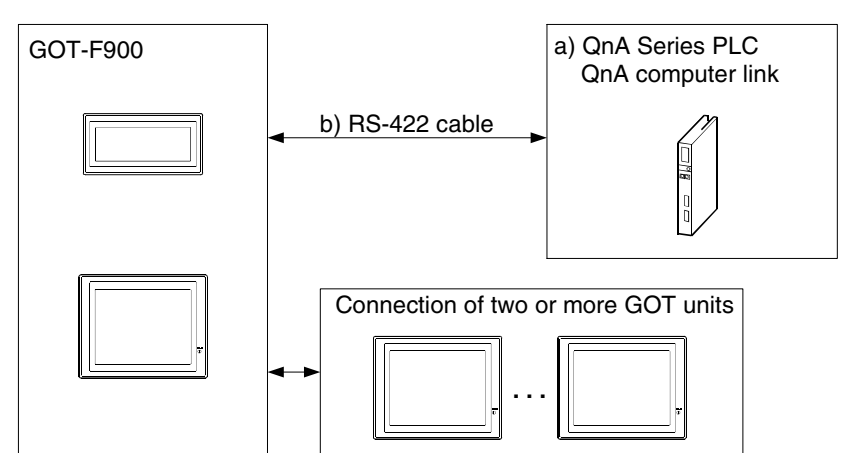

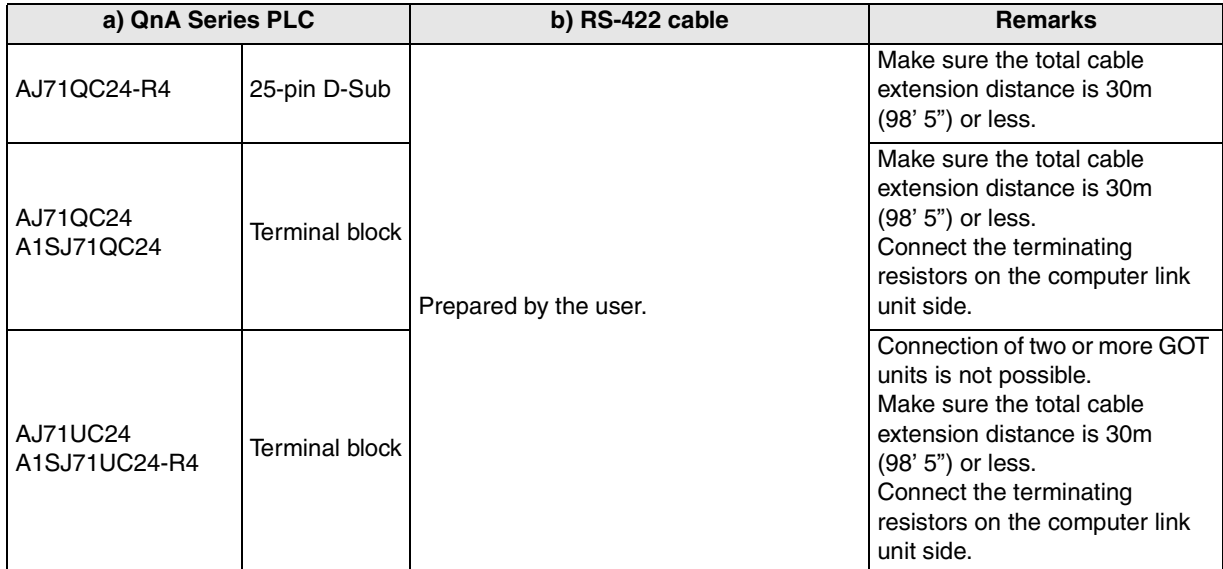

- Applicable QnA Series PLC products in the column a) are computer link units equipped with built-in RS-422 interface.

#### **2) F940 Handy GOT**

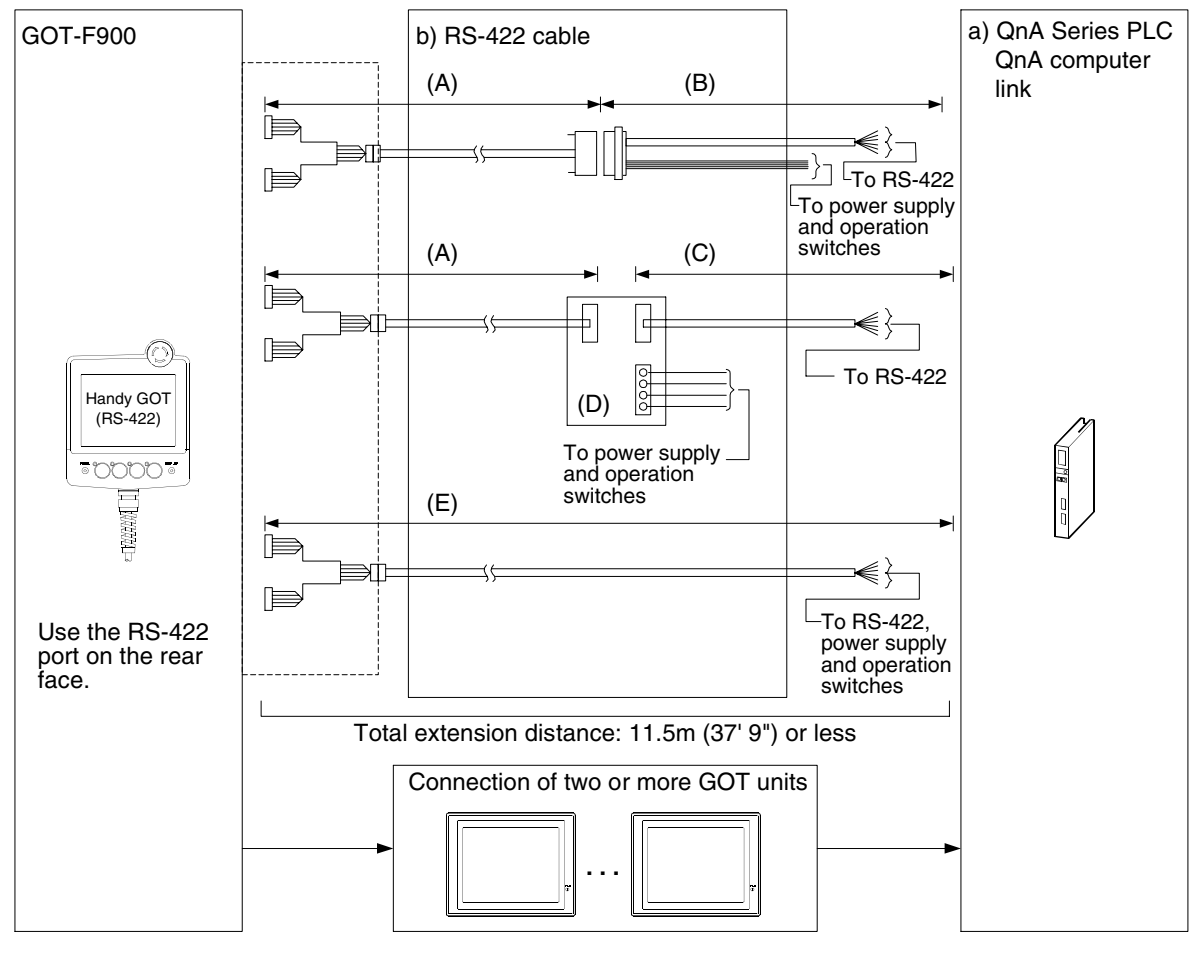

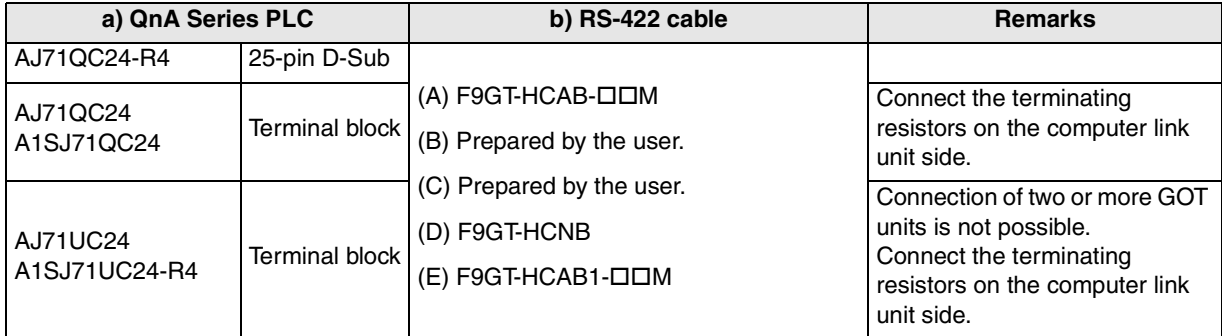

- Applicable QnA Series PLC products in the column a) are computer link units equipped with built-in RS-422 interface.

- Make sure that the total cable extension distance " $(A) + (B)$ " or  $(E)$  is 11.5m (37' 9") or less.

**installation** 

**installation** 

**Connection of** 

nection of

**Connection of** 

**Connection of** 

**Connection of MELSEC-A Series PLC** Connection<br>
MELSEC-A<br>
Series PLC

**Connection of MELSEC-QnA**<br>MELSEC-QnA<br>Series PLC

**9**

**1**

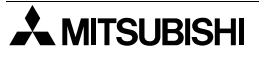

#### **10.2.4 Configuration for QnA Computer Link Connection (RS-232C)**

The GOT-F900 and the computer link unit can be connected on the "1:1" basis. Because the programming port of the PLC is not occupied, peripheral programming equipment (dedicated equipment) for PLC can be connected for monitoring and transfer of sequence programs.

#### **1) F920GOT-K (24V type)/F930GOT/F930GOT-K/F940GOT/F940WGOT**

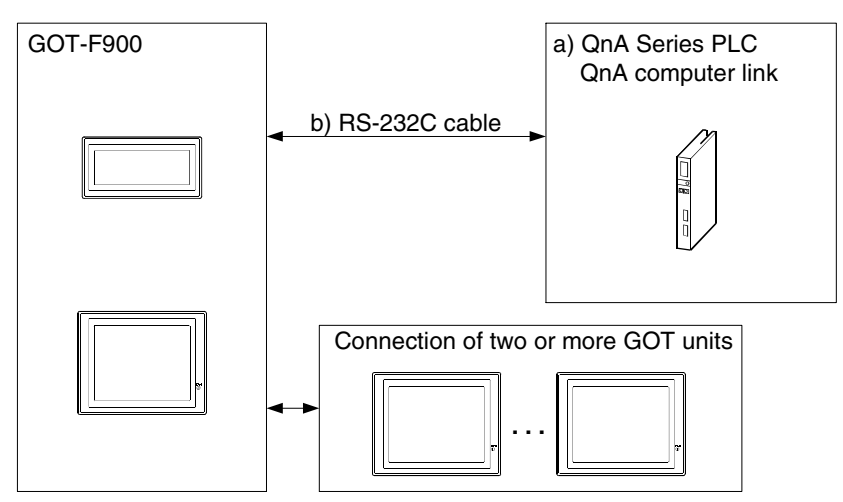

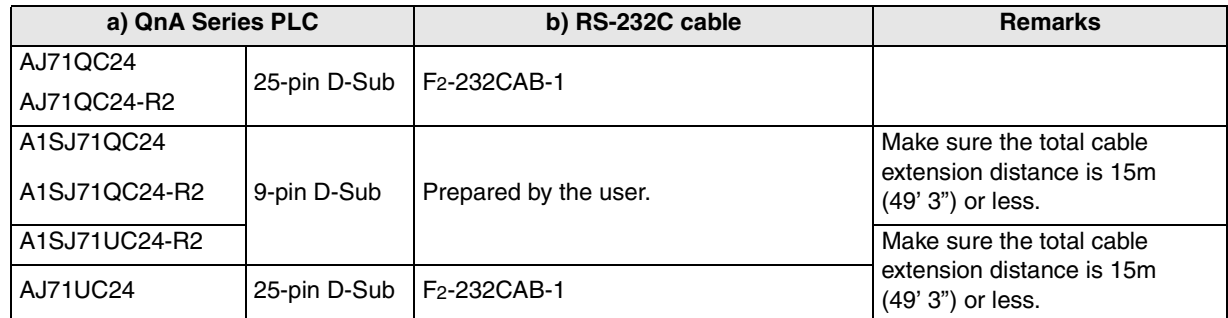

- Applicable QnA Series PLC products in the column a) are computer link units equipped with built-in RS-232C interface.

#### **2) F943 Handy GOT**

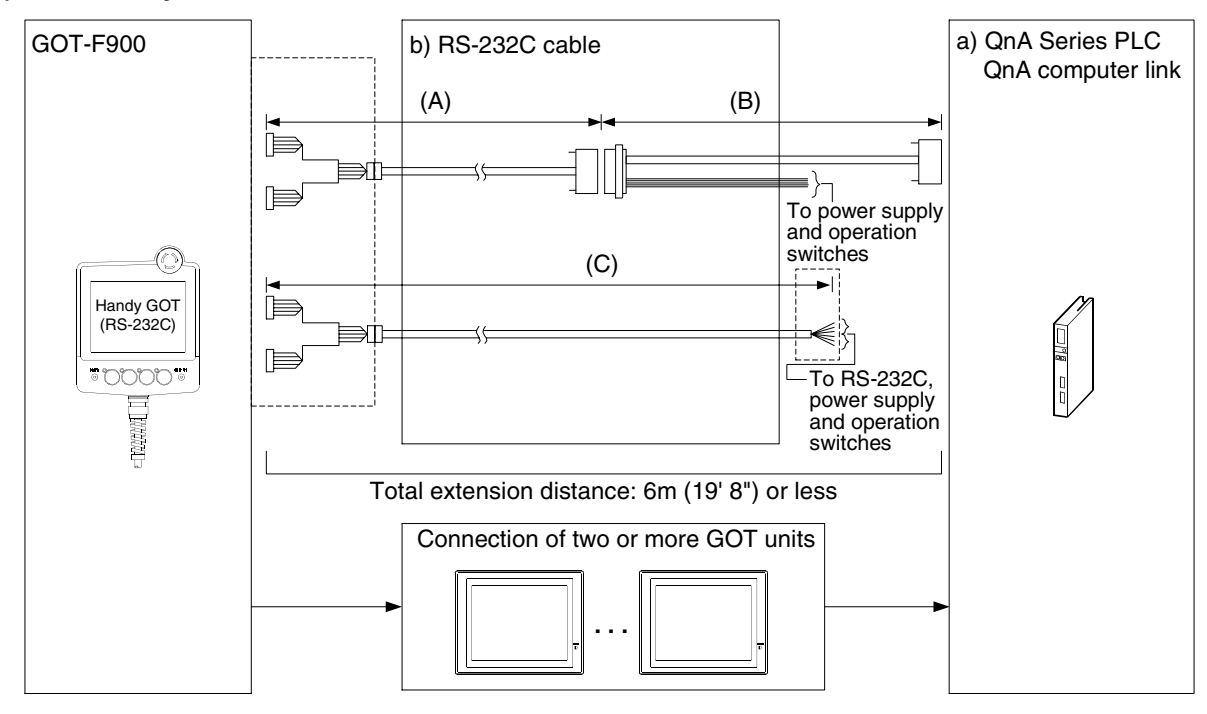

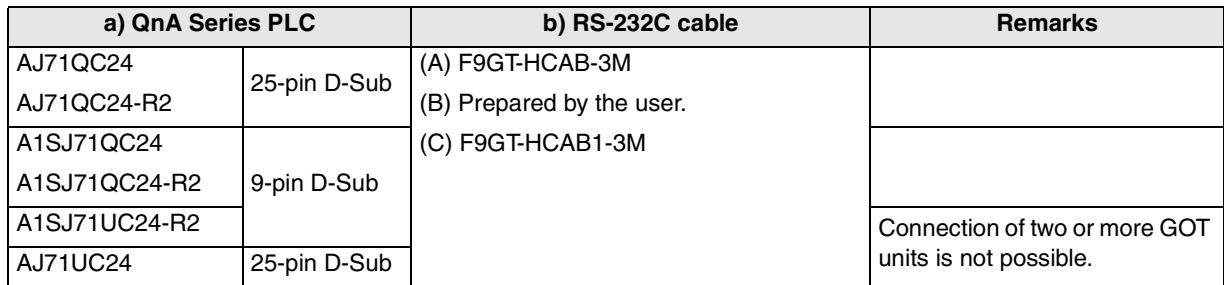

- In the (C)F9GT-HCAB1-3M shown in the column "b) RS-232C cable", the end on the PLC side is loose wires.

- Make sure that the total cable extension distance " $(A) + (B)$ " or  $(C)$  is 6m  $(19' 8")$  or less.

**Connection of** 

**Two or More GOT Units**

Two or Mor<br>GOT Units  $20<sub>cm</sub>$ 

**8**

**9**

**Connection of MELSEC-F FX Series PLC**

Connection<br>MELSEC-F<br>Series PLC

**Connection of MELSEC-A Series PLC**

**10**

Connection<br>MELSEC-A<br>Series PLC

**Connection of MELSEC-Qn**<br>MELSEC-Qn<br>Series PLC

**1**

**Introduction**

**2**

**Outline**

### **10.3 Setting in QnA Computer Link Connection**

In QnA computer link connection, the switches in the computer link unit (shown in the following page) should be set as described below.

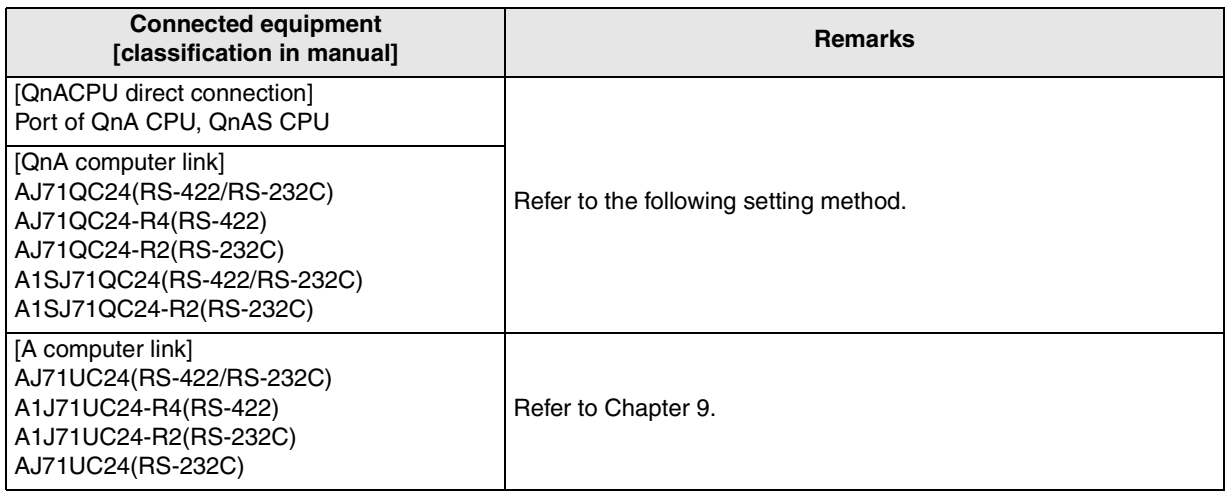

#### **10.3.1 Communication Setting Specifications**

#### **1) Setting the mode selector switch**

Set the mode so that the COM port of the computer link unit connected to the GOT-F900 is set to the dedicated (MC) protocol format 5.

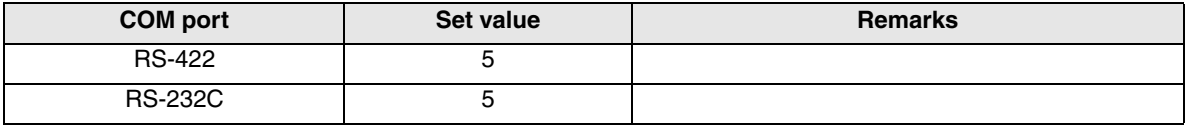

#### **2) Setting the transmission specifications setting switches**

Set the transmission specifications setting switches of the computer link unit to realize the transmission specifications shown in the table below. For the switch setting method, refer to the manual of each computer link unit.

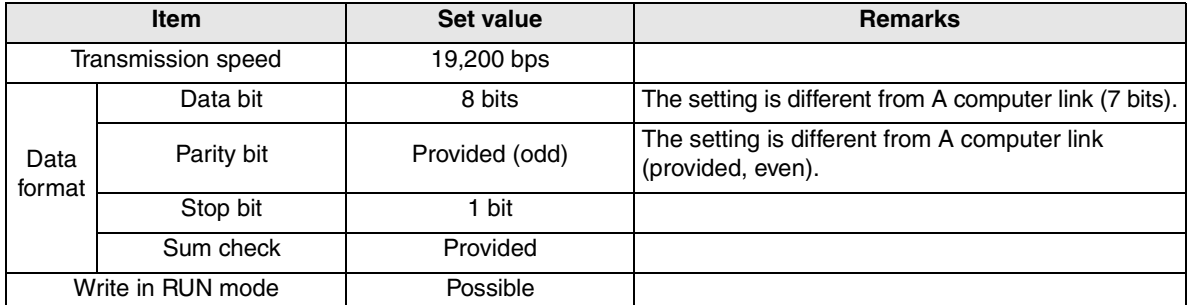

- The specifications such as the transmission speed are fixed on the GOT-F900 side, and cannot be changed.

#### **3) Setting the station number setting switches**

Match the switches to 0H both in the GOT-F900 and in the computer link unit.

#### **4) Turning on the power again**

After setting the QnA computer link, make sure to turn off the power once, then turn it on again. (Even if the RESET switch in the QnA Series PLC is pressed, the changed setting does not become valid.)

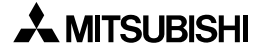

**1**

**Introduction**

Introduction

**2**

**Outline**

**Specifications** (3) **Specifications**

**installation**<br>and Wiring of<br>F940GOT **installation and Wiring of F940GOT**

**5**

**6**

**7**

**8**

**9**

**installation and Wiring of Handy GOT**

**Connection of Peripheral Equipment**

ទីខ្លឹង

৳ eral<br>ment **Tion** 

**Connection of Two or More GOT Units**

 $\overline{5}$  $\frac{8}{25}$ 

**Connection of MELSEC-F FX Series PLC**

**Connection of MELSEC-A Series PLC**

Connection<br>MELSEC-A<br>Series PLC

**10**

**Connection of MELSEC-Qn**<br>MELSEC-Qn<br>Series PLC

### **10.3.2 Setting Examples**

#### **5) RS-422 connection**

a) When the AJ71QC24(N)(-R4) is connected

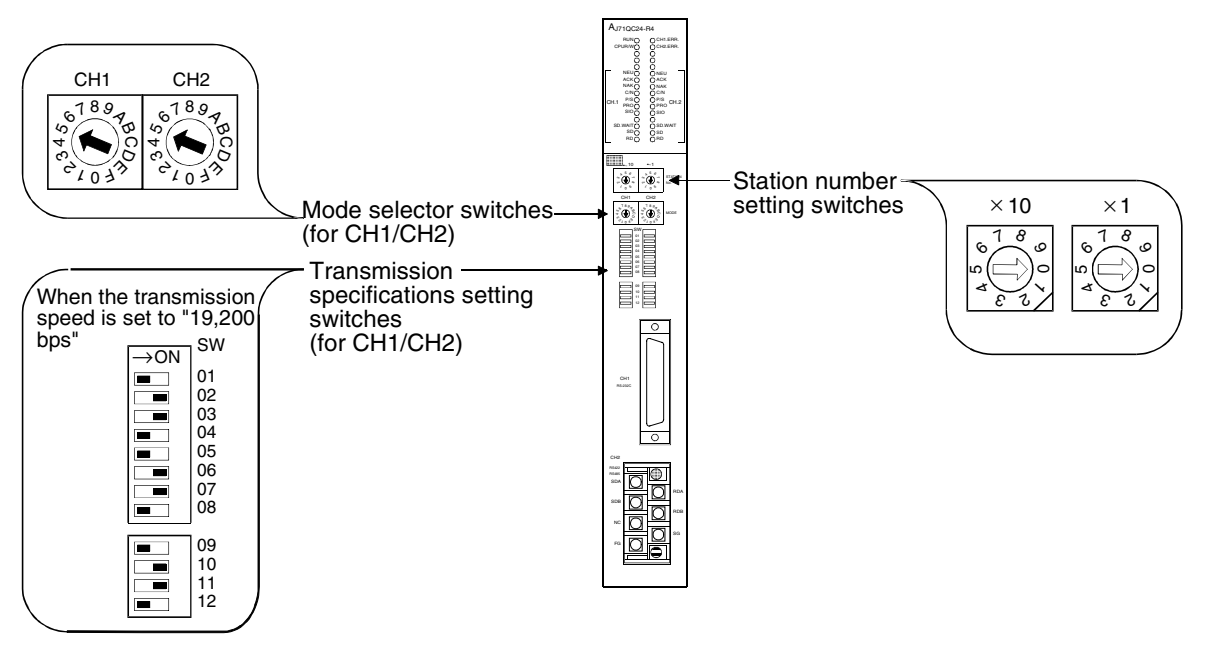

#### **Important Point**

Set the mode selector switch for the unused channel to any value other than "0 (interlocking operation)".

b) When the A1SJ71QC24(N) is connected

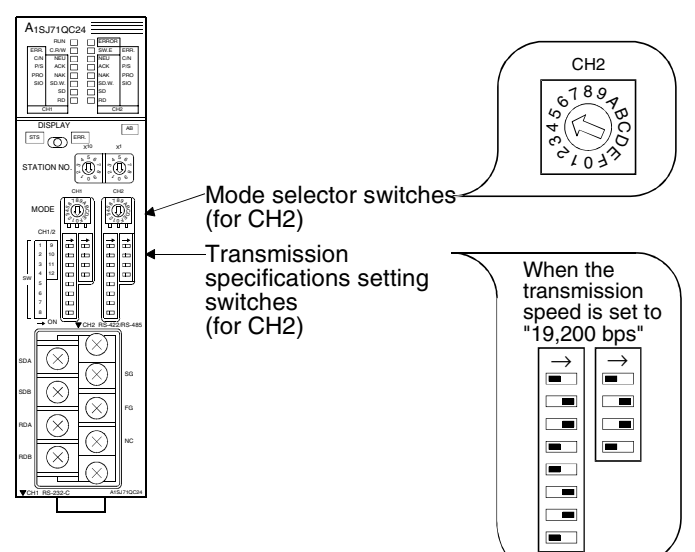

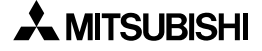

#### **6) RS-232C connection**

a) When the AJ71QC24(-R2) is connected

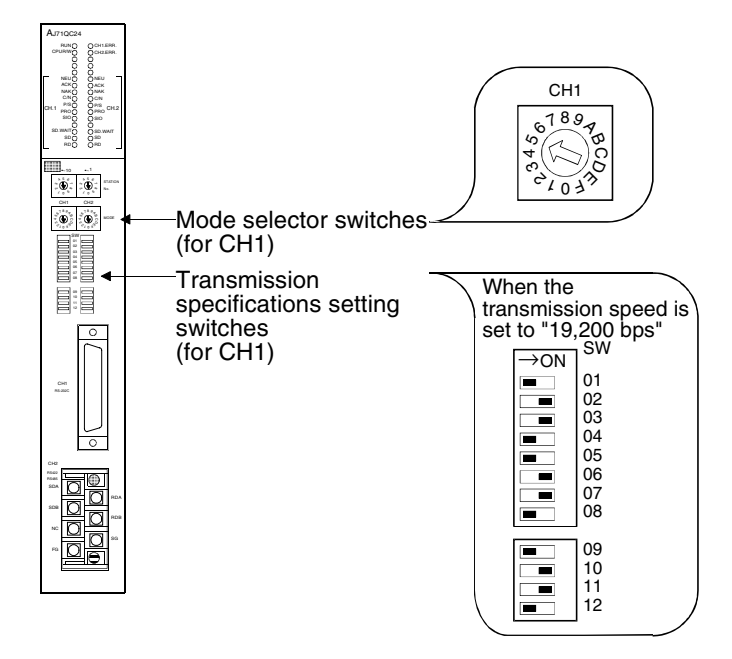

b) When the A1SJ71QC24(N)(-R2) is connected

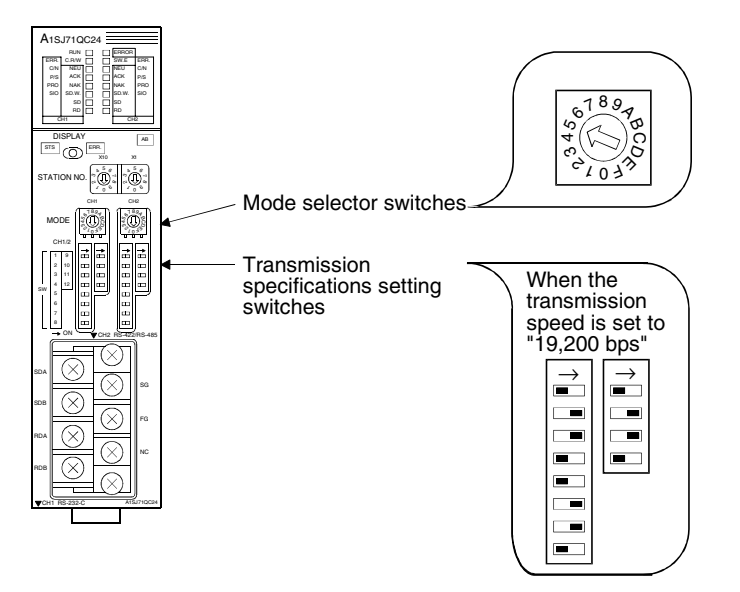

**1**

**Introduction**

Introduction

**2**

**Outline**

**Specifications Specifications**

**4**

p

**5**

**6**

**7**

**8**

**installation and Wiring of F940GOT**

**installation and Wiring of Handy GOT**

**Connection of Peripheral Equipment**

ភូគូគី

**Connection of Two or More GOT Units**

### **10.4 Caution on Use of MELSEC-QnA Series PLC**

When using the GOT-F900 connected to the QnA Series PLC, observe the following caution on use.

#### **10.4.1 Caution when the GOT is connected to the serial communication unit**

#### **1) Simultaneous use of 2 ports**

When the GOT is connected, the CH1 and the CH2 of the serial communication unit cannot be used at the same time.

Accordingly, have in mind that connecting both of GOT unit and peripheral equipment for the GPP function or two GOT units to one serial communication unit is not allowed.

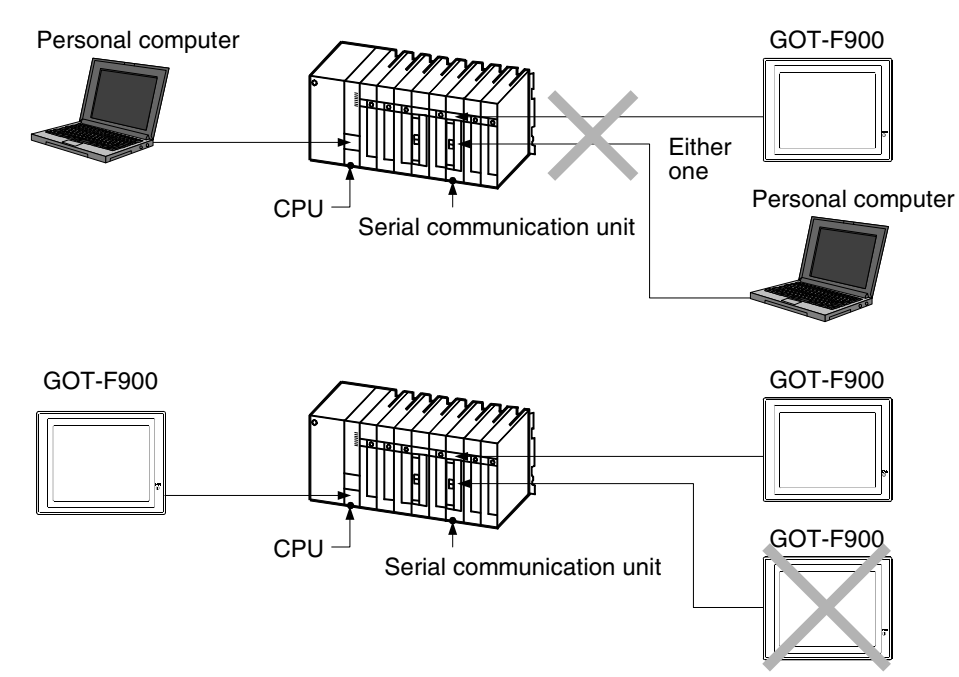

However, a GOT unit or a personal computer can be connected to the RS-422 port of the QnACPU while the computer link unit has one GOT unit.

#### **2) Compatible OS version of QnACPU**

When connecting a GOT unit to a serial communication unit or A Series computer link unit, the OS version of QnACPU needs to be later than the version indicated below. (Programming port of CPU is compatible with any version.)

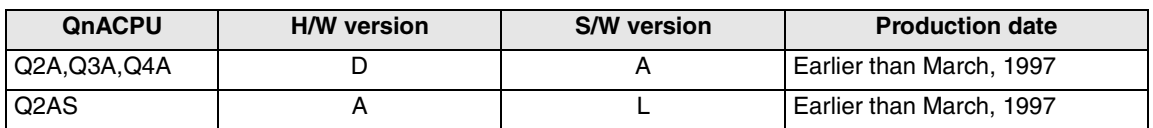

#### **10.4.2 Caution when the GOT is connected to the computer link for the A Series PLC**

- When connecting the GOT-F900 to the A computer link attached to the QnACPU, select A SERIES for PLC TYPE.
- For setting method for the A computer link or screen creation software, refer to Chapter 9.

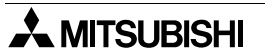

### **10.5 Setting of Connected Equipment for GOT**

The setting for connection to the QnA Series PLC can be executed using the GOT-F900 and the screen creation software (GT Designer2, GT Designer or DU/WIN).

#### **Setting the Connection Type**

Set the connection type in accordance with the connected equipment as shown in the table below. When using the computer link unit for the A Series PLC, select A SERIES for PLC TYPE. (Refer to Chapter 9 for details.)

Have in mind that the computer link unit for the QnA requires CPU direct connection.

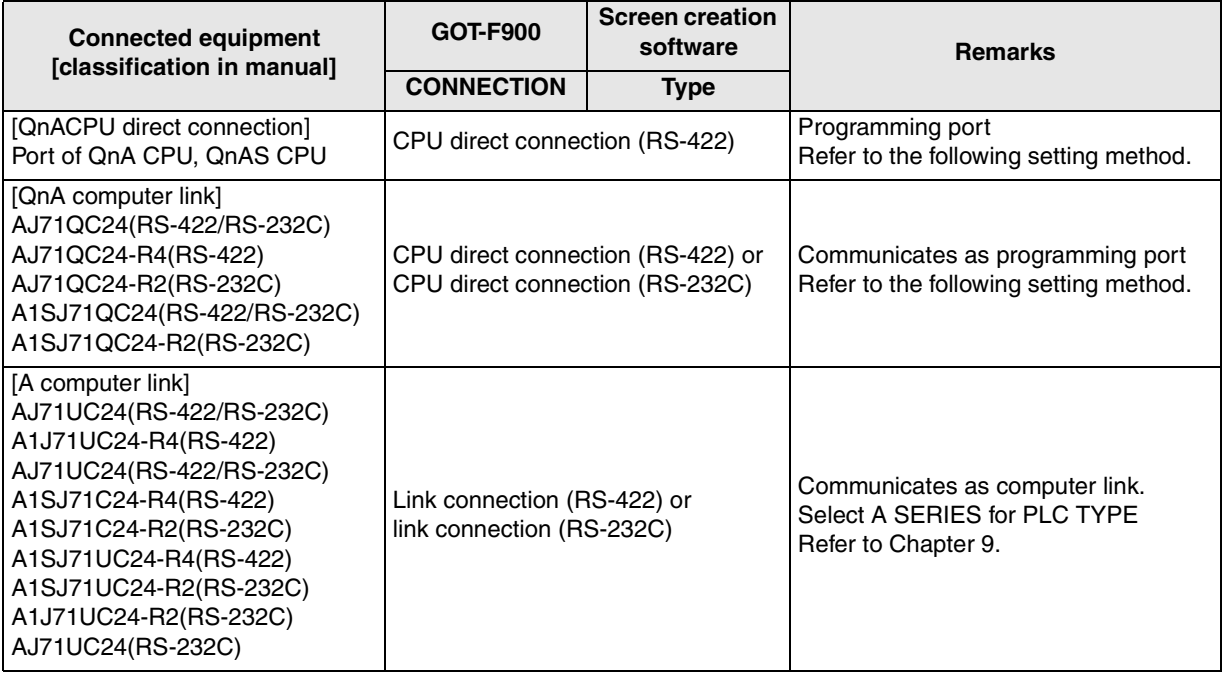

#### **1) GOT-F900 Series**

When the main menu screen change operation is disabled.

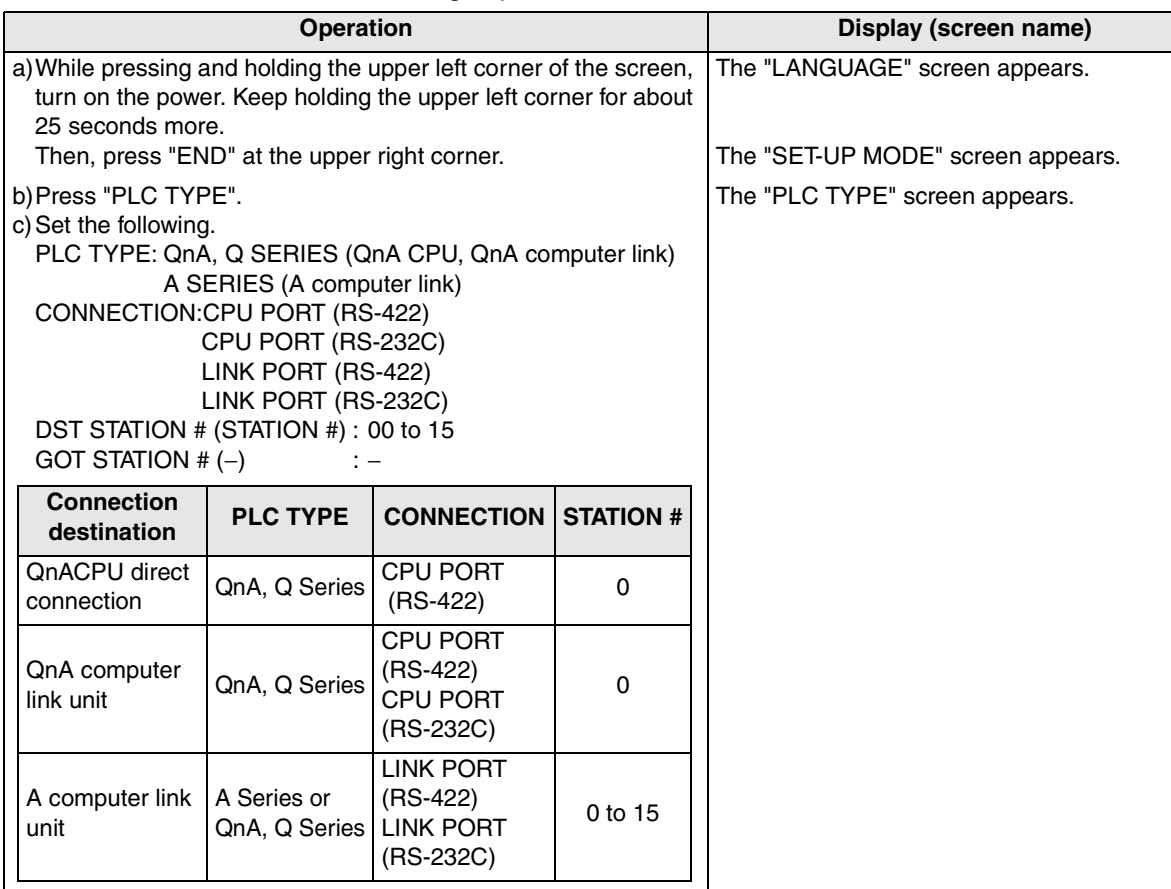

**1** Introduction **Introduction 2Outline Specifications** (3) **Specifications 4 and Wiring of**  đ **F940GOT** F940GOT **5 and Wiring of Handy GOT** and Wiring<br>Handy GO **6** Connection<br>Peripheral<br>Equipment **Peripheral Equipment 7 Two or More**  Two or Mo<br>GOT Units **GOT Units**

**installation** 

**installation** 

**Connection of** 

ē

đ

**Connection of** 

င်္ဂ

**Connection of MELSEC-F FX Series PLC**

Connection<br>MELSEC-FF<br>Series PLC

**8**

**9**

**Series PLC**

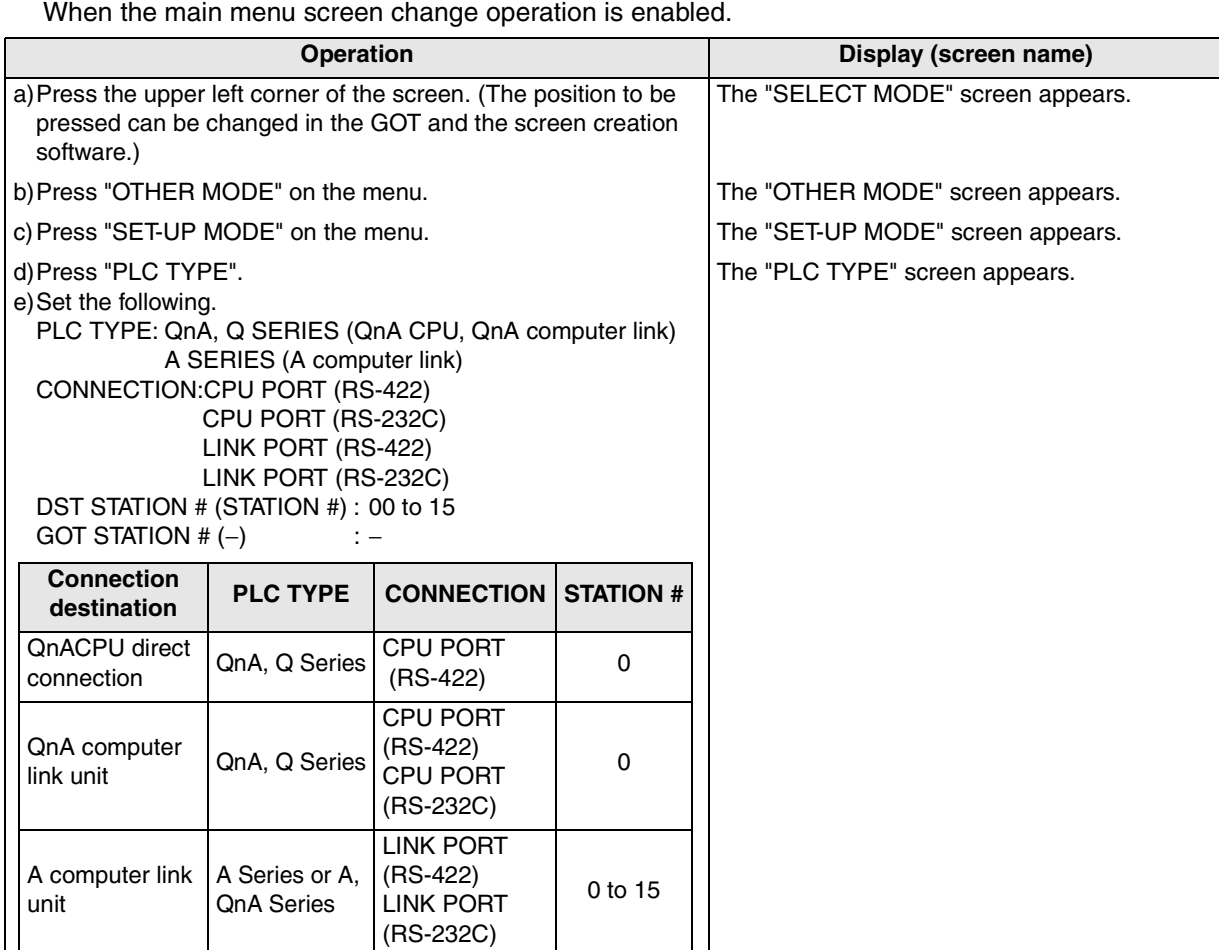

- When the screen data is transferred to the GOT-F900, the old data including the PLC type, connection type, and station number are overwritten.

- The "PLC type" selection item display varies depending on the OS version as follows.

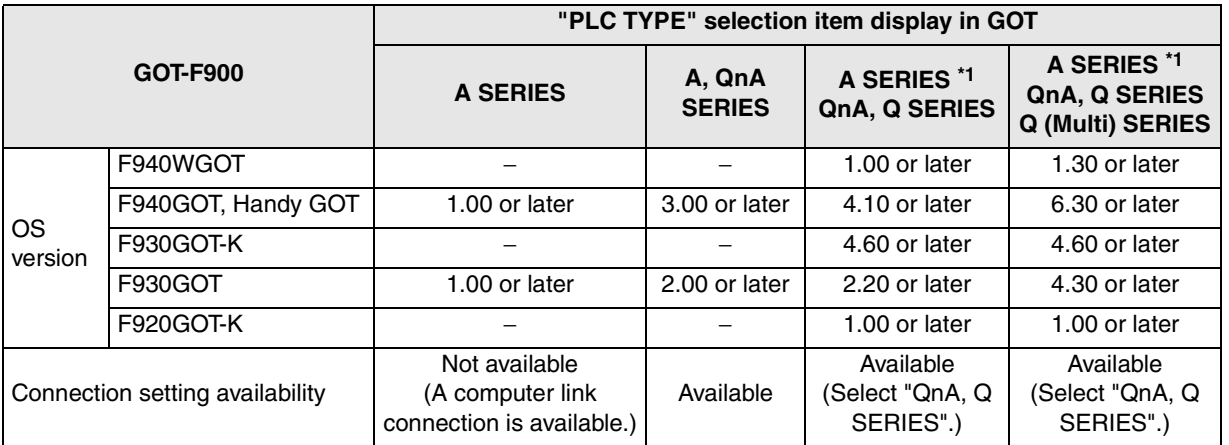

\*1 Note that the selection item on the menu is changed from "A, QnA SERIES" to "A SERIES" and "QnA, Q SERIES".

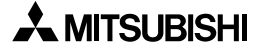

#### **2) GT Designer2**

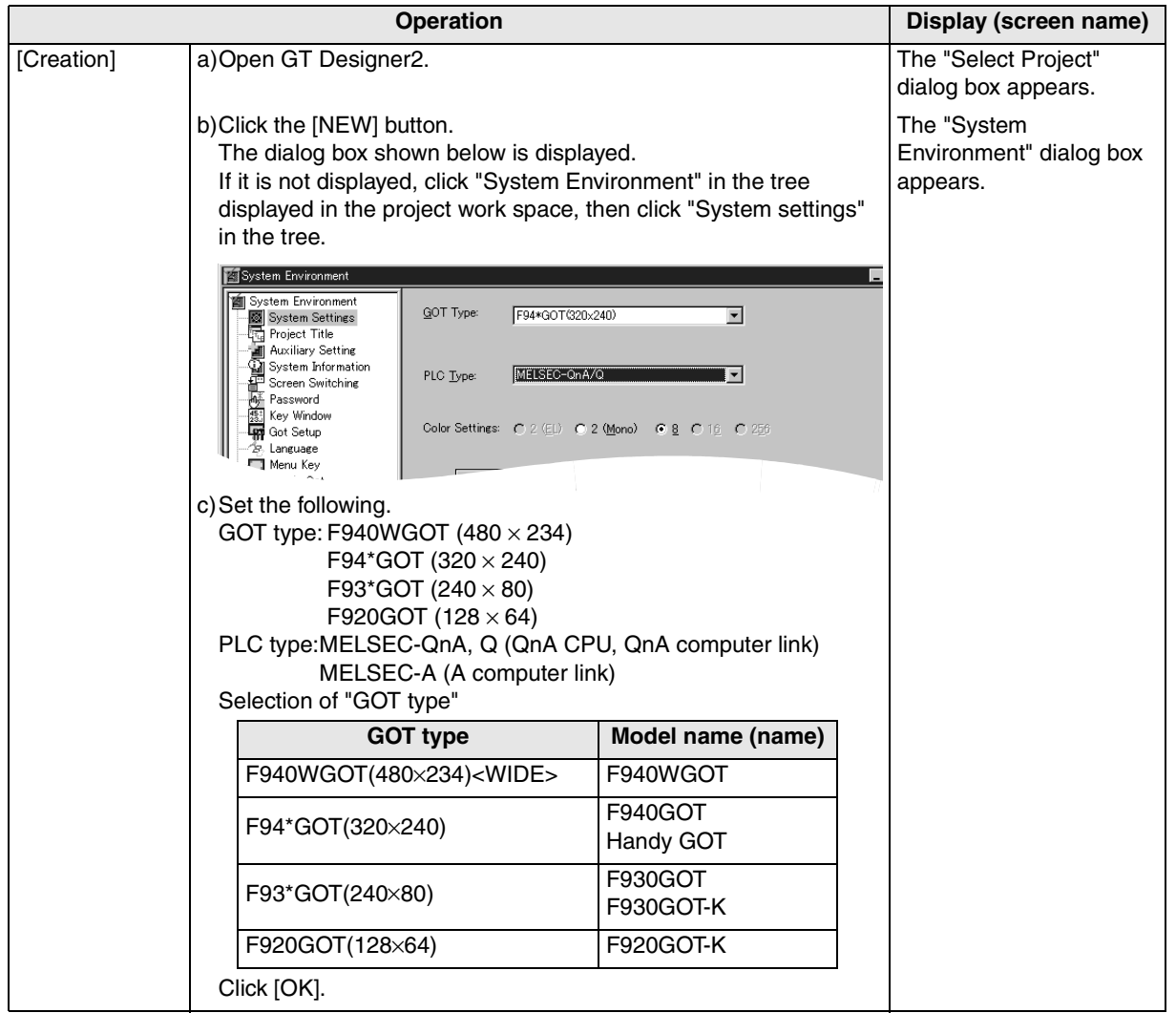

**1**

**7**

**installation** 

**installation and Wiring of Handy GOT**

installation<br>and Wiring o<br>Handy GOT

**5**

**9**

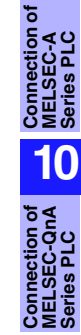

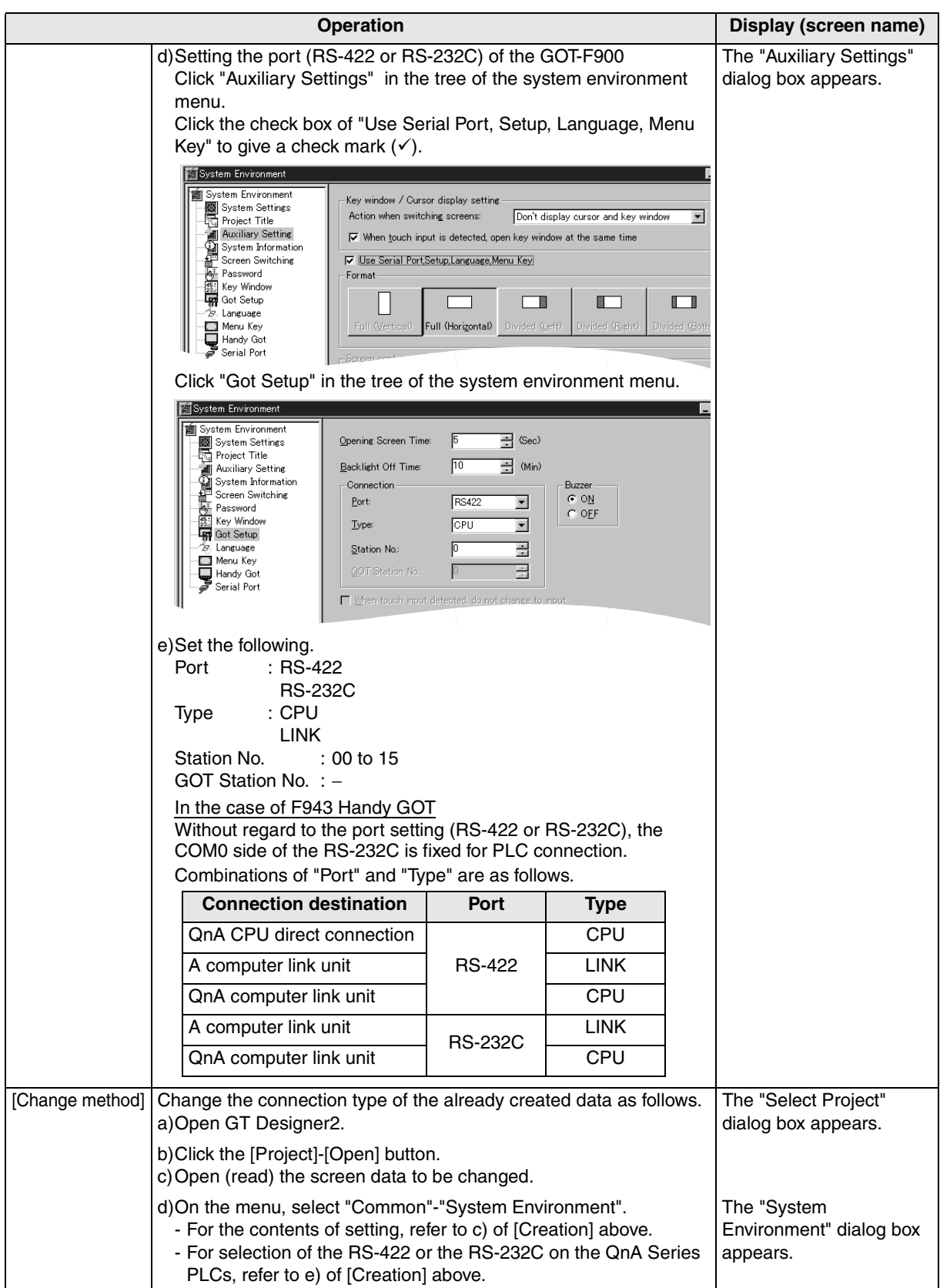

#### **3) GT Designer**

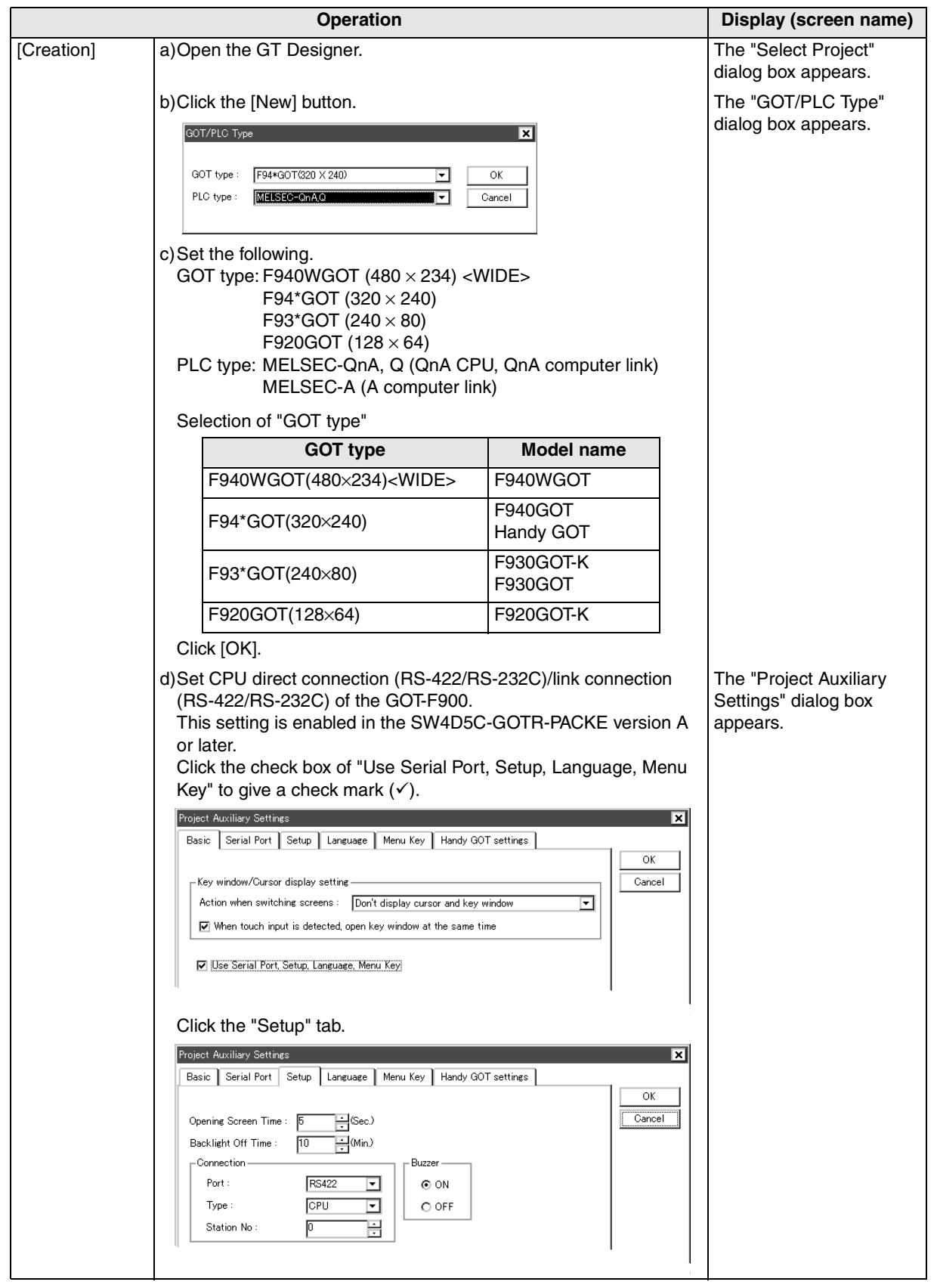

**installation** 

**installation** 

**Connection of** 

**Connection of** 

**Connection of** 

**Connection of** 

**Connection of MELSEC-QnA**<br>MELSEC-QnA<br>Series PLC

**1**

**Introduction**

**2**

**Outline**

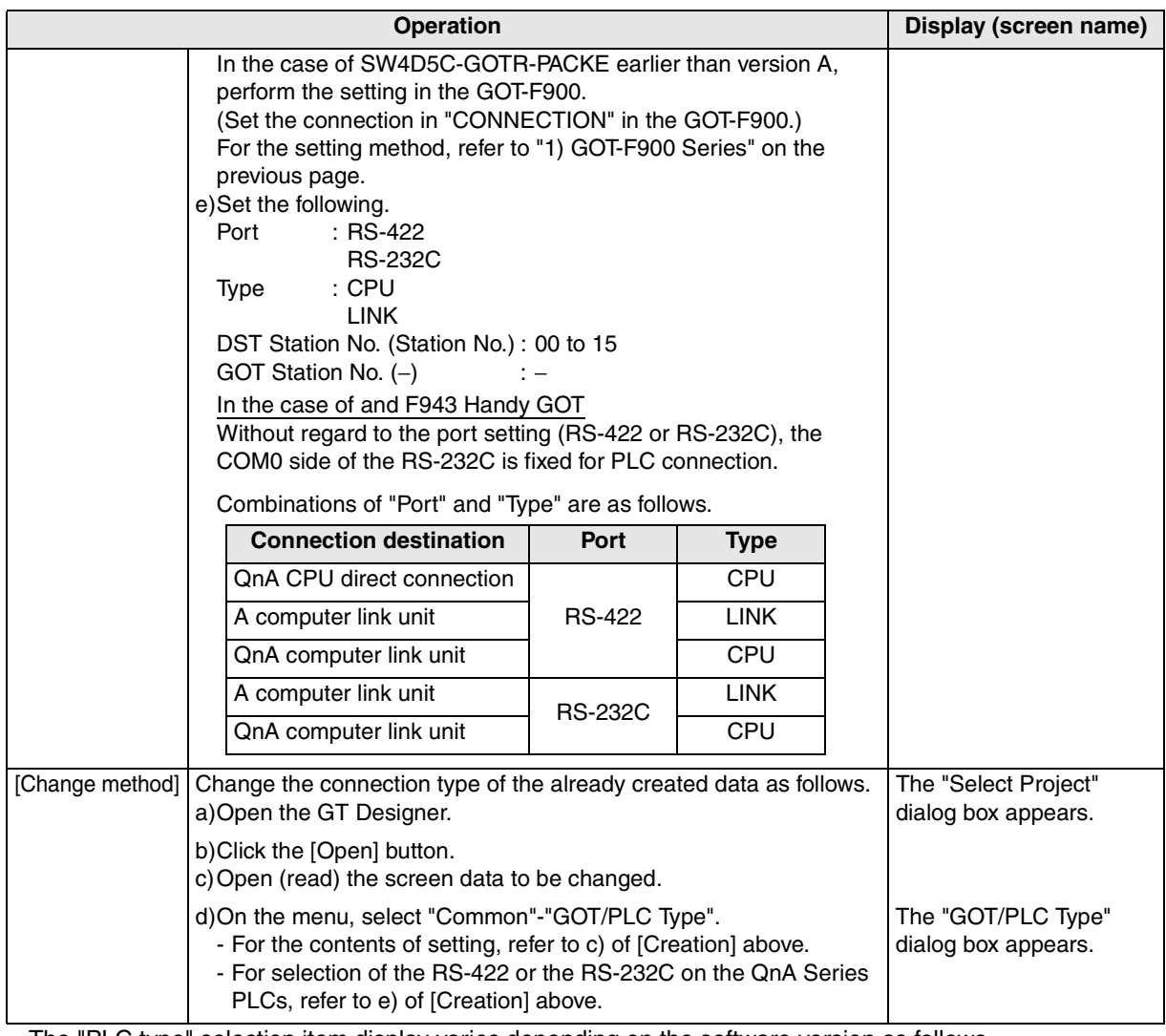

- The "PLC type" selection item display varies depending on the software version as follows.

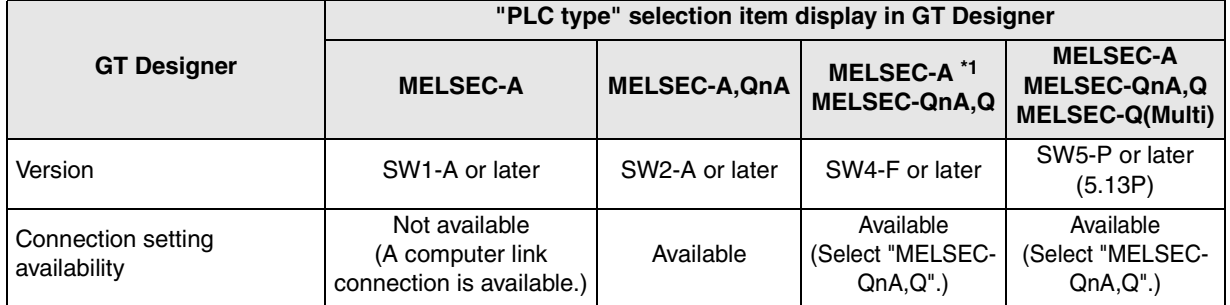

\*1 Note that the selection item display is changed from "MELSEC-A, QnA" to "MELSEC-A" and "MELSEC-QnA, Q".

#### **4) DU/WIN**

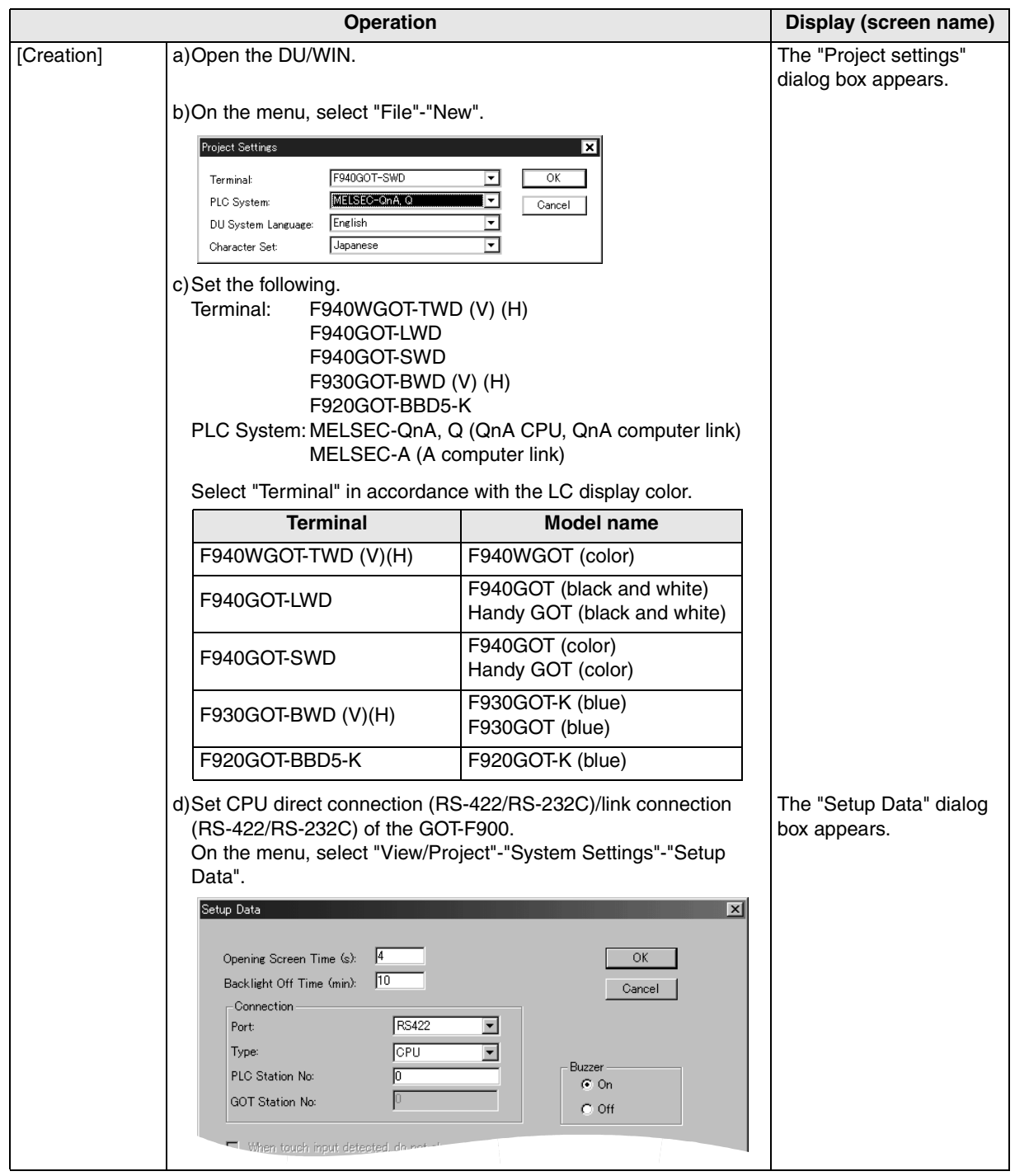

**Connection of** 

ā

**Connection of MELSEC-A Series PLC** Connection o<br>
MELSEC-A<br>
Series PLC

č

**Connection of MELSEC-QnA Series PLC**

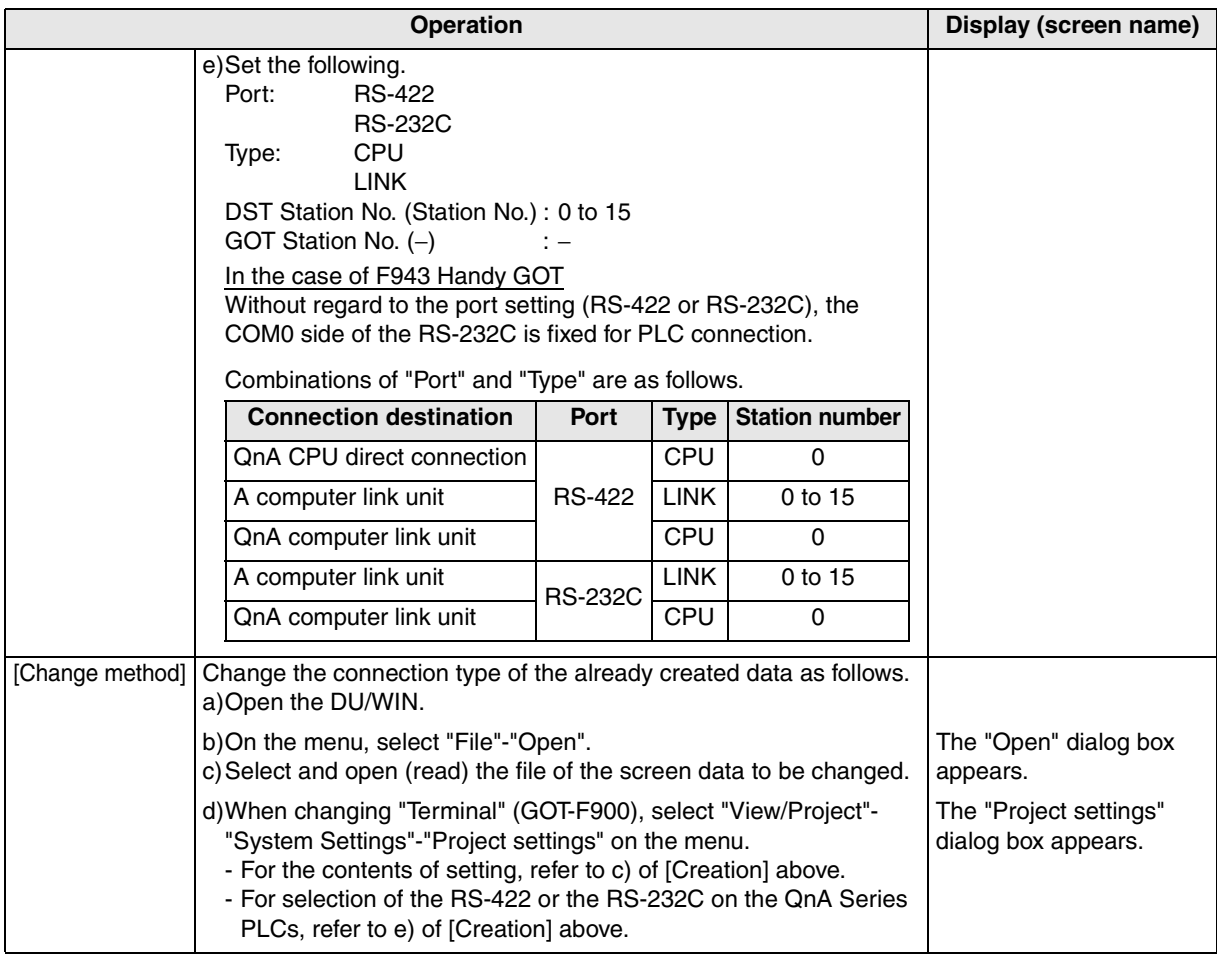

- The "PLC" selection item display varies depending on the software version as follows.

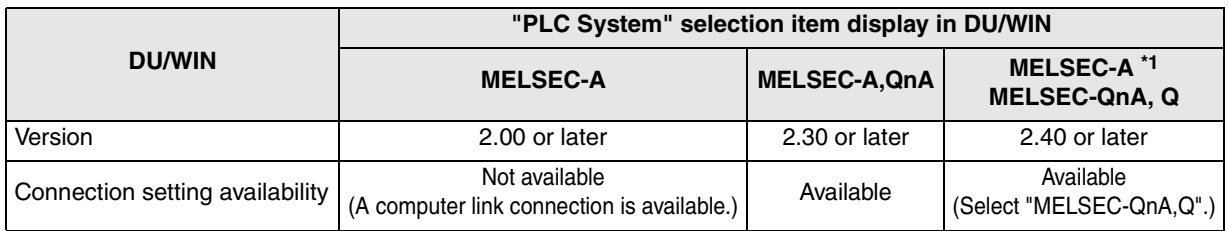

\*1 Note that the selection item display is changed from "MELSEC-A, QnA" to "MELSEC-A" and "MELSEC-QnA, Q".

### **10.6 Cable Diagram**

This section explains cable diagrams to connect the GOT-F900 and the QnA Series PLC.

#### **10.6.1 Cautions on preparing cables**

- 1) When preparing the cables, use the wire size of  $0.08$ mm<sup>2</sup> or more (AWG28 or more) for communication, 0.3mm<sup>2</sup> or more (AWG22 or more) for the power supply, operation switch, and emergency stop switch.
- 2)  $\sqrt[4]{\phantom{a}}\times\sqrt[4]{\phantom{a}}$  stands for a twisted pair cable. Prepare a twisted pair cable in combination of the pin numbers and signal lines described on the cable diagram.

Do not use a twisted pair cable with the power supply wire and the communication wire.

#### **10.6.2 Cable diagram**

#### **1) Cable for the GOT and the QnA Series PLC**

F920GOT-K (5V type)

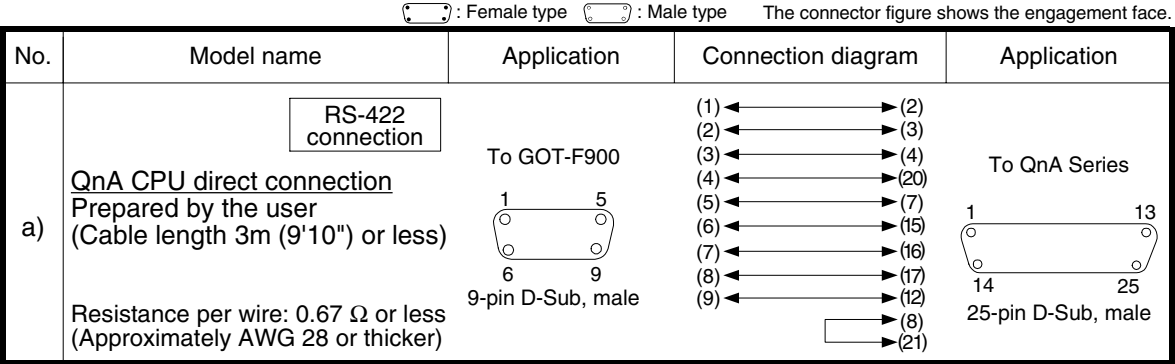

**installation** 

**installation** 

**Connection of** 

**Connection of Two or More GOT Units**

**Connection of MELSEC-F FX Series PLC**

**Connection of MELSEC-A Series PLC**

**10**

Connectic<br>MELSEC-<br>Series PL

**Connection of MELSEC-QnA Series PLC**

**8**

**9**

**1**

#### $\cdot$ : Female type  $\sqrt{a}$ : Male type The connector figure shows the engagement face. No. Model name Application Connection diagram Application RS-422  $(1)$ (2) connection (2) ÷ ц (3) QnACPU direct To GOT-F900  $(3)$  $(4)$ To QnA Series connection  $(4)$  $(5)$ FX-40DU-CAB 1 5 (5) (7) 1 13 FX-40DU-CAB-10M a)  $(6)$   $\triangleleft$  $(15)$  $\circ$ FX-40DU-CAB-20M  $-(16)$ (7)  $\circ$ 6 9  $(17)$ FX-40DU-CAB-30M (8)  $\overline{14}$  25 9-pin D-Sub, male (9)  $(18)$ FX-50DU-CABL 25-pin D-Sub, male  $\blacktriangleright$  (8)  $\blacktriangleright$  (21) FG<br>(Grounding) FG (Grounding) FG RS-422<br>connection  $\begin{array}{|c|c|c|c|c|}\n\hline\n\text{connection} & \text{To GOT-F900} & (1) & \text{RND+(RDA)} & \text{Terminal} & \text{To computer} \n\end{array}$ To GOT-F900  $(1)$ RXD+(RDA) <sub>Terminal</sub> To computer<br>RXD-(RDB) , <sub>blook</sub> link unit side  $\frac{5}{2}$ (6) RXD-(RDB) <u>A, QnA computer link</u> block b) (PLC side)  $\blacktriangleright$ TXD $\dashv$ (SDA) (2) (7) TXD-(SDB)  $\circ$ Connect the terminating resistors (5)  $\blacktriangleright$  SG(GND) on the computer link unit side. 6 9 Signal name of  $\blacktriangle$ For details, refer to the User's 9-pin D-Sub, male computer link manual of the computer link unit.  $(1)$   $\leftarrow$   $\longrightarrow$   $(1)FG$ RS-232C To computer link (2) (2) SD(TXD) connection To GOT-F900 unit side (3)RD(RXD)  $(3)$   $(3)$   $(7)$   $(7)$   $(8)$   $(8)$   $(8)$   $(8)$   $(8)$   $(8)$   $(8)$   $(8)$   $(8)$   $(8)$   $(8)$   $(8)$   $(8)$   $(8)$   $(8)$   $(8)$   $(8)$   $(8)$   $(8)$   $(8)$   $(8)$   $(8)$   $(8)$   $(8)$   $(8)$   $(8)$   $(8)$   $(8)$   $(8)$   $(8)$   $(8)$   $(8)$   $(8)$ (PLC side) A computer link 5 1 (5) CS(CTS)  $(8)$ 1 13 F2-232CAB-1 c)  $(6)$ (6)DR(DSR) (The connection diagram is  $\bullet$  $(7)SG(GND)$  $(5)$  $\circ$ partially different) 9 6 25 (8) CD(DCD) 9-pin D-Sub, female (4) (20)ER(DTR) 25-pin D-Sub, male Signal name of  $\triangle$ computer link RS-232C

#### F920GOT-K (24V type)/F930GOT/F930GOT-K/F940GOT/F940WGOT

connection FG (Grounding) A, QnA computer link To computer link (1) To GOT-F900  $(1)CD(DCD)$ Prepared by user unit side (2)  $(2)$ RD $(RXD)$ (PLC side) (3)  $(3)SD(TXD)$ 5 1 If proper monitoring is not executed due (4) (4) DR(DTR) to external noise when connecting A1SJ71QC24 (-R2), connect all signals (5)  $1 \qquad \qquad 5$  $\bullet$ (5)SG(GND) in pair with SG (except SG and FG). d) 9 6  $(6)$  (6)DR(DSR)  $\circ$ (7) (7)RS(RTS) 9-pin D-Sub, female 6 9 (8)  $(8)CS(CTS)$ 9-pin D-Sub, male Signal name of computer link SD RD SD RD DTR DSR **DSR** DTR SG SG

When the computer link unit for the QnA Series is equipped with the 25-pin D-Sub port, the connection diagram is as follows. (The AJ71QC24-R4 is available).

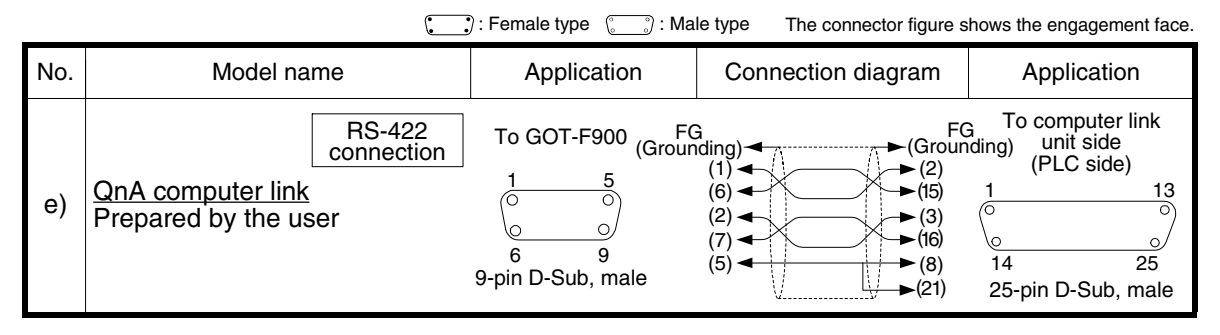

**A MITSUBISHI** 

#### **2) Cable for the Handy GOT and the QnA Series PLC**

When using the Handy GOT RH model, refer to the cable diagrams below for the RS-422/RS-232C connector, but not the wiring for the power supply, the operation switches, and the emergency stop switch because it is different. For details, refer to Section 5.18.

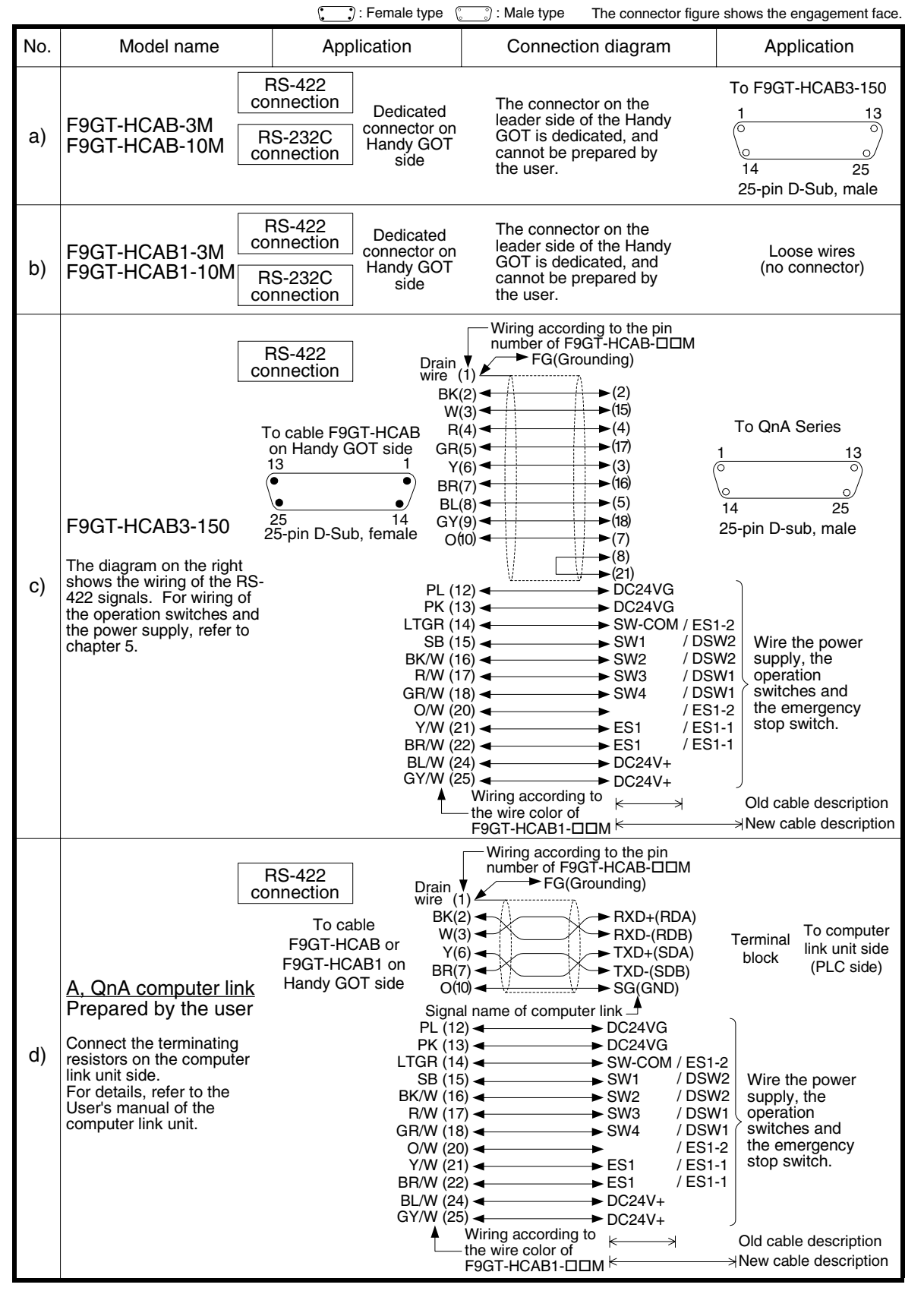

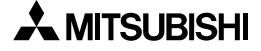

**Connection of** 

ā ction

**8**

**9**

**Connection of MELSEC-F FX Series PLC**

혈

**Connection of MELSEC-A Series PLC**

Connection<br>MELSEC-A<br>Series PLC

**10**

**Connection of MELSEC-QnA Series PLC**

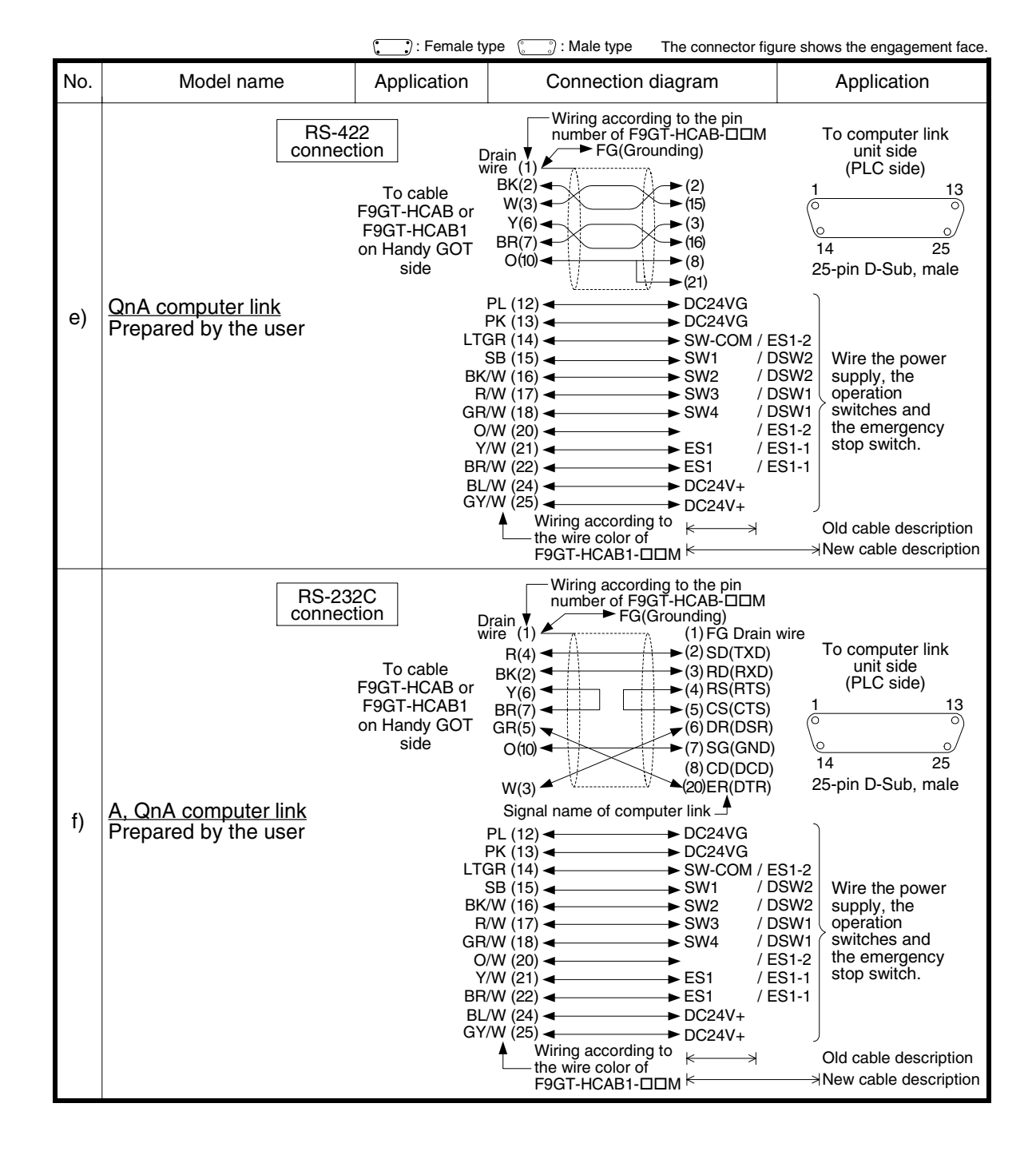

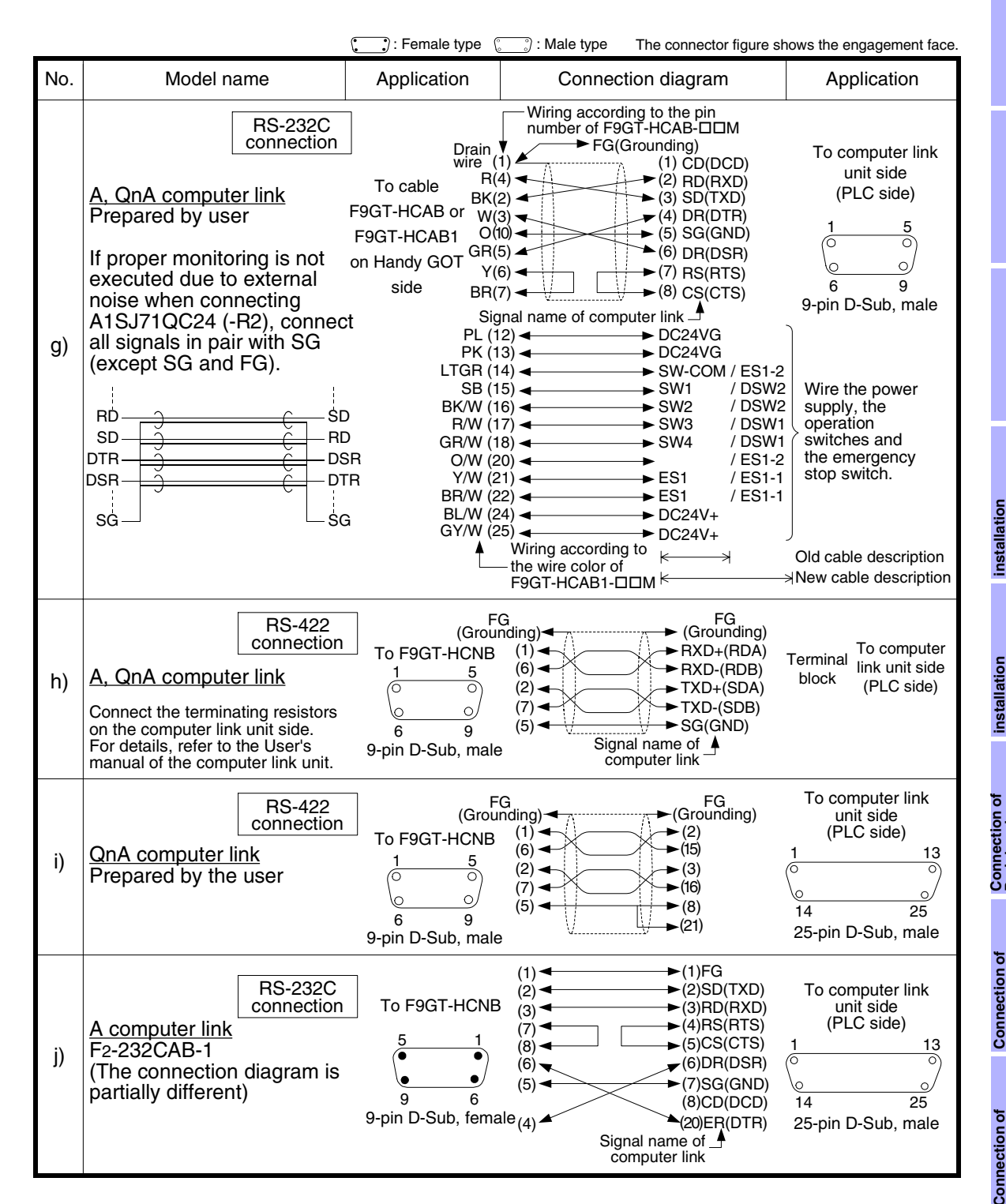

**9**

**Connection of MELSEC-A Series PLC**

č

**10**

**Connect**<br> **Series** 

### **10.7 Troubleshooting**

For reference, this section summarizes frequently asked questions about connection of the GOT-F900 to the QnA Series PLC.

The slightly different messages may be displayed on the F920GOT-K.

#### **1) GOT-F900**

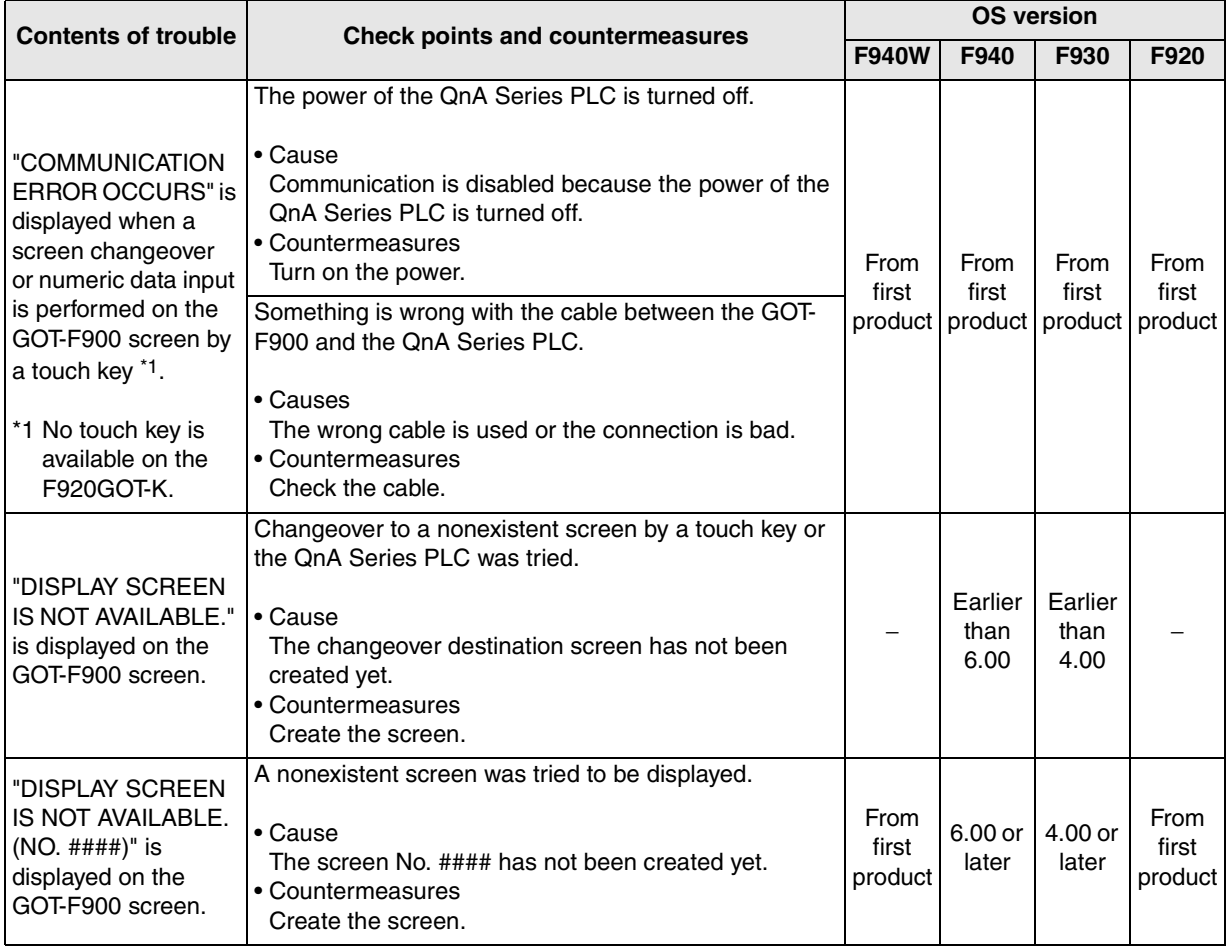

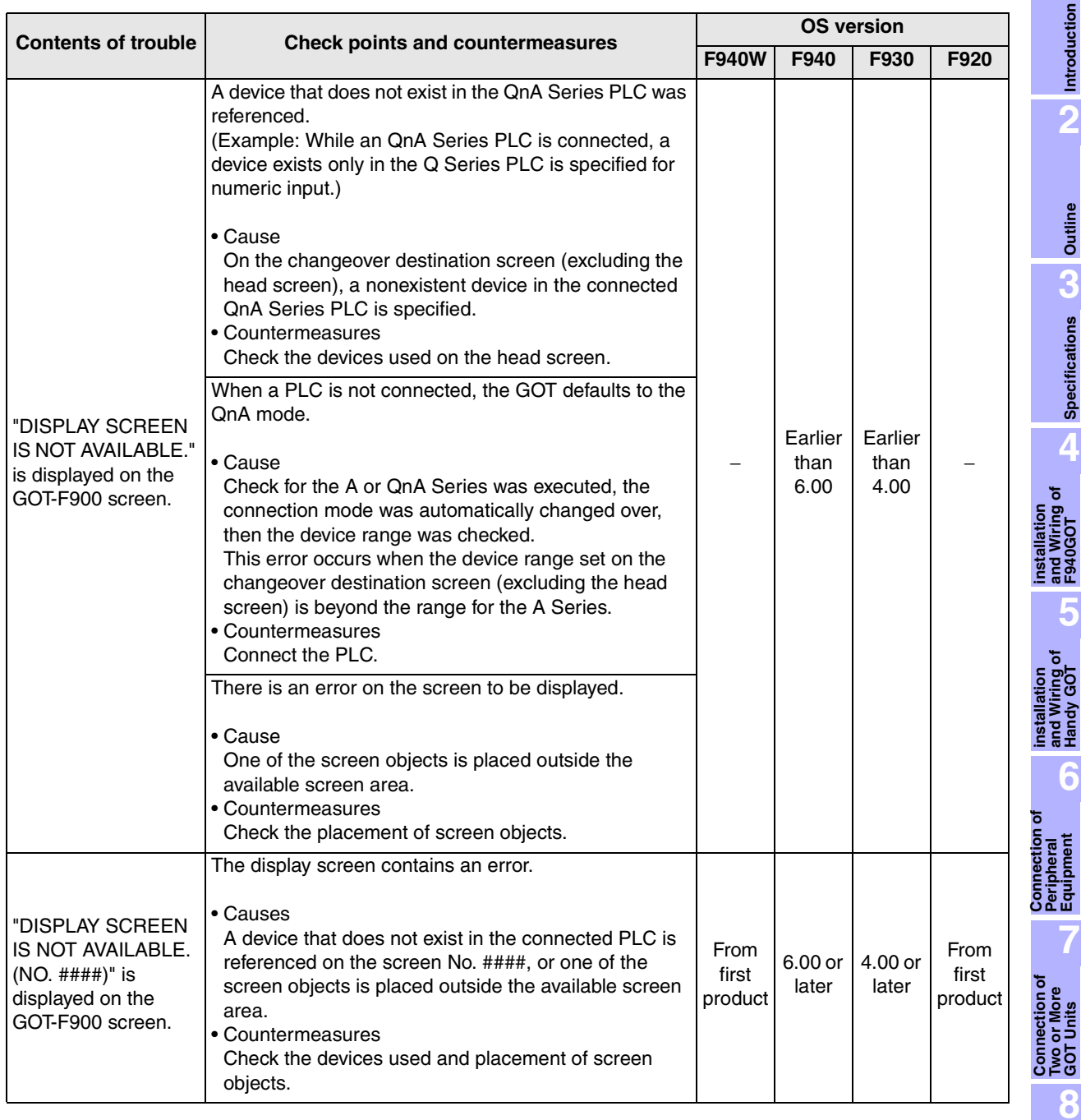

**Connection of MELSEC-QnA Series PLC**

**1**

**Introduction**

**2**

**Outline**

**3**

**Specifications**

**4**

**and Wiring of F940GOT**

**5**

**and Wiring of Handy GOT**

**6**

**Peripheral Equipment**

**7**

**Two or More GOT Units**

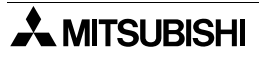

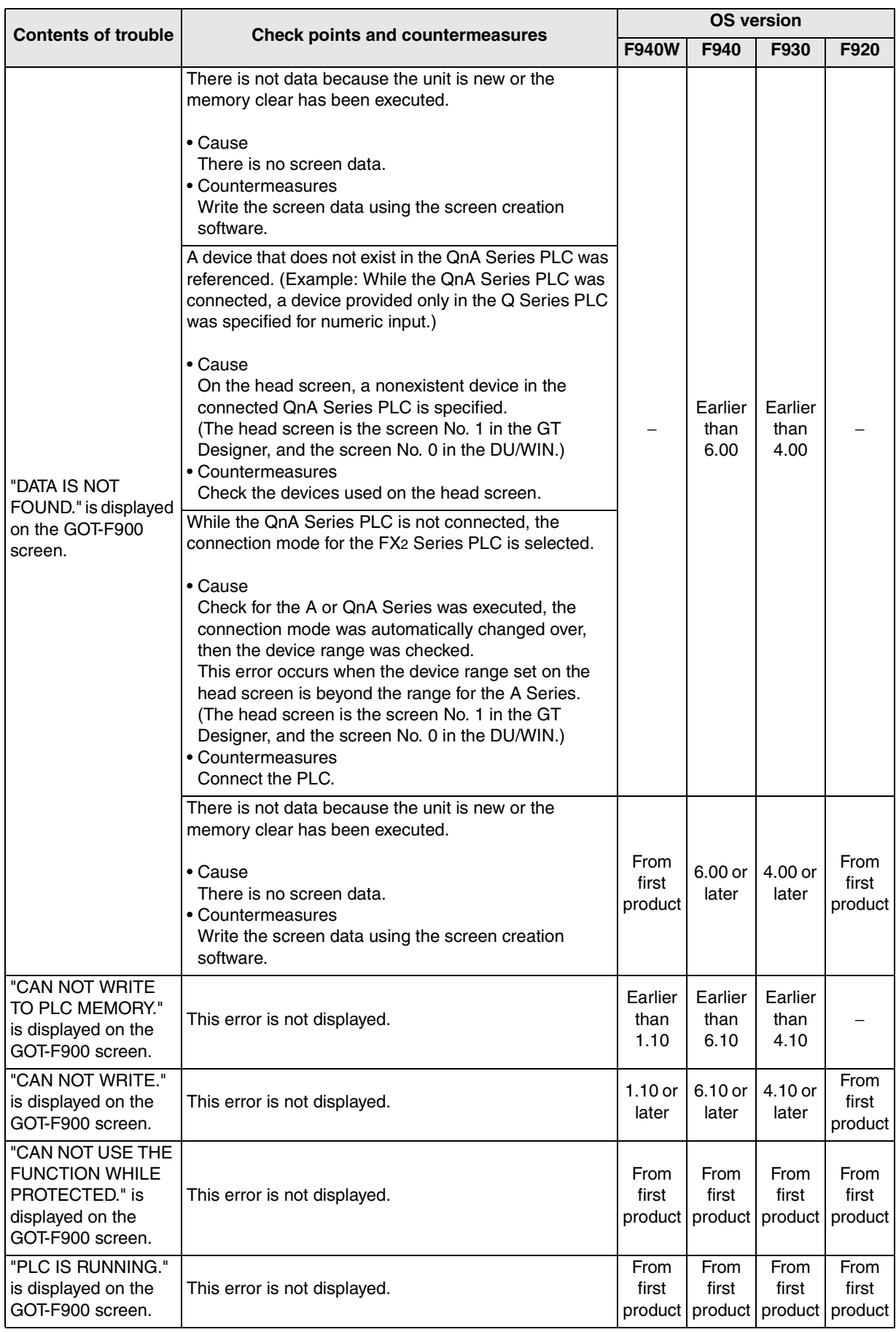

#### **2) Software**

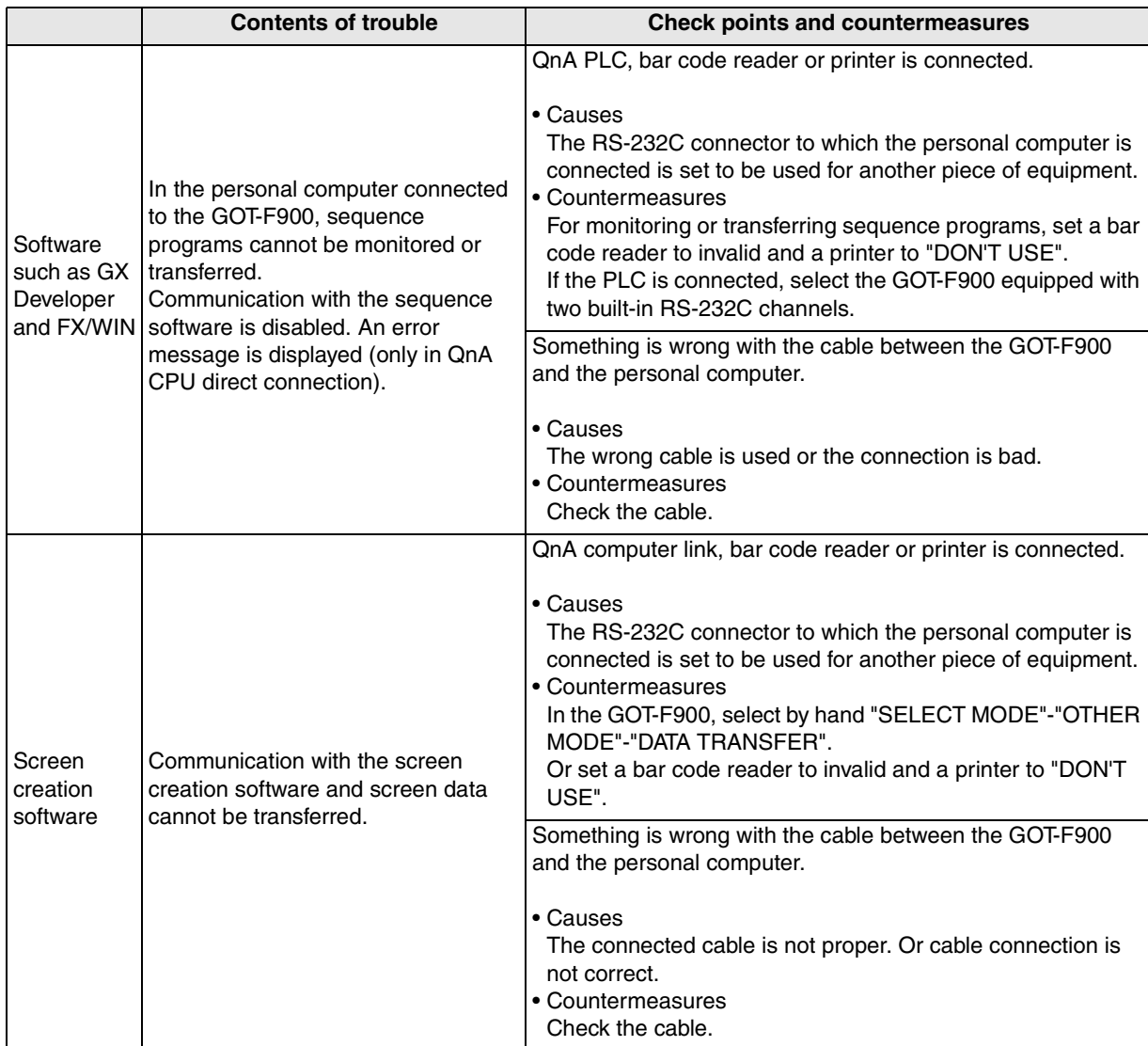

**Connection of** 

ā

**Series PLC**

**9**

**Connection of MELSEC-A Series PLC** Connection o<br>
MELSEC-A<br>
Series PLC<br>
O<br>
Series PLC

č

# **MEMO**

# **11. Connection of MELSEC-Q Series PLC**

This chapter explains connection of the GOT-F900 Series display unit to the Q Series PLC (Q mode). When connecting the Q Series PLC in the A mode or in the computer link for A, refer to chapter 9.

#### **Connection Procedure**

This section introduces the procedure to connect the GOT-F900 to the Q Series PLC.

*1.* Preparation

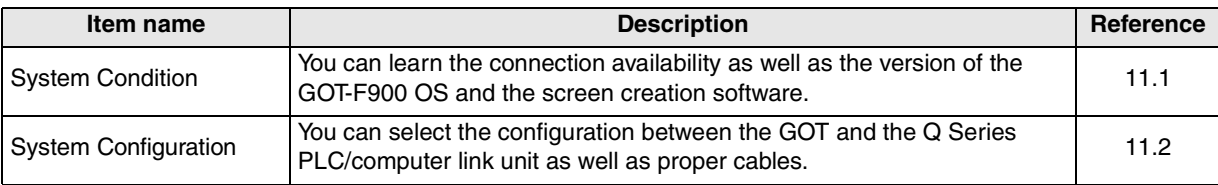

### *2.* Setting

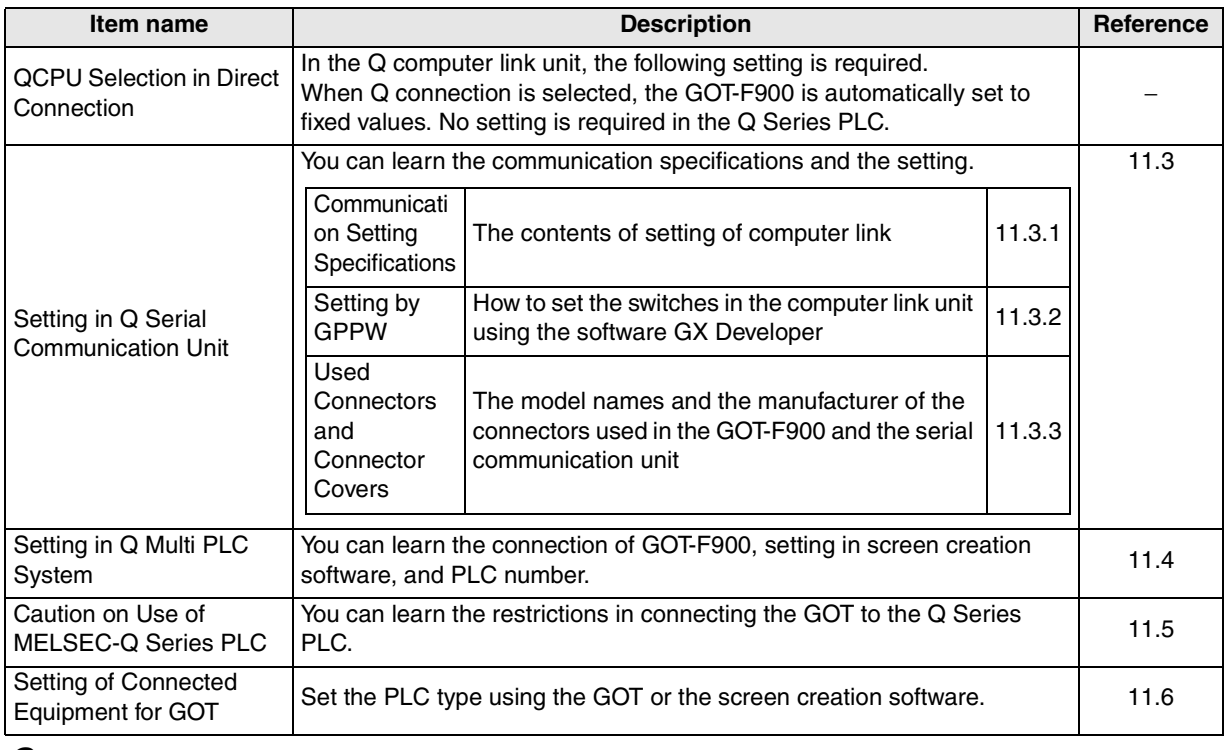

## *3.* Others

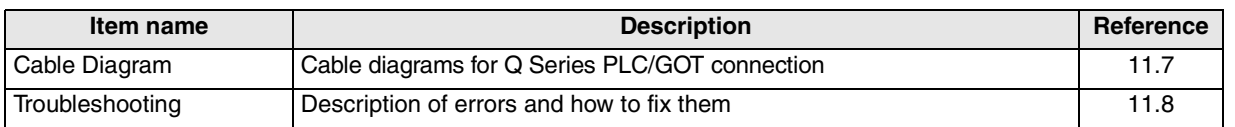

**19**

**Connection of SLC500 Series PLC**

**20**

**Connection of SIMATIC S7 Series PLC**

### **11.1 System Condition**

When connecting the Q Series PLC, check the COM port designation, the OS version of the GOT-F900, and the applicable version of the screen creation software.

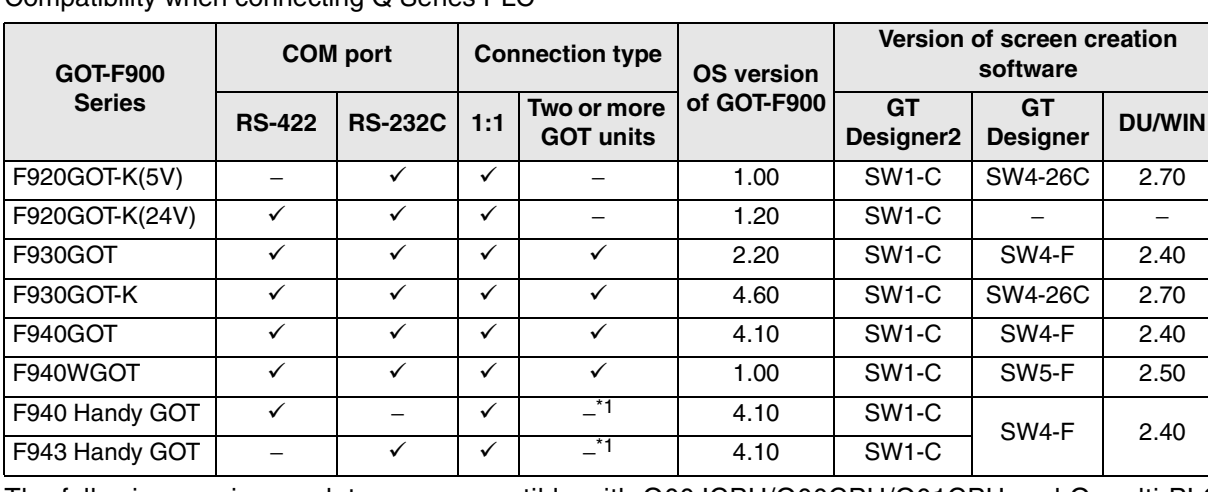

Compatibility when connecting Q Series PLC

The following versions or later are compatible with Q00JCPU/Q00CPU/Q01CPU and Q multi PLC system.

The versions of F920GOT-K and F930GOT-K are the same with the OS versions in the table above.

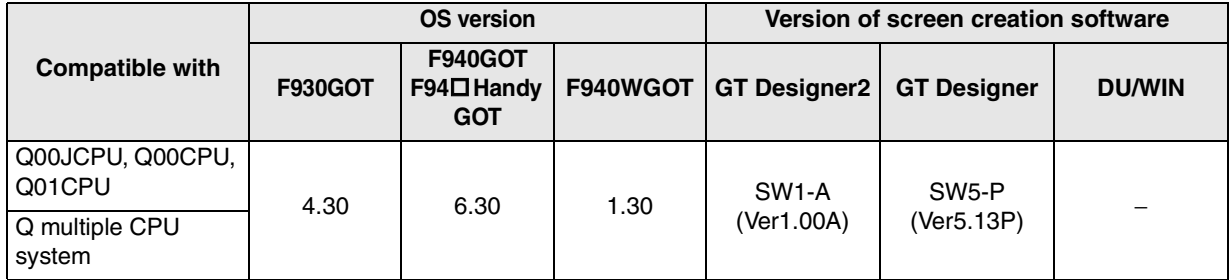

 $-$  " $\wedge$ " in this table indicates that only connection via the programming port of the Q CPU is available, and connection to a serial communication unit is not available.

- The screen creation software version corresponds to the model of the GOT-F900 Series. Refer to section 3.2.

\*1 The RS-232C port for the Handy type GOT is provided inside the rear cover. As a result, environmental protection is lost when using this port and such a connection is not practical. (The Handy GOT can be connected as the final unit in a string of two or more GOTs.)

### **11.2 System Configuration**

The Q Series PLC can be connected to the GOT through a serial communication unit connection (RS-422 or RS-232C) or directly via RS-232C. This section explains the cables and options required in such a system.

#### **11.2.1 Applicable model**

The GOT-F900 can be connected to the following equipment in accordance with its OS version. Operations are not assured when the GOT-F900 is connected to any other equipment. For details of the OS version of the GOT-F900 and applicable equipment, refer to "3.1 OS Version and Correspondence to Connected Equipment of GOT-F900".

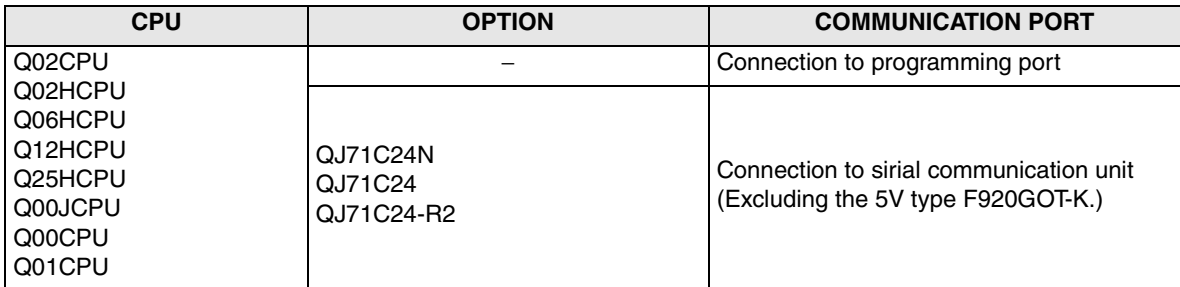

- Connection to QnU CPU is not allowed.

**11**

### **11.2.2 Configuration for Direct Connection (RS-232C)**

Connect the GOT-F900 to the programming port of the Q Series PLC.

#### **1) F920GOT-K/F930GOT/F930GOT-K/F940GOT/F940WGOT**

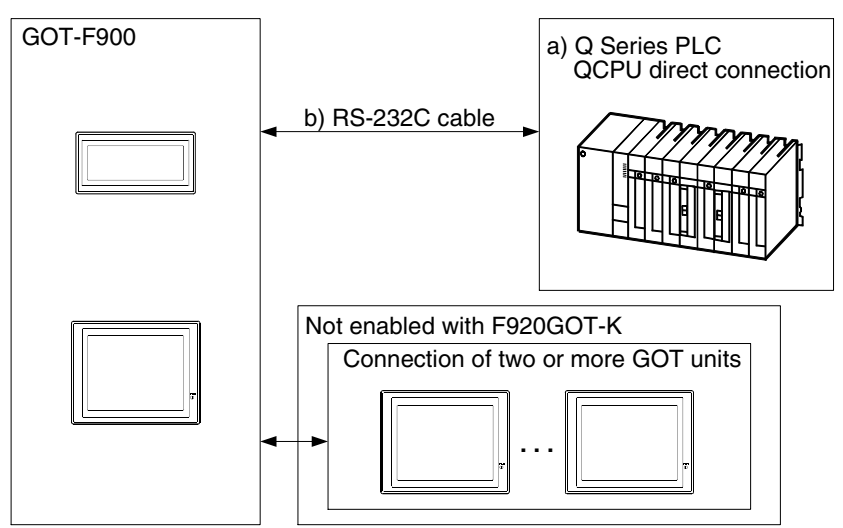

#### F920GOT-K (5V type)

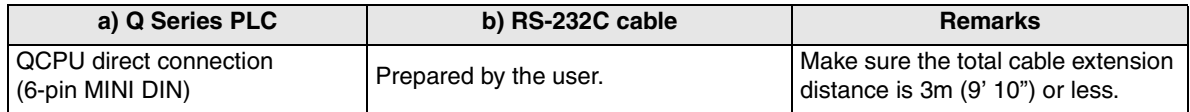

#### F920GOT-K (24V type)/F930GOT/F930GOT-K/F940GOT/F940WGOT

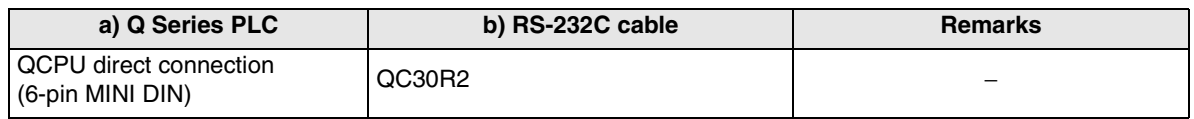

#### **2) F943 Handy GOT**

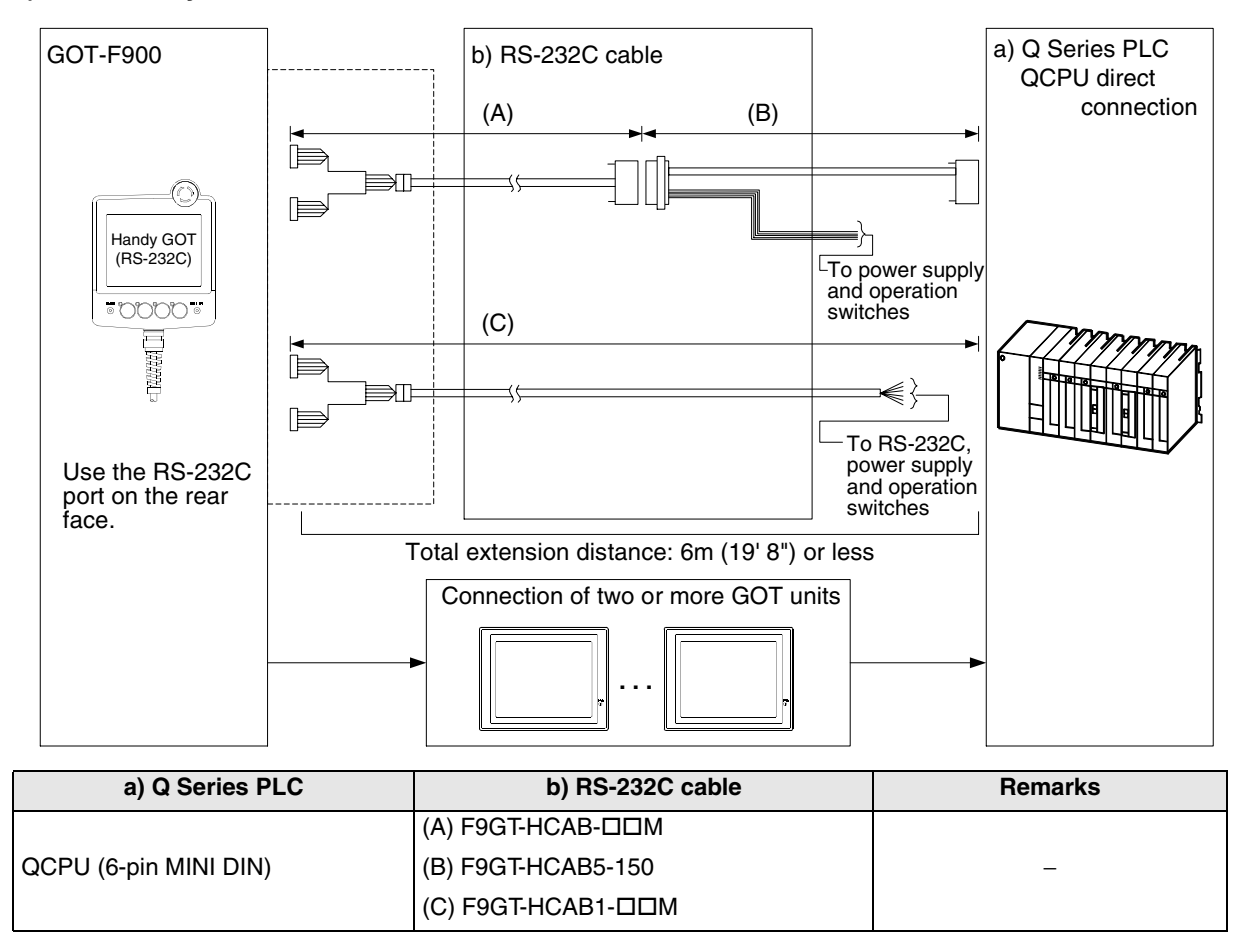

- Make sure that the total cable extension distance " $(A) + (B)$ " or  $(C)$  is 6m (19' 8") or less.

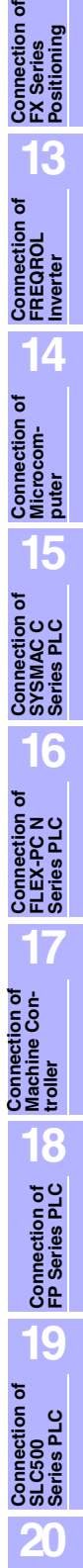

**Connection of<br>SIMATIC S7<br>Series PLC** 

**11**

**Connection of MELSEC-Q Series PLC**

**12**

#### **11.2.3 Configuration for Q Computer Link Connection (RS-422)**

The GOT-F900 and the serial communication unit can be connected on the "1:1" basis. By connecting the GOT-F900 to a serial communication unit attached to the Q Series PLC, two or more GOT units can be connected.

#### **1) F920GOT-K (24V type)/F930GOT/F930GOT-K/F940GOT/F940WGOT**

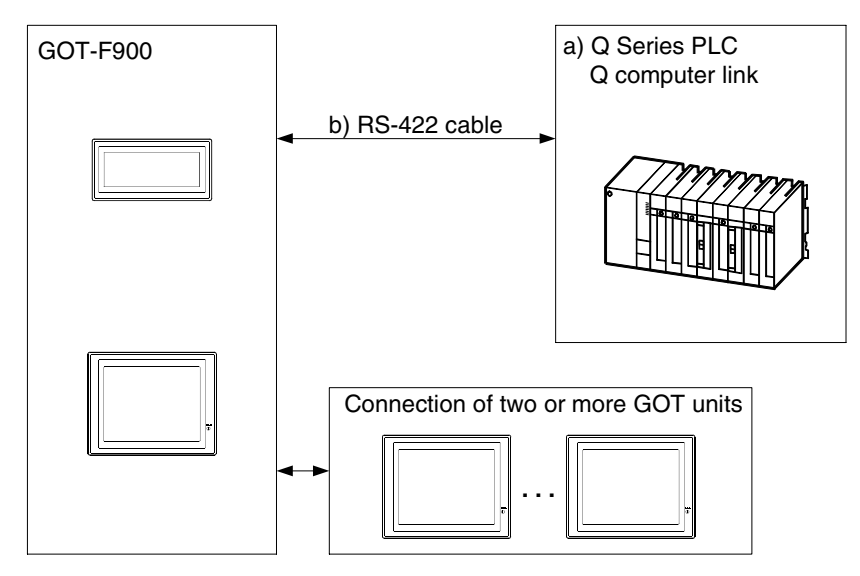

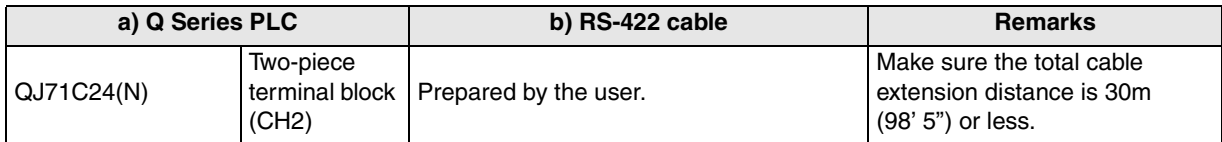

- Applicable Q Series PLC products in the column a) are computer link units equipped with built-in RS-422 interface.

- Connect the terminating resistor on the serial communication unit.

**11**

**Connection of MELSEC-Q Series PLC**

**12**

**Connection of FX Series Positioning**

**13**

**Connection of FREQROL Inverter**

**14**

**Connection of Microcom- puter**

**15**

**Connection of SYSMAC C Series PLC**

**16**

**Connection of FLEX-PC N Series PLC**

**17**

**18**

**Connection of FP Series PLC**

**19**

**Connection of SLC500 Series PLC**

**20**

**Connection of**<br> **SIMATIC S7**<br> **Series PLC** 

**Connection of Machine Con-Connection of**<br>Machine Con-<br>troller

#### **2) F940 Handy GOT**

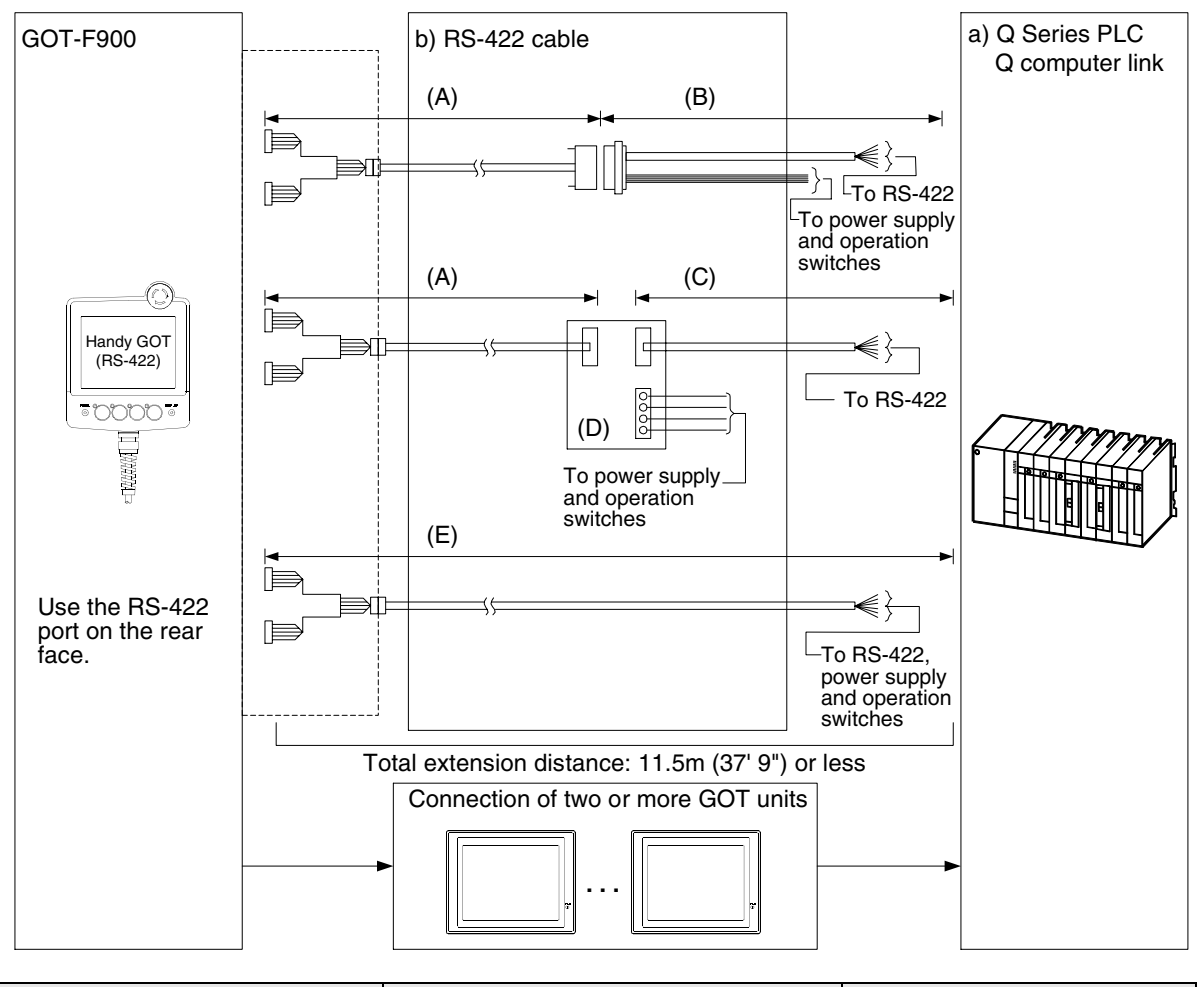

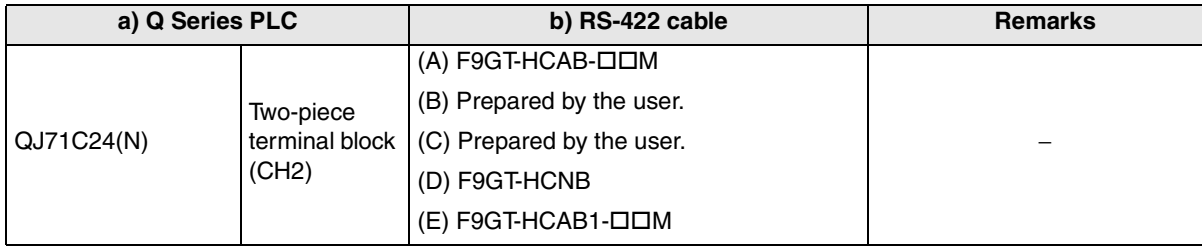

- Applicable Q Series PLC products in the column a) are computer link units equipped with built-in RS-422 interface.

- Make sure that the total cable extension distance " $(A) + (B)$ " or  $(E)$  is 11.5m (37' 9") or less.

- Connect the terminating resistor on the serial communication unit.

#### **11.2.4 Configuration for Q Computer Link Connection (RS-232C)**

The GOT-F900 and the serial communication unit can be connected on the "1:1" basis. By connecting the GOT-F900 to a serial communication unit attached to the Q Series PLC, two or more GOT units can be connected.

#### **1) F920GOT-K (24V type)/F930GOT/F930GOT-K/F940GOT/F940WGOT**

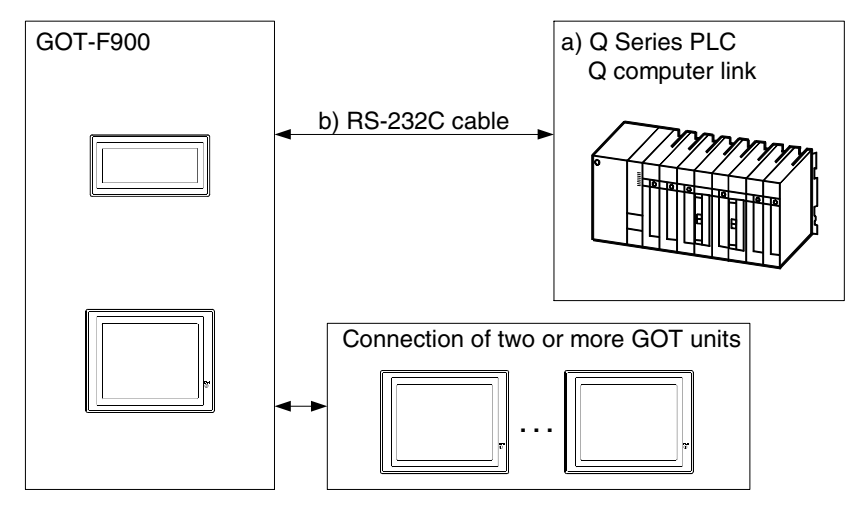

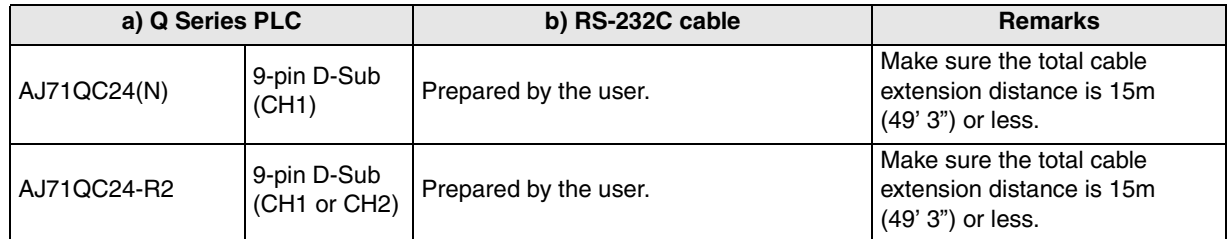

- Applicable Q Series PLC products in the column a) are computer link units equipped with built-in RS-232C interface.
## **2) F943 Handy GOT**

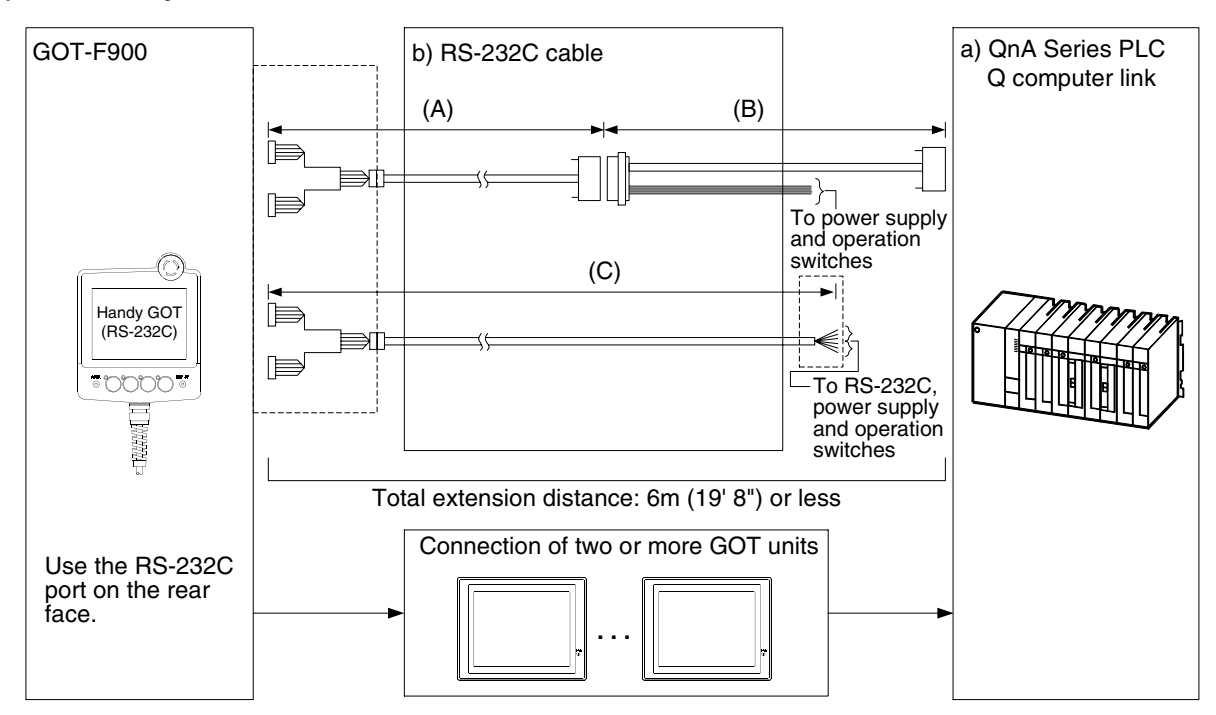

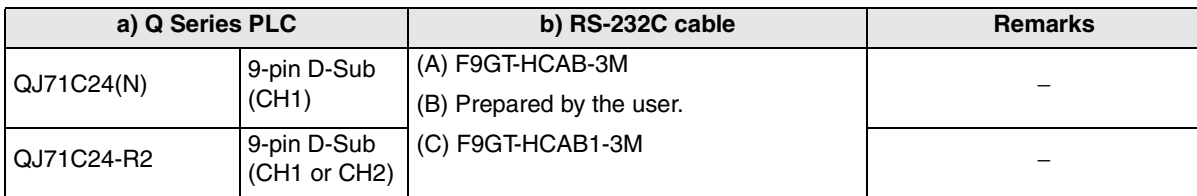

- In the (C)F9GT-HCAB1-3M shown in the column "b) RS-232C cable", the end on the PLC side is loose wires.

- Make sure that the total cable extension distance " $(A) + (B)$ " or  $(C)$  is 6 m or less.

**Connection of**

**18**

**Connection of FP Series PLC**

**19**

**Connection of SLC500 Series PLC**

**20**

**Connection of<br>SIMATIC S7<br>Series PLC** 

**11**

**Connection of MELSEC-Q Series PLC**

**12**

**Connection of FX Series Positioning**

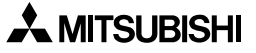

# **11.3 Setting in Q Serial Communication Unit**

In Q computer link connection, the switches in the serial communication unit should be set as described below. When setting the switches for communication with the GOT-F900, use the GX Developer (as described in the next page).

## **11.3.1 Communication Setting Specifications**

This section explains the communication specifications.

#### **1) Setting the communication protocol**

Set the communication protocol so that the COM port of the serial communication unit connected to the GOT-F900 is set to the dedicated (MC) protocol format 5.

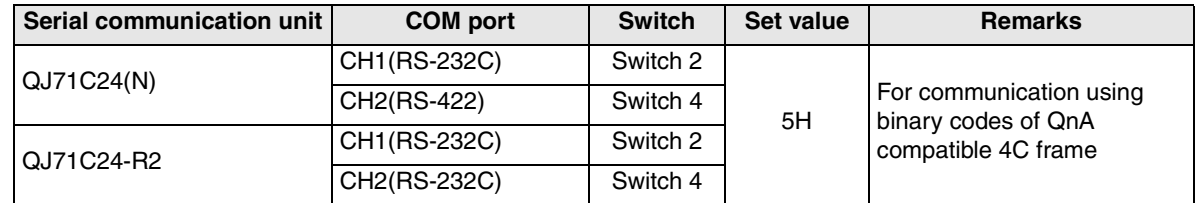

#### **2) Setting the transmission specifications setting switches**

Set the transmission specifications setting switches of the serial communication unit to realize the transmission specifications shown in the table below.

For the switch setting method, refer to the manual of the serial communication unit.

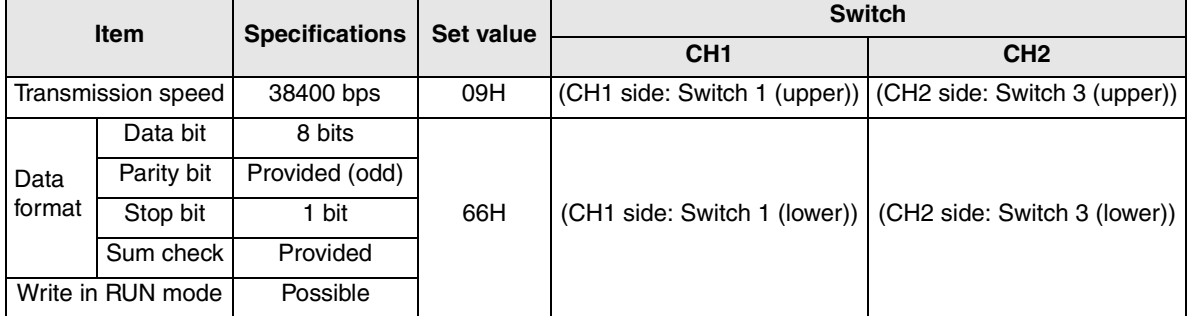

- The specifications such as the transmission speed are fixed on the GOT-F900 side, and cannot be changed.

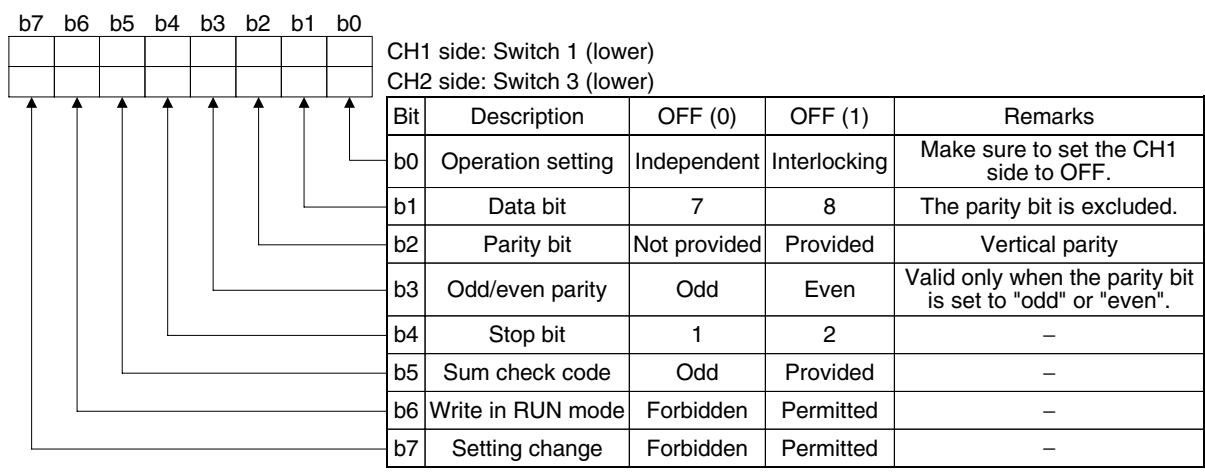

#### **3) Setting the station number setting switch**

Set to 00H in both the GOT-F900 and the serial communication unit (switch 5).

#### **4) Turning on the power again**

After setting the QnA computer link, make sure to turn off the power once, then turn it on again. (Even if the RESET switch in the QnA Series PLC is pressed, the changed setting does not become valid.)

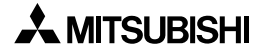

**11**

**Connection of MELSEC-Q Series PLC**

**12**

**Connection of FX Series Positioning**

**13**

**Connection of FREQROL Inverter**

**14**

**Connection of Microcom- puter**

**15**

**Connection of SYSMAC C Series PLC**

**16**

## **11.3.2 Setting by GPPW**

Set the switches in the QJ71C24(-R2) using "I/O assignment" of the GX Developer. For details of the setting, refer to the GX Developer OPERATING MANUAL.

**1) I/O assignment**

Set the type of the unit attached on the base unit and the switches in the QJ71C24(-R2). **[Open procedure]**

"GX Developer" → "PLC Parameter" → "I/O assignment"

## **[Display contents]**

a) Type

Set "Intelli".

b) Model name

Set the model name of the attached unit (QJ71C24(N) or QJ71C24-R2).

c) Points

Set "32".

d) Start XY

Set the head I/O signal number (hexadecimal) of the target unit.

## **2) Switch setting for the I/O unit/intelligent function unit**

Set the transmission specifications, the communication protocol, etc. between the GOT and connected equipment.

#### **[Open procedure]**

"GX Developer"  $\rightarrow$  "PLC Parameter"  $\rightarrow$  "I/O assignment"  $\rightarrow$  "Switch setting"

The contents of setting vary depending on the CH (interface number) of the serial communication unit connected to the GOT.

Set the following in accordance with the connected CH.

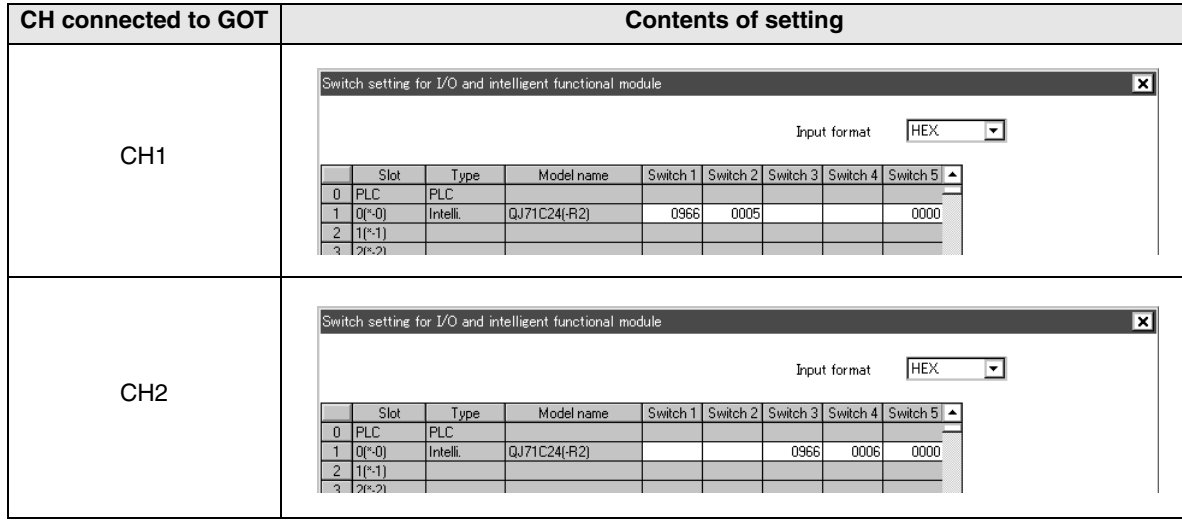

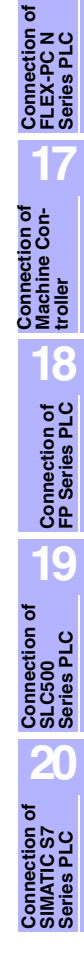

## **11.3.3 Used Connectors and Connector Covers**

#### **1) Connector on the GOT side**

- For the shape of the connector of the GOT (excluding the Handy GOT), refer to chapter 4
- For the shape of the connector of the cable dedicated to the Handy GOT, refer to chapter 5.

#### **2) Connector on the serial communication unit side**

The serial communication unit is equipped with the connector having the following model name. Use a suitable counterpart connector.

Manufacturer: DDK Ltd.Japan 17L-10090-27-D9AC

# **11.4 Setting in Q Multi PLC System (Function version -B or later)**

QCPU of function version -B or later (except Q00JCPU, Q00CPU, or Q01CPU) is compatible with the multiple PLC system with 4 GOT units maximum.

If the OS version of the GOT-F900 and the screen creation software is compatible with Q multiple PLC system, the screen creation software can specify the monitoring of other GOT through the connected GOT and the CPU.

## **11.4.1 Direct connection to QCPU**

The required setting and PLC numbers for connecting the GOT-F900 to the programming port of QCPU (RS-232C) are shown below.

## **1) GOT-F900 connection**

Each QCPU can be connected to the GOT-F900.

Connection of two or more GOT units can be performed and 2-port interface function (Program transfer and monitor using GX Developer) is available.

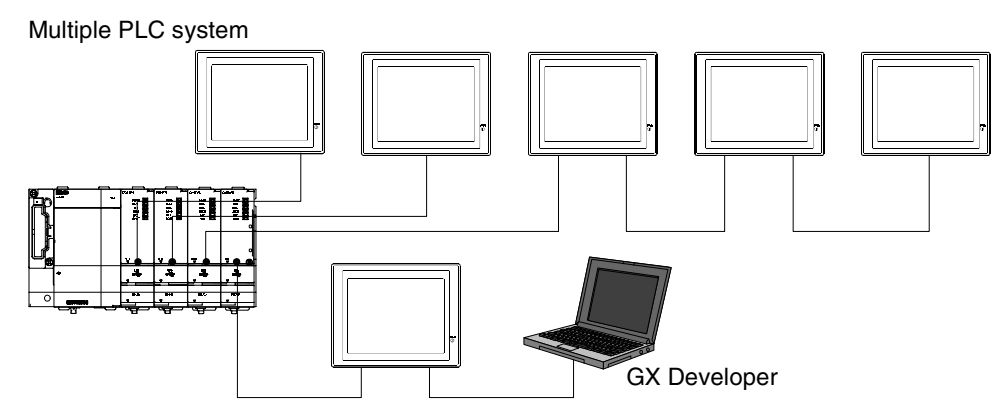

## **2) Setting in the screen creation software**

- a) GT Designer2
	- Select "Common"-"System Environment", then set "PLC Type" to "MELSEC-Q (Multi)".
	- Click "Auxiliary Setting" in the "System Environment" tree, then give a check mark  $(\checkmark)$  to "Use Serial Port, Setup, Language, Menu Key."
	- Click "GOT Setup" in the "System Environment" tree. In "Connection", set "Port" to "RS-422" or "RS-232C", "Type" to "CPU", and "Station No." to "0".
- b) GT Designer
	- Select "Common"-"GOT/PLC Type", then set "PLC Type" to "MELSEC-Q (Multi)".
	- Click "Auxiliary Setting"-"Project Unit" in the "Common", then give a check mark (✓) to "Use Serial Port, Setup, Language, Menu Key."
	- Click "GOT Setup", then set "Port" to "RS-422" or "RS-232C", "Type" to "CPU", and "Station No." to "0".
- c) DU/WIN
	- The setting is not available.

**11**

**Connection of MELSEC-Q Series PLC**

**12**

**Connection of FX Series Positioning**

**13**

**Connection of FREQROL Inverter**

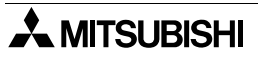

#### **3) PLC numbers when appointing device**

PLC numbers from 1 to 4 are allocated (smaller number for the unit closer to the power card). Specify the target PLC number and device number when creating screen data.

When using QCPU with GOT-F900 connected, number 0 (own station) can also be specified.

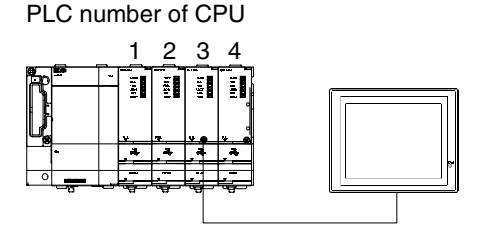

Example:

Specify 1 to monitor the unit with PLC number 1. Specify 0 or 3 to monitor the unit with PLC number 3.

#### **11.4.2 Connection to serial communication**

The required setting and PLC numbers for connecting the GOT-F900 to the serial communication unit attached to the Q multiple PLC system are shown below. Note that there are restrictions on use of the serial communication unit not compatible with the multiple PLC system. See below for its setting.

#### **1) GOT-F900 connection**

GOT-F900 can be connected to RS-232C or RS-422 port on the serial communication unit. Connection of two or more GOT units can be performed and 2-port interface function (Program transfer and monitor using GX Developer) is available.

#### **2) Setting in the screen creation software (In the case of the applicable version of Q multi PLC system (Ver. B or later)**

- a) GT Designer2
	- Select "Common"-"System Environment", then set "PLC Type" to "MELSEC-Q (Multi)".
	- Click "Auxiliary Setting" in the "System Environment" tree, then give a check mark  $(\checkmark)$  to "Use Serial Port, Setup, Language, Menu Key."
	- Click "GOT Setup" in the "System Environment" tree. In "Connection", set "Port" to "RS-422" or "RS-232C", "Type" to "CPU", and "Station No." to "0".
- b) GT Designer
	- Select MELSEC-Q (Multi) in the "GOT/PLC Type" dialog box.
	- Click "Auxiliary Setting"-"Project Unit" in the "Common", then give a check mark  $(\checkmark)$  to "Use Serial Port, Setup, Language, Menu Key."
	- Click "GOT Setup", then set "Port" to "RS-422" or "RS-232C", "Type" to "CPU", and "Station No." to "0".
- c) DU/WIN
	- The setting is not available.

## **3) PLC numbers when appointing device**

When the PLC No. is set to "0", the control CPU (No.2 in the example shown below) can be monitored.

If one of the PLC numbers 1 through 4 is specified, the unit with the corresponding PLC number can be monitored.

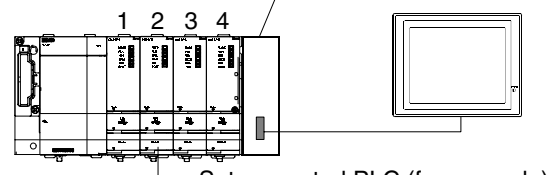

Serial communication unit (Function version -B or later) Each CPU can be monitored by specifying PLC number 0 to 4.

Set as control PLC (for example)

**4) Serial communication unit not compatible with the Q multiple PLC system (Earlier than Version B)**

Version B or later is required for connecting the GOT-F900 to the serial communication unit attached to the Q multiple PLC system (Version B).

#### **5) Control PLC**

Control PLC is the unit with the number specified under "PLC Parameter" - "I/O assignment" in the GX Developer.

(No setting is available in the version of GX Developer not compatible with multiple PLC system.)

## **11.5 Caution on Use of MELSEC-Q Series PLC**

When using the GOT-F900 connected to the Q Series PLC, observe the following caution on use.

#### **11.5.1 Restriction in device specification**

Word specification of bit devices and bit specification of word devices are not supported in the GOT-F900.

#### **11.5.2 Caution when the GOT is connected to the serial communication unit**

When the GOT is connected, the CH1 and the CH2 of the serial communication unit cannot be used at the same time.

(The setting "CH1: dedicated protocol format 5, CH2: non-procedural protocol" is available.) Accordingly, have in mind that connecting both GOT unit and peripheral equipment for the GPP function or two GOT units to one serial communication unit is not allowed.

#### **1) Earlier than Version B**

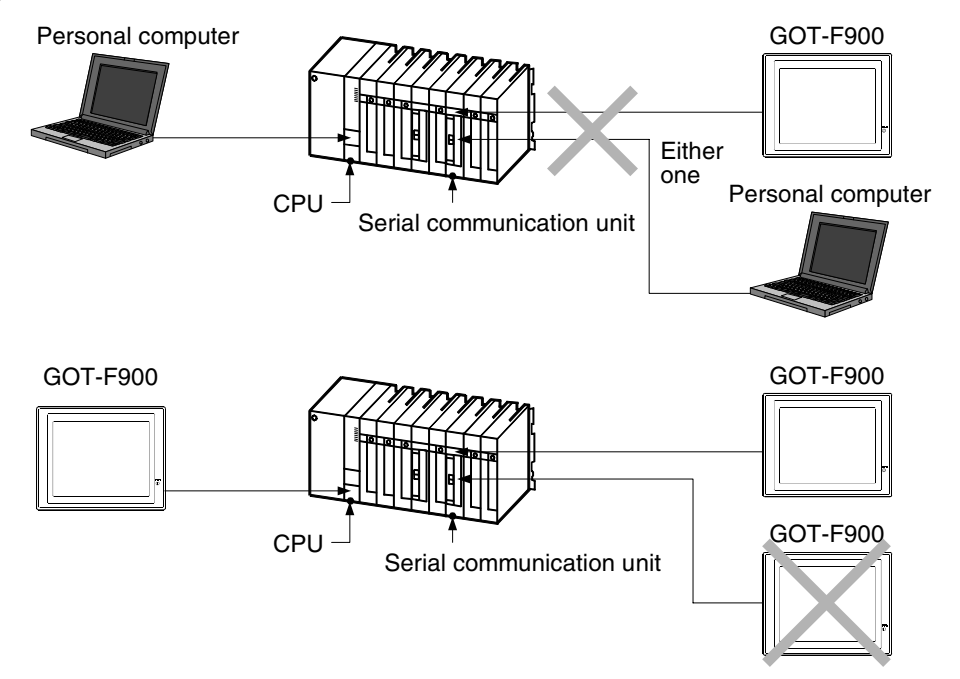

However, a GOT unit (RS-232C) or a personal computer (USB port) can be connected to the QCPU while the computer link unit has one GOT unit.

#### **2) Version B or later**

The version B or later of serial communication units can be connected to GOT-F900 at Ch1 and 2 separately.

OS versions compatible with Q series PLC or later are available on the GOT.

## **11.5.3 Caution when connecting to Q multiple CPU system**

#### **1) Restriction in Device Monitor Function of GOT-F900**

The PLC number cannot be specified on the screens for device monitor or sampling in HPP mode on the system screen. Hence, GOT-F900 monitors only the connected CPU.

When a GOT is connected to the serial communication unit, the GOT monitors only the control PLC.

#### **2) Restriction in Monitored CPU**

The GOT-F900 should be connected only when the system is configured with QCPU. If the system includes a motion control or CPU of personal computer, GOT-F900 should not be connected because monitoring cannot be performed properly even if it is connected to the QCPU.

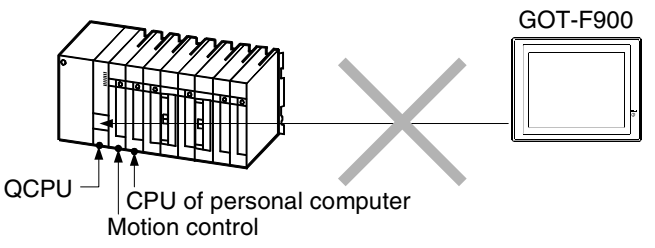

#### **11.5.4 Caution when setting screen creation software**

QCPU of function version -B or later (except Q00JCPU, Q00CPU, or Q01CPU) is compatible with the multiple PLC system with 4 GOT units maximum.

When two or more QCPU are attached to the main unit, the configuration is called a multiple PLC system, and monitoring of other CPU (number specified) from the CPU connected with the GOT-F900 is enabled.

According to the PLC type specified in the screen creation software, the CPU which can be monitored is determined as follows.

#### **1) In one unit CPU configuration**

In the screen creation software, select MELSEC-QnA, A for PLC type.

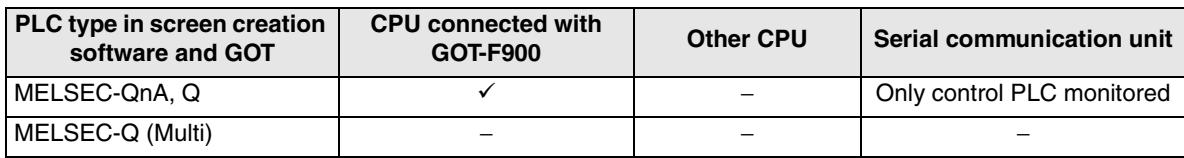

#### **2) In multiple PLC system**

In the screen creation software, select MELSEC-Q (Multi) for PLC type.

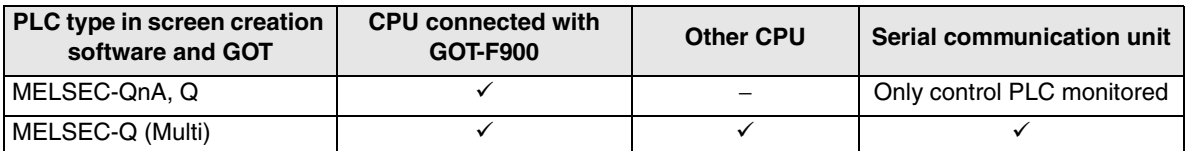

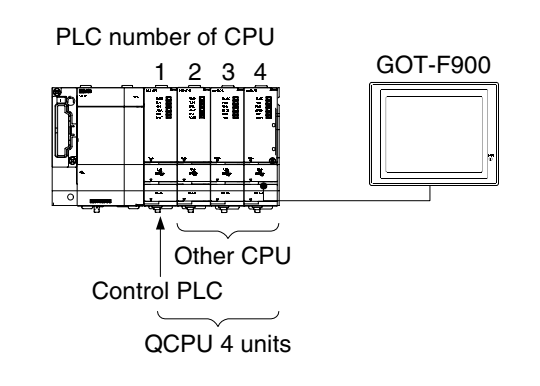

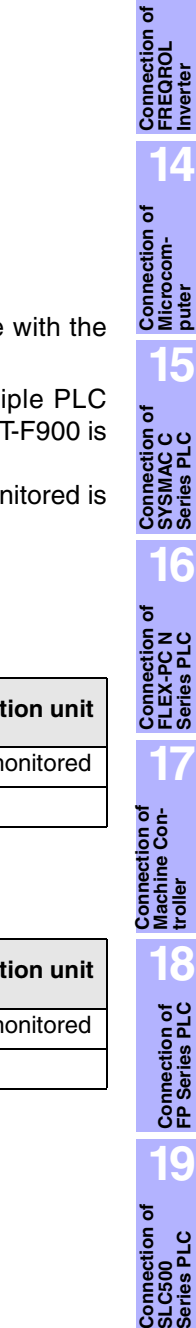

**troller** 

**19**

**20**

**Connection of SIMATIC S7 Series PLC**

**11**

**Connection of MELSEC-Q Series PLC**

**12**

**Connection of FX Series Positioning**

# **11.6 Setting of Connected Equipment for GOT**

The setting for connection to the Q Series PLC can be executed using the GOT-F900 and the screen creation software (GT Designer2, GT Designer or DU/WIN).

#### **Setting the Connection Type**

Set the connection type in accordance with the connected equipment as shown in the table below. Have in mind that computer link for Q (serial communication unit) and Q multiple PLC system requires CPU direct connection.

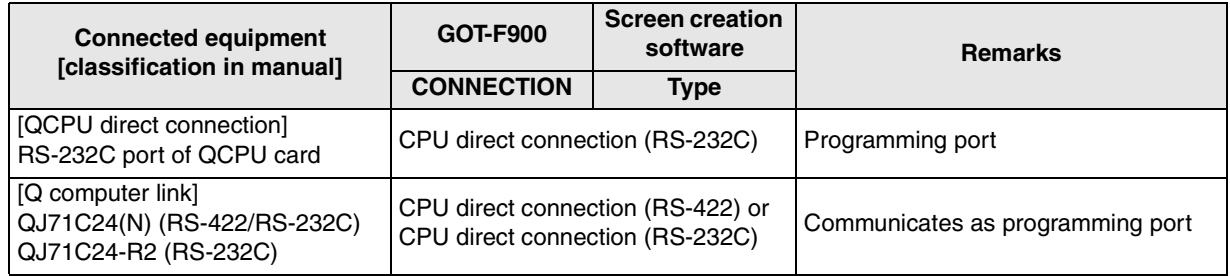

#### **1) GOT-F900 Series**

When the main menu screen change operation is disabled.

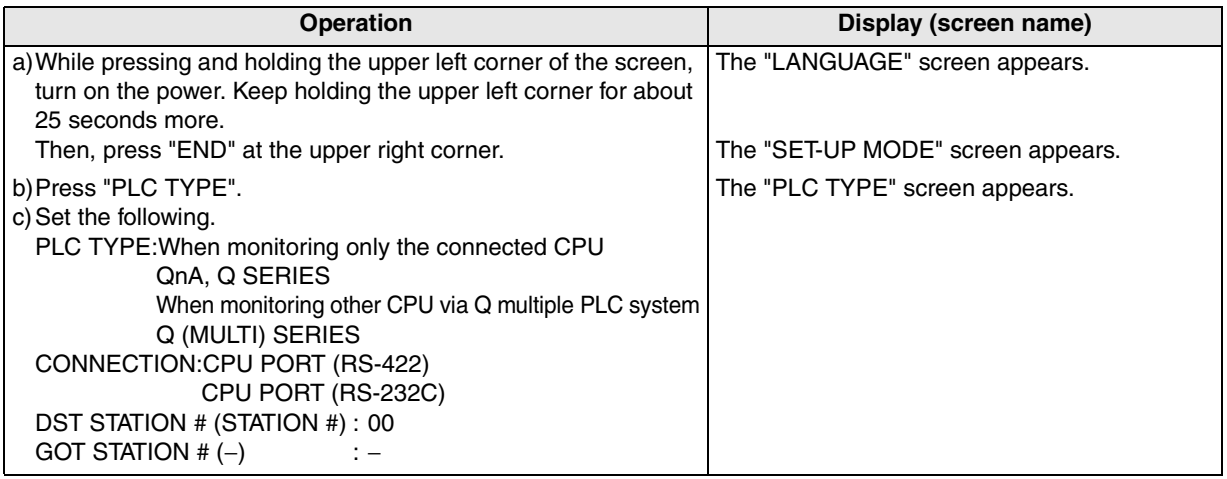

When the main menu screen change operation is enabled.

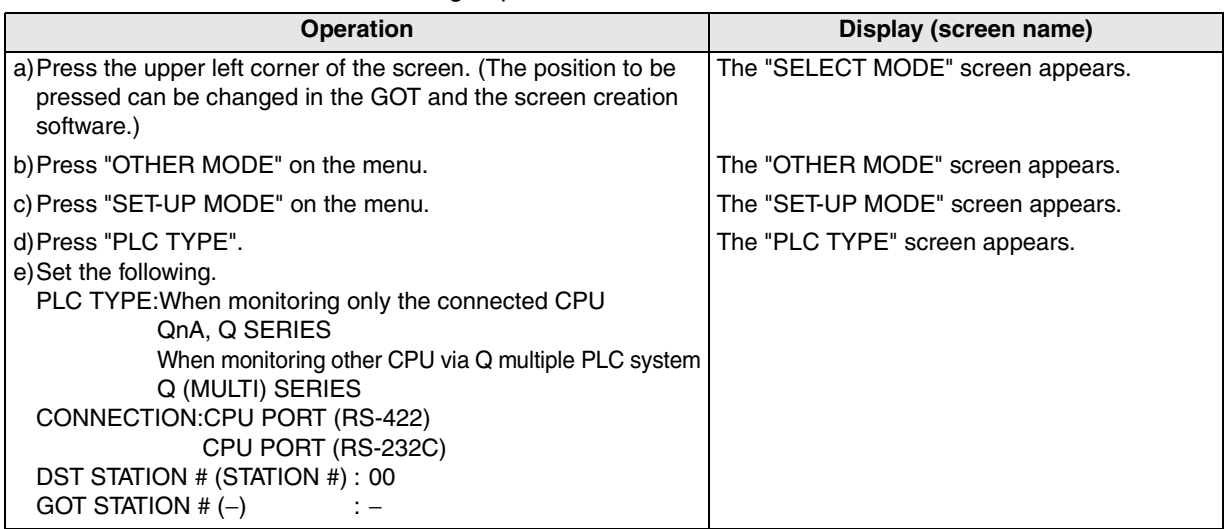

**11**

**Connection of MELSEC-Q Series PLC**

**12**

**Connection of FX Series Positioning**

**13**

**Connection of FREQROL Inverter**

**14**

**Connection of Microcom- puter**

**15**

**Connection of SYSMAC C** 

**16**

**Connection FLEX-P** 

**17**

**18**

**Connection of Machine Con-**Connection of<br>Machine Con-<br>troller

- When the screen data is transferred to the GOT-F900, the old data including the PLC type, connection type, and station number are overwritten.
- The "PLC type" selection item display varies depending on the OS version as follows.

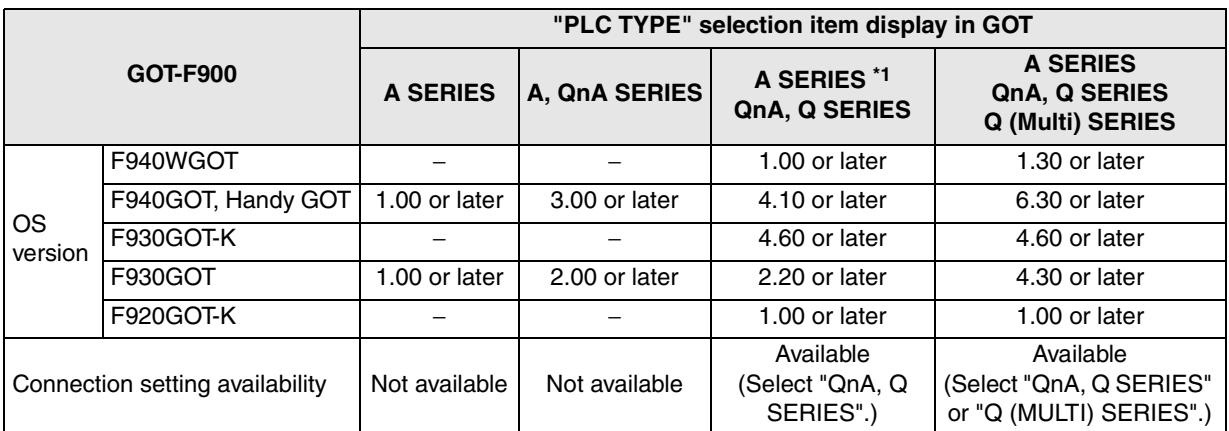

\*1 Available choices on the menu are changed to "A SERIES" and "QnA, Q SERIES".

#### **2) GT Designer2**

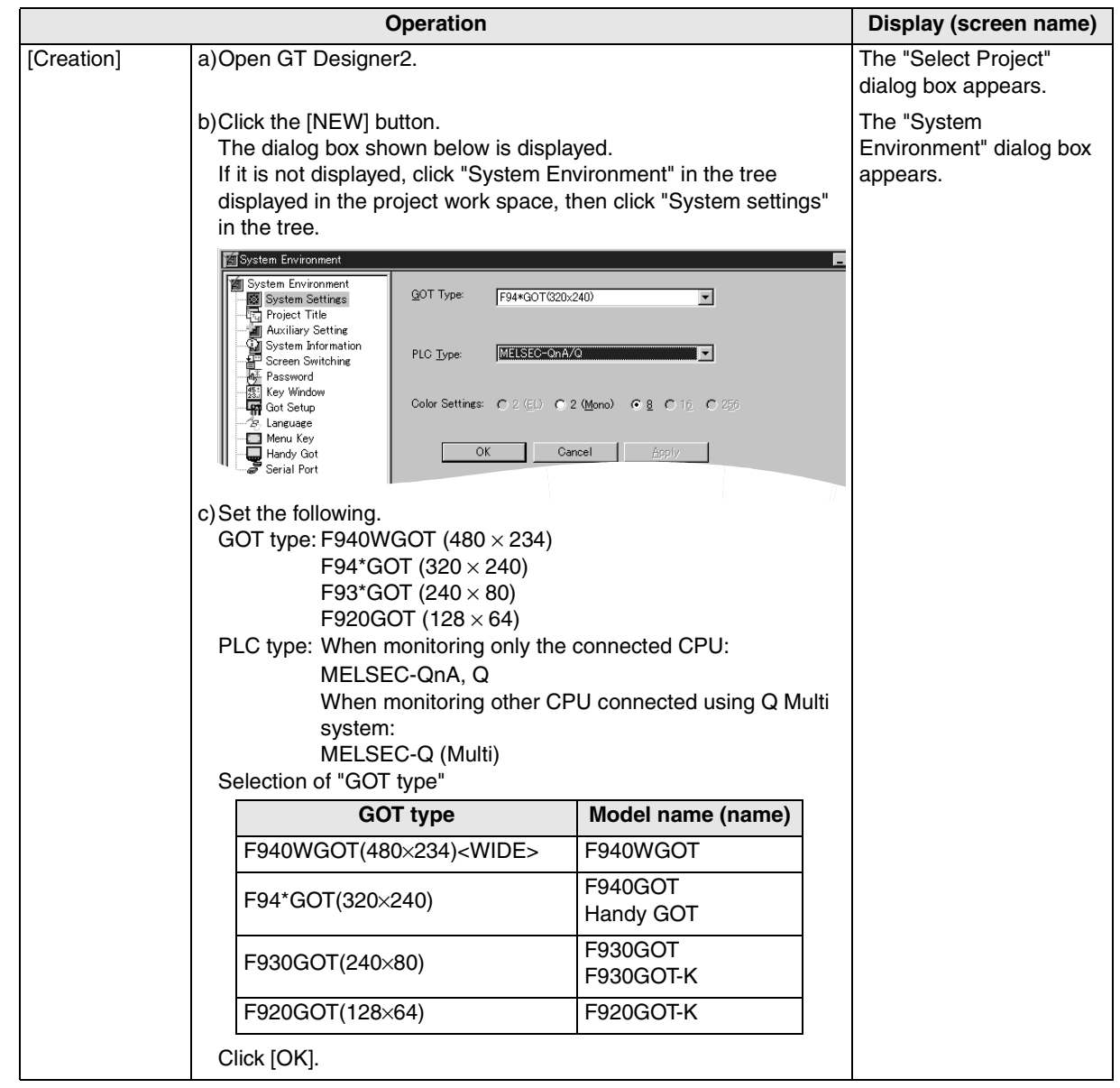

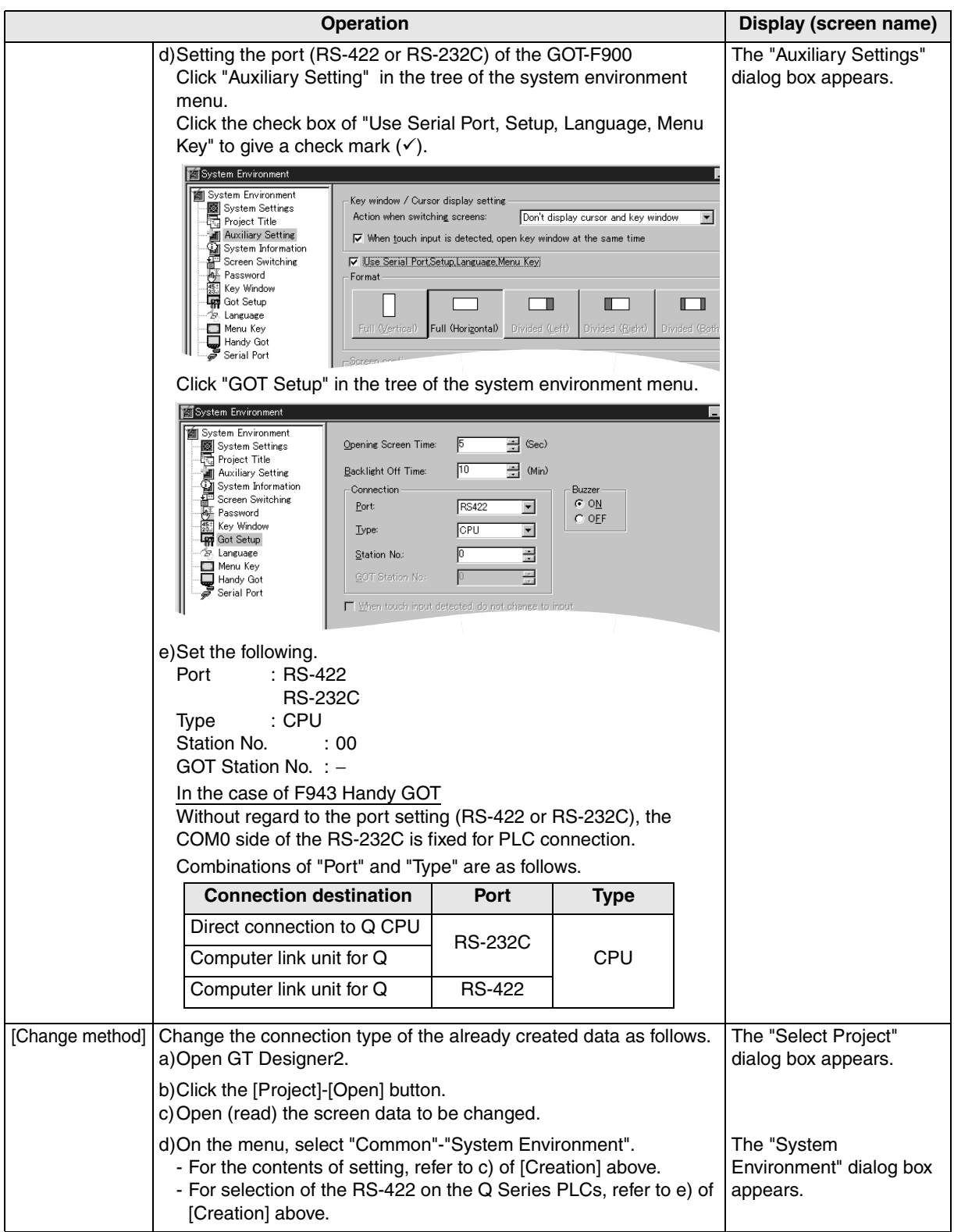

**11**

**Connection of MELSEC-Q Series PLC**

**12**

**Connection of FX Series Positioning**

**13**

**Connection of FREQROL Inverter**

**14**

**Connection of Microcom- puter**

**15**

**Connection of SYSMAC C Series PLC**

**16**

**Connection of FLEX-PC N Series PLC**

**17**

**18**

**Connection of FP Series PLC**

**19**

**Connection of SLC500 Series PLC**

**20**

**Connection of SIMATIC S7 Series PLC**

**Connection of Machine Con-Connection of**<br>Machine Con-<br>troller

## **3) GT Designer**

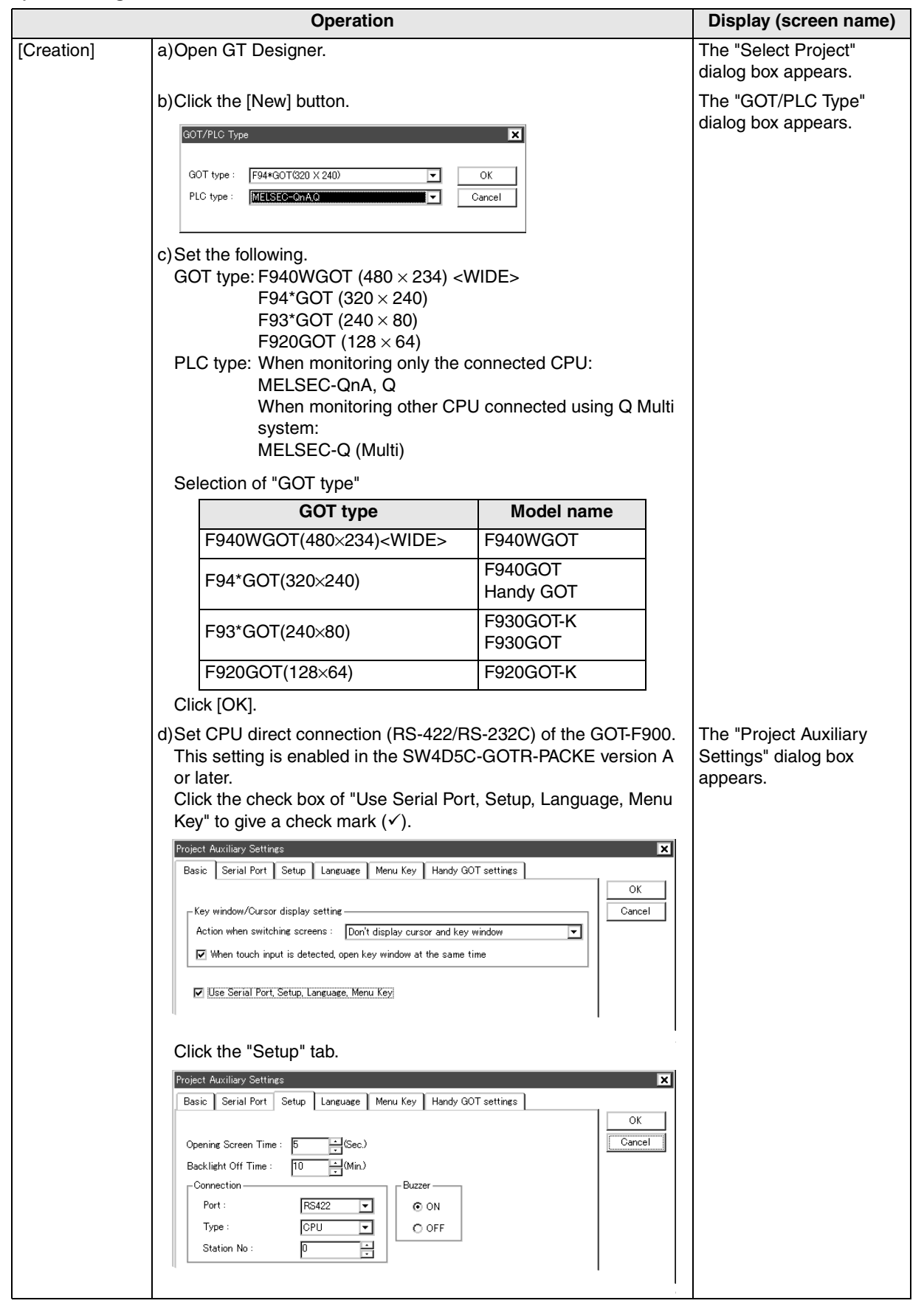

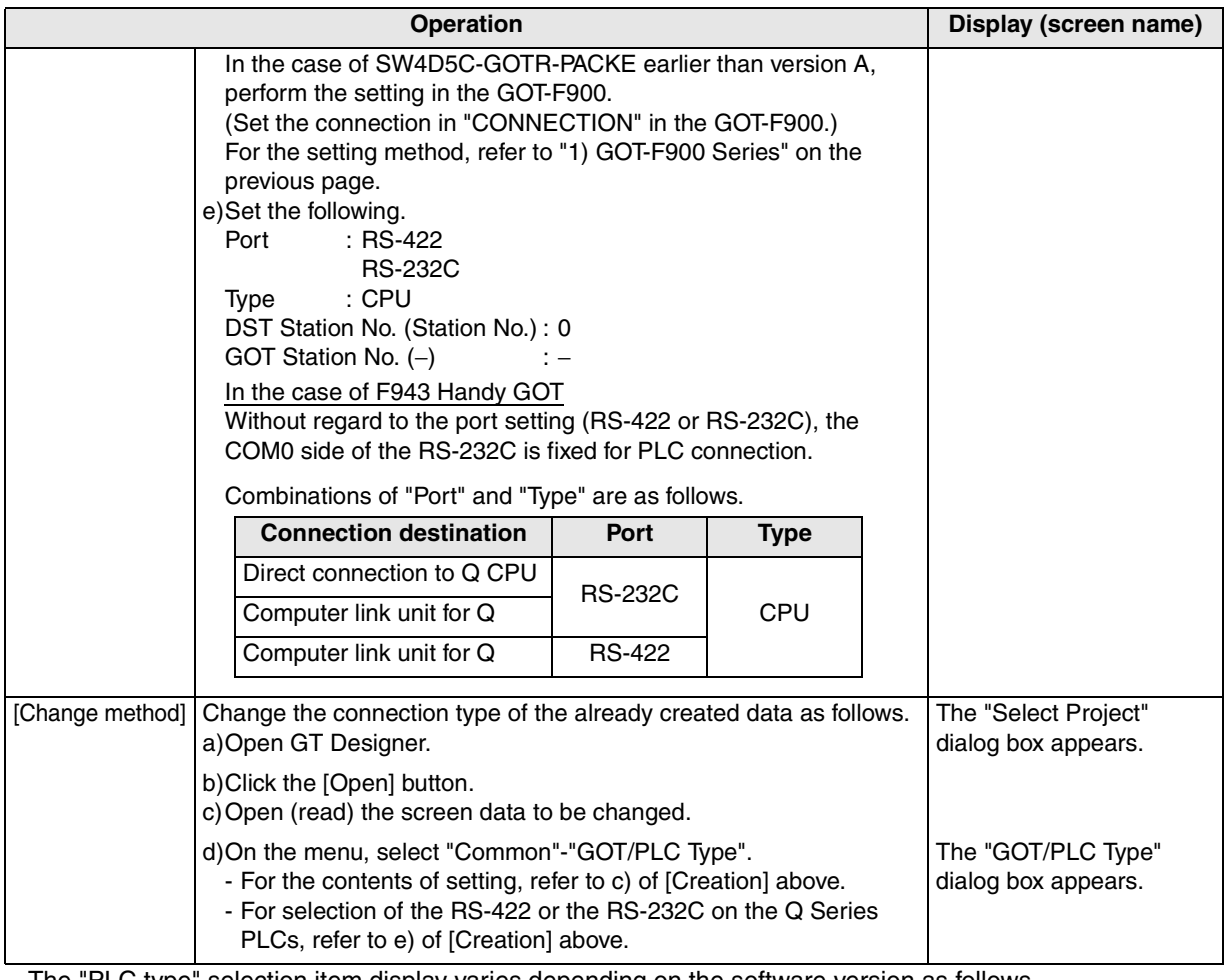

- The "PLC type" selection item display varies depending on the software version as follows.

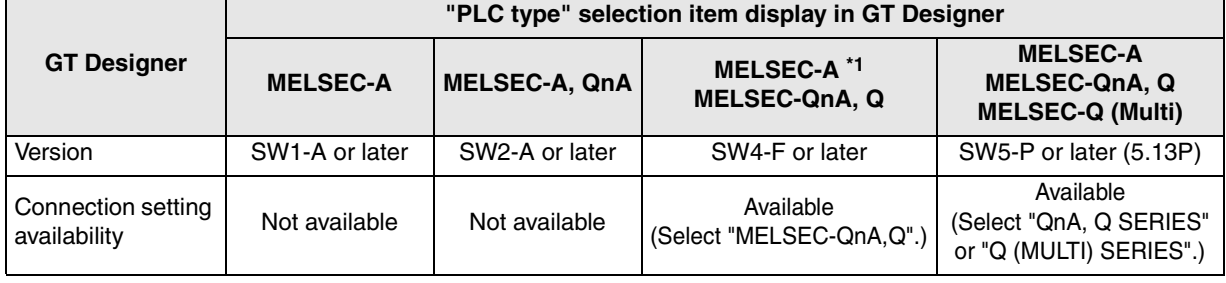

\*1 Available choices on the menu are changed to "A SERIES" and "QnA, Q SERIES".

## **4) DU/WIN**

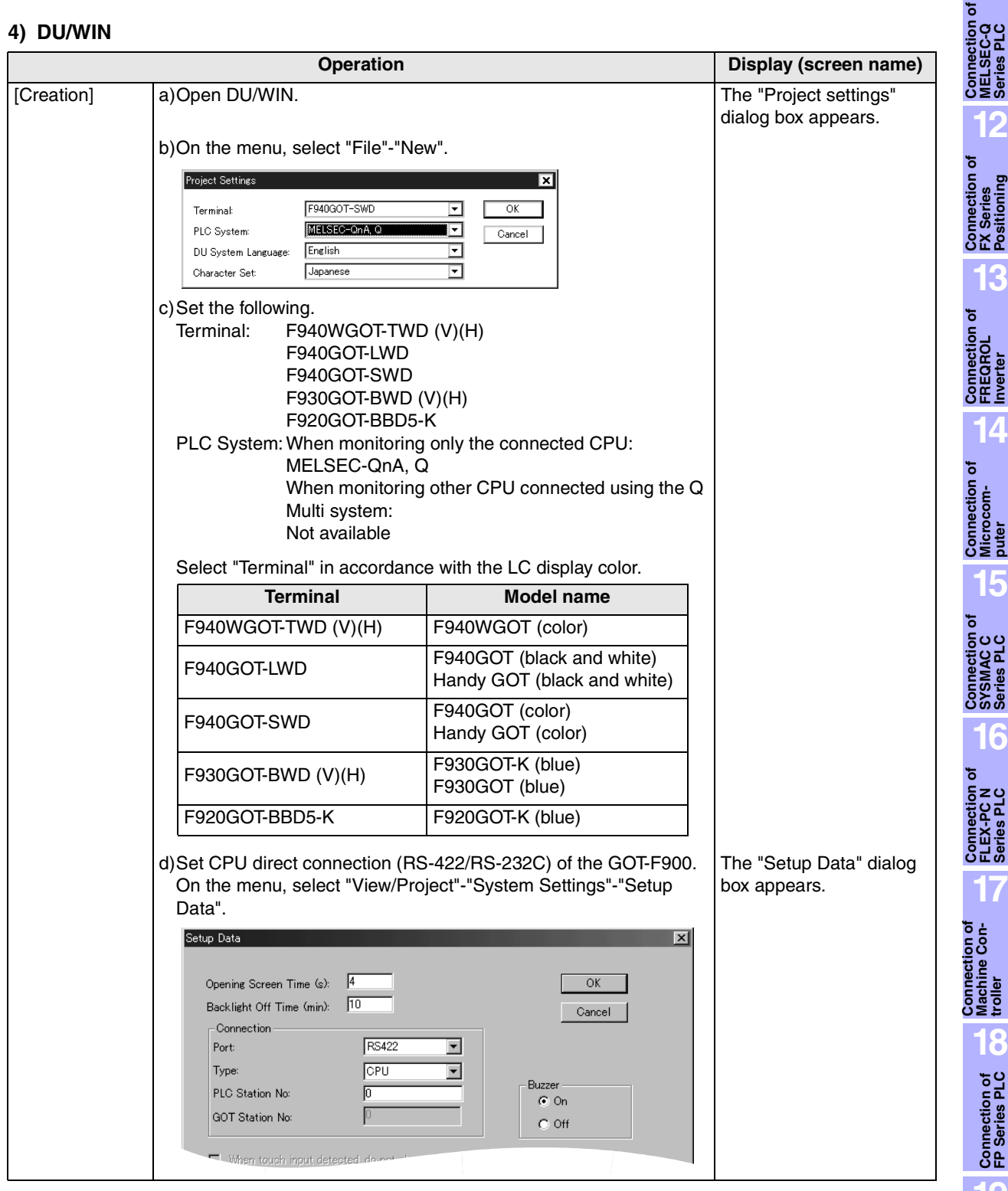

**20**

**Connection of SIMATIC S7 Series PLC**

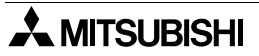

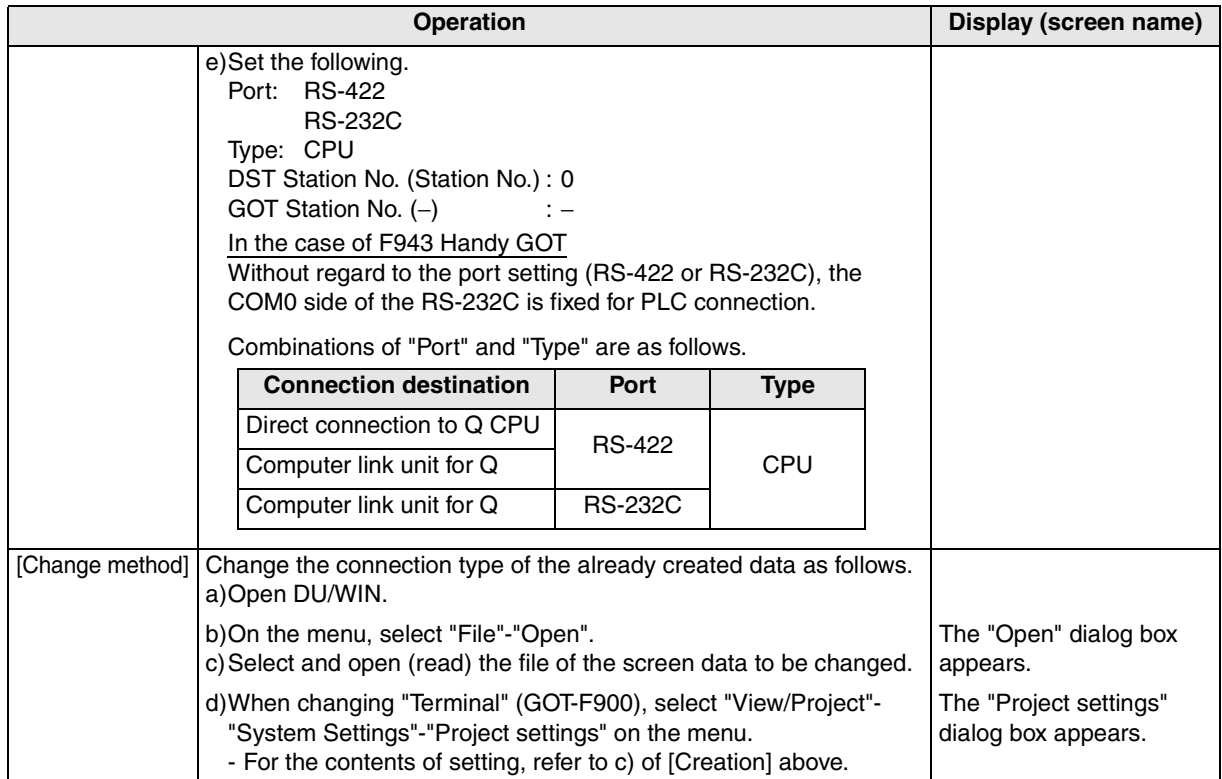

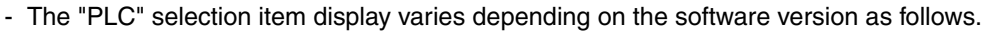

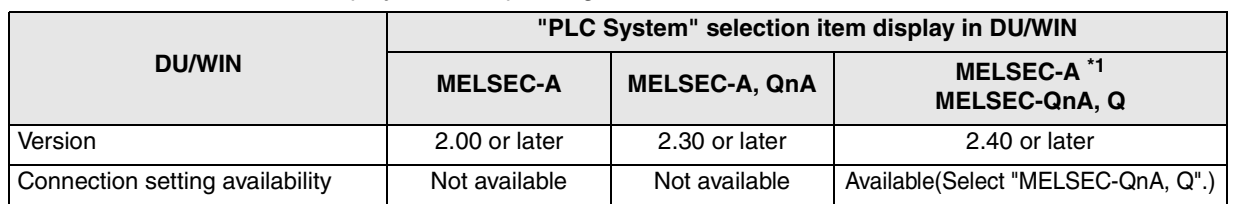

\*1 Note that the selection item display is changed from "MELSEC-A, QnA" to "MELSEC-A" and "MELSEC-QnA, Q".

# **11.7 Cable Diagram**

This section explains cable diagrams to connect the GOT-F900 and the Q Series PLC.

## **11.7.1 Cautions on preparing cables**

- 1) When preparing the cables, use the wire size of  $0.08$ mm<sup>2</sup> or more (AWG28 or more) for communication, 0.3mm<sup>2</sup> or more (AWG22 or more) for the power supply, operation switch, and emergency stop switch.
- 2)  $\sqrt{2}$  stands for a twisted pair cable. Prepare a twisted pair cable in combination of the pin numbers and signal lines described on the cable diagram.

Do not use a twisted pair cable with the power supply wire and the communication wire.

## **11.7.2 Cable diagram**

## **1) Cable for the GOT and the Q Series PLC**

F920GOT-K (5V type)

When connecting the F920GOT-K directly to the Q Series PLC, the below cable is required to transfer screen data.

For caution on use, refer to section 6.4.

Composition of Q Series PLC connection

When connecting GOT-F900 to the Q series PLC directly, connects by the following cable.

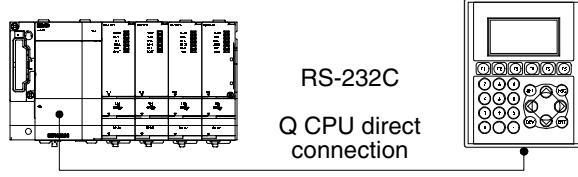

Q Series PLC F920GOT-K

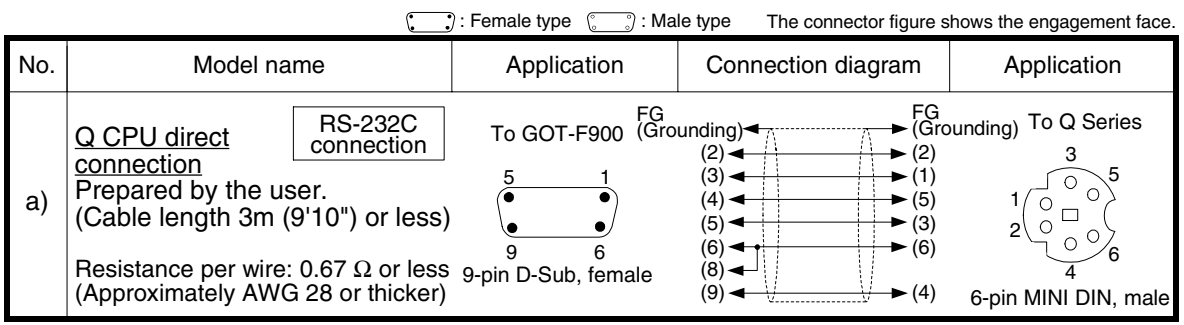

**11**

**Connection of MELSEC-Q Series PLC**

**12**

**Connection of FX Series Positioning**

**13**

**14**

**Connection of Microcom- puter**

**15**

**Connection of SYSMAC C Series PLC**

**Connection of FREQROL Inverter**

#### Composition for translating screen data to GOT

When downloading/uploading the screen data to/from the F920GOT-K(5V type), the following power cable is necessary for supplying 5V DC from the Q series PLC.

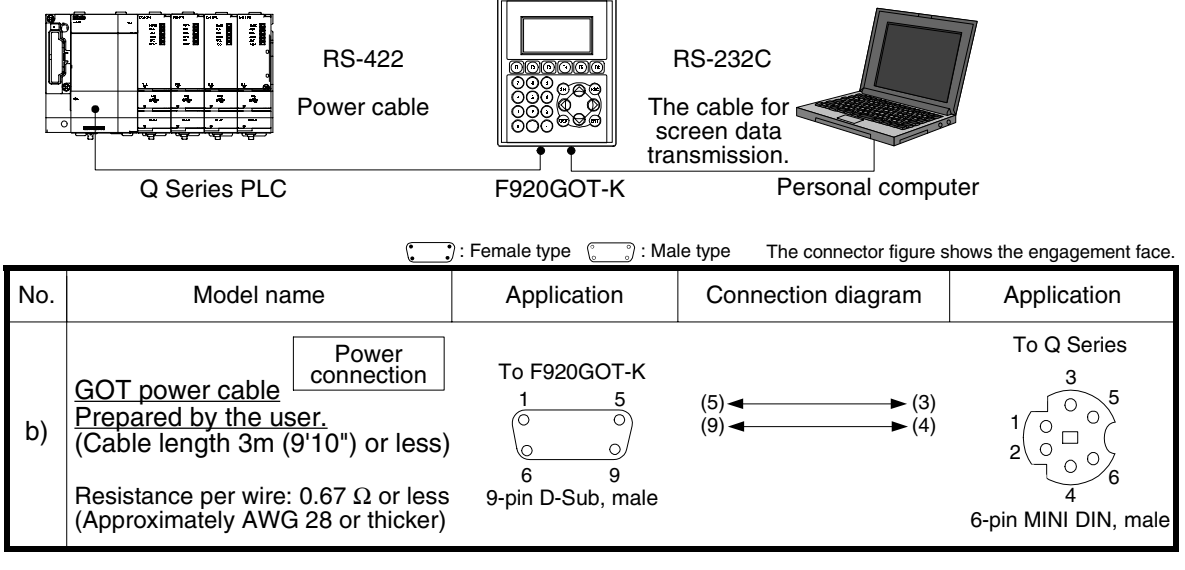

F920GOT-K (24V type)/F930GOT/F930GOT-K/F940GOT/F940WGOT

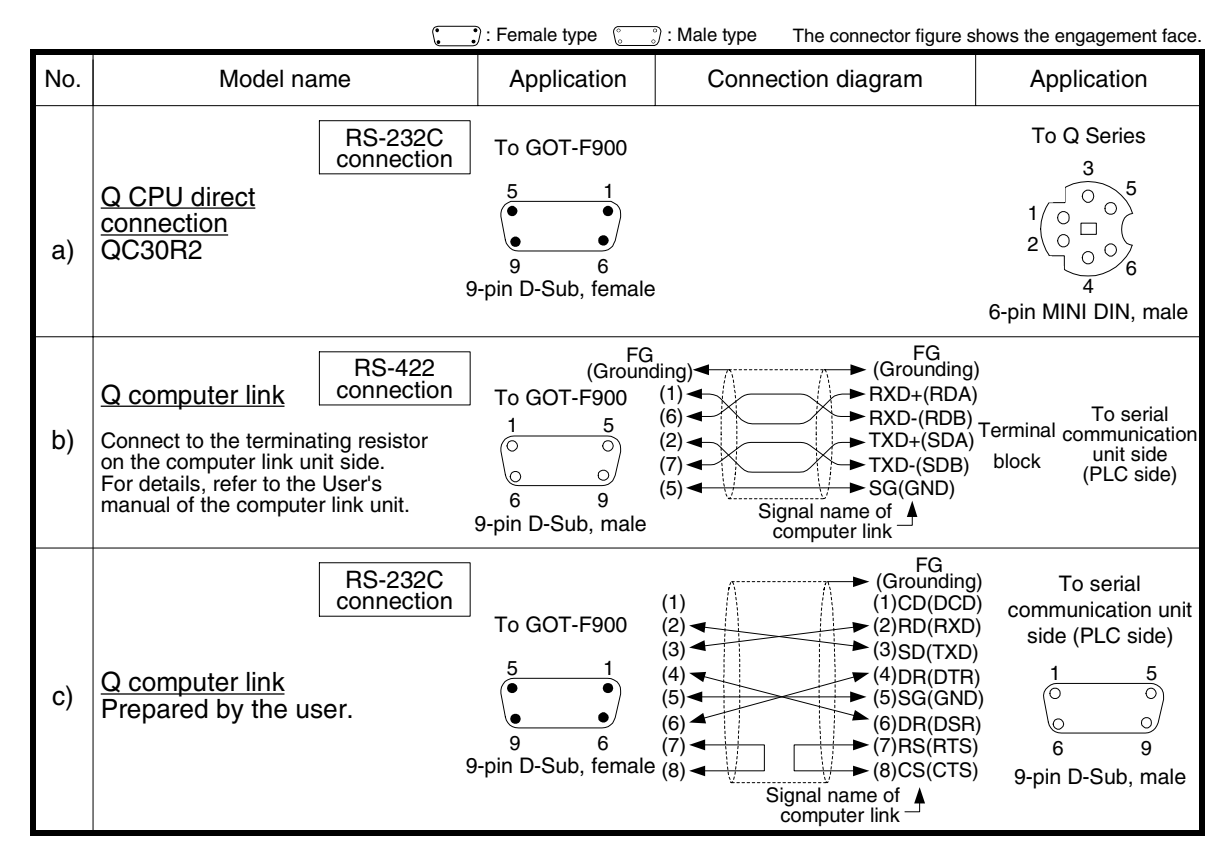

**11**

**Connection of MELSEC-Q Series PLC**

**12**

**Connection of FX Series Positioning**

**13**

**Connection of**<br>**FREQROL** 

**14**

**15**

**Connection of SYSMAC C Series PLC**

**16**

**Connection of FLEX-PC N Series PLC**

**17**

**18**

**Connection of FP Series PLC**

**19**

**Connection of Machine Con-**Connection of<br>Machine Con-<br>troller

**ection of** 

## **2) Cable for the Handy GOT and the Q Series PLC**

When using the Handy GOT RH model, refer to the cable diagrams below for the RS-422/RS-232C connector, but not the wiring for the power supply, the operation switches, and the emergency stop switch because it is different. For details, refer to Section 5.18.

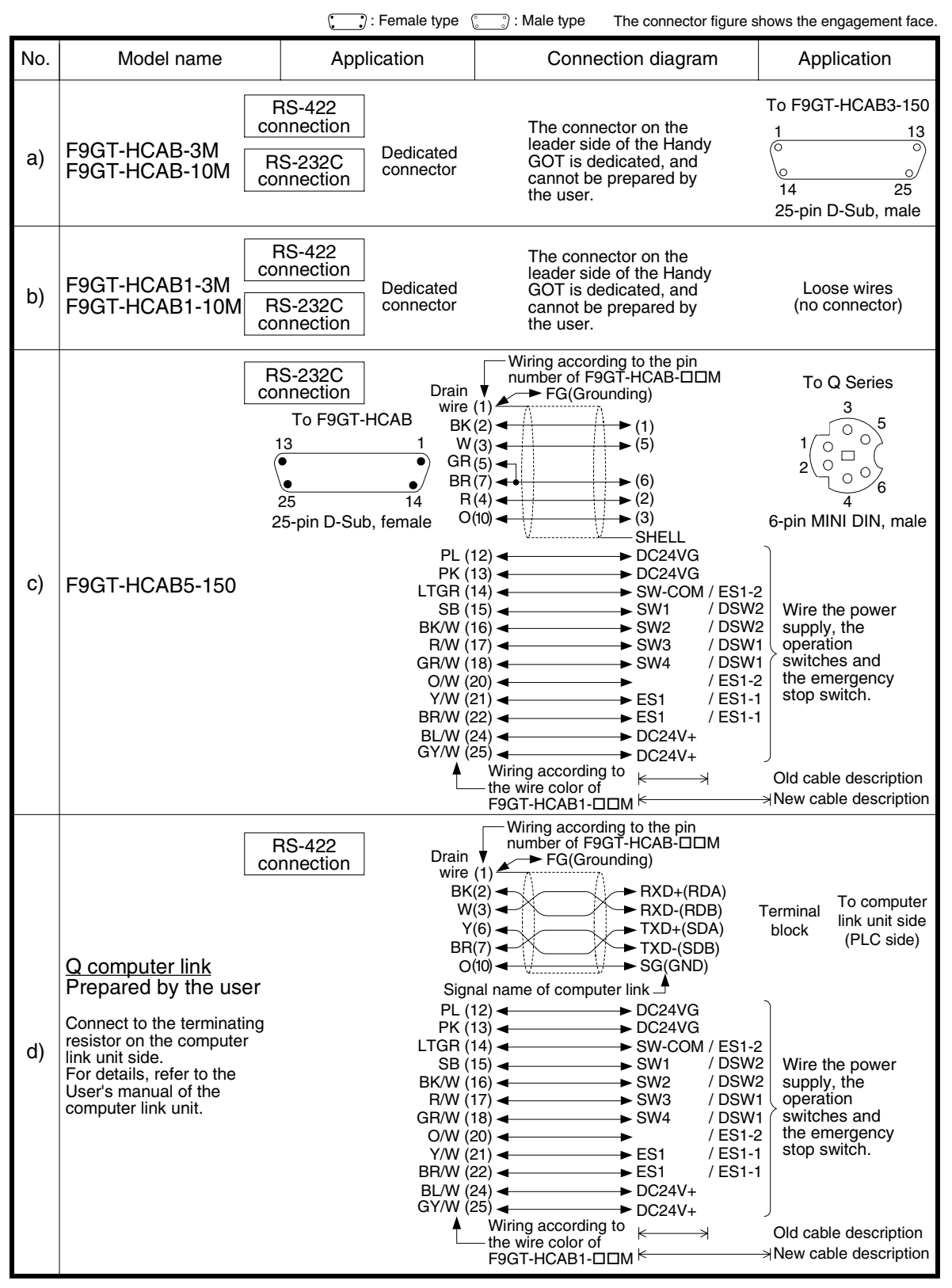

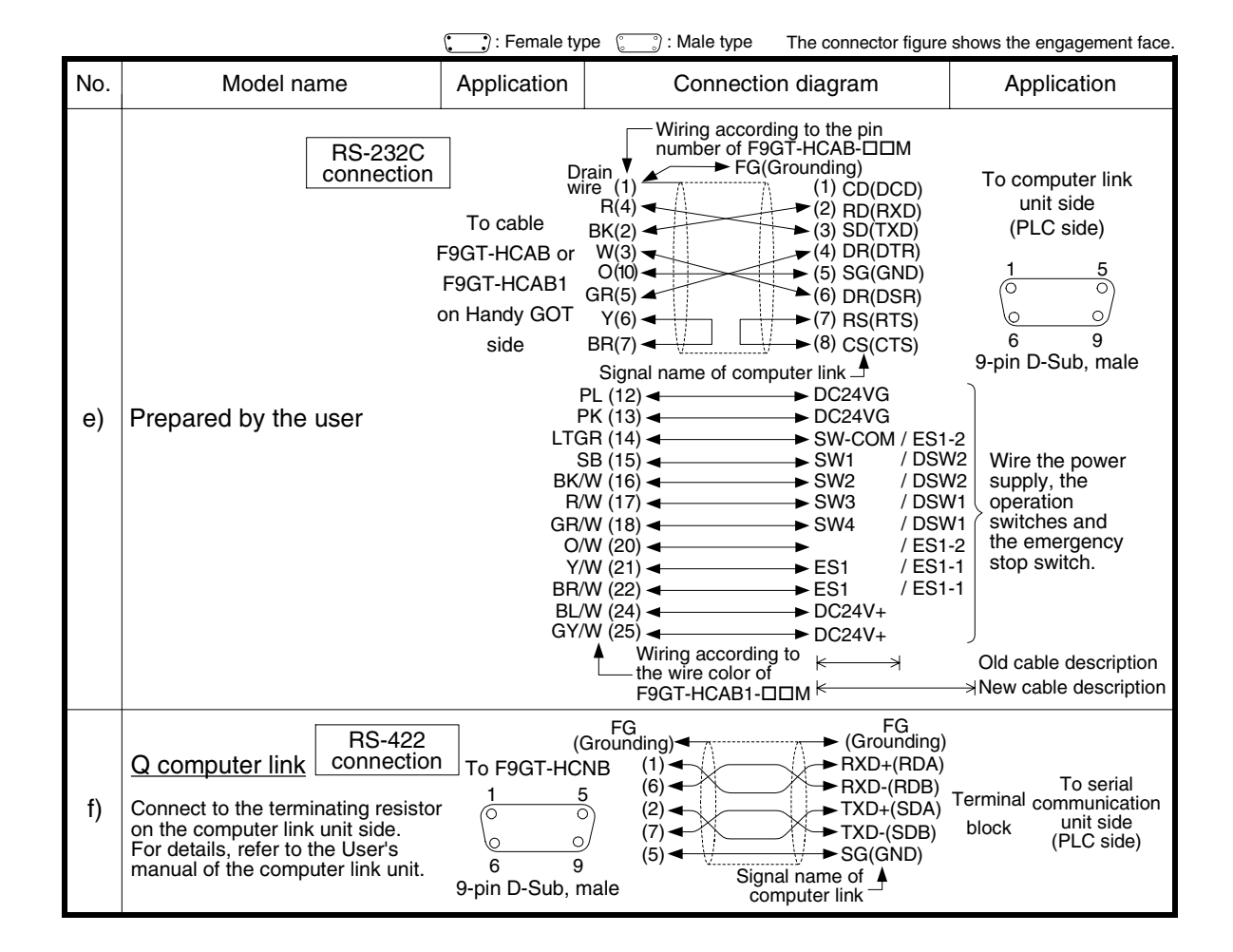

# **11.8 Troubleshooting**

For reference, this section summarizes frequently asked questions about connection of the GOT-F900 to the Q Series PLC.

## **1) GOT-F900**

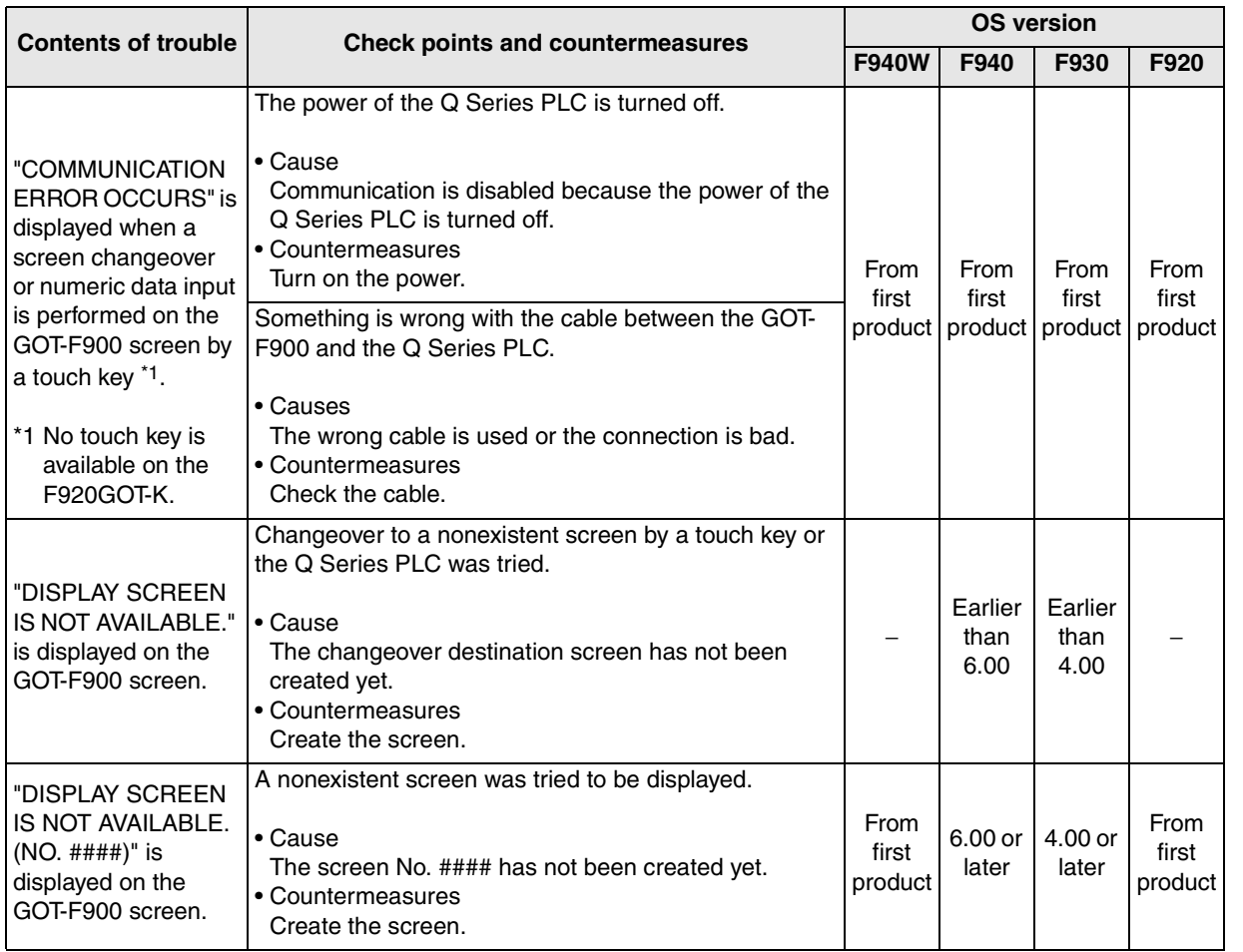

**14**

**Connection of Microcom- puter**

**15**

**Connection of SYSMAC C Series PLC**

**16**

**18**

**Connection of FP Series PLC**

**19**

**Connection of SLC500 Series PLC**

**20**

**Connection of**<br> **SIMATIC S7**<br> **Series PLC** 

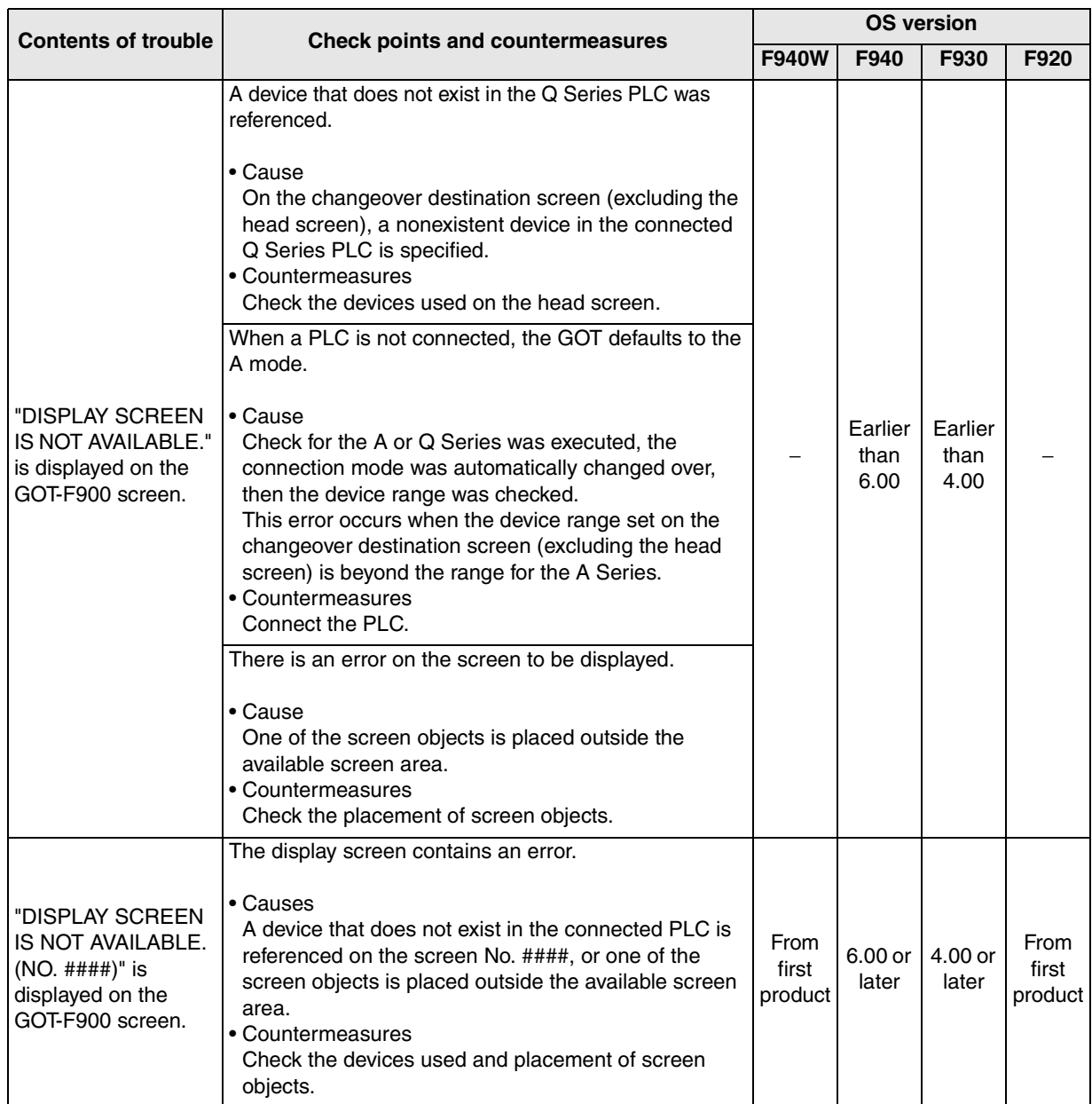

**11**

**13**

**14**

**troller** 

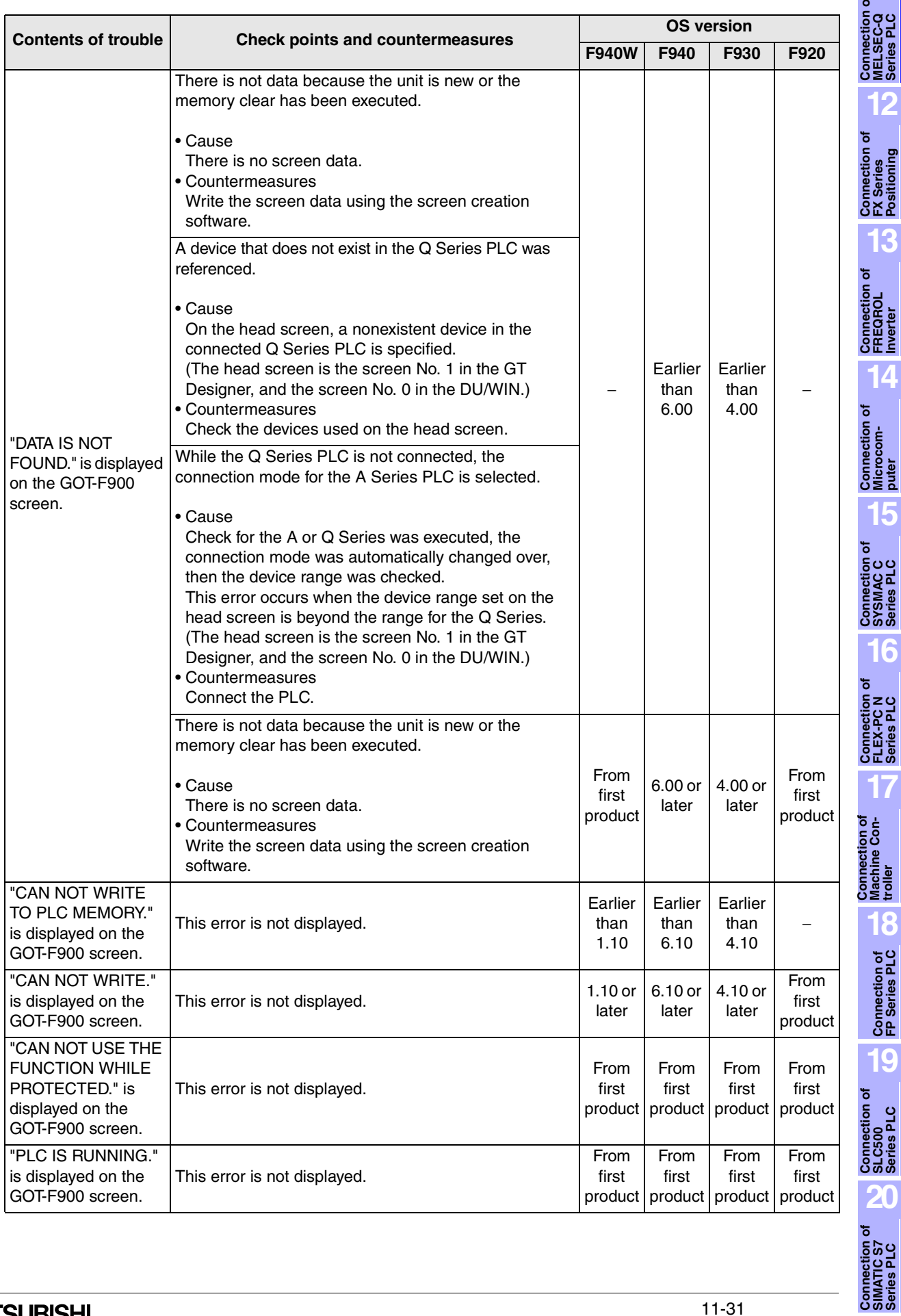

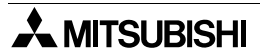

## **2) Software**

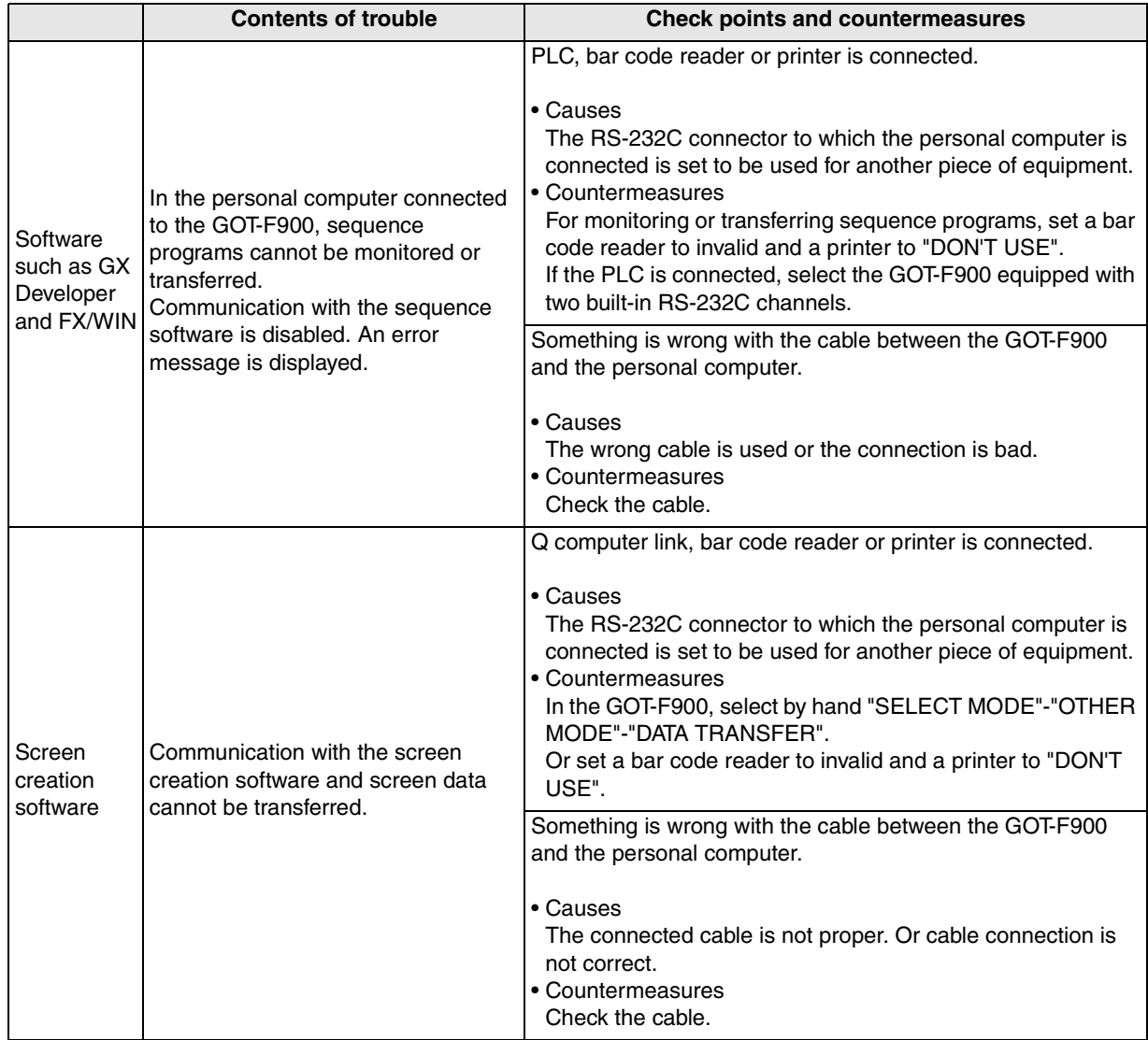

# **12. Connection of FX Series Positioning Unit (FX(2N)-10/20GM)**

This chapter explains connection of the GOT-F900 Series display unit to some FX Series positioning units.

## **Connection Procedure**

This section introduces the procedure to connect the GOT-F900 to the FX Series positioning unit.

*1.* Preparation

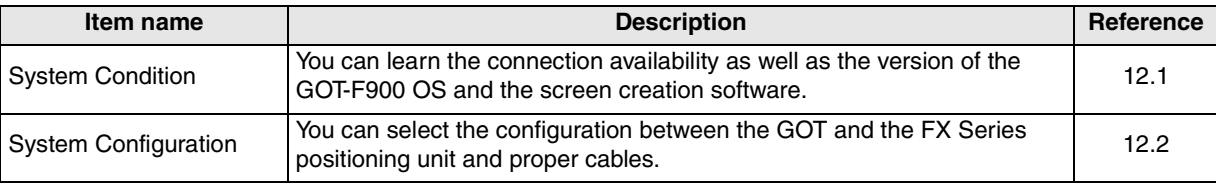

# *2.* Setting

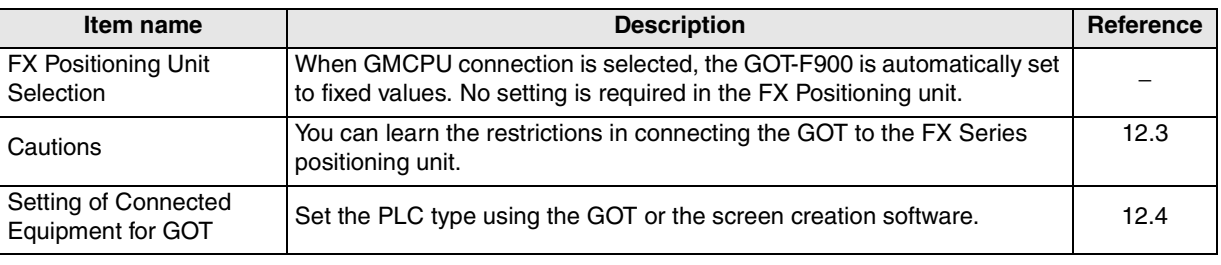

# *3.* Others

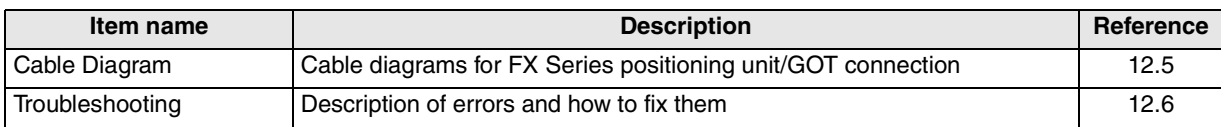

## **12.1 System Condition**

When connecting the FX Series positioning unit, check the COM port designation, the OS version of the GOT-F900, and the applicable version of the screen creation software.

Compatibility when connecting FX Series positioning unit

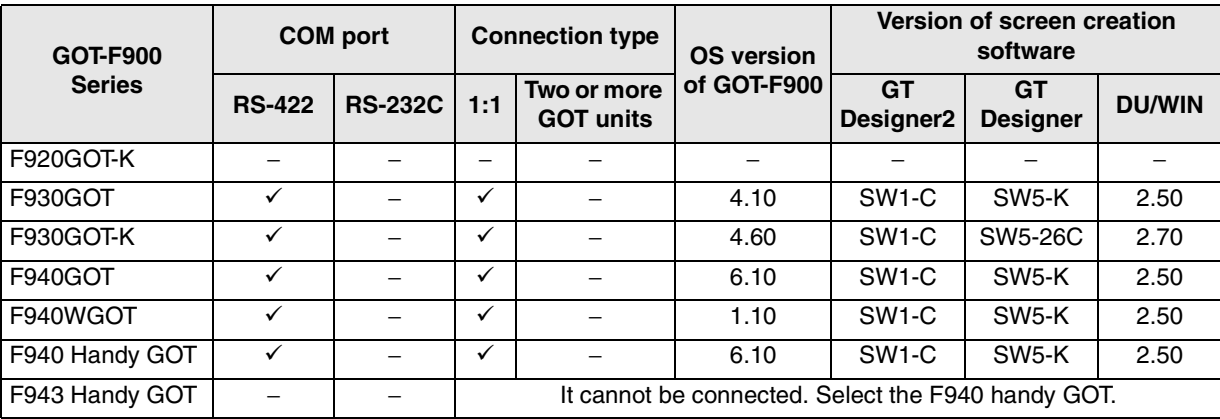

- The screen creation software version corresponds to the model of the GOT-F900 Series. Refer to section 3.2.

**11**

**Connection of MELSEC-Q Series PLC**

**12**

**Connection of FX Series Positioning**

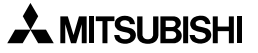

# **12.2 System Configuration**

This section explains the cables required to connect the FX Series positioning unit via RS-422. (It does not mean connection to the FX Series PLC CPU.)

## **12.2.1 Applicable model**

The GOT-F900 can be connected to the following equipment in accordance with its OS version. Operations are not assured when the GOT-F900 is connected to any other equipment. For details of the OS version of the GOT-F900 and applicable equipment, refer to "3.1 OS Version and Correspondence to Connected Equipment of GOT-F900".

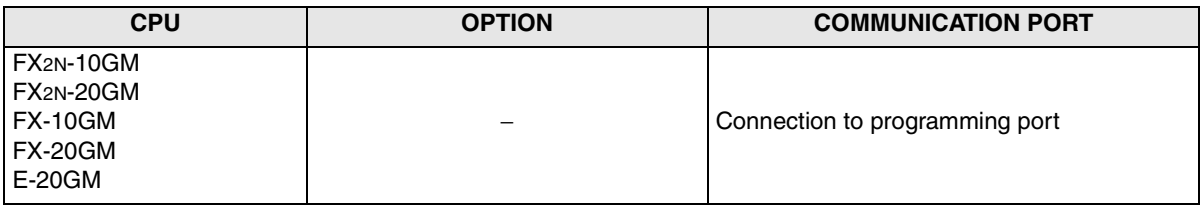

## **12.2.2 Configuration for GMCPU direct connection (RS-422)**

The FX Series positioning unit is equipped with a built-in RS-422 interface for positioning program. The GOT-F900 can be connected directly to this interface.

#### **1) F930GOT/F930GOT-K/F940GOT/F940WGOT**

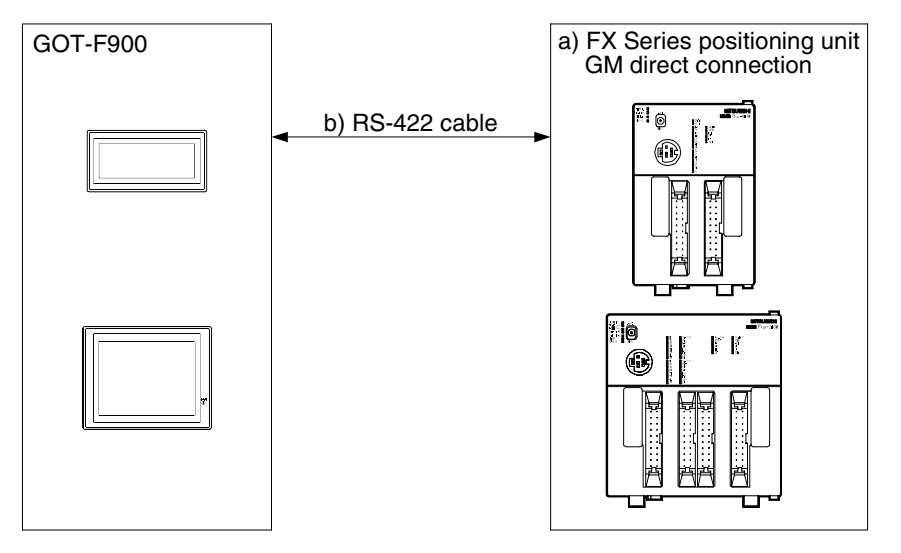

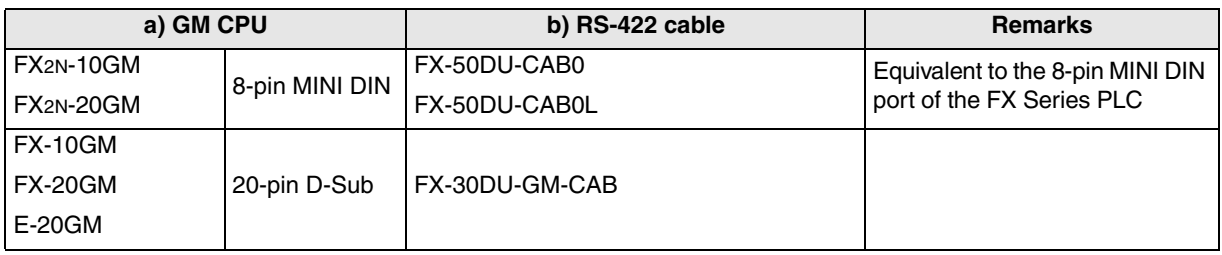

- The L type cable, FX-50DU-CAB0L (cable with a right angle connector), cannot be used for F930GOT or F930GOT-K.

## **2) F940 Handy GOT**

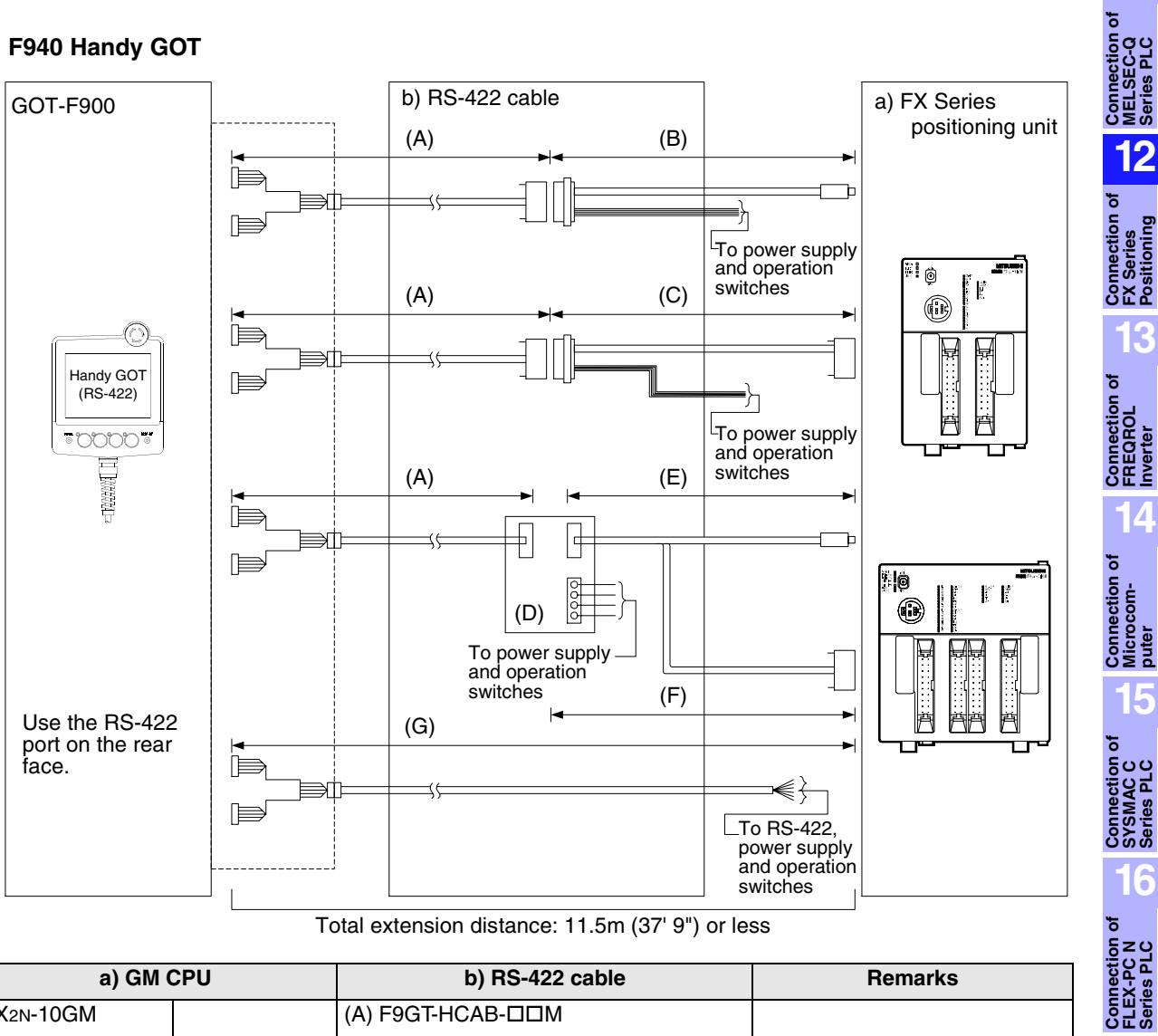

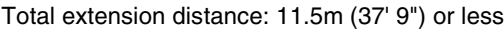

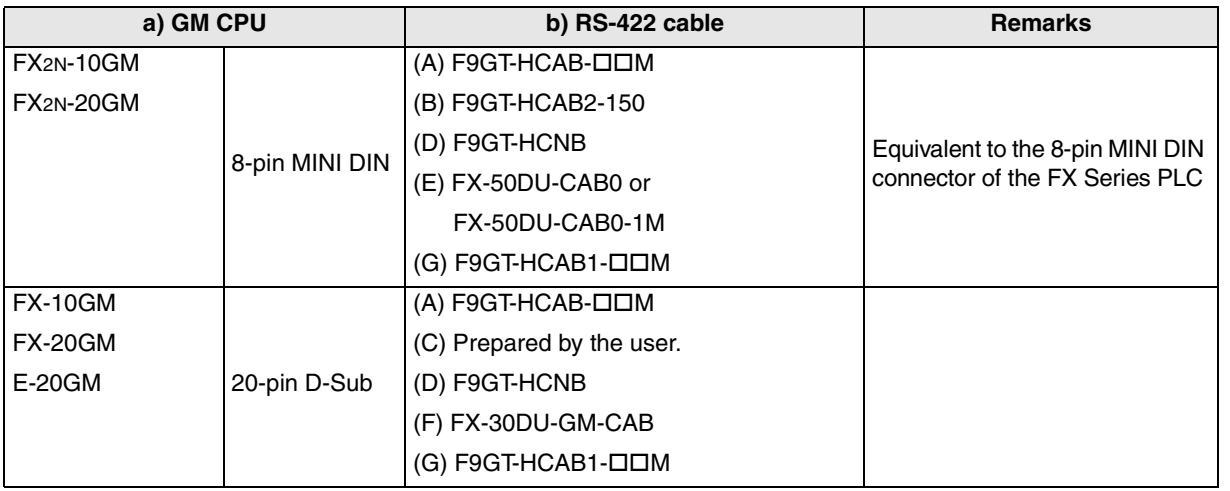

- Make sure that the total cable extension distance  $(A) + "(B)$  or  $(C)$ " is 11.5m (37' 9") or less.

**20**

**Connection of<br>SIMATIC S7<br>Series PLC** 

**11**

**12**

**13**

**14**

**15**

**16**

# **12.3 Cautions on use of FX Series positioning unit**

When using the GOT-F900 connected to the FX Series positioning unit, observe the following cautions on use.

## **12.3.1 Device specification**

The device range specifications vary depending on the model of the FX Series positioning unit as shown in the table below.

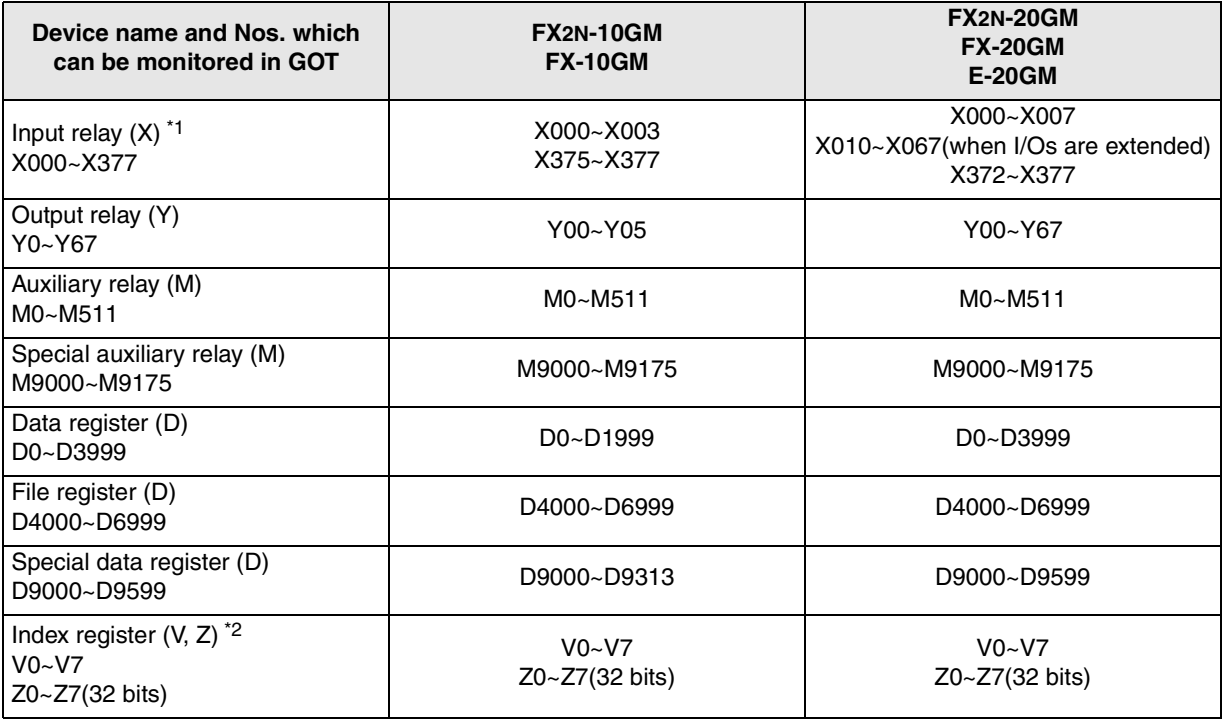

\*1 Input relays (X) X000 to X377 can be read only.

\*2 When a screen is created using the DU/WIN, only V and Z are available as index registers.

## **12.3.2 Devices which can be monitored**

Among bit devices, specify the device number of input relays  $(X)$  and output relays  $(Y)$  in octal  $(1, 2, 3, ...)$ . . 7, 10, 11. . . 17, 20). Specify the device number of other bit devices in decimal. When specifying word devices, use the zero suppression function. Only devices described in chapter 3.3 can be specified.

## **12.3.3 Caution on connection of a programming tool to the FX Series positioning unit**

When programming the positioning unit, the GOT-F900 should be disconnected from the programming port of the GMCPU.

(Positioning programs cannot be transferred or monitored from a personal computer connected to the GOT-F900.)

# **12.4 Setting of Connected Equipment for GOT**

The setting for connection to the FX Series positioning unit can be executed using the GOT-F900 and the screen creation software (GT Designer2, GT Designer or DU/WIN).

#### **1) GOT-F900 Series**

When the main menu screen change operation is disabled.

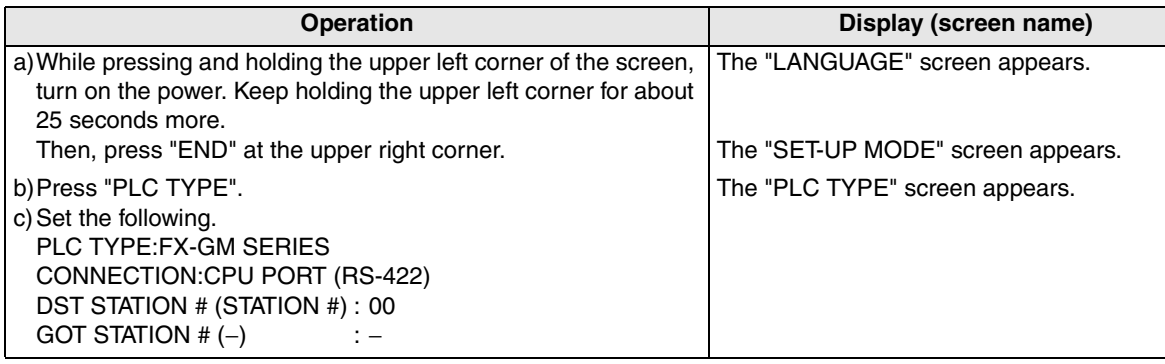

When the main menu screen change operation is enabled.

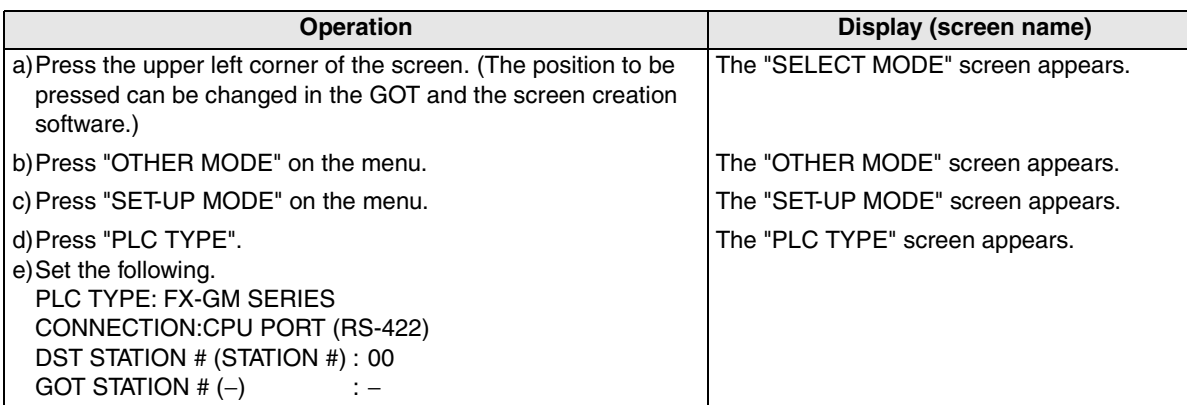

- When the screen data is transferred to the GOT-F900, the old data including the PLC type, connection type, and station number are overwritten.

**20**

**Connection of SIMATIC S7 Series PLC**

**11**

**Connection of MELSEC-Q Series PLC**

## **2) GT Designer2**

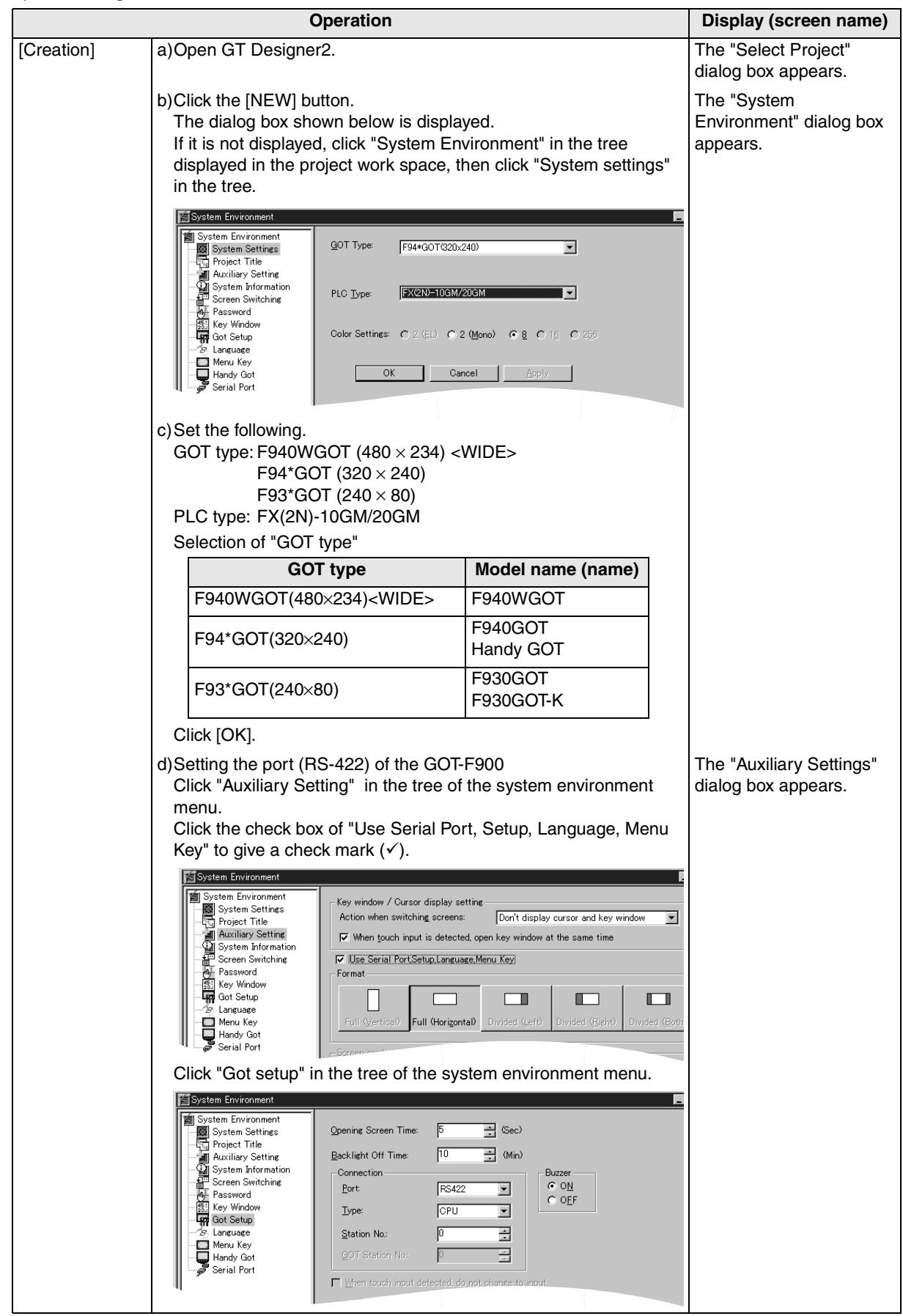

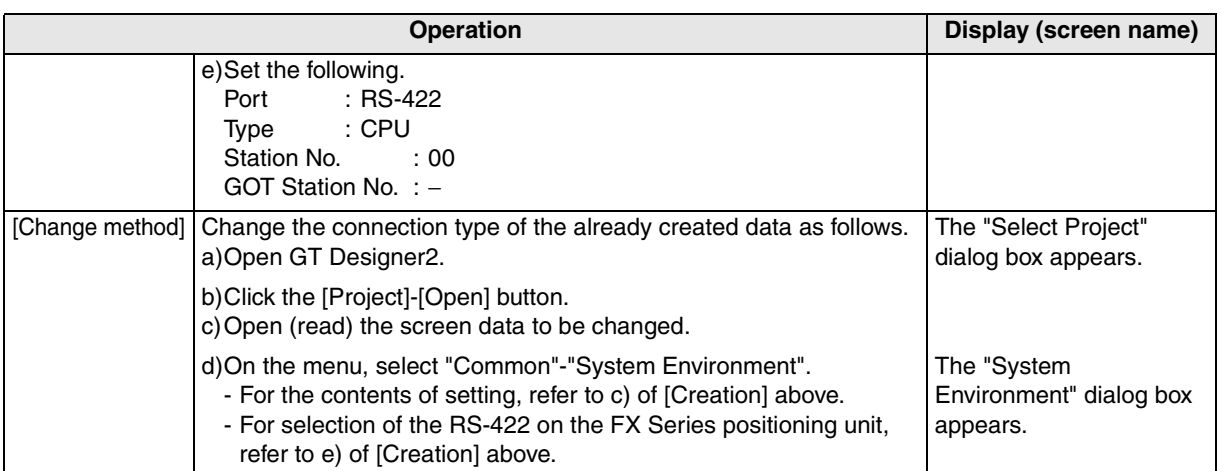

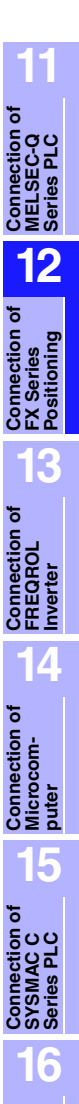

**Connection of FLEX-PC N Series PLC**

**17**

**18**

**Connection of FP Series PLC**

**19**

**Connection of SLC500 Series PLC**

**20**

**Connection of**<br> **SIMATIC S7**<br> **Series PLC** 

**Connection of Machine Con-Connection of**<br>Machine Con-<br>troller

## **3) GT Designer**

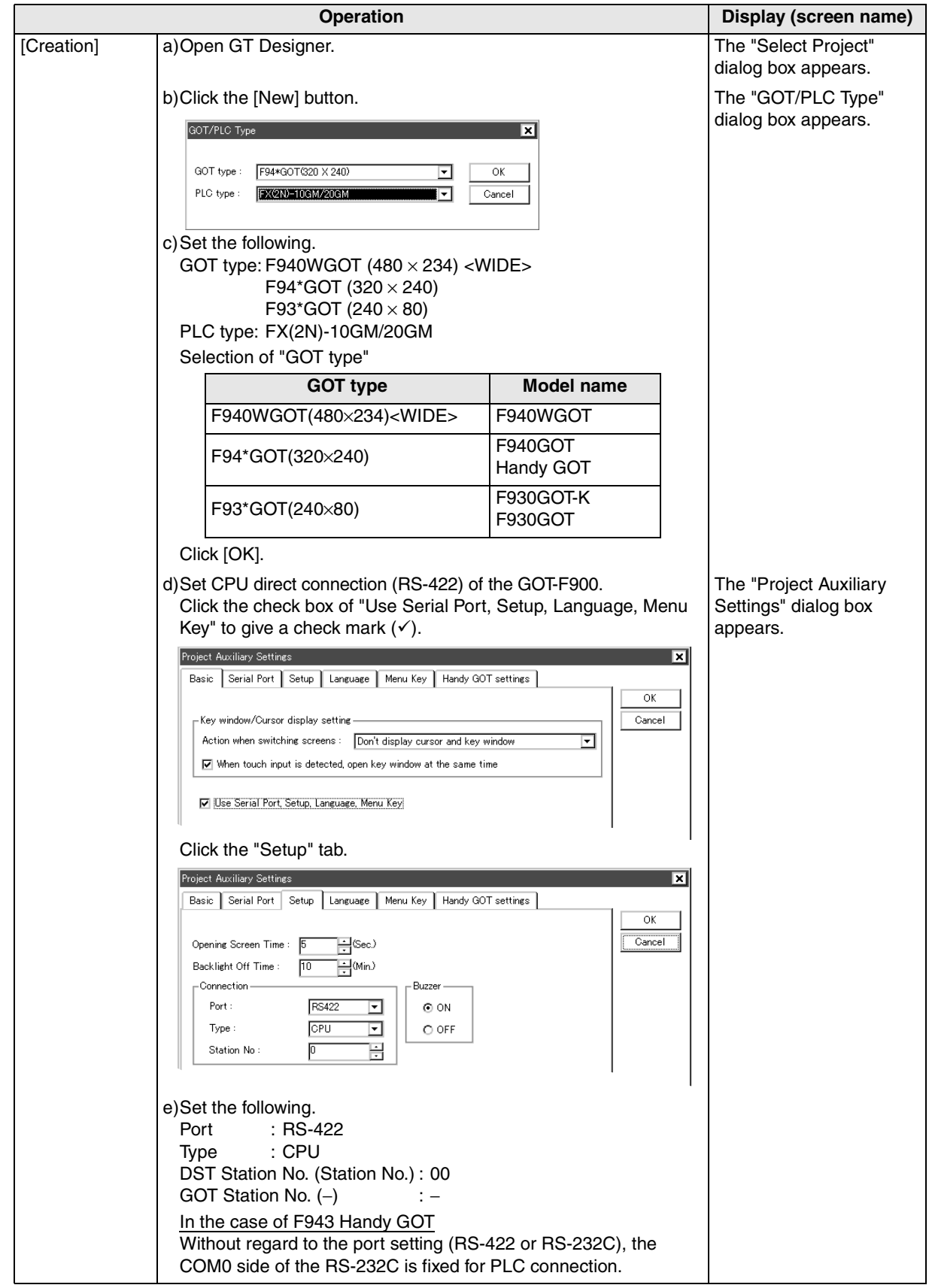

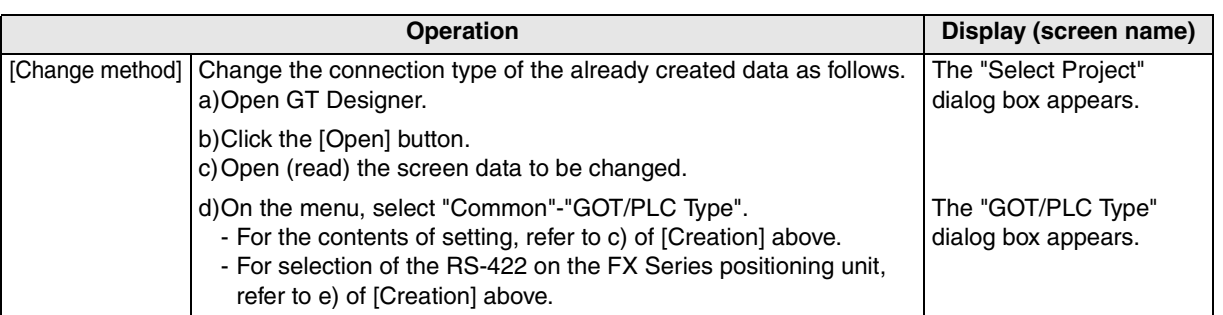

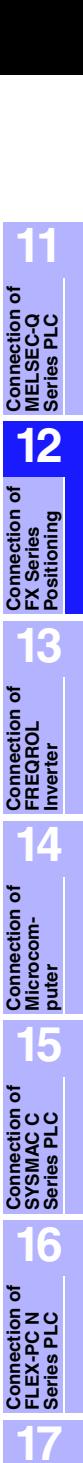

**Connection of Machine Con-Connection of**<br>Machine Con-<br>troller

**18**

**Connection of FP Series PLC**

**19**

**Connection of SLC500 Series PLC**

**20**

**Connection of**<br> **SIMATIC S7**<br> **Series PLC** 

## **4) DU/WIN**

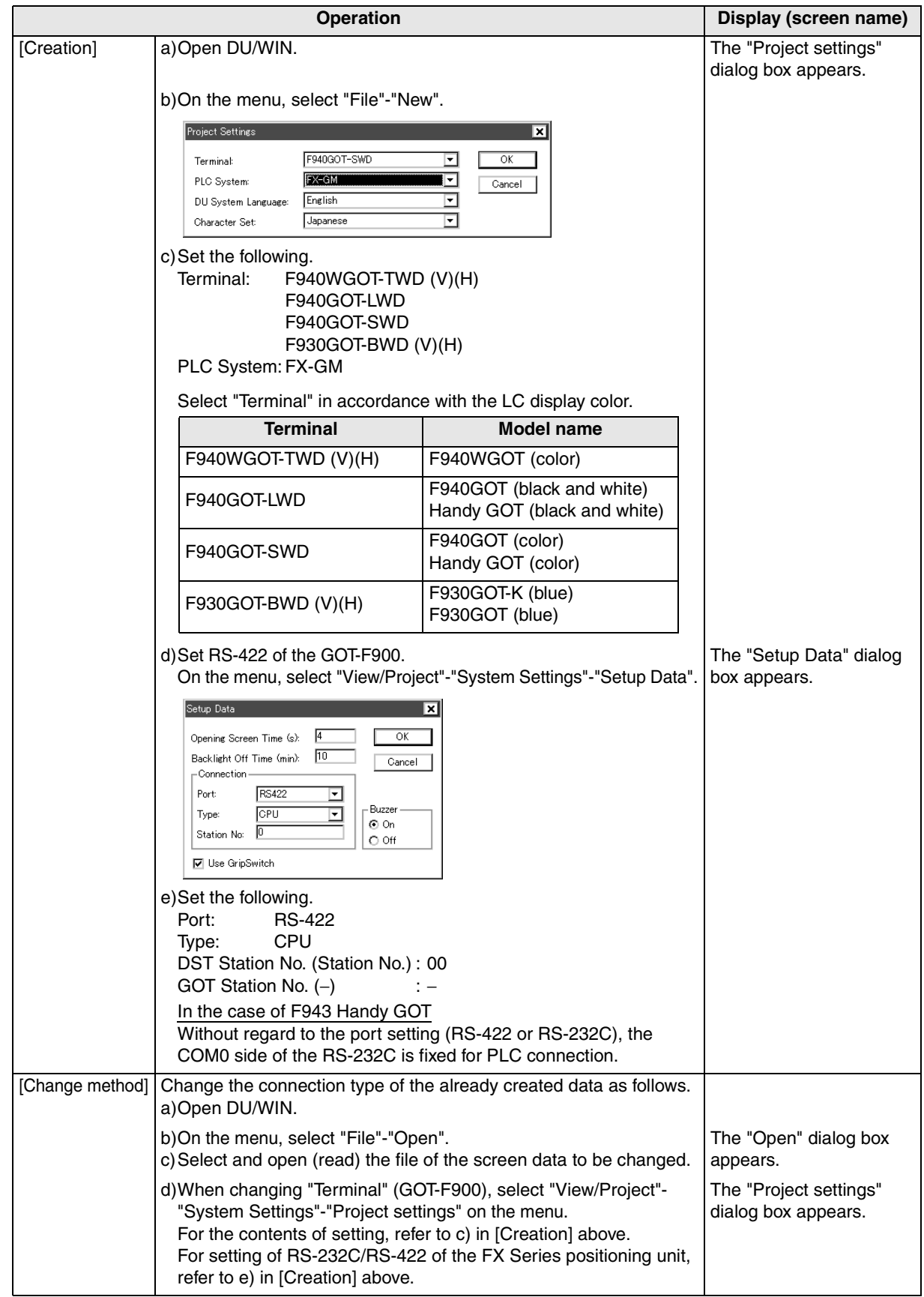

# **12.5 Cable Diagram**

This section explains cable diagrams to connect the GOT-F900 and the FX Series positioning unit.

## **12.5.1 Cautions on preparing cables**

When preparing the cables, use the wire size of 0.08mm<sup>2</sup> or more (AWG28 or more) for communication, 0.3mm<sup>2</sup> or more (AWG22 or more) for the power supply, operation switch, and emergency stop switch. Do not use a twisted pair cable with the power supply wire and the communication wire.

## **12.5.2 Cable diagram**

#### **1) Cable for the GOT and the FX Series positioning unit**

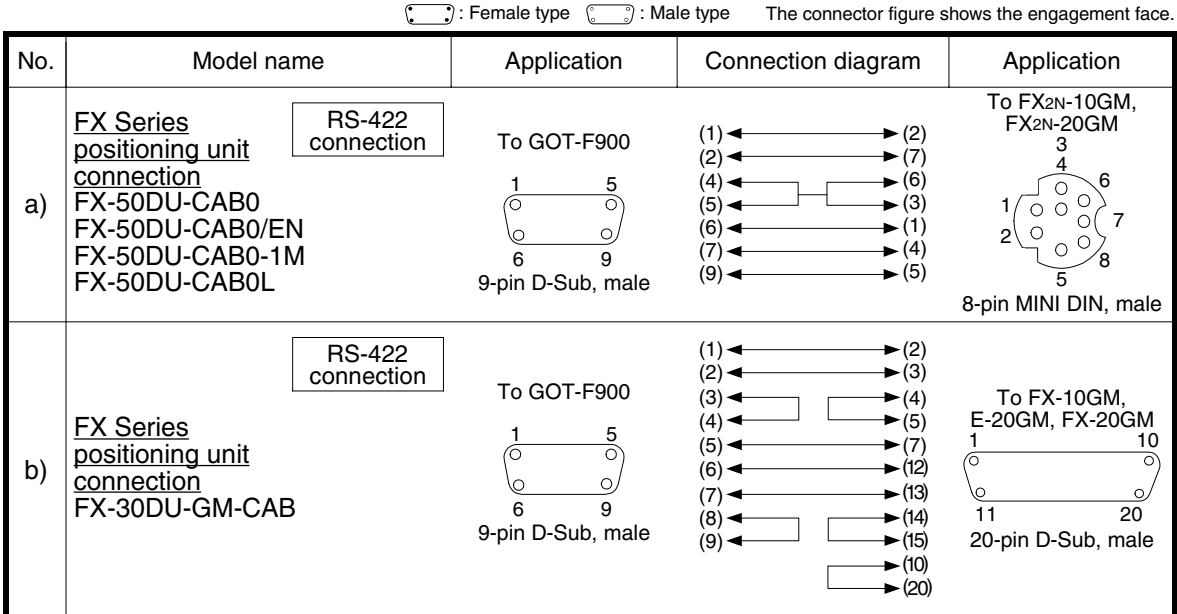

#### **2) Cable for the Handy GOT and the FX Series positioning unit**

When using the Handy GOT RH model, refer to the cable diagrams below for the RS-422/RS-232C connector, but not the wiring for the power supply, the operation switches, and the emergency stop switch because it is different. For details, refer to Sevtion 5.18.

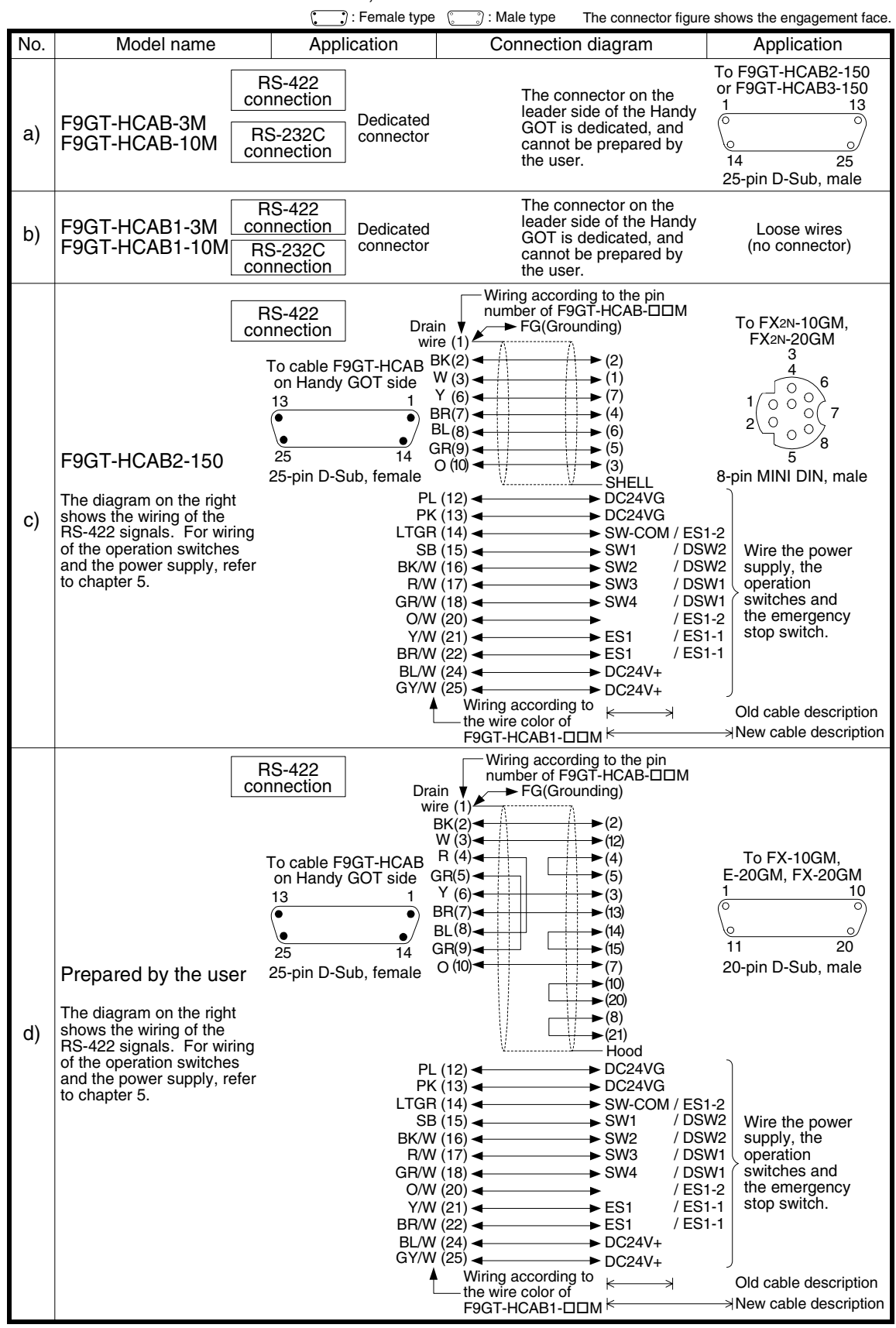
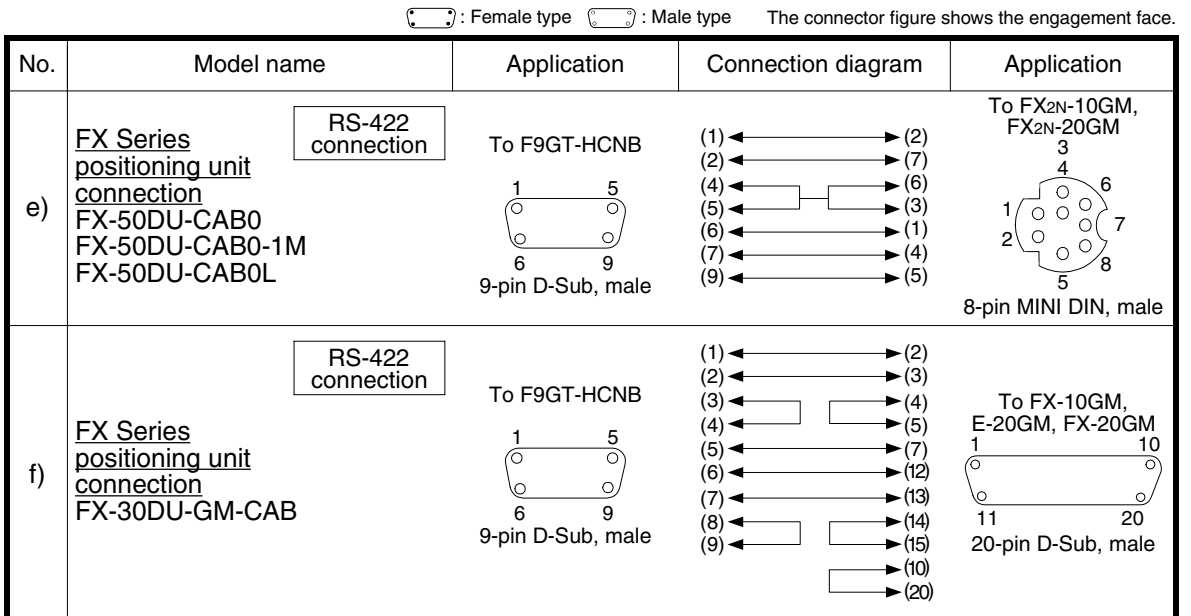

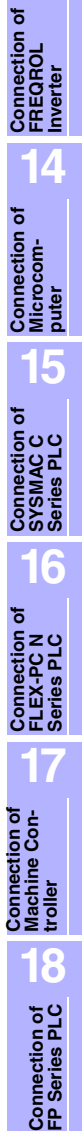

**Connection of SLC500 Series PLC**

**20**

**Connection of**<br> **SIMATIC S7**<br> **Series PLC** 

**11**

**Connection of MELSEC-Q Series PLC**

**12**

**Connection of FX Series Positioning**

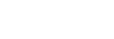

## **12.6 Troubleshooting**

For reference, this section summarizes frequently asked questions about connection of the GOT-F900 to the FX Series positioning unit.

#### **1) GOT-F900**

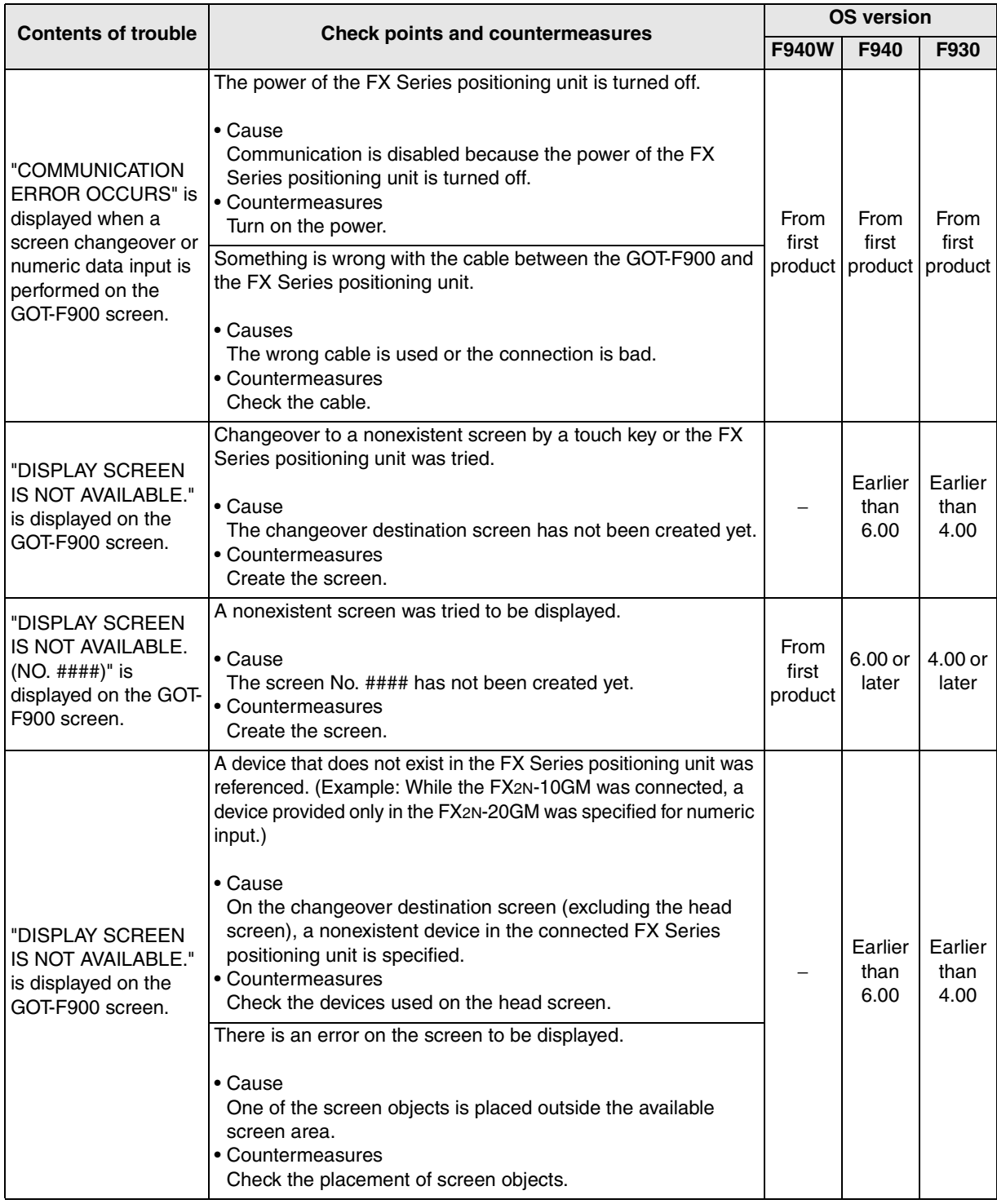

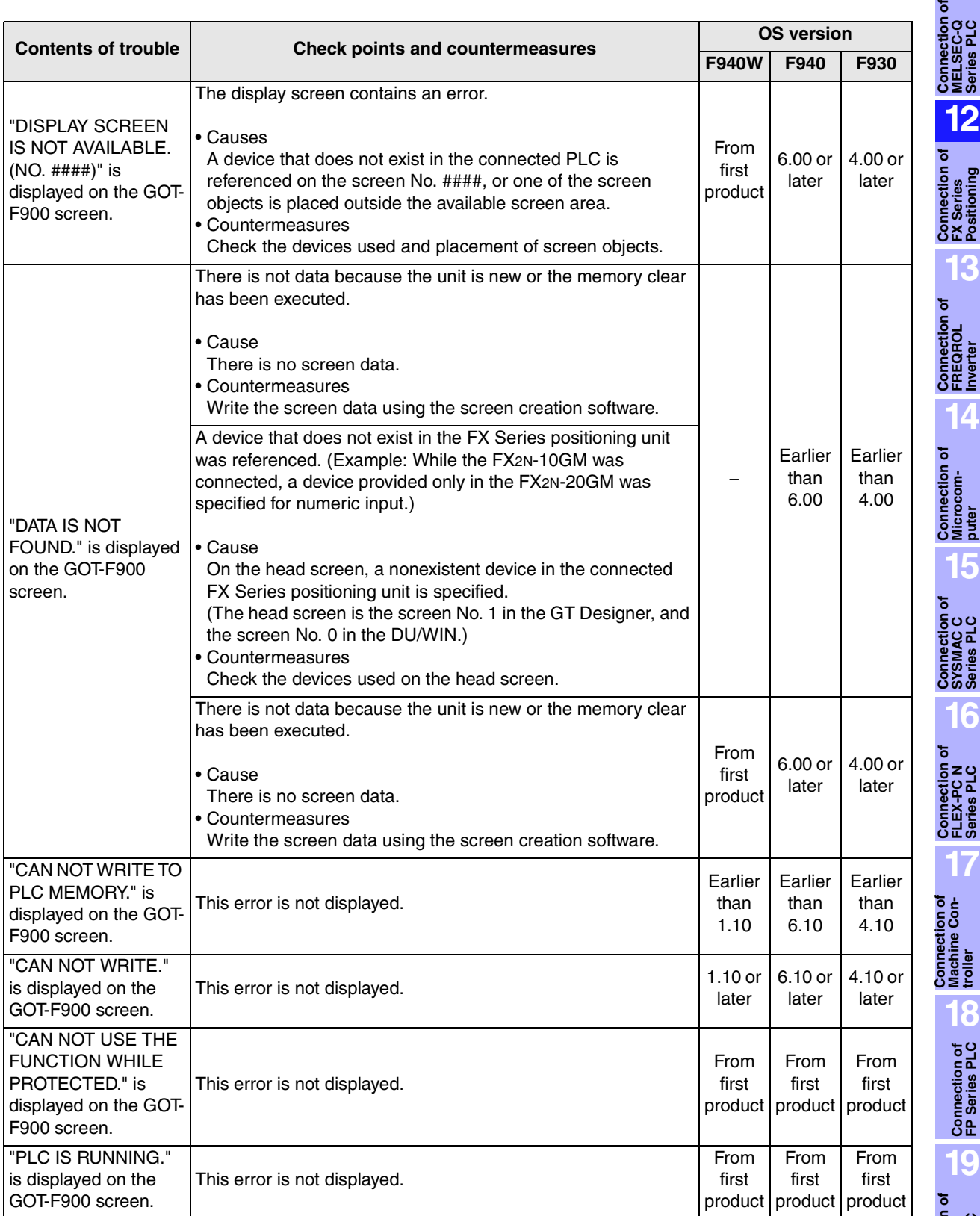

**troller** 

**11**

#### **2) Software**

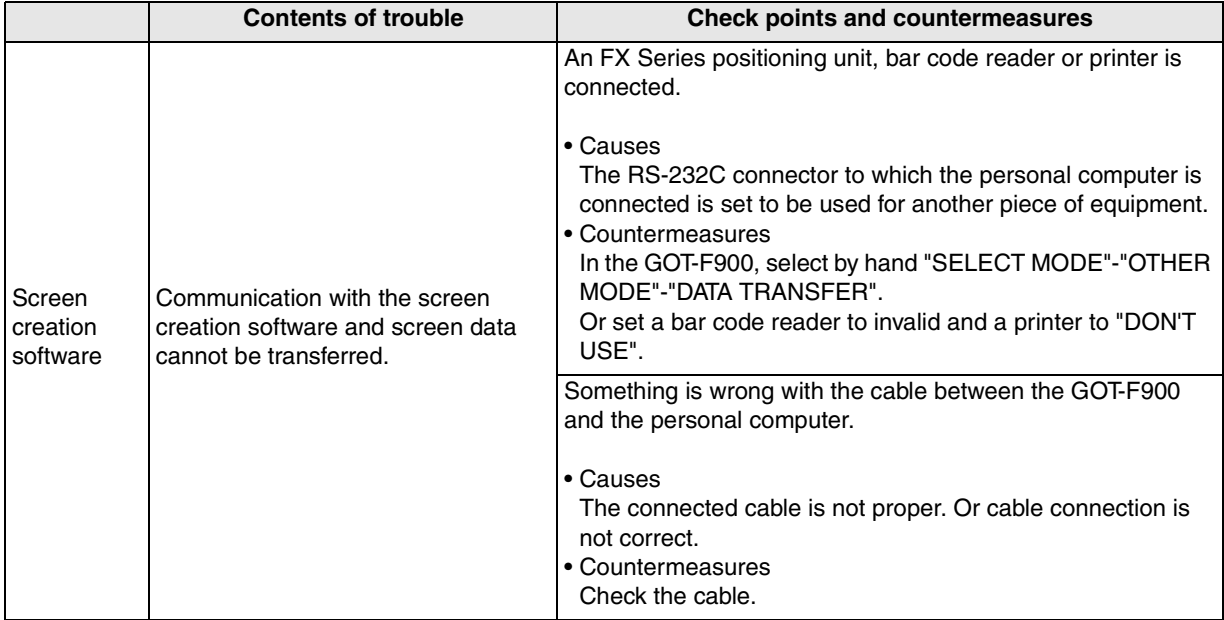

# **13. Connection of FREQROL (S500/E500/A500) Inverter**

This chapter explains the procedure to connect the GOT-F900 Series display unit to the FREQROL Series (S500/E500/A500) inverter.

### **Connection Procedure**

This section introduces the procedure to connect the GOT-F900 to the FREQROL Series inverter.

# *1.* Preparation

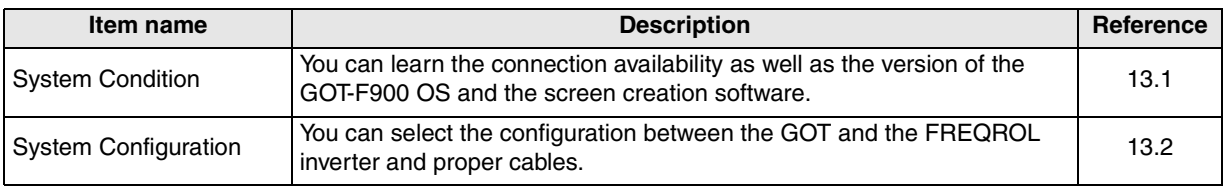

# *2.* Setting

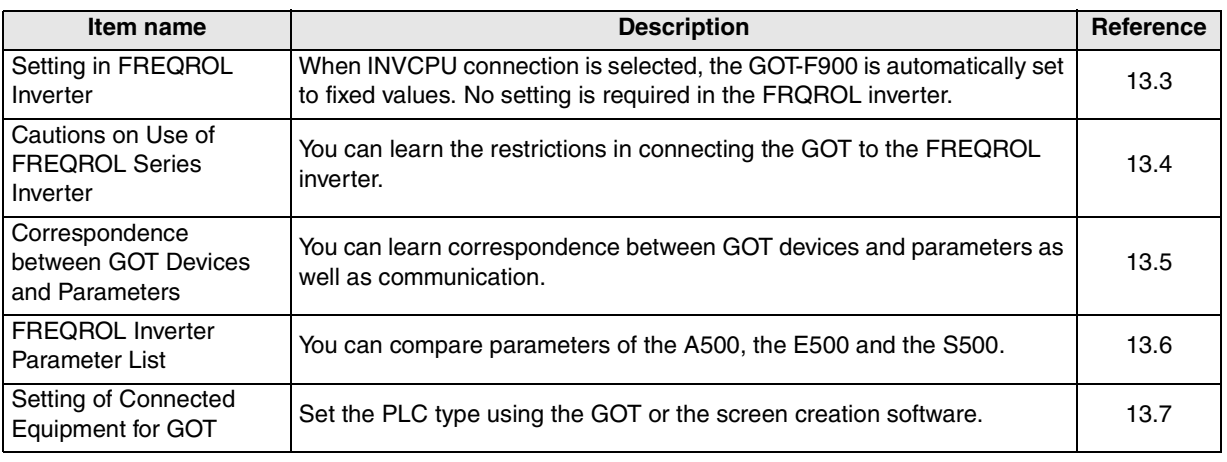

## *3.* Others

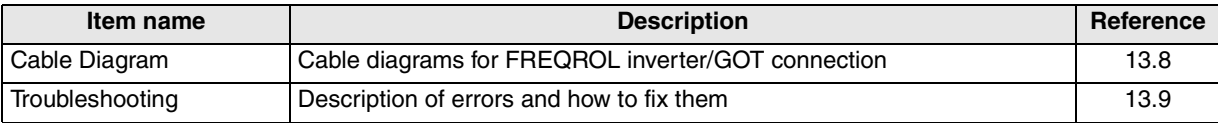

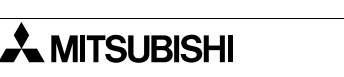

**Connection of Machine Controller** 

con-

**18**

**Connection of FP Series PLC**

**19**

**Conseries PLC** 

**20**

 $\bar{\mathcal{S}}$  SIM

**11**

**12**

**Connection of FX Series Positioning**

**13**

**Connection of FREQROL Inverter**

**14**

**Connection of MELSEC-Q Series PLC**

## **13.1 System Condition**

When connecting the FREQROL Series inverter, check the COM port designation, the OS version of the GOT-F900, and the applicable versions of the screen creation software.

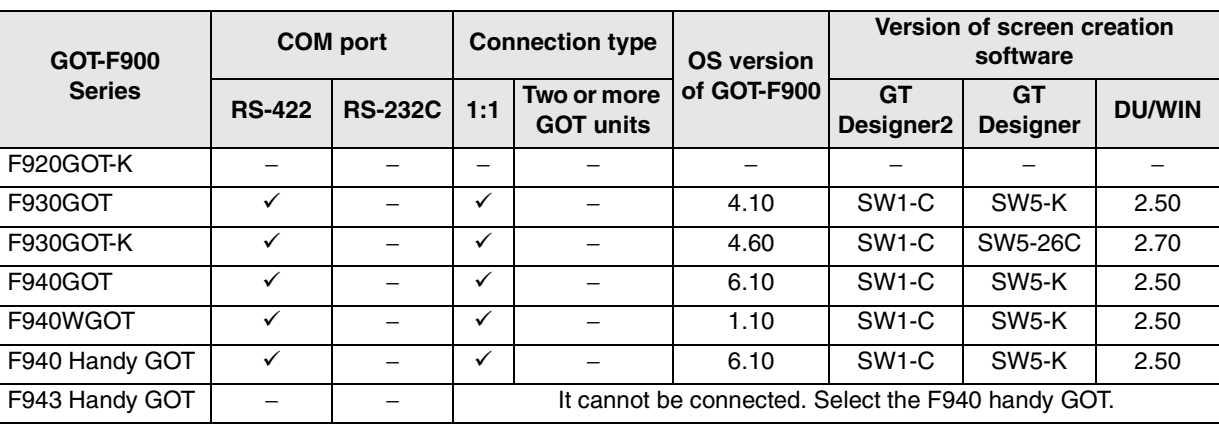

Compatibility when connecting FREQROL (S500/E500/A500) Inverter

- The screen creation software version corresponds to the model of the GOT-F900 Series. Refer to section 3.2.

## **13.2 System Configuration**

This section explains the cables required to connect the FREQROL Series inverter through INV direct connection (RS-422). (Up to 10 FREQROL Series inverters can be connected to one GOT-F900 unit.)

#### **13.2.1 Applicable model**

The GOT-F900 can be connected to the following equipment in accordance with its OS version. Operations are not assured when the GOT-F900 is connected to any other equipment. For details of the OS version of the GOT-F900 and applicable equipment, refer to "3.1 OS Version and Correspondence to Connected Equipment of GOT-F900".

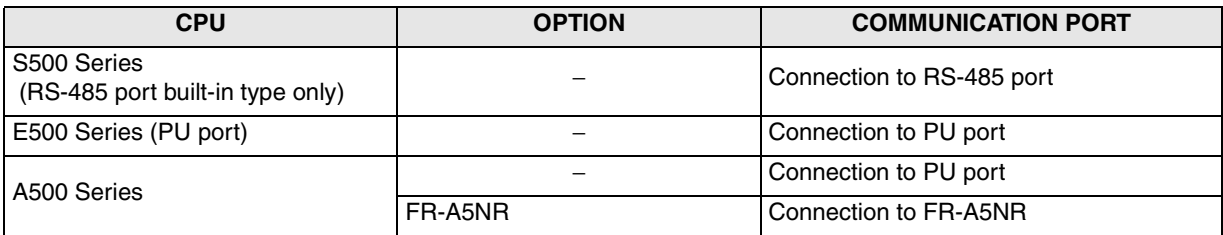

Though the port of the S500 Series is the RS-485 communication port, it is called "PU port" in this manual.

**Connection of MELSEC-Q Series PLC**

**12**

**Connection of FX Series Positioning**

**13**

**Connection of FREQROL Inverter**

**14**

**Connection of Microcom- puter**

**15**

**Connection of SYSMAC C Series PLC**

**16**

**Connection of FLEX-PC N Series PLC**

**17**

**18**

**Connection of FP Series PLC**

**19**

**Connection of SLC500 Series PLC**

**20**

**Connection<br>SIMATIC S7** 

**Connection of Machine Con-Connection of**<br>Machine Con-<br>troller

### **13.2.2 Configuration for CPU Direct Connection (RS-422)**

The GOT-F900 can be connected to the FREQROL Series inverter equipped with built-in PU port (A500/ E500 Series), the FR-A5NR computer link option (A500 Series) or the S500 Series equipped with the RS-485 communication function.

The GOT-F900 can be directly connected to the interface to control two or more inverters.

#### **1) F930GOT/F930GOT-K/F940GOT/F940WGOT**

a) When one inverter is connected

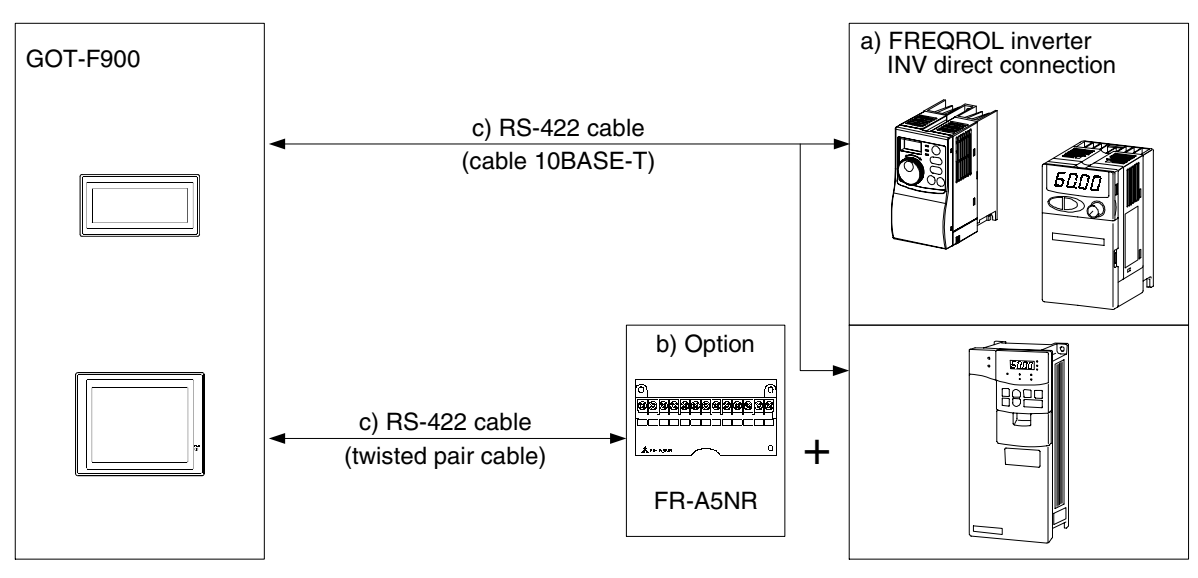

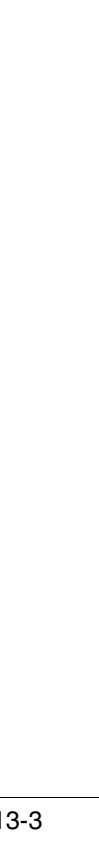

b) When two or more inverters are connected UP to 10 inverters can be connected through RS-422.

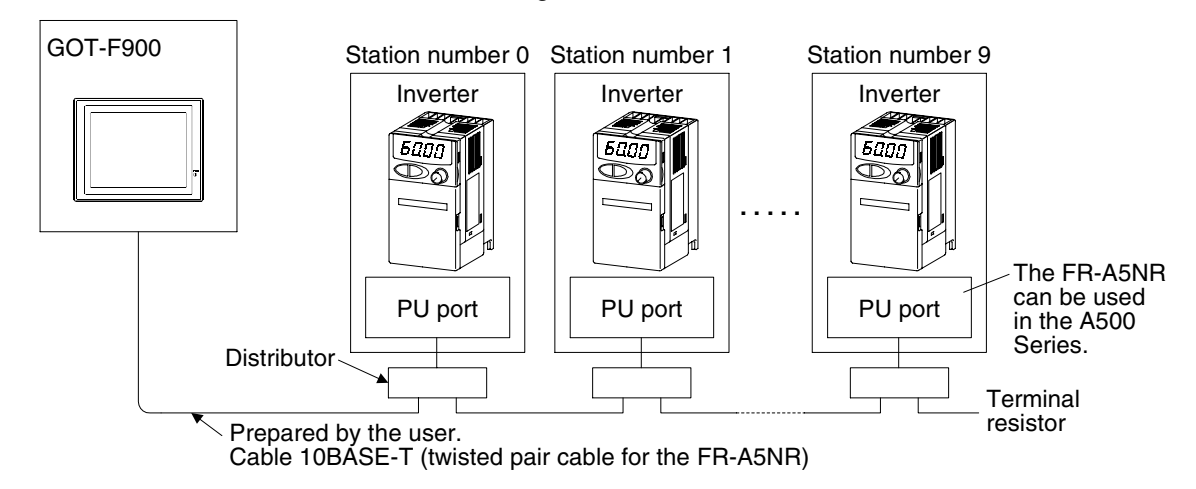

- For connection between the GOT-F900 and the distributor, refer to a) on the previous page.
- For connection between the distributors, prepare connectors and cables while referring to section 13.8 later. Do not use the commercial straight connection type Ethernet 10BASE-T cable (Category 3 or 5). (If this cable is used, inverters will have a short circuit because the pins number 2 and 8 are connected to power supply.)
- Sample products (connector, cable, and distributor) are introduced in Cable Diagram in this chapter.

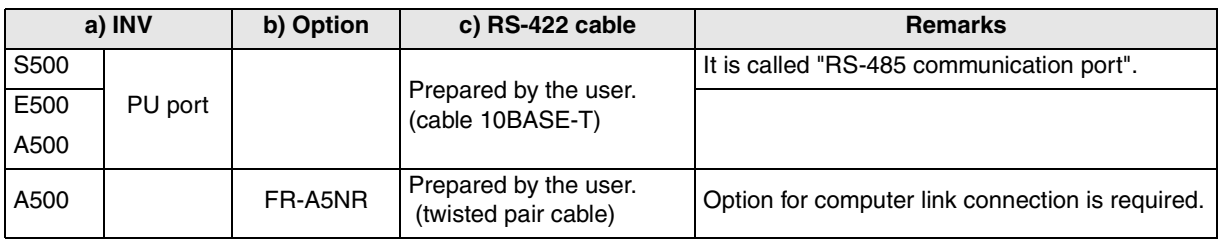

The A500 Series can be connected using the PU port or the option for computer link connection. Though the port of the S500 Series is the RS-485 communication port, it is called "PU port" in this manual.

c) Attaching a terminal resistor

Communication may be affected by reflection depending on the transmission speed and the transmission distance. If communication is hindered by this reflection, provide a terminal resistor.

- When the PU port or the RS-485 port is used for connection Attach a terminal resistor between the pin number 3 (RDA) and the pin number 6 (RDB). Because the terminal resistor cannot be attached, use the distributor. Attach the terminal resistor only to the inverter located farthest from the GOT-F900. (terminal resistor: 100Ω,1/2W)
- When the FR-A5NR is used for connection Attach a terminal resistor chip (included with the FR-A5NR) between the terminals RDB and RDR of the last inverter.

**16**

**17**

**18**

**Connection of FP Series PLC**

**19**

**Connection of SLC500 Series PLC**

**20**

**Connection of**<br> **SIMATIC S7<br>
Series PLC** 

**Connection of Machine Con-Connection of**<br>Machine Con-<br>troller

### **2) F940 Handy GOT (RS-422)**

a) When one inverter is connected

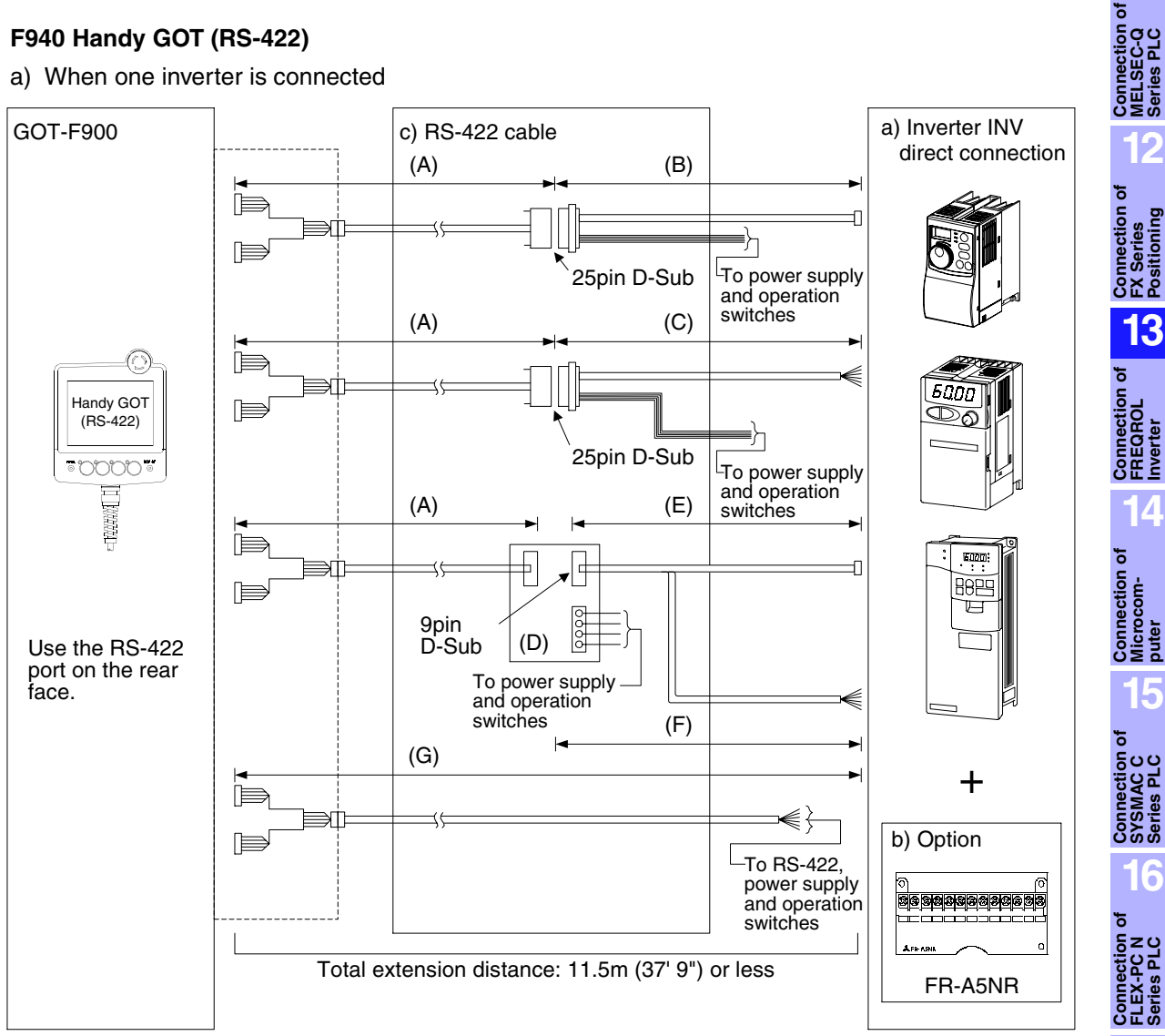

b) When two or more inverters are connected Up to 10 inverters can be connected through RS-422.

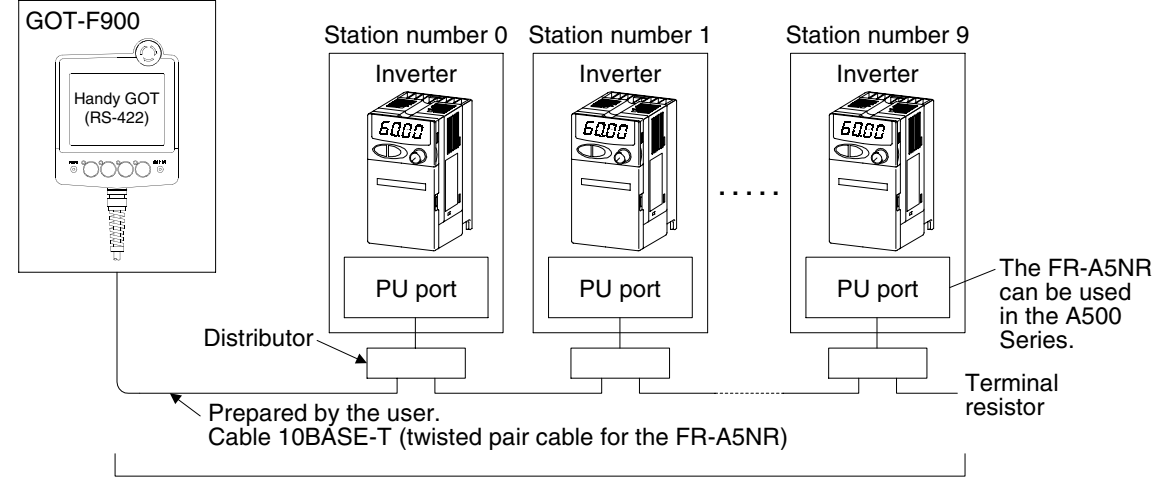

Total extension distance: 11.5m (37' 9") or less

- For connection between the GOT-F900 and the distributor, refer to a) on the previous page.
- For connection between the distributors, prepare connectors and cables while referring to section 13.8 later. Do not use the commercial straight connection type Ethernet 10BASE-T cable (Category 3 or 5). (if this cable is used, inverters will have a short circuit because the pins number 2 and 8 are connected to power supply.)
- Sample products (connector, cable, and distributor) are introduced in Cable Diagram in this chapter.

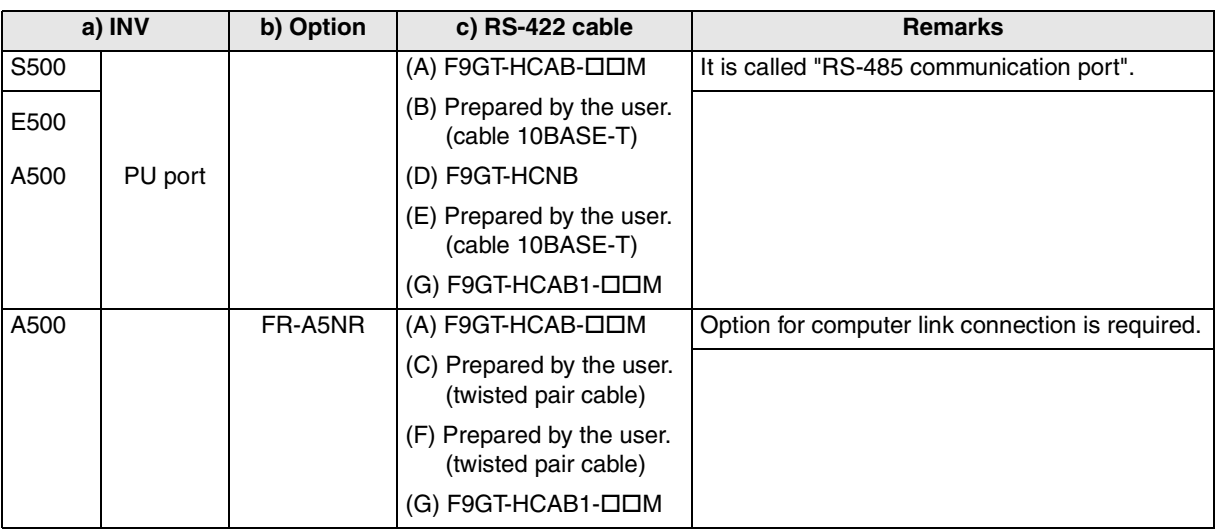

The A500 Series can be connected using the PU port or the option for computer link connection. Though the port of the S500 Series is the RS-485 communication port, it is called "PU port" in this manual.

- c) Attaching a terminal resistor
	- Communication may be affected by reflection depending on the transmission speed and the transmission distance. If communication is hindered by this reflection, provide a terminal resistor.
	- When the PU port or the RS-485 port is used for connection Attach a terminal resistor between the pin number 3 (RDA) and the pin number 6 (RDB). Because the terminal resistor cannot be attached, use the distributor. Attach the terminal resistor only to the inverter located farthest from the GOT-F900. (terminal resistor: 100Ω 1/2W)
	- When the FR-A5NR is used for connection Attach a terminal resistor chip (included with the FR-A5NR) between the terminals RDB and RDR of the last inverter.

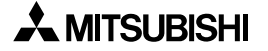

## **13.3 Setting in FREQROL Inverter**

When connecting the FREQROL Series inverter, the parameter should be set as described below.

### **13.3.1 Communication Setting Specifications**

This section explains the contents to be set in the FREQROL Series inverter.

#### **1) Setting the transmission specifications**

Set the transmission specifications of the inverter to realize the transmission specifications shown in the table below. For the setting method, refer to the manual of the inverter. For the communication setting parameters, refer to the next section.

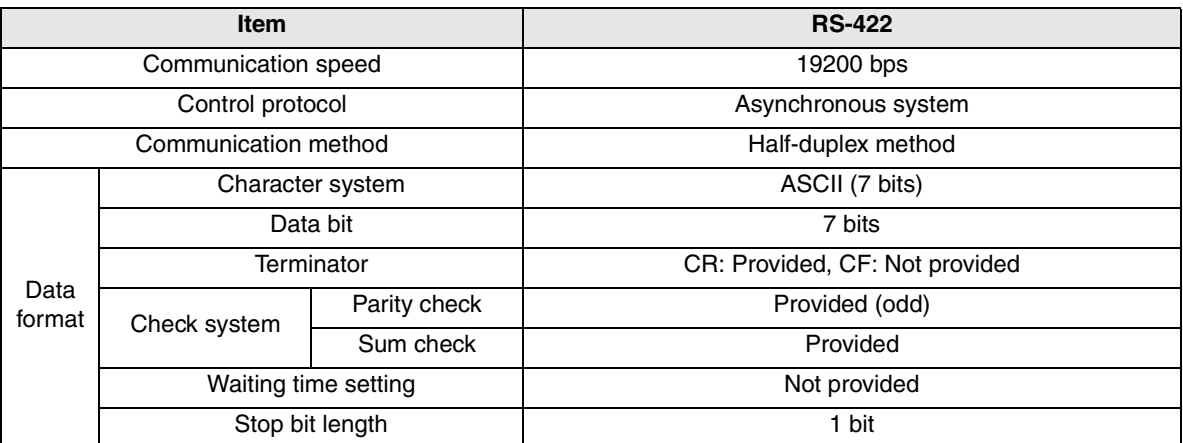

The specifications such as the transmission speed are fixed on the GOT-F900 side, and cannot be changed.

#### **2) Setting the station number**

For the communication setting parameters, refer to the next section.

#### **Setting in the Inverter**

Set each station number in the range from 00 to 31 while making sure that one station number is used only once.

In the case of RS-422 connection, 10 inverters can be connected at maximum.

The station number can be set without regard to the inverter connection order. No problem is expected even if station numbers are not consecutive.

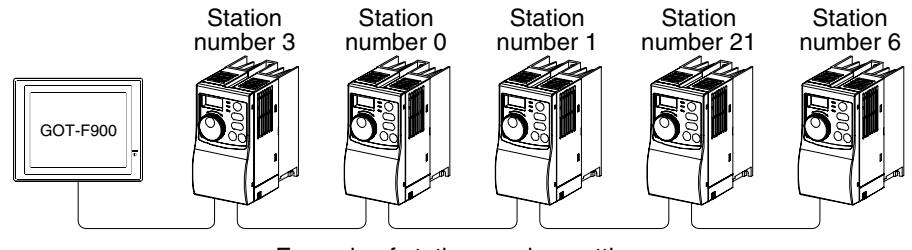

Example of station number setting

#### **Setting in the GOT-F900**

Leave the station number setting in "00".

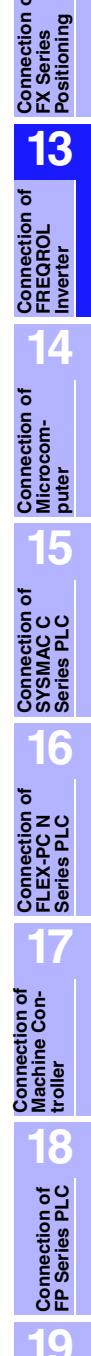

**11**

**Connection of MELSEC-Q Series PLC**

**12**

**Connection of SLC500 Series PLC**

**20**

**Connection of SIMATIC S7 Series PLC**

## **13.3.2 Setting Examples**

### **1) Communication port and corresponding parameters**

When connecting the GOT-F900 to the inverter, parameters corresponding to the communication port should be set.

S500 Series Remove the front cover.

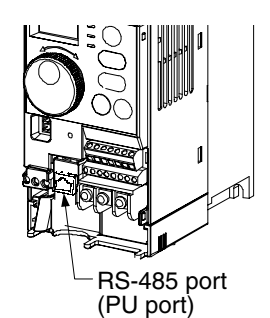

E500 Series Remove the operation panel.

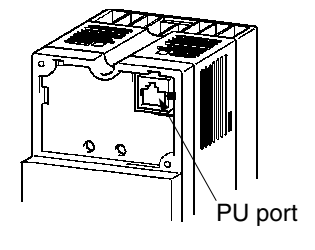

A500 Series Remove the operation panel.

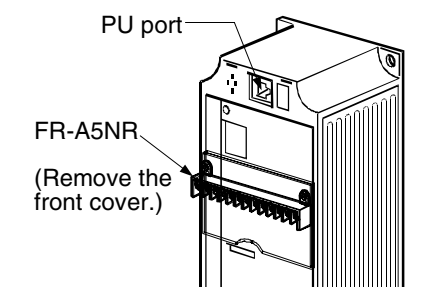

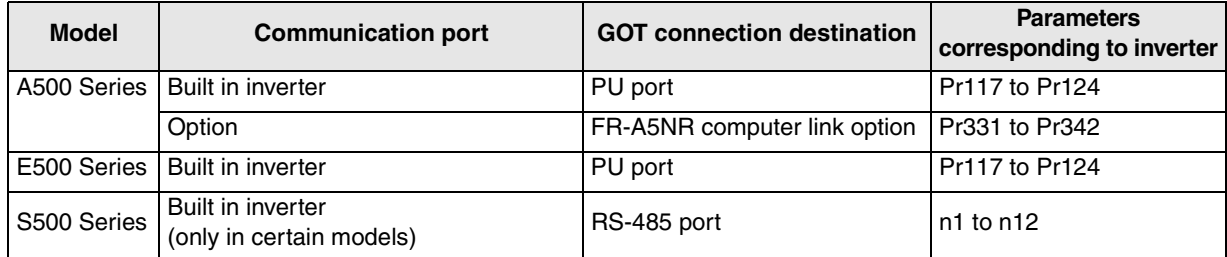

#### **2) Communication setting in inverter**

Set the following parameters using the PU (parameter unit) to realize the communication specifications of the GOT-F900.

Though these parameters can be monitored from the GOT-F900, do not change them. If they are changed, communication with the GOT-F900 is disabled.

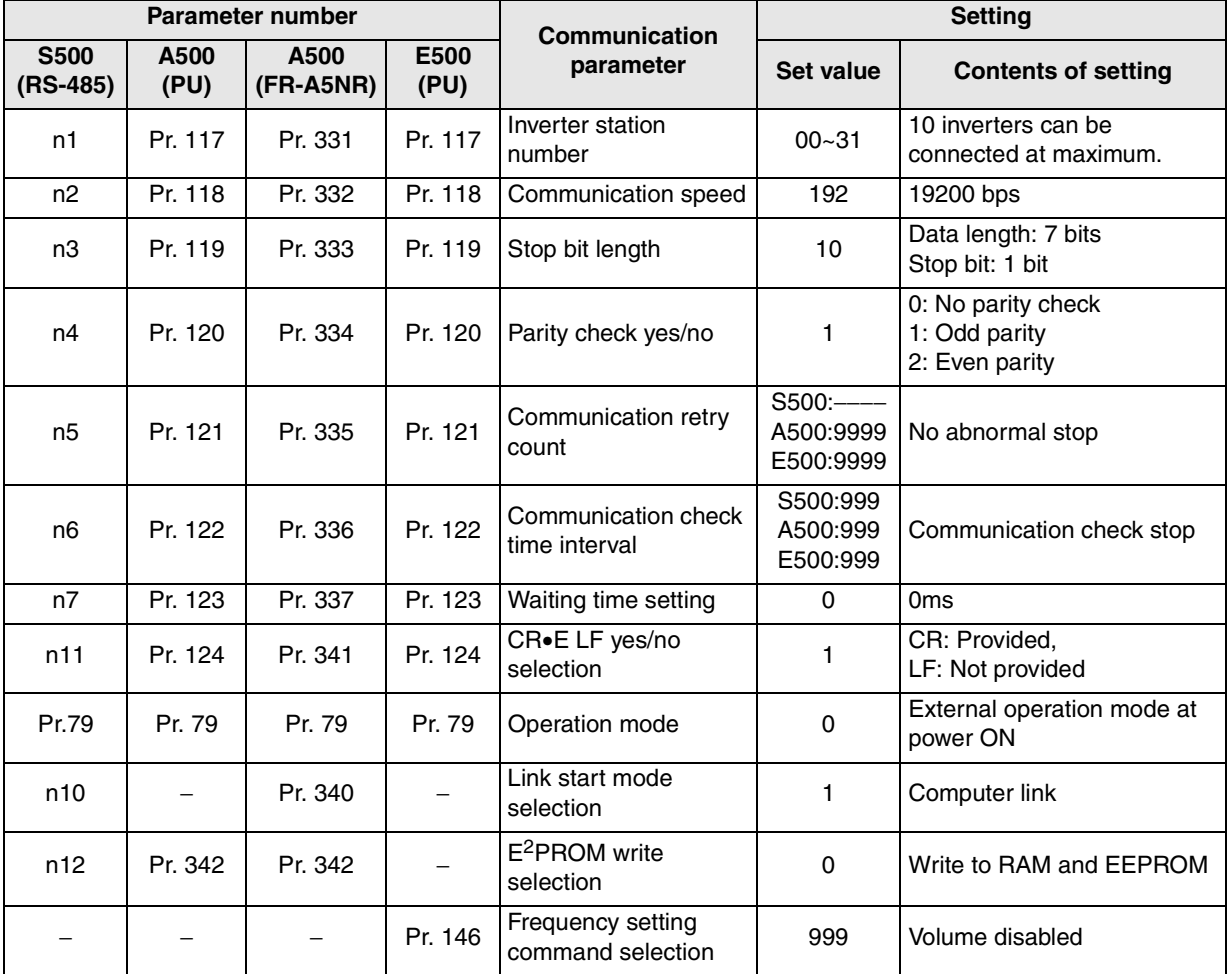

a) S500 Series

- Parameters n1 to n7 and n10 to n12 are set in the built-in parameter unit.

- When parameters are monitored from the GOT-F900, they correspond to parameters Pr. 331 to Pr. 337 and Pr340 to Pr. 342 respectively.

**11**

**Connection of MELSEC-Q Series PLC**

## **13.3.3 Inverter Connector Specifications**

### **1) Pin layout in the PU port**

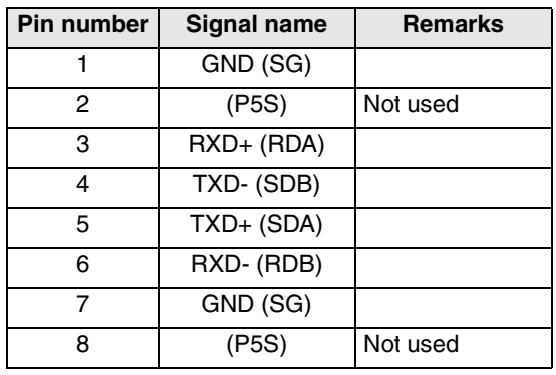

When seen from the front of the inverter (receptacle side)

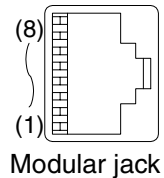

The contents inside ( ) indicate symbols described in the inverter manual.

The pins number 2 and 8 (P5S) are connected to the power supply for an operation panel or a parameter unit. Do not use them in RS-422 communication.

### **2) Terminal block layout in the FR-A5NR computer link option**

Attach this option to the A500 Series.

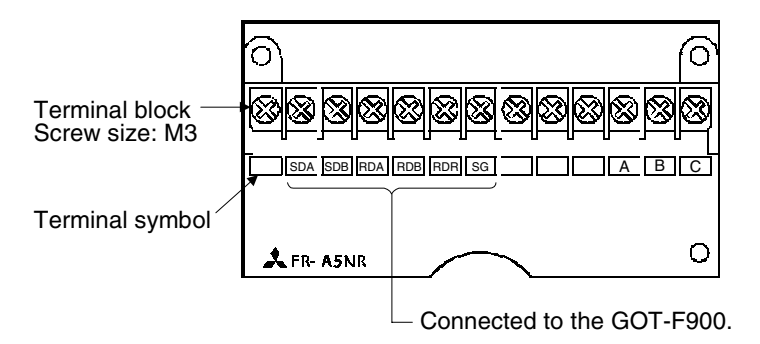

#### **13.3.4 Specification of Station Number in Creating Screen**

An inverter can be selected out of multiple units concurrently used by setting the station number under numerical setting in screen creation for GOT-F900.

The station number specified in the screen creation software corresponds to the station number specified for the parameter in an inverter.

There are a direct and an indirect methods to specify the station number when creating a screen. If an individual screen is created for each inverter, it is a direct specification. Only one number corresponding to the inverter can be selected on one screen in order to edit its numerical value. If one screen is created for selecting an unit out of multiple inverters to edit its value, it is an indirect specification. It is more effective in screen creation because the inverter of which the numerical value is to be changed can be selected on one screen using the GOT-F900 internal data register (GD).

#### **1) Direct specification**

When setting the device, specify the station number of the inverter of which data is to be changed. Setting range: 0 to 31

#### **2) Indirect specification**

When setting the device, indirectly specify the station number of the inverter of which data is to be changed using the 16-bit GOT internal data register (GD100 to GD115). Setting range: 100 to 115 (Corresponds to each devive from GD100 to GD115) Setting example

Screen on GOT-F900 STATION NUMBER ### + When setting GD100 Numbers are specified where ### are indicated.

PROGRAM OPERATION ### PARAMETER DISPLAY ### PG0:100  $\rightarrow$  Indicate GD100  $Pro:100'$ 

- a) Set the GOT internal data register (GD100) as the station number under numerical setting in the screen creation software. (Upper)
- b) Specify the device of the parameter in the inverter of which numerical value is to be displayed or edited as follows: PG0 (parameter) for Device, 100 for Station number (Middle) Pr0 (parameter) for Device, 100 for Station number (Lower)

c) The parameter (PG0 and Pr0) of the inverter with the station number corresponding to GD100 is displayed.

**11**

**Connection of MELSEC-Q Series PLC**

## **13.4 Cautions on Use of FREQROL Series Inverter**

When using the GOT-F900 connected to the FREQROL Series inverter, observe the following cautions on use.

#### **13.4.1 Device specification**

Devices correspond to parameters of the FREQROL Series inverter. Accordingly, the device range specifications vary depending on the model.

For the details of parameters, refer to section 13.6.

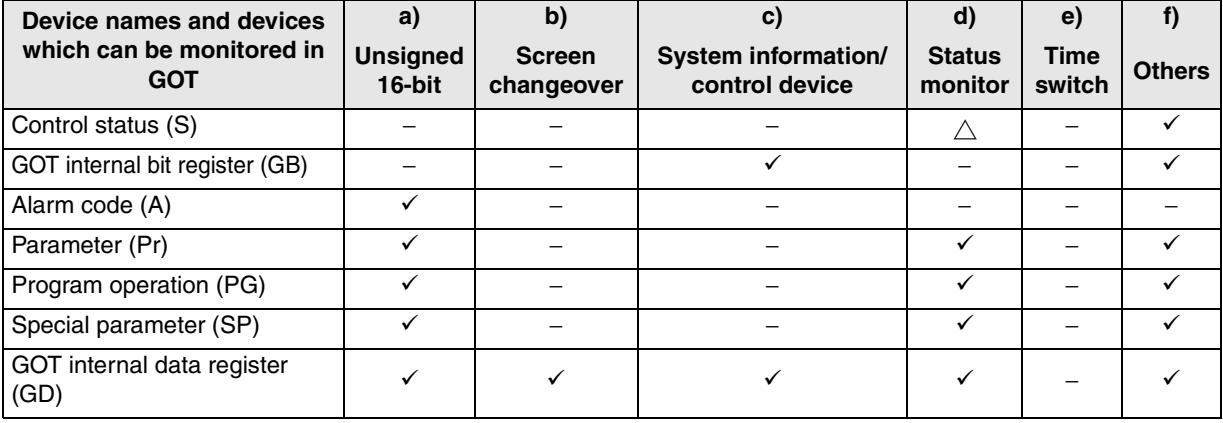

• Among word devices, only unsigned 16-bit numeric values can be used. GOT internal data registers (GD) are excluded.

- In screen changeover, GOT internal data registers (GD) can be specified.
- Only GOT internal data registers (GD) can be specified for the system information of the GT Designer. GOT internal bit registers (GB) and GOT internal data registers (GD) only can be specified for control devices of the DU/WIN.
- In the status monitoring function, the alarm code (A) device cannot be specified as the operation device (word SET).

In the control status (S) device, only one operation (bit) device can be specified.

- Because the time switch cannot use the bit device control status (S), this function is not available.
- The alarm code (A) device cannot be specified in the following devices. Recipe function Write device of operation panel (word SET) Bar code Numeric input ASCII input **Operation device of touch key (word SET)** Device for storing number of histories of alarm history Device for storing number of occurrences of alarm list

#### **13.4.2 Changeover from the GOT (communication) to the PU operation mode**

- Not available in the S500 Series.
- Available in the E500 Series.
- Not available in the A500 Series if the GOT is connected to the communication board FR-A5NR.

#### **13.4.3 When "8888" or "9999" is set to a parameter (Pr) of the inverter**

Numbers "8888" and "9999" have special meaning respectively. When specifying such numbers from the GOT-F900, specify them as follows.

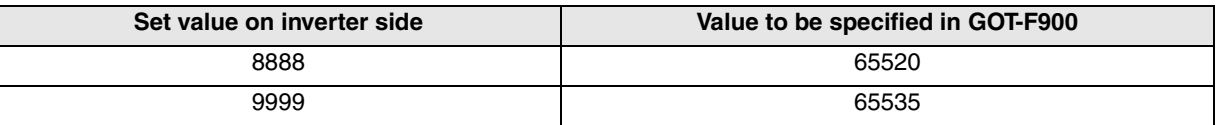

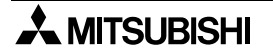

## **13.4.4 Specification of the program operation (PG) devices**

When setting the start time (PG10 to PG19, PG40 to PG49, PG70 to PG79), specify the hour or the minute to the upper 8 bits, and specify the minute or the second to the lower 8 bits.

Example: When setting "13:35"

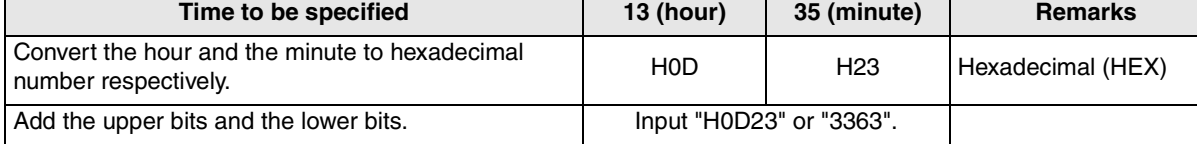

#### **13.4.5 Caution on setting of the calibration parameters (Pr900 to Pr905)**

When setting the calibration parameters (Pr900 to Pr905), the following value should be written to the second extension parameter (SP108) depending on the used device number and inverter model.

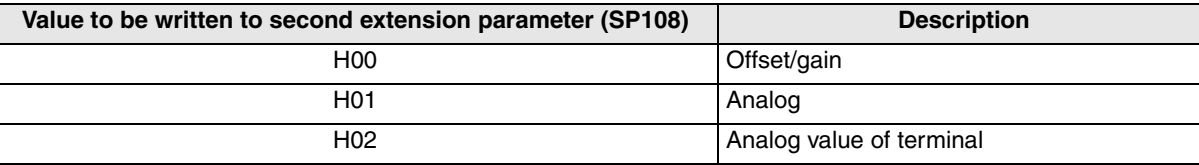

#### **13.4.6 Restriction in simultaneous specification of PG and Pr devices on one screen**

When creating a screen of the GOT-F900, specify either program operation (PG) device or parameter (Pr. 900 to Pr. 905) device. Do not specify both on one screen.

### **13.4.7 Caution on connecting to the PU port (only in the E500 and the A500)**

When the power of the inverter is turned on, the external operation mode is automatically selected. In order to rewrite values of parameters, etc. in the GOT-F900, changing operation mode to "PU operation" in advance is required.

To change the operation mode, write "2" to the special parameter SP123.

**Connection of SLC500 Series PLC**

**20**

**Connection of SIMATIC S7 Series PLC**

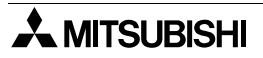

## **13.5 Correspondence Between Devices of GOT and Parameters**

The devices of the GOT-F900 correspond to the parameters and the communication data of the inverter as shown in the following table.

For the device range, refer to section 3.3.

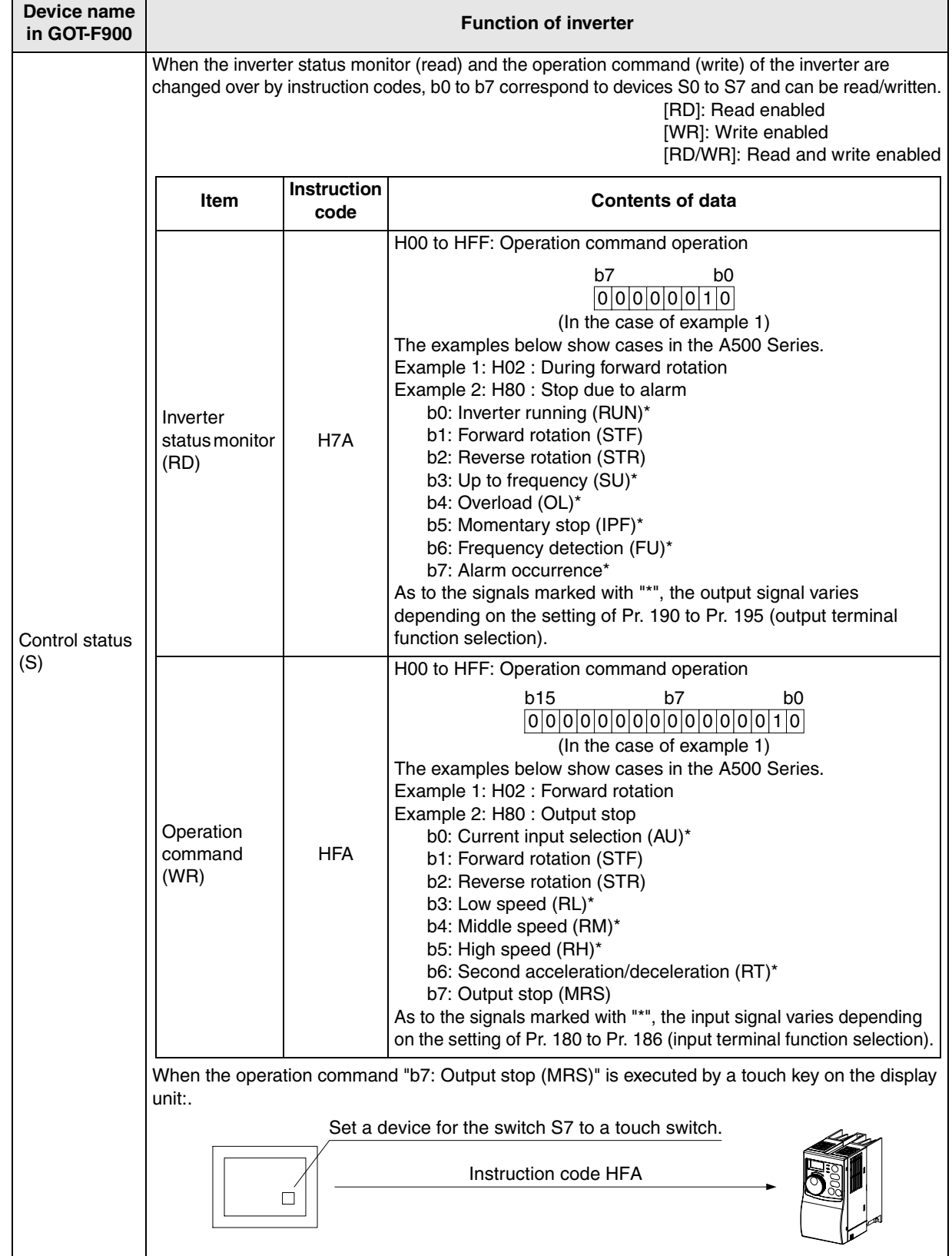

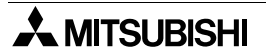

**troller** 

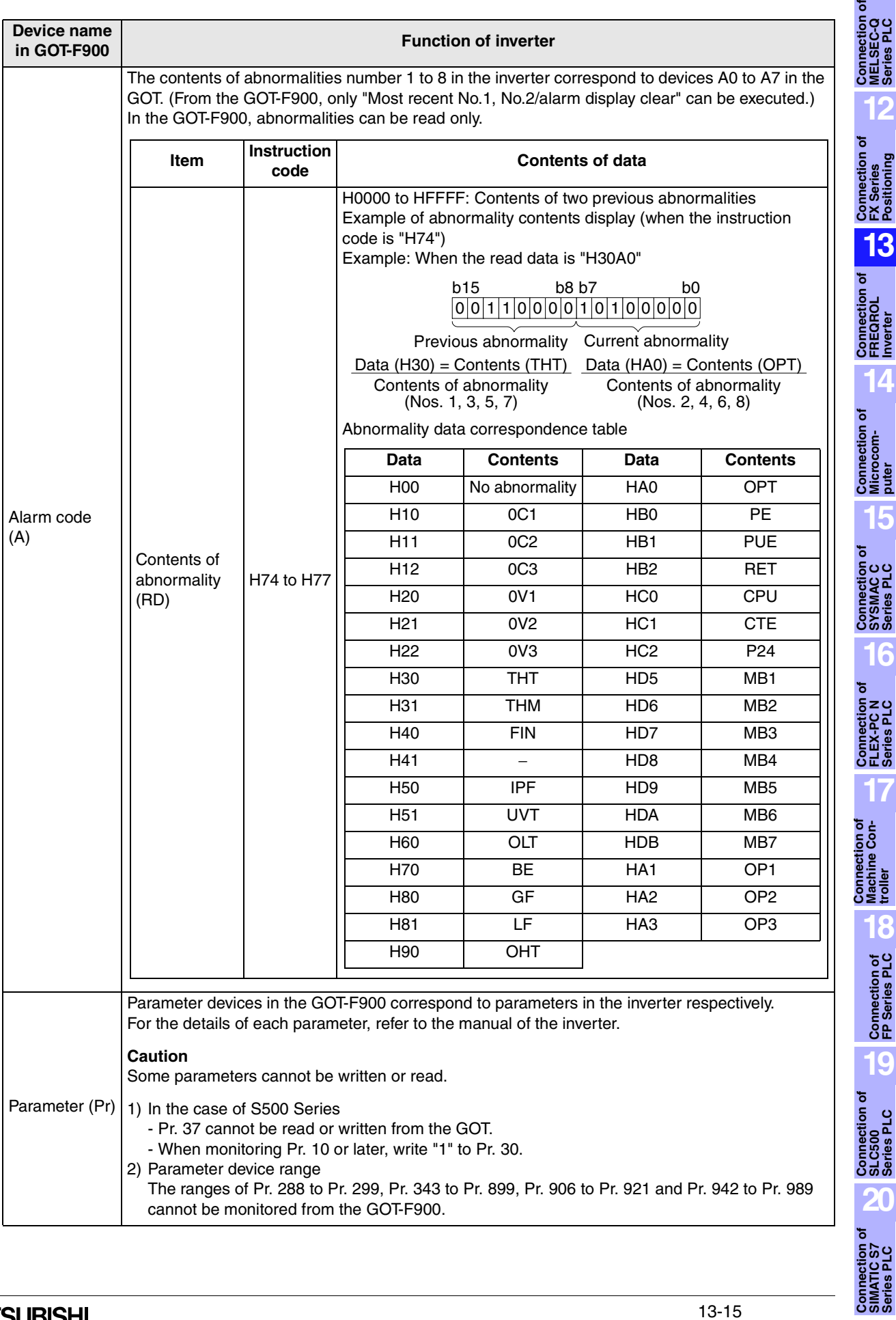

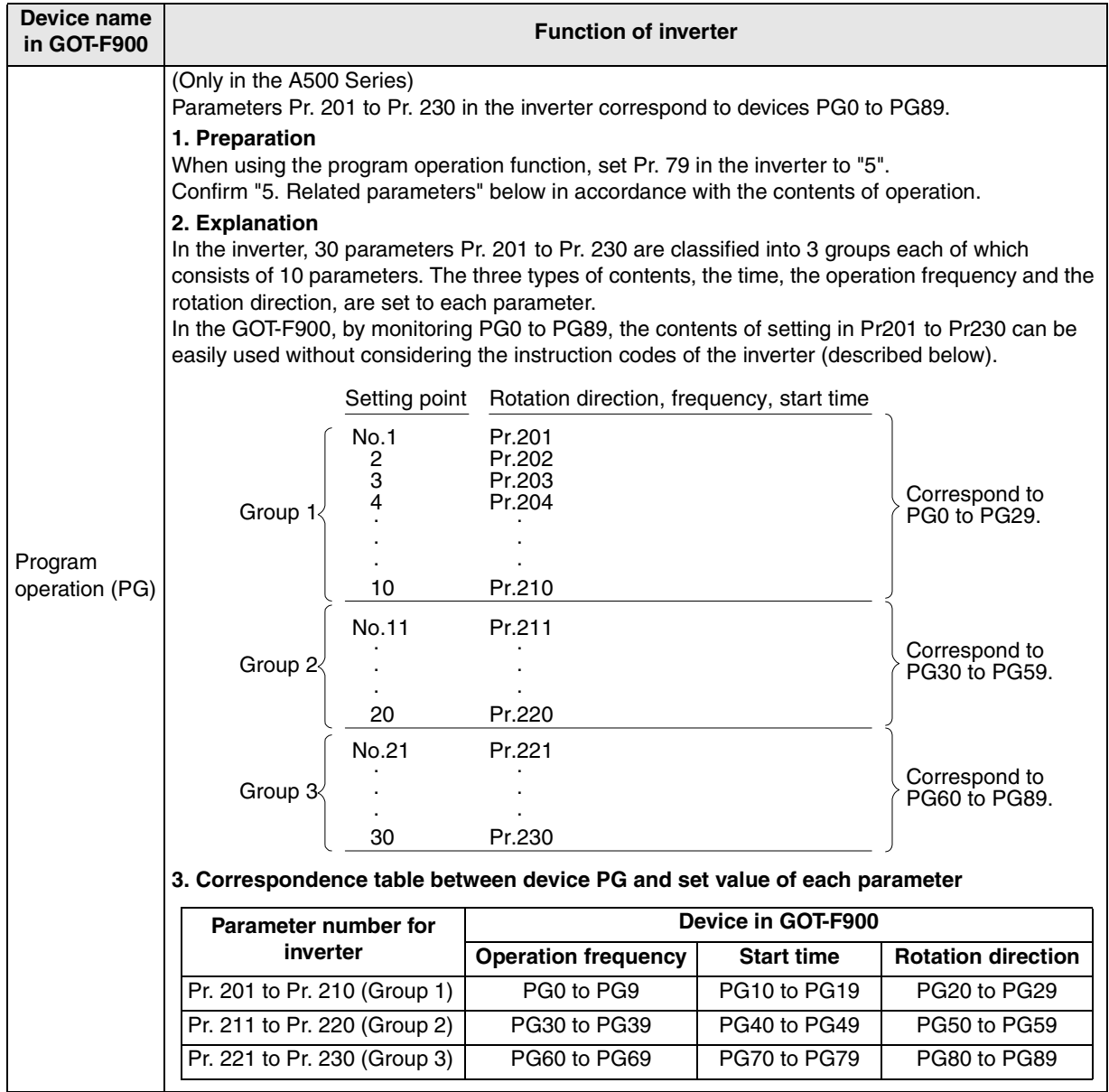

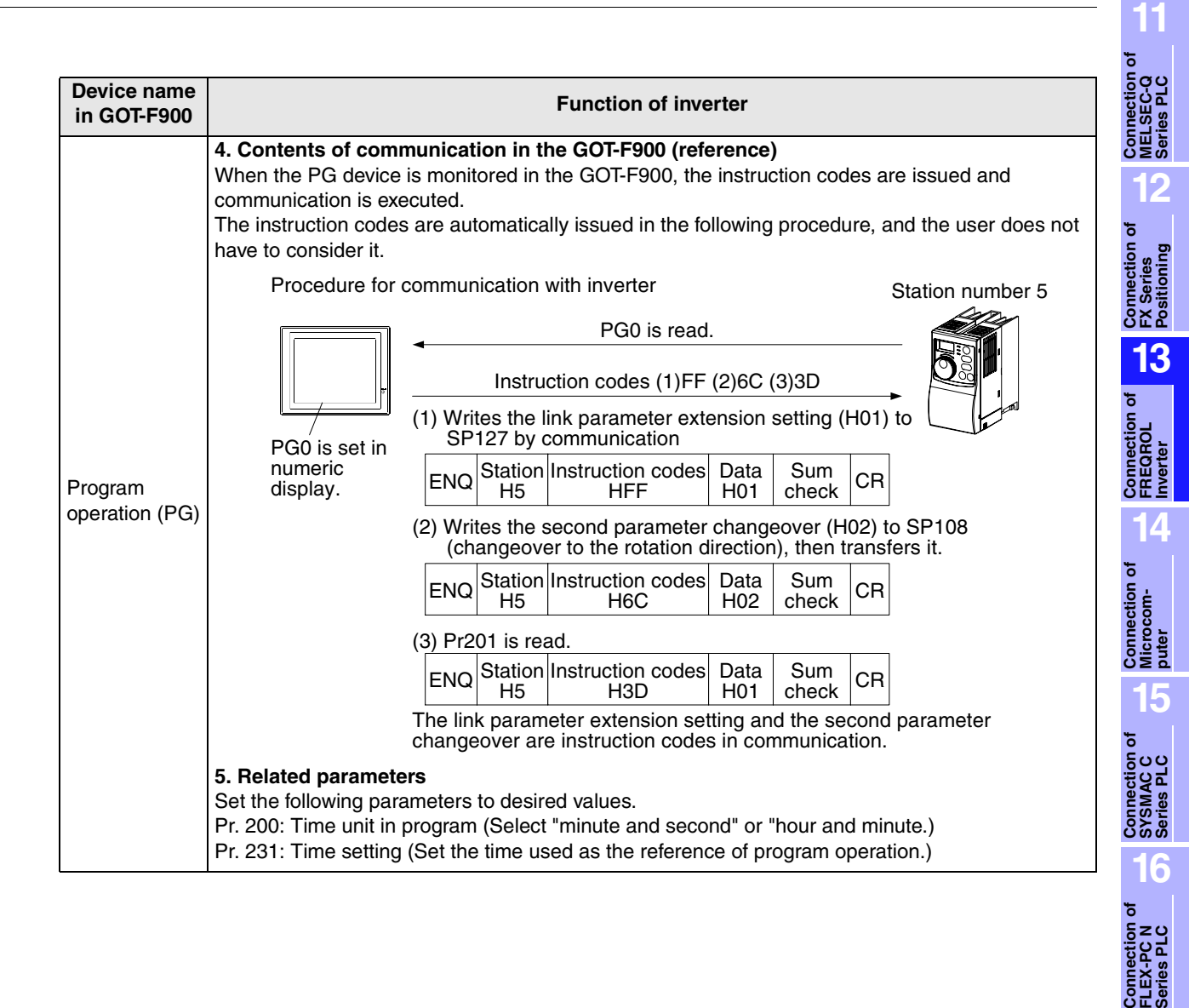

**18**

**Connection of FP Series PLC**

**19**

**Connection of SLC500 Series PLC**

**20**

**Connection of SIMATIC S7 Series PLC**

**Connection of Machine Conthe Condensity**<br> **the Condensity** 

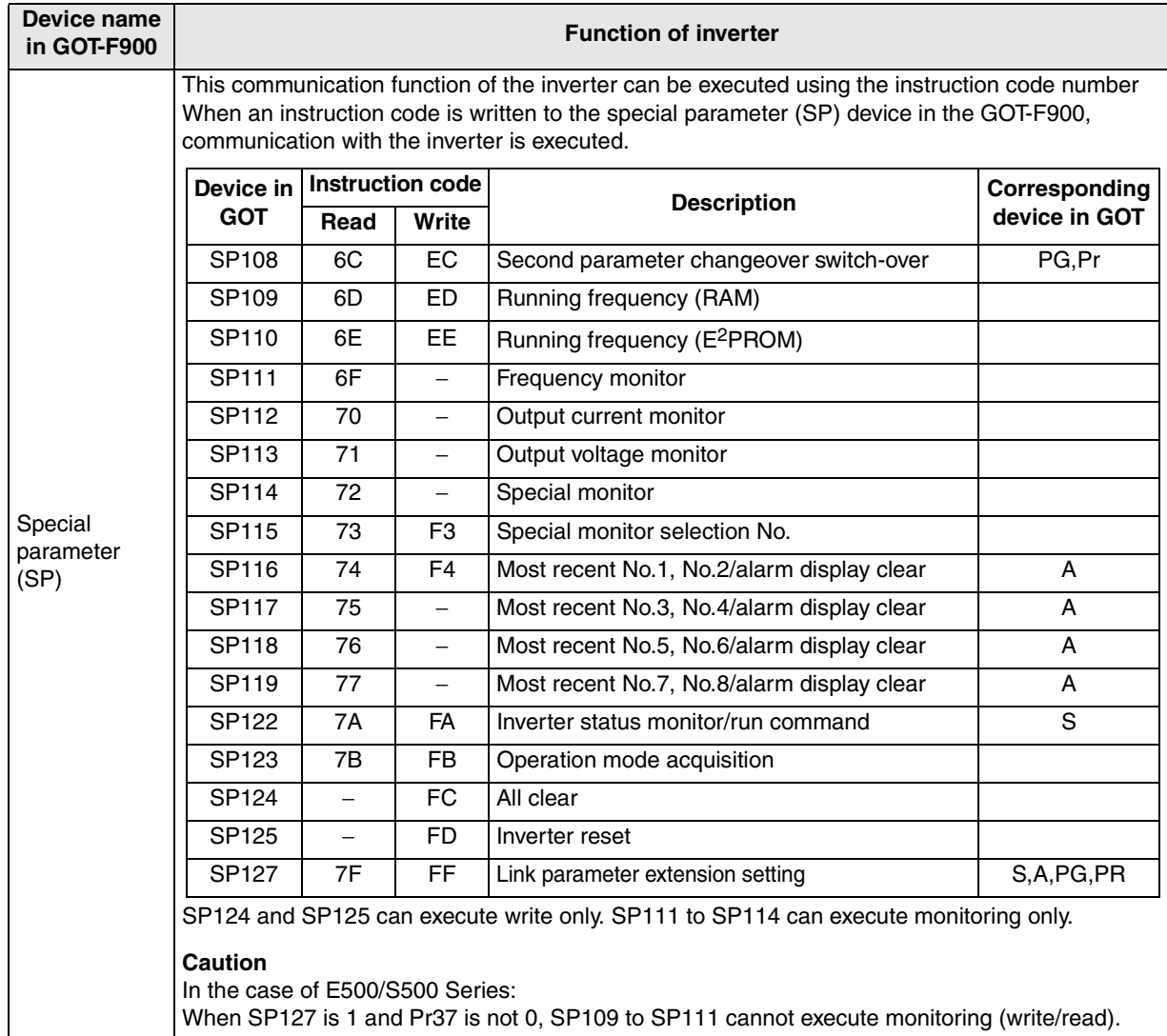

## **13.6 FREQROL Inverter Parameter List**

This section describes, for reference, the list of comparison of parameters in the FREQROL Series inverters S500, E500 and A500.

For the details of each function, refer to the manual of the inverter respectively.

### **13.6.1 Parameters**

The inverter is equipped with the following parameters. (For the details, make sure to refer to the manual of the inverter.)

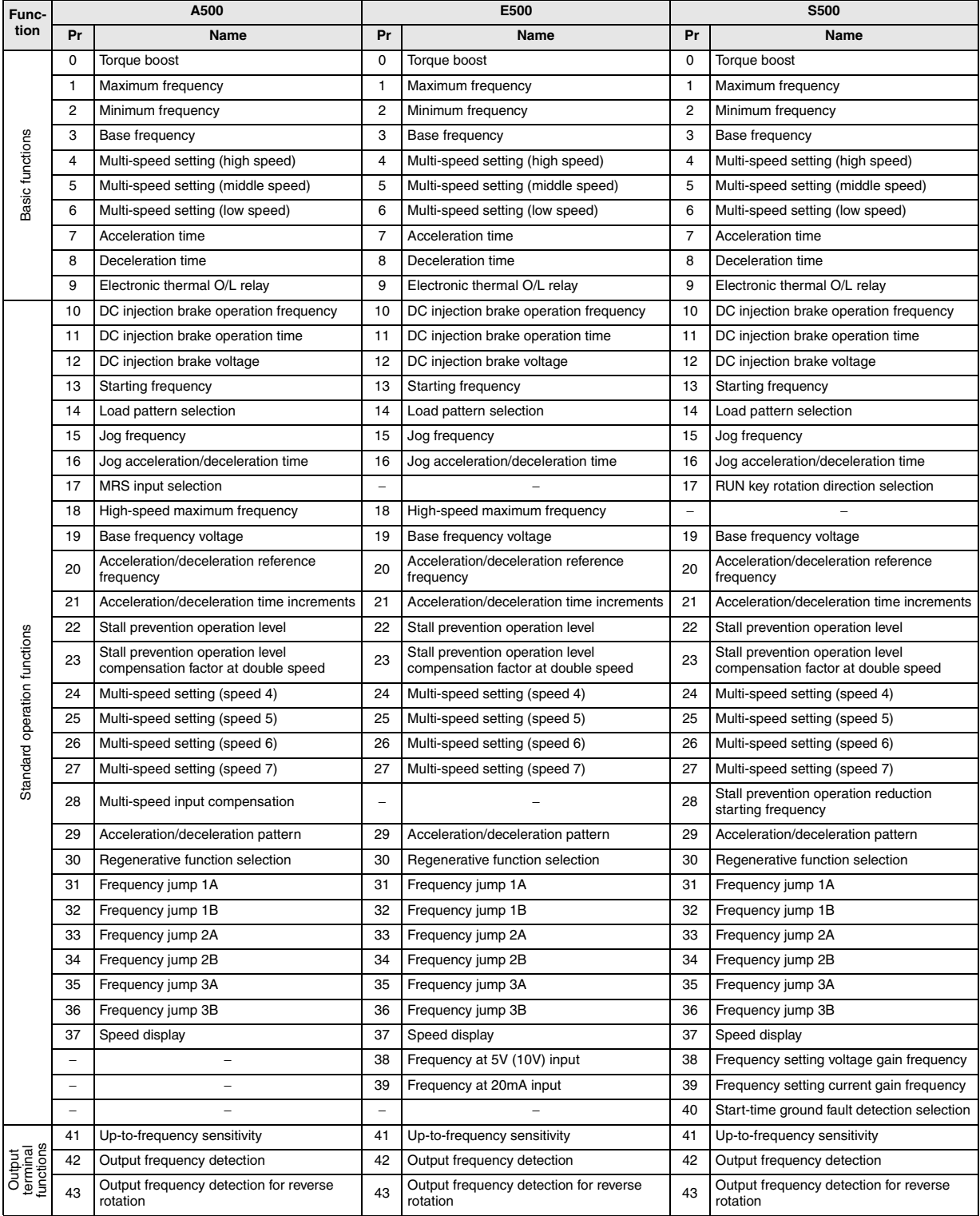

**Connection of SLC500 Series PLC**

**20**

**Connection Series** 

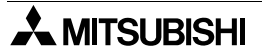

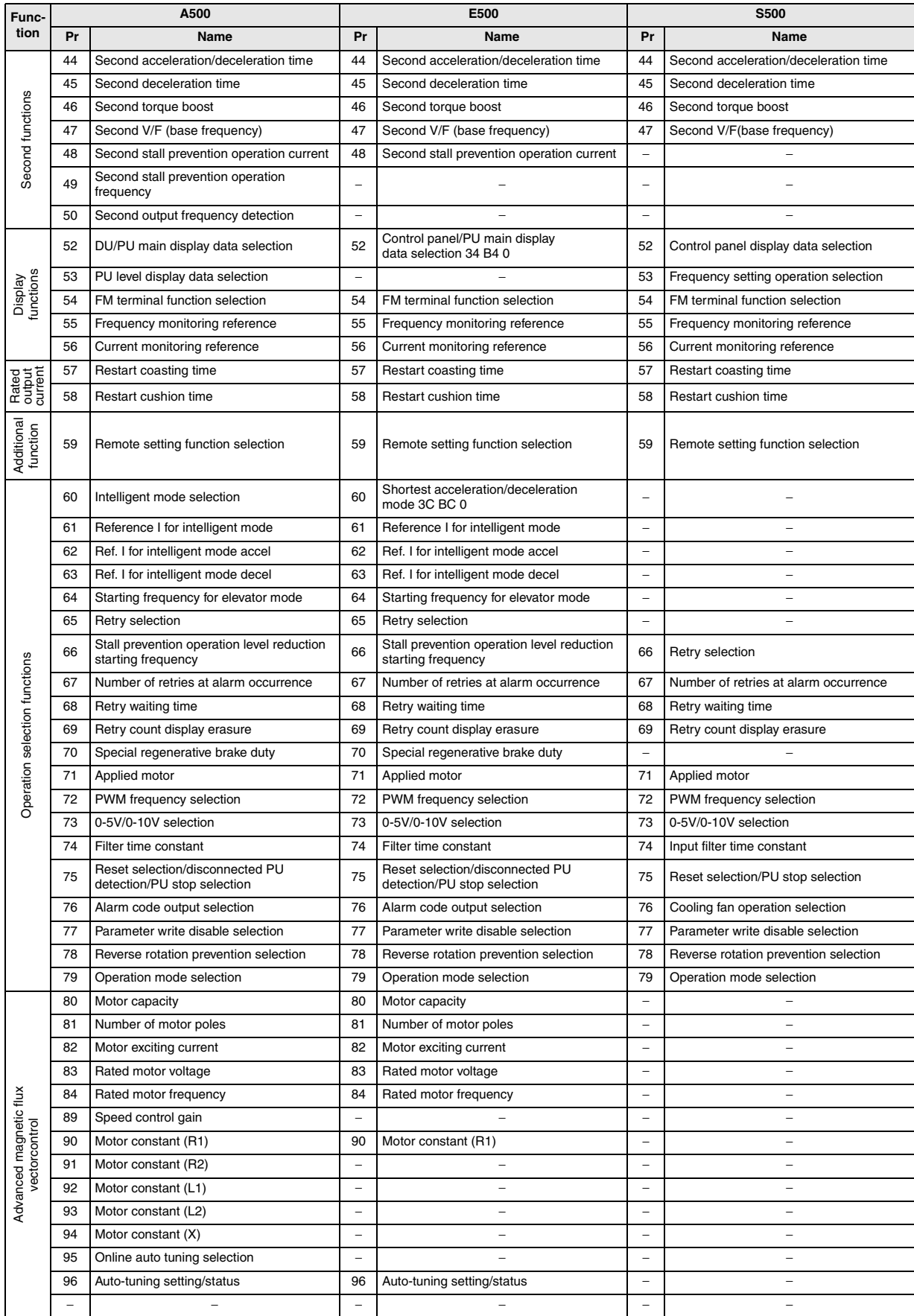

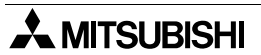

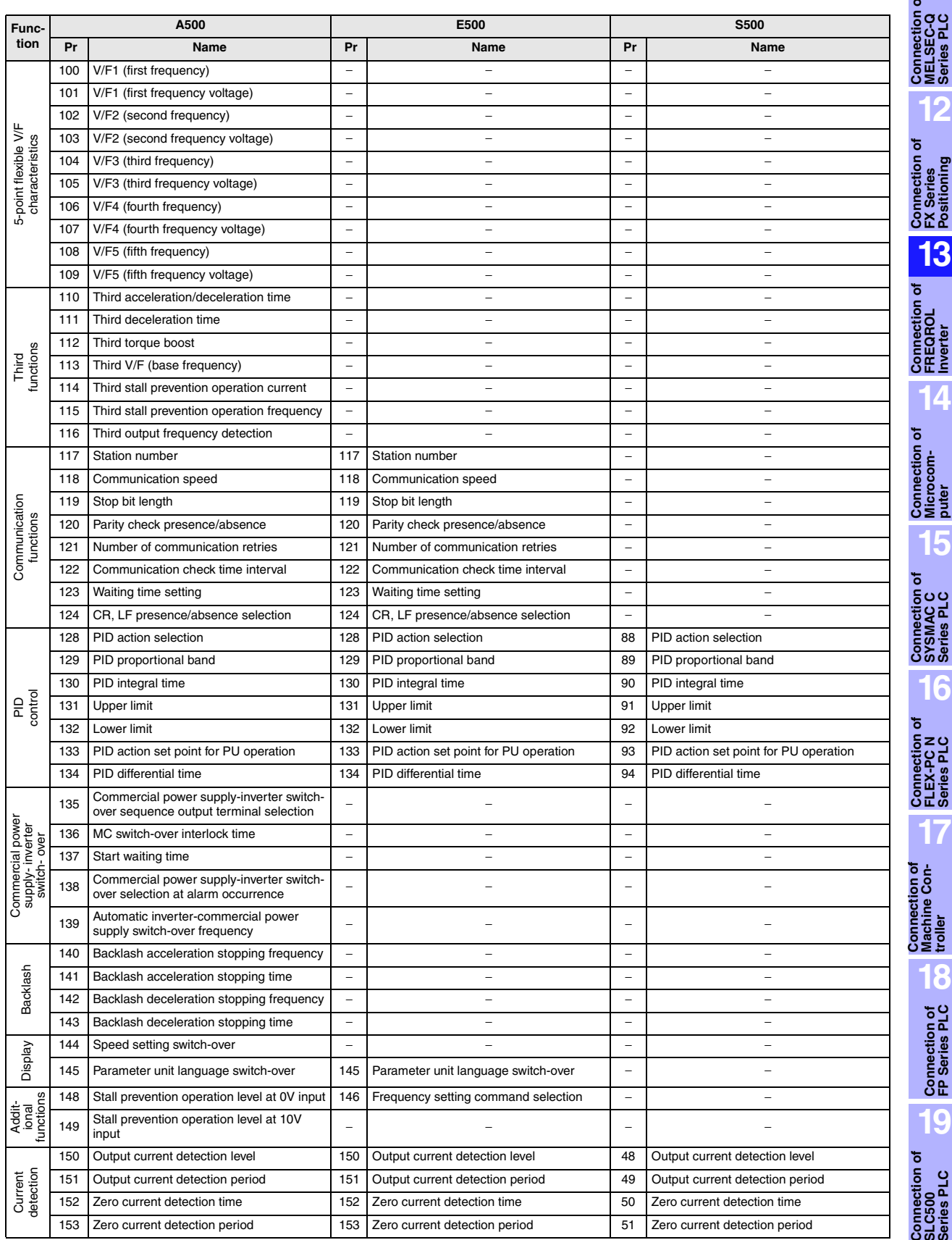

**Connection of**<br> **SIMATIC S7**<br> **Series PLC** 

**11**

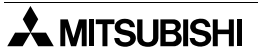

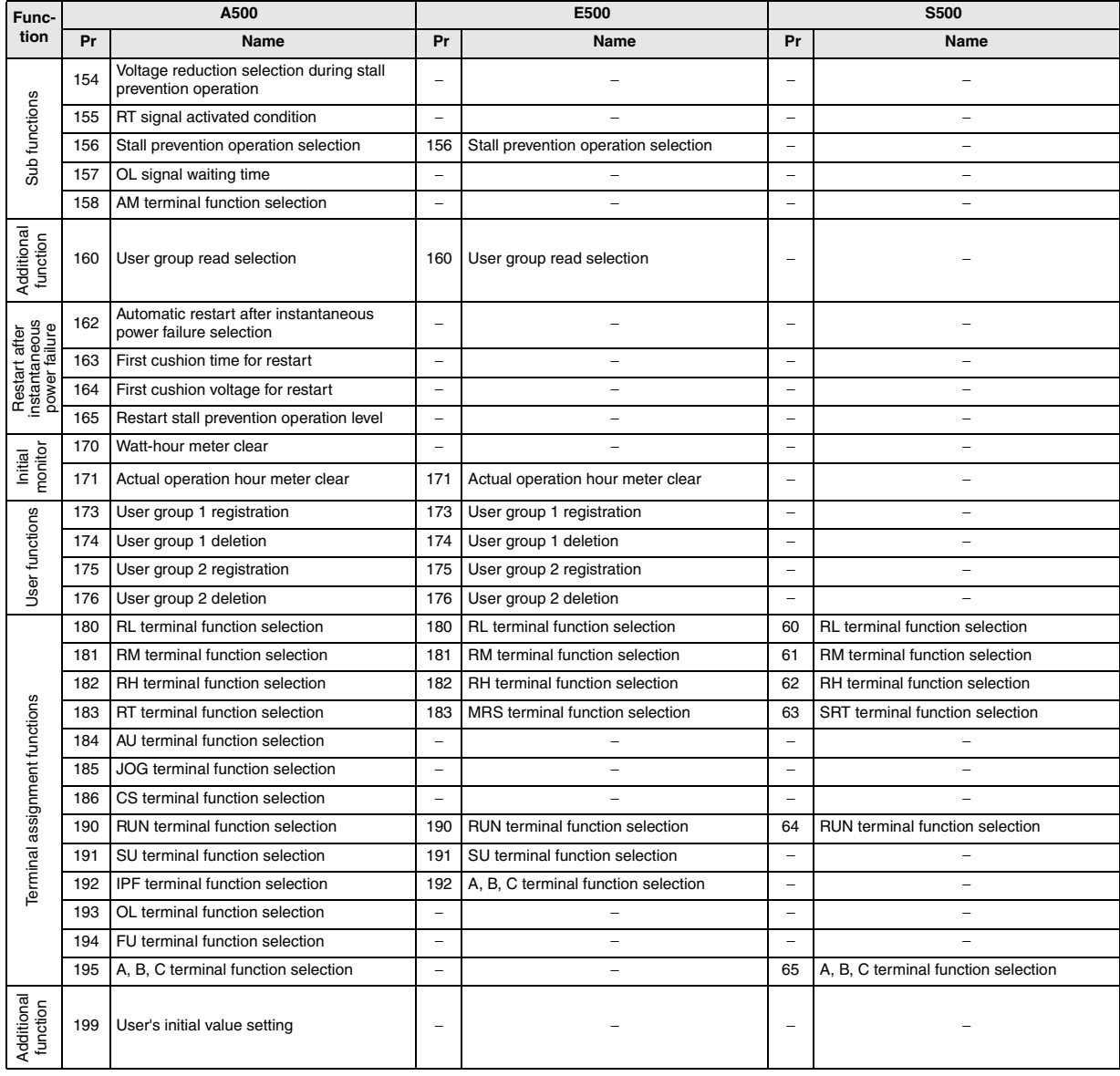

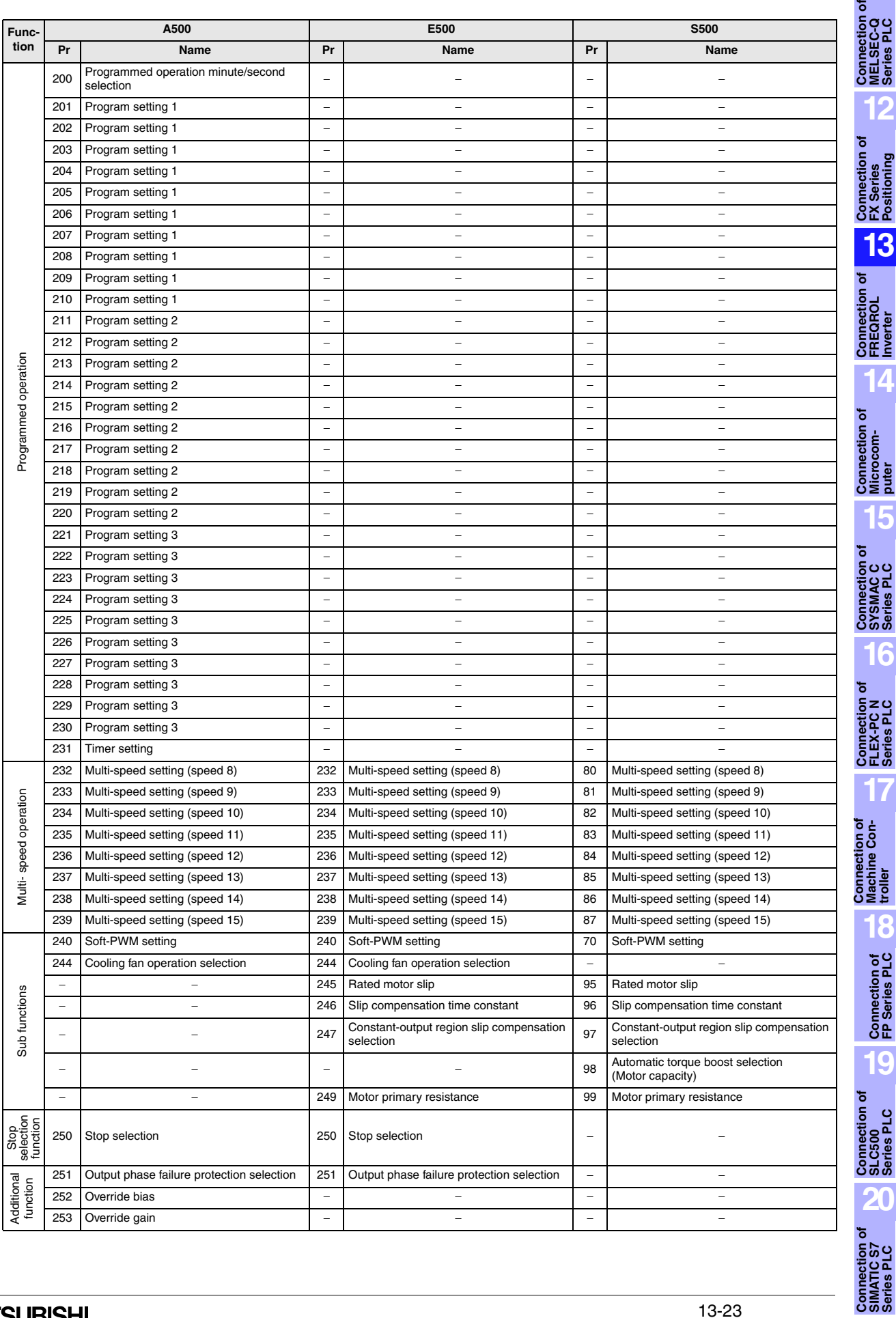

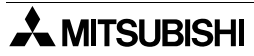

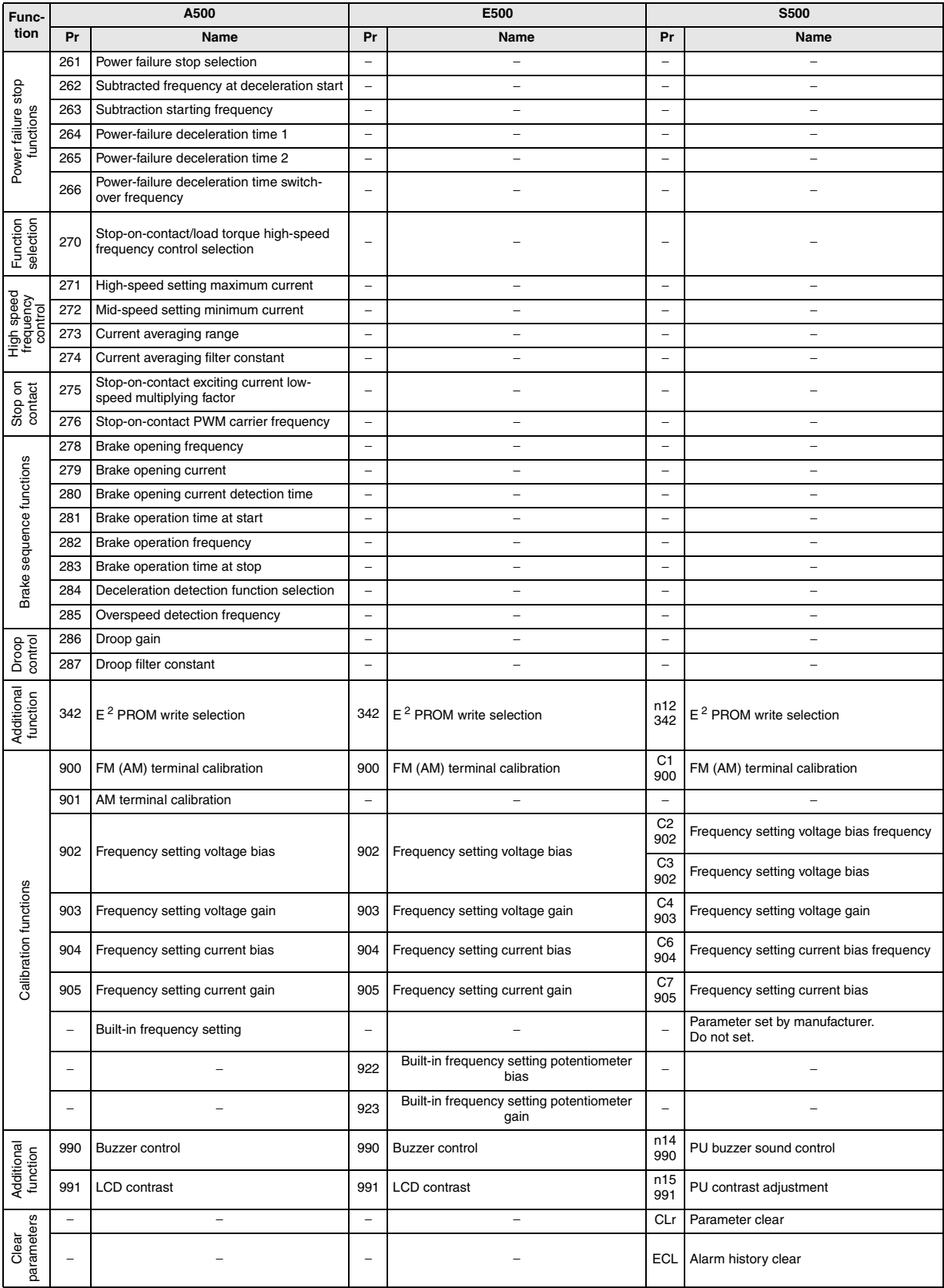

In the column for S500, the numbers starting with 'c' or 'n' are the parameters displayed on the in-built operation panel, and the numbers below are the parameters for FR-PU04.

Note:

- 1. Indicates the parameter settings which are ignored when the advanced magnetic flux vector control mode is selected.
- 2. Can be set when Pr. 80, Pr. 81  $\neq$  9999, Pr. 60 = 7 or 8.
- 3. Can be accessed when Pr. 80, Pr. 81 ≠ 9999, Pr. 77 = 801.
- 4. Can be accessed when Pr.  $29 = 3$ .

#### **13.6.2 Communication Parameters**

The parameters shown in the table below correspond to the following communication ports respectively.

- In the A500 Series, the following parameters are communication parameters for the FR-A5NR computer link option.
- In the E500 Series, only the PU port is available.
- In the S500 Series, the following parameters are available if the RS-485 communication function is provided.

If an inverter is connected to the PU port other than above, set the parameters using Pr. 117 to Pr. 124 shown in the previous page.)

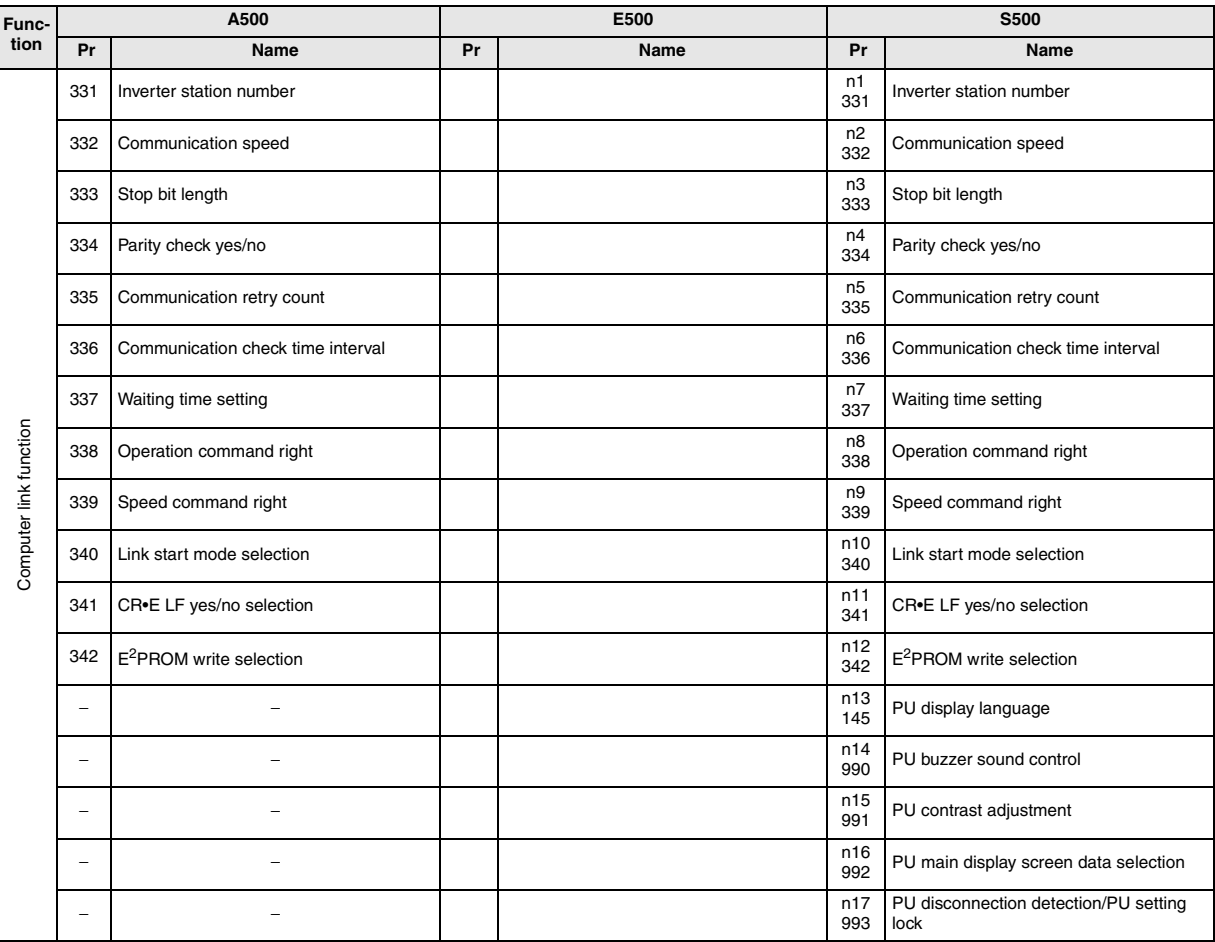

## **13.7 Setting of Connected Equipment for GOT**

The setting for connection to the FREQROL Series inverter can be executed using the GOT-F900 and the screen creation software (GT Designer2, GT Designer or DU/WIN).

#### **1) GOT-F900 Series**

When the main menu screen change operation is disabled.

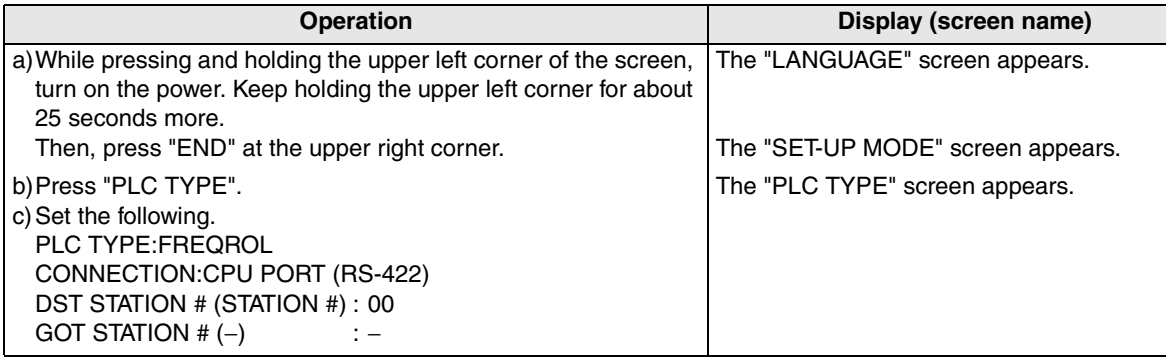

When the main menu screen change operation is enabled.

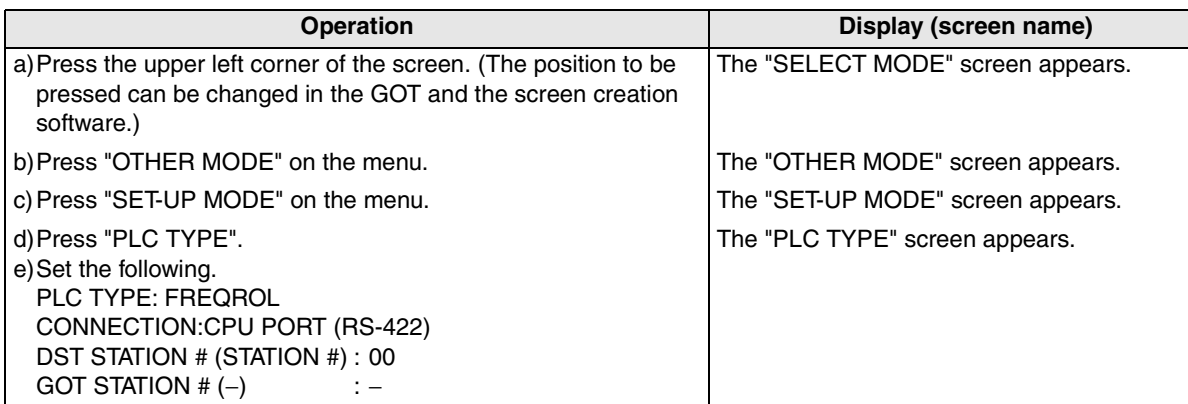

- When the screen data is transferred to the GOT-F900, the old data including the PLC type, connection type, and station number are overwritten.

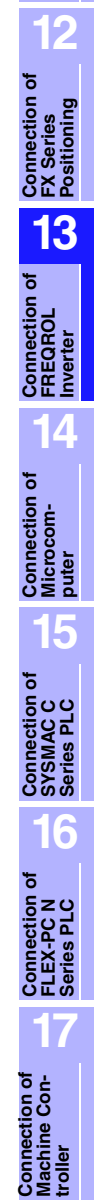

**11**

**Connection of MELSEC-Q Series PLC**

**Connection of SIMATIC S7 Series PLC**

**18**

**Connection of FP Series PLC**

### **2) GT Designer2**

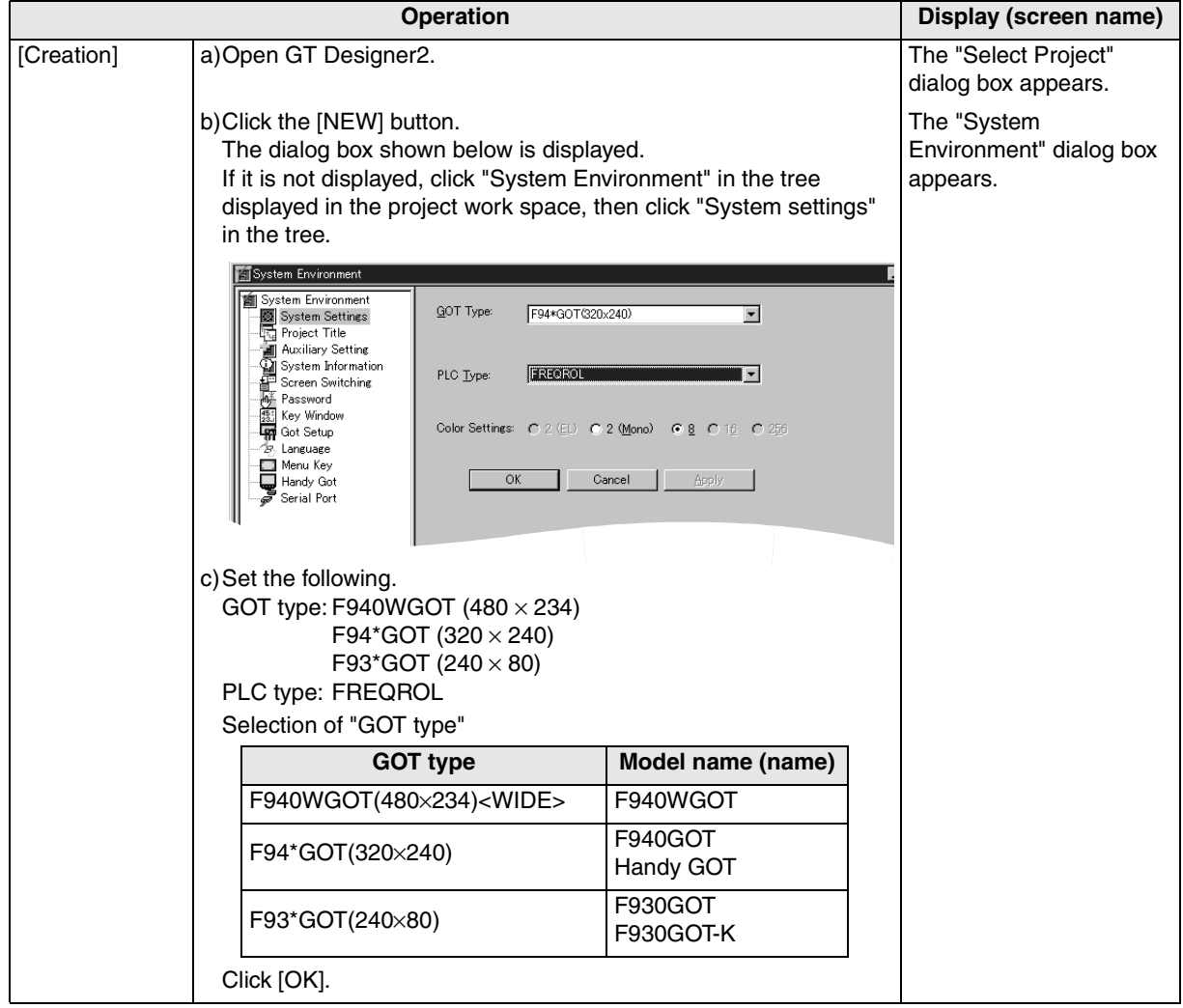

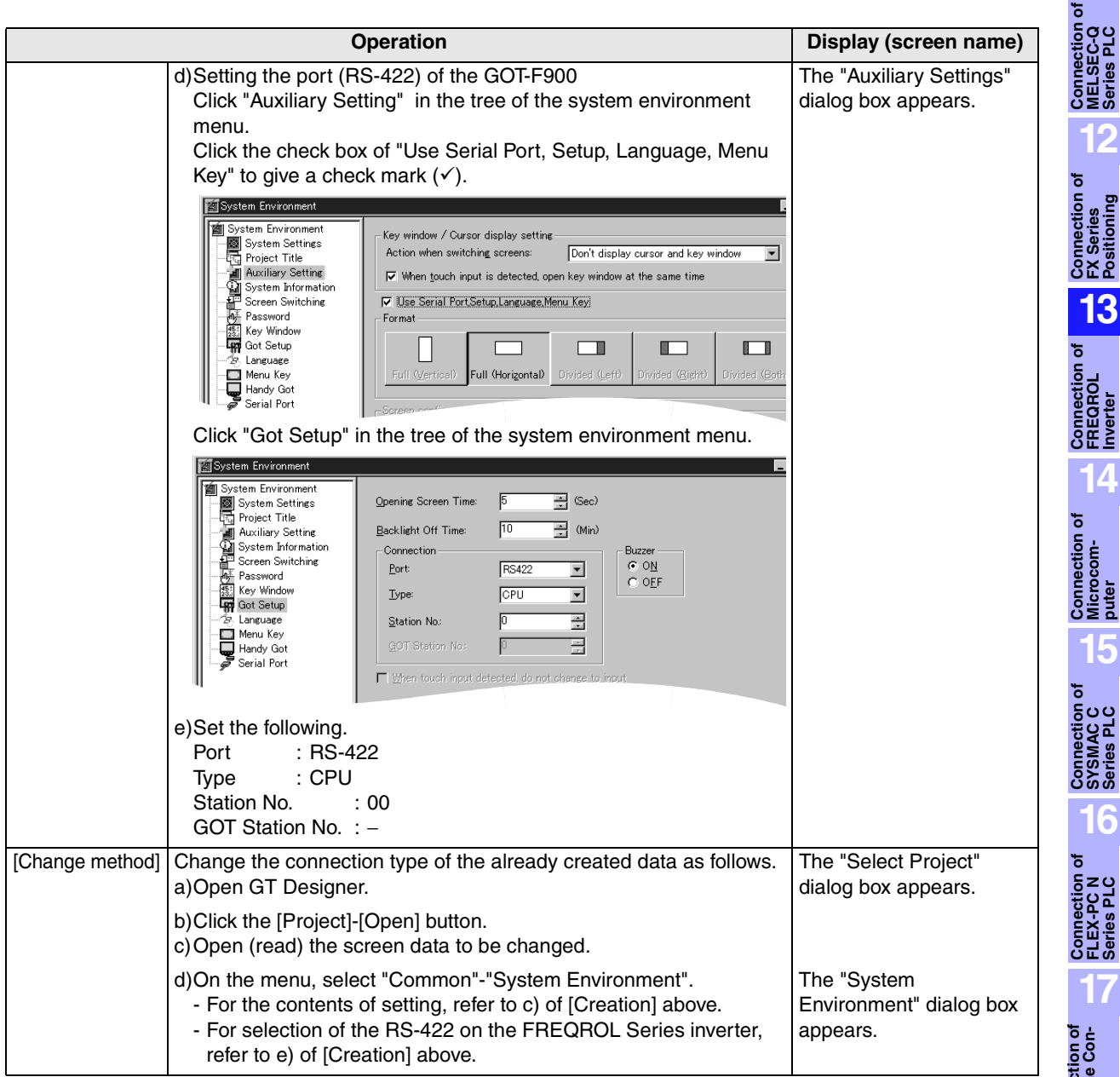

**Connection of**<br> **SIMATIC S7**<br> **Series PLC** 

**11**

**12**

**Connection of FX Series Positioning**

**13**

**14**

**15**

### **3) GT Designer**

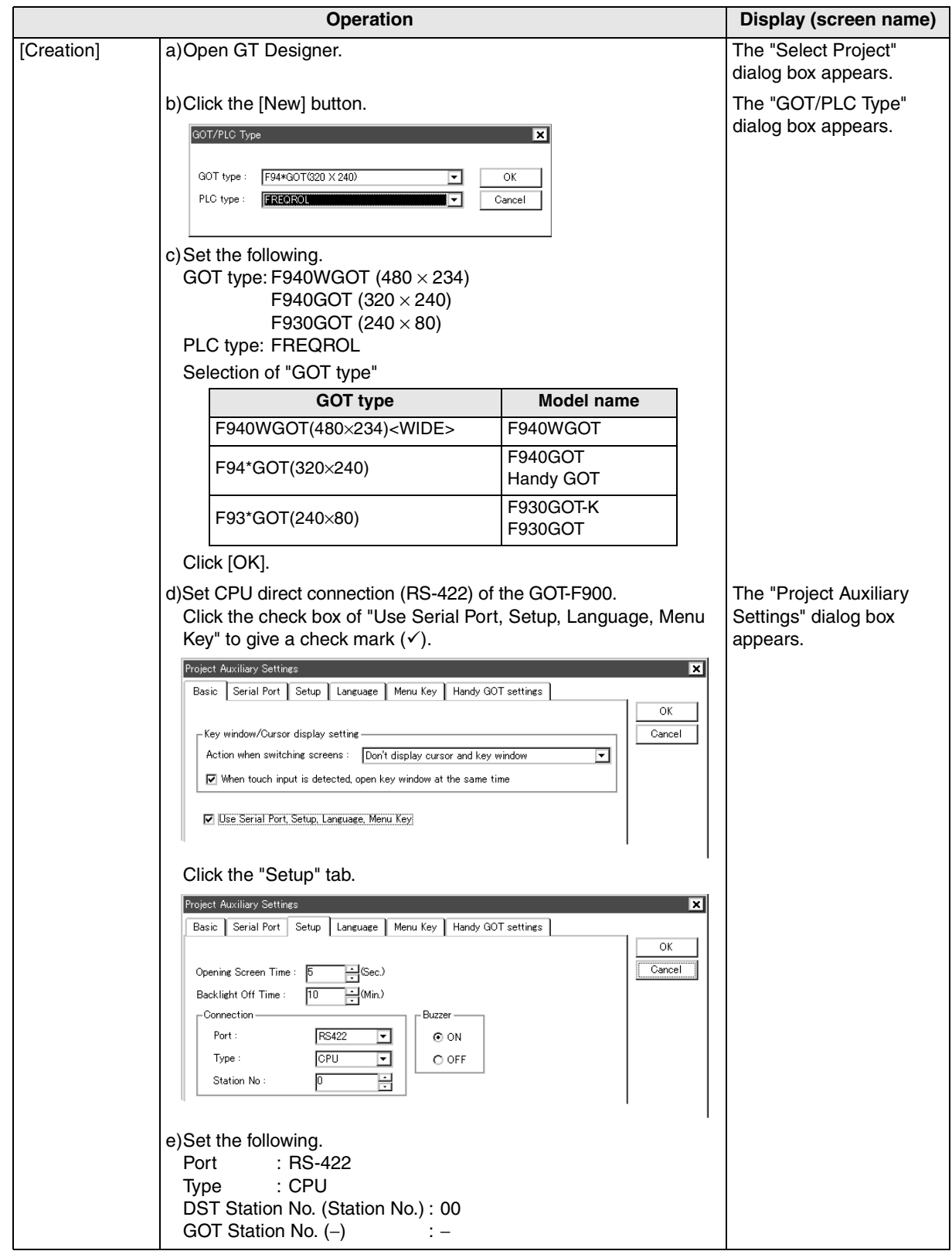

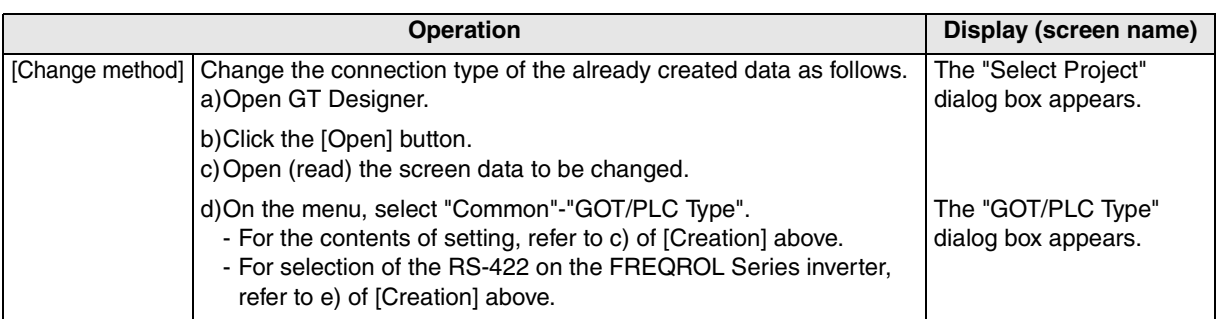

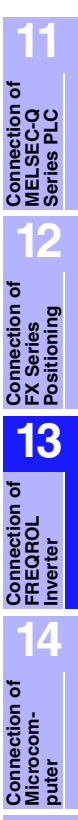

**Connection of FLEX-PC N Series PLC**

**17**

**18**

**Connection of FP Series PLC**

**19**

**Connection of SLC500 Series PLC**

**20**

**Connection of**<br> **SIMATIC S7**<br> **Series PLC** 

**Connection of Machine Con-Connection of**<br>Machine Con-<br>troller

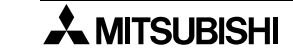

### **4) DU/WIN**

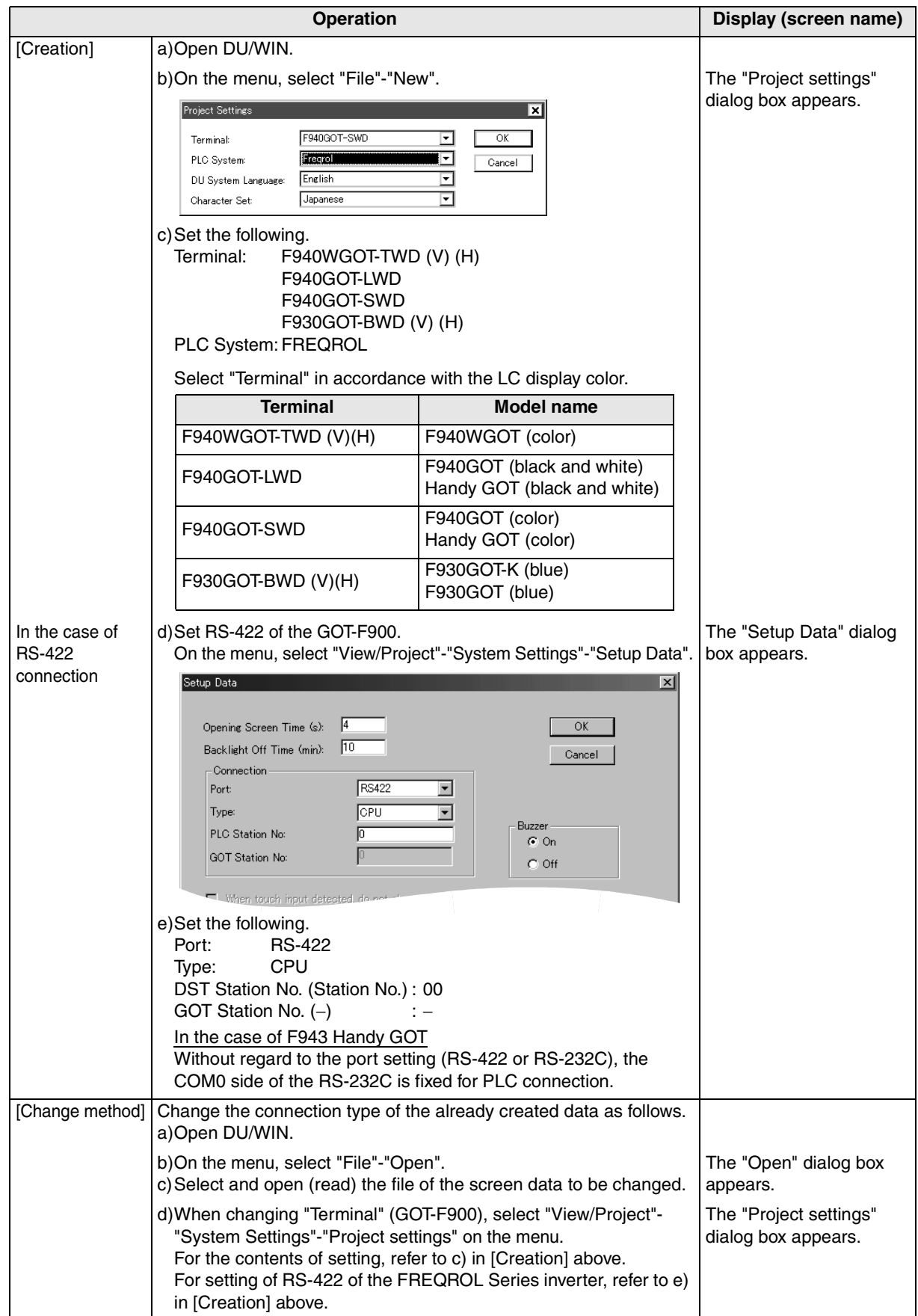

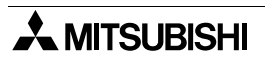
# **13.8 Cable Diagram**

This section explains cable diagrams to connect the GOT-F900 and the FREQROL Series inverter.

#### **13.8.1 Cautions on preparing cables**

- 1) When preparing the cables, use the wire size of  $0.08$ mm<sup>2</sup> or more (AWG28 or more) for communication, 0.3mm<sup>2</sup> or more (AWG22 or more) for the power supply, operation switch, and emergency stop switch.
- 2)  $\sqrt{2}$  stands for a twisted pair cable. Prepare a twisted pair cable in combination of the pin numbers and signal lines described on the cable diagram. Do not use a twisted pair cable with the power supply wire and the communication wire.

**13.8.2 Cable diagram**

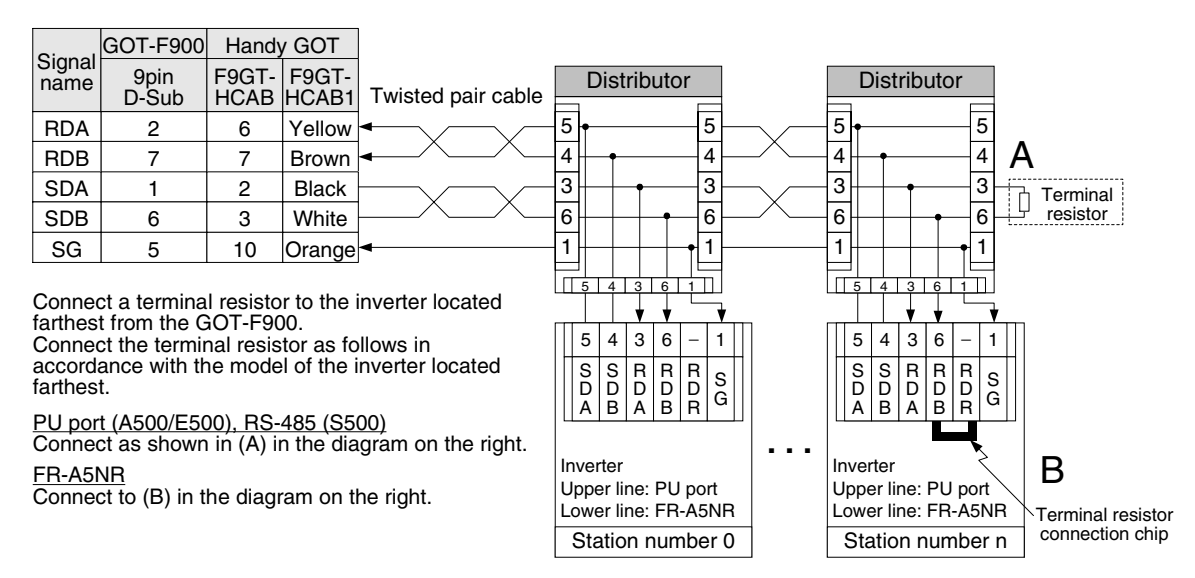

In cables connecting distributors, do not wire the pin number 2 and 8. Inverters may fail by such wiring.

**11**

**Connection of MELSEC-Q Series PLC**

**12**

**Connection of FX Series Positioning**

**13**

**Connection of FREQROL Inverter**

**14**

**15**

**Connection of Microcom- puter**

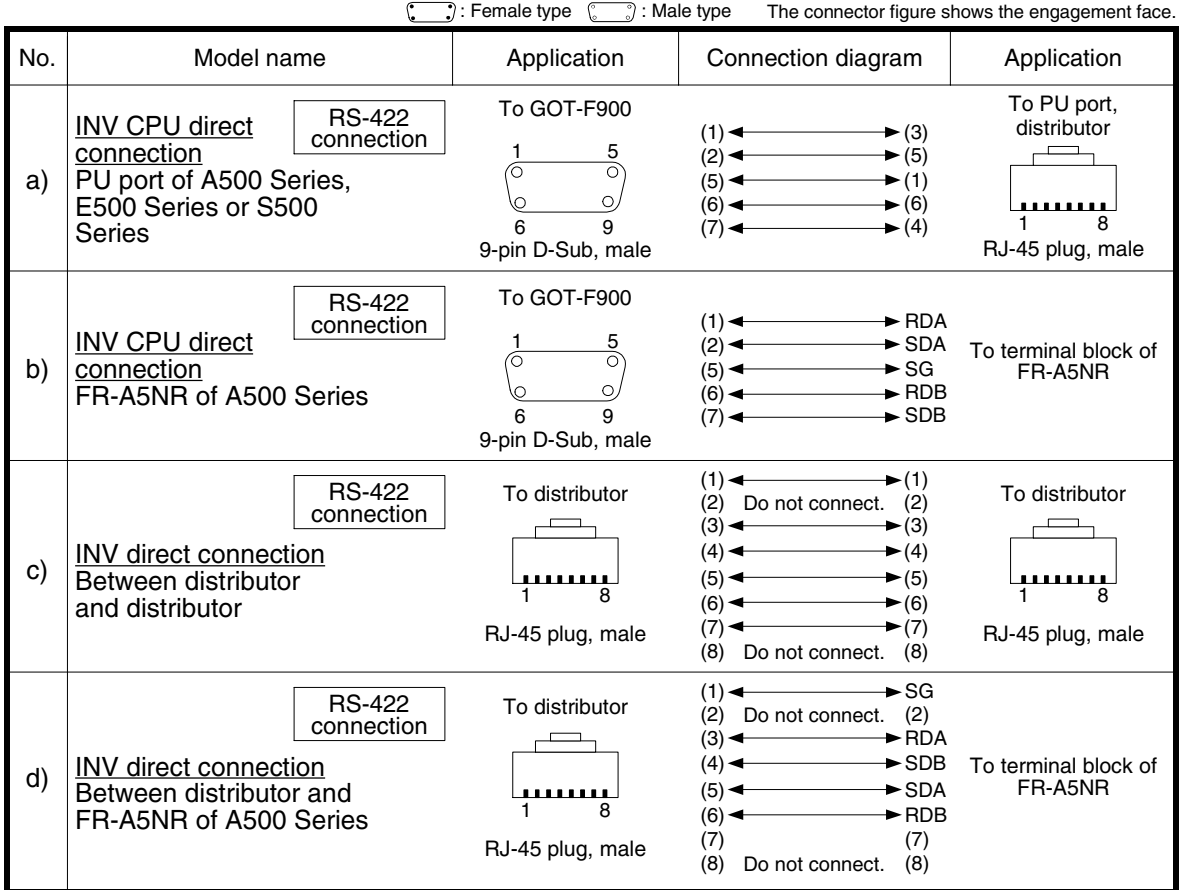

## **1) Cable for the GOT and the FREQROL Series inverter**

#### **2) Cable for the Handy GOT and the FREQROL Series inverter**

When using the Handy GOT RH model, refer to the cable diagrams below for the RS-422/RS-232C connector, but not the wiring for the power supply, the operation switches, and the emergency stop switch because it is different. For details, refer to Section 5.18.

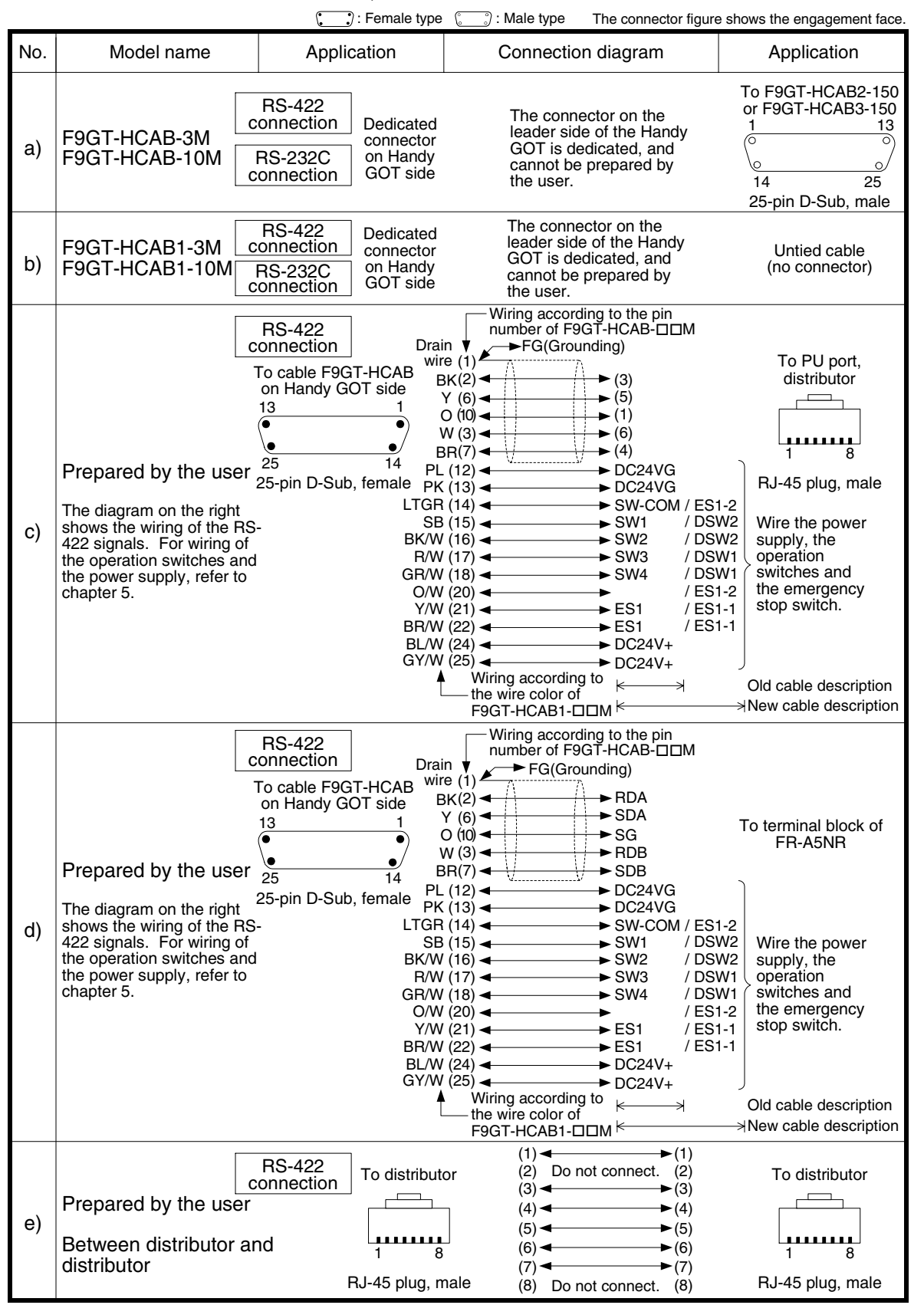

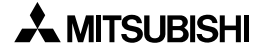

**11**

**Connection of MELSEC-Q Series PLC**

**12**

**Connection of FX Series Positioning**

**13**

**Connection of FREQROL Inverter**

**14**

**Connection of Microcom- puter**

**15**

**Connection of SYSMAC C Series PLC**

**16**

**Connection of FLEX-PC N Series PLC**

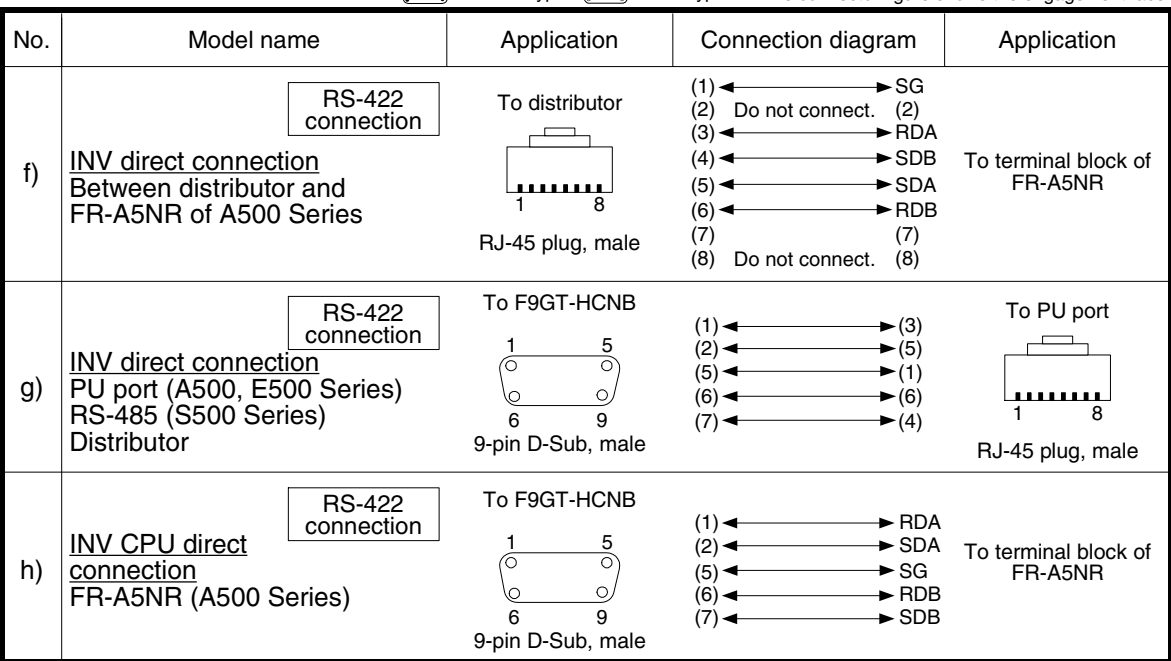

 $\binom{1}{k}$ : Female type  $\binom{1}{k}$ : Male type The connector figure shows the engagement face.

#### **3) Connectors and connector covers to be used**

a) Connector on the GOT side

For the connectors used in the GOT-F900 and the Handy GOT, refer to the description on corresponding dedicated wiring.

b) Connector of cable between FREQROL Series inverters

Use the commercial connectors and cables shown in the table below or the comparable products. (Refer to the manual for the inverter.)

Introduced products (as of June, 2000)

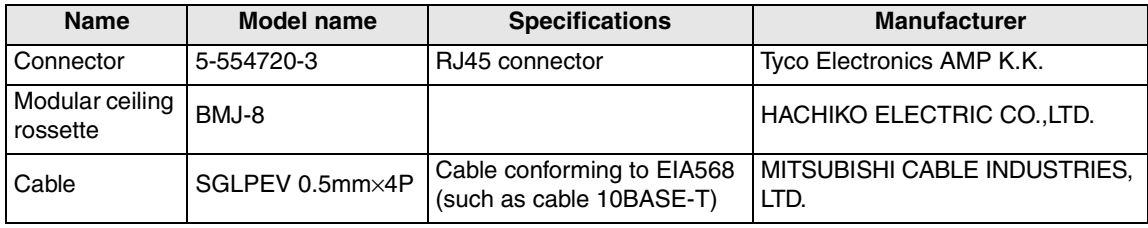

# **13.9 Troubleshooting**

For reference, this section summarizes frequently asked questions about connection of the GOT-F900 to the FREQROL Series inverter.

#### **1) GOT-F900**

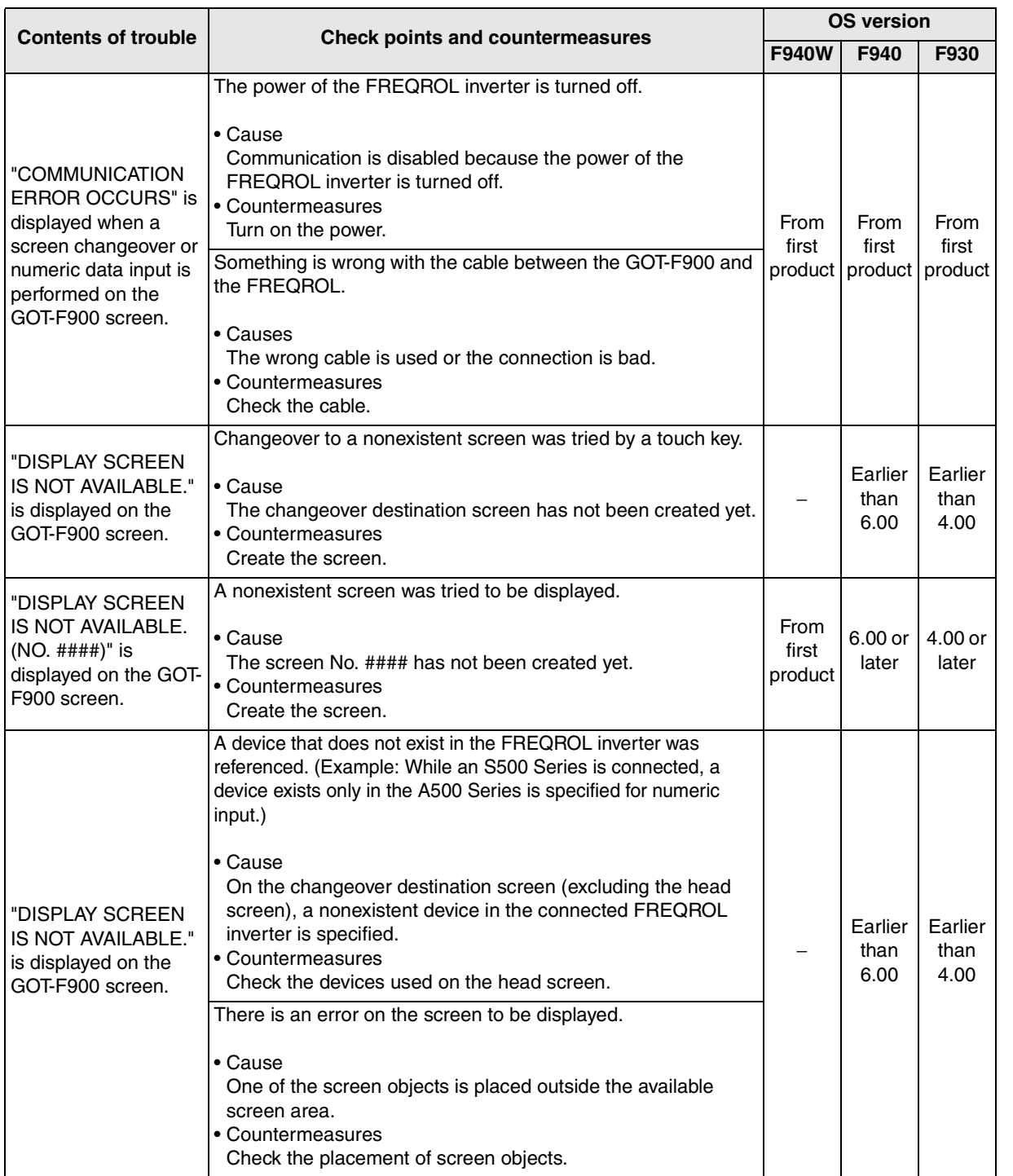

**Connection**<br>FLEX-F<br>Series

**17**

**18**

**Connection of FP Series PLC**

**19**

**Connection of SLC500 Series PLC**

**20**

**Connection<br>SIMATIC S7<br>Series PLC** 

**Connection of Machine Con-**Connection of<br>Machine Con-<br>troller

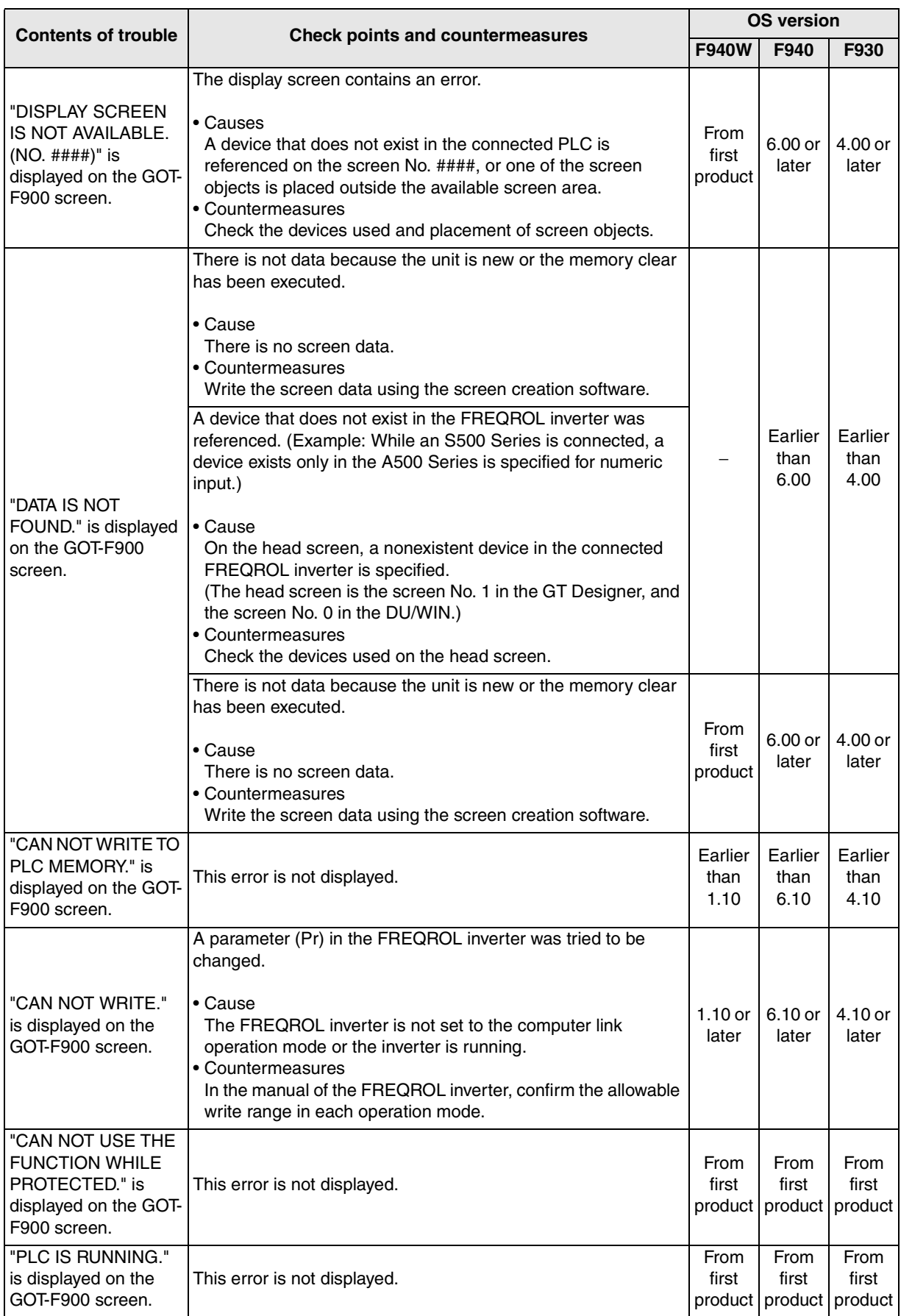

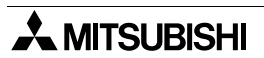

**11**

**Connection of MELSEC-Q Series PLC**

**12**

**Connection of FX Series Positioning**

**13**

**Connection of FREQROL Inverter**

**14**

**Connection of Microcom- puter**

**15**

**Connection of SYSMAC C Series PLC**

**16**

**Connection of FLEX-PC N Series PLC**

**17**

**18**

**Connection of FP Series PLC**

**19**

**Connection of SLC500 Series PLC**

**20**

**Connection of**<br> **SIMATIC S7**<br> **Series PLC** 

**Connection of Machine Con-Connection of**<br>Machine Con-<br>troller

#### **2) Software**

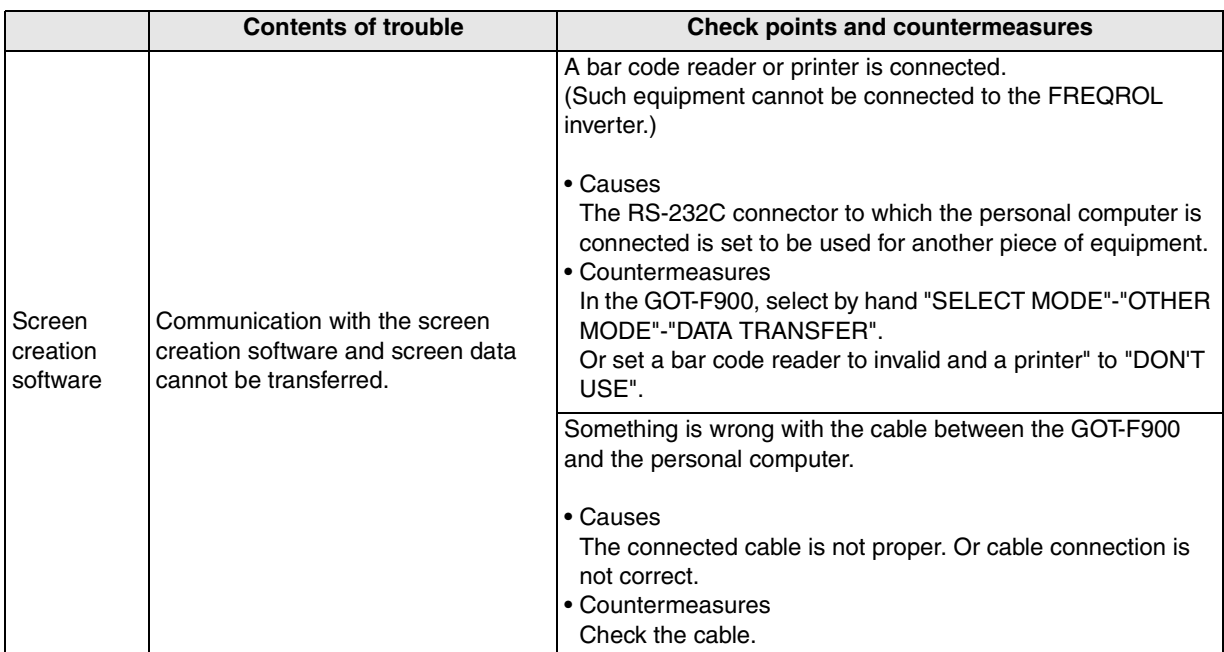

**AMITSUBISHI** 

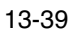

# **MEMO**

**11**

**Connection of MELSEC-Q Series PLC**

**12**

**Connection of FX Series Positioning**

**13**

**Connection of FREQROL Inverter**

**14**

**Connection of Microcom- puter**

**15**

**Connection of SYSMAC C Series PLC**

**16**

**Connection of FLEX-PC N Series PLC**

**17**

**18**

**Connection of FP Series PLC**

**19**

**Inection<br>3500<br>ies PLC** 

**20**

**Connection of SIMATIC S7 Series PLC**

**Connection of Machine Con-Connection of<br>Machine Con-**<br>troller

# **14. Connection of Microcomputer**

This chapter explains the procedure to connect the GOT-F900 Series display unit to controllers such as a microcomputer board having the serial communication function (RS-422/RS-232C) and a personal computer (hereafter referred to as "microcomputer").

#### **Connection Procedure**

The procedure to connect the microcomputer is introduced.

# *1.* Preparation

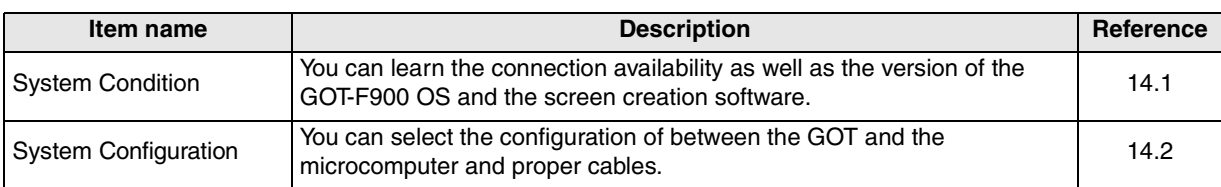

# *2.* Setting

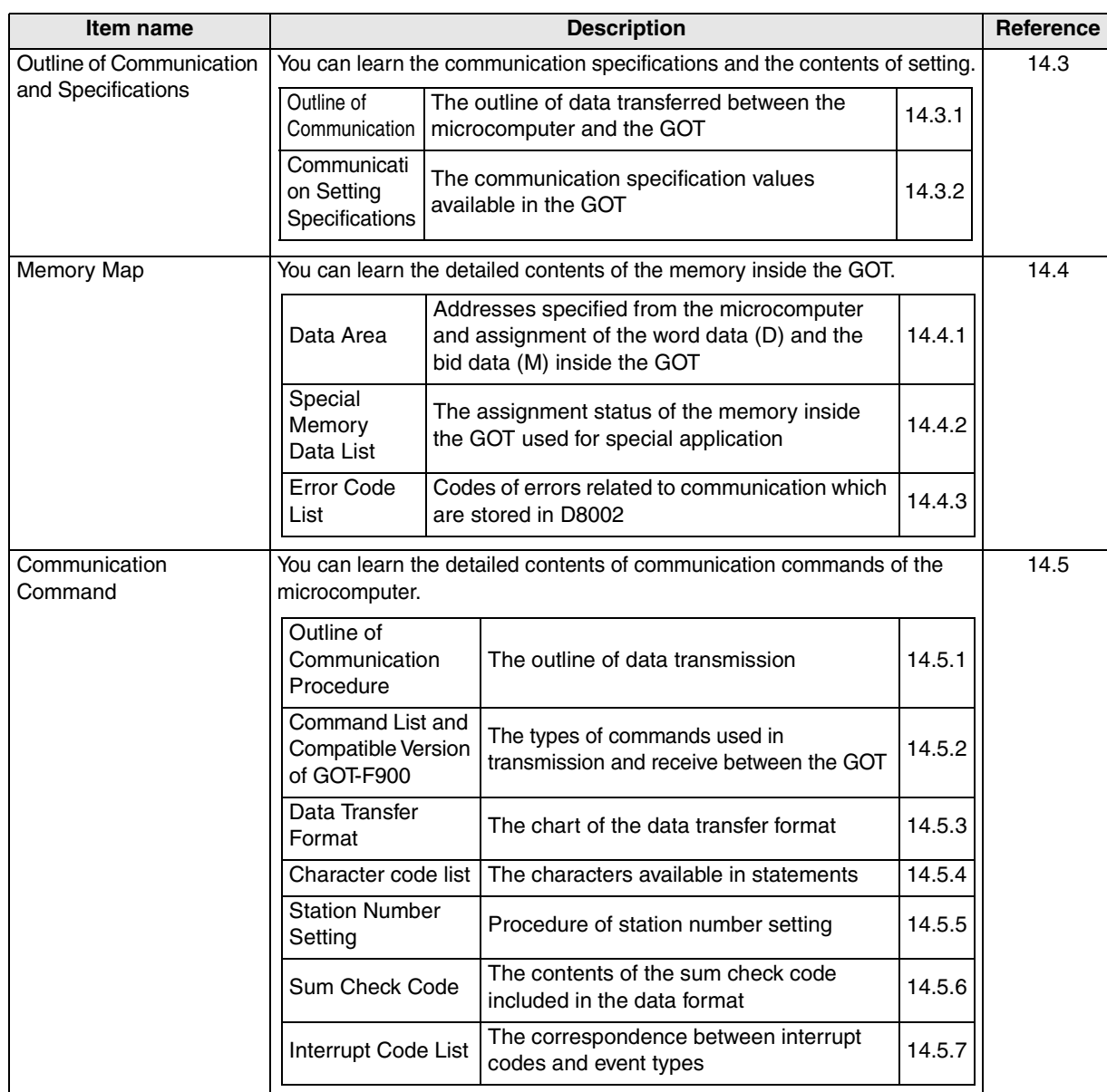

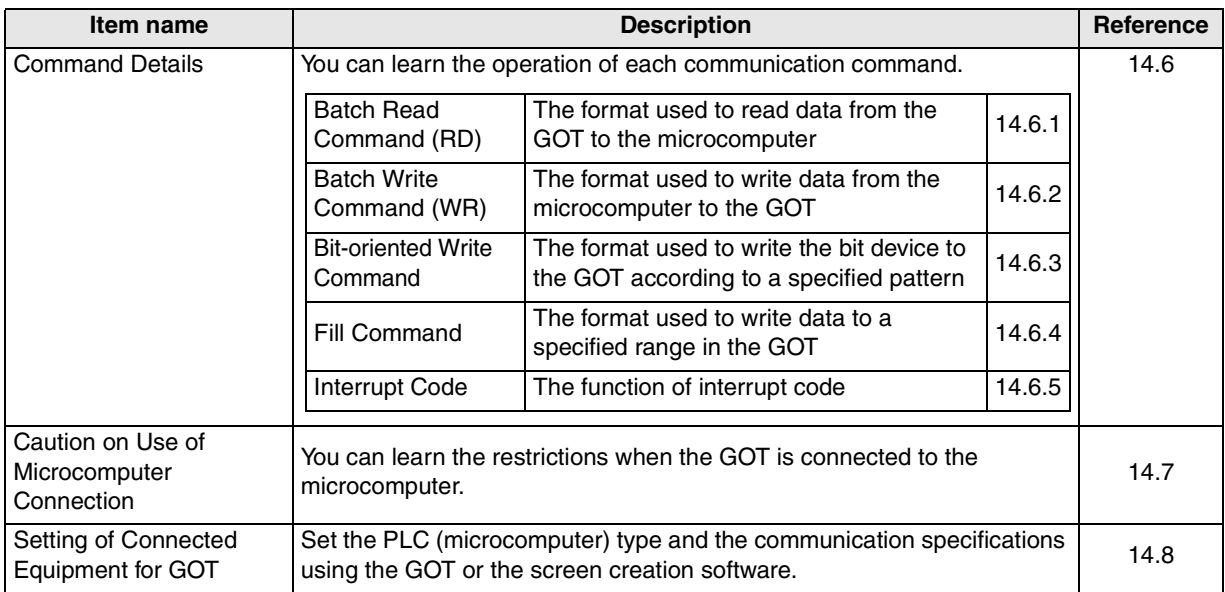

# *3.* Others

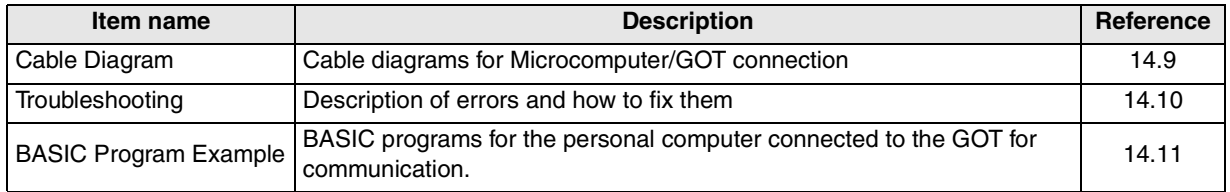

# **14.1 System Condition**

When connecting the microcomputer, check the COM port designation, the OS version of the GOT-F900, and applicable versions of the screen creation software.

| <b>GOT-F900</b><br><b>Series</b> | <b>COM</b> port |                | <b>Connection type</b> |                                 | <b>OS version</b> | Version of screen creation<br>software |                              |               |
|----------------------------------|-----------------|----------------|------------------------|---------------------------------|-------------------|----------------------------------------|------------------------------|---------------|
|                                  | <b>RS-422</b>   | <b>RS-232C</b> | 1:1                    | Two or more<br><b>GOT units</b> | of GOT-F900       | <b>GT</b><br>Designer <sub>2</sub>     | <b>GT</b><br><b>Designer</b> | <b>DU/WIN</b> |
| F920GOT-K(5V)                    |                 |                |                        |                                 |                   |                                        |                              |               |
| F920GOT-K(24V)                   | ✓               | ✓              | ✓                      |                                 | 1.20              | SW <sub>1</sub> -C                     |                              |               |
| F930GOT                          | ✓               |                | ✓                      | $\checkmark^2$                  | 1.00              | SW <sub>1</sub> -C                     | SW <sub>1</sub> -H           | 2.20          |
| F930GOT-K                        | ✓               | ✓              | ✓                      | $\checkmark^2$                  | 4.60              | SW <sub>1</sub> -C                     | SW5-26C                      | 2.70          |
| F940GOT                          | $\checkmark$    | $\checkmark$   | ✓                      | $\checkmark$ <sup>*2</sup>      | 1.00              | SW <sub>1</sub> -C                     | SW <sub>1</sub> -A           | 2.00          |
| F940WGOT                         | ✓               | ✓              | ✓                      | $\checkmark^2$                  | 1.00              | SW <sub>1</sub> -C                     | SW <sub>5</sub> -F           | 2.50          |
| F940 Handy GOT                   | $\checkmark$    |                | ✓                      | *1*2                            | 1.00              | SW <sub>1</sub> -C                     | SW <sub>1</sub> -D           | 2.10          |
| F943 Handy GOT                   |                 | ✓              | ✓                      | $\_^*1^*2$                      | 1.00              | SW <sub>1</sub> -C                     | SW <sub>1</sub> -D           | 2.10          |

Compatibility when connecting microcomputer

- The screen creation software version corresponds to the model of the GOT-F900 Series. Refer to section 3.2.

\*1 The RS-232C port for the Handy type GOT is provided inside the rear cover. As a result, environmental protection is lost when using this port and such a connection is not practical. (The Handy GOT can be connected as the final unit in a string of two or more GOTs.)

\*2 Connection of two or more GOT units is possible from the version shown in the table below.

For details about screen creation software version, setting method in GOT, and cable between GOTs, refer to Chapter 7.

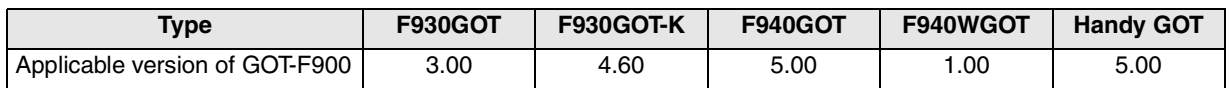

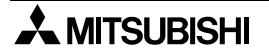

# **14.2 System Configuration**

The microcomputer can be directly connected to the GOT via RS-422 or RS-232C. This section explains the cables required in such a system.

#### **14.2.1 Configuration for CPU Direct Connection (RS-422)**

Connect the GOT-F900 to the RS-422 communication port of the microcomputer.

#### **1) F920GOT-K (24V type)/F930GOT/F930GOT-K/F940GOT/F940WGOT**

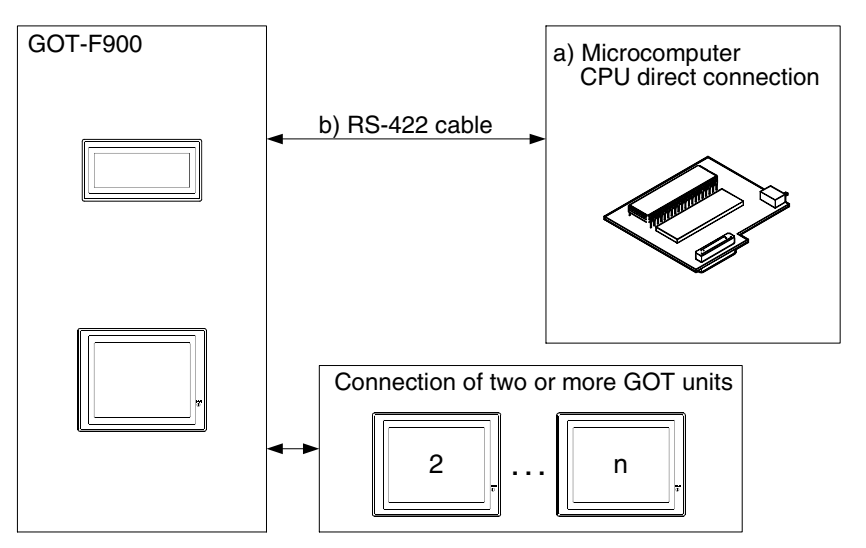

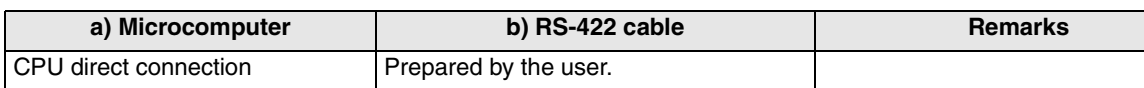

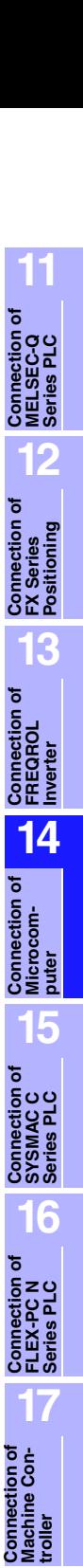

**18**

**Connection of FP Series PLC**

**19**

**Connection of SLC500 Series PLC**

**20**

**Connection of SIMATIC S7 Series PLC**

## **2) F940 Handy GOT**

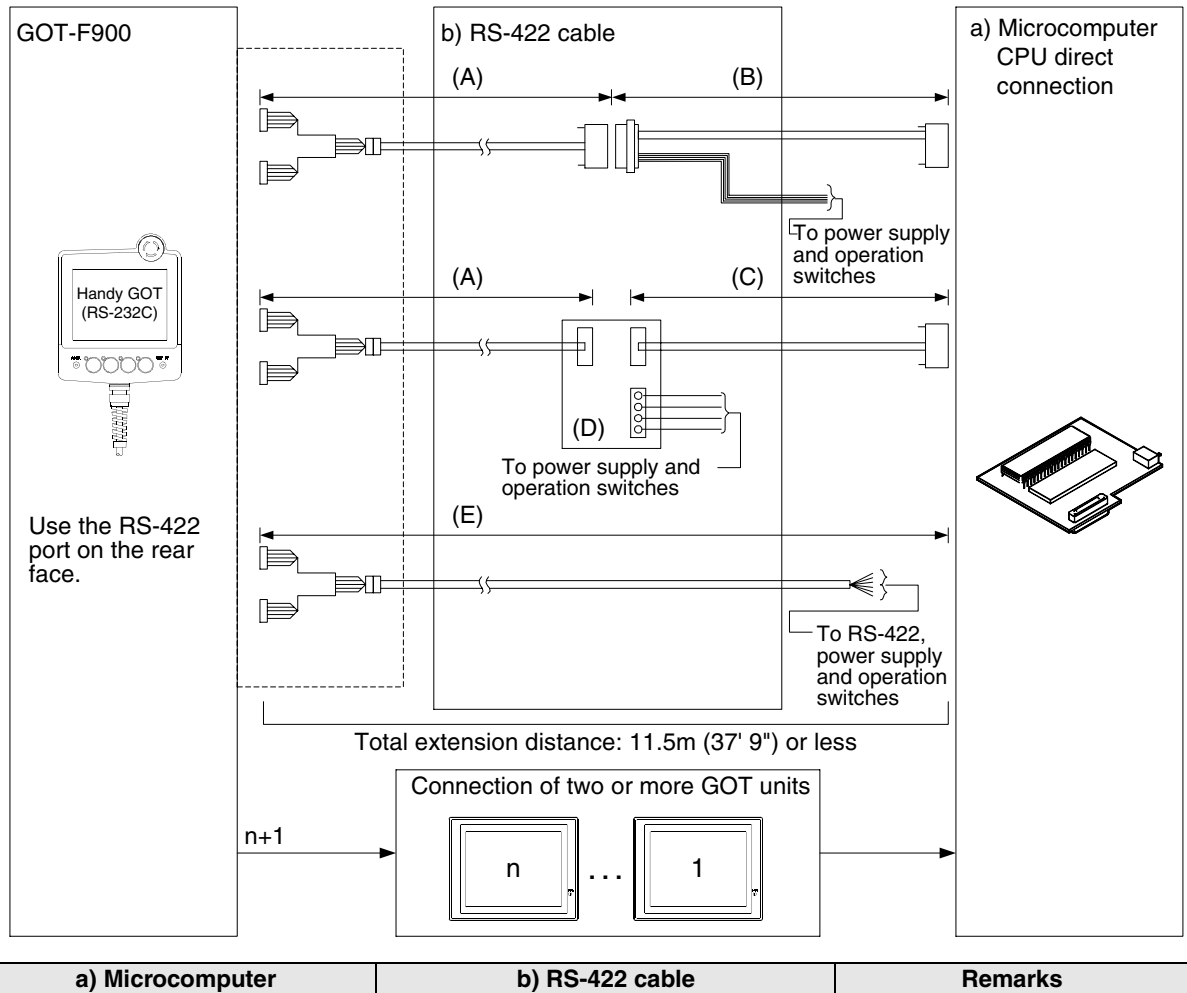

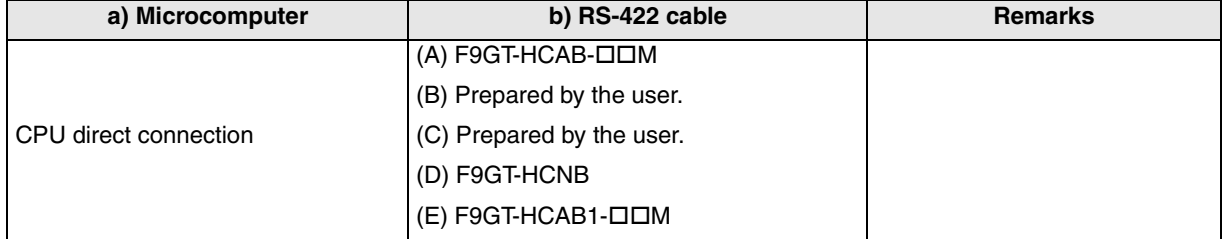

# **14.2.2 Configuration for CPU Direct Connection (RS-232C)**

Connect the GOT-F900 to the RS-232C communication port of the microcomputer.

### **1) F920GOT-K (24V type)/F930GOT/F930GOT-K/F940GOT/F940WGOT**

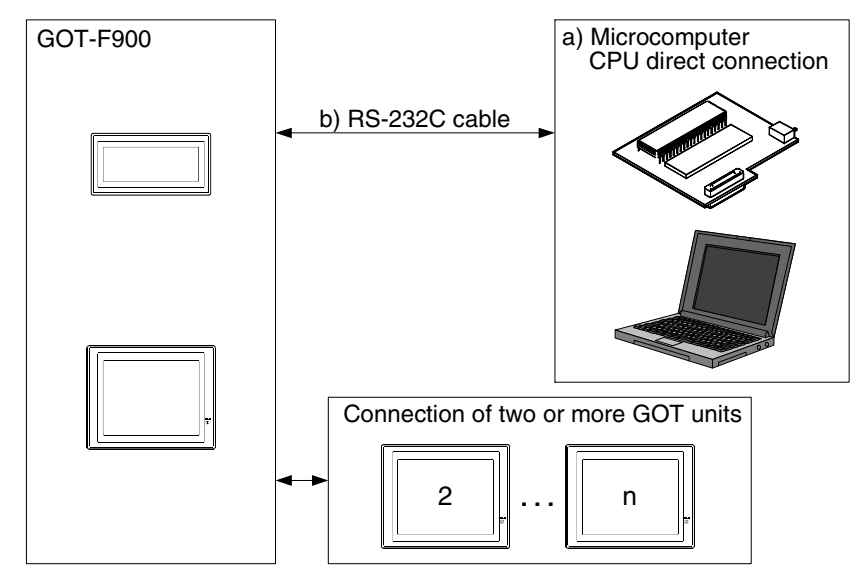

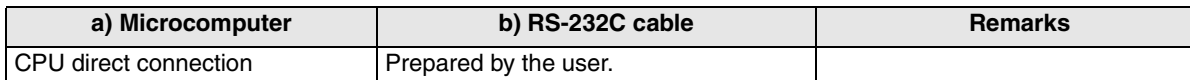

#### **2) F943 Handy GOT**

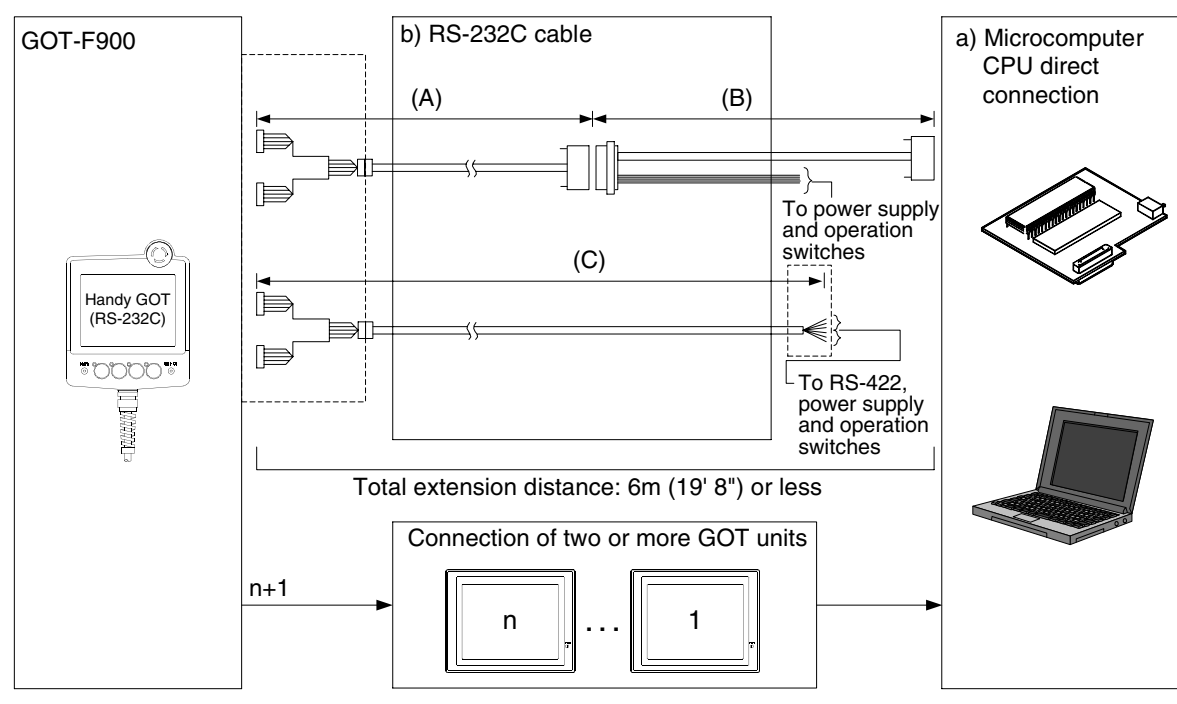

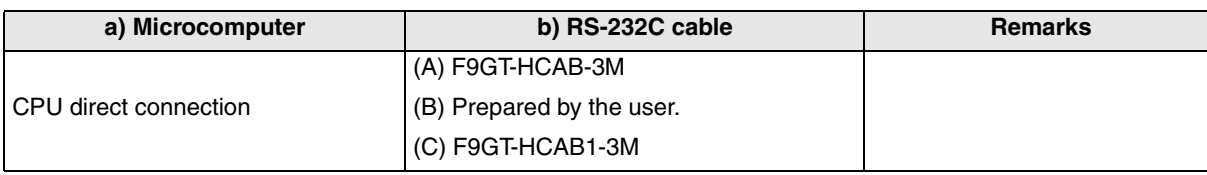

- Make sure that the total cable extension distance " $(A) + (B)$ " or  $(C)$  is 6 m or less.

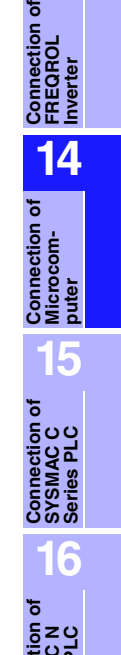

**Connection of FLEX-PC N Series PLC**

**17**

**18**

**Connection of FP Series PLC**

**19**

**Connection of SLC500 Series PLC**

**20**

**Connection of SIMATIC S7 Series PLC**

**Connection of Machine Con-**Connection of<br>Machine Con-<br>troller

**11**

**Connection of MELSEC-Q Series PLC**

**12**

**Connection of FX Series Positioning**

**13**

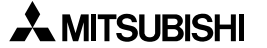

# **14.3 Outline of Communication and Specifications**

When the GOT-F900 is connected to the microcomputer, the outline of data transfer and the communication specifications should be set as described below.

#### **14.3.1 Outline of Communication**

#### **1) Outline**

In microcomputer connection, the microcomputer functions as the master station, and the GOT-F900 functions as the slave station. The GOT-F900 is equipped with the built-in data area in which word data and bit data are stored. The microcomputer executes read and write to this internal data area using communication commands.

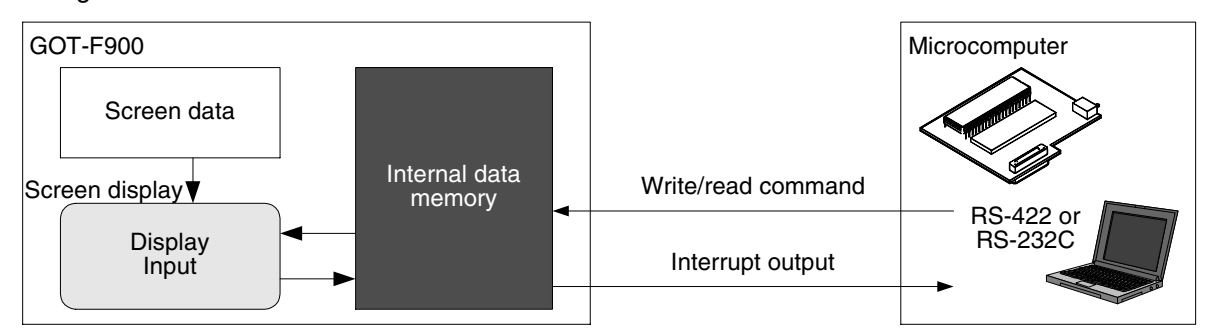

#### **2) Screen display and outline of control**

The display and the contents of control in the GOT-F900 are determined by the screen data created by the screen creation software installed in the personal computer. The screen data specifies the layout of objects displayed on the screen or actions to be executed when touch keys are pressed. Some functions access the data such as the function to display word devices in the "numeric value" or "bar graph" format and the function to change the bit data status by "switches" access the data in the internal data area. The access target in such cases is the internal data area. The location of the data to be accessed is specified by the screen data.

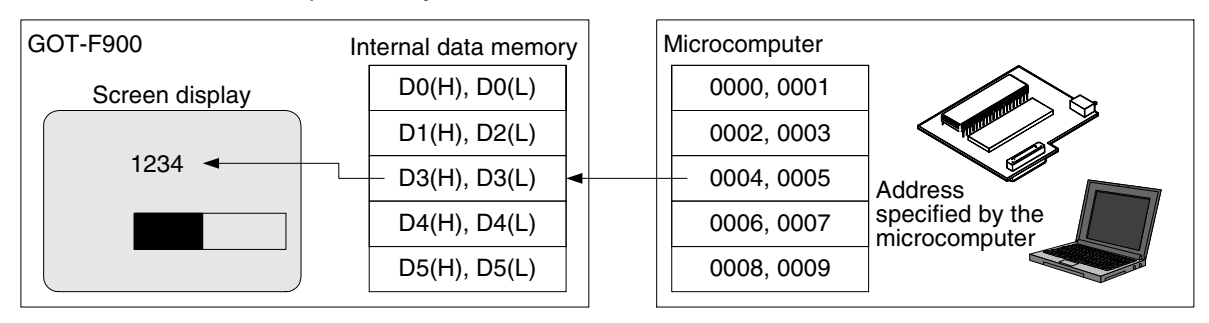

#### **3) Write command and read command**

When the data stored in the microcomputer is to be displayed on the screen, the microcomputer should transfer it to the internal data area of the GOT-F900 using the write command. The transfer destination is specified by the screen data. The result of data change by the key operation can be transferred from the internal data area of the GOT to the microcomputer if the microcomputer gives the read command. As the trigger of change, the interrupt code can be transmitted.

## **14.3.2 Communication Setting Specifications**

The table below shows the transmission specifications available in the GOT-F900. Set the transmission specifications in accordance with those in the microcomputer.

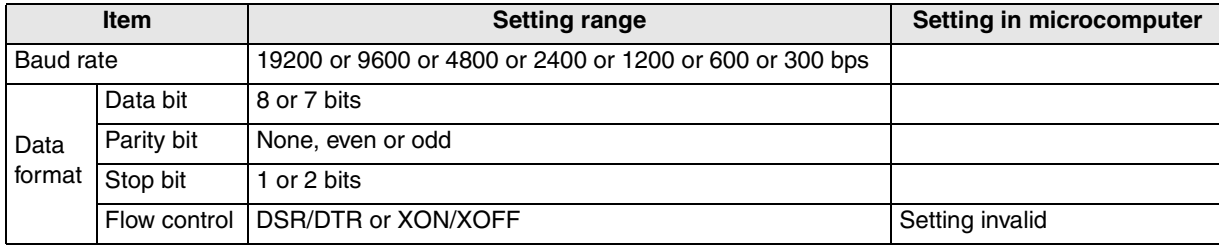

- For the GOT-F900 transmission specifications setting method, refer to section 14.8.

#### **14.4 Memory Map**

The data stored in the GOT-F900 is classified into word data (D) and bit data (M). An address is assigned to each data, and each data is positioned as described below.

#### **14.4.1 Data Area**

The microcomputer specifies data by "address". The screen creation software specifies data by "D" or "M".

#### **1) Word data (D)**

There are 4096 word devices (D0 to D4095). A serial number (address) is assigned to each of them. For the number of device of F920GOT-K and F920 Handy GOT RH type, refer to Caution on Use of Microcomputer Connection.

a) Word data (16 bits)

Each 8-bit word data is lined in the order of upper side (H) and lower side (L).

b) Double word data (32 bits)

Each 16-bit word data is lined from the higher address to the lower address.

When a 32-bit numeric value is displayed on the GOT-F900, if two word devices are located in the reverse order, the correct value is not displayed because the most significant bit is regarded as the sign  $(+ or -).$ 

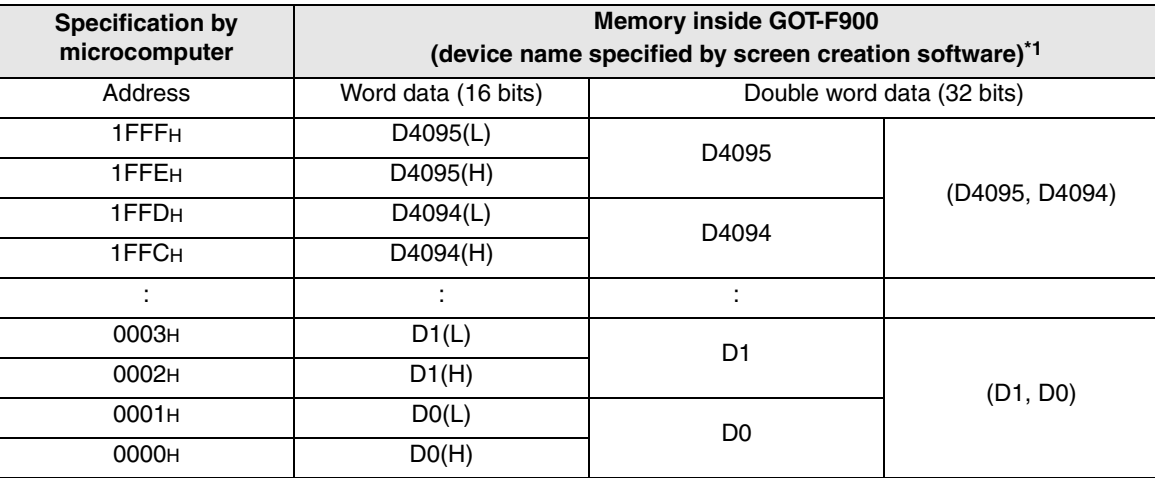

\*1 "D\*\*\*\*" shown in this chapter indicates a virtual device inside the GOT-F900, but does not indicate any data register of the PLC.

**20**

**Connection of SIMATIC S7 Series PLC**

**11**

**Connection of MELSEC-Q Series PLC**

**12**

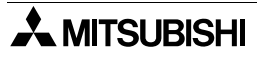

### **2) Bit data (M)**

The bit data consists of 2,048 points (M0 to M2047). The serial number (address) is assigned to each point. Each address stores 8 bit data.

For the number of device of F920GOT-K, refer to Caution on Use of Microcomputer Connection.

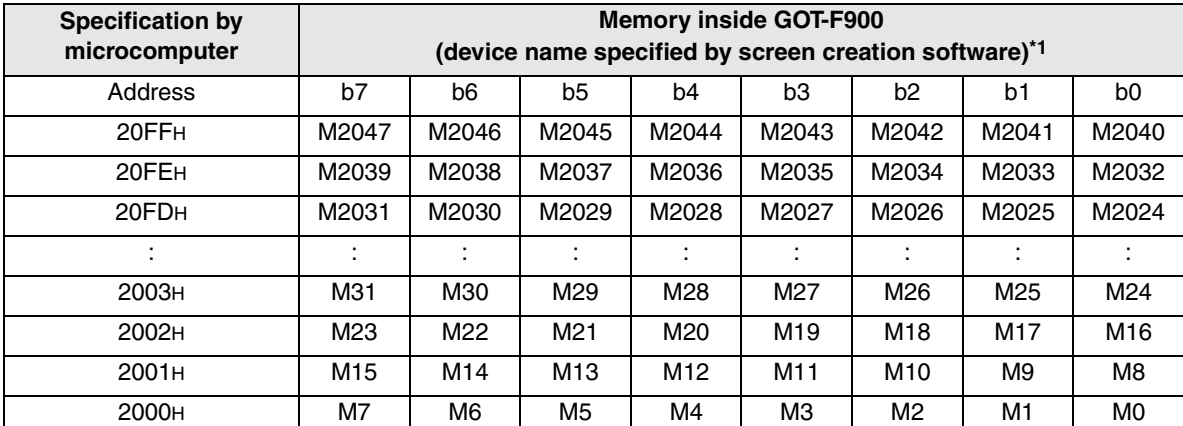

\*1 "M\*\*\*\*" shown in this chapter indicates a virtual device inside the GOT-F900, but does not indicate any bit device of the PLC.

#### **3) Special memory**

The GOT is equipped with 16 word devices (D8000 to D8015) and 64 bit devices (M8000 to M8063) for special purpose. For the detailed contents such as function of each device, refer to the next page.

#### a) Word data

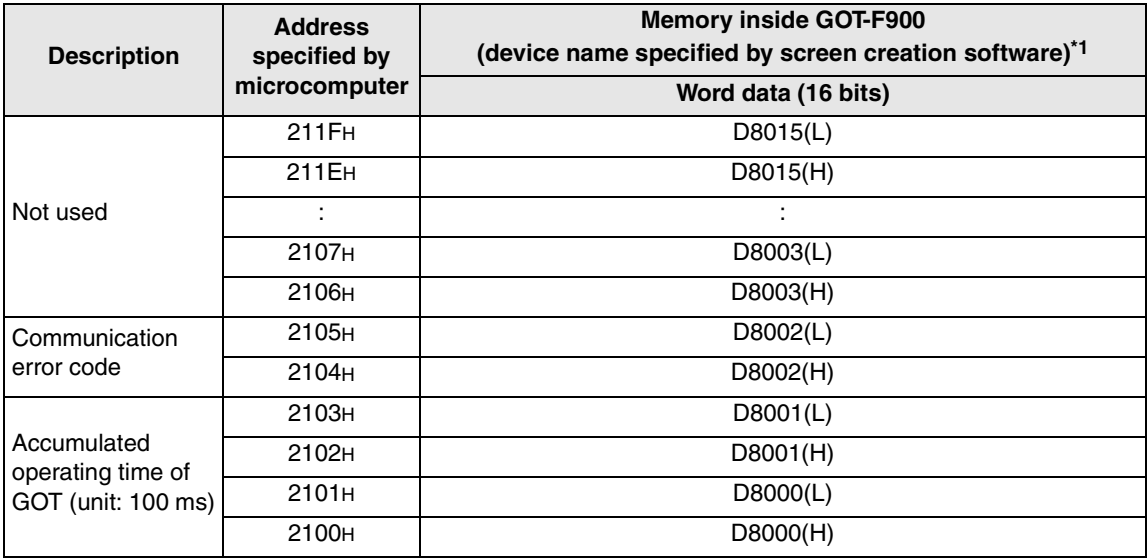

\*1 "D\*\*\*\*" shown in this chapter indicates a virtual device inside the GOT-F900, but does not indicate any data register of the PLC.

b) Bit data

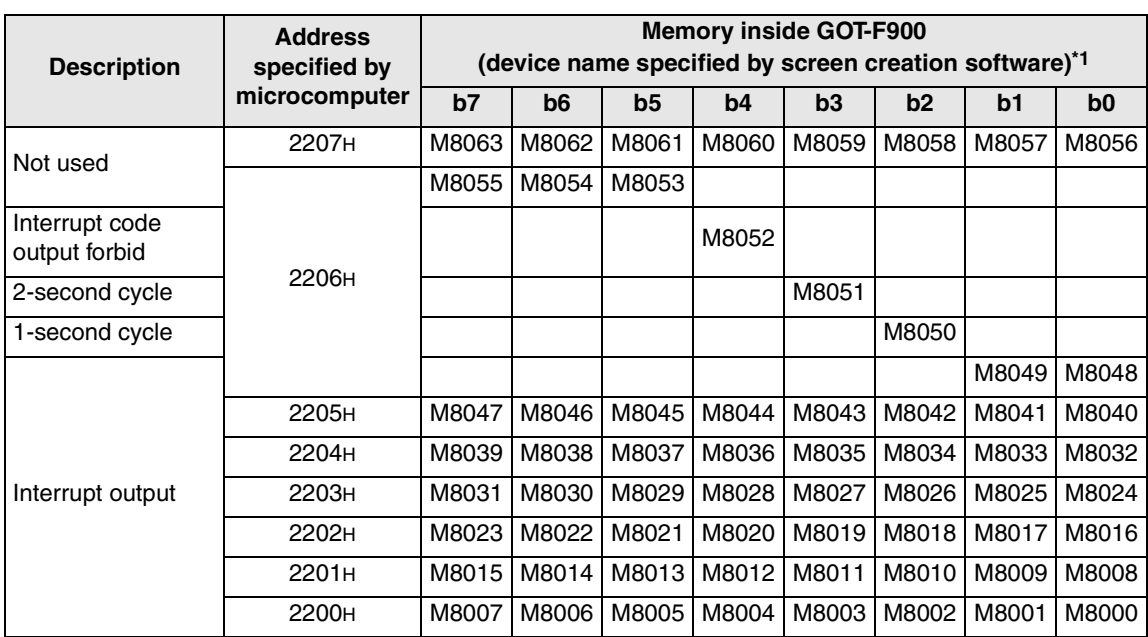

\*1 "M\*\*\*\*" shown in this chapter indicates a virtual device inside the GOT-F900, but does not indicate any bit device of the PLC.

#### c) Clock data storage addresses

The data on the real-time clock built in the GOT is stored in the following order. Each 16-bit data is stored in the order of upper side and lower side. F920GOT-K and F920 Handy GOT RH model do not have the real-time clock, so this function is not available.

Data of time and date can be read from the microcomputer. (Writing must not be performed.) Time of real-time clock cannot be changed. Changing the time is possible only on the current time screen on the system screen.

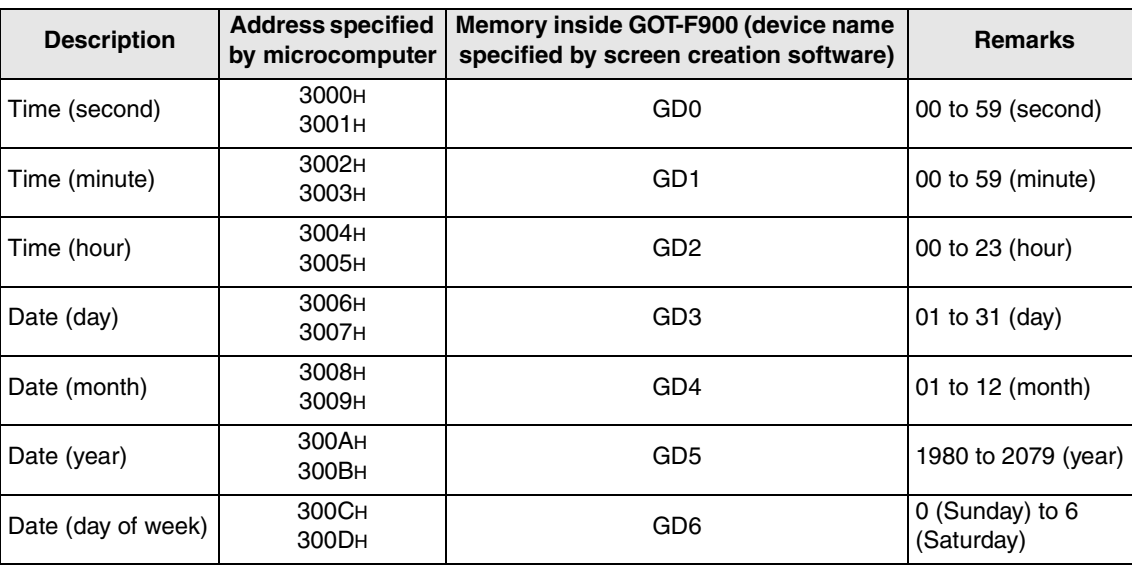

**15**

**Connection of SYSMAC C Series PLC**

**16**

**11**

**Connection of MELSEC-Q Series PLC**

**12**

**Connection of Machine Controller** 

ion of<br>Con-

**17**

**18**

**Connection of FP Series PLC**

**19**

**Connection of SLC500 Series PLC**

**20**

Connection **C** 

# **14.4.2 Special Memory Data List**

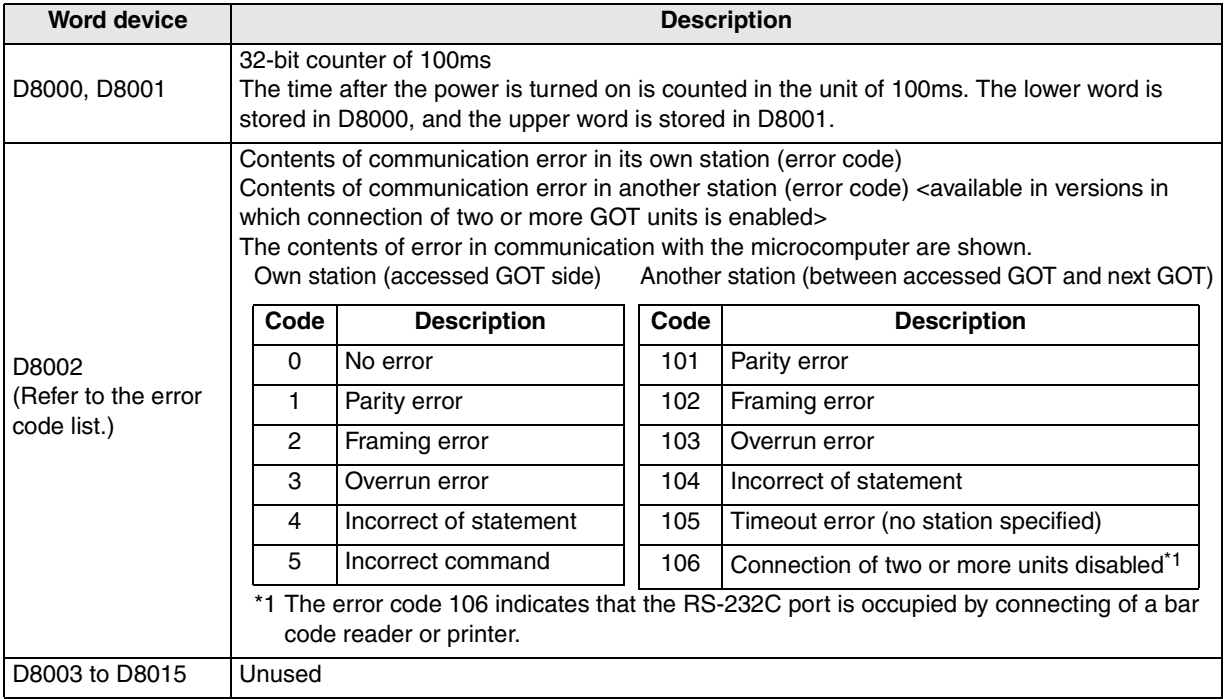

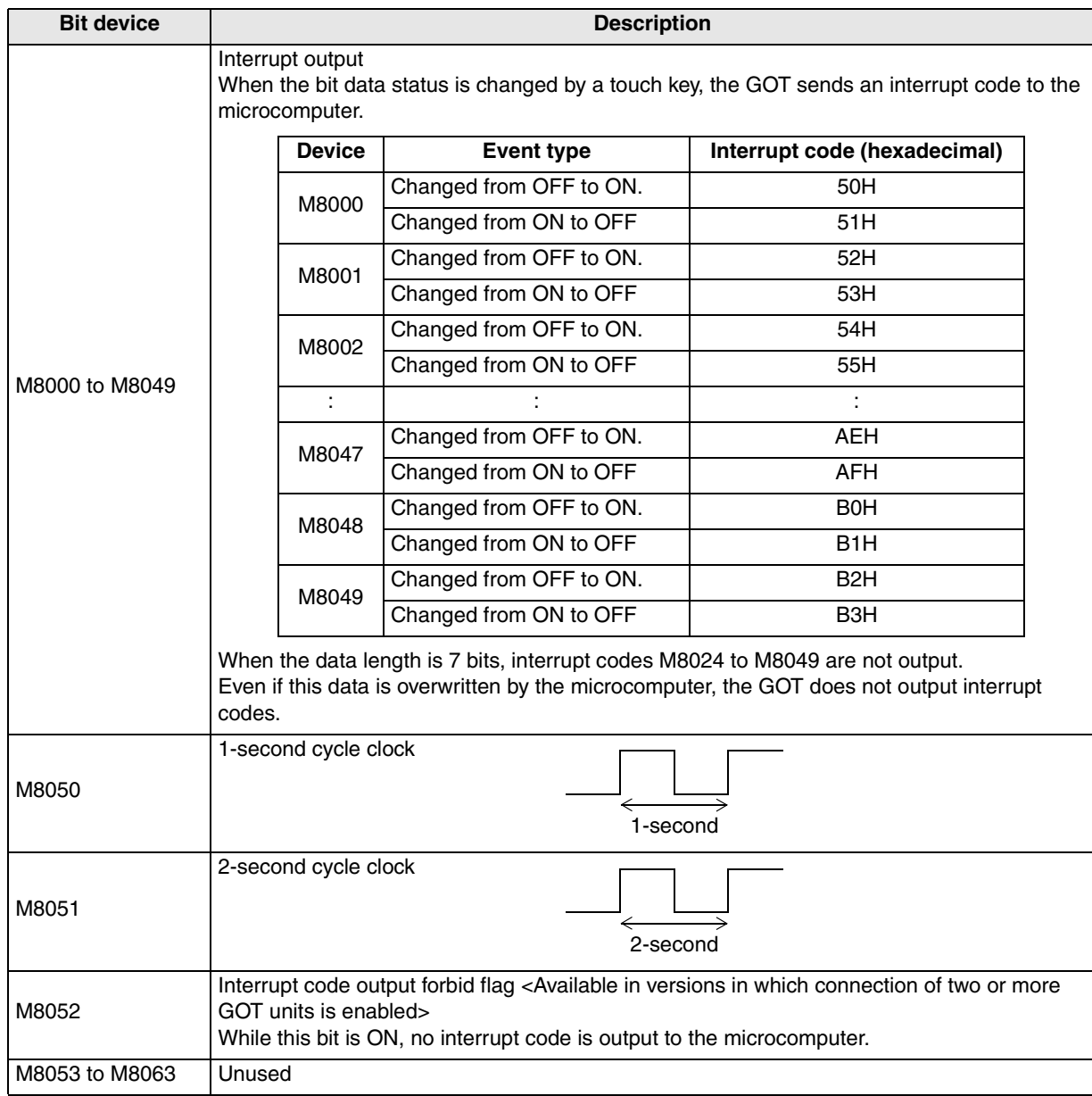

**Connection of SYSMAC C Series PLC 16Connection of FLEX-PC N Series PLC 17 Connection of Machine Con-Connection of**<br>Machine Con-<br>troller **18Connection of FP Series PLC**

**19**

**Connection of SLC500 Series PLC**

**20**

**Connection of<br>SIMATIC S7<br>Series PLC** 

**11**

**Connection of MELSEC-Q Series PLC**

**12**

**Connection of FX Series Positioning**

**13**

**Connection of FREQROL Inverter**

**14**

**Connection of Microcom- puter**

**15**

# **14.4.3 Error Code List**

The following errors are stored in D8002.

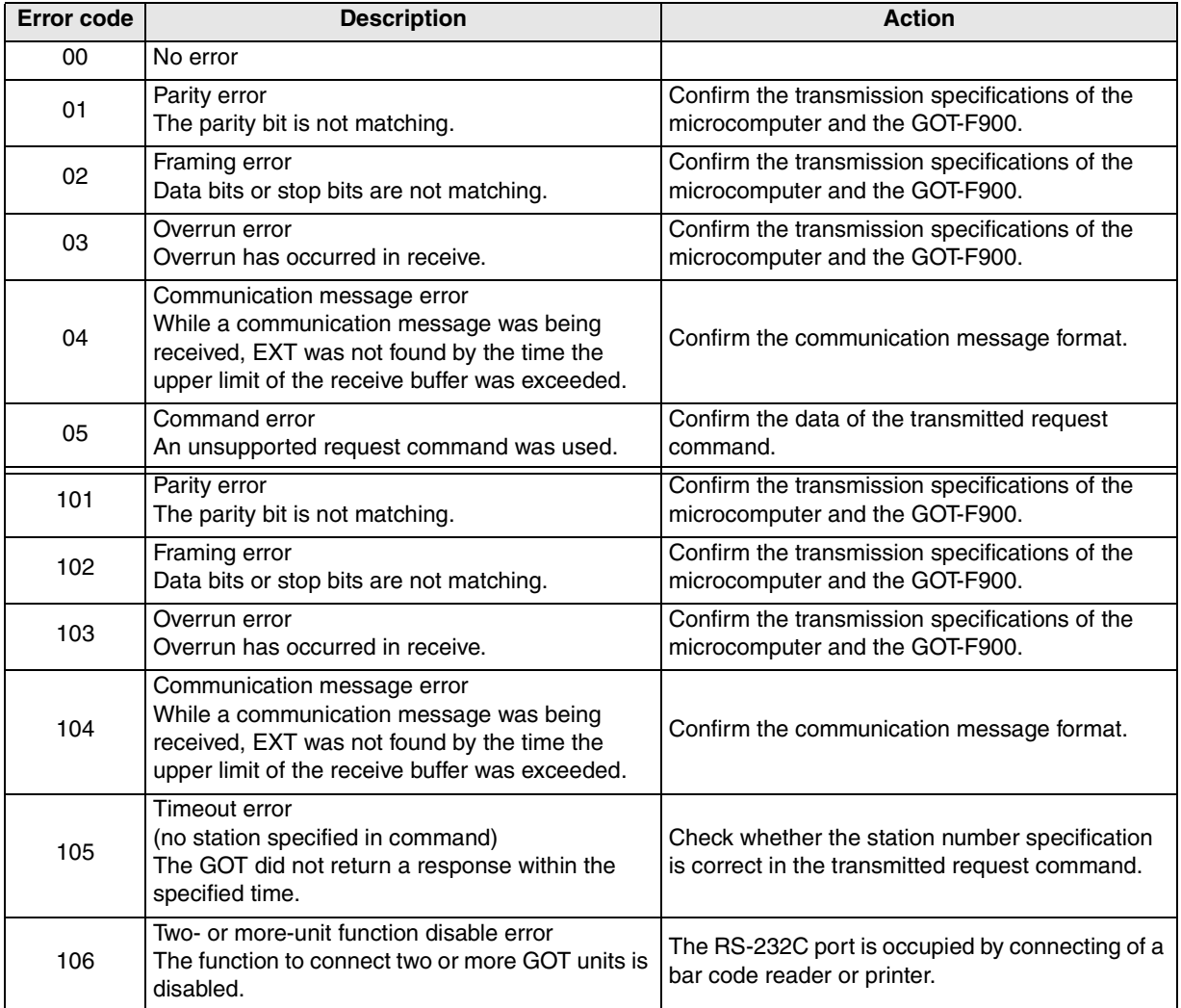

**11**

**Connection of MELSEC-Q Series PLC**

**12**

**Connection of FX Series Positioning**

**13**

**Connection of FREQROL Inverter**

**14**

**Connection of Microcom- puter**

**15**

**Connection of SYSMAC C Series PLC**

**16**

# **14.5 Communication Command**

This section explains commands used in communication.

#### **14.5.1 Outline of Communication Procedure**

#### **1) Command transmission (outline)**

Communication between the GOT-F900 units and the microcomputer is executed in the procedure in which the microcomputer sends a command and a GOT-F900 unit returns a response to it. While a GOT-F900 unit is sending a response to the microcomputer, any GOT-F900 unit cannot receive any new command from the microcomputer.

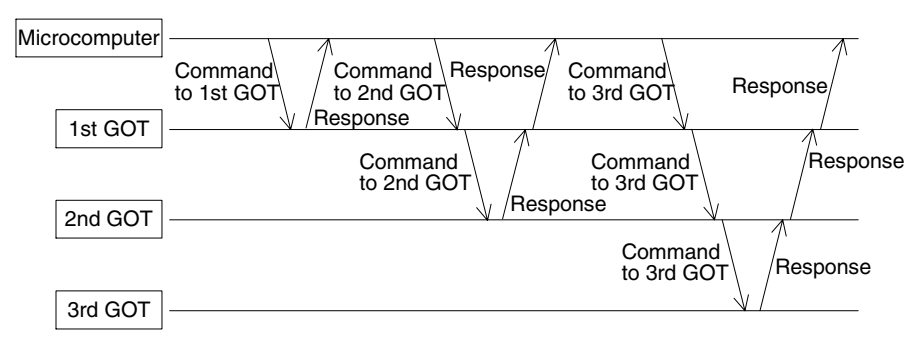

If an error occurs, the GOT-F900 returns the NAK code as the response. The contents of the error can be seen when the special memory is read.

#### **2) Outline of interrupt**

As an exception of the communication procedure described above, when a certain event occurs in itself or receiving an interrupt code from another GOT unit, the GOT unit immediately sends the interrupt code to the microcomputer.

However, while sending a response to the microcomputer, the GOT unit waits until sending is finished, then sends the interrupt code after that. An interrupt code may be sent while a command is being received.

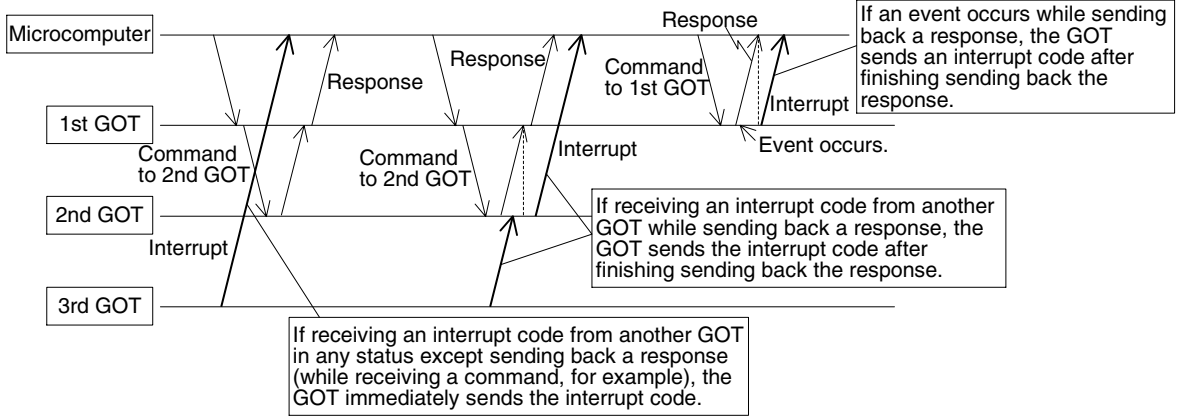

If an event such as change of the ON/OFF status of a certain bit data or a screen changeover occurs by a touch key on the screen, an interrupt code is sent.

# **14.5.2 Command List and Compatible Version of GOT-F900**

The table below explains commands used to transfer data between the GOT-F900 and the microcomputer.

#### Command list

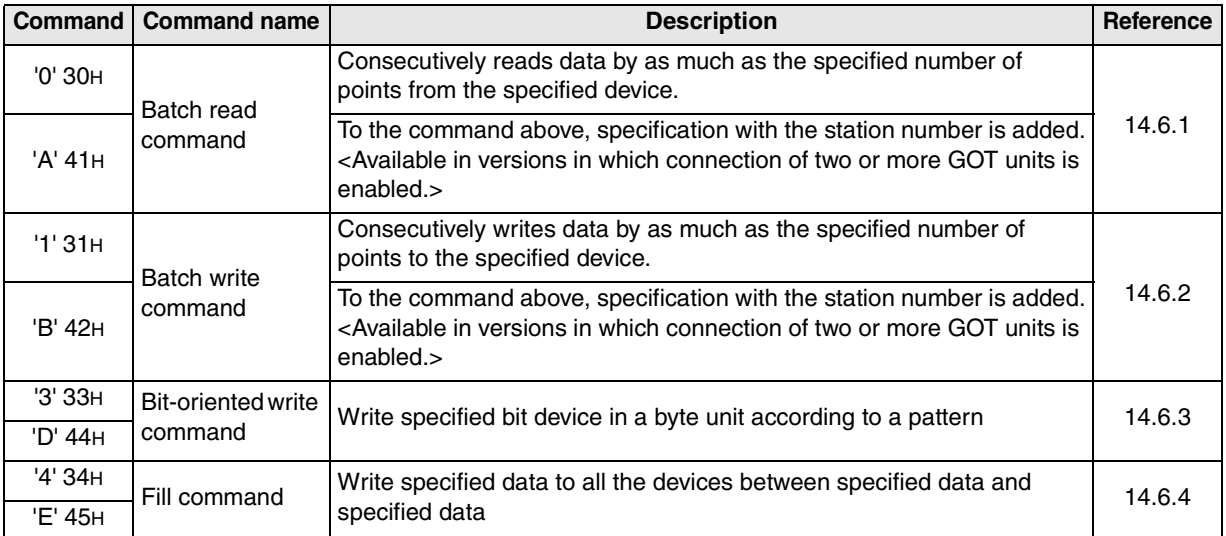

#### Compatible version of GOT-F900

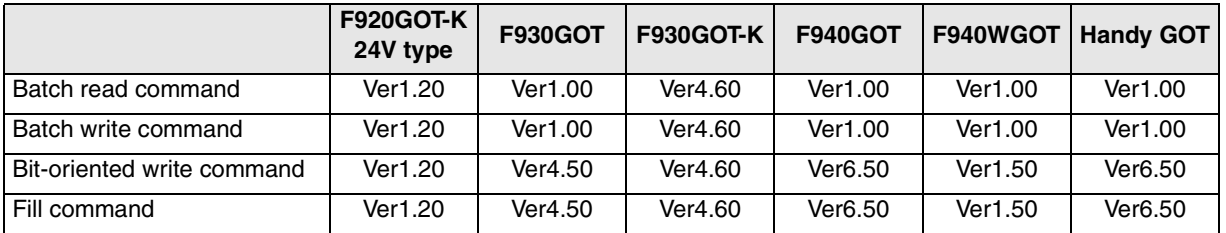

**11**

**Connection of MELSEC-Q Series PLC**

**12**

**Connection of FX Series Positioning**

**13**

**Connection of FREQROL Inverter**

**14**

**Connection of Microcom- puter**

**15**

**Connection of SYSMAC C Series PLC**

**16**

# **14.5.3 Data Transfer Format (protocol)**

The table below explains the data transfer formats (protocols) 1 and 2 when commands are used.

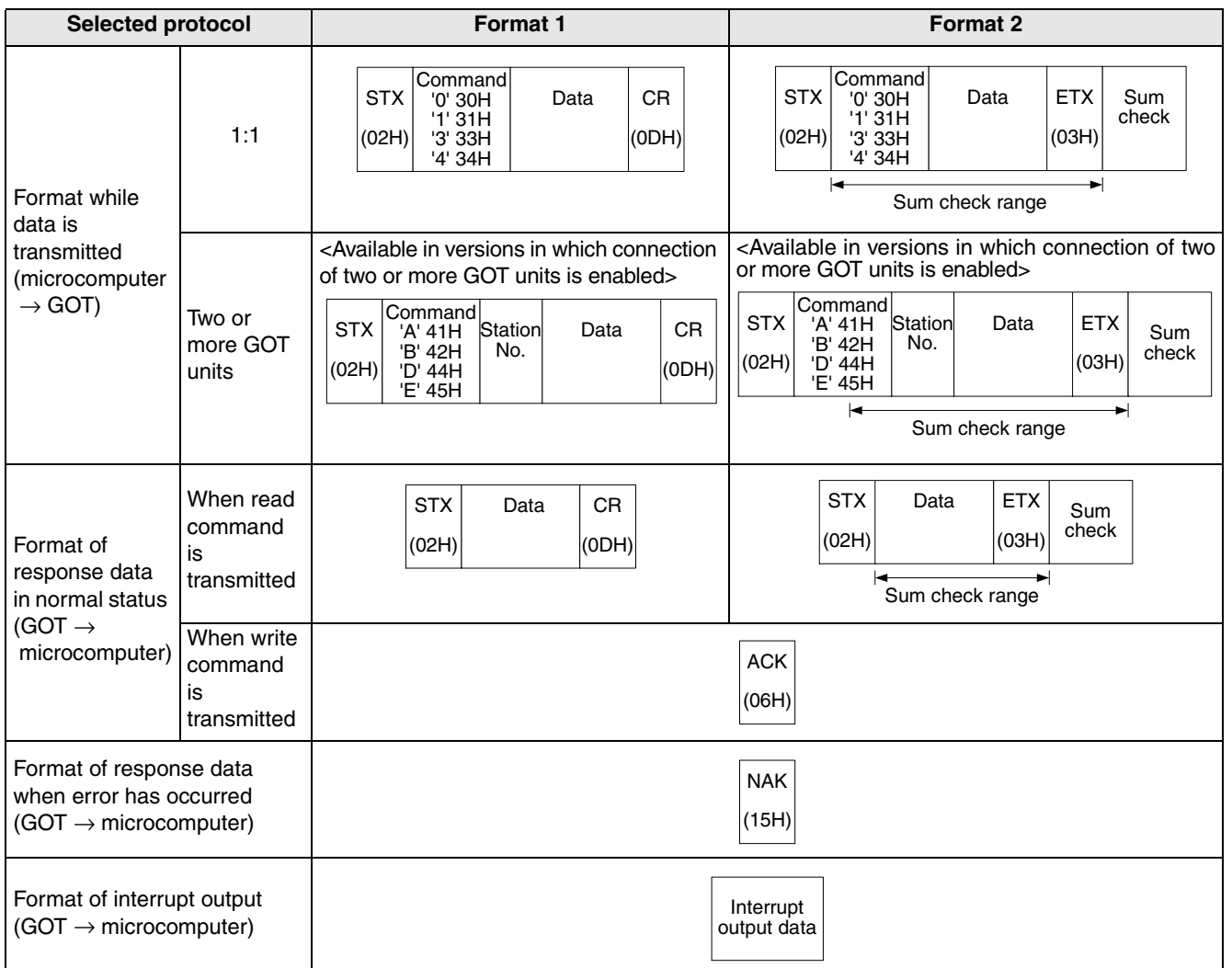

#### **14.5.4 Character Code List**

The following characters are available in statements. Interrupt codes include unused codes.

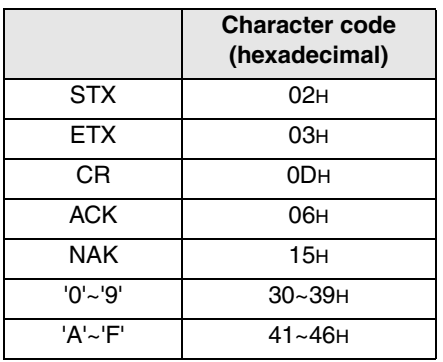

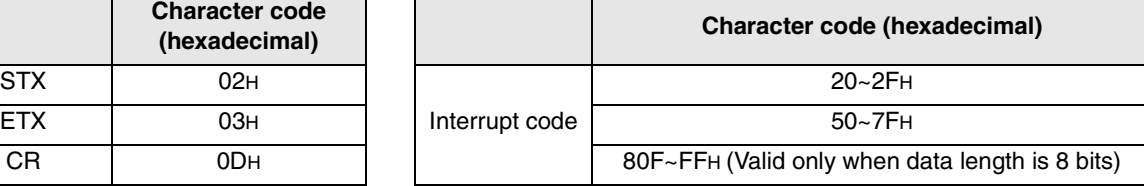

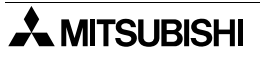

#### **14.5.5 Station Number Setting**

#### **When connecting two or more GOT units**

When connecting two or more GOT units to the microcomputer, add a station No. (01 to 31 in decimal) to the command of the microcomputer ("A" to "E") in two bytes, then set the station No. (DST STATION#) in the screen creation software or in the GOT. Do not assign a same No. to two or more GOT units. No setting for GOT STATION# is required. (It is 0.)

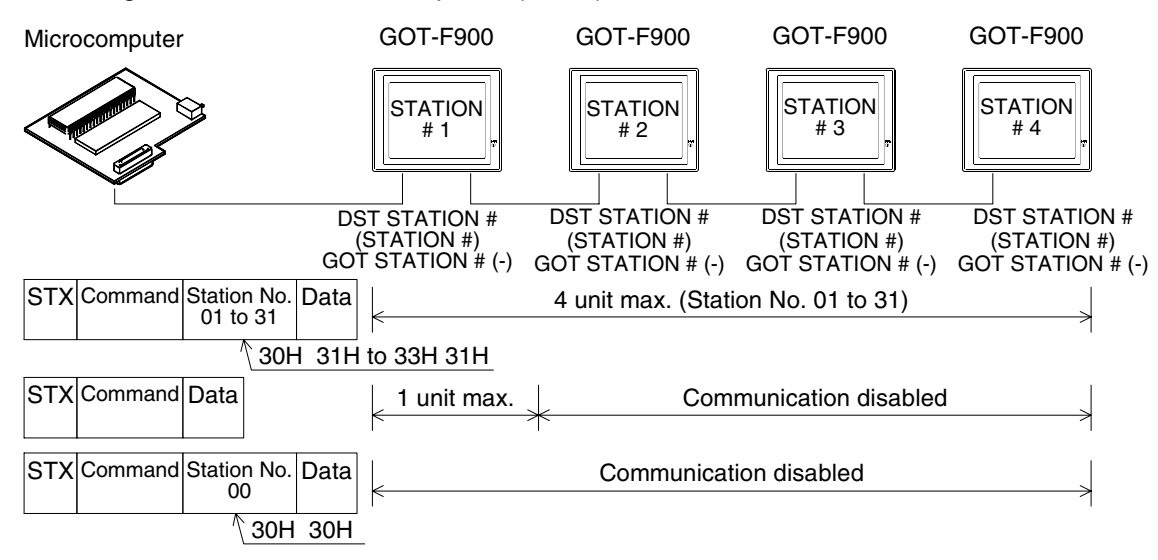

#### **When connecting on the 1:1 basis**

When connecting one GOT unit to the microcomputer, it is not required to add a station No. to the command ("0" to "4"). Set 0 to the station No. (DST STA #) in the screen creation software or in the GOT. No setting for GOT STATION# is required. (It is 0.)

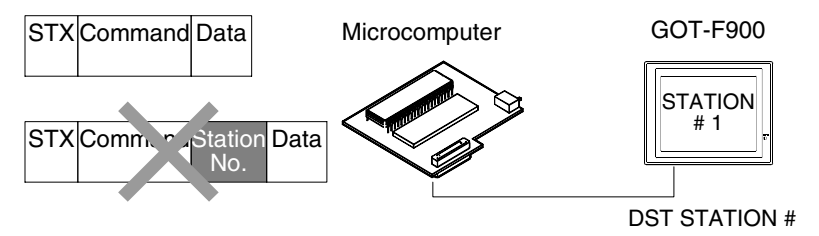

#### **14.5.6 Sum Check Code**

The sum check code indicates the numeric value of the lower 1 byte (8 bits) of the result obtained when the data in the sum check range is added as the binary data (sum).

Example: When the batch read command is executed for the used address "100" (D50)

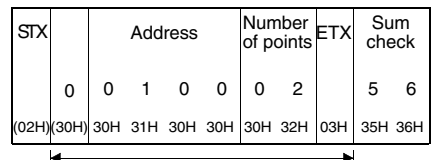

Sum check range

Expression: 30H+30H+31H+30H+30H+30H+32H+03H=156H

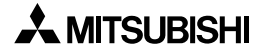

# **14.5.7 Interrupt Code List**

The table below shows the correspondence between interrupt codes and event types.

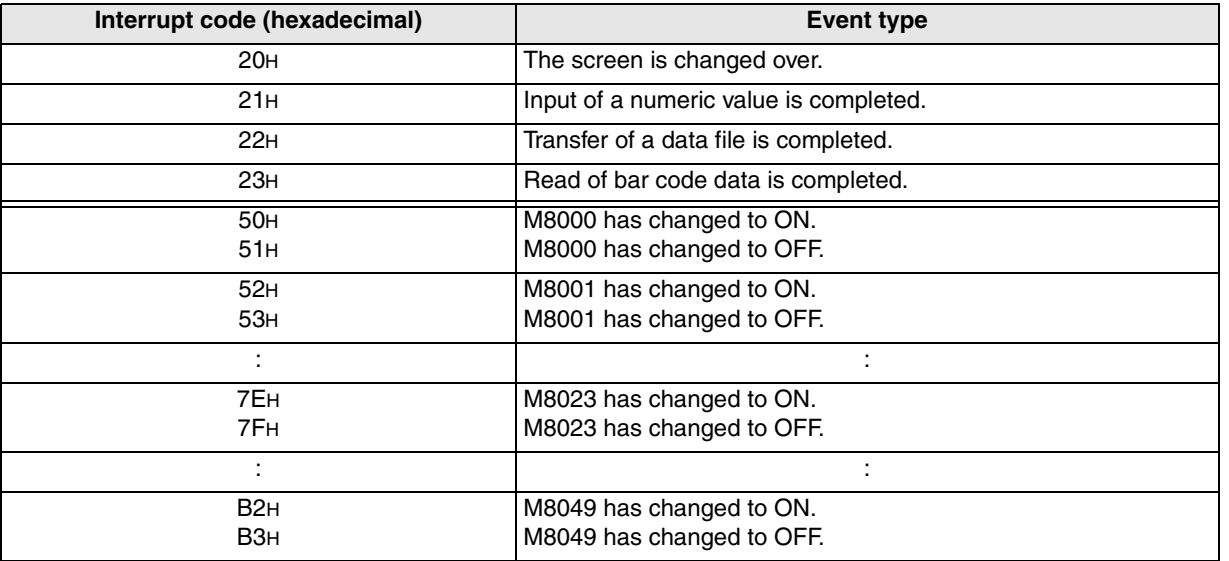

**20**

**Connection<br>SIMATIC S7<br>Series PLC** 

# **14.6 Command Details**

This section explains the format of each command using examples.

#### **14.6.1 Batch Read Command**

The contents of the batch read command are explained below as an example of the format 2.

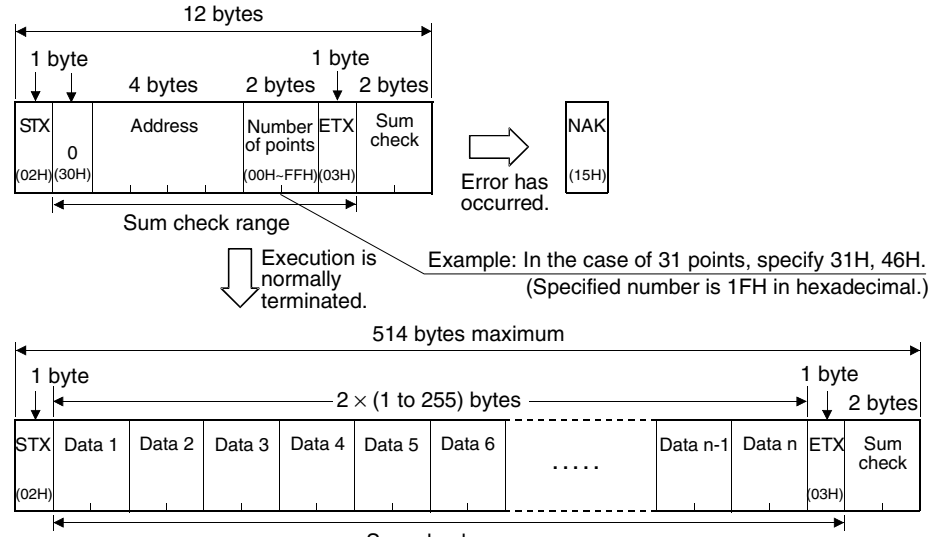

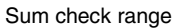

#### **Use Example**

When virtual devices D100 to D102 of the GOT-900 are read.

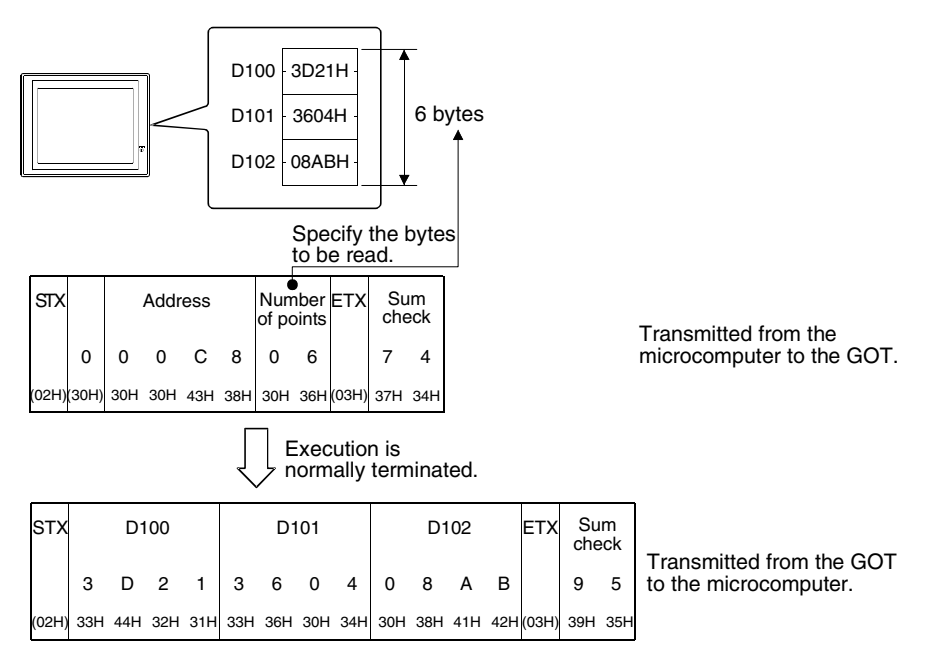

## **14.6.2 Batch Write Command**

The contents of the batch write command are explained below as an example of the format 2.

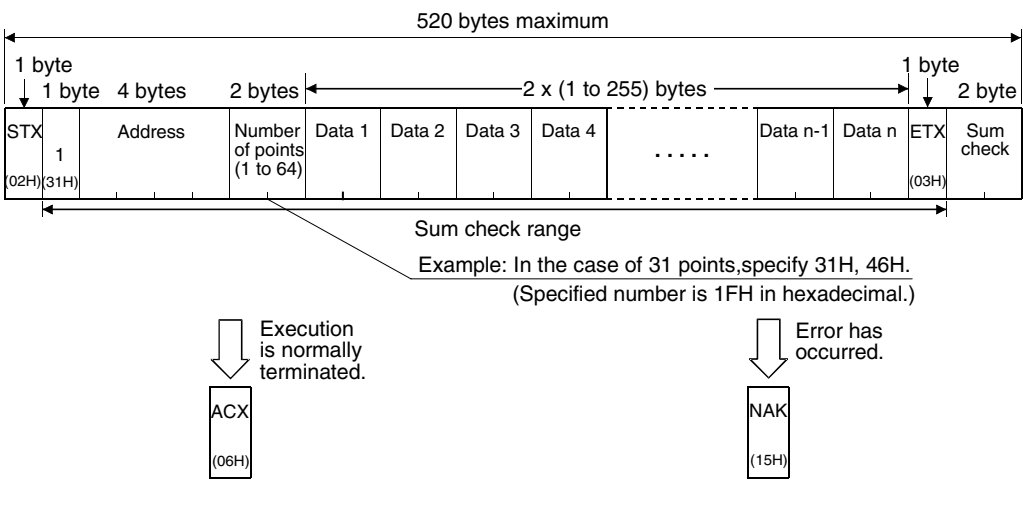

#### **Use Example**

When "64H" and "65H" are written respectively to virtual devices D100 and D101 of the GOT-F900.

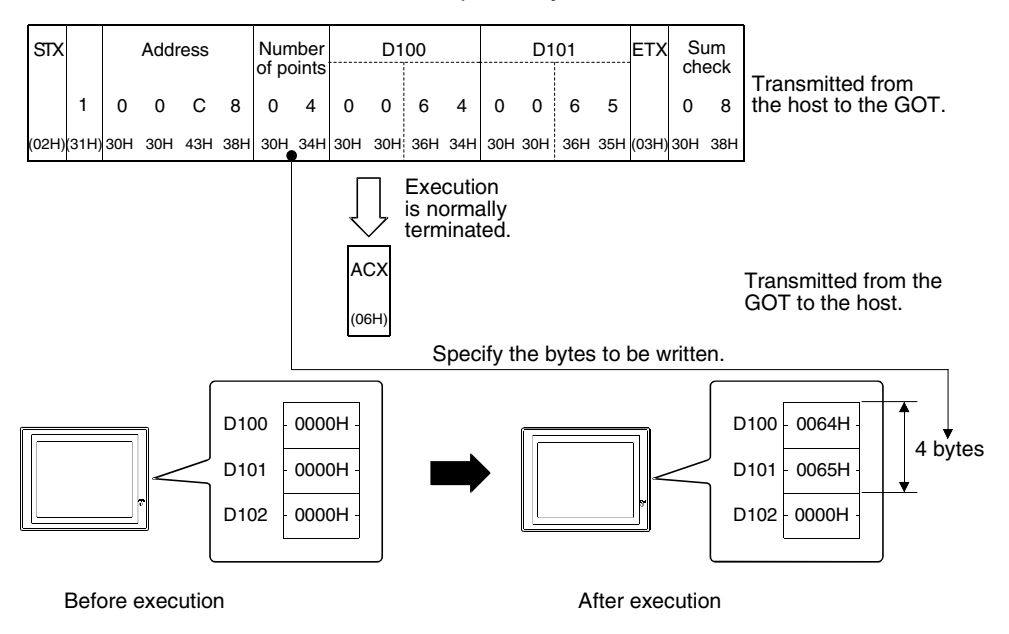

**11**

### **14.6.3 Bit-oriented Write Command**

The contents of bit-oriented write command are explained below as an example of the format 2.

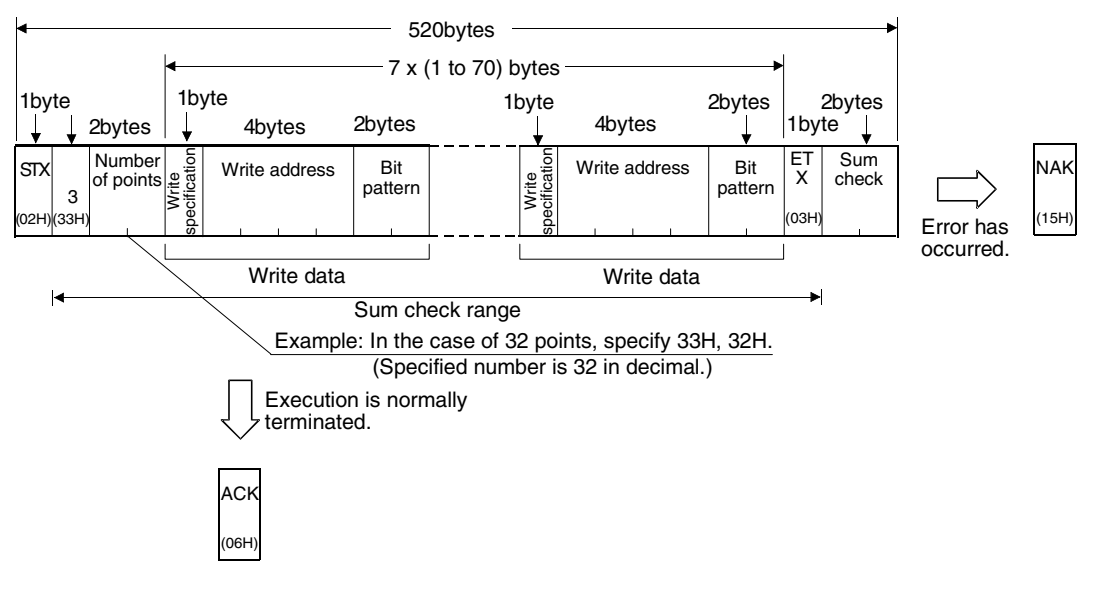

#### **Specification of write data**

Up to 70 points of write data can be specified per command. One portion of write data is shown below.

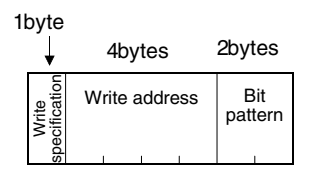

#### **1) Write specification**

The address data specified by the write address and the value specified by the bit pattern determine how the change should be.

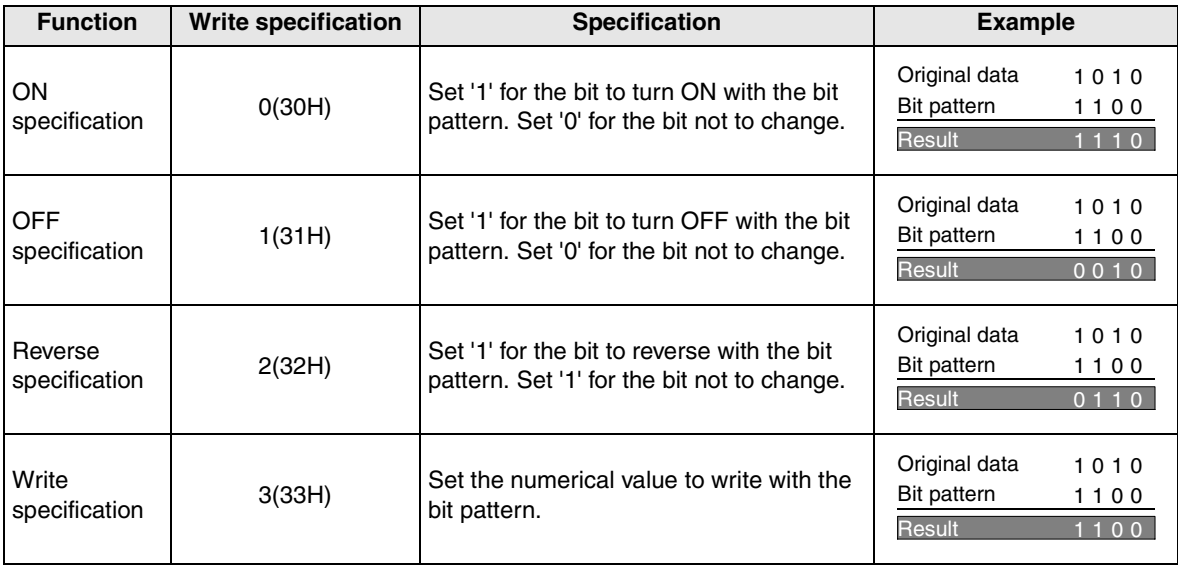

**11**

်<br>၁<br>၁<br>၁<br>၁

**12**

**Connection of FX Series Positioning**

**13**

**Connection of FREQROL Inverter**

**14**

**Connection of Microcom- puter**

**15**

**Connection of SYSMAC C Series PLC**

**16**

**Machine Con-**

#### **2) Write address**

The address of bit device or word device (hexadecimal) is specified to write.

### **3) Bit pattern**

The bit pattern is specified to change.

(The pattern expressed in 1 byte is set to a 2byte ASCII code.)

#### **Use example**

In case only M30 bit in the GOT-F900 virtual device is set ON by ON specification

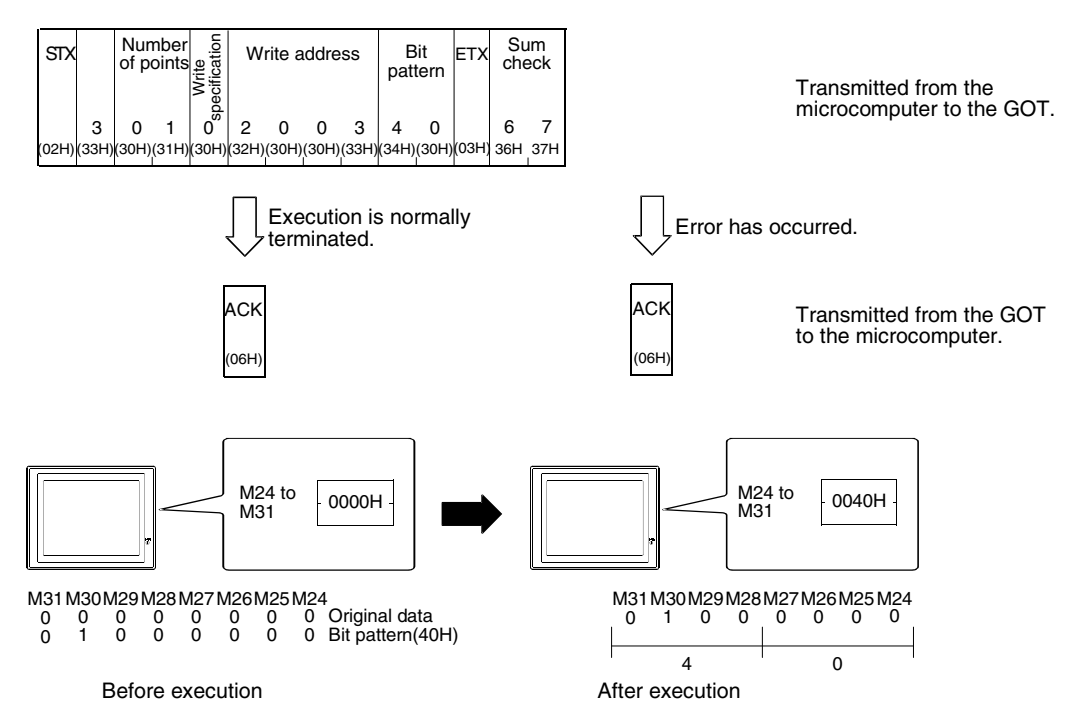

**20**

### **14.6.4 Fill Command**

The contents of fill command are explained below as an example of the format 2.

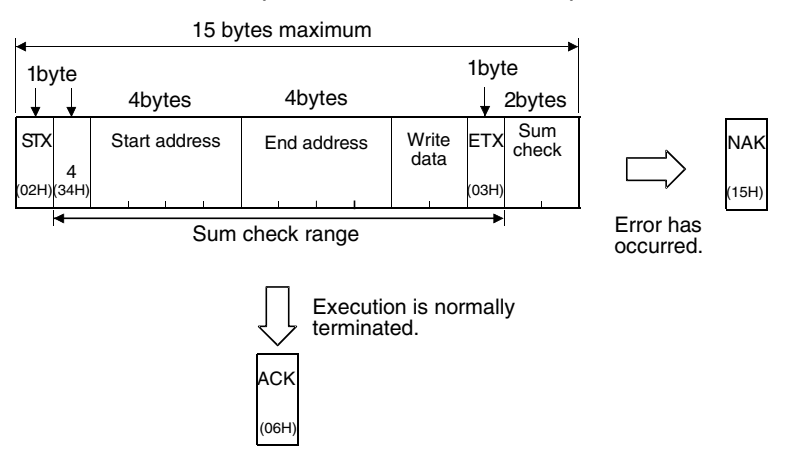

#### **Use example**

When "77H" is written to virtual devices D100 (H) through D120 (L) of the GOT-F900.

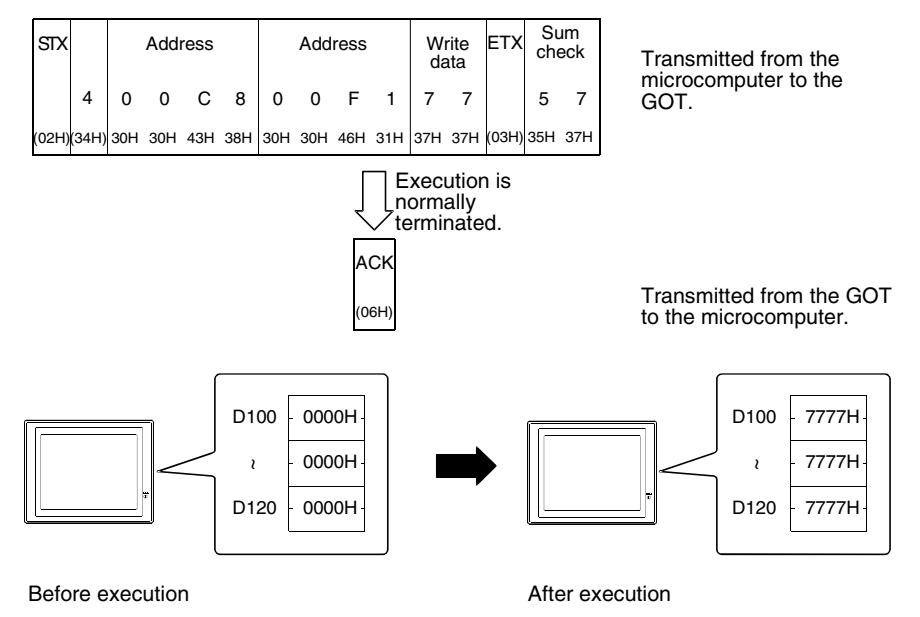

#### **Specification of start address and end address**

Specify the address so that 'Start address  $\le$  End address'. If 'Start address > End address' or either address is over GB1023, an error (NAK) is sent back.

#### **14.6.5 Interrupt Code**

The interrupt code is explained in the example below.

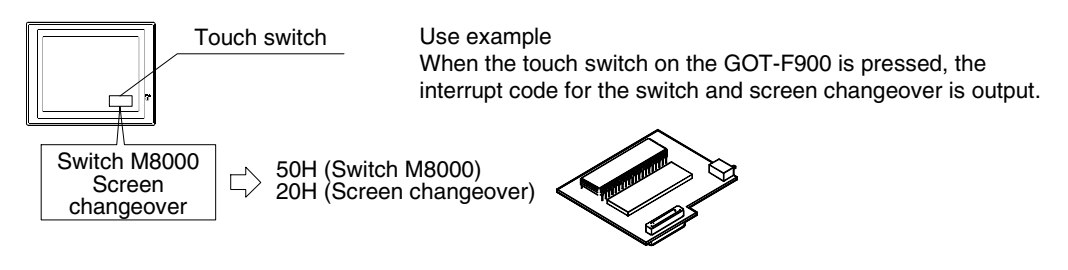

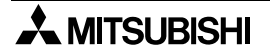

# **14.7 Caution on Use of Microcomputer Connection**

When using the GOT-F900 connected to the microcomputer, observe the following caution on use.

## **14.7.1 When Using F920GOT-K**

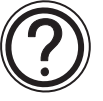

Only the F920GOT-K (24 V type) can be connected. The following device range can be monitored.

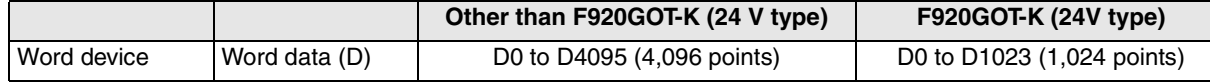

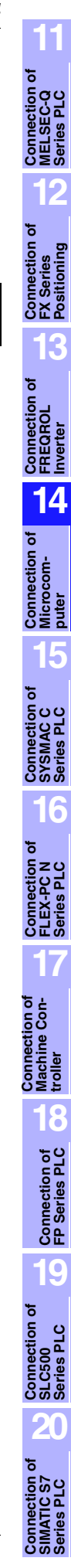

# **14.8 Setting of Connected Equipment for GOT**

The setting for connection to the microcomputer can be executed using the GOT-F900 and the screen creation software (GT Designer2, GT Designer or DU/WIN).

#### **1) GOT-F900 Series**

When the main menu screen change operation is disabled.

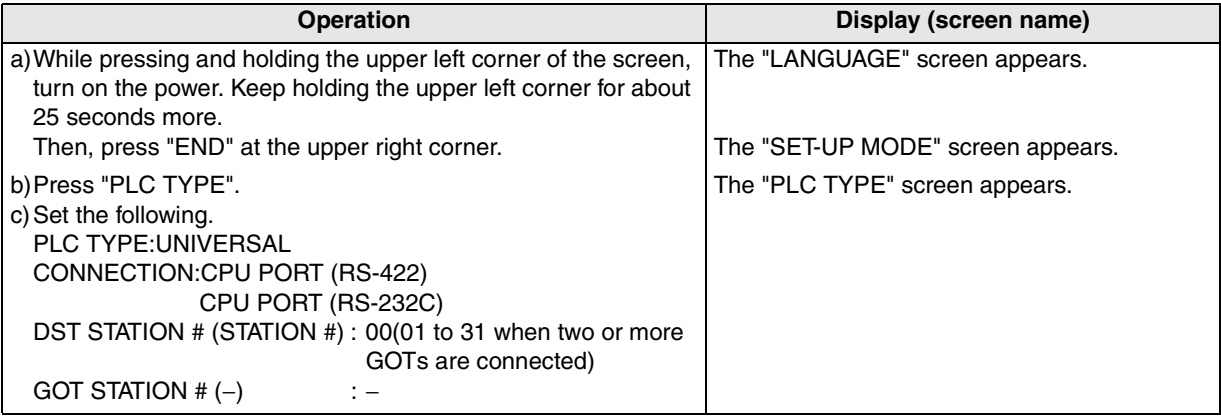

When the main menu screen change operation is enabled.

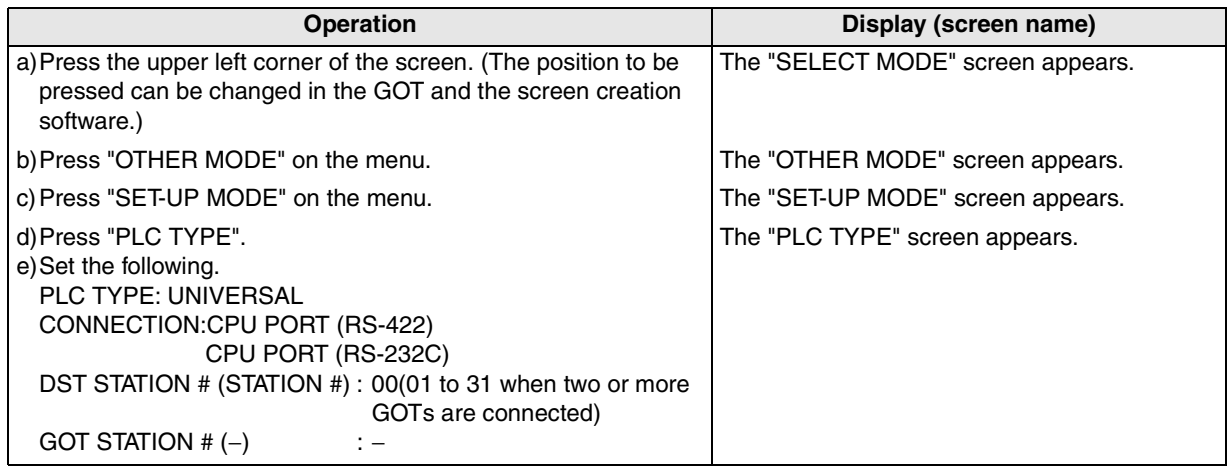

# Set the transmission specifications consecutively.

#### ↓

Setting the transmission specifications for microcomputer connection

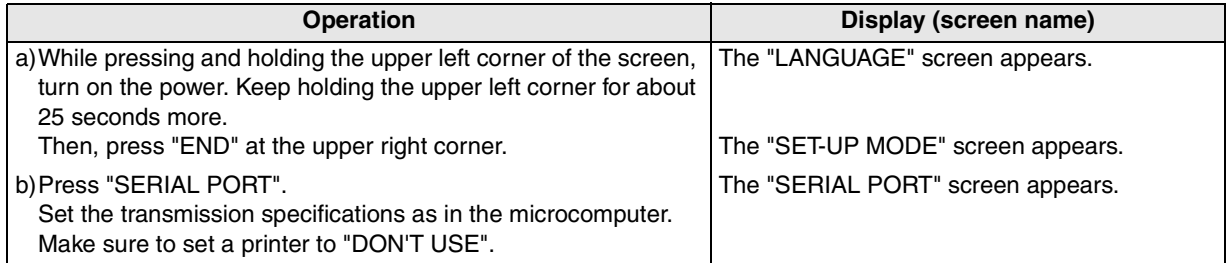

- When the screen data is transferred to the GOT-F900, the old data including the PLC type, connection type, and station number are overwritten.

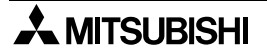

**11**

**Connection of MELSEC-Q Series PLC**

**12**

**Connection of FX Series Positioning**

**13**

**Connection of FREQROL Inverter**

**14**

**Connection of Microcom- puter**

**15**

**Connection of SYSMAC C Series PLC**

**16**

### **2) GT Designer2**

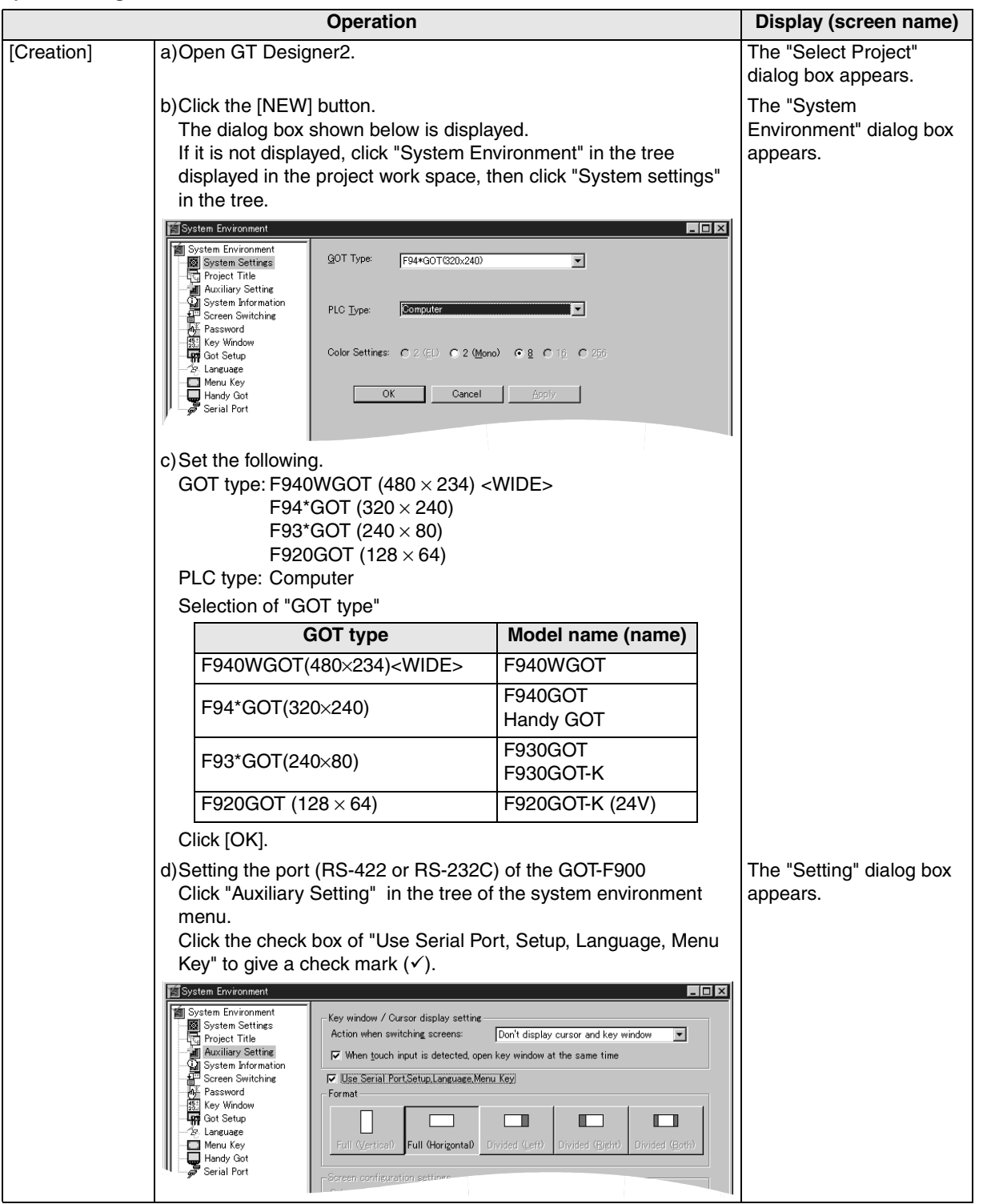

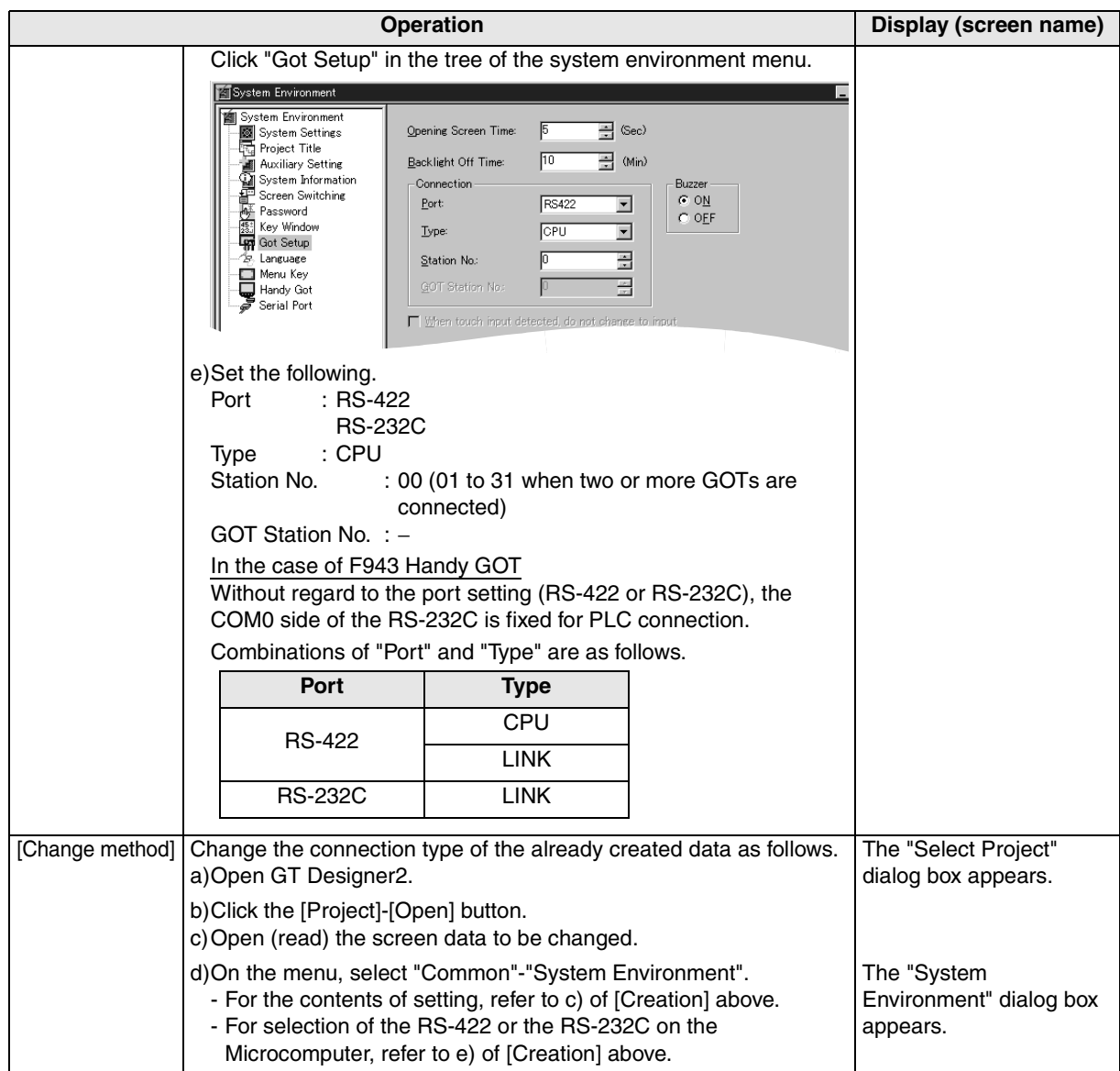

# Set the transmission specifications consecutively.

## ↓

Setting the transmission specifications for microcomputer connection

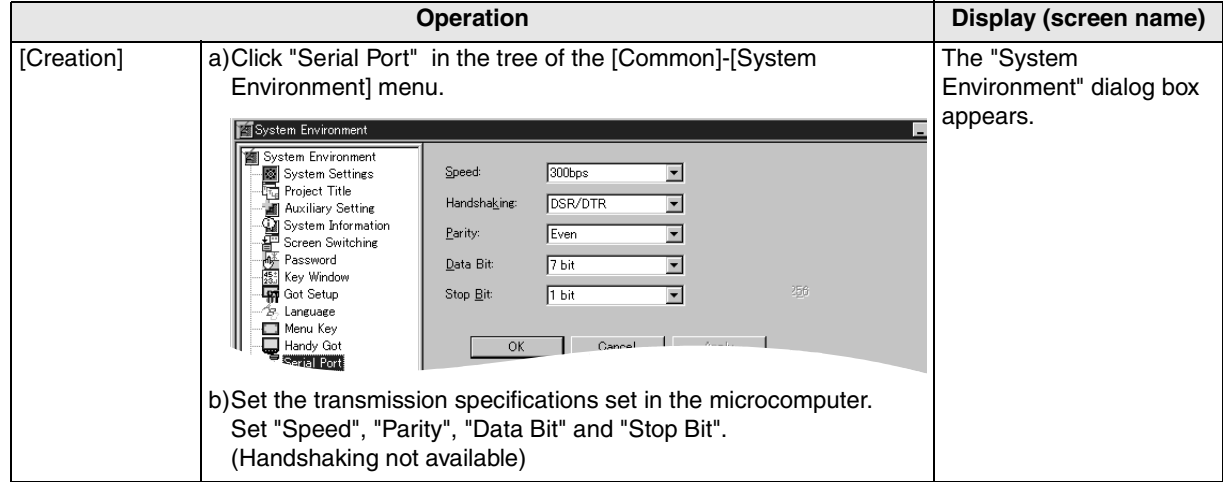

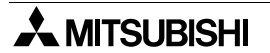

### **3) GT Designer**

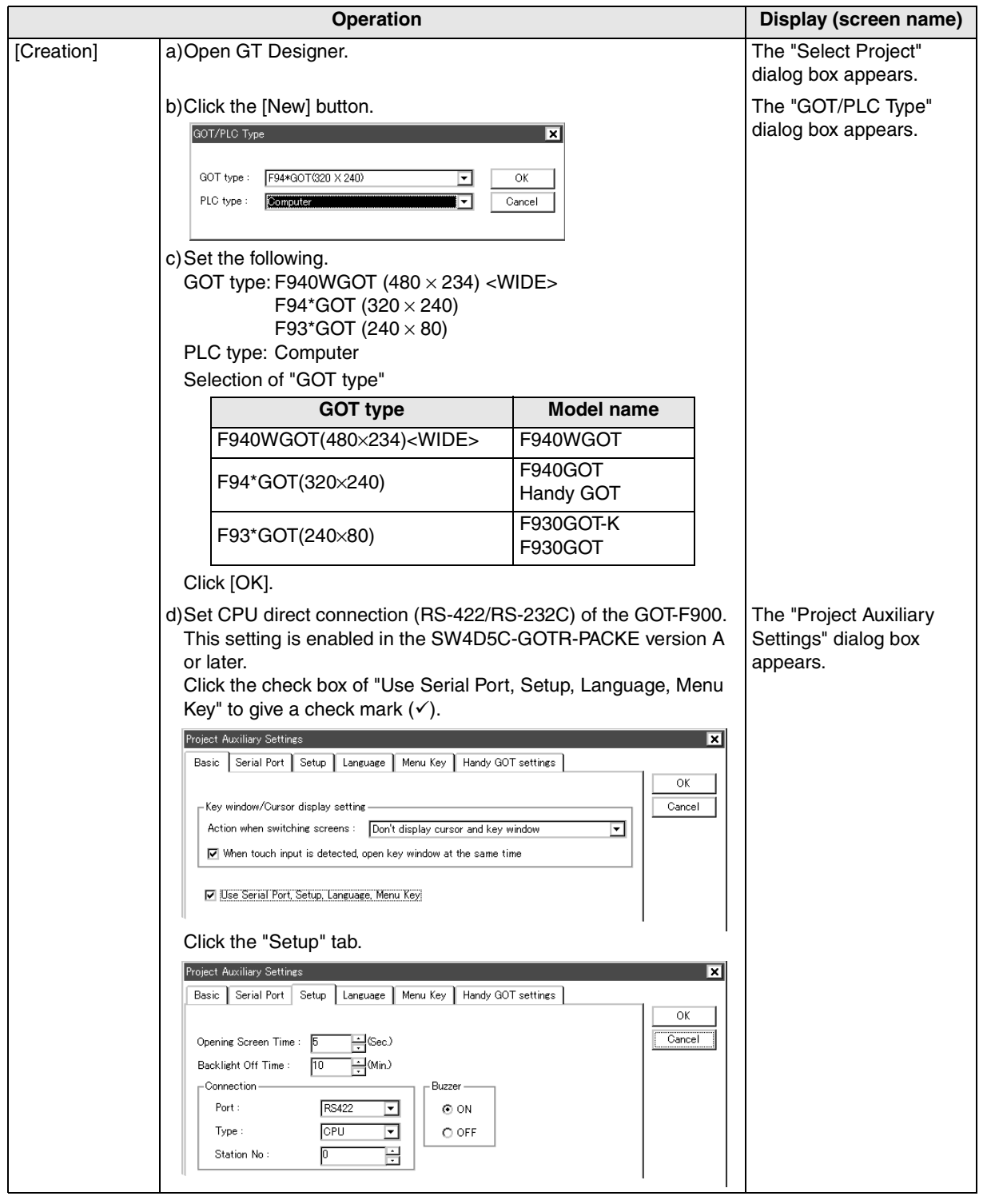

**20**

**Connection of SIMATIC S7 Series PLC**

**11**

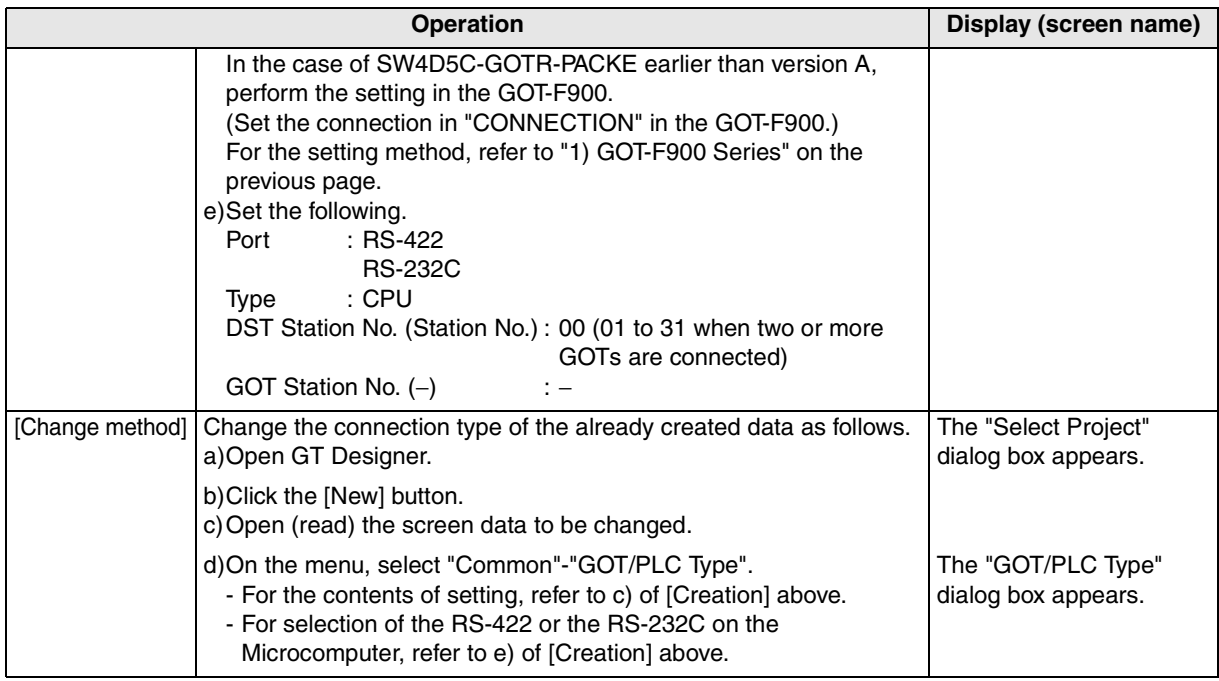

# Set the transmission specifications consecutively.

# ↓

### Setting the transmission specifications for microcomputer connection

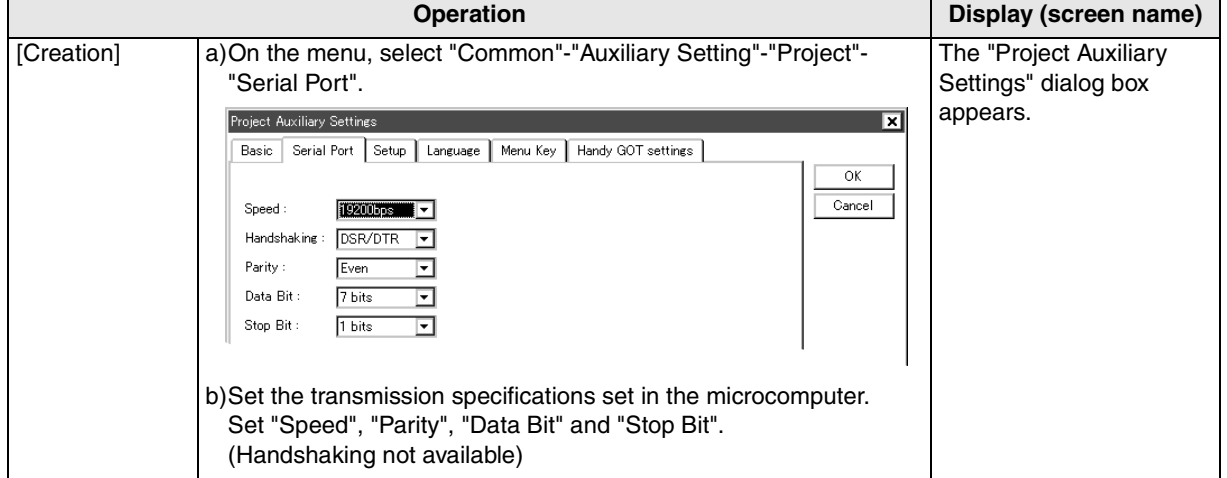
#### **4) DU/WIN**

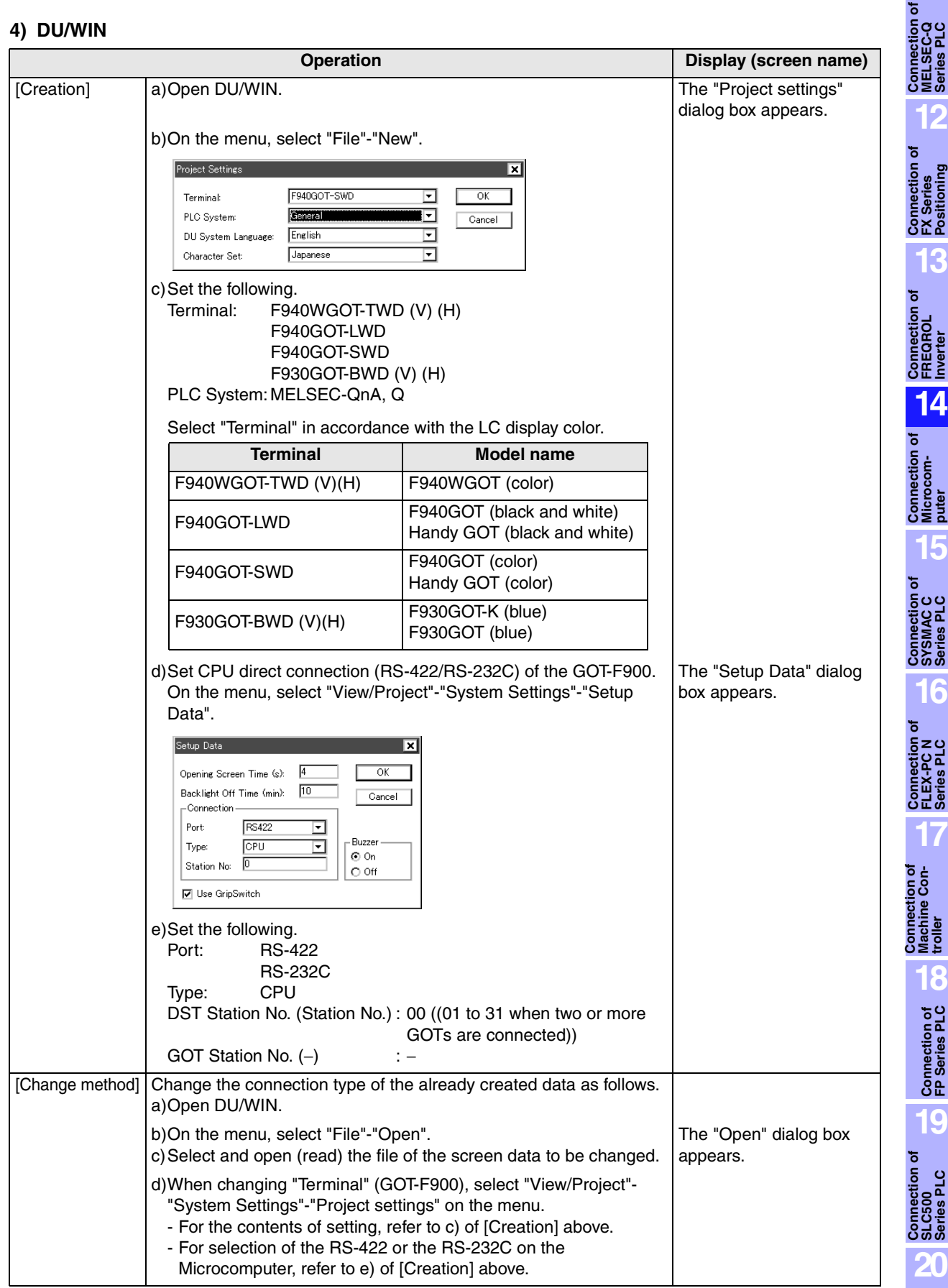

**19**

**20**

**Connection c**<br> **SIMATIC S7**<br>
Series PLC

**11**

## Set the transmission specifications consecutively. ↓

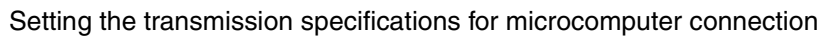

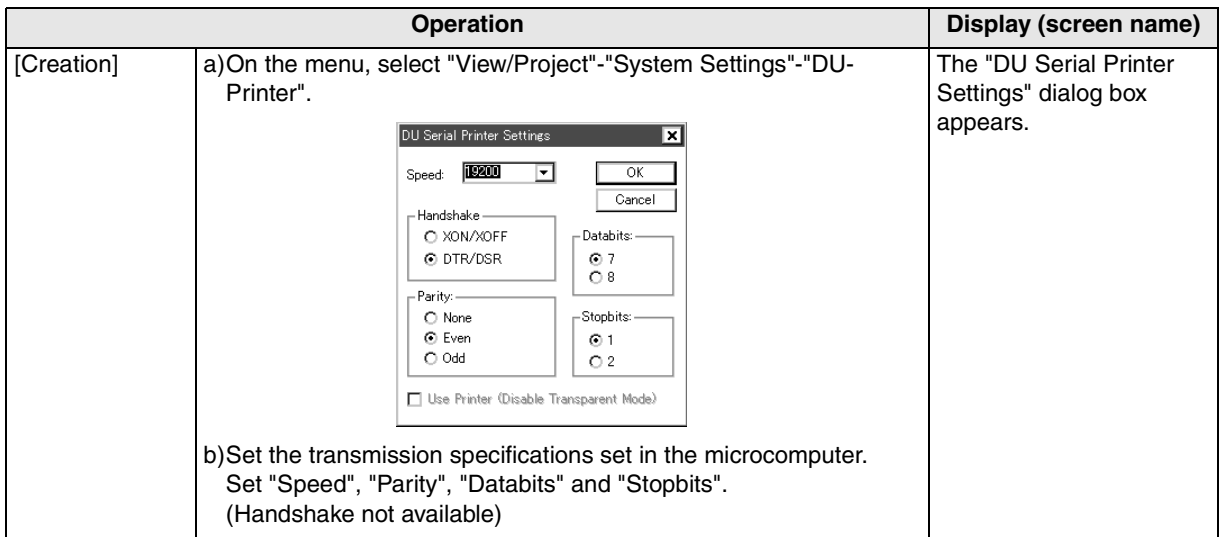

**11**

**Connection of MELSEC-Q Series PLC**

**12**

**Connection of FX Series Positioning**

**13**

**Connection of FREQROL Inverter**

**14**

**Connection of Microcom- puter**

**15**

**Connection of SYSMAC C Series PLC**

**16**

**Connection of FLEX-PC N Series PLC**

**17**

**18**

**Connection of FP Series PLC**

**19**

**Connection of SLC500 Series PLC**

**20**

**Connection of SIMATIC S7 Series PLC**

**Connection of Machine Con-**Connection of<br>Machine Con-<br>troller

## **14.9 Cable Diagram**

This section explains cable diagrams to connect the GOT-F900 and the general-purpose equipment (microcomputer).

#### **14.9.1 Cautions on preparing cables**

- 1) When preparing the cables, use the wire size of 0.08mm<sup>2</sup> or more (AWG28 or more) for communication, 0.3mm<sup>2</sup> or more (AWG22 or more) for the power supply, operation switch, and emergency stop switch.
- 2)  $\sqrt{2}$  stands for a twisted pair cable. Prepare a twisted pair cable in combination of the pin numbers and signal lines described on the cable diagram. Do not use a twisted pair cable with the power supply wire and the communication wire.

#### **14.9.2 Cable diagram**

#### **1) Cable for the GOT and the microcomputer**

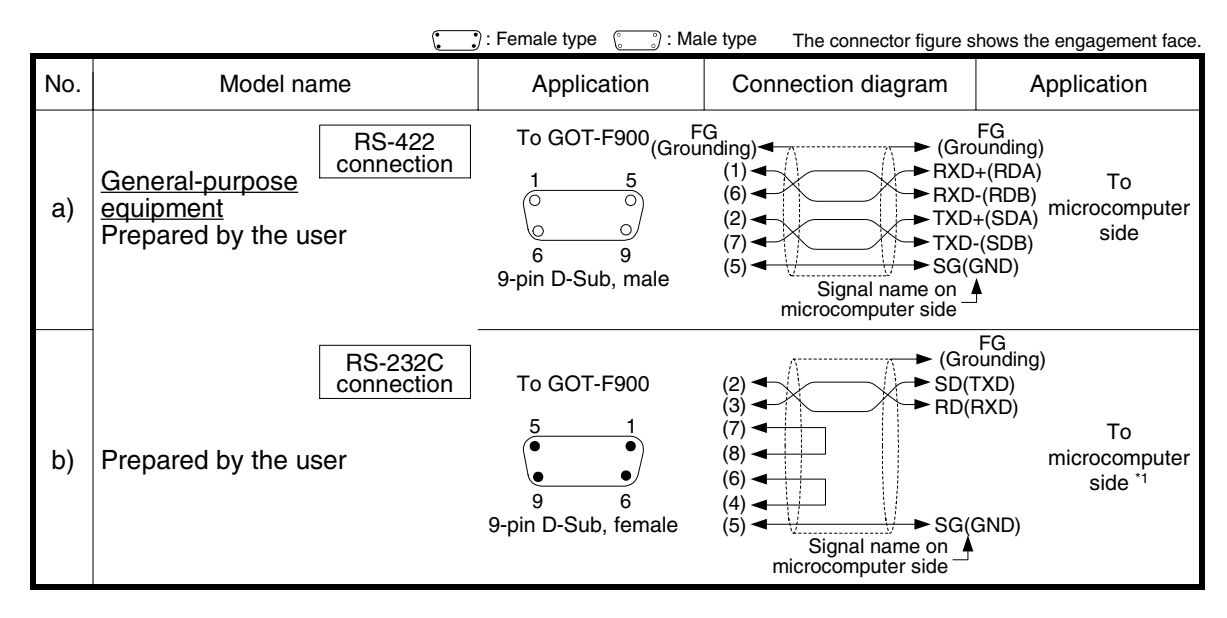

\*1 Control lines RTS, CTS, DTR and DSR are not used.

#### **2) Cable for the Handy GOT and the microcomputer**

When using the Handy GOT RH model, refer to the cable diagrams below for the RS-422/RS-232C connector, but not the wiring for the power supply, the operation switches, and the emergency stop switch because it is different. For details, refer to Section 5.18.

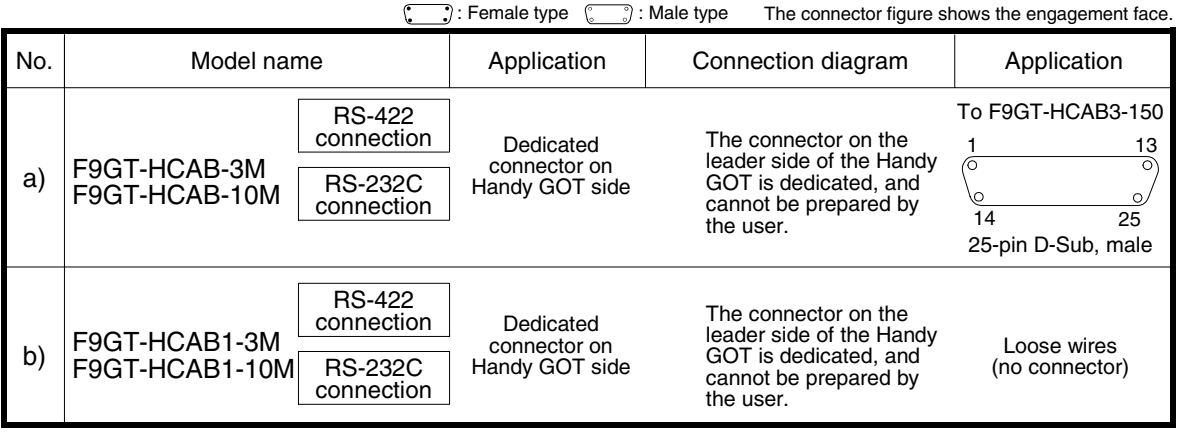

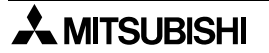

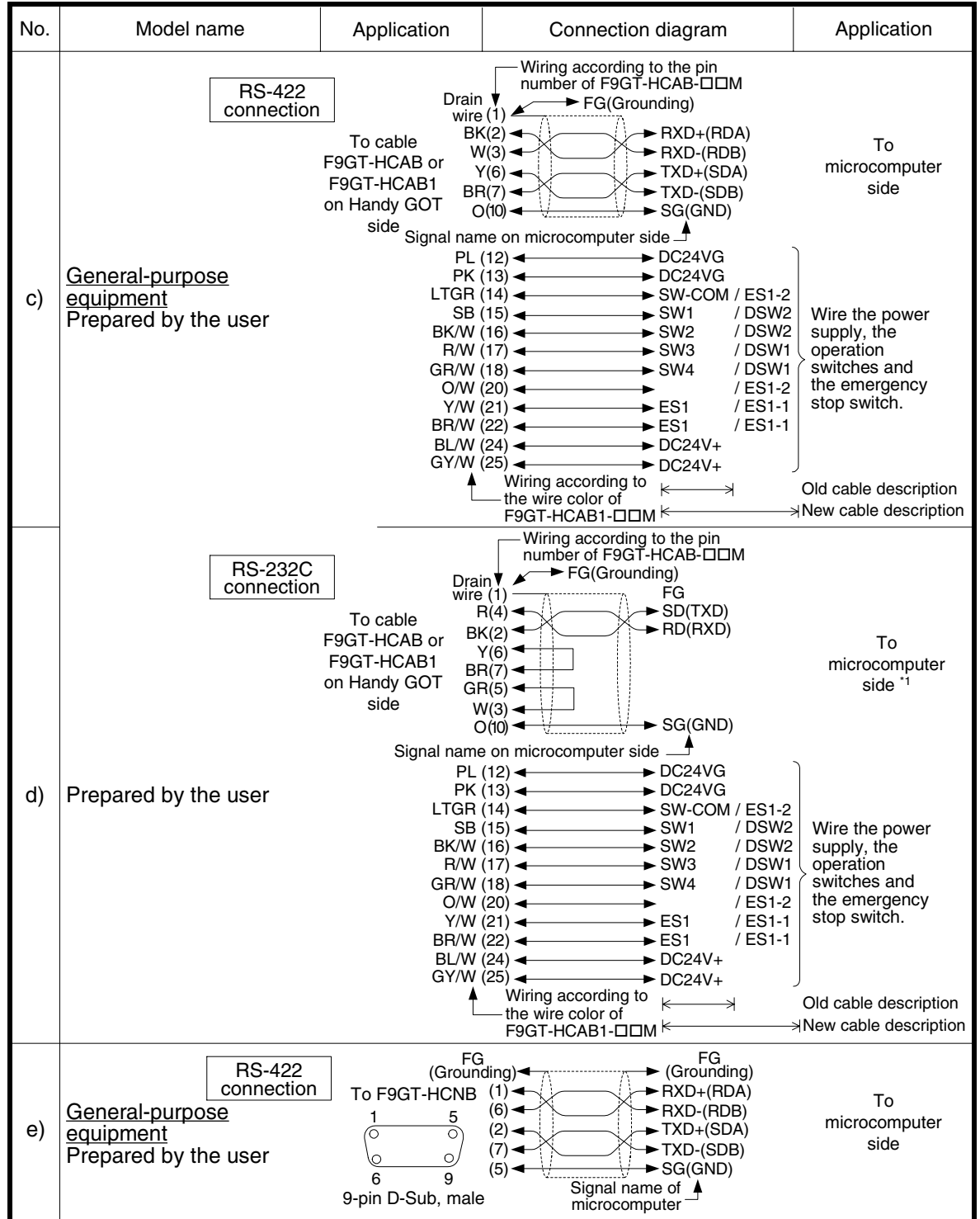

 $\cdot$ : Female type  $\sqrt{\cdot}$ : Male type The connector figure shows the engagement face.

\*1 Control lines RTS, CTS, DTR and DSR are not used.

**11**

**Connection of MELSEC-Q Series PLC**

**12**

**Connection of FX Series Positioning**

**13**

**Connection of FREQROL Inverter**

**14**

**Connection of Microcom- puter**

**15**

**Connection of SYSMAC C Series PLC**

**16**

**Connection of FLEX-PC N Series PLC**

**17**

**18**

**Connection of FP Series PLC**

**Connection of Machine Con-Connection of**<br>Machine Con-<br>troller

## **14.10 Troubleshooting**

For reference, this section summarizes frequently asked questions about connection of the GOT-F900 to the microcomputer.

#### **1) GOT-F900**

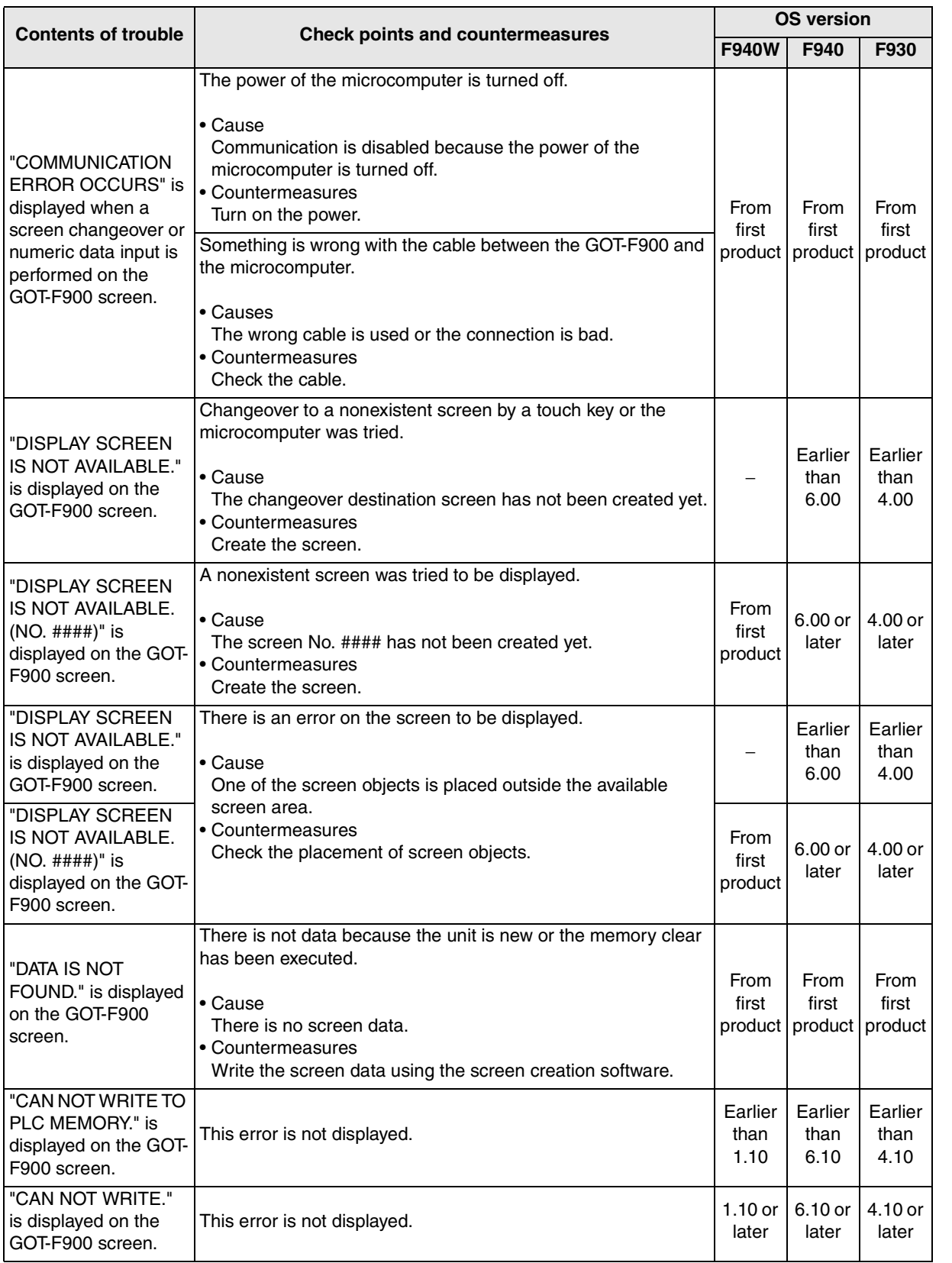

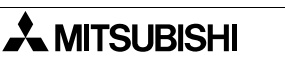

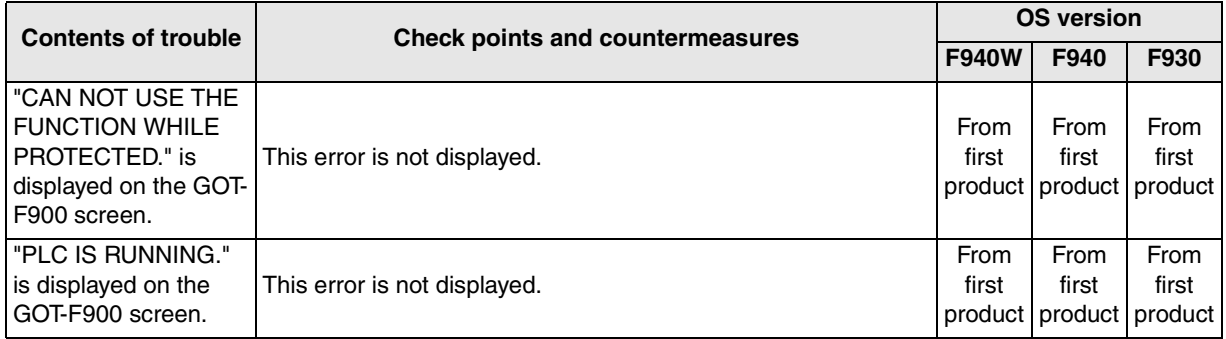

#### **2) Software**

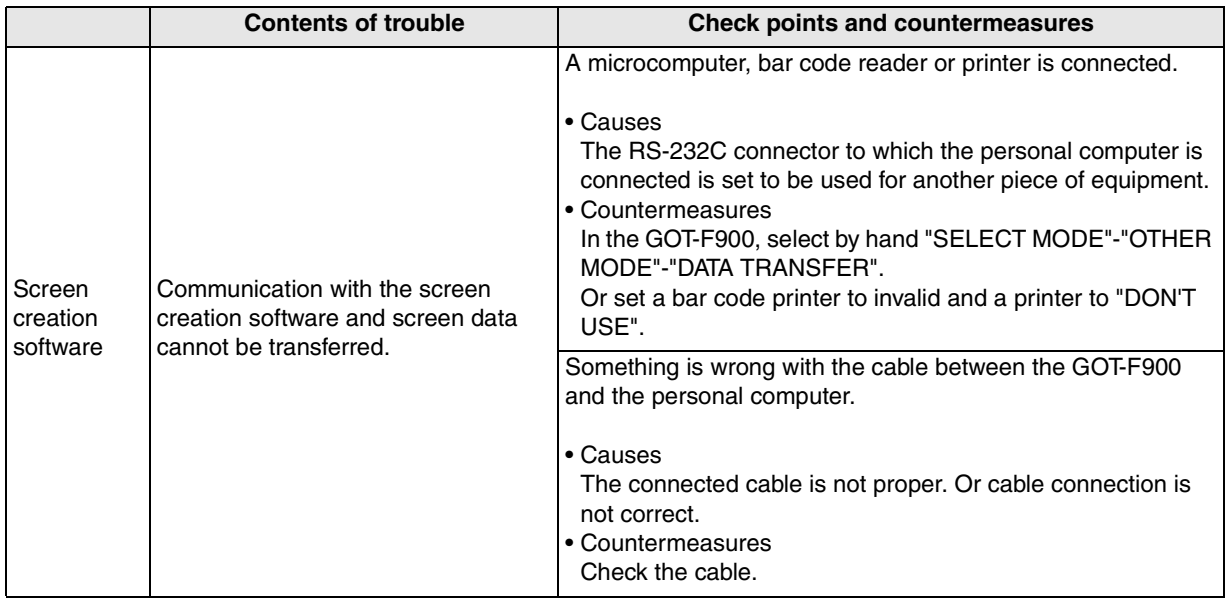

**11**

**Connection of MELSEC-Q Series PLC**

**16**

**Machine Controller** 

**19**

### **14.11 BASIC Program Example**

This program writes "31000" to D10 and "15600" to D11 respectively.

"31000" is "7918H" and "15600" is "3CF0H" in hexadecimal. These two values are written to the GOT by the batch write command (01H).

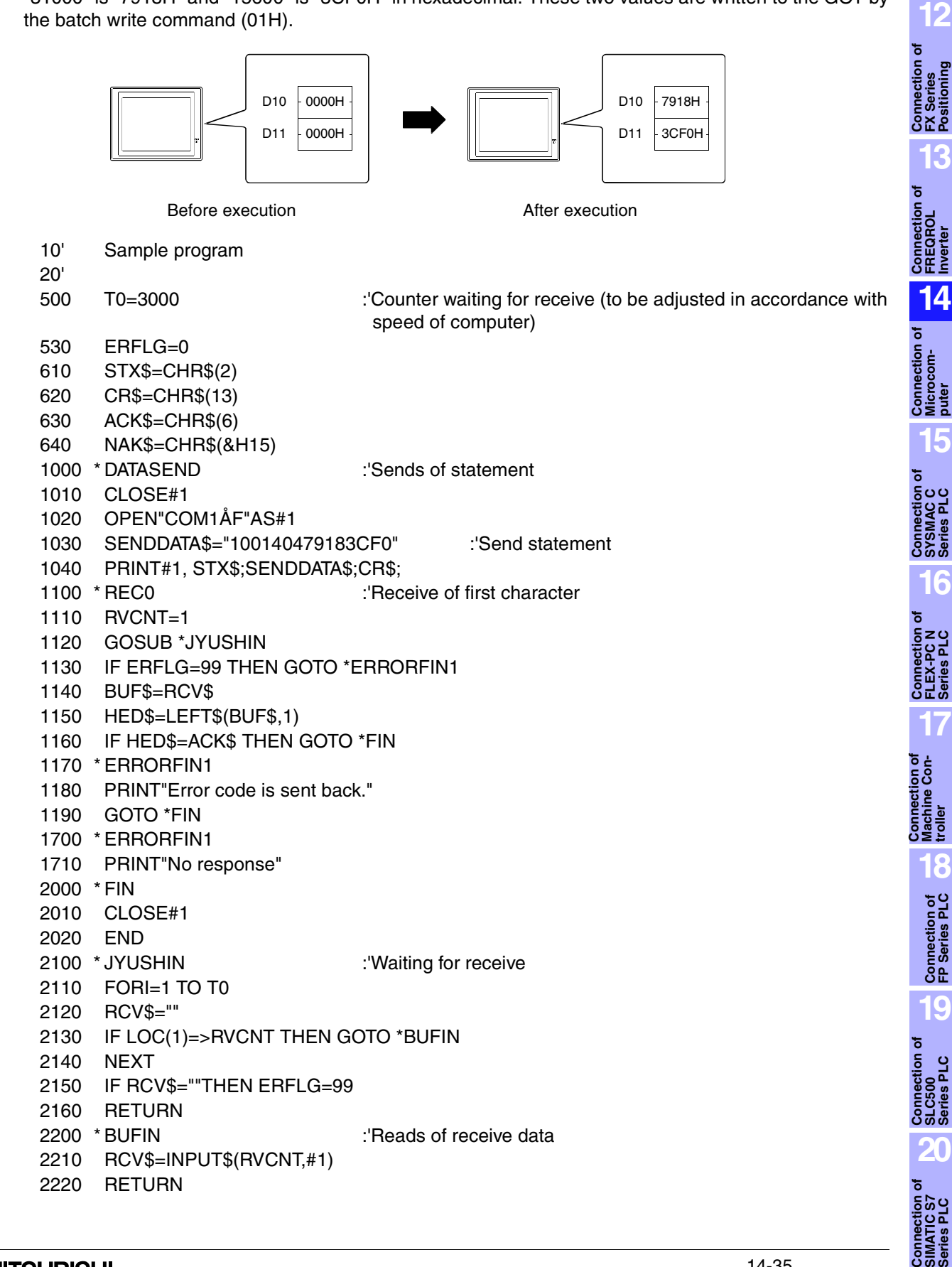

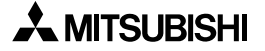

# **MEMO**

## **15. Connection of SYSMAC C Series PLC (Manufactured by Omron)**

This chapter explains the procedure to connect the GOT-F900 Series display unit to the SYSMAC C Series PLC.

### **Connection Procedure**

This section introduces the procedure to connect the GOT-F900 to the SYSMAC C Series PLC.

## *1.* Preparation

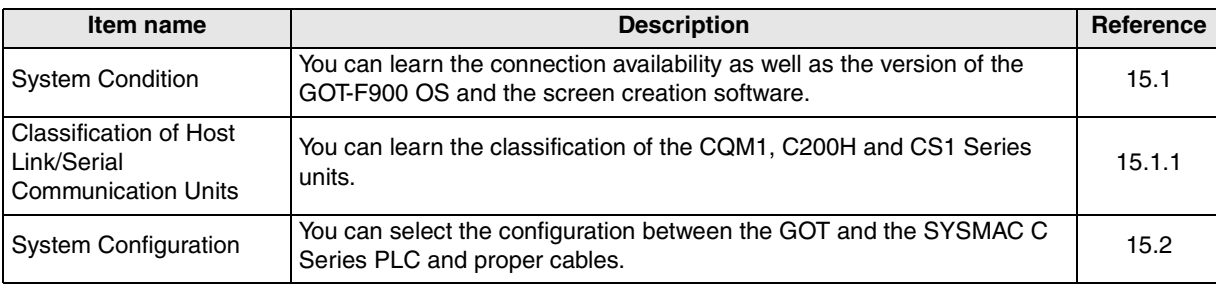

## *2.* Setting

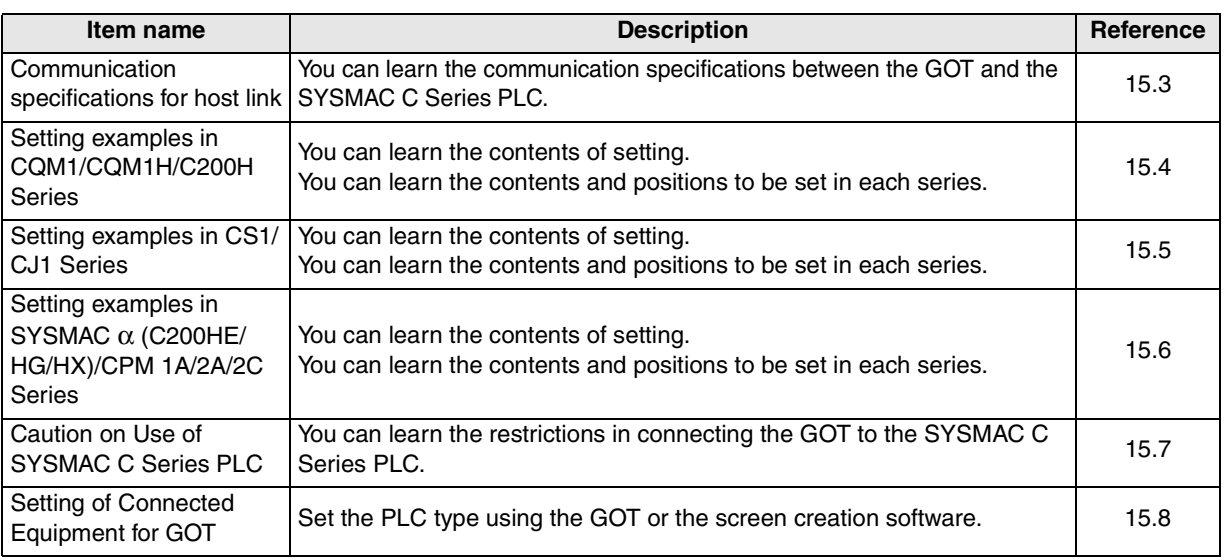

## *3.* Others

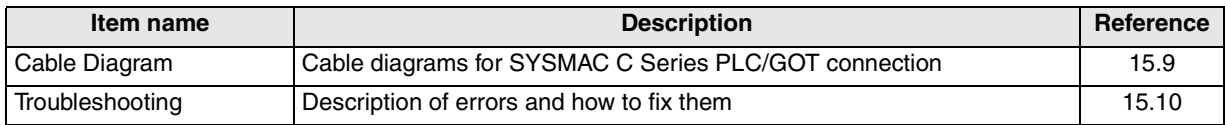

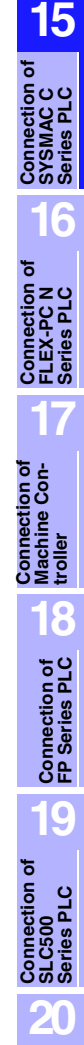

**ດິ**ສັ

**11**

**Connection of MELSEC-Q Series PLC**

**12**

**Connection of FX Series Positioning**

**13**

**Connection of FREQROL Inverter**

**14**

**Connection of Microcom- puter**

## **15.1 System Condition**

When connecting the SYSMAC C Series PLC, check the COM port designation, the OS version of the GOT-F900, and applicable versions of the screen creation software.

Compatibility when connecting SYSMAC C Series PLC (CQM1/C200H)

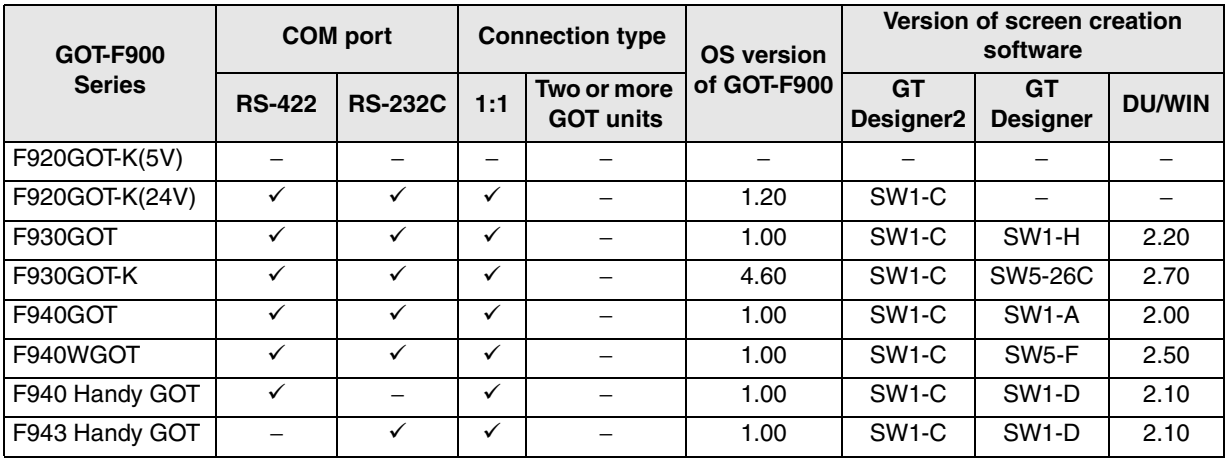

- The screen creation software version corresponds to the model of the GOT-F900 Series. Refer to section 3.2.

Compatibility when connecting SYSMAC C Series PLC (CS1)

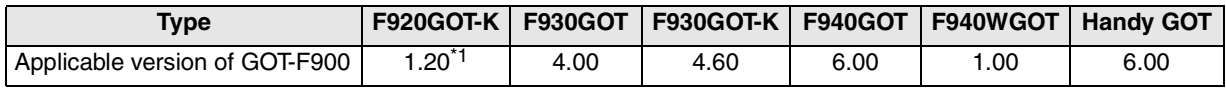

\*1 Excluding the 5V type F920GOT-K.

- The screen creation software (GT Designer) version SW5-F (version 5.05F) or later which is applicable to the CS1 Series is required.

If screens are created using a version earlier than SW5-F (version 5.05F) or the DU/WIN, some devices extended in the CS1 Series cannot be set. (In such a case, set devices in the range for the C200H Series.) The DU/WIN will be applicable.

#### Compatibility when connecting SYSMAC C Series PLC (CQM1H)

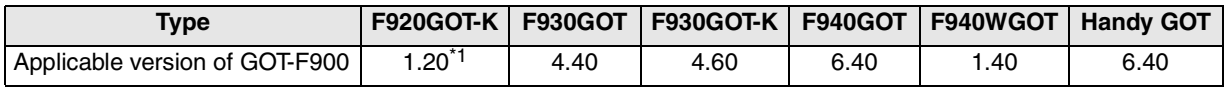

\*1 Excluding the 5V type F920GOT-K.

Compatibility when connecting SYSMAC α Series PLC (C200HE/HG/HX) Compatibility when connecting SYSMAC C Series PLC (CPM1A/2A/2C,CJ1)

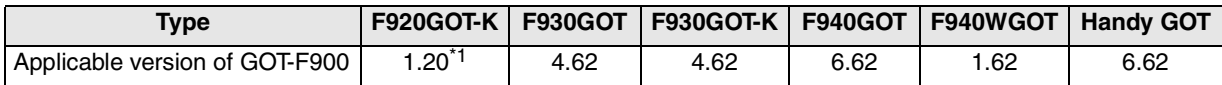

\*1 Excluding the 5V type F920GOT-K.

### **15.1.1 Classification of Host Link/Serial Communication Units**

In this section, the SYSMAC C Series units are classified as shown in the table below. **Classification**

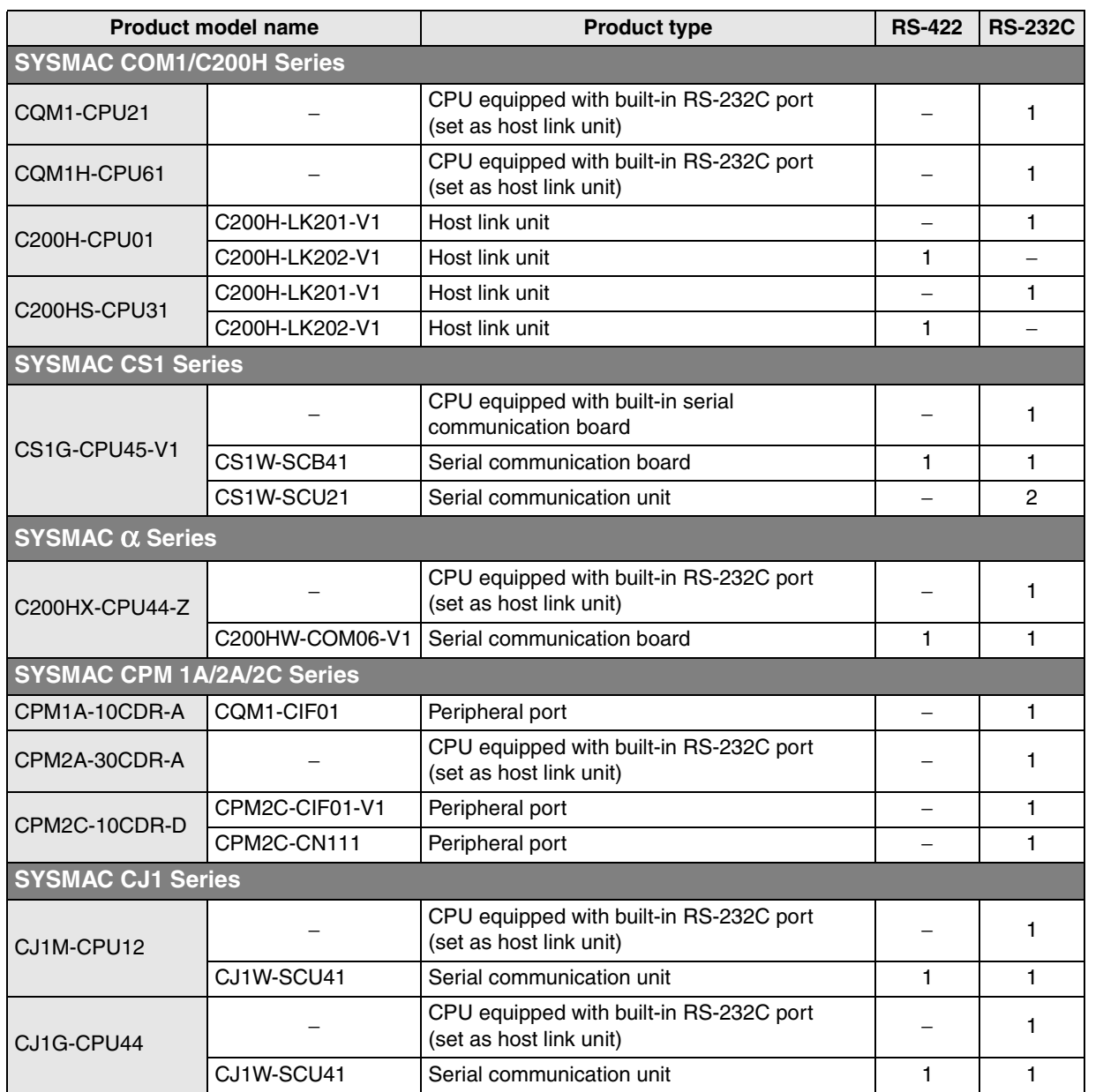

The difference between the CS1 serial communication board and the CS1 serial communication unit is as follows.

Board: Built in the CPU Unit: Card type to be attached

**11**

**Connection of MELSEC-Q Series PLC**

**12**

**Connection of FX Series Positioning**

**13**

**Connection of FREQROL Inverter**

**14**

**Connection of Microcom- puter**

**15**

**Connection of SYSMAC C Series PLC**

## **15.2 System Configuration**

In the SYSMAC C Series PLC manufactured by Omron, using either RS-422 connection or RS-232C connection in host link units (including serial communication units/boards) is available. This section explains the cables and options required to connect the SYSMAC C Series PLC.

#### **15.2.1 Applicable model**

The GOT-F900 can be connected to the following equipment in accordance with its OS version. Operations are not assured when the GOT-F900 is connected to any other equipment. For details of the OS version of the GOT-F900 and applicable equipment, refer to "3.1 OS Version and Correspondence to Connected Equipment of GOT-F900".

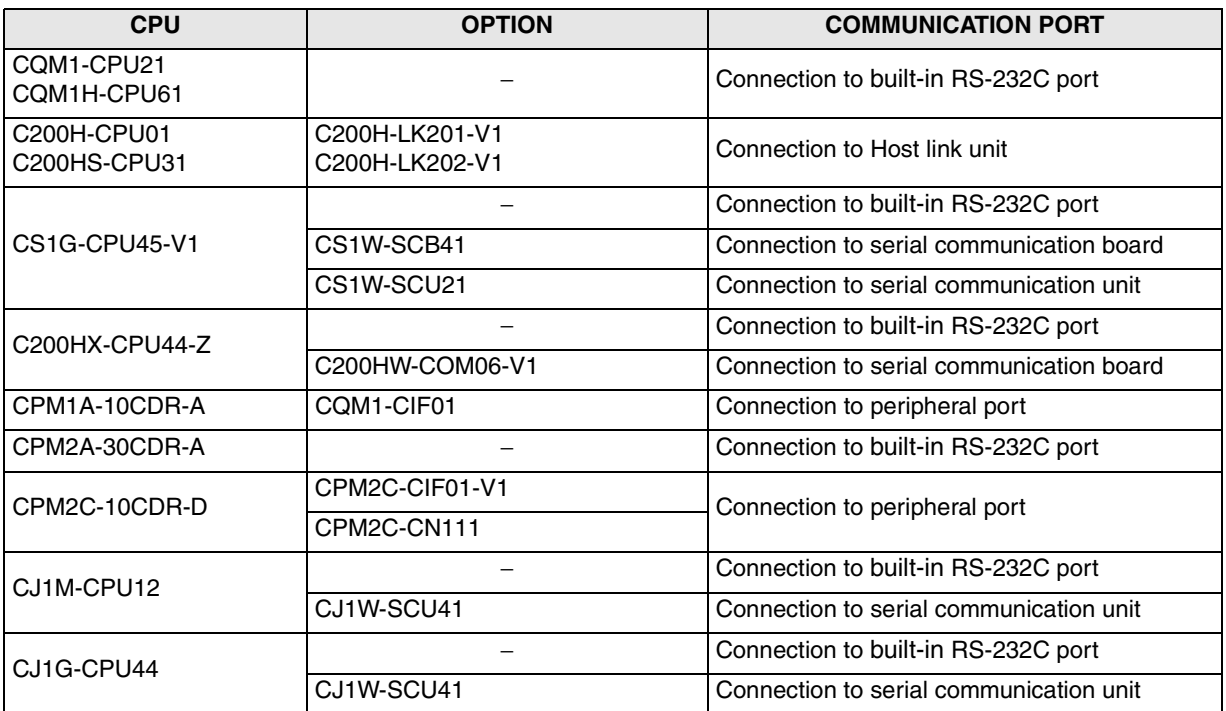

## **15.2.2 Configuration for SYSMAC C Host Link Connection (RS-422)**

The GOT-F900 and the host link unit can be connected on the 1:1 basis. As many GOT-F900 units as the number of host link units attached to the C200H/CS1 can be connected.

### **1) F920GOT-K (24V type)/F930GOT/F930GOT-K/F940GOT/F940WGOT**

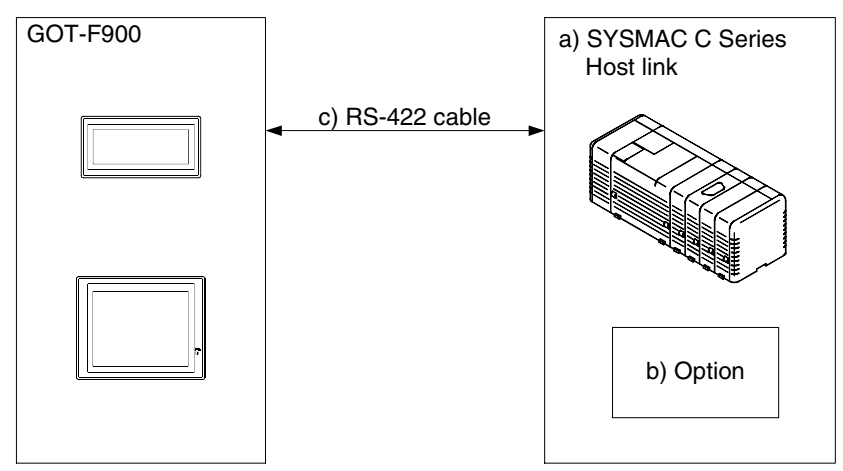

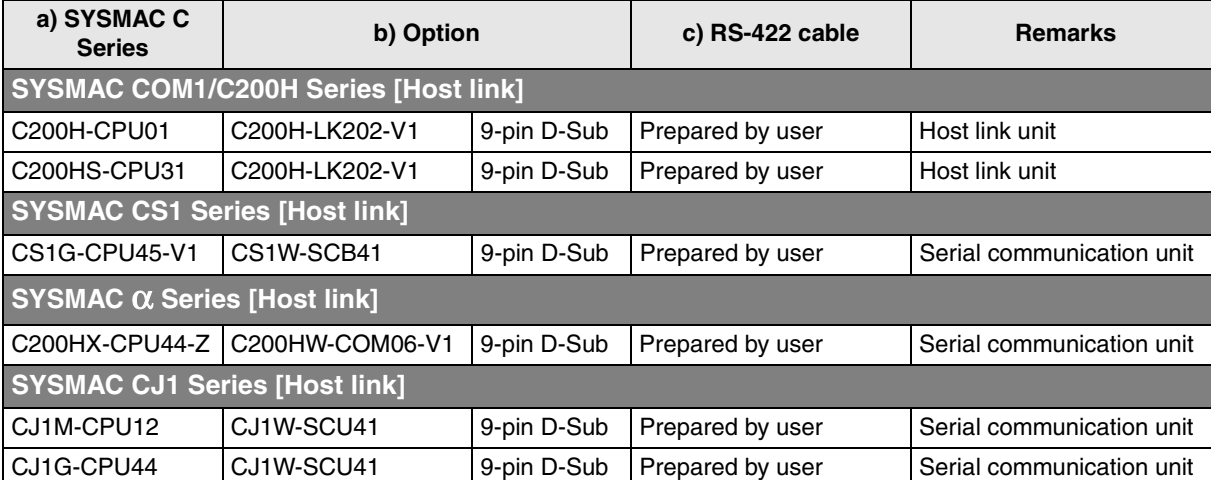

- Applicable SYSMAC C Series products in the column a) are host link units equipped with built-in RS-422 interface.

**Connection of SIMATIC S7 Series PLC**

#### **2) F940 Handy GOT**

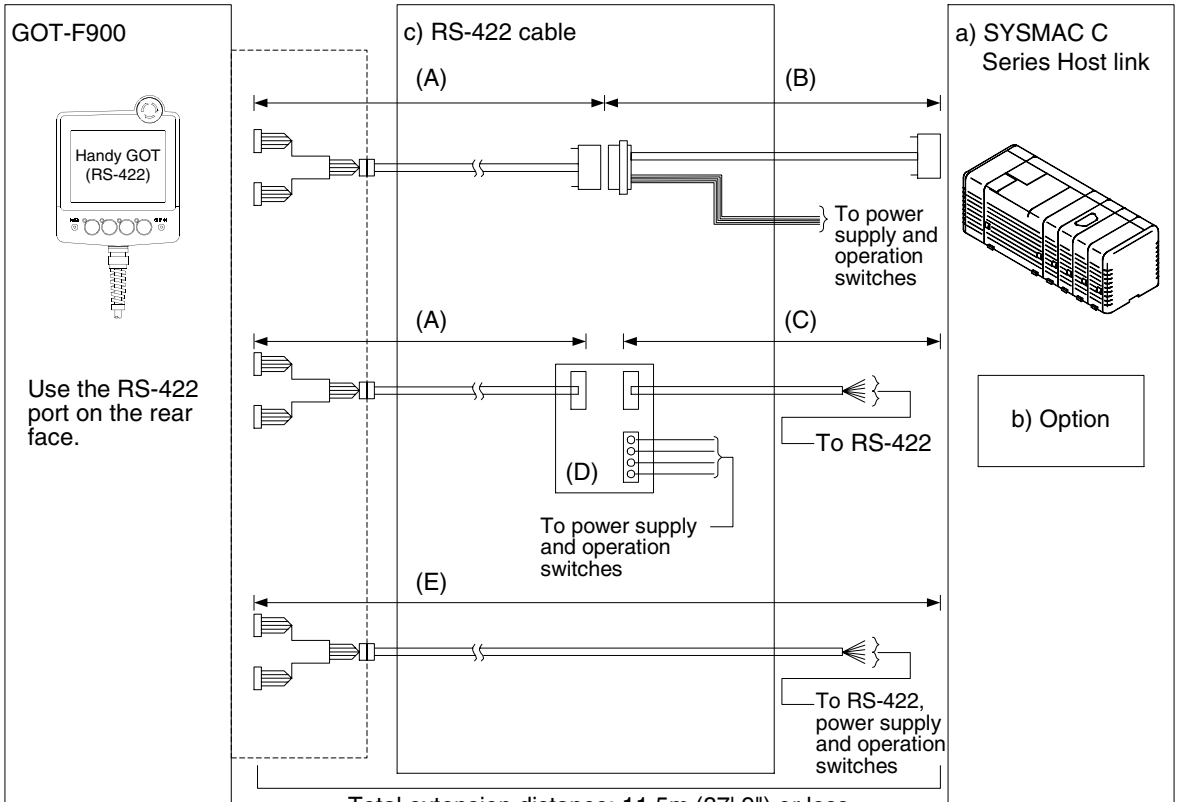

Total extension distance: 11.5m (37' 9") or less

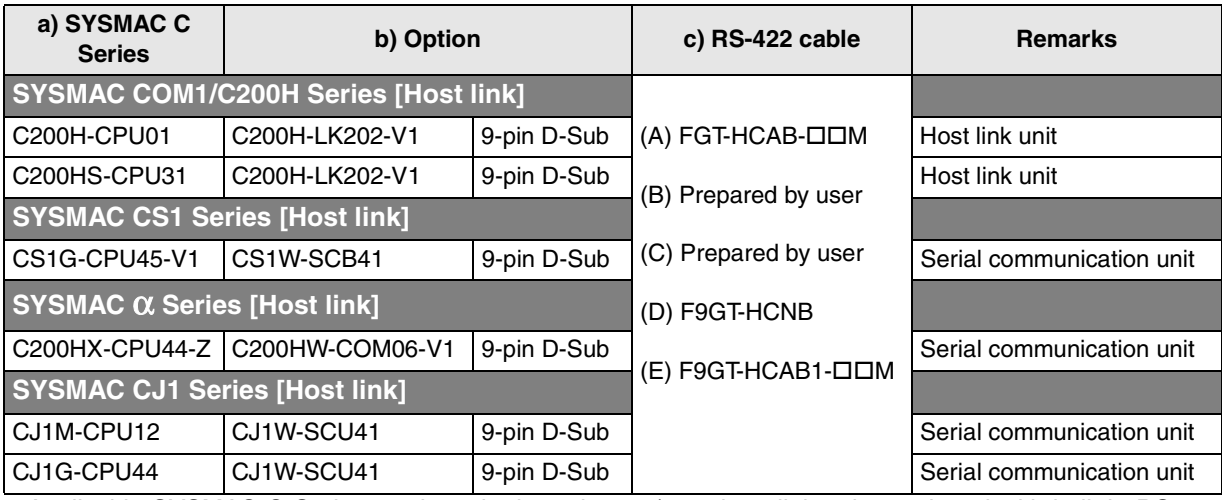

- Applicable SYSMAC C Series products in the column a) are host link units equipped with built-in RS-422 interface.

### **15.2.3 Configuration for SYSMAC C Host Link Connection (RS-232C)**

The GOT-F900 and the host link unit can be connected on the 1:1 basis. One GOT-F900 unit can be connected to the RS-232C built in the CQM1, CQM1H or CS1 CPU.

#### **1) In the case of F920GOT-K (24V type)/F930GOT/F930GOT-K/F940GOT/F940WGOT**

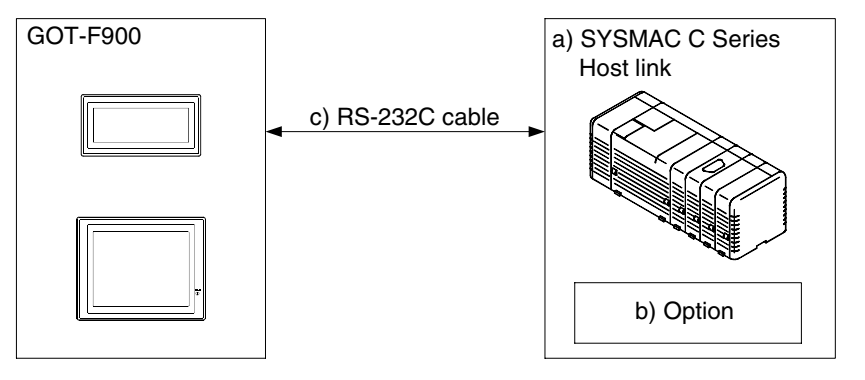

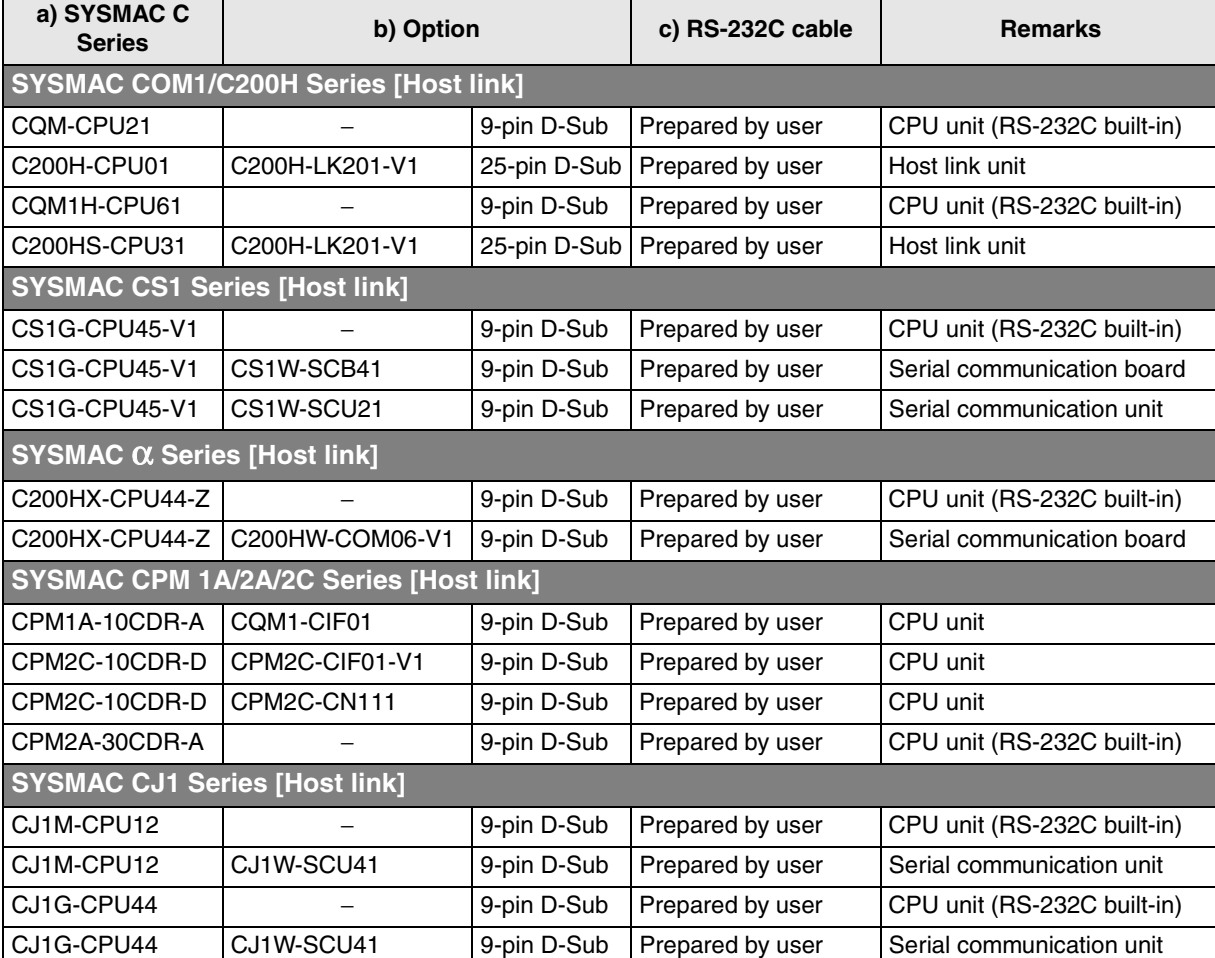

Applicable SYSMAC C Series products in the column a) are host link units equipped with built-in RS-232C interface.

**11**

**Connection of MELSEC-Q Series PLC**

**12**

**Connection of FX Series Positioning**

**13**

**Connection of FREQROL Inverter**

**14**

**Connection of Microcom- puter**

**15**

**Connection of SYSMAC C Series PLC**

**16**

**Connection of FLEX-PC N Series PLC**

**17**

**18**

**Connection of FP Series PLC**

**19**

**Connection of SLC500 Series PLC**

**20**

 $\bar{\delta}$  $\bar{\tilde{s}}$ 

**Connection of Machine Controller** 

nnection of<br>chine Con-

#### **2) F943 Handy GOT**

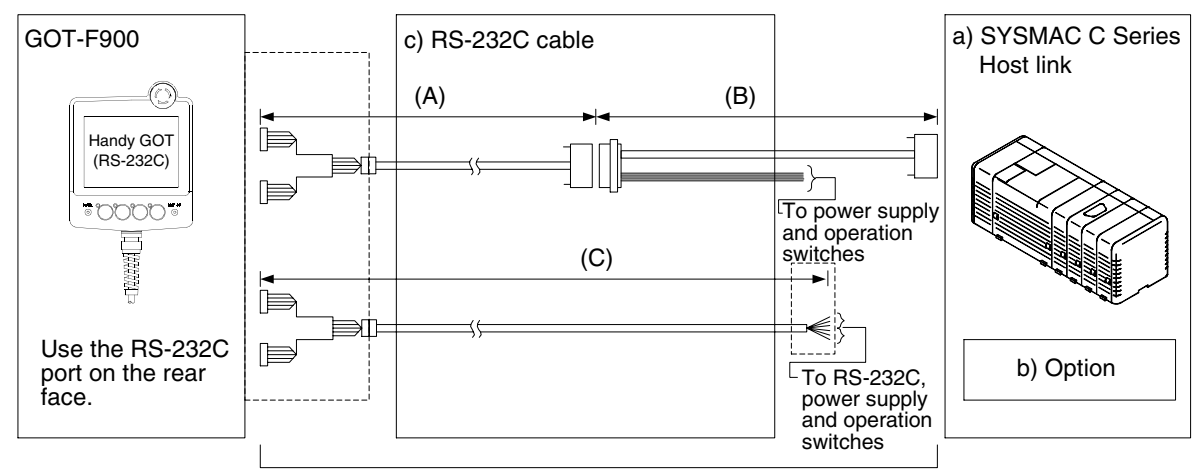

Total extension distance: 6m (19' 8") or less

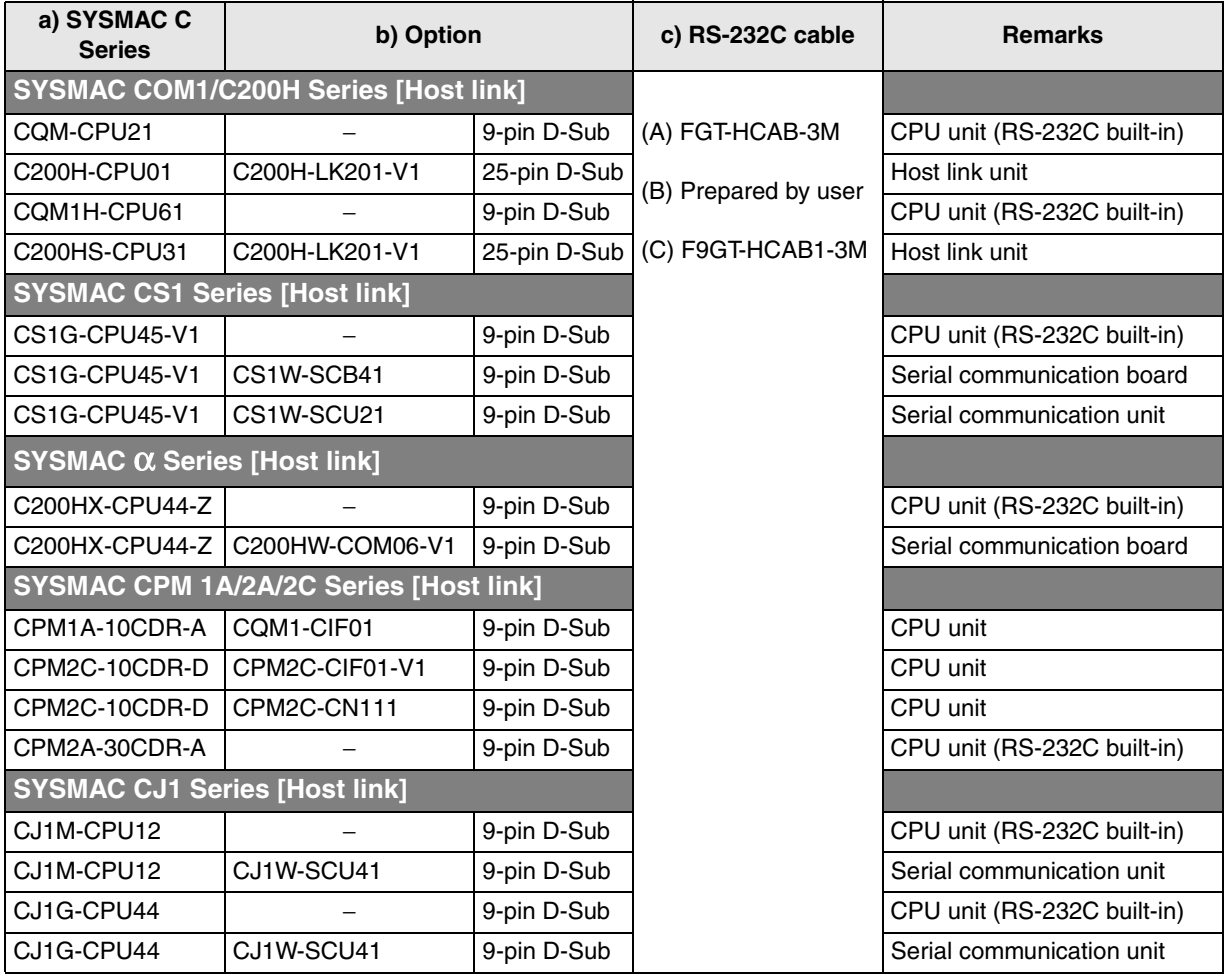

- Applicable SYSMAC C Series products in the column a) are host link units equipped with built-in RS-232C interface.

- Make sure that the total cable extension distance " $(A) + (B)$ " or  $(C)$  is 6 m  $(19' 8")$  or less.

## **15.3 Communication Specifications for Host Link**

With regard to the communication specifications in the SYSMAC C Series PLC, set the command level to the host link mode, and set the transmission specifications shown below.

#### **Setting the transmission specifications**

Set the transmission specifications in the serial communication unit as shown in the table below. For the switch setting method, refer to the manual of each host link unit.

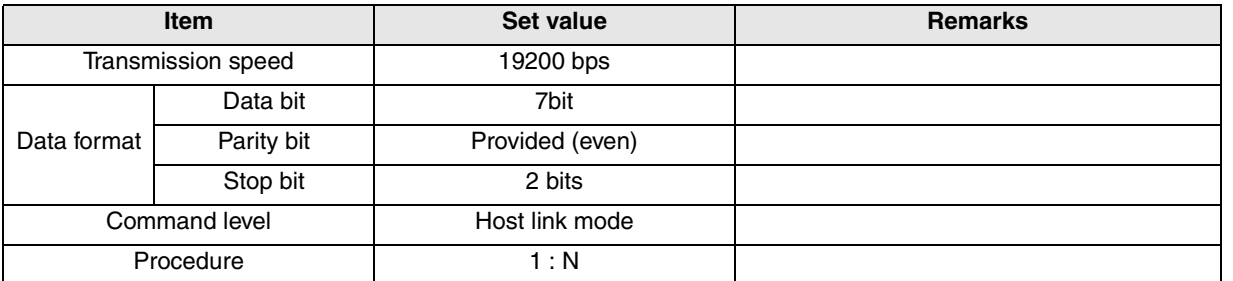

- The specifications such as the transmission speed are fixed on the GOT-F900 side, and cannot be changed.

#### **Setting the unit number (station number) setting switches**

The unit number is regarded as the station number in the GOT-F900. The available range varies depending on the OS version as shown in the table below.

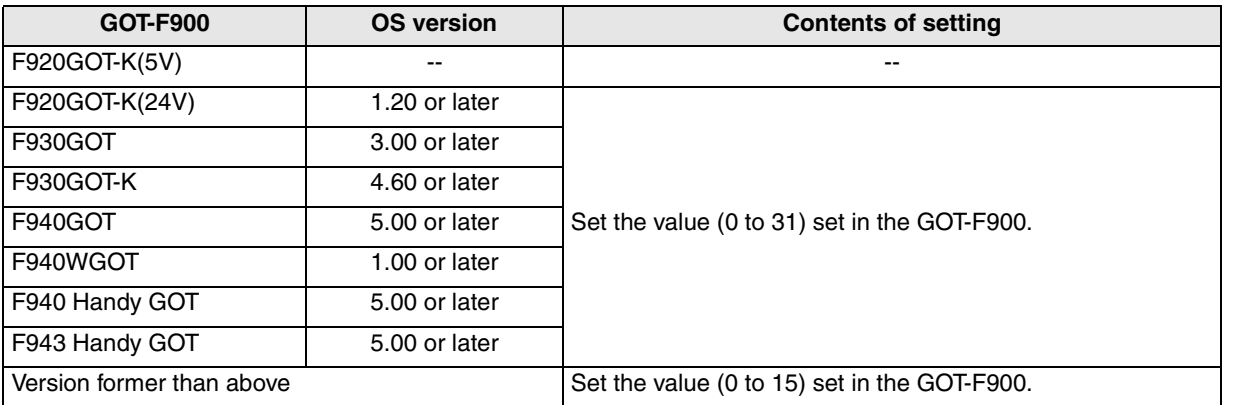

**Connection of FLEX-PC N Series PLC**

**17**

**18**

**Connection of FP Series PLC**

**19**

**Connection of SLC500 Series PLC**

**20**

**Connection of SIMATIC S7 Series PLC**

**Connection of Machine Con-Connection of**<br>Machine Con-<br>troller

## **15.4 Setting Examples in CQM1/CQM1H/C200H Series**

While referring to the setting examples in the CQM1/CQM1H/C200H Series host link unit, set the transmission specifications.

The examples below explain the setting in the CQM1/CQM1H (equipped with built-in RS-232C port), the C200H-LK201-V1 and the C200H-LK202-V1.

#### **1) In the case of CQM1/CQM1H Series (CPU equipped with built-in RS-232C port)**

In the CPU CQM1-CPU21/CQM1H-CPU61, execute the setting using the data memory (DM).

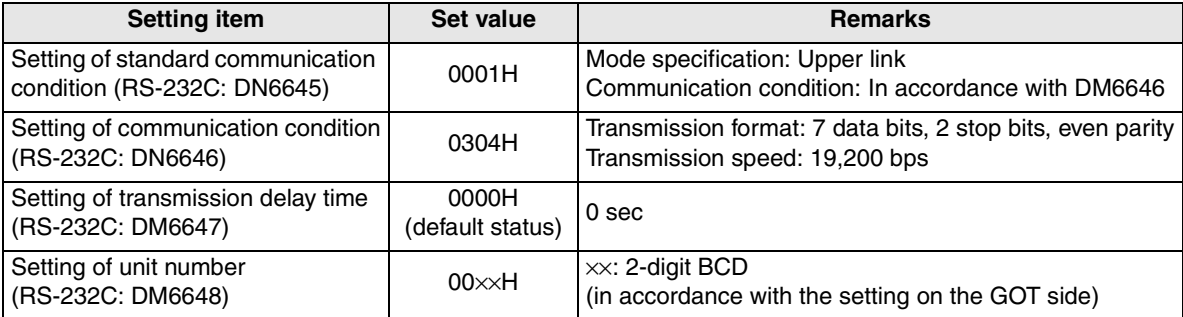

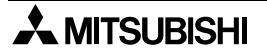

#### **2) In the case of C200H Series (host link unit)**

In the host link unit C200H-LK201-V1, execute the setting using each switch.

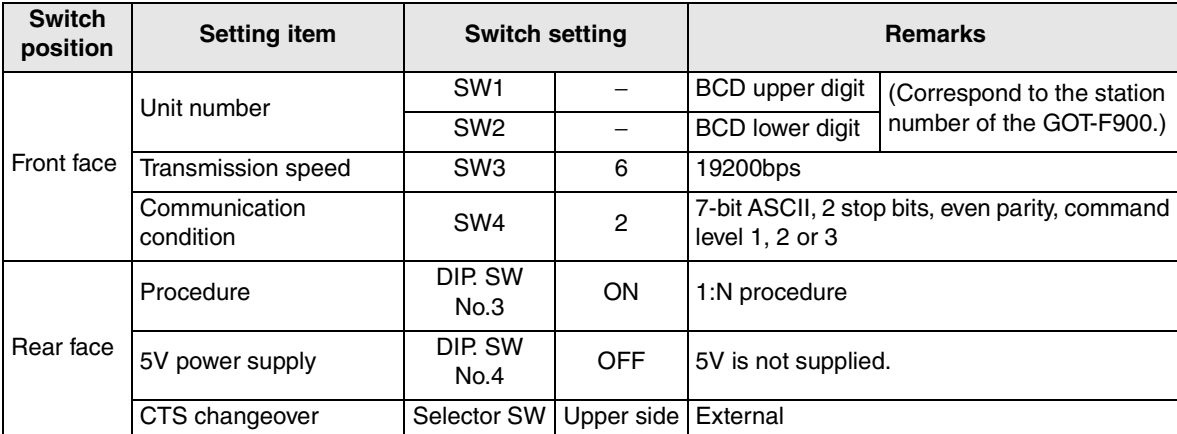

#### **Setting Example**

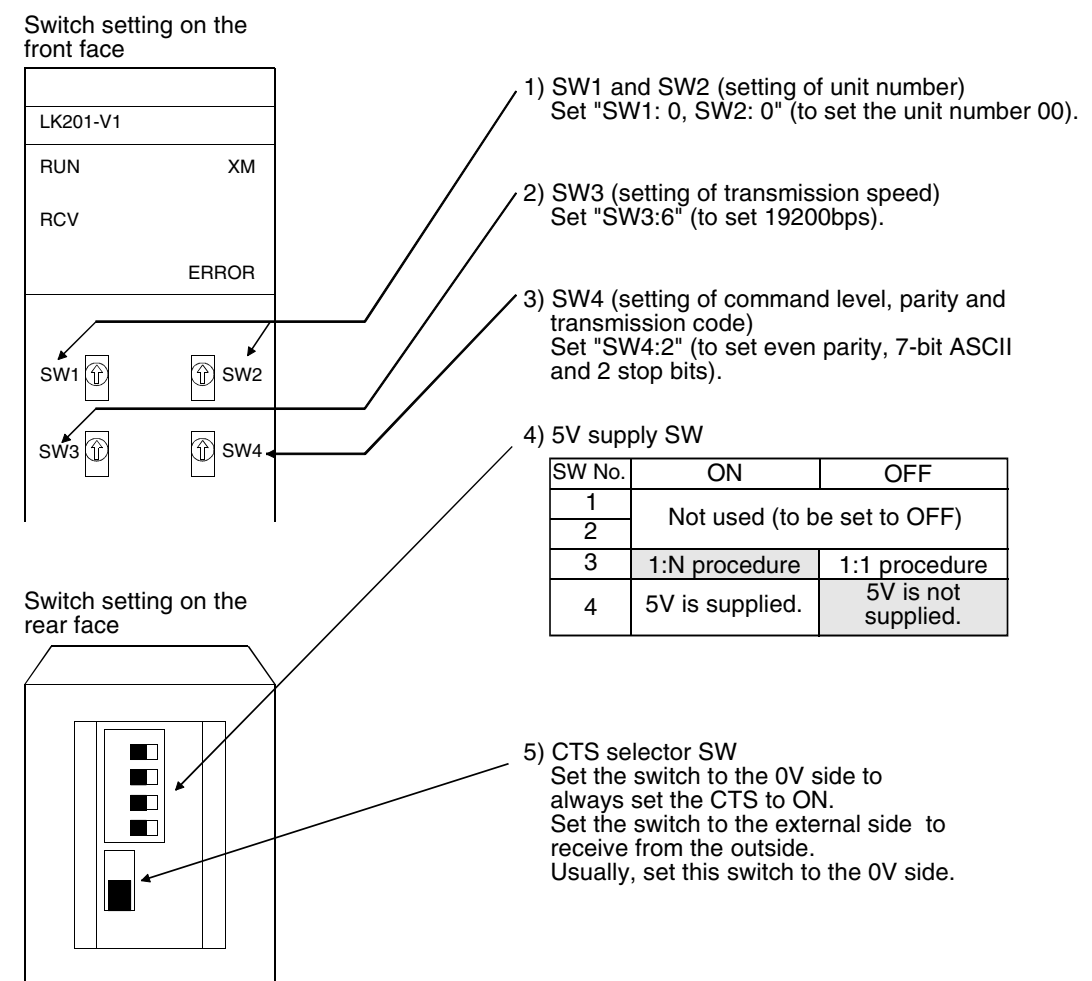

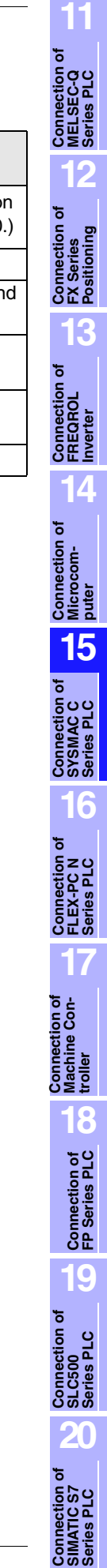

#### **3) In the case of C200H Series (host link unit)**

In the host link unit C200H-LK202-V1, execute the setting using each switch.

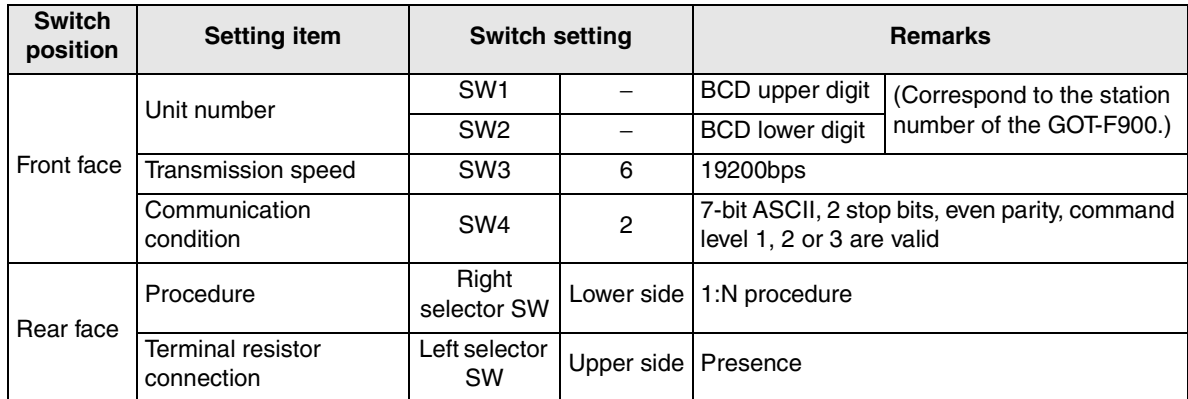

#### **Setting Example**

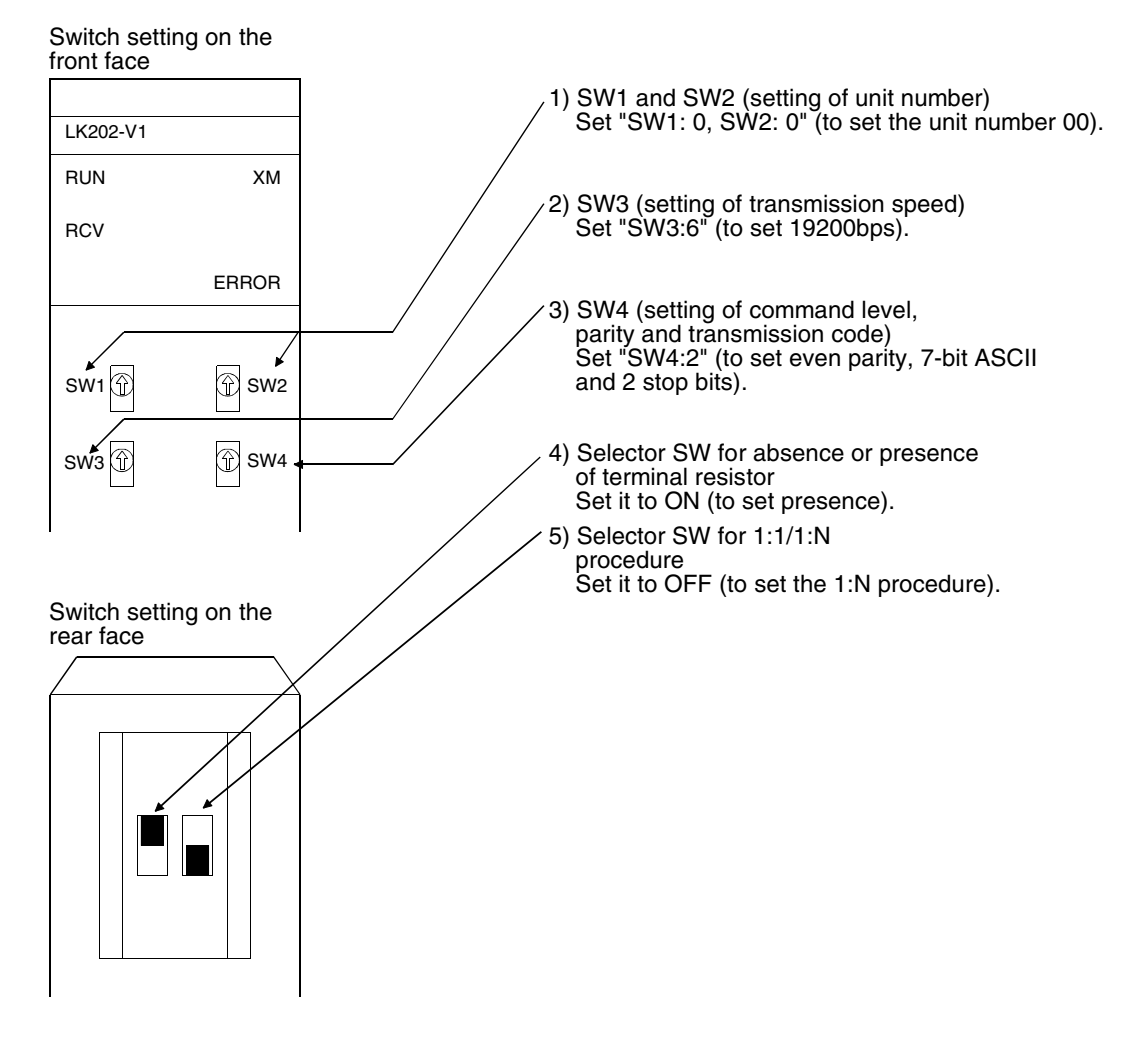

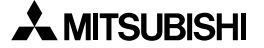

## **15.5 Setting Examples in CS1/CJ1 Series**

When connecting the GOT-F900 to the CS1/CJ1 Series, the data shown below should be written to channels or data memory (DM) using a peripheral tool.

This paragraph explains the contents of data memory (DM) to be set in each unit.

#### **1) In the case of CS1 Series (CPU equipped with built-in RS-232C port)**

In the CPU CS1G-CPU45-V1, set the DIP switch shown below.

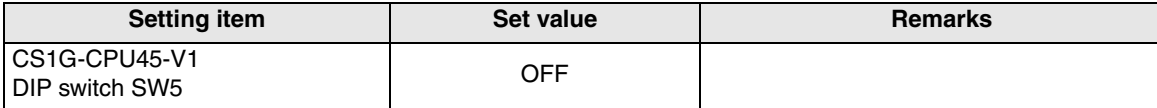

In the CPU CS1G-CPU45-V1, write data to the channels shown below using a peripheral tool.

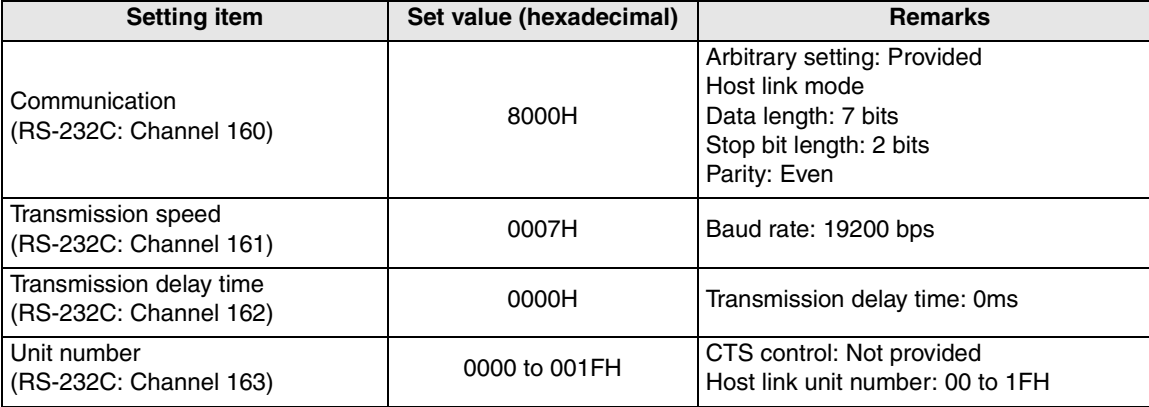

#### **2) In the case of CS1 Series (serial communication board)**

When connecting the GOT-F900 to the port 1 or the port 2 in the CS1W-SCB41, set the DIP switch shown below.

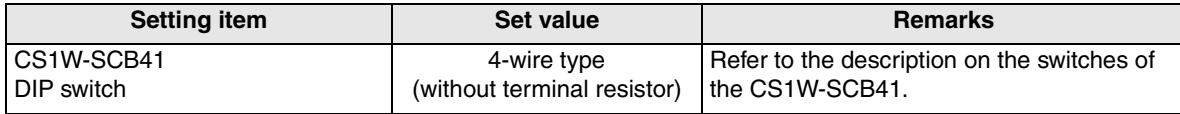

The table below explains the data memory (DM) Nos. and set values which should be set using a peripheral tool.

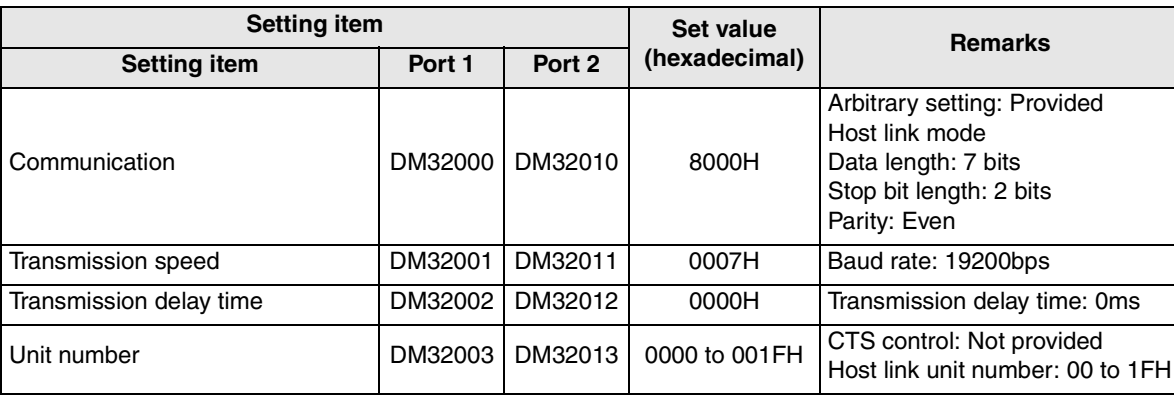

**11**

**Connection of MELSEC-Q Series PLC**

**12**

**Connection of FX Series Positioning**

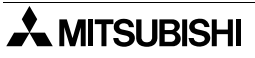

#### **3) In the case of CS1 Series (serial communication unit)**

When connecting the GOT-F900 to the port 1 and 2 of CS1W-SCU21, write data to the data memory (DM) shown in the table below using a peripheral tool to make the setting.

The data memory (DM) number to be written is a multiple of the unit number (0 to 16) as shown below.

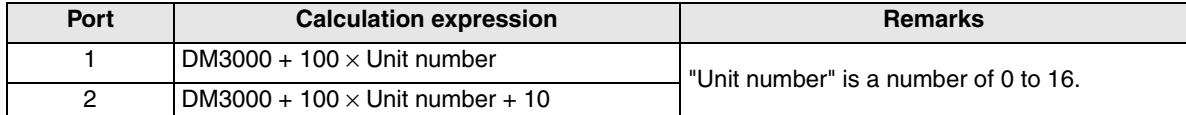

Example: When the unit number is set to "5"

Write the following set values.

Port 1: DM3000 +  $100 \times 5 =$  DM3500

Port 2: DM3000 +  $100 \times 5 + 10 =$  DM3510

The table below shows the data memory (DM) number and the set value when the unit number is set to "00"

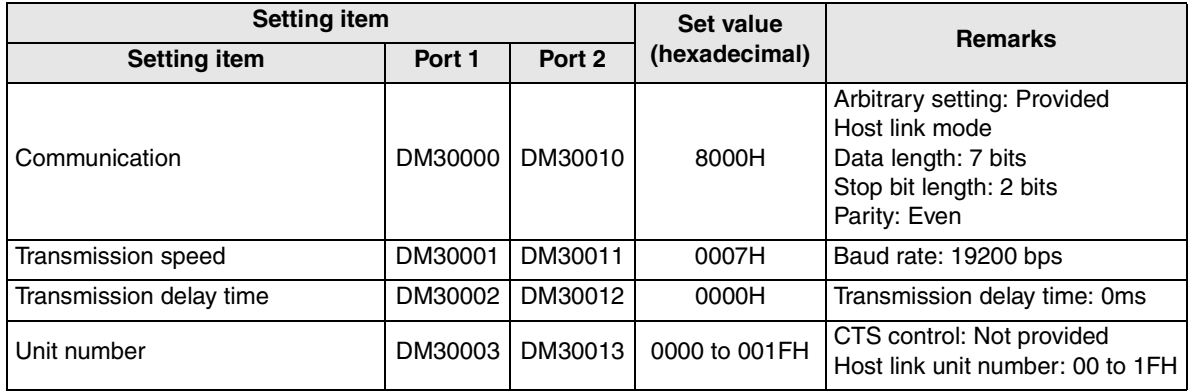

#### **4) In the case of CJ1 Series (CPU equipped with built-in RS-232C port)**

In the CPU CJ1M-CPU12/CJ1G-CPU44, set the DIP switch as shown below.

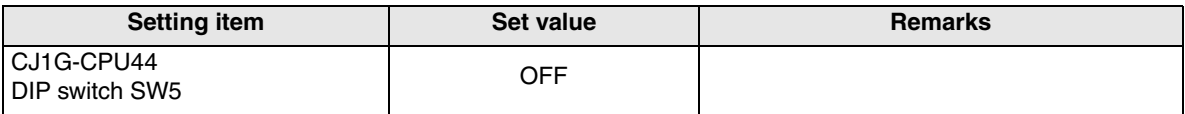

The table below explains the channel Nos. and set values which should be set using a peripheral tool.

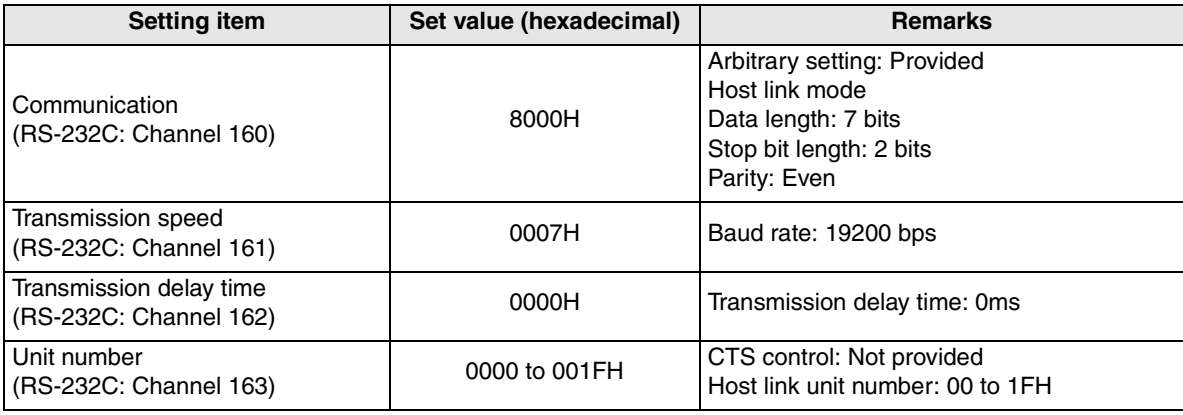

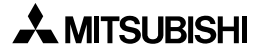

#### **5) In the case of CJ1 Series (serial communication unit)**

When connecting the GOT-F900 to the port 1 or the port 2 in the CS1W-SCU41, make the DIP switch settings as shown below.

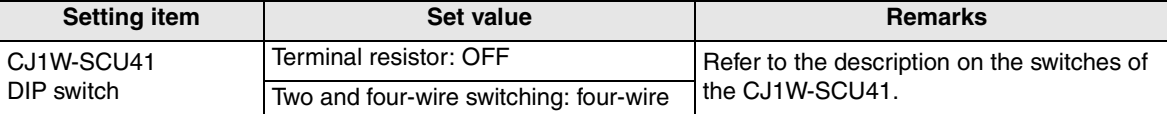

When connecting the GOT-F900 to the port1 or the port2 in CS1W-SCU41, write data to the data memory (DM) shown in the table below using a peripheral tool to make the settings. The data memory (DM) number to be written is a multiple of the unit number (0 to 16) as shown below.

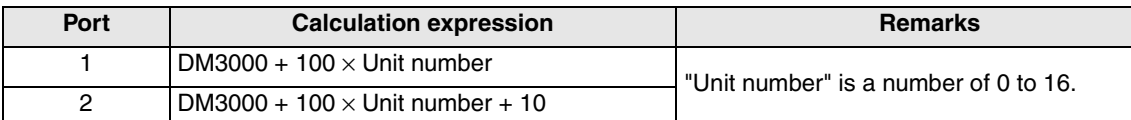

Example: When the unit number is set to "5"

Write the following set values. Port 1: DM3000 +  $100 \times 5 =$  DM3500 Port 2: DM3000 +  $100 \times 5 + 10 =$  DM3510

The table below shows the data memory (DM) number and the set value when the unit number is set to "00"

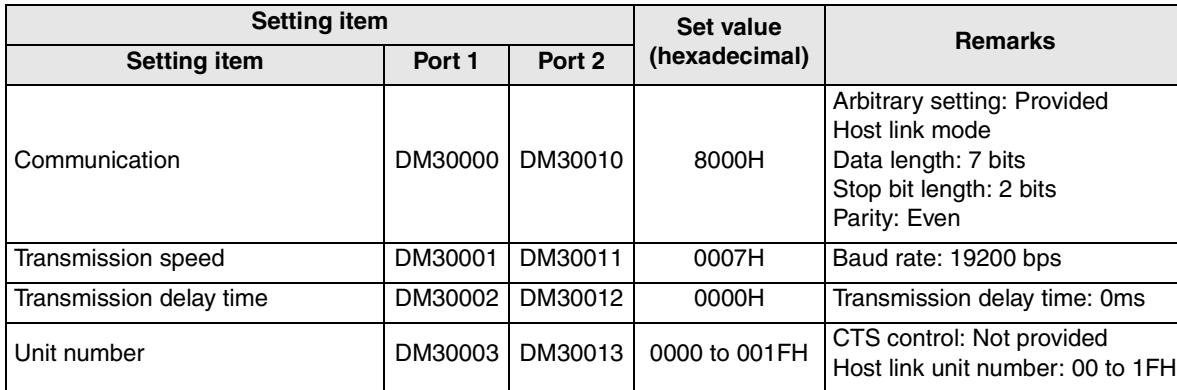

**Connection of FREQROL Inverter 14Partion of 15Connection of SYSMAC C Series PLC 16Connection of FLEX-PC N Series PLC**

**17**

**18**

**Connection of FP Series PLC**

**19**

**Connection of SLC500 Series PLC**

**20**

**Connection of SIMATIC S7 Series PLC**

**Connection of Machine Con-**Connection of<br>Machine Con-<br>troller

**11**

**Connection of MELSEC-Q Series PLC**

**12**

**Connection of FX Series Positioning**

## **15.6 Setting Examples in SYSMAC** α**(C200HE/HG/HX)/CPM 1A/2A/2C Series**

When connecting the GOT-F900 to the SYSMAC  $\alpha$ (C200HE/HG/HX) or CPM 1A/2A/2C Series, the data shown below should be written to data memory (DM) using a peripheral tool. This paragraph explains the contents of data memory (DM) to be set in each unit.

#### **1) In the case of SYSMAC** α **Series (CPU equipped with built-in RS-232C port)**

In the CPU C200HX-CPU44-Z, set the DIP switch shown below.

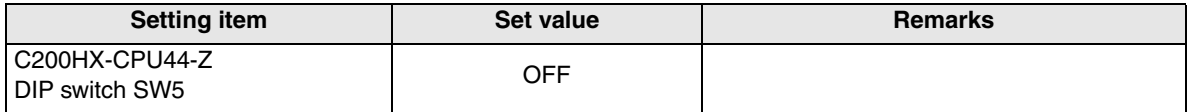

The table below explains the data memory (DM) Nos. and set values which should be set using a peripheral tool.

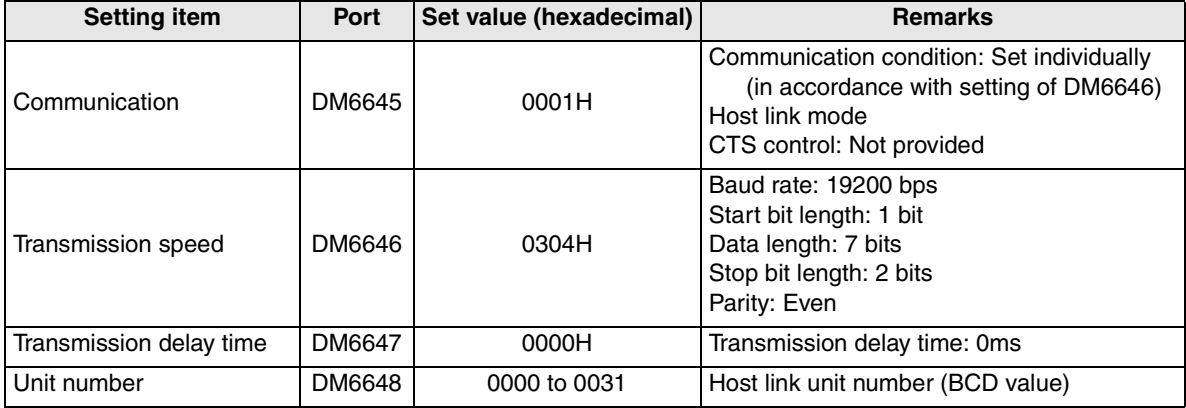

#### **2) In the case of SYSMAC** α **Series (serial communication board)**

When connecting the GOT-F900 to the port 1 or the port 2 in the C200HW-COM06-V1, set the DIP switch shown below.

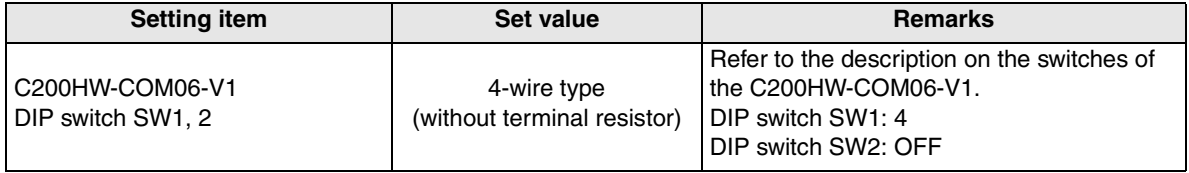

The table below explains the data memory (DM) Nos. and set values which should be set using a peripheral tool.

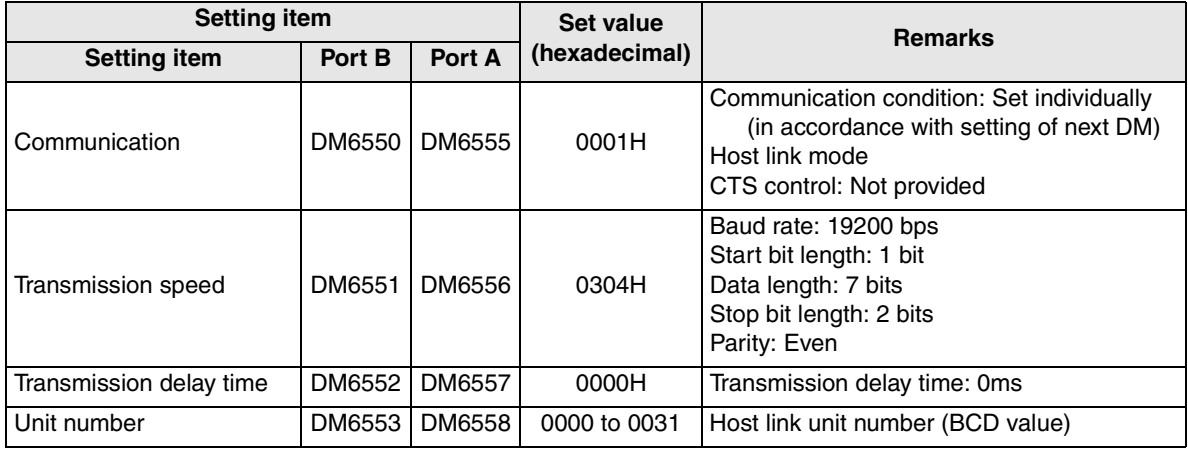

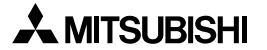

#### **3) In the case of CPM1A Series (CPU equipped with built-in peripheral port)**

In the CPU CPM1A-10CDR-A, write data to the data memory (DM) shown in the table below using a peripheral tool.

The table below explains the data memory (DM) Nos. and set values which should be set using a peripheral tool.

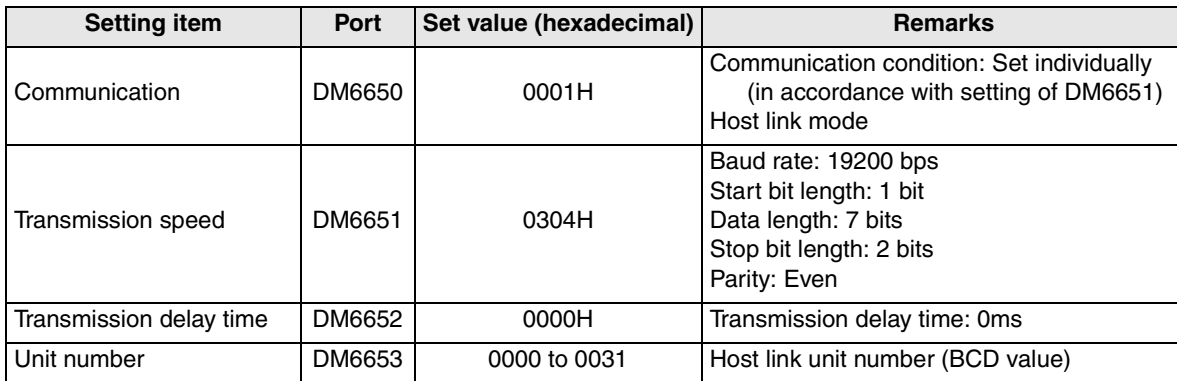

#### **4) In the case of CPM2A Series (CPU equipped with built-in RS-232C port)**

In the CPU CPM2A-30CDR-A, write data to the data memory (DM) shown in the table below using a peripheral tool. In the CPU CPM2A-30CDR-A, set the DIP switch shown below.

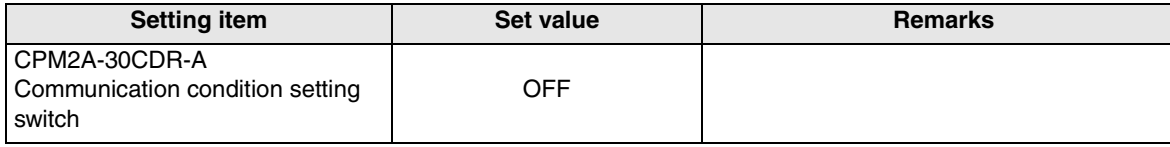

The table below explains the data memory (DM) Nos. and set values which should be set using a peripheral tool.

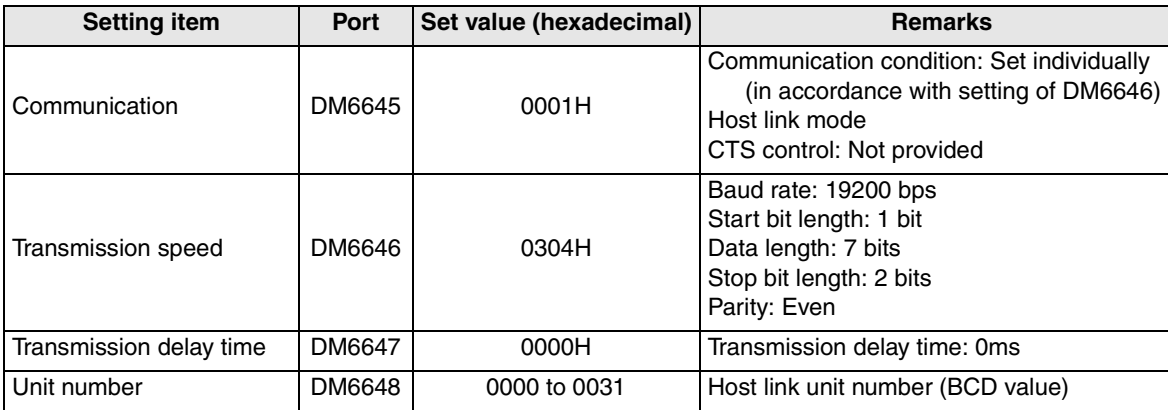

**19**

**Connection of SLC500 Series PLC**

**20**

**Connection of SIMATIC S7 Series PLC**

**11**

**Connection of MELSEC-Q Series PLC**

**12**

**Connection of FX Series Positioning**

**13**

**Connection of FREQROL Inverter**

**14**

**15**

**Connection of Microcom- puter**

#### **5) In the case of CPM2C Series (CPU equipped with built-in peripheral port)**

In the CPU CPM2C-10CDR-D, write data to the data memory (DM) shown in the table below using a peripheral tool. In the CPU CPM2C-10CDR-D, set the DIP switch shown below.

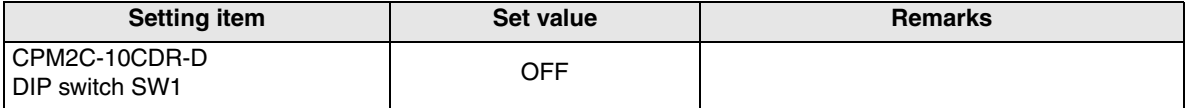

The table below explains the data memory (DM) Nos. and set values which should be set using a peripheral tool.

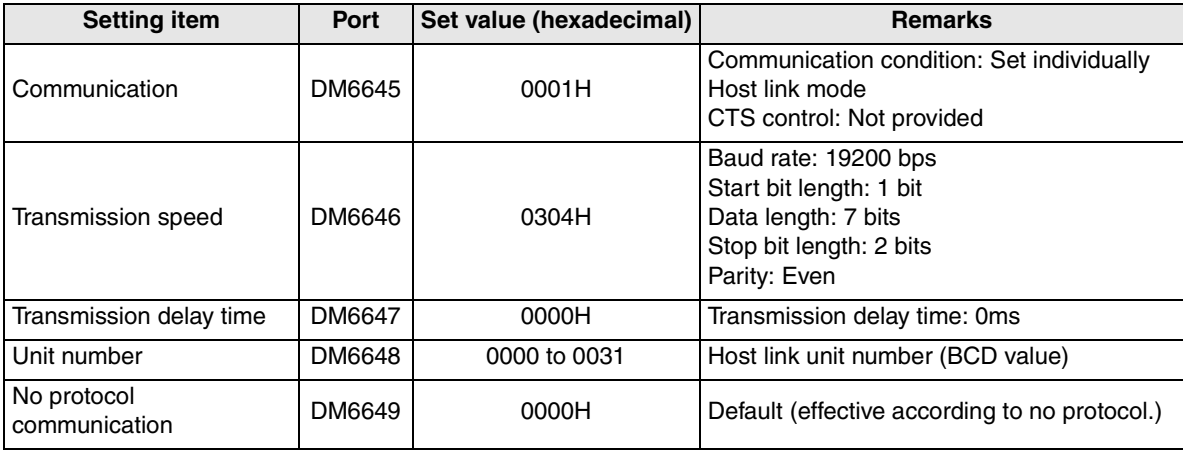

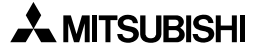

## **15.7 Caution on Use of SYSMAC C Series PLC**

When using the GOT-F900 connected to the SYSMAC C Series PLC, observe the following caution on use.

#### **15.7.1 Modes in the SYSMAC C Series PLC**

When the GOT-F900 is connected to the SYSMAC C Series PLC and the current value and the set value of each device of the SYSMAC C Series PLC are changed, the PLC should be set to the monitor mode. If the SYSMAC C Series PLC is started up in the running mode, the GOT-F900 sets automatically the PLC to the monitor mode.

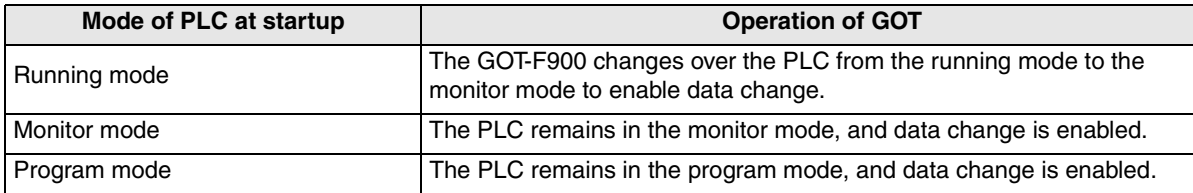

#### **15.7.2 Forced ON/OFF on the device monitor screen of the GOT-F900**

The bit device ON/OFF function is provided on the user screen of the GOT-F00 and the forced ON/OFF function is provided on the device monitor screen in the HPP mode. These functions are also available when the SYSMAC C Series PLC is connected as the host unit.

Have in mind that these ON/OFF functions offer the following operation in the SYSMAC C Series PLC. The forced setting/resetting function in the SYSMAC C Series PLC holds the current ON/OFF status without regard to the sequence program. However, when using the forced ON/OFF function described here, the set/reset status of all the bit devices are released by turning ON/OFF the specified bit. ON/OFF operation in the sequence program is valid after operating the forced ON/OFF in the GOT-F900.

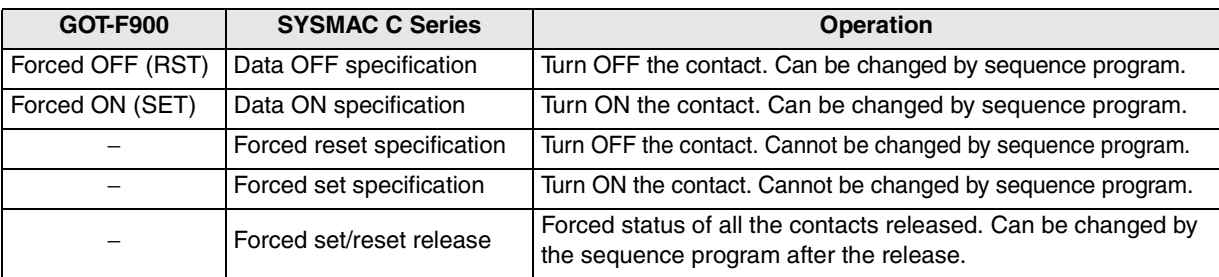

In the following version of the GOT, when the forced ON/OFF is operated, only the bit forcedly turned ON/OFF is released.

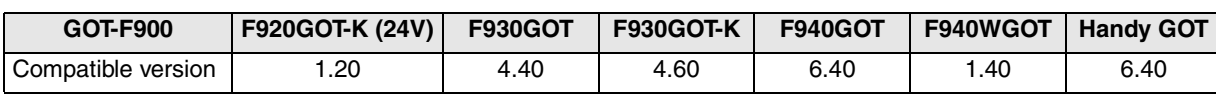

#### **15.7.3 Restriction in functions**

In host link connection, the following functions of the GOT-F900 are disabled or restricted.

- The switch function of the GOT-F900 (which sets a bit to ON or OFF) uses the host link FK command (which sets/resets multi points forcedly).
- Set values of the timer (T) and the counter (C) cannot be monitored or changed.

#### **15.7.4 When using F920GOT-K**

Only the F920GOT-K (24V type) can be connected. The following device range can be monitored.

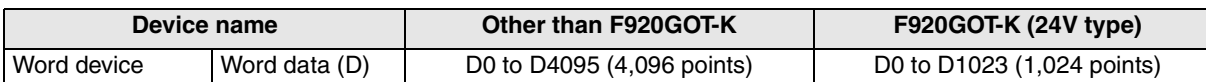

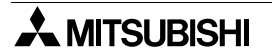

**11**

**Connection of MELSEC-Q Series PLC**

**12**

**Connection of FX Series Positioning**

**13**

**Connection of FREQROL Inverter**

**14**

**Connection of Microcom- puter**

**15**

**19**

**Connection of SLC500 Series PLC**

**20**

**Connection of SIMATIC S7 Series PLC**

## **15.8 Setting of Connected Equipment for GOT**

The setting for connection to the SYSMAC C Series PLC can be executed using the GOT-F900 and the screen creation software (GT Designer2, GT Designer or DU/WIN).

#### **1) GOT-F900 Series**

When the main menu screen change operation is disabled.

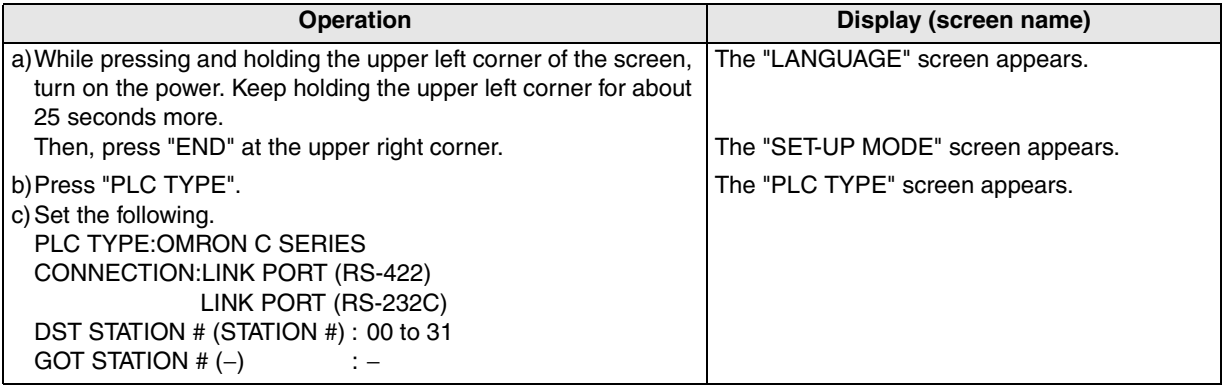

When the main menu screen change operation is enabled.

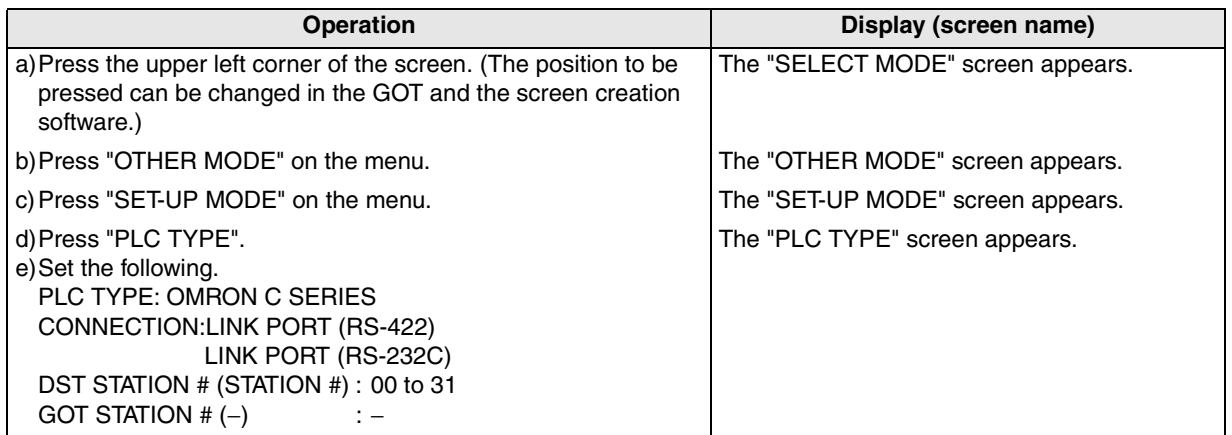

- When the screen data is transferred to the GOT-F900, the old data including the PLC type, connection type, and station number are overwritten.

#### **2) GT Designer2**

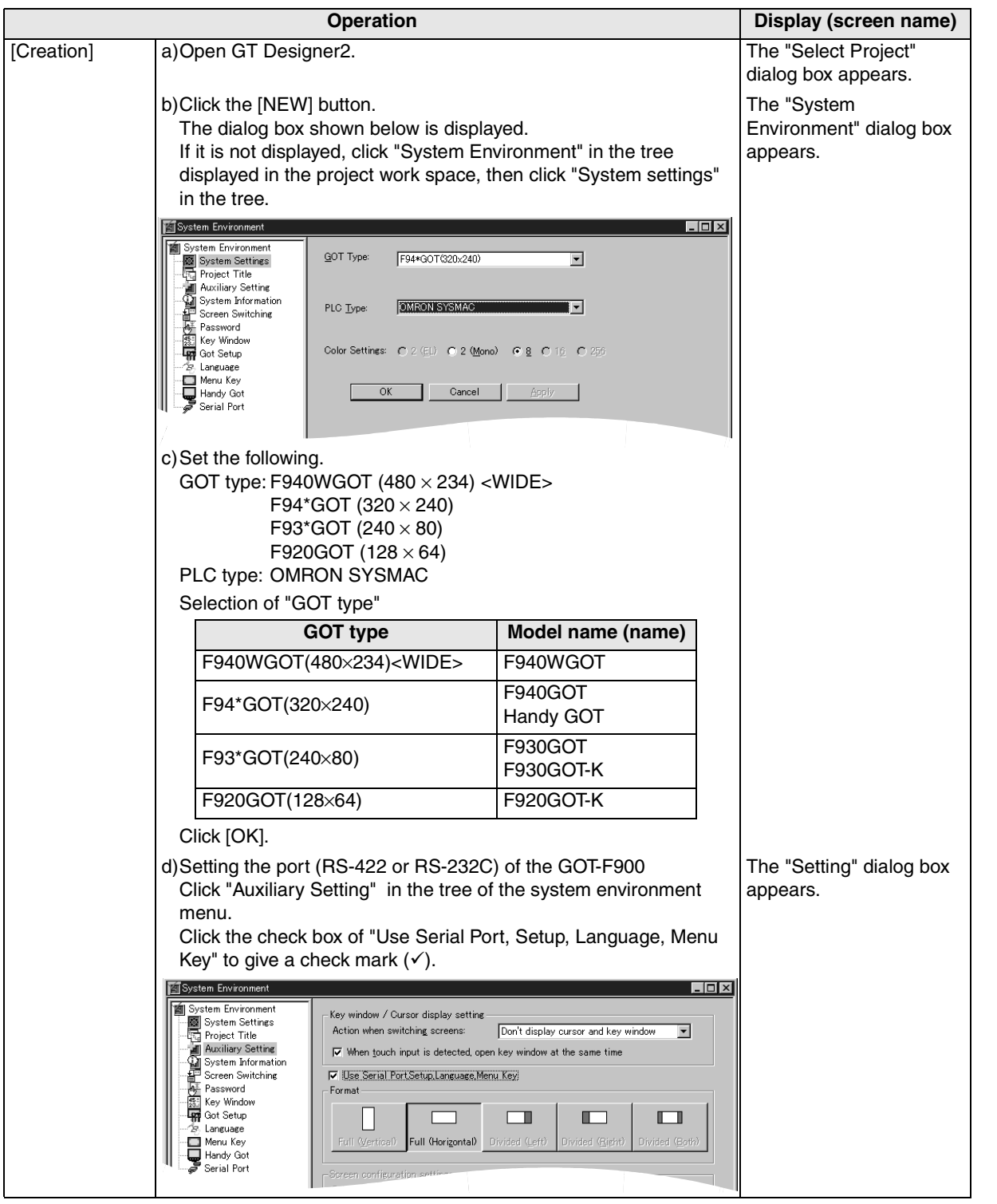

**Connection of SLC500 Series PLC**

**20**

**Connection of SIMATIC S7 Series PLC**

**11**

**Connection of MELSEC-Q Series PLC**

**12**

**Connection of FX Series Positioning**

**13**

**Connection of FREQROL Inverter**

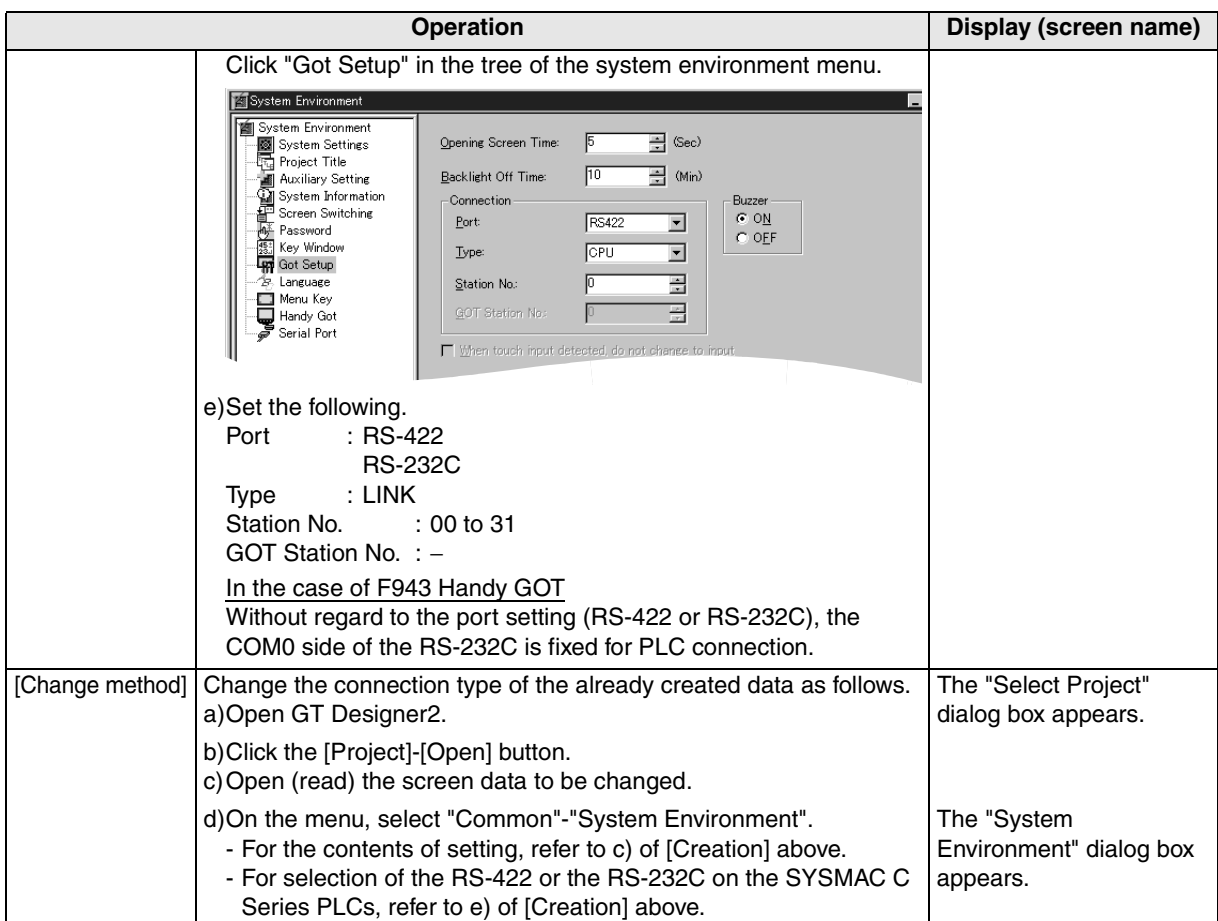

#### **3) GT Designer**

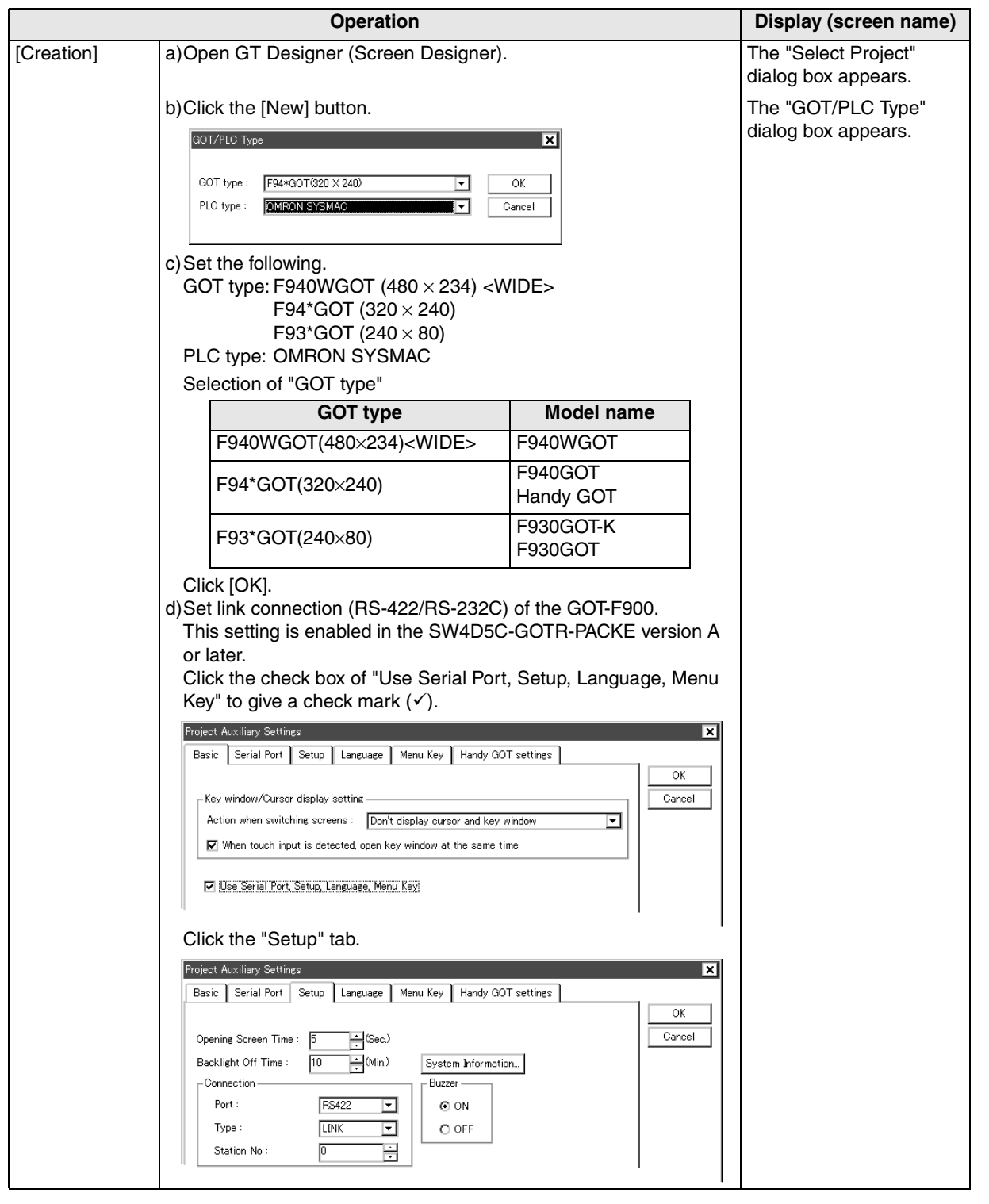

**20**

**Connection of**<br> **SIMATIC S7**<br> **Series PLC** 

**11**

**Connection of MELSEC-Q Series PLC**

**12**

**Connection of FX Series Positioning**

**13**

**Connection of FREQROL Inverter**

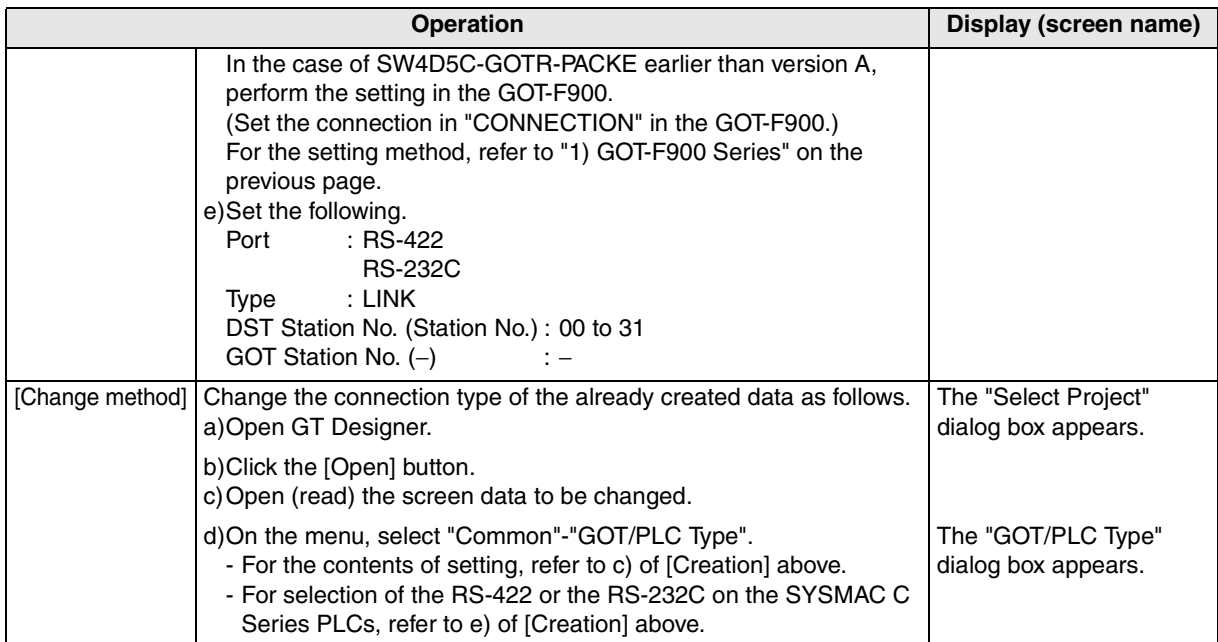

**11**

**13**

**17**

**Machine Controller** 

**Connection of FP Series PLC**

**20**

**Connection of**<br> **SIMATIC S7**<br> **Series PLC** 

#### **4) DU/WIN**

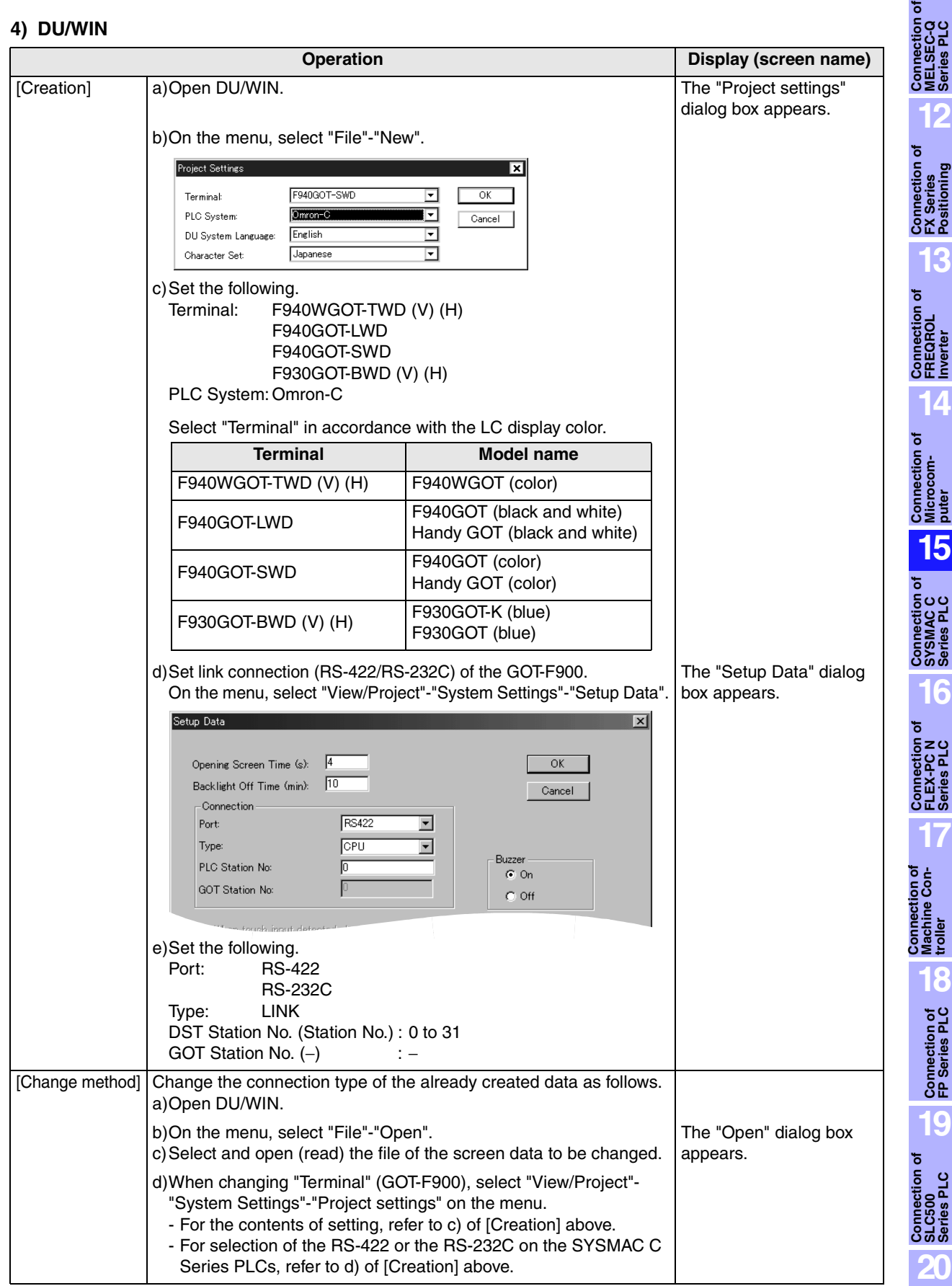

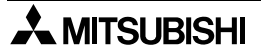

### **15.9 Cable Diagram**

This section explains cable connection diagrams to connect the GOT-F900 and the SYSMAC C Series PLC manufactured by Omron.

#### **15.9.1 Cautions on preparing cables**

- 1) When preparing the cables, use the wire size of  $0.08$ mm<sup>2</sup> or more (AWG28 or more) for communication, 0.3mm<sup>2</sup> or more (AWG22 or more) for the power supply, operation switch, and emergency stop switch.
- 2)  $\rightarrow$  stands for a twisted pair cable. Prepare a twisted pair cable in combination of the pin numbers and signal lines described on the cable diagram. Do not use a twisted pair cable with the power supply wire and the communication wire.

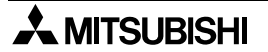

#### **15.9.2 Cable diagram**

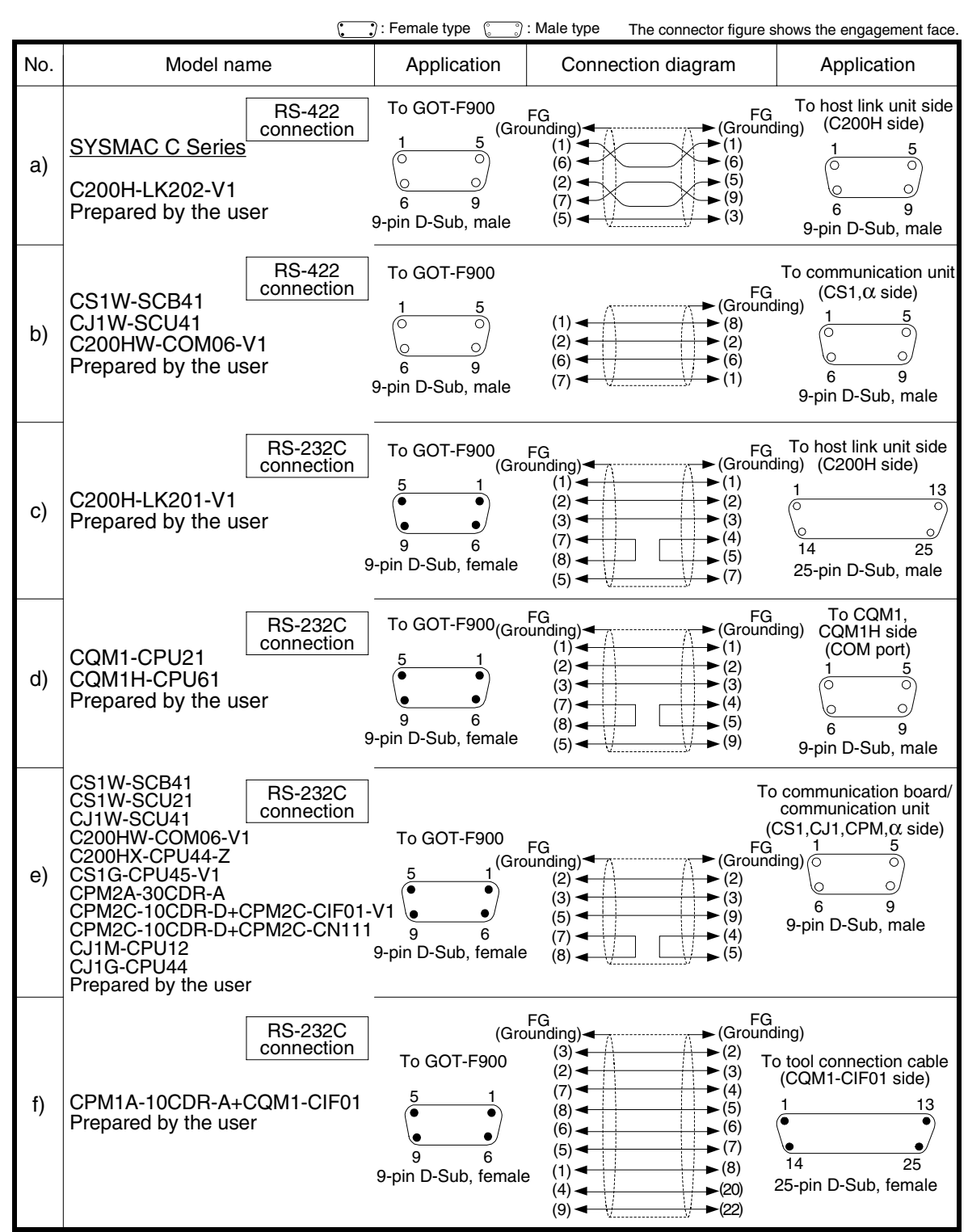

#### **1) Cable for the GOT and the SYSMAC C Series PLC**

**Connection of SIMATIC S7 Series PLC**

**11**

**Connection of MELSEC-Q Series PLC**

**12**

**Connection of FX Series Positioning**

**13**

**Connection of FREQROL Inverter**

**14**

**Connection of Microcom- puter**

**15**

**Connection of SYSMAC C Series PLC**

**16**

**Connection of FLEX-PC N Series PLC**

**17**

**18**

**Connection of FP Series PLC**

**Connection of Machine Con-Connection of**<br>Machine Con-<br>troller

#### **2) Cable for the Handy GOT and the SYSMAC C Series PLC**

When using the Handy GOT RH model, refer to the cable diagrams below for the RS-422/RS-232C connector, but not the wiring for the power supply, the operation switches, and the emergency stop switch because it is different. For details, refer to Section 5.18.

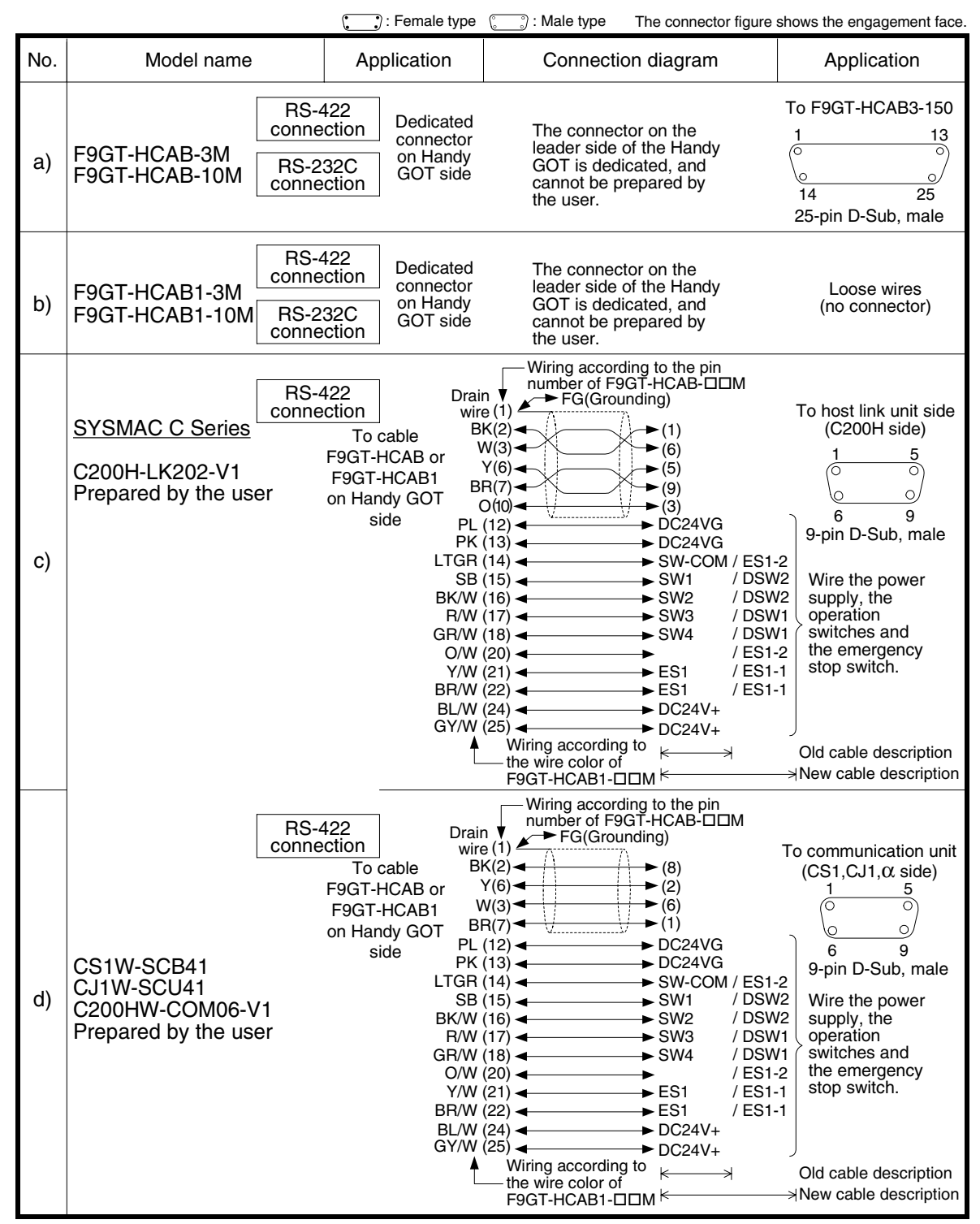
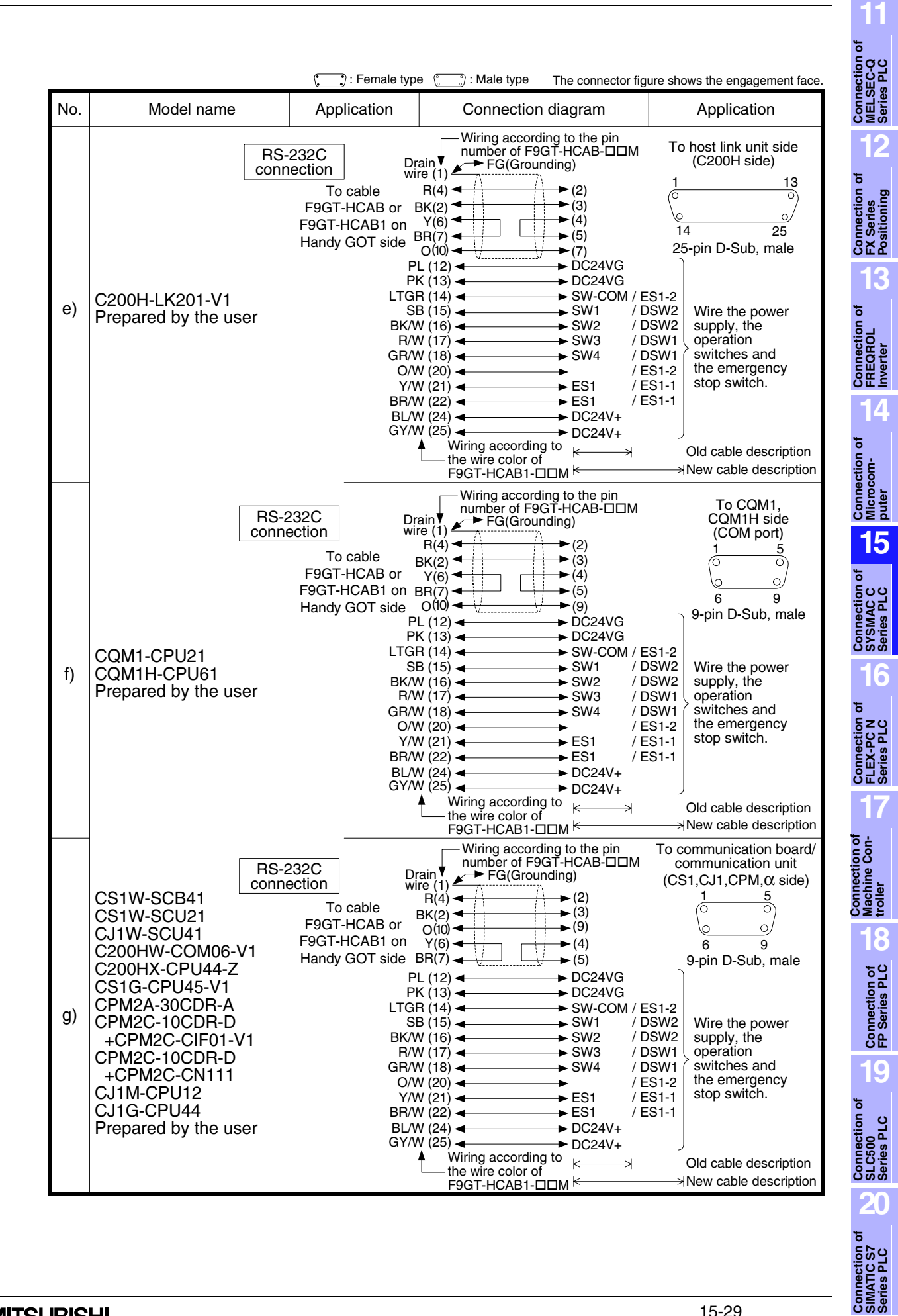

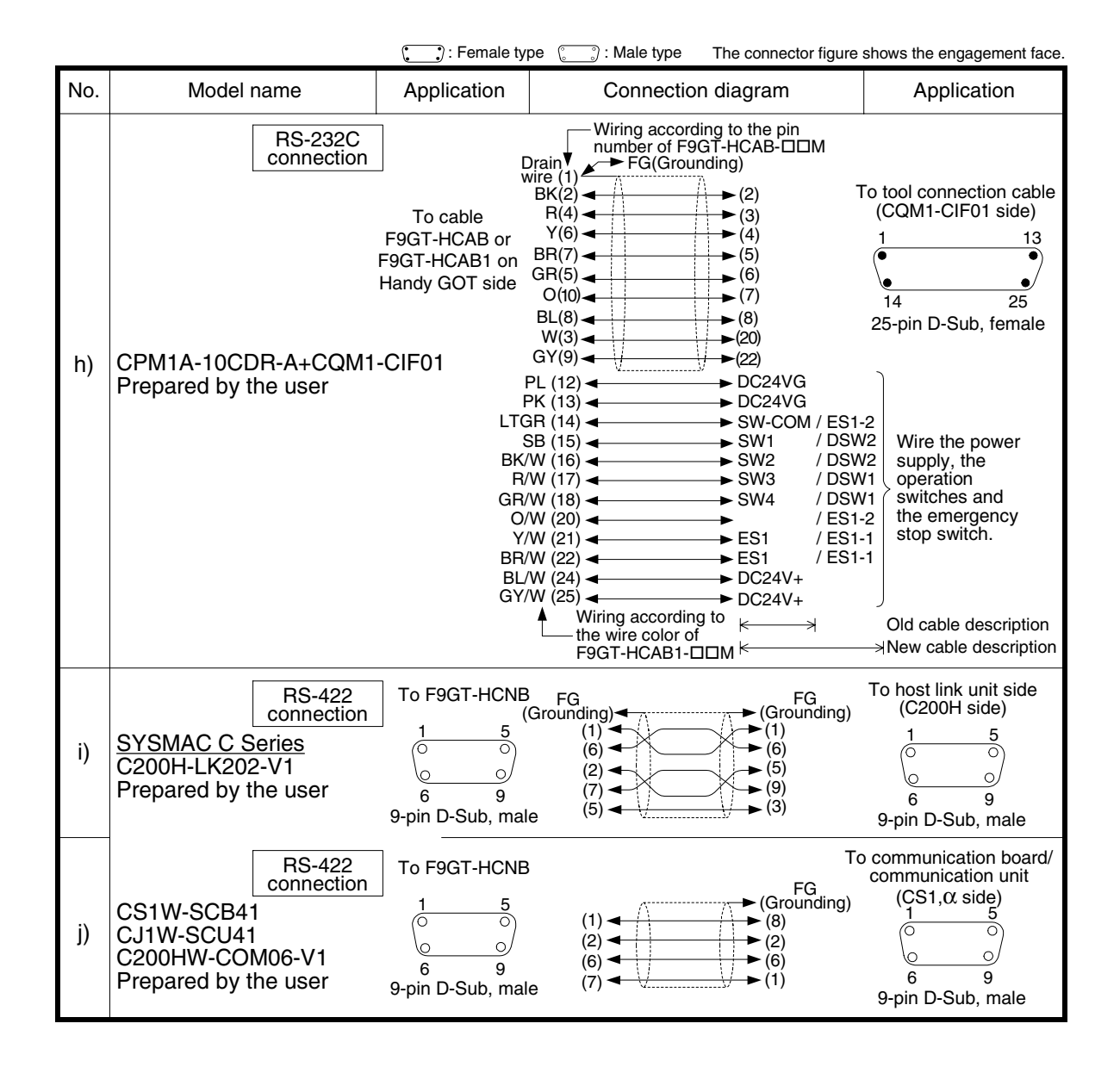

# **15.10 Troubleshooting**

For reference, this section summarizes frequently asked questions about connection of the GOT-F900 to the SYSMAC C Series PLC manufactured by Omron.

#### **1) GOT-F900**

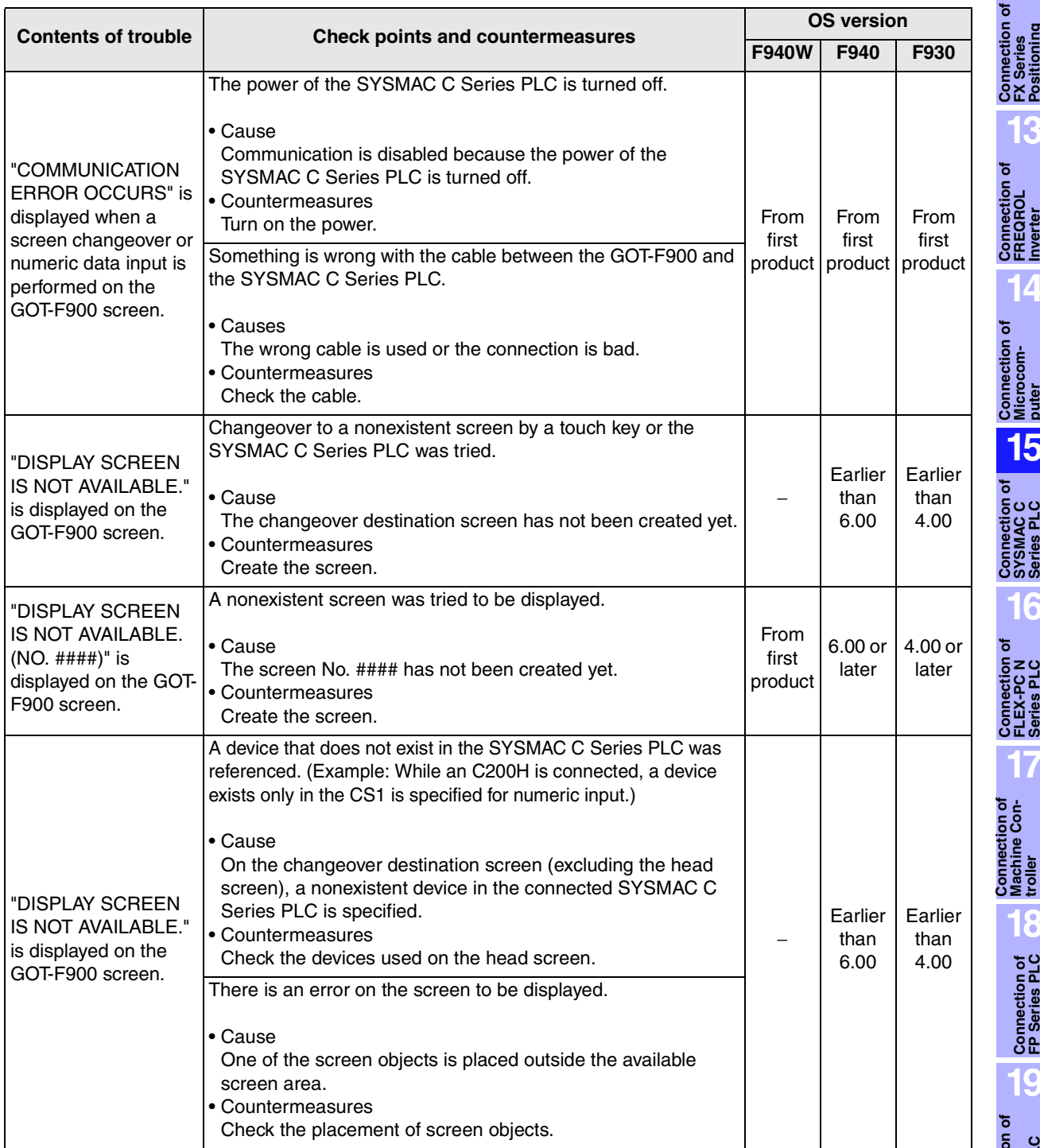

**Connection of SYSMAC C Series PLC**

**16**

**Connection of FLEX-PC N Series PLC**

**17**

**18**

**Connection of FP Series PLC**

**19**

**Connection of SLC500 Series PLC**

**20**

**Connection<br>SIMATIC S7<br>Series PLC** 

**Connection of Machine Con-**

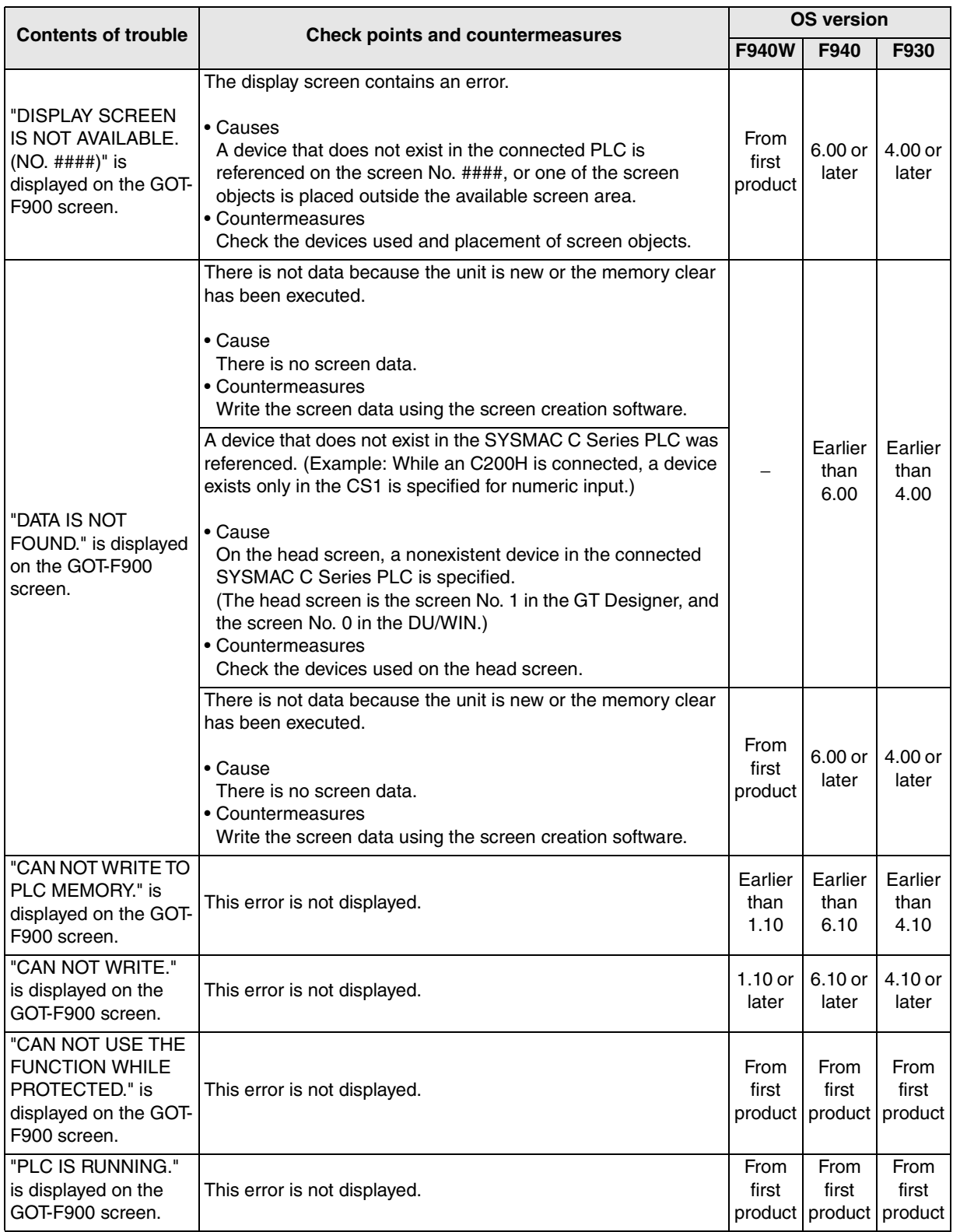

**11**

**Connection of MELSEC-Q Series PLC**

**12**

**Connection of FX Series Positioning**

**13**

**Connection of FREQROL Inverter**

**14**

**Connection of Microcom- puter**

**15**

**Connection of SYSMAC C Series PLC**

**16**

**Connection of FLEX-PC N Series PLC**

**17**

**18**

**Connection of FP Series PLC**

**19**

**Connection of SLC500 Series PLC**

**20**

**Connection of**<br> **SIMATIC S7**<br> **Series PLC** 

**Connection of Machine Con-Connection of**<br>Machine Con-<br>troller

#### **2) Software**

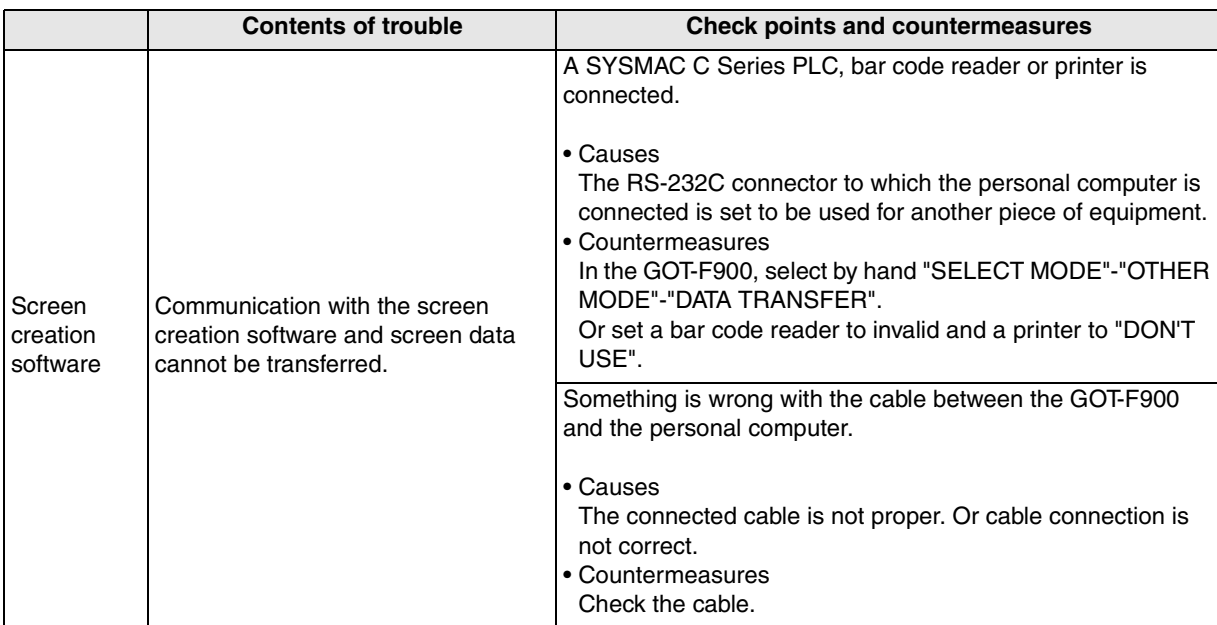

# **MEMO**

# **16. Connection of FLEX-PC N Series PLC (Manufactured by Fuji Electric)**

This chapter explains the procedure to connect the GOT-F900 Series display unit to the FLEX-PC N Series PLC manufactured by Fuji Electric.

#### **Connection Procedure**

This section introduces the procedure to connect the GOT-F900 to the FLEX-PC N Series PLC.

#### *1.* Preparation

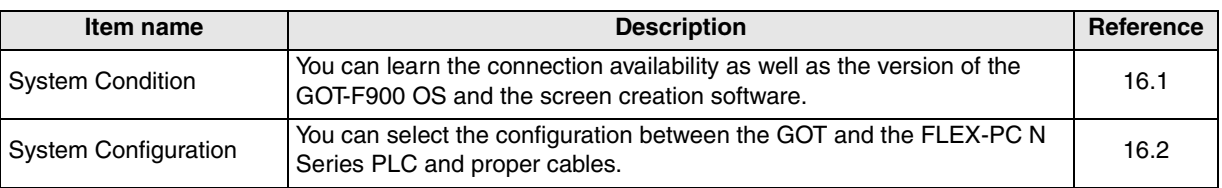

# *2.* Setting

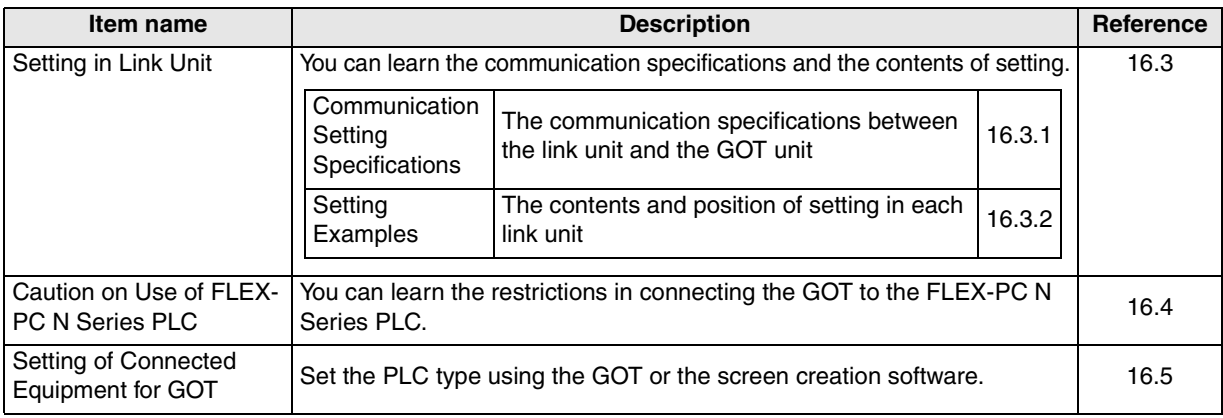

## *3.* Others

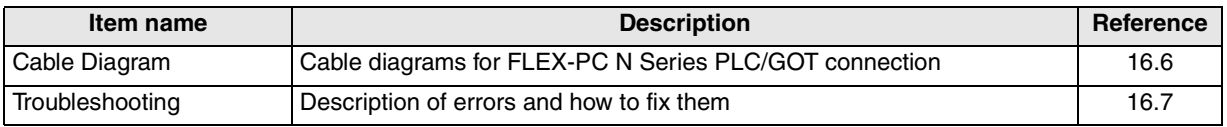

### **16.1 System Condition**

When connecting the FLEX-PC N Series PLC, check the COM port designation, the OS version of the GOT-F900, and applicable versions of the screen creation software.

Compatibility when connecting FLEX-PC N Series PLC

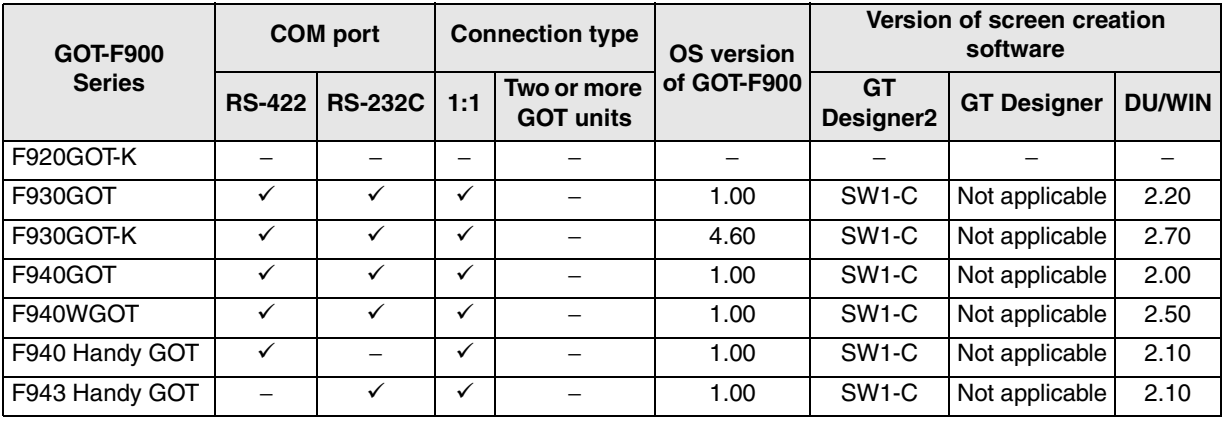

- The screen creation software version corresponds to the model of the GOT-F900 Series. Refer to section 3.2.

**19**

**Connection of SLC500 Series PLC**

**20**

Connection **Connect**<br>Saries Series

**11**

**Connection of MELSEC-Q Series PLC**

**12**

**Connection of FX Series Positioning**

**13**

**Connection of FREQROL Inverter**

**14**

**Connection of Microcom- puter**

**15**

**Connection of SYSMAC C Series PLC**

# **16.2 System Configuration**

The FLEX-PC N Series PLC can be connected to the GOT via RS-422 or RS-232C using a link unit. This section explains the cables and options required to connect the FLEX-PC N Series PLC.

#### **16.2.1 Applicable model**

The GOT-F900 can be connected to the following equipment in accordance with its OS version. Operations are not assured when the GOT-F900 is connected to any other equipment. For details of the OS version of the GOT-F900 and applicable equipment, refer to "3.1 OS Version and Correspondence to Connected Equipment of GOT-F900".

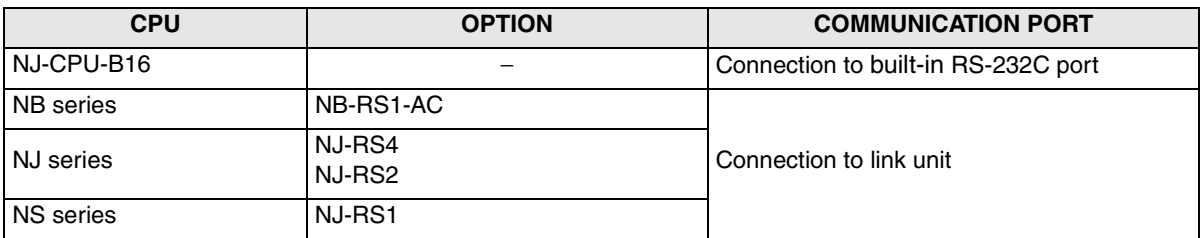

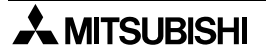

# **16.2.2 Configuration for Link Unit Connection (RS-422)**

The GOT-F900 and the link unit can be connected on the 1:1 basis.

#### **1) F930GOT/F930GOT-K/F940GOT/F940WGOT**

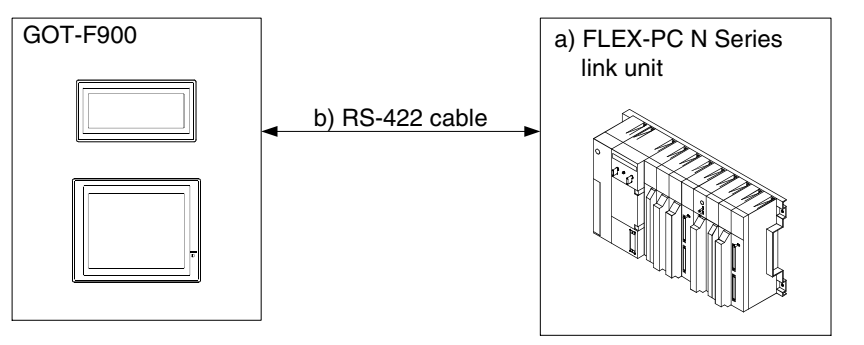

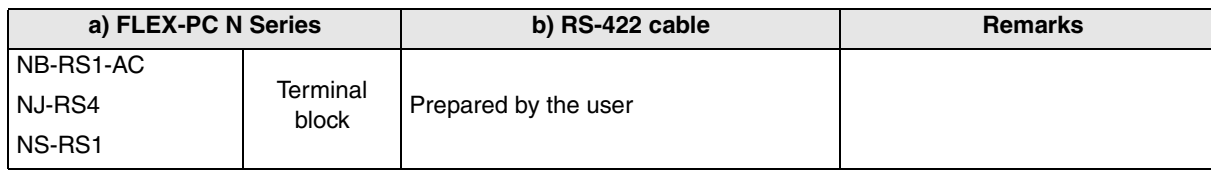

- Applicable FLEX-PC N Series products in the column a) are link units equipped with built-in RS-422 interface.

#### **2) F940 Handy GOT**

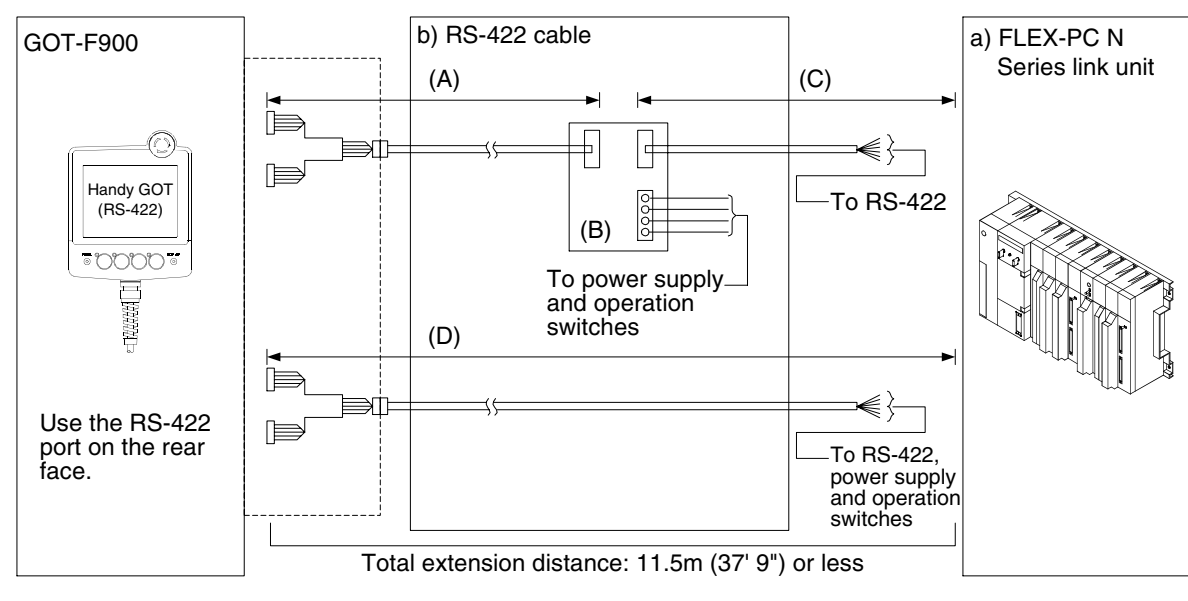

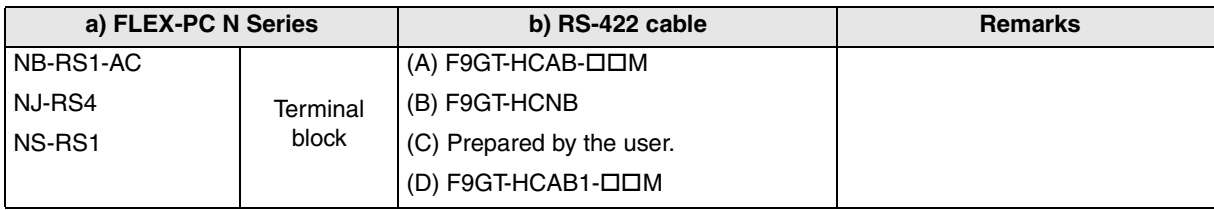

- Applicable FLEX-PC N Series products in the column a) are link units equipped with built-in RS-422 interface.

**11**

**Connection of MELSEC-Q Series PLC**

**12**

**Connection of FX Series Positioning**

**13**

**Connection of FREQROL Inverter**

**14**

**Connection of Microcom- puter**

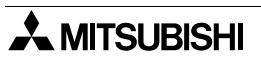

### **16.2.3 Configuration for Link Unit Connection (RS-232C)**

The GOT-F900 and the link unit can be connected on the 1:1 basis.

#### **1) F930GOT/F930GOT-K/F940GOT/F940WGOT**

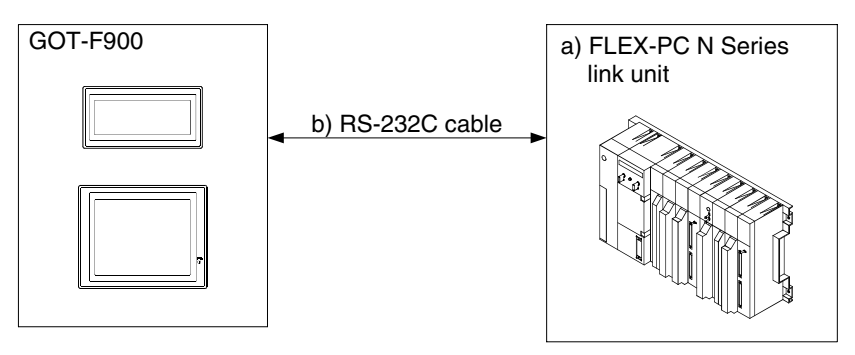

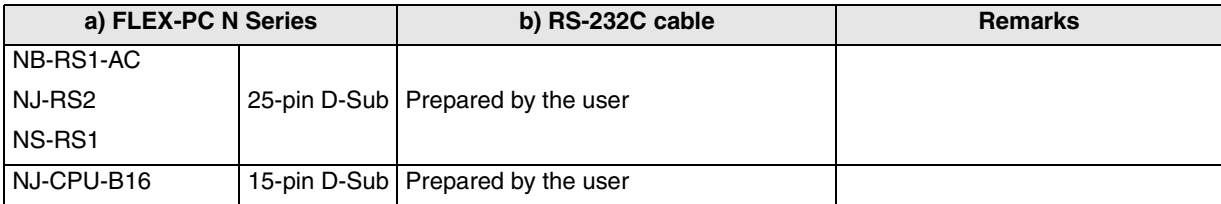

- Applicable FLEX-PC N Series products in the column a) are link units equipped with built-in RS-232C interface.

#### **2) F943 Handy GOT**

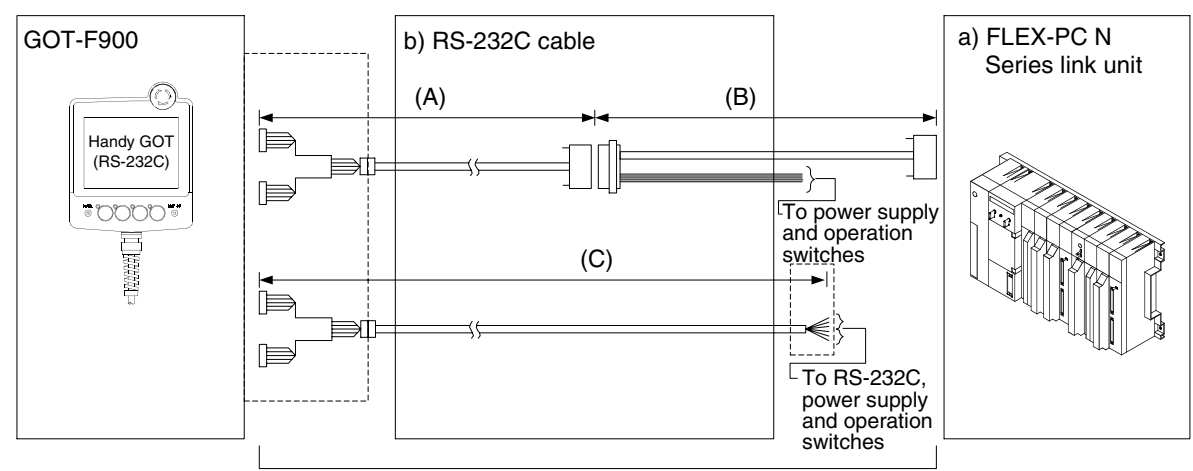

Total extension distance: 6m (19' 8") or less

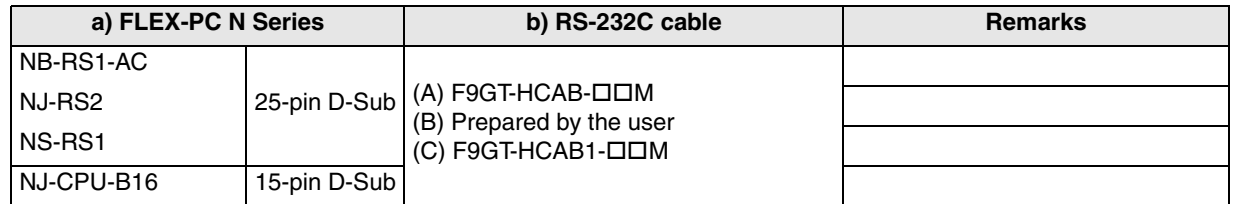

- Applicable FLEX-PC N Series products in the column a) are link units equipped with built-in RS-232C interface.

- Make sure that the total cable extension distance " $(A) + (B)$ " or  $(C)$  is 6m  $(19' 8'')$  or less.

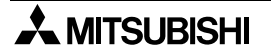

**A MITSUBISHI** 

# **16.3 Setting in Link Unit**

When connecting the link unit, the switches in the link unit should be set as described below.

# **16.3.1 Communication Setting Specifications**

This section explains the setting in the link unit.

# **1) Setting the mode setting switch (link connection)**

Set the mode so that the COM port of the link unit connected to the GOT-F900 is the asynchronous system and no protocol. (In the NJ-CPU-B16, the setting below is not required.)

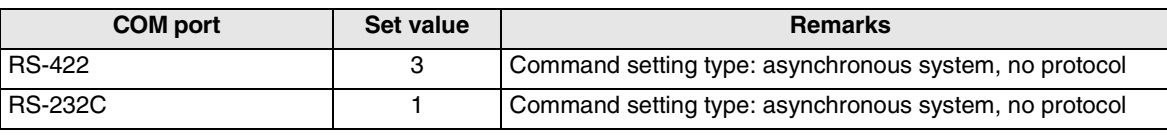

# **2) Setting the transmission specifications**

Set the transmission specifications in the link unit as shown in the table below. For the switch setting method, refer to the manual of the link unit.

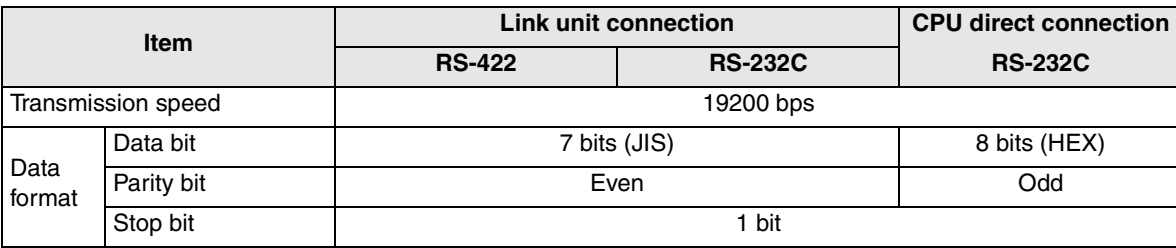

- The specifications such as the transmission speed are fixed on the GOT-F900 side, and cannot be changed.

# **3) Setting the station number setting switches (link connection)**

(In the NJ-CPU-B16, the station number cannot be set.)

The setting range varies depending on the OS version as shown in the table below.

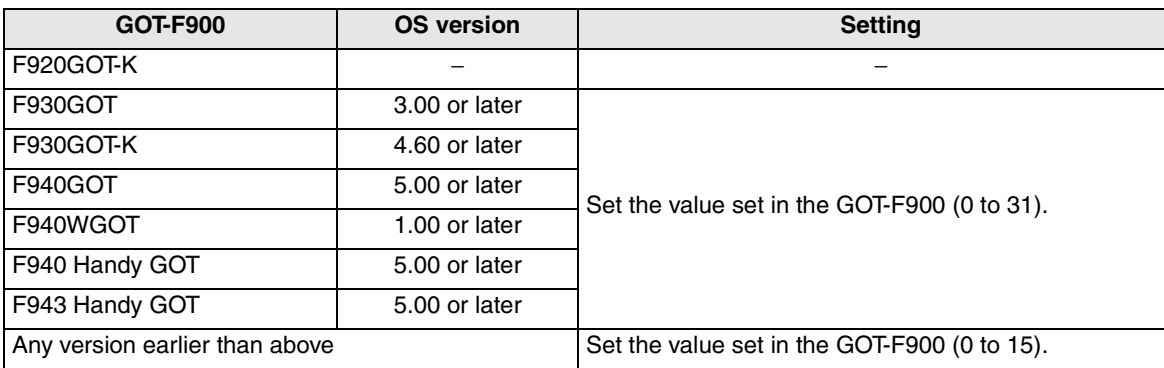

**11**

**Connection of MELSEC-Q Series PLC**

**12**

**Connection of FX Series Positioning**

**13**

**Connection of FREQROL Inverter**

**14**

**Connection of Microcom- puter**

**15**

**Connection of SYSMAC C Series PLC**

**16**

**Connection of FLEX-PC N Series PLC**

**17**

**18**

**Connection of FP Series PLC**

**19**

**Connection of SLC500 Series PLC**

**20**

**Connection of SIMATIC S7 Series PLC**

**Connection of Machine Controller** 

con-

### **16.3.2 Setting Examples**

While referring to the setting examples in the link units, set the transmission specifications. The examples below explain the setting in the NJ-CPU-B16 (link unit), the NJ-RS4 and the NJ-RS2.

#### **1) NJ-CPU-B16**

In the NJ-CPU-B16, use the parameter (50H) for setting.

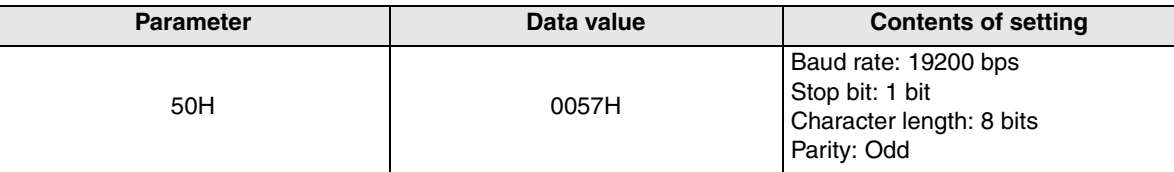

#### **2) NJ-RS4**

In the NJ-RS4, use each switch for setting.

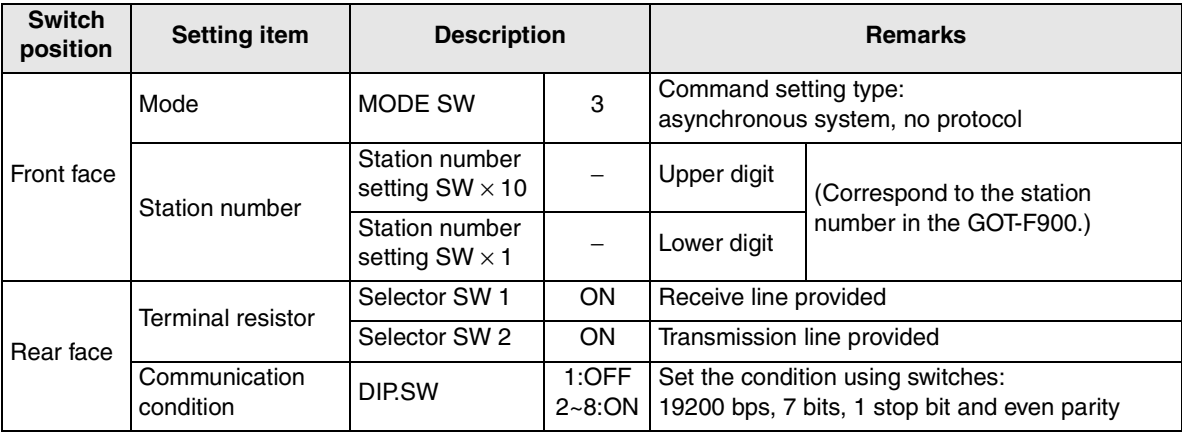

#### **3) NJ-RS2**

In the NJ-RS2, use each switch for setting.

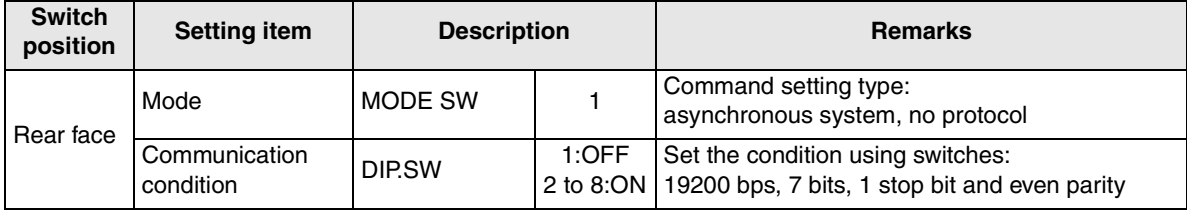

# **16.4 Caution on Use of FLEX-PC N Series PLC**

When using the GOT-F900 connected to the FLEX-PC N Series PLC, observe the following caution on use.

#### **16.4.1 Devices which can be monitored**

When the GOT-F900 is connected to the FLEX-PC N Series link unit, set values of the timer (T) and the counter (C) cannot be monitored.

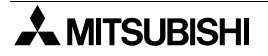

# **16.5 Setting of Connected Equipment for GOT**

The setting for connection to the FLEX-PC N Series PLC can be executed using the GOT-F900 and the screen creation software (GT Designer2 or DU/WIN).

#### **Setting the Connection Type**

Set the connection type in accordance with the connected equipment as shown in the table below. Have in mind that the NJ-CPU-B16 (link unit) requires CPU direct connection.

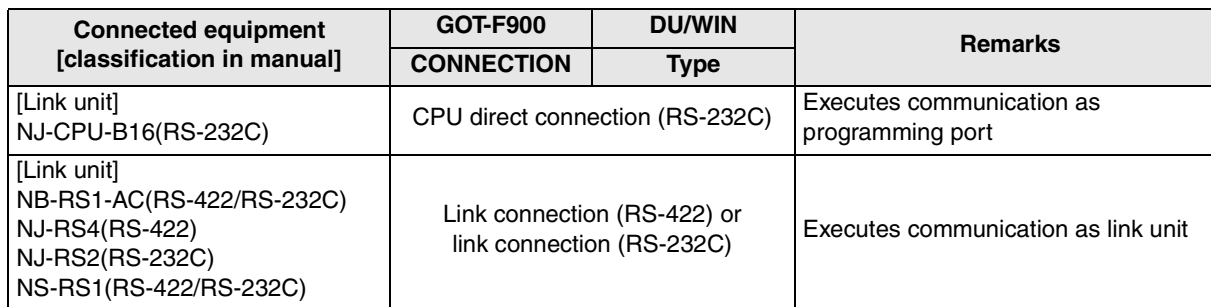

#### **1) GOT-F900 Series**

When the main menu screen change operation is disabled.

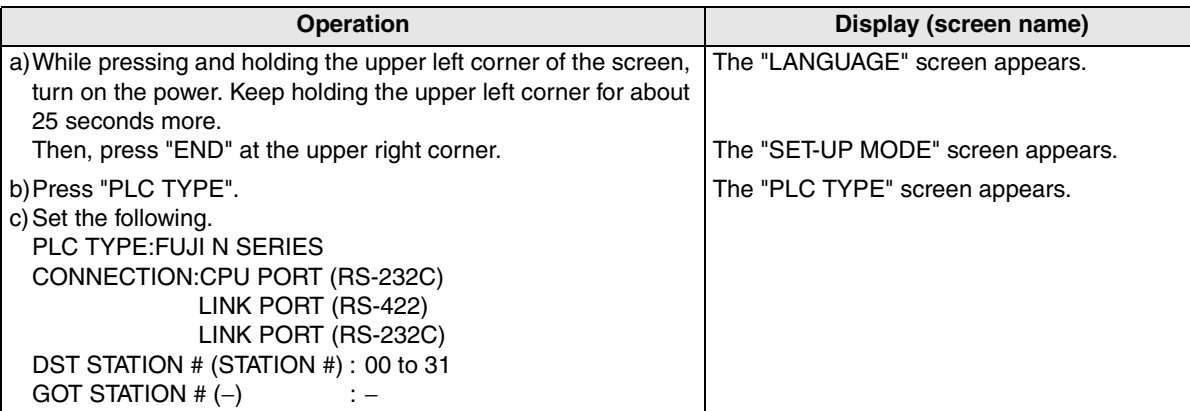

When the main menu screen change operation is enabled.

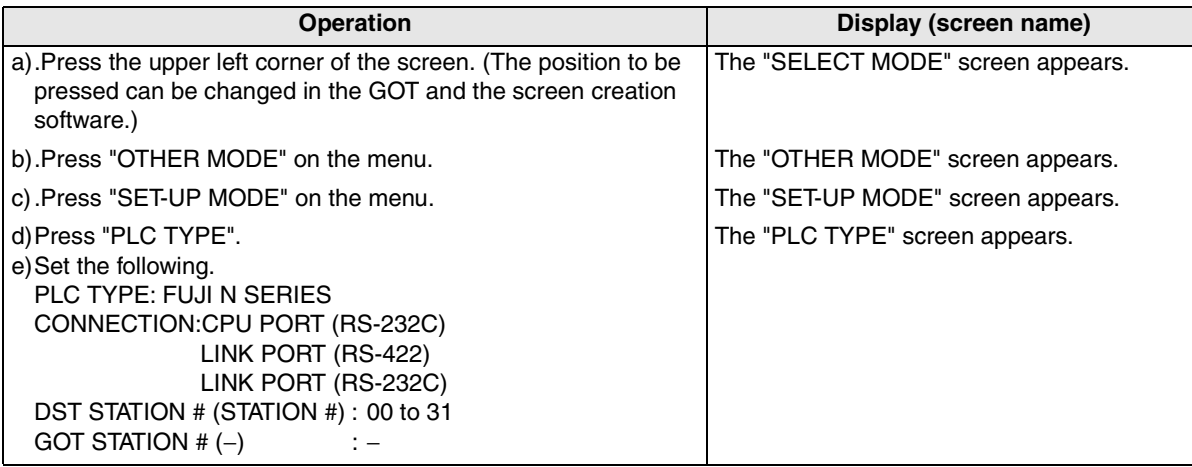

- When the screen data is transferred to the GOT-F900, the old data including the PLC type, connection type, and station number are overwritten.

**11**

**Connection of MELSEC-Q Series PLC**

**12**

**Connection of FX Series Positioning**

**13**

**Connection of FREQROL Inverter**

**14**

**Connection of Microcom- puter**

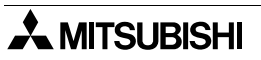

#### **2) GT Designer2**

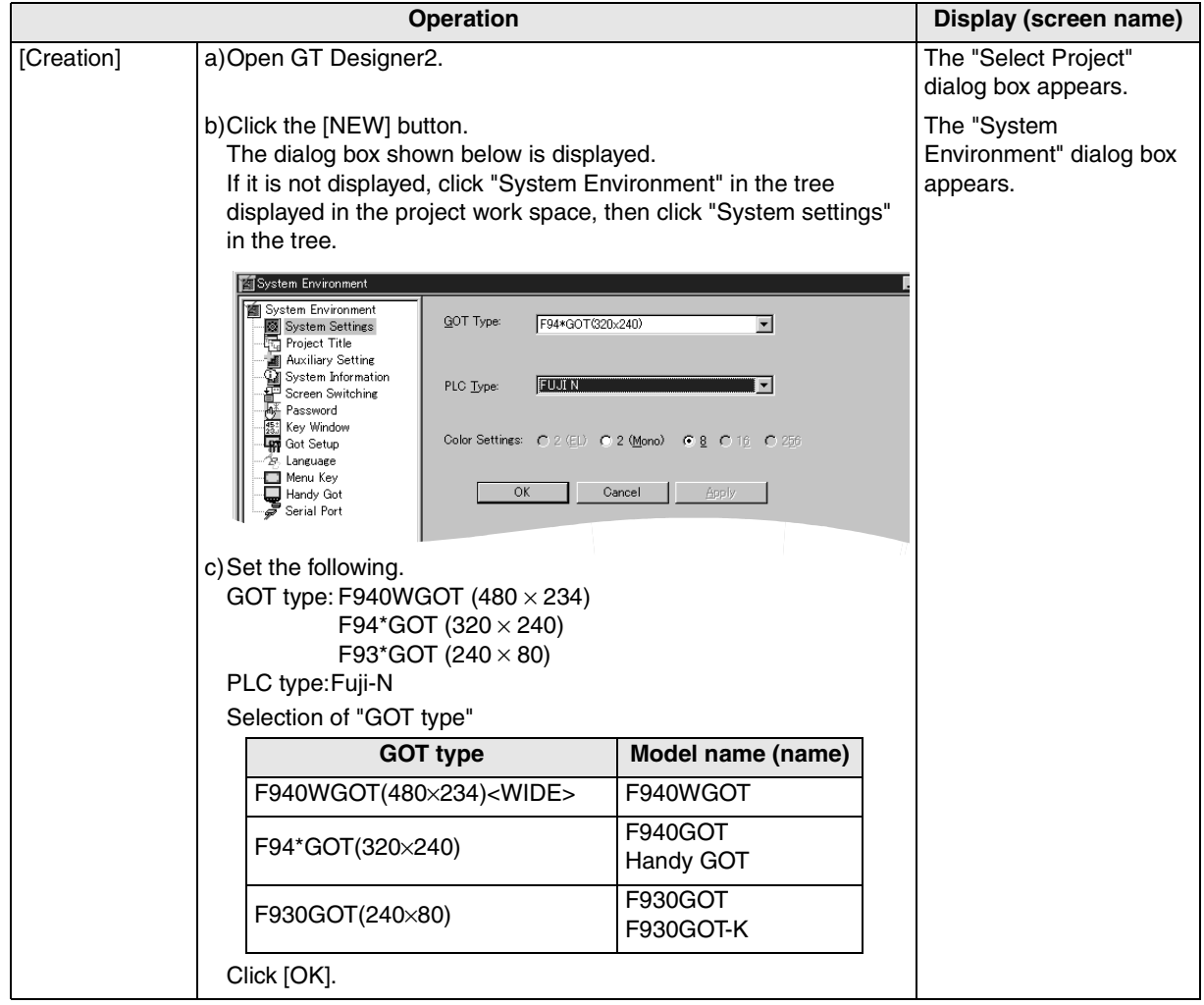

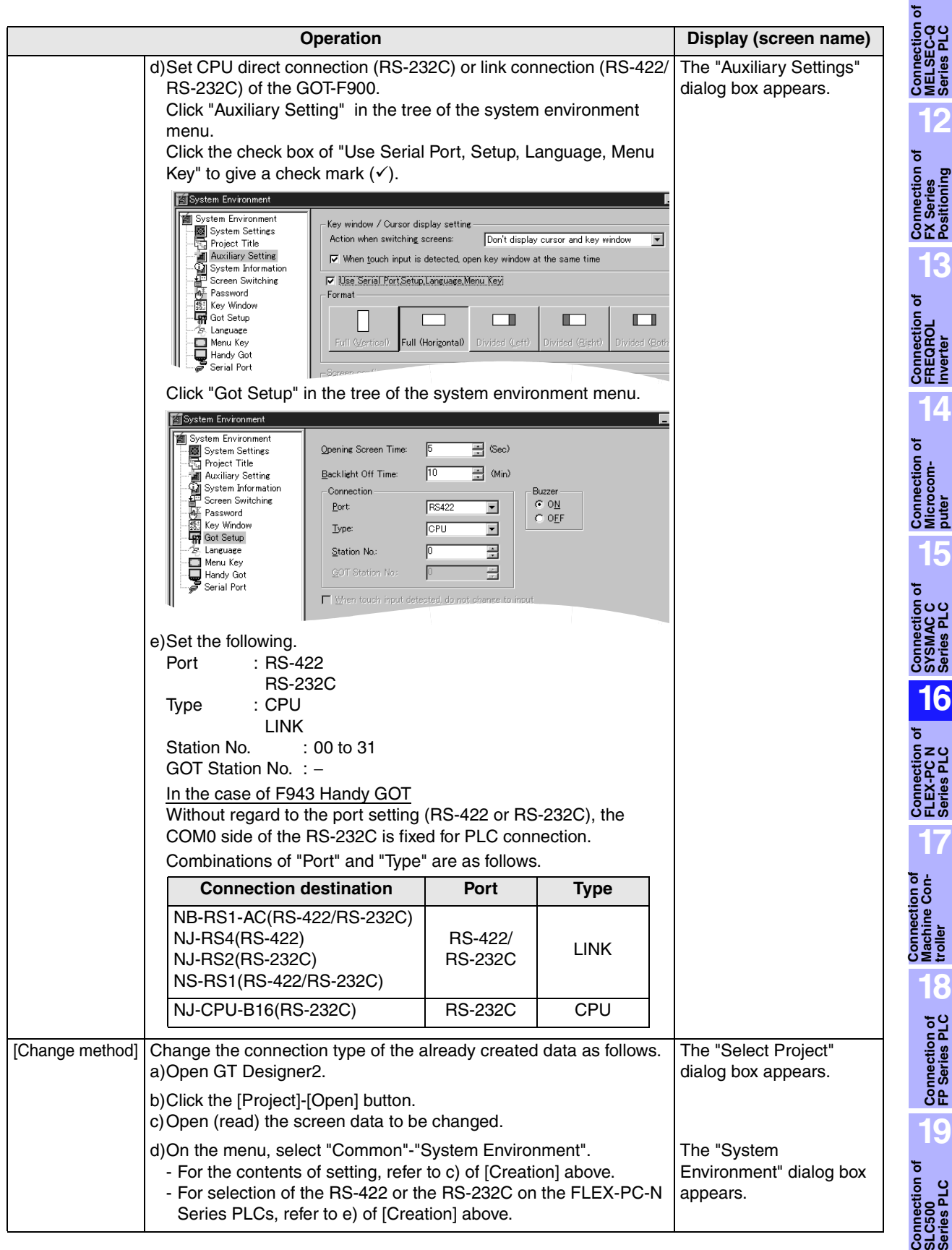

#### **3) GT Designer**

GT Designer cannot create screens for the FLEX-PC N Series PLC.

**20**

**Connection<br>SIMATIC S7<br>Series PLC** 

**11**

#### **4) DU/WIN**

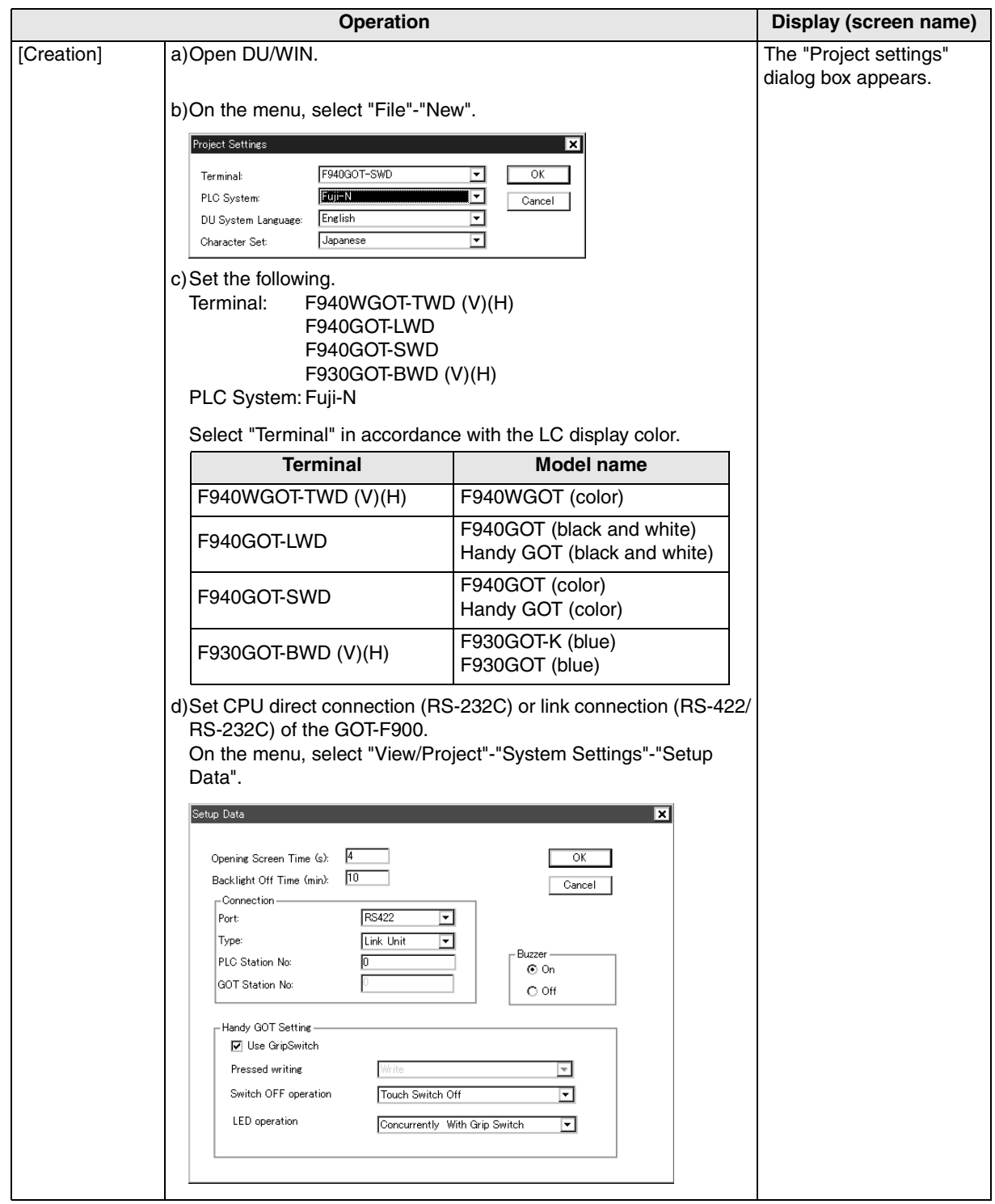

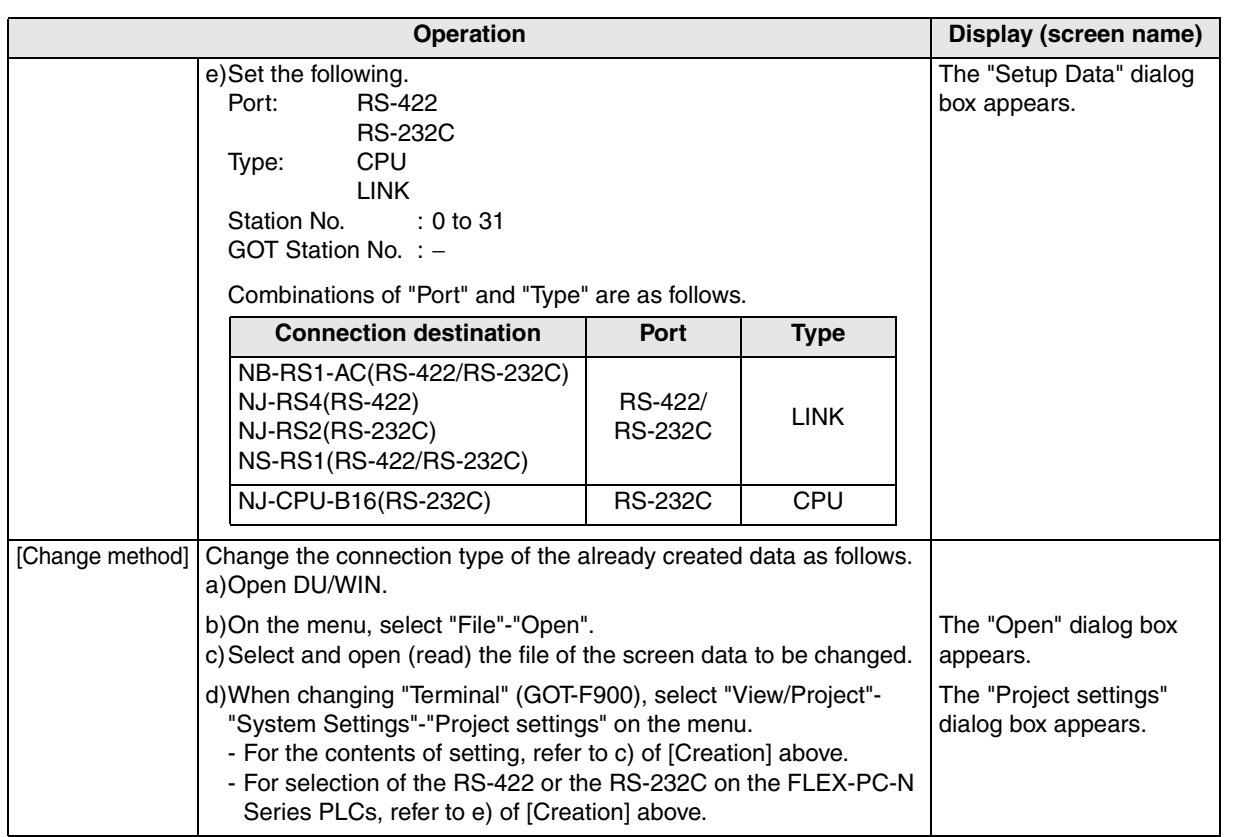

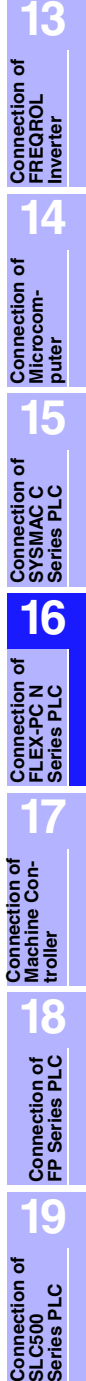

**20**

**Connection of**<br> **SIMATIC S7**<br> **Series PLC** 

**11**

**Connection of MELSEC-Q Series PLC**

**12**

**Connection of FX Series Positioning**

## **16.6 Cable Diagram**

This section explains cable diagrams to connect the GOT-F900 and the FLEX-PC N Series PLC manufactured by Fuji Electric.

#### **16.6.1 Cautions on preparing cables**

- 1) When preparing the cables, use the wire size of  $0.08$ mm<sup>2</sup> or more (AWG28 or more) for communication, 0.3mm2 or more (AWG22 or more) for the power supply, operation switch, and emergency stop switch.
- 2)  $\sqrt{2}$  stands for a twisted pair cable. Prepare a twisted pair cable in combination of the pin numbers and signal lines described on the cable diagram. Do not use a twisted pair cable with the power supply wire and the communication wire.

#### **16.6.2 Cable diagram**

#### **1) Cable for the GOT and the FLEX-PC N Series PLC manufactured by Fuji Electric**

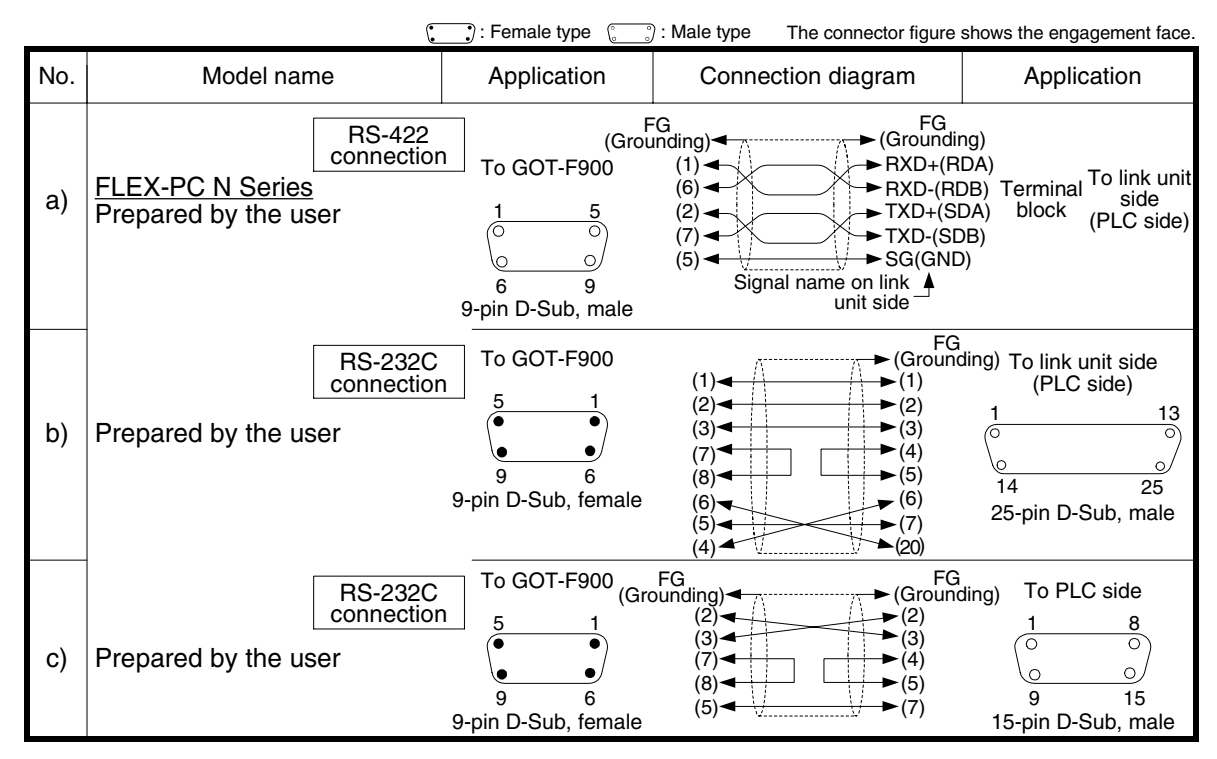

#### **2) Cable for the Handy GOT and the FLEX-PC N Series PLC manufactured by Fuji Electric**

When using the Handy GOT RH model, refer to the cable diagrams below for the RS-422/RS-232C connector, but not the wiring for the power supply, the operation switches, and the emergency stop switch because it is different. For details, refer to Section 5.18.

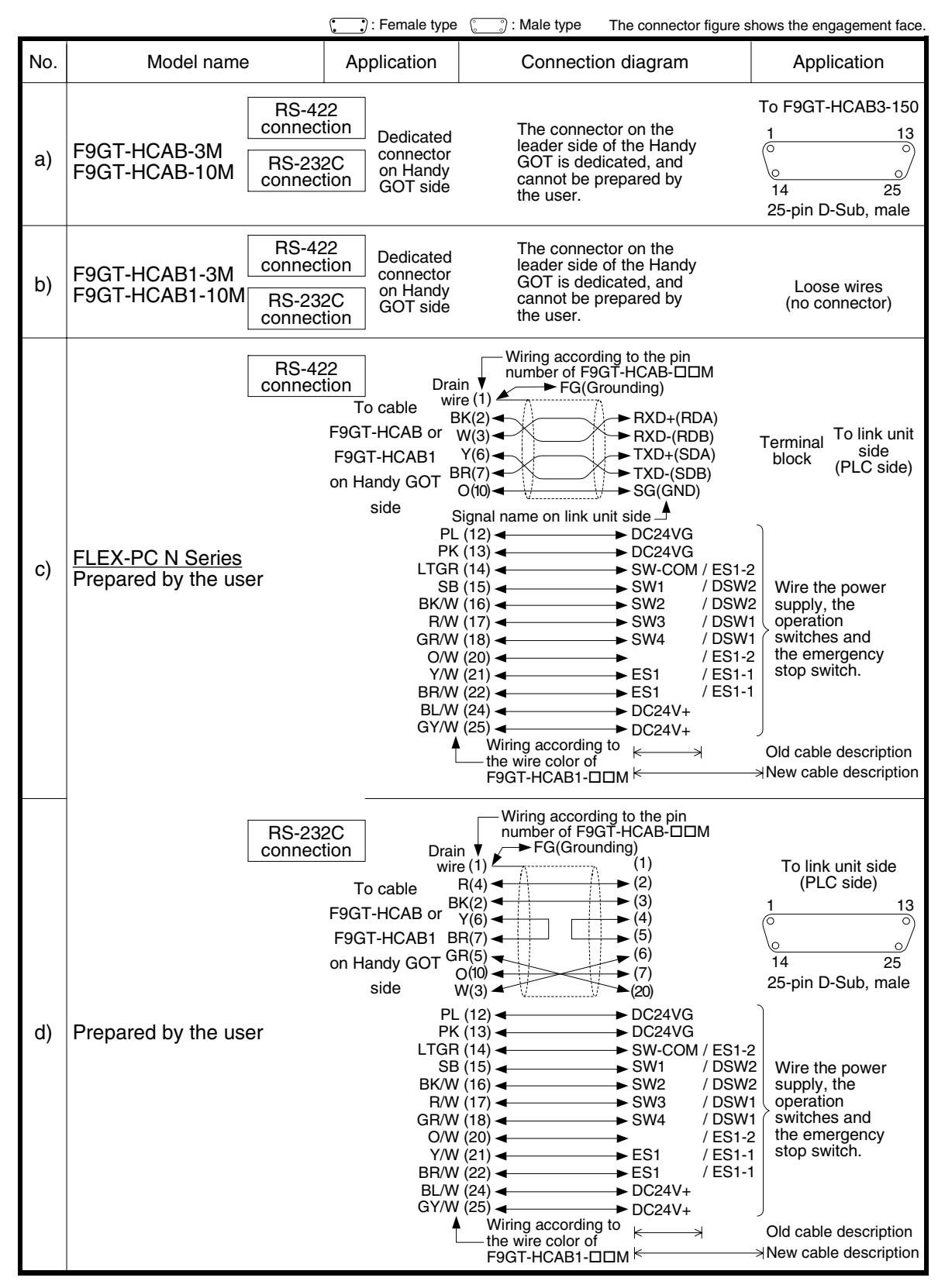

**11**

**Connection of MELSEC-Q Series PLC**

**12**

**Connection of FX Series Positioning**

**13**

**Connection of FREQROL Inverter**

**14**

**Connection of Microcom- puter**

**15**

**Connection of SYSMAC C Series PLC**

**16**

**Connection of FLEX-PC N Series PLC**

**17**

**18**

**Connection of FP Series PLC**

**19**

**Connection of SLC500 Series PLC**

**20**

**Connection of SIMATIC S7 Series PLC**

**Connection of Machine Con-Connection of**<br>Machine Con-<br>troller

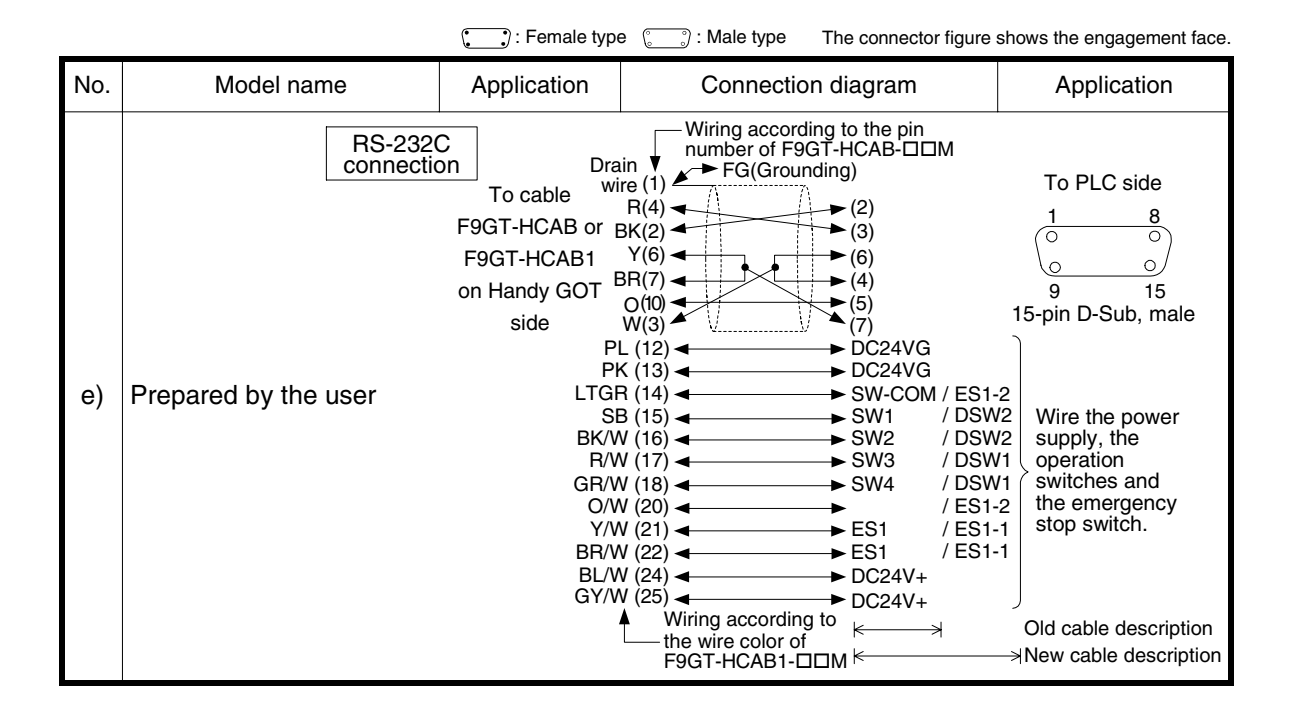

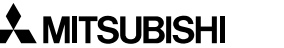

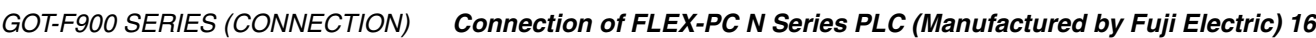

# **16.7 Troubleshooting**

For reference, this section summarizes frequently asked questions about connection of the GOT-F900 to the FLEX-PC N Series PLC.

## **1) GOT-F900**

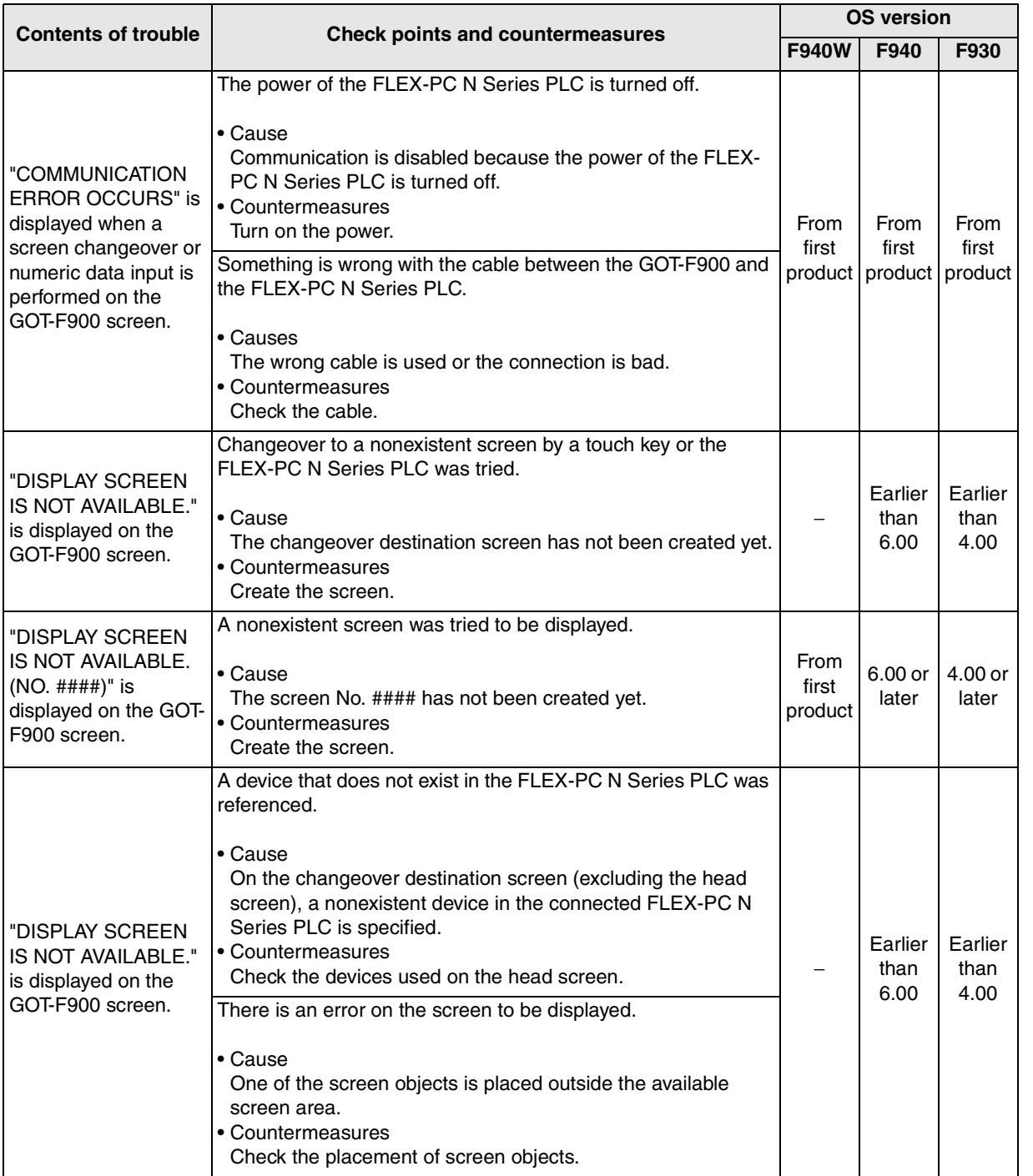

**11**

**Connection of MELSEC-Q Series PLC**

**12**

**Connection of FX Series Positioning**

**13**

**Connection of FREQROL Inverter**

**14**

**Connection of Microcom- puter**

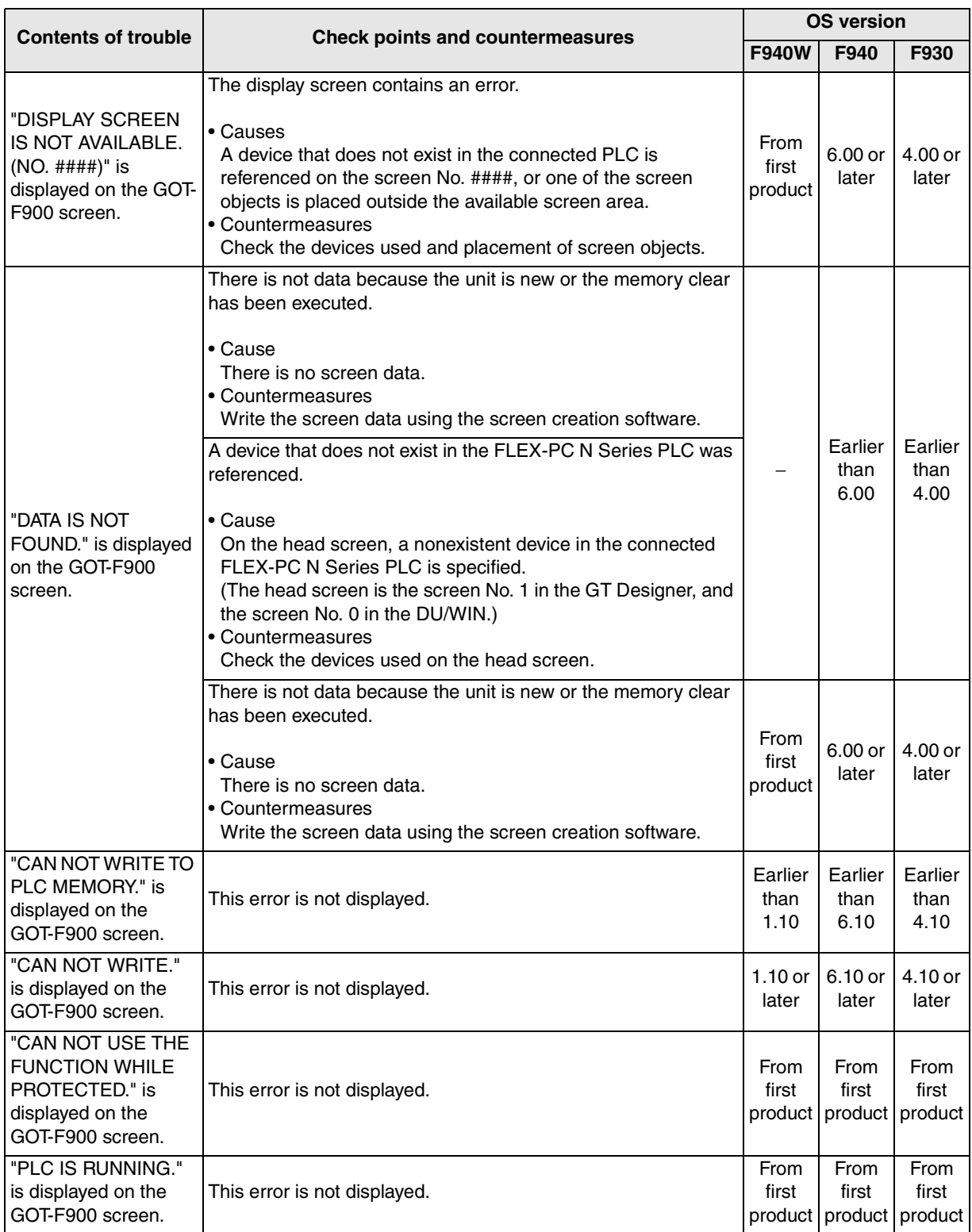

#### **2) Software**

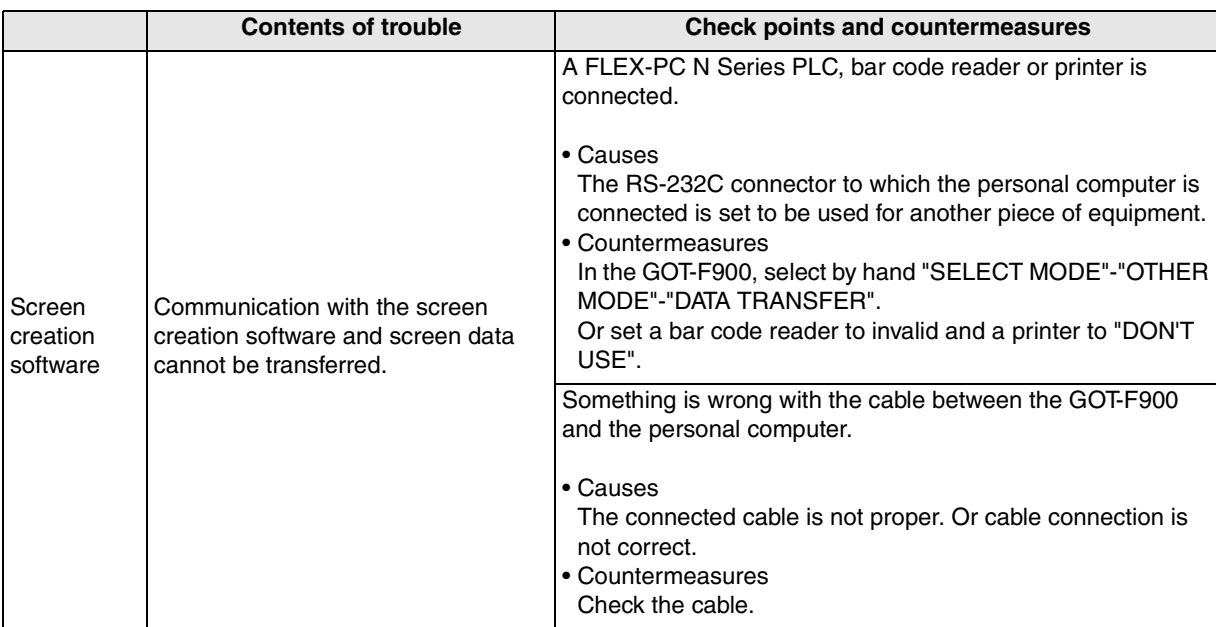

**19**

**Connection of SLC500 Series PLC**

**20**

**Connection of**<br> **SIMATIC S7**<br> **Series PLC** 

**11**

**t**<br>5<br>5...<br>5...

# **MEMO**

# **17. Connection of Machine Controller CP9200SH (PLC Manufactured by Yaskawa Electric)**

This chapter explains the procedure to connect the GOT-F900 Series display unit to the MP900/ CP9200SH machine controller.

#### **Connection Procedure**

This section introduces the procedure to connect the GOT-F900 to the MP900/CP9200SH machine controller.

*1.* Preparation

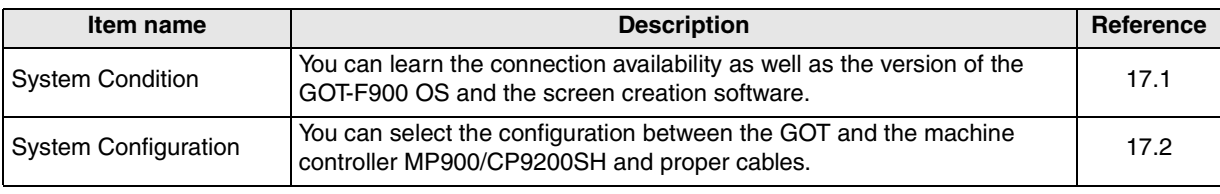

# *2.* Setting

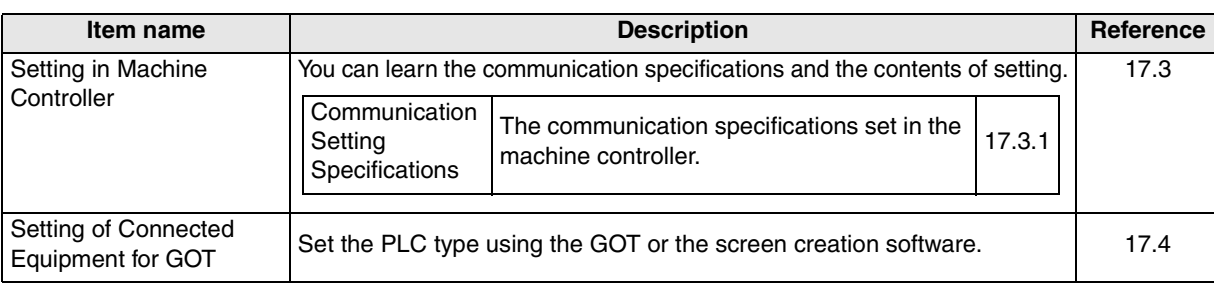

# *3.* Others

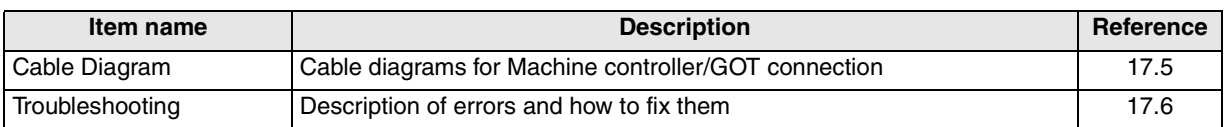

### **17.1 System Condition**

When connecting the machine controller MP900/CP9200SH, check the COM port designation, the OS version of the GOT-F900, and applicable versions of the screen creation software.

Compatibility when connecting Machine Controller CP9200SH

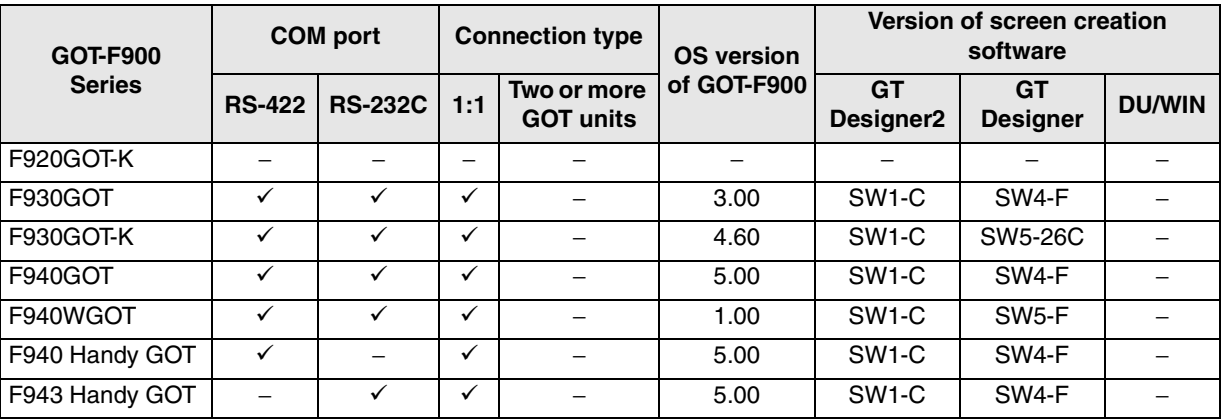

- The screen creation software version corresponds to connection of the machine controller CP9200SH. Refer to section 3.2.

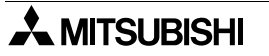

**11**

**Connection of MELSEC-Q Series PLC**

**12**

**Connection of FX Series Positioning**

**13**

**Connection of FREQROL Inverter**

**14**

**Connection of Microcom- puter**

**15**

**Connection of SYSMAC C Series PLC**

**16**

**Connection of FLEX-PC N Series PLC 17**

**Connection of Machine Con-Connection of**<br>Machine Con-<br>troller

**18**

**Connection of FP Series PLC**

**19**

**Connection of SLC500 Series PLC**

# **17.2 System Configuration**

The MP900/CP9200SH machine controller can be directly connected to the GOT via RS-422 or RS-232C. This section explains the cables and options required in such a system.

#### **17.2.1 Applicable model**

The GOT-F900 can be connected to the following equipment in accordance with its OS version. Operations are not assured when the GOT-F900 is connected to any other equipment. For details of the OS version of the GOT-F900 and applicable equipment, refer to "3.1 OS Version and Correspondence to Connected Equipment of GOT-F900".

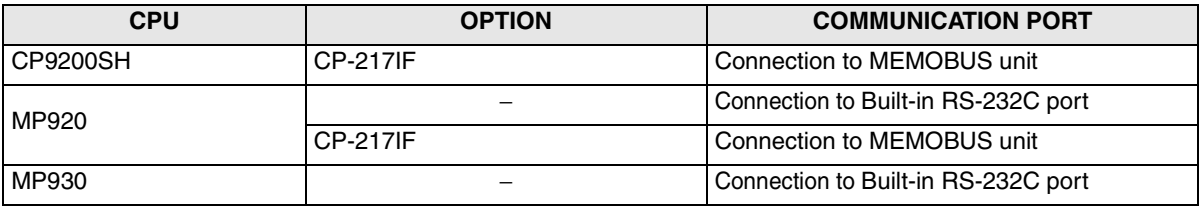

#### **Connectable Model and Connector Shape**

The table below shows applicable models and their connector shape.

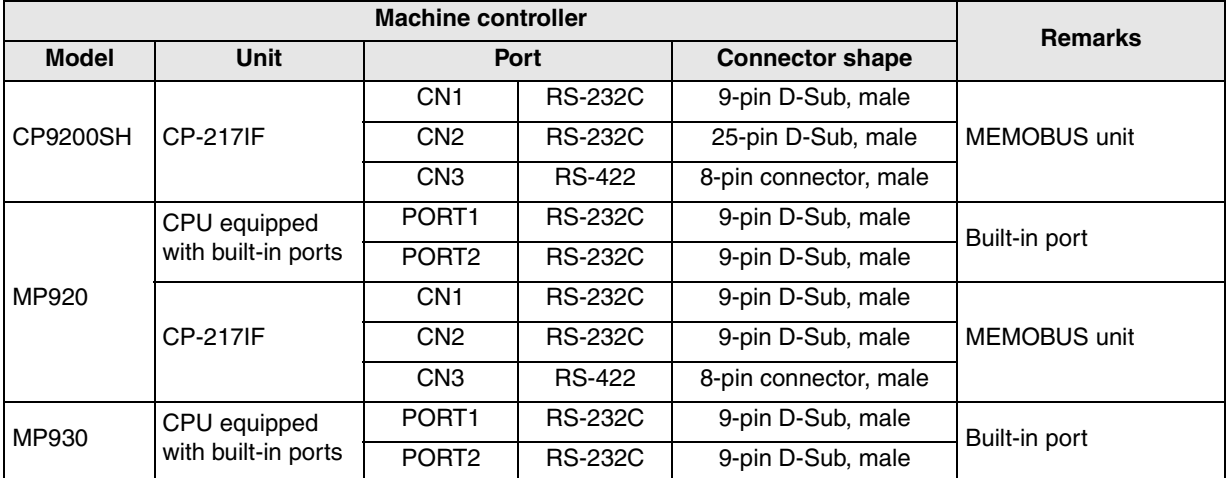

## **17.2.2 Configuration for CPU Direct Connection (RS-422)**

Connect the MP900/CP9200SH machine controller to the COM port of the MEMOBUS unit and the RS-422 communication port of the GOT.

The GOT-F900 and the machine controller can be connected on the 1:1 basis.

#### **1) F930GOT/F930GOT-K/F940GOT/F940WGOT**

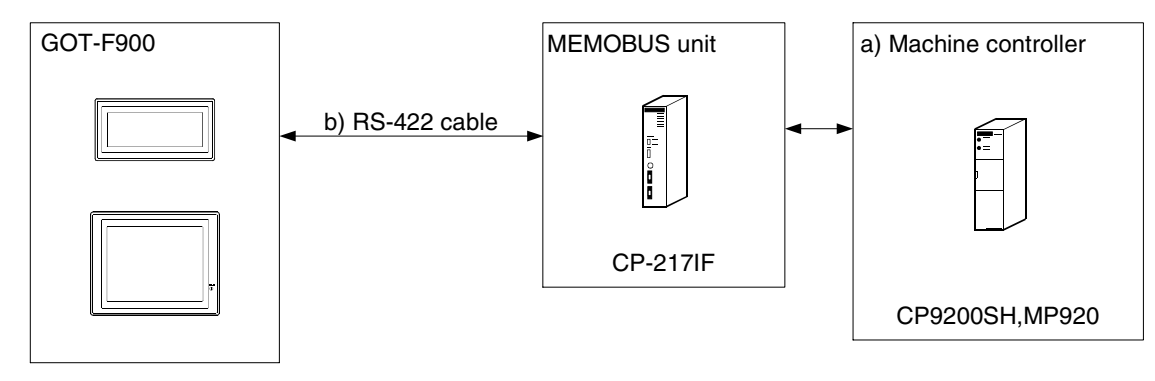

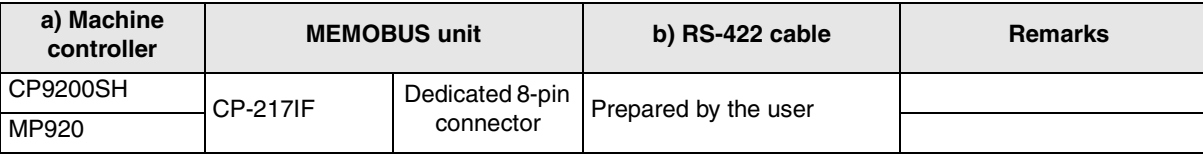

- Applicable machine controller product in the column a) is a MEMOBUS unit equipped with built-in RS-422 interface.

**20**

**Connection of SIMATIC S7 Series PLC**

**11**

**Connection of MELSEC-Q Series PLC**

#### **2) F940 Handy GOT**

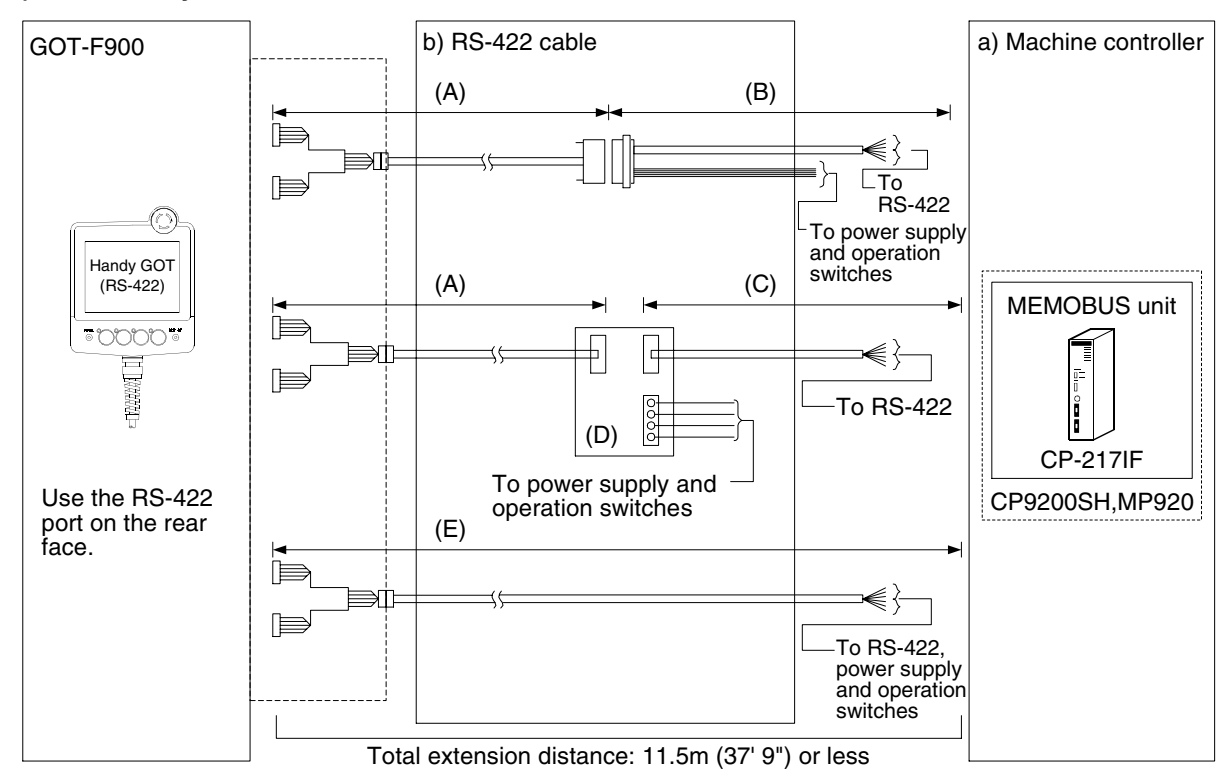

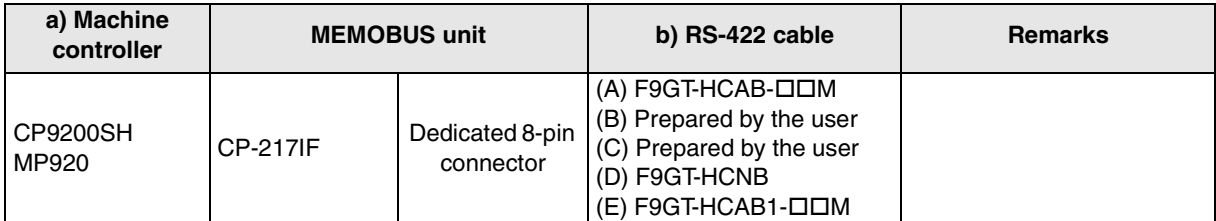

- Applicable machine controller product in the column a) is a MEMOBUS unit equipped with built-in RS-422 interface.

## **17.2.3 Configuration for CPU Direct Connection (RS-232C)**

Connect the MP900/CP9200SH machine controller to the MEMOBUS port built in the CPU unit or the COM port of the MEMOBUS unit and the RS-232C communication port of the GOT. The GOT-F900 and the machine controller can be connected on the 1:1 basis.

#### **1) F930GOT/F930GOT--K/F940GOT/F940WGOT**

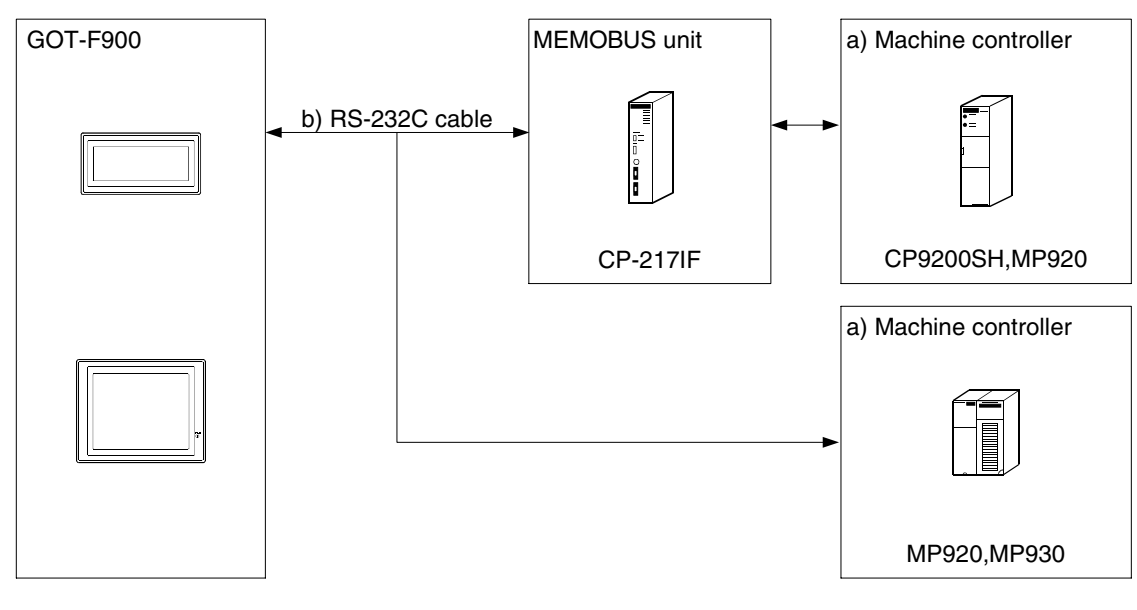

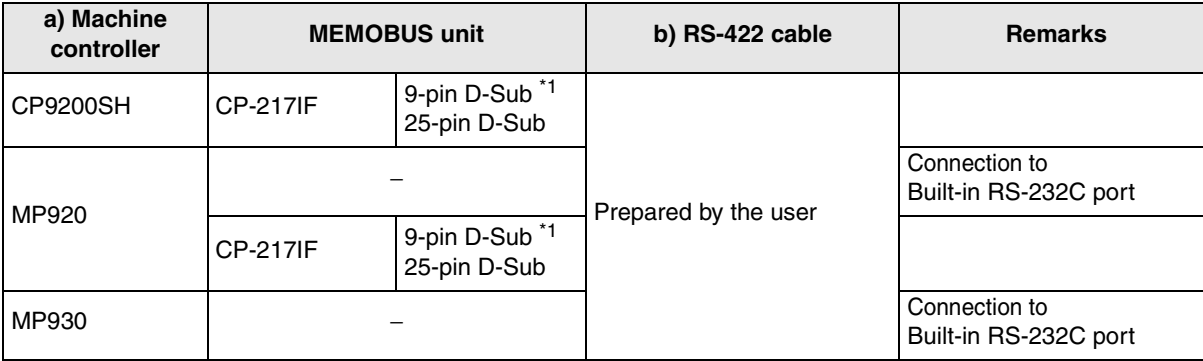

- Applicable machine controller products in the column a) are CPU or MEMOBUS units equipped with built-in RS-232C interface.

\*1 In the CP-217IF, the COM1 is the 9-pin D-Sub port and the COM2 is the 25-pin D-Sub port. (The COM3 is an RS-422 port.)

#### **2) F943 Handy GOT**

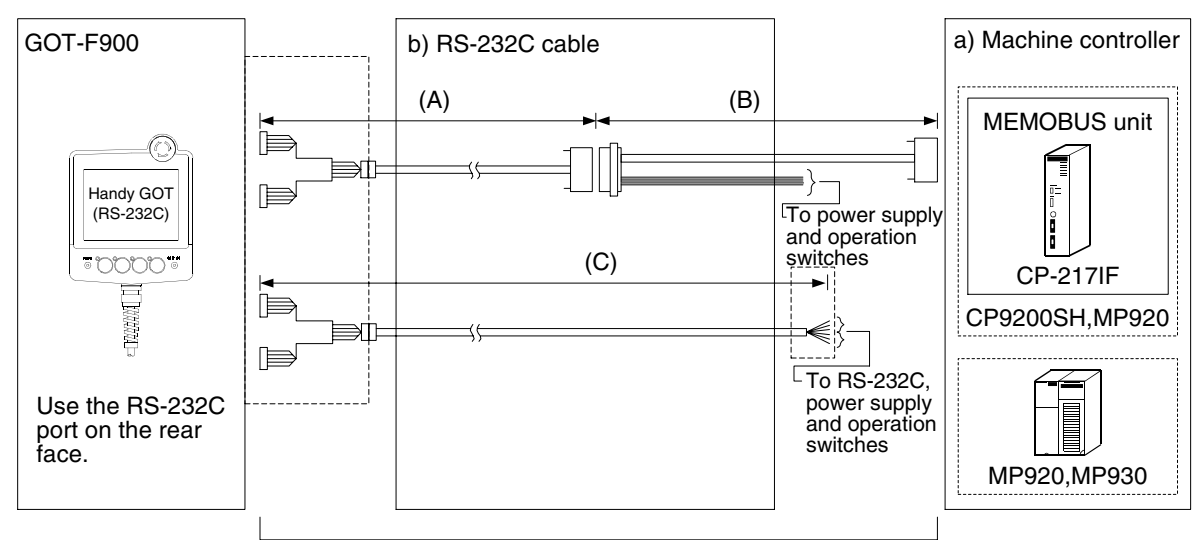

Total extension distance: 6m (19' 8") or less

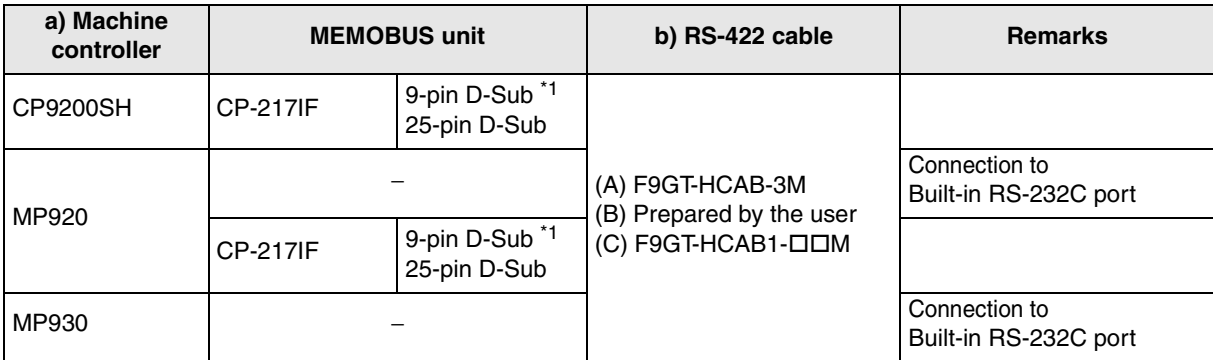

- Applicable machine controller products in the column a) are CPU or MEMOBUS units equipped with built-in RS-232C interface.

\*1 In the CP-217IF, the COM1 is the 9-pin D-Sub port and the COM2 is the 25-pin D-Sub port. (The COM3 is an RS-422 port.)

# **17.3 Setting in Machine Controller**

When connecting the MP900/CP9200SH machine controller, the communication setting of the MEMOBUS port should be changed using peripheral equipment.

#### **17.3.1 Communication Setting Specifications**

#### **1) Setting the transmission specifications**

Set the transmission specifications in the MP900/CP9200SH machine controller as shown in the table below. For the setting method, refer to the manual of the machine controller.

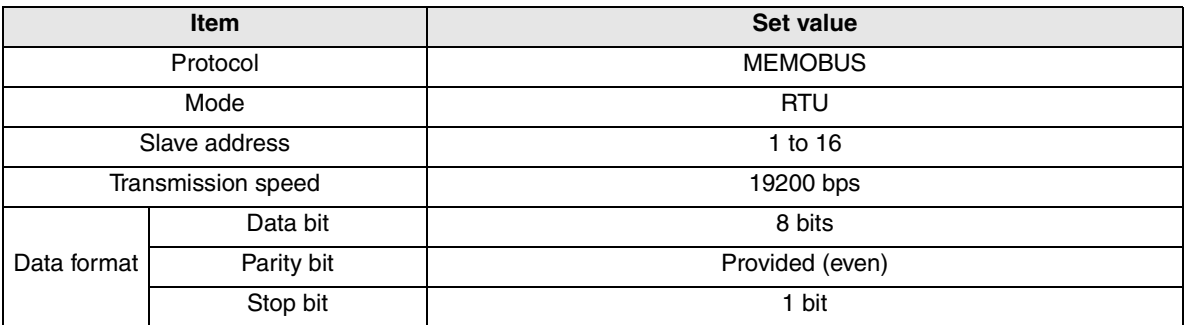

- The specifications such as the transmission speed are fixed on the GOT-F900 side, and cannot be changed.

#### **2) Setting the slave address (station number) setting switch**

The slave address is regarded as the station number in the GOT-F900. Align the slave address setting switch to the value (1 to 16) set in the GOT-F900. If the station number of the GOT-F900 is set to "00", it is treated as "01".

**11**

**Connection of MELSEC-Q Series PLC**

**12**

**Connection of FX Series Positioning**

**13**

**Connection of FREQROL Inverter**

**14**

**Connection of Microcom- puter**

**15**

**Connection of SYSMAC C Series PLC**

**16**

**Connection of FLEX-PC N Series PLC 17**

**Connection of Machine Con-Connection of**<br>Machine Con-<br>troller

**18**

**Connection of FP Series PLC**

**19**

**Connection of SLC500 Series PLC**

**20**

**Connection of SIMATIC S7 Series PLC**

17-7

# **17.4 Setting of Connected Equipment for GOT**

The setting for connection to the machine controller MP900/CP9200SH can be executed using the GOT-F900 and the screen creation software (GT Designer2, GT Designer or DU/WIN).

#### **1) GOT-F900 Series**

When the main menu screen change operation is disabled.

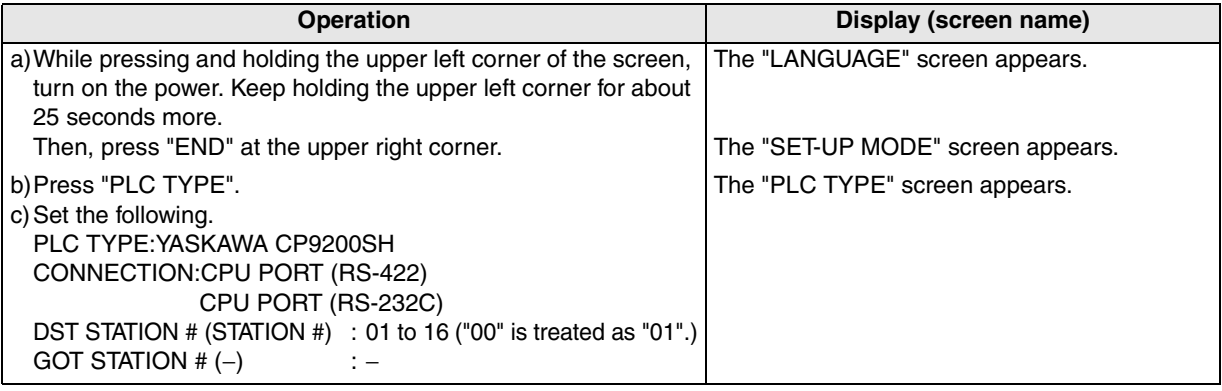

When the main menu screen change operation is enabled.

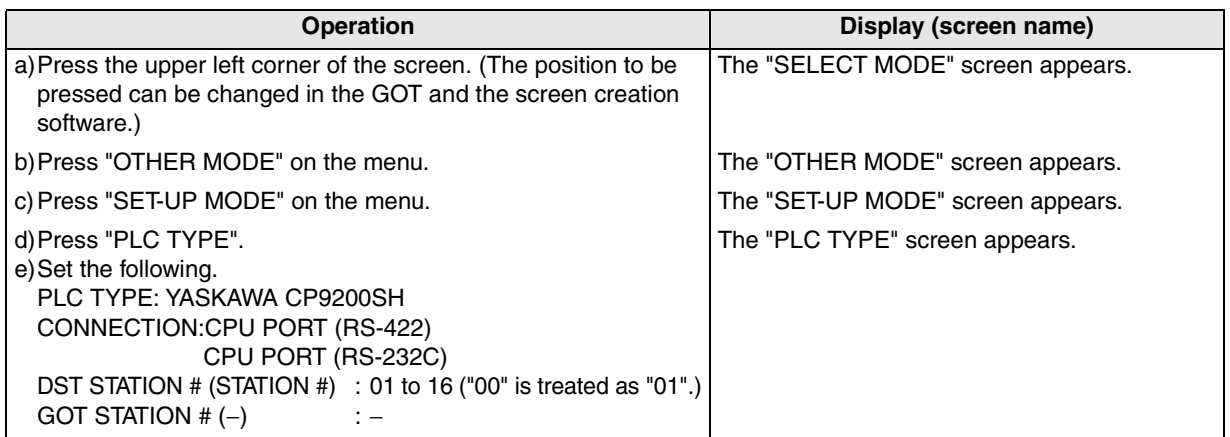

- When the screen data is transferred to the GOT-F900, the old data including the PLC type, connection type, and station number are overwritten.

**11**

**Connection of MELSEC-Q Series PLC**

**12**

**Connection of FX Series Positioning**

**13**

**Connection of FREQROL Inverter**

**14**

**Connection of Microcom- puter**

**15**

**Connection of SYSMAC C Series PLC**

**16**

**Connection of FLEX-PC N Series PLC**

**17**

**18**

**Connection of FP Series PLC**

**19**

**Connection of SLC500 Series PLC**

**20**

**Connection c**<br>
SIMATIC S7<br>
Series PLC

**Connection of Machine Con-Connection of**<br>Machine Con-<br>troller

#### **2) GT Designer2**

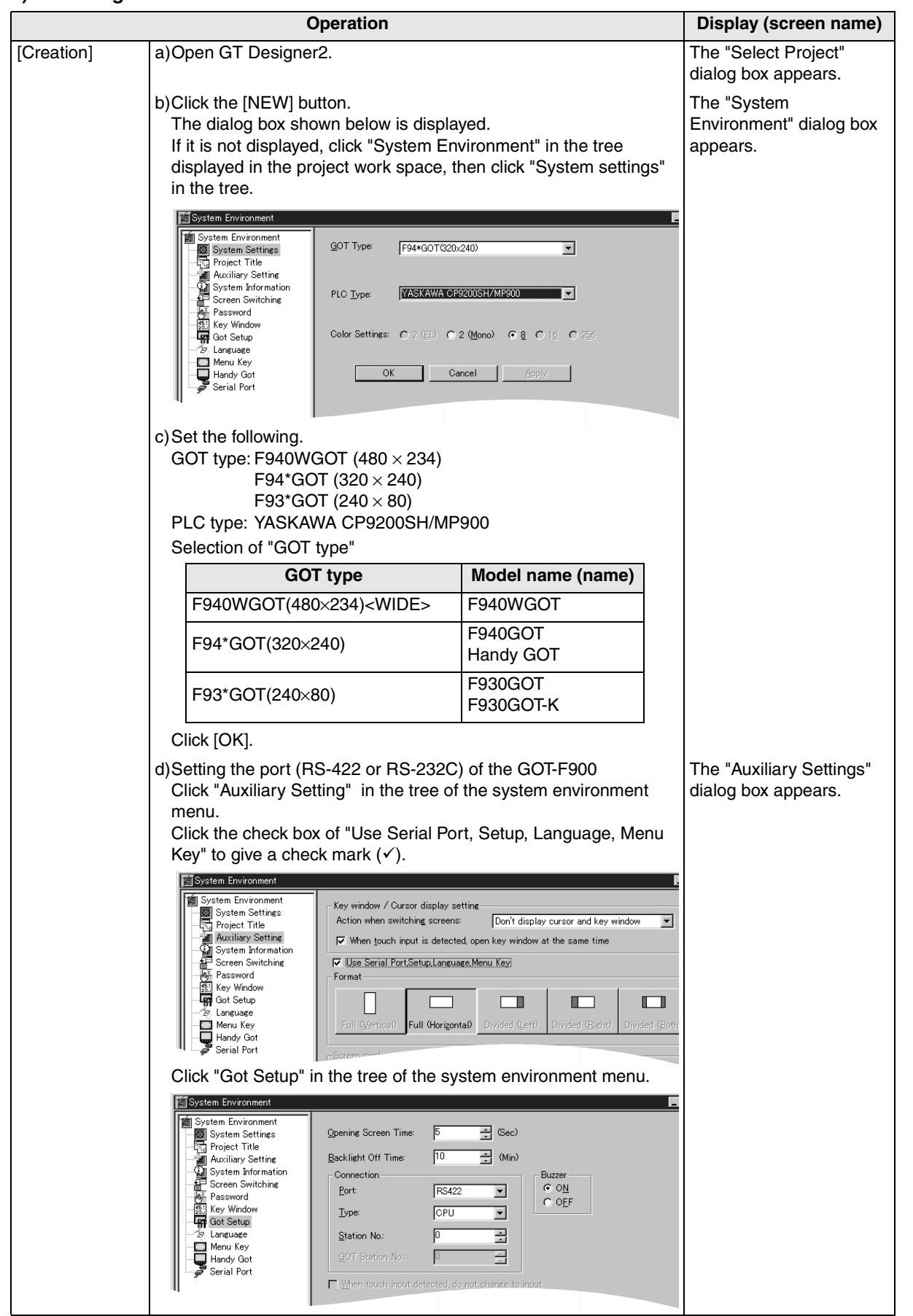

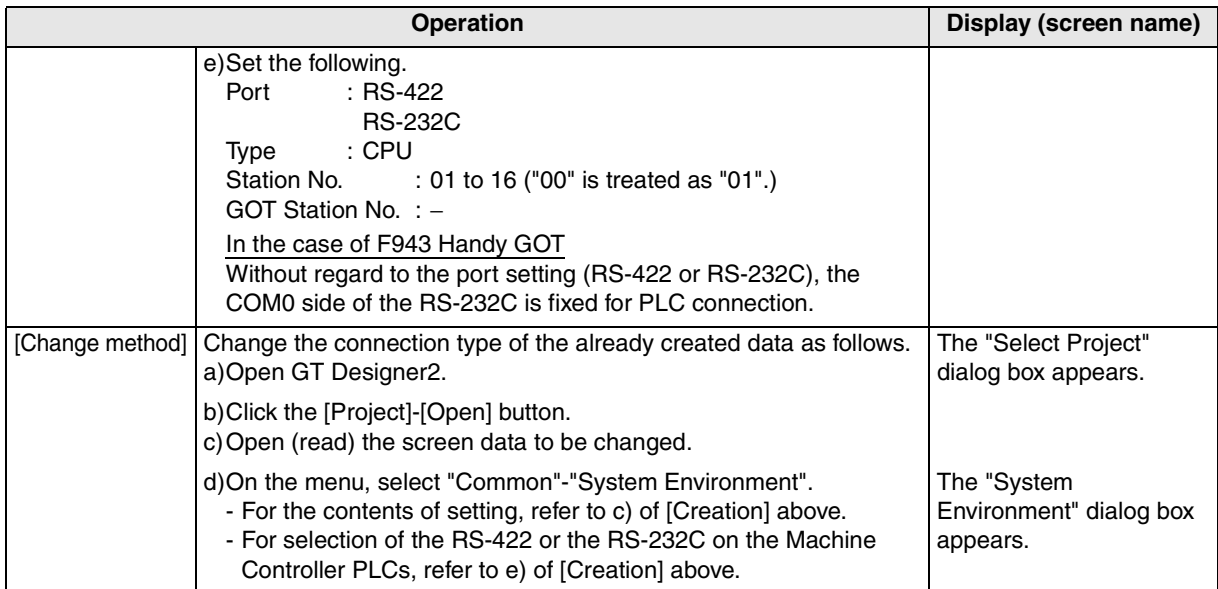

#### **3) GT Designer**

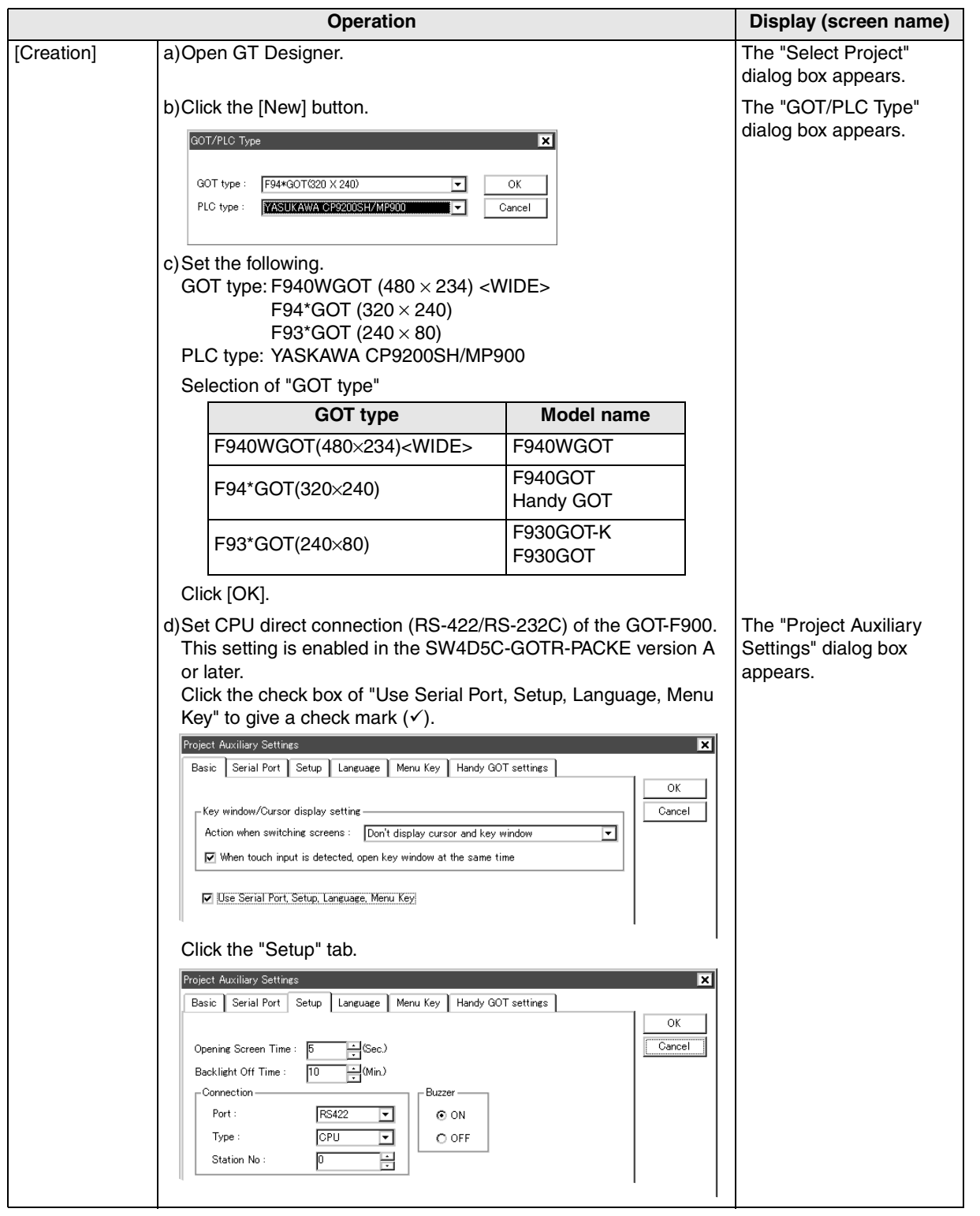

**Connection c**<br>
SIMATIC S7<br>
Series PLC

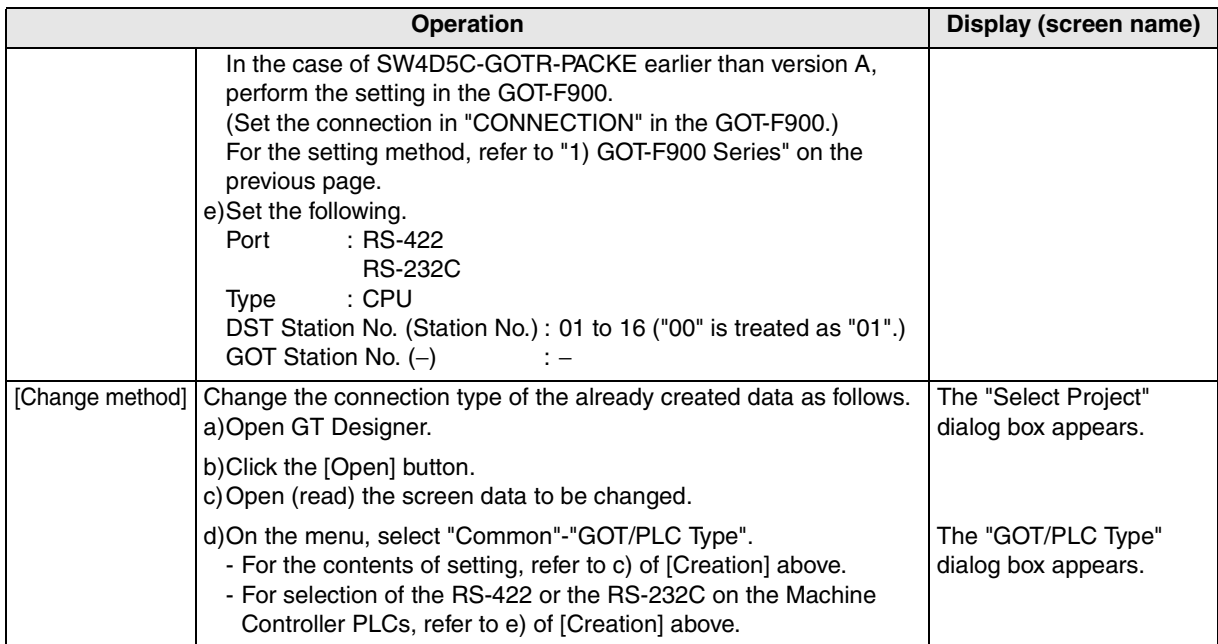
**Connection of MELSEC-Q Series PLC**

**12**

**Connection of FX Series Positioning**

**13**

**Connection of FREQROL Inverter**

**14**

**Connection of Microcom- puter**

**15**

**Connection of SYSMAC C Series PLC**

**16**

**Connect**<br>Bate<br>Series

**17**

**18**

**Connection of FP Series PLC**

**19**

**Connection of SLC500 Series PLC**

**20**

**Connection<br>SIMATIC S7<br>Series PLC** 

**Connection of Machine Con-Connection of**<br>Machine Con-<br>troller

### **17.5 Cable Diagram**

This section explains cable diagrams to connect the GOT-F900 and the MP900/CP9200SH machine controller.

### **17.5.1 Cautions on preparing cables**

- 1) When preparing the cables, use the wire size of  $0.08$ mm<sup>2</sup> or more (AWG28 or more) for communication, 0.3mm<sup>2</sup> or more (AWG22 or more) for the power supply, operation switch, and emergency stop switch.
- 2)  $\sum_{n=1}^{\infty}$  stands for a twisted pair cable. Prepare a twisted pair cable in combination of the pin numbers and signal lines described on the cable diagram. Do not use a twisted pair cable with the power supply wire and the communication wire.

### **17.5.2 Cable diagram**

### **1) Cable for the GOT and the machine controller**

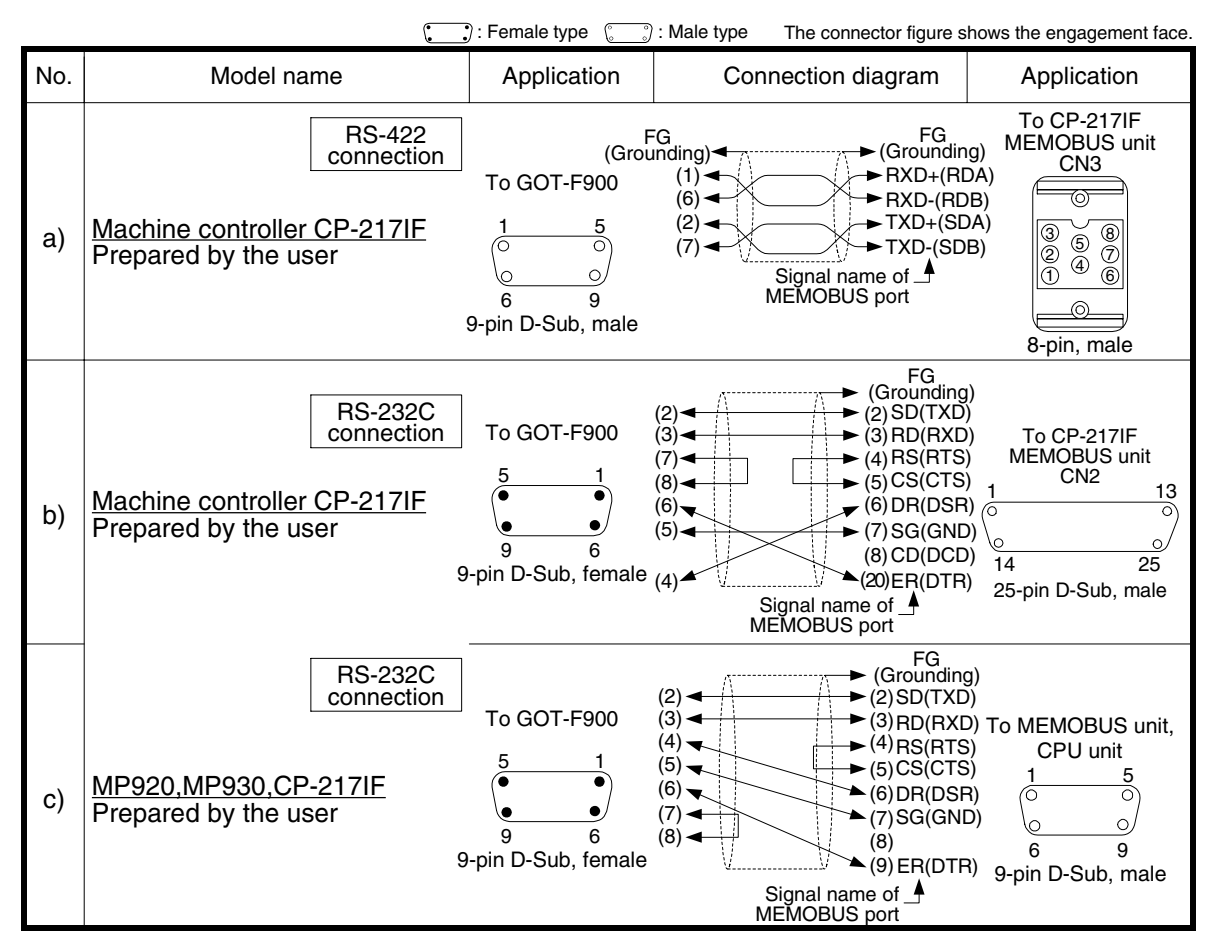

#### **2) Cable for the Handy GOT and the machine controller**

When using the Handy GOT RH model, refer to the cable diagrams below for the RS-422/RS-232C connector, but not the wiring for the power supply, the operation switches, and the emergency stop switch because it is different. For details, refer to Section 5.18.

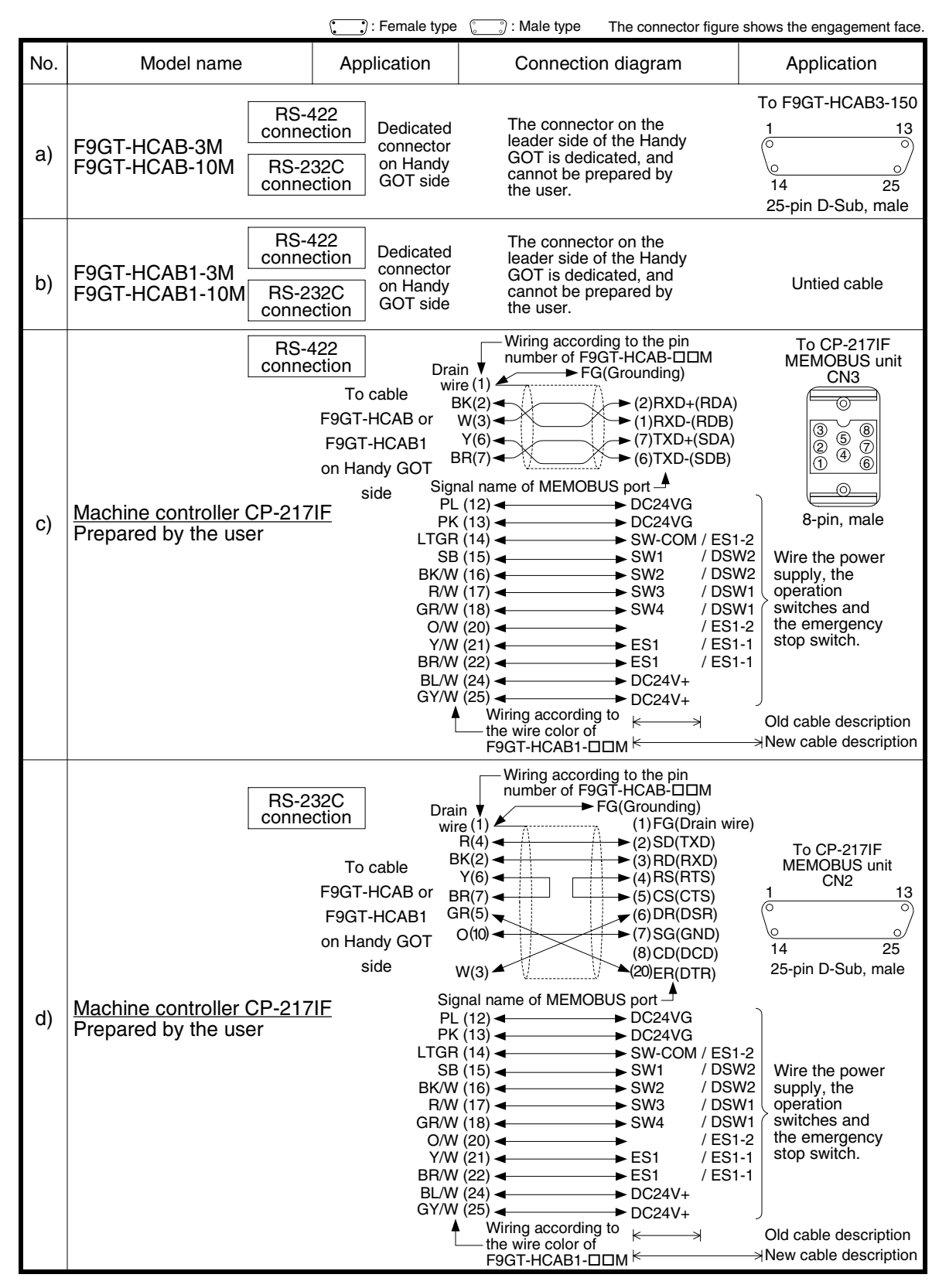

**17**

**18**

**Connection of FP Series PLC**

**19**

**Connection of SLC500 Series PLC**

**20**

**Connection of SIMATIC S7 Series PLC**

**Connection of Machine Con-**Connection of<br>Machine Con-<br>troller

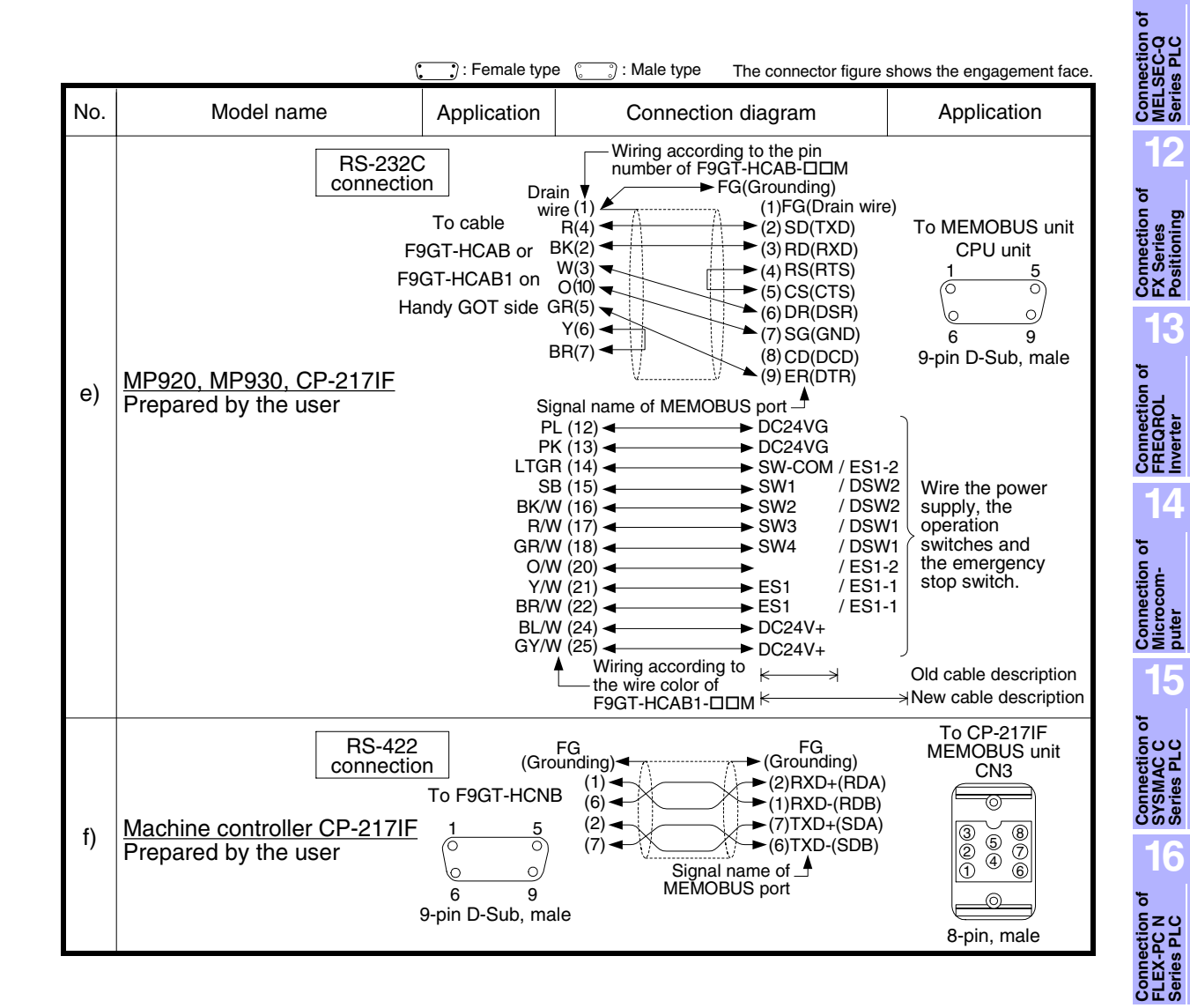

**A MITSUBISHI** 

## **17.6 Troubleshooting**

For reference, this section summarizes frequently asked questions about connection of the GOT-F900 to the MP900/CP9200SH machine controller.

### **1) GOT-F900**

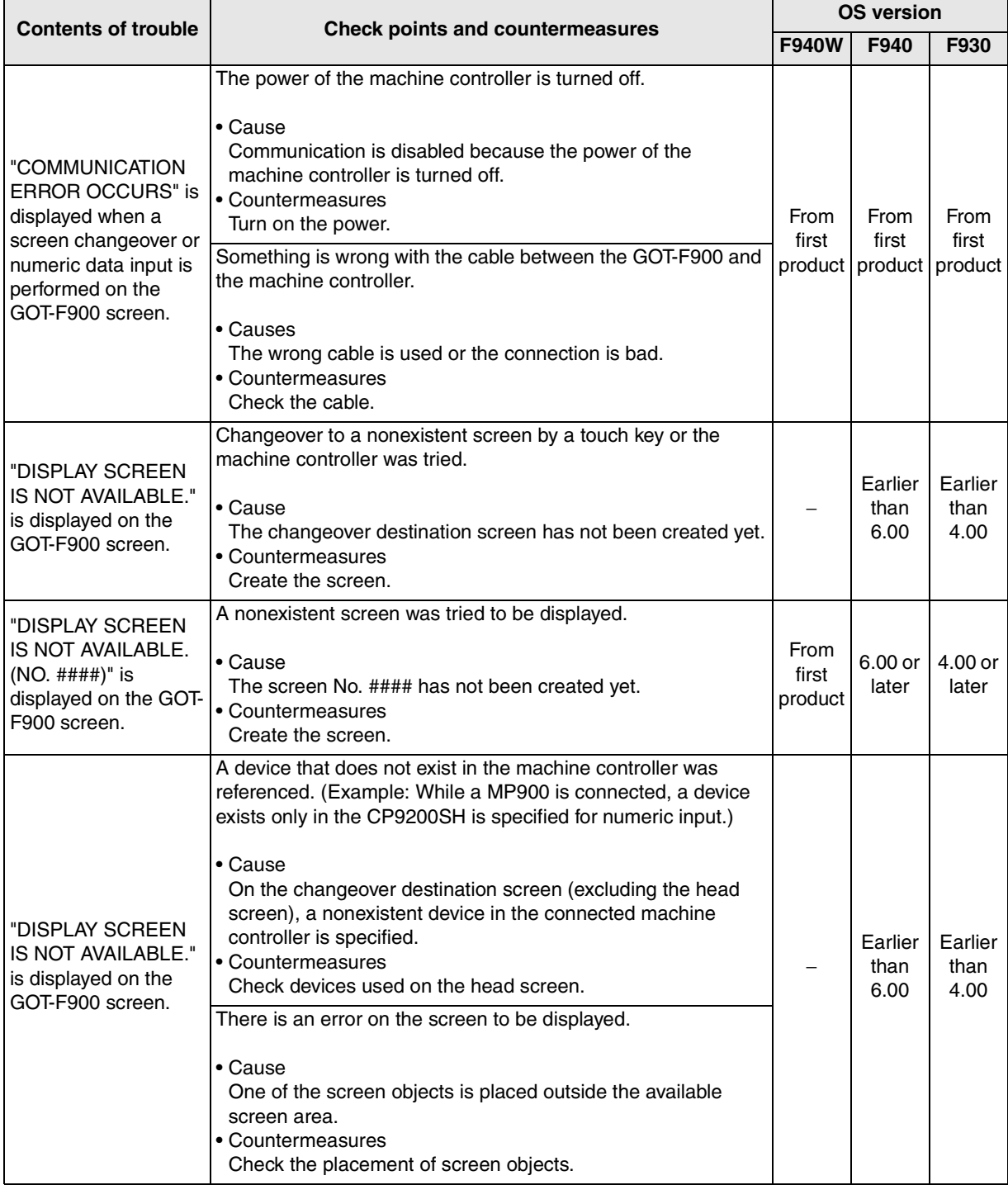

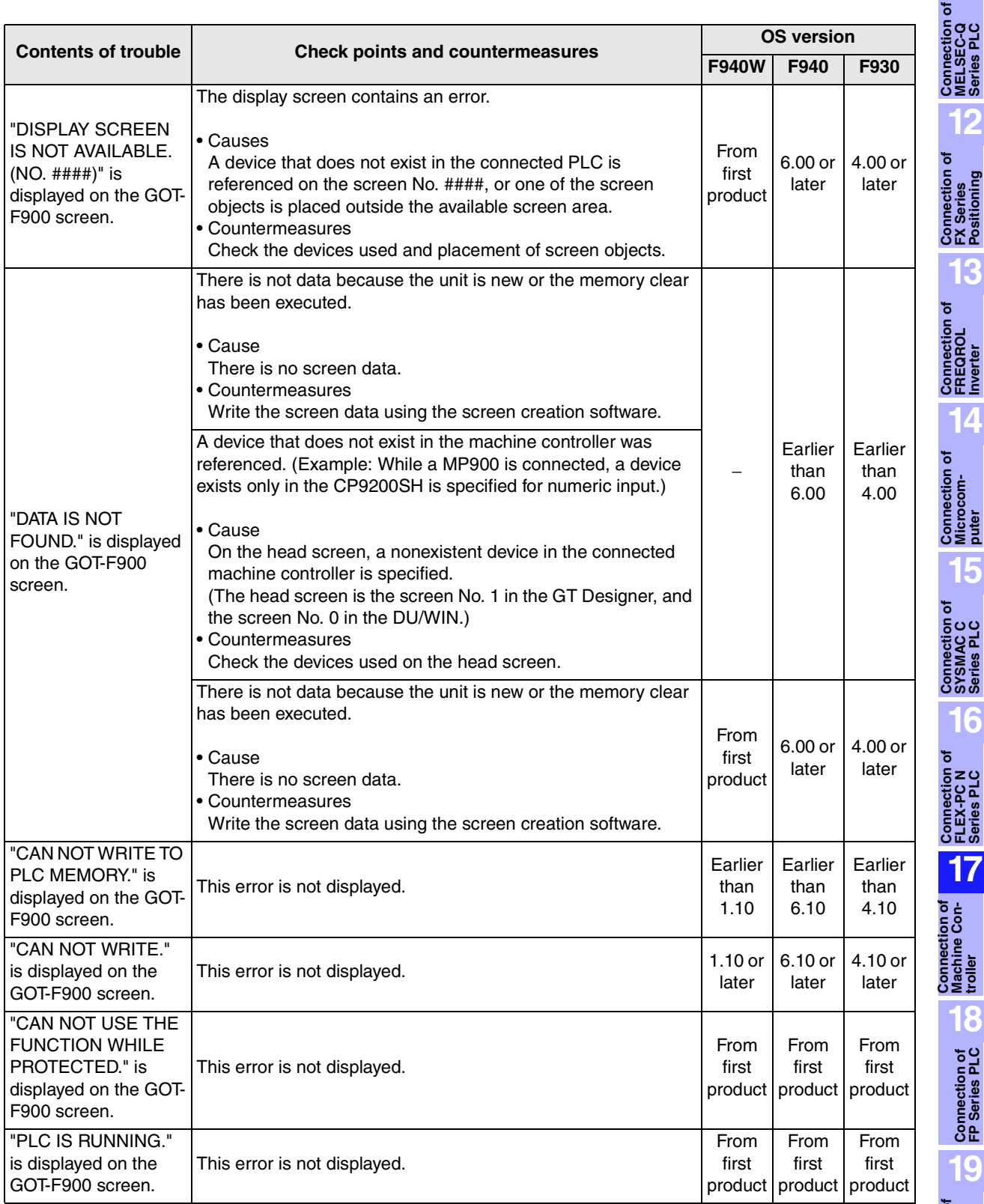

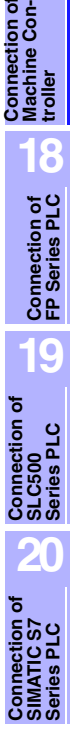

**12**

**13**

**14**

**15**

**16**

**17**

### **2) Software**

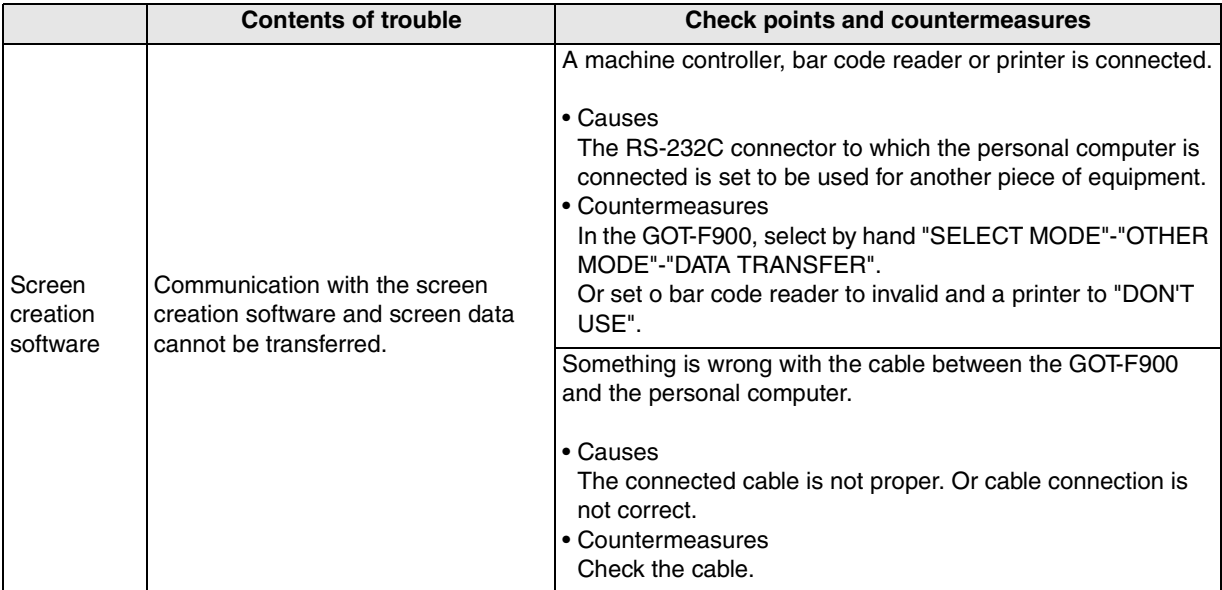

# **18. Connection of FP Series PLC (Manufactured by Matsushita Electric Works)**

This chapter explains connection of the GOT-F900 Series display unit to the FP Series PLC manufactured by Matsushita Electric Works.

### **Connection Procedure**

This section introduces the procedure to connect the GOT-F900 to the FP Series PLC.

*1.* Preparation

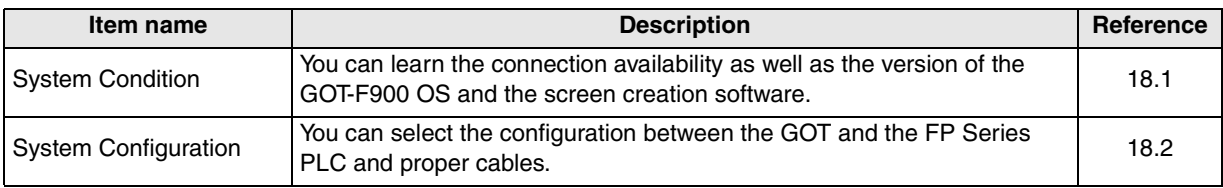

# *2.* Setting

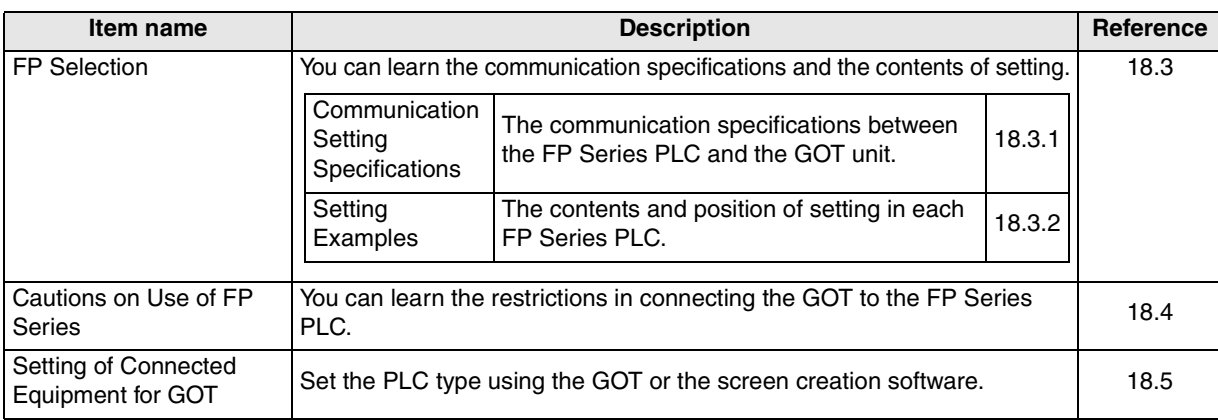

# *3.* Others

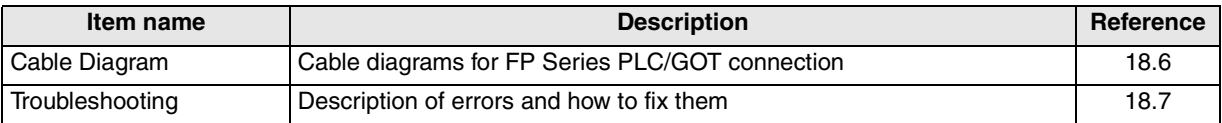

 $\bar{\delta}$ 

**11**

**Connection of MELSEC-Q Series PLC**

**12**

**Connection of FX Series Positioning**

**13**

**Connection of FREQROL Inverter**

**14**

## **18.1 System Condition**

When connecting the FP Series PLC, check the COM port designation, the OS version of the GOT-F900, and applicable versions of the screen creation software.

**Compatibility when connecting FP0/FP2SH Series PLC**

| <b>GOT-F900</b><br><b>Series</b> | <b>COM</b> port |                | <b>Connection type</b>                               |                                 | <b>OS version</b> | Version of screen creation<br>software |                       |               |
|----------------------------------|-----------------|----------------|------------------------------------------------------|---------------------------------|-------------------|----------------------------------------|-----------------------|---------------|
|                                  | <b>RS-422</b>   | <b>RS-232C</b> | 1:1                                                  | Two or more<br><b>GOT units</b> | of GOT-F900       | GT<br>Designer <sub>2</sub>            | GT<br><b>Designer</b> | <b>DU/WIN</b> |
| F920GOT-K(5V)                    |                 |                | –                                                    |                                 |                   |                                        |                       |               |
| F920GOT-K(24V)                   |                 | ✓              | ✓                                                    |                                 | 1.20              | SW <sub>1</sub> -C                     |                       |               |
| F930GOT                          |                 | ✓              | $\checkmark$                                         |                                 | 4.10              | SW <sub>1</sub> -C                     | SW <sub>5</sub> -K    | 2.60          |
| <b>F930GOT-K</b>                 |                 | ✓              | J                                                    |                                 | 4.60              | SW <sub>1</sub> -C                     | SW5-26C               | 2.70          |
| F940GOT                          |                 | ✓              |                                                      |                                 | 6.10              | SW <sub>1</sub> -C                     | SW <sub>5</sub> -K    | 2.60          |
| F940WGOT                         |                 | ✓              | ✓                                                    |                                 | 1.10              | SW <sub>1</sub> -C                     | SW5-K                 | 2.60          |
| F940 Handy GOT                   |                 |                | It cannot be connected. (Select the F943 Handy GOT.) |                                 |                   |                                        |                       |               |
| F943 Handy GOT                   |                 |                |                                                      |                                 | 6.10              | SW <sub>1</sub> -C                     | SW <sub>5</sub> -K    | 2.60          |

### **Compatibility when connecting FP**Σ **Series PLC**

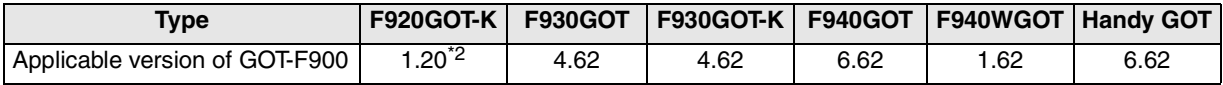

- The screen creation software version corresponds to the model of the GOT-F900 Series. Refer to section 3.2.

\*1 Though RS-422 can be selected in the GOT-F900 and the screen creation software, FP Series products which can be connected to the GOT are not equipped with RS-422 interface.

\*2 Excluding the 5V type F920GOT-K.

### **18.1.1 Classification of Product Names**

PLC CPU names are classified by the series as shown in the table below. For the product model name and the built-in interface specifications corresponding to each series name mentioned here, refer to catalogs offered by Matsushita Electric Works.

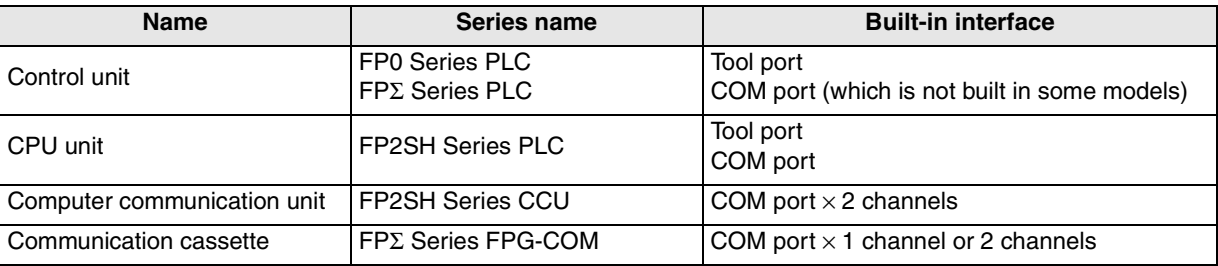

# **18.2 System Configuration**

The FP Series PLC can be directly connected to the GOT RS-232C using a control unit, CPU unit or computer communication unit. This section explains the cables and options required in such a system.

### **18.2.1 Applicable model**

The GOT-F900 can be connected to the following equipment in accordance with its OS version. Operations are not assured when the GOT-F900 is connected to any other equipment. For details of the OS version of the GOT-F900 and applicable equipment, refer to "3.1 OS Version and Correspondence to Connected Equipment of GOT-F900".

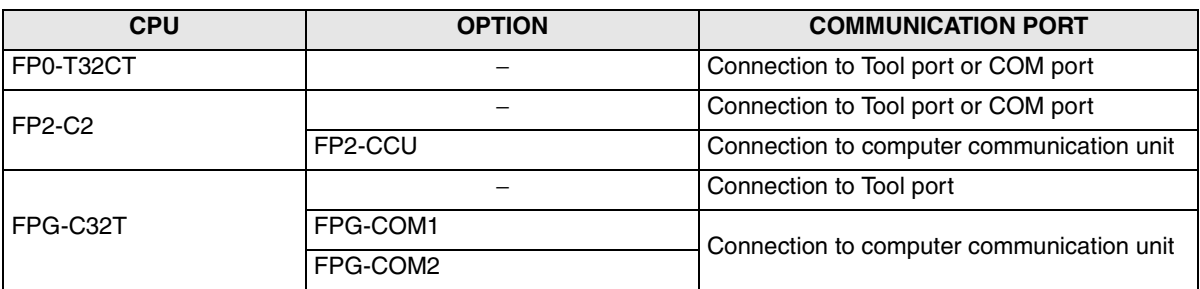

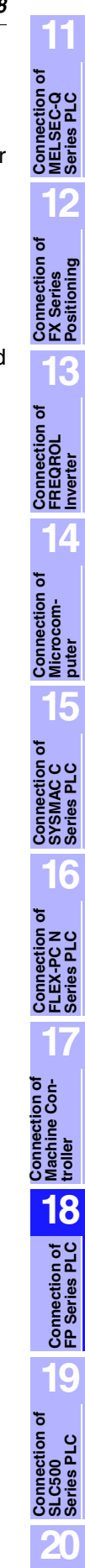

**Connection**<br>SIMATI

### **18.2.2 Configuration for CPU Direct Connection (RS-232C)**

The FPΣ/FP0 Series control unit and the FP2SH Series CPU unit is equipped with built-in tool port and COM port (RS-232C interface). Only one GOT unit can be connected to an either interface.

### **1) F920GOT-K (24V type)/F930GOT/F930GOT-K/F940GOT/F940WGOT**

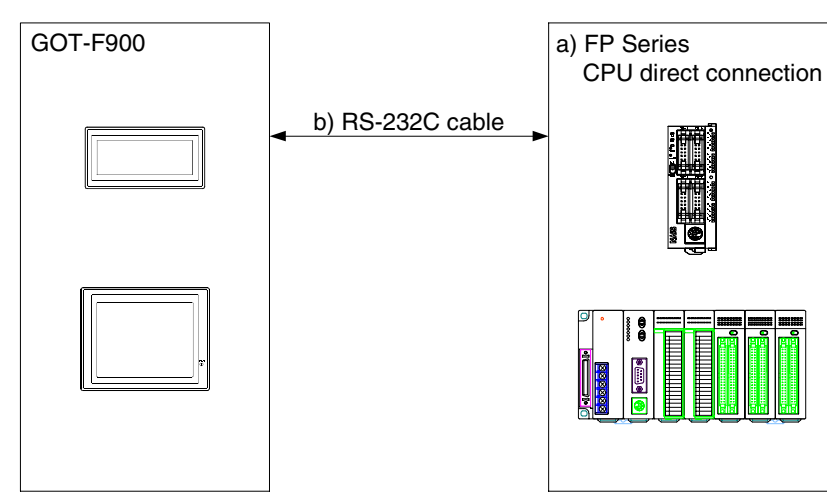

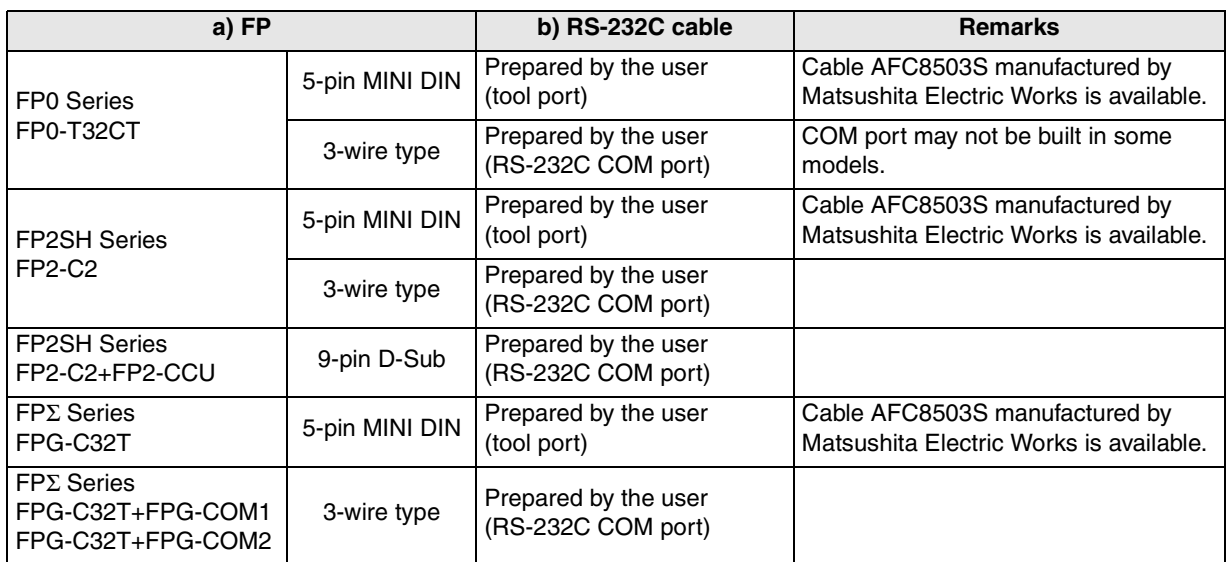

- Applicable FP Series products in the column a) are control units, CPU units and computer communication units equipped with built-in RS-232C interface.

### **2) F943 Handy GOT**

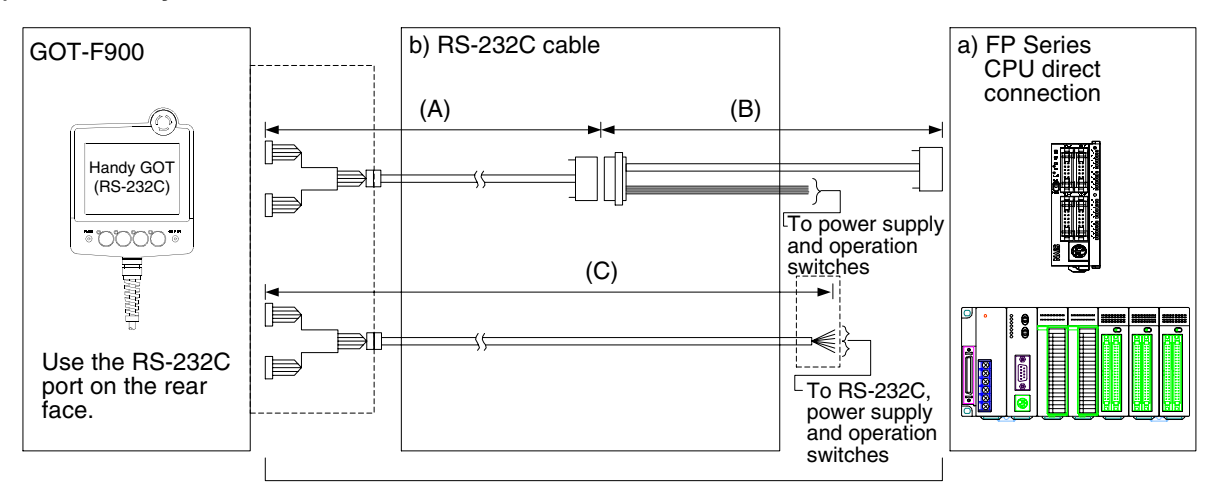

Total extension distance: 6m (19' 8") or less

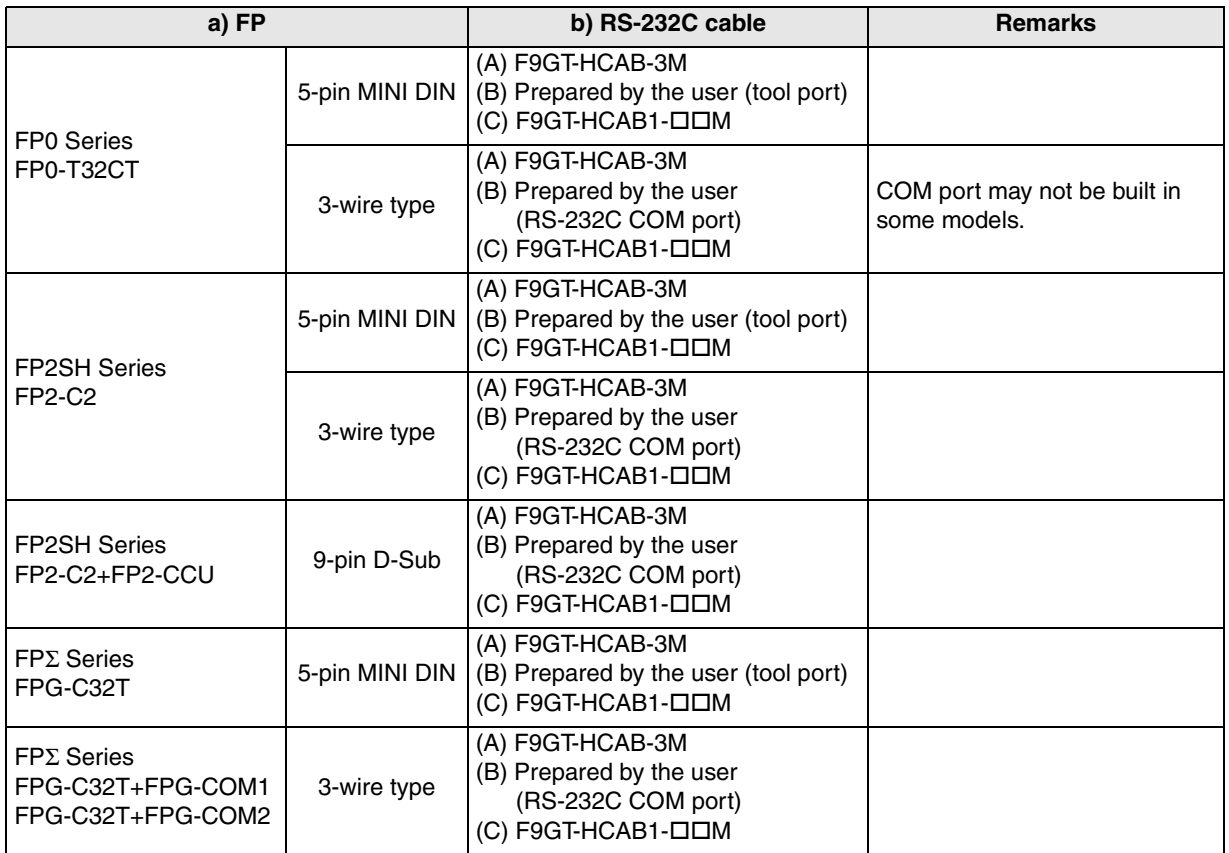

- Applicable FP Series products in the column a) are control units, CPU units and computer communication units equipped with built-in RS-232C interface.

- Make sure that the total cable extension distance " $(A) + (B)$ " or  $(C)$  is 6m (19' 8") or less.

**11**

**Connection of MELSEC-Q Series PLC**

**12**

**Connection of FX Series Positioning**

**13**

**Connection of FREQROL Inverter**

**14**

**Connection of Microcom- puter**

**15**

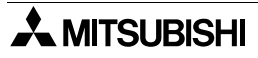

### **18.3 Setting of Series**

When connecting the control unit or the CPU unit, the following setting should be executed using the Programming tool for the FP Series. When connecting the computer communication unit, the following setting should be executed using the DIP switches.

Further information for method of setting operation can be in relevant manual FP Series.

### **18.3.1 Communication Setting Specifications**

This section explains the setting in the FP Series.

#### **1) Setting the transmission specifications**

Set the transmission specifications as shown in the table below in the FP0/FPΣ Series control unit and the FP2SH Series CPU unit using the peripheral equipment for the FP Series or in the computer communication unit using the DIP switches.

For the DIP switch setting method, refer to the manual of the computer communication unit.

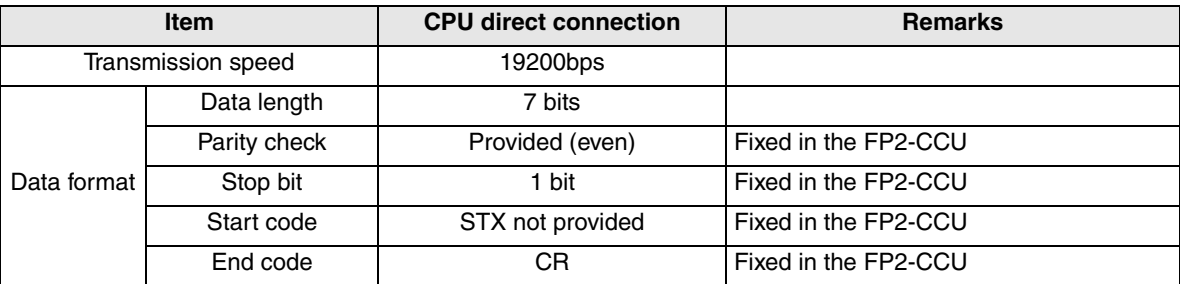

The specifications such as the transmission speed are fixed on the GOT-F900 side, and cannot be changed.

#### **2) Setting the station number**

Align the station number to the value (01 to 31) set in the GOT-F900. If "00" is set in the GOT-F900, it is treated as "01".

The sample screens above are in Japanese.

### **18.3.2 Setting Examples in Computer Communication Unit**

While referring to the setting examples shown below, set the transmission specifications using the DIP switches in the computer communication unit.

#### FP2-CCU

In the FP2-CCU, use the DIP switches for setting.

The settings of the communication speed and the data length of both the COM1 and the COM2 can be changed using the DIP switches provided on the rear face.

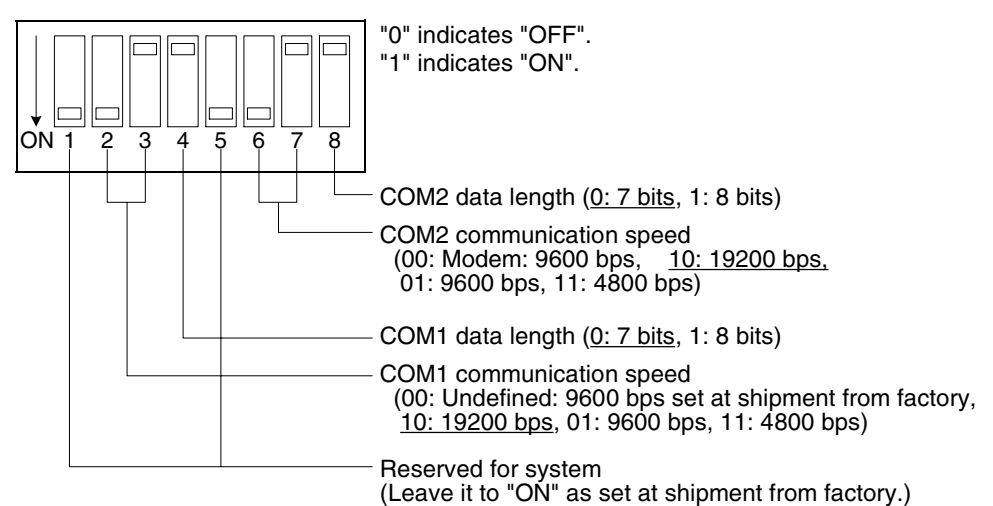

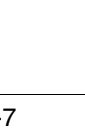

**11**

**Connection of MELSEC-Q Series PLC**

**12**

**Connection of FX Series Positioning**

**13**

**Connection of FREQROL Inverter**

**14**

**15**

**Connection of SYSMAC C Series PLC**

**16**

**Connection of FLEX-PC N Series PLC**

**17**

**18**

**Connection of FP Series PLC**

**19**

**Connection of SLC500 Series PLC**

**20**

**Connection of SIMATIC S7 Series PLC**

**Connection of Machine Con-Connection of**<br>Machine Con-<br>troller

**Connection of Microcom- puter**

### **18.4 Cautions on Use of FP Series**

When using the GOT-F900 connected to the FP Series PLC, observe the following caution on use.

### **18.4.1 Device specification**

Bit devices cannot be specified as word devices. Word devices cannot be specified as bit devices. (Pulse relays (P) and index registers (IX, IY, I) are not available.) Only devices described in section 3.3 can be specified.

### **18.4.2 Devices which can be monitored**

- Data register DT0 to DT16383 is available in the GOT-F900. Special data registers (DT9000 to DT9255) within this range can be monitored. In some FP Series models, however, DT9000 to DT90255 cannot be monitored. For the details, refer to the specifications described in the manual of the FP Series CPU.
- As to file registers, only the bank 0 can be monitored.
- Input relay (X), Error alarm relay (E), Timer contact (T) and Counter contact (C) cannot be written from the GOT-F900.

### **18.4.3 Cautions on connection of the control unit, the CPU unit and the computer communication unit**

When connecting the control unit or the CPU unit

Connect the GOT-F900 to either one between the tool port and the COM port.

When connecting the computer communication unit or the communication cassette Connect the GOT-F900 to either one between the COM1 port and the COM2 port.

Connection of two GOT units to one computer communication unit at the same time is not allowed.

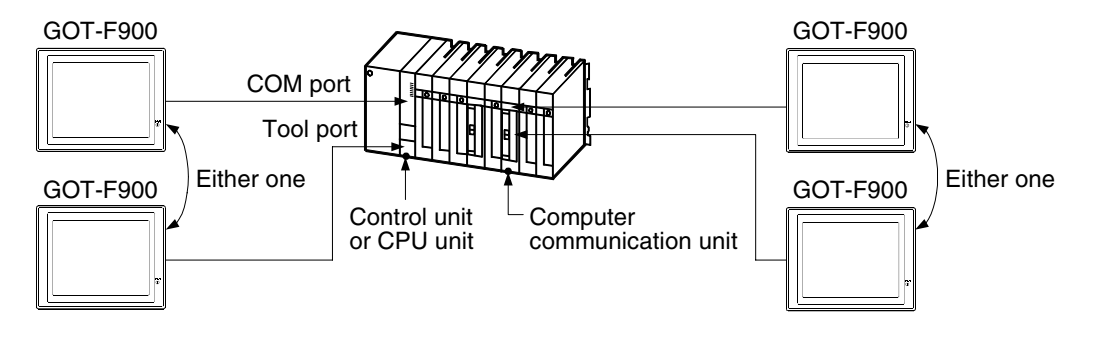

# **18.5 Setting of Connected Equipment for GOT**

The setting for connection to the FP Series PLC can be executed using the GOT-F900 and the screen creation software (GT Designer2, GT Designer or DU/WIN).

### **Setting the Connection Type**

Set the connection type in accordance with the connected equipment as shown in the table below.

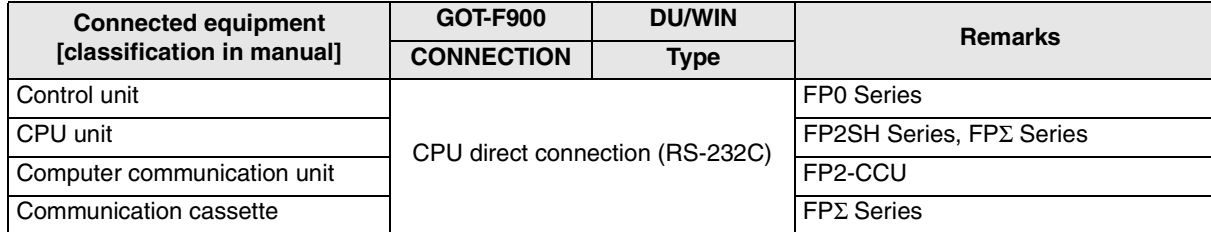

#### **1) GOT-F900 Series**

When the main menu screen change operation is disabled.

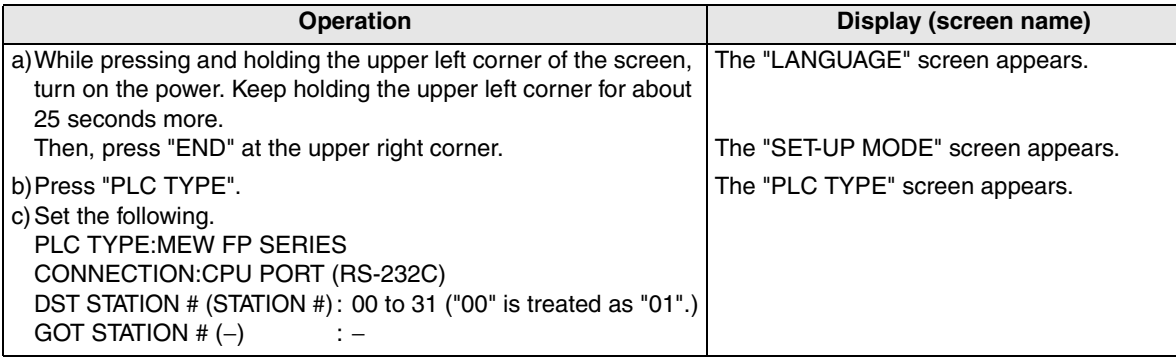

When the main menu screen change operation is enabled.

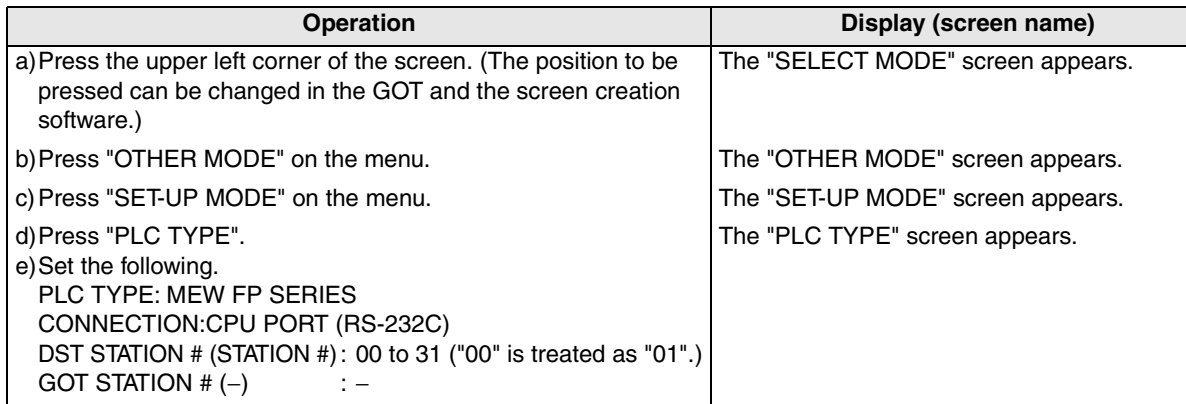

- When the screen data is transferred to the GOT-F900, the old data including the PLC type, connection type, and station number are overwritten.

**Connection of SLC500 Series PLC**

**20**

**Connection of SIMATIC S7 Series PLC**

### **2) GT Designer2**

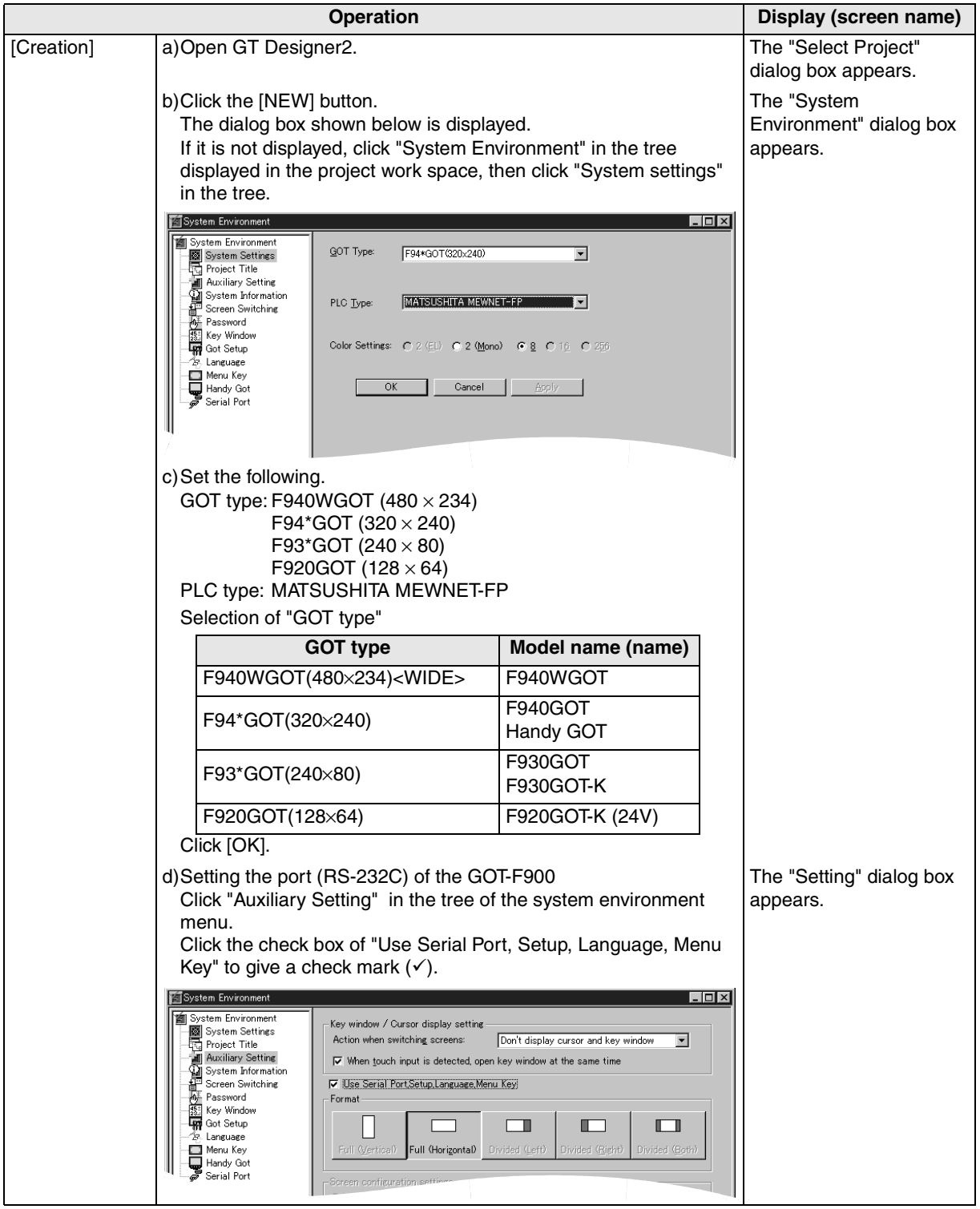

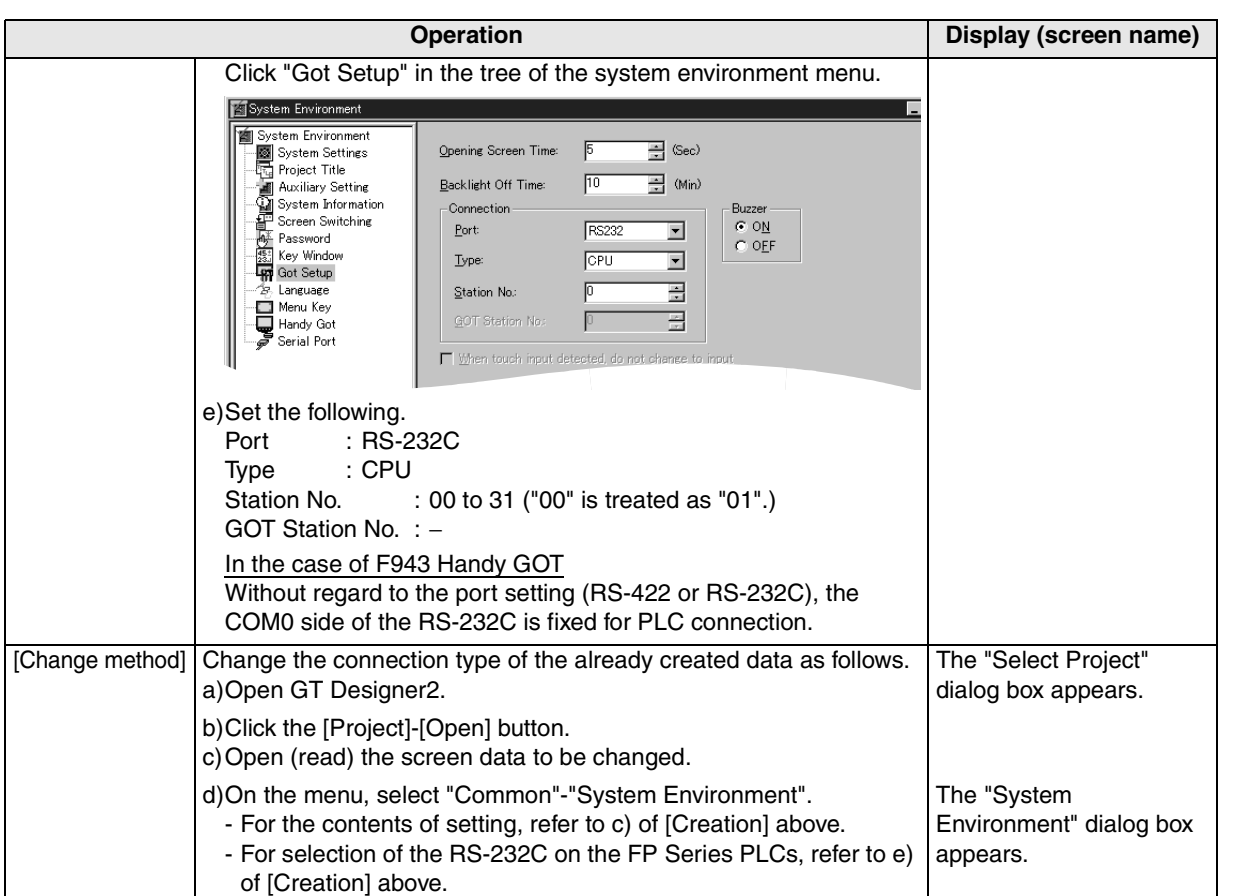

**18**

**Connection of FP Series PLC**

**19**

**Connection of SLC500 Series PLC**

**20**

**Connection of**<br> **SIMATIC S7**<br> **Series PLC** 

**Connection of Machine Con-Connection of**<br>**Machine Con-**<br>troller

**11**

**Connection of MELSEC-Q Series PLC**

**12**

**Connection of FX Series Positioning**

**13**

### **3) GT Designer**

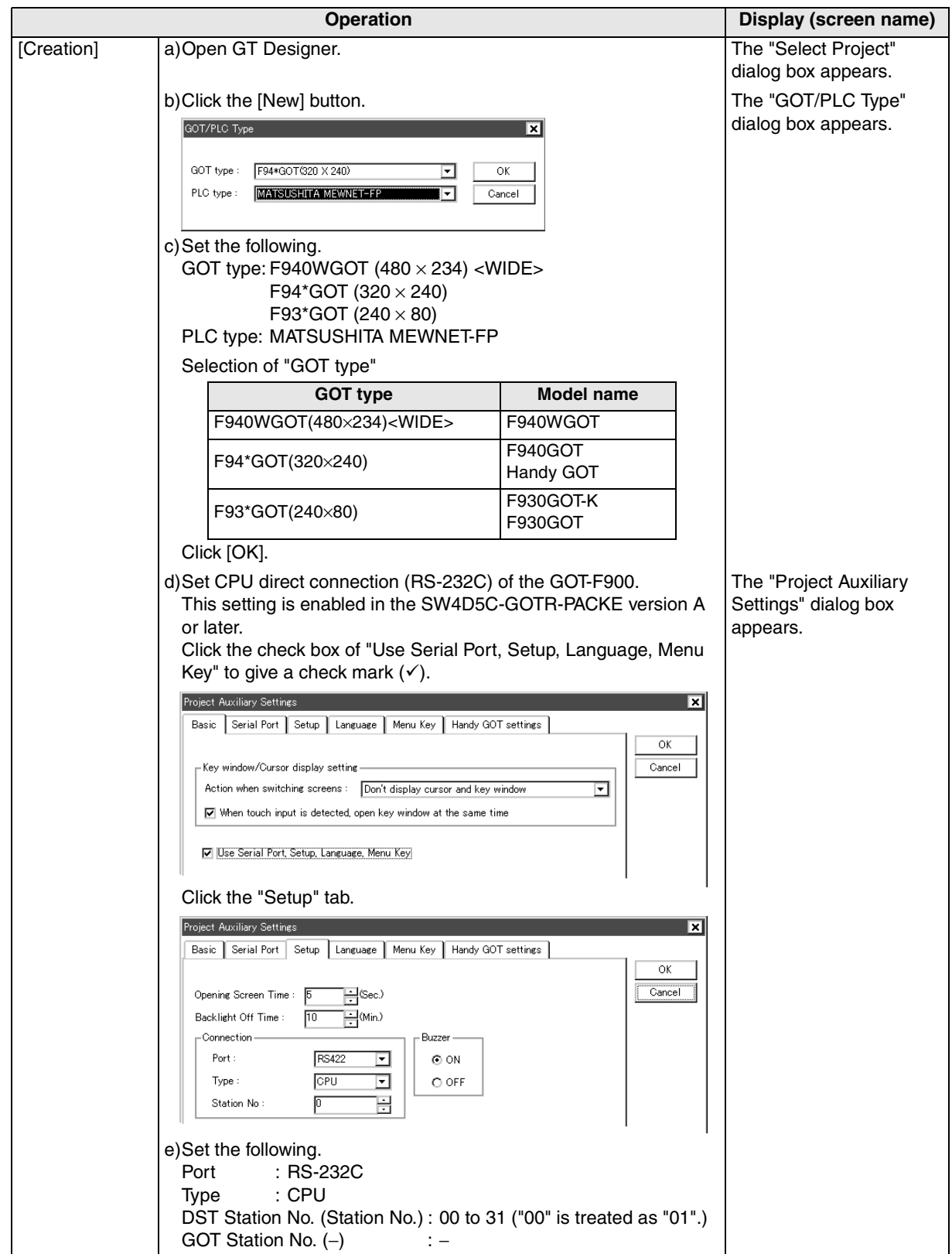

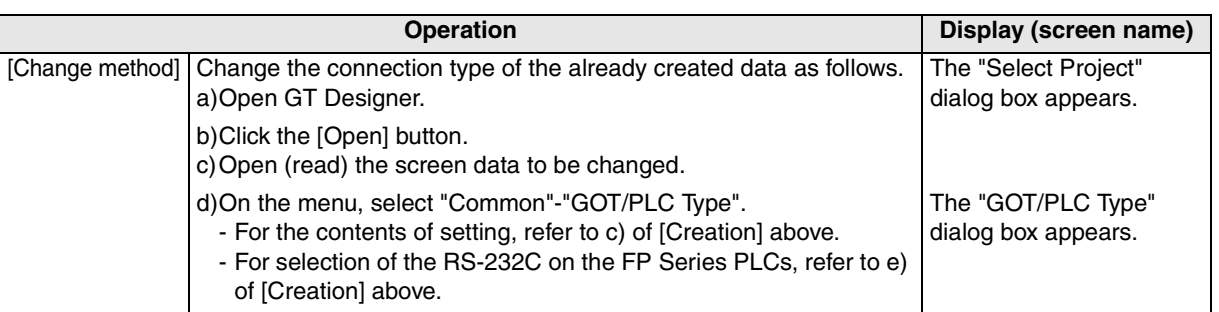

**Connection of Microcom- puter**

**15**

**Connection of SYSMAC C Series PLC**

**16**

**Connection of FLEX-PC N Series PLC**

**17**

**18**

**Connection of Machine Con-Connection of**<br>**Machine Con-**<br>troller

### **4) DU/WIN**

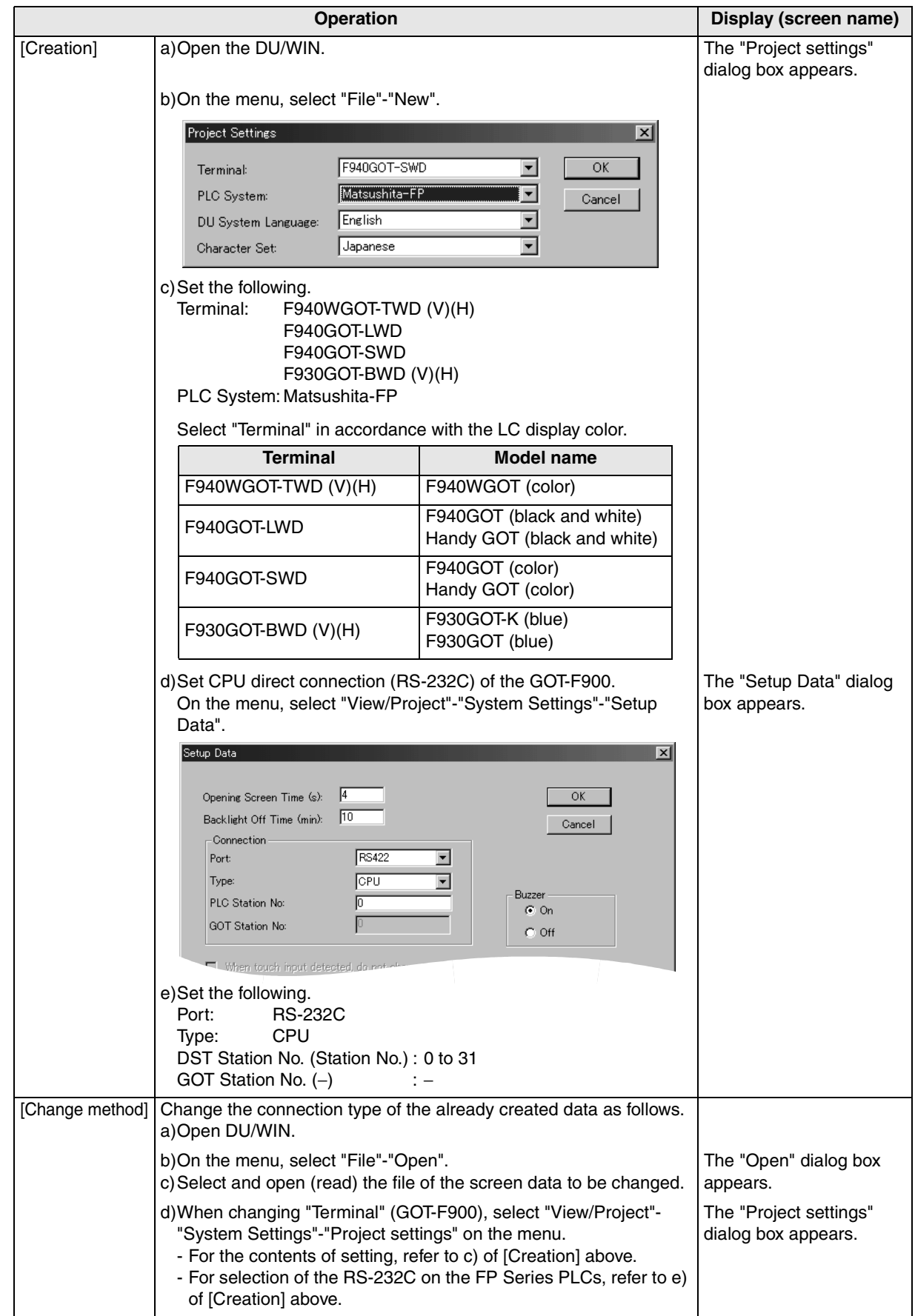

### **18.6 Cable Diagram**

This section explains cable diagrams to connect the GOT-F900 and the FP Series PLC manufactured by Matsushita Electric Works. controller.

### **18.6.1 Cautions on preparing cables**

- 1) When preparing the cables, use the wire size of  $0.08$ mm<sup>2</sup> or more (AWG28 or more) for communication, 0.3mm<sup>2</sup> or more (AWG22 or more) for the power supply, operation switch, and emergency stop switch.
- 2)  $\sqrt[4]{\quad}$  stands for a twisted pair cable. Prepare a twisted pair cable in combination of the pin numbers and signal lines described on the cable diagram.

Do not use a twisted pair cable with the power supply wire and the communication wire.

### **18.6.2 Cable diagram**

### **1) Cable for the GOT and the FP Series PLC manufactured by Matsushita Electric Works**

: Female type  $\binom{6}{6}$ : Male type The connector figure shows the engagement face. No. | Model name | Application | Connection diagram | Application FG (Grounding) RS-232C<br>connection To GOT-F900 To tool port (1) (1) FP,FPΣ Series  $(2)$  $(2)$  $\overline{2}$ Prepared by the user <u>5 1</u> 1  $(3)$  $(3)$ a) (Cable AFC8503S  $(4)$  $(4)$ -105 manufactured by Matsushita  $(5)$ (5)  $\mathbf{B}$ Electric Works is available.) 9 6  $(6)$ 5-pin MINI DIN, male 9-pin D-Sub, female  $(7)$ (8) (9) FG (Grounding) RS-232C To COM port connection | To GOT-F900 (1)  $(1)$  $(2)$ (2) 1 5 <u>5 1</u> (3) FP Series  $\blacktriangleright$ (3) b)  $(4)$  $\blacktriangleright$ (4) Prepared by the user  $\circ$ (5)  $\blacktriangleright$ (5) 6 9 9 6 (6) (6) 9-pin D-Sub, female 9-pin D-Sub, male (7) (7) (8) (8) (9) (9) FG (Grounding) RS-232C To COM port connection (1)  $\rightarrow$  (S) To GOT-F900 (2)  $\blacktriangleright$ (R) laaal  $(3)$  $\blacktriangleright$ (G) <u>5 1</u> SRG  $(4)$ FP Series  $<sup>4</sup>$ SG</sup> c)  $(5)$ Prepared by the user  $\bullet$ (6) | RD 9 6 (7) SD 9-pin D-Sub, female (8) 3-wire type (9) To communication RS-232C cassette FG (Grounding) FPG-COM1 connection To GOT-F900 COM port (1)  $\blacktriangleright$ SD  $(2)$  $\blacktriangleright$ RD leeeee 5 1  $(3)$ <sup>→</sup>  $\blacktriangleright$ RS  $\blacktriangleright$ CS SDRD RS CS SG FPΣ Series  $(4)$ d)  $<sup>4</sup>$ SG</sup>  $\bullet$  $-SC$ Prepared by the user  $(5)$  $|c\overline{s}$ 9 6 (6) 9-pin D-Sub, female (7) **RS**  $(8)$ RD (9) SD3-wire type

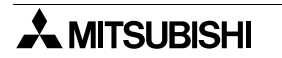

**11**

**Connection of MELSEC-Q Series PLC**

**12**

**Connection of FX Series Positioning**

**13**

**Connection of FREQROL Inverter**

**14**

**Connection of Microcom- puter**

**15**

**Connection of SYSMAC C Series PLC**

**16**

**Connect**<br>Series

**17**

**18**

**Connection of FP Series PLC**

**19**

**Connection of SLC500 Series PLC**

**20**

**Connection<br>SIMATIC S7<br>Series PLC** 

**Connection of Machine Con-Connection of**<br>Machine Con-<br>troller

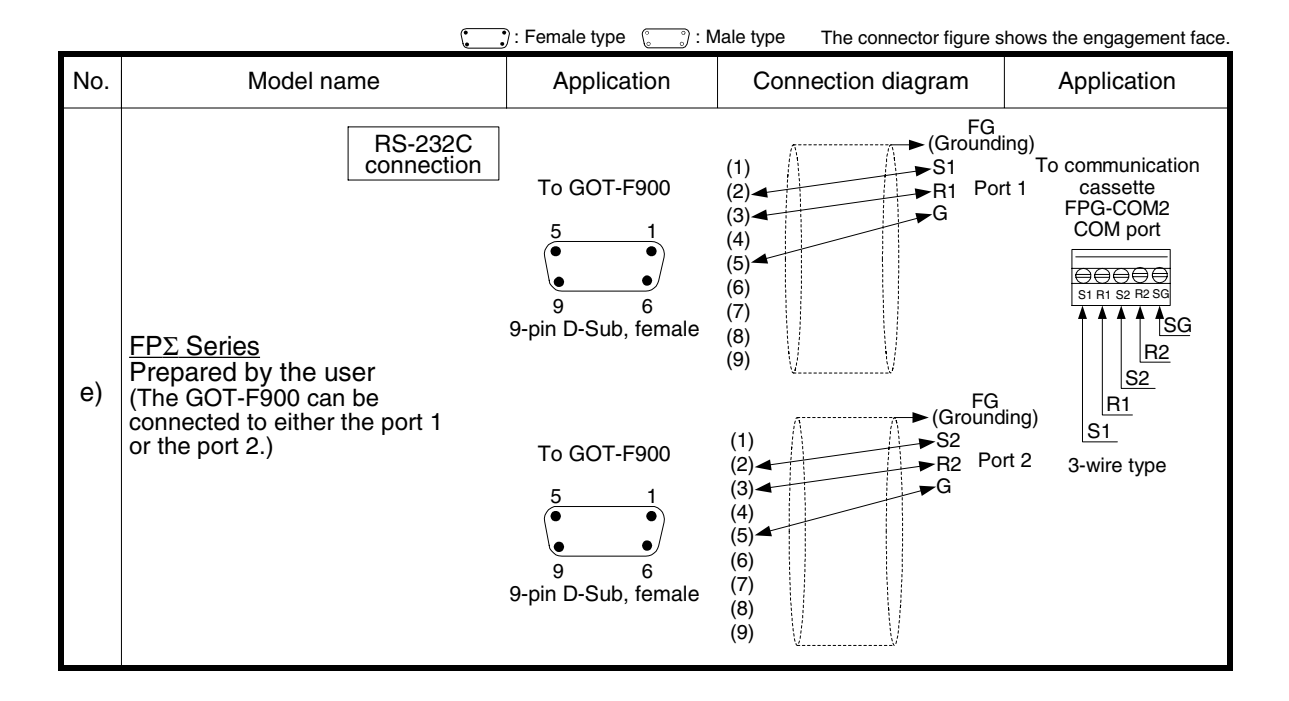

**2) Cable for the F943 Handy GOT and the FP Series PLC manufactured by Matsushita Electric Works**

When using the Handy GOT RH model, refer to the cable diagrams below for the RS-422/RS-232C connector, but not the wiring for the power supply, the operation switches, and the emergency stop switch because it is different. For details, refer to Section 5.18.

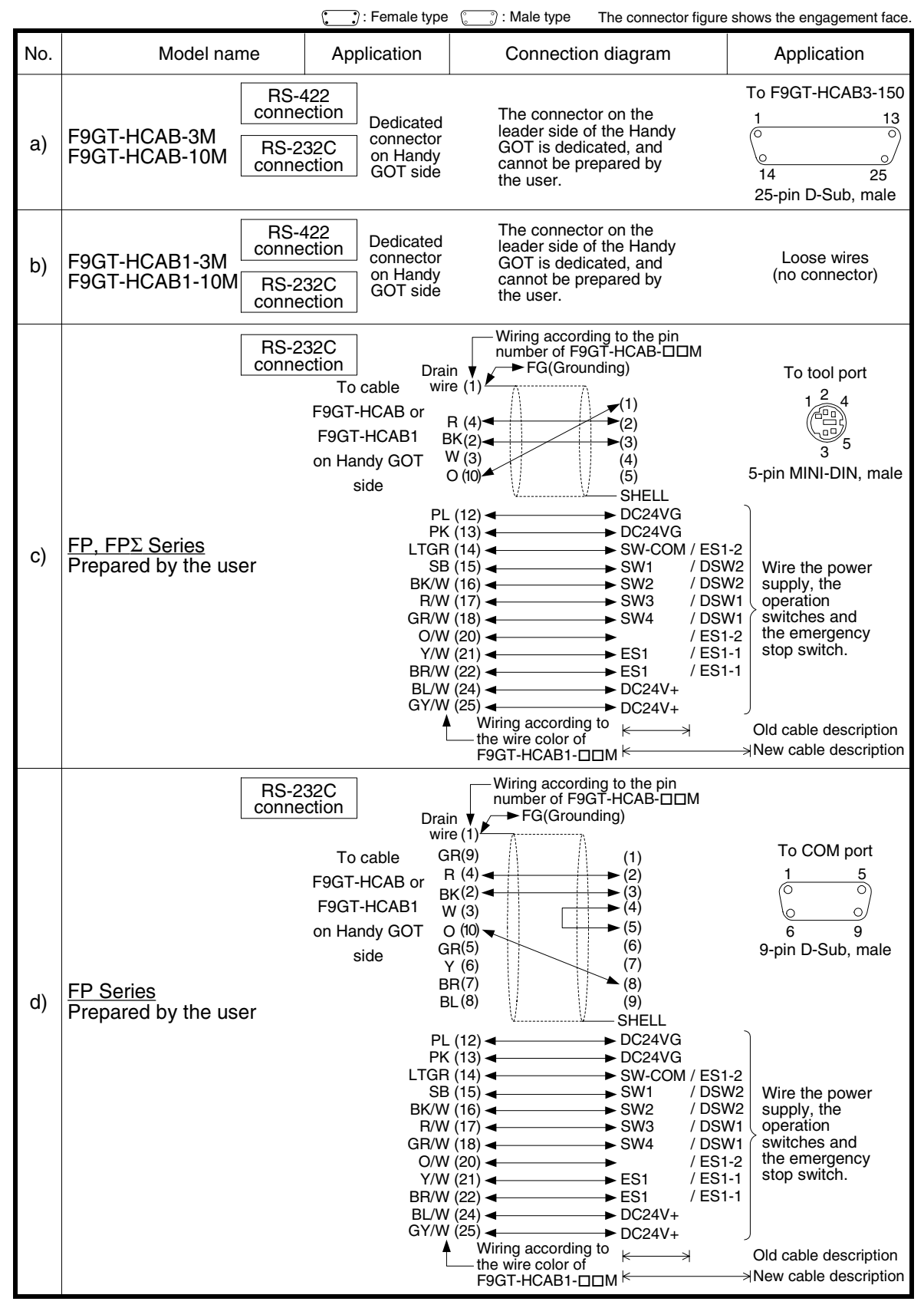

**11**

**Connection of MELSEC-Q Series PLC**

**12**

**Connection of FX Series Positioning**

**13**

**Connection of**<br>**FREQROL** 

**14**

**Connection of Microcom- puter**

**15**

**Connection of SYSMAC C Series PLC**

**16**

**Connection of FLEX-PC N Series PLC**

**17**

**18**

**Connection of FP Series PLC**

**19**

**Connection of SLC500 Series PLC**

**20**

**Connection<br>SIMATIC S7<br>Series PLC** 

**Connection of Machine Con-Connection of**<br>Machine Con-<br>troller

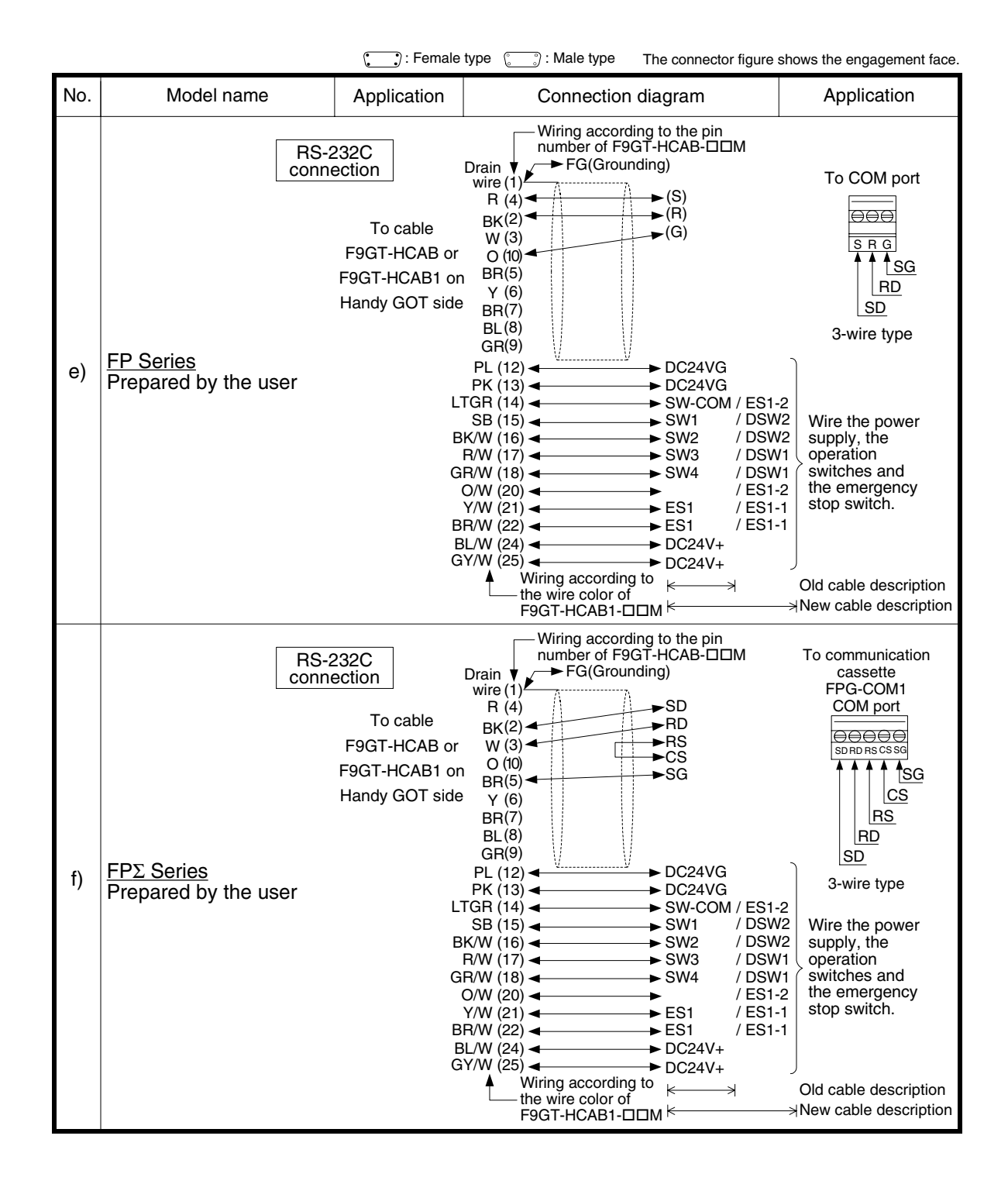

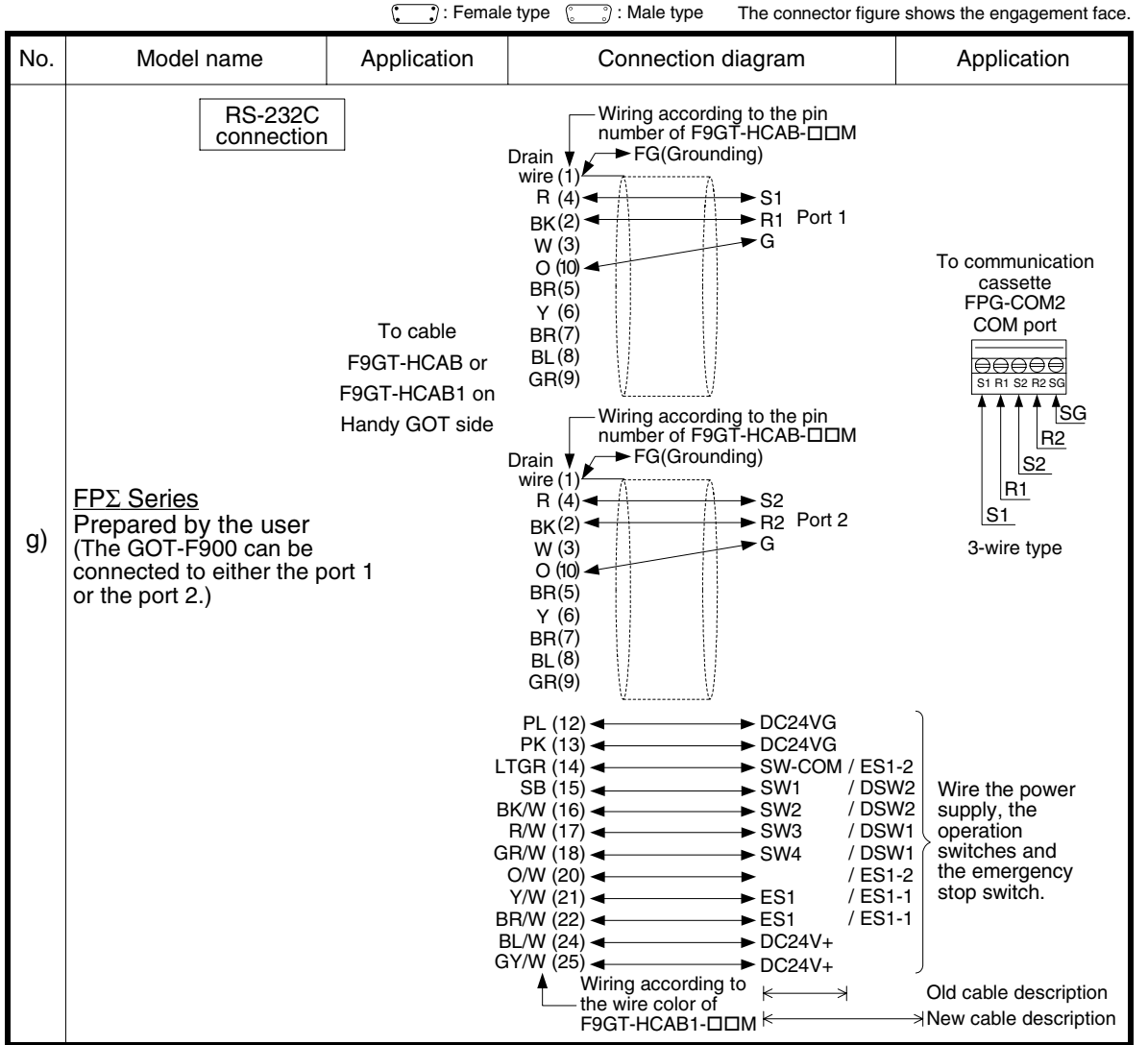

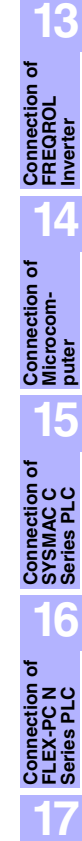

**Connection of MELSEC-Q Series PLC**

**12**

**Connection of FX Series Positioning**

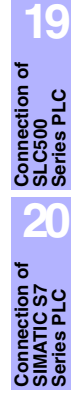

**Connection of Machine Con-Connection of**<br>Machine Con-<br>troller

**18**

**Connection of FP Series PLC**

## **18.7 Troubleshooting**

For reference, this section summarizes frequently asked questions about connection of the GOT-F900 to the FP Series PLC manufactured by Matsushita Electric Works.

#### **1) GOT-F900**

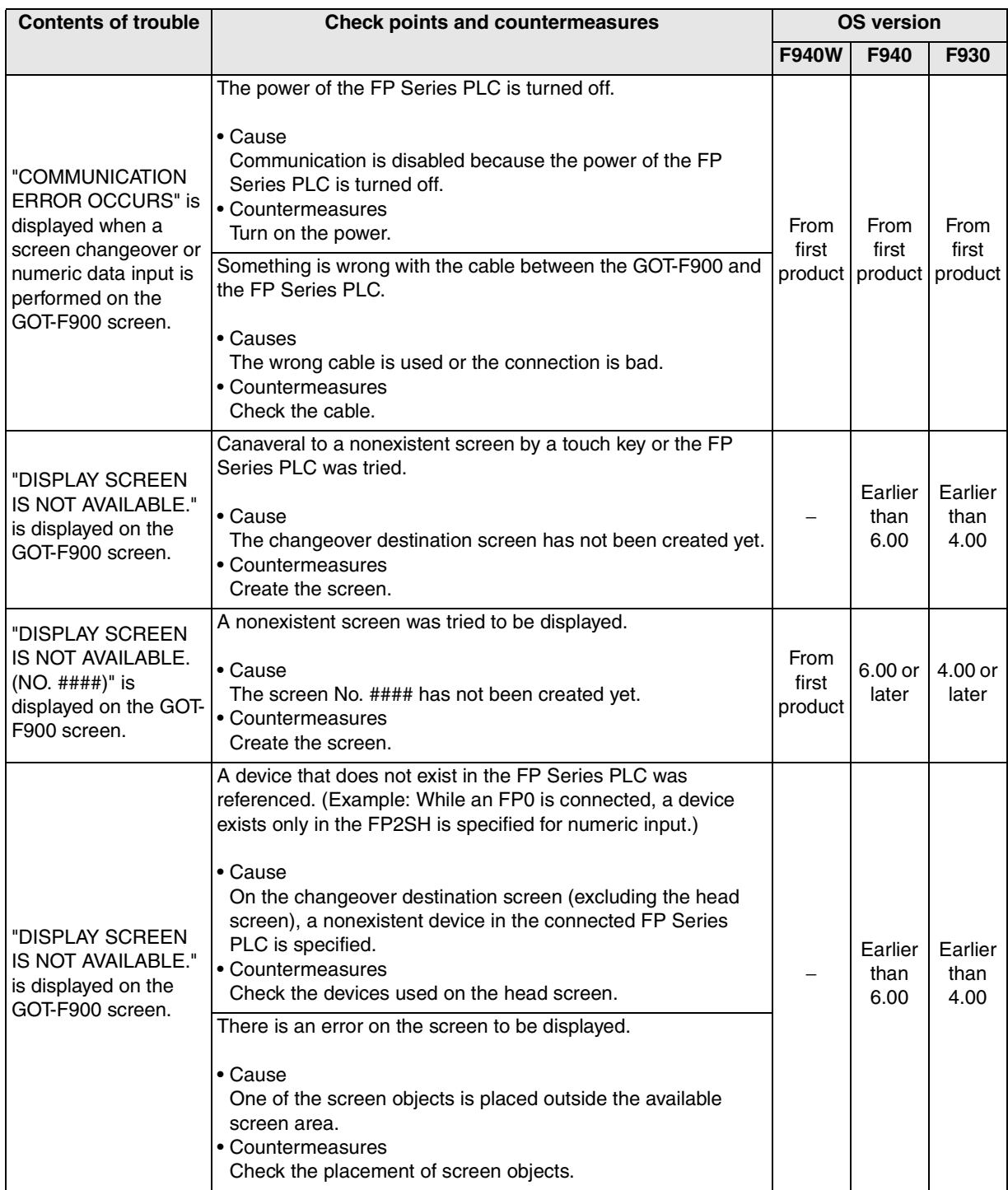

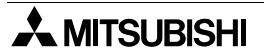

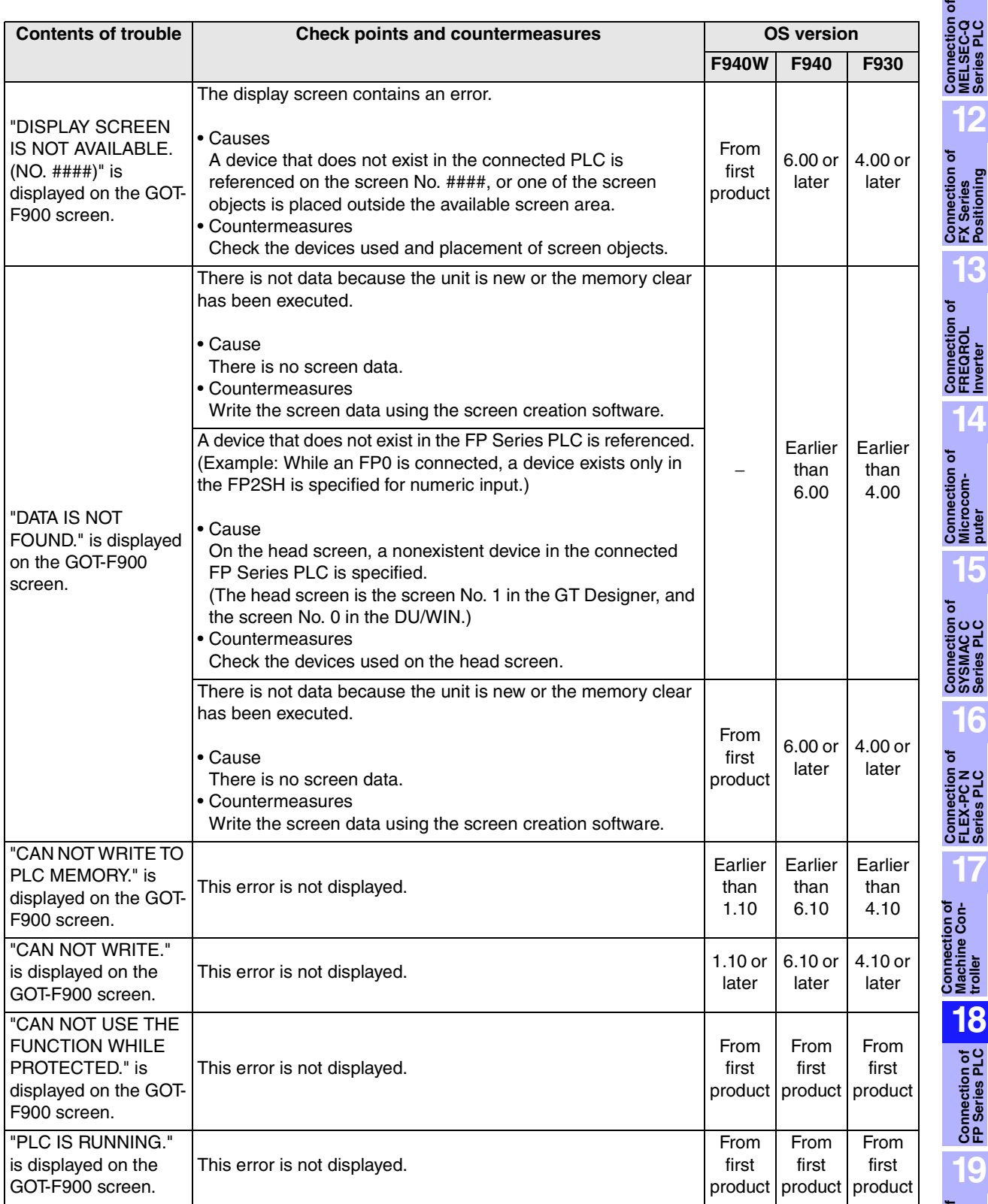

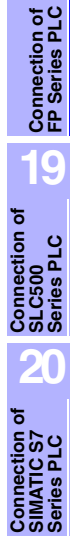

**Machine Controller** 

**11**

**14**

### **2) Software**

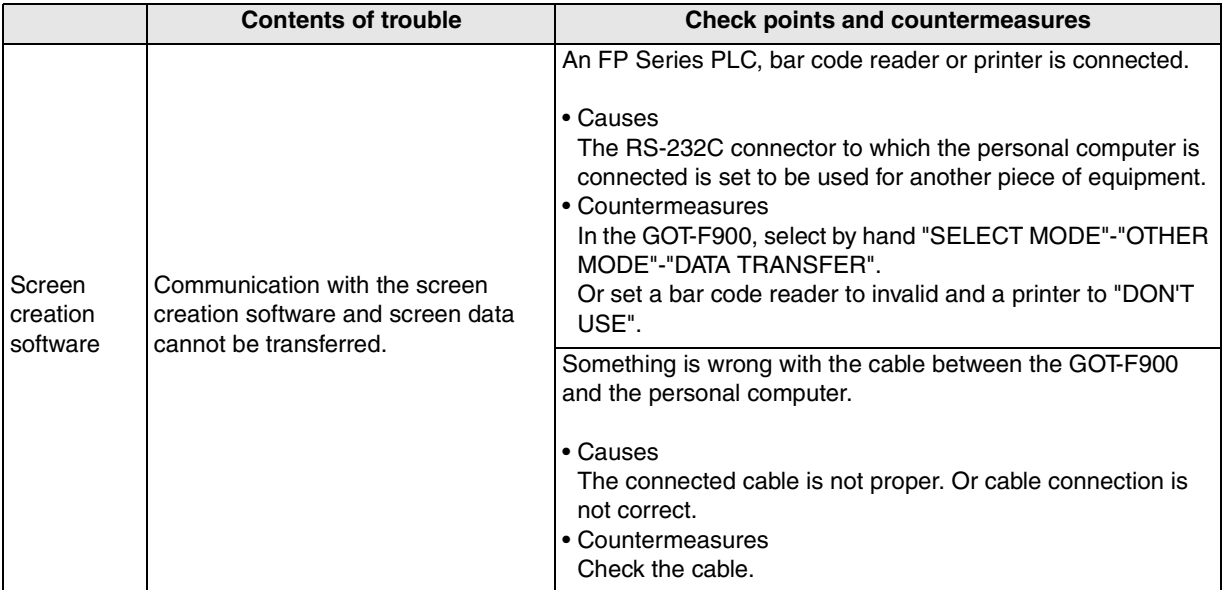

**Connection of MELSEC-Q Series PLC**

**12**

**Connection of FX Series Positioning**

**13**

**Connection of FREQROL Inverter**

**14**

**Connection of Microcom- puter**

**15**

**Connection of SYSMAC C Series PLC**

**16**

**Connection of FLEX-PC N Series PLC 17**

**Connection of Machine Controller** 

nection of<br>:hine Con-

**18**

**Connection of FP Series PLC**

**19**

**Connection of SLC500 Series PLC**

**20**

**ອັ⊜ັ** 

# **19. Connection of SLC500/MicroLogix Series PLC (Manufactured by Allen-Bradley)**

This chapter explains the procedure to connect the GOT-F900 Series display unit to the SLC500/ MicroLogix Series PLC.

### **Connection Procedure**

This section introduces the procedure to connect the GOT-F900 to the SLC500/MicroLogix Series PLC.

# *1.* Preparation

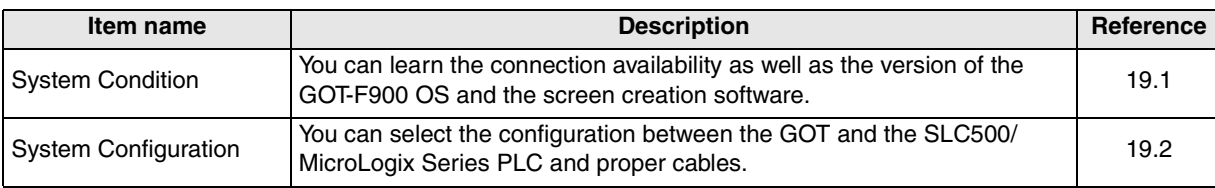

# *2.* Setting

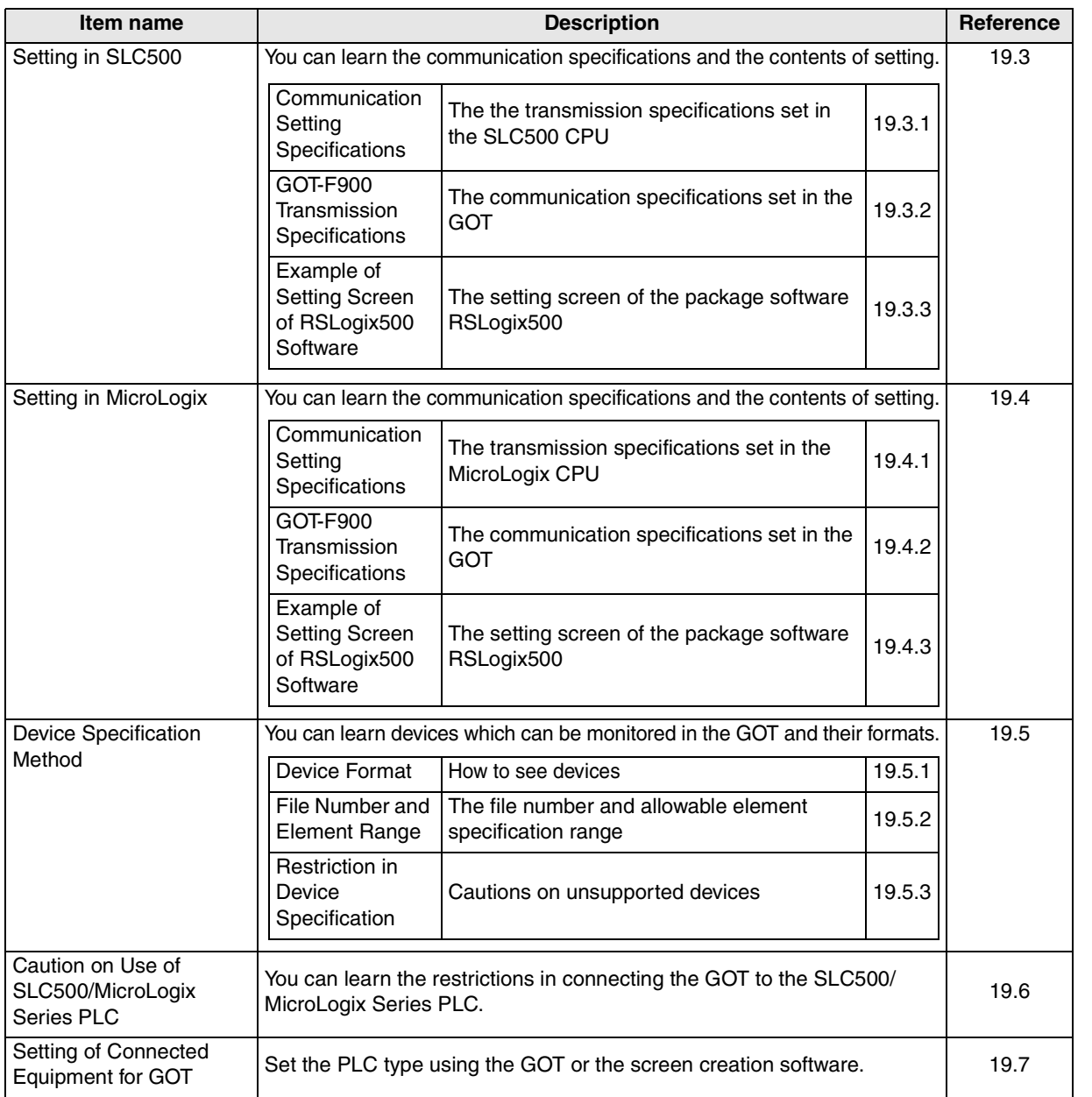

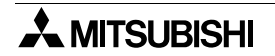

## *3.* Others

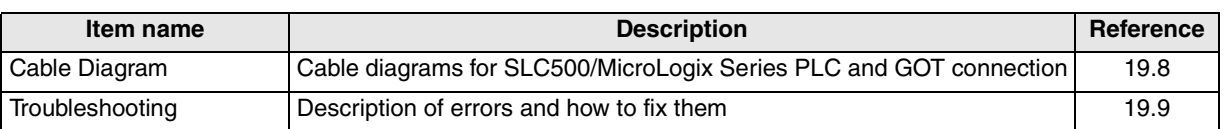

### **19.1 System Condition**

When connecting the SLC500/MicroLogix Series PLC, check the COM port designation, the OS version of the GOT-F900, and applicable versions of the screen creation software.

Compatibility when connecting SLC500 Series PLC

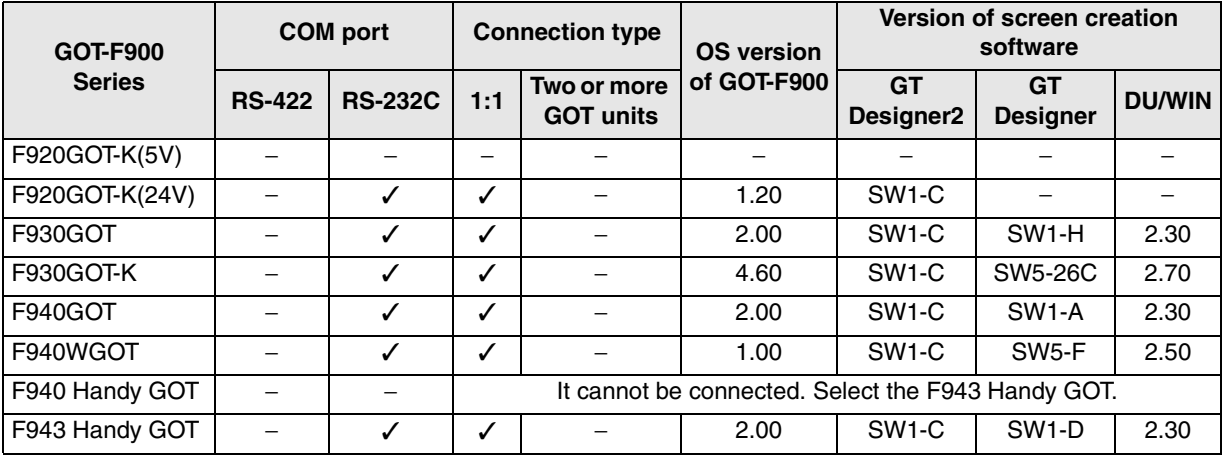

Compatibility when connecting MicroLogix Series PLC

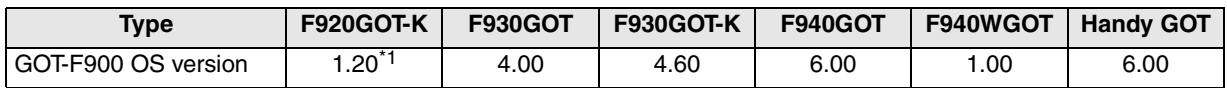

- The screen creation software (GT Designer) Version SW5-F (5.05F) or later which is applicable to the MicroLogix Series is required.

Screens cannot be created using a version earlier than SW5-F (5.05F). Prepare an applicable version.

- The screen creation software (DU/WIN) version 2.50 or later which is applicable to the MicroLogix Series is required.

Screens cannot be created using a version earlier than 2.50. Prepare an applicable version.

\*1 Excluding the 5V type F920GOT-K.

# **19.2 System Configuration**

The SLC500/MicroLogix Series PLC can be directly connected to the GOT via RS-232C. This section explains the cables and options required in such a system.

### **19.2.1 Applicable model**

The GOT-F900 can be connected to the following equipment in accordance with its OS version. Operations are not assured when the GOT-F900 is connected to any other equipment. For details of the OS version of the GOT-F900 and applicable equipment, refer to "3.1 OS Version and Correspondence to Connected Equipment of GOT-F900".

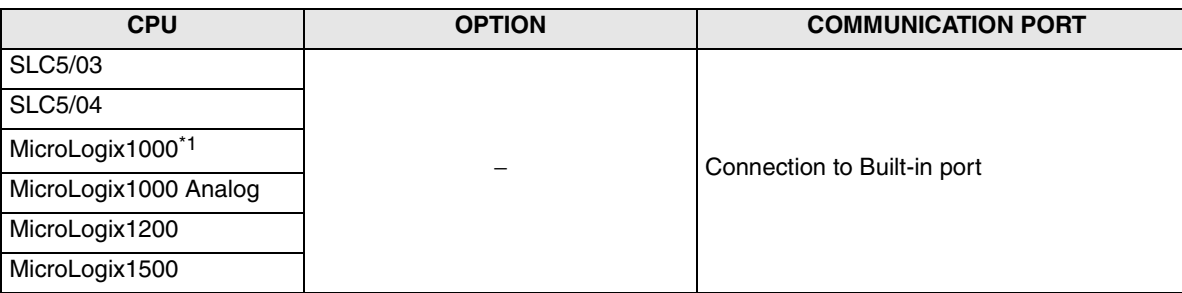

\*1 Only the Series D or later can be connected.

### **19.2.2 Configuration for CPU Direct Connection (RS-232C)**

The GOT-F900 and the SLC500/MicroLogix Series CPU can be connected on the 1:1 basis. For the cable length or the detailed specifications of the SLC500/MicroLogix Series, refer to the corresponding manual.

### **1) F920GOT-K (24V type)/F930GOT/F930GOT-K/F940GOT/F940WGOT**

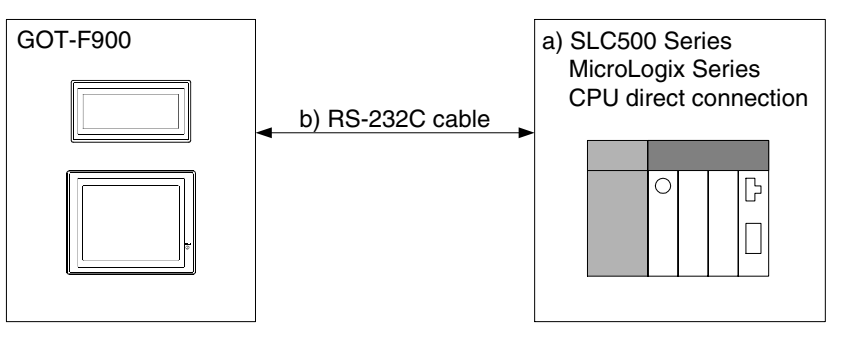

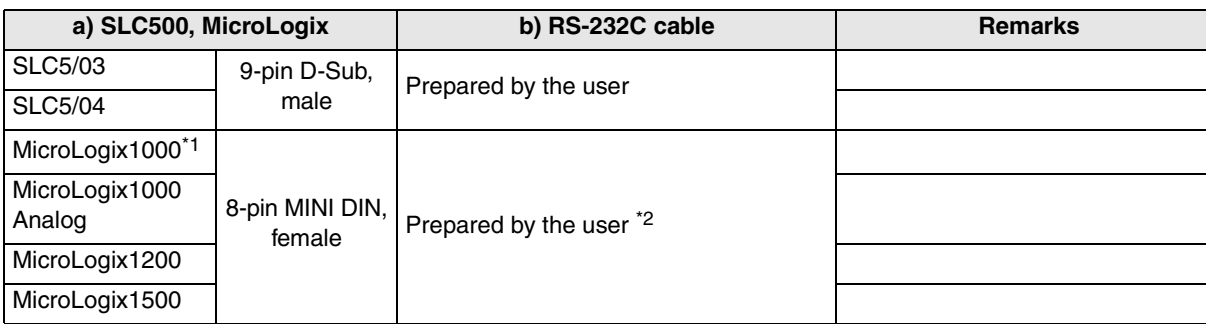

\*1 Only the Series D or later can be connected.

\*2 1761-CBL-PM02 cable (Series C or later) manufactured by Allen-Bradley is available.

**11**

**Connection of MELSEC-Q Series PLC**

**12**

**Connection of FX Series Positioning**

**13**

**Connection of FREQROL Inverter**

**14**

**Connection of Microcom- puter**

**15**

**Connection of SYSMAC C Series PLC**

**16**

**Connection of FLEX-PC N Series PLC**

**17**

Con-

**18**

**Connection**<br>**FP Series P** 

**19**

**Connection of Machine Controller** 

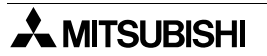

### **2) F943 Handy GOT**

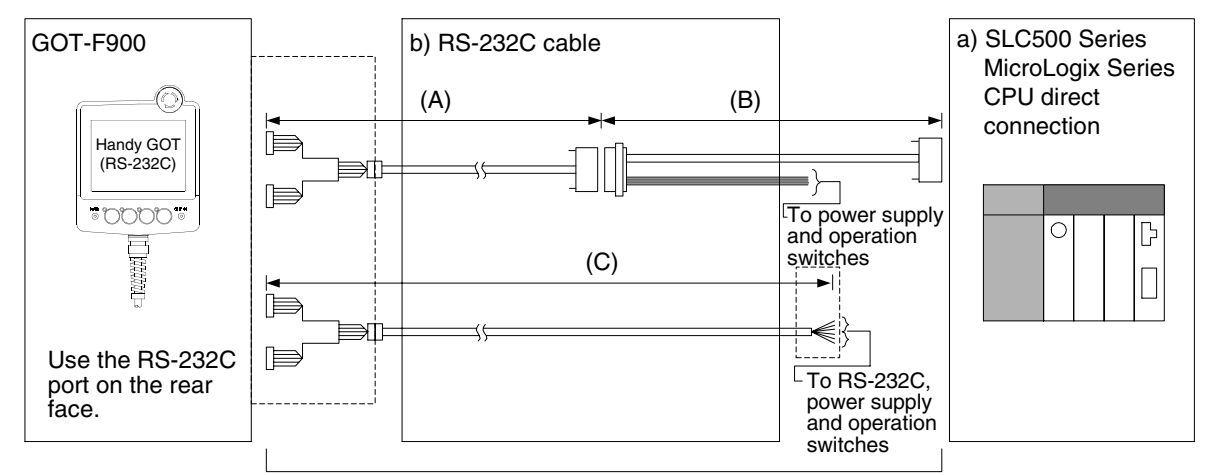

Total extension distance: 6m (19' 8") or less

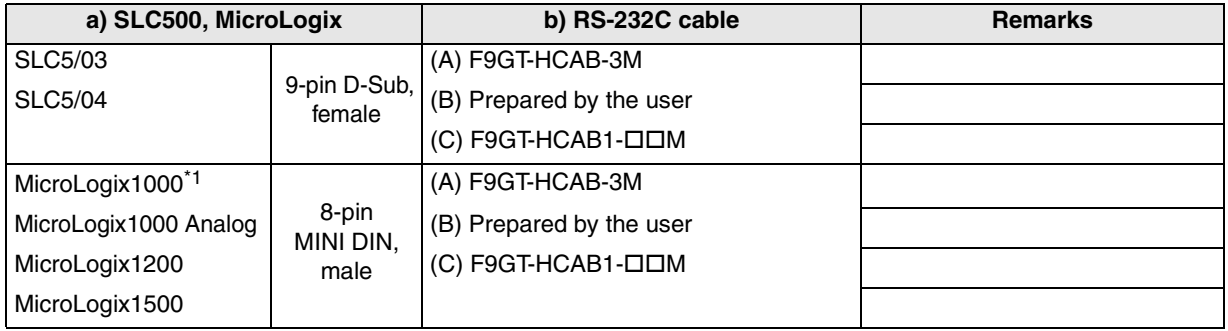

\*1 Only the Series D or later can be connected.

- Make sure that the total cable extension distance " $(A) + (B)$ " or  $(C)$  is 6m  $(19' 8'')$  or less.

## **19.3 Setting in SLC500**

When directly connecting the SLC500 CPU, the usage of the RS-232C port should be changed using the peripheral equipment for the SLC500 Series (package software RSLogix500).

### **19.3.1 Communication Setting Specifications**

Set the transmission specifications in the SLC500 as shown in the table below. For the setting method, refer to the manual of the SLC500 Series.

### **Setting the RS-232C (channel 0) Parameters**

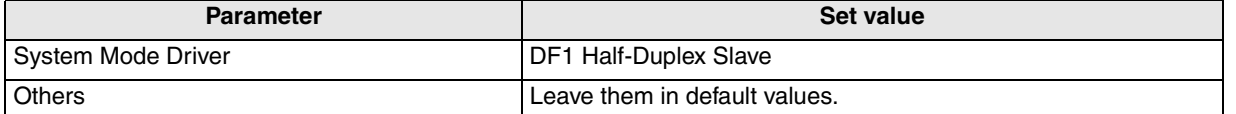

### **DF1 Half-Duplex Slave Channel Configuration**

Set the parameters in shaded boxes. Leave other parameters in default values.

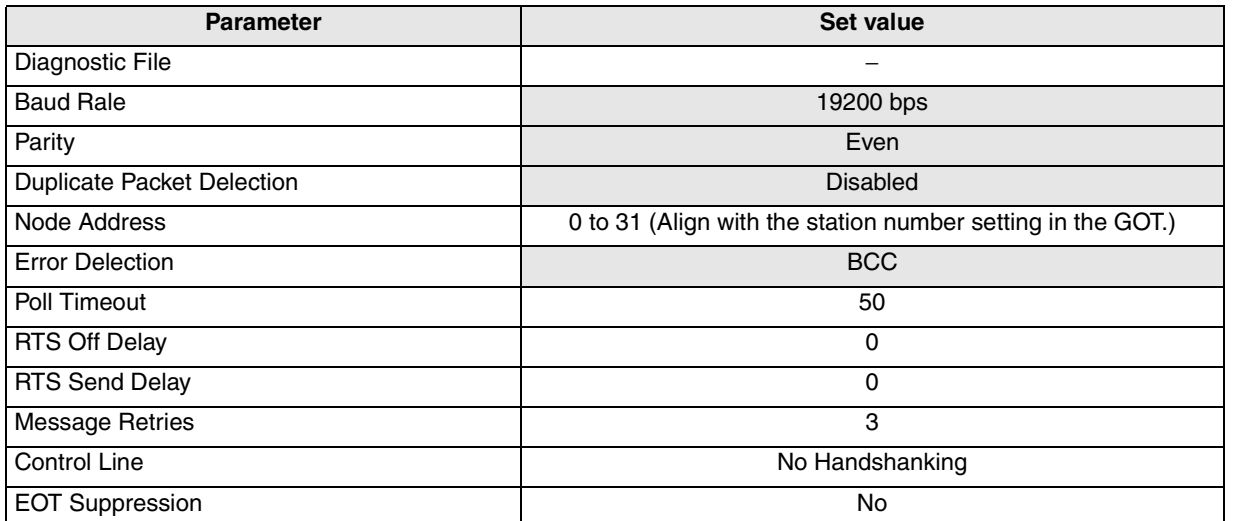

### **19.3.2 GOT-F900 Transmission Specifications**

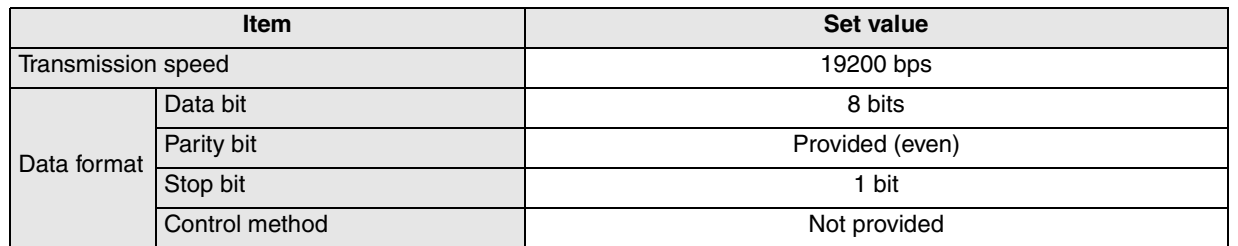

- The specifications such as the transmission speed are fixed on the GOT-F900 side, and cannot be changed.

**11**

**Connection of MELSEC-Q Series PLC**

**12**

**Connection of FX Series Positioning**

**13**

### **19.4 Setting in MicroLogix**

When directly connecting the MicroLogix CPU, the usage of the RS-232C port should be changed using the peripheral equipment for the PLC (package software RSLogix500).

### **19.4.1 Communication Setting Specifications**

Set the transmission specifications in the MicroLogix as shown in the table below. For the setting method, refer to the manual of the MicroLogix Series.

#### **Setting the RS-232C (channel 0) Parameters**

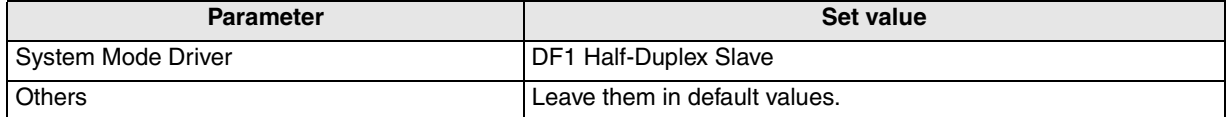

### **DF1 Half-Duplex Slave Channel Configuration**

Set the parameters in shaded boxes. Leave other parameters in default values.

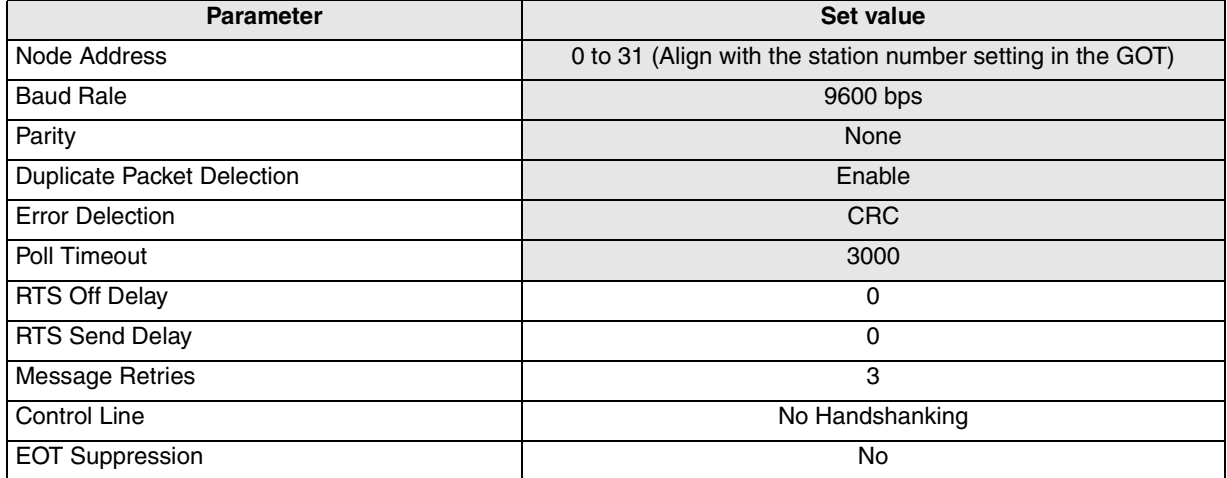

### **19.4.2 GOT-F900 Transmission Specifications**

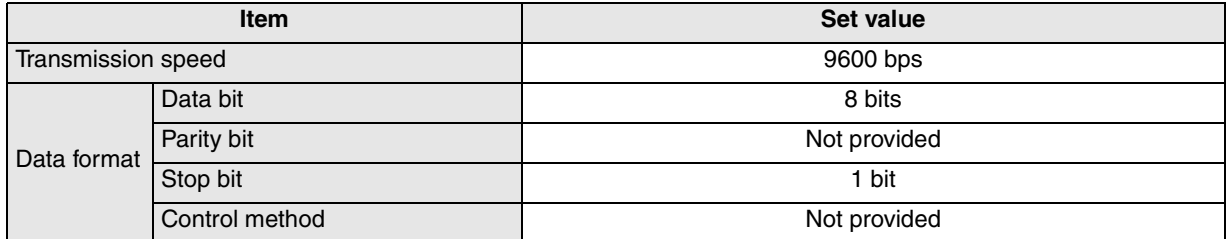

- The specifications such as the transmission speed are fixed on the GOT-F900 side, and cannot be changed.

### **19.5 Device Specification Method**

This section explains the format used to specify devices of the SLC500 Series. For the device range which can be set in the GOT-F900, refer to section 3.3.

### **19.5.1 Device Format**

**• GT Designer version SW5-F (5.05F) or later • DU/WIN version 2.5 or later • GT Designer earlier than version SW5-F (5.05F)** • **DU/WIN earlier then version 2.5** Bit device  $\frac{1}{a} \frac{000}{b} \cdot \frac{1111}{c}$   $\frac{1}{a}$  Bit device/word device Word device  $\blacktriangle$  000 :  $\Box$  $\Box$ /  $b)$ ▲▲ {{{  ${\sf A}$   ${{\sf O}{{\sf O}}{{\sf O}}$  :  ${\sf \square\hspace{1.5pt} \square}$   ${\sf I}$   ${\sf I}$  a) a) b) c) d) a) b) c) d)

### **1) Bit device**

- a) Specify the device symbol in one or two alphabets.
- b) Specify the file number corresponding to each device in a 1- to 3-digit decimal number. (For the available specification range, refer to the next section.) The file numbers 10 to 255 should be set in advance using the package software manufactured by Allen-Bradley.
- c) Specify the element (device number) in a 1- to 3-digit decimal number. (For the available specification range, refer to the next section.)
- d) Bit position
- GT Designer version SW5-F (5.05F) or later Specify the bit position in a 1-digit decimal number (0 to 15) while using slash (/) as the delimiter. Example: To specify bit (B) "B3:64/14" Device symbol : B File number : 3 Element (device number) : 64 Bit position : 14 - GT Designer earlier than version SW5-F (5.05F) DU/WIN Specify the bit position in a 1-digit hexadecimal number (0 to F). Example: To specify bit device "B003064E" Device symbol: B File number : 003
- **2) Word device**

The specification method is equivalent to that for bit devices except "d) Bit position".

a) Specify the device symbol in one or two alphabets.

Element (device number) : 064 Bit position : E

- b) Specify the file number corresponding to each device in a 1- to 3-digit decimal number. (For the available specification range, refer to the next section.) The file numbers 10 to 255 should be set in advance using the package software manufactured by Allen-Bradley.
- c) Specify the element (device number) in a 1- to 3-digit decimal number. (For the available specification range, refer to the next section.)

**11**

**Connection of MELSEC-Q Series PLC**

**12**

**Connection of FX Series Positioning**

**13**

**Connection of FREQROL Inverter**

**14**

**Connection of Microcom- puter**

**15**

**Connection of SYSMAC C Series PLC**

**16**

**Connection of FLEX-PC N Series PLC**

**17**

**18**

**Connection of FP Series PLC**

**19**

**Connection of SLC500 Series PLC**

**20**

**Connection of SIMATIC S7 Series PLC**

**Connection of Machine Controller** 

Con-

d) Device classification (only in Timer and Counter)

- GT Designer version SW5-F (5.05F) or later Specify the device classification in three alphabets while using a decimal point (.) as the delimiter. Example: To specify timer (T) (set value) "T57:129.PRE" Device symbol : T File number : 57 Element (device number) : 129 Device classification : PRE
- GT Designer earlier than version SW5-F (5.05F) DU/WIN The device classification does not have to be specified. Example: To specify timer (TP) (set value) "TP057129" Device symbol : TP File number : 57 Element (device number) : 129
# **19.5.2 File Number and Element Range**

This section explains file numbers and element range of devices which can be monitored in the GOT-F900.

#### **1) SLC500 Series**

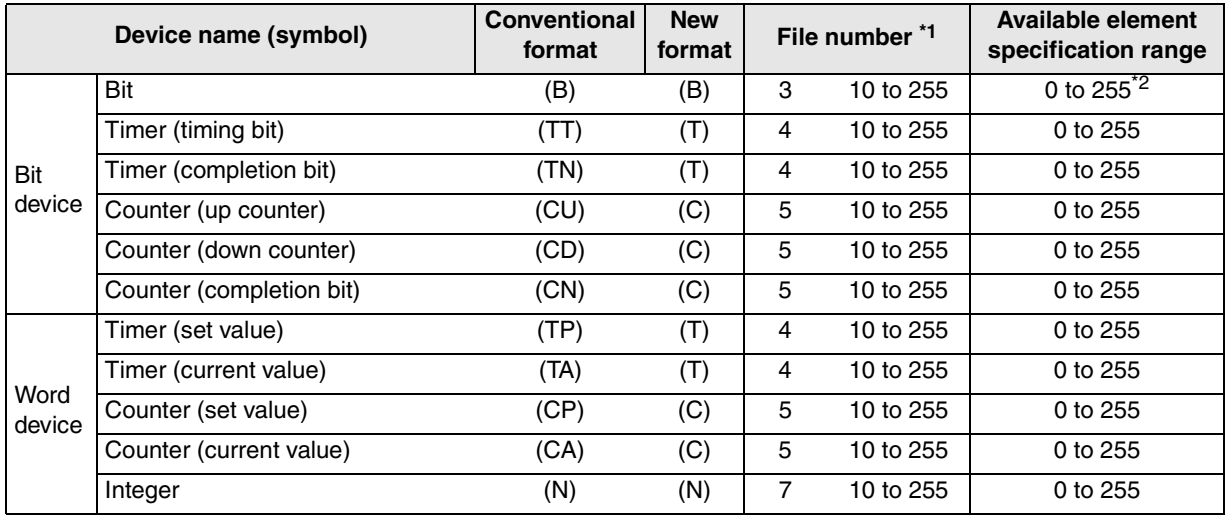

\*1 The file number 10 to 255 are available in the user settings.

\*2 The bit position can be specified in the range from 0 to F (15) for each element.

#### **2) MicroLogix1000/1200/1500 Series**

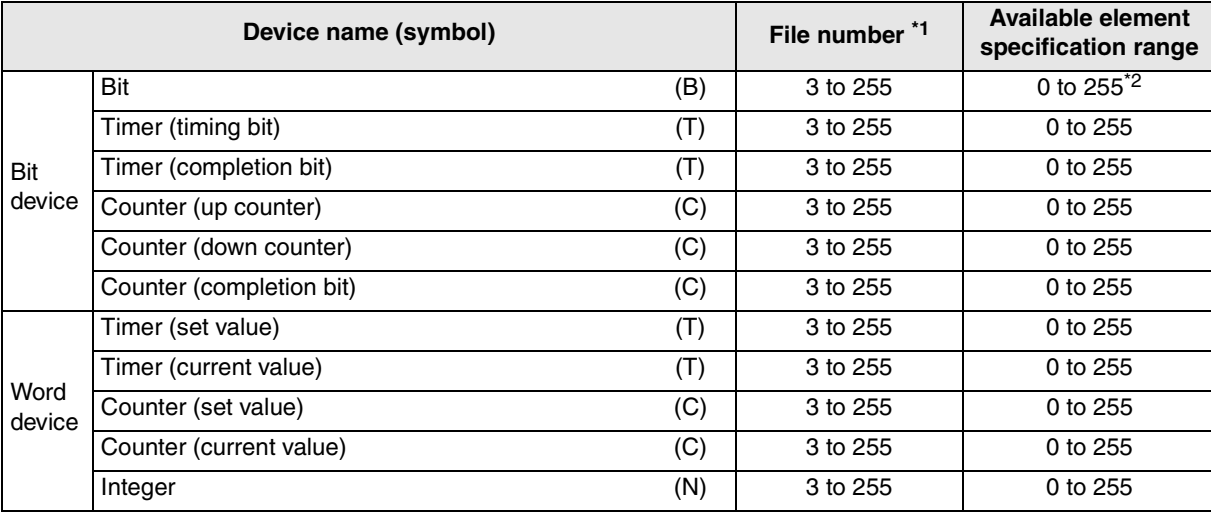

\*1 The file numbers 3 to 255 are available in the user settings.

\*2 The bit position can be specified in the range from 0 to 15 for each element.

# **19.5.3 Restriction in Device Specification**

- Word specification of bit devices and bit specification of word devices are not enabled in the GOT.
- Devices not shown in the tables above (devices related to input image, output image, status, control, floating point and network) are not available in the GOT.

**11**

**Connection of MELSEC-Q Series PLC**

**12**

**Connection of FX Series Positioning**

**13**

**Connection of FREQROL Inverter**

**14**

**Connection of Microcom- puter**

**15**

**Connection of SYSMAC C Series PLC**

**16**

**Connection of FLEX-PC N Series PLC**

**17**

**18**

**Connection of Machine Controller** 

ნი<br>ვნი

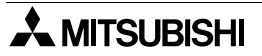

# **19.6 Caution on Use of SLC500/MicroLogix Series PLC**

When using the GOT-F900 connected to the SLC500/Micro Logix Series PLC, observe the following caution on use.

#### **19.6.1 Device setting in advance**

The user is required to set devices to be used for the SLC500/MicroLogix Series. Accordingly, if devices to be monitored or set are not specified in the PLC, a communication error occurs.

#### **19.6.2 Caution on use of the sampling function**

The GOT-F900 is always monitoring sampling devices in the sampling mode even if the sampling condition is not set. As a result, a communication error occurs if sampling devices are not present. In such a case, change sampling devices or set devices in the SLC500/MicroLogix Series.

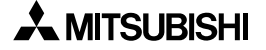

# **19.7 Setting of Connected Equipment for GOT**

The setting for connection to the SLC500/MicroLogix Series PLC can be executed using the GOT-F900 and the screen creation software (GT Designer2, GT Designer or DU/WIN).

#### **1) GOT-F900 Series**

When the main menu screen change operation is disabled.

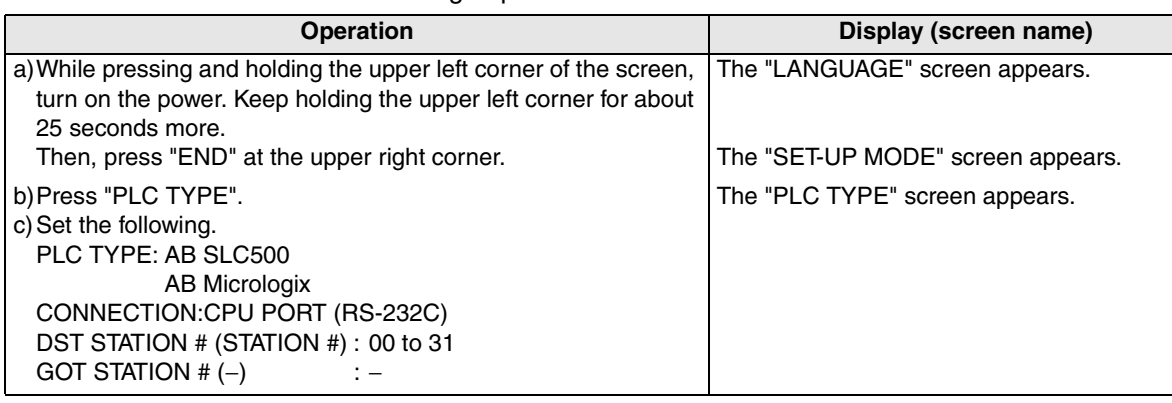

When the main menu screen change operation is enabled.

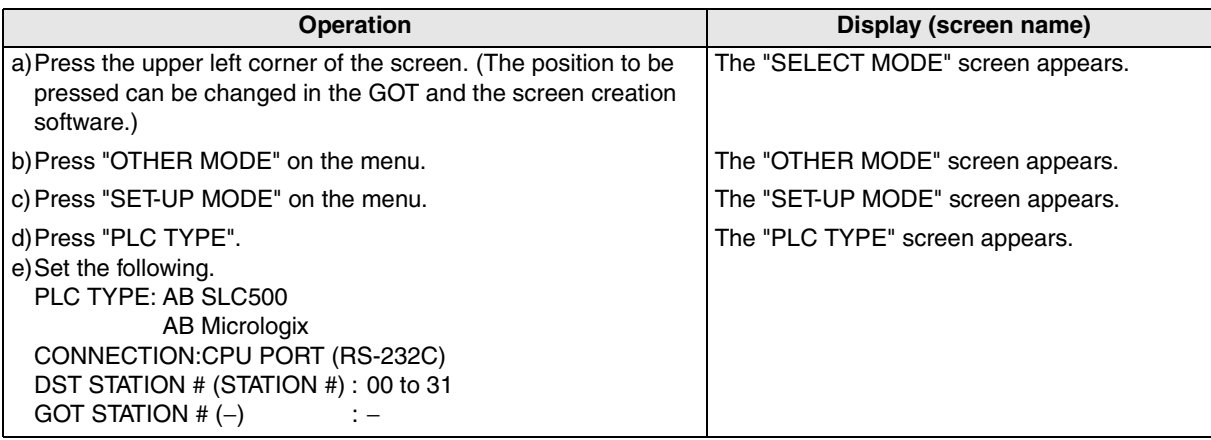

- When the screen data is transferred to the GOT-F900, the old data including the PLC type, connection type, and station number are overwritten.

- The "PLC type" selection item display varies depending on the OS version.

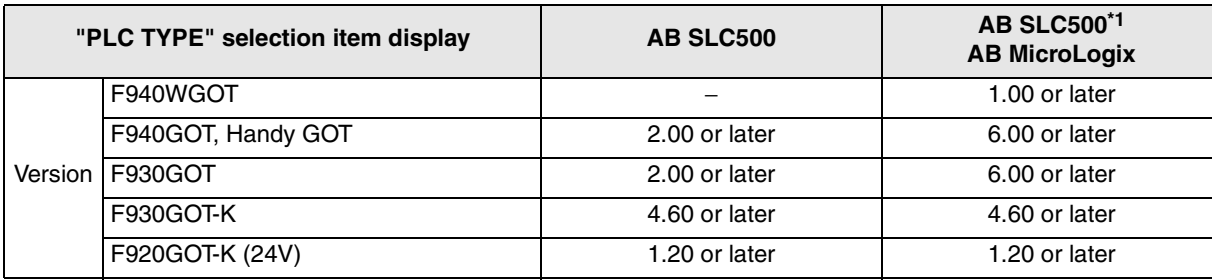

\*1 The selection item display is changed to "AB SLC500" and "AB MicroLogix".

**Connection of Machine Controller** 

ion of<br>Con-

**18**

**Connection of FP Series PLC**

**19**

**Connection of SLC500 Series PLC**

**20**

**Connection of SIMATIC S7 Series PLC**

## **2) GT Designer2**

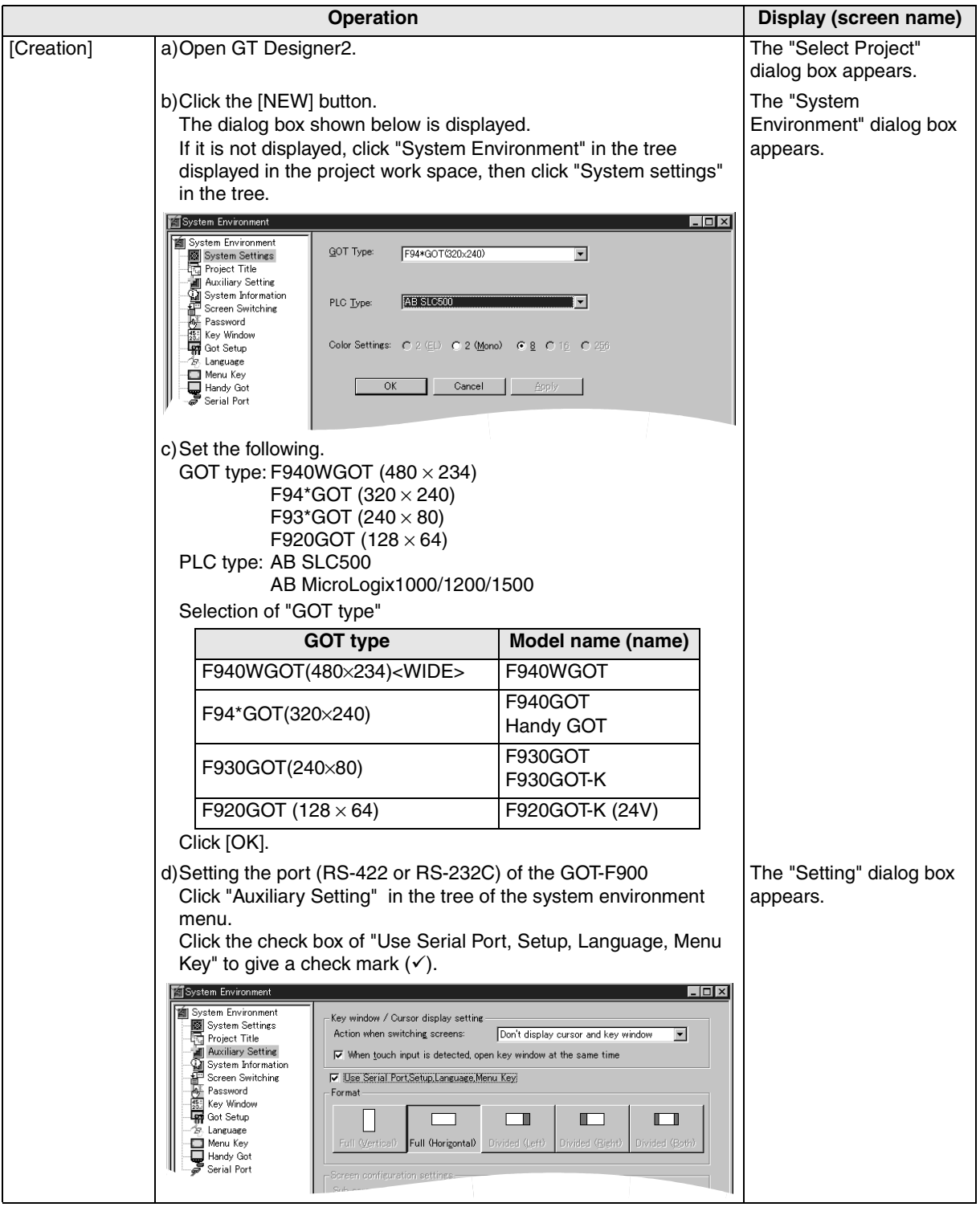

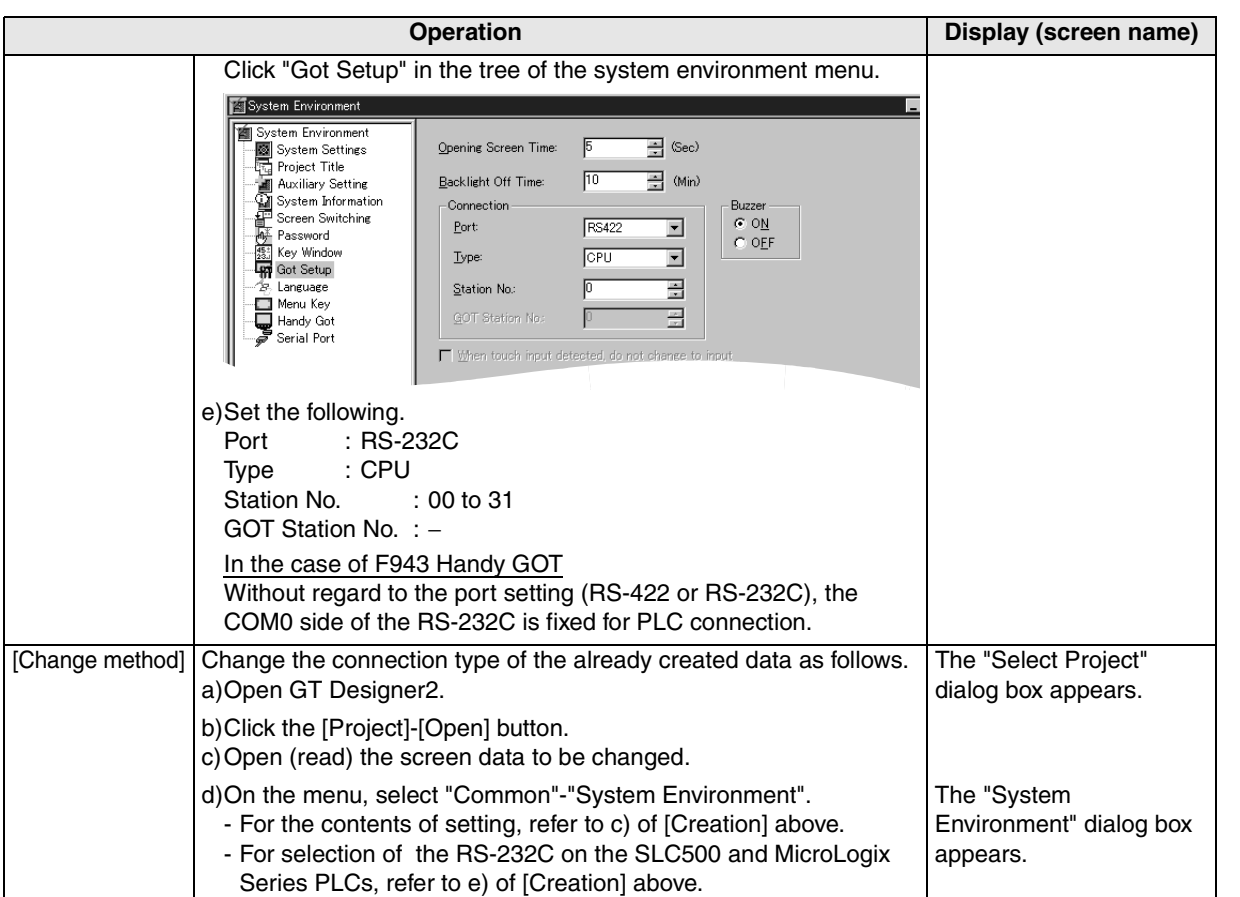

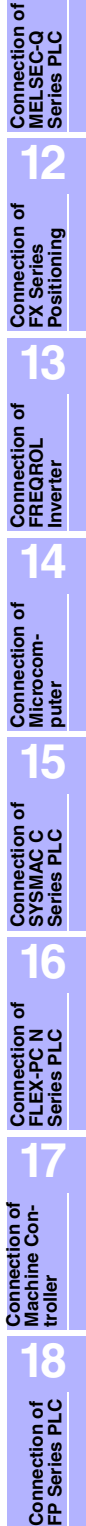

**Connection of**

**19**

**Connection of SLC500 Series PLC**

**20**

**Connection c**<br>
SIMATIC S7<br>
Series PLC

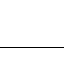

## **3) GT Designer**

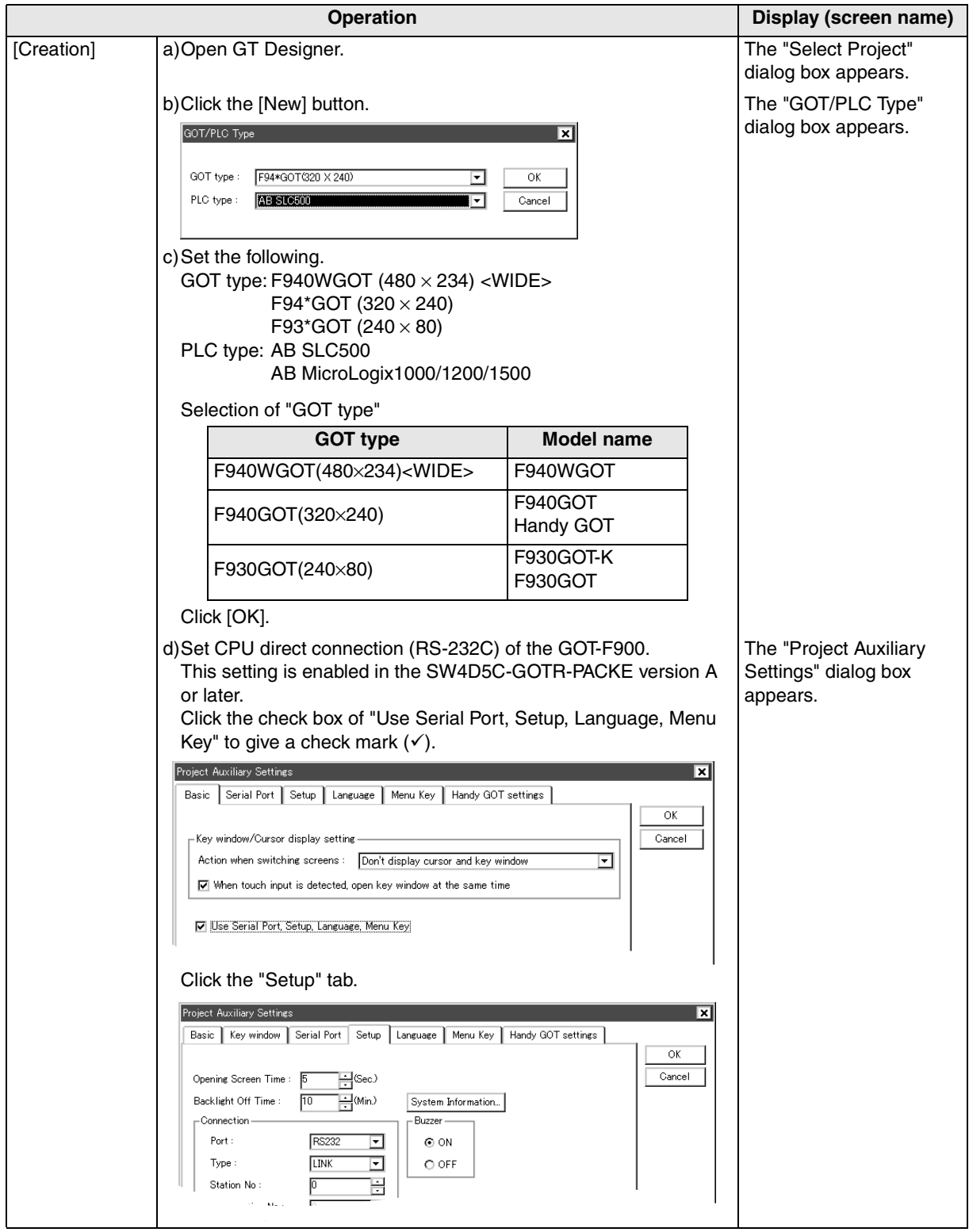

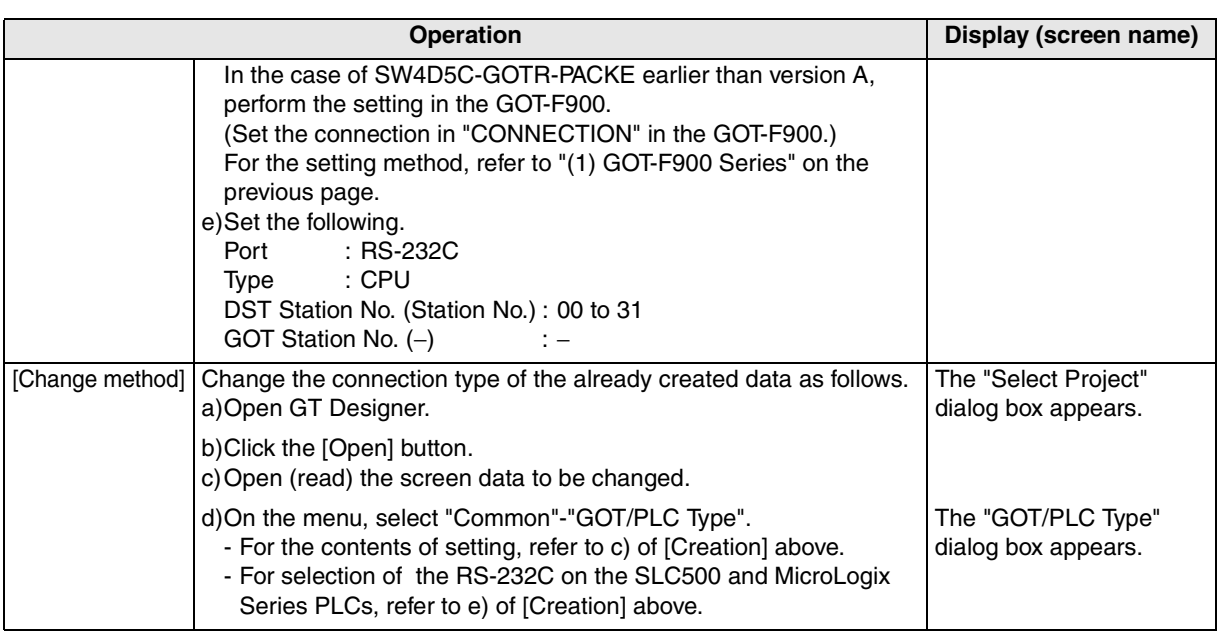

**Connection of MELSEC-Q Series PLC 12Connection of FX Series Positioning 13Connection of FREQROL Inverter 14Connection of Microcom- puter 15Connection of SYSMAC C Series PLC 16Connection of FLEX-PC N Series PLC 17 Machine Con-Connection of**<br>Machine Con-<br>troller

**Connection of**

**18**

**Connection of FP Series PLC**

**19**

**Connection of SLC500 Series PLC**

**20**

**Connection of SIMATIC S7 Series PLC**

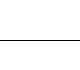

## **4) DU/WIN**

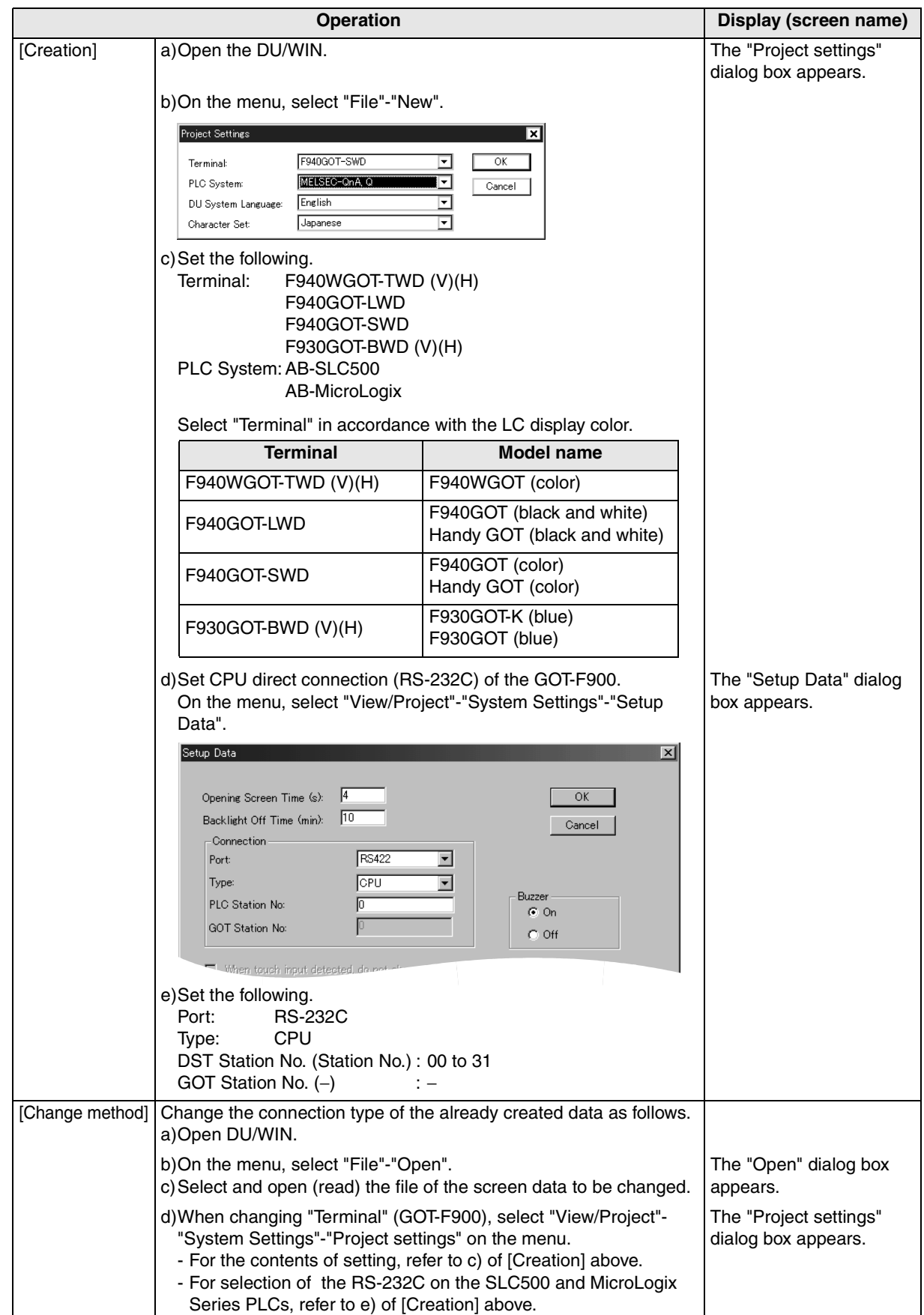

# **19.8 Cable Diagram**

This section explains cable diagrams to connect the GOT-F900 and the SLC500/MicroLogix Series PLC manufactured by Allen-Bradley.

# **19.8.1 Cautions on preparing cables**

When preparing the cables, use the wire size of 0.08mm<sup>2</sup> or more (AWG28 or more) for communication, 0.3mm<sup>2</sup> or more (AWG22 or more) for the power supply, operation switch, and emergency stop switch. Do not use a twisted pair cable with the power supply wire and the communication wire.

# **19.8.2 Cable diagram**

# **1) Cable for the GOT and the PLC manufactured by Allen-Bradley**

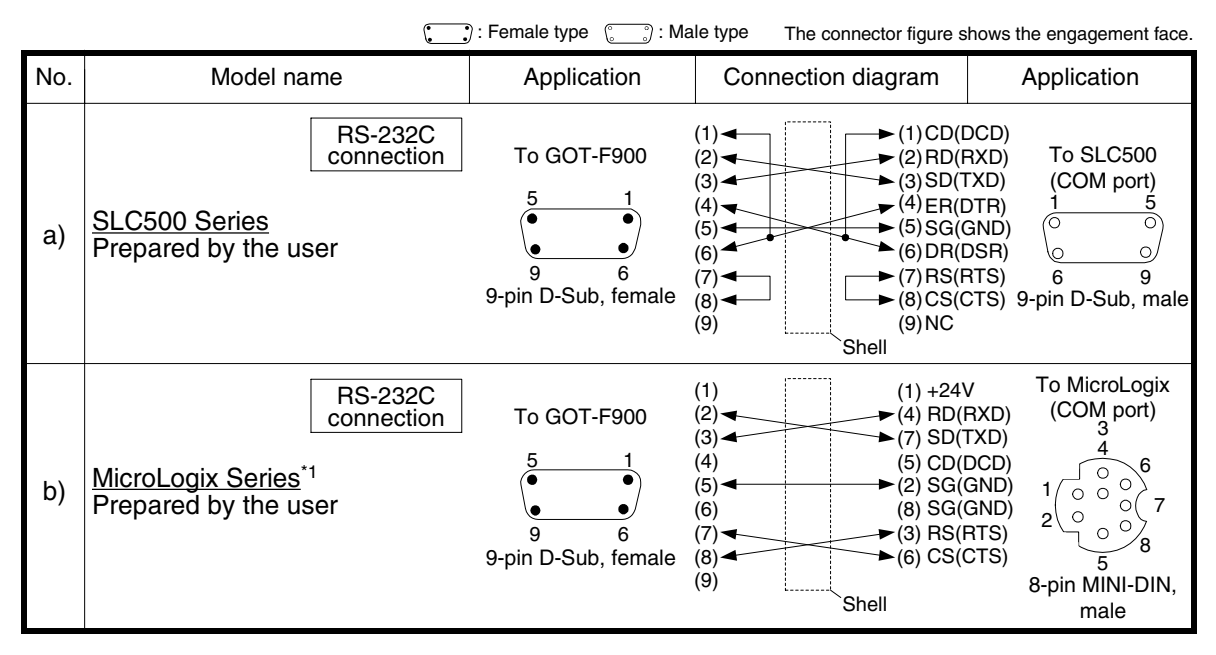

\*1 1761-CBL-PM02 cable (Series C or later) manufactured by Allen-Bradley is available.

**11**

**Connection of MELSEC-Q Series PLC**

**12**

**Connection of FX Series Positioning**

**13**

**Connection of FREQROL Inverter**

**14**

**15**

**Connection of SYSMAC C Series PLC**

**16**

**Connection of FLEX-PC N Series PLC**

**ection of** 

#### **2) Cable for the F943 Handy GOT and the PLC manufactured by Allen-Bradley**

When using the Handy GOT RH model, refer to the cable diagrams below for the RS-422/RS-232C connector, but not the wiring for the power supply, the operation switches, and the emergency stop switch because it is different. For details, refer to Section 5.18.

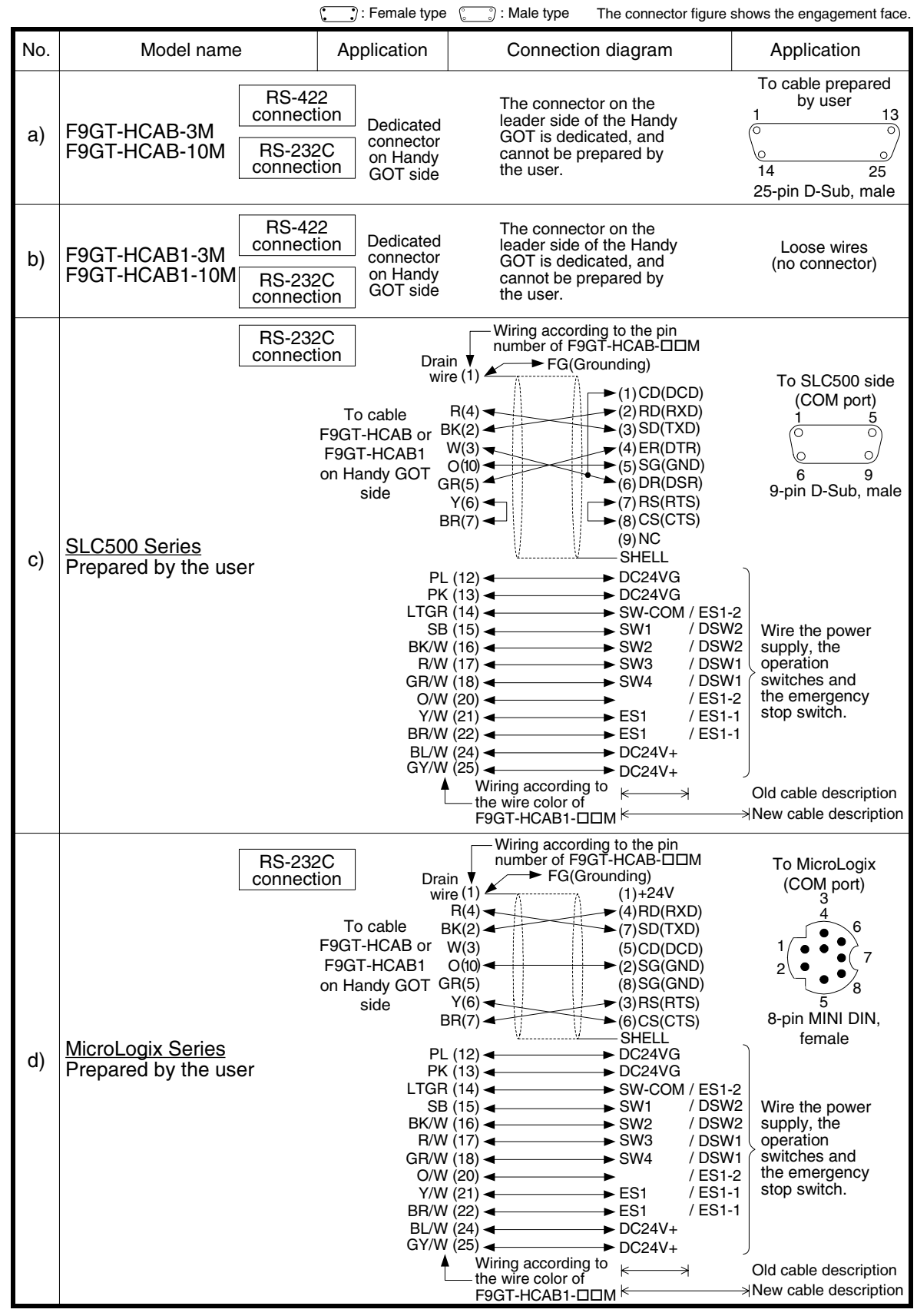

# **19.9 Troubleshooting**

For reference, this section summarizes frequently asked questions about connection of the GOT-F900 to the SLC500/MicroLogix Series PLC manufactured by Allen-Bradley.

#### **1) GOT-F900**

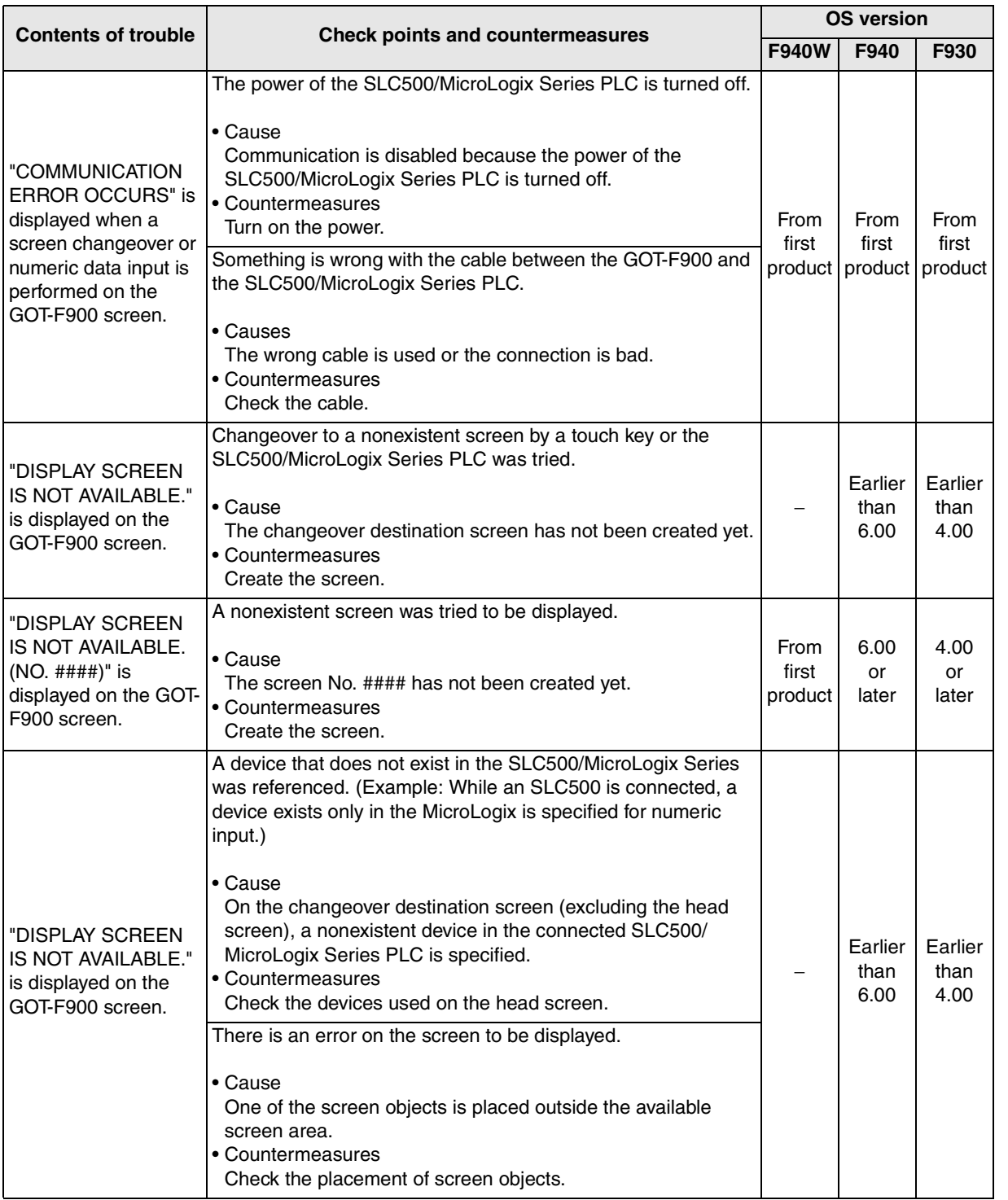

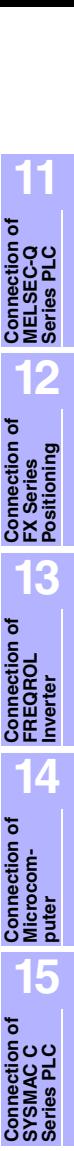

**16**

**Connection**<br>FLEX-P<br>Series I

**17**

**18**

**Connection of FP Series PLC**

**19**

**Connection of SLC500 Series PLC**

**20**

**Connection of**<br> **SIMATIC S7**<br> **Series PLC** 

**Connection of Machine Con-Connection of**<br>Machine Con-<br>troller

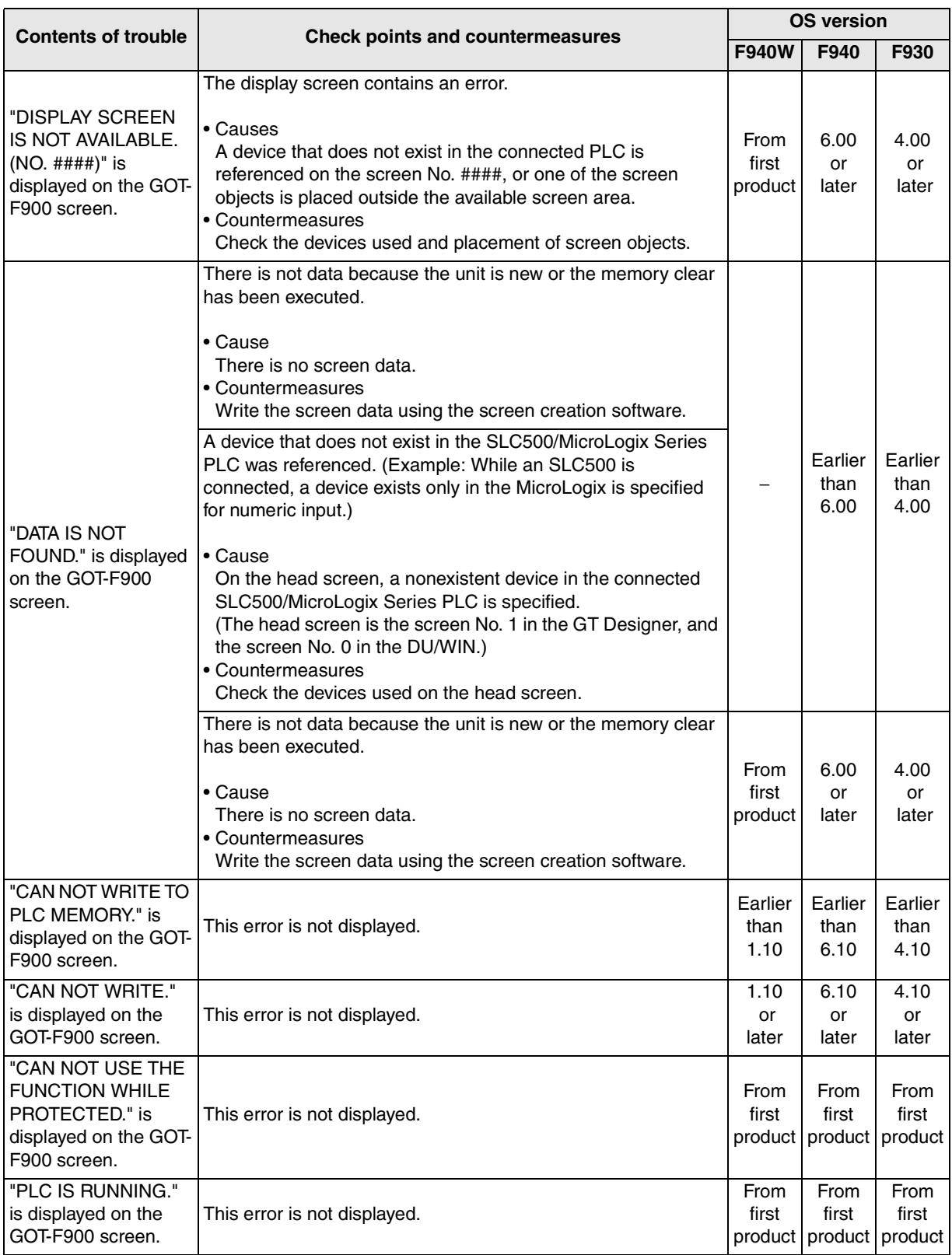

#### **2) Software**

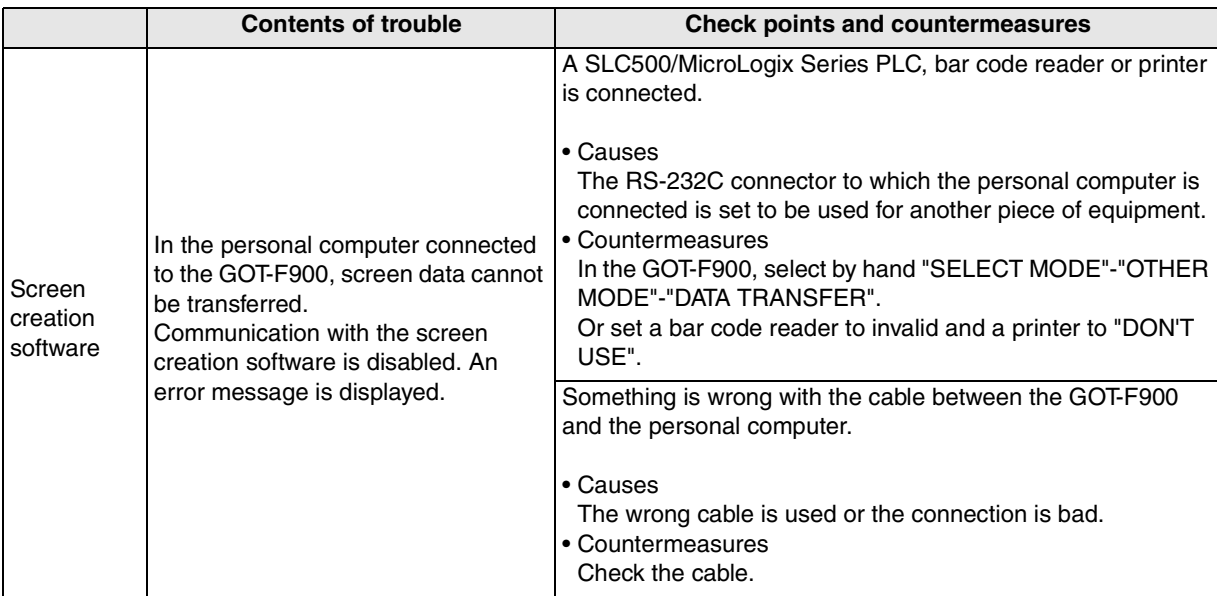

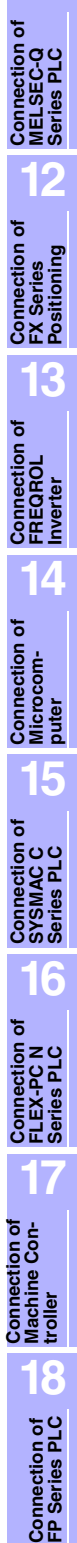

**19**

**Connection of SLC500 Series PLC**

**20**

**Connection c**<br>
SIMATIC S7<br>
Series PLC

# **MEMO**

# **20. Connection of SIMATIC S7-200/300/400 Series PLC (Manufactured by Siemens AG)**

This chapter explains the procedure to connect the GOT-F900 Series display unit to the SIMATIC S7- 200/300/400 Series PLC.

# **Connection Procedure**

This section introduces the procedure to connect the GOT-F900 to the SIMATIC S7-200/300/400 Series PLC.

# *1.* Preparation

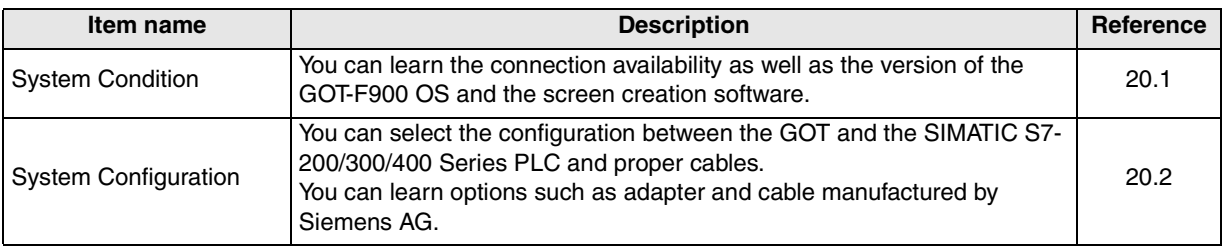

# *2.* Setting

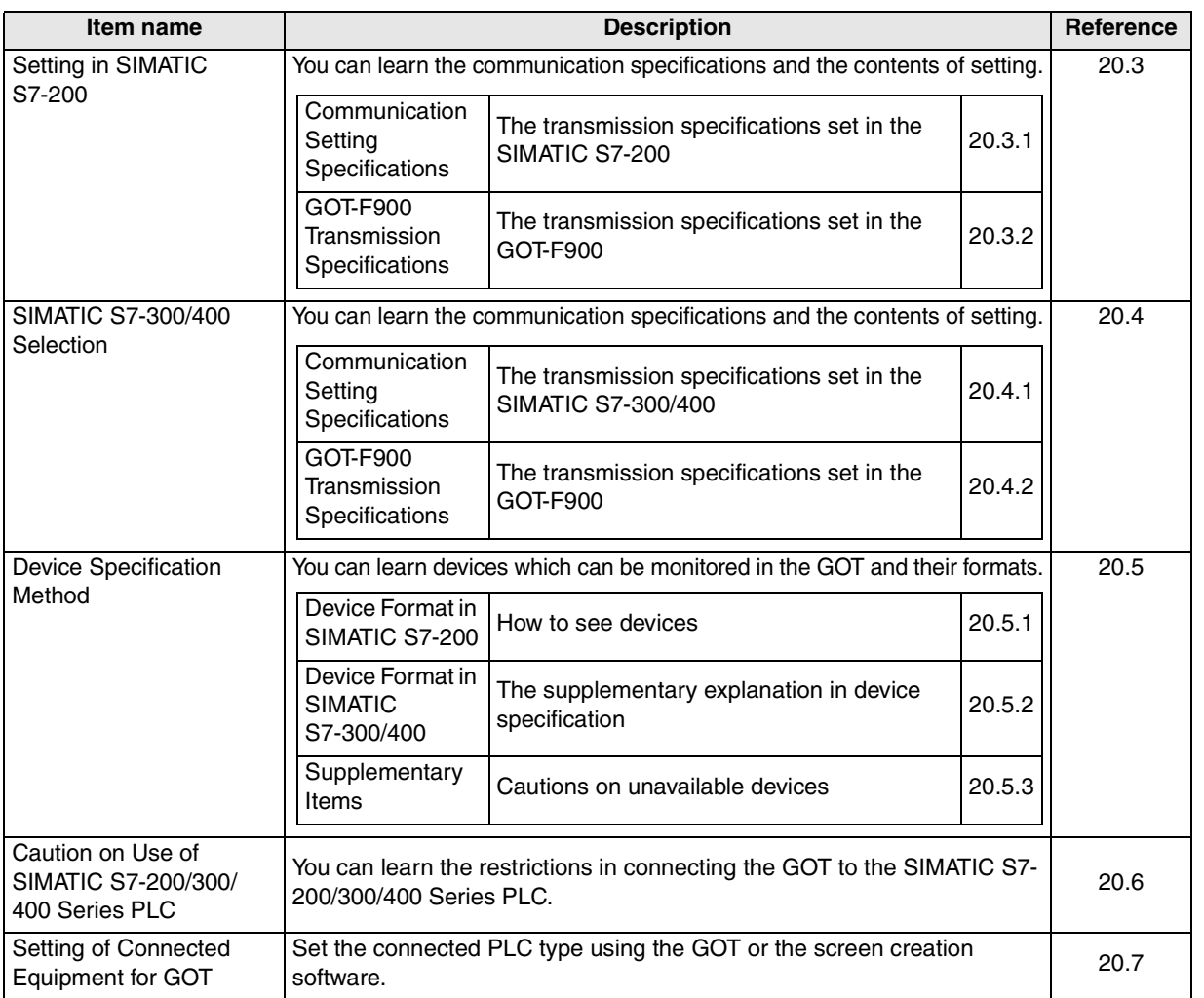

**11**

**Connection of MELSEC-Q Series PLC**

**12**

**Connection of FX Series Positioning**

**13**

**14**

**Connection of Microcom- puter**

**15**

**Connection of SYSMAC C Series PLC**

**16**

**Connection of FLEX-PC N Series PLC 17**

**Connection of Machine Con-**호<br>호텔

nection of<br>hine Con-

**18**

**Connection of FP Series PLC**

**Connection of FREQROL Inverter**

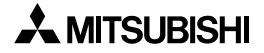

# *3.* Others

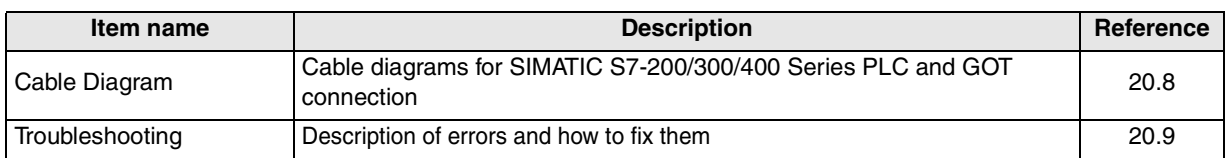

# **20.1 System Condition**

When connecting the SIMATIC S7-200/300/400 Series PLC, check the COM port designation, the OS version of the GOT-F900, and applicable versions of the screen creation software. Compatibility when connecting SIMATIC S7-200 Series PLC

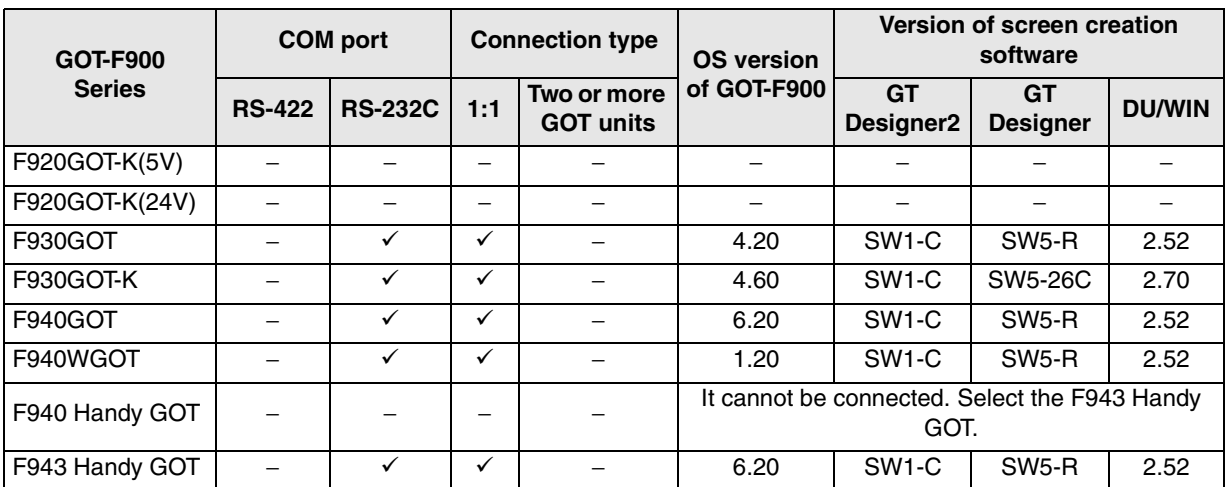

Compatibility when connecting SIMATIC S7-300/400 Series PLC

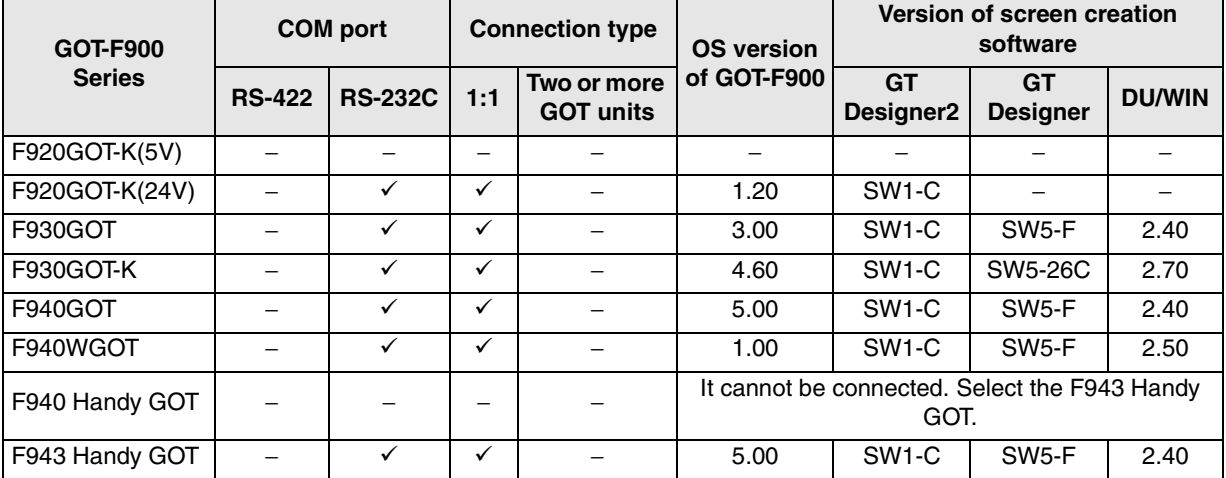

# **20.2 System Configuration**

The SIMATIC S7-200/300/400 Series PLC can be directly connected to the GOT via RS-232C. This section explains the cables and options required in such a system.

# **20.2.1 Applicable model**

The GOT-F900 can be connected to the following equipment in accordance with its OS version. Operations are not assured when the GOT-F900 is connected to any other equipment. For details of the OS version of the GOT-F900 and applicable equipment, refer to "3.1 OS Version and Correspondence to Connected Equipment of GOT-F900".

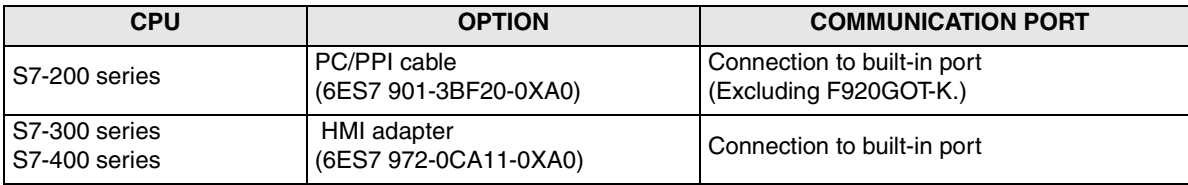

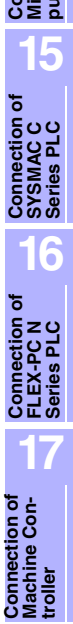

**18**

**Connection of FP Series PLC**

**19**

**Connection of SLC500 Series PLC**

**20**

**Connection**<br> **SIMATIC S**<br>
Series PLC

**11**

**Connection of MELSEC-Q Series PLC**

**12**

**Connection of FX Series Positioning**

**13**

**Connection of FREQROL Inverter**

**14**

**Connection of Microcom- puter**

# **20.2.2 Configuration for CPU Direct Connection (RS-232C)**

Connect the connector on the PPI side of the PC/PPI cable (6ES7 901-3BF20-0XA0) to the SIMATIC S7-200 Series CPU, then connect the connector on the PC side to the RS-232C communication port of the GOT.

Connect the HMI adapter (6ES7 972-0CA11-0XA0) to the SIMATIC S7-300/400 Series CPU, then connect the RS-232C port of the HMI adapter to the RS-232C port of the GOT with a dedicated cable (6ES7 972-0CA10-0XA0).

#### **1) F920GOT-K (24V type)/F930GOT/F930GOT-K/F940GOT/F940WGOT**

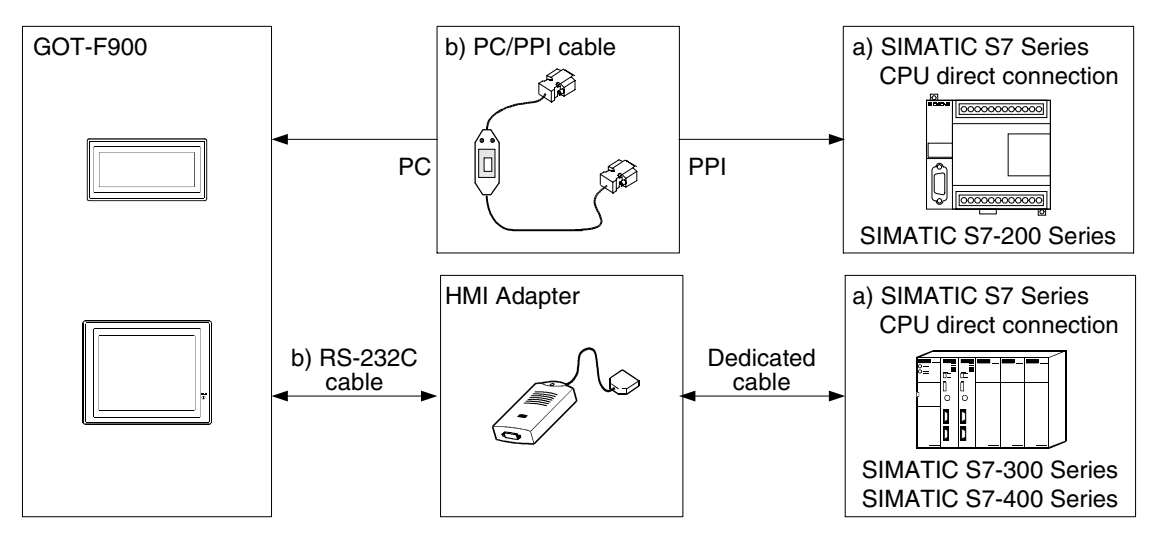

SIMATIC S7-200 Series (Excluding the 5V type F920GOT-K.)

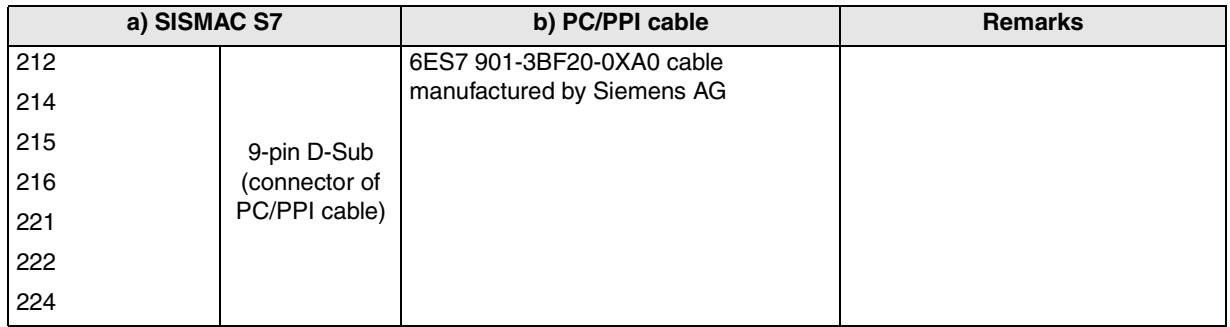

## SIMATIC S7-300 Series

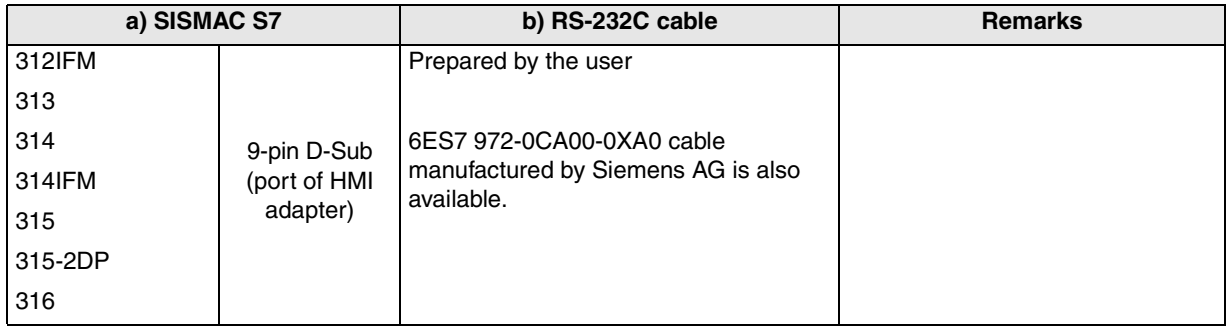

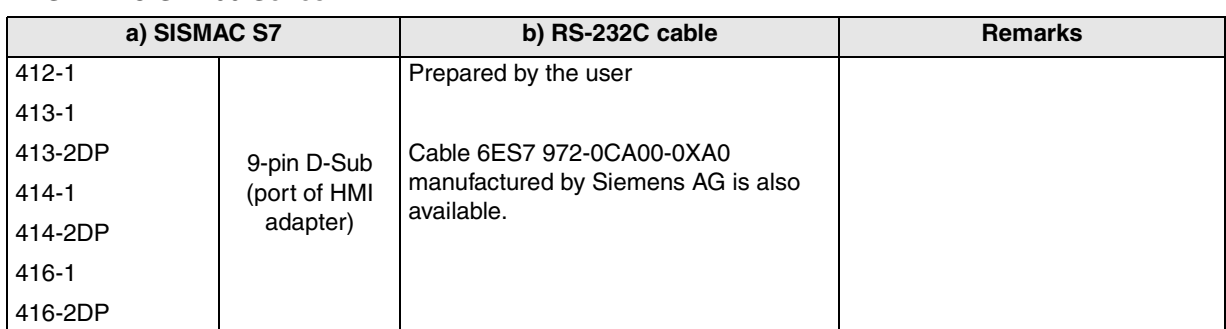

#### SIMATIC S7-400 Series

# **2) F943 Handy GOT**

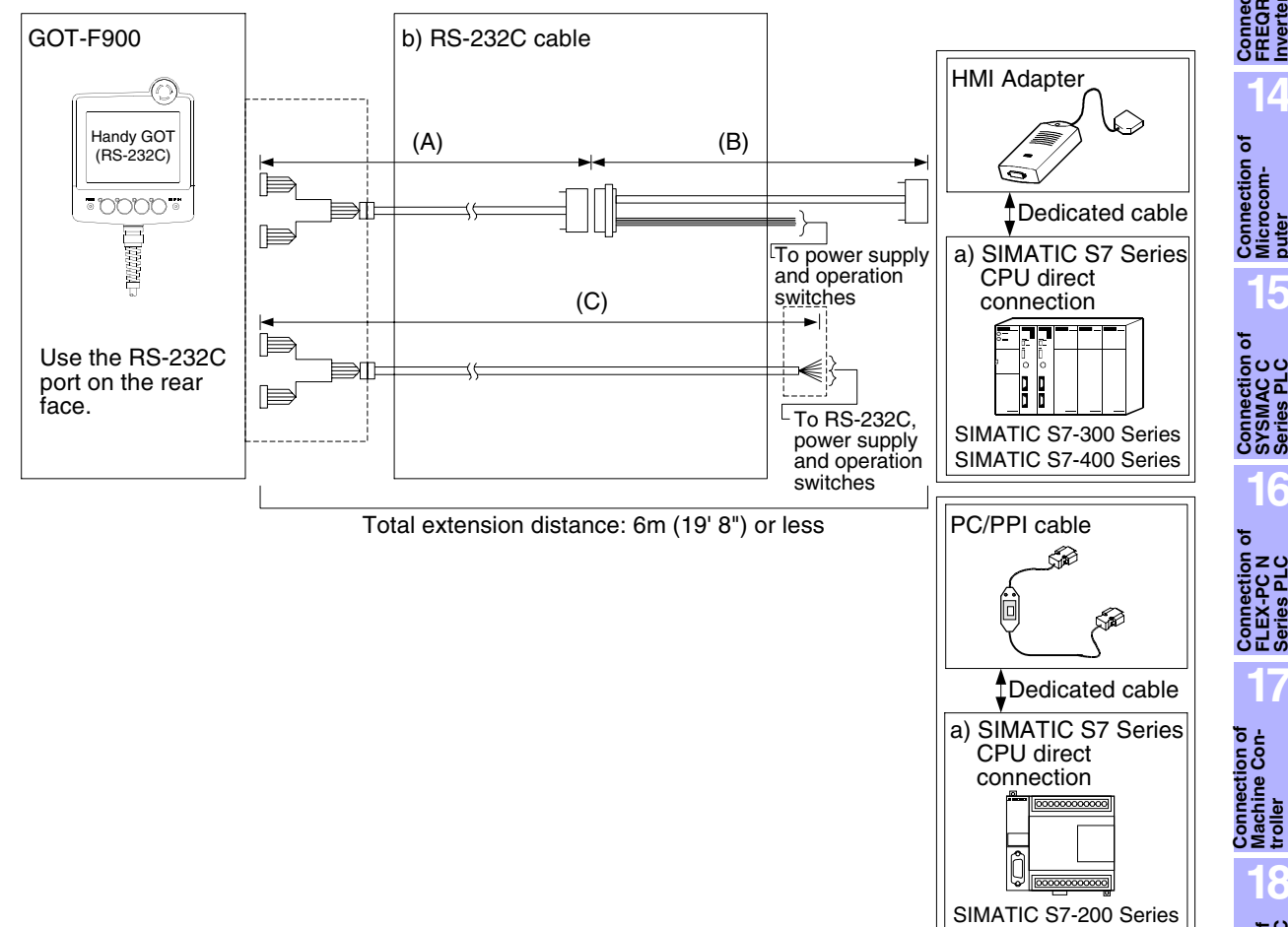

#### SIMATIC S7-200 Series

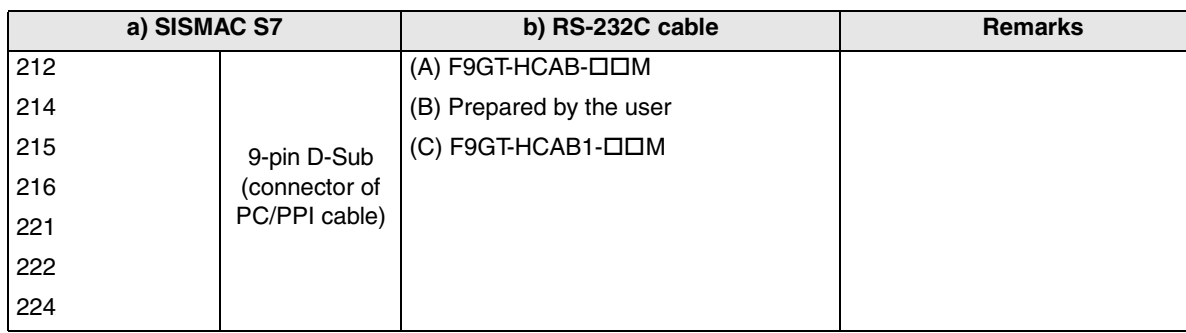

**13Connection of FREQROL Inverter 14Connection of Microcom- puter 15Connection of SYSMAC C Series PLC 16Connection of FLEX-PC N Series PLC**

**17**

**18**

**Connection of FP Series PLC**

**19**

**Connection of SLC500 Series PLC**

**20**

**Connection of SIMATIC S7 Series PLC**

**Connection of Machine Con-**

**11**

**Connection of MELSEC-Q Series PLC**

**12**

**Connection of FX Series Positioning**

 $\lambda$  MITSUBISHI

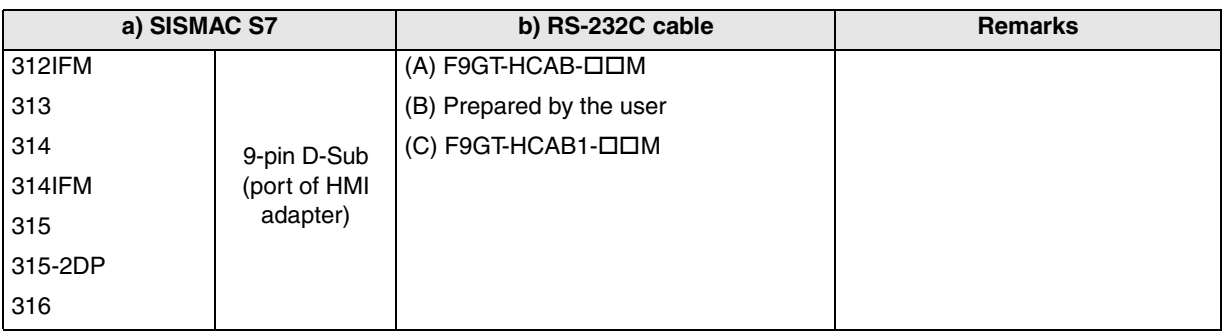

SIMATIC S7-300 Series

#### SIMATIC S7-400 Series

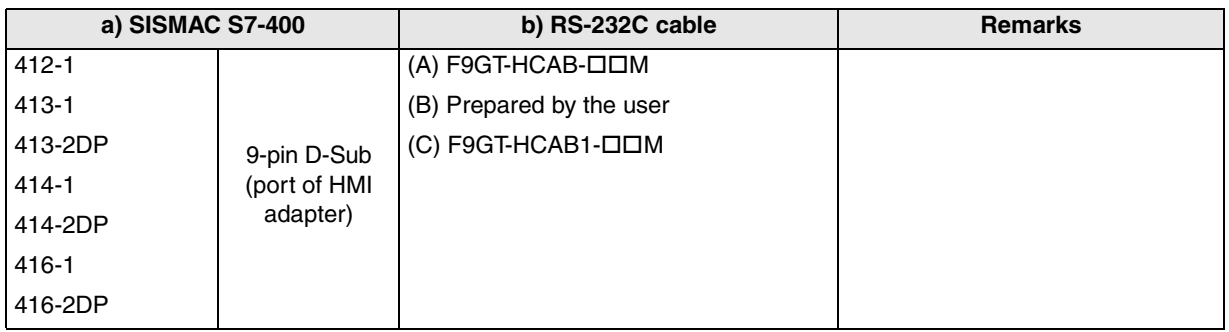

- Make sure that the total cable extension distance " $(A) + (B)$ " or  $(C)$  is 6m  $(19' 8")$  or less.

# **20.2.3 Introduction of Options Manufactured by Siemens AG**

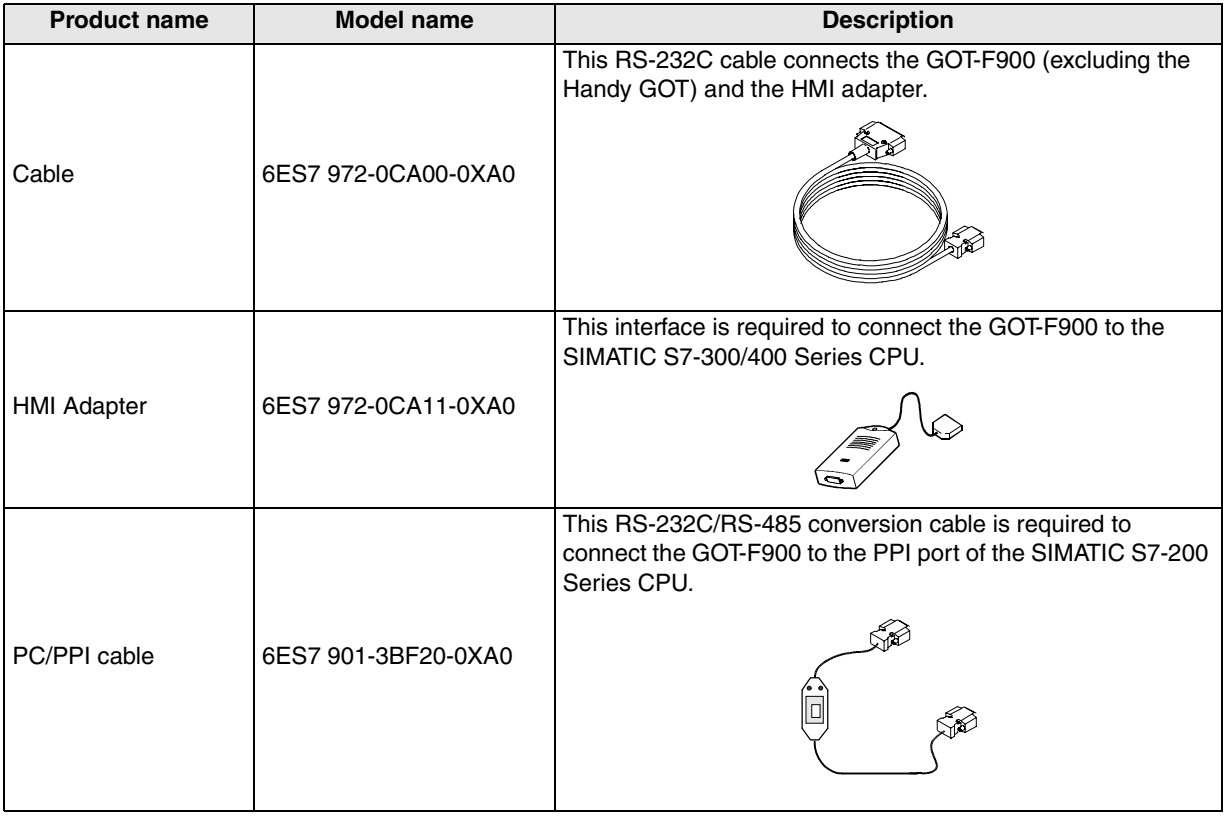

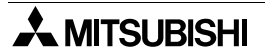

# **20.3 Setting in SIMATIC S7-200**

When connecting the SIMATIC S7-200 Series PLC, the communication specifications of the RS-232C port should be set using the peripheral equipment for the SIMATIC S7-200 Series (STEP7-Micro/WIN).

# **20.3.1 Communication Setting Specifications**

Set the baud rate, highest address, etc. of the SIMATIC S7-200 Series PLC.

#### **1) Setting in the PLC**

Set the following items using the programming software for the SIMATIC S7-200 Series (STEP7- Micro/WIN32).

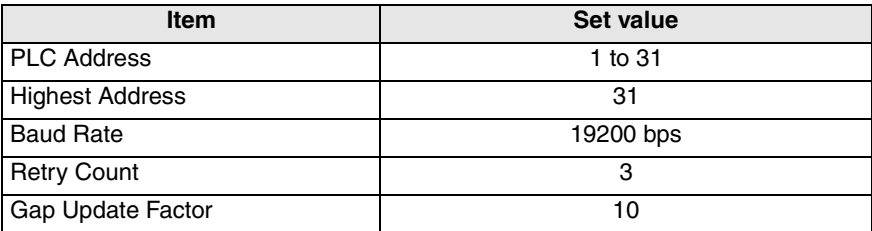

#### **Procedure**

- a) Open STEP7-Micro/WIN32 software.
- b) From the menu on the tool bar, select "View"-"Communications". Set "Remote Address" to the destination PLC station number (The default value is "2".)
- c) From the menu on the tool bar, select "View"-"System Block". Set "PLC Address" to a value in the range from 1 to 31, "Highest Address" to "31", "Baud Rate" to "19.2 kbps", "Retry Count" to "3", and "Gap Update Factor" to "10". Click the [OK] button.
- d) Transfer the program to the PLC.

**A MITSUBISHI** 

**11**

**Connection of MELSEC-Q Series PLC**

**12**

**Connection of FX Series Positioning**

**13**

**14**

**Connection of Microcom- puter**

**15**

**Connection of SYSMAC C Series PLC**

**16**

**Connection of FLEX-PC N Series PLC**

**17**

**18**

**Connection of FP Series PLC**

**19**

**Connection<br>SLC500<br>Series PLC** 

**20**

**Connection of SIMATIC S7 Series PLC**

**Connection of Machine Con-Connection of<br>Machine Con-**<br>troller

**Conder** 

## **2) Setting of the PC/PPI cable (6ES7 901-3BF20-0XA0)**

Set the DIP switches as shown below.

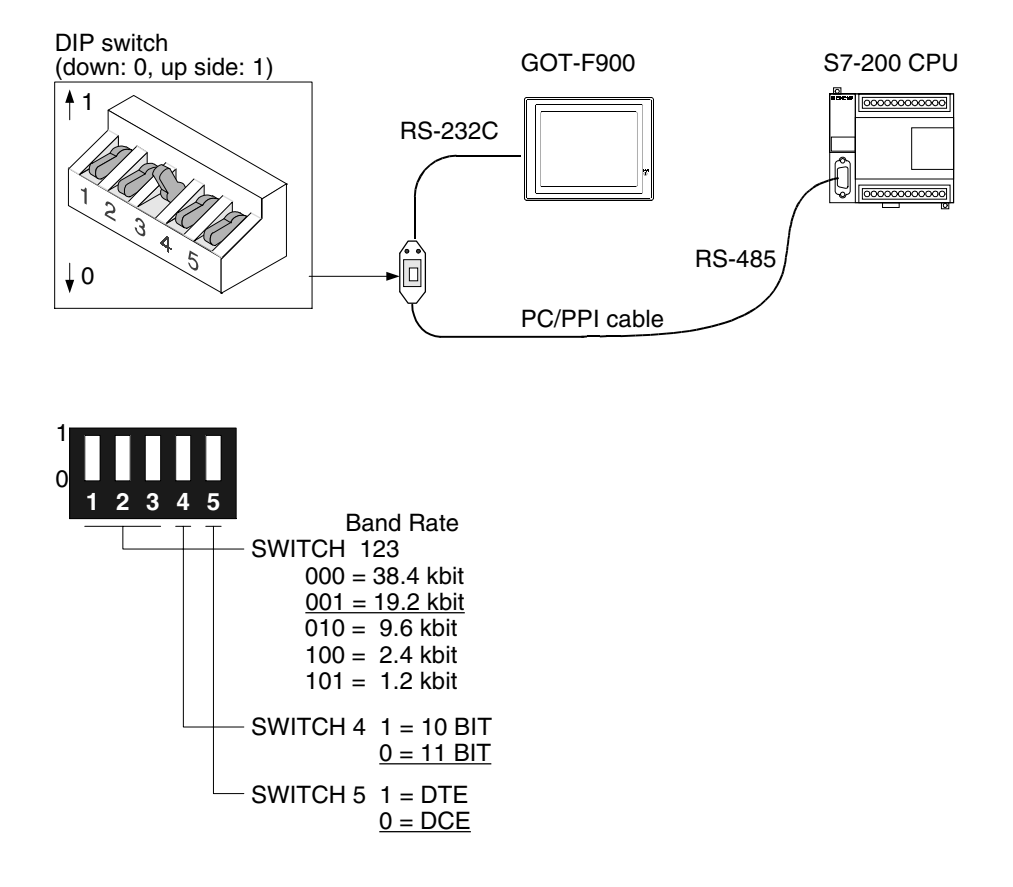

# **20.3.2 GOT-F900 Transmission Specifications**

#### **1) Transmission specifications**

The GOT-F900 is set to the following communication specifications.

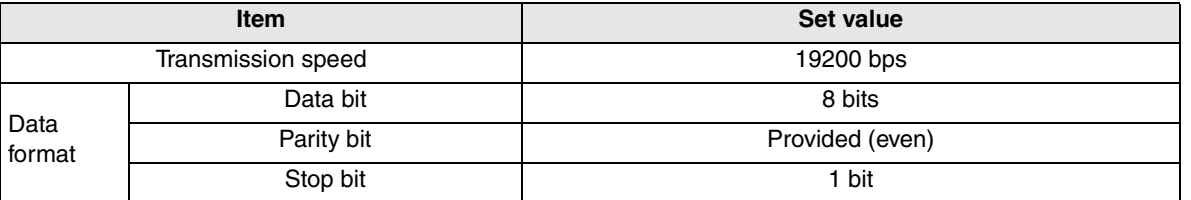

- The specifications such as the transmission speed are fixed on the GOT-F900 side, and cannot be changed.

#### **2) Setting of the station number**

In the settings in the GOT-F900, the destination station number (DST STA #) corresponds to the PLC address in the SIMATIC S7-200 Series PLC.

And the GOT station number (GOT STA #) corresponds to the GOT-F900 station number. Make sure to set a different value in the range from 0 to 31 to the DST STA # and GOT STA # respectively.

# **20.4 Setting in SIMATIC S7-300/400**

When connecting the SIMATIC S7-300/400 Series PLC, the communication specifications and the usage of the RS-232C port should be set using the peripheral equipment for the SIMATIC S7-300/400 Series (STEP7).

# **20.4.1 Communication Setting Specifications**

Set the MPI address of the SIMATIC S7-300/400 Series PLC using the programming software for the SIMATIC S7-300/400 Series (STEP7).

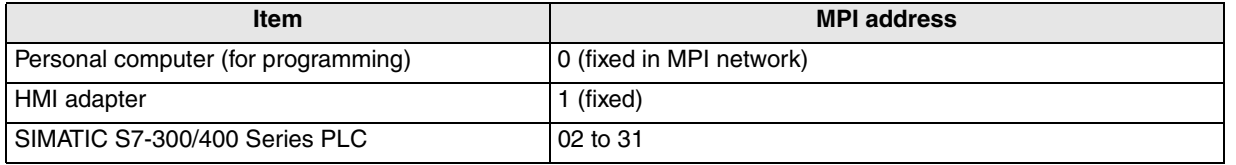

The MPI address of the HMI adapter is fixed to "01", and the highest MPI address is "31". Accordingly, make sure to set the MPI address of the SIMATIC S7-300 Series PLC in the range from 2 to 31.

# **20.4.2 GOT-F900 Transmission Specifications**

#### **1) Transmission specifications**

The GOT-F900 is set to the following communication specifications.

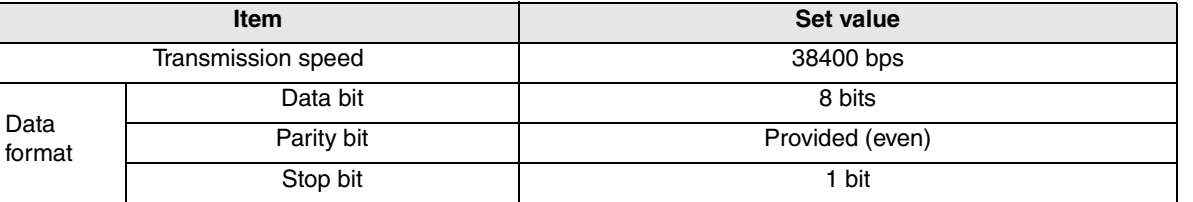

The specifications such as the transmission speed are fixed on the GOT-F900 side, and cannot be changed.

# **2) Setting of the MPI address (station number) setting switch**

The GOT-F900 station number corresponds to the MPI address in the SIMATIC S7-300/400 Series PLC.

Accordingly, align the destination station number (or DST STA #) of the GOT-F900 with the MPI address.

If the destination station number of the GOT-F900 is set to "00" or "01", it is treated as "02".

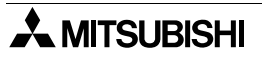

**11**

**Connection of MELSEC-Q Series PLC**

**12**

**Connection of FX Series Positioning**

**13**

**14**

**Connection of Microcom- puter**

**15**

**Connection of SYSMAC C Series PLC**

**16**

**Connection of FLEX-PC N Series PLC**

**17**

**18**

**Connection of FP Series PLC**

**19**

**Connection of SLC500 Series PLC**

**20**

**Connection of SIMATIC S7 Series PLC**

**Connection of Machine Controller** 

**Connection of FREQROL Inverter**

# **20.5 Device Specification Method**

This section explains the format used to specify devices of the SIMATIC S7-200/300/400 Series. For the device range which can be set in the GOT-F900, refer to section 3.3.

# **20.5.1 Device Format in SIMATIC S7-200**

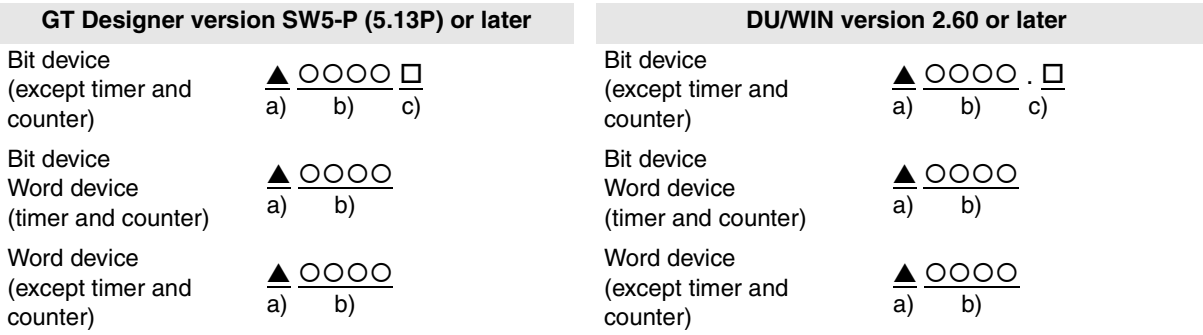

#### **1) Bit device (except timer and counter)**

- a) Specify the device symbol in an alphabet.
- b) Specify the device (byte) number corresponding to each device.

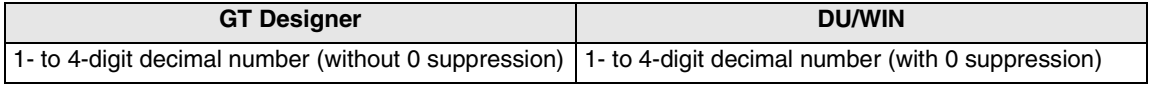

c) Specify the bit position in a 1-digit number (0 to 7).

Example: To specify "M20.5" Device symbol ................ M Device (byte) number ..... 20

Bit position ...................... 5

# **2) Bit device and word device (timer and counter)**

The specification method is equivalent to that of the bit device except "c) Specify the bit position".

- a) Specify the device symbol in an alphabet.
- b) Specify the device (byte) number corresponding to each device.

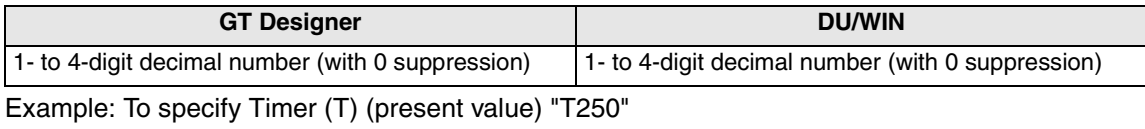

Device symbol ................ T

Device (byte) number ..... 250

# **3) Word device (except timer and counter)**

- a) Specify the device symbol in two or three alphabets.
- b) Specify the device (byte) number corresponding to each device.

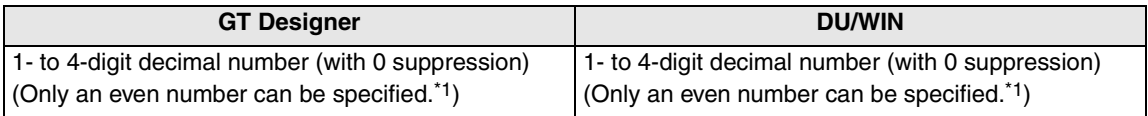

Example: To specify Special memory "MW25"

Device symbol ................ MW

Device (byte) number ..... 25

\*1 Except the high speed counter (HC)

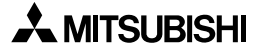

# **20.5.2 Device Format in SIMATIC S7-300/400**

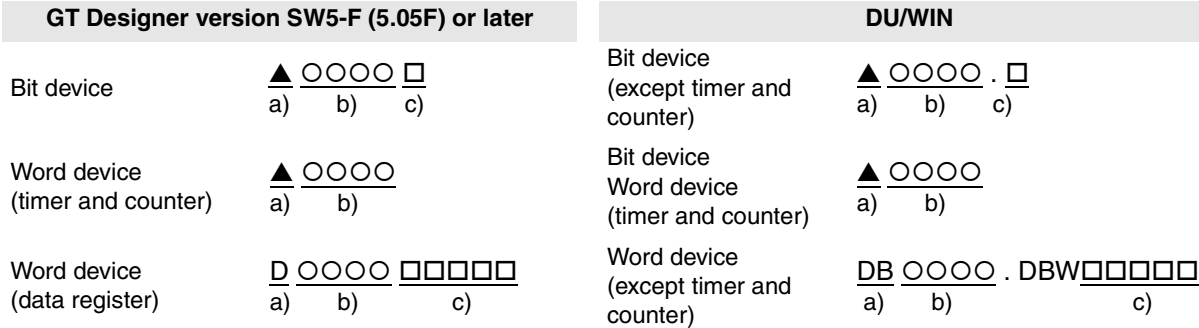

#### **1) Bit device**

- a) Specify the device symbol in an alphabet.
- b) Specify the device (byte) number corresponding to each device.

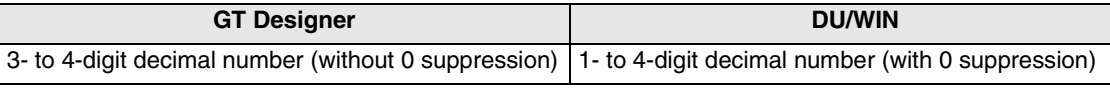

c) Specify the bit position in a 1-digit number (0 to 7).

Example: "M01205" Device symbol ................ M Device (byte) number ..... 0120 Bit position ...................... 5

#### **2) Word device (timer and counter)**

The specification method is equivalent to that of the bit device except "c) Specify the bit position".

- a) Specify the device symbol in an alphabet.
- b) Specify the device (byte) number corresponding to each device.

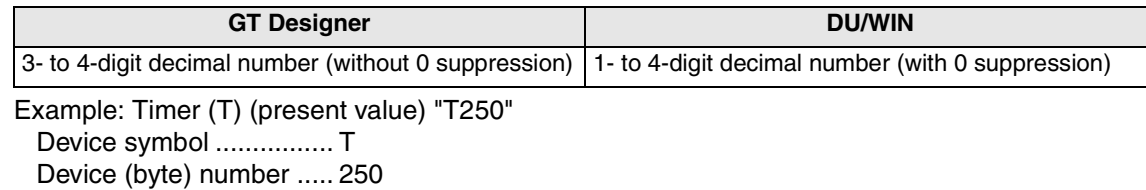

#### **3) Word device (data register)**

- a) Specify the device symbol in two alphabets ("D" or "DB").
- b) Specify the block number corresponding to each device.

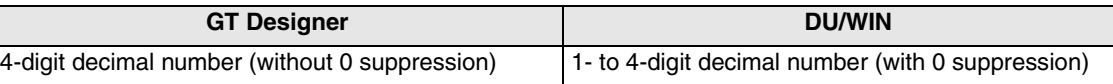

c) Specify the device (byte) number corresponding to each device.

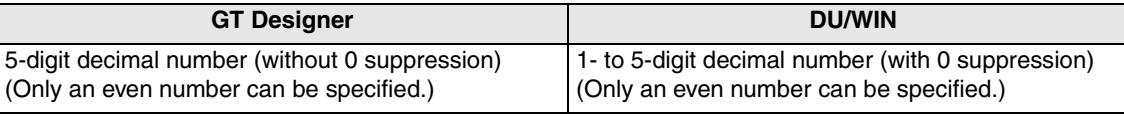

Example: Data register (D) "D102031004"

Device symbol ................ D Block number.................. 1020 Device (byte) number ..... 31004

**15Connection of SYSMAC C Series PLC 16Connection of FLEX-PC N Series PLC 17 Connection of Machine Controller 18Connection of FP Series PLC 19Connection of SLC500 Series PLC**

**20**

**Connection of SIMATIC S7 Series PLC**

**11**

**Connection of MELSEC-Q Series PLC**

**12**

**Connection of FX Series Positioning**

**13**

**Connection of FREQROL Inverter**

**14**

**Connection of Microcom- puter**

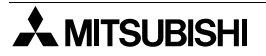

## **20.5.3 Supplementary Items**

#### **1) Data register specification**

Define data blocks for the SIMATIC S7-300 Series PLC CPU using the STEP7 in advance, and download them to the CPU.

#### **2) I/O relay**

The English (IEC) expression is used in the GOT-F900.

When the German (SIMATIC) expression is selected in the STEP7, devices E, A and Z are equivalent to I, Q and C respectively.

#### **3) Device check range**

Because the GOT-F900 does not discriminate the CPU type between the S7-300 Series CPU and the S7-400 Series CPU, the device range is in accordance with "devices which can be monitored". For the device range which can be set in the GOT-F900, refer to section 2.3.

#### **4) Peripheral equipment for the SIMATIC S7-300/400 Series**

The STEP7 is the name of the programming software for the SIMATIC S7-300/400 Series.

# **20.6 Caution on Use of SIMATIC S7-200/300/400 Series PLC**

When using the GOT-F900 connected to the SIMATIC S7-200/300/400 Series PLC, observe the following cautions on use.

#### **20.6.1 Restriction in devices depending on the model**

Some devices are not available in the 416-1 and the 416-2DP.

#### **20.6.2 Restriction in device specification**

Word specification of bit devices and bit specification of word devices are not enabled in the GOT-F900.

# **20.7 Setting of Connected Equipment for GOT**

The SIMATIC S7-200/300/400 Series PLC connection parameters can be set using the GOT-F900 Series and the screen creation software (GT Designer 2, GT Designer or DU/WIN).

#### **1) GOT-F900 Series**

When the main menu screen change operation is disabled.

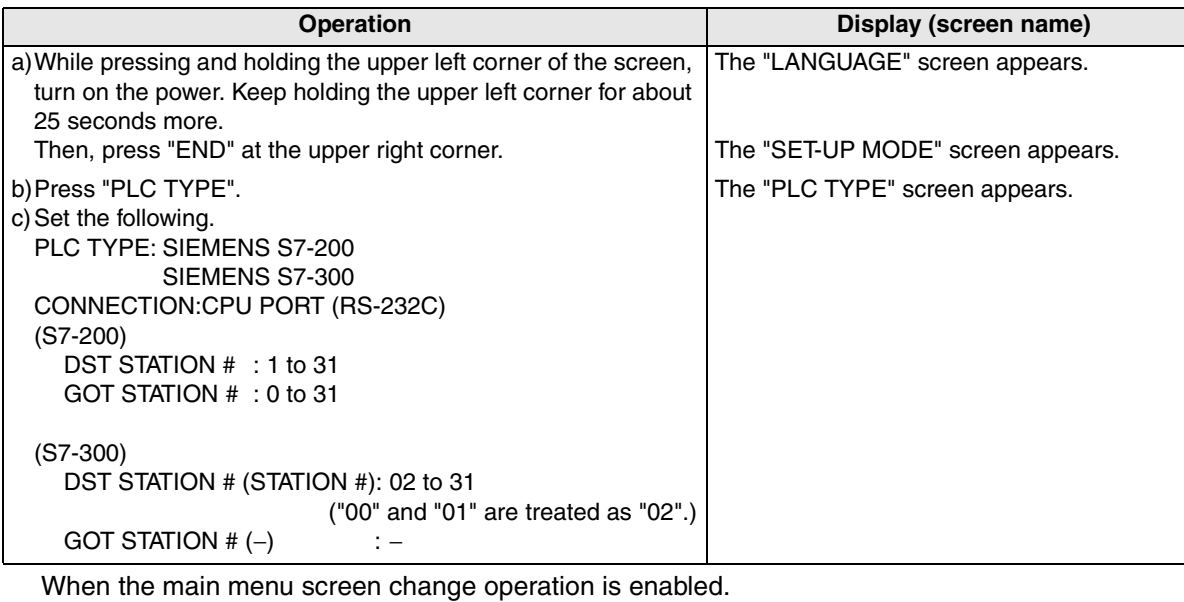

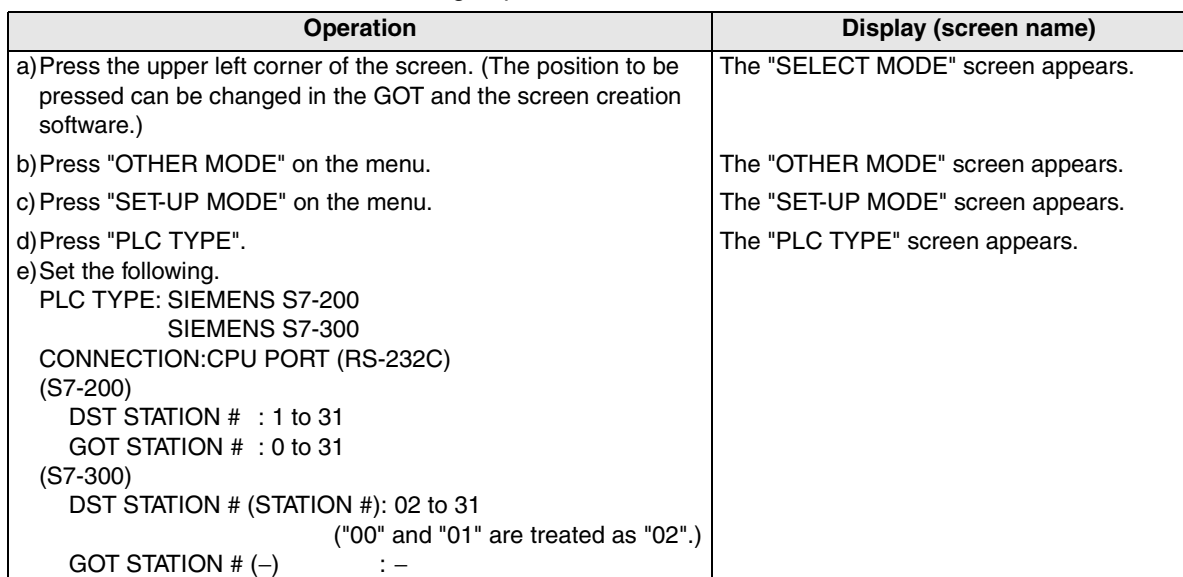

- When the screen data is transferred to the GOT-F900, the old data including the PLC type, connection type, and station number are overwritten.

**11**

**Connection of MELSEC-Q Series PLC**

**12**

**Connection of FX Series Positioning**

# **2) GT Designer2**

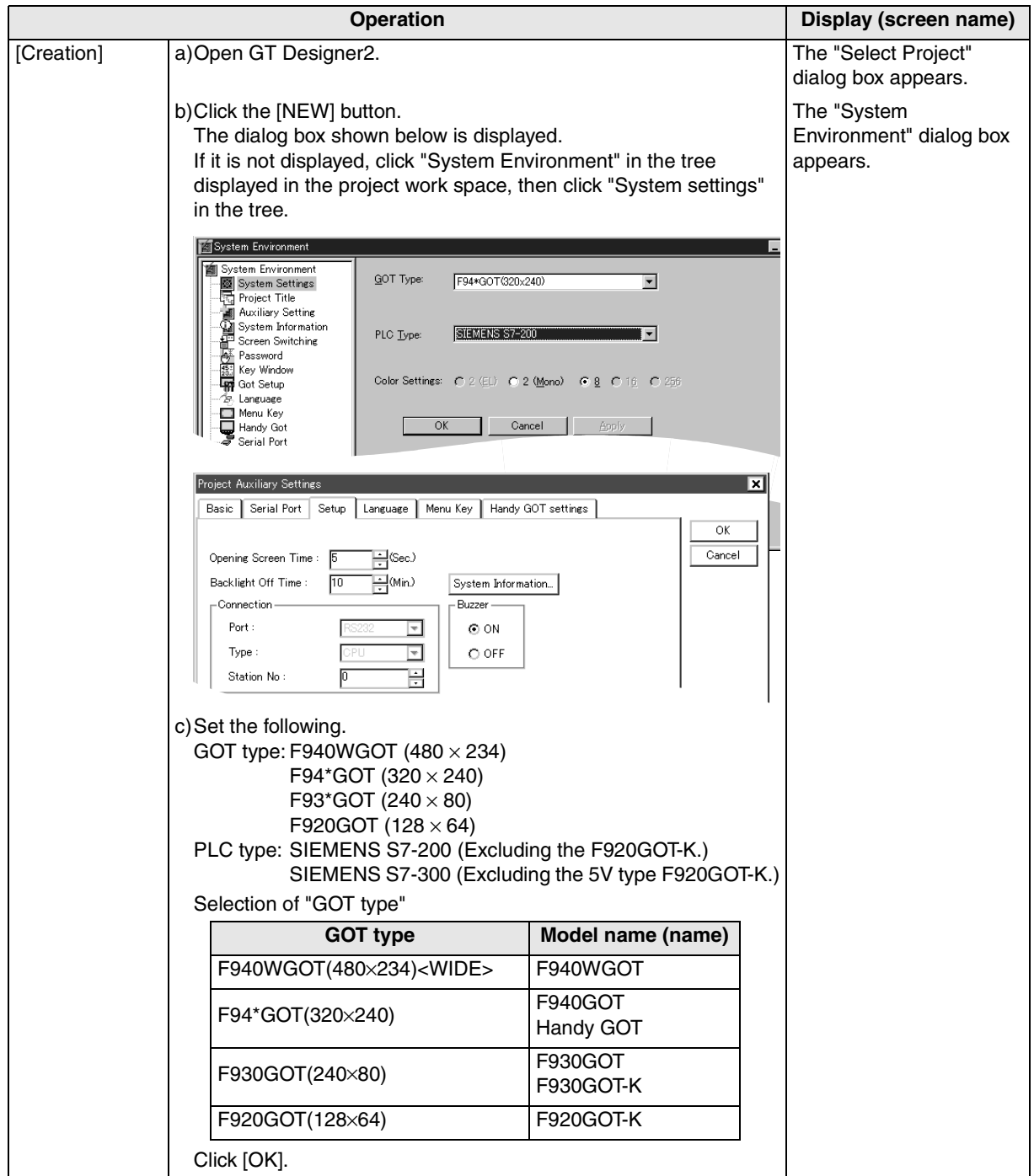

**Operation Display (screen name)** d)Setting the port (RS-232C) of the GOT-F900 The "Auxiliary Settings" Click "Auxiliary Setting" in the tree of the system environment dialog box appears. menu. Click the check box of "Use Serial Port, Setup, Language, Menu Key" to give a check mark  $(\checkmark)$ . System Environment stem Environmen System Environment<br>
System Setting<br>
Thoject Title<br>
Thoject Title<br>
System Information<br>
System Switching<br>
Setting<br>
Reserved<br>
The Setting<br>
Reserved<br>
The Setting<br>
The Setting<br>
The Setting<br>
The Setting<br>
The Setting<br>
The Setting Key window / Cursor display setti Action when switching screens: Don't display cursor and key window  $\overline{\phantom{a}}$  $|\overline{\mathbf{v}}|$  When touch input is detected, open key window at the same time System Informatic<br>Screen Switching V Use Serial Port Setup Language Menu Key  $\Box$  $\Box$  $\blacksquare$ Language For Language<br>Menu Key<br>A Handy Go ull (Horizontal) Handy Got<br>Serial Port Click "Got Setup" in the tree of the system environment menu. System Environment **Bill System Environment** System Environment<br>
Maximus Project Title<br>
- Auxiliary Setting<br>
- Auxiliary Setting<br>
System Information<br>
Screen Switching<br>
Ressword<br>
- 2 Language<br>
- 2 Language Opening Screen Time  $\Rightarrow$  (Sec)  $\Rightarrow$  (Min) Backlight Off Time  $\overline{nn}$ Connection Buzzer<br>GON  $Port$  $\overline{\text{RS}422}$  $\overline{\phantom{a}}$  $C$  OFF **Type:** CPU  $\overline{\mathbf{r}}$ Language<br>Language<br>Menu Key  $\overline{0}$ 곡 Station No. Menu Key<br>Handy Got GOT Station No.  $\sqrt{2}$ 곡 Serial Port  $\Box$  When touch input de e)Set the following. Port : RS-232C Type : CPU (S7-200) Station No. : 1 to 31 GOT Station No. : 0 to 31 (S7-300) Station No. : 02 to 31 ("00" and "01" are treated as "02".) GOT Station No.:-In the case of F943 Handy GOT Without regard to the port setting (RS-422 or RS-232C), the COM0 side of the RS-232C is fixed for PLC connection. [Change method] Change the connection type of the already created data as follows. The "Select Project" a)Open GT Designer2. dialog box appears. b)Click the [Project]-[Open] button. c)Open (read) the screen data to be changed. d)On the menu, select "Common"-"System Environment". The "System - For the contents of setting, refer to c) of [Creation] above. Environment" dialog box - For selection of the RS-232C on the SIMATIC Series PLCs, refer appears. to e) of [Creation] above.

**20**

**Connection<br>SIMATIC S7<br>Series PLC** 

# **3) GT Designer**

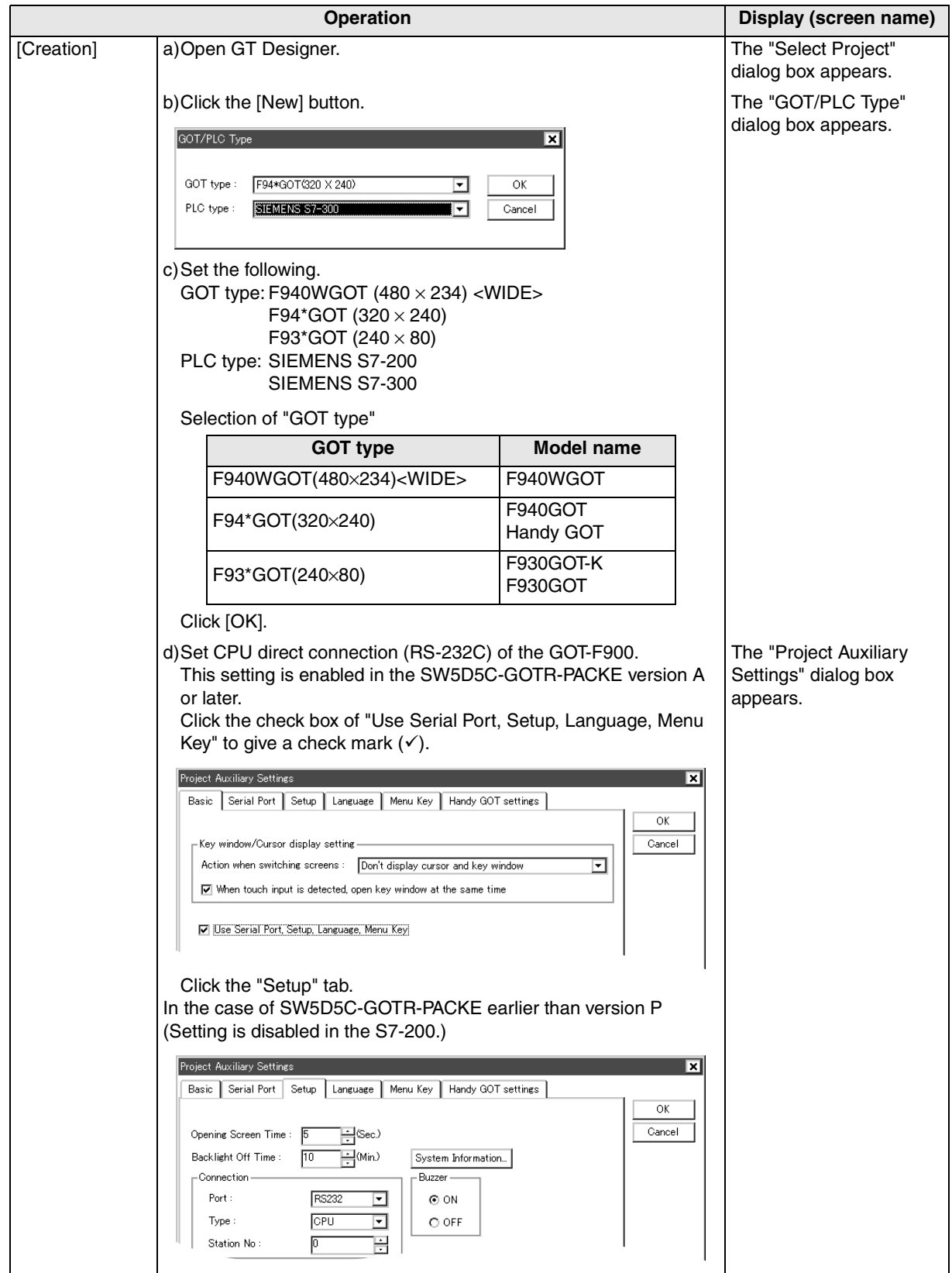

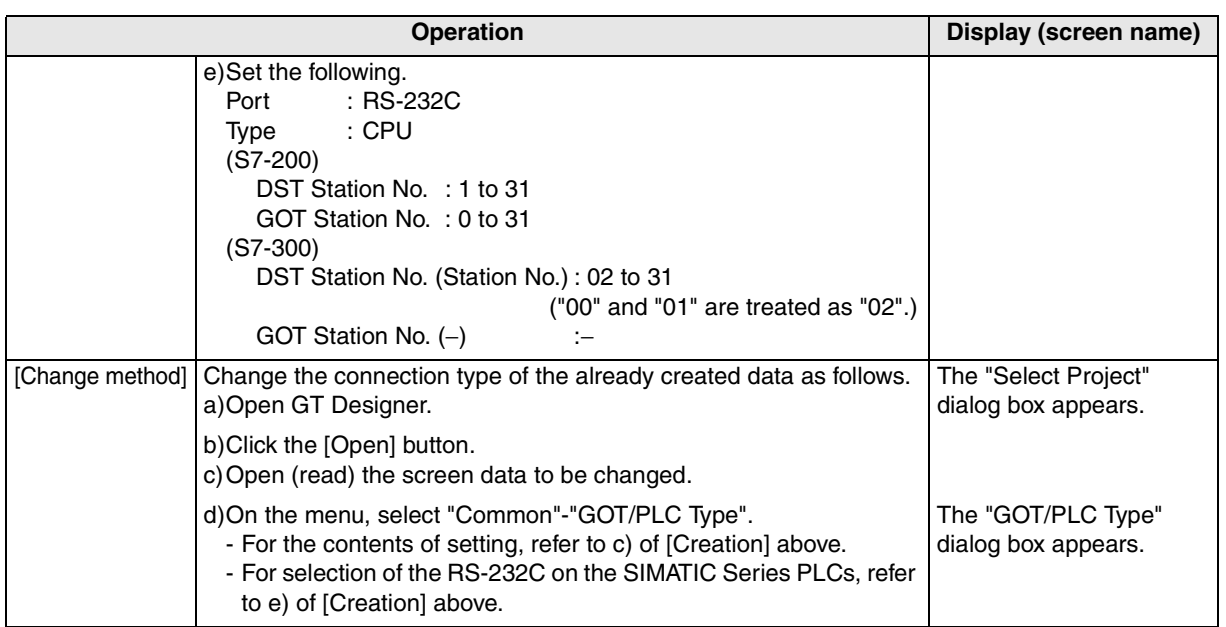

**Connection of MELSEC-Q Series PLC 12Connection of FX Series Positioning 13Connection of FREQROL Inverter 14Connection of Microcom- puter 15Connection of SYSMAC C Series PLC 16Connection of FLEX-PC N Series PLC 17 Machine Con-Connection of**<br>Machine Con-<br>troller **18Connection of FP Series PLC**

**Connection of**

**19**

**Connection of SLC500 Series PLC**

**20**

**Connection c**<br> **SIMATIC S7**<br>
Series PLC

## **4) DU/WIN**

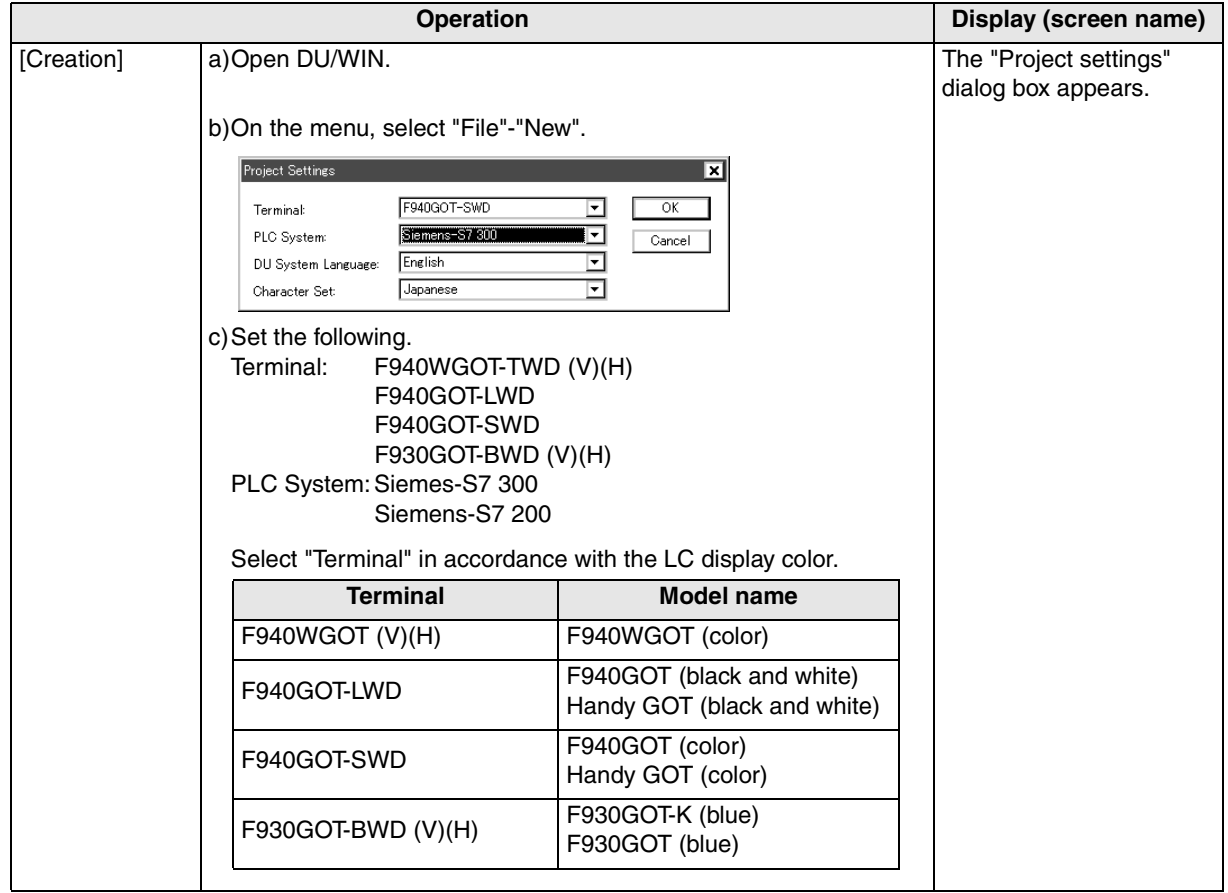

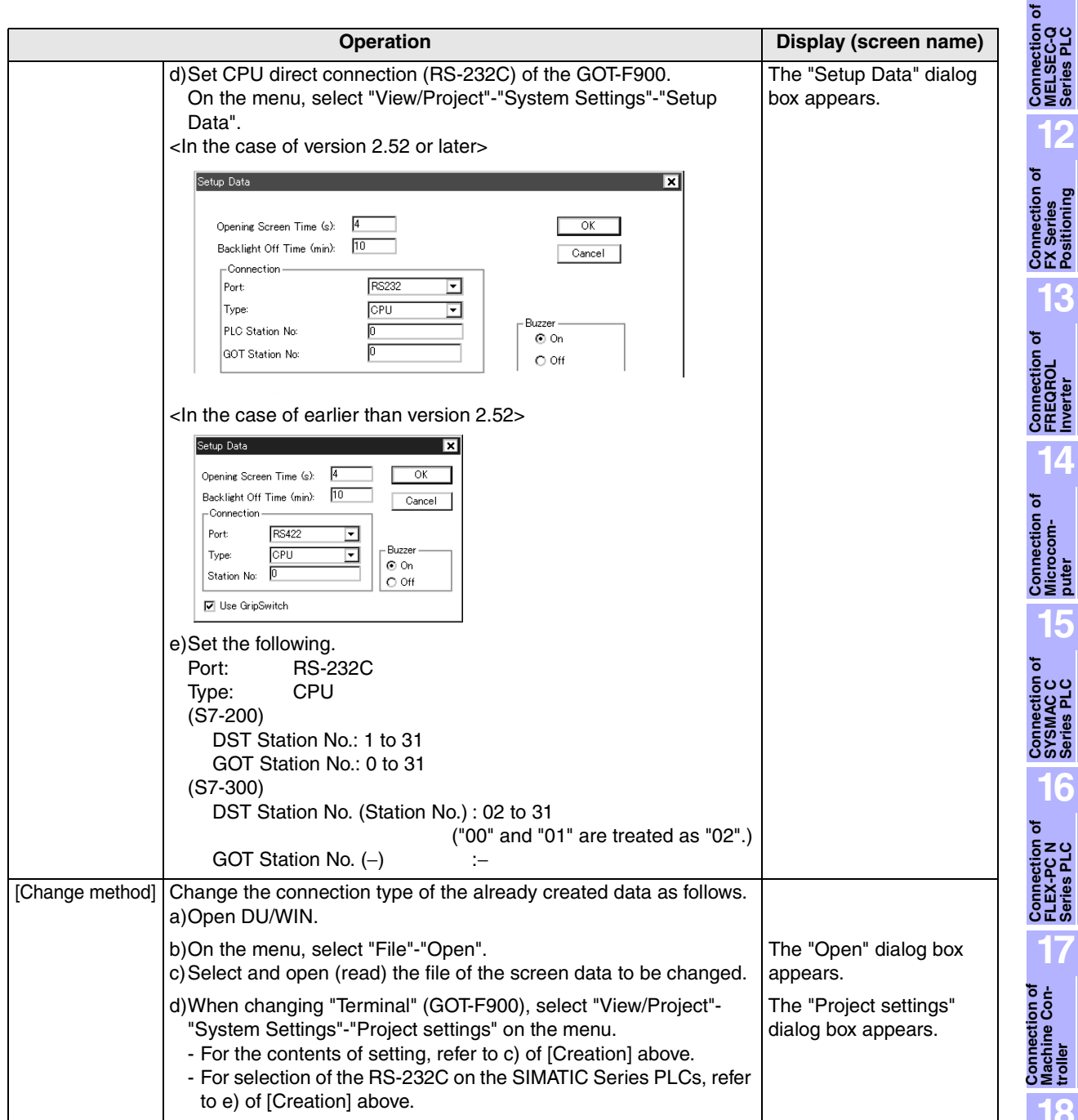

**20**

**Connection of**<br> **SIMATIC S7**<br> **Series PLC** 

**11**

**12**

**13**

**14**

# **20.8 Cable Diagram**

This section explains cable diagrams to connect the GOT-F900 and the SIMATIC S7-200/300/400 Series PLC manufactured by Siemens AG.

#### **20.8.1 Cautions on preparing cables**

When preparing the cables, use the wire size of 0.08mm<sup>2</sup> or more (AWG28 or more) for communication, 0.3mm<sup>2</sup> or more (AWG22 or more) for the power supply, operation switch, and emergency stop switch. Do not use a twisted pair cable with the power supply wire and the communication wire.

#### **20.8.2 Cable diagram**

# **1) Cable for the GOT and the PLC manufactured by Siemens AG**

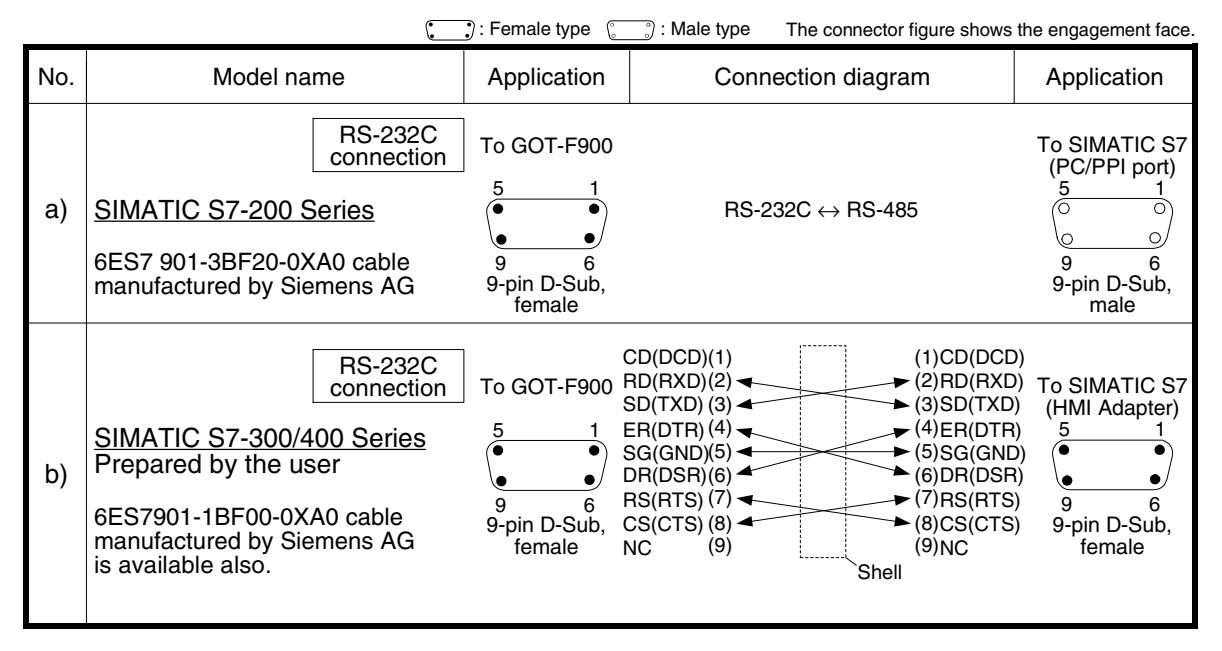

#### **2) Cable for the F943 Handy GOT and the PLC manufactured by Siemens AG**

When using the Handy GOT RH model, refer to the cable diagrams below for the RS-422/RS-232C connector, but not the wiring for the power supply, the operation switches, and the emergency stop switch because it is different. For details, refer to Section 5.18.

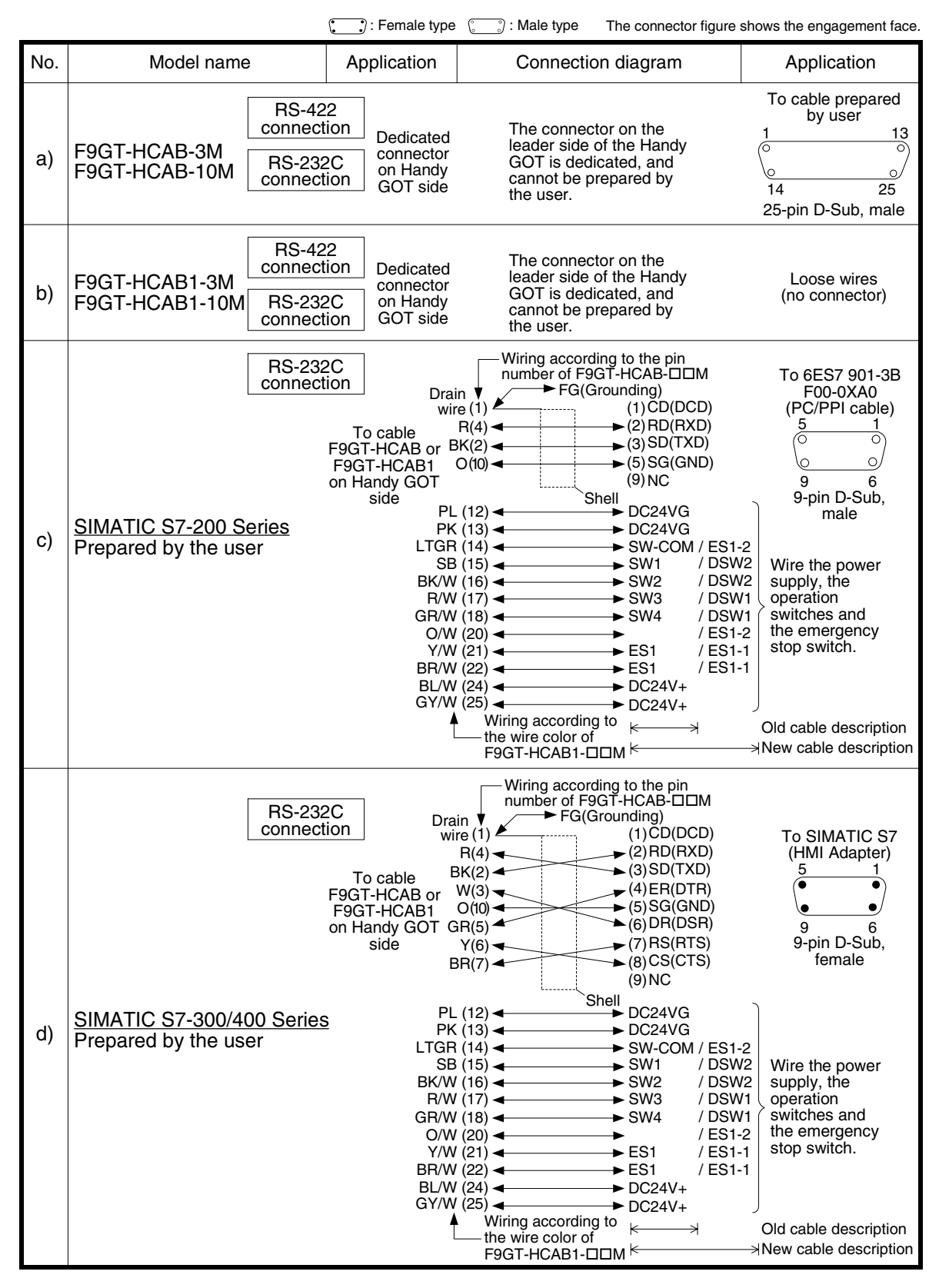

 $\lambda$  mitsubishi

**11**

**Connection of MELSEC-Q Series PLC**

**12**

**Connection of FX Series Positioning**

**13**

**Connection of FREQROL Inverter**

**14**

**Connection of Microcom- puter**

**15**

**Connection of SYSMAC C Series PLC**

**16**

**Connection of FLEX-PC N Series PLC**

**17**

**18**

**Connection of FP Series PLC**

**19**

**Connection of SLC500 Series PLC**

**20**

**Connection of<br>
SIMATIC S7<br>
Series PLC** 

**Connection of Machine Con-Connection of**<br>Machine Con-<br>troller

# **20.9 Troubleshooting**

For reference, this section summarizes frequently asked questions about connection of the GOT-F900 to the SIMATIC S7-200/300/400 Series PLC manufactured by Siemens AG.

#### **1) GOT-F900**

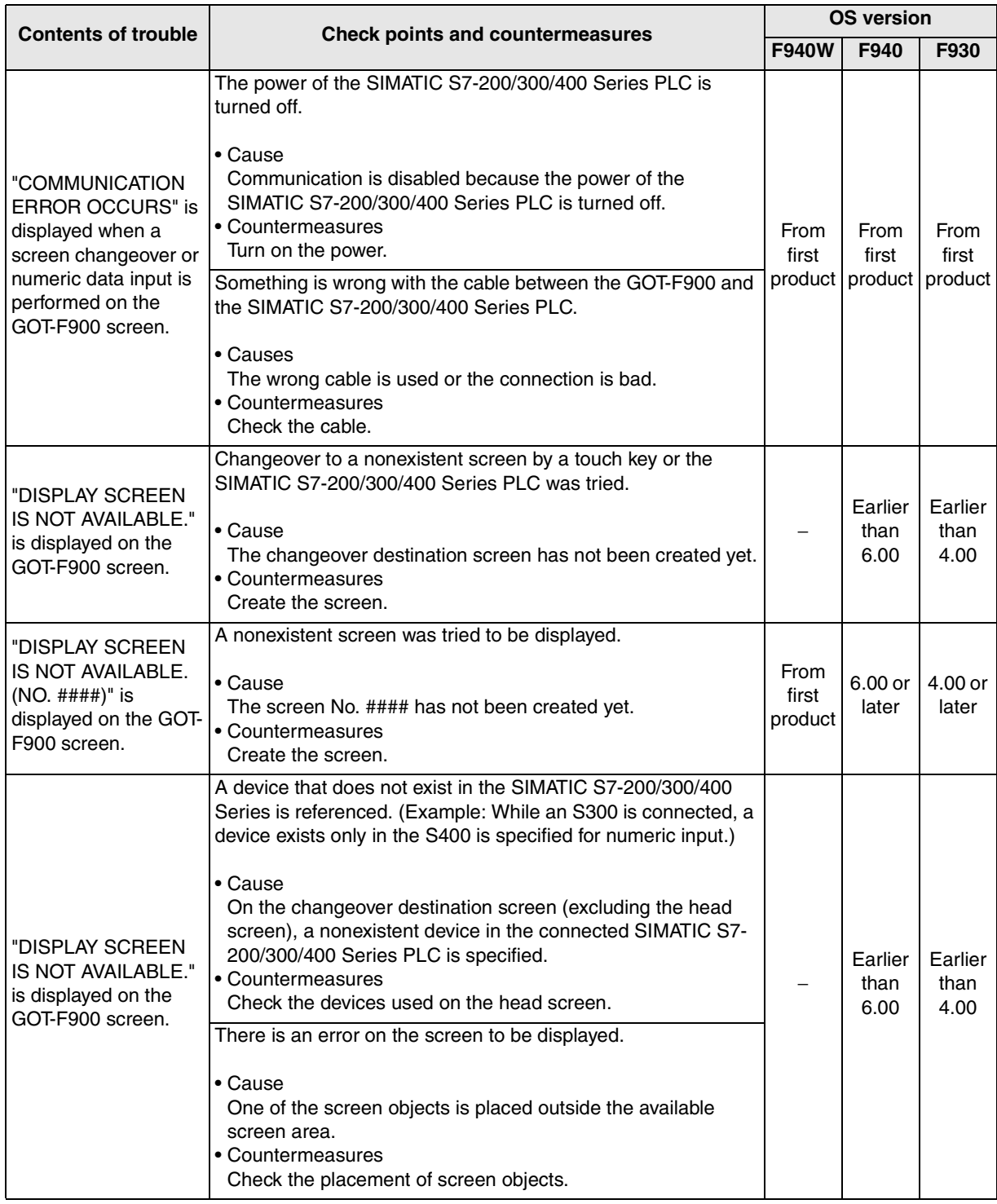
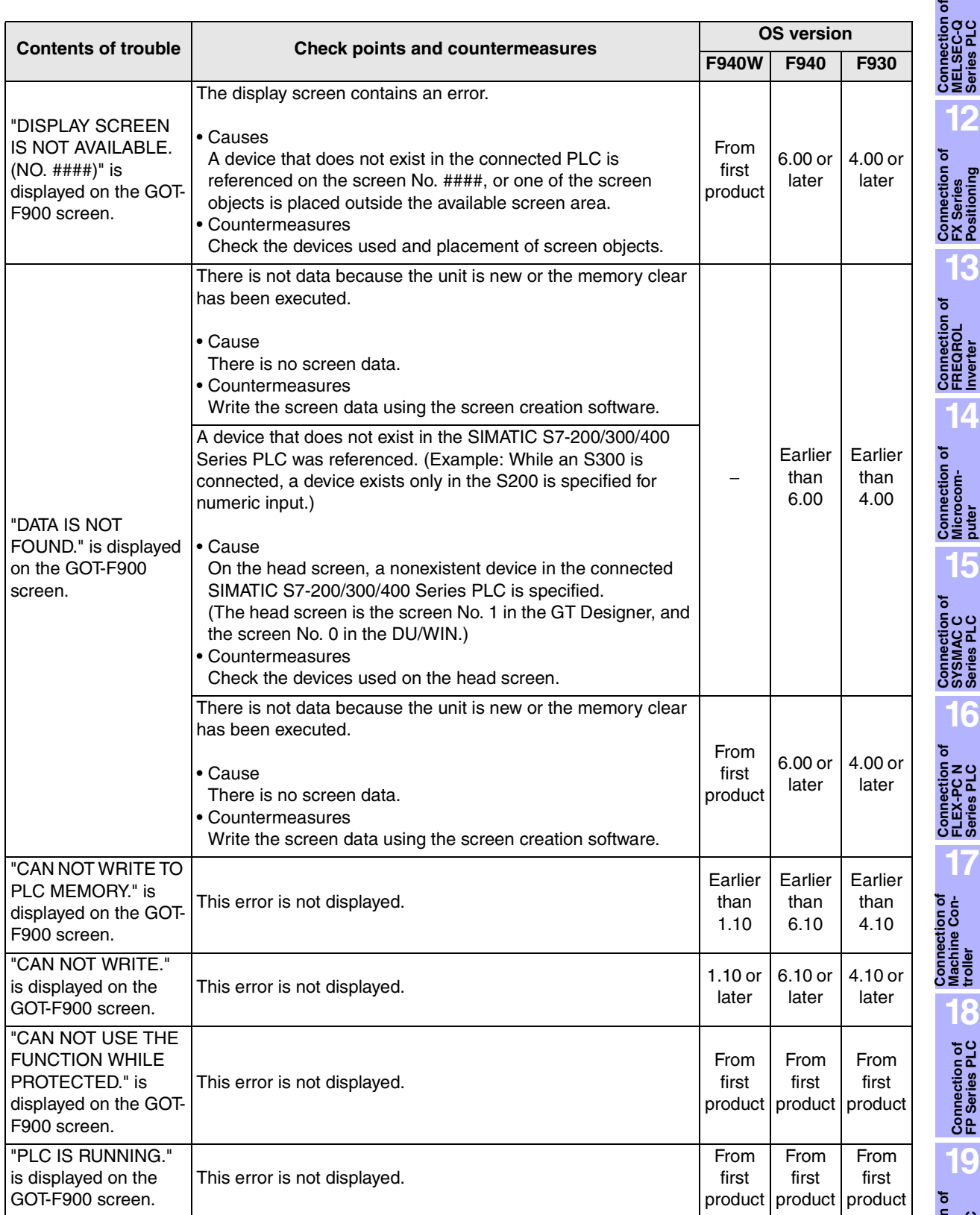

**Connection of FP Series PLC 19Connection of SLC500 Series PLC 20Connection of**<br> **SIMATIC S7**<br> **Series PLC** 

**troller** 

**11**

**14**

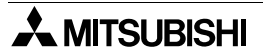

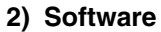

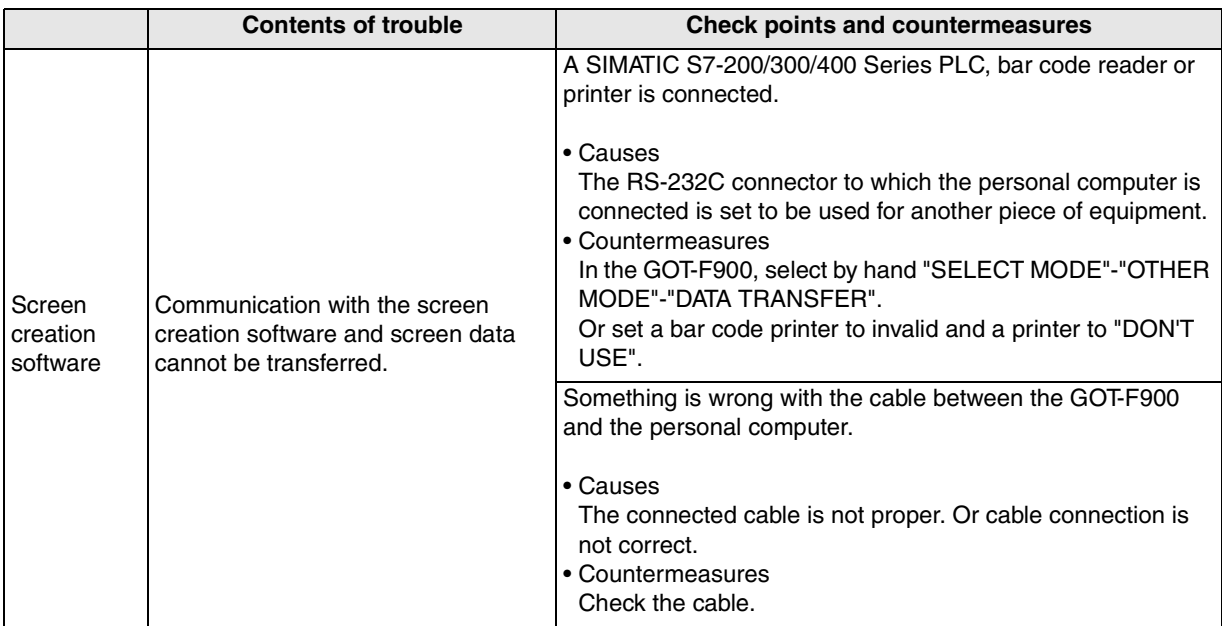

**21**

**Connection of Printer**

**22**

**nection of Bar Code Reader** 

**23**

**Appendix**

# **21. Connection of Printer**

This chapter explains the procedure to connect the GOT-F900 Series display unit to the printer. The printer cannot be used if another equipment is connected to the RS-232C port of the GOT-F900.

#### **Connection Procedure**

This section introduces the procedure to connect the GOT-F900 to the printer.

## *1.* Preparation

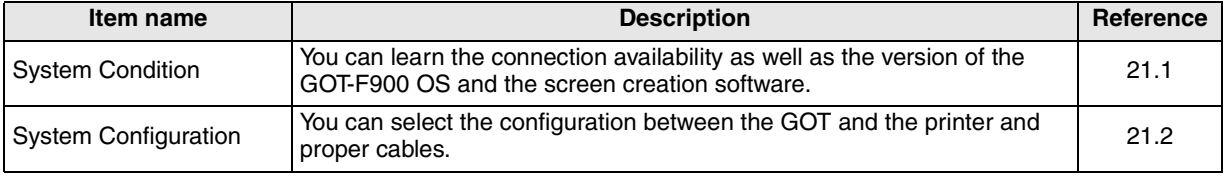

## *2.* Setting

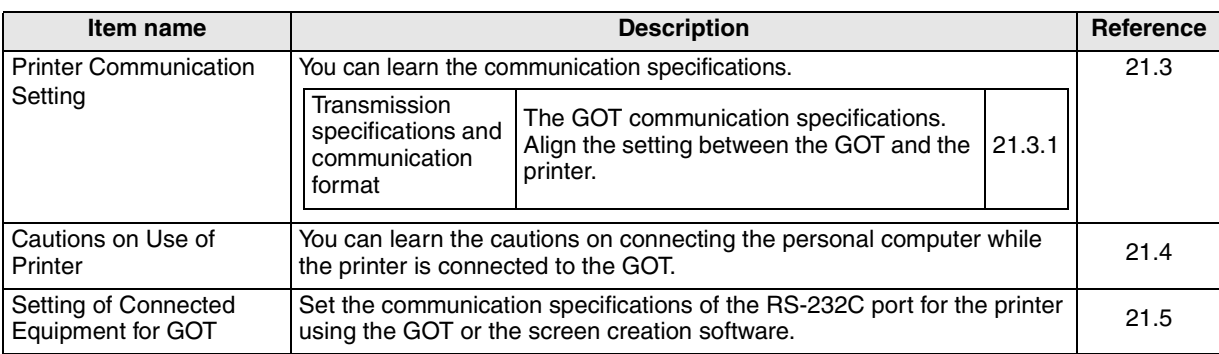

## *3.* Others

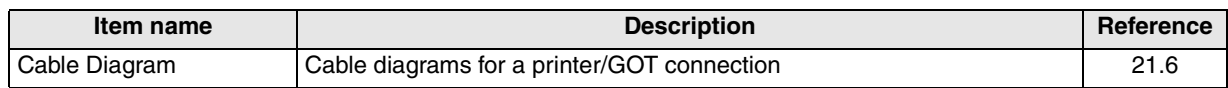

## **21.1 System Condition**

When connecting the printer, check the COM port designation, the OS version of the GOT-F900, and applicable versions of the screen creation software.

**GOT-F900 Series COM port OS version of GOT-F900 Version of screen creation software RS-422 RS-232C GT Designer2 GT Designer DU/WIN** F920GOT-K −− − − − − F930GOT\*1 − 9\*2 1.00 SW1-C SW1-H 2.20 F930GOT-K<sup>\*1</sup> −  $\checkmark$ <sup>\*2</sup> 4.60 SW1-C SW5-26C 2.70 F940GOT − 9\*2 1.00 SW1-C SW1-A 2.00 F940WGOT − 9 1.00 SW1-C SW5-F 2.50 F940 Handy GOT | − <sup>-\*3</sup> 1.00 SW1-C SW1-D 2.10 F943 Handy GOT − <sup>-\*3</sup> 1.00 SW1-C SW1-D 2.10

Compatibility when connecting the printer

The screen creation software version corresponds to the model of the GOT-F900 Series.

\*1 Only the alarm history can be printed in the 930GOT, F933GOT and F930GOT-K. The sampling function and hard copy function are not available.

\*2 If the connector to be used on the connected PLC is RS-232C, a printer cannot be connected.

if a printer is used to transfer screen data from PLC or in other modes, the same RS-232C connector is used. Therefore, the communication with printer is not possible.

\*3 The RS-232C port for the Handy type GOT is provided inside the rear cover. As a result, environmental protection is lost when using this port and such a connection is not practical.

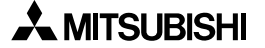

## **21.2 System Configuration**

The printer can be connected to the RS-232C port of the GOT-F900. This section explains the cable required to connect the printer.

## **21.2.1 Configuration for Printer Connection**

Connect the GOT-F900 to the printer.

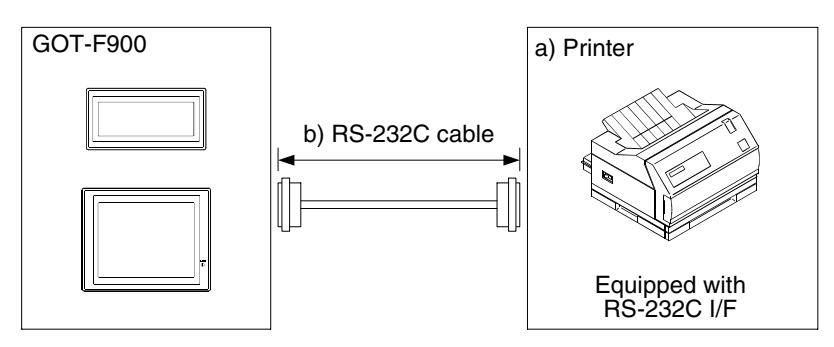

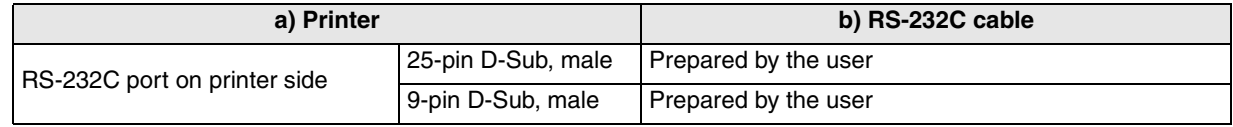

## **21.2.2 Applicable port on GOT-F900**

The printer can be connected to a RS-232C port on the GOT-F900 if it is not occupied with the setting for other equipment such as a PLC, bar code reader or printer. F940WGOT is equipped with the two RS-232C ports. Either port is applicable for connecting a printer.

## **21.3 Printer Communication Setting**

When connecting the printer, the transmission specifications and the communication format described below should be satisfied in the printer.

## **21.3.1 Transmission Specifications and Communication Format**

Set the transmission specifications and the communication format of the printer as shown in the table below.

#### **1) Applicable printer**

The printer which can be connected via ESC/P (Epson Standard Code for Printer) control code and the RS-232C interface is applicable.

#### **2) Transmission specifications**

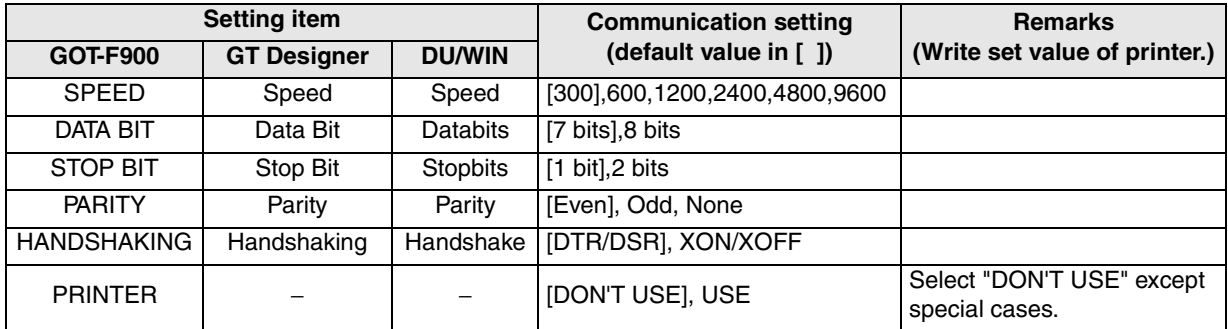

- For the setting of "DON'T USE/USE" of the printer, refer to section 21.5.

## **3) Setting of "USE/DON'T USE"**

In "SERIAL PORT (RS-232C)" in the GOT-F900, set "PRINTER" to "USE" or "DON'T USE". When "PRINTER" is set to "DON'T USE", the RS-232C port of the GOT-F900 is automatically changed over in accordance with each communication. When "PRINTER" is set to "USE", only the printer is available.

(When the power is turned off once, then turned on again, the changed setting becomes valid.)

- Have in mind that screen data transfer, sequence program transfer or sequence program monitoring is disabled while "PRINTER" is set to "USE". For the details, refer to section 21.4.

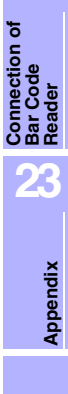

**21**

**Connection of Printer**

**22**

## **21.4 Cautions on Use of Printer**

When using the GOT-F900 connected to the printer, observe the following cautions on use.

## **21.4.1 Caution on printer setting**

When "PRINTER" is set to "USE" in "SERIAL PORT(RS-232C)" in the GOT-F900, the RS-232C port of the GOT-F900 is occupied for the printer.

In this status, even if a personal computer is connected and screen data transfer or sequence program (two-port interface function) transfer/monitoring is executed, the GOT-F900 does not automatically change to the transfer screen. (And a communication error occurs in the application software installed in the personal computer.)

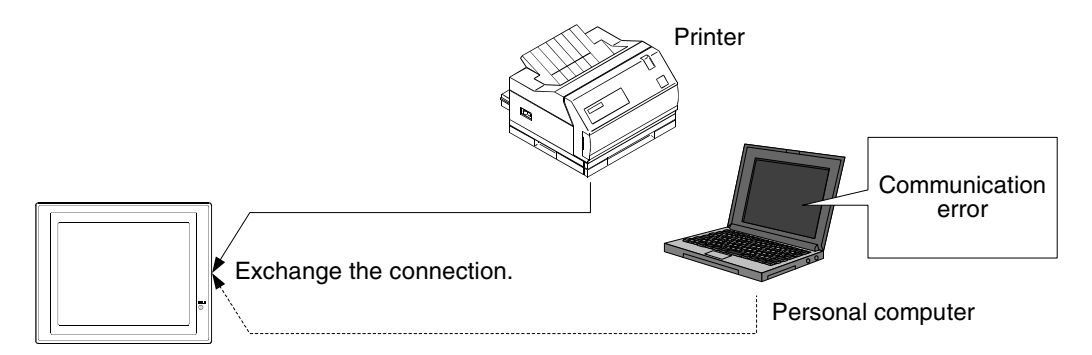

#### **1) Avoidance Method**

When "PRINTER" is set to "USE", communication error can be avoided by executing an either operation.

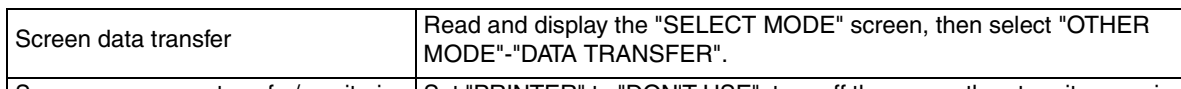

Sequence program transfer/monitoring Set "PRINTER" to "DON'T USE", turn off the power, then turn it on again.

#### **2) Priority of the RS-232C Port Functions**

From the functions having the highest priority, the system checks whether the setting is provided. If a certain function is set, functions having lower priority are disabled.

For example, when the PLC connection destination is set to RS-232C or when the bar code reader is set valid, functions having lower priority (such as screen data transfer and sequence program transfer/monitoring) are disabled.

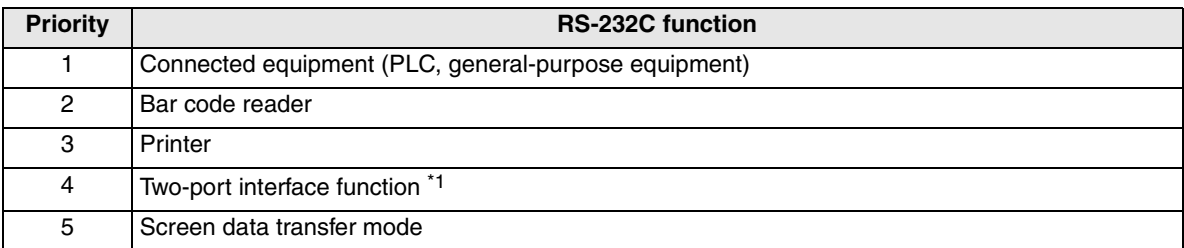

\*1 This function is valid only in CPU direct connection in the FX/A/QnA/Q Series. (This function is valid also in serial communication connection in the QnA/Q Series.)

When all communications should be valid, set "PRINTER" to "DON'T USE".

However, when the alarm history should be printed in real time at occurrence of alarms, "PRINTER" should be set to "USE".

## **21.4.2 Concurrent use of microcomputer and printer**

When the microcomputer and the printer are used at the same time, the transmission specifications (such as the communication speed, the parity and the data length) are shared.

Accordingly, the transmission specifications should be equivalent between the microcomputer and the printer.

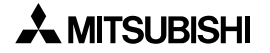

**21**

**Connection of Printer**

**22**

**23**

**Appendix**

ion of

## **21.5 Setting of Connected Equipment for GOT**

The setting for connection to the printer can be executed using the GOT-F900 and the screen creation software (GT Designer2, GT Designer or DU/WIN).

## **1) GOT-F900 Series**

When the main menu screen change operation is disabled.

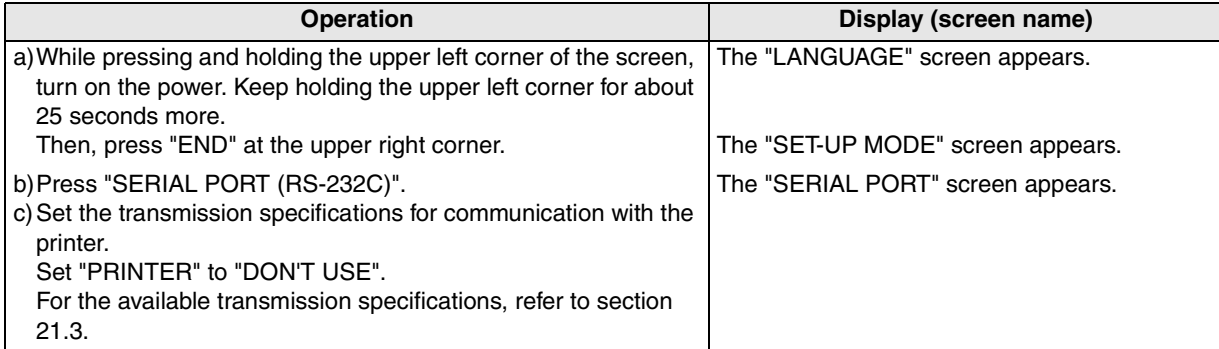

- When the screen data is transferred from screen creation software (GT Designer or DU/WIN) to the GOT-F900, the old data including the PLC type, connection type, and station number (excluding the printer status) are overwritten.

#### **2) GT Designer2**

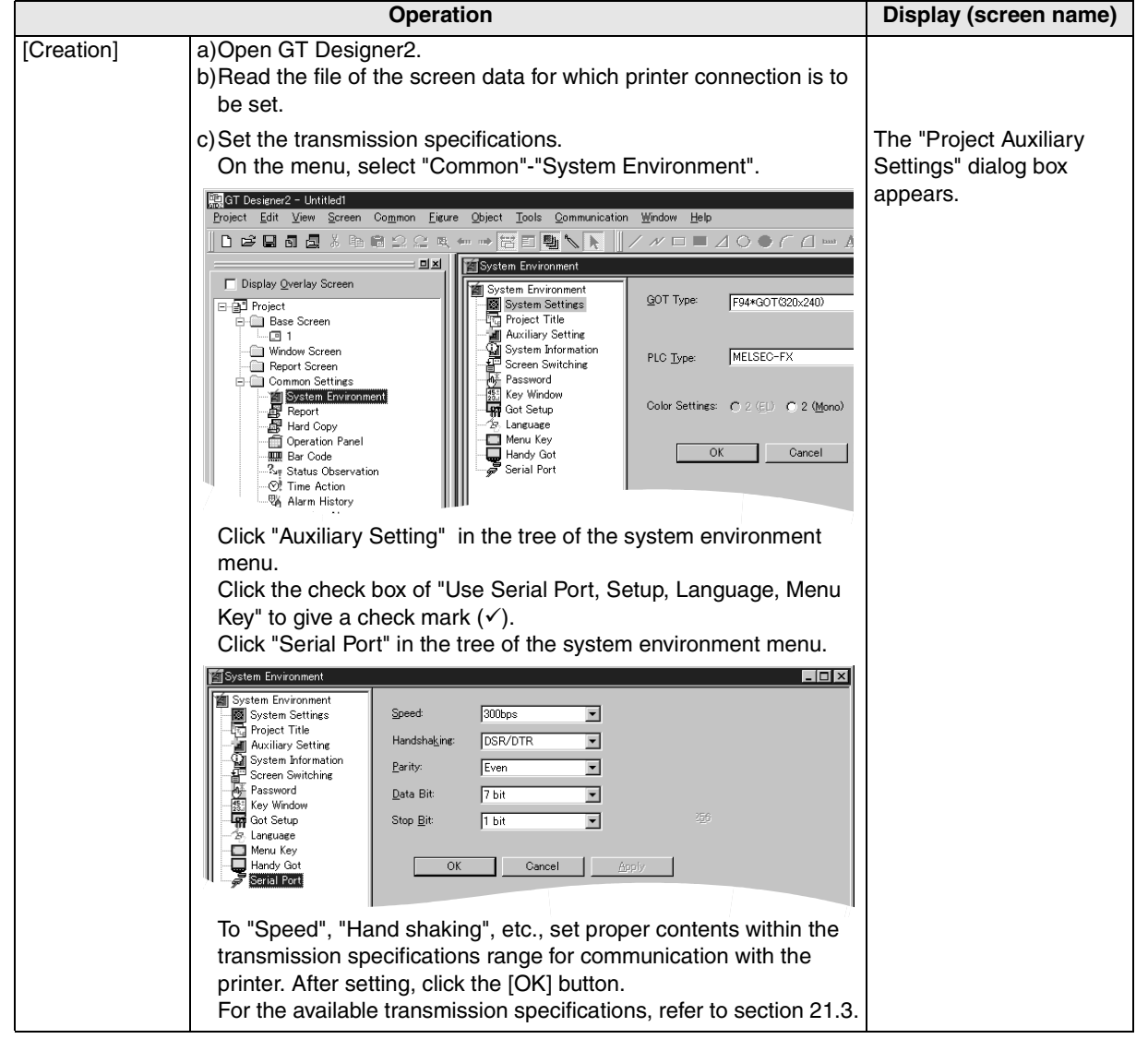

## **3) GT Designer**

This setting is enabled to the SW4D5C-GOTR-PACKE version A or later.

In the case of SW4D5C-GOTR-PACKE earlier than version A, perform the setting in the GOT-F900.

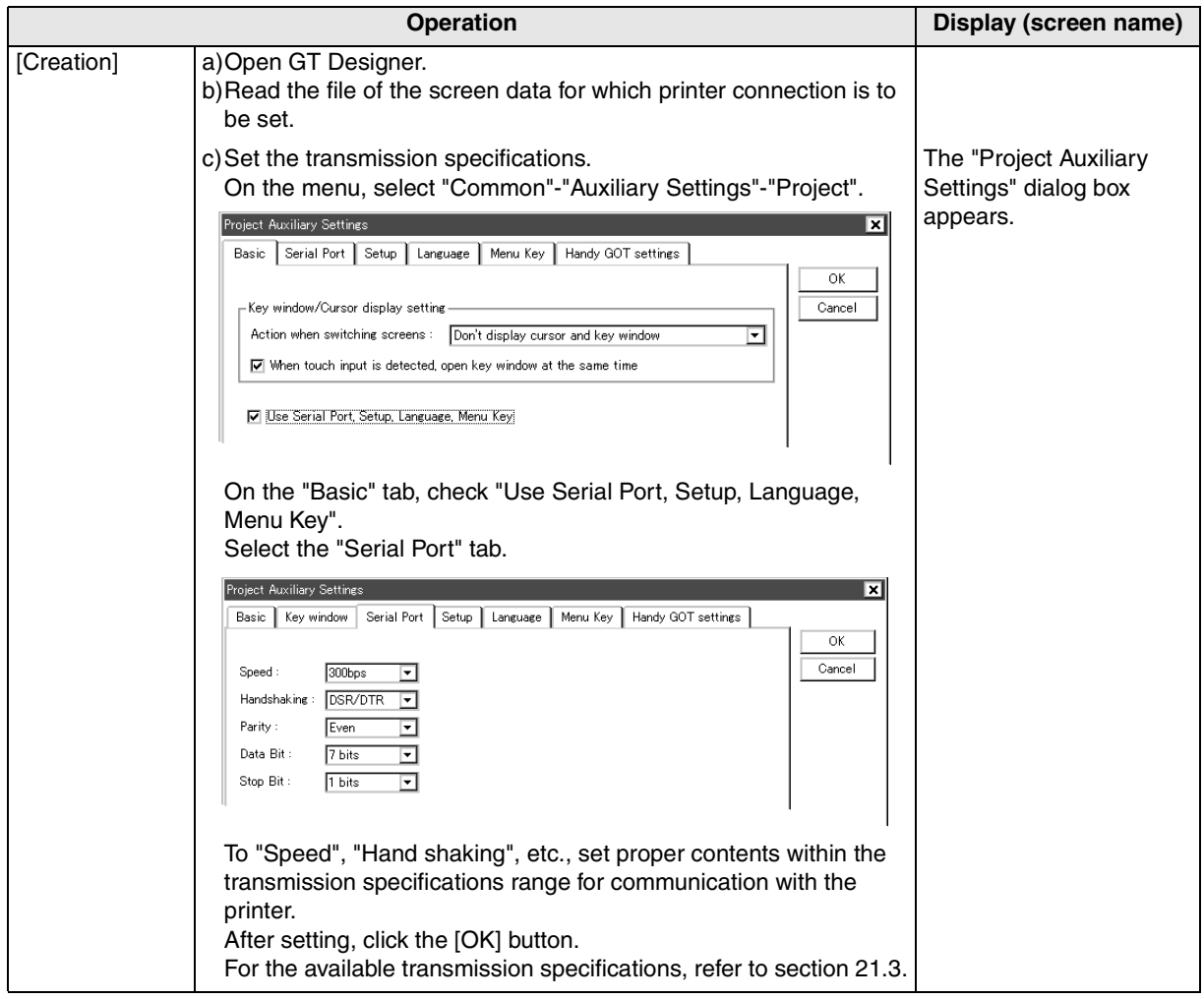

## **4) DU/WIN**

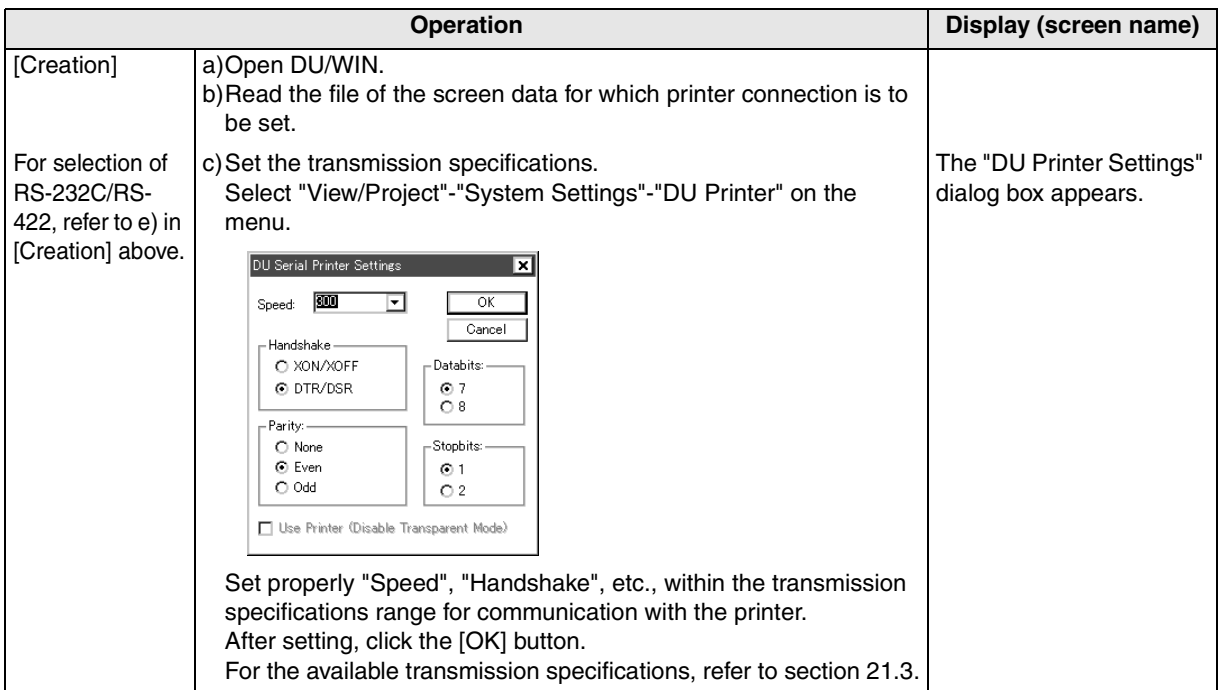

## **21.6 Cable Diagram**

This section explains a cable diagrams to connect the GOT-F900 and the printer (equipped with the RS-232C interface).

## **21.6.1 Cautions on preparing cables**

When preparing the cables, use the wire size of 0.08mm<sup>2</sup> or more (AWG28 or more) for communication, 0.3mm<sup>2</sup> or more (AWG22 or more) for the power supply, operation switch, and emergency stop switch. Do not use a twisted pair cable with the power supply wire and the communication wire.

## **21.6.2 Cable diagram**

### **1) Cable for the GOT and the printer**

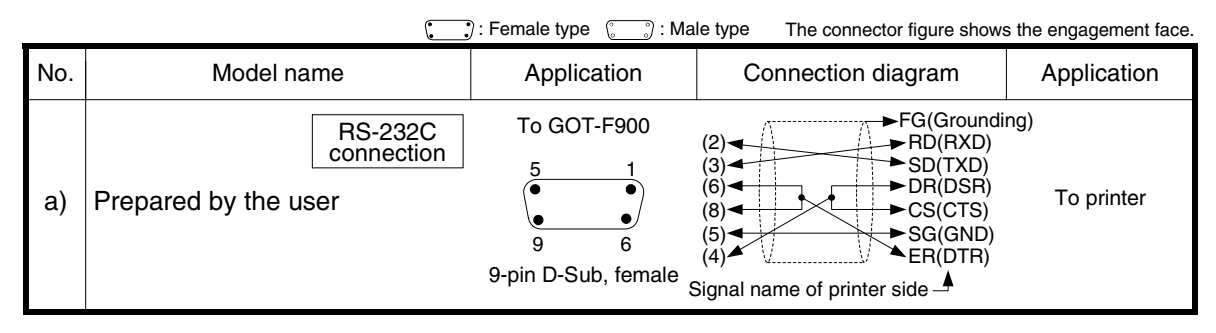

# **MEMO**

# **22. Connection of Bar Code Reader**

This chapter explains the procedure to connect the GOT-F900 Series display unit to the bar code reader. If equipment such as PLC or printer is connected to the RS-232C port of the GOT-F900, the bar code reader cannot be connected.

## **Connection Procedure**

This section introduces the procedure to connect the GOT-F900 to the bar code reader.

# *1.* Preparation

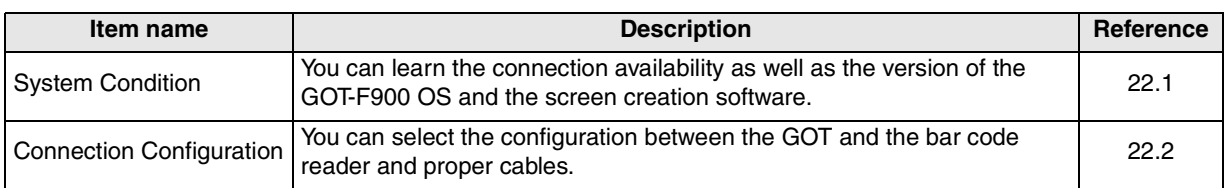

# *2.* Setting

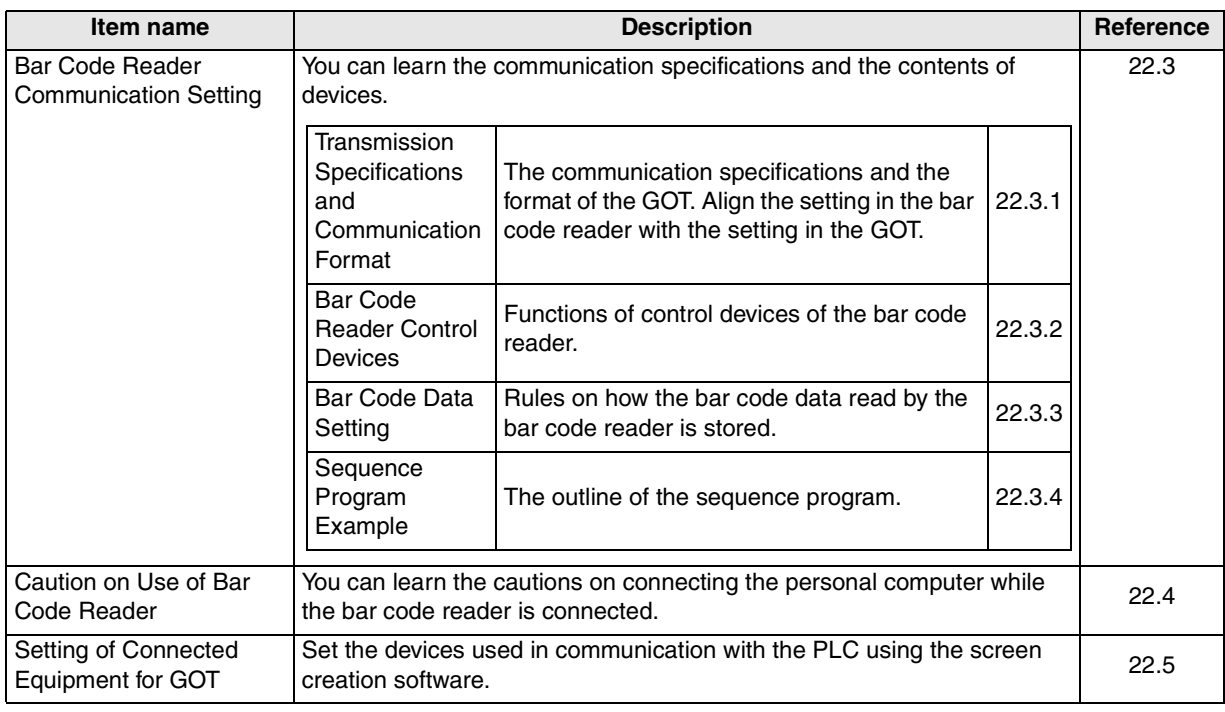

# *3.* Others

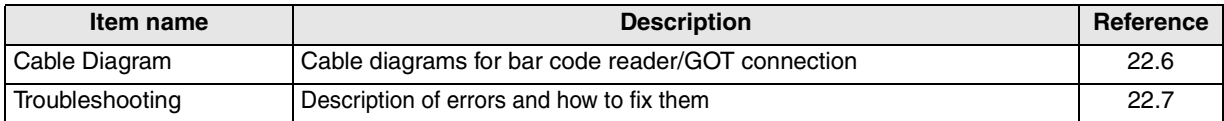

**21**

## **22.1 System Condition**

When connecting the bar code reader, check the COM port designation, the OS version of the GOT-F900, and applicable versions of the screen creation software.

While the screen data is transferred from a personal computer or a printer is used in another mode in the GOT, the communication with a bar code reader is disabled because the RS-232C port is already occupied.

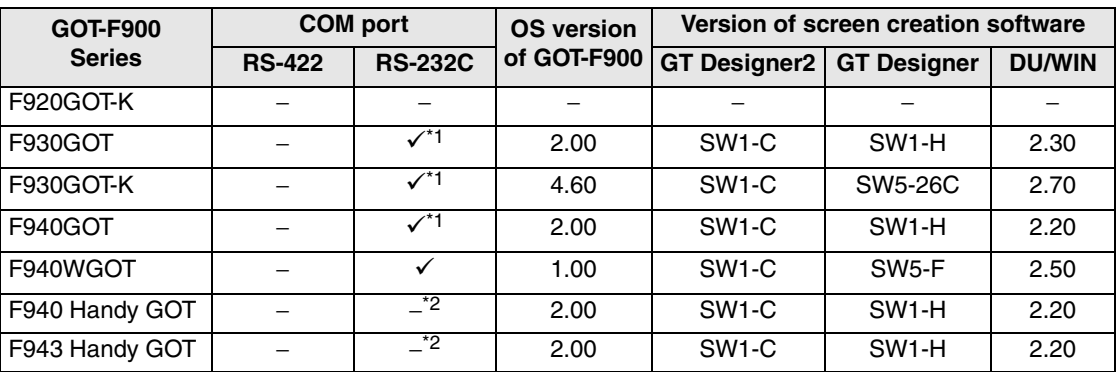

Compatibility when connecting the bar code reader

\*1 If the connector to be used on the connected PLC is RS-232C, a printer cannot be connected. if a printer is used to transfer screen data from PLC or in other modes, the same RS-232C connector is used. Therefore, the communication with printer is not possible.

\*2 The RS-232C port for the Handy type GOT is provided inside the rear cover. As a result, environmental protection is lost when using this port and such a connection is not practical.

## **22.2 Connection Configuration**

The bar code reader can be connected to the RS-232C port of the GOT-F900. This section explains the cable and the option required for connection.

## **22.2.1 Configuration for Bar Code Reader Connection**

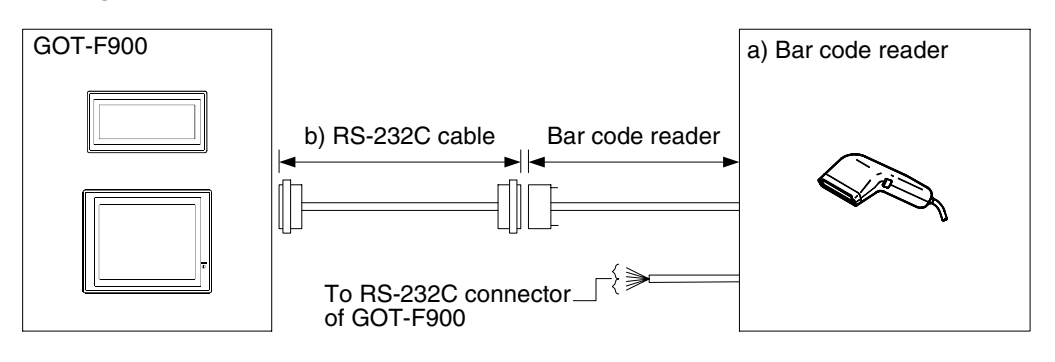

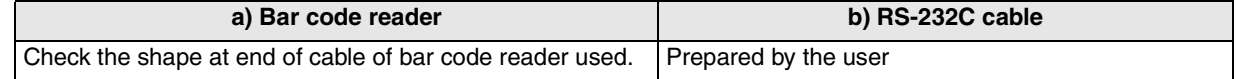

## **22.3 Bar Code Reader Communication Setting**

The GOT can be connected to a bar code reader which satisfies the transmission specifications and the communication format shown below.

## **22.3.1 Transmission Specifications and Communication Format**

Set the transmission specifications and the communication format of the bar code reader as shown in the table below. For the setting method, refer to the manual of the bar code reader.

#### **1) Transmission Specifications**

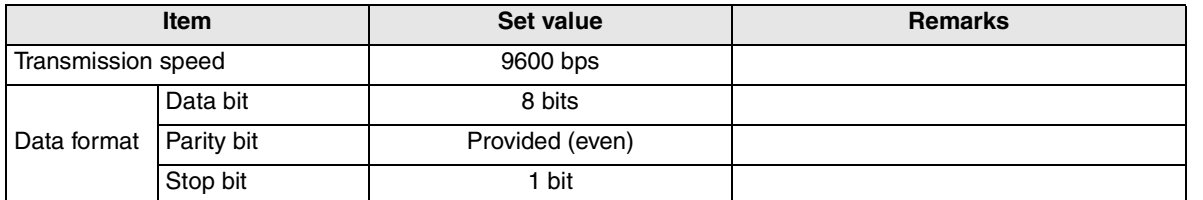

- The transmission specifications and the communication format are fixed on the GOT-F900 side, and cannot be changed. Align the settings in the bar code reader with the settings in the GOT-F900.

#### **2) Communication Format**

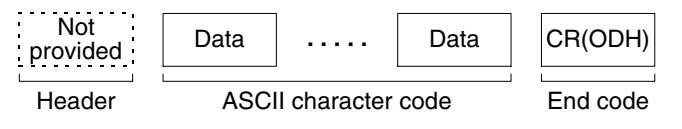

## **22.3.2 Bar Code Reader Control Devices**

The information on the bar code reader communication status and bar code input start can be controlled from the connected equipment (such as PLC).

Set devices used to control the bar code reader using the screen creation software. This section describes assignment of devices set by the screen creation software and their functions.

#### **1) Device Assignment**

a) In the case of screen creation software GT Designer2

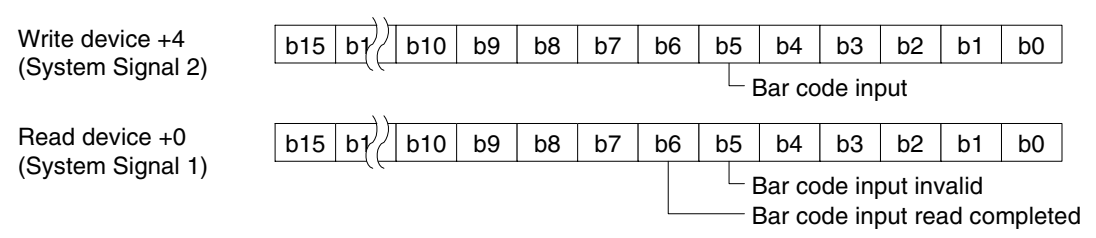

For the DU/WIN screen data

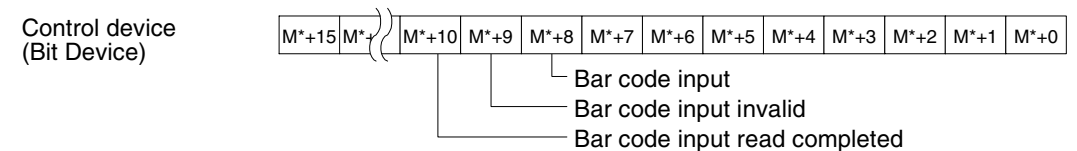

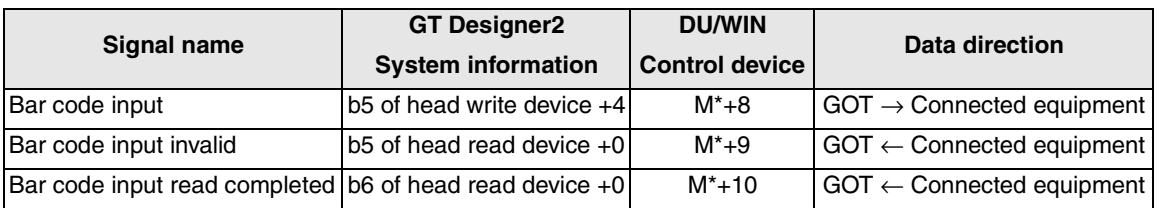

- For the method to assign control devices, refer to Section 22.5.

b) In the case of screen creation software GT Designer

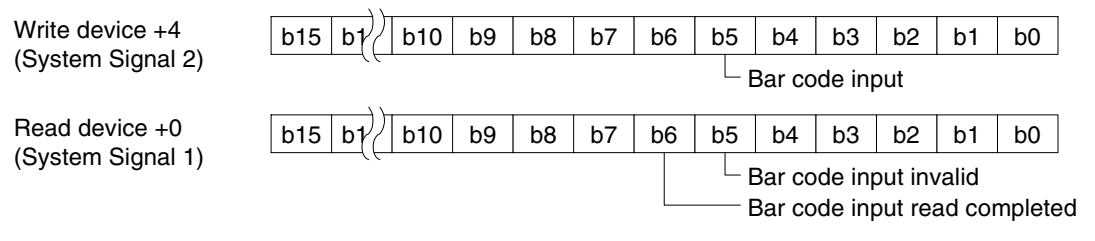

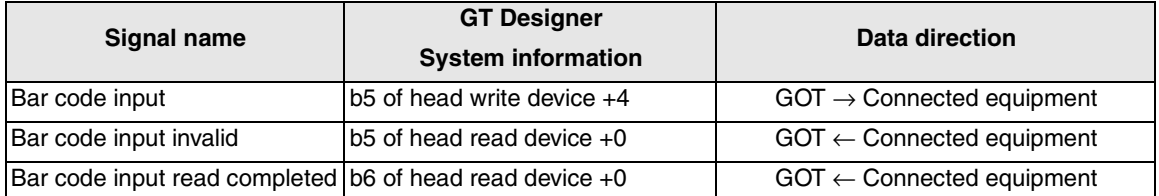

- For the method to assign control devices, refer to Section 22.5.

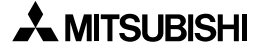

## c) For the DU/WIN screen data

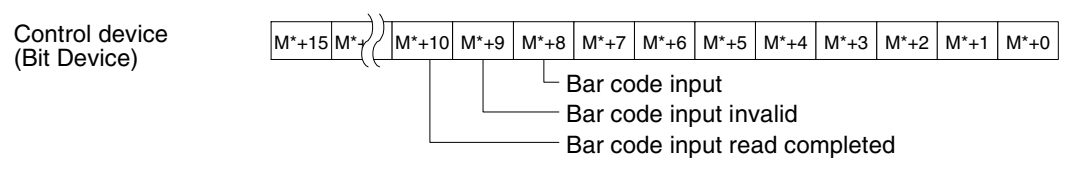

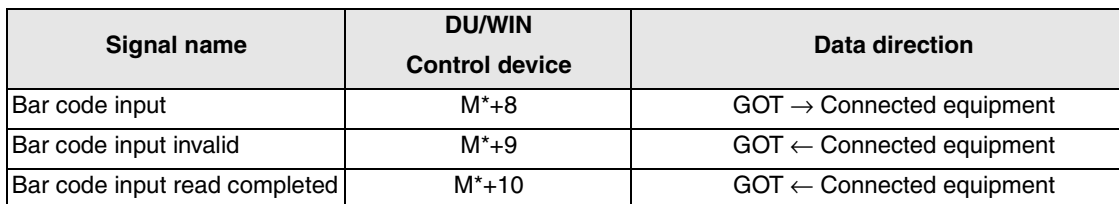

- For the method to assign control devices, refer to Section 22.5.

## **2) Signal Functions**

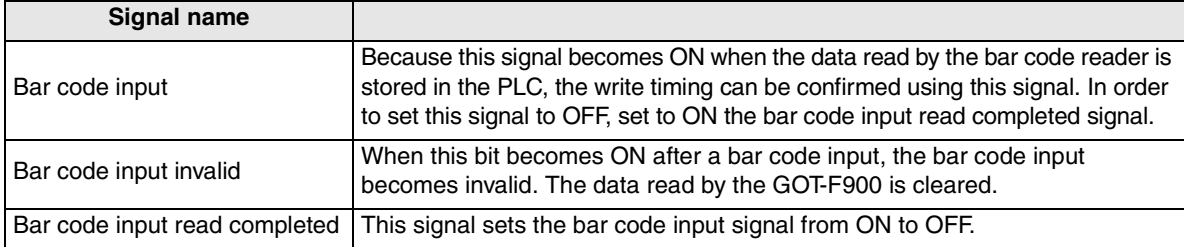

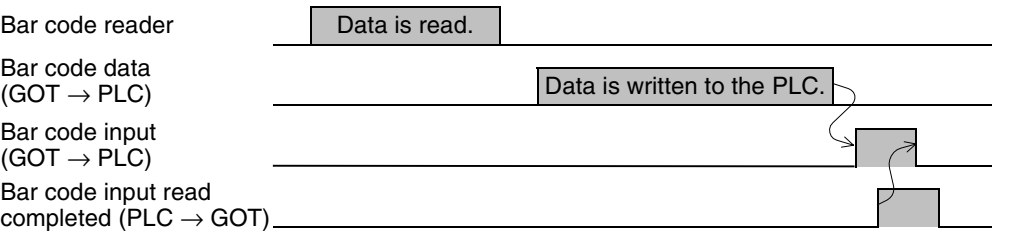

In either of the following conditions, the data read by the bar code reader is not written to the PLC. When the bar code input invalid signal is ON

When the bar code input read completed signal remains ON.

When the bar code input signal is ON

**21**

## **22.3.3 Bar Code Data Setting**

The bar code data read by the bar code reader is written from the GOT-F900 to the connected equipment (PLC).

Set word device to be written to the connected equipment using "Bar Code Settings" in the screen creation software.

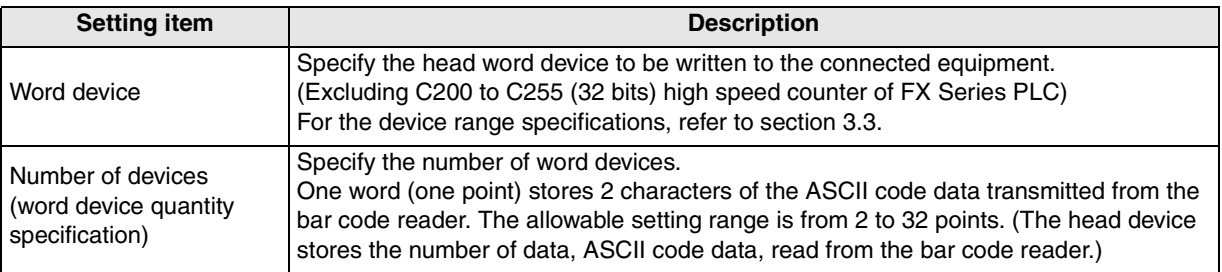

#### **1) Rules of Data Storage**

The data is stored in the ASCII code format in word devices in the ascending order of the word device number. If the read data is larger than the specified number of devices, the excessive data is cut off. If the read data is smaller than the specified number of devices, space characters (20H) are provided in vacant devices.

a) When the number of data read from the bar code reader is equivalent to or less than the specified number of devices

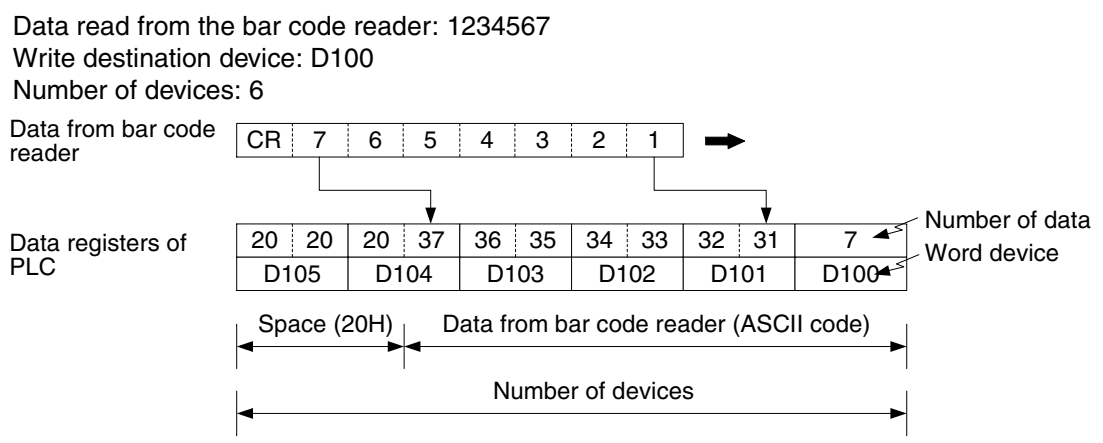

b) When the number of data read from the bar code reader is larger than the specified number of devices Data read from the bar code reader: 1234567 Write destination device: D100

Number of devices: 2

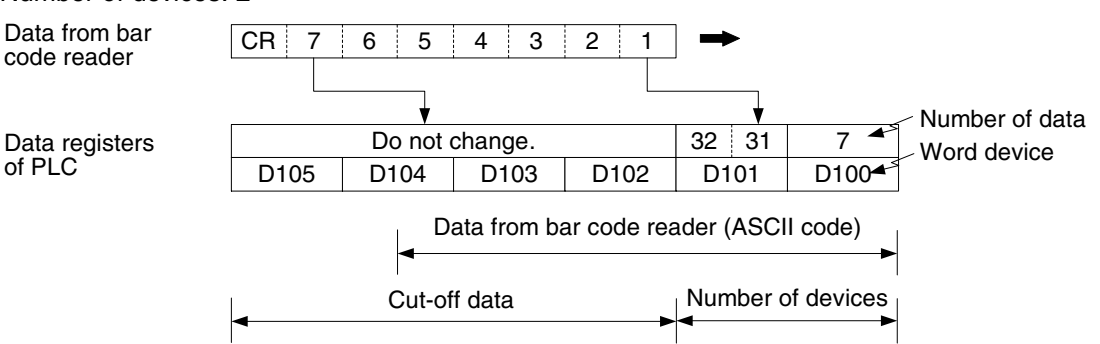

If the read data exceeds the specified number of devices, the excessive portion is not stored but cut off. D100 stores all the numbers of data including the excessive portion. Check D100 to see whether the data is correctly written.

The specified head word device stores all the numbers of data without regard to the specified number of devices.

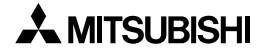

**21**

**Connection of Printer**

**22**

**Princition of Bar Code Reader**<br>**Bar Code Reader** 

**23**

**Appendix**

## **22.3.4 Sequence Program Example**

This section explains a program when the screen data is created using the GT Designer.

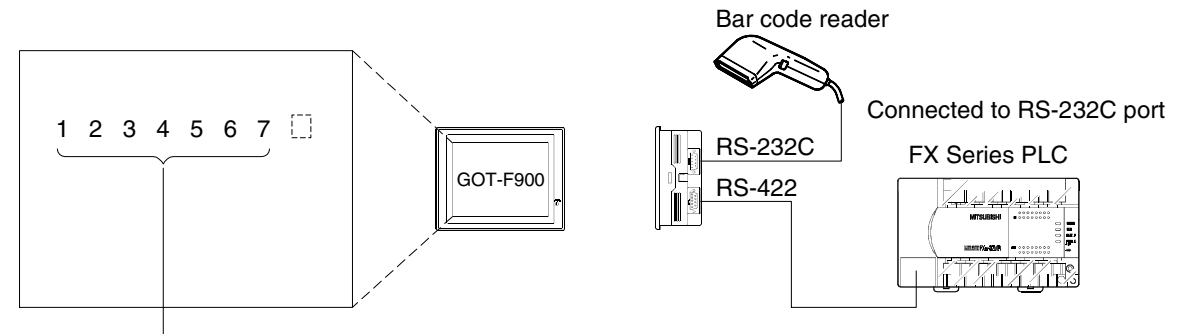

The data can be displayed on the screen using "Ascii display" or "Ascii input". **indicates space.** 

#### **1) Occupied device**

- a) System Information Setting Read device: D10 (b5 and b6 are occupied.) Write device: D20 (D24 b5 is occupied.)
- b) Bar Code Setting (write destination device and number of devices) Write destination device: D50 Number of devices: 5 (D50 to D54 are occupied.)
- c) Other setting

M15: Bar code input invalid M16: Read of bar code input complete

## **2) Program example**

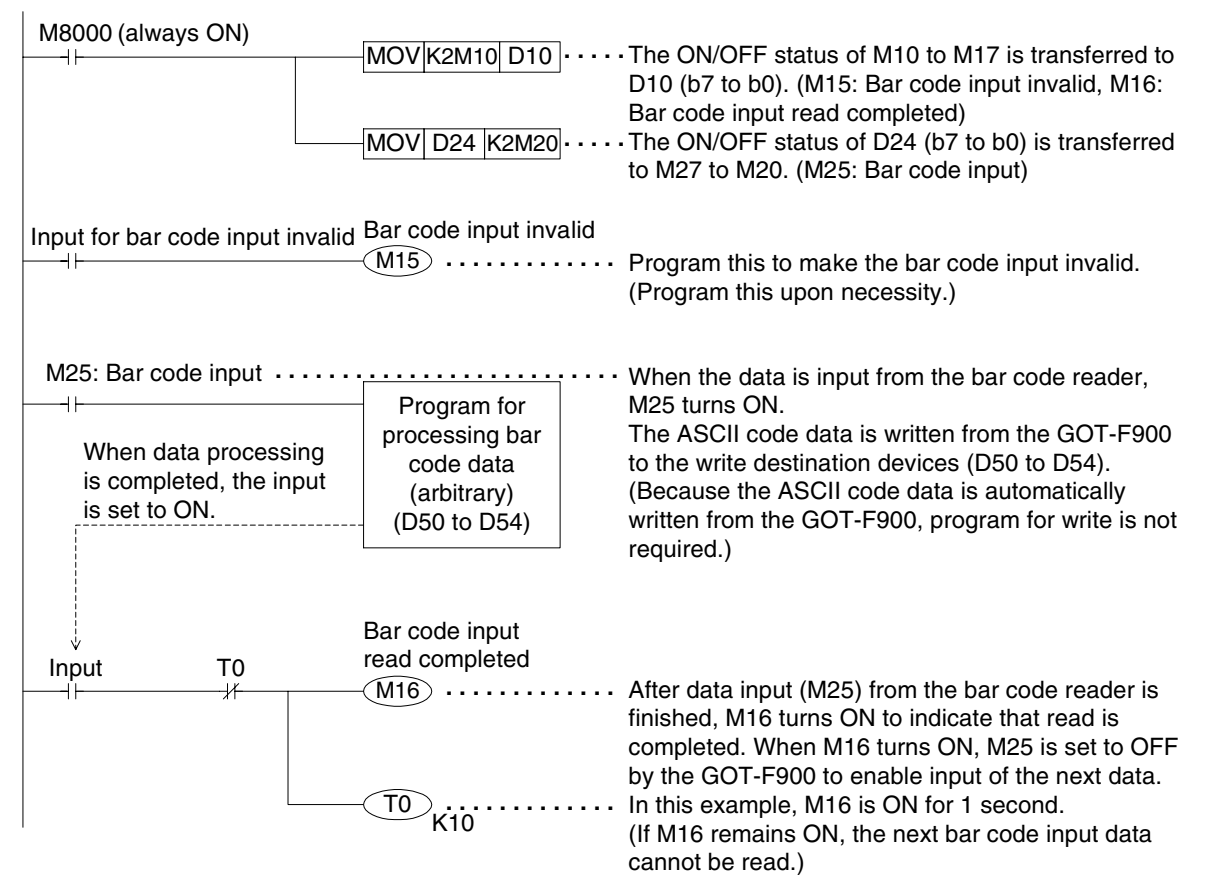

## **22.4 Caution on Use of Bar Code Reader**

When using the bar code reader connected to the GOT-F900, observe the following cautions on use.

## **22.4.1 Caution on bar code reader setting**

When "Bar code reader" is set to "USE" in the GOT-F900, the RS-232C port of the GOT-F900 is occupied by the bar code reader.

In this status, even if a personal computer is connected and screen data transfer or sequence program (two-port interface function) transfer/monitoring is tried, the GOT-F900 does not automatically change to the transfer screen. (And a communication error occurs in the application software installed in the personal computer.)

In the F940WGOT, refer to the description below when two RS-232C ports are used (to connect the PLC, the bar code reader, etc.).

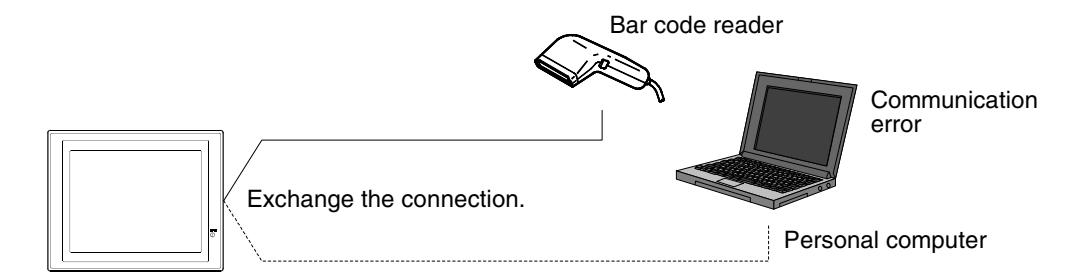

#### **1) Avoidance Method**

When "Bar code reader" is set to "USE", communication error can be avoided by executing an either operation.

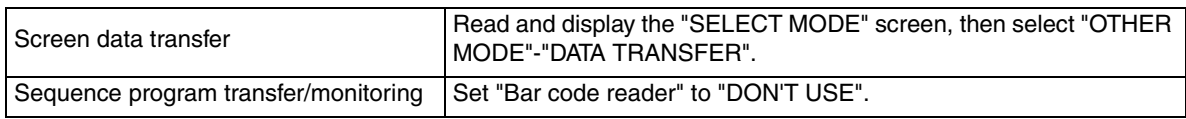

## **2) Priority of the RS-232C Port Functions**

From the functions having the highest priority, the system checks whether the setting is provided. If a certain function is set, functions having lower priority are disabled.

For example, when the PLC connection destination is set to RS-232C or when the bar code reader is set valid, functions having lower priority (such as data transfer and sequence program transfer/ monitoring) are disabled.

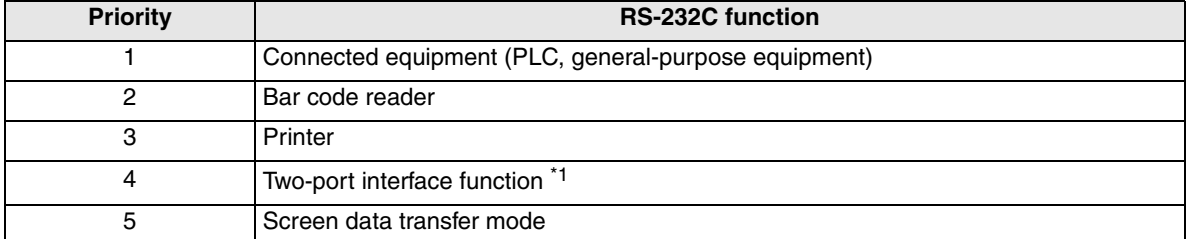

\*1 This function is available only in CPU direct connection in the FX/A/QnA/Q Series. (This function is available also in serial communication connection in the QnA/Q Series.)

## **22.5 Setting of Connected Equipment for GOT**

The setting for connection to the bar code reader can be executed using the screen creation software (GT Designer2, GT Designer or DU/WIN).

## **1) GOT-F900 Series**

Connection of the bar code reader cannot be set in the GOT-F900 Series units.

## **2) GT Designer2**

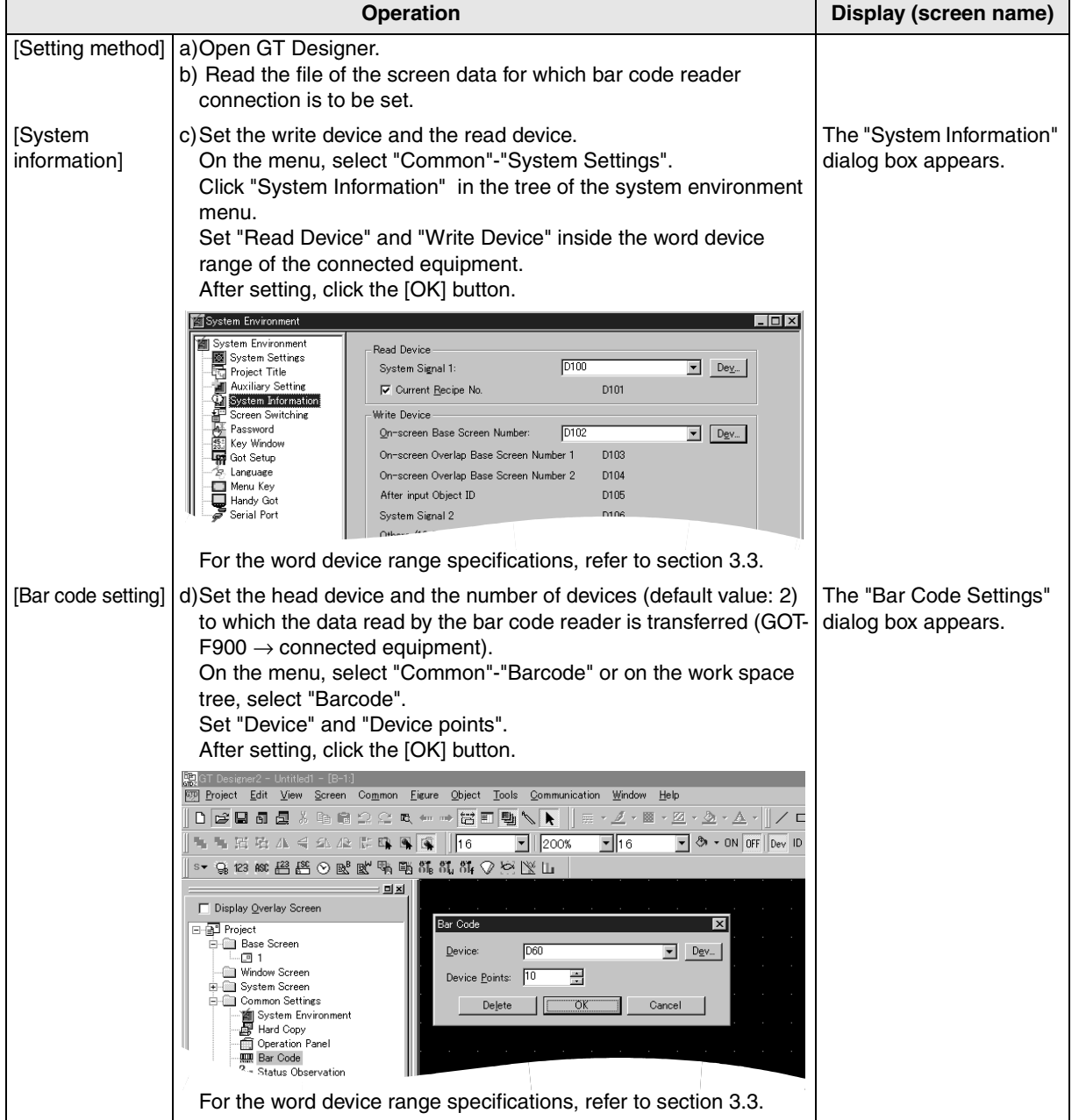

**21**

**Connection of Printer**

**22**

**Connection of Bar Code**<br>**Bar Code** Reader

## **3) GT Designer**

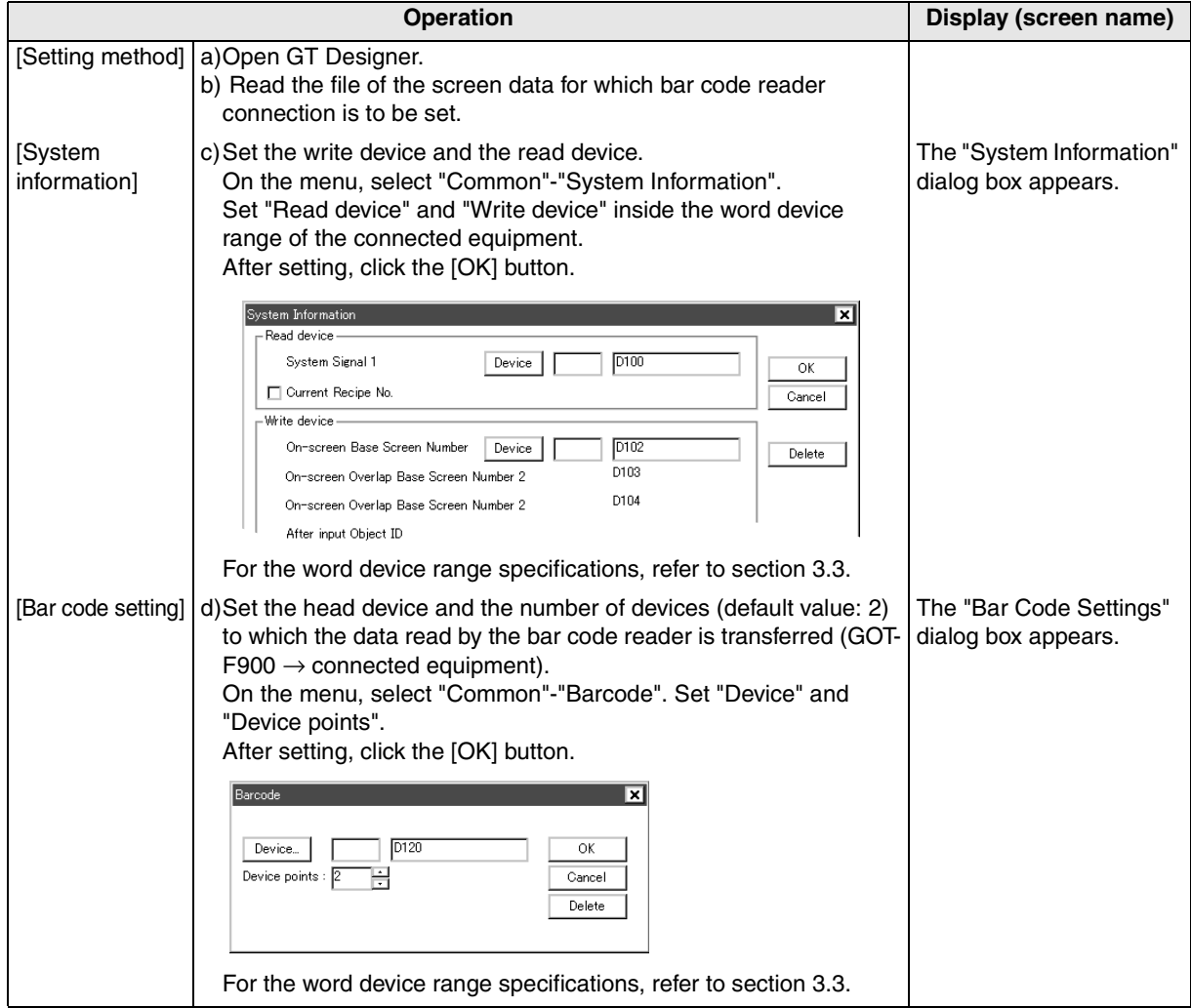

## **4) DU/WIN**

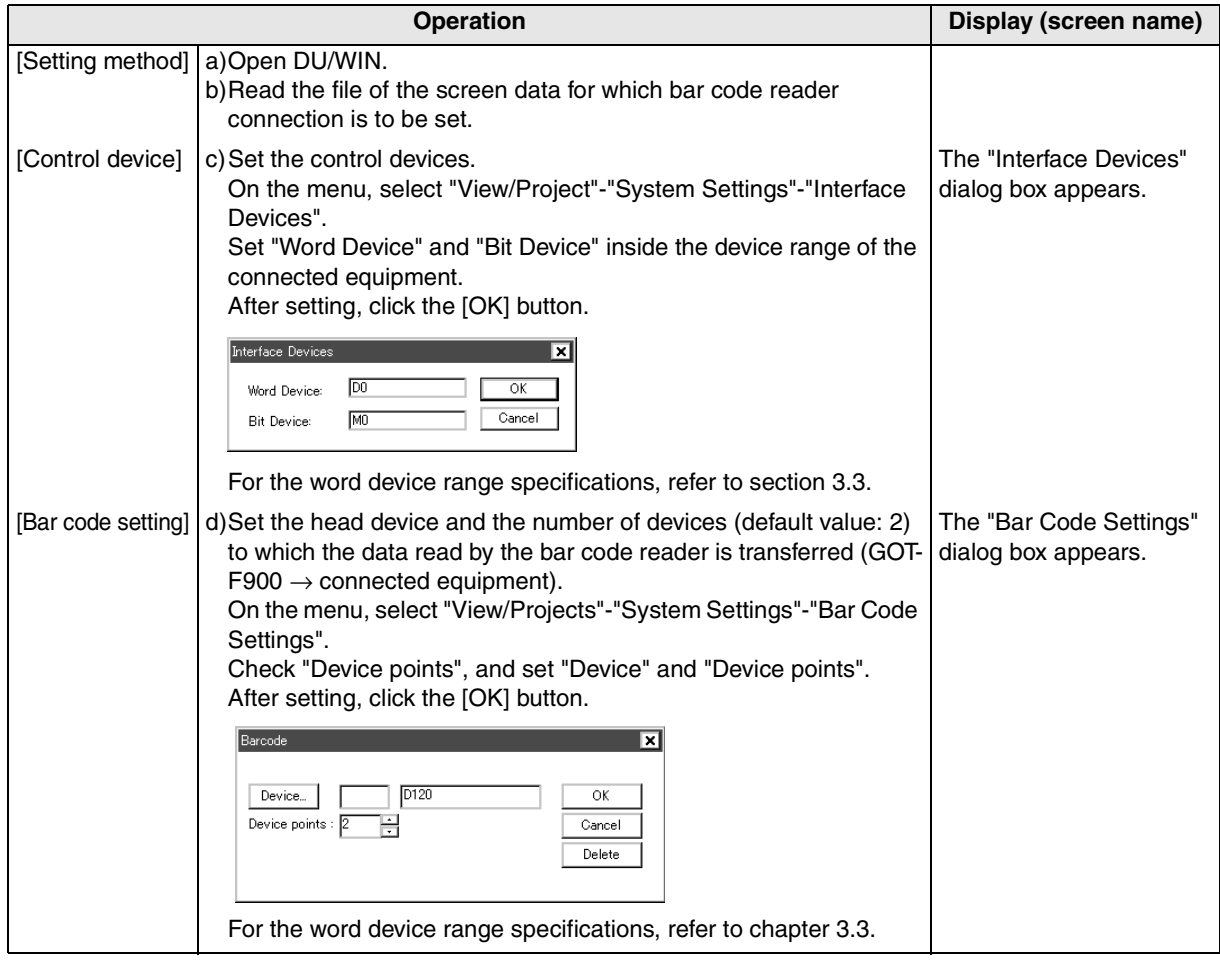

**21**

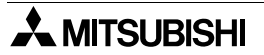

## **22.6 Cable Diagram**

This section explains a cable diagram to connect the GOT-F900 and the bar code reader.

## **22.6.1 Cautions on preparing cables**

When preparing the cables, use the wire size of 0.08mm<sup>2</sup> or more (AWG28 or more) for communication, 0.3mm<sup>2</sup> or more (AWG22 or more) for the power supply, operation switch, and emergency stop switch. Do not use a twisted pair cable with the power supply wire and the communication wire.

## **22.6.2 Cable diagram**

## **1) Cable for the GOT and the bar code reader**

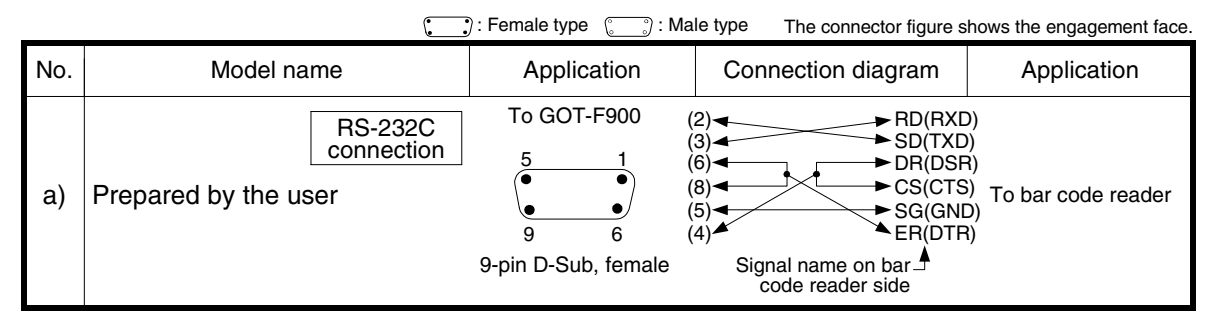

## **22.7 Troubleshooting**

For reference, this section summarizes frequently asked questions about connection of the GOT-F900 to the FX Series PLC.

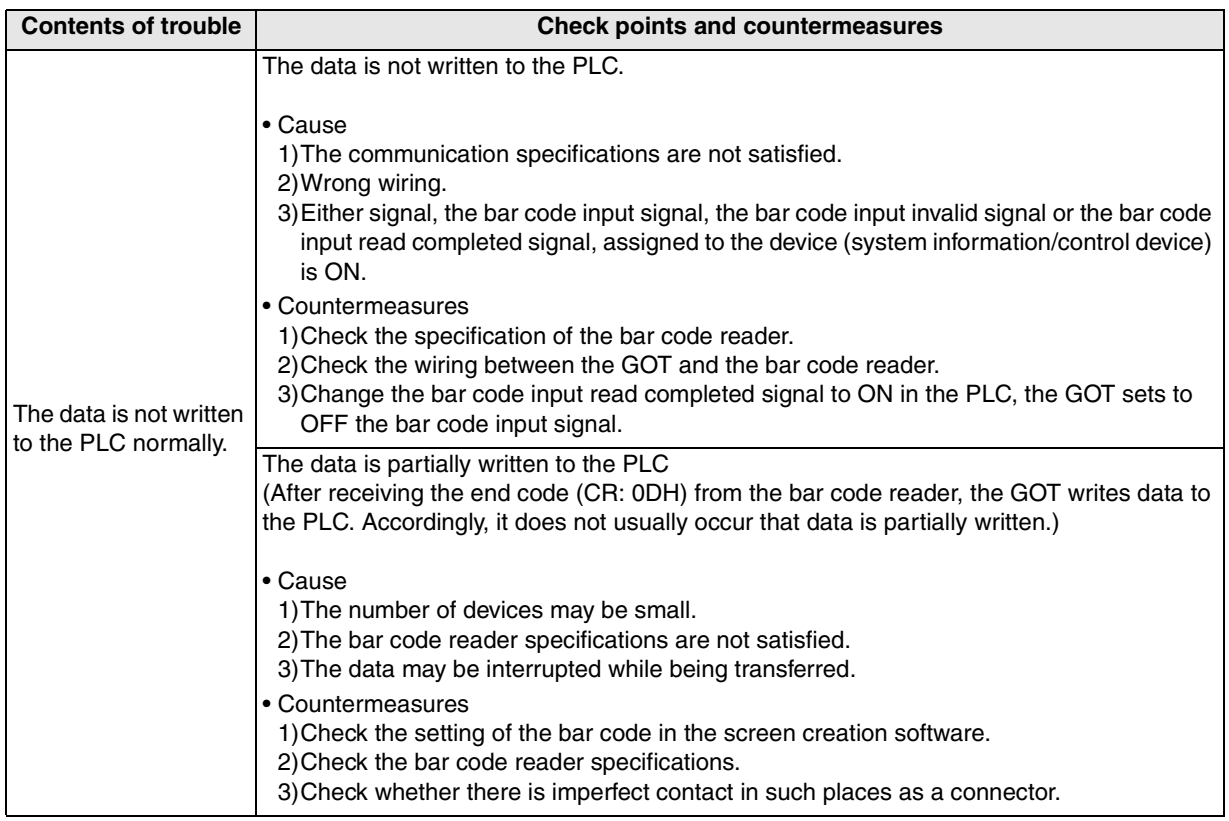

# **23. Appendix**

This chapter describes diversified technical information.

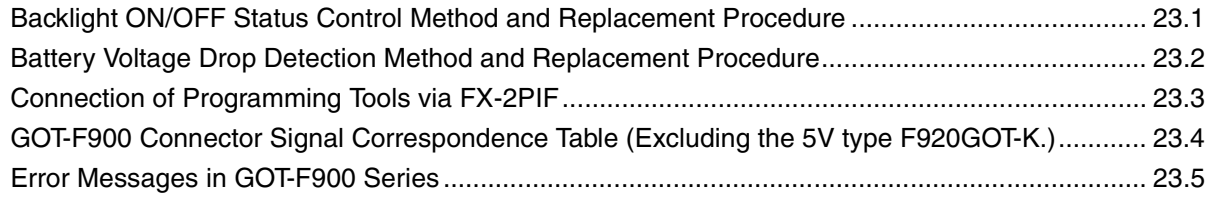

**21**

**Connection of Printer**

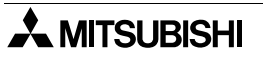

## **23.1 Backlight ON/OFF Status Control Method and Replacement Procedure**

The ON/OFF status of the backlight can be controlled using the setting in the screen creation software and sequence program.

## **23.1.1 Backlight Control Operation**

The ON/OFF status of the backlight can be controlled using the following method.

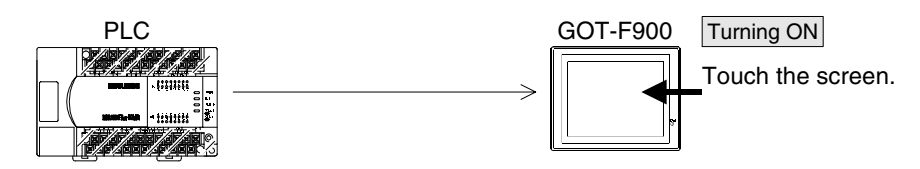

Setting to ON the backlight control device + Backlight OFF time set in "SET-UP MODE" Turning OFF

Turning ON Setting to OFF the backlight control device

## **1) Turning off the backlight**

When the backlight control device is set to ON by a sequence program, the backlight will turn off after the OFF time set in "SET BACKLIGHT" in "SET-UP MODE" of the system menu of the GOT-F900.

## **2) Turning on the backlight**

The backlight turns on by either of the following operation.

- a) Setting to OFF the backlight control device by a sequence program
- b) Touching the screen of the GOT-F900

The entire screen functions as a touch switch to turn on the backlight. In the F920GOT-K, press any switch on the keypad to turn on the backlight.

**21**

**Connection of Printer**

**22**

**Connection of Bar Code Reader**

**23**

**Appendix**

## **23.1.2 Assigning Device to Control ON/OFF Status of the Backlight**

The backlight ON/OFF status can be controlled by setting to ON or OFF the backlight control device set in the screen creation software by a sequence program.

## **1) In the case of screen creation software (GT Designer2)**

Operating procedure Tool menu

Select "Common"-"System Environment". Click "System Information" in the tree displayed on the "System Environment" dialog box, then set "Read Device".

Tree in the project work space

Double-click "Common"-"System Environment". Click "System Information" in the tree displayed on the "System Environment" dialog box, then set "Read Device".

In the sequence program example shown below, the read device is set to "D10".

D10 b1: Backlight control

(When this bit is set to ON, the backlight will turn off after the specified time.)

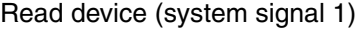

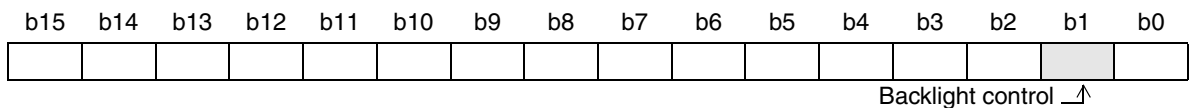

For the details of the system information, refer to the GOT-F900 OPERATION MANUAL (GT Designer2) or the manual of the screen creation software.

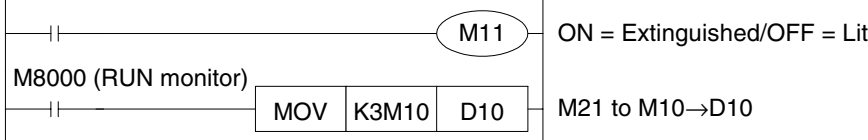

When a data file created using the DU/WIN is used (only in the GOT-F900) or when the data is read from the GOT-F900, execute the following procedure.

## Operating procedure Tool menu

Select "Common"-"System Environment".

Click "Interface Device" in the tree displayed on the "System Environment" dialog box, then set "Bit Device".

Tree in the project work space

Double-click "Common"-"System Environment". Click "Interface Device" in the tree displayed on the "System Environment" dialog box, then set "Bit Device".

A sequence program example is equivalent to the example shown for the DU/WIN later.

#### **2) In the case of screen creation software (GT Designer)**

#### Operating procedure Tool menu

Select "Common"-"System Information", then set "Read Device".

In the sequence program example shown below, the read device is set to "D10".

D10 b1: Backlight control

(When this bit is set to ON, the backlight will turn off after the specified time.)

#### Read device +0

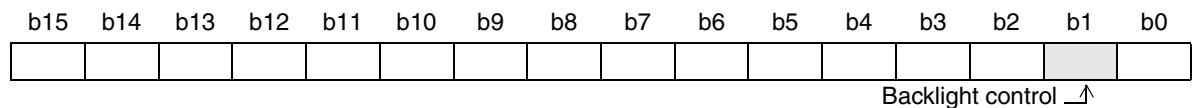

For the details of the system information, refer to the GOT-F900 OPERATION MANUAL (GT Designer and DU/WIN) or the manual of the screen creation software.

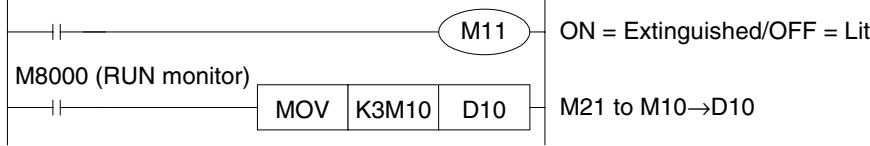

## **3) In the case of screen creation software (DU/WIN)**

Operating procedure Tool menu

Select "View/Project"-"System settings"-"Interface Device", then set "Bit Device".

In the sequence program example shown below, the head control bit device No. is set to "M0". M2: Backlight control (When this bit is set to ON, the backlight will turn off after the specified time.)

#### Bit device

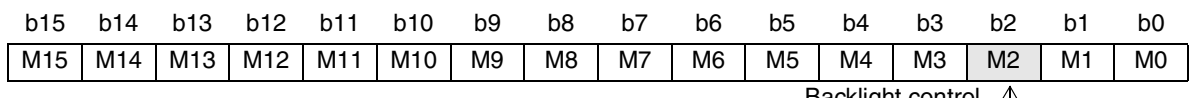

Backlight control  $\Box$ 

For the details of the control devices, refer to the GOT-F900 OPERATION MANUAL (GT Designer and DU/WIN) or the manual of the screen creation software.

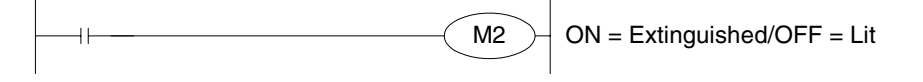

## **23.1.3 Backlight Replacement Procedure**

Replace the backlight (spare part) using the following procedure.

## **1) F920GOT-K**

The backlight is not required to be replaced because it is the LED type.

## **2) F930GOT and F933GOT**

- a) Turn off the power.
- b) While pressing claws at the four corners, move upward the rear cover.
- c) Disconnect the backlight connector.
- d) While pressing the claw of the backlight, move upward the backlight in the direction A by approximately 10mm (0.39").
- e) Pull out the backlight in the direction B, then install a new backlight.
- f) Accommodate the new backlight in the order "4) $\rightarrow$ 3) $\rightarrow$ 2)" which is reverse of the order above.

## **3) F940GOT and F943GOT**

- a) Turn off the power.
- b) Remove mounting screws at the four corners
- c) Slowly remove the rear cover.

Caution

If the rear cover is pulled with an excessive force, the cable connecting the rear cover may be disconnected, or the PCB may be damaged. Be careful.

- d) Disconnect the backlight connector.
- e) Remove the backlight F9GT-40LTS from the backlight fixing holder. The backlight can be removed easily by inserting a screwdriver into the holder.
- f) Install a new backlight F9GT-40LTS.
- g) Accommodate the new backlight in the order "4) $\rightarrow$ 3) $\rightarrow$ 2)" which is reverse of the order above.

## **4) F930GOT-K, F940WGOT and Handy GOT**

For replacement of the backlight or the LCD, consult with the Mitsubishi distributor nearest to your company.

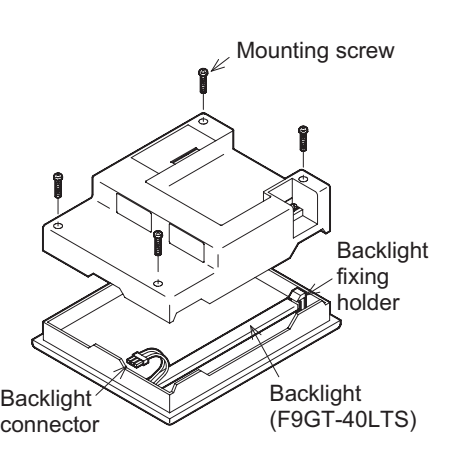

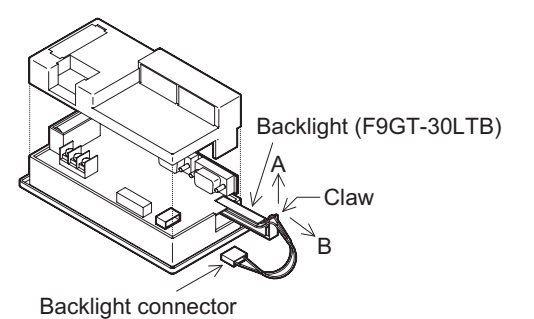

**21**

**Connection of Printer**

**22**

**Connection of Bar Code Reader**

**23**

**Appendix**

## **23.1.4 Cautions on Use of Backlight**

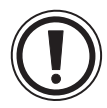

## **1) Touch switch operations when the backlight OFF function is set**

Even if a touch switch is pressed while the backlight is OFF, the switch operation and screen switching are invalid. (When a touch switch is pressed, the backlight turns on.) Once the backlight turns on, touch switches are valid.

#### **2) When the backlight is worn out**

When the backlight of the GOT is worn out, the display area is completely dark and the monitor screen cannot be seen. However, touch switch inputs remain valid. If the operator misunderstands the backlight worn-out status as the backlight OFF status and touches the display area, touch switches may operate.

If the backlight is worn out, the following phenomenon occurs in the GOT.

- Though the backlight OFF function is not set, the monitor screen blacks out.
- When the backlight OFF function is set, even if the display area is touched while the monitor screen is black, the monitor screen does not appear.

## **23.2 Battery Voltage Drop Detection Method and Replacement Procedure**

In the GOT-F900, when the battery voltage drops, a part of the data saved in the RAM memory is deleted (becomes uncertain).

It is recommended to provide a lamp using the output of the PLC by setting the screen creation software as described below so that the battery voltage can be monitored from the outside.

## **23.2.1 RAM Data When Battery Voltage Drops**

When the battery voltage drop detection device turns ON, immediately replace the battery using the following procedure. Even if the battery voltage drops, the RAM data remains held for approximately 1 month. After that, the RAM data cannot be held any more.

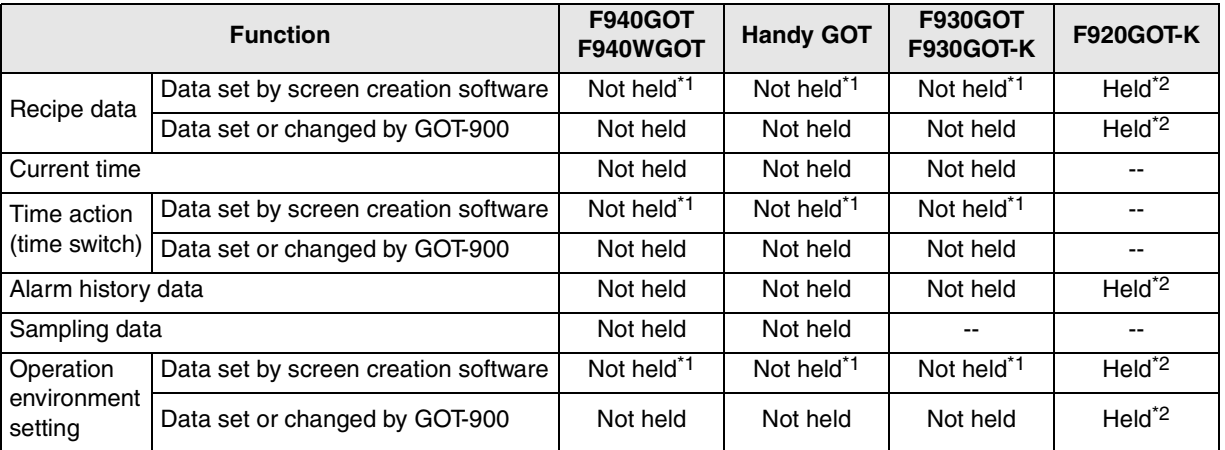

\*1 If the battery voltage drops and the data is deleted (becomes uncertain) while the power is OFF, the data is read from the flash memory when the power is turned on at the next time.

\*2 The data is stored in the EEPROM memory.

## **23.2.2 Built-in battery model name and life**

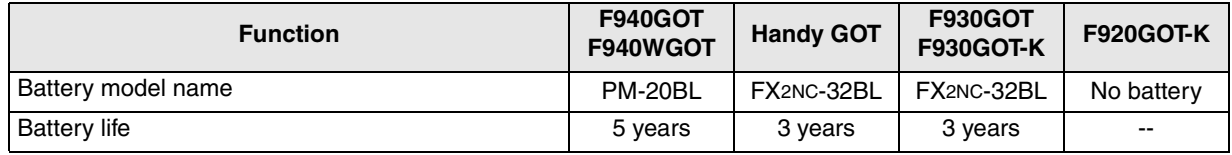

**21**

**Connection of Printer**

**22**

## **23.2.3 Assigning Device to Check Battery Voltage Drop**

It is necessary to assign the device to monitor drop of the battery voltage of the GOT-F900 using the screen creation software.

#### **1) In the case of screen creation software (GT Designer2)**

Operating procedure Tool menu

Select "Common"-"System Environment". Click "System Information" in the tree displayed on the "System Environment" dialog box, then set "Write Device".

Tree in the project work space

Double-click "Common"-"System Environment". Click "System Information" in the tree displayed on the "System Environment" dialog box, then set "Write Device".

In the sequence program example shown below, the write device is set to "D20". D24 b3: Battery voltage drop detection (When the battery voltage drops, this bit turns ON.)

System signal 2

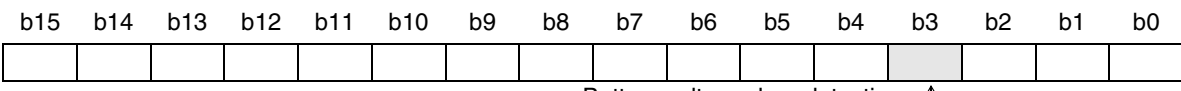

Battery voltage drop detection  $\triangle$ 

For the details of the system information, refer to the GOT-F900 OPERATION MANUAL (GT Designer2) or the manual of the screen creation software.

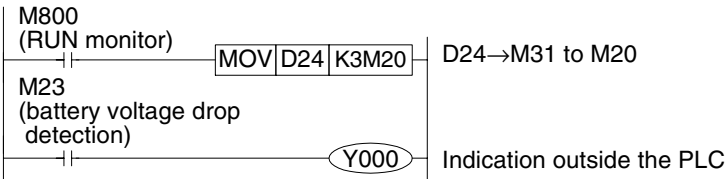

When a data file created using the DU/WIN is used (only in the GOT-F900) or when the data is read from the GOT-F900, execute the following procedure.

#### Operating procedure Tool menu

Select "Common"-"System Environment". Click "Interface Device" in the tree displayed on the "System Environment" dialog box, then set "Bit Device".

#### Tree in the project work space

Double-click "Common"-"System Environment". Click "System Information" in the tree displayed on the "System Environment" dialog box, then set "Read Device".

A sequence program example is equivalent to the example shown for the DU/WIN later.

# **Connection of Printer 22**

**21**

**Connection of Bar Code Reader 23**

**Appendix**

## **2) In the case of screen creation software (GT Designer)**

## Operating procedure | Tool menu

Select "Common"-"System Information", then set "Write Device".

In the sequence program example shown below, the write device is set to "D20". D24 b3: Battery voltage drop detection (When the battery voltage drops, this bit turns ON.)

## Write device +4 (System signal 2)

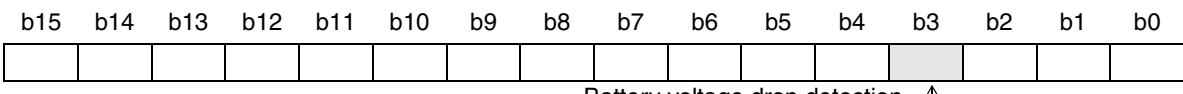

Battery voltage drop detection  $\triangle$ 

For the details of the system information, refer to the GOT-F900 OPERATION MANUAL (GT Designer and DU/WIN) or the manual of the screen creation software.

M6

(battery voltage drop detection)  $\boxed{\text{Y000}}$  Indication outside the PLC  $+1$ 

## **3) In the case of screen creation software (DU/WIN)**

## Operating procedure Tool menu

Select "View/Project"-"System settings"-"Interface Device", then set "Bit Device".

In the sequence program example shown below, the head control bit device No. is set to "M0". M6: Battery voltage drop detection (When the battery voltage drops, this bit turns ON.)

## Bit device

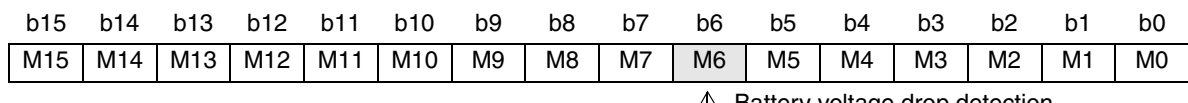

Battery voltage drop detection

For the details of the control devices, refer to the GOT-F900 OPERATION MANUAL (GT Designer and DU/WIN) or the manual of the screen creation software.

## **23.2.4 Battery Replacement Procedure**

When the battery voltage drop detection device turns ON, immediately replace the battery using the following replacement procedure.

## **1) F920GOT-K**

The backlight is not required to be replaced because it is not built in from the beginning (battery-less type).

## **2) F930GOT, F933GOT and F930GOT-K**

- a) Turn off the power.
- b) Remove the rear cover.
- c) Remove the existing battery from the holder, and disconnect its connector.
- d) Insert the connector of a new battery within 30 seconds.
- e) Insert the new battery into the holder, and attach the cover.

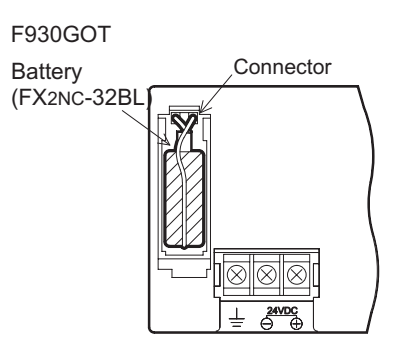

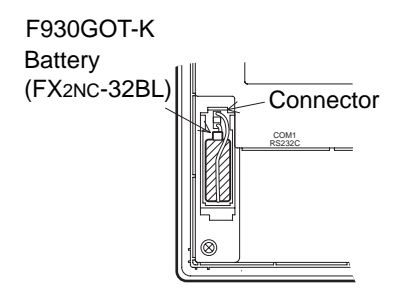

## **3) F940GOT, F943GOT and F940WGOT**

- a) Turn off the power.
- b) Open the small slot in the rear cover.
- c) Remove the existing battery from the holder, and disconnect its connector.
- d) Insert the connector of a new battery within 30 seconds.
- e) Insert the new battery into the holder, and close the small slot.

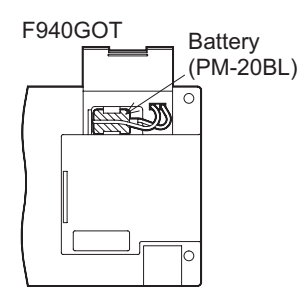

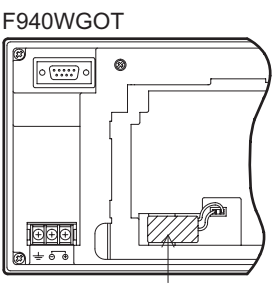

Battery(PM-20BL

**21**

**Connection of Printer**

**22**

**Connection of Bar Code** Reader

**23**

**Appendix**

## **4) Handy GOT**

- a) Turn off the power.
- b) Remove four mounting screws from the rear cover, then remove the rear cover.
- c) Remove the existing battery from the holder, and disconnect its connector.
- d) Insert the connector of a new battery within 30 seconds.
- e) Insert the new battery into the holder, and attach the cover.

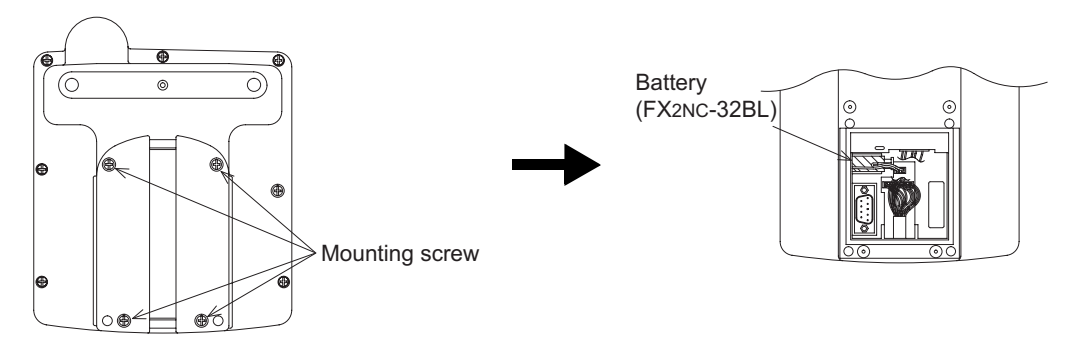

## **23.3 Connection of Programming Tools via FX-2PIF**

## **23.3.1 How to Monitor Using A6GPP/A7PHP/HPP**

This section explains the connection method to execute program transfer/monitoring from the dedicated equipment for PLC programming (such as the A6GPP, the A7PHP, the FX-10P and the FX-20P) using the FX-2PIF two-port interface connected to the RS-422 port of the GOT-F900.

## **1) Connection condition**

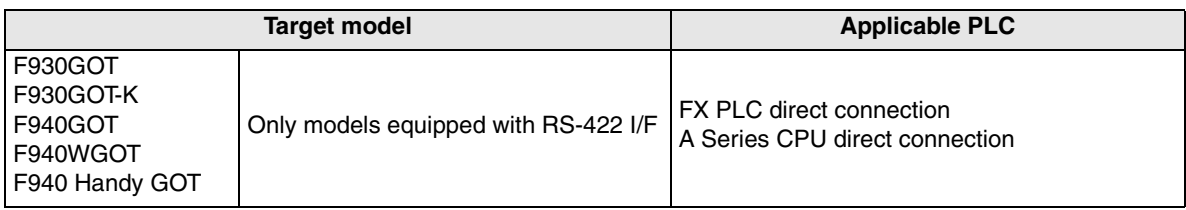

## **2) F930GOT/F930GOT-K/F940GOT/F940WGOT**

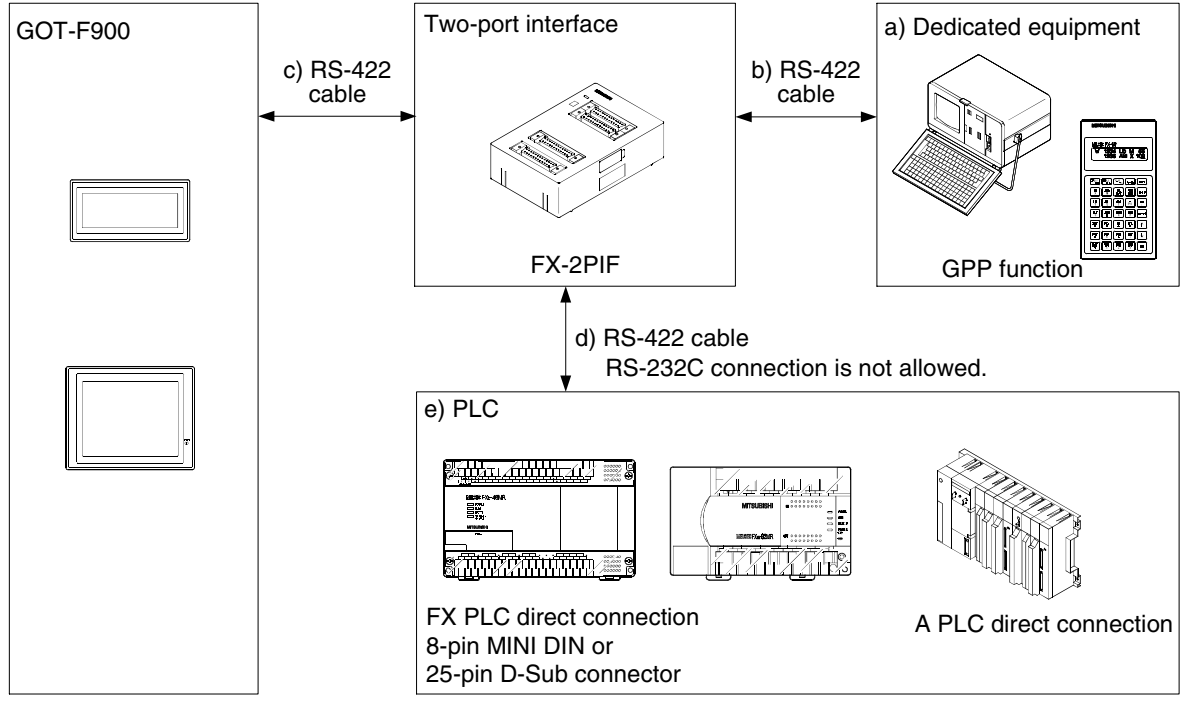

#### Cables for the dedicated equipment

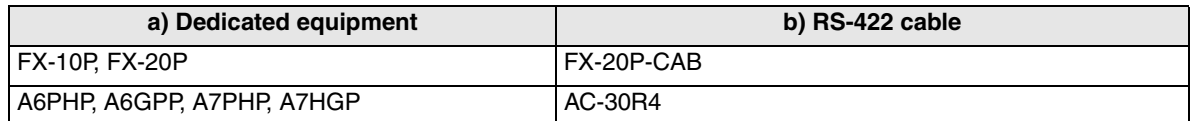

Cables for the GOT-F900

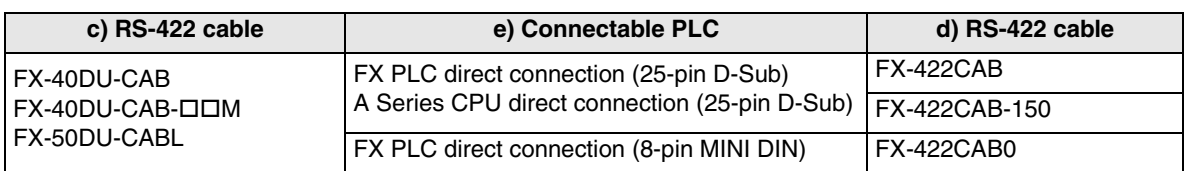

- " $\Box$ " indicates cable length.

- The right-angle type cable (FX-50DU-CABL) cannot be used for the F930GOT and F930GOT-K.

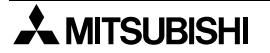

**21**

**Connection of Printer**

**22**

**Connection of Bar Code Reader**

**23**

**Appendix**

## **3) F940 Handy GOT**

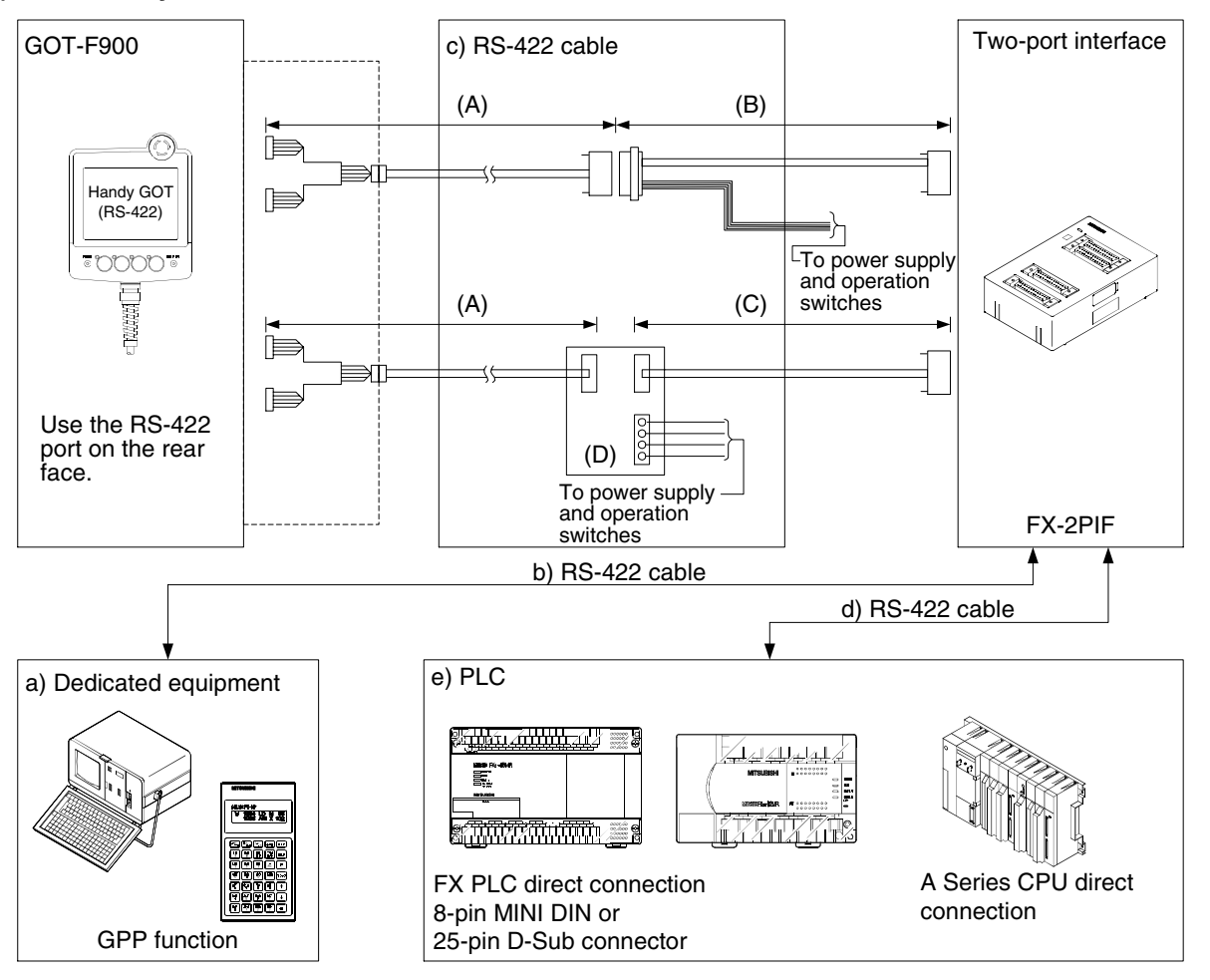

Cables for the dedicated equipment

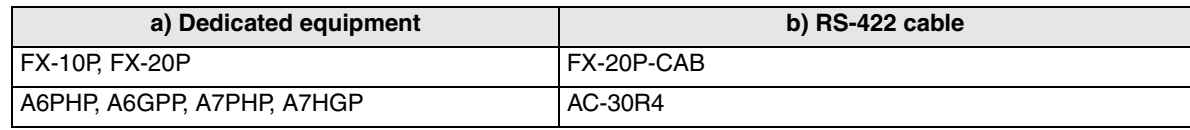

## Cables to the GOT-F900

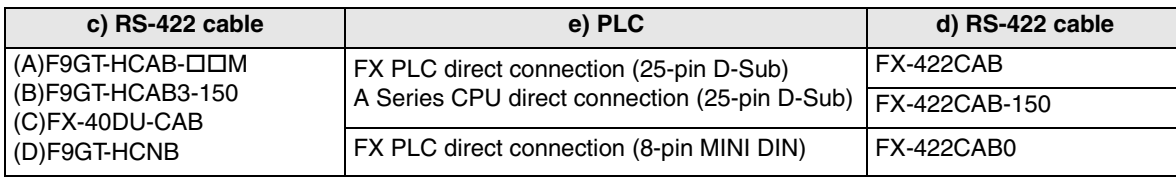

- " $\Box$ " indicates cable length.

## **23.3.2 Restrictions in Number of Devices Monitored When Using FX-2PIF**

The table below shows the applicable PLC according to the versions of FX-2PIF. When using with an A Series PLC, there are restrictions in the quantity of data being monitored.

## **1) System Condition**

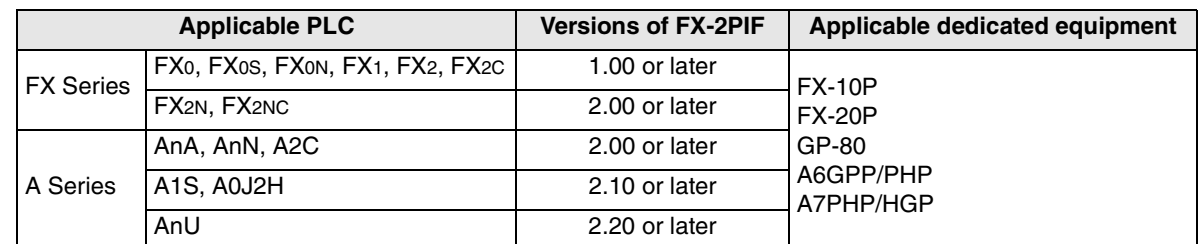

The applicable dedicated equipment above can be connected to FX-2PIF.

## **2) Restrictions in the number of devices being monitored (only when the A Series PLC is connected)**

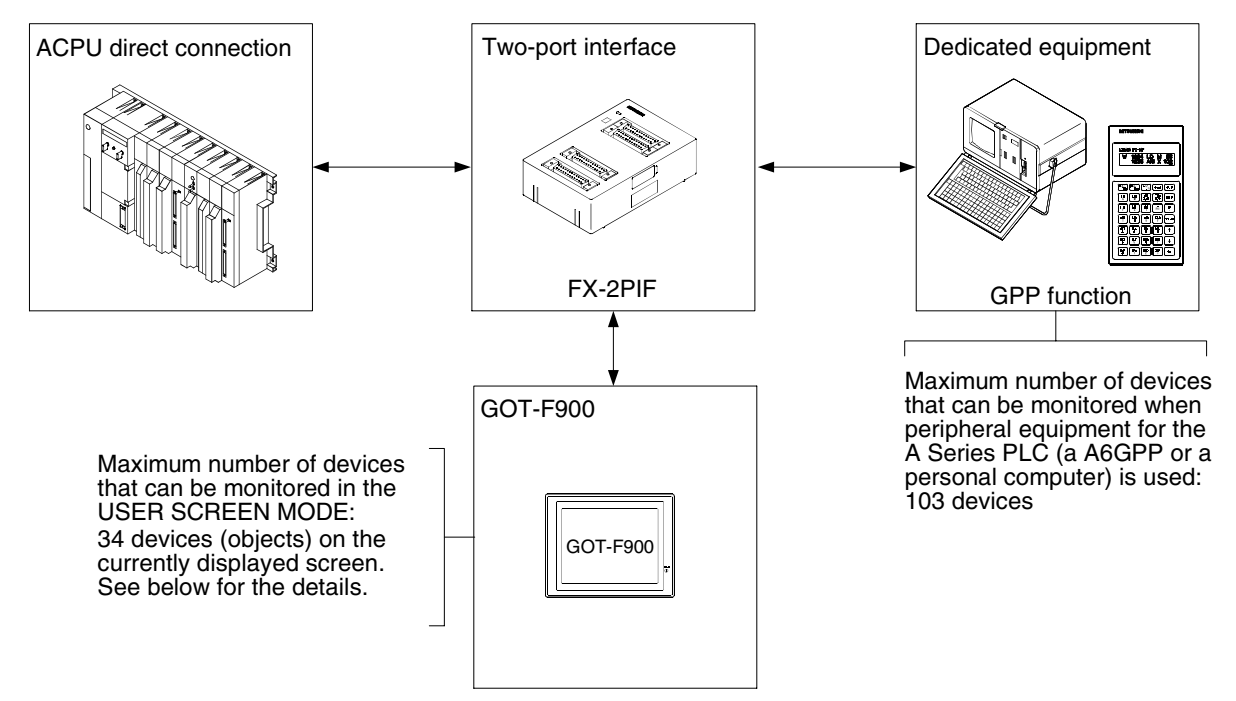

## **3) Calculation of active devices at one time (when the A Series PLC is connected)**

The number of devices, "Number (Numerical Display), Bar Graph, Indicator (Lamp), Change Screen (Display screen changeover)", in the USER SCREEN MODE is calculated using the following formula. Have in mind, however, the number of devices being monitored varies depending on the setting of the bar code reader, printer connection and GOT system in the screen creation software.

Common screen + Base screen + Overlap window  $1 +$  Overlap window  $2 \le 34$ (Overlapped screens)

The total sum of devices from the Common screen (only in the DU/WIN software) and each of the screens is calculated while referring to the table on the next page, and should be within the range shown above. Correct monitoring cannot be executed if too many devices are connected.

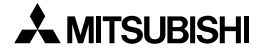
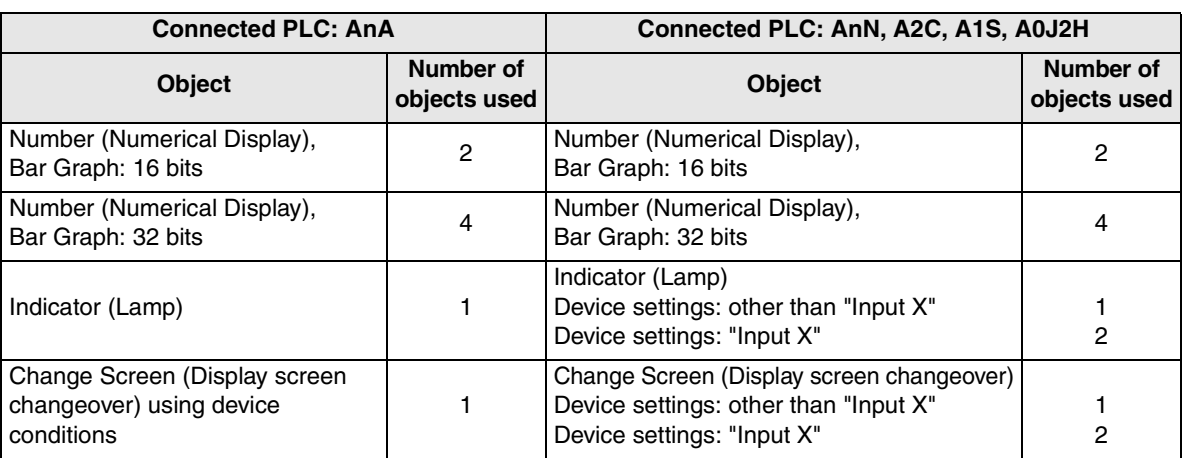

- The current value and indirectly specified value set by the Number (Numerical Display) and Bar Graph is counted.

The device conditions used in the Change screen (Display screen changeover) setting is counted.

- When performing the screen display or screen overlap, make sure the total number of devices on displayed screens does not exceed the total in the previous formula (34).

#### **4) Restriction in PLC current consumption**

The FX-2PIF current consumption is shown in the following table.The power is supplied from the 5V DC power supply of the PLC.

For the 5V DC power capacity, refer to the PLC manual.

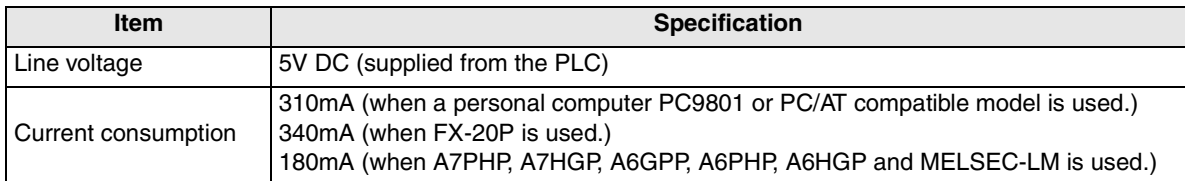

**21**

## **23.3.3 Switch Setting in FX-2PIF**

Perform the following switch settings in accordance with the connected MELSEC-F/A Series PLC or peripheral equipment.

For the details, refer to the FX-2PIF USER'S GUIDE (JY992D38501).

#### **1) Peripheral equipment selection switch**

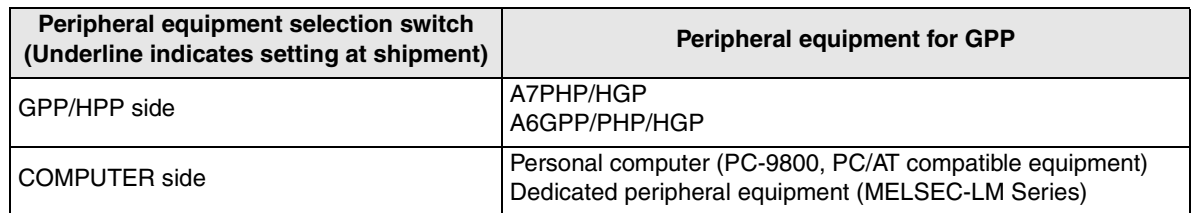

#### **2) PLC selection DIP switches**

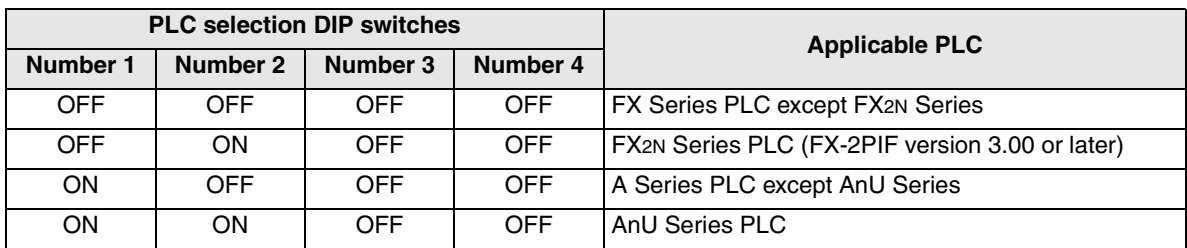

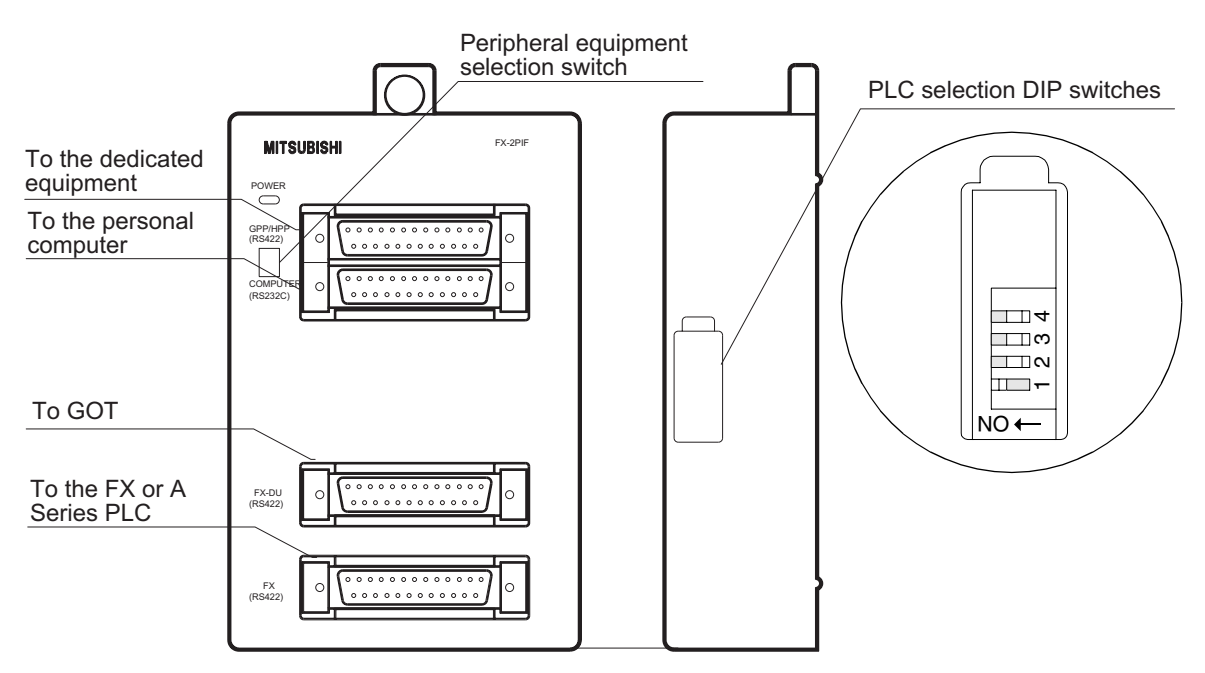

To make the change in switch setting valid, the power must be turned off and then turned on again.

**Appendix**

**21**

# **23.3.4 Cautions on Use of FX-2PIF**

When using the FX-2PIF connected to the GOT-F900 for monitoring, observe the following cautions on use.

#### **1) Access to PLC CPU through FX-2PIF**

a) The access from the dedicated equipment (GPP function) or GOT is enabled only when the PLC is connected with the FX-2PIF.

Because of the restriction in communication time, access to another MELSECNET PLC station is not possible. A communication error (time out error) will occur.

Example: IF a GOT tries to access a different PLC station, an error occurs in the communication between the dedicated equipment (GPP function) and the PLC.

b) When using FX-2PIF, the response speed from the PLC CPU to the GOT or dedicated equipment (GPP function) is approximately four or five times slower than when it is not used. The same situation exists when either the GOT or dedicated equipment (GPP function) is connected to the FX-2PIF.

#### **2) Operation of dedicated equipment (GPP function) through FX-2PIF**

- a) The circuit monitor by the GPP function is available to monitor 103 points (\*1).
	- \*1 Includes the monitor points of RUN/STOP status of the PLC and scan time counted by the special data register. An error will not occur even though the number of devices being monitored exceeds 103, however, the extra devices are not monitored correctly.
- b) While the GPP function is being used for monitoring timer/counter settings of the PLC CPU, it displays the original set value even after a change is made by the GOT. In such a case, the program should be read from the PLC CPU so that the latest set value is displayed. The display of the set value in the PLC CPU and the GOT is changed if any setting change is made using the GOT.

### **23.3.5 Cautions on preparing cables**

When preparing the cables, use the wire size of 0.08mm<sup>2</sup> or more (AWG28 or more) for communication, 0.3mm<sup>2</sup> or more (AWG22 or more) for the power supply, operation switch, and emergency stop switch. Do not use a twisted pair cable for the power supply wire and the communication wire.

#### **23.3.6 Cable Diagram**

#### **1) Cable for the GOT and the FX-2PIF**

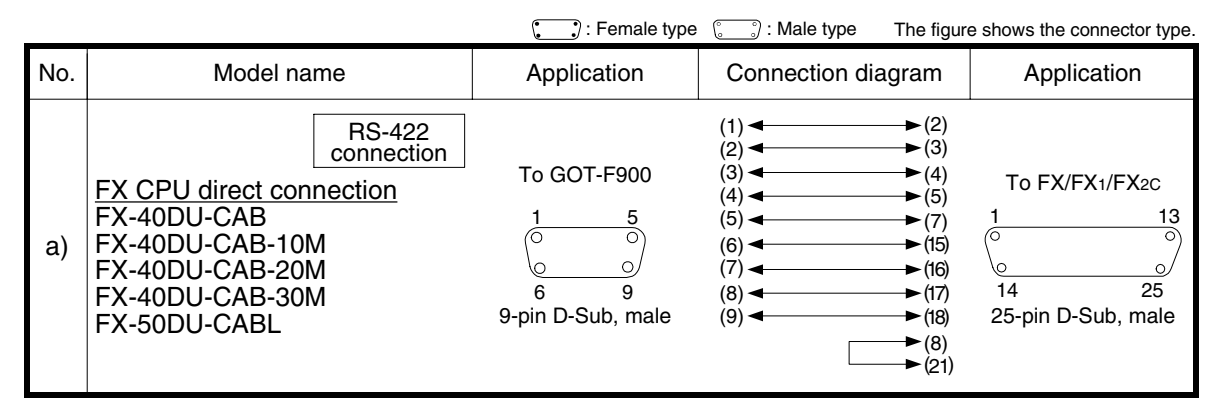

#### **2) Cable for the FX-2PIF and PLC**

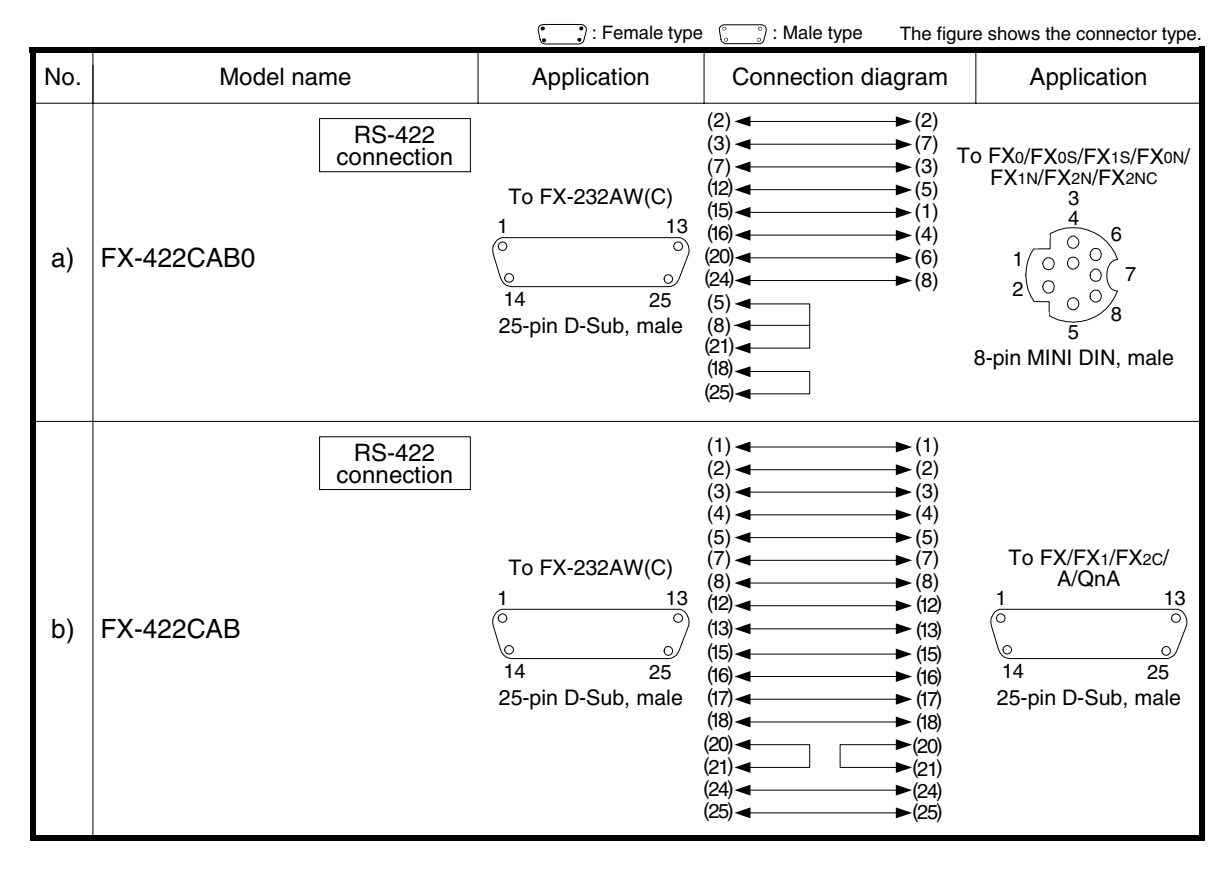

# **23.4 GOT-F900 Connector Signal Correspondence Table (Excluding the 5V type F920GOT-K.)**

# **23.4.1 RS-422 Correspondence Table**

The connector figure shows the engagement face of the connectors on both ends of cable.

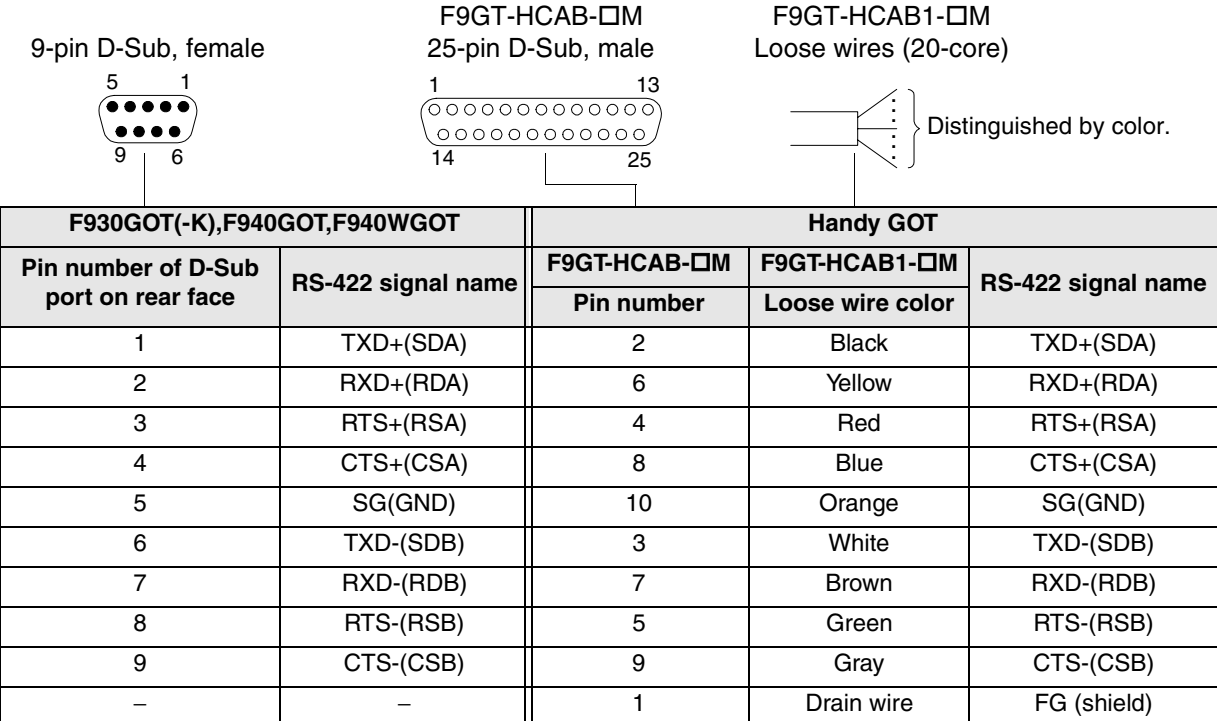

## **23.4.2 RS-232C Correspondence Table**

The connector figure shows the engagement face of the connectors on both ends of cable.

F9GT-HCAB-OM F9GT-HCAB1-M 9-pin D-Sub, male 25-pin D-Sub, male Loose wires (20-core) 1 5 1 13 **. . .** $0000$ **. . .** 6 9 14 25

Distinguished by color.

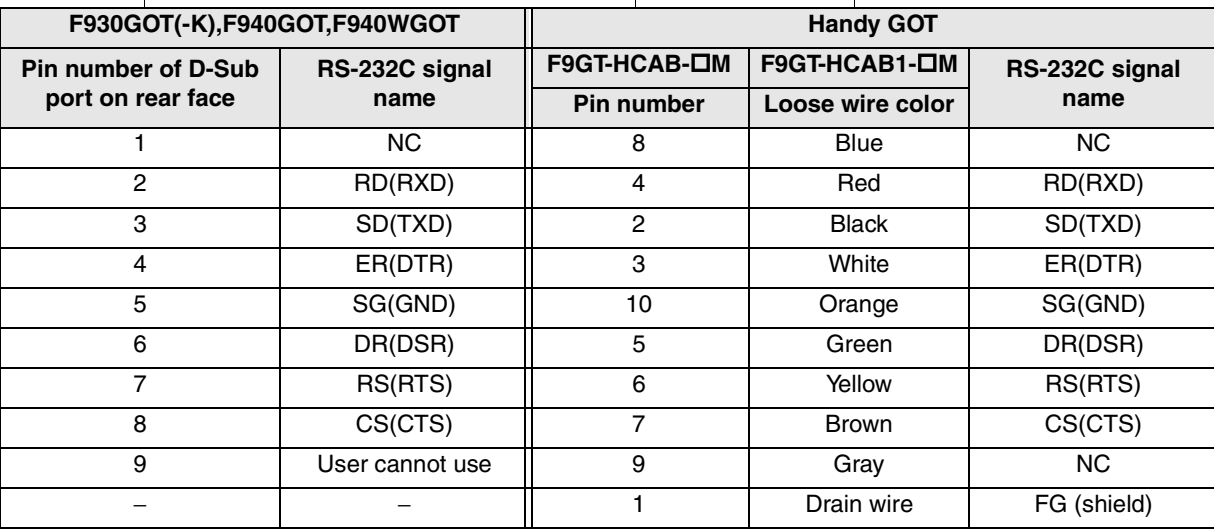

**21**

# **23.5 Error Messages in GOT-F900 Series**

The table below shows Japanese and English messages displayed when the GOT-F900 is connected to the PLC, bar code reader or printer. Refer to the countermeasures on the next page. The error messages have been changed for greater clarity in later versions of the OS.

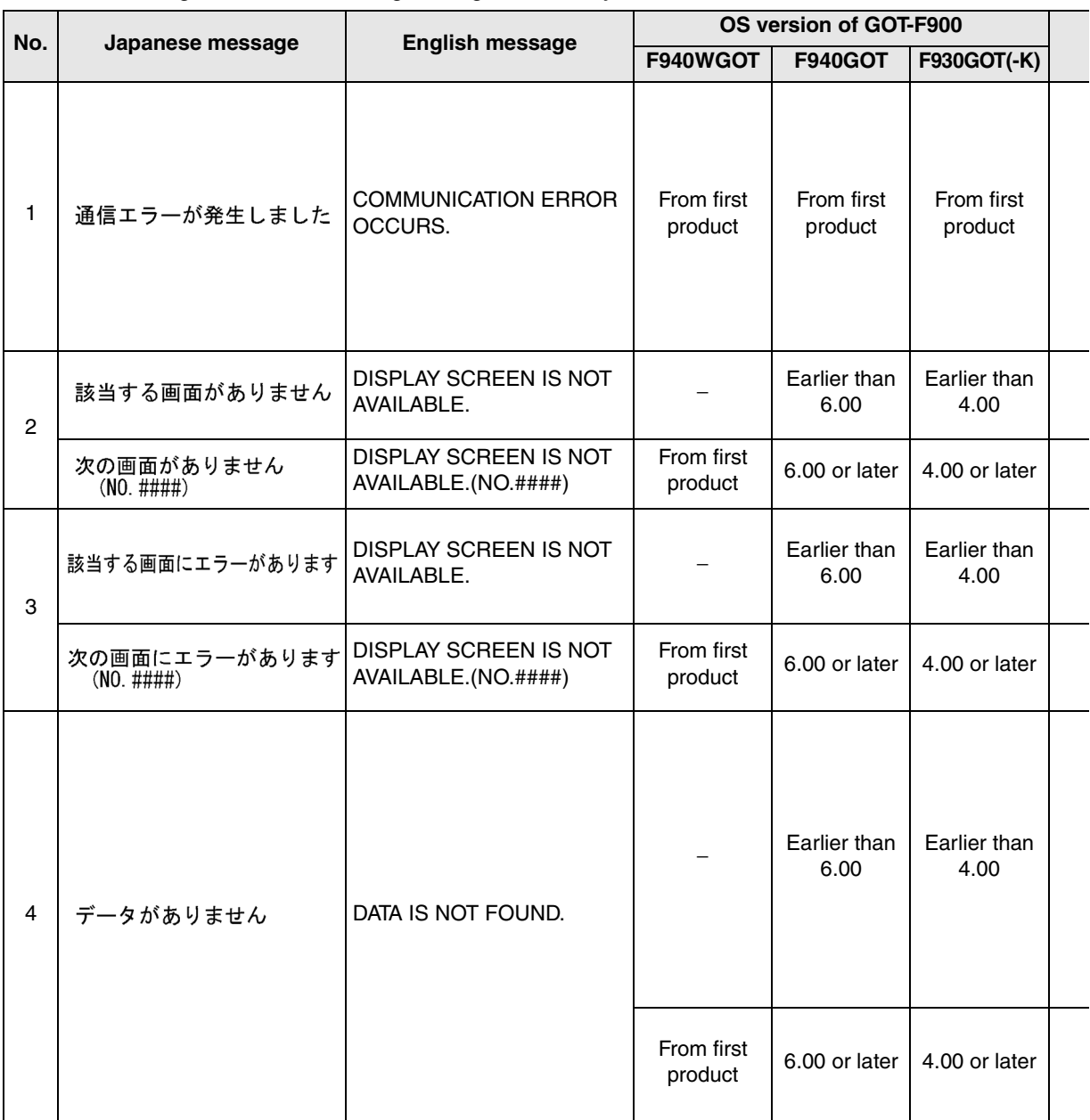

"###" in the table above indicates the screen number in which the error has occurred.

The messages and countermeasures for the F920GOT-K may be slightly different.

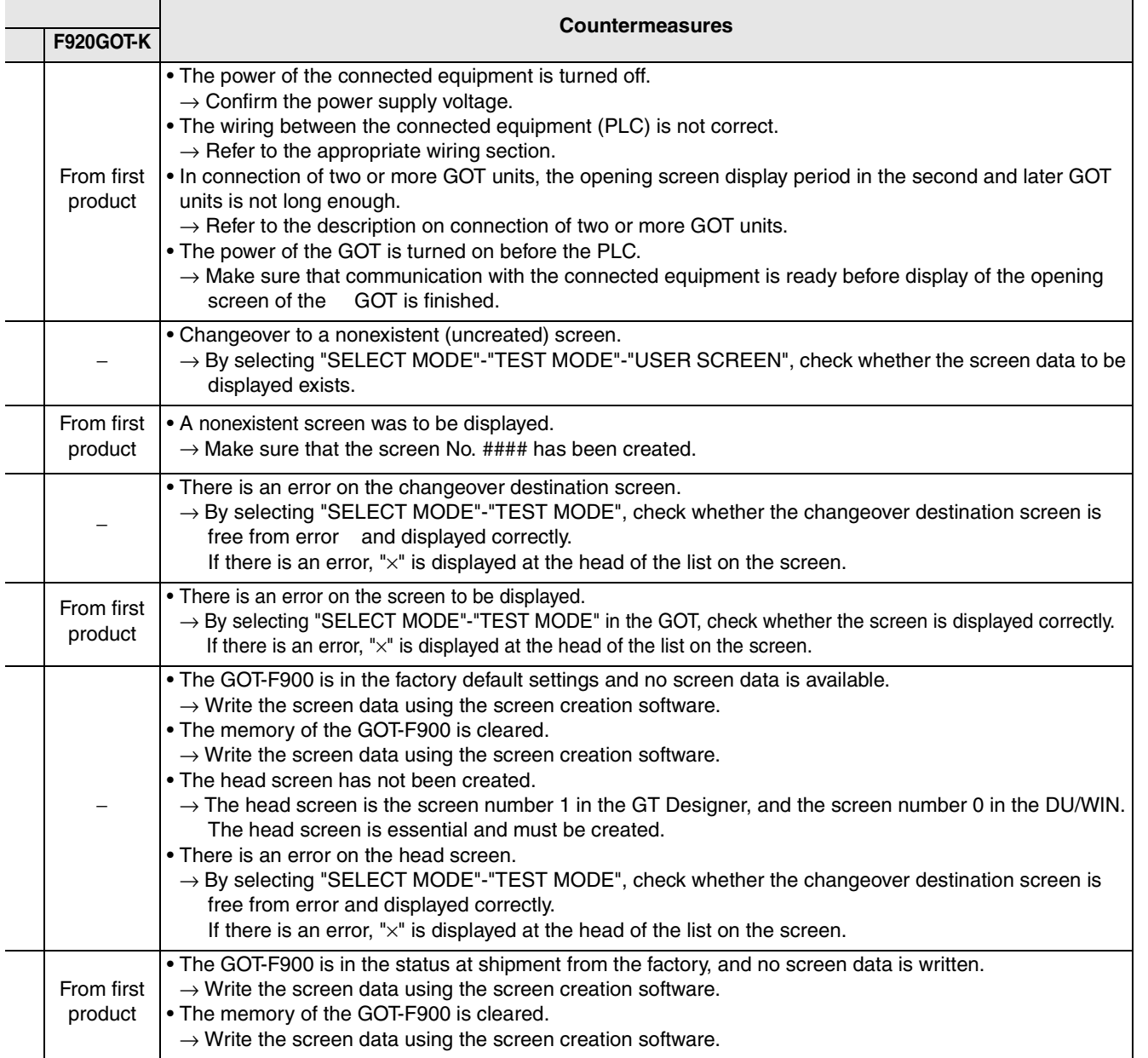

If the screen with "×" in the list of "TEST MODE" is tried to be displayed, the message "BAD OBJECT EXISTS" is displayed.

**21**

**Connection of Printer**

**22**

# **23.5.1 Error Messages During Screen Operation**

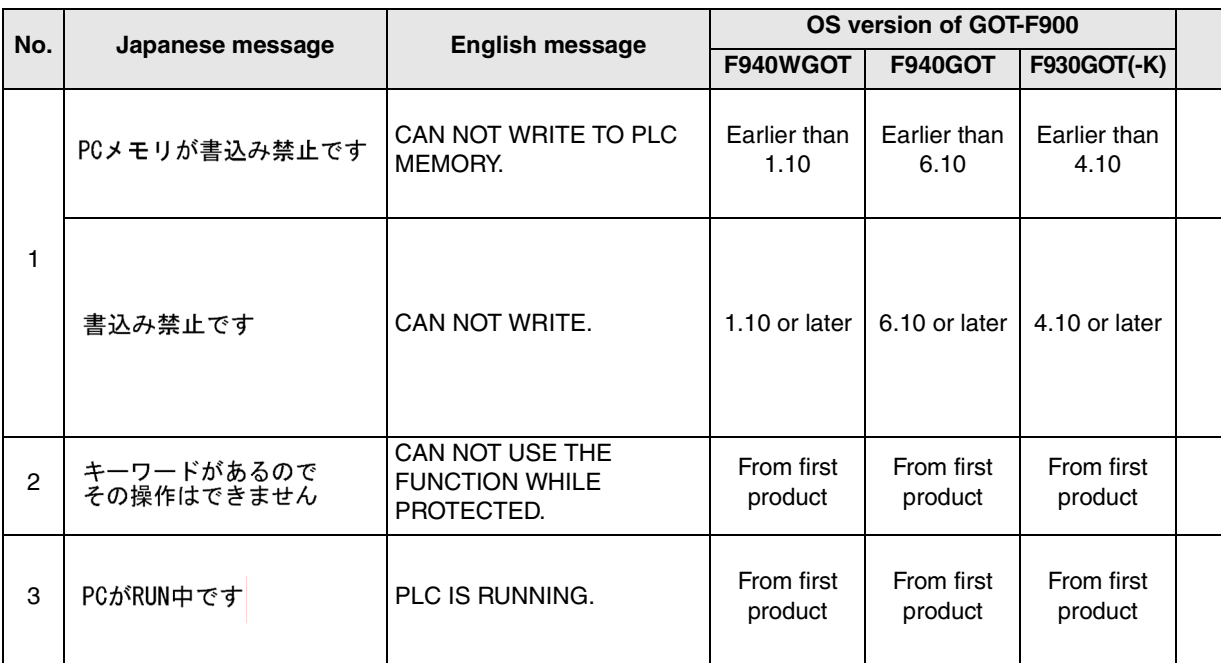

**21**

**Connection of Printer**

**22**

**Connection of Bar Code Reader**

**23**

**Appendix**

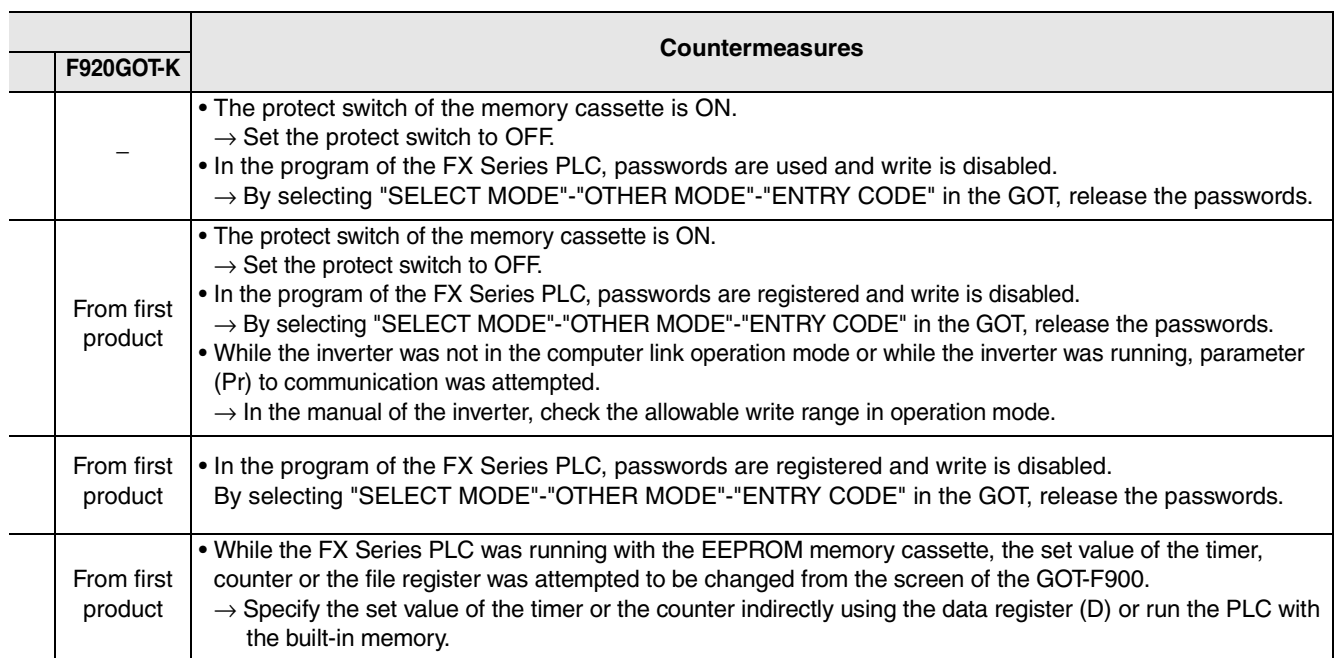

# **MEMO**

# **HARDWARE MANUAL [CONNECTION]**

GOT-F900 SERIES GRAPHIC OPERATION TERMINAL

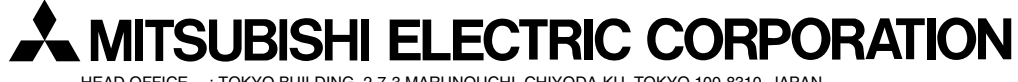

HEAD OFFICE : TOKYO BUILDING, 2-7-3 MARUNOUCHI, CHIYODA-KU, TOKYO 100-8310, JAPAN HIMEJI WORKS : 840, CHIYODA CHO, HIMEJI, JAPAN

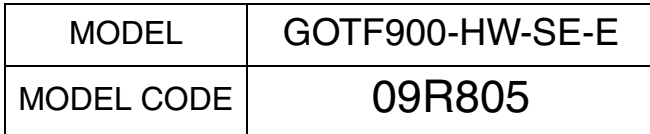

Effective Sep. 2008 Specification are subject to change without notice.